# **TECHNOSHOT TS2060 / TS1000 Smart**

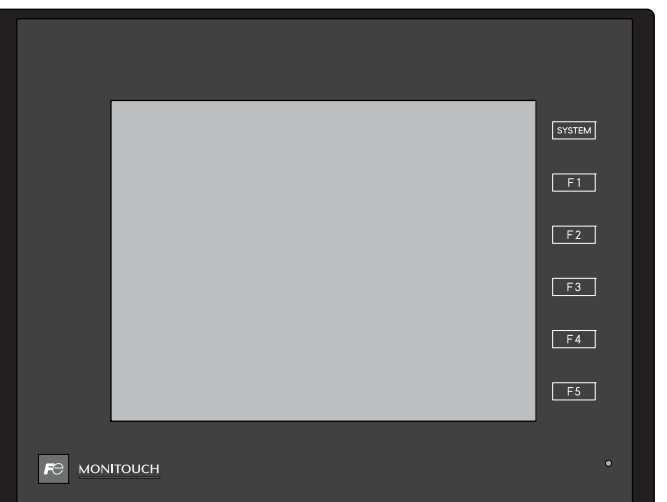

Reference Manual [1]

MONITOUCH

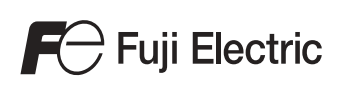

### **Record of Revisions**

Reference numbers are shown at the bottom left corner on the back cover of each manual.

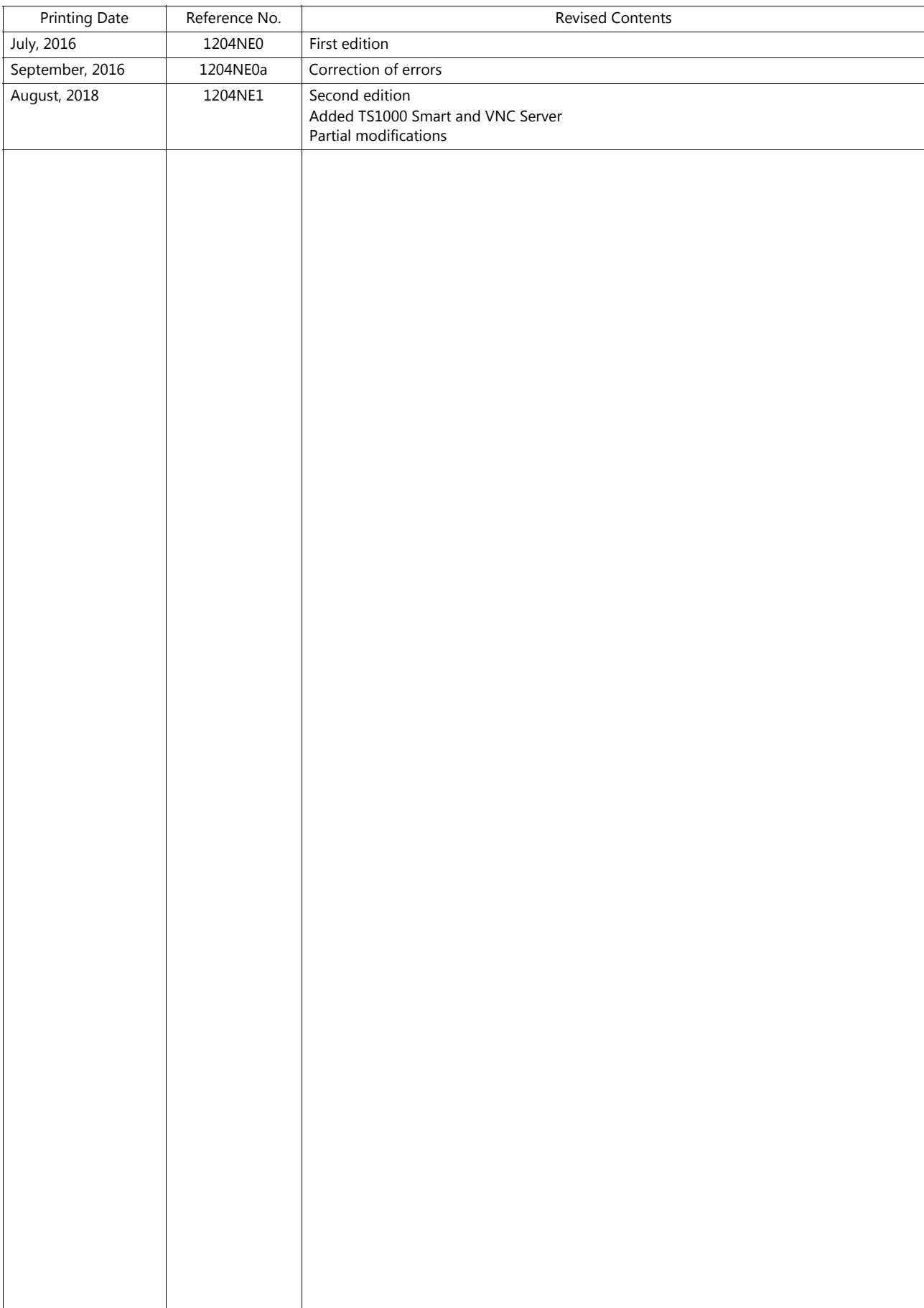

# **Preface**

Thank you for selecting MONITOUCH TECHNOSHOT (hereafter referred to as "TS"). For correct setup of the TS, you are requested to read through this manual to understand more about the product. For details on other operating procedures for the TS, refer to the following related manuals.

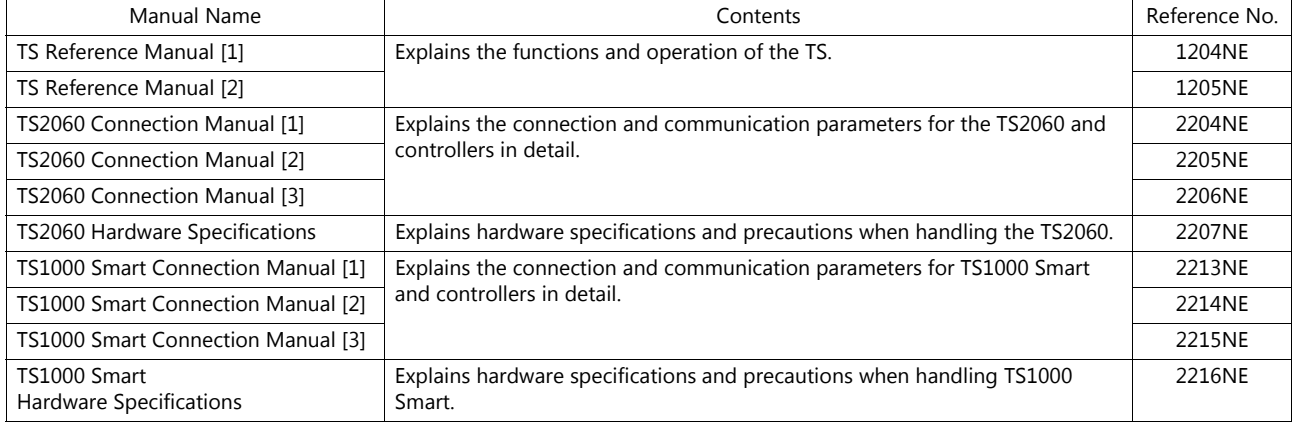

For details on devices including PLCs, inverters, and temperature controllers, refer to the manual for each device.

Notes:

1. This manual may not, in whole or in part, be printed or reproduced without the prior written consent of Hakko Electronics Co., Ltd.

2. The information in this manual is subject to change without prior notice.

3. Windows and Excel are registered trademarks of Microsoft Corporation in the United States and other countries.

4. All other company names or product names are trademarks or registered trademarks of their respective holders.

5. This manual is intended to give accurate information about MONITOUCH hardware. If you have any questions, please contact your local distributor.

# **TS Types and Model Names**

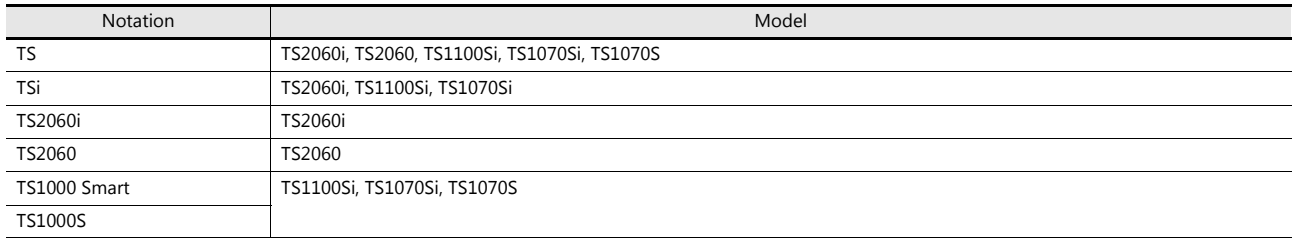

The notations used in this manual and the corresponding models are as shown below.

# **Available Functions**

Note that functions available differ depending on the TS model. For details, refer to the related chapters.

### **Functions Described in TS Reference Manual 1 (this manual)**

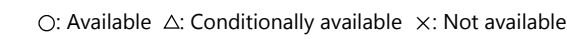

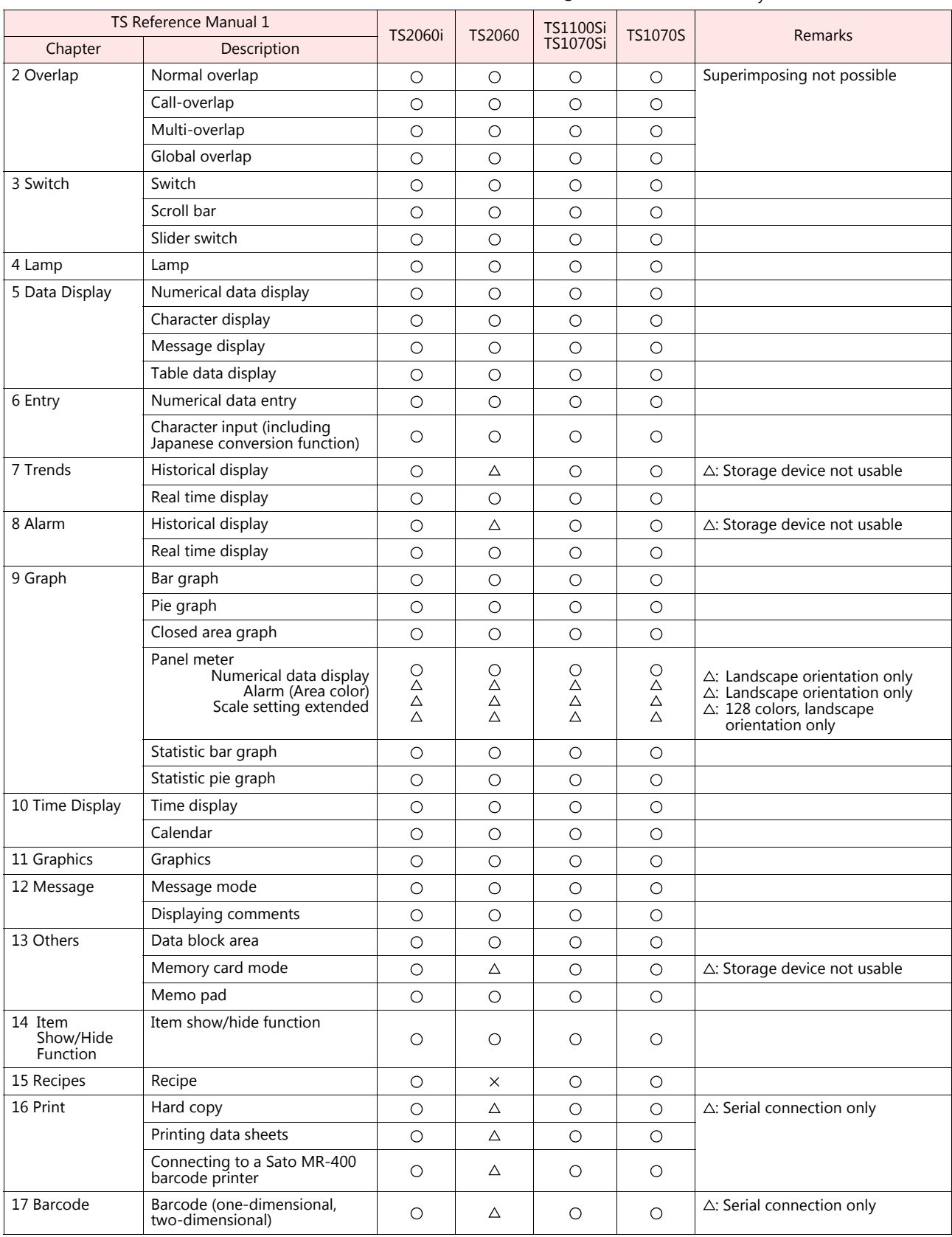

### **Functions Described in TS Reference Manual 2**

### $\bigcirc$ : Available  $\bigtriangleup$ : Conditionally available  $\times$ : Not available

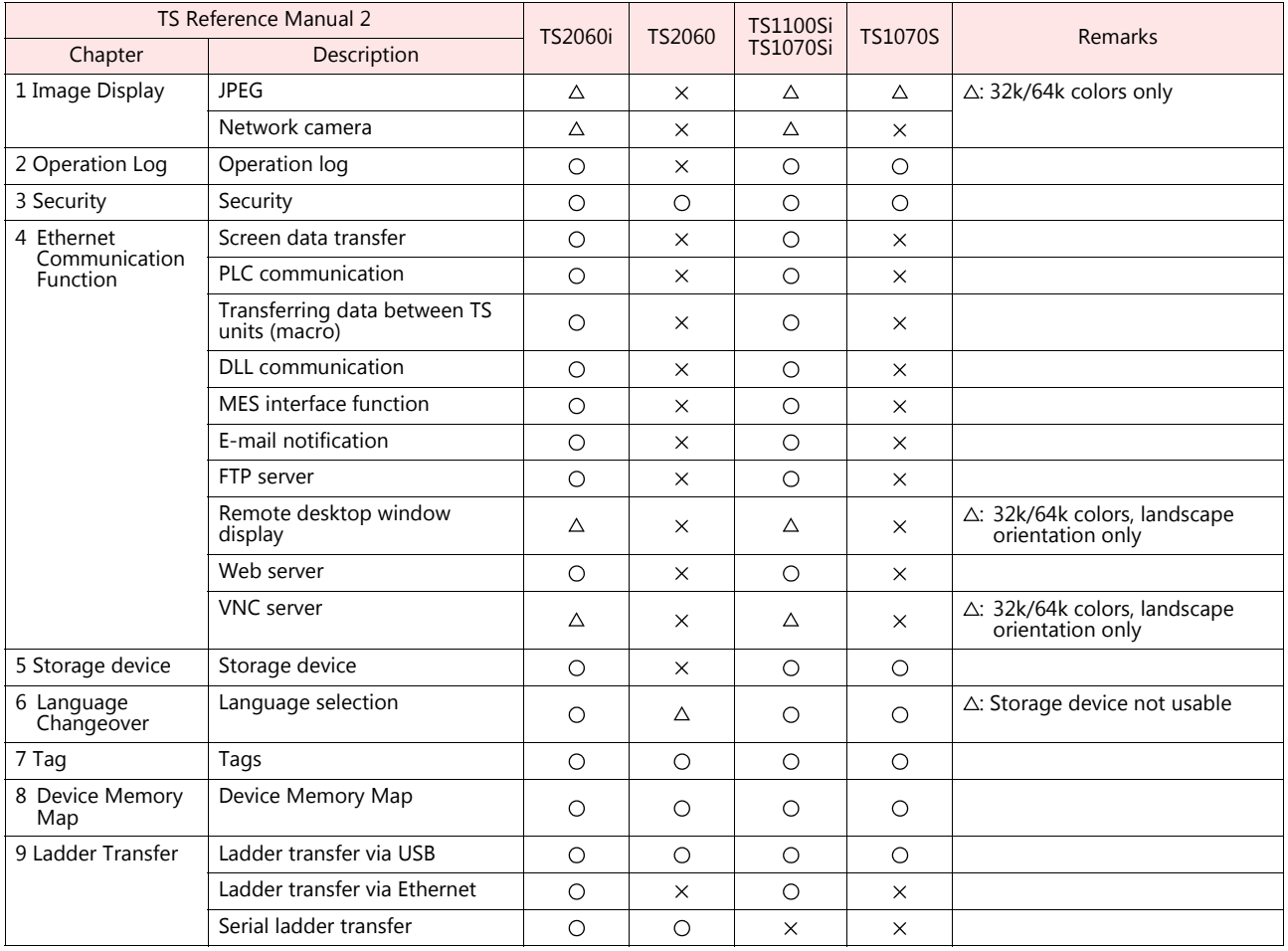

### **System Setting**

### $\bigcirc$ : Available  $\bigtriangleup$ : Conditionally available  $\times$ : Not available

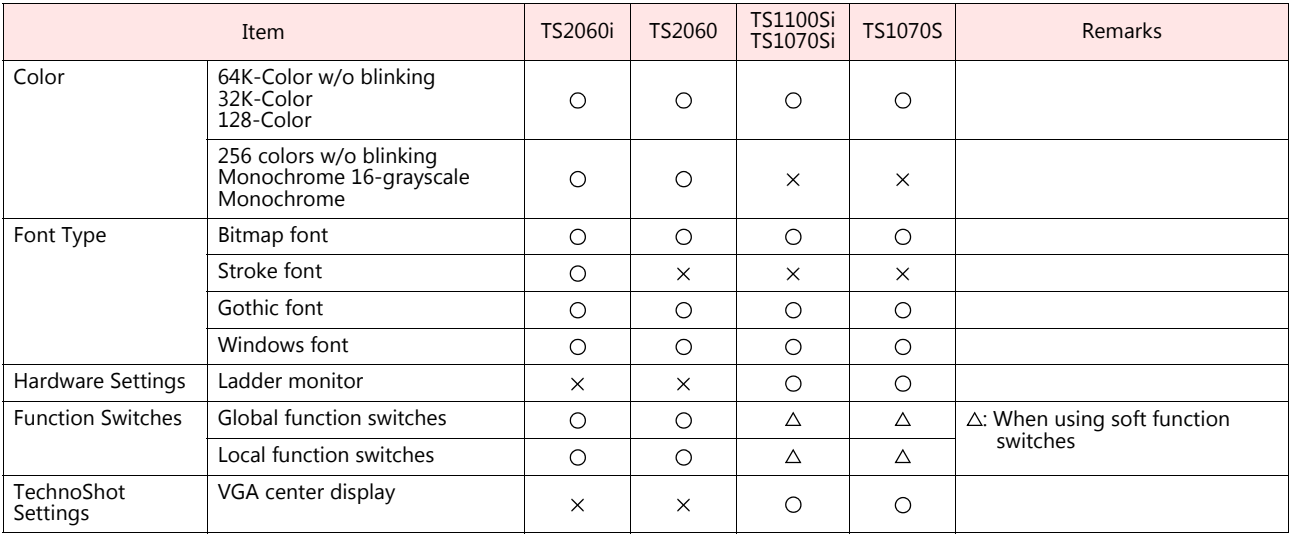

# **Notes on Safe Usage of MONITOUCH**

In this manual, you will find various notes categorized under the following levels with the signal words "DANGER" and "CAUTION".

**DANGER** Indicates an imminently hazardous situation which, if not avoided, will result in death or serious injury.

**CAUTION** Indicates a potentially hazardous situation which, if not avoided, may result in minor or moderate injury and could CAUTION cause property damage.

Note that there is a possibility that items listed with **ACAUTION** may have serious ramifications.

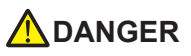

- Never use the output signal of the TS for operations that may threaten human life or damage the system, such as signals used in case of emergency. Please design the system so that it can cope with a touch switch malfunction. A touch switch malfunction may result in machine accidents or damage.
- Turn off the power supply when you set up the unit, connect new cables, or perform maintenance or inspections. Otherwise, electrical shock or damage may occur.
- Never touch any terminals while the power is on. Otherwise, electrical shock may occur.
- The liquid crystal in the LCD panel is a hazardous substance. If the LCD panel is damaged, do not ingest the leaked liquid crystal. If leaked liquid crystal makes contact with skin or clothing, wash it away with soap and water.
- Never disassemble, recharge, deform by pressure, short-circuit, reverse the polarity of the lithium battery, nor dispose of the lithium battery in fire. Failure to follow these conditions will lead to explosion or ignition.
- Never use a lithium battery that is deformed, leaking, or shows any other signs of abnormality. Failure to follow these conditions will lead to explosion or ignition.
- Switches on the screen are operable even when the screen has become dark due to a faulty backlight or when the backlight has reached the end of its service life. If the screen is dark and hard to see, do not touch the screen. Otherwise, a malfunction may occur resulting in machine accidents or damage.

# **A** CAUTION

- Check the appearance of the unit when it is unpacked. Do not use the unit if any damage or deformation is found. Failure to do so may lead to fire, damage, or malfunction.
- For use in a facility or as part of a system related to nuclear energy, aerospace, medical, traffic equipment, or mobile installations, please consult your local distributor.
- Operate (or store) the TS under the conditions indicated in this manual and related manuals. Failure to do so could cause fire, malfunction, physical damage, or deterioration.
- Observe the following environmental restrictions on use and storage of the unit. Otherwise, fire or damage to the unit may result.
- Avoid locations where there is a possibility that water, corrosive gas, flammable gas, solvents, grinding fluids, or cutting oil can come into contact with the unit.
- Avoid high temperatures, high humidity, and outside weather conditions, such as wind, rain, or direct sunlight.
- Avoid locations where excessive dust, salt, and metallic particles are present.
- Avoid installing the unit in a location where vibrations or physical shocks may be transmitted.
- Equipment must be correctly mounted so that the main terminal of the TS will not be touched inadvertently. Otherwise, an accident or electric shock may occur.
- Tighten the mounting screws on the fixtures of the TS uniformly to the specified torque. Excessive tightening may deform the panel surface. Loose mounting screws may cause the unit to fall down, malfunction, or short-circuit.
- Check periodically that terminal screws on the power supply terminal block and fixtures are firmly tightened. Loosened screws may result in fire or malfunction.
- Tighten the terminal screws on the power supply terminal block of the TS uniformly to the specified torque. Improper tightening of screws may result in fire, malfunction, or other serious trouble.
- The TS has a glass screen. Do not drop the unit or impart physical shocks to the unit. Otherwise, the screen may be damaged.
- Correctly connect cables to the terminals of the TS in accordance with the specified voltage and wattage. Overvoltage, overwattage, or incorrect cable connection could cause fire, malfunction, or damage to the unit.
- Always ground the TS2060. The FG terminal must be used exclusively for the TS2060 with the level of grounding resistance less than 100  $\Omega$ . Otherwise, electric shock or a fire may occur.
- Do not use a positive ground for the 24-V power supply to the TS1000 Smart. If a positive ground is used and an external communication device such as a computer is connected, the 24-V power supply may short circuit and cause damage. If a positive ground is unavoidable, refer to "Positive Grounding" in the TS1000 Smart Hardware Specifications.
- Prevent any conductive particles from entering the TS. Failure to do so may lead to fire, damage, or malfunction.
- Do not attempt to repair the TS yourself. Contact Hakko Electronics or the designated contractor for repairs.

# **A**CAUTION

- Do not repair, disassemble, or modify the TS. Hakko Electronics Co., Ltd. is not responsible for any damages resulting from repair, disassembly, or modification of the unit that was performed by an unauthorized person.
- Do not use sharp-pointed tools to press touch switches. Doing so may damage the display unit.
- Only experts are authorized to set up the unit, connect cables, and perform maintenance and inspection.
- Lithium batteries contain combustible material such as lithium and organic solvents. Mishandling may cause heat, explosion, or ignition resulting in fire or injury. Read the related manuals carefully and correctly handle the lithium battery as instructed.
- Take safety precautions during operations such as changing settings when the unit is running, forced output, and starting and stopping the unit. Any misoperations may cause unexpected machine movement, resulting in machine accidents or damage.
- In facilities where the failure of the TS could lead to accidents that threaten human life or other serious damage, be sure that such facilities are equipped with adequate safeguards.
- When disposing of the TS, it must be treated as industrial waste.
- Before touching the TS, discharge static electricity from your body by touching grounded metal. Excessive static electricity may cause malfunction or trouble.
- Insert an SD card into the unit in the same orientation as pictured on the unit. If an SD card is accidentally inserted in the wrong orientation, the SD card or the slot on the unit may be damaged.
- Never remove a storage device (SD card or USB flash drive) when the storage device is being accessed. Doing so may destroy the data on the storage device. Only remove a storage device when the Main Menu screen is displayed or after pressing the [Storage Removal] switch.
- Do not press two or more positions on the screen at the same time. If two or more positions are pressed at the same time, a switch located between the pressed positions may be activated.
- Be sure to remove the protective sheet that is attached to the touch panel surface at delivery of the TS2060 before use. Use with the protective sheet attached may result in incorrect recognition of touch operations.

### [General Notes]

- Never bundle control cables or input/output cables with high-voltage and large-current carrying cables such as power supply cables. Keep control cables and input/output cables at least 200 mm away from high-voltage and large-current carrying cables. Otherwise, malfunction may occur due to noise.
- When using the TS in an environment where a source of high-frequency noise is present, it is recommended that the FG shielded cable (communication cable) be grounded at each end. However, when communication is unstable, select between grounding one or both ends, as permitted by the usage environment.
- Be sure to plug connectors and sockets of the TS in the correct orientation. Failure to do so may lead to damage or malfunction.
- If a LAN cable is inserted into the MJ1 or MJ2 connector, the device on the other end may be damaged. Check the connector names on the unit and insert cables into the correct connectors.
- Do not use thinners for cleaning because it may discolor the TS surface. Use commercially available alcohol.
- If a data receive error occurs when the TS unit and a counterpart unit (PLC, temperature controller, etc.) are started at the same time, read the manual of the counterpart unit to correctly resolve the error.
- Clean the display area using a soft cloth to avoid scratching the surface.
- Avoid discharging static electricity on the mounting panel of the TS. Static charge can damage the unit and cause malfunctions. Discharging static electricity on the mounting panel may cause malfunction to occur due to noise.
- Avoid prolonged display of any fixed pattern. Due to the characteristic of liquid crystal displays, an afterimage may occur. If prolonged display of a fixed pattern is expected, use the backlight's auto OFF function.
- The TS is identified as a class-A product in industrial environments. In the case of use in a domestic environment, the unit is likely to cause electromagnetic interference. Preventive measures should thereby be taken appropriately.

### [Notes on the LCD]

Note that the following conditions may occur under normal circumstances.

- The response time, brightness, and colors of the TS may be affected by the ambient temperature.
- Tiny spots (dark or luminescent) may appear on the display due to the characteristics of liquid crystal.
- There are variations in brightness and color between units.

# 1 System

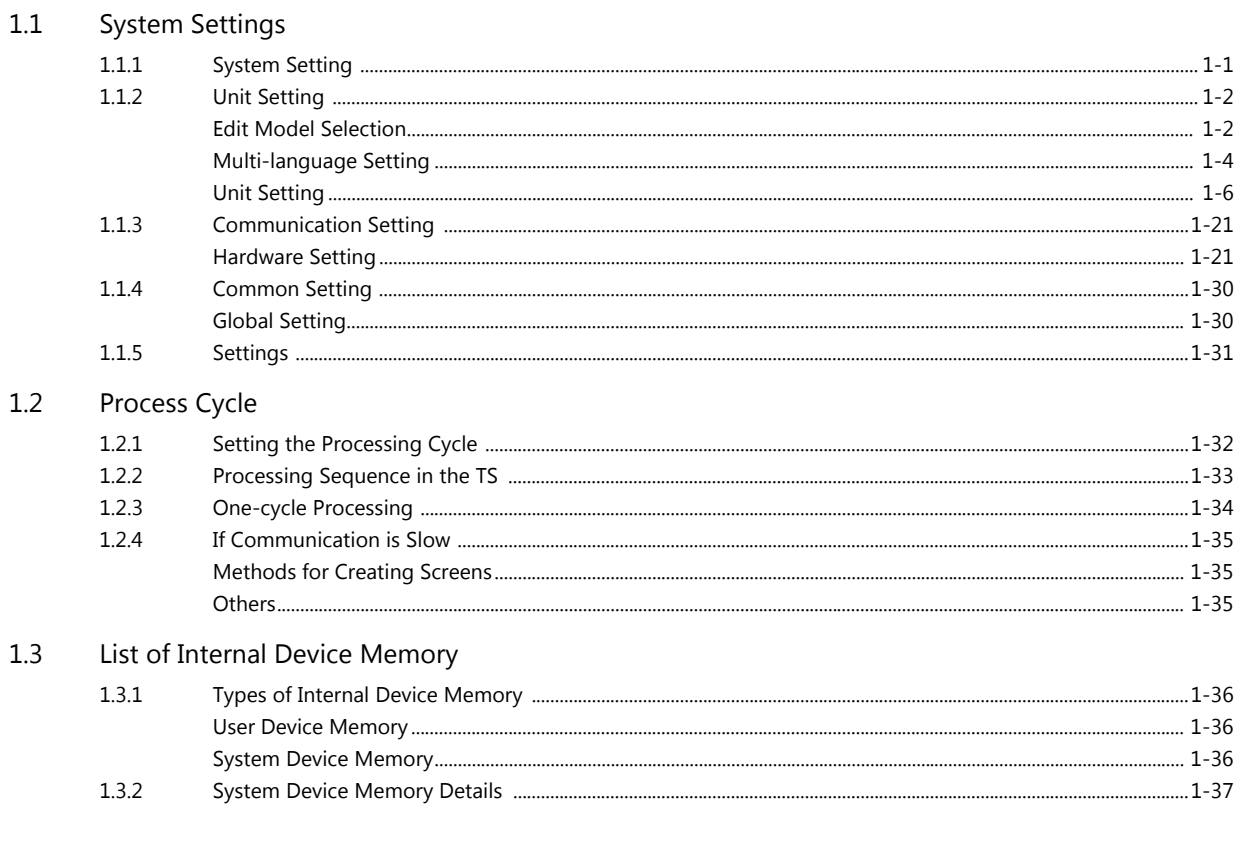

#### $\overline{2}$ Overlap

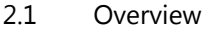

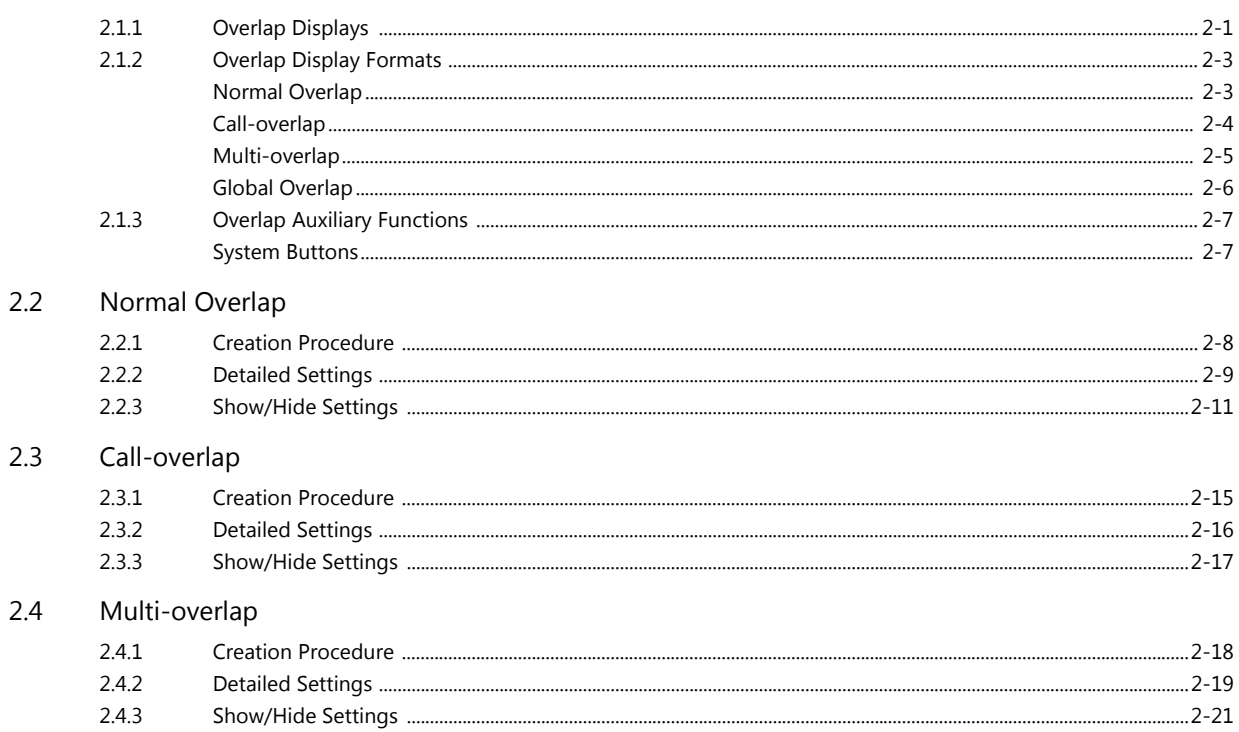

#### $2.5$ Global Overlap

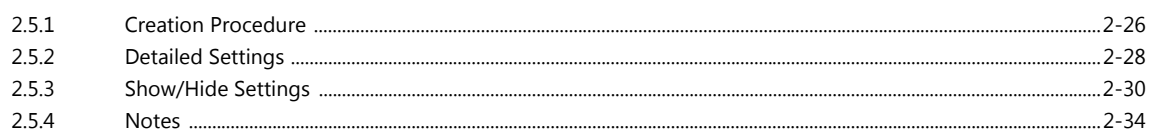

#### Switch  $\overline{3}$

#### $3.1$ Switch

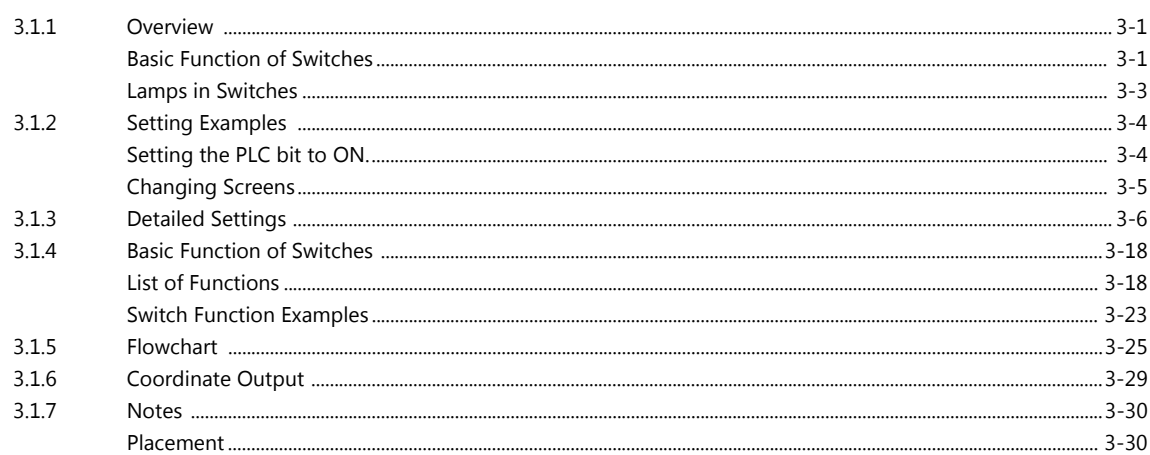

#### $3.2$ Scroll Bars

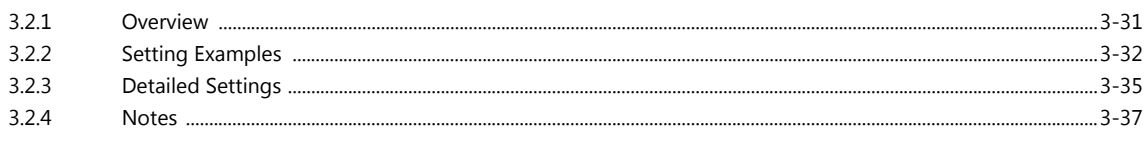

#### $3.3$ Slider Switch

#### Lamp  $\overline{4}$

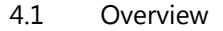

Setting Examples  $4.2$ 

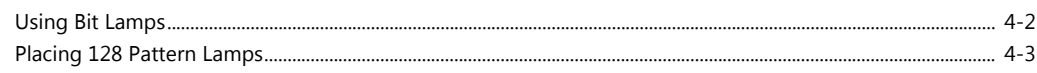

#### $4.3$ **Detailed Settings**

#### $4.4$ Draw Mode

#### Data Display 5

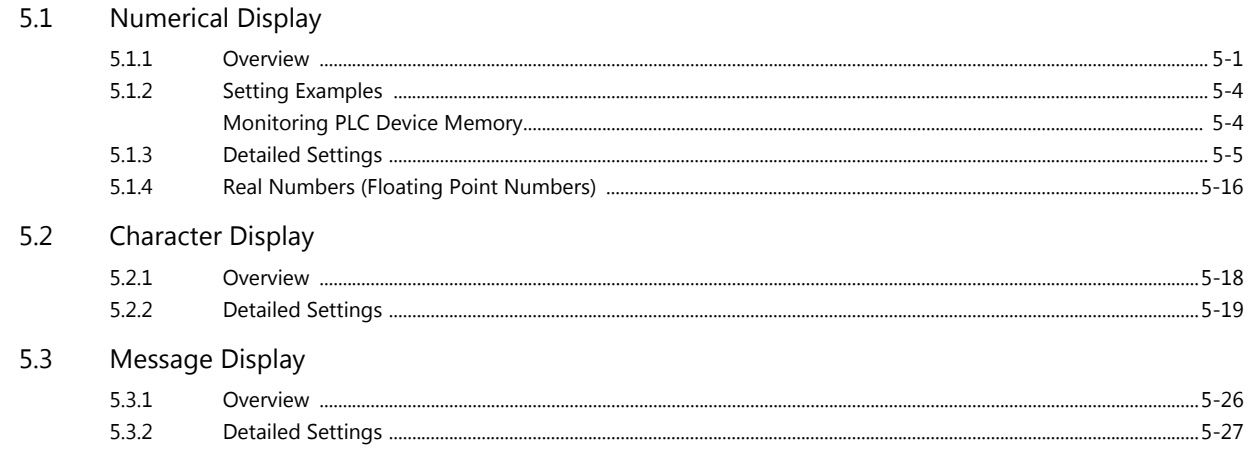

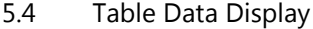

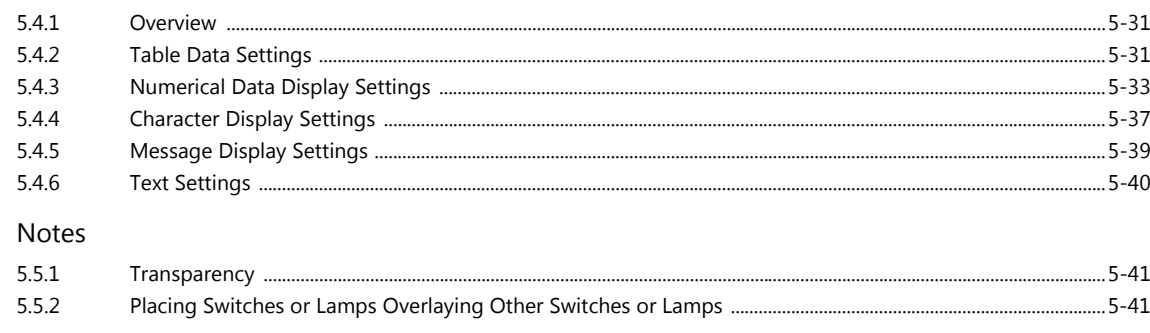

#### Entry  $6\phantom{.}6$

 $5.5$ 

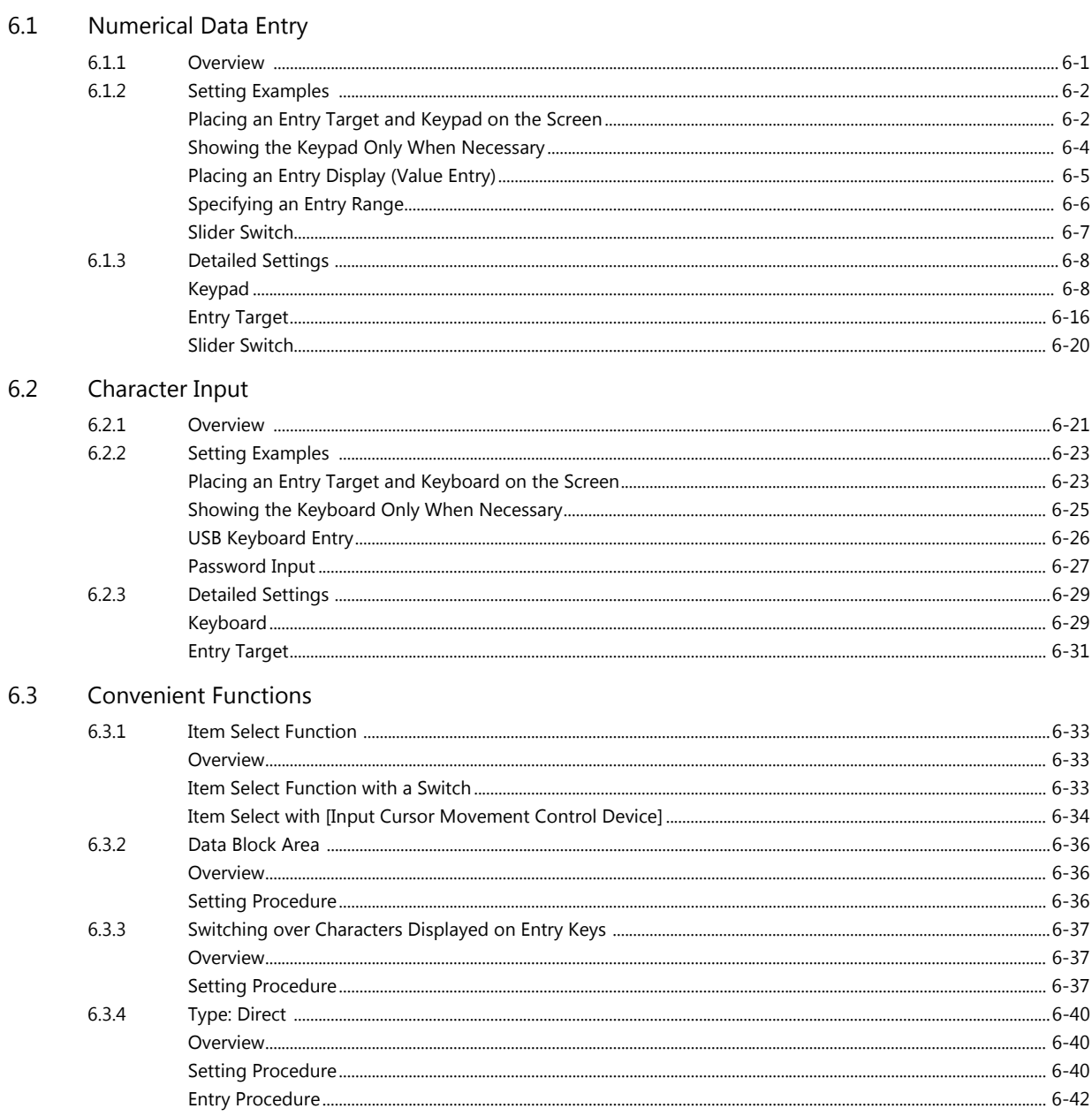

#### $\overline{7}$ Trends

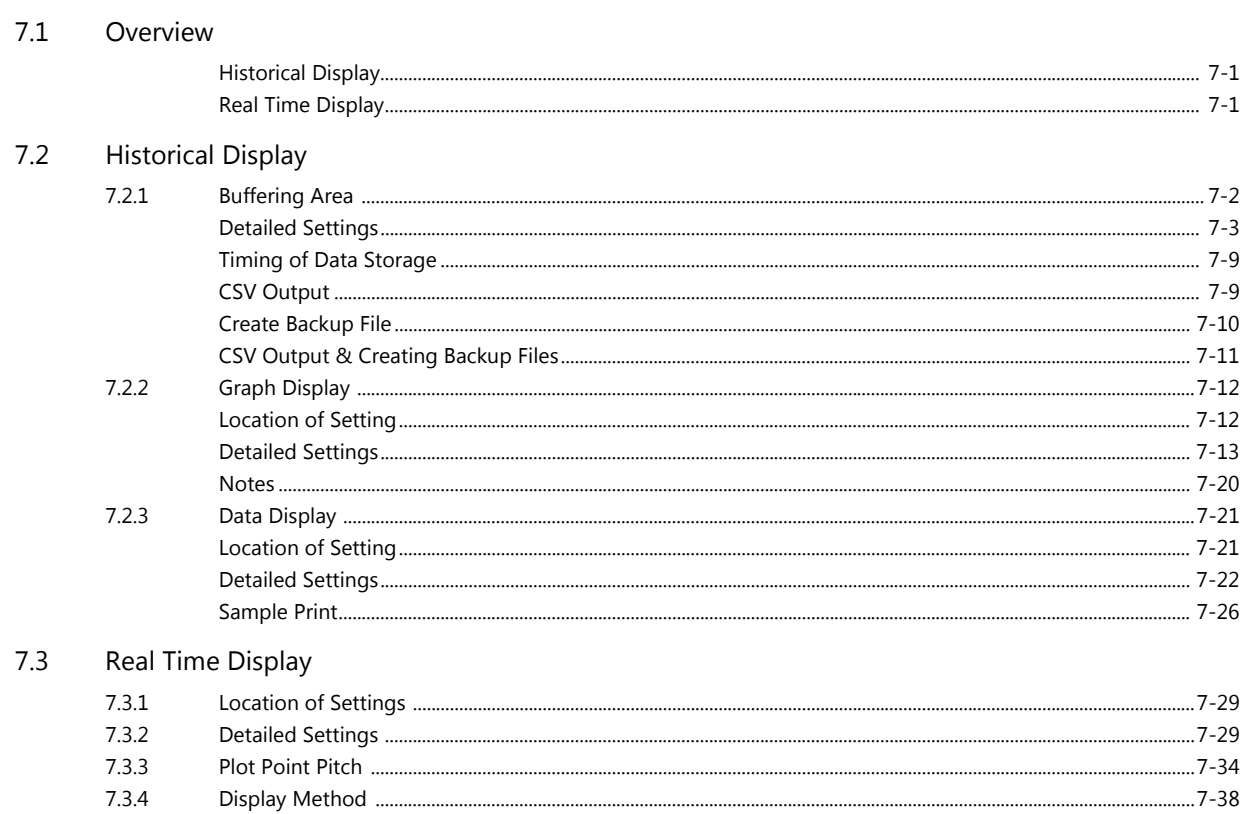

#### Alarm 8

 $8.2$ 

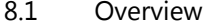

7.3.5

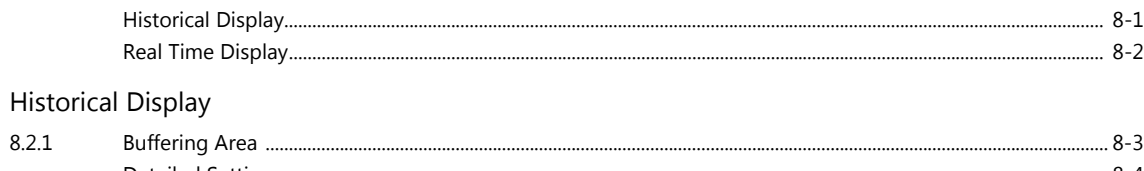

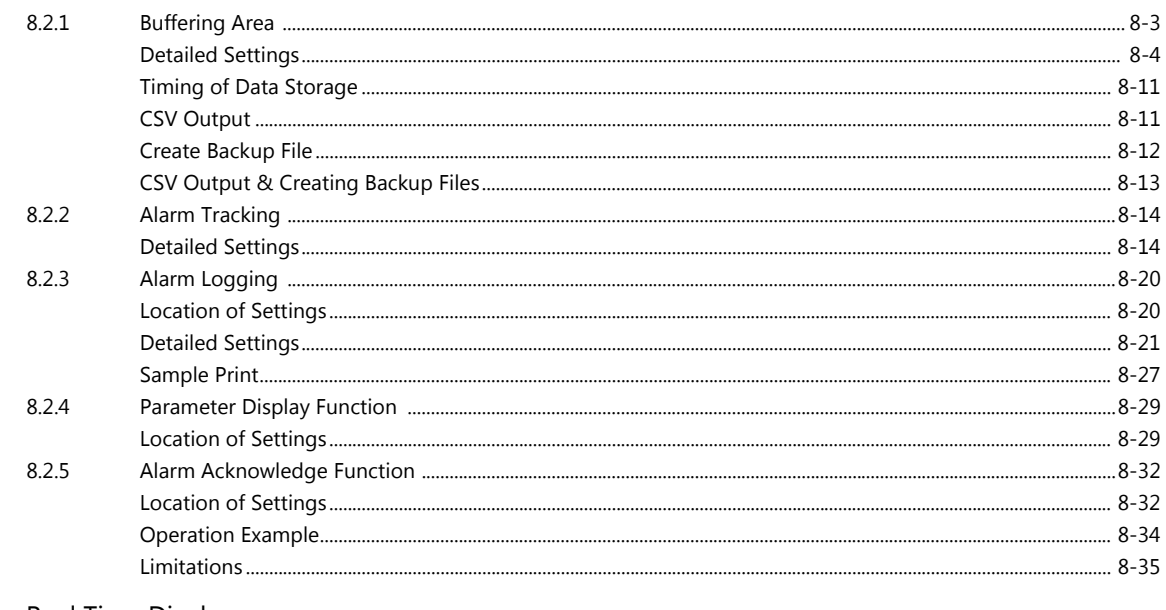

#### 8.3 Real Time Display

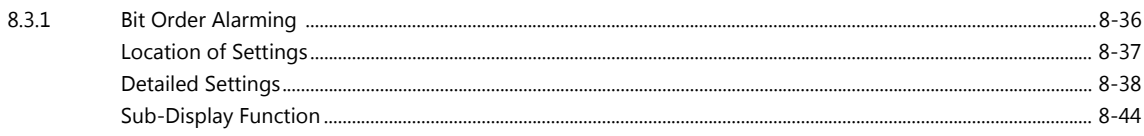

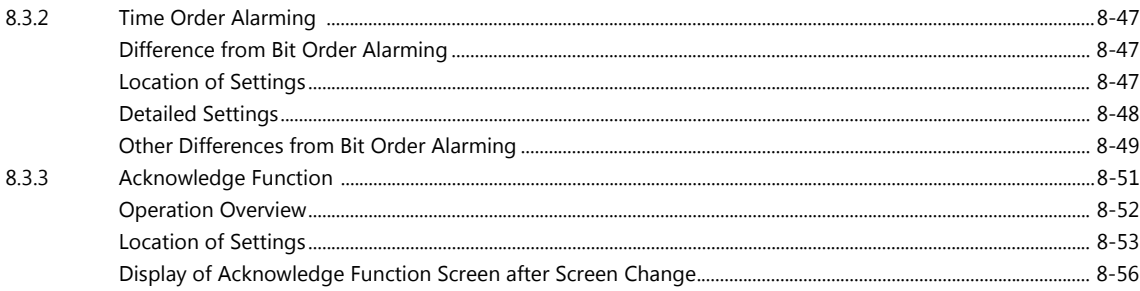

#### Graph Display 9

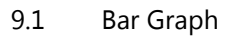

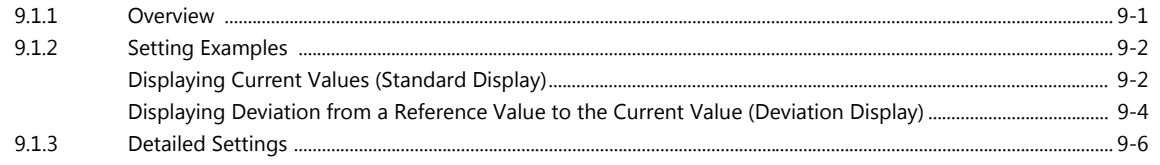

#### $9.2$ Pie Graph

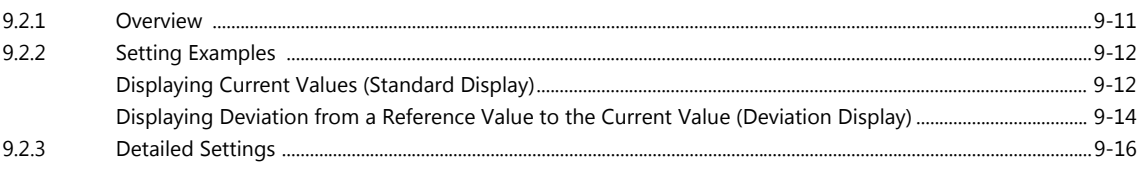

#### Closed Area Graphs  $9.3$

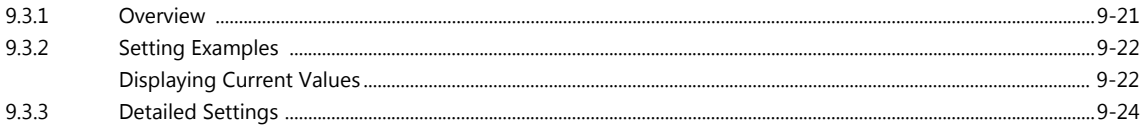

#### Panel Meter  $9.4$

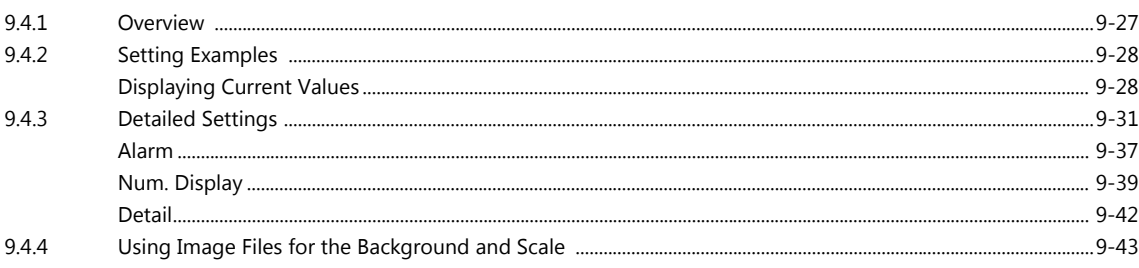

#### $9.5$ Statistic Bar Graph

9.6

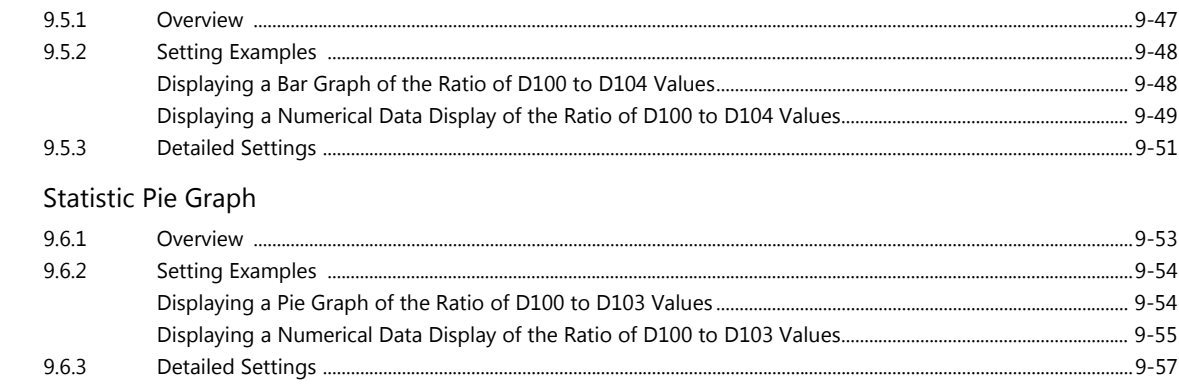

# 10 Calendar

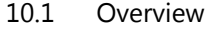

#### $10.2$ Time Display

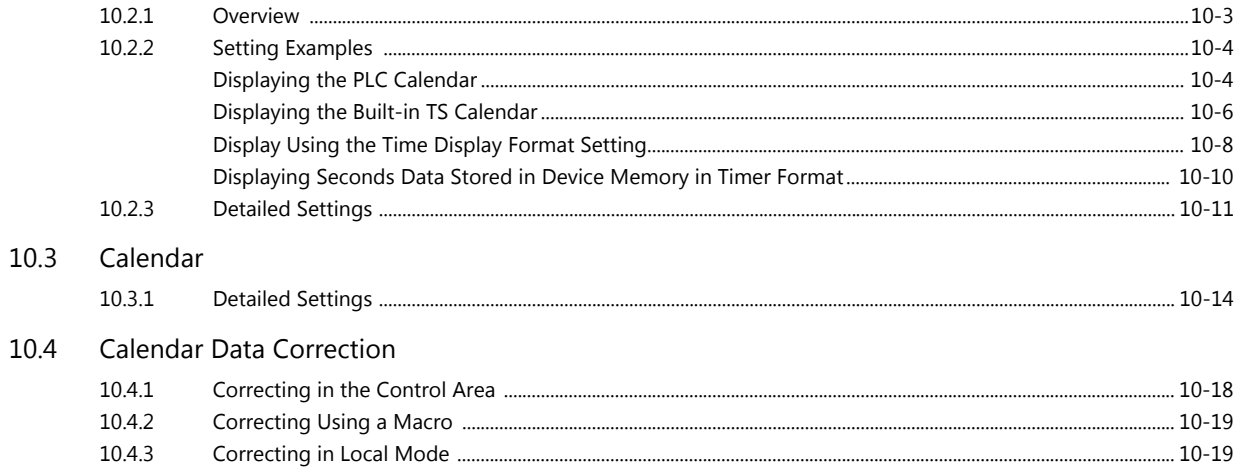

# 11 Graphics

#### $11.1$ Graphics

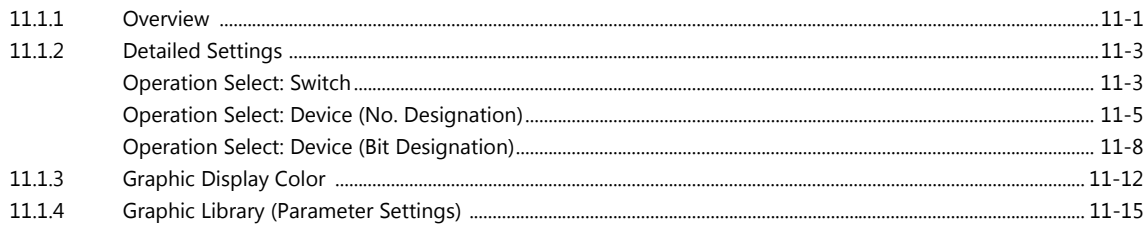

# 12 Message

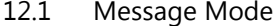

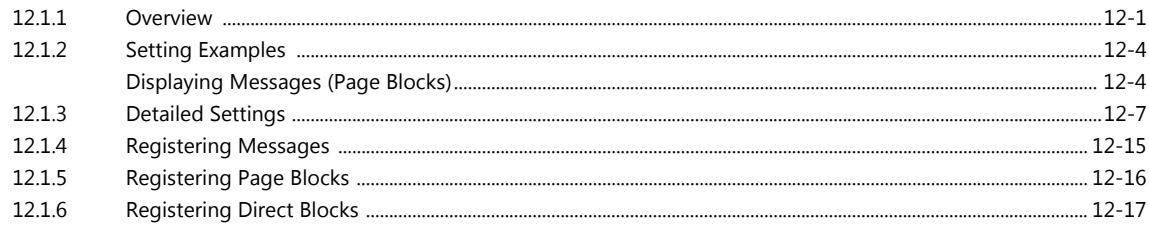

### 12.2 Displaying Comments

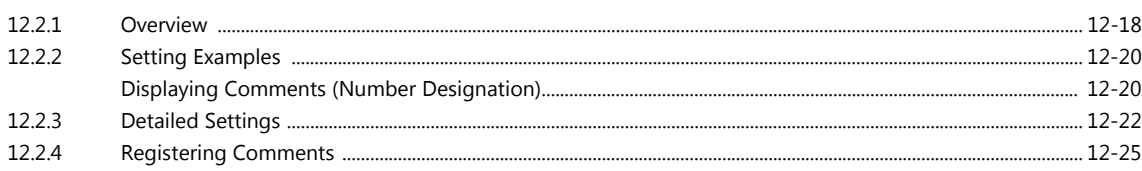

### 13 Others

#### $13.1$ Data Block Area

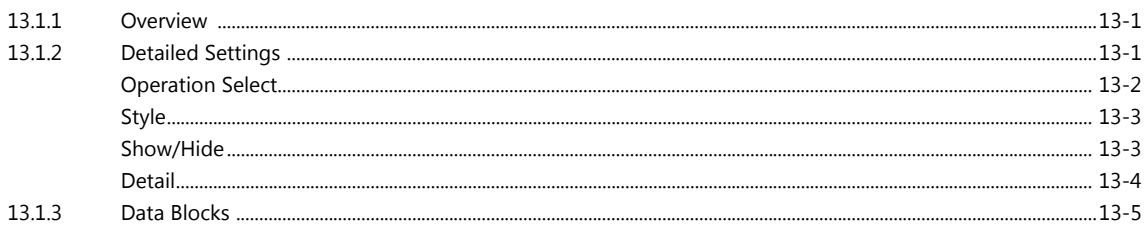

#### 13.2 Memory Card

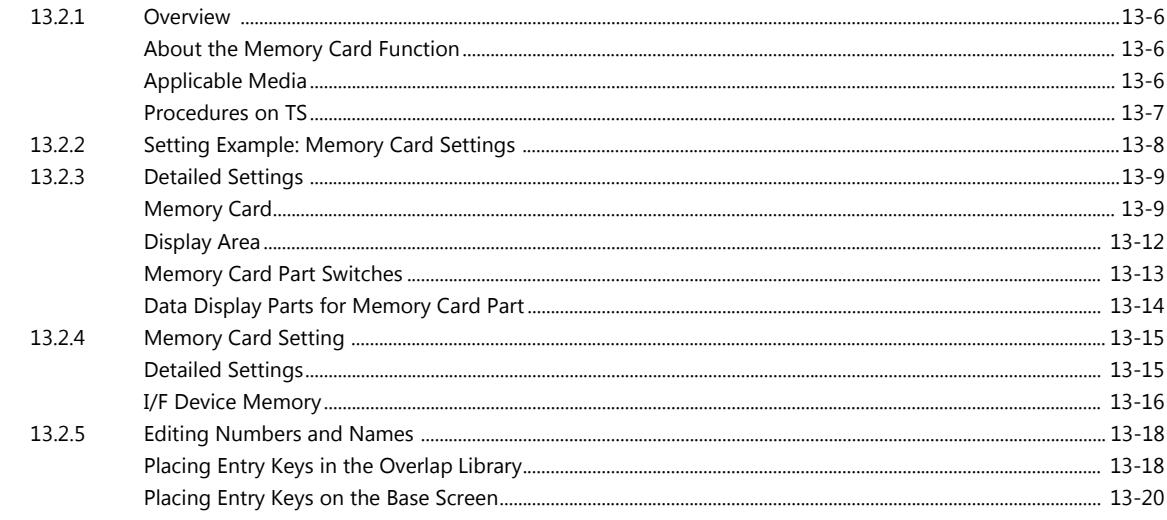

### 13.3 Memo Pad

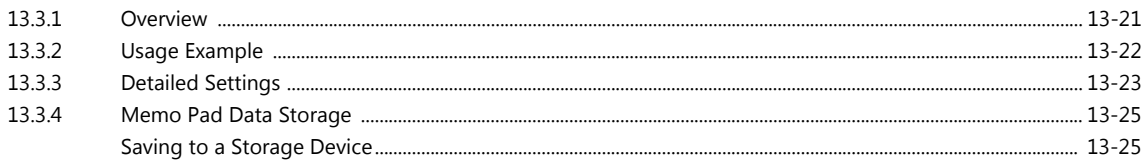

### 14 Item Show/Hide Function

#### $14.1$ Overview

#### 14.2 Setting Examples

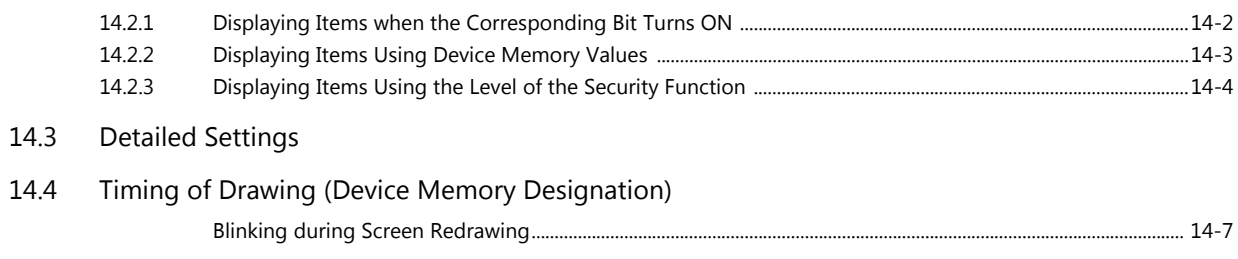

#### 14.5 Checking Settings

# 15 Recipes

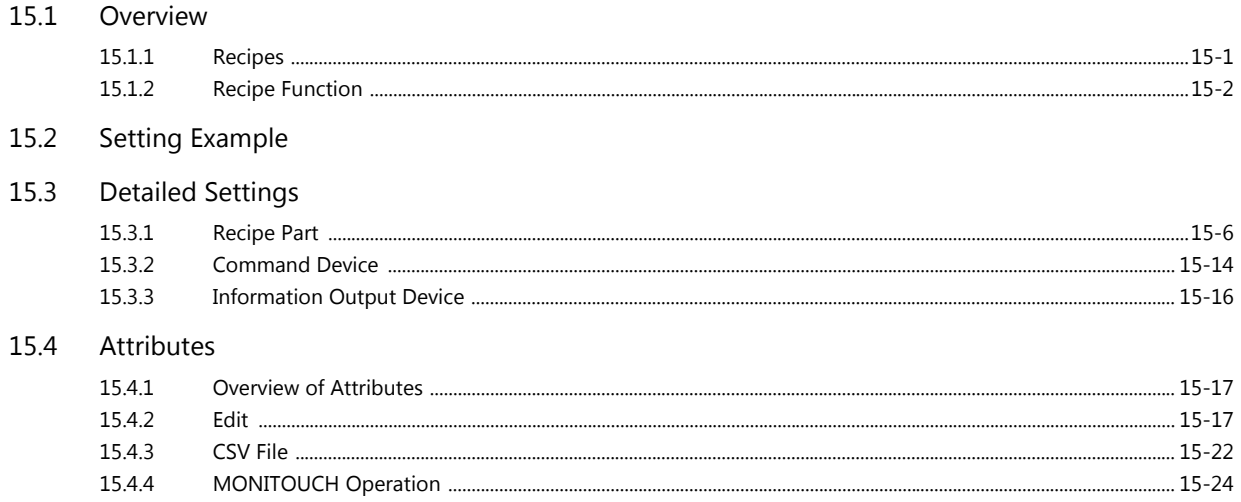

# 16 Print

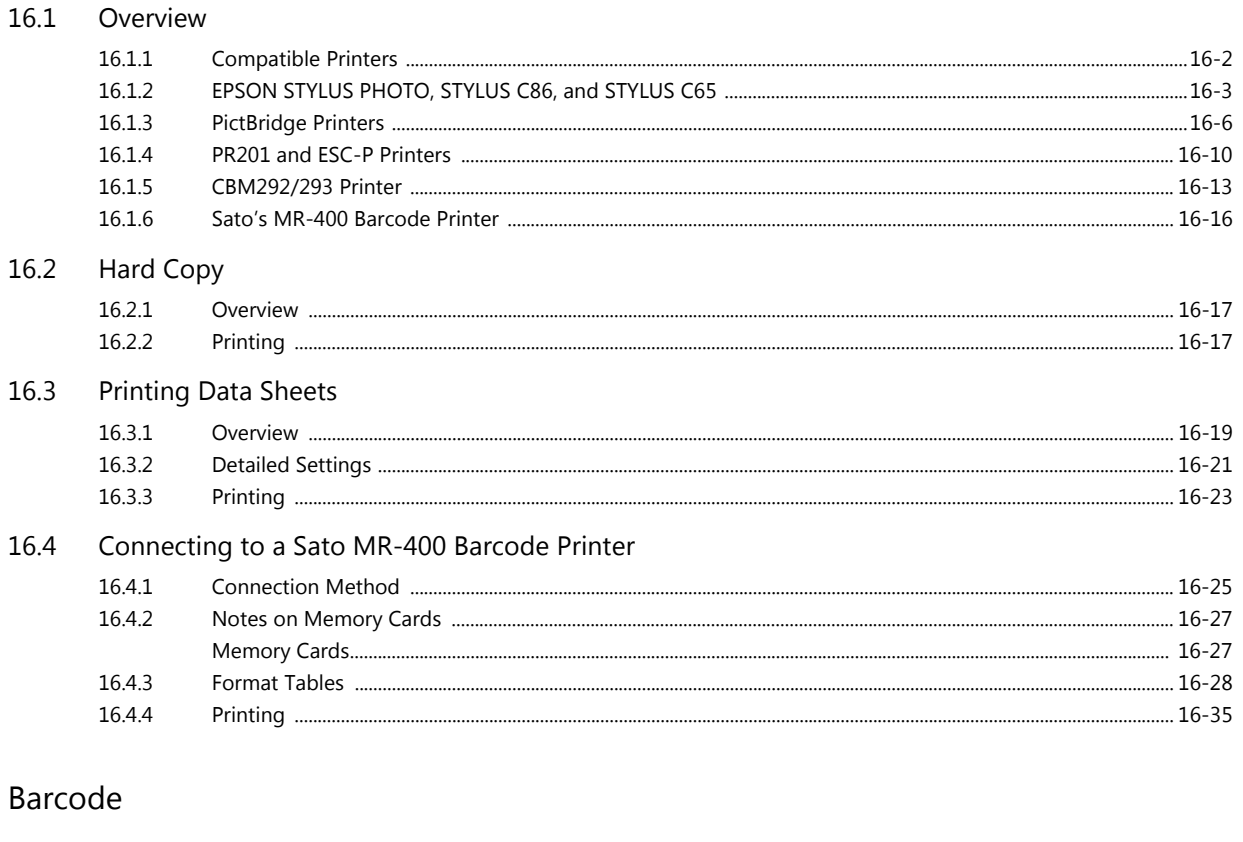

# $17\,$

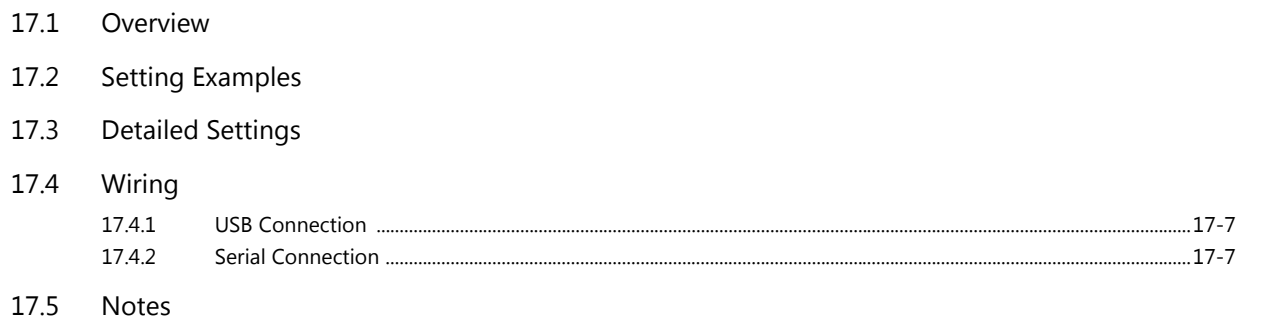

# <span id="page-16-0"></span>**1 System**

- [1.1 System Settings](#page-17-0)
- [1.2 Process Cycle](#page-48-0)
- [1.3 List of Internal Device Memory](#page-52-0)

# <span id="page-17-0"></span>**1.1 System Settings**

# <span id="page-17-1"></span>**1.1.1 System Setting**

System settings cover a variety of settings including those initially required for the TS unit to communicate with the PLC, unit settings, and screen program settings. This section only describes the settings important for initial setup. For details, refer to the relevant item.

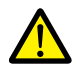

Before transferring a screen program to the TS unit, be sure to check the system settings.

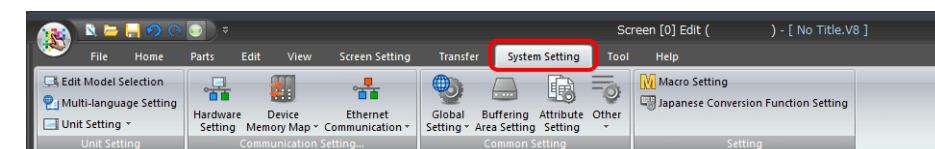

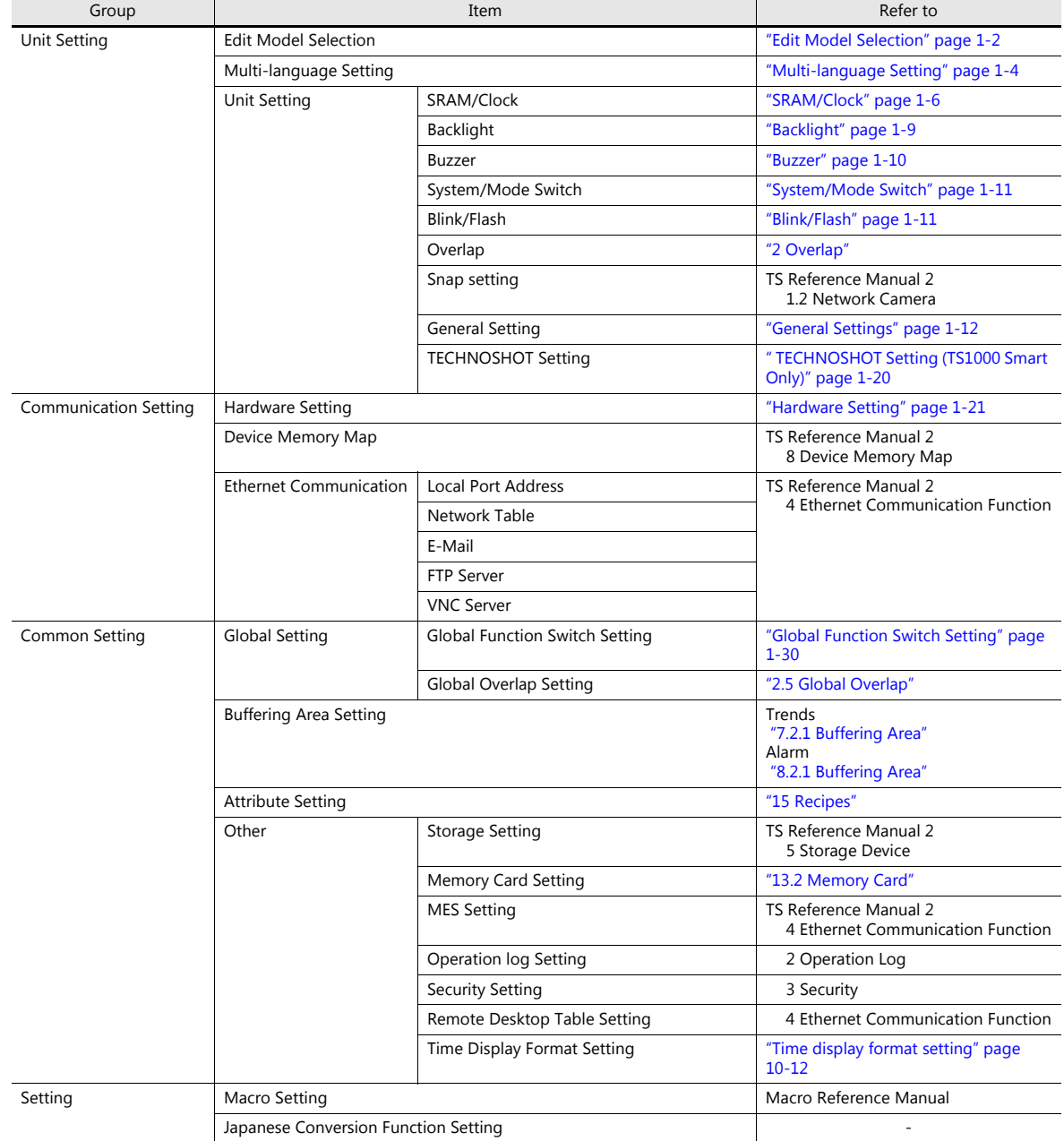

# <span id="page-18-0"></span>**1.1.2 Unit Setting**

This section explains the items in the [Unit Setting] group.

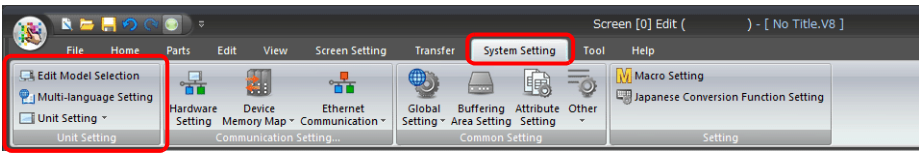

**it** of For information on other settings, refer to ["1.1.1 System Setting" page 1-1](#page-17-1).

# <span id="page-18-1"></span>**Edit Model Selection**

Select the model of the TS for which you wish to configure a screen program.

Location of setting: [System Setting]  $\to$  [Edit Model Selection] or [System Setting]  $\to$  [Hardware Setting]  $\to$  [Edit Model]

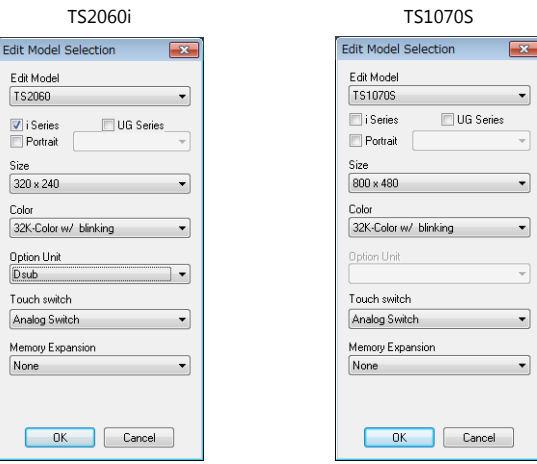

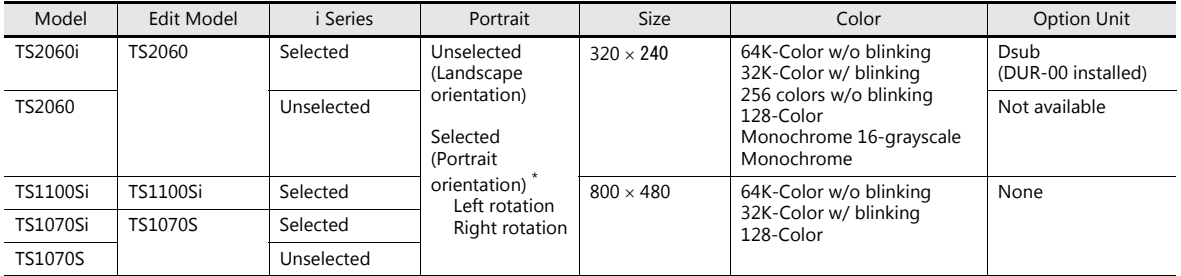

\* 32 k/64 k colors only

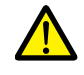

The screen program of the TS unit cannot be converted into an earlier version (for example, V7 or V6 series).

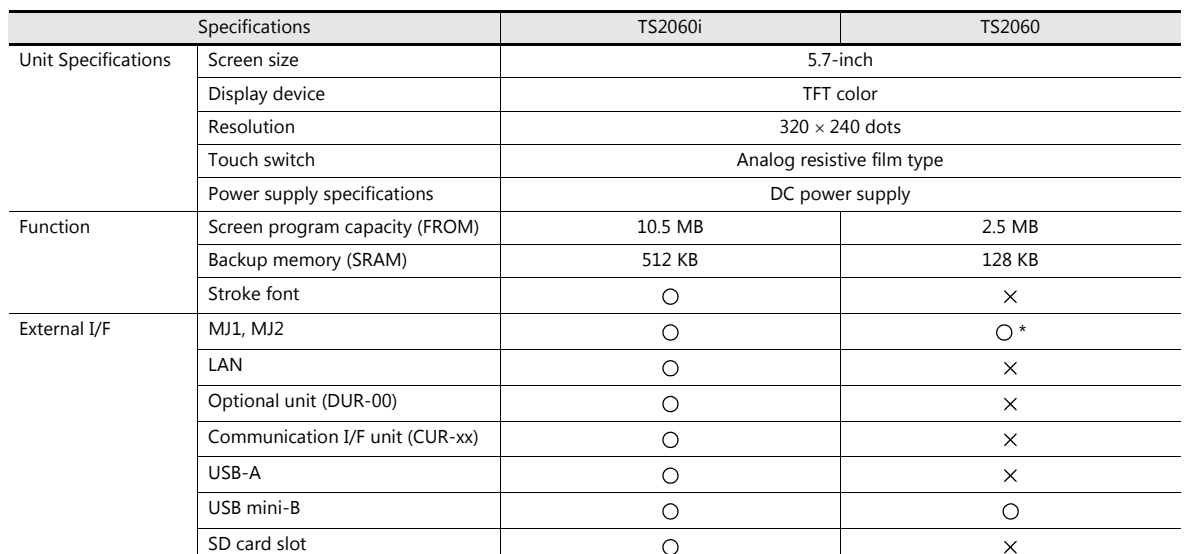

### **Specification Difference Between TS2060i and TS2060**

**\* External power supply of +5 V not available**

### **Specification Difference Between TS1000 Smart Models**

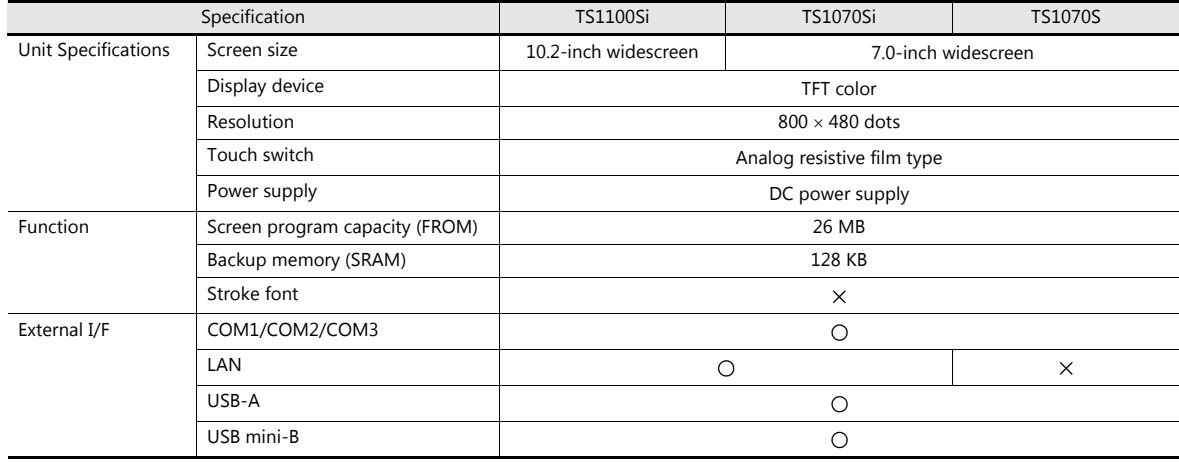

# <span id="page-20-0"></span>**Multi-language Setting**

Select the language for display on the TS unit. Location of settings: [System Setting]  $\rightarrow$  [Multi-language Setting].

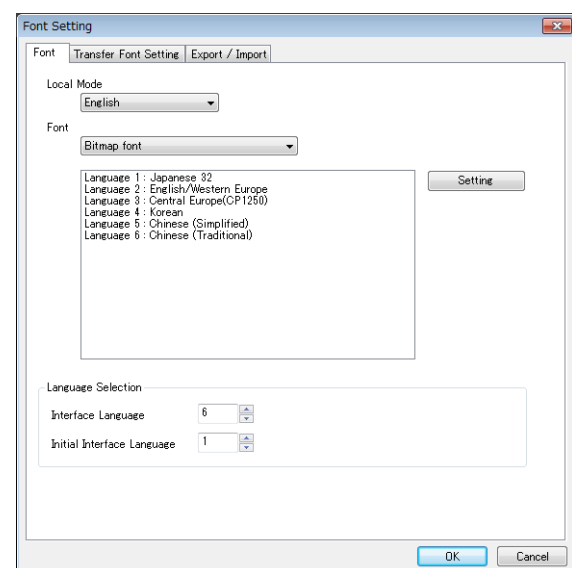

**I** For details, refer to "6 Language Changeover" in the TS Reference Manual 2.

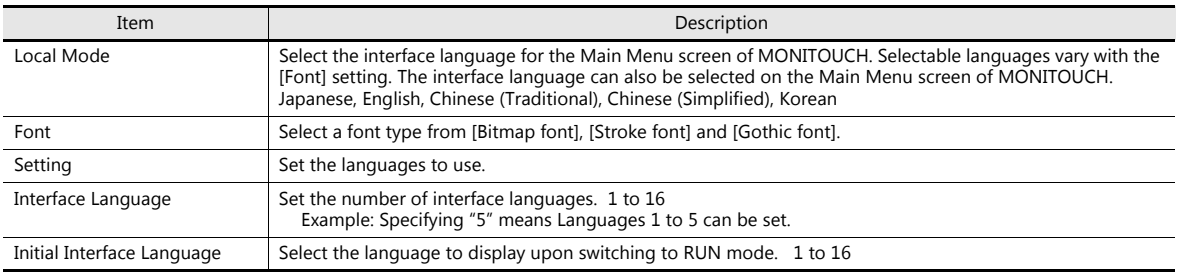

### **Font Type**

Fonts are roughly categorized into three types: bitmap fonts, Gothic fonts, and stroke fonts. Because the mixed use of fonts is not permitted on MONITOUCH, select one font type in the [System Setting]  $\rightarrow$  $[Multi\text{-}language Setting] \rightarrow [Font Setting]$  window when creating a screen program.

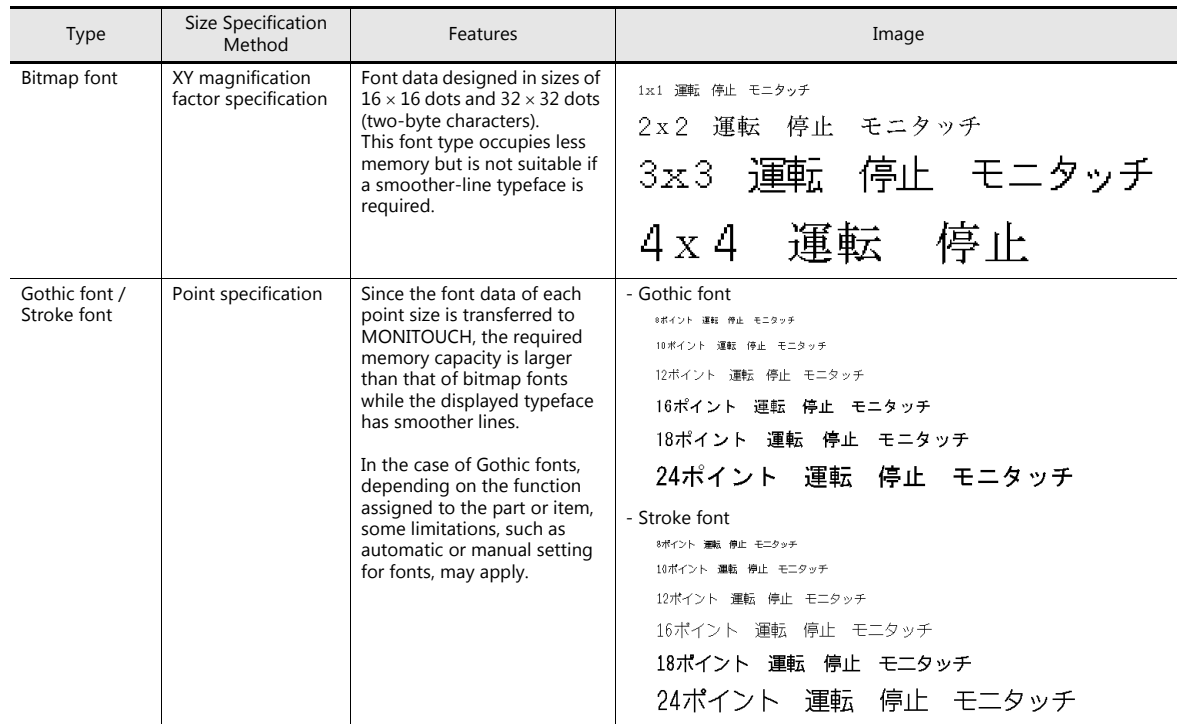

### **Supported Language List**

The following table lists the fonts and corresponding languages supported by the TS.

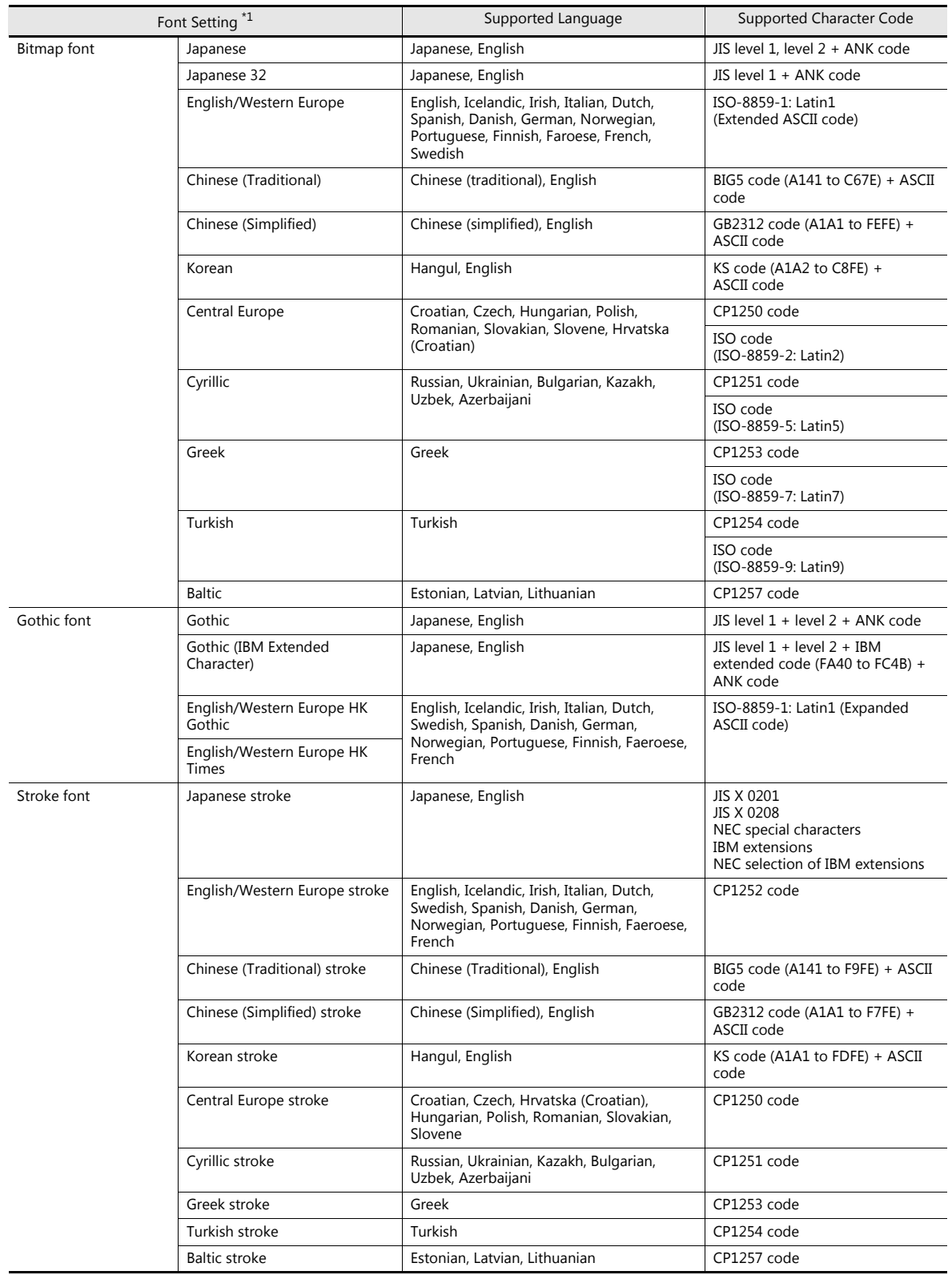

\*1 Bitmap fonts, gothic fonts and stroke fonts cannot be used together.

# <span id="page-22-0"></span>**Unit Setting**

The settings to be configured on the TS unit are described below. Select the functions to use and configure the required settings.

Location of settings: [System Setting]  $\rightarrow$  [Unit Setting]

### <span id="page-22-1"></span>**SRAM/Clock**

Configure the following settings when using SRAM or the built-in clock of the TS unit. Location of settings: [System Setting]  $\rightarrow$  [Unit Setting]  $\rightarrow$  [SRAM/Clock]

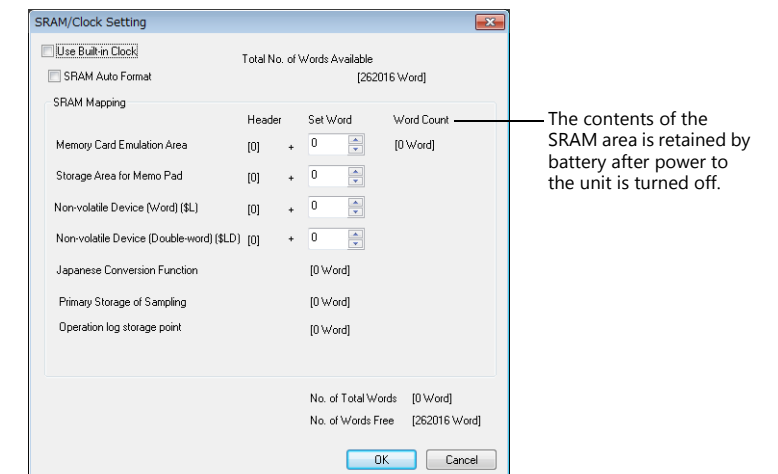

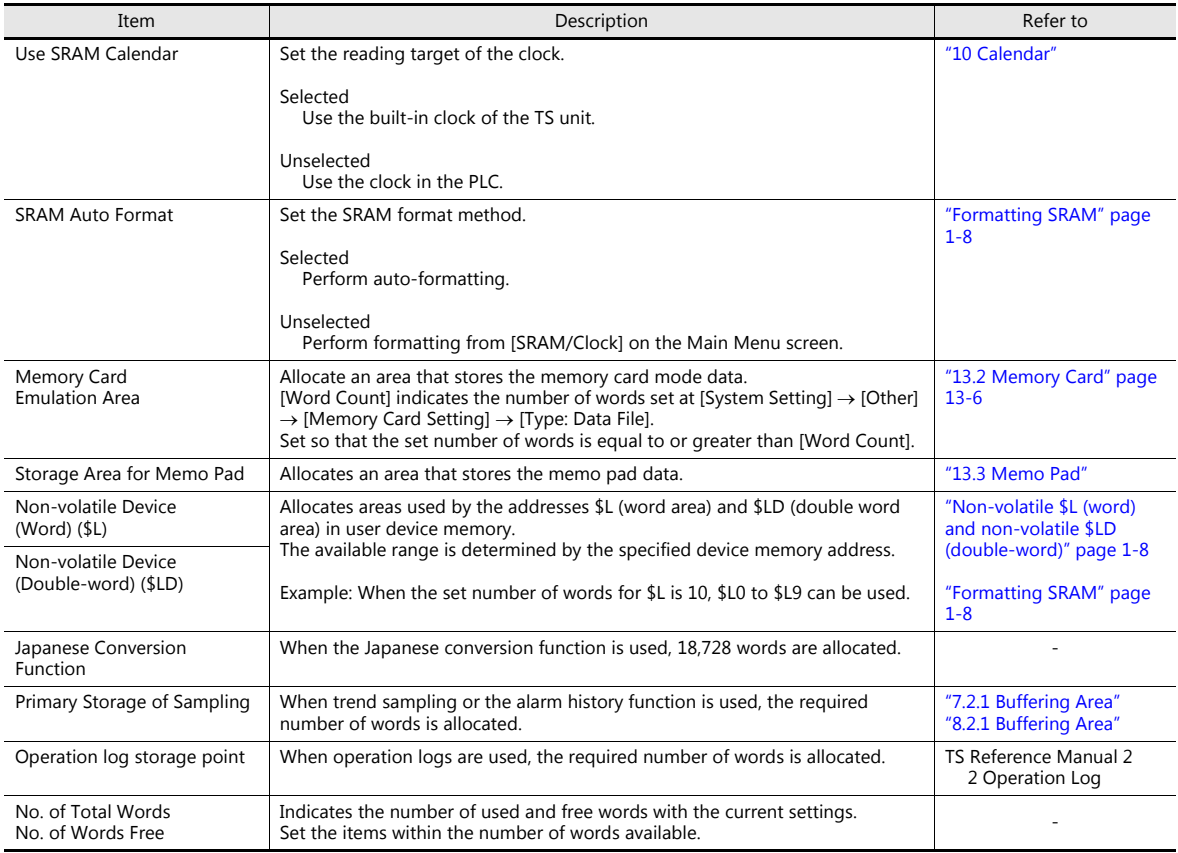

### **SRAM Capacity and Area Size**

The capacity of the internal SRAM is shown below:

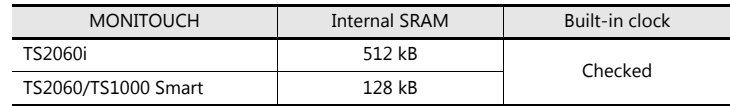

The allocation as well as the maximum capacity of the internal SRAM is shown below:

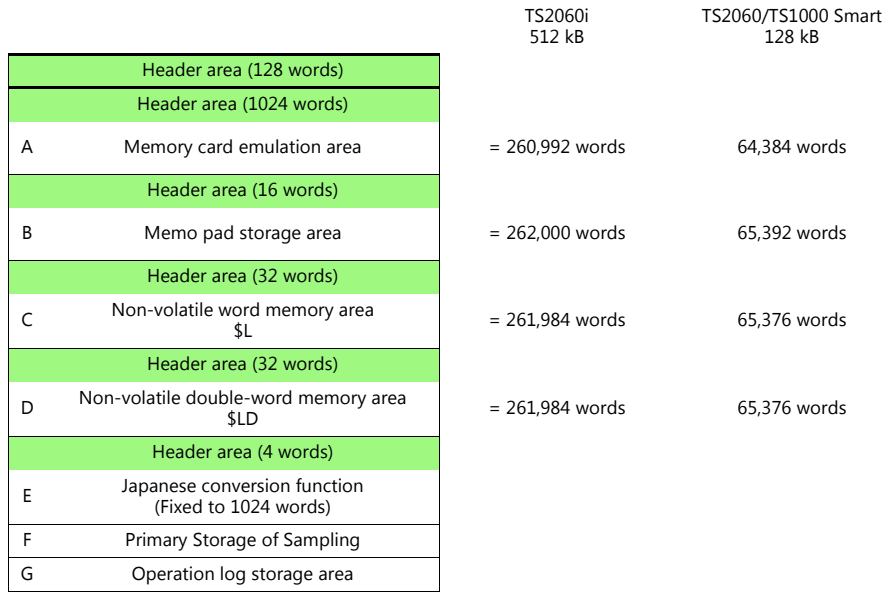

\* The size of "F" (primary storage area of sampling data) varies depending on the buffering area setting. The size is automatically calculated in the editor and cannot be changed.

The size of "G" (operation log storage area) changes according to the number of logging times.

### <span id="page-24-0"></span>**Non-volatile \$L (word) and non-volatile \$LD (double-word)**

· Difference

The difference between "Word" and "Double-word" is whether only the specified address (word) is guaranteed or two words (double-word) from the address are guaranteed when a power failure occurs.

Data protection when a power failure occurs

When a power failure occurs while writing data to \$L or \$LD, the data value just before writing is guaranteed. (In case of \$L, the top word of data just before writing is guaranteed; in case of \$LD, the top two words of data just before writing is guaranteed.)

However, note that when performing processing where two or more words for \$L and three or more words for \$LD are written simultaneously, the data is not guaranteed.

Example: Character display, "BMOV" macro command, [Screen Setting]  $\rightarrow$  [Screen Setting]  $\rightarrow$  [PLC Device Transfer] etc.

\*1 Use \$LD to access two word data. To verify whether writing was successful or not, check system device memory addresses \$s721 to \$s726.

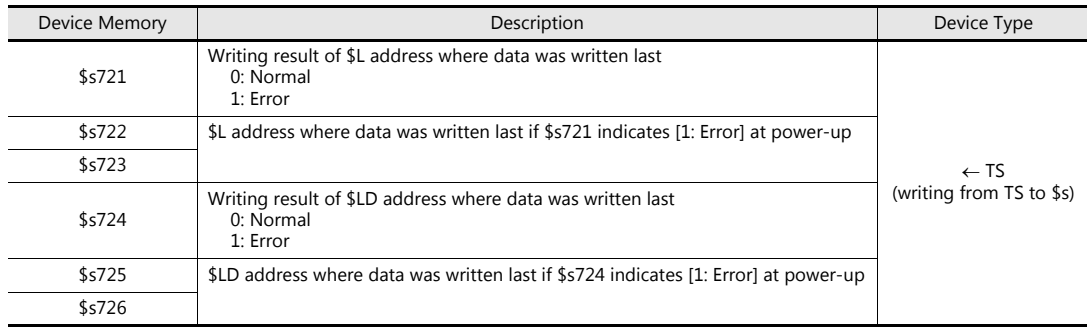

### <span id="page-24-1"></span>**Formatting SRAM**

When settings are configured in the [SRAM/Clock Setting] window, always format SRAM on the Main Menu screen of the TS before use.

If SRAM is not formatted, the message "Error: 161 (or 163)" will appear and the screen program will not run.

SRAM auto format

For example, if the data storage destination or number of words for storage of history data changes in accordance with the logging and alarm functions, the sizes displayed in the [SRAM/Clock Setting] window may also change. In such a case, SRAM needs formatting every time the size changes.

This formatting can be performed automatically. When the [SRAM Auto Format] checkbox is selected, SRAM will automatically be formatted each time a screen program is transferred. For details, refer to the following table.

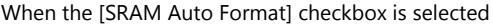

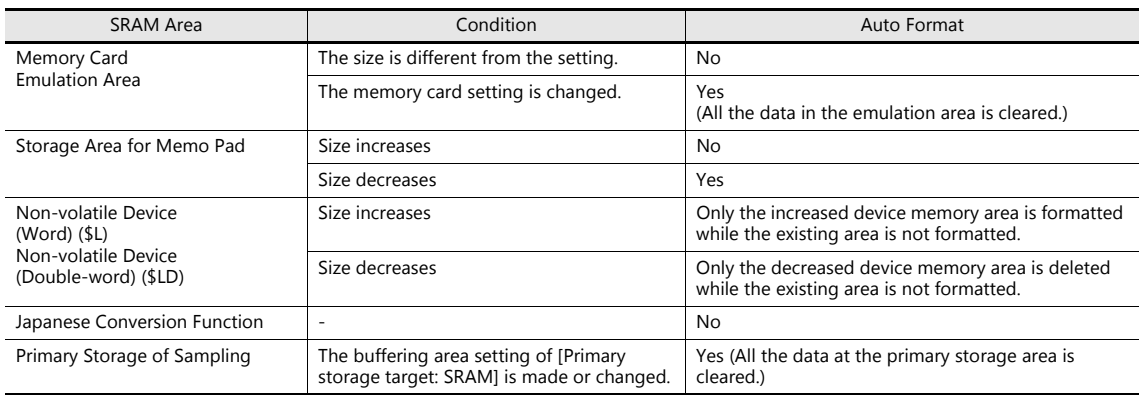

### <span id="page-25-0"></span>**Backlight**

Configure how the backlight is controlled by the TS unit.

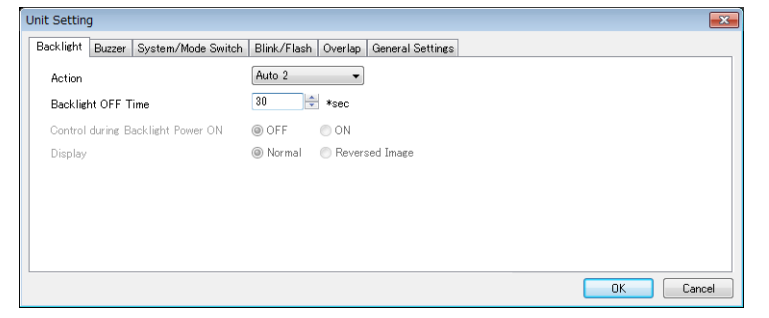

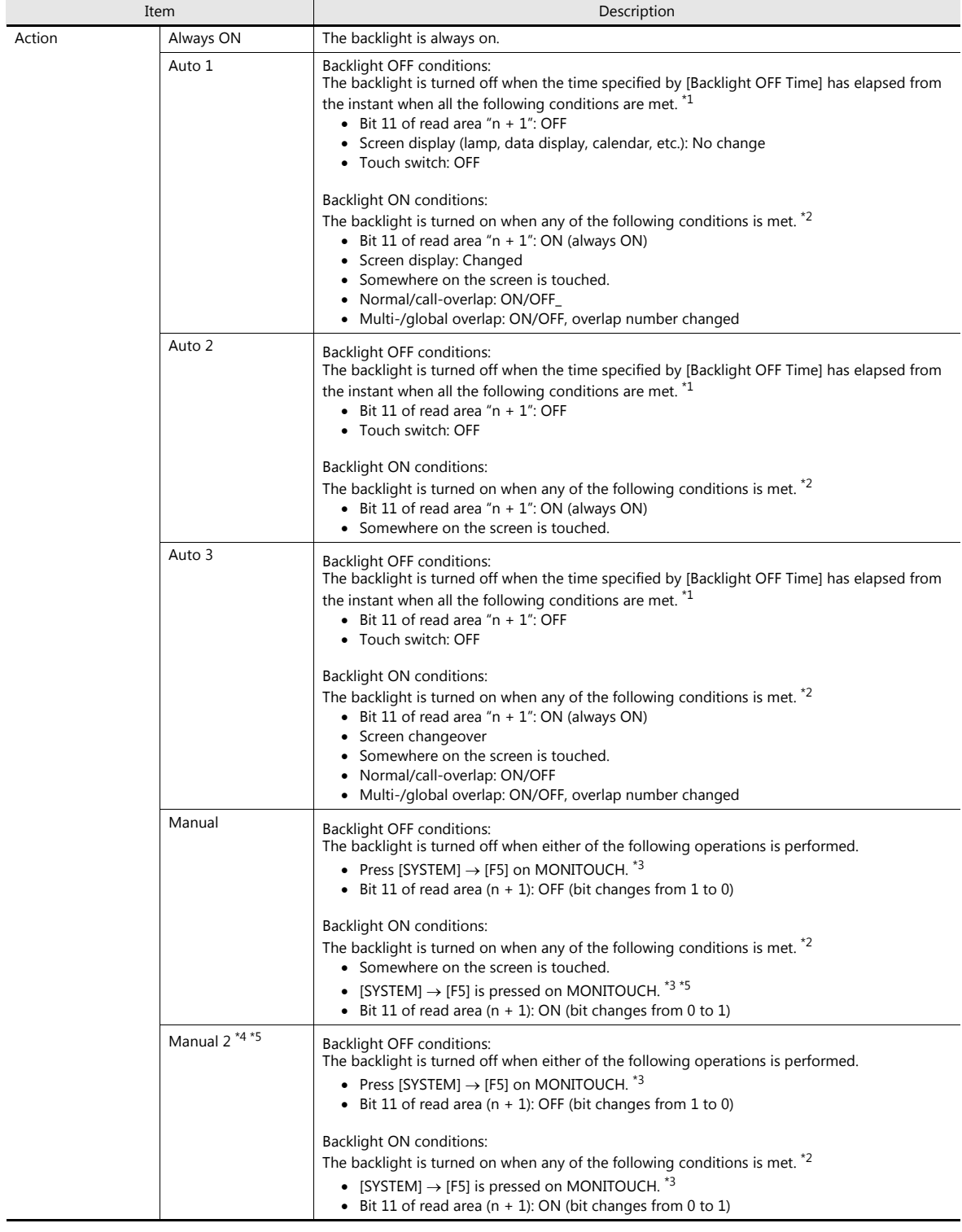

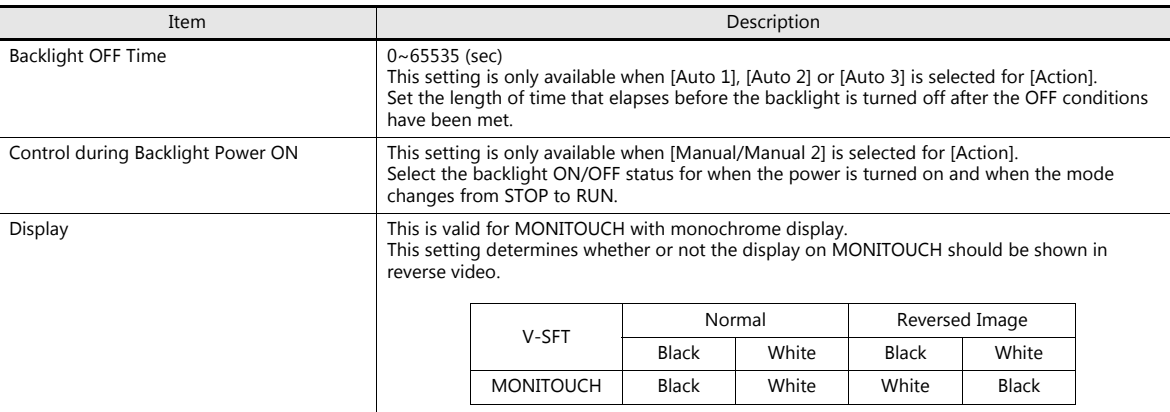

\*1 When the entire screen display is refreshed, such as when changing over the entire screen or turning on/off or switching an overlap display, the time measured for [Backlight OFF Time] is cleared.

\*2 No switch data is output if a switch is pressed with the backlight off. When a switch is pressed with the backlight off, the backlight is turned on. Switch data is output from switch operations made after 500 ms has elapsed since the backlight was turned on.

\*3 Invalid when bit 11 of read area "n +  $1$ " is set (ON)

\*4 Switches on the screen can still be operated when the backlight is off. (V4 series compatible)

\*5 Not available with the TS1000S

### <span id="page-26-0"></span>**Buzzer**

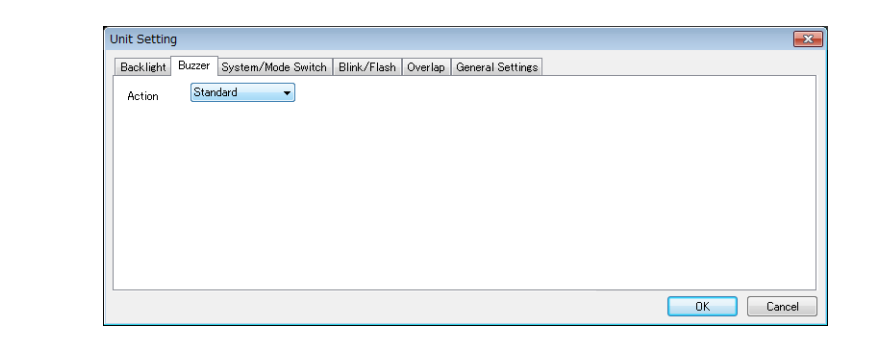

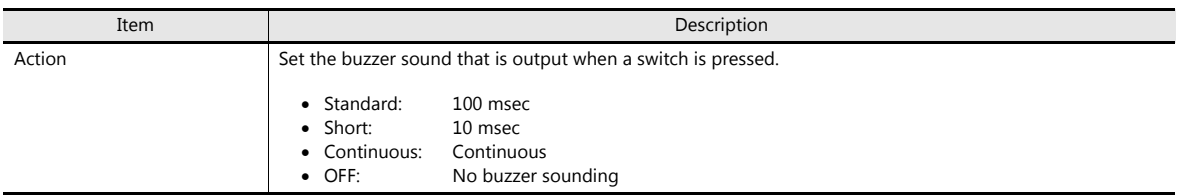

### <span id="page-27-0"></span>**System/Mode Switch**

These settings relate to the operation of the [SYSTEM] switch and [MODE] (F1) switch in RUN mode.

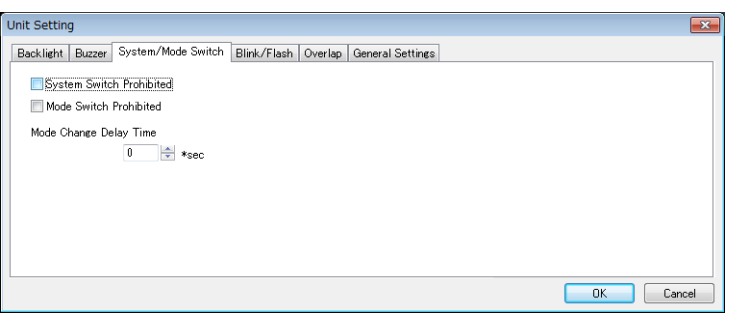

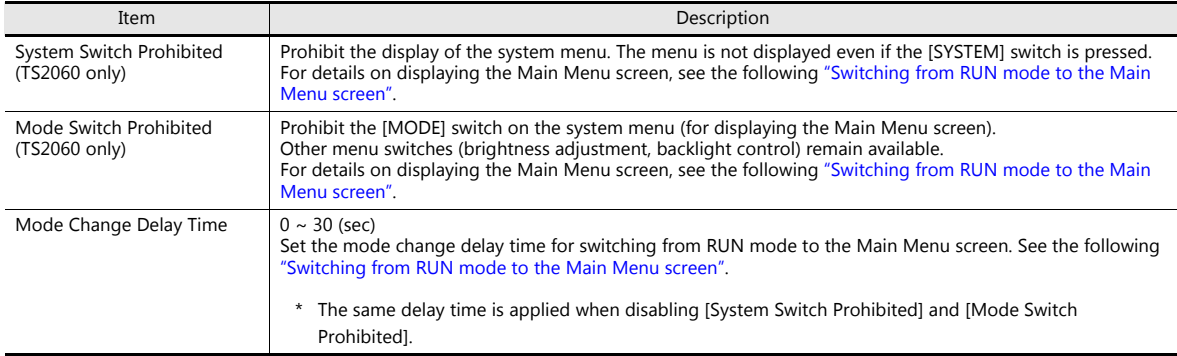

### <span id="page-27-2"></span>**Switching from RUN mode to the Main Menu screen**

The procedure varies depending on the setting for [System Switch Prohibited] and [Mode Switch Prohibited]. Mode Change Delay Time: t (0 to 30 seconds)

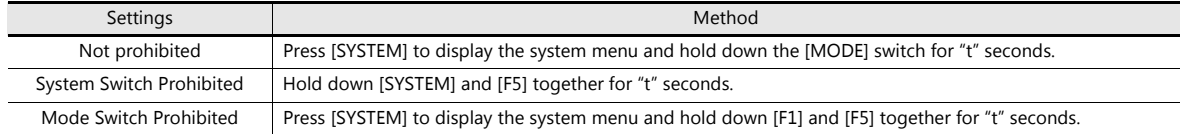

### <span id="page-27-1"></span>**Blink/Flash**

The blink/flash time for the blink color can be set.

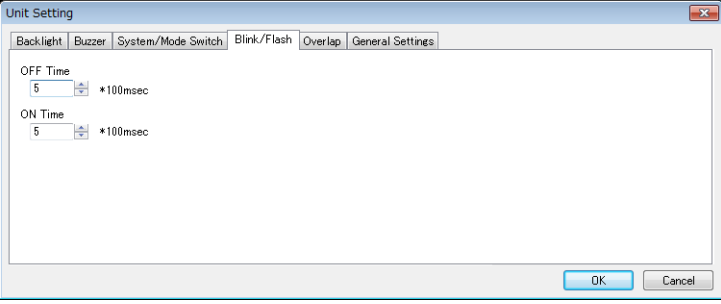

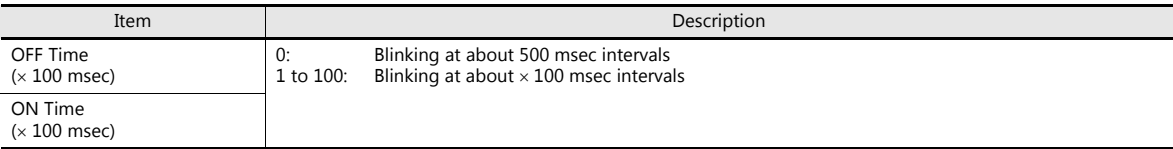

### **Overlap**

Select the unit for overlap coordinates. This is used when displaying an overlap by an external command or macro command.

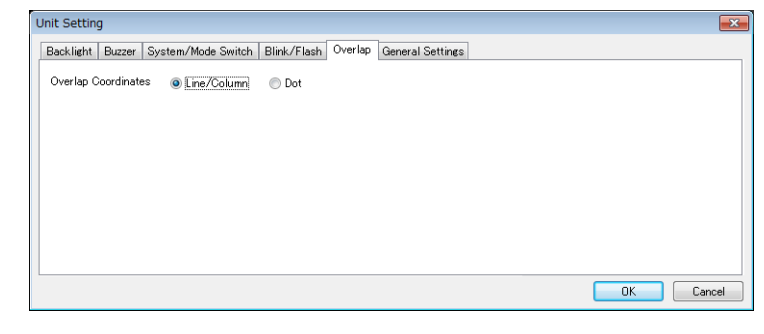

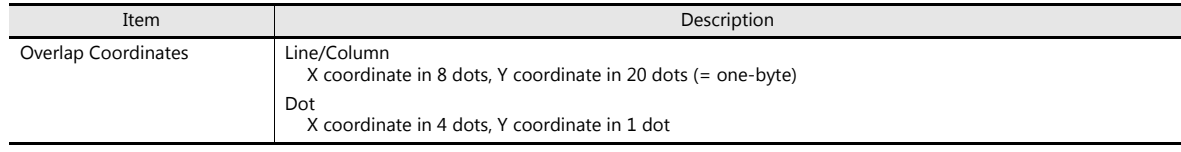

### **Snap**

Configure settings when outputting network camera images to a storage device.

For details, refer to "1 Image Display" in TS Reference Manual 2. **ig** 

### <span id="page-28-0"></span>**General Settings**

These options are classified into two groups: settings compatible with older models, and other additional settings. Settings compatible with older models are set automatically when converting screen programs to the TS.

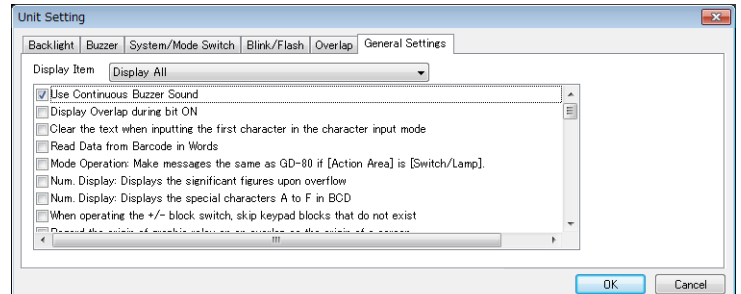

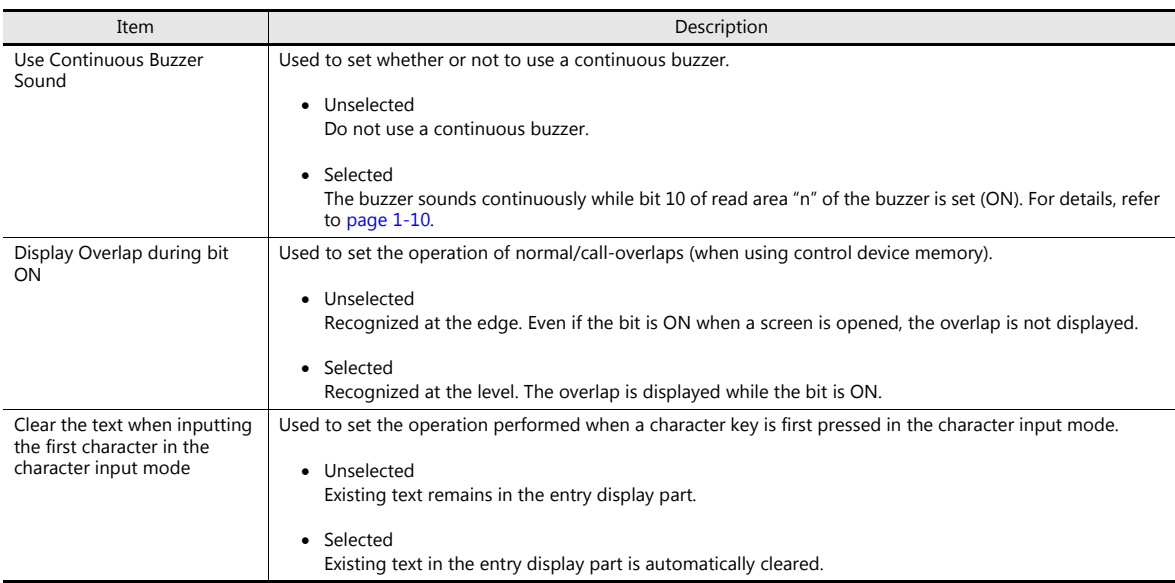

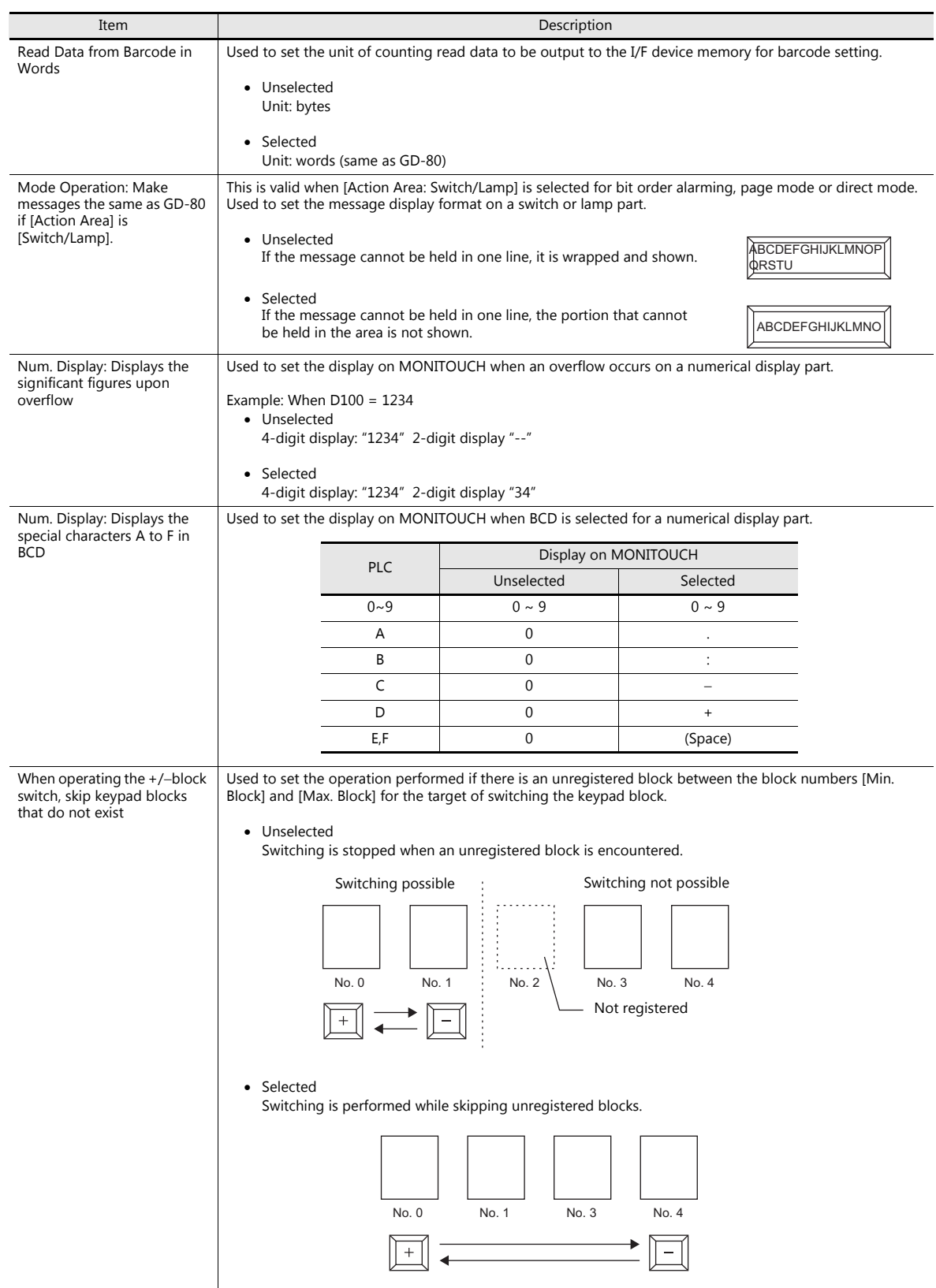

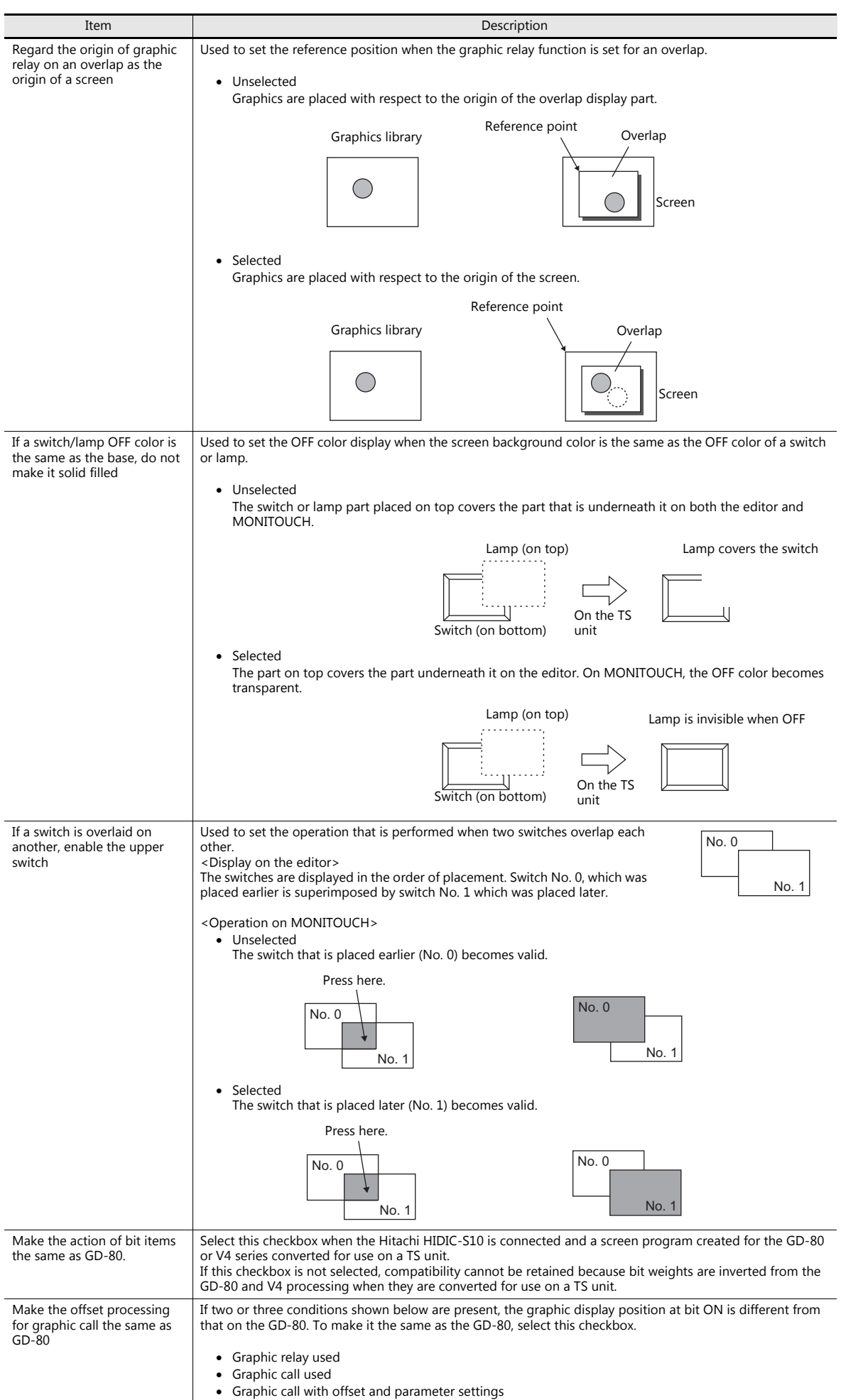

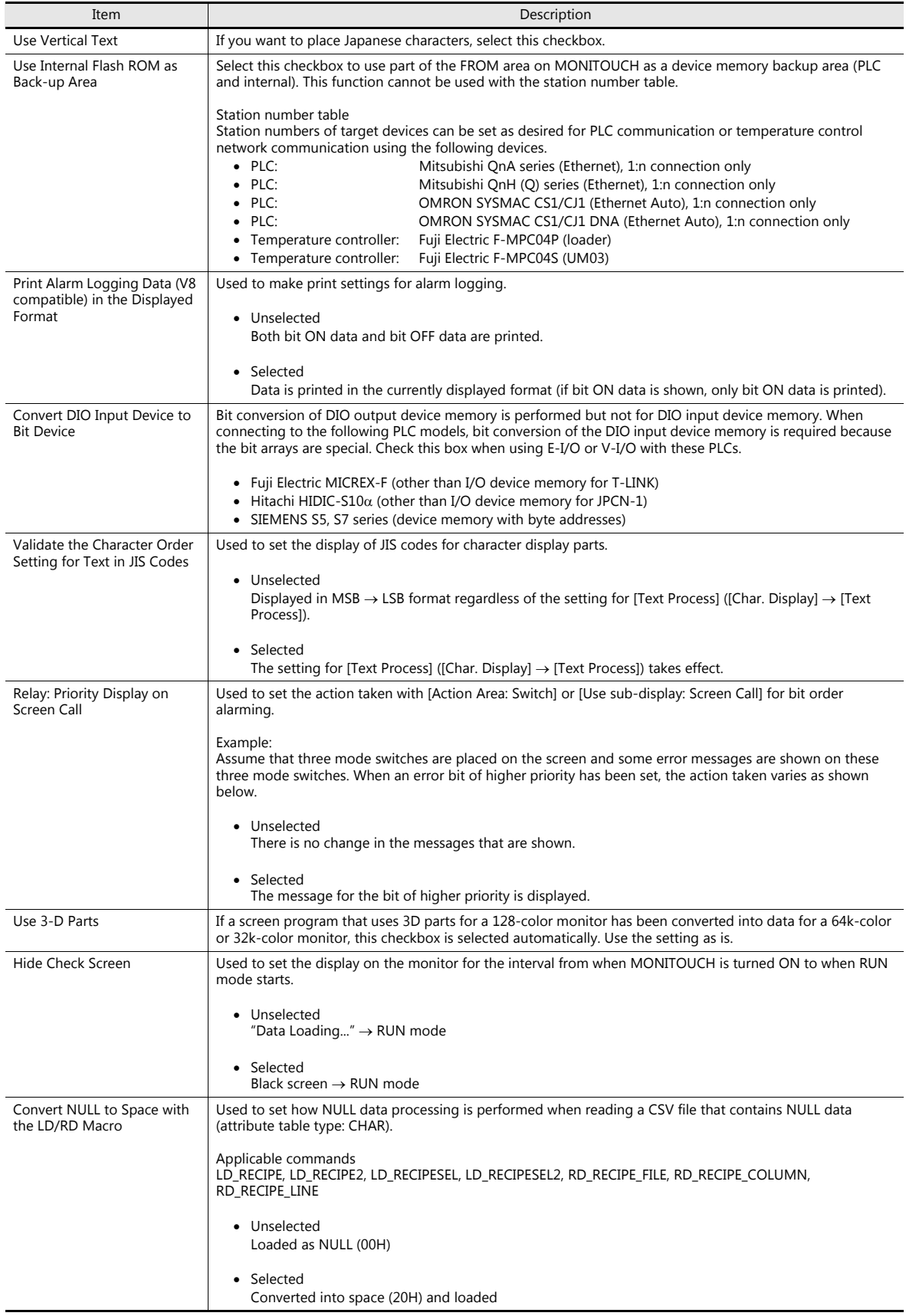

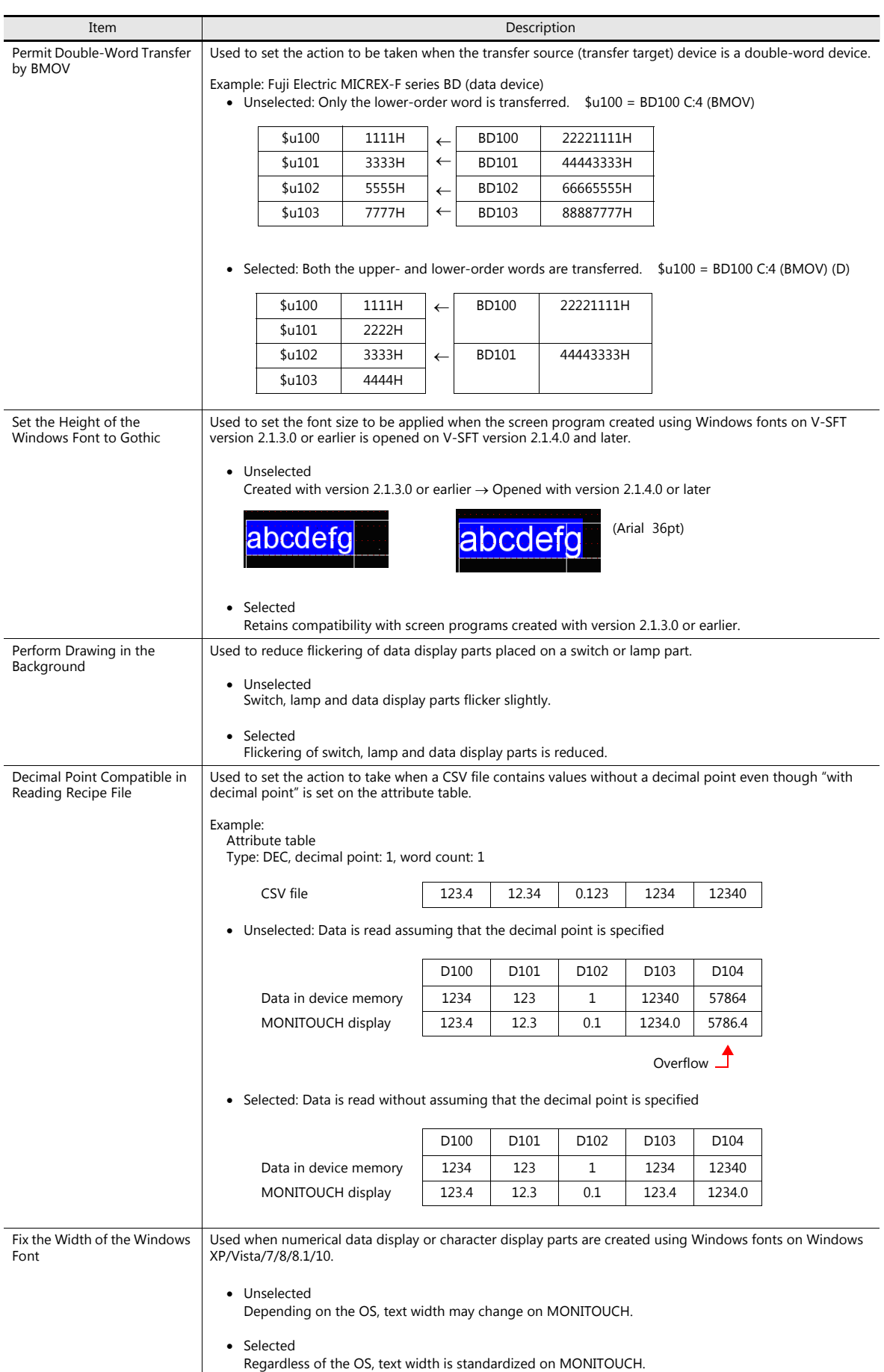

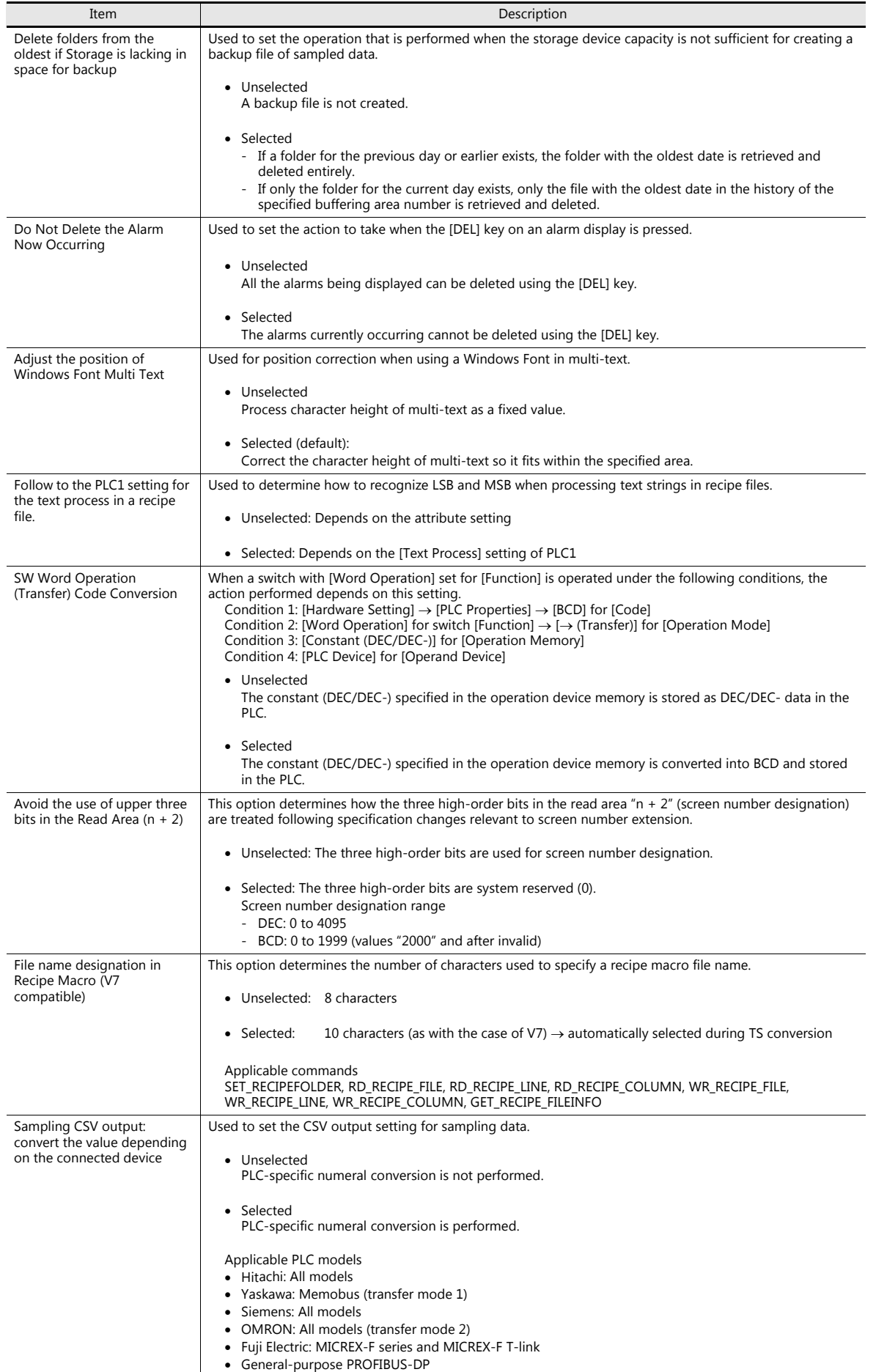

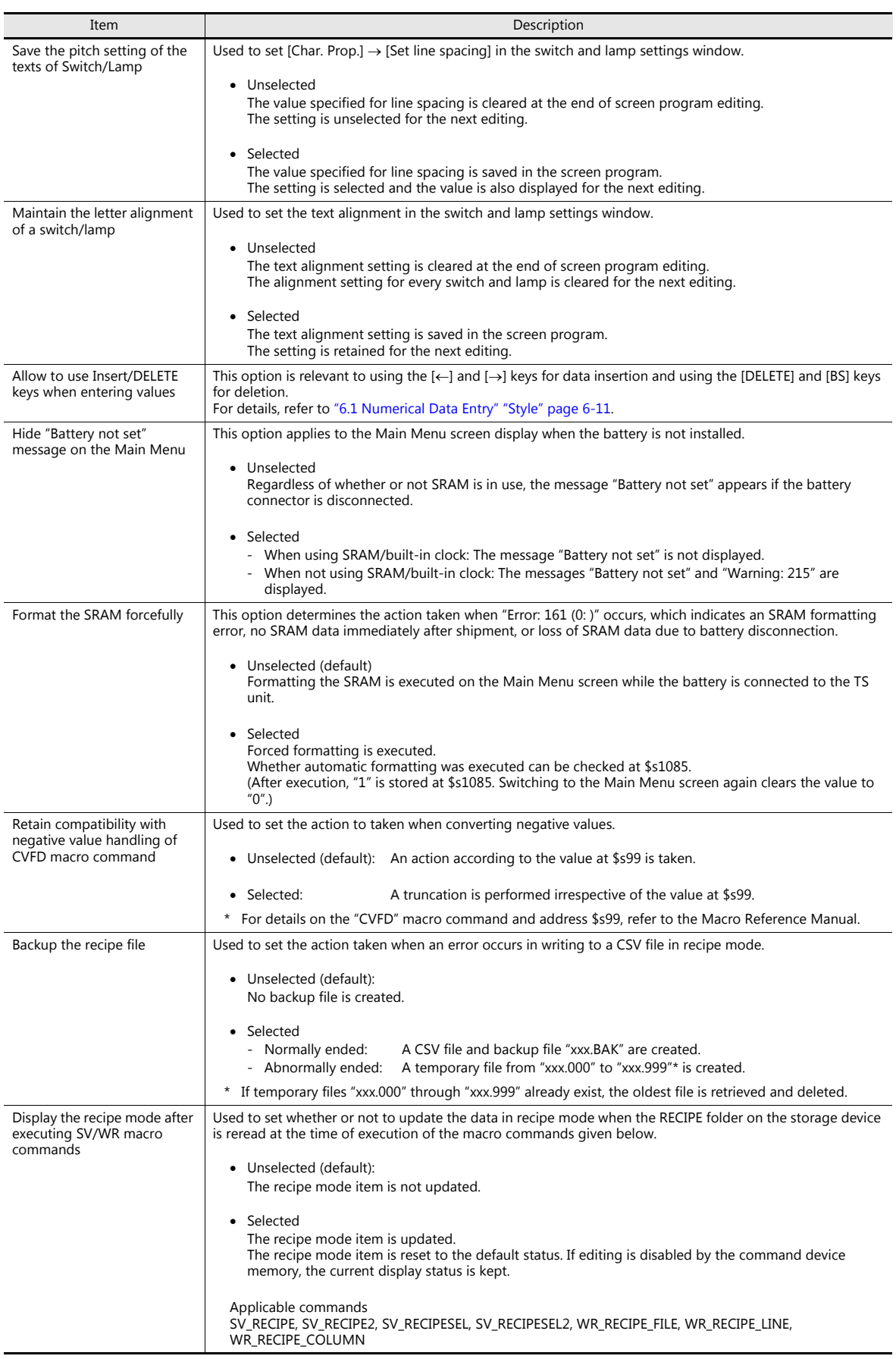

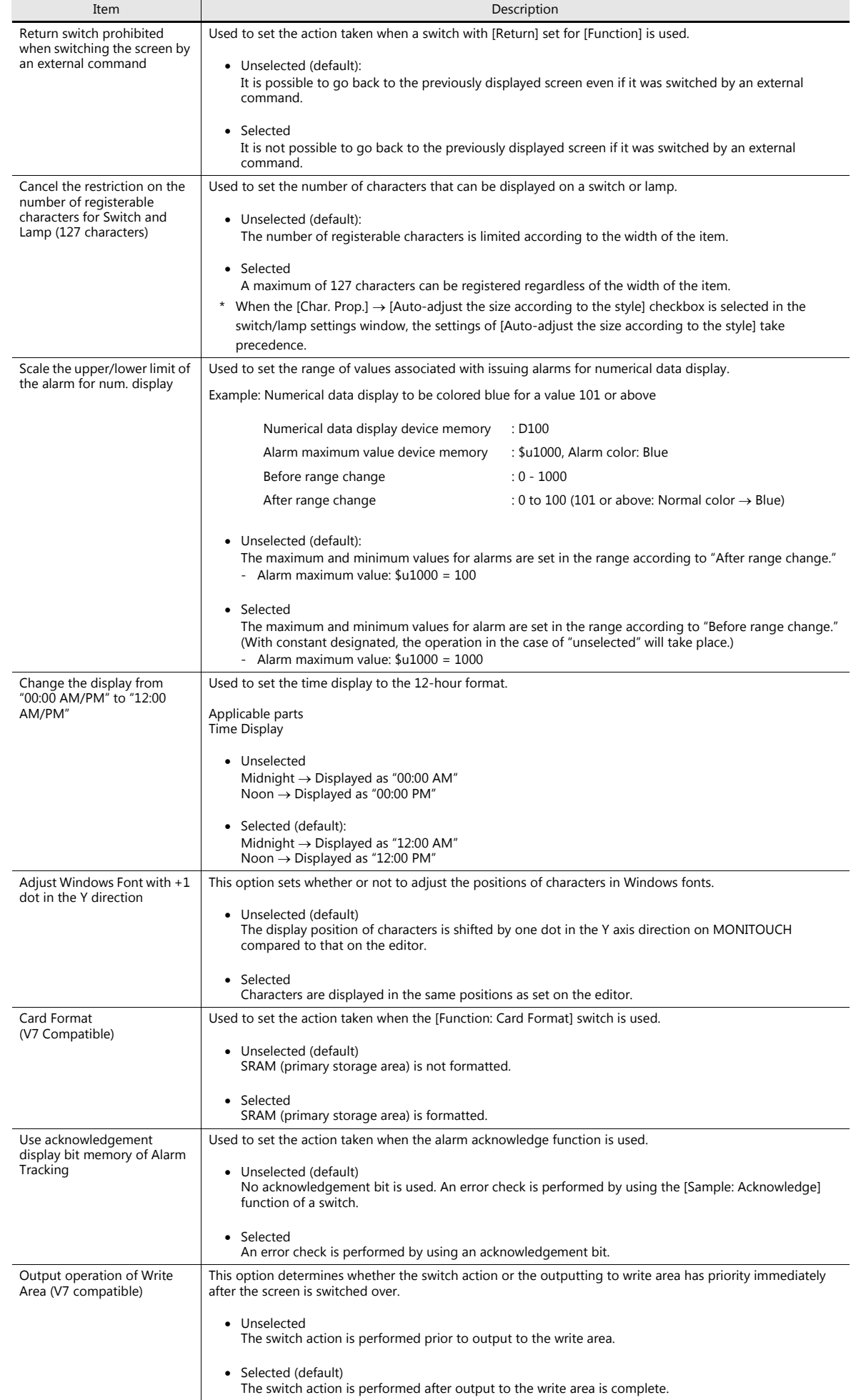
### **TECHNOSHOT Setting (TS1000 Smart Only)**

Set the screen display method.

A screen program converted from one for a QVGA (320  $\times$  240 dots) unit can be displayed centered in VGA size (640  $\times$ 480 dots). Also, function switches can be displayed on the screen by enabling the soft function switch setting.

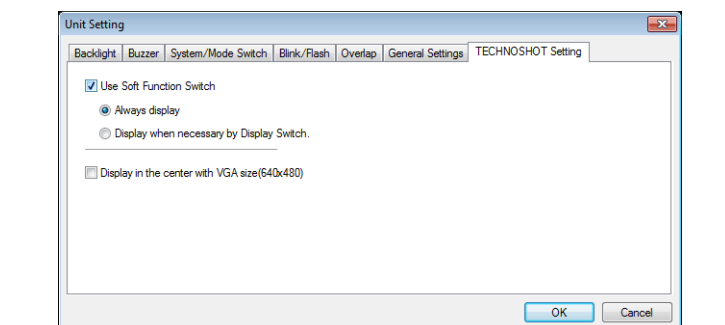

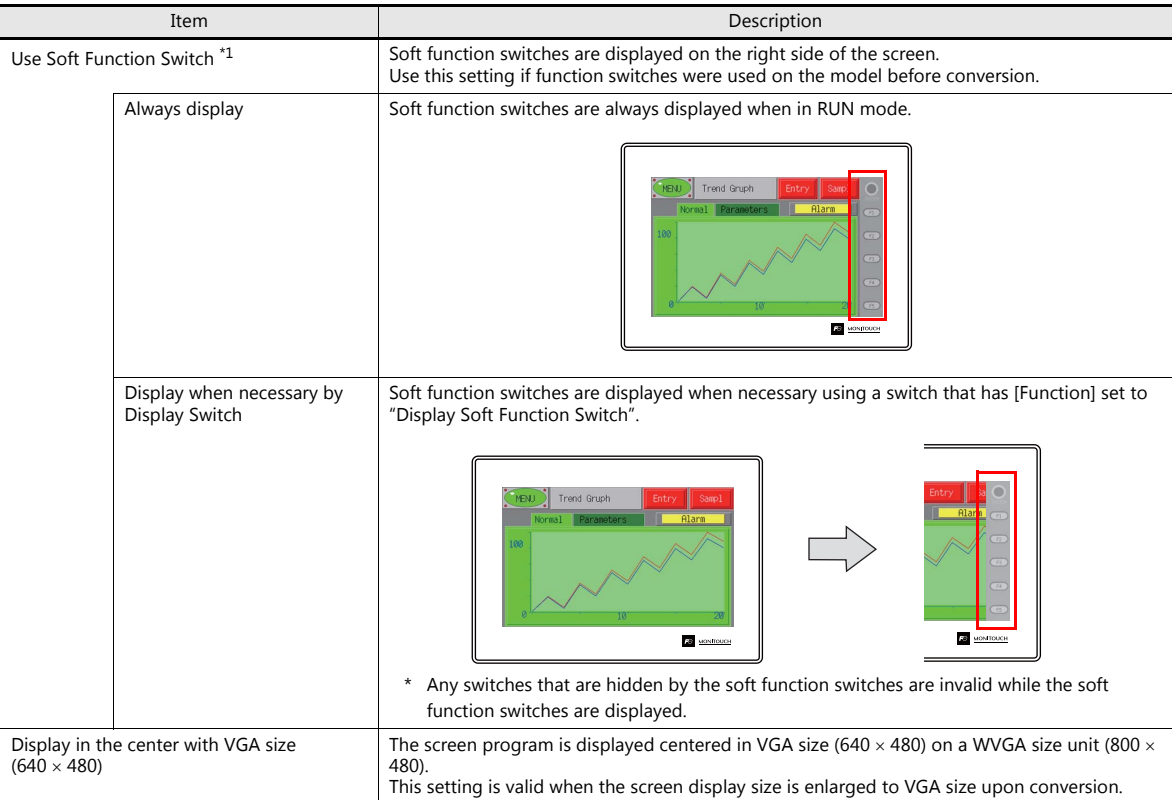

\*1 Display examples according to each setting

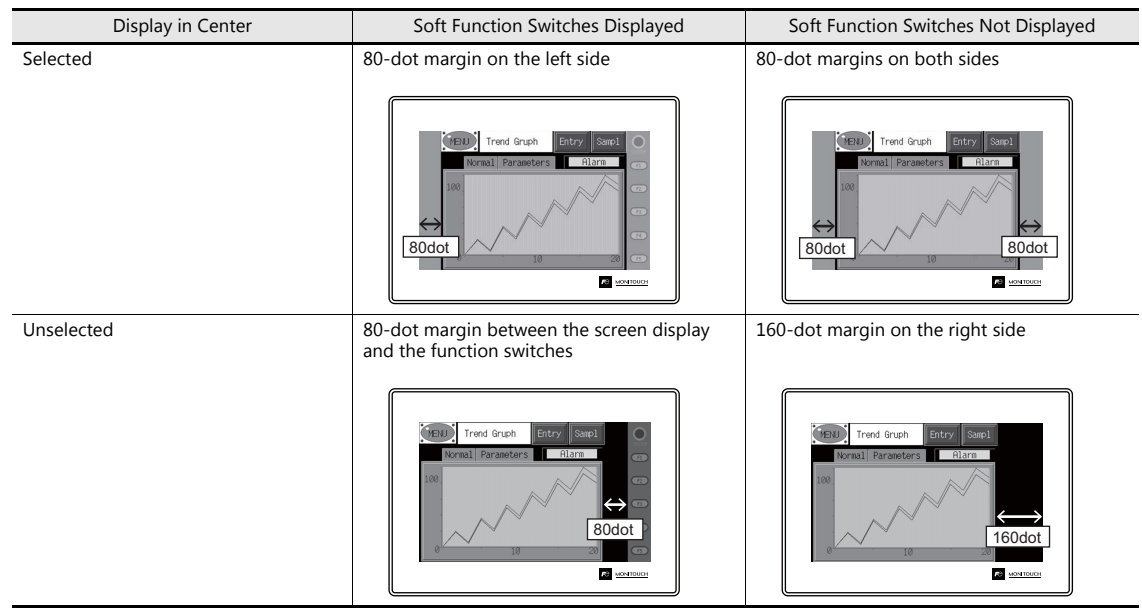

## **1.1.3 Communication Setting**

This section explains the items in the [Hardware Setting] window.

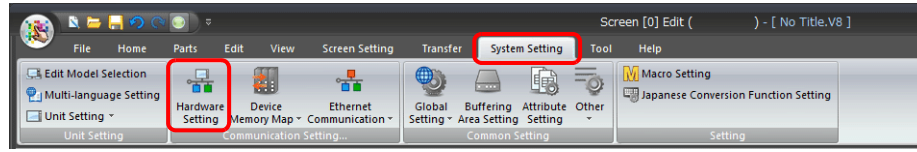

For information on other settings, refer to ["1.1.1 System Setting" page 1-1](#page-17-0).  $R^*$ 

## **Hardware Setting**

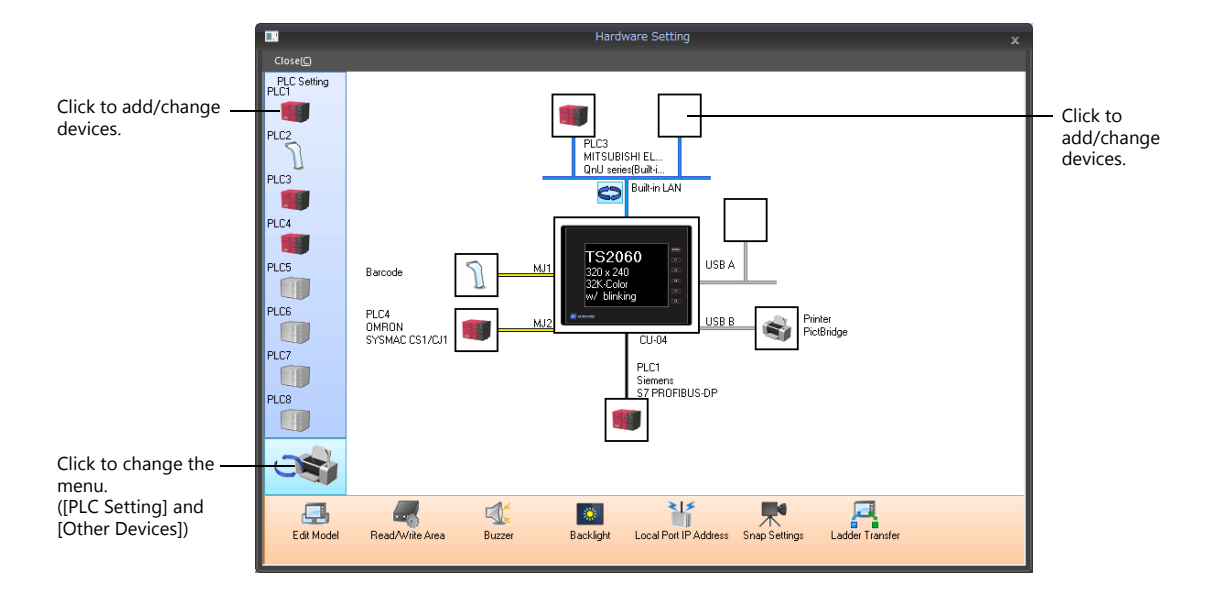

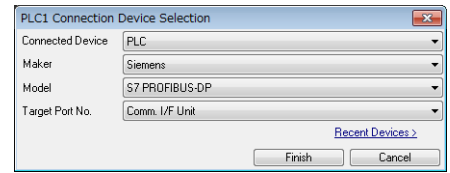

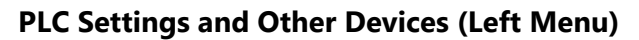

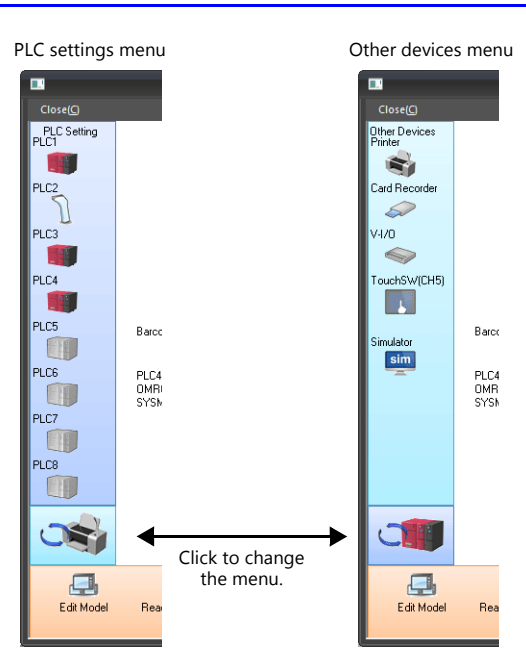

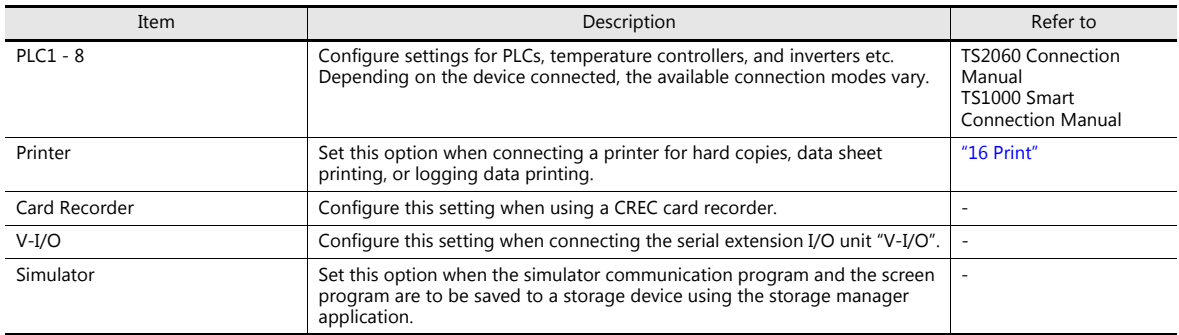

### **Edit Model and Other Options (Bottom Menu)**

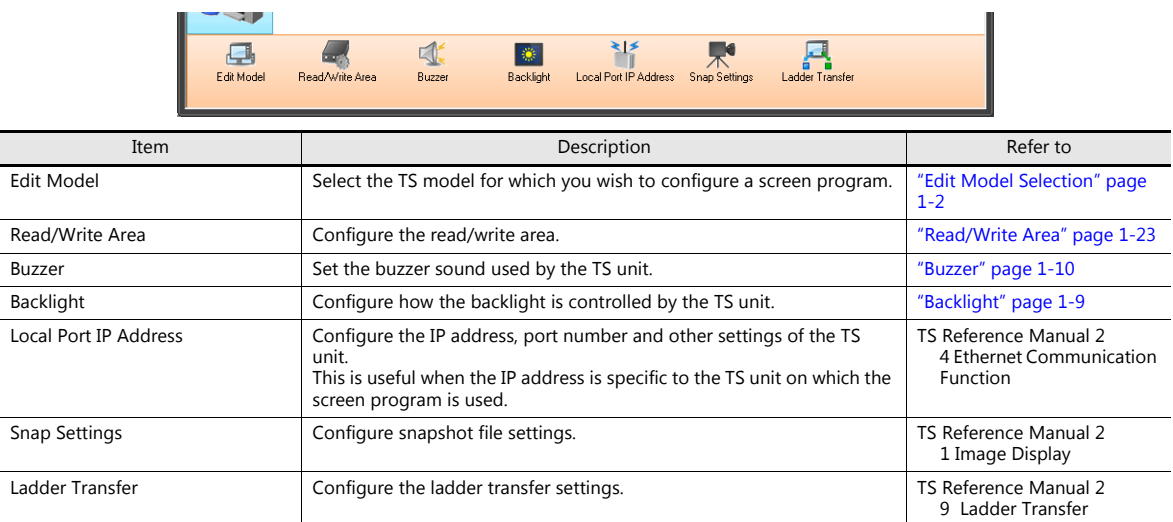

### <span id="page-39-0"></span>**Read/Write Area**

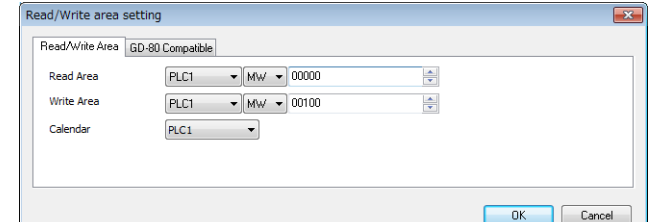

Read area

The read area is where the PLC gives commands for display or operation to MONITOUCH. At least 3 words of consecutive device memory addresses are occupied. MONITOUCH always reads data from these 3 words to display and operate according to the commands.

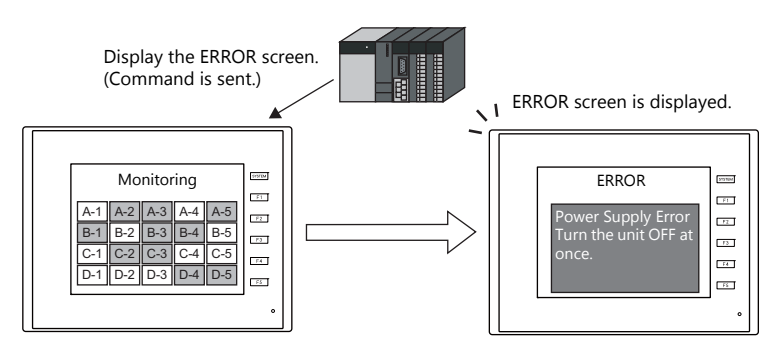

Addresses are allocated as shown below.

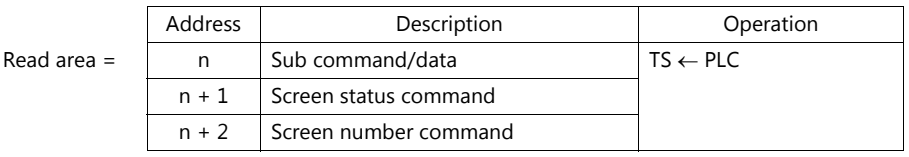

- \* Data in these addresses is saved at \$s460 to 462 of the TS internal device memory. For more information on internal device memory (\$s), refer to ["1.3.2 System Device Memory Details" page 1-37](#page-53-0).
- Write area

This is the area where data is written from [Read Area], such as the displayed screen number, overlap display status, buzzer sounding status, etc. Three words of consecutive device memory addresses are occupied for this purpose. MONITOUCH writes information to these 3 words during communications with the PLC. When the TS has completed a display operation, sub command/data in [Read Area] "n" is written.

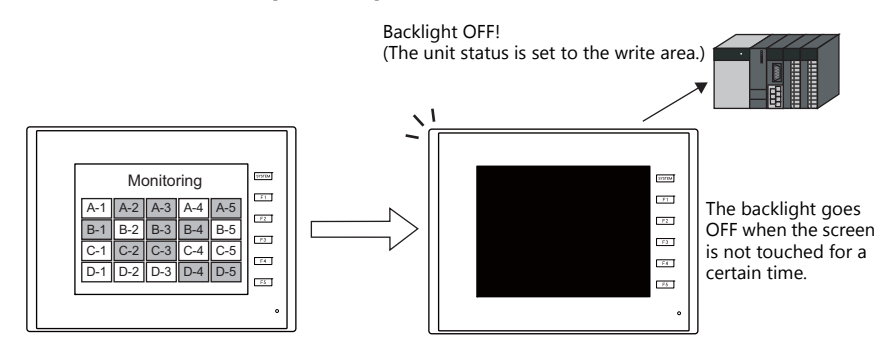

Addresses are allocated as shown below.

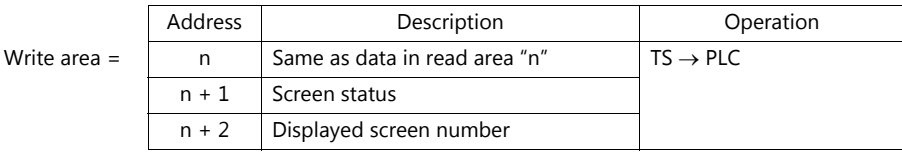

\* Data in these addresses is saved at \$s464 to 466 of the TS internal device memory. For more information on internal device memory (\$s), refer to ["1.3.2 System Device Memory Details" page 1-37](#page-53-0).

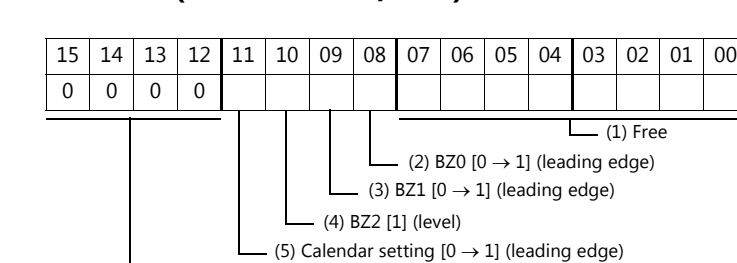

**Read area "n" (sub command/data)**

(6) Reserved for system

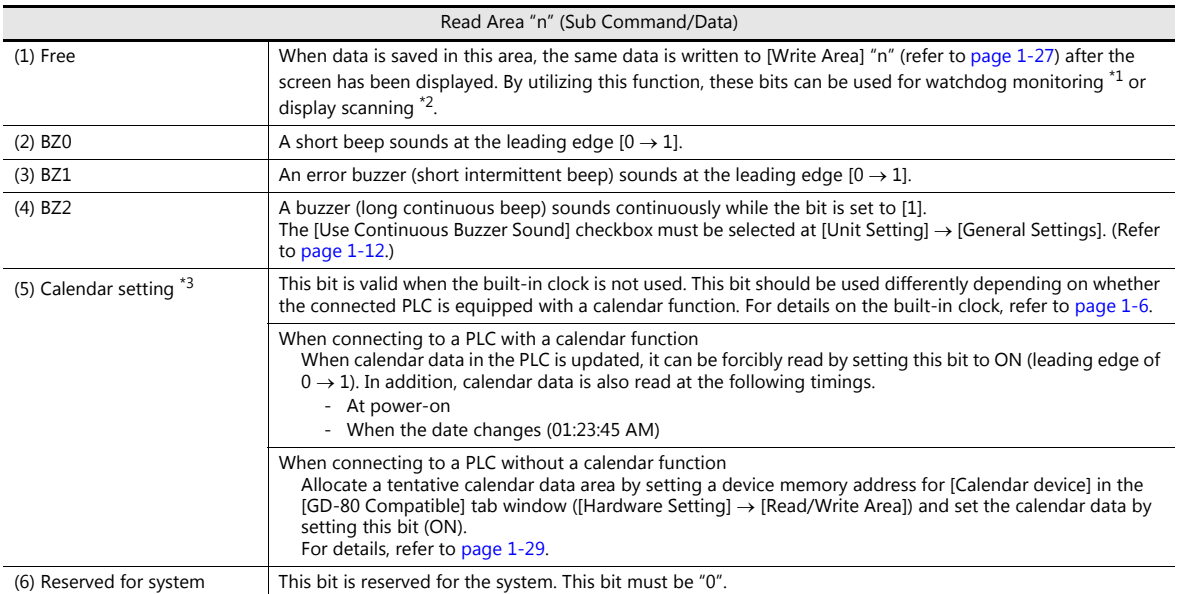

\*1 Watchdog

When the PLC is communicating with the TS, there is no means for the PLC to know whether or not the TS is operating correctly. In order to check that the TS is operating correctly through communications with the PLC, forcibly change data in bits 0 to 7 in [Read Area] "n" and check that the same data is saved in bits 0 to 7 in [Write Area] "n". This verification is called "watchdog."

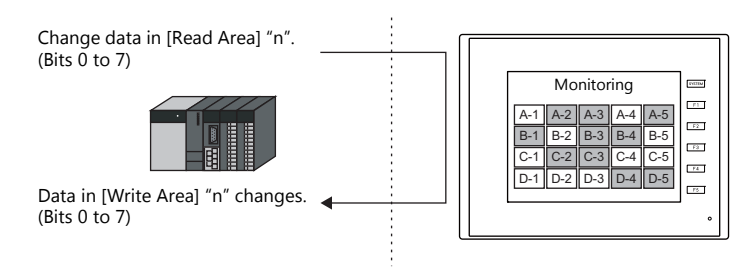

\*2 Display scanning

This is used to verify that the graphic change command is received and executed correctly. Forcibly change data in bits 0 to 7 in [Read Area] "n" when giving a graphic change command and check that the same data is saved in bits 0 to 7 in [Write Area] "n".

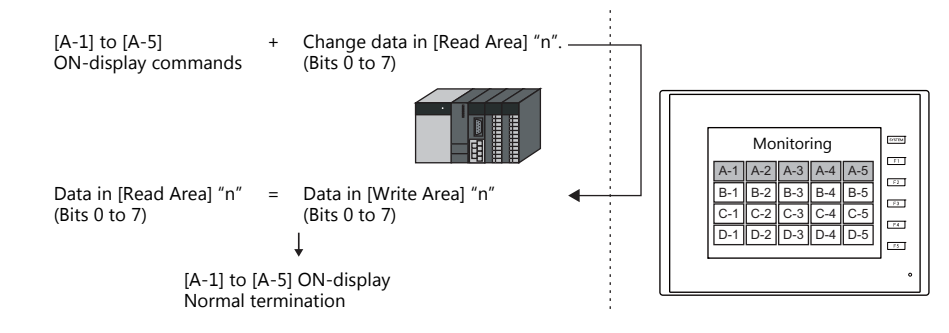

\*3 If this bit is used during constant sampling, data sampling timing may be shifted. If this bit is set during constant sampling, we recommend resetting the sampling as well.

## **Read area "n + 1" (screen status command)**

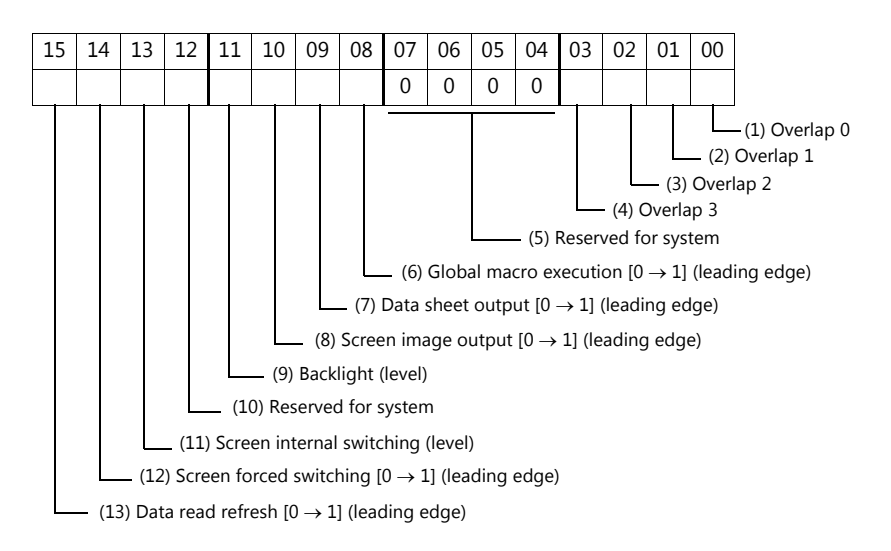

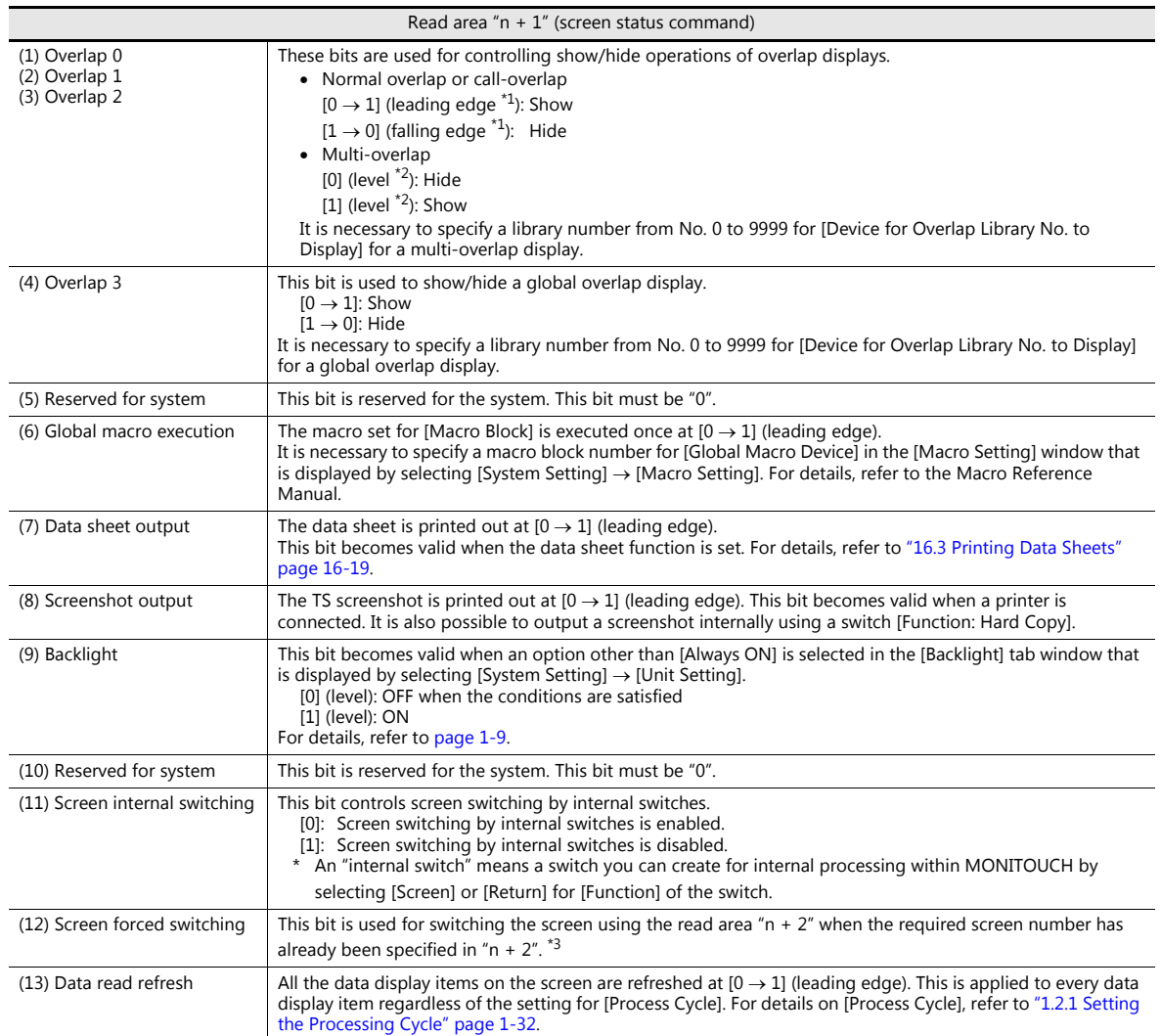

\*1 It is possible to make this function work with the bit in the level. For details, refer to ["General Settings" page 1-12.](#page-28-0)

\*2 As an exception, a multi-overlap may appear/disappear at the edge.

\*3 Usage Example

Step a: Screen change according to read area "n + 2"

Step b: Screen change with an internal switch<br>Step c: Screen change to the same screen number as step 1 according to read area "n + 2"<br>In this case, however, the same value is stored in read area "n + 2" so the command

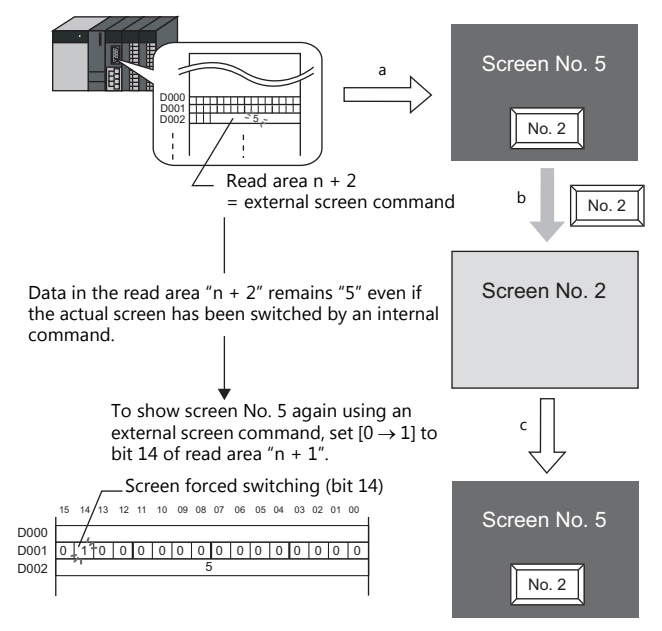

### **Read area "n + 2" (screen number command)**

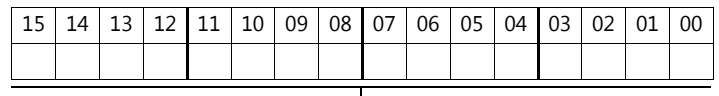

- Screen No.

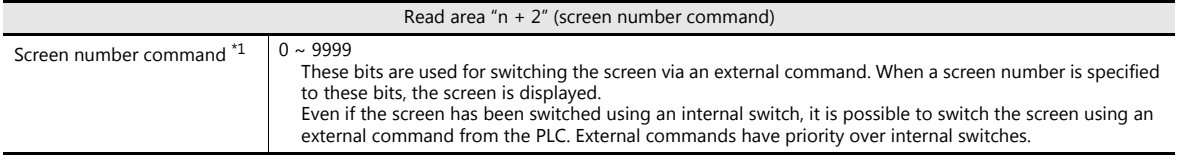

\*1 Screen No. Error

When MONITOUCH has started communications with the PLC, the screen of the screen number specified in read area "n + 2" is displayed. If the screen number specified in read area "n + 2" does not exist in the screen program, "Screen No. Error" is displayed on MONITOUCH.

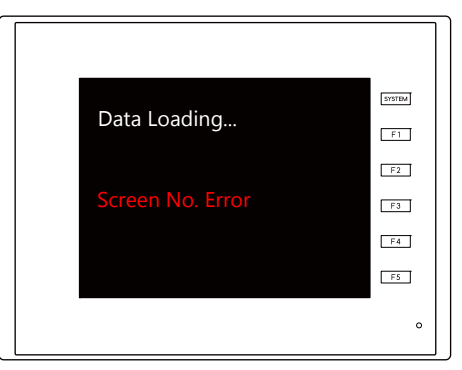

Before starting communications with the PLC, check the data in [Read Area] "n + 2" and confirm that the screen number to be displayed initially is specified.

<span id="page-43-0"></span>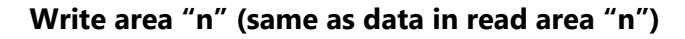

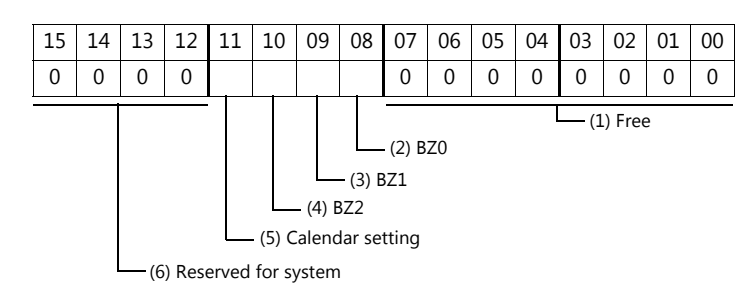

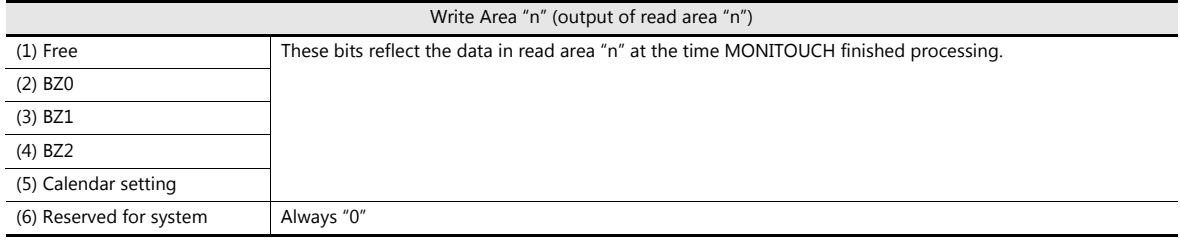

### **Write area "n + 1" (screen status)**

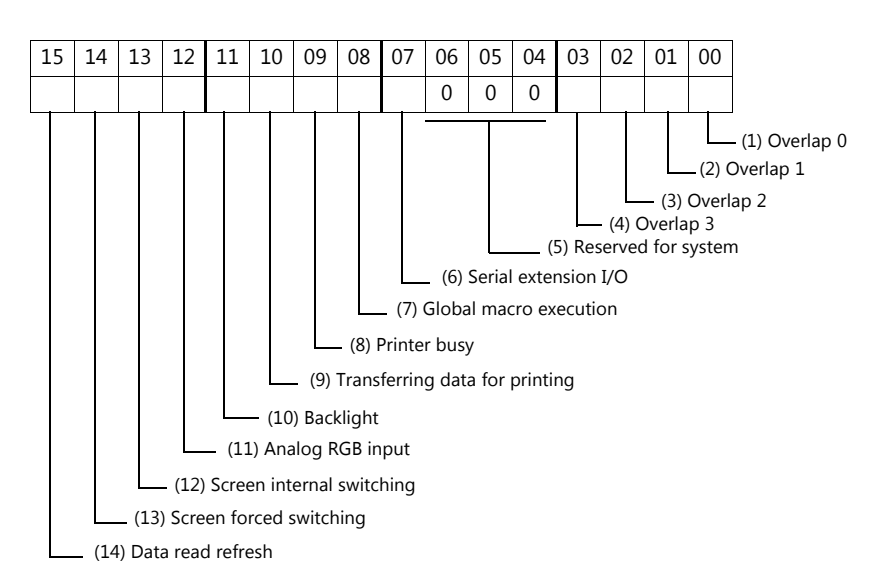

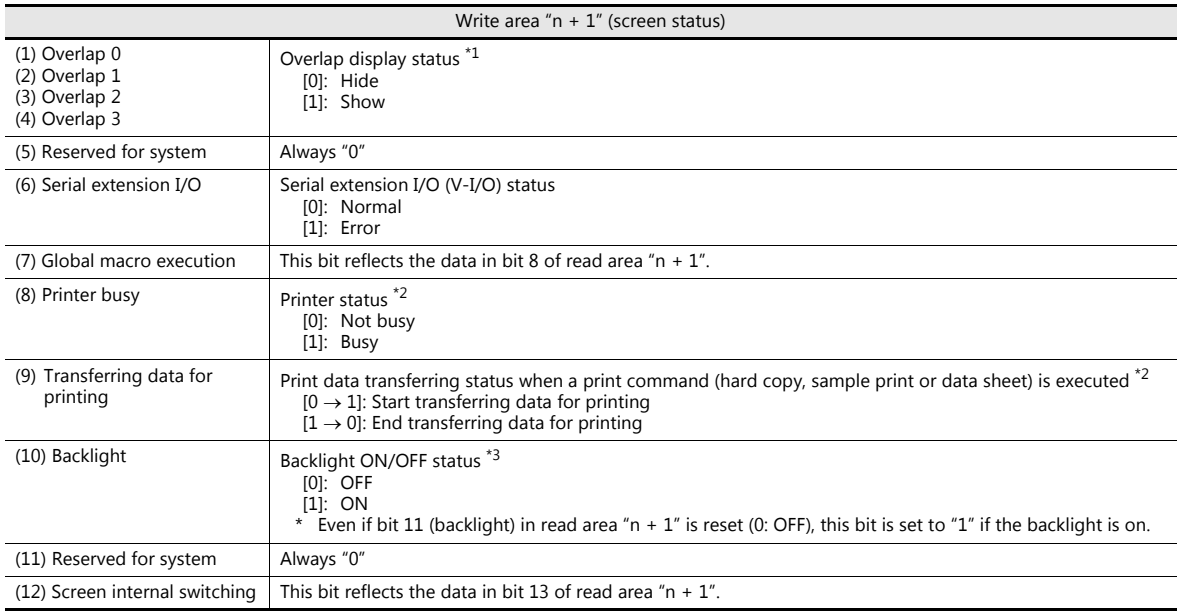

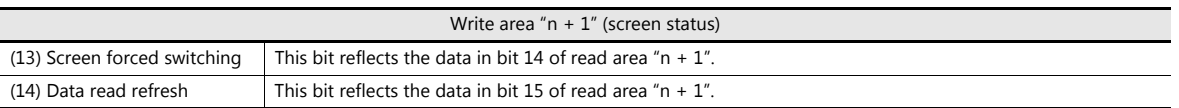

\*1 Example:

- a. Display overlap No. 0 from read area "n + 1" using an external command.
- 
- b. Display overlap No. 0 internally using a [Function: Overlap = ON] switch. In either case (a or b), bit 0 of write area "n + 1" is set (ON). In the case of b, the bit in read area "n + 1" remains "0".

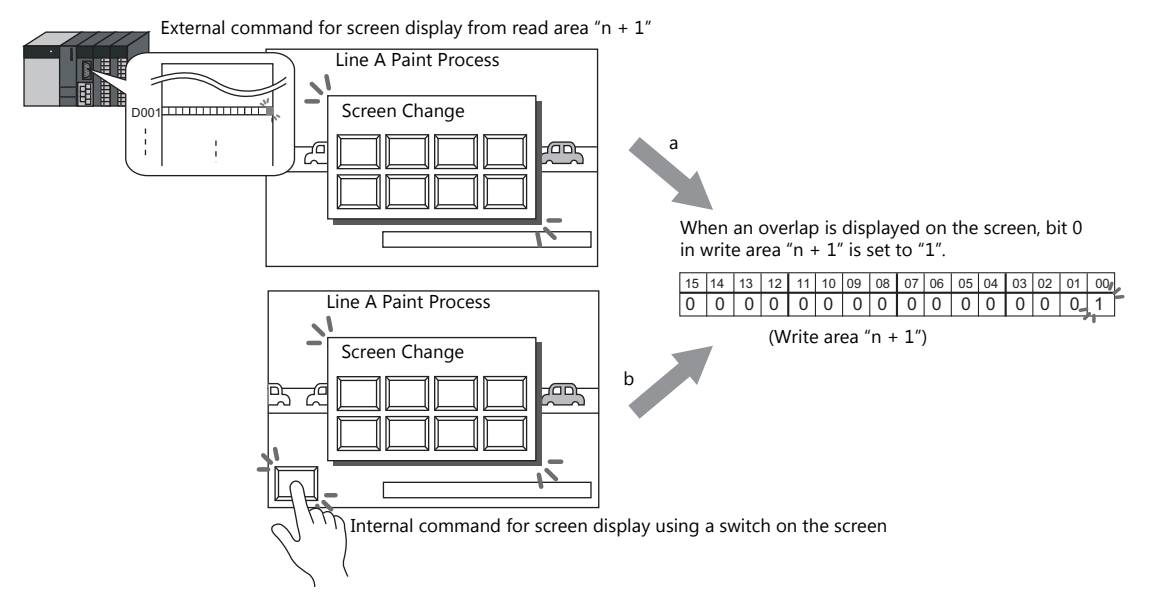

- \*2 Data of bits 9 and 10 is output to internal device memory address \$s16. For details on internal device memory (\$s), refer to ["1.3.2 System](#page-53-0)  [Device Memory Details" page 1-37](#page-53-0).
- \*3 Data of bit 11 is output to internal device memory address \$s17. For details on internal device memory (\$s), refer to ["1.3.2 System Device](#page-53-0)  [Memory Details" page 1-37.](#page-53-0)

### **Write area "n + 2" (displayed screen number)**

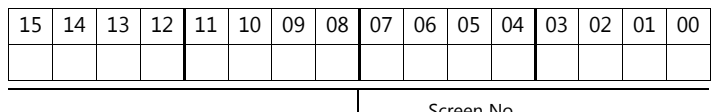

- Screen No.

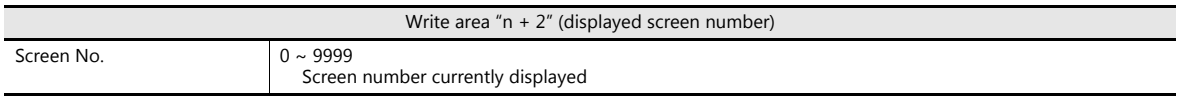

### **Calendar**

For details on calendar settings, refer to [page 10-1](#page-406-0).

### <span id="page-45-0"></span>**[GD-80 Compatible] Tab Window**

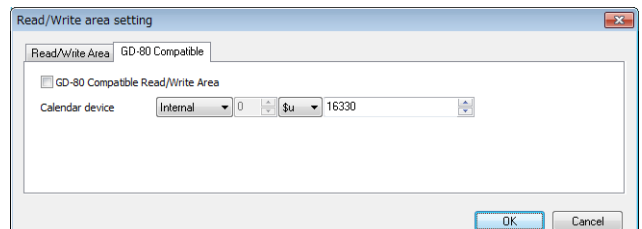

GD-80 Compatible Read/Write Area

This option is automatically checked when a GD-80/81S series screen program is converted into a TS screen program. The contents of [Read Area] and [Write Area] differ between the GD-80/81S series and TS.

When this option is checked, the [Read Area] and [Write Area] contents will be the same as the GD-80/81S series. For details on [Read Area] and [Write Area] of the GD-80/81S series, refer to the GD-80 User's Manual.

#### Calendar device

Use this device memory when the connecting PLC is not equipped with the calendar function and the TS built-in clock is not used.

Follow the steps below.

[Step 1]

Specify the desired device memory address for [Calendar device]. Six words are occupied consecutively.

[Step 2]

Save calendar data in the calendar device memory address specified in step 1 in BCD notation. The allocation of [Calendar device] is shown below.

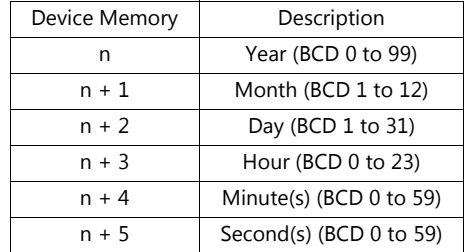

The day of the week is automatically recognized from the above data. There is no need to input any data.

#### [Step 3]

Set bit 11 (calendar setting) of read area "n". At the leading edge of this bit (0  $\rightarrow$  1), data in the calendar device memory is set as calendar data.

- \*1 Calendar data is cleared when the power is turned off. When the power is turned on, set calendar data according to the procedure mentioned above.
- \*2 When using the calendar device memory, neither automatic reading of calendar data at the time of PLC connection nor once-a-day automatic correction is performed. Consequently, errors may result. Perform the procedure described above at regular intervals.

### **Device Memory Map**

Configure device memory maps when batch transferring addresses between equipment. 128 addresses can be registered to a single device memory map.

> For details, refer to "8 Device Memory Map" in TS Reference Manual 2. n<del>t</del>

### **Ethernet Communication**

Configure settings to use the Ethernet function for sending e-mail notifications or using the FTP server function.

For details, refer to "4 Ethernet Communication" in TS Reference Manual 2. $\mathbb{R}$ 

## **1.1.4 Common Setting**

This section explains the items in the [Common Setting] group.

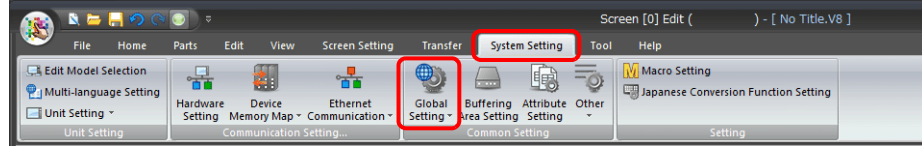

For information on other settings, refer to ["1.1.1 System Setting" page 1-1](#page-17-0). lity

## **Global Setting**

### **Global Function Switch Setting**

Function switches [F1] to [F5] can be used on all screens in RUN mode with common functions. On the TS1000 Smart, the [F1] to [F5] switches are available when soft function switches are enabled.

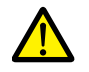

- The unit changes to system menu operation mode when the system menu is displayed by pressing the [SYSTEM] switch.
- When a screen with a local function switch setting is displayed, the setting of local function switch has priority.

Location of setting: [Screen Setting]  $\rightarrow$  [Local Function Switch Setting]

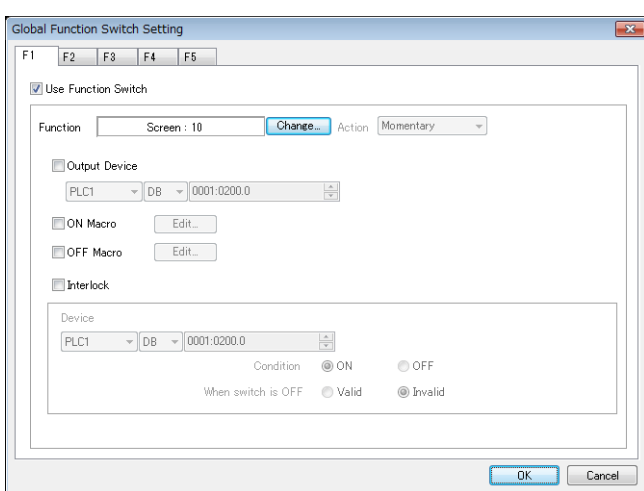

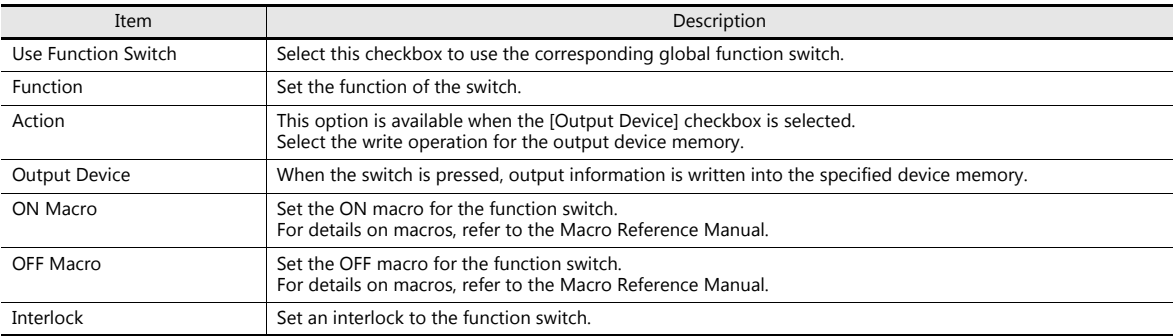

### **Global Overlap Setting**

Configure settings to keep the same overlap display shown even if the screen changes to another screen.

For details, refer to ["2.5 Global Overlap".](#page-97-0)  $R$ 

### **Buffering Area Setting**

Configure settings when using a sampling function (trend, alarm).

 $\begin{picture}(40,4) \put(0,0){\line(1,0){0.5}} \put(0,0){\line(1,0){0.5}} \put(1,0){\line(1,0){0.5}} \put(1,0){\line(1,0){0.5}} \put(1,0){\line(1,0){0.5}} \put(1,0){\line(1,0){0.5}} \put(1,0){\line(1,0){0.5}} \put(1,0){\line(1,0){0.5}} \put(1,0){\line(1,0){0.5}} \put(1,0){\line(1,0){0.5}} \put(1,0){\line(1,0){0.5}} \put(1,0){\line(1,$ For details, refer to ["7.2.1 Buffering Area"](#page-248-0), ["8.2.1 Buffering Area"](#page-292-0).

### **Attribute Setting**

Configure settings when using the recipe function.

For details, refer to ["15 Recipes".](#page-508-0)

### **Other**

Configure settings when using each function.

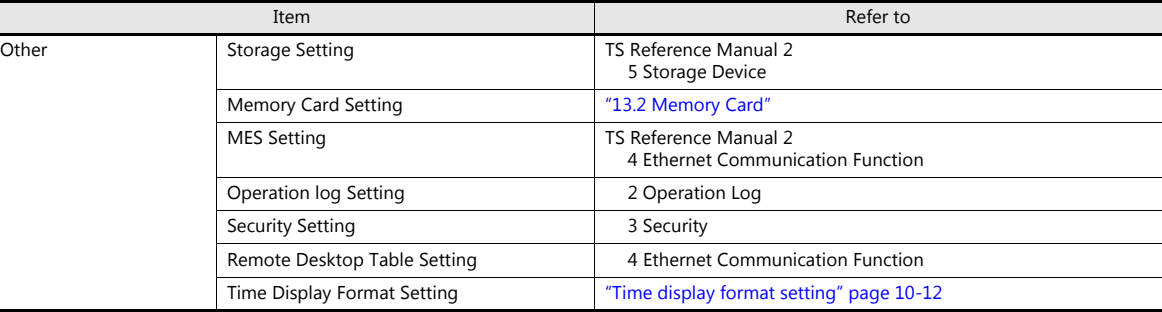

## **1.1.5 Settings**

This section explains the items in the [Setting] group.

### **Macro Setting**

Configure settings when using initial macros, a global macro device memory, or event timer macros.

For details, refer to the Macro Reference Manual.IR

## **1.2 Process Cycle**

The screen display speed during communication between the TS unit and the PLC depends on the number of parts (mainly the number of device memory addresses read from PLC) placed on the screen.

When displaying more parts on the screen, the display speed and switch response may be slower. In such a case, it is possible to speed up the display process by differentiating between the data to be viewed in real time (high speed) and other parts (low speed). This setting can be made at [Detail]  $\rightarrow$  [Process Cycle] in the settings window of each part.

## <span id="page-48-0"></span>**1.2.1 Setting the Processing Cycle**

The read timing of PLC device memory addresses can be set. (A lamp part is used in the following example.)

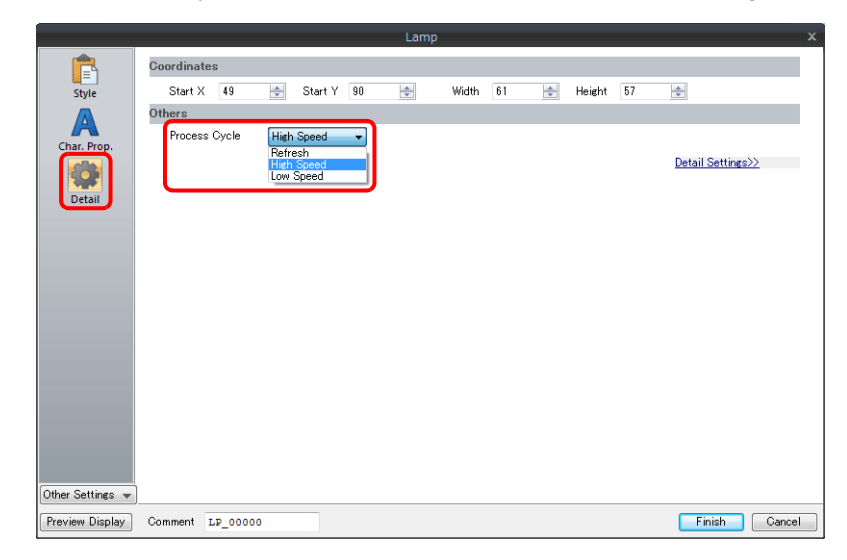

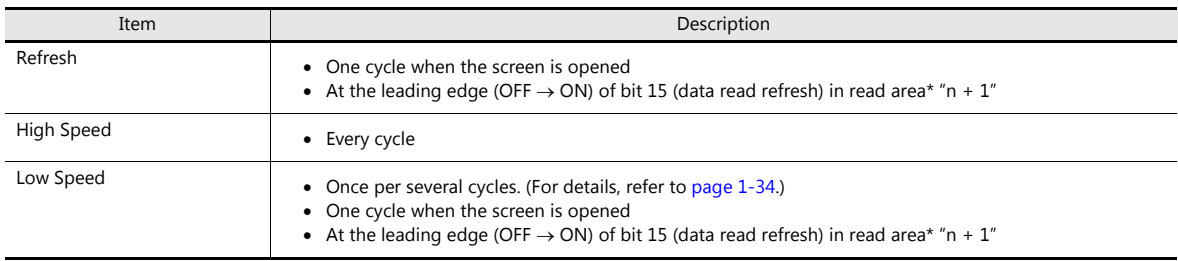

\* Location of [Control Area] settings: [System Setting]  $\rightarrow$  [Hardware Setting]  $\rightarrow$  [Read/Write Area]

 $\mathbb{R}$ For details, refer to ["Read/Write Area" page 1-23](#page-39-0).

### **Exceptions**

- Regardless of the process cycle setting, all data is read from the device memory at the leading edge (OFF  $\rightarrow$  ON) of bit 15 of read area "n + 1" and in the first cycle when a screen is opened. With this operation, all data is displayed on the screen when the screen is opened.
- When [Internal] or [Memory Card] is selected for the device memory, [High Speed] is automatically selected for [Process Cycle] regardless of any other settings.

## **1.2.2 Processing Sequence in the TS**

Processing in the TS unit is performed in the following order.

- The TS analyzes screen data to be read from the PLC, and reads them in blocks.
- All blocks corresponding to data set as high-speed are read in one cycle.
- Data set as low-speed is read at one block per cycle. The next block is read in the following cycle.

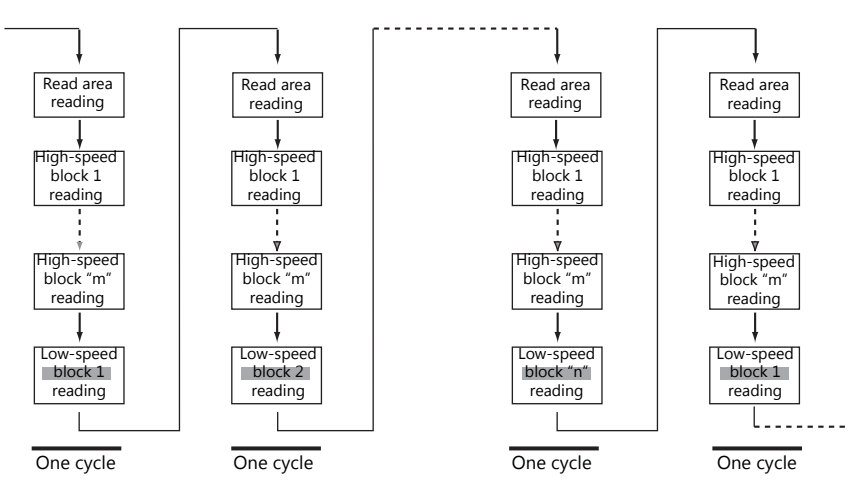

• When activation of bit 15 of read area "n + 1" is detected, all data is read in the next cycle regardless of the setting.

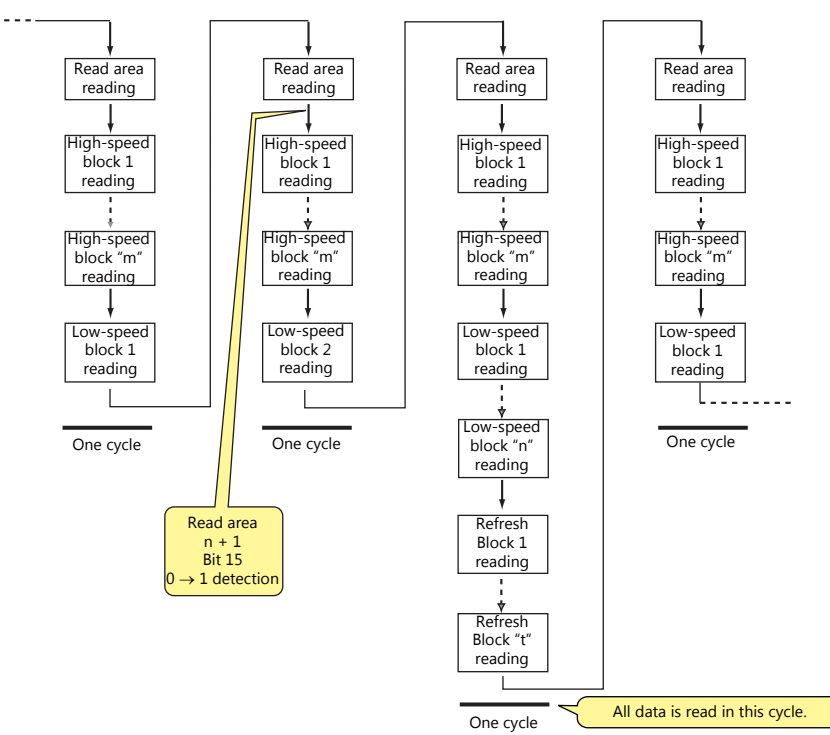

- Reading of the device memory required for display and operation is performed at the same time using two programs.
- Writing of switch activation and other operations is performed in the interval between reading blocks.

## **1.2.3 One-cycle Processing**

<span id="page-50-0"></span>The device memory set for [System Setting]  $\rightarrow$  [Hardware Setting]  $\rightarrow$  [Read Area] is read first. Next, the data in the device memory set for the items on the screen is read and drawn. When operations of all the setting data have been performed, the screen display is completed. This series of operations is called "one cycle." Refer to the illustration below.

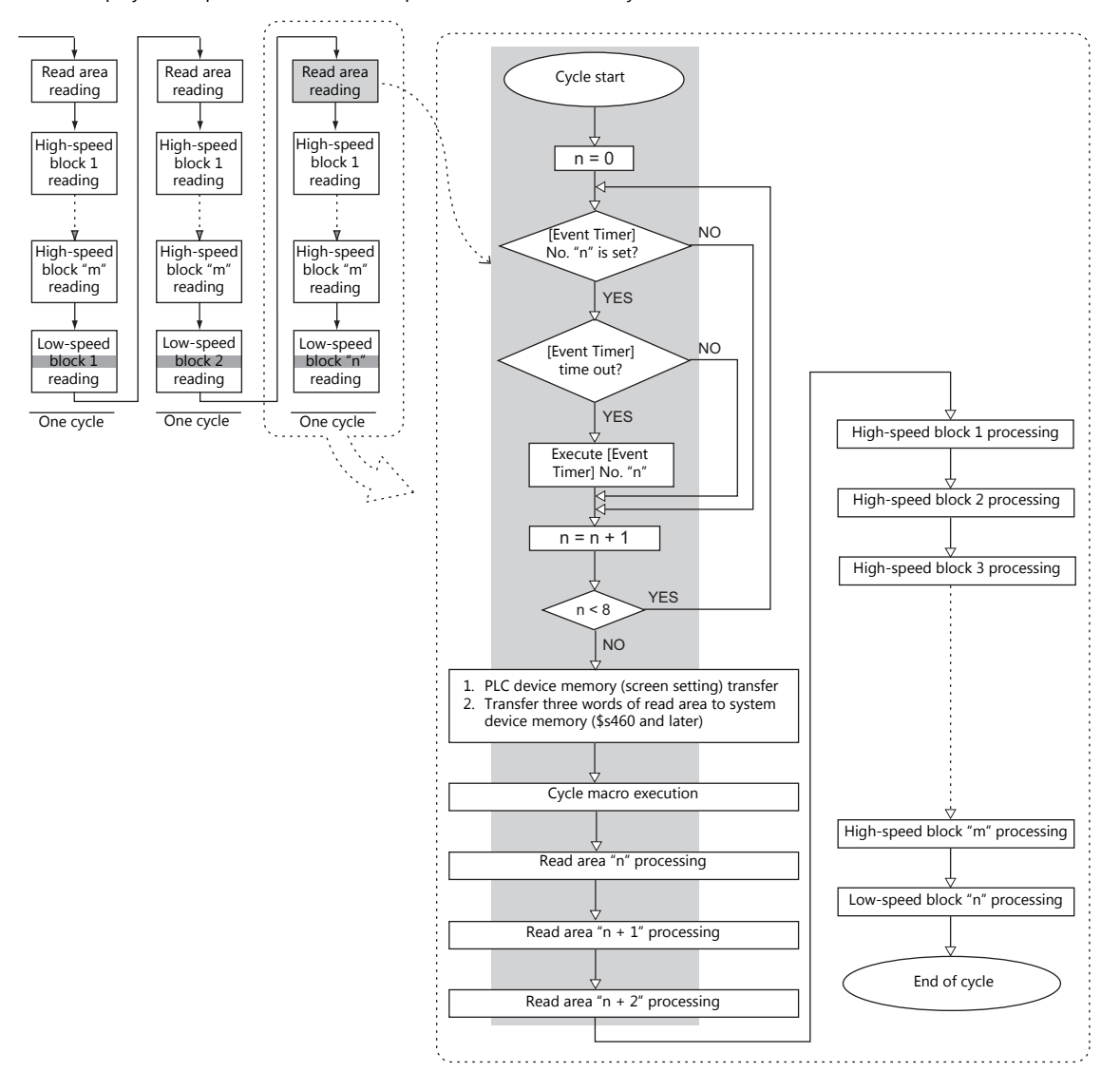

### **Notes**

- The write area is not shown in the above illustration because it is processed at a cycle separate from the read area.
- Processing is not exactly the same as shown above because for the one cycle executed when the screen is opened, the data of all parts placed on the screen is read in addition to the execution of the screen OPEN macro.

## **1.2.4 If Communication is Slow**

Try the following methods to speed up communication.

## **Methods for Creating Screens**

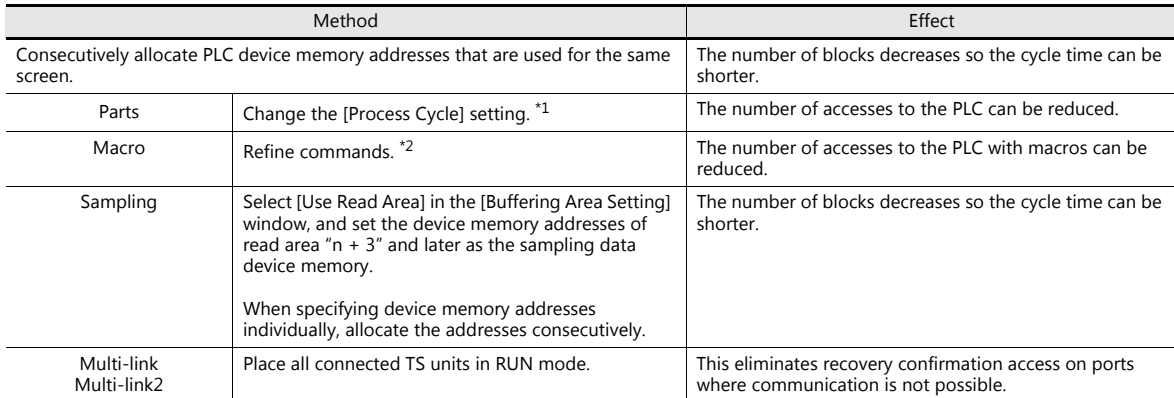

- \*1 Example of changing [Process Cycle]:
	- For data display parts where data is written from such as a keypad, and there are no or hardly any changes in the PLC, select [Refresh].
	- For data display parts where the display speed on the TS unit does not need to be fast in response to data changes in the PLC, select [Low Speed].

PLC is written to five times

- For data display parts that must be displayed in real time, select [High Speed].
- \*2 Example of refining macro commands:
	- [MOV] command, 5 lines Line No. 0 D200 = \$u200 (W)
	- Line No. 1 D201 = \$u201 (W)
	- Line No. 2 D202 = \$u202 (W)
	- Line No. 3 D203 = \$u203 (W)
	- Line No. 4 D204 = \$u204 (W)
		-

Change to the [BMOV] command

[BMOV] command, 1 line Line No. 0 D200 = \$u200 C: 5 (BMOV)

PLC is written to only once.

## **Others**

- Baud rate setting (serial communications) Increase the baud rate between the TS unit and the PLC. The TS unit supports a maximum of 115 kbps (direct connection with Siemens MPI port: maximum 187,500 bps). Set the maximum baud rate that the PLC supports.
- Ethernet communication The baud rate available with Ethernet communication is 100 Mbps or 10 Mbps (depending on the PLC model). This allows for faster communication than serial communication.
- On the PLC, set a shorter scan time for ladder programs.

## **1.3 List of Internal Device Memory**

Internal device memory is the device memory in the TS unit that is available to users. Since processing is done internally within the TS unit, communication speed can be made quicker by using for operations that do not require data communication with a PLC.

## **1.3.1 Types of Internal Device Memory**

Internal device memory can be generally divided into two types: user device memory and system device memory.

Internal device memory operate with "DEC (with sign)" regardless of the numeric code set via the [System

- Setting]  $\rightarrow$  [Hardware Setting] window. (Except items for which the numeric code is specified individually.)
- Text processing depends on the setting for [Text Process] under [Communication Setting] in the [System  $Setting] \rightarrow [Hardware Setting]$  window.

## **User Device Memory**

These device memory allow read/write operations and can be used freely by users.

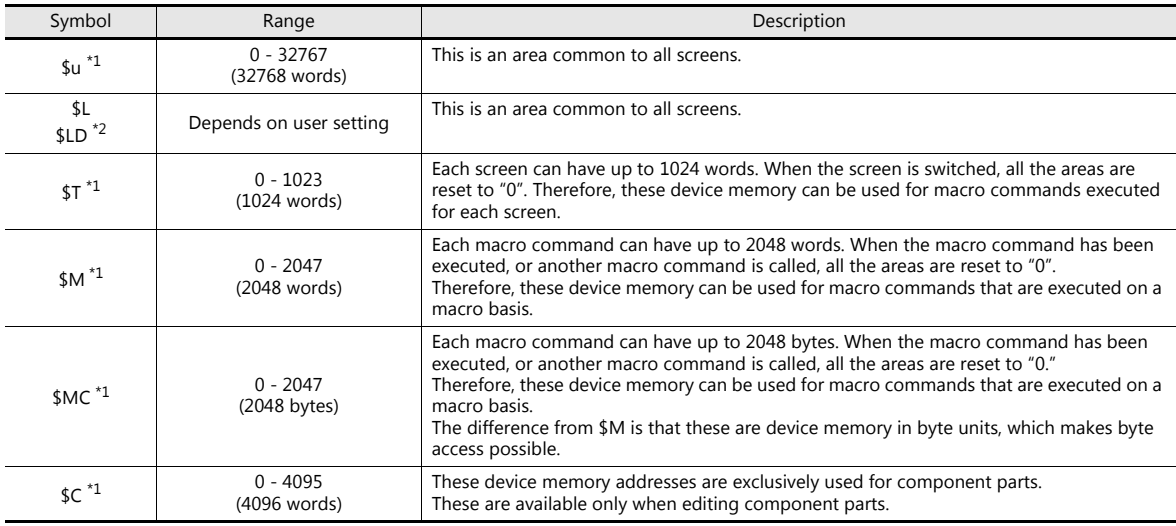

\*1 \$u, \$T, \$M, and \$MC are volatile device memory. When the Main Menu screen is displayed or the power is turned off (reset), data is erased.

\*2 \$L and \$LD are non-volatile device memory. Data is retained even after the power is turned off. To use \$L or \$LD, it is necessary to make [SRAM/Clock] settings.

> For details, refer to ["SRAM/Clock" page 1-6.](#page-22-0)  $\mathbb{R}$

## **System Device Memory**

This device memory is for use by the system and there two types: device memory for reading and device memory for writing.

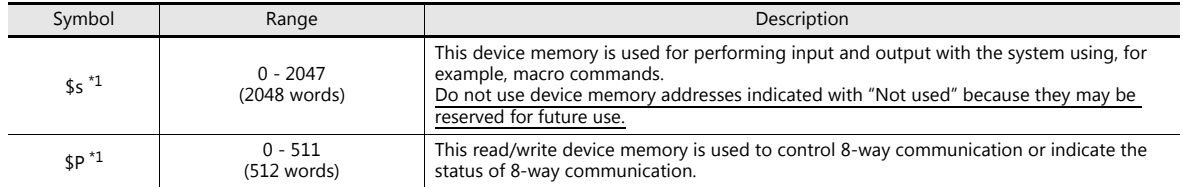

\*1 \$s and \$P are volatile device memory. When the Main Menu screen is displayed or the power is turned off (reset), data is erased.

For details on \$s, refer to ["1.3.2 System Device Memory Details" page 1-37](#page-53-0). It

For details on \$P, refer to the TS2060 Connection Manual or the TS1000 Smart Connection Manual.

## <span id="page-53-0"></span>**1.3.2 System Device Memory Details**

The details of the \$s system device memory are shown below.

### **Meaning of "Device Type" in the table**

- $\bullet \leftarrow$  TS Data written to \$s from MONITOUCH
- $\bullet \rightarrow$  TS Definitions and settings written to \$s by the user

### **Table**

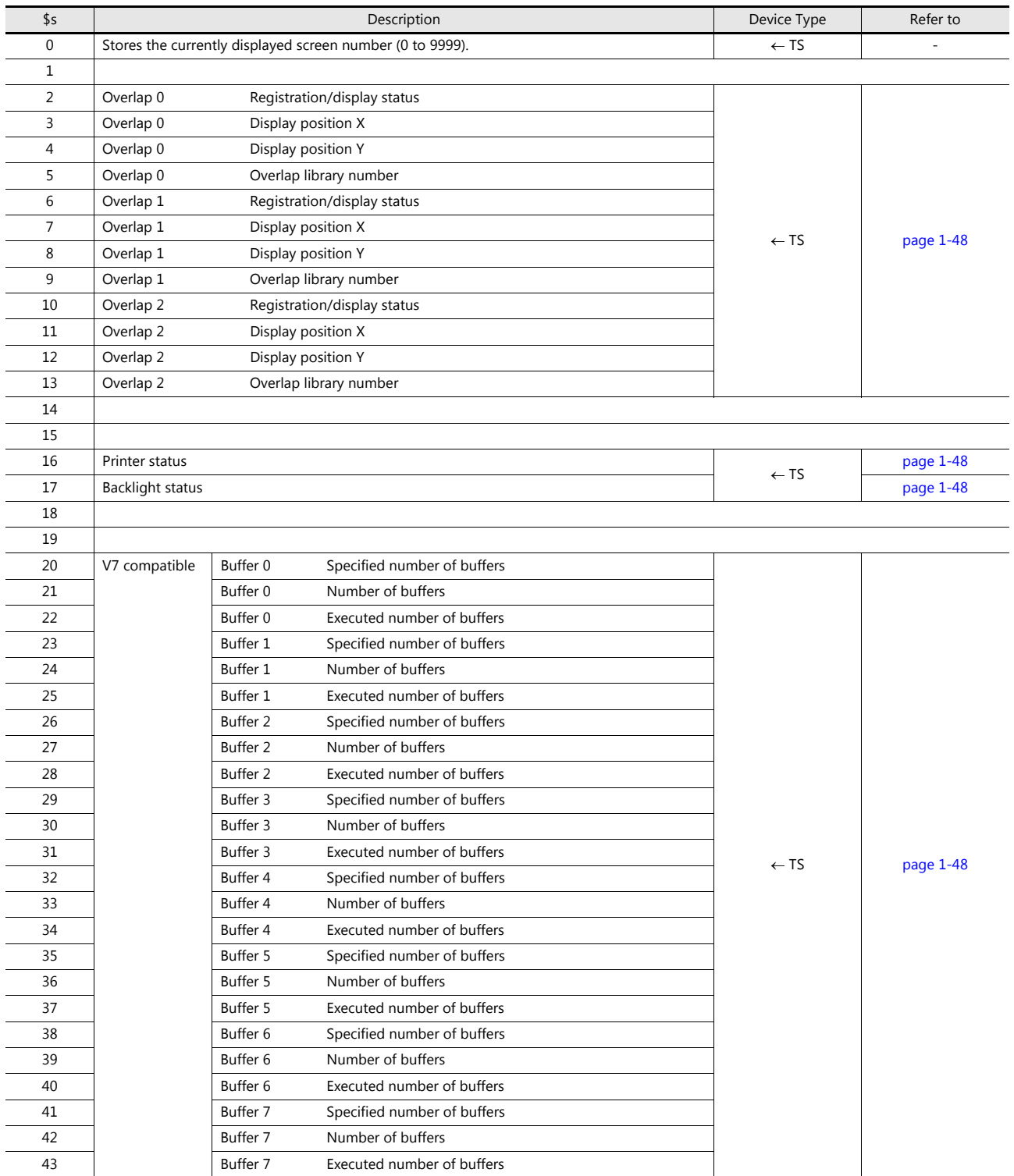

**1**

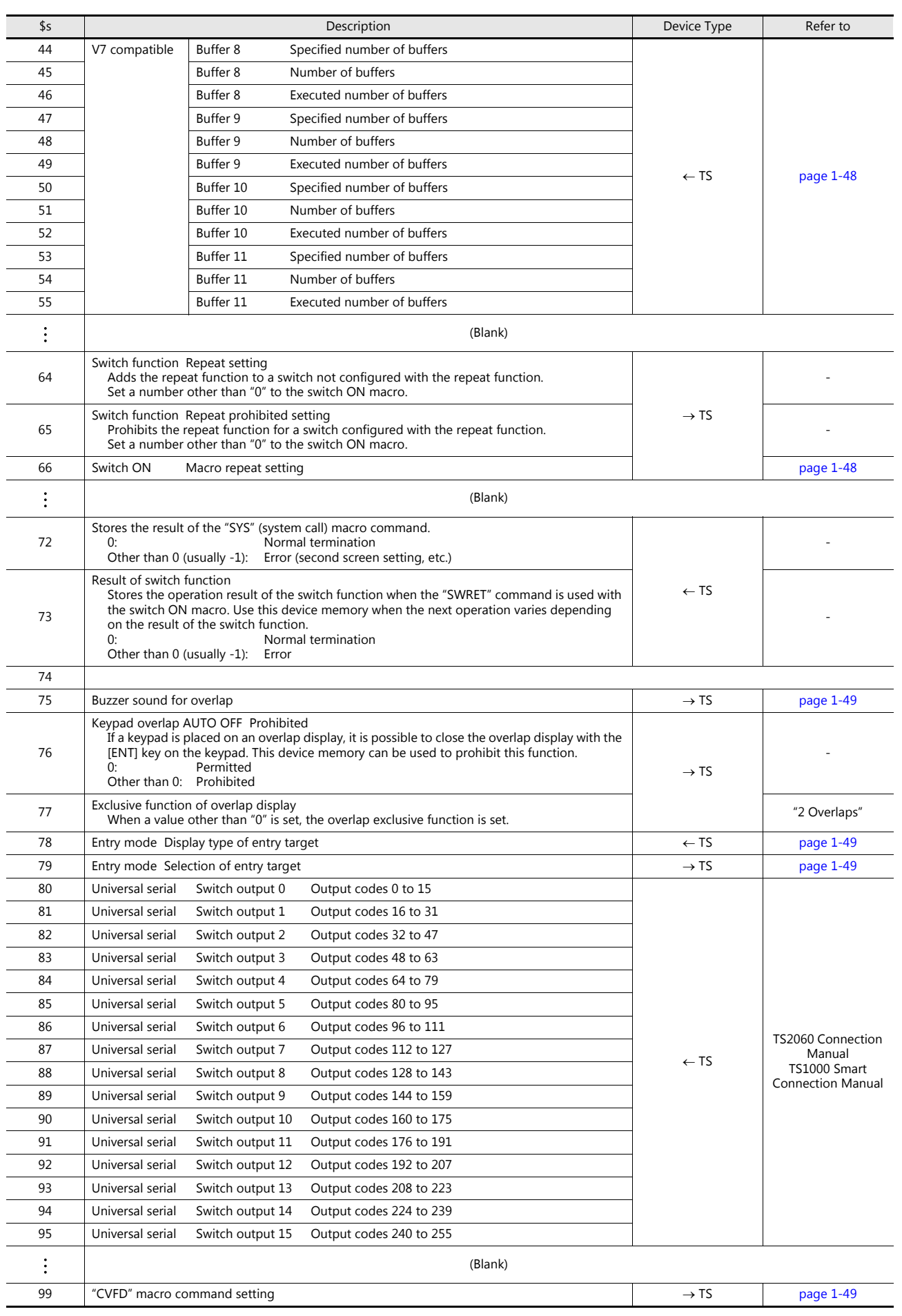

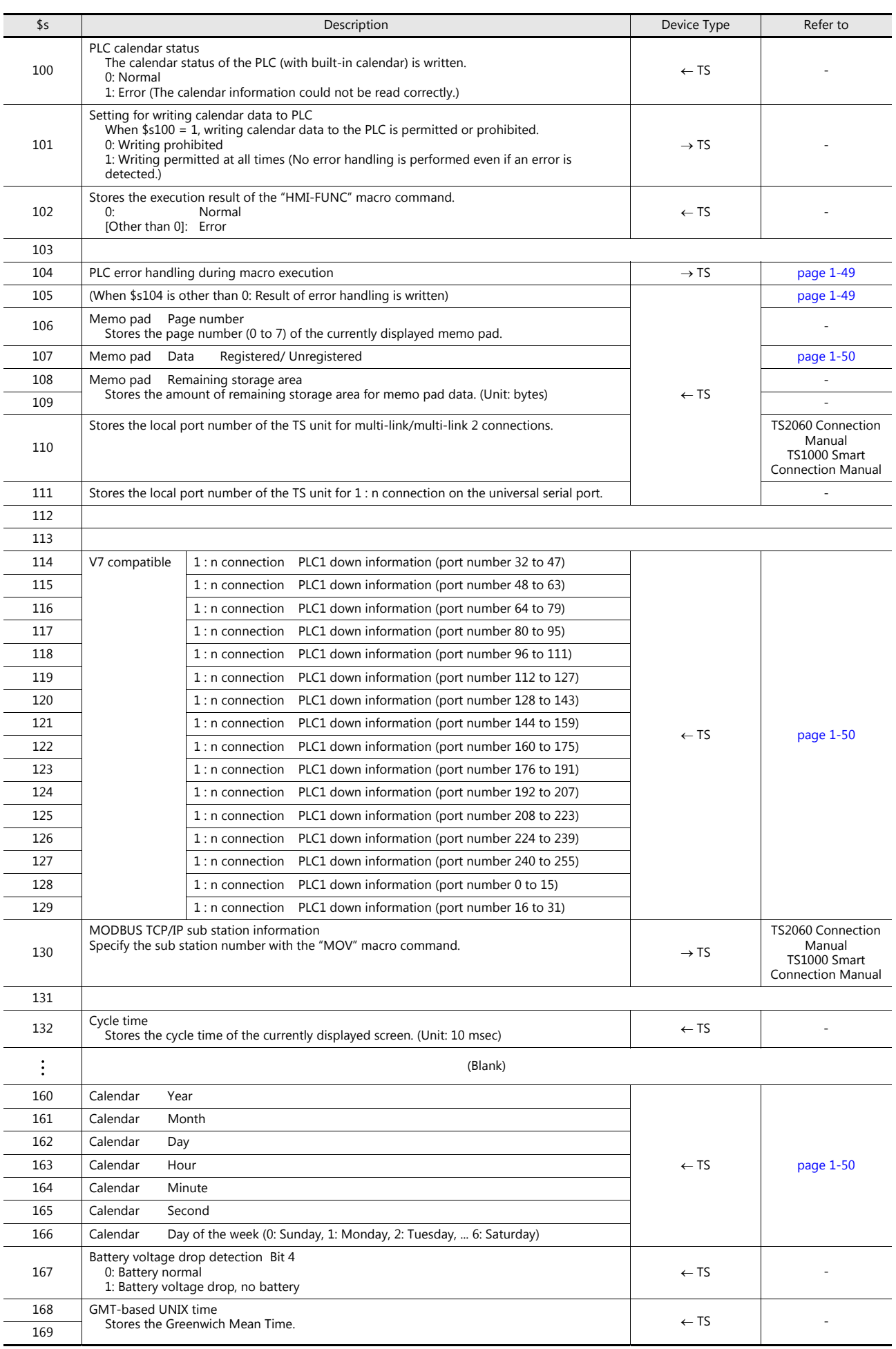

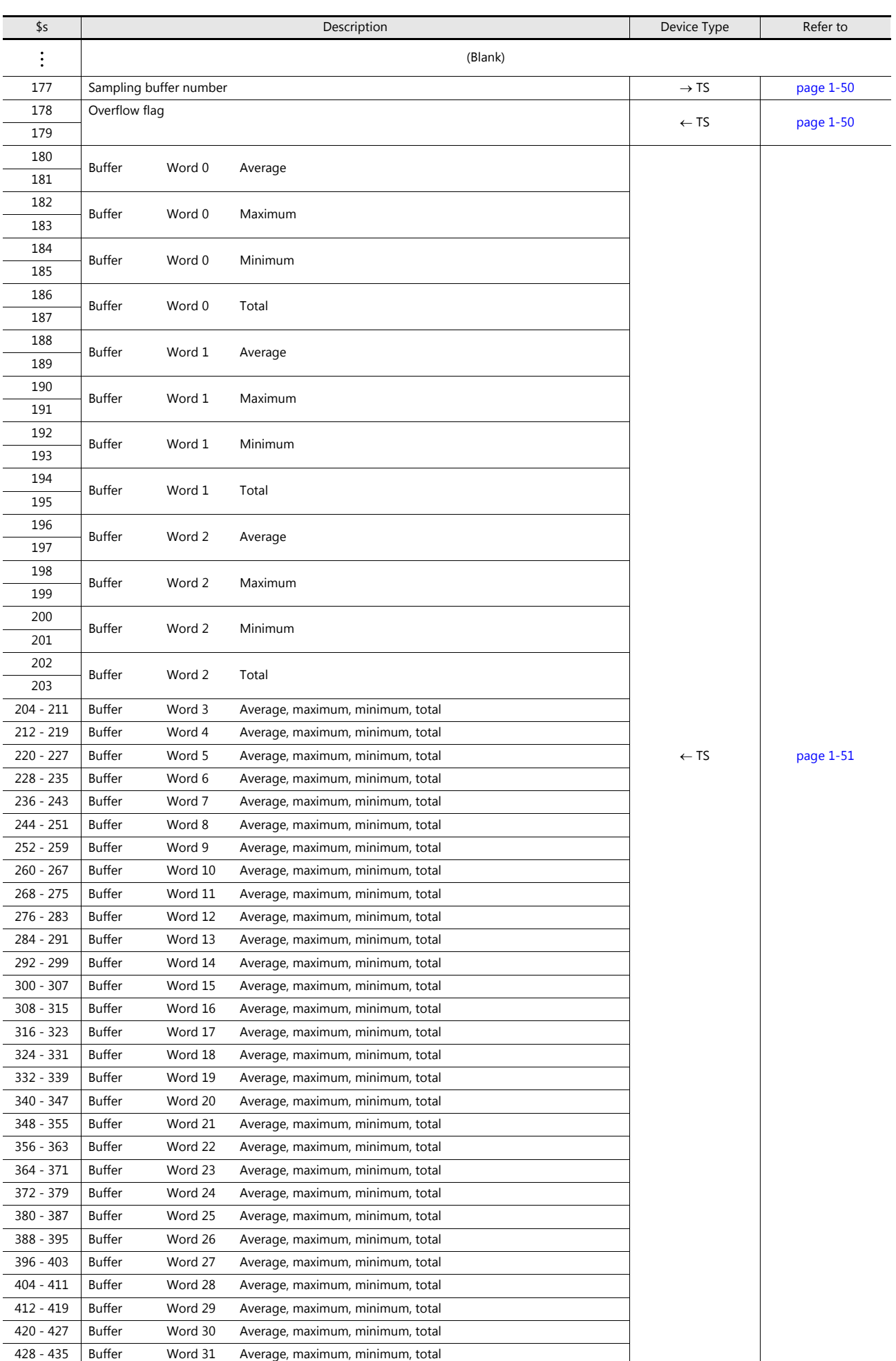

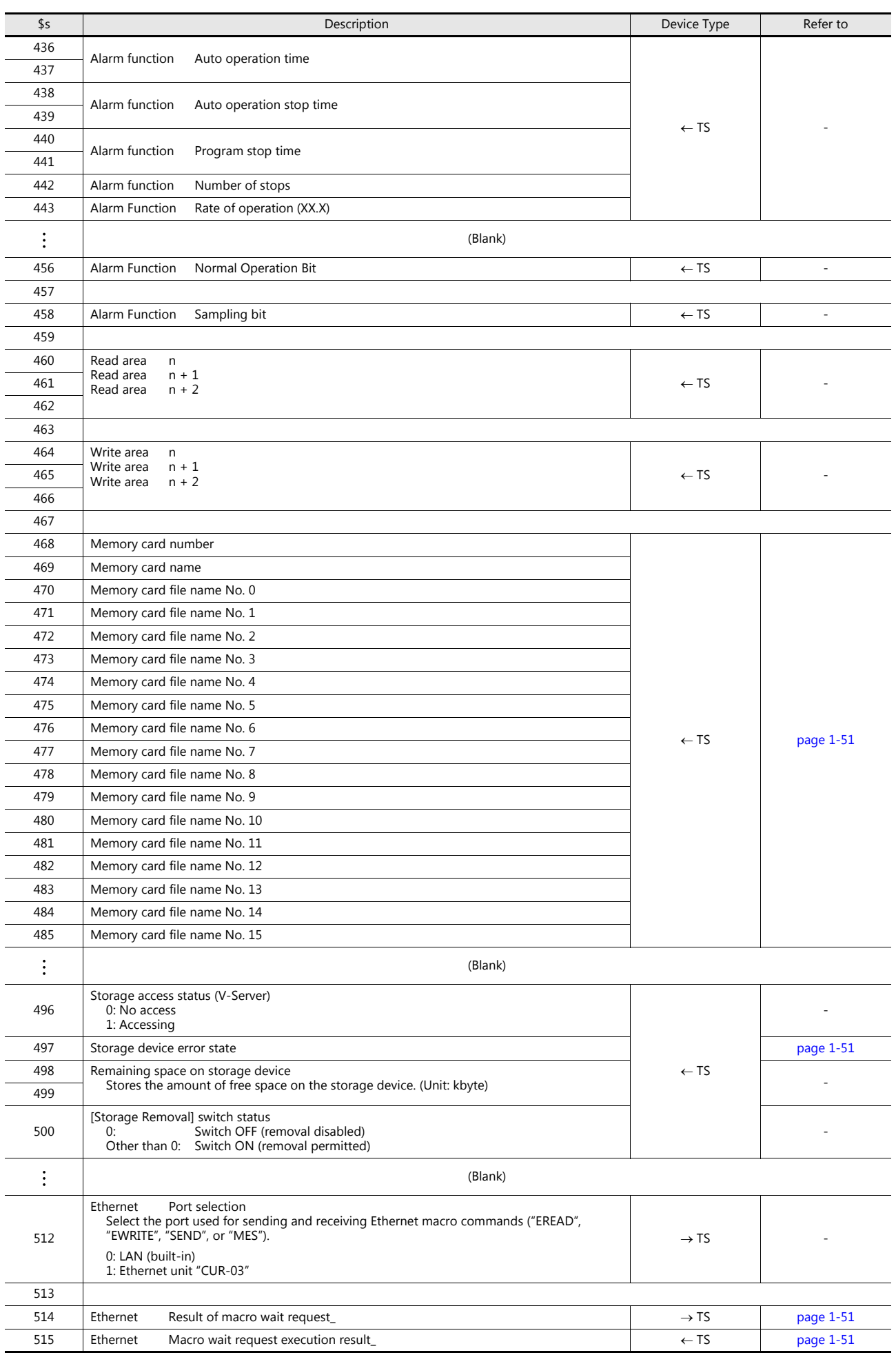

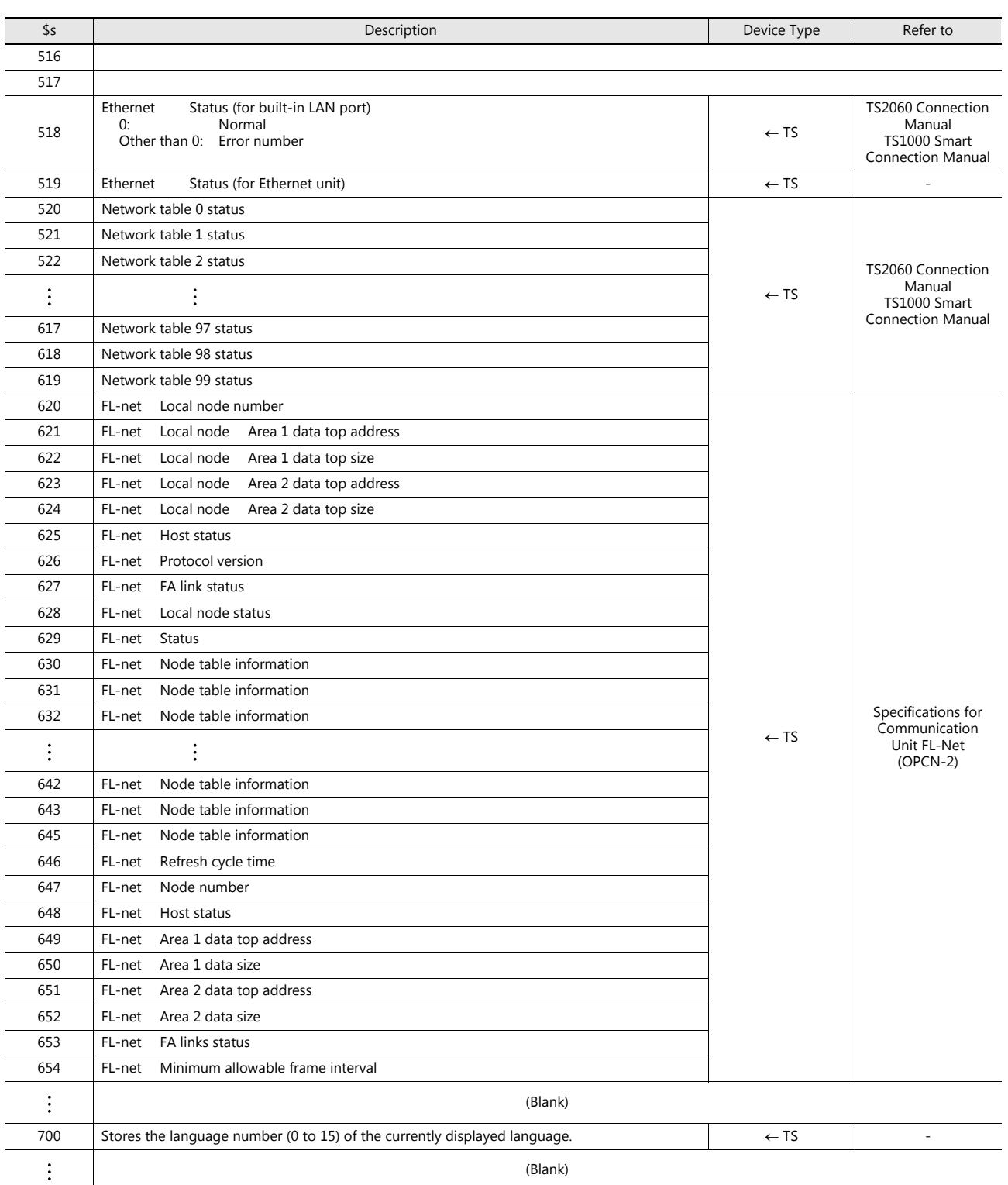

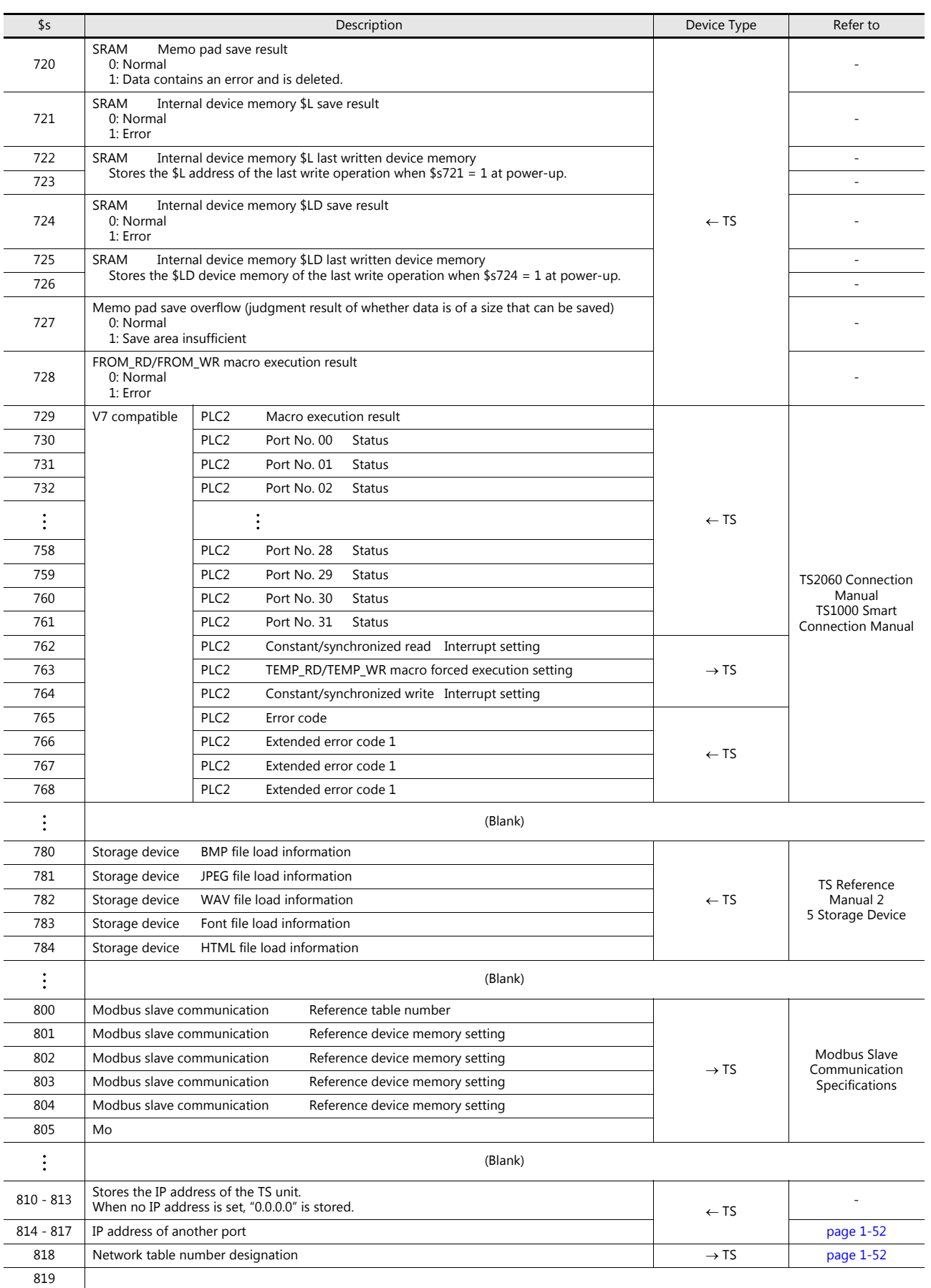

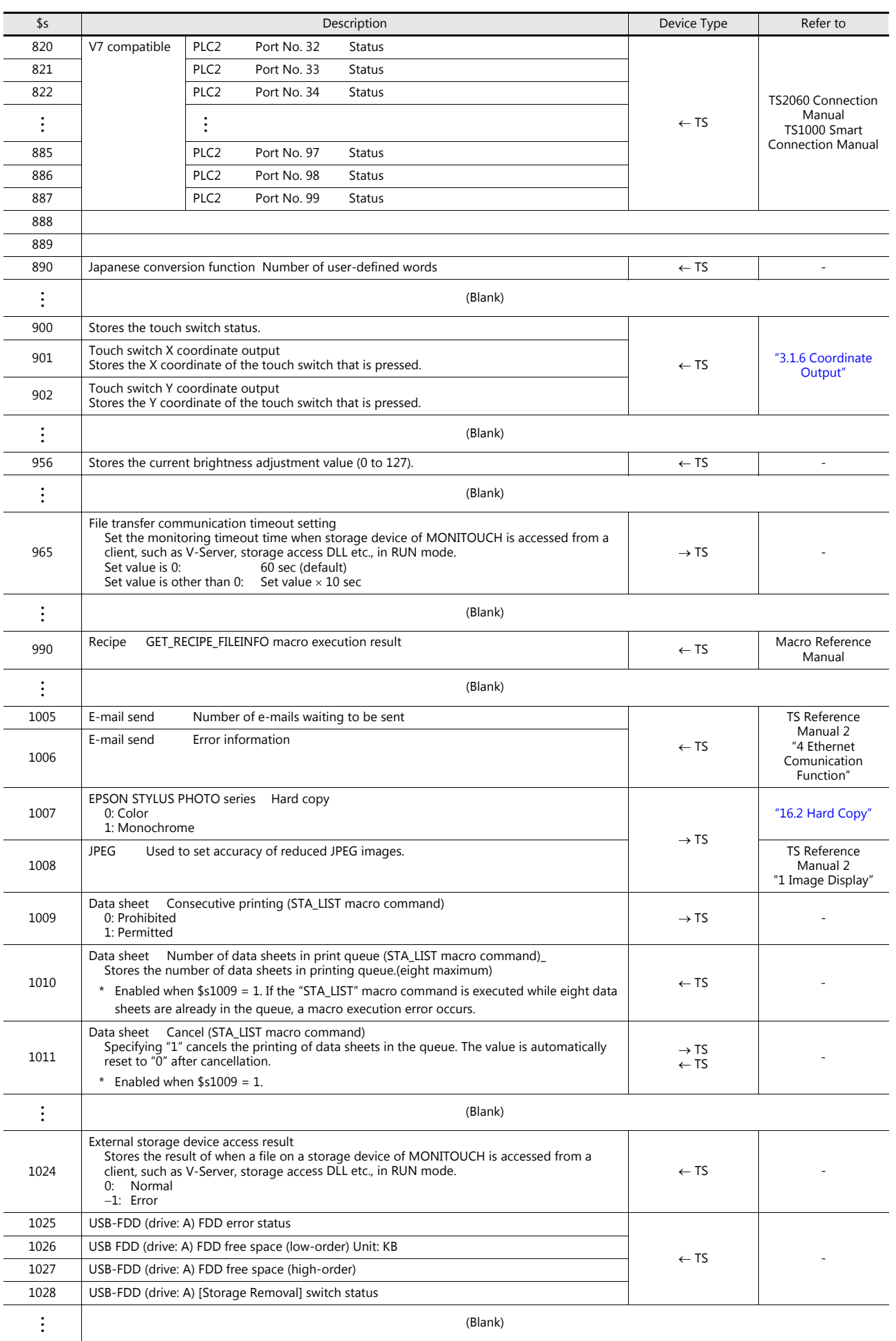

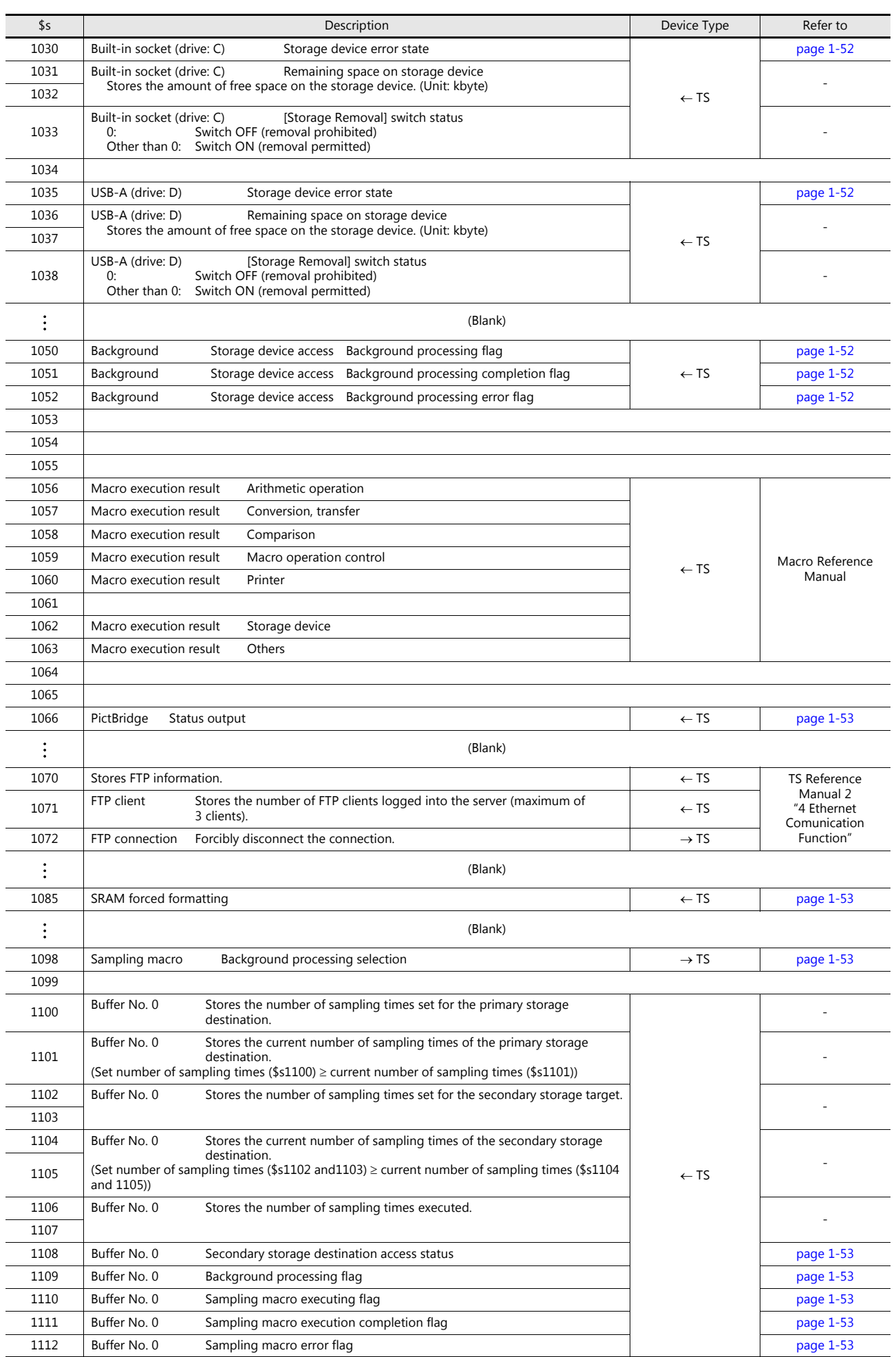

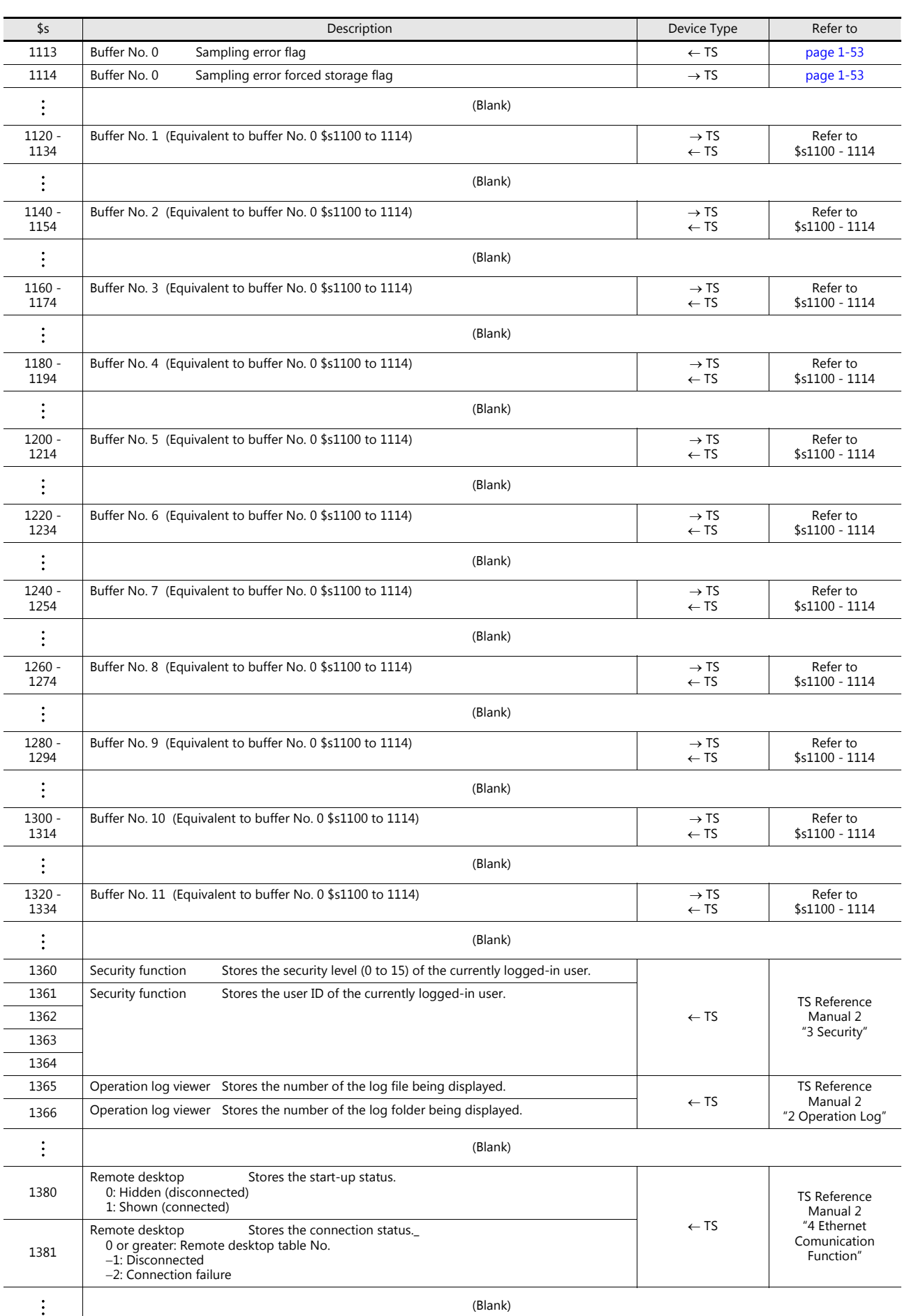

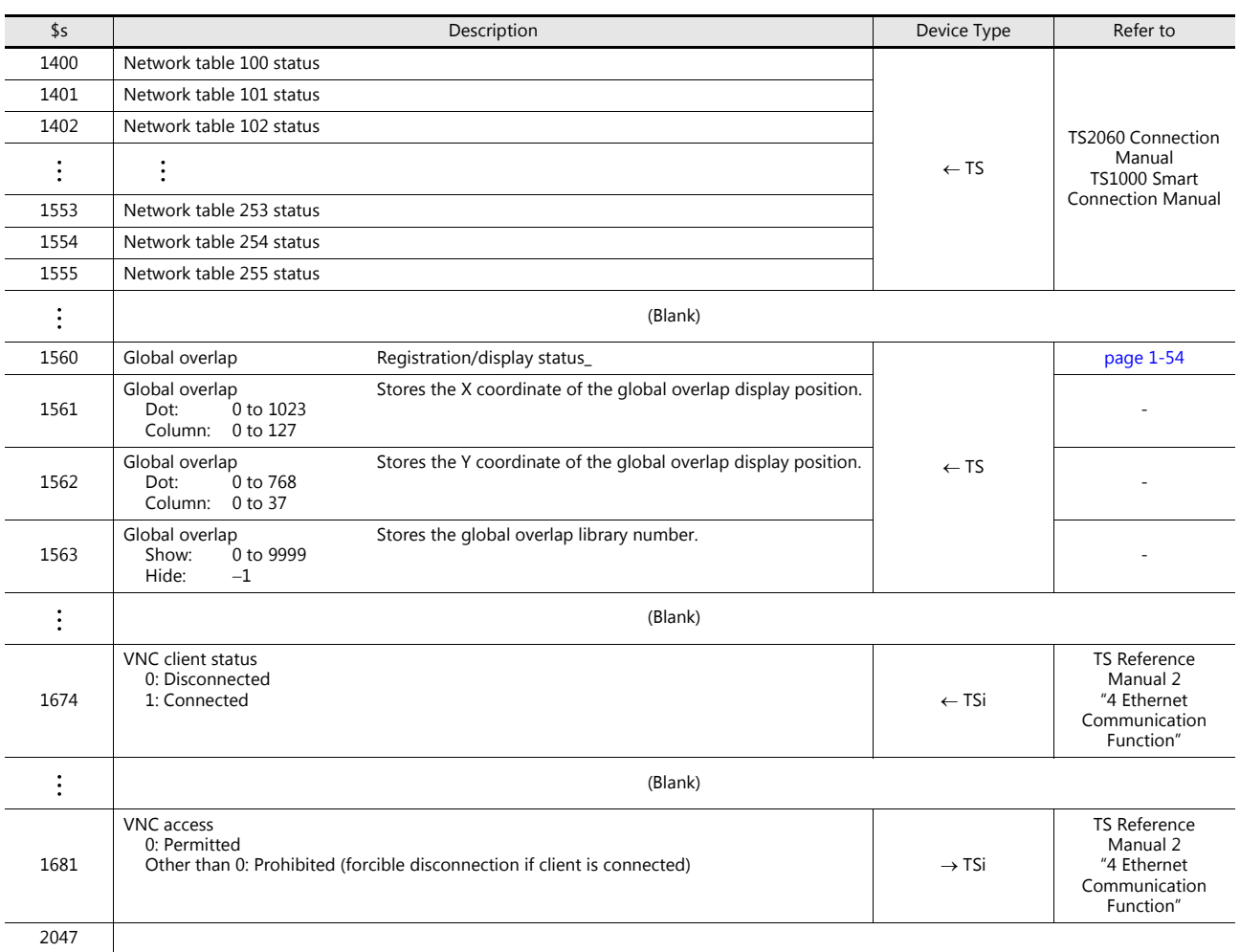

### **Details**

<span id="page-64-0"></span> $\bullet$  \$s2 - 13, \$s1617 - 1640

Stores the current overlap display status.

n + 0 (Display status)

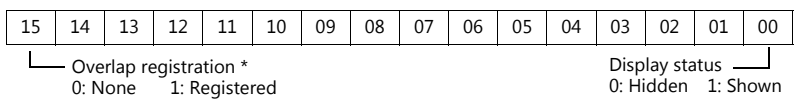

\* For multi-overlap display, this bit is set to "1" only during display.

However, the bit remains set to "1" even during display hidden status when [Read PLC Device when OFF] is checked in the [Detail] settings of overlap library settings.

n + 1 (X coordinate)

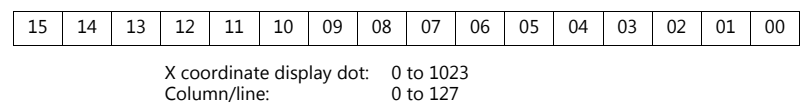

n + 2 (Y coordinate)

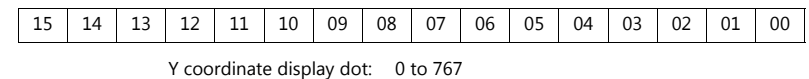

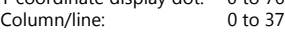

n + 3 (Multi-overlap number)

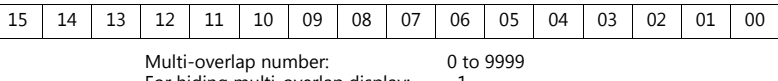

For hiding multi-overlap display:  $-1$ For normal overlap or call-overlap: -1

#### <span id="page-64-1"></span> $•$ \$s16

Stores the current printer status.

n + 0 (Printer status)

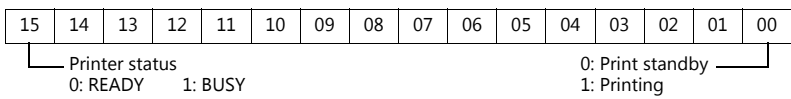

### <span id="page-64-2"></span> $• $s17$

Stores the current backlight status. Whether the backlight is burnt out is stored.

n + 0 (Backlight status)

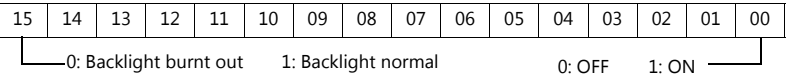

<span id="page-64-3"></span>• \$s20 to 55 (V7 compatible)

Stores sampling buffer conditions.

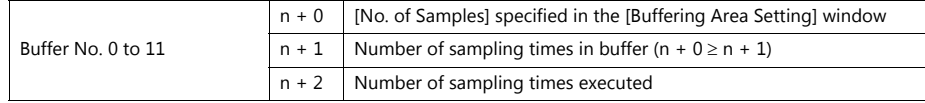

<span id="page-64-4"></span> $•$ \$s66

Repeat the switch ON macro. Set a number other than "0" to \$s66 using the ON macro. Example: Set the switch ON macro as shown below.

 $$u100 = $u100 + 1$ 

 $$s66 = 1$ 

RET

While the switch is held down, \$u100 is continuously incremented.

\*1 Before executing the switch ON macro, the system clears addresses \$s64 to 66 to "0".

Set "1" to these addresses as necessary.

When a macro is repeatedly commanded to repeatedly execute the function of switch, the macro will be prohibited if the function cannot be executed. (For example, when the switch function is [+ Block] and the block number has reached the maximum value.)

<span id="page-65-0"></span> $•$  \$s75

This address is used to activate or deactivate the buzzer which sounds when the top overlap display among multiple overlap displays is switched over.

[0]: Buzzer ON

[1]: Buzzer OFF

<span id="page-65-1"></span> $•$ \$s78

Stores the display format of data in the entry target.

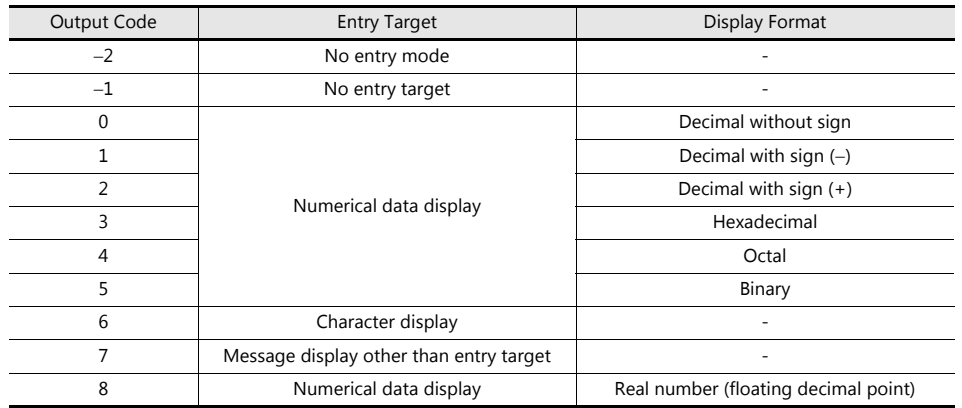

### <span id="page-65-2"></span> $•$ \$s79

This setting is available when the entry mode is switched through the overlap activation (ON/OFF) or by multi-overlap number change on one screen.

\*1 Do not set any value other than "0" or "1".

[0]: Selects the last entry target selected in the entry mode.

[1]: The entry target currently selected remains selected even after the mode is switched.

#### <span id="page-65-3"></span> $•$ \$s99

Specify the rounding operation to use with the CVFD macro command.

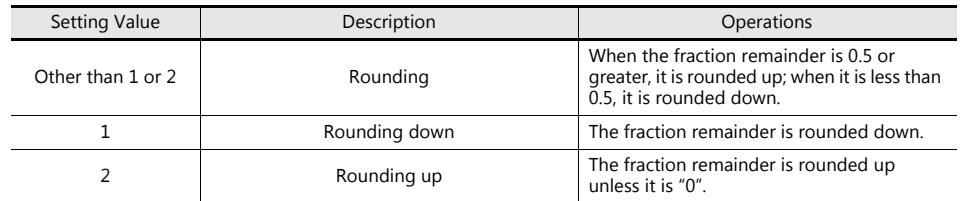

#### <span id="page-65-4"></span>\$s104 and \$s105

Specify the error handling performed when an error occurs during the reading/writing of data to the PLC using a macro command via communications.

### Example:

When an indirect PLC device memory is set as the writing destination using the MOV command, a communication error will occur if the value in the indirect PLC device memory exceeds the range of the PLC device memory. Use these addresses to avoid such a communication error.

 $-$  \$s104: [0]

When the write macro command is executed, the next command is started without waiting for the result of the macro write command.

If an error occurs during writing, error handling is performed.

The error handling to be performed depends on the setting for [Comm. Error Handling] ("Stop" or "Continue") under [Communication Setting] in the [Hardware Setting] window.

- \$s104: Other than [0]

When the write macro command is executed, the next command is started only after receipt of the result of the write operation. If an error occurs during writing, error handling is not performed and the result is stored in \$s105. It will take a longer time compared to when "0" is set.

\$s105: When \$s104  $\neq$  0, the result of the macro write error is stored.

[0]: Normal

Other than [0]: Error

### <span id="page-66-0"></span> $• $s107$

The information of whether or not data is registered in each page of the memo pad (maximum 8 pages) is stored.

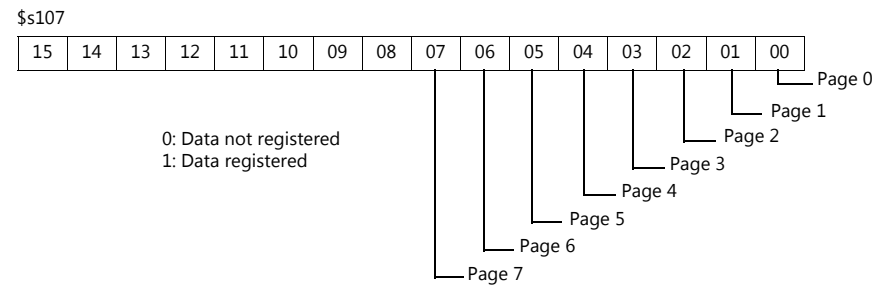

### <span id="page-66-1"></span>• \$s128, 129, 114 to 127 (V7 compatible)

When the connection mode is [1 : n] and a timeout is detected in communication with PLC1, "1" is set at the related bit. After that, it is not possible to communicate with the PLC on the same screen.

When the screen display changes, all bits in these device memory are cleared to "0" to enable communication with the PLC set to the screen program.

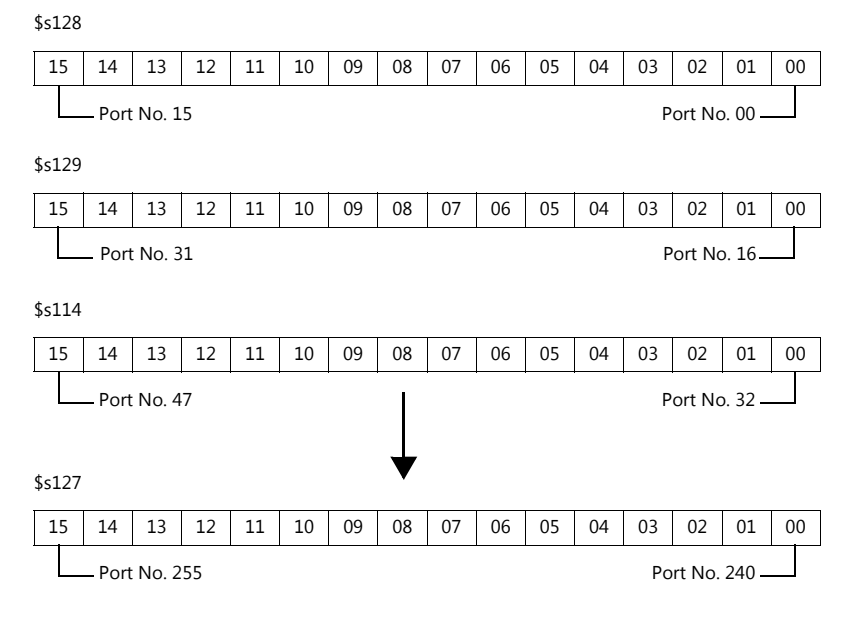

<span id="page-66-2"></span> $•$   $$s160 - 166$ 

Stores the calendar data that is read from the PLC or is currently displayed on MONITOUCH at the start of communication.

<span id="page-66-3"></span> $•$   $$s177$ 

Stores the buffer number for which the SET\_BUFNO macro command was executed. When the power is turned on, the lowest buffer number in the [Buffering Area Setting] window is stored.

 $•$  \$s178, 179

When the total value overflows after the execution of the SET\_BUFNO macro command, the bits corresponding to sample word numbers 0 to 31 are set to "1".

Sample buffer word numbers 32 to 128 are not available.

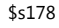

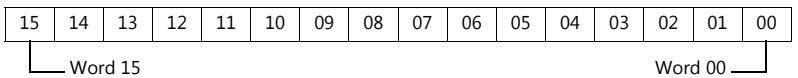

\$s179

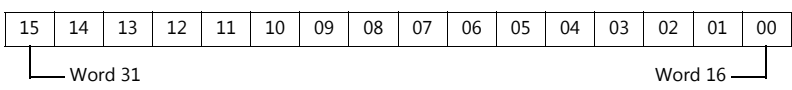

#### <span id="page-67-0"></span> $\cdot$  \$s180 - 435

Stores the result of the SET\_BUFNO macro command execution.

<span id="page-67-3"></span> $•$ \$s468 - 485

Reads or writes memory card information (card number, card name, filename) to device memory "n". Use the MOV macro command.

Read:  $[n = $s468$  (to 485)] is executed and device memory "n" is monitored.

Write:  $[\$s468$  (to 485) = n] is executed and data in device memory "n" (to "n + 16") is written into the memory card. **\* Data of \$s468 to 485 is always "0".**

#### Example:

1)  $$u100 = $s468$ 

The memory card number (1 word) is written into \$u100.

- 2)  $$u101 = $s469$ 
	- The memory card name (32 characters) is written into \$u101 to \$u116.

(Even if the memory card name is less than 32 characters, 32 characters worth will be written.)

3)  $$u117 = $s470$ 

The memory card filename (32 characters) is written into \$u117 to \$u132.

(Even if the filename is less than 32 characters, 32 characters worth will be written.)

### <span id="page-67-1"></span> $•$ \$s497

Outputs the result of accessing the storage device.

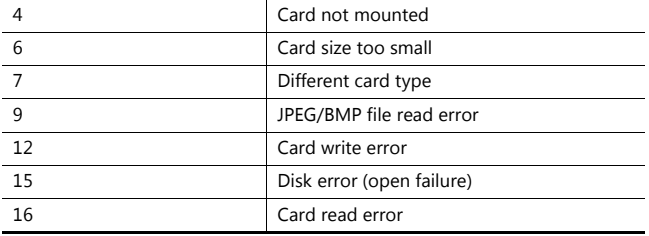

#### <span id="page-67-2"></span> $•$  \$s514, 515

These devices are relevant to the EREAD, EWRITE, SEND, and MES macro commands.

- \$s514: Macro wait request

In the case of successive accesses to the same port on a single macro sheet, always specify a value other than "0" (with wait). If "0" (no wait) is specified, macro commands issued afterward will not be accepted.

#### [0]: No wait

During the execution of a macro command, the execution of the next macro command takes place before the completion of the current command.

[Other than 0]: With wait\_

During the execution of a macro command, the next macro command is put on hold and is executed after the completion of the current command.

- \$s515: Storage of the macro execution result

When \$s514 is "0", the macro command request is stored (response not included). When a value other than "0" is set, the response returned to the command request is stored.

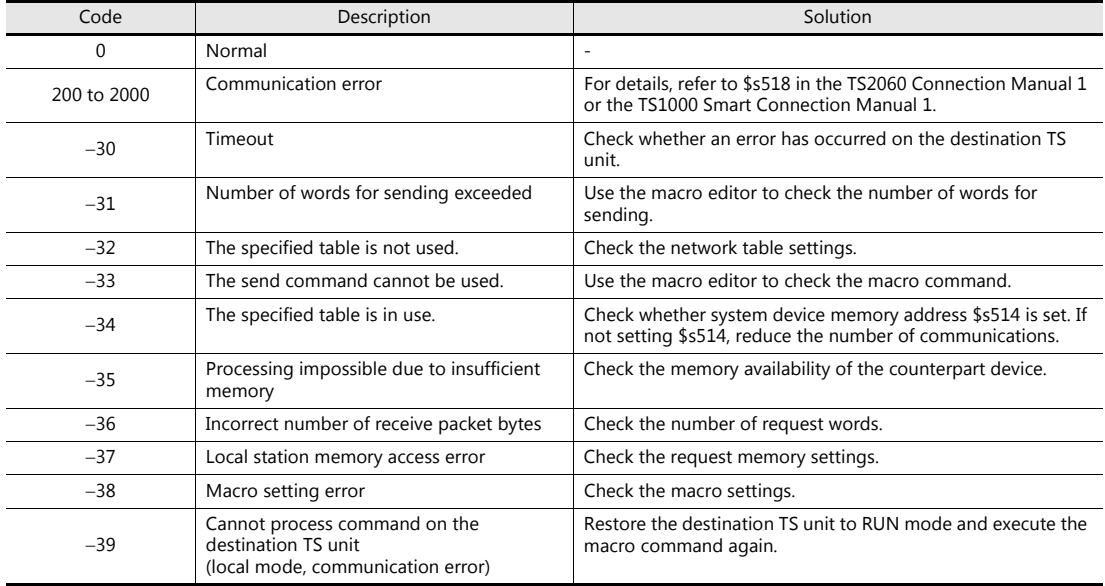

<span id="page-68-0"></span> $•$   $$s814 - 818$ 

Stores the IP address of the network table number corresponding to the value\* set for \$s818. If no network table exists, "0.0.0.0" is stored.

\*1 Use the MOV (W) macro command to set the network table number.

### <span id="page-68-1"></span> $•$ \$s1030

Outputs the result of access to the storage device at the built-in socket (drive: C).

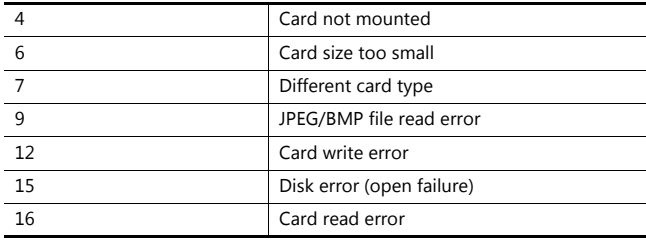

<span id="page-68-2"></span> $•$ \$s1035

Outputs the result of access to the storage device at USB-A (drive: D). Same details as \$s1030.

#### <span id="page-68-3"></span> $•$ \$s1050

Outputs the status of the operation related to the storage device.

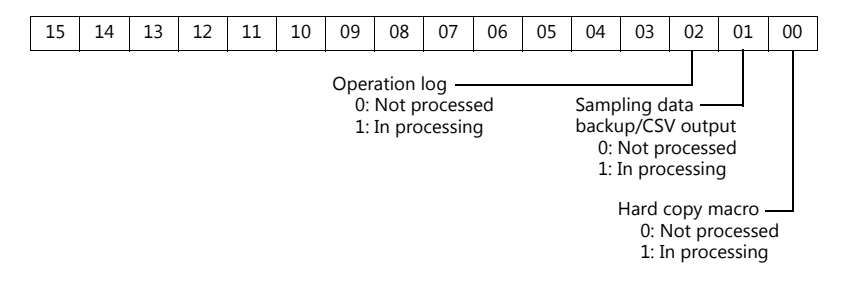

### $•$ \$s1051

Outputs the status of the completed operation related to the storage device.

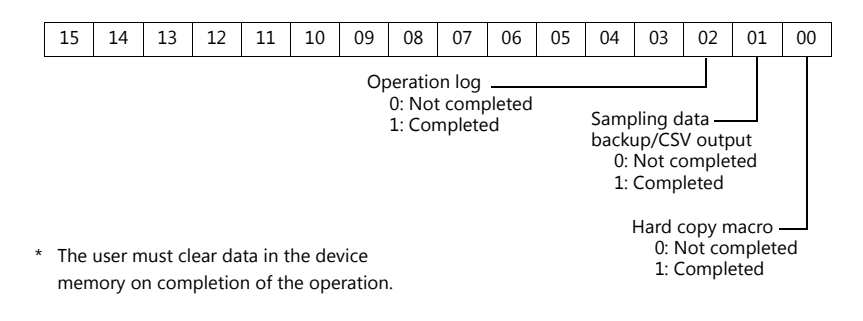

<span id="page-68-4"></span> $•$ \$s1052

If an error occurs on completion of processing related to the storage device, the result is output.

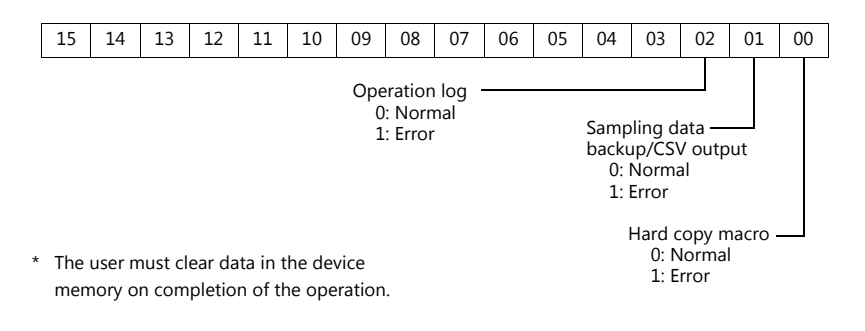

### <span id="page-69-0"></span> $• $51066$

Outputs the status of printing performed on the PictBridge printer.

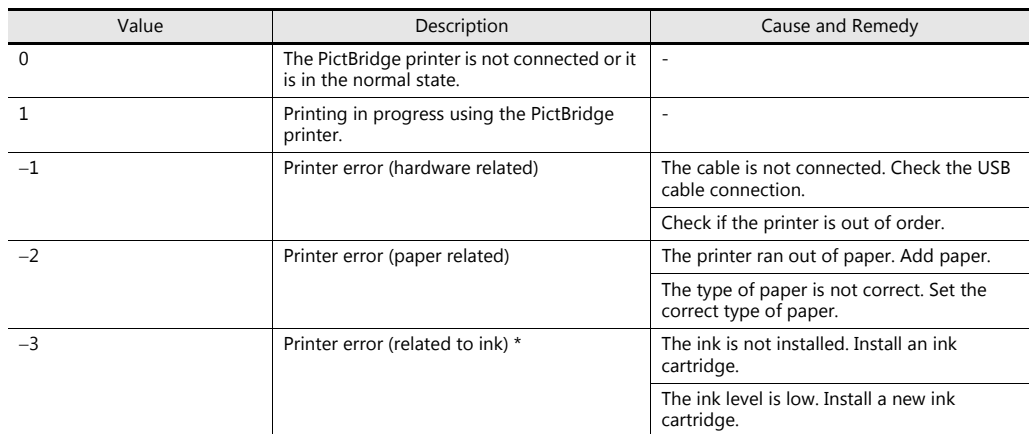

#### <span id="page-69-1"></span>• \$s1085

Stores information regarding forced formatting of the SRAM area.

- This is available when the [Format the SRAM forcefully] checkbox is selected in the [General Settings] window. [0]: Forced formatting not executed.
	- [1]: Forced formatting executed (cleared to "0" when the mode changes from RUN to STOP).

#### <span id="page-69-2"></span> $•$ \$s1098

#### Other than [0]:

Executes background processing of the "SMPL\_BAK", "SMPL\_CSV", and "SMPL\_CSV\_BAK" macro commands. However, if background processing is being executed to the buffer that has been specified, the next processing is started on completion of the current macro processing.

<span id="page-69-3"></span>• \$s1108

The media status at the secondary storage destination, sampling formatting condition, etc. are comprehensively judged and the valid/invalid state of the secondary storage destination is output.

- [0]: Writing or browsing the secondary storage destination is not possible.
- [1]: Writing or browsing the secondary storage destination is possible.

#### <span id="page-69-4"></span> $•$  \$s1109

Outputs the status of creating a backup file or CSV output. Other than [0]: Backup file being created or CSV file outputted

<span id="page-69-5"></span> $•$ \$s1110

Outputs the status of sampling macro commands. Other than [0]: Execution of the "SMPL\_BAK", "SMPL\_CSV", or "SMPL\_CSV\_BAK" macro command is in progress.

<span id="page-69-6"></span> $•$   $$<sub>1111</sub>$ 

Outputs the status of sampling macro commands.

- Other than [0]: Execution of the "SMPL\_BAK", "SMPL\_CSV", or "SMPL\_CSV\_BAK" macro command is complete.
- \*1 This is cleared when \$s1110 (executing flag) is set to ON.
- <span id="page-69-7"></span> $•$ \$s1112
	- Outputs the status of sampling macro commands.
		- Other than [0]: Execution error of the "SMPL\_BAK", "SMPL\_CSV", or "SMPL\_CSV\_BAK" macro command
	- \*1 This is cleared when \$s1110 (executing flag) is set to ON.
- <span id="page-69-8"></span> $•$ \$s1113
	- Outputs the sampling status.
		- Other than [0]: A communication error occurred during sampling.
	- \*1 This is cleared when sampling is performed normally. Sampling information of device tables is not output.

### <span id="page-69-9"></span> $• $s1114$

Outputs the sampling status.

- Other than  $[0]$ : If a communication error occurs during sampling, sampling will continue by resetting the data to "0" in the device memory where the error occurred.
- \*1 Sampling of device tables is performed regardless of the setting of this flag, with the data regarded as "0" in the device memory where an error occurred.

### <span id="page-70-0"></span> $• $s1560$

Stores the global overlap display status.

n + 0 (Display status)

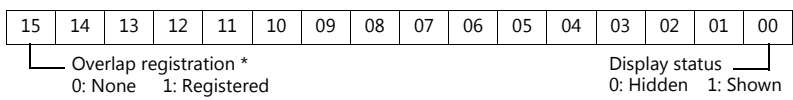

\* This bit is set to "1" only during display.

However, the bit remains set to "1" even the display hidden status when [Read PLC Device when OFF] is checked in the [Detail] settings of overlap library settings.

# **2 Overlap**

- [2.1 Overview](#page-72-0)
- [2.2 Normal Overlap](#page-79-0)
- [2.3 Call-overlap](#page-86-0)
- [2.4 Multi-overlap](#page-89-0)
- [2.5 Global Overlap](#page-97-1)
## **2.1 Overview**

## **2.1.1 Overlap Displays**

Windows can be displayed on the screen. These overlaying windows are called "overlap" displays.

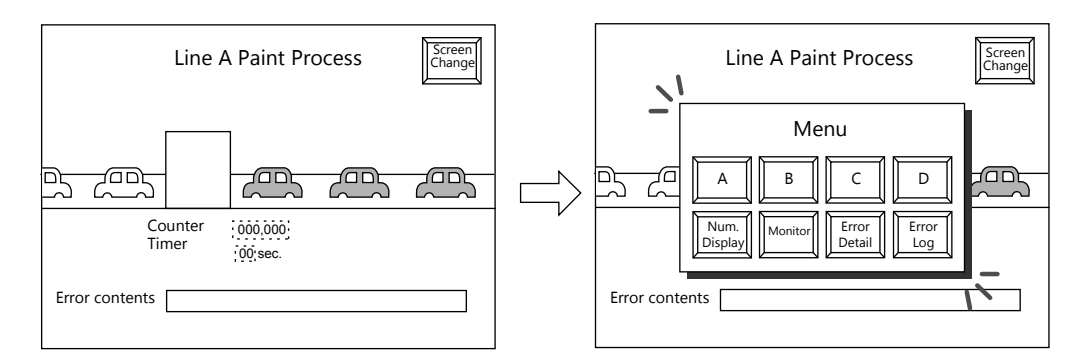

Each screen has an overlap display area ID from 0 to 2, and 3 overlaps can be displayed at once. \* Overlap ID: An ID that identifies an overlap display on the screen.

Base screen

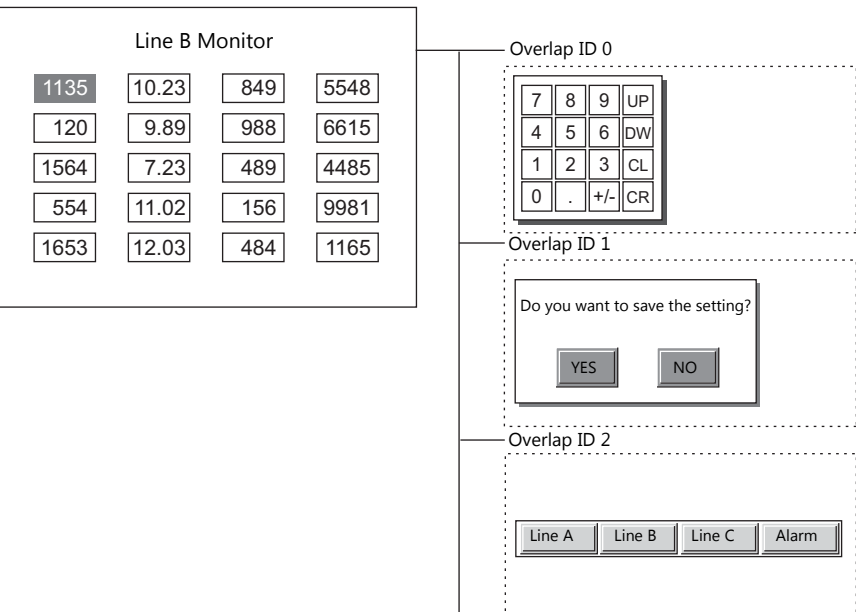

By using a global overlap, a maximum of four overlap displays can be shown on the base screen at one time. For details on global overlap display, refer to [page 2-26.](#page-97-0)

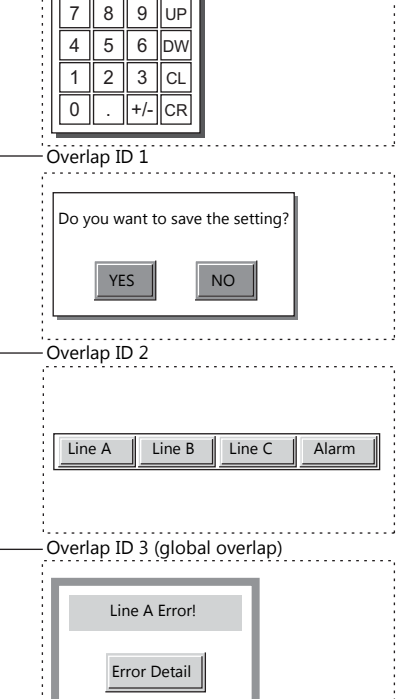

**2**

When several overlap displays are shown at the same time, it is possible to move an overlap display that is partly behind another to the foreground by touching the screen.

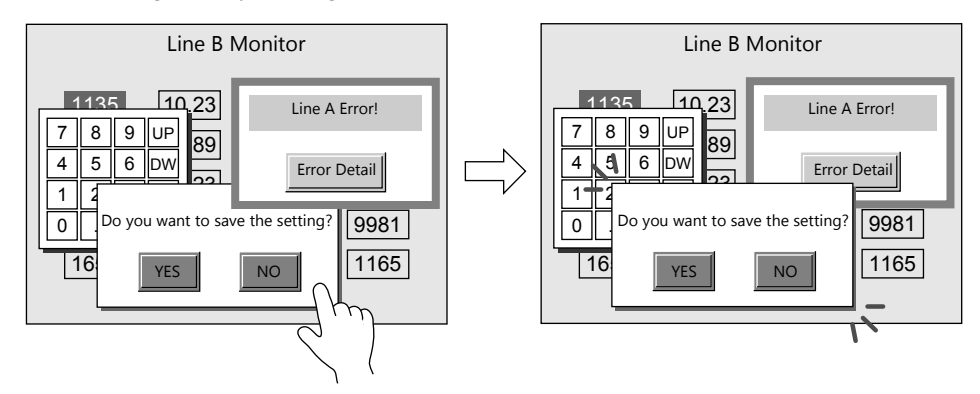

\* However, when a value other than "0" is entered for system device memory \$s77, only the switches (including system buttons) on the overlap display in the foreground are available (exclusive function).

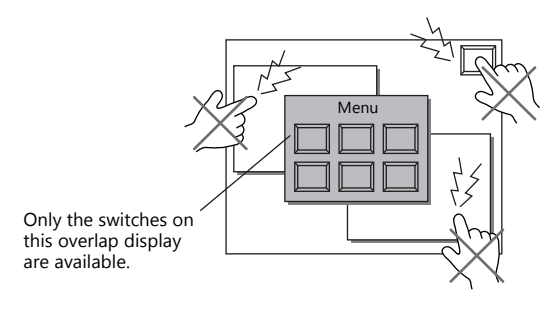

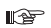

["1.3 List of Internal Device Memory"](#page-52-0)

## **2.1.2 Overlap Display Formats**

Overlap displays comprise the following four formats.

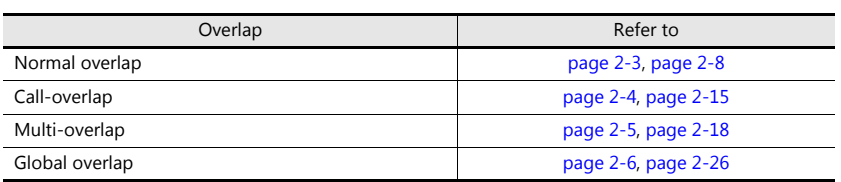

## <span id="page-74-0"></span>**Normal Overlap**

This overlap display format is unique to each screen.

An overlap display created for screen 1 cannot be displayed on other screens. A normal overlap display can be shown or hidden using a switch or command from the PLC.

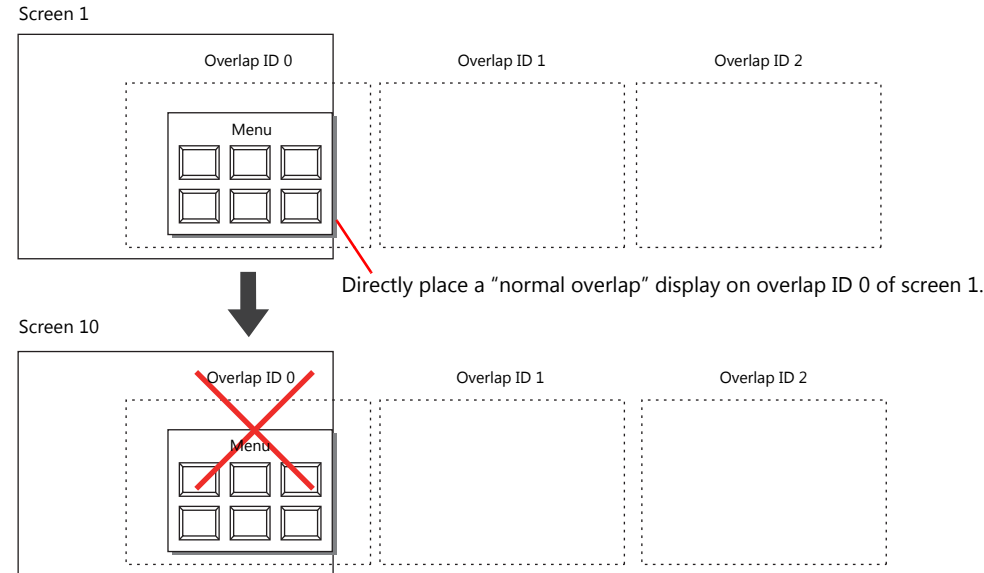

## <span id="page-75-0"></span>**Call-overlap**

This overlap display format calls and displays overlaps registered to the overlap library. Because overlap displays are called from the library, they can be shared between multiple screens.

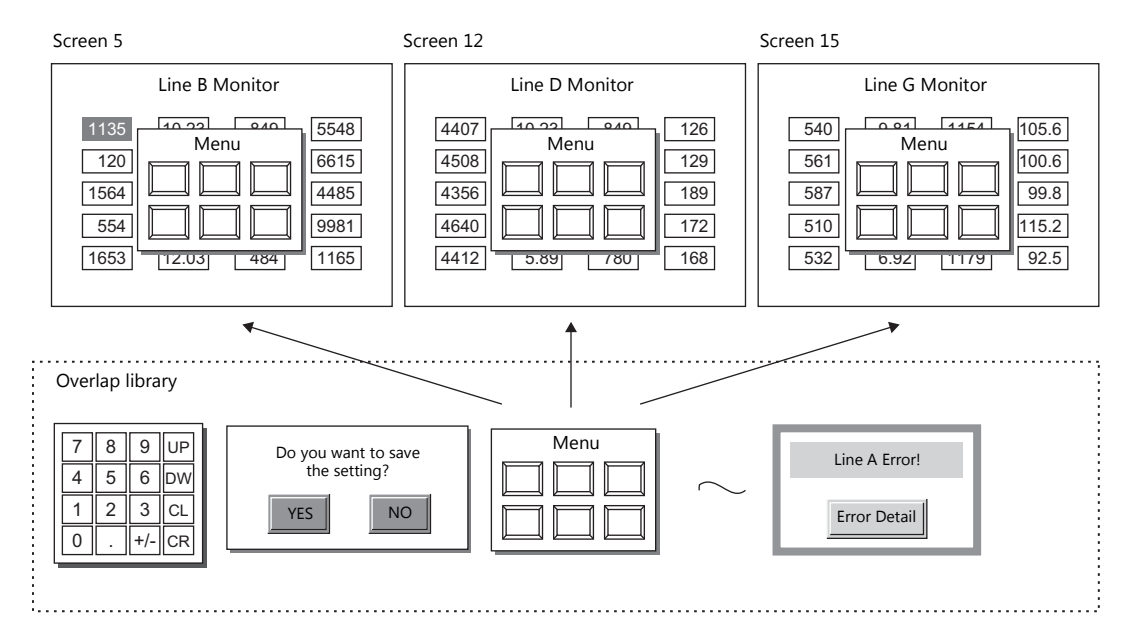

An overlap library number is set with respect to the overlap IDs from 0 to 2 on each screen.

A maximum of three overlaps can be displayed at once. A call-overlap display can be shown or hidden using a switch or command from the PLC.

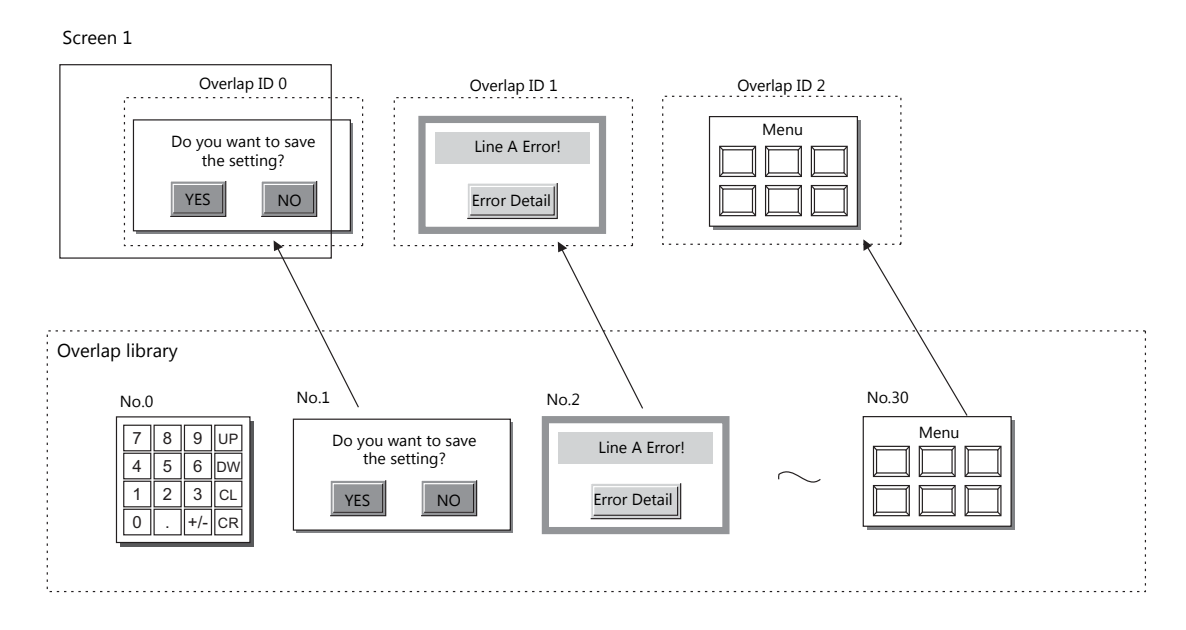

### <span id="page-76-0"></span>**Multi-overlap**

This overlap display format calls and displays overlaps registered to the overlap library. Because overlap displays are called from the library, they can be shared between multiple screens.

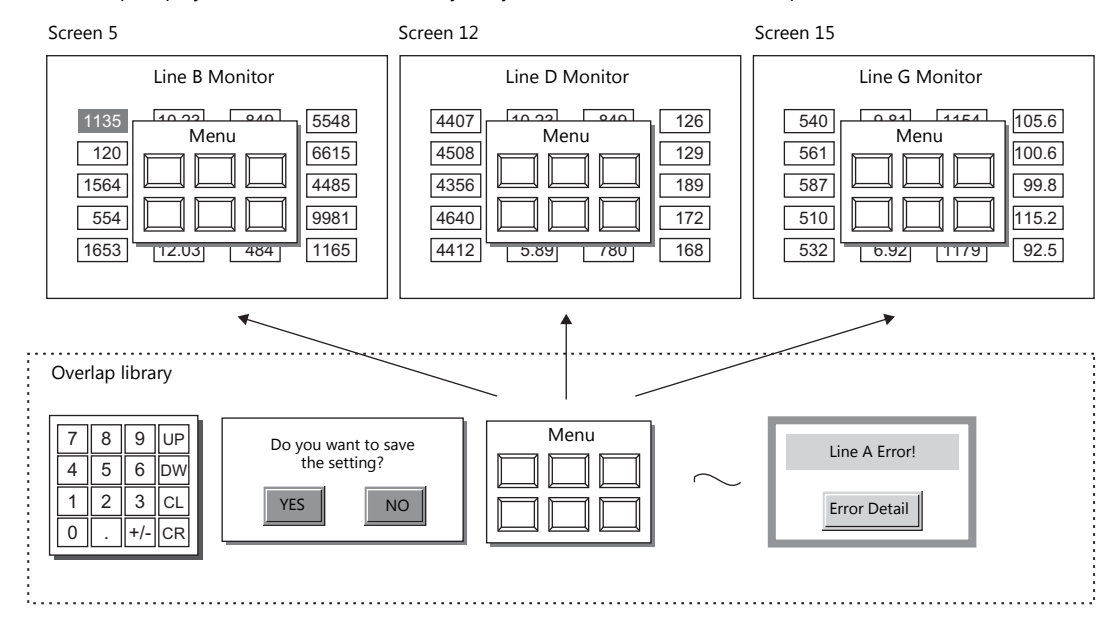

An overlap library number that can be switched between 0 and 9999 can be set with respect to a single overlap ID. A maximum of 3 overlaps can be displayed at once and 4000 types of overlaps can be selected by switching the overlap library number. A multi-overlap display can be shown or hidden using a switch or command from the PLC.

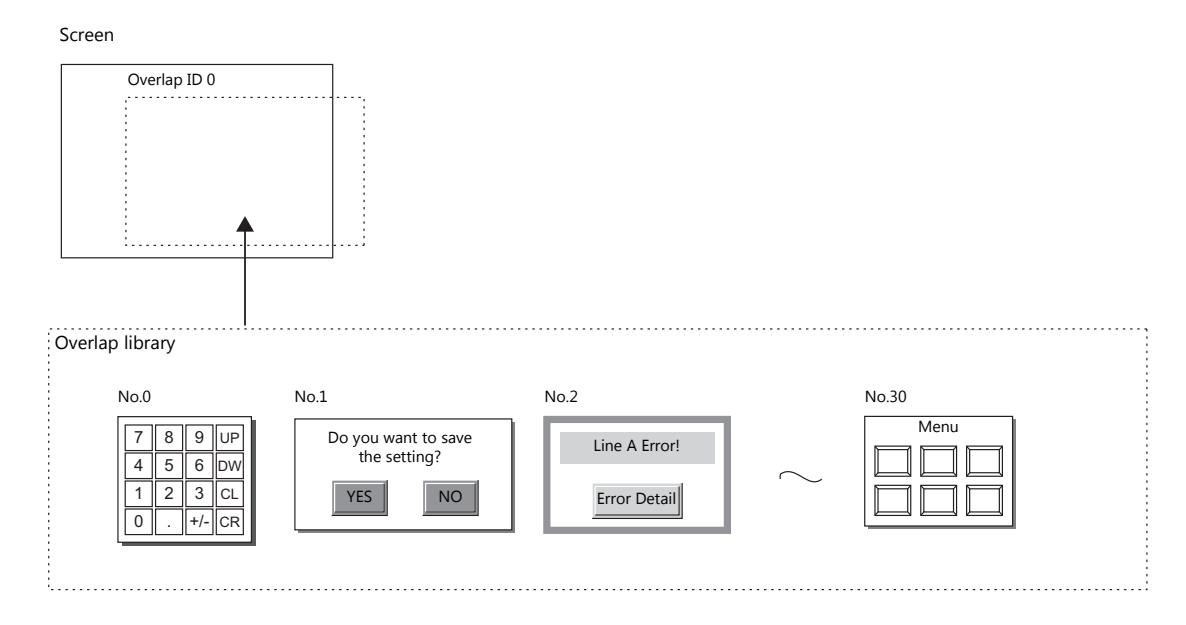

### <span id="page-77-0"></span>**Global Overlap**

This overlap display format calls and displays overlaps registered to the overlap library.

Because overlap displays are called from the library, they can be shared between multiple screens.

Any overlap library number from 0 to 9999 can be set with respect to overlap ID 3. A maximum of 4000 types of overlaps can be selected and displayed. A global overlap display can be shown or hidden using a switch or command from the PLC.

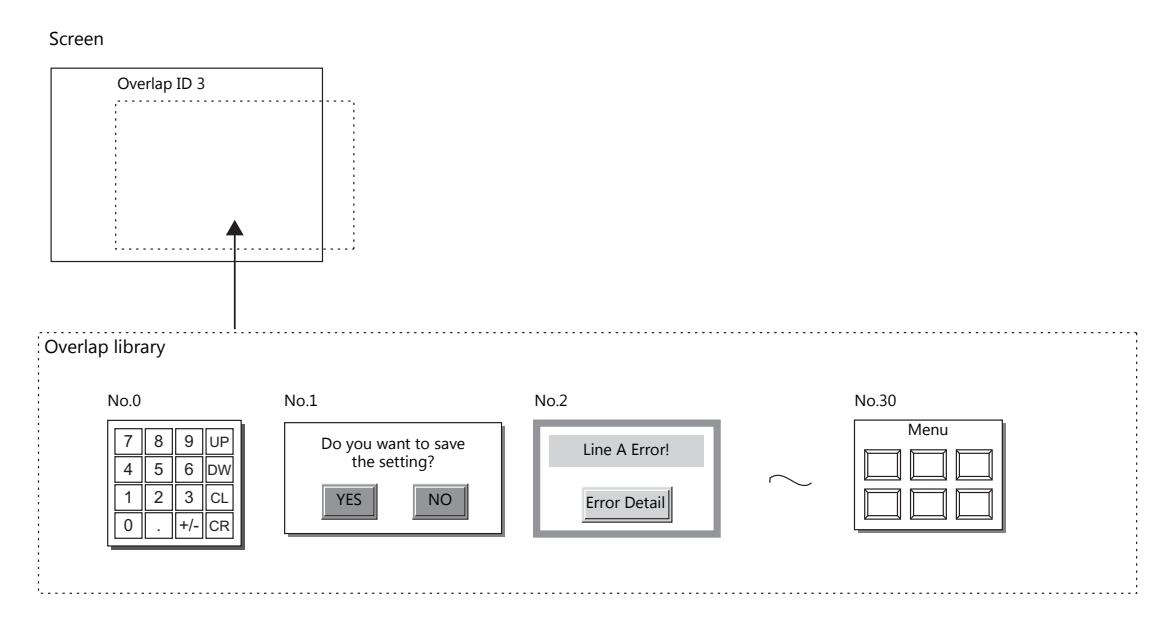

The same overlap display is shown even if the screen changes to another screen.

Because this overlap format is not affected by screen changes, it is well suited to high-urgency alarm displays.

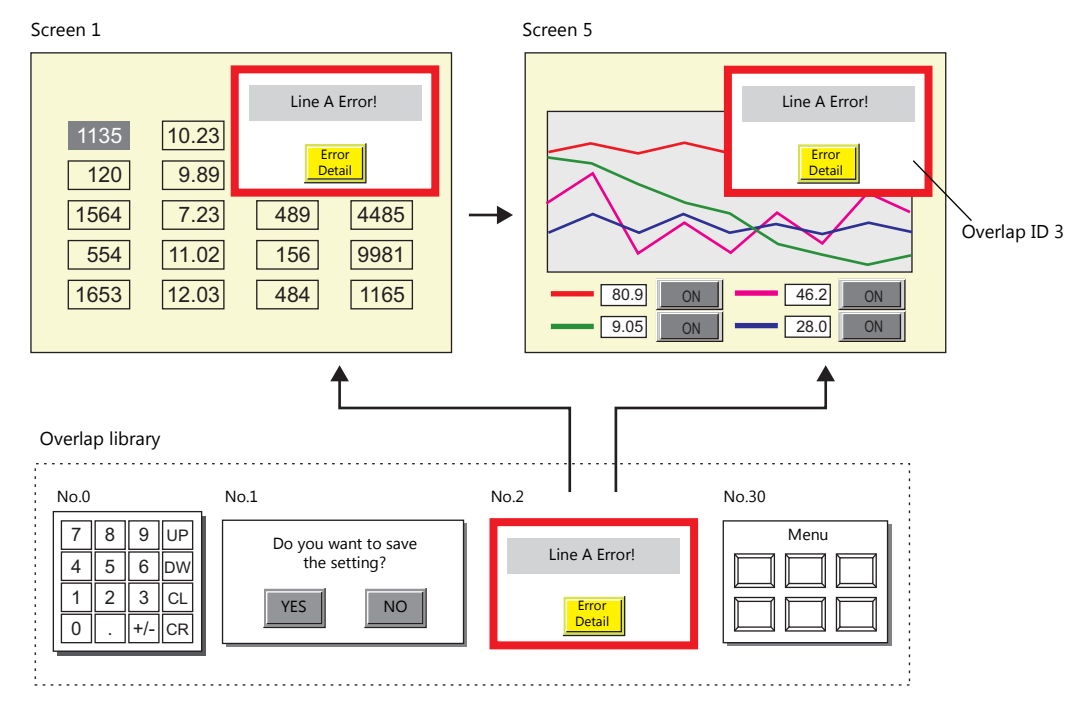

### **2.1.3 Overlap Auxiliary Functions**

### <span id="page-78-0"></span>**System Buttons**

The system button overlap auxiliary function operates in the following two ways.

#### **Overlap Movement**

Touch the top left corner (2 x 2 switch grid) of the overlap display to make the overlap frame blink. With the overlap frame blinking, touch a position on the screen once to move the overlap display to that position. (The frame stops blinking after the overlap display is moved.)

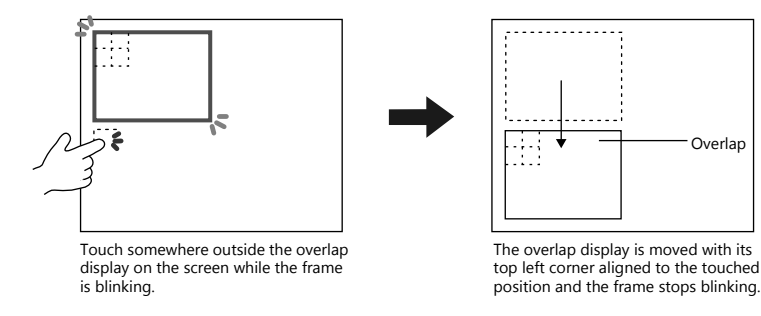

If the overlap display will protrude off-screen at the new position, the protrusion is automatically adjusted so that the entire overlap display is shown on-screen.

To stop the overlap frame blinking (and cancel the movable state), touch the top left corner of the overlap display again.

### **Hiding the Overlap Display**

Double-touch (touch the screen twice within one second) the top left corner (2 x 2 switch grid) to hide the overlap display.

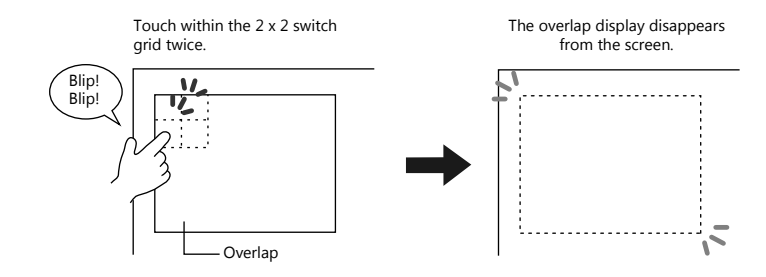

#### **Setting system buttons**

The system button can be set in the [Detail] setting of the setting window for each overlap.

 $\mathbb{R}$ ["Detail" page 2-10](#page-81-0)

## <span id="page-79-0"></span>**2.2 Normal Overlap**

### **2.2.1 Creation Procedure**

Use the following procedure to create a normal overlap.

1. Click [Parts]  $\rightarrow$  [Overlap]  $\rightarrow$  [Normal Overlap] and place an overlap.

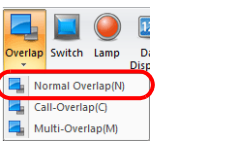

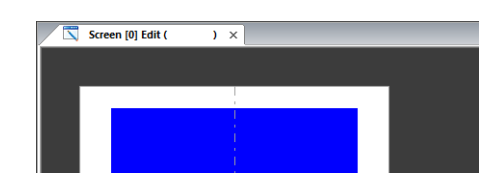

- 2. Adjust the size of the overlap.
- 3. Select [Overlap Editing]  $\rightarrow$  [ID 0] on the right-click menu. The overlap editing window is displayed.

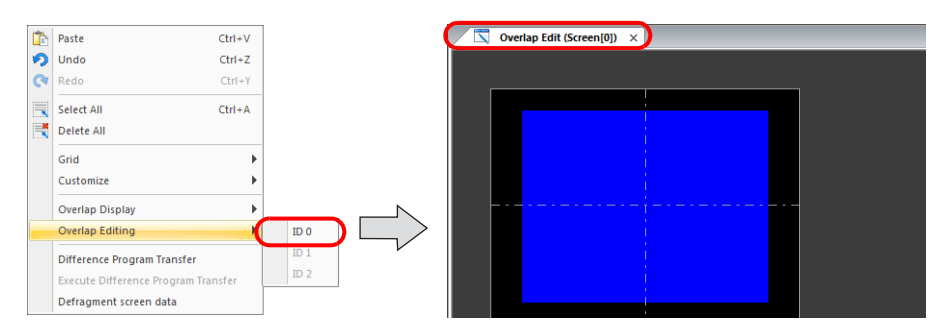

- 4. Place switches, lamps, and other items on the overlap.
- 5. Select [Overlap Editing]  $\rightarrow$  [ID 0] on the right-click menu. The user is returned to the screen editing window.

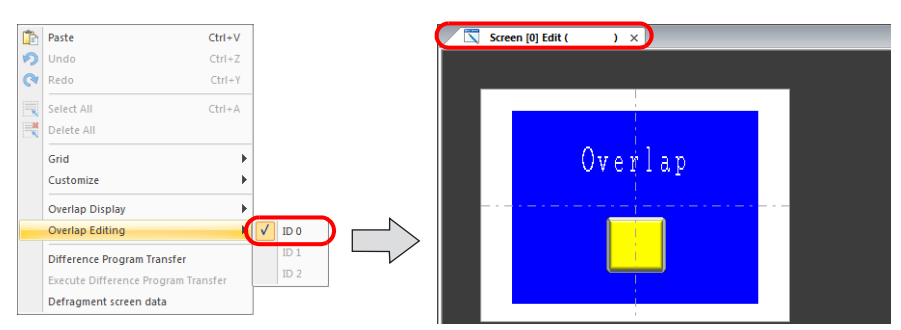

6. If performing showing/hiding with a switch, place a switch. [page 2-11](#page-82-0)

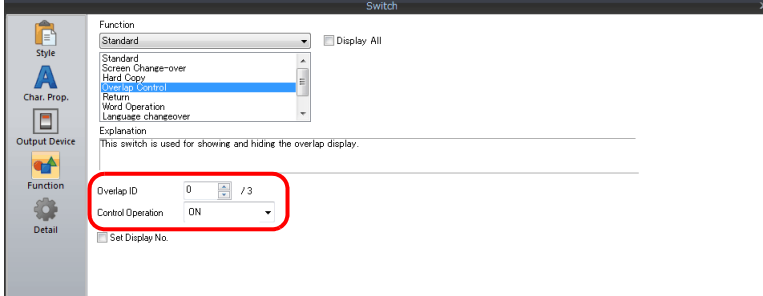

7. If performing showing/hiding with commands from a PLC, configure the [Control Device] settings. [page 2-13](#page-84-0)

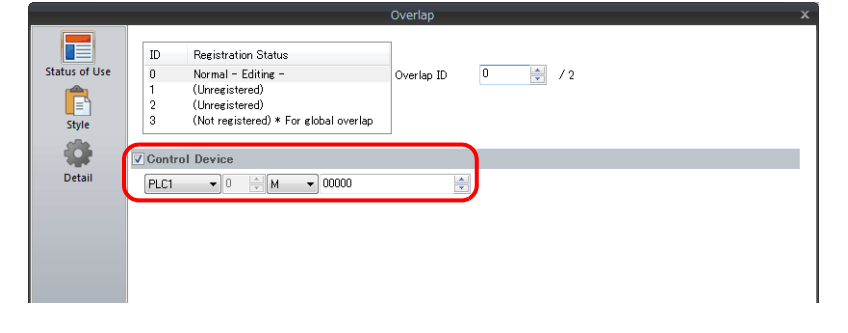

## **2.2.2 Detailed Settings**

### **Status of Use**

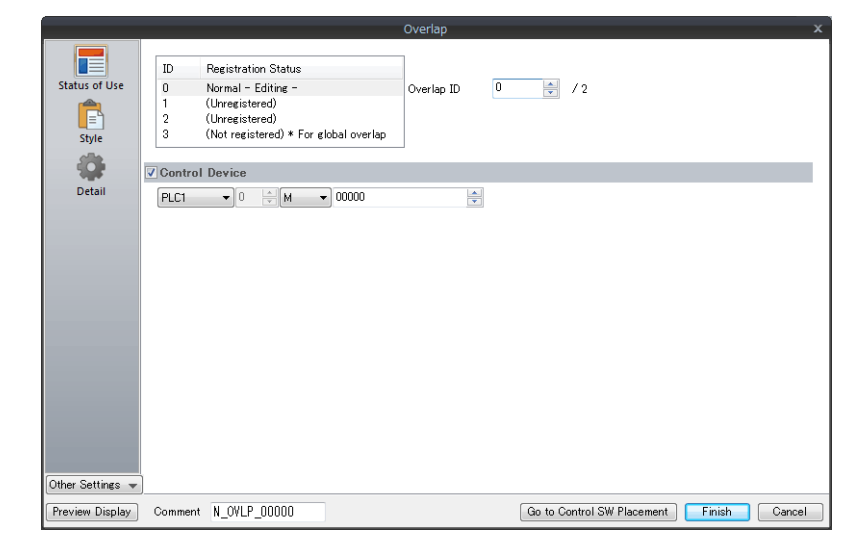

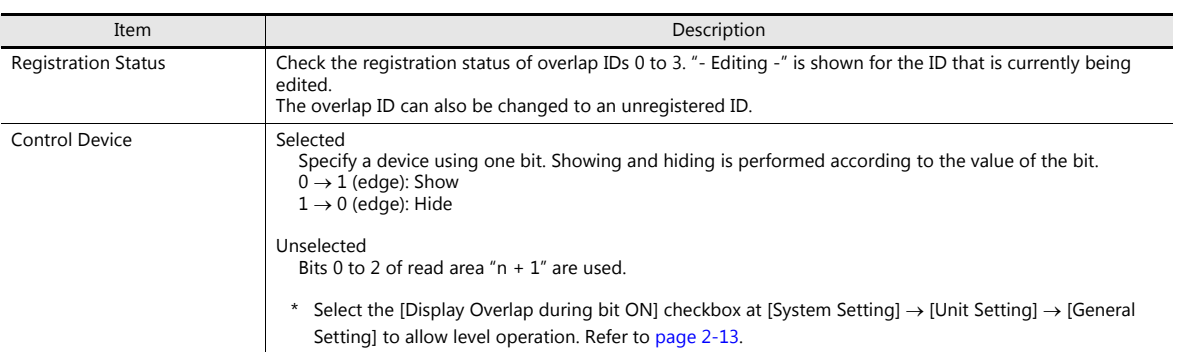

### **Style**

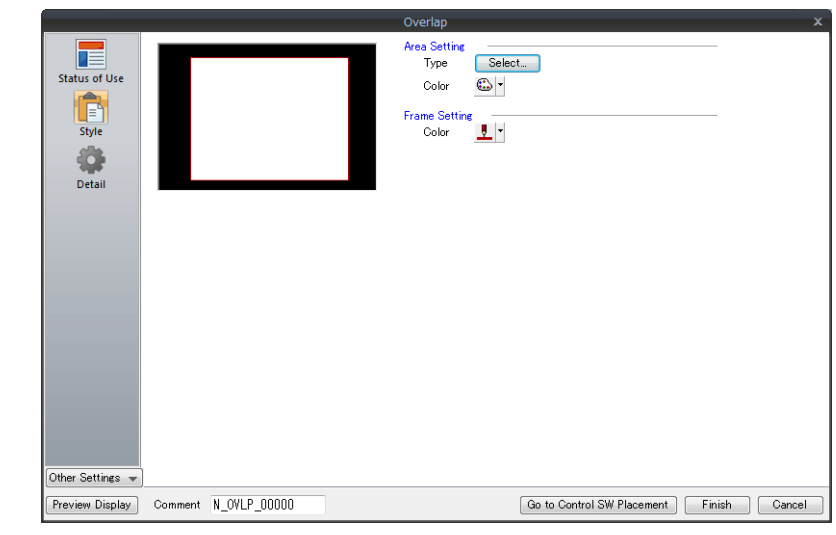

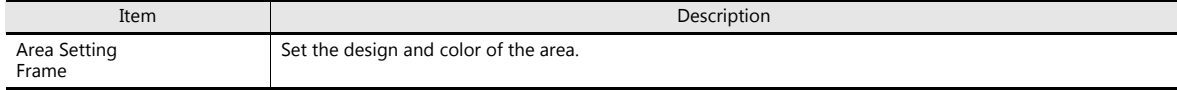

### <span id="page-81-0"></span>**Detail**

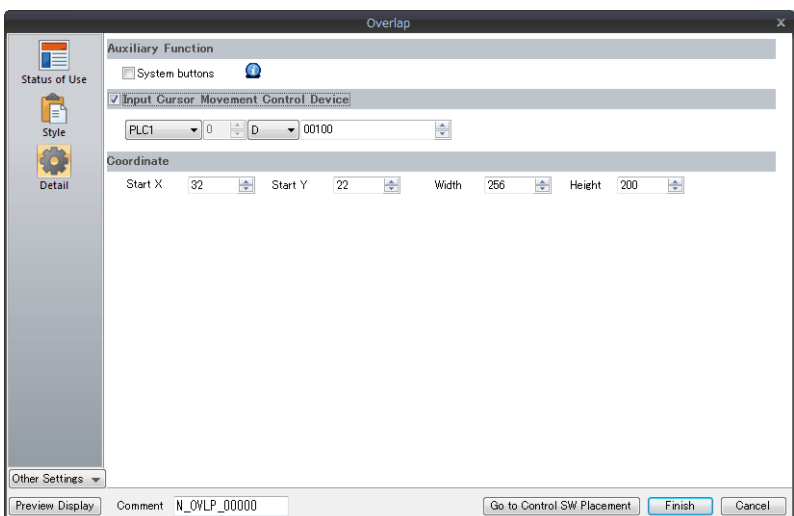

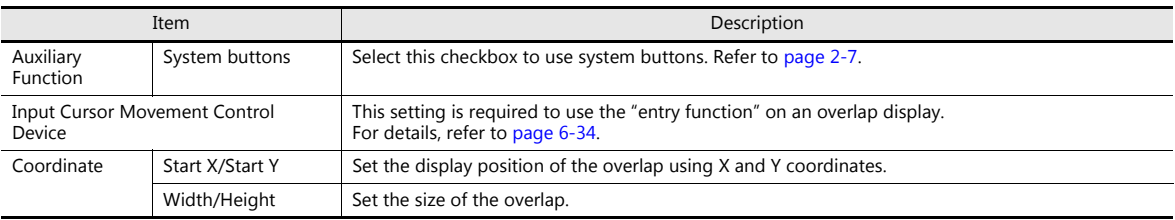

## **2.2.3 Show/Hide Settings**

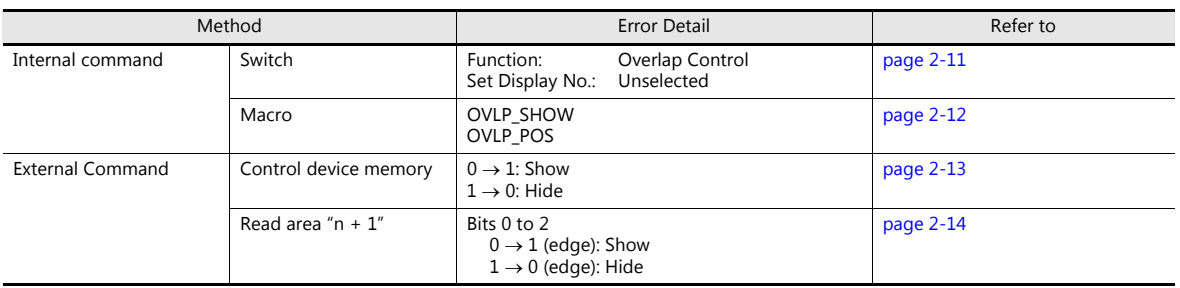

There are four methods for showing and hiding normal overlap displays.

### <span id="page-82-0"></span>**Switch**

### **Setting**

- 1. Display the settings menu of the normal overlap display.
- 2. Click [Go to Control SW Placement] and place a switch.

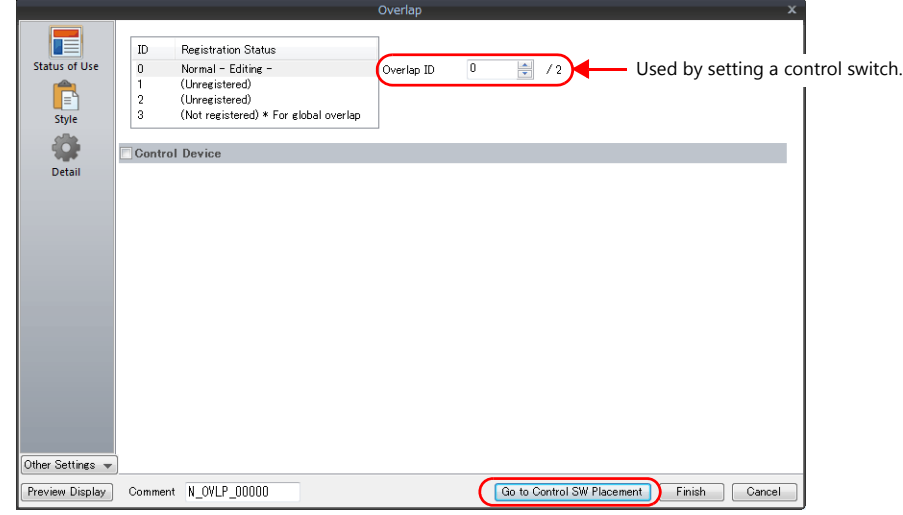

3. Set the function of the switch.

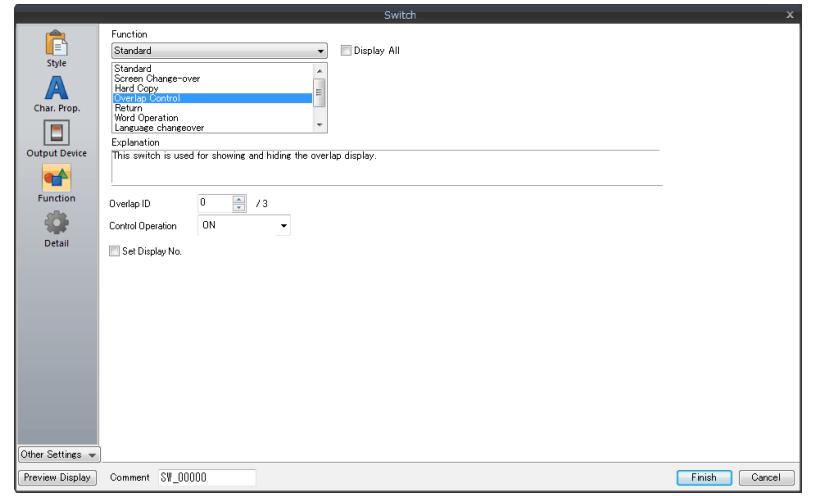

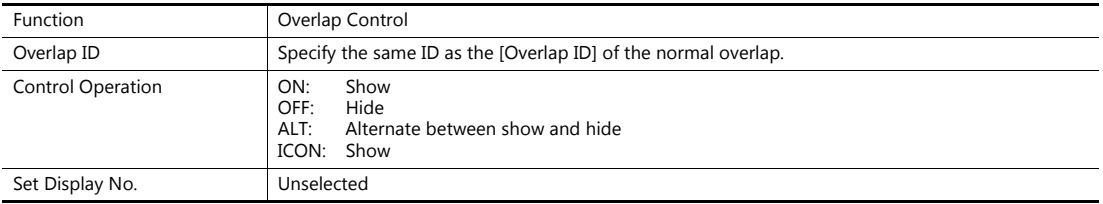

#### <span id="page-83-0"></span>**Macro**

A macro can be used to show and hide normal overlap displays. In this case, use the "OVLP\_SHOW" command. The "OVLP\_POS" command is used to specify the display position. For details, refer to the Macro Reference Manual.

### **Setting**

- 1. Creating a macro for showing an overlap display
	- 1) Display the [Macro Block No. Editor] window.
	- 2) Register the following macro.

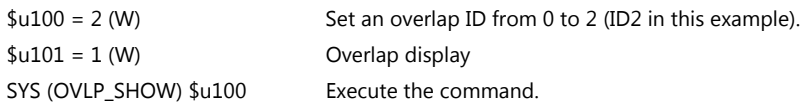

- 3) Execute the macro block in a switch ON macro or global macro.
- 2. Creating a macro for hiding an overlap display
	- 1) Display the [Macro Block No. Editor] window.
	- 2) Register the following macro.

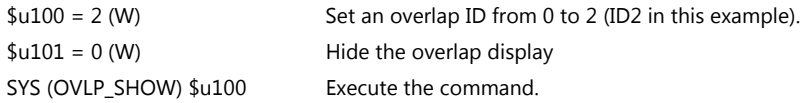

3) Execute the macro block in a switch ON macro or global macro.

#### <span id="page-84-0"></span>**Control Device Memory**

#### **Setting**

1. In the normal overlap settings menu, click [Status of Use] and configure the [Control Device] settings.

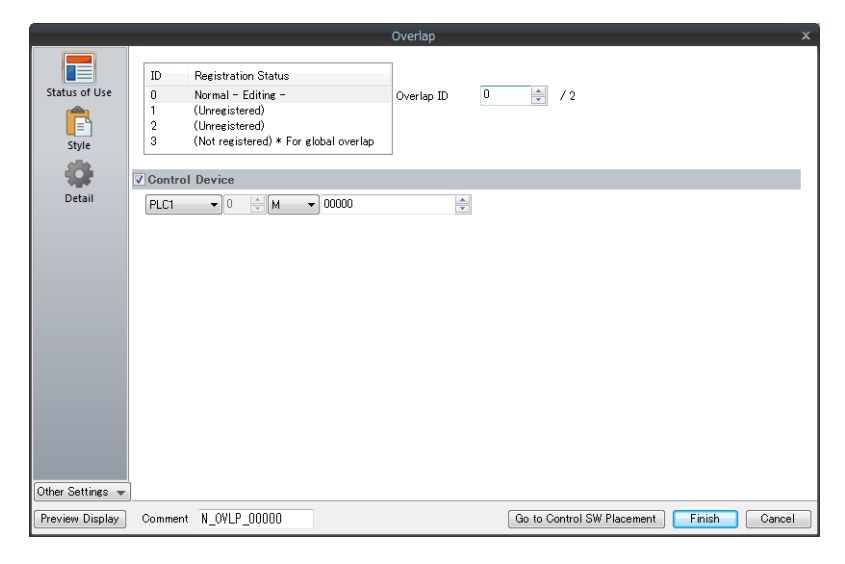

2. The overlap is shown when the [Control Device] bit is ON and hidden when the bit is OFF.

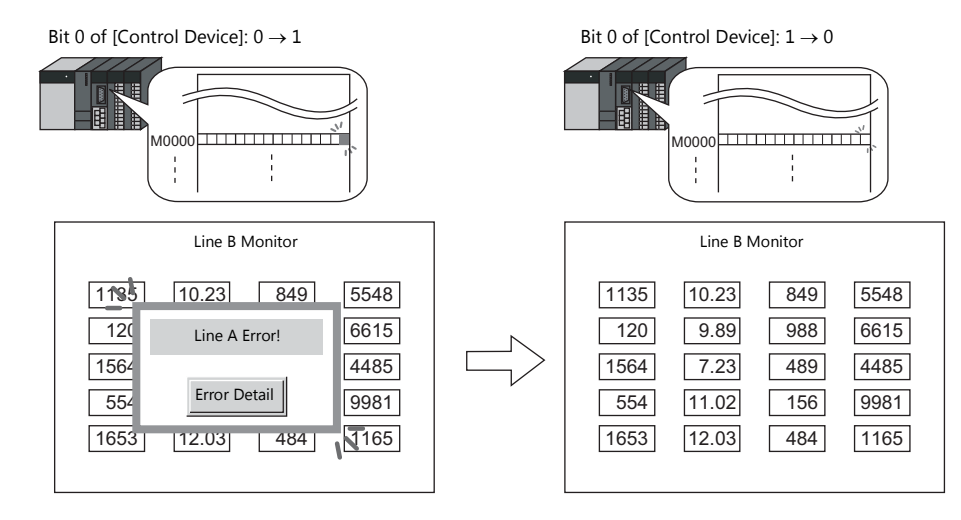

\* Recognition of bit status

The method used for bit recognition differs depending on the setting of [Display Overlap during bit ON] on the [General Settings] tab accessible by clicking [System Setting]  $\rightarrow$  [Unit Setting]  $\rightarrow$  [General Setting].

Unselected:

The change (edge) from 0 to 1 or 1 to 0 is used to recognize bit status.

• Selected:

Level recognition is used to determine the bit status.

Suppose that an overlap display was shown on the screen using an external command, the screen was switched to another screen, and then the first screen is displayed again. In this case, the overlap display that corresponds to the bit being turned ON appears on the screen.

\* Notes on showing an overlap display using an external command

A switch for which [Function] is set to [Overlap Control] with [Control Operation: OFF] can be used to hide the overlap display. Using this type of switch hides the overlap display with the bit of the control device memory still turned ON. To show the overlap display again, the bit needs to be turned OFF and ON again.

### <span id="page-85-0"></span>**Read area "n + 1"**

The read area "n + 1" (screen status command) of [System Setting]  $\rightarrow$  [Hardware Setting]  $\rightarrow$  [Read/Write Area] is used.

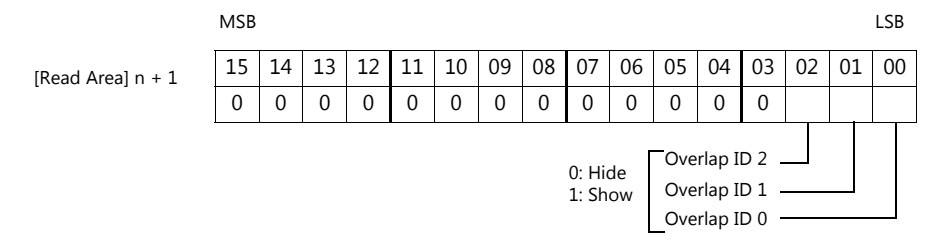

Overlaps are shown when the respective bit of read area "n + 1" is ON and hidden when the bit is OFF.

E.g.: Read area "D0"

Overlap ID 0

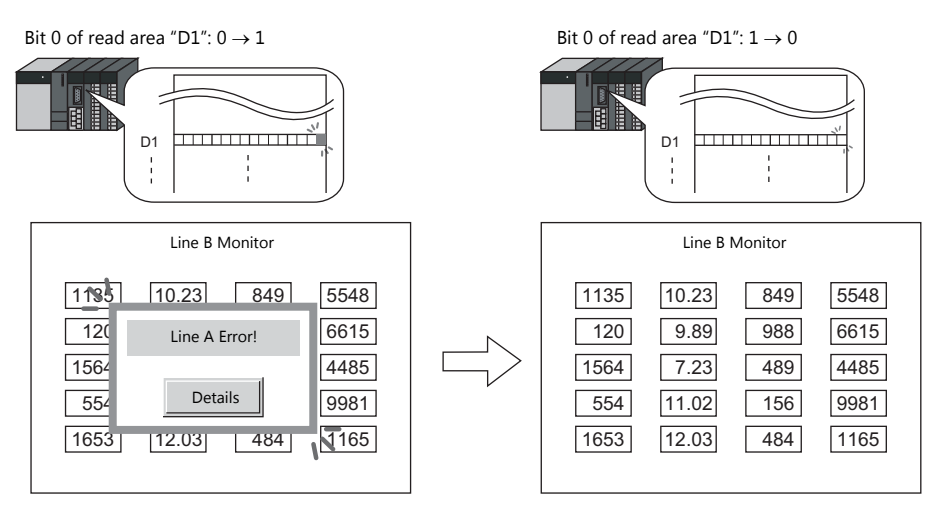

\* Recognition of bit status

The method used for bit recognition differs depending on the setting of [Display Overlap during bit ON] on the [General Settings] tab accessible by clicking [System Setting]  $\rightarrow$  [Unit Setting]  $\rightarrow$  [General Setting].

- Unselected
	- The change (edge) from 0 to 1 or 1 to 0 is used to recognize the bit status.
- Selected
	- Level recognition is used to determine the bit status.

Suppose that an overlap display was shown on the screen using an external command, the screen was switched to another screen, and then the first screen is displayed again. In this case, the overlap display that corresponds to the bit that is ON appears on the screen.

\* Notes on showing an overlap display using an external command

A switch for which [Function] is set to [Overlap Control] with [Control Operation: OFF] can be used to hide the overlap display. Using this type of switch hides the overlap display with the bit of the control device memory still turned ON. To show the overlap display again, the bit needs to be turned OFF and ON again.

## <span id="page-86-0"></span>**2.3 Call-overlap**

### **2.3.1 Creation Procedure**

- 1. Creating from an Overlap Library
	- 1) Display an [Overlap Library Edit] tab window by clicking [Home]  $\rightarrow$  [Registration Item]  $\rightarrow$  [Overlap Library].

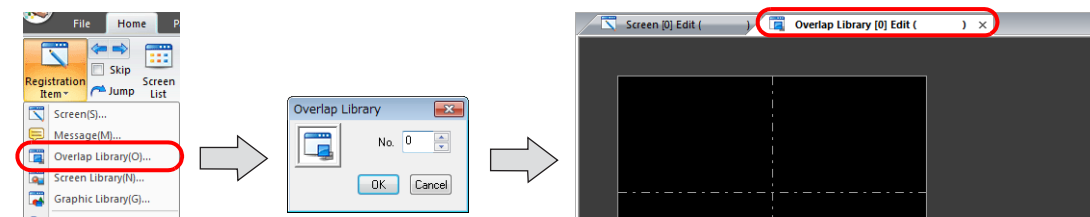

2) Click [Parts] or [Home]  $\rightarrow$  [Overlap]  $\rightarrow$  [Normal Overlap] and place an overlap.

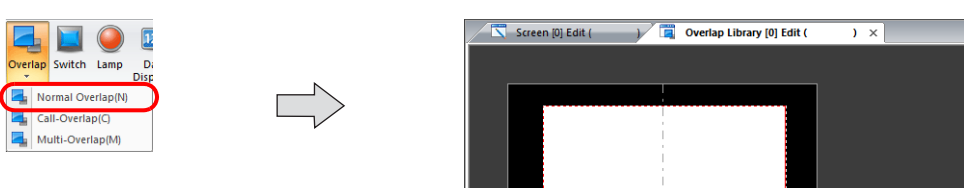

- 3) Adjust the size of the overlap.
- 4) Select [Overlap Editing]  $\rightarrow$  [ID 0] on the right-click menu. The overlap editing window is displayed.

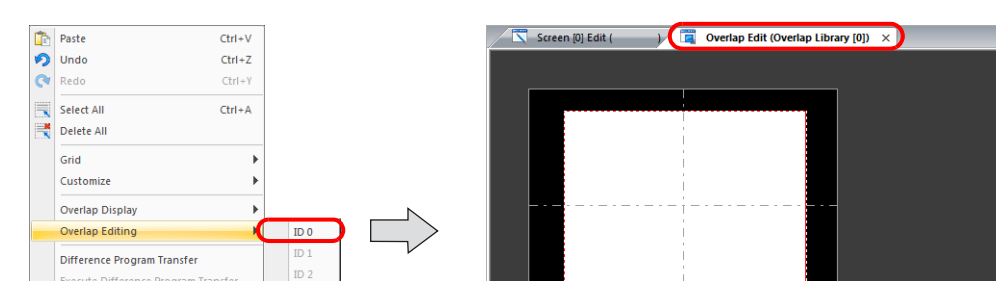

- 5) Place switches, lamps, and other items on the overlap.
- 6) Select [Overlap Editing]  $\rightarrow$  [ID 0] on the right-click menu. The user is returned to the screen editing window.
- 2. Placing Call-Overlaps

 $\overline{a}$ 

- 1) In the screen editing window, click [Parts]  $\rightarrow$  [Overlap]  $\rightarrow$  [Call-Overlap] and place an overlap.
- 2) Click the icon and display the settings menu.
- 3) Configure the [Operation Select] settings.

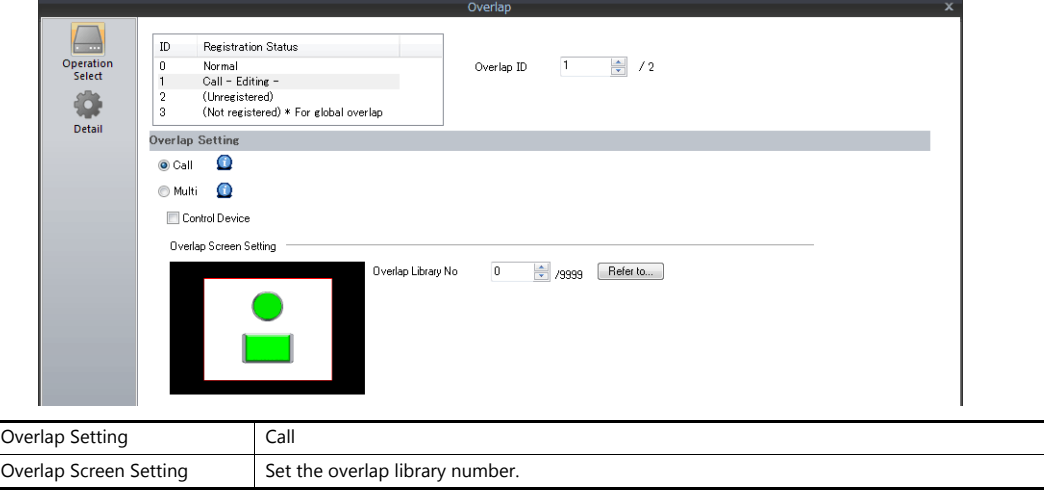

- 3. If performing showing/hiding with a switch, place a switch. [page 2-17](#page-88-0)
- 4. If performing showing/hiding with commands from a PLC, configure the [Control Device] settings. [page 2-16](#page-87-0)

## **2.3.2 Detailed Settings**

### <span id="page-87-0"></span>**Operation Select**

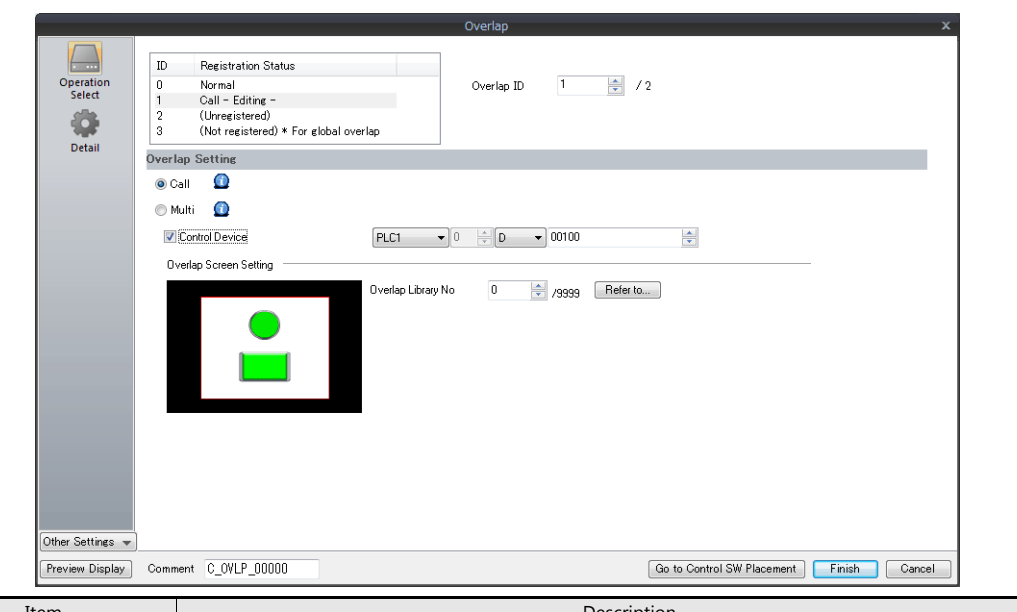

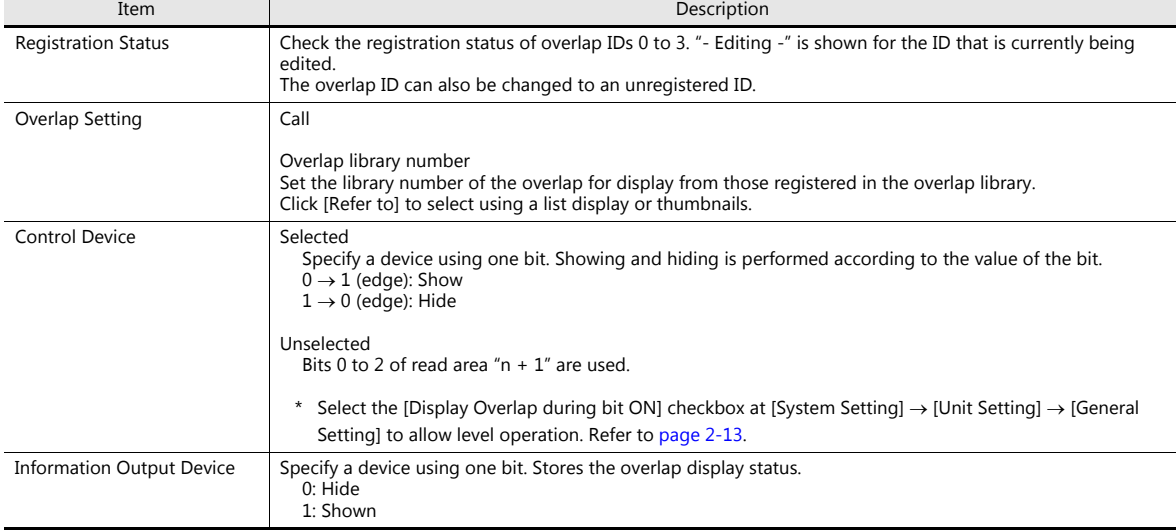

### <span id="page-87-1"></span>**Detail**

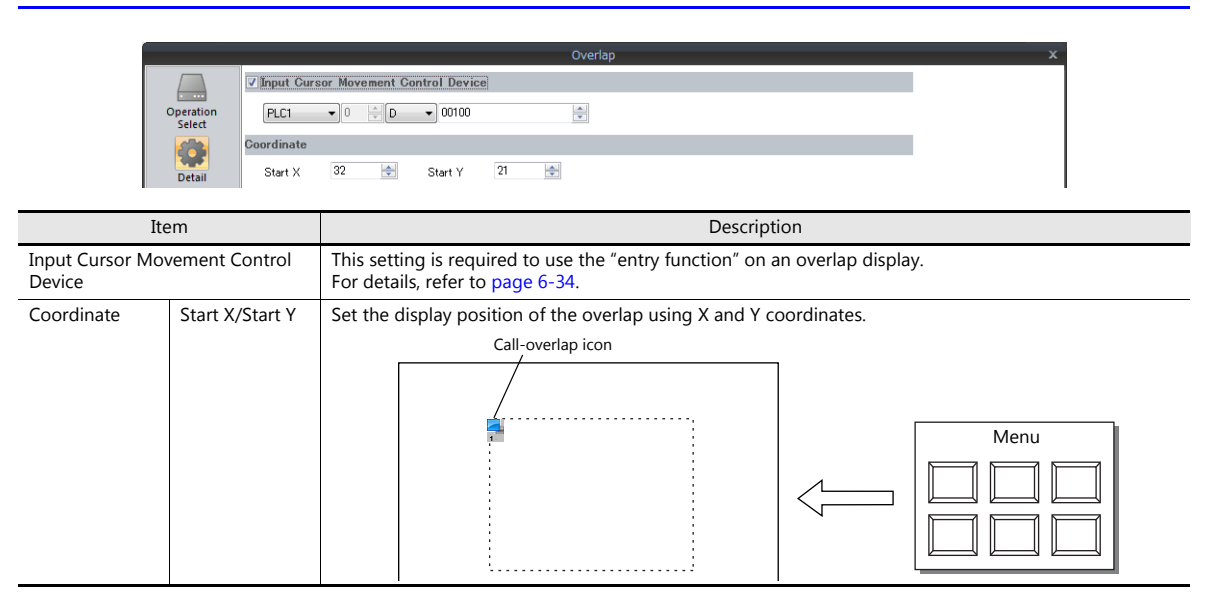

## **2.3.3 Show/Hide Settings**

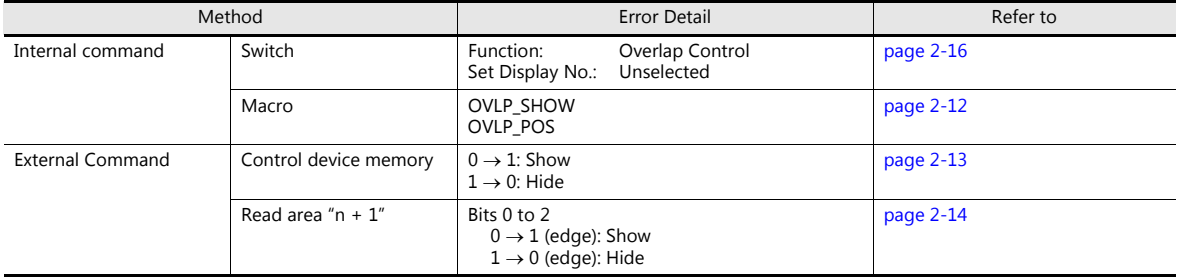

There are four methods for showing and hiding call-overlap displays.

### <span id="page-88-0"></span>**Switch**

### **Setting**

- 1. Display the settings menu of the call-overlap display.
- 2. Click [Go to Control SW Placement] and place a switch.

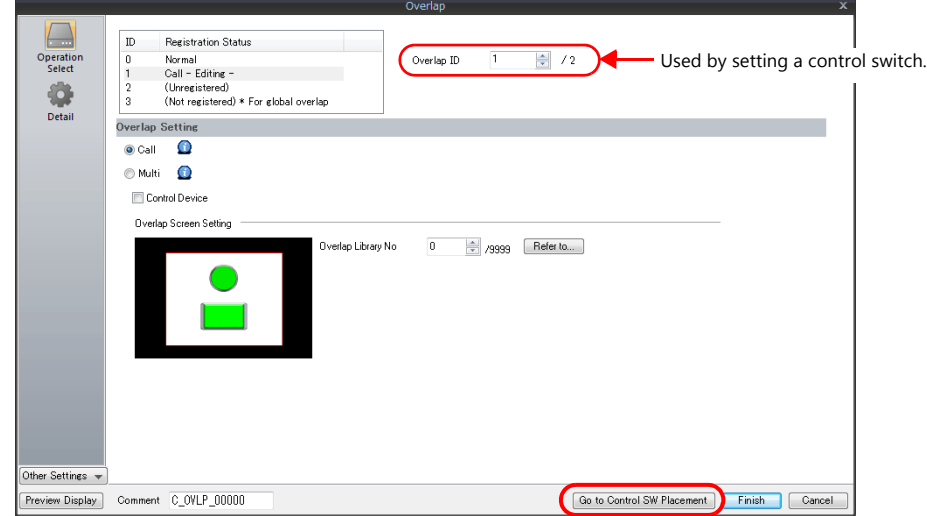

3. Set the function of the switch.

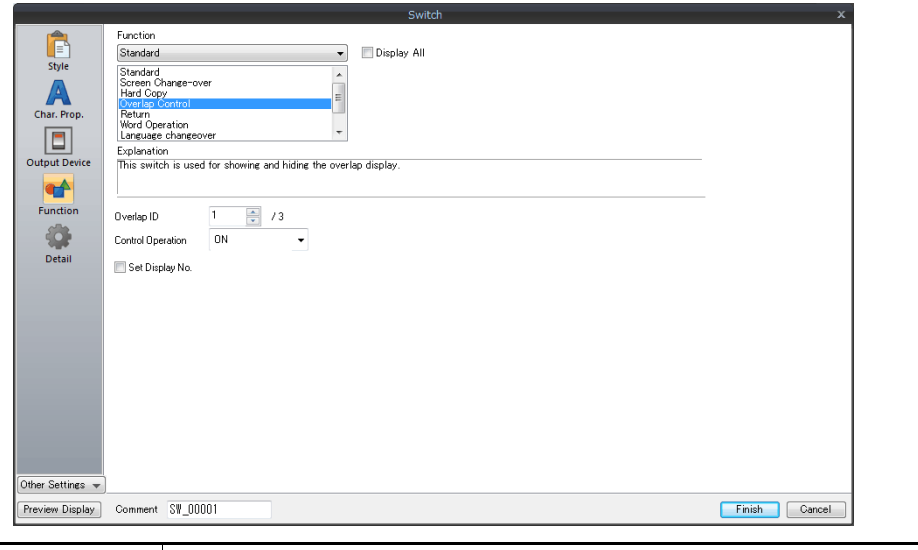

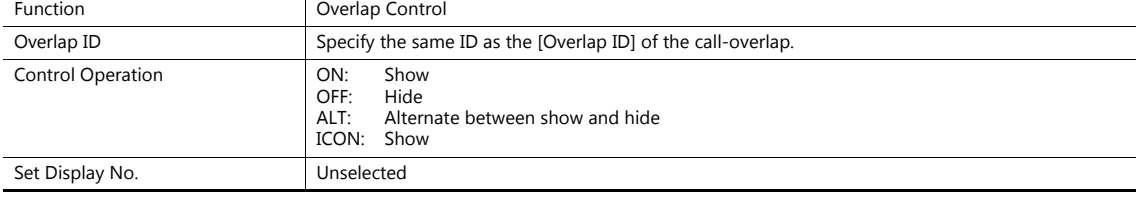

## <span id="page-89-0"></span>**2.4 Multi-overlap**

### **2.4.1 Creation Procedure**

- 1. Creating from an Overlap Library
	- 1) Display an [Overlap Library Edit] tab by clicking [Home]  $\rightarrow$  [Registration Item]  $\rightarrow$  [Overlap Library].

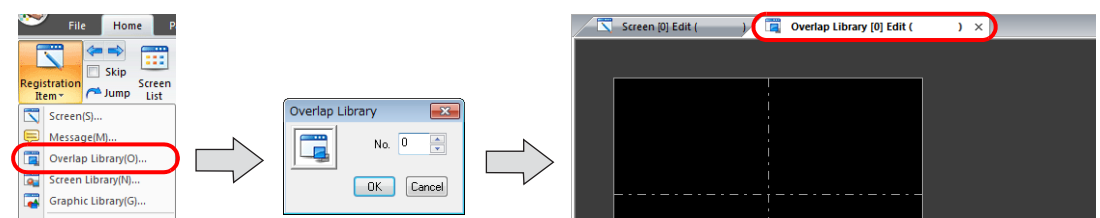

2) Click [Parts] or [Home]  $\rightarrow$  [Overlap]  $\rightarrow$  [Normal Overlap] and place an overlap display.

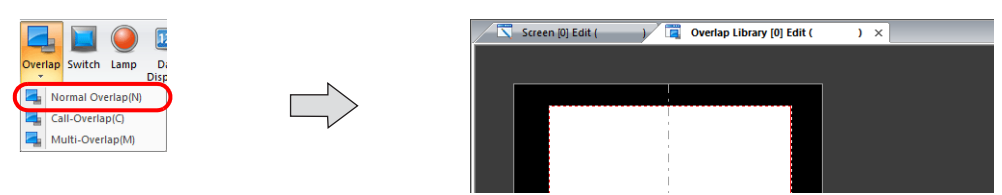

- 3) Adjust the size of the overlap.
- 4) Select [Overlap Editing]  $\rightarrow$  [ID 0] on the right-click menu. The overlap editing window is displayed.

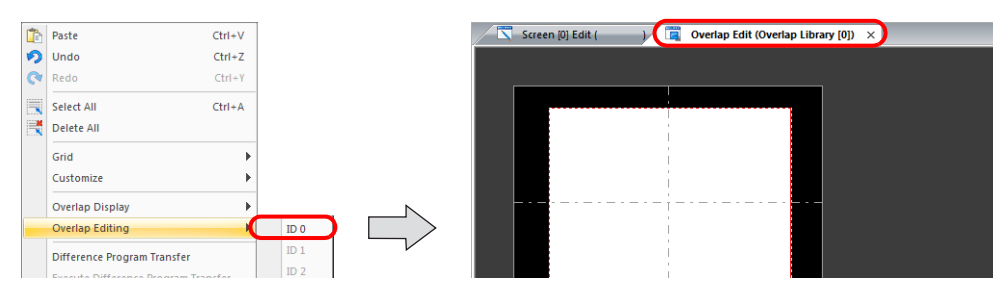

- 5) Place switches, lamps, and other items on the overlap.
- 6) Select [Overlap Editing]  $\rightarrow$  [ID 0] on the right-click menu. The user is returned to the screen editing window.
- 2. Placing a Multi-Overlap
	- 1) In the screen editing window, click [Parts]  $\rightarrow$  [Overlap]  $\rightarrow$  [Multi-Overlap] and place an overlap.
	- 2) Click the icon and display the settings menu.
	- 3) Configure the [Operation Select] settings.

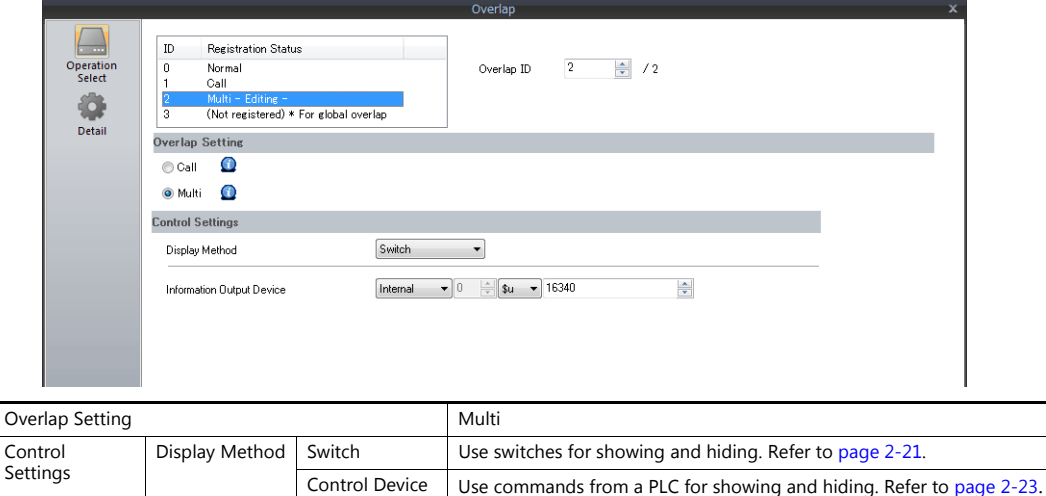

2-18

## **2.4.2 Detailed Settings**

### **Operation Select**

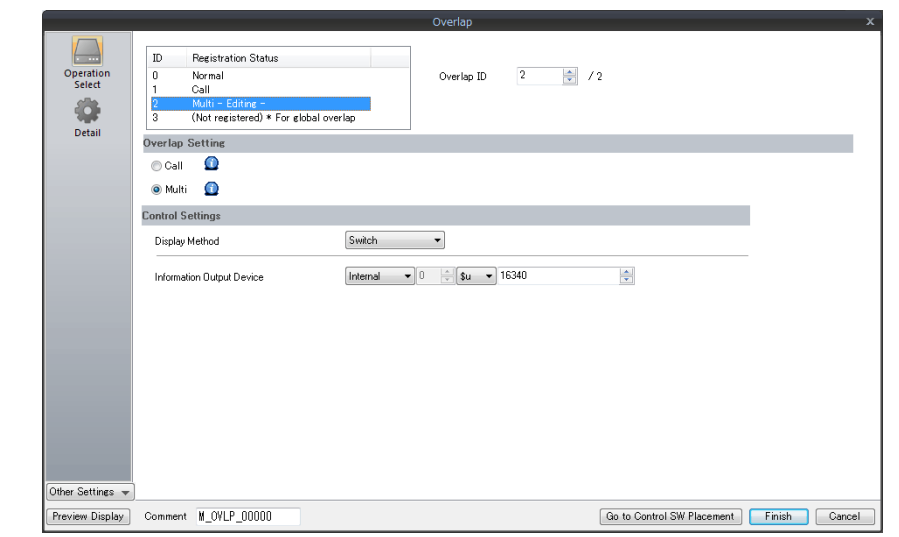

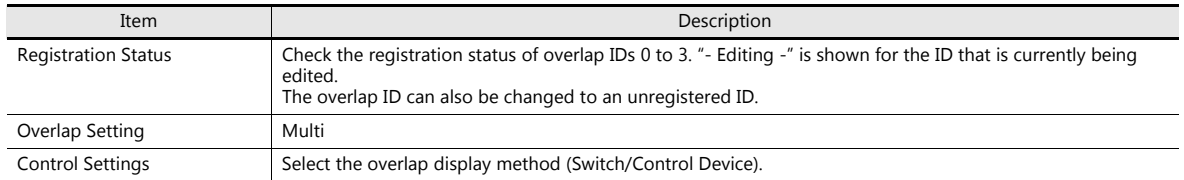

### **Display method**

• Switch

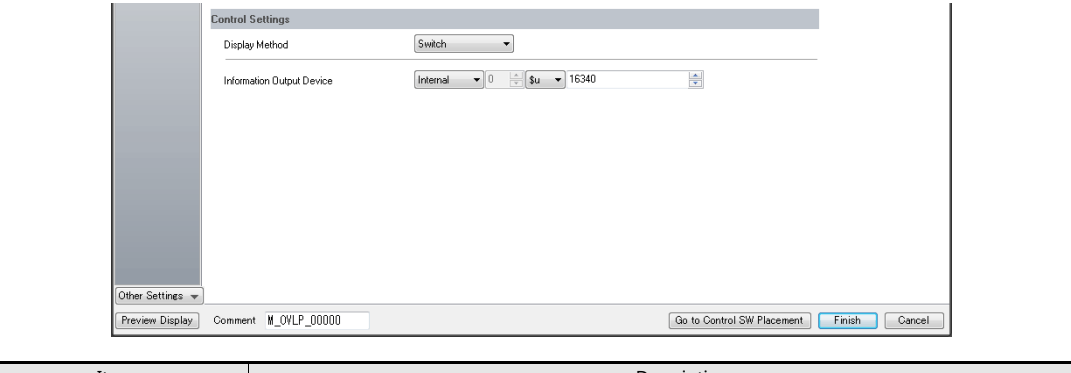

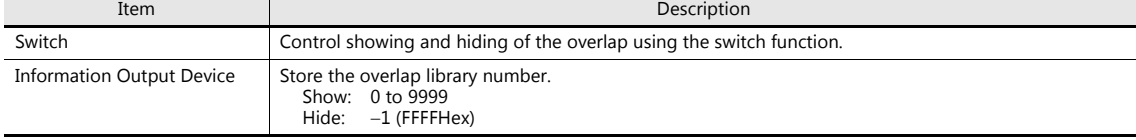

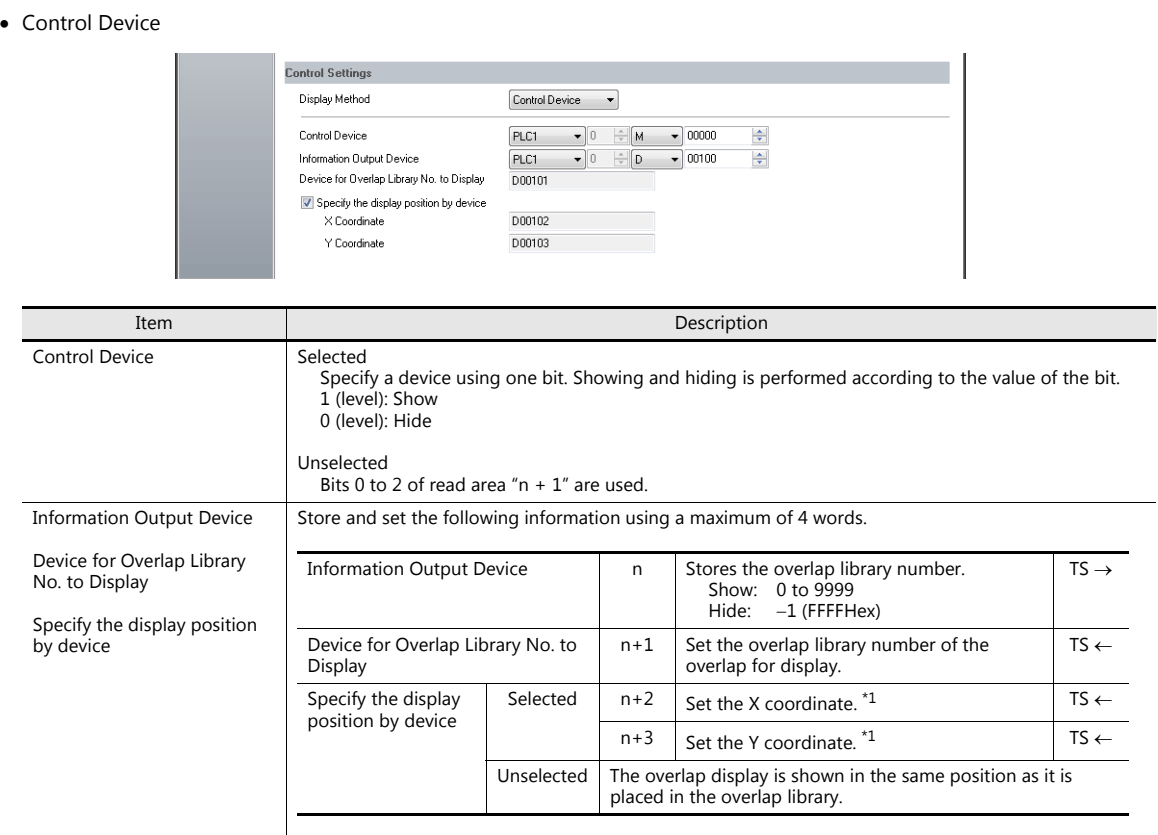

\*1 Set the unit of the placement coordinates. [System Setting]  $\rightarrow$  [Unit Setting]  $\rightarrow$  [Overlap]  $\rightarrow$  [Overlap Coordinates] Line/Column: X coordinate in 8 pixels, Y coordinate in 20 pixels

Dot: X coordinate in 4 pixels, Y coordinate in 1 pixel When no coordinate is specified, the overlap display is shown in the position as registered in the overlap library.

#### **Detail**

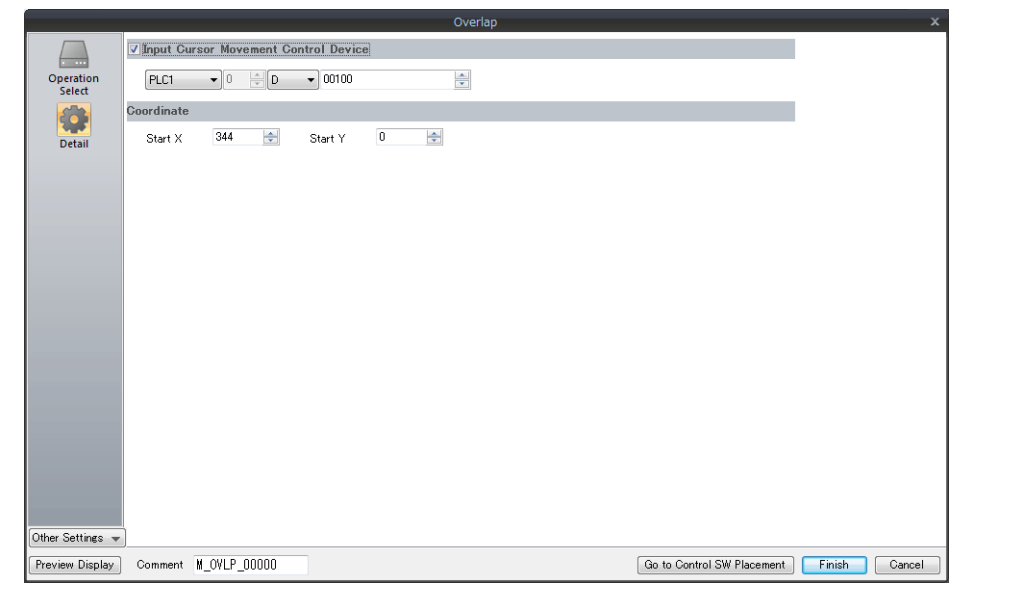

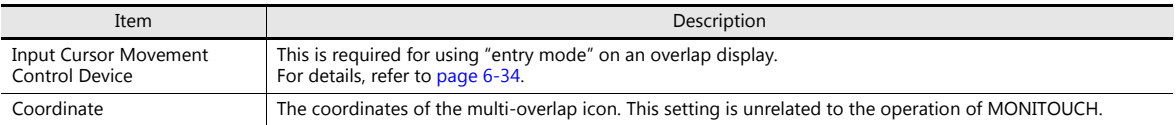

## **2.4.3 Show/Hide Settings**

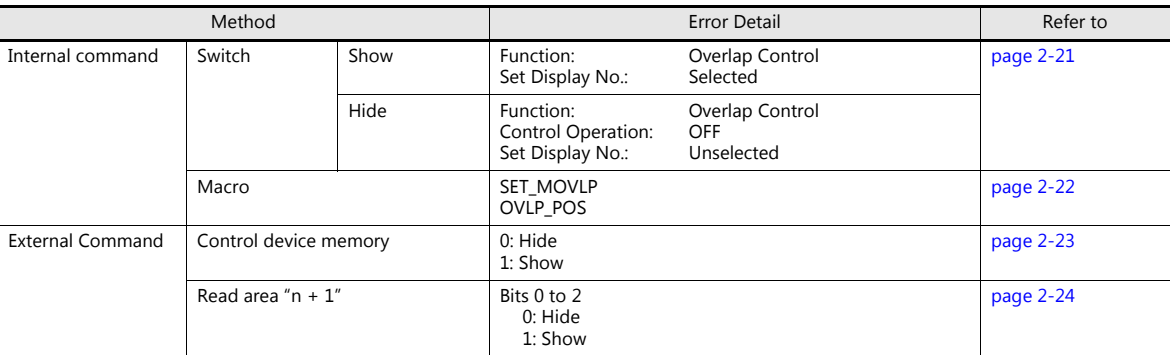

There are four methods for showing and hiding multi-overlap displays.

### <span id="page-92-0"></span>**Switch**

A switch can be used to show and hide multi-overlap displays.

### **Setting**

- 1. Display the settings menu of the multi-overlap display.
- 2. Click [Go to Control SW Placement] and place a switch.

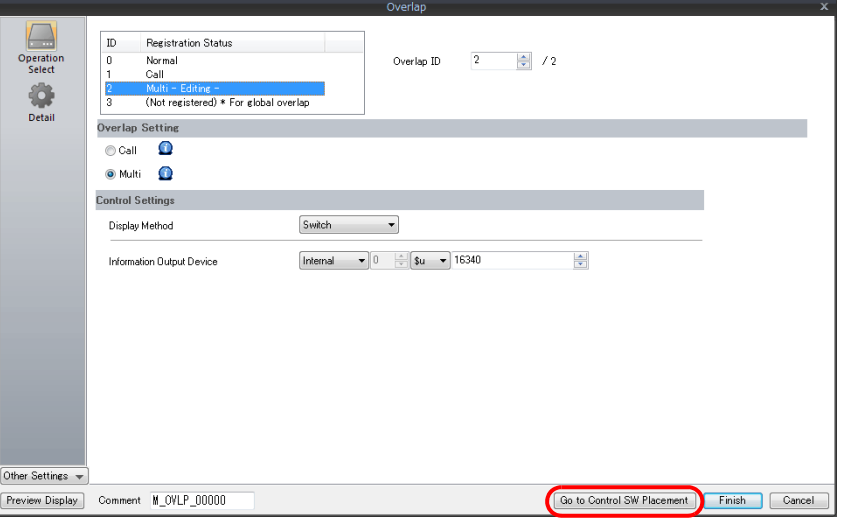

3. Set the function to use.

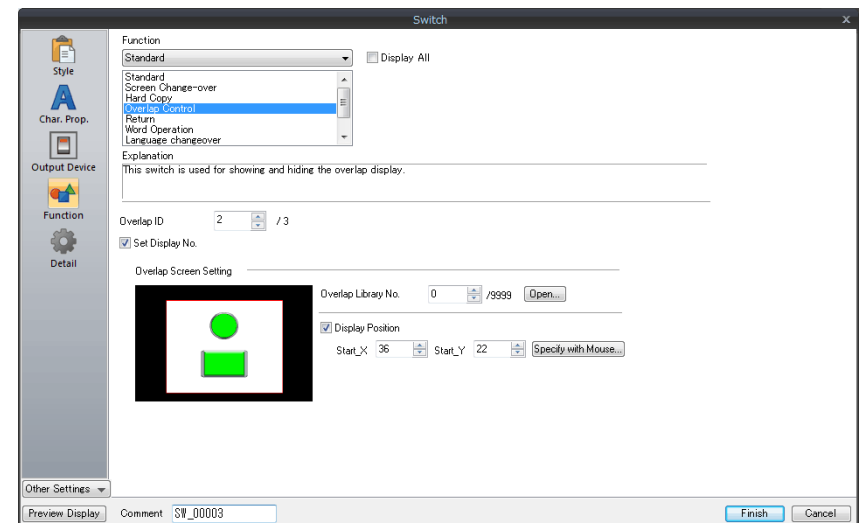

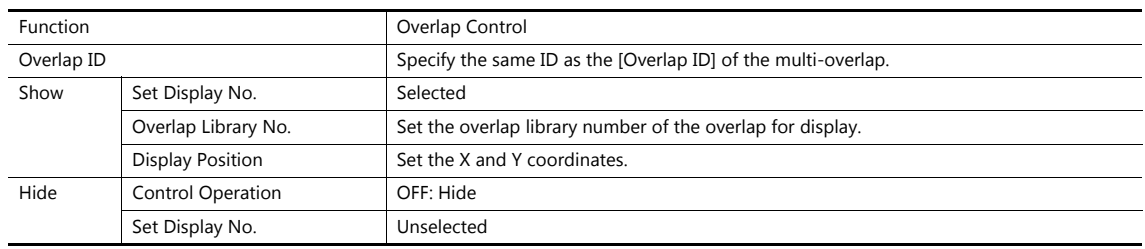

#### <span id="page-93-0"></span>**Macro**

A macro can be used to show and hide multi-overlap displays. Use the "SET\_MOVLP" and "OVLP\_SHOW" commands. The "OVLP\_POS" command is used to specify the display position. For details, refer to the Macro Reference Manual.

#### **Setting**

- 1. Creating a macro for showing an overlap display
	- 1) Display the [Macro Block No. Editor] window.
	- 2) Register the following macro.

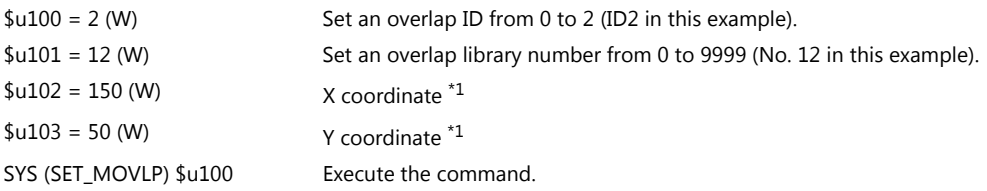

- \*1 Set the unit of the placement coordinates. [System Setting]  $\rightarrow$  [Unit Setting]  $\rightarrow$  [Overlap]  $\rightarrow$  [Overlap Coordinates] Line/Column: X coordinate in 8 dots, Y coordinate in 20 dots Dot: X coordinate in 4 dots, Y coordinate in 1 dot
- 3) Execute the macro block in a switch ON macro or global macro.
- 2. Creating a macro for hiding an overlap display
	- 1) Display the [Macro Block No. Editor] window.
	- 2) Register the following macro.

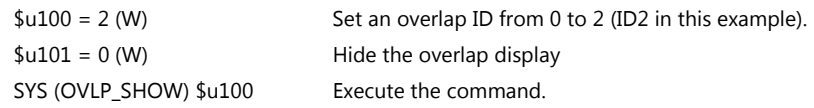

3) Execute the macro block in a switch ON macro or global macro.

#### <span id="page-94-0"></span>**Control Device Memory**

#### **Setting**

1. In the multi-overlap settings menu, click [Operation Select] and configure the [Control Device] and [Information Output Device] settings under [Control Settings].

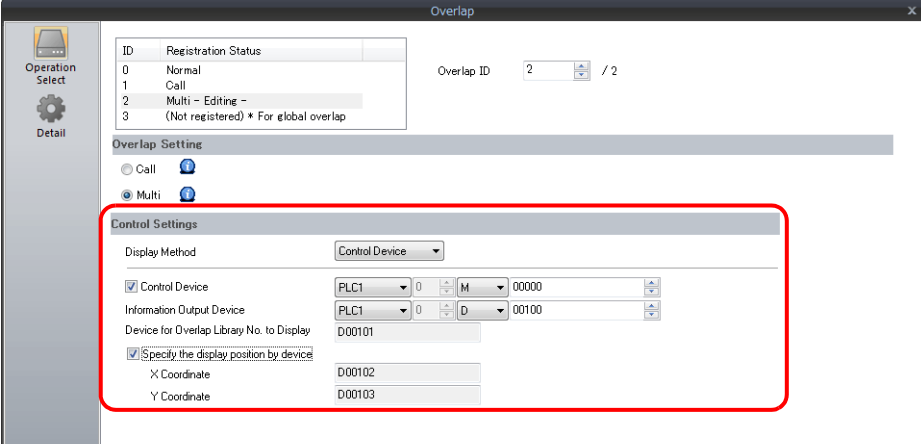

2. Set the library number of the overlap for display to the [Device for Overlap Library No. to Display]. When specifying the display position, also set the X and Y coordinates.

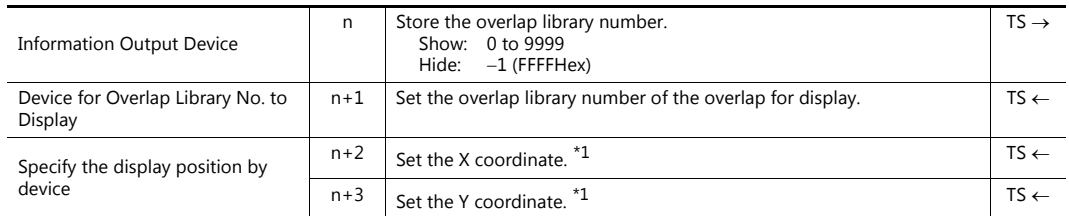

\*1 Set the unit of the placement coordinates. [System Setting]  $\rightarrow$  [Unit Setting]  $\rightarrow$  [Overlap]  $\rightarrow$  [Overlap Coordinates] Line/Column: X coordinate in 8 dots, Y coordinate in 20 dots Dot: X coordinate in 4 dots, Y coordinate in 1 dot

When no coordinate is specified, the overlap display is shown in the position as registered in the overlap library.

3. The overlap is shown when the [Control Device] bit is ON and hidden when the bit is OFF.

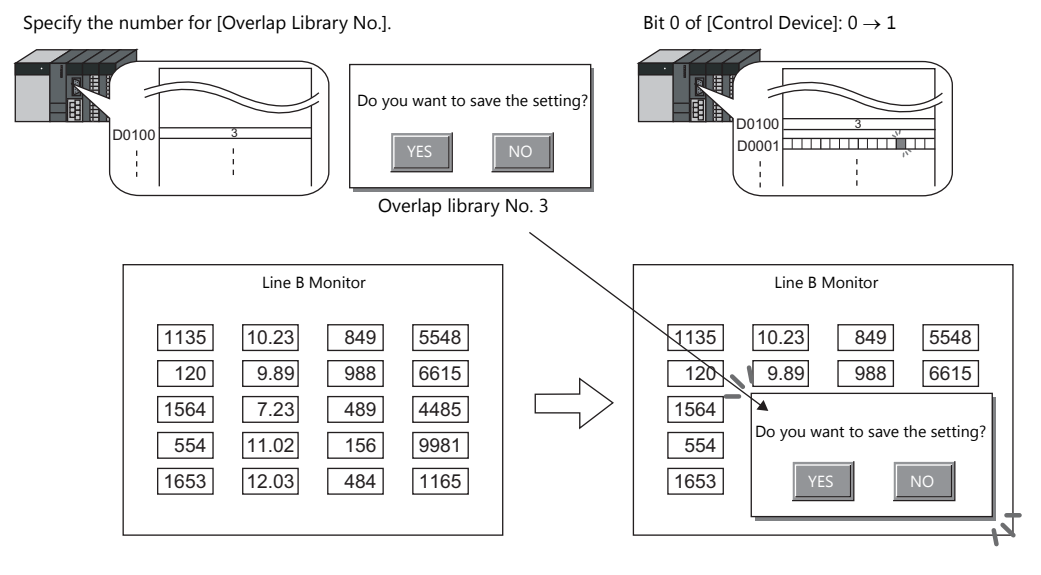

**\* Notes on showing an overlap display using an external command**

- Suppose that an overlap display was shown on the screen using an external command, the screen was switched to another screen, and then the first screen is displayed again. In this case, the overlap display that corresponds to the bit being turned ON appears on the screen.
- A switch for [Function: Overlap Display = OFF] can be used to hide the overlap display. Using this type of switch hides the overlap display with the bit of the control device memory still turned ON. To show the overlap display again, the bit needs to be turned OFF and ON again.

### <span id="page-95-0"></span>**Read Area "n + 1"**

### **Setting**

1. In the multi-overlap settings window, click [Operation Select]. Under [Control Settings], specify [Display Method: Control Device] and then configure the [Information Output Device] settings.

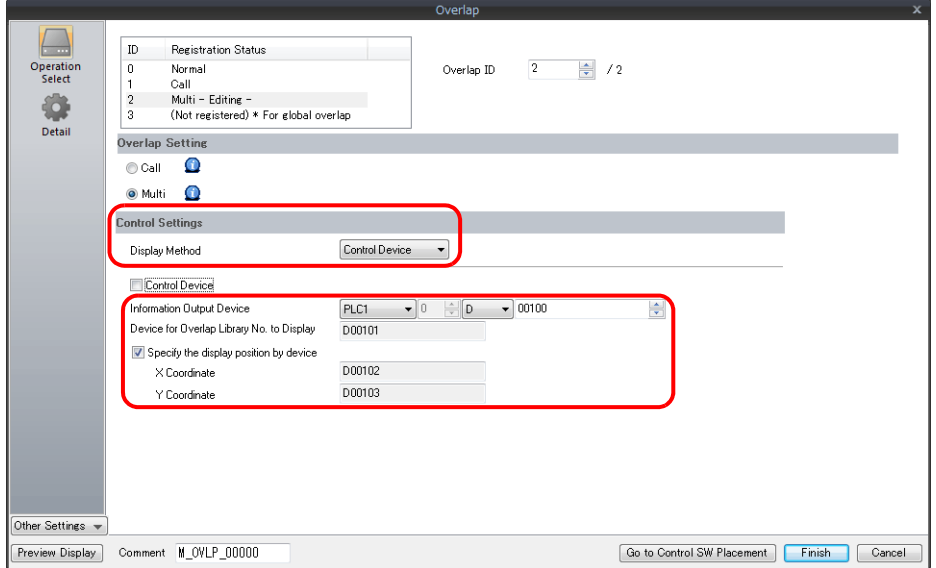

2. Set the library number of the overlap for display to [Device for Overlap Library No. to Display]. When specifying the display position, also set the X and Y coordinates.

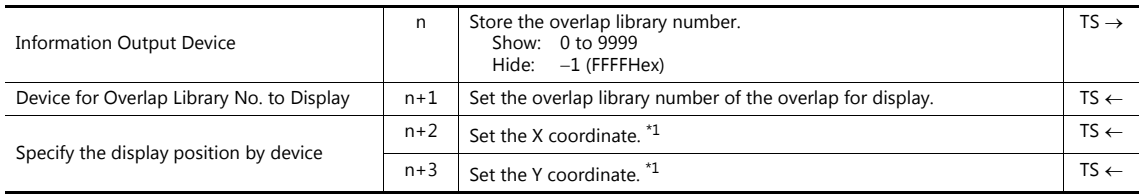

\*1 Set the unit of the placement coordinates. [System Setting]  $\rightarrow$  [Unit Setting]  $\rightarrow$  [Overlap]  $\rightarrow$  [Overlap Coordinates] Line/Column: X coordinate in 8 dots, Y coordinate in 20 dots

Dot: X coordinate in 4 dots, Y coordinate in 1 dot

When no coordinate is specified, the overlap display is shown in the position as registered in the overlap library.

3. The read area "n + 1" (screen status command) of [System Setting]  $\rightarrow$  [Hardware Setting]  $\rightarrow$  [Read/Write Area] is used. Overlaps are shown when the respective bit of read area "n +  $1$ " is ON and hidden when the bit is OFF.

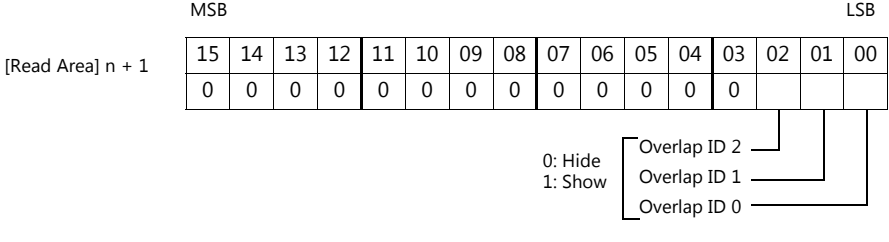

#### E.g.: Read area "D0"

Specify the overlap to display with [Device for Overlap Library No. to Display]. Bit 2 of read area "D1":  $0 \rightarrow 1$ 

眉 Do you want to save the setting?  $\overline{D0100}$   $\overline{3}$   $\overline{S}$   $\overline{S}$   $\overline{S}$   $\overline{S}$   $\overline{S}$   $\overline{D0100}$   $\overline{S}$   $\overline{S}$   $\overline{D0001}$   $\overline{S}$   $\overline{S}$   $\overline{D0001}$   $\overline{S}$   $\overline{S}$   $\overline{D0001}$   $\overline{S}$   $\overline{S}$   $\overline{D0001}$   $\overline{S}$   $\overline{S}$ YES | NO ÷ ÷ Overlap library No. 3 Line B Monitor **Line B Monitor** 1135 10.23 849 5548  $\sqrt{135}$ 5548 10.23 849 120 9.89 988 6615  $\overline{120}$ 9.89 988 6615 7.23 4485 1564 489 1564 ¥ Do you want to save the setting?<br> 554 11.02 156 9981 554 11.02 1653 1653 12.03 484 1165  $YES$  $NO$ 12.03

#### **\* Notes on showing an overlap display using an external command**

- Suppose that an overlap display was shown on the screen using an external command, the screen was switched to another screen, and then the first screen is displayed again. In this case, the overlap display that corresponds to the bit that is ON appears on the screen.
- A switch for which [Function] is set to [Overlap Control] with [Control Operation: OFF] can be used to hide the overlap display. Using this type of switch hides the overlap display with the bit of the control device memory still turned ON. To show the overlap display again, the bit needs to be turned OFF and ON again.

## <span id="page-97-0"></span>**2.5 Global Overlap**

### **2.5.1 Creation Procedure**

- 1. Creating from an Overlap Library
	- 1) Display an [Overlap Library Edit] tab window by clicking [Home]  $\rightarrow$  [Registration Item]  $\rightarrow$  [Overlap Library].

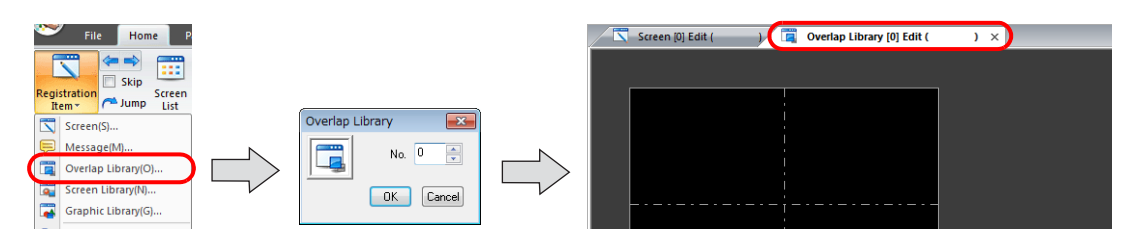

2) Click [Parts] or [Home]  $\rightarrow$  [Overlap]  $\rightarrow$  [Normal Overlap] and place an overlap display.

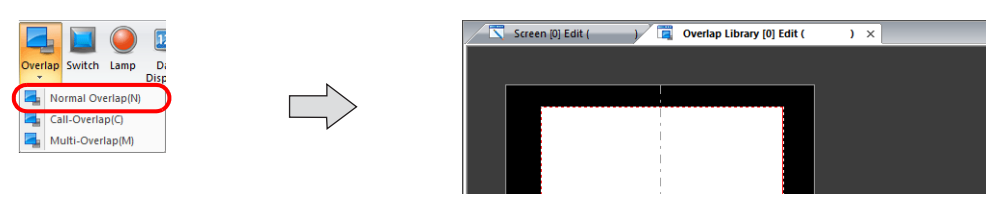

- 3) Adjust the size of the overlap.
- 4) Select [Overlap Editing]  $\rightarrow$  [ID 0] on the right-click menu. The overlap editing window is displayed.

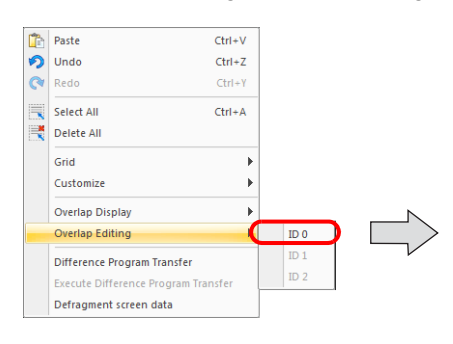

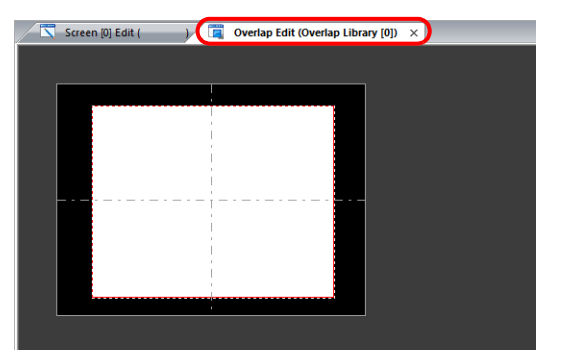

- 5) Place switches, lamps, and other items on the overlap.
- 6) Select [Overlap Editing]  $\rightarrow$  [ID 0] on the right-click menu. The user is returned to the screen editing window.

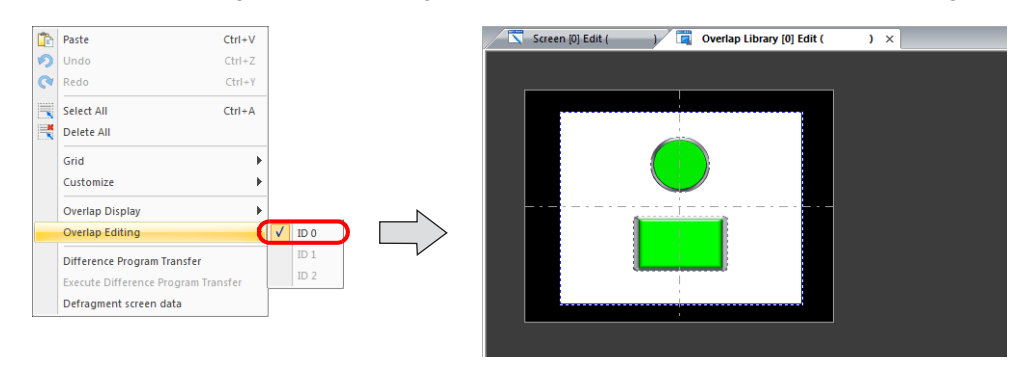

- 2. Global Overlaps
	- 1) Click [System Setting]  $\rightarrow$  [Global Setting]  $\rightarrow$  [Global Overlap Setting].
	- 2) Select the [Use Overlap] checkbox. (Fixed to ID 3)

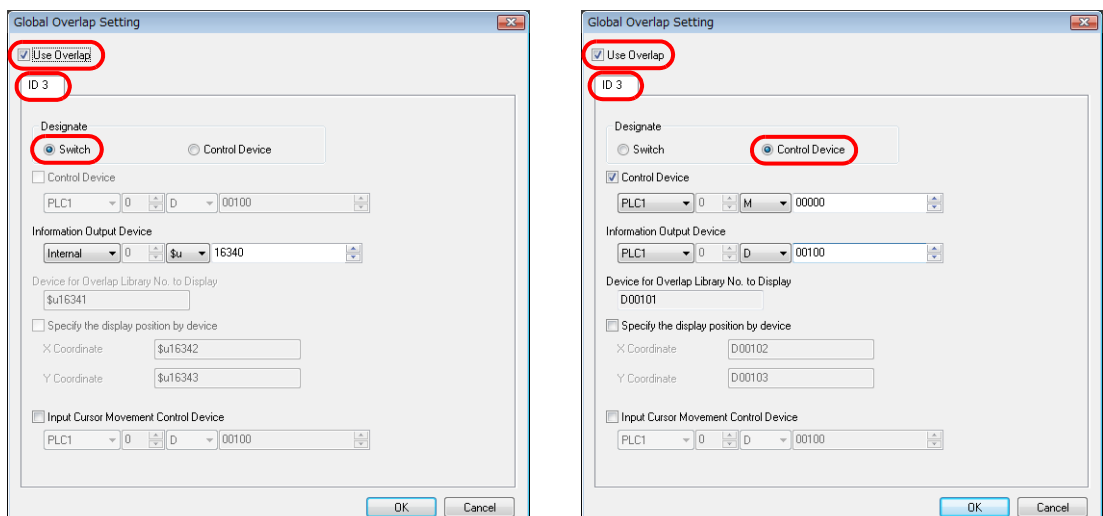

3) Select a display method under [Designate].

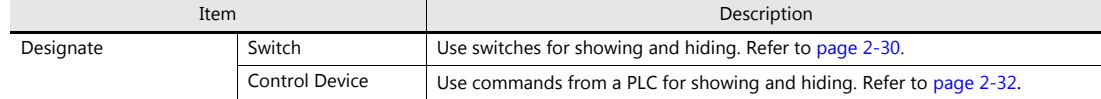

## **2.5.2 Detailed Settings**

### **Display Method Selection**

• Switch

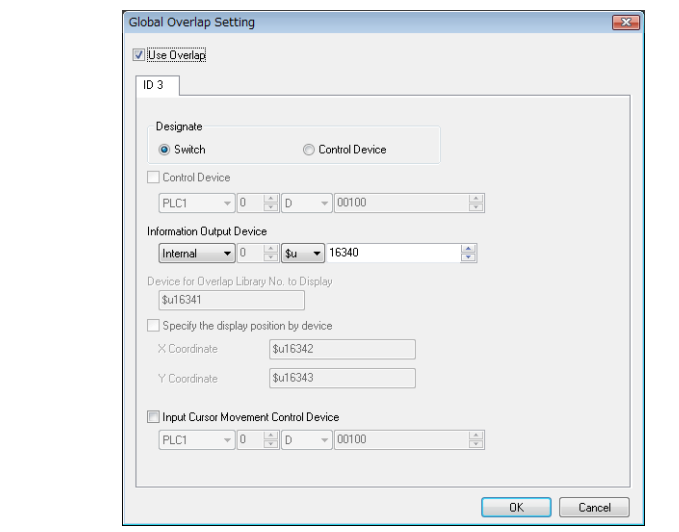

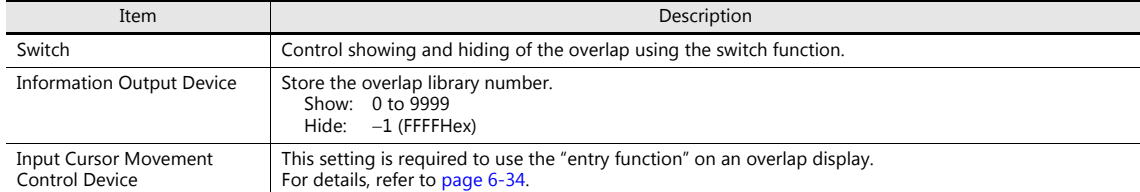

• Control Device

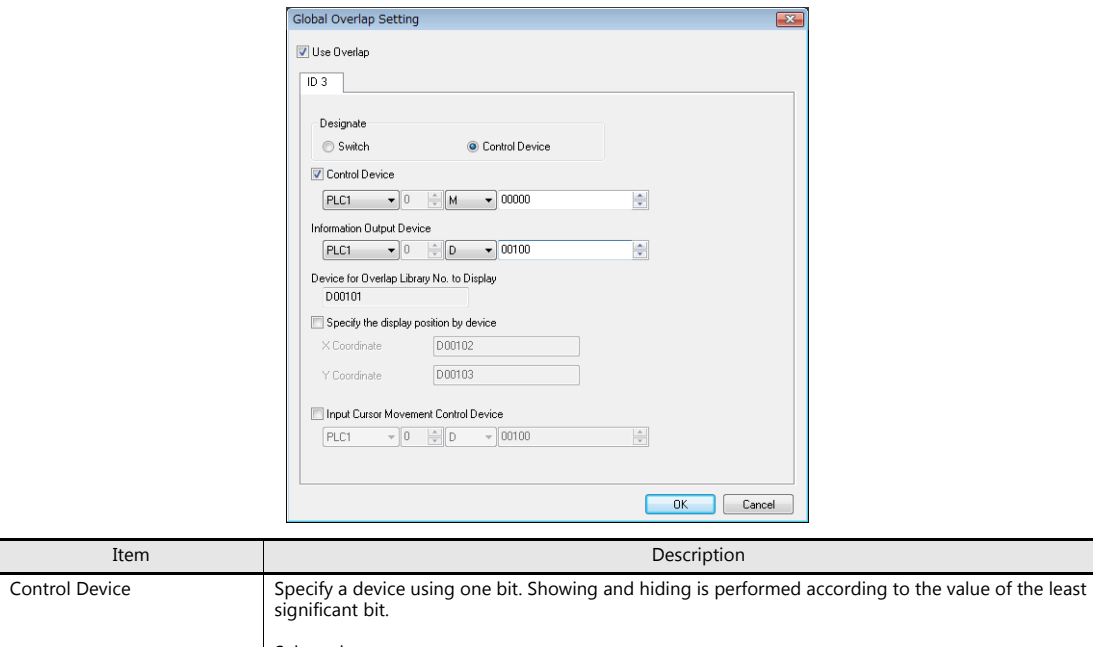

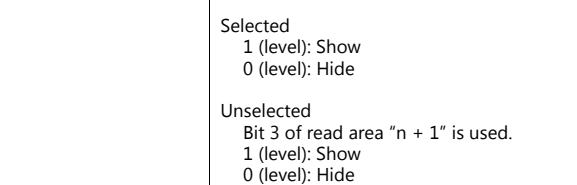

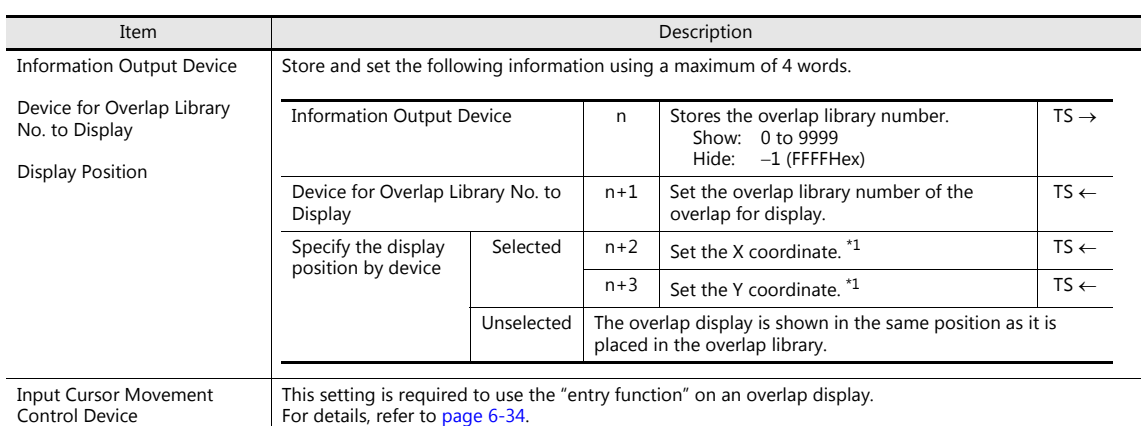

\*1 Set the unit of the placement coordinates. [System Setting]  $\rightarrow$  [Unit Setting]  $\rightarrow$  [Overlap]  $\rightarrow$  [Overlap Coordinates] Line/Column: X coordinate in 8 dots, Y coordinate in 20 dots

Dot: X coordinate in 4 dots, Y coordinate in 1 dot

When no coordinate is specified, the overlap display is shown in the position as registered in the overlap library.

## **2.5.3 Show/Hide Settings**

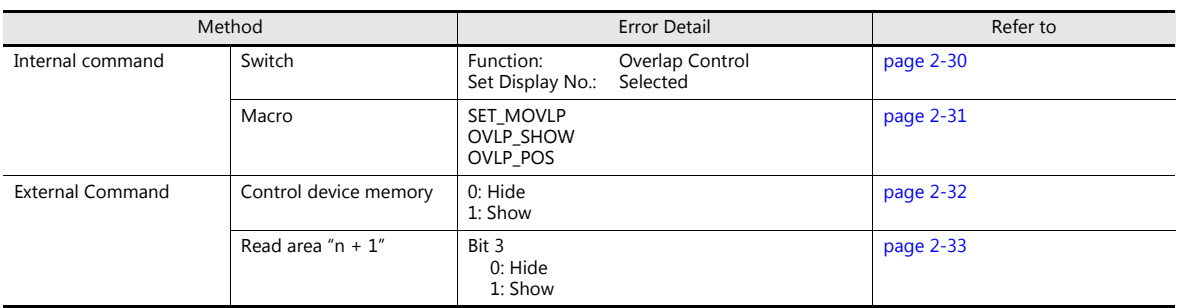

There are four methods for showing and hiding global overlap displays.

### <span id="page-101-0"></span>**Switch**

A switch can be used to show and hide global overlap displays.

### **Setting**

1. Click [Parts]  $\rightarrow$  [Switch] and place a switch.

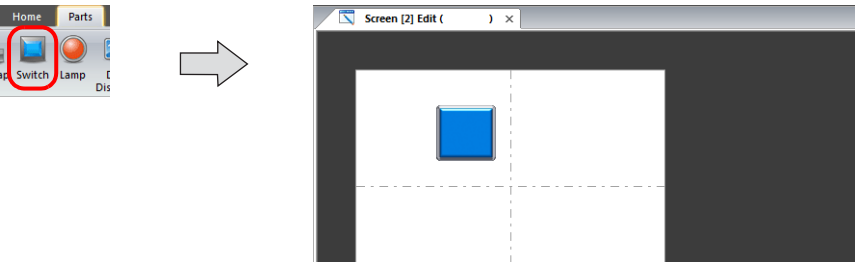

2. Set the function to use.

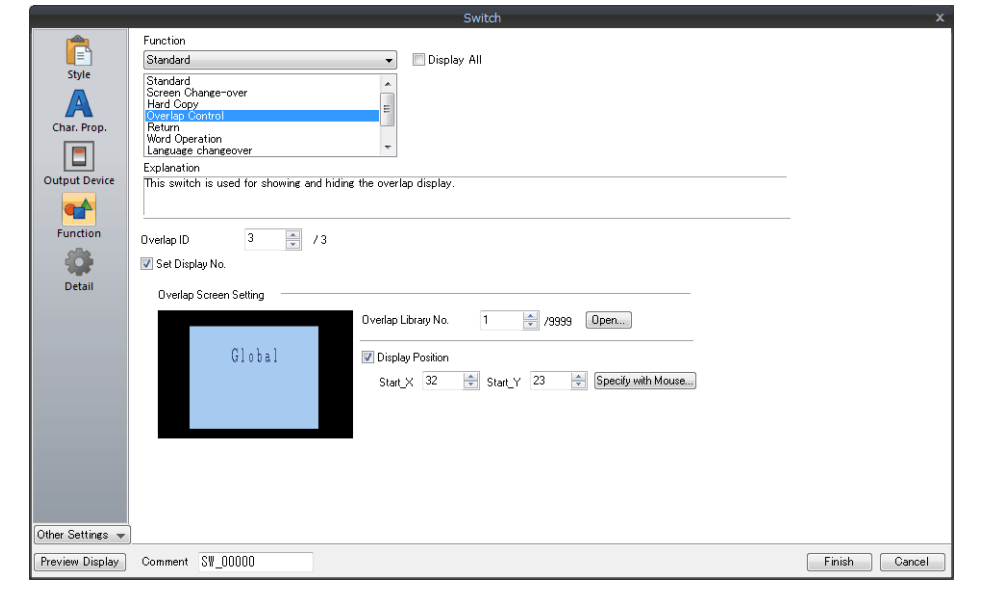

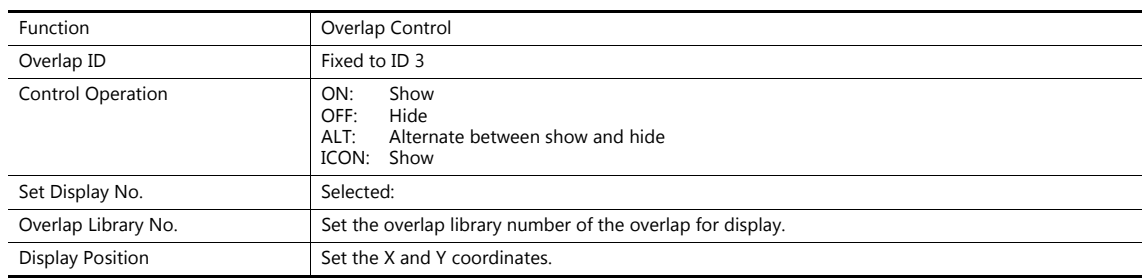

#### <span id="page-102-0"></span>**Macro**

A macro can be used to show and hide global overlap displays. Use the "SET\_MOVLP" and "OVLP\_SHOW" commands. The "OVLP\_POS" command is used to specify the display position. For details, refer to the Macro Reference Manual.

### **Setting**

- 1. Creating a macro for showing an overlap display
	- 1) Display the [Macro Block No. Editor] window.
	- 2) Register the following macro.

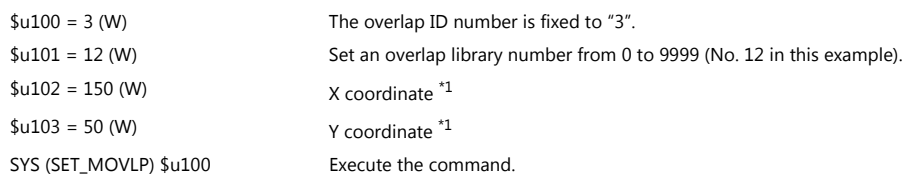

- \*1 Set the unit of the placement coordinates. [System Setting]  $\rightarrow$  [Unit Setting]  $\rightarrow$  [Overlap]  $\rightarrow$  [Overlap Coordinates] Line/Column: X coordinate in 8 dots, Y coordinate in 20 dots Dot: X coordinate in 4 dots, Y coordinate in 1 dot
- 3) Execute the macro block in a switch ON macro or global macro.
- 2. Creating a macro for hiding an overlap display
	- 1) Display the [Macro Block No. Editor] window.
	- 2) Register the following macro.

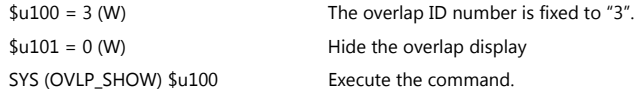

3) Execute the macro block in a switch ON macro or global macro.

### <span id="page-103-0"></span>**Control Device Memory**

#### **Setting**

1. In the global overlap settings menu, configure the [Control Device] settings.

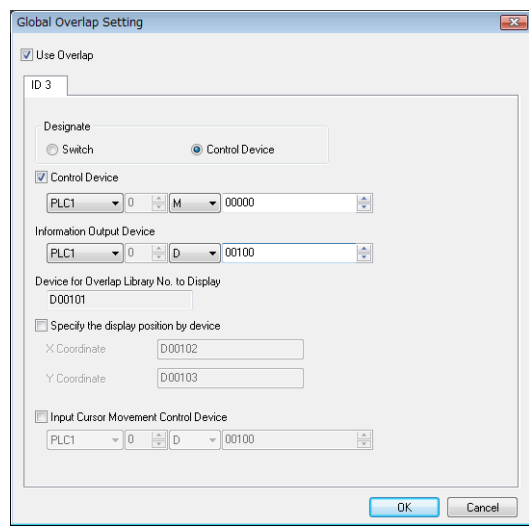

2. Set the library number of the overlap for display to the [Device for Overlap Library No. to Display]. When specifying the display position, also set the X and Y coordinates.

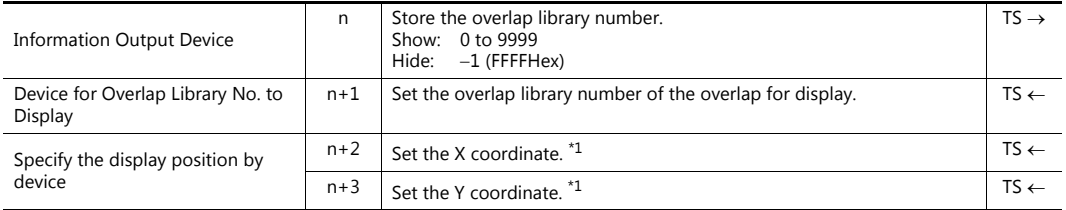

\*1 Set the unit of the placement coordinates. [System Setting]  $\rightarrow$  [Unit Setting]  $\rightarrow$  [Overlap]  $\rightarrow$  [Overlap Coordinates] Line/Column: X coordinate in 8 dots, Y coordinate in 20 dots

Dot: X coordinate in 4 dots, Y coordinate in 1 dot

When no coordinate is specified, the overlap display is shown in the position as registered in the overlap library.

3. The overlap is shown when the [Control Device] bit is ON and hidden when the bit is OFF.

Specify the number for [Overlap Library No.]. Bit 0 of [Control Device]:  $0 \rightarrow 1$ 

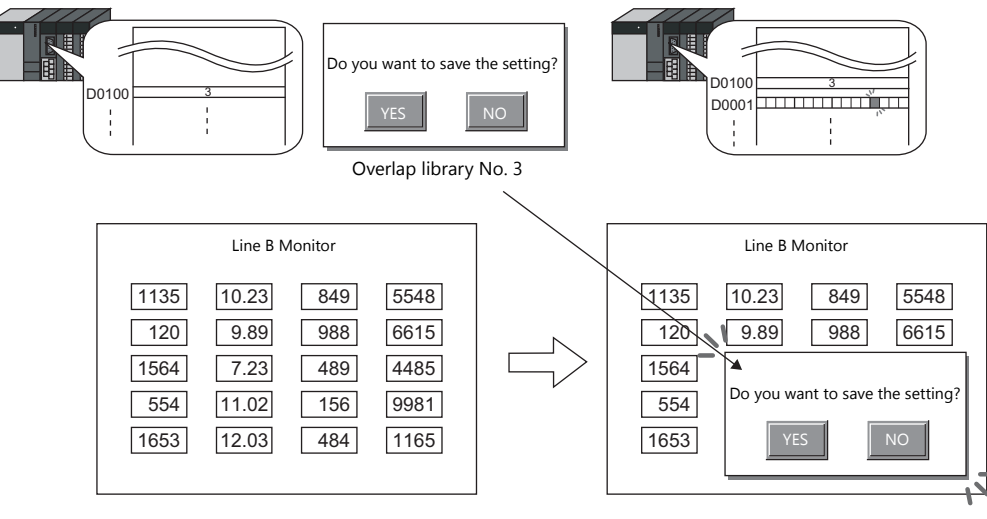

\* Notes on showing an overlap display using an external command

A switch for which [Function] is set to [Overlap Control] with [Control Operation: OFF] can be used to hide the overlap display. Using this type of switch hides the overlap display with the bit of the control device memory still turned ON. To show the overlap display again, the bit needs to be turned OFF and ON again.

### <span id="page-104-0"></span>**Read Area "n + 1"**

1. Set the library number of the overlap for display to the [Device for Overlap Library No. to Display] in the [Global Overlap Setting] window.

When specifying the display position, also set the X and Y coordinates.

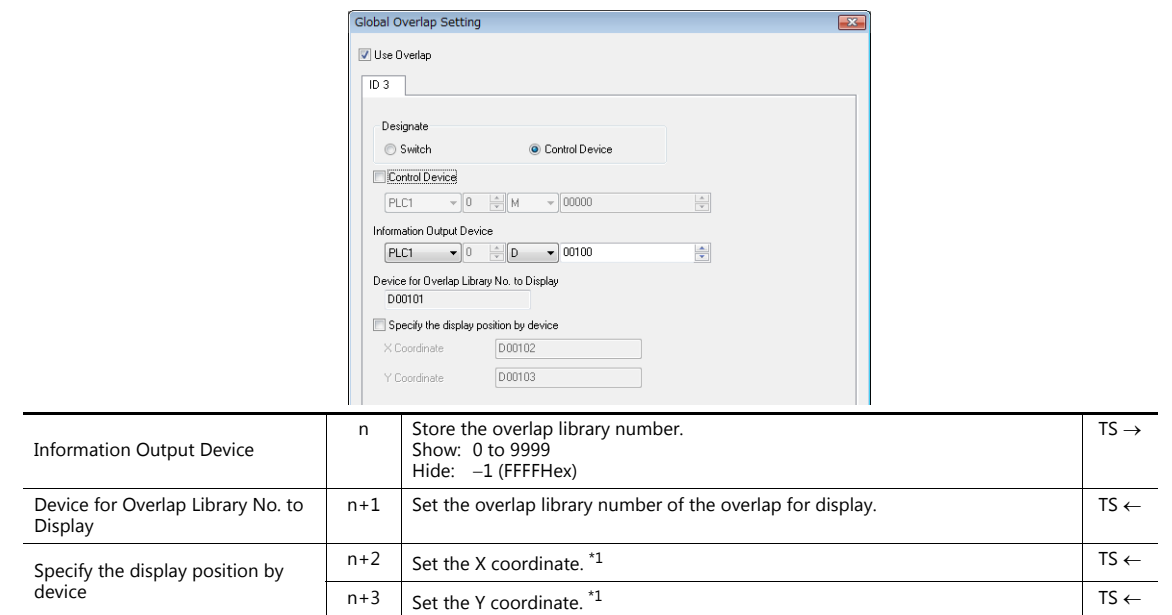

\*1 Set the unit of the placement coordinates. [System Setting]  $\rightarrow$  [Unit Setting]  $\rightarrow$  [Overlap]  $\rightarrow$  [Overlap Coordinates] Line/Column: X coordinate in 8 dots, Y coordinate in 20 dots Dot: X coordinate in 4 dots, Y coordinate in 1 dot

When no coordinate is specified, the overlap display is shown in the position as registered in the overlap library.

2. Show or hide the overlap by turning ON or OFF respectively the 3rd bit of read area "n + 1" (screen status command) of [System Setting]  $\rightarrow$  [Hardware Setting]  $\rightarrow$  [Read/Write Area].

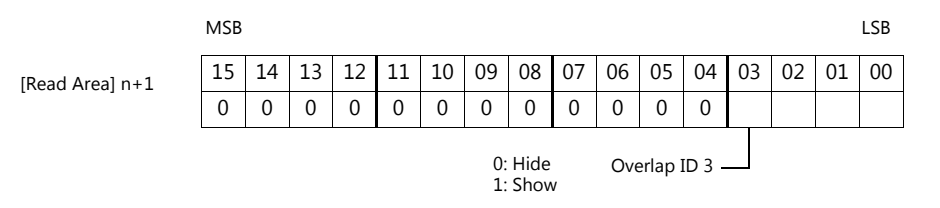

E.g.: Read area "D0"

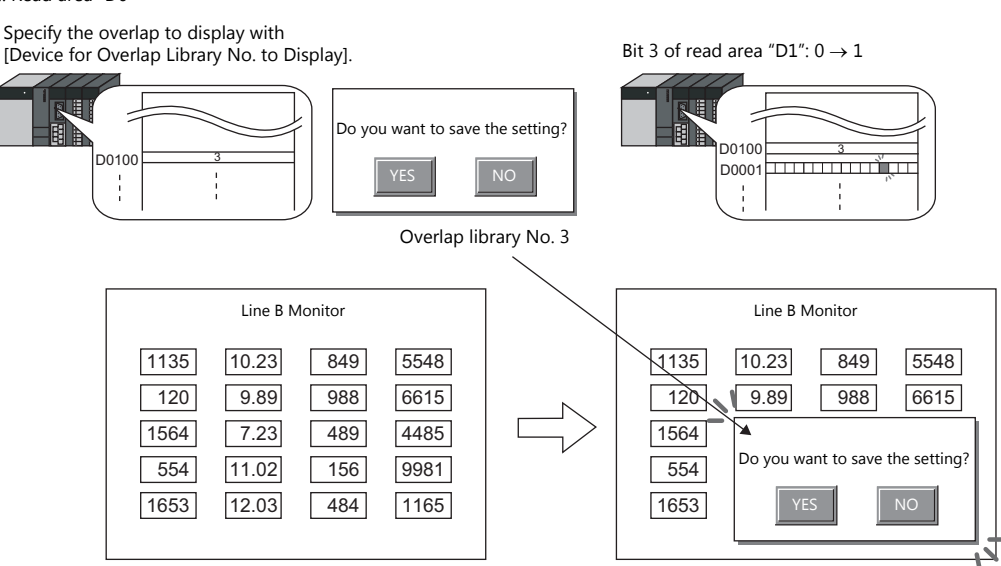

- \* Notes on showing an overlap display using an external command
- A switch for which [Function] is set to [Overlap Control] with [Control Operation: OFF] can be used to hide the overlap display. Using this type of switch hides the overlap display with the bit of the control device memory still turned ON. To show the overlap display again, the bit needs to be turned OFF and ON again.

### **2.5.4 Notes**

- Global overlaps are redisplayed when the display language is changed.
- Global overlap displays cannot be set for component parts nor called upon from component parts.
- When an overlap is displayed, it blocks the display of anything behind it. By using transparency, an overlap can be displayed without completely hiding the information behind it.

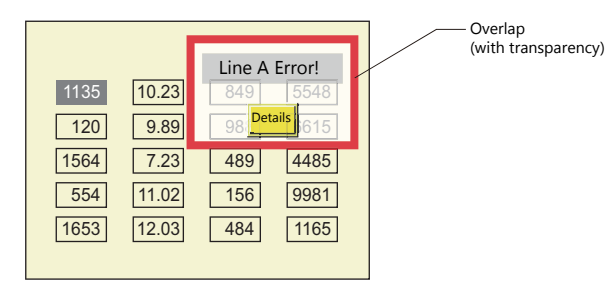

 The blend value for superimposing a global overlap display depends on the settings made for the screen on which the overlap is first displayed.

# **3 Switch**

- [3.1 Switch](#page-107-0)
- [3.2 Scroll Bars](#page-137-0)
- [3.3 Slider Switch](#page-144-0)

4

## <span id="page-107-0"></span>**3.1 Switch**

### **3.1.1 Overview**

## **Basic Function of Switches**

• Switches can send ON/OFF information to specific bits in PLC or internal device memory.

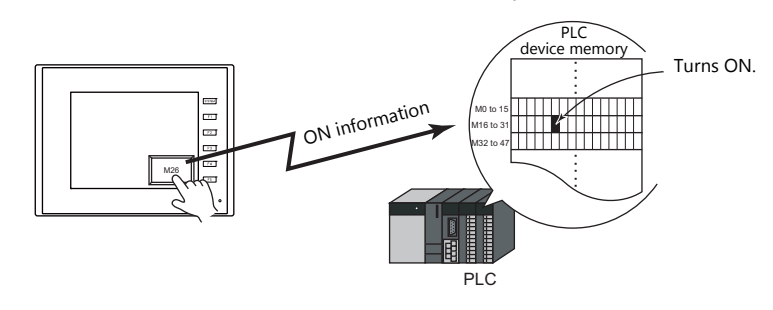

For example settings, refer to ["Setting the PLC bit to ON." page 3-4](#page-110-0).  $\mathbb{R}$ 

- When a switch is pressed, the following processes can be executed:
	- Changing the screen for display

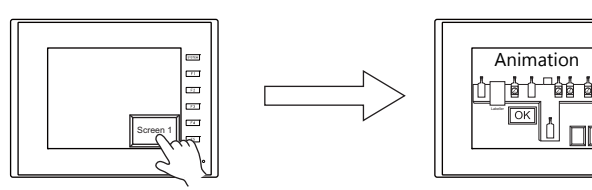

For example settings, refer to ["Changing Screens" page 3-5](#page-111-0). lt

- Showing an overlap display

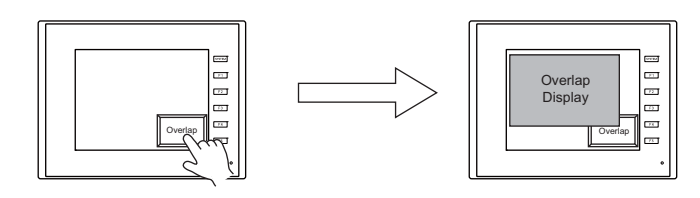

- Performing the configured calculations and writing the results to the device memory

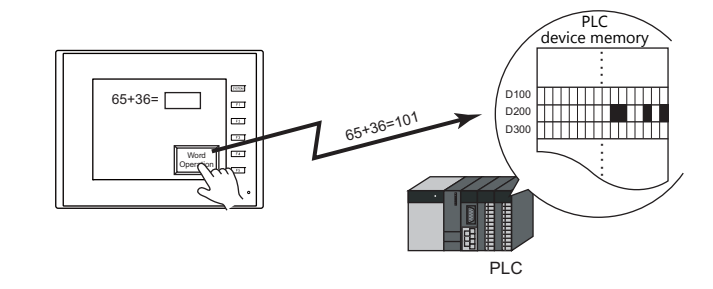

- Printing the displayed screen

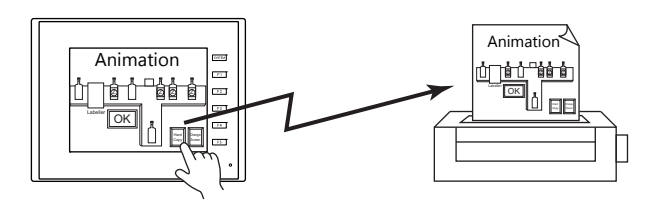
Turning a device memory bit ON and showing an overlap display at the same time

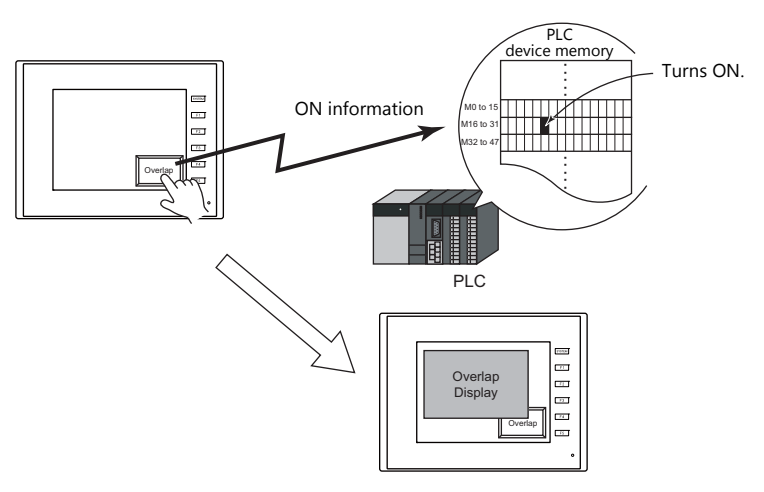

 When a switch is pressed, ON/OFF information or a value can be sent for multiple bits or words at the same time to a PLC device memory or internal device memory.

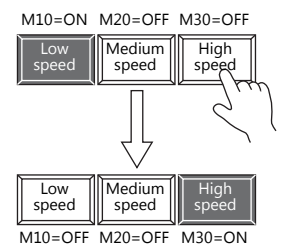

Pressing the [High speed] switch can serve not just to turn M30 ON, but to turn M10 and M20 OFF at the same time. This makes it simple to create radio buttons.

• A delay function can be added to switches.

"ON delay" functions can be set, where device memory output cannot occur unless the switch is pressed continuously for a fixed time, and "OFF delay" functions can be set, where the device memory cannot go OFF until a fixed time has elapsed after the switch is released.

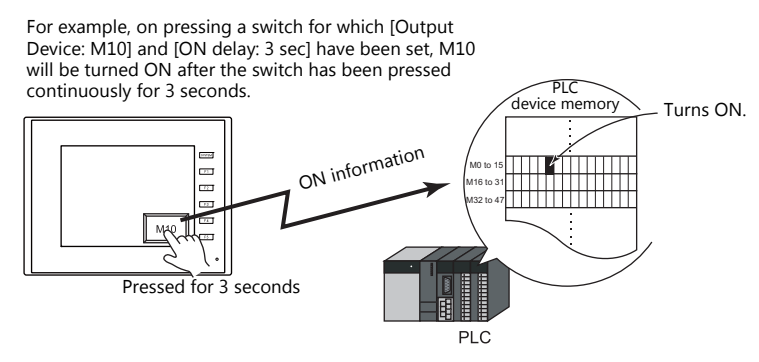

 A confirmation pop-up window, which asks whether to proceed with the operation or cancel the operation ([OK] or [Cancel]), can be configured to be displayed automatically when a switch is pressed. These settings for confirmation and operation execution can be configured entirely on the MONITOUCH, without any troublesome programming.

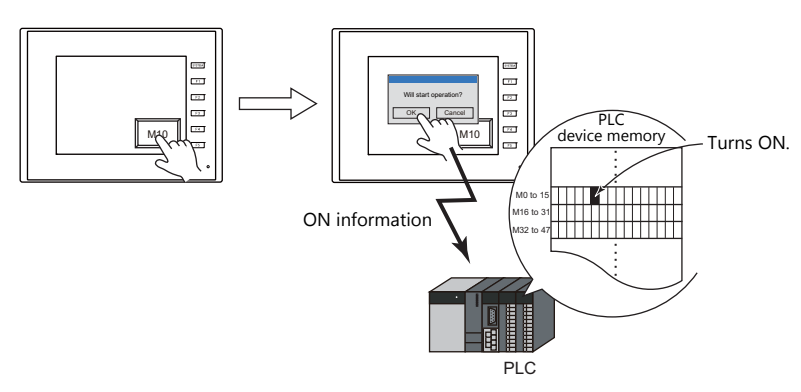

A macro can be executed when a switch is pressed or released.

## **Lamps in Switches**

 There are switches available with lamps that light up (ON color) when the switch is pressed and turn off (OFF color) when released.

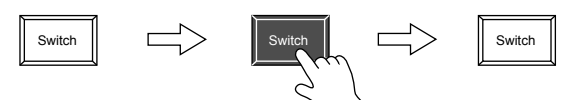

Lamp activation can be instructed from an external device memory.

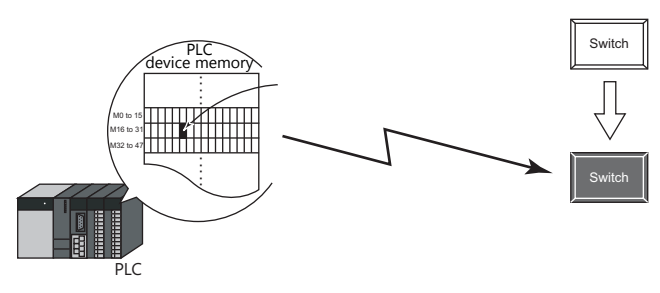

 When instructing lamp activation from an external device memory, a maximum of 128 patterns can be registered for a single lamp part. Example: 3 patterns

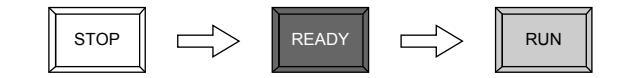

# **3.1.2 Setting Examples**

# **Setting the PLC bit to ON.**

Set PLC device memory M26 to ON while the switch is pressed and OFF after the switch is released.

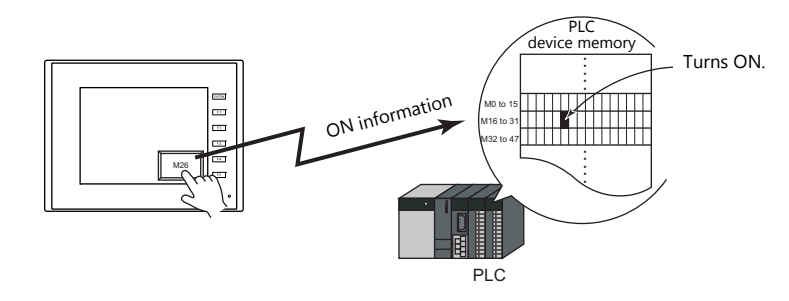

1. Click [Parts]  $\rightarrow$  [Switch] and place a switch on the screen.

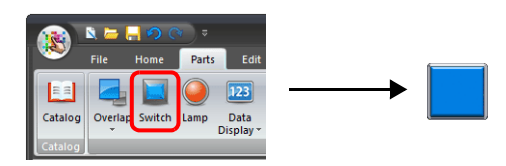

2. Double-click on the switch to display the settings window. Configure the following settings for [Output Device] and then click [Finish].

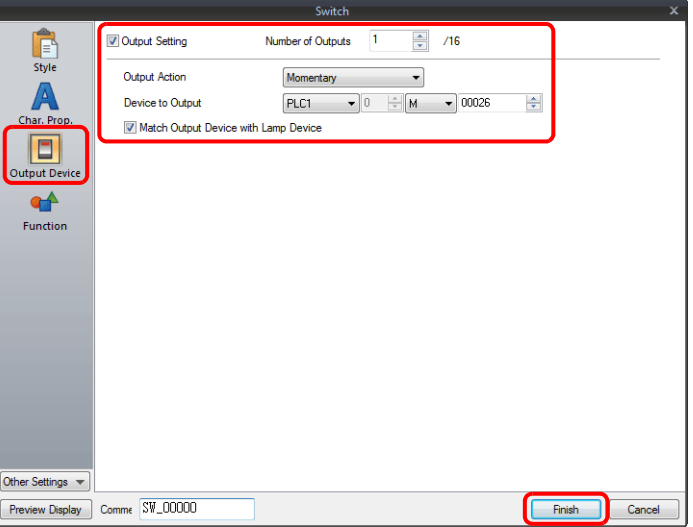

This completes the necessary settings.

# **Changing Screens**

Change to screen No. 1 when the switch is pressed.

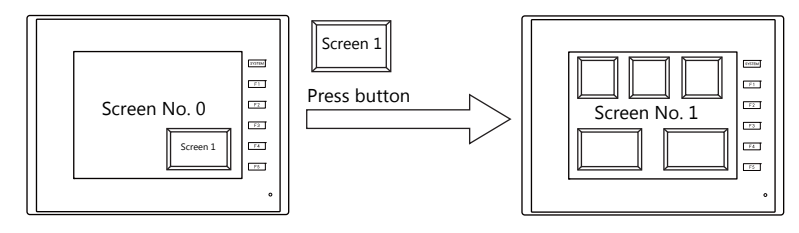

<span id="page-111-0"></span>1. Click [Parts]  $\rightarrow$  [Switch] and place a switch on the screen.

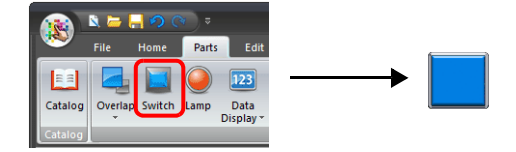

2. Double-click on the switch to display the settings window. Configure the following settings for [Function] and then click [Finish].

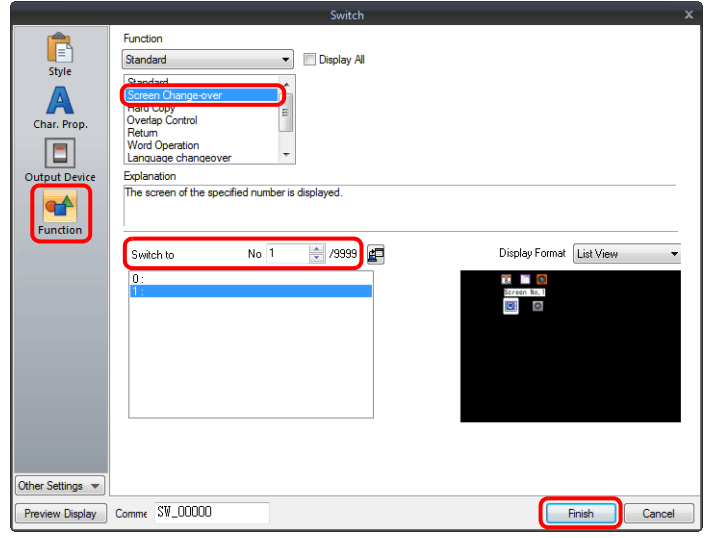

This completes the necessary settings.

# **3.1.3 Detailed Settings**

## **Style**

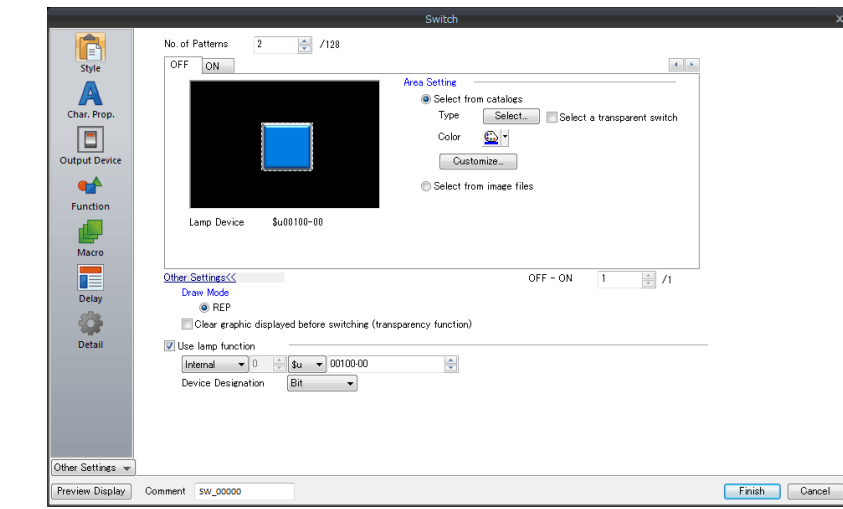

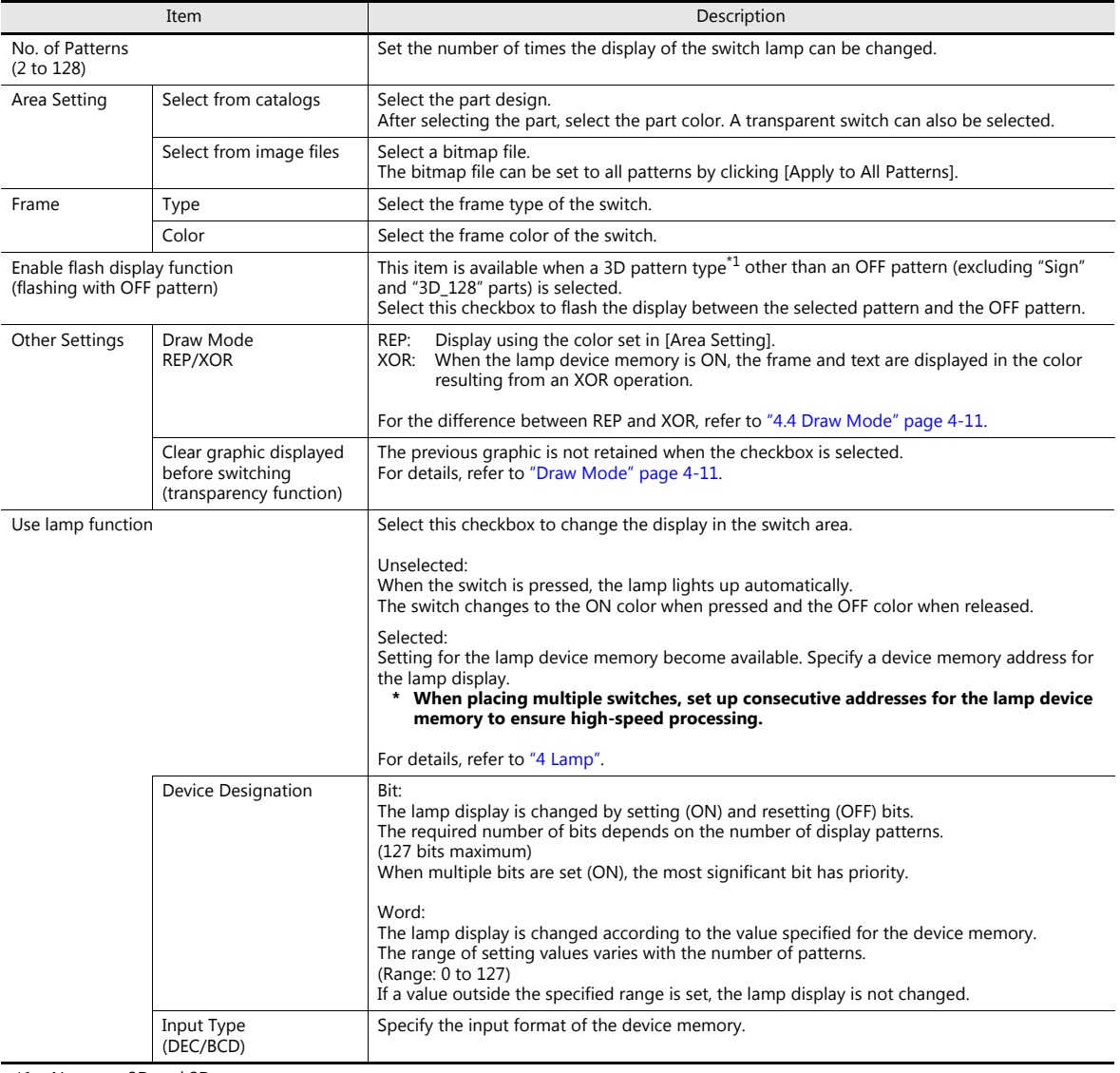

\*1 Notes on 3D and 2D pattern types Part shapes differ depending on the selection made in the catalog.

3D type: Real, Sign, 3D, 3D\_128, HA

2D type: 2D

Selection of an image file corresponds to the 3D type.

## **Char. Prop.**

 $\overline{a}$ 

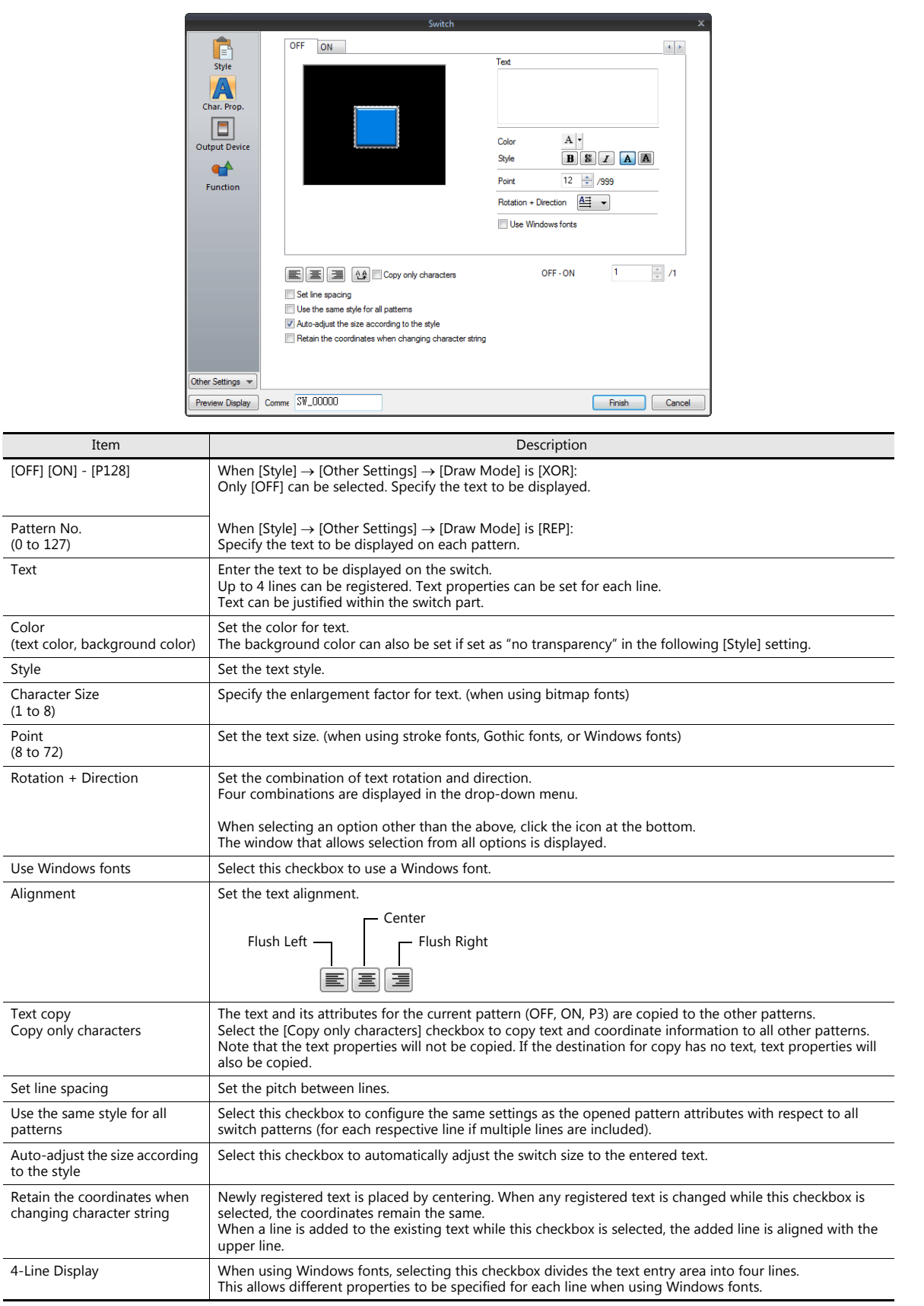

### **Output Device**

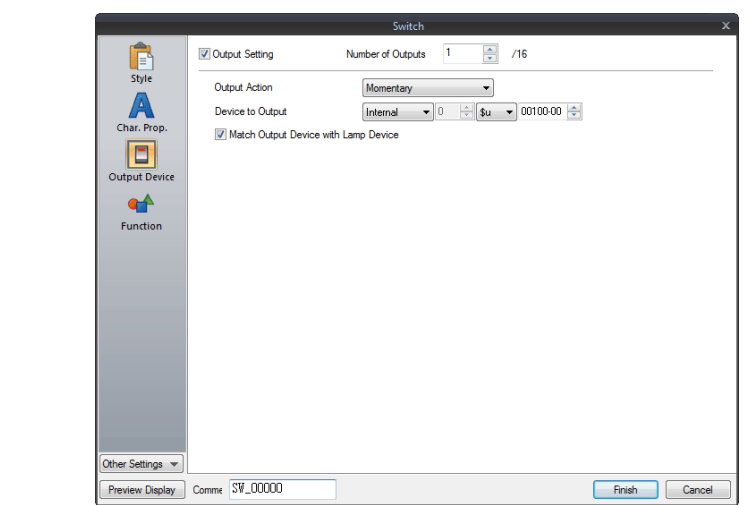

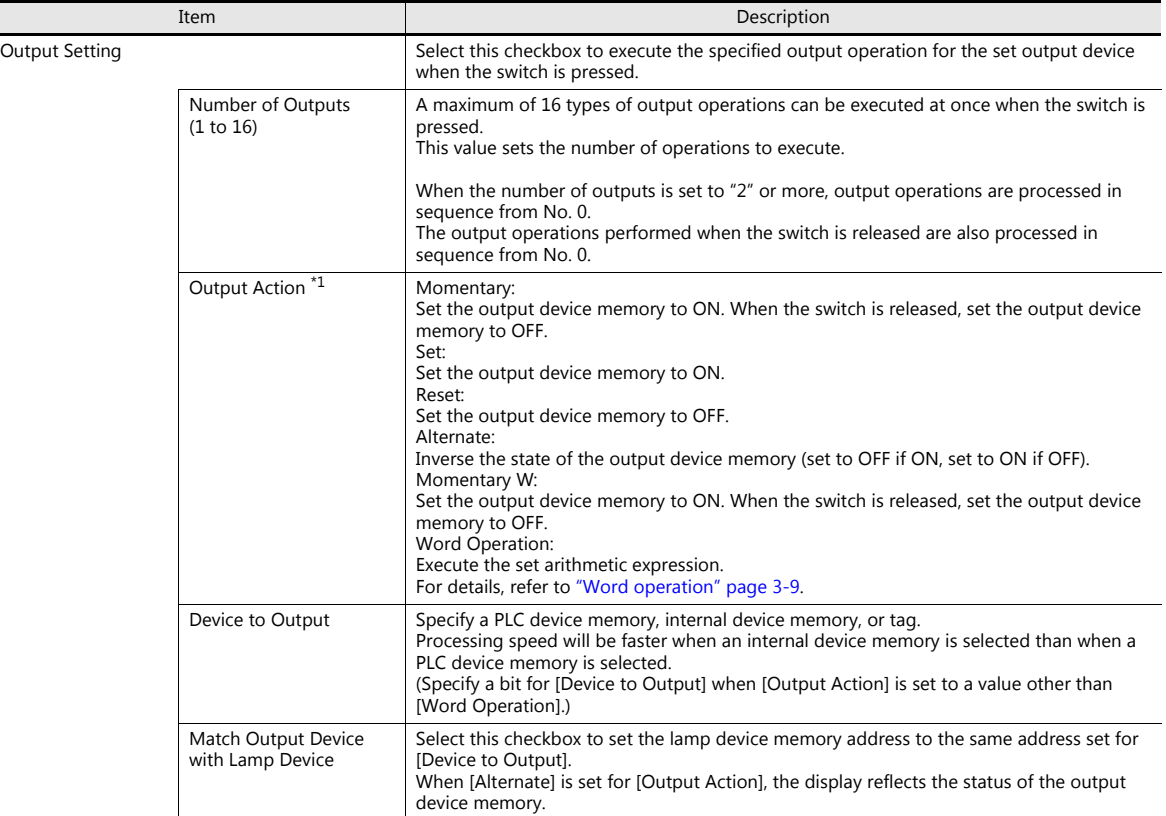

<span id="page-114-0"></span>

\*1 Notes on [Momentary] and [Momentary W] operation Processing differs depending on the type of PLC device memory specified for output (whether bits are writable or not).

- For information on PLC device memory types, refer to the relevant PLC manual.
- When a bit-writable device memory is specified:
- Processing for [Momentary] and [Momentary W] is the same.
- When a non-bit-writable device memory is specified:

Because processing for switch operations is performed in units of bits on the TS, processing differs as described below

- Processing when [Momentary] is selected:
- (1) One word of [Device to Output] is read.
- (2) The result of [Output Action] is written to one word of [Device to Output].
- (Other bits are kept intact.)
- Example: When [D100 10] is specified for [Device to Output]:

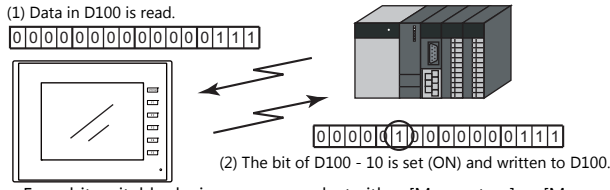

- Processing when [Momentary W] is selected: The result is directly written to one word of [Device to Output]. (Other bits are cleared.) Therefore, always secure one-word for [Device to Output].
- Example: When [D100 10] is specified for [Device to Output]: The bit of D100 - 10 is

0 0 0 0 0 1 0 0 0 0 0 0 0 0 0 0 set (ON) and one entire word is written.

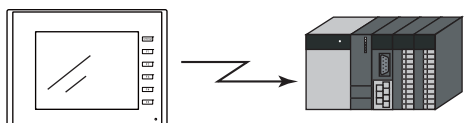

For a bit-writable device memory, select either [Momentary] or [Momentary W]. For a non-bit-writable device memory, it is recommended to select [Momentary W] for high-speed processing.

## <span id="page-115-0"></span>**Word operation**

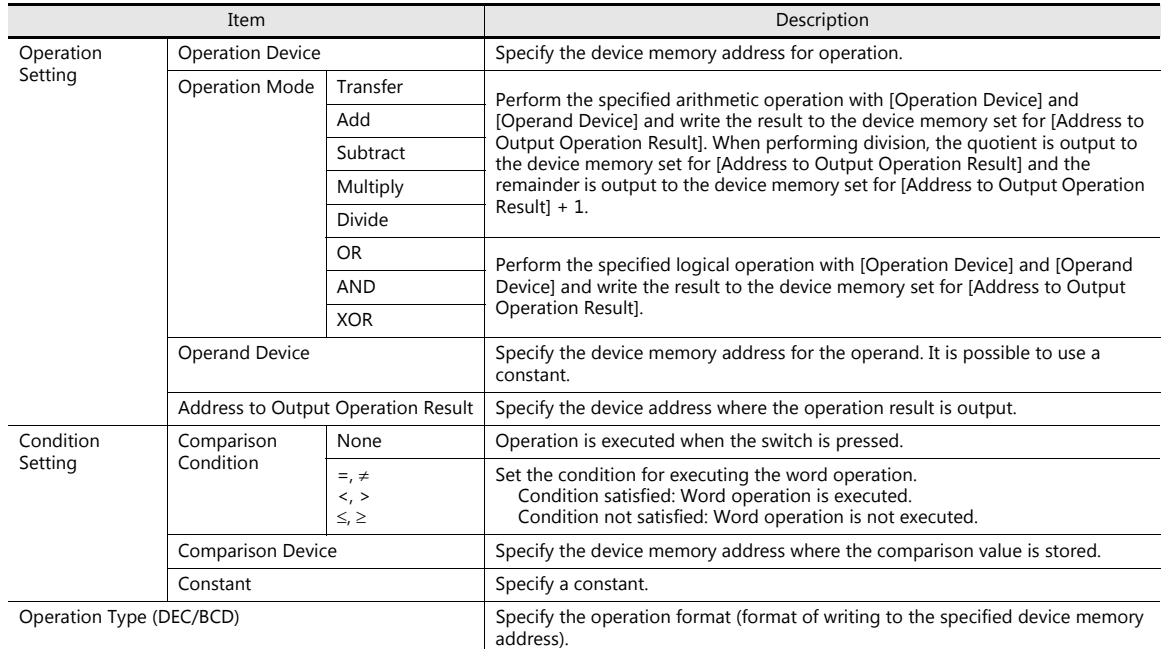

#### Usage Example

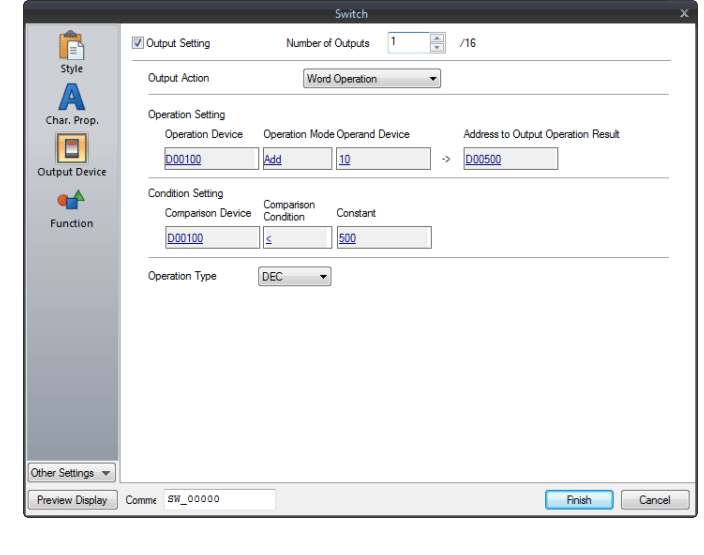

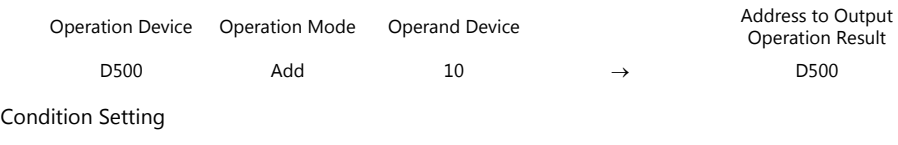

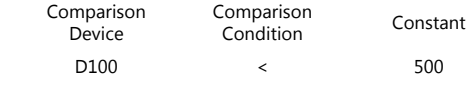

Operation Type: DEC

Operation Setting

When the data in D100 is less than "500", the operation (D500 +  $10 \rightarrow$  D500) is executed.

- Notes
	- If the value of the [Address to Output Operation Result] device memory is changed by an external command, the latter value has priority.
	- MONITOUCH processes operations in the following order:
		- 1) Reads the [Operation Device] and [Operand Device].
		- 2) Operation processing
		- 3) Writes the operation result to the [Address to Output Operation Result] device memory.

### **Function**

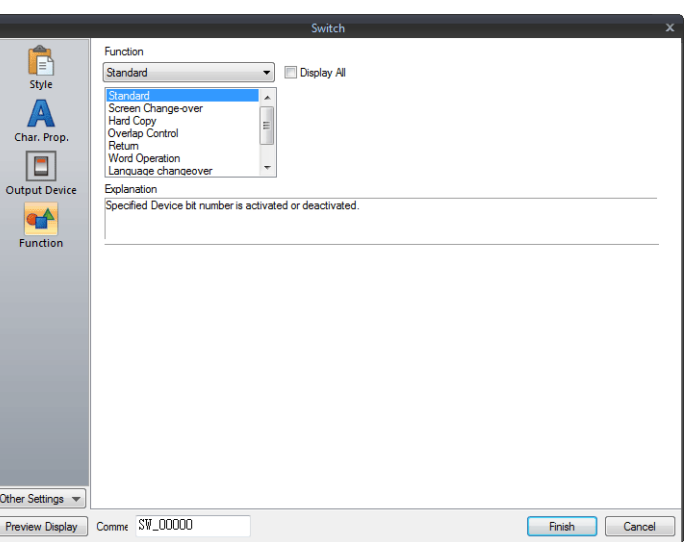

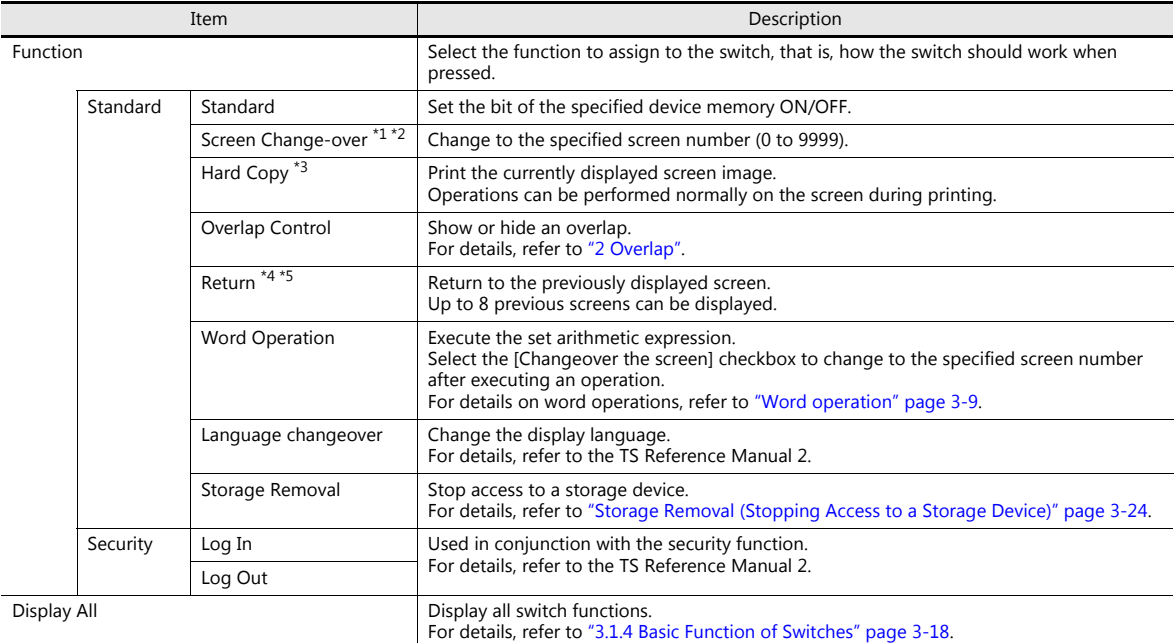

\*1 When the screen display is changed, all the switches and switch outputs should be turned OFF.

This is to prevent accidental activation of any switch that may be caused by inadvertent contact with the screen.

\*2 It is possible to change the screen display without using the switch function by instead using an external command from the PLC. For information on changing the screen from a PLC, refer to ["1.1.3 Communication Setting"](#page-37-0).

\*3 When the screen is printed with a [Function: Hard Copy] switch, the switch is also printed out. To prevent the switch from appearing on the printout, use a function switch ([F1] to [F5]) or an external command to print instead. For details on printing using an external command, refer to ["16 Print".](#page-537-0)

\*4 When the screen display reverts using the [Function: Return] switch, the initial screen state is displayed, that is, the state in which no scrolling or block changes have been specified.

\*5 It is possible to disable returning for screens that are displayed by an external command.<br>Navigate to [System Setting]  $\rightarrow$  [Unit Setting]  $\rightarrow$  [General Setting] and select the [Return switch prohibited when switching

### **Macro**

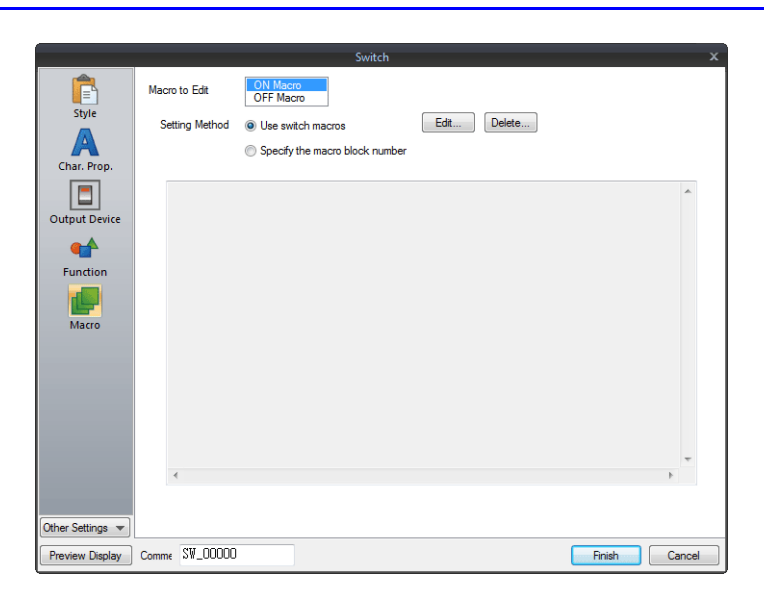

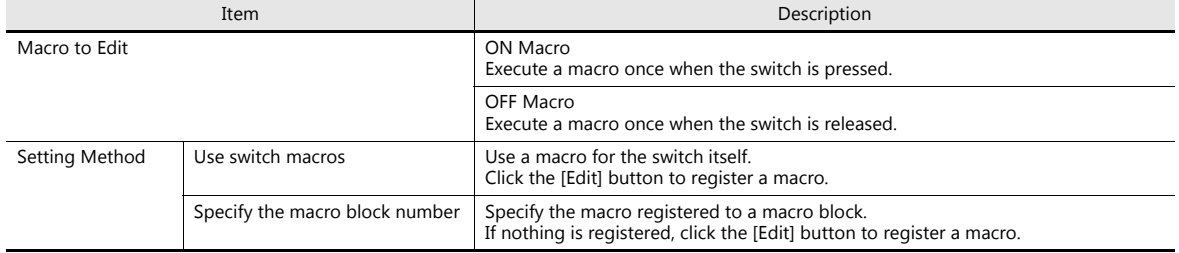

### **Delay**

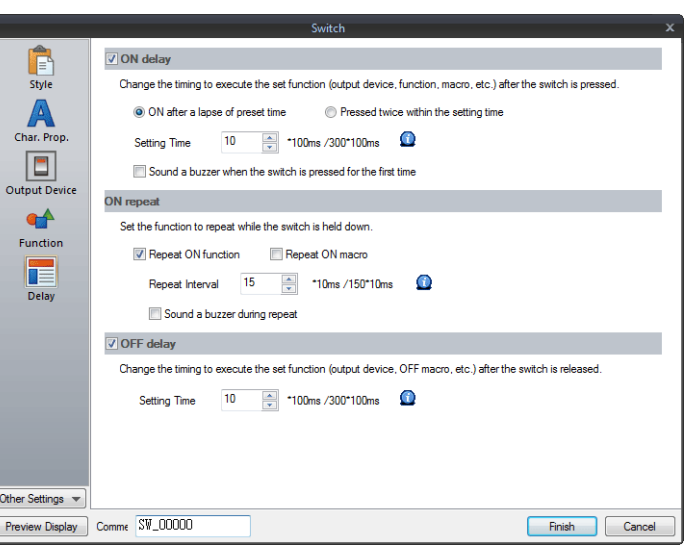

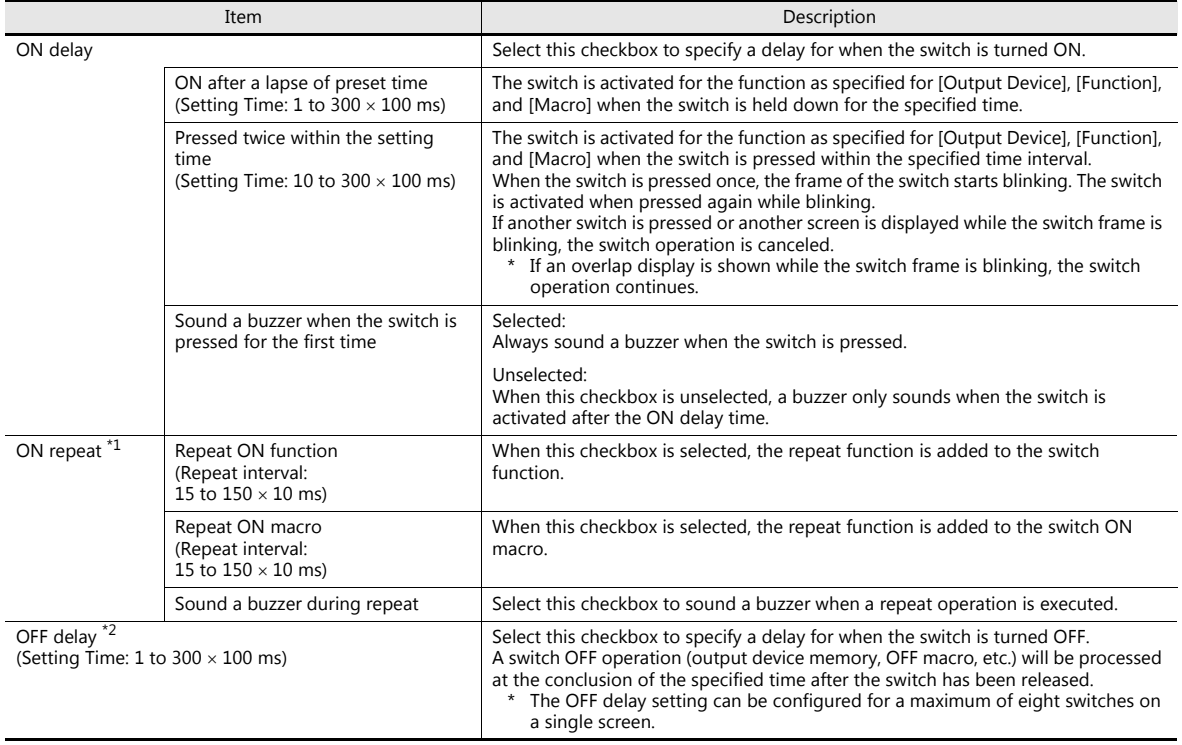

\*1 If the [Repeat ON function] checkbox is selected and the ON macro repeat function is also set (at \$s64 to 66), the repeat operation of the ON macro will be executed first when the switch is pressed.

\*2 When the screen has a switch currently performing an OFF delay operation, the screen cannot be switched (no switch operation acceptable) until the OFF delay operation is completed.

Likewise, when an overlap display has a switch currently performing an OFF delay operation, the overlap display cannot be switched or cleared until the OFF delay operation is completed.

## **Interlock**

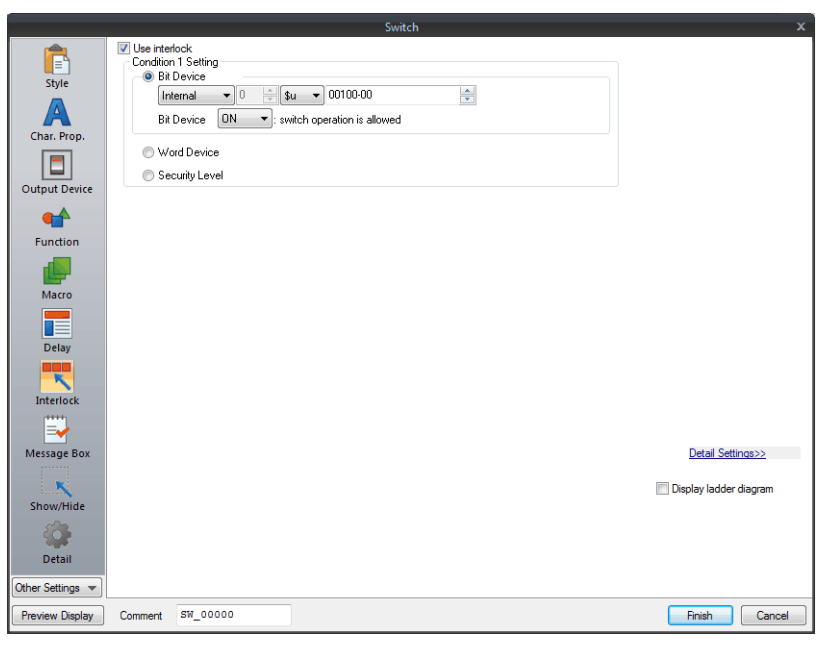

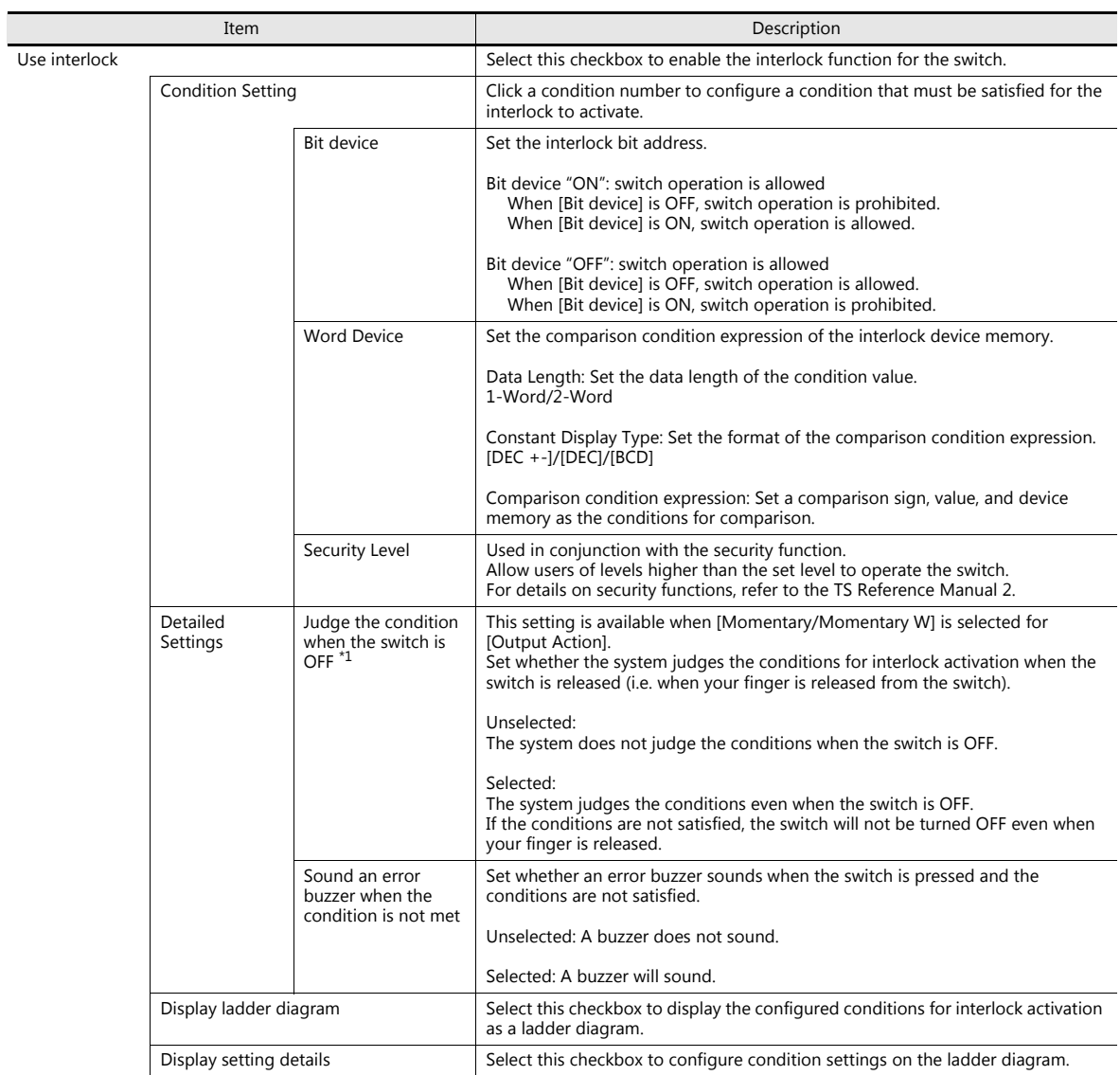

**3**

\*1 Example of operation when the switch is OFF

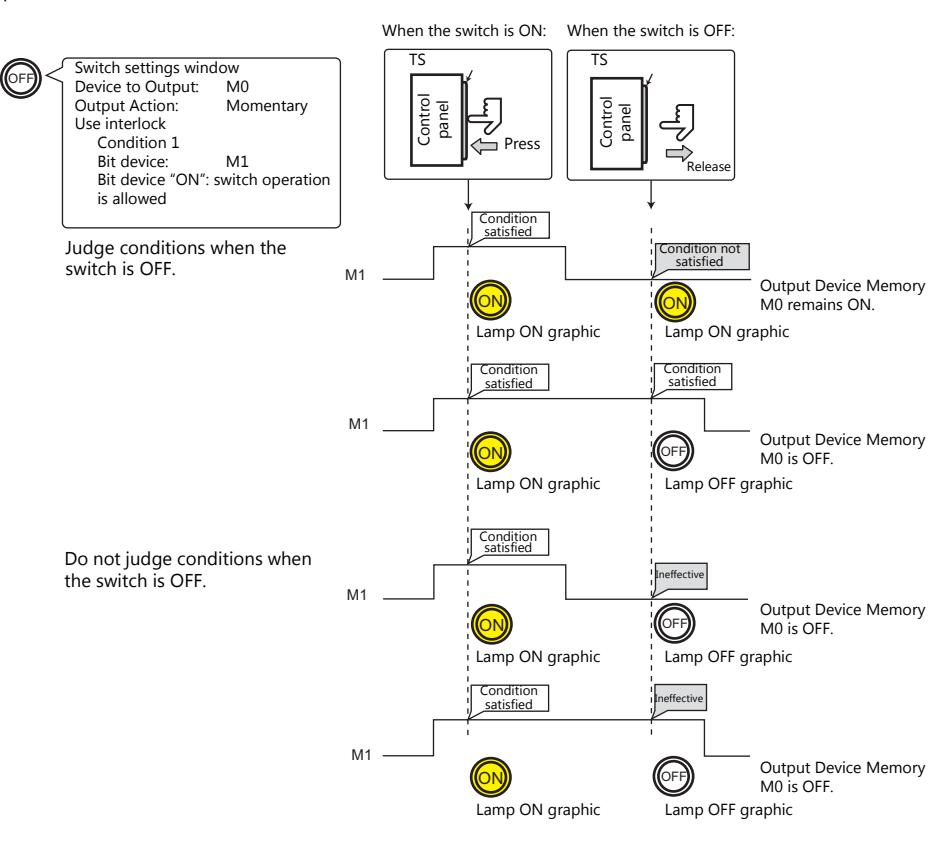

### **Message Box**

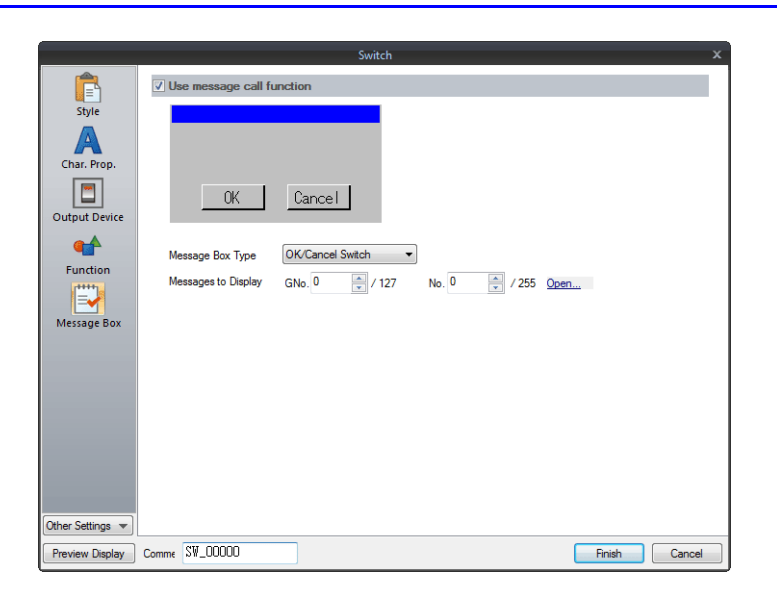

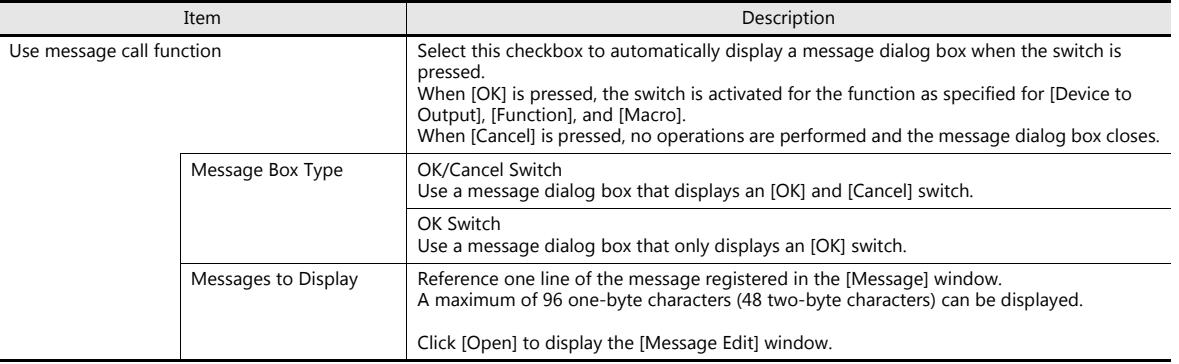

 While a message dialog box is displayed, no switch operations other than those in the message dialog box are accepted (except for the function switches).

If the screen is changed while a message dialog box is displayed, this has the same effect as pressing [Cancel].

## **Show/Hide**

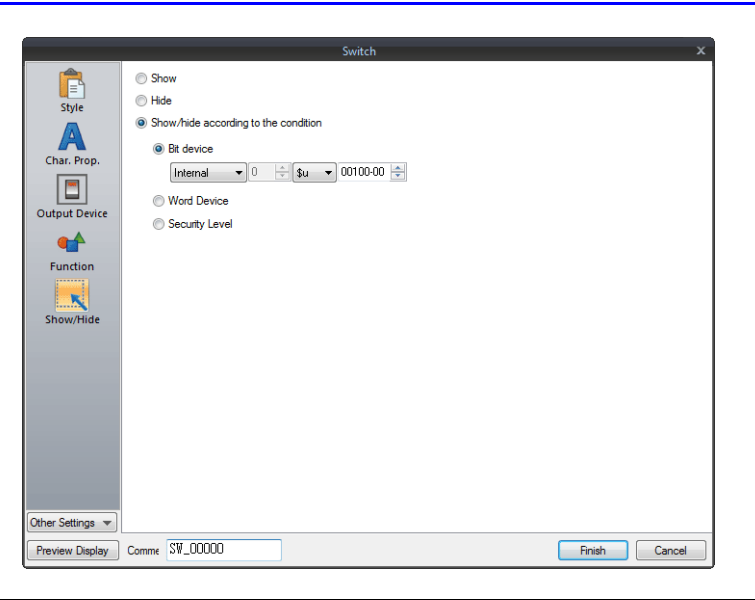

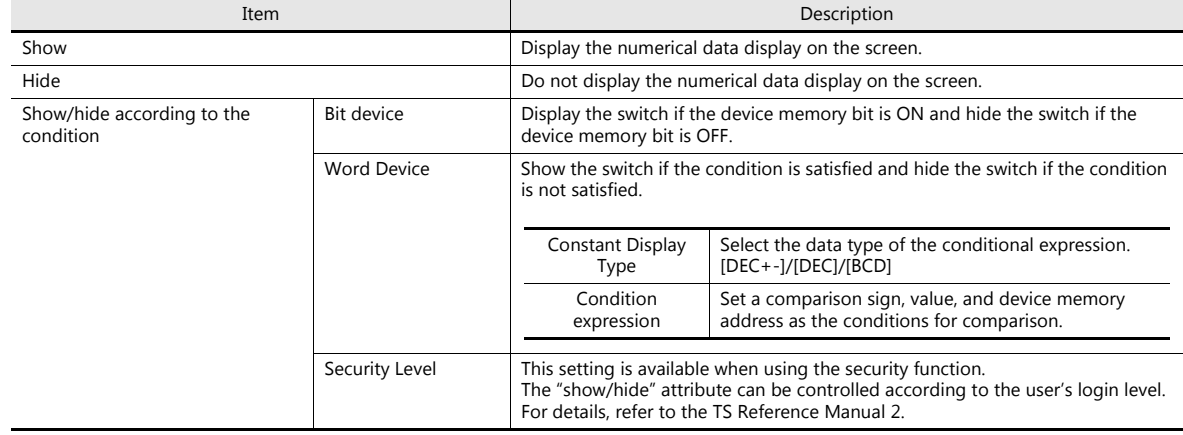

## **Detail**

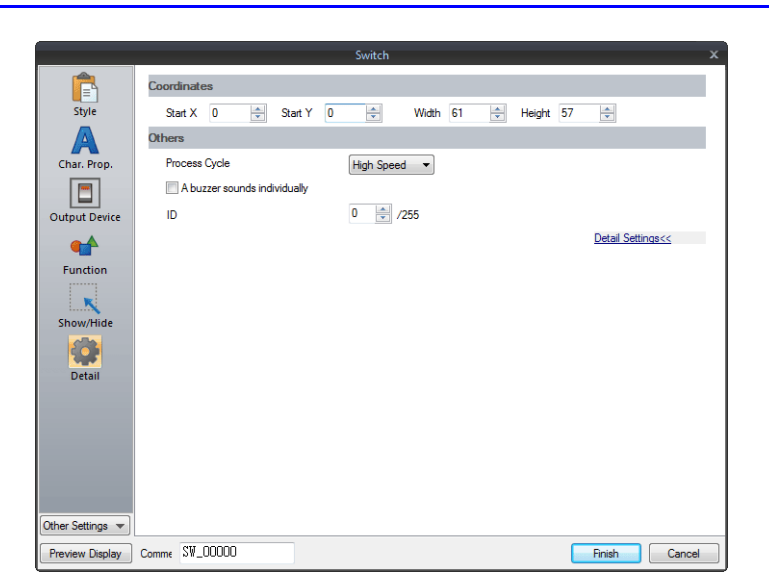

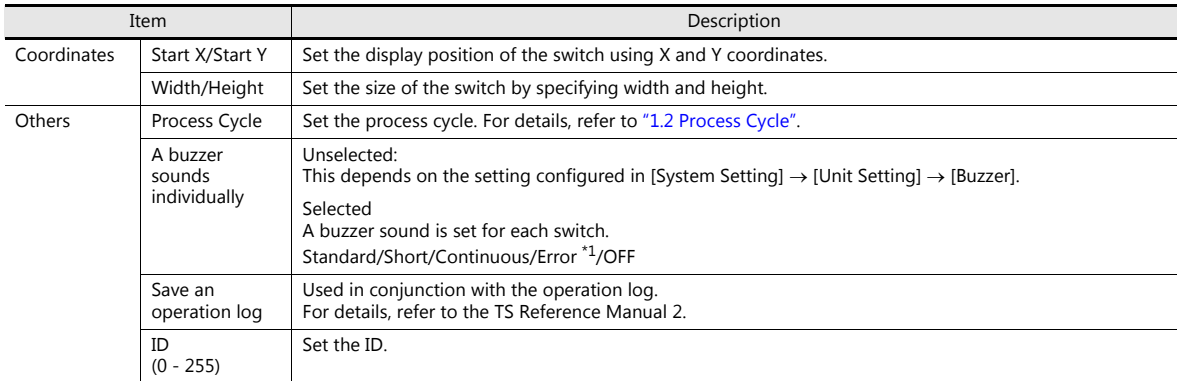

\*1 When the buzzer is set to OFF in [System Setting]  $\rightarrow$  [Unit Setting]  $\rightarrow$  [Buzzer], the setting here is disabled (i.e. buzzer OFF).

# <span id="page-124-0"></span>**3.1.4 Basic Function of Switches**

## **List of Functions**

If the [Display All] checkbox is selected next to [Function] in the switch settings, all of the switch functions are displayed for selection.

When nothing is listed in the "Linked Part" column of the table, the switch activates alone with the set function. When one or more functions are listed in the "Linked Part" column, the switch will not perform its set function unless a link is established with a corresponding part (i.e. the IDs of the switch and corresponding part must match). For details, refer to the relevant pages.

### **Standard**

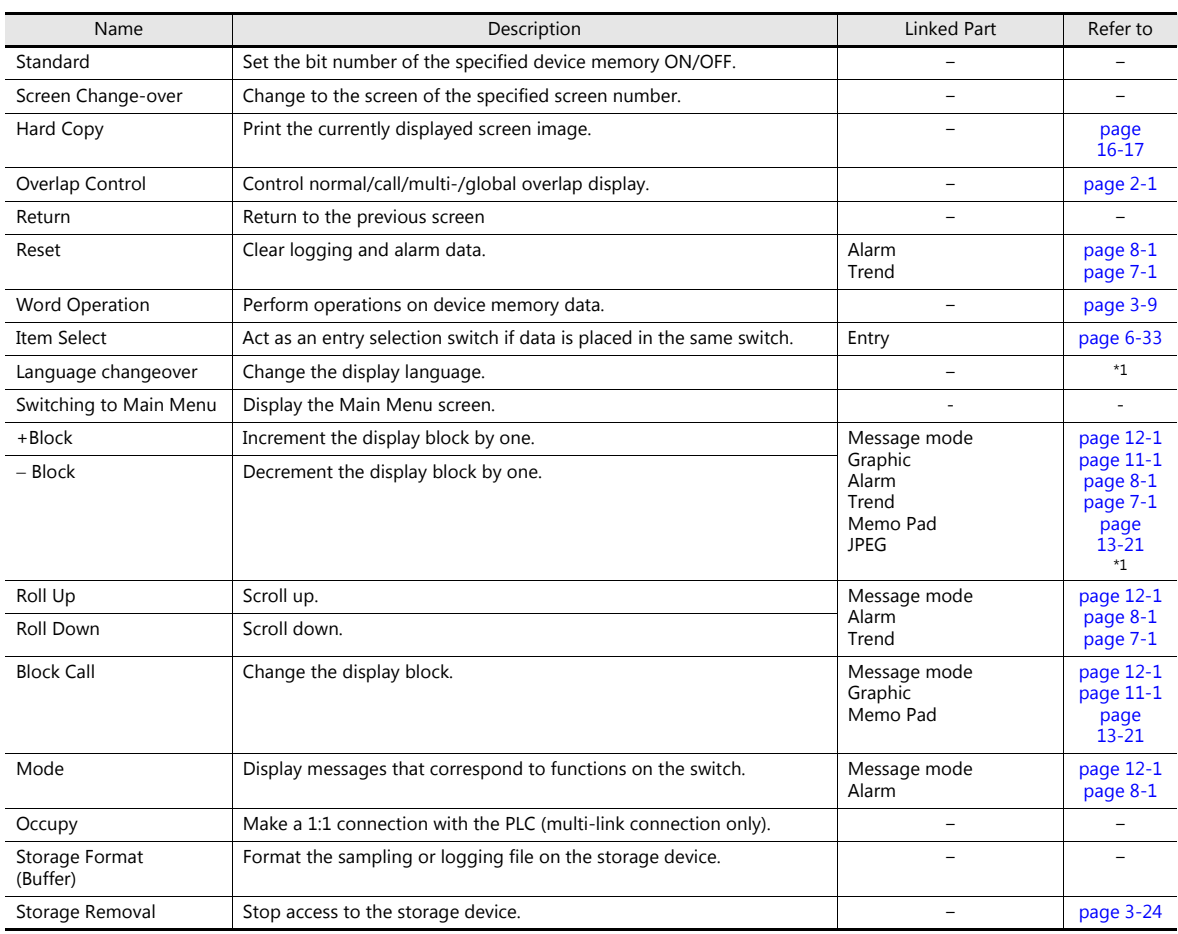

\*1 For details, refer to the TS Reference Manual 2.

## **Entry**

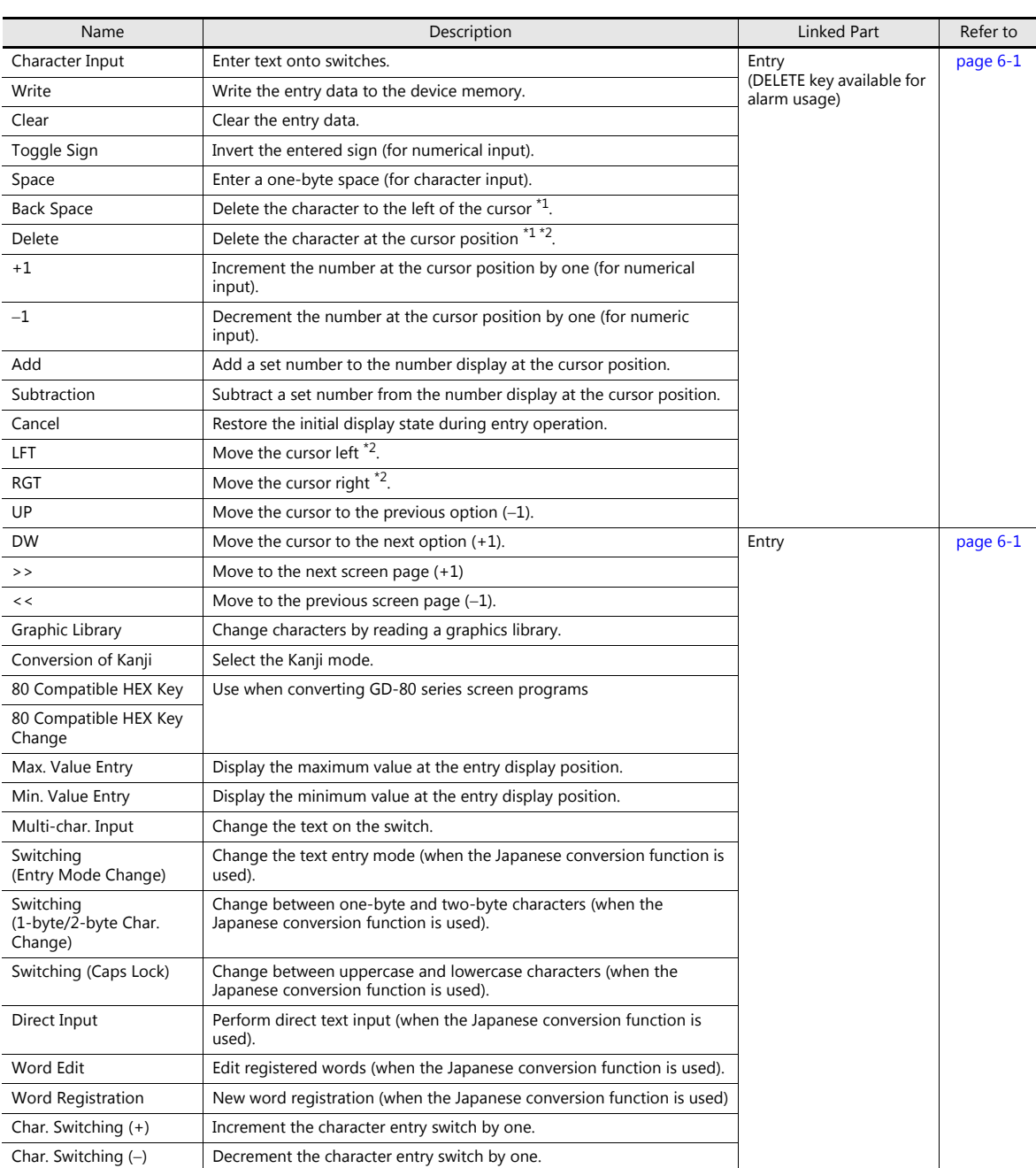

\*1 The decimal point and signs cannot be deleted from numerical data displays.

\*2 For numerical displays, the [Allow to use Insert/DELETE keys when entering values] checkbox must be selected on the [General Settings] tab of the [Unit Setting] window, which is displayed by navigating to [System Setting]  $\rightarrow$  [Unit Setting]. The above setting applies to the entry modes of all screens.

## **Sample**

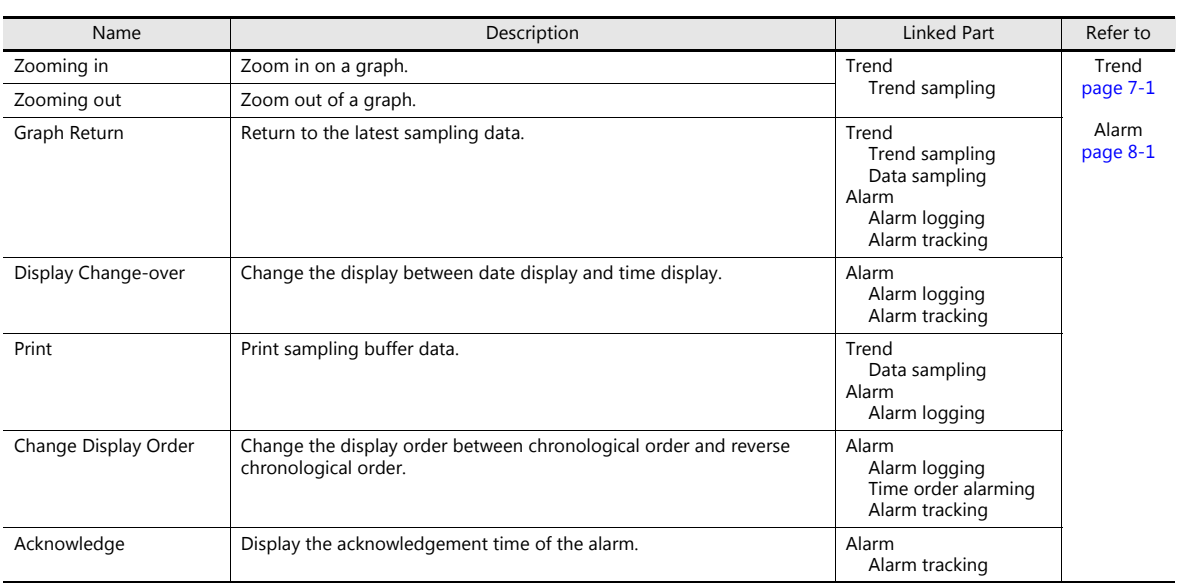

## **Memory Card**

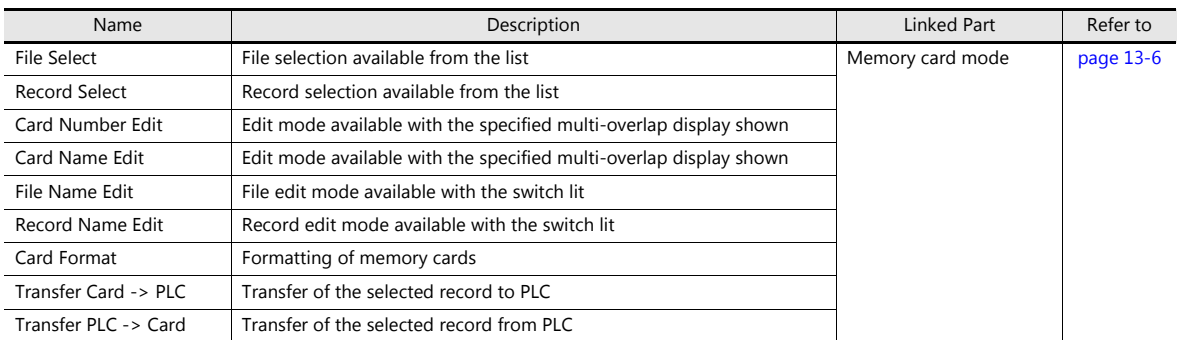

### **Memo Pad**

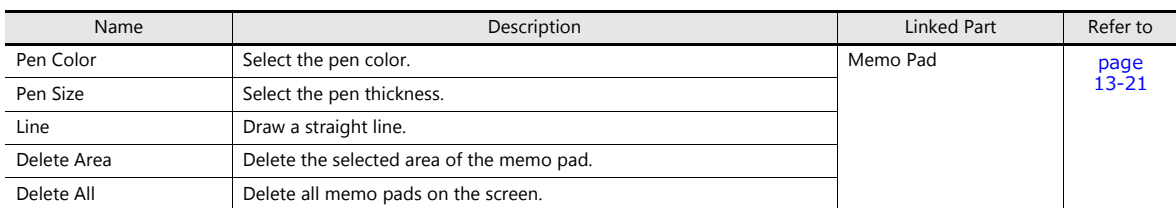

## **Table Data**

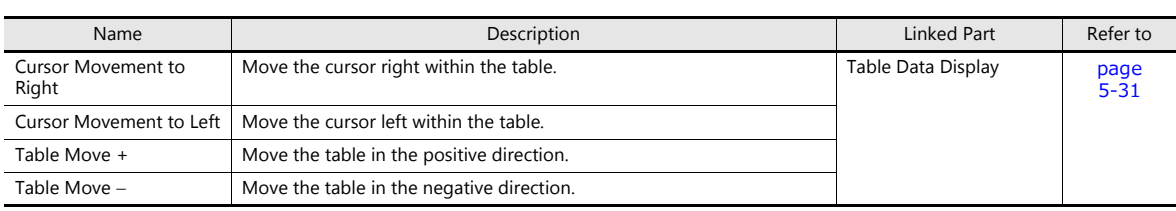

## **Digital Switch**

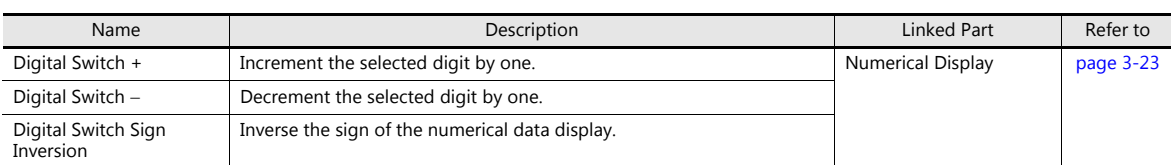

### **JPEG**

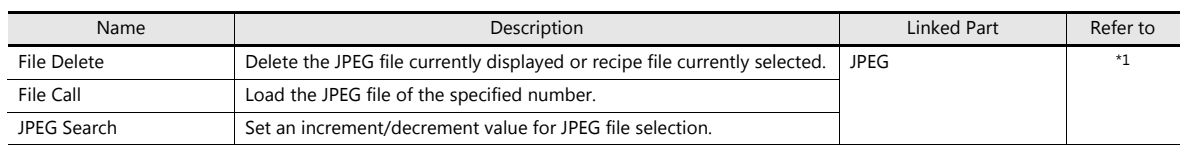

\*1 For details, refer to "1 Image Display" in the TS Reference Manual 2.

### **Recipe**

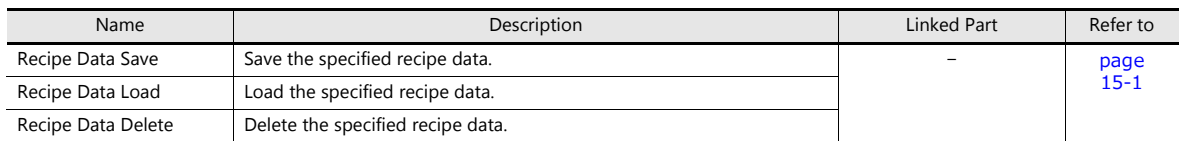

### **Security**

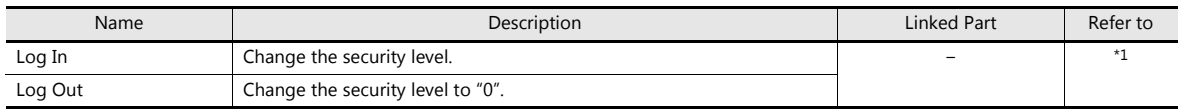

\*1 For details, refer to the TS Reference Manual 2.

## **Network Camera Display**

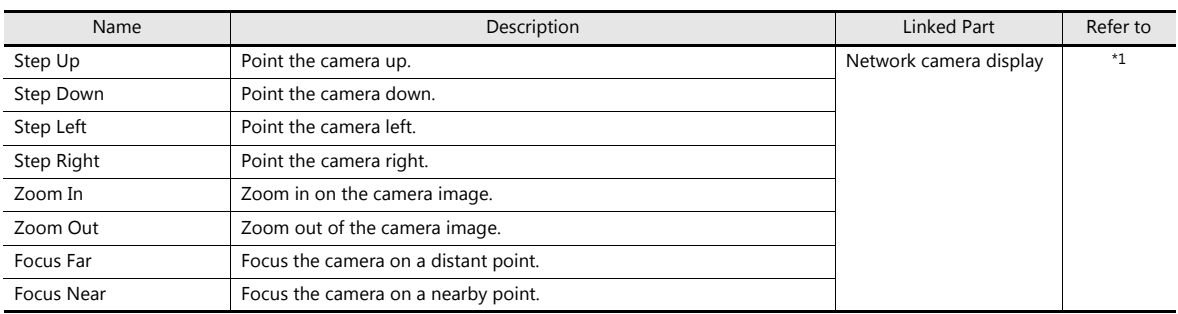

\*1 For details, refer to the TS Reference Manual 2.

## **Remote Desktop**

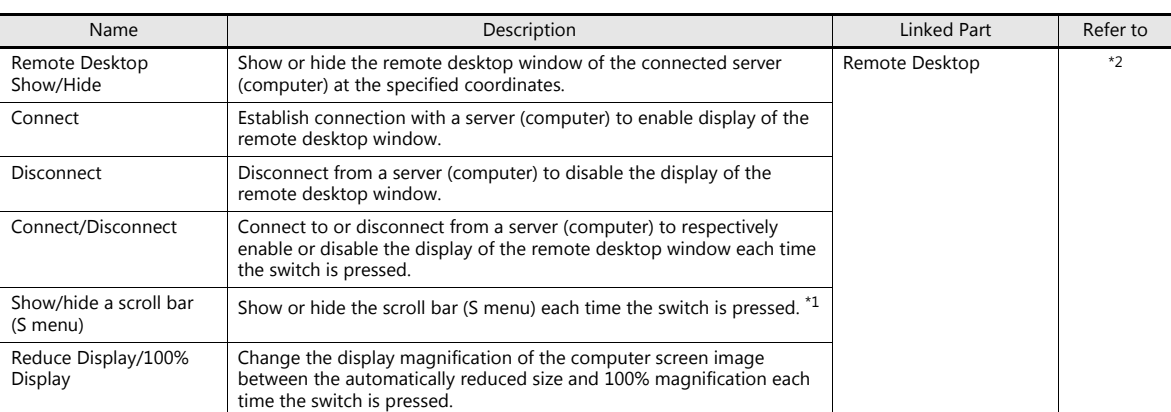

\*1 While the auto-reduction function is in use, showing or hiding the scroll bar (S menu) is not selectable.

\*2 For details, refer to TS Reference Manual 2.

## **Switch Function Examples**

#### <span id="page-129-0"></span>**Digital Switch**

#### **Usage example**

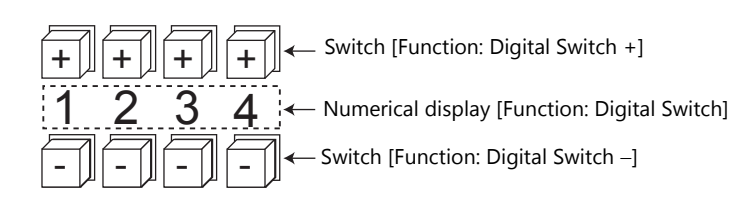

- Switch
	- Function

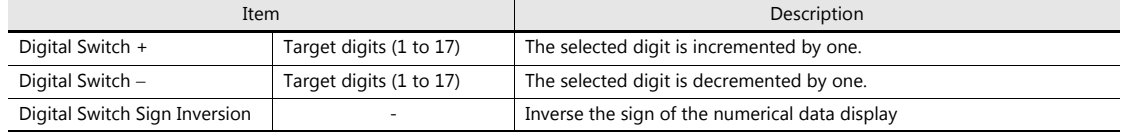

- $[Detail] \rightarrow [Detail settings]$ 
	- ID: Same as the numerical data display part.
- Numerical Display
	- [Function: Digital Switch]

Carryover to higher/lower digits: When selected, carryover to higher/lower digits is performed. When not selected, only the specified digit changes.

- [Detail]  $\rightarrow$  [Detail settings] ID: Same as the switch.

#### Without carryover:

 Without sign or with "+" sign Pressing the [+] key on the first digit changes "129"  $\rightarrow$  "120". Pressing the  $[-]$  key on the first digit changes "120"  $\rightarrow$  "129".

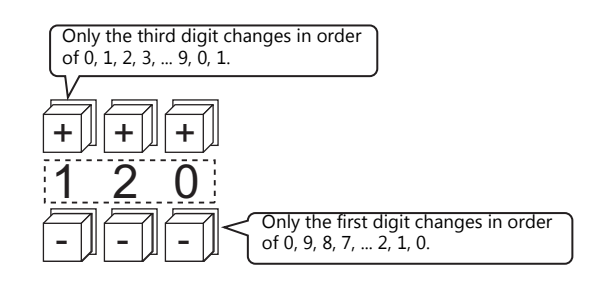

 $\bullet$  With " $-$ " sign

Pressing the [+] key on the first digit changes the display as shown below. "-008"  $\rightarrow$  "-009"  $\rightarrow$  "000"  $\rightarrow$  "001"  $\rightarrow$  "002"

Change the sign using a switch ([Function: Digital Switch Sign Inversion]).

#### With carryover:

- Without sign or with "+" sign Pressing the [+] key changes "129" to "130". Pressing the  $[-]$  key changes "120" to "119".
- $\bullet$  With "-" sign Pressing the [+] key changes "-129" to "-128". Pressing the [-] key changes "-129" to "-130".

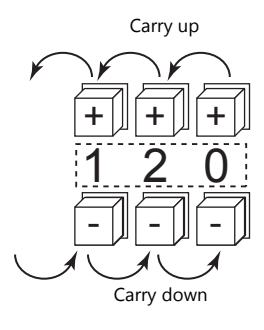

#### **Notes**

- Maximum and minimum values can be set when [Alarm] is selected for [Operation/Alarm].
- [Word Operation] and [Scaling] can be used.
- If multiple numerical data display parts ([Function: Digital Switch]) of the same ID exist, the part that is placed first is targeted for operation.

## <span id="page-130-0"></span>**Storage Removal (Stopping Access to a Storage Device)**

The switch lamp status changes as shown in the following table. Information on the switch status is stored at \$s500 in the system device memory.

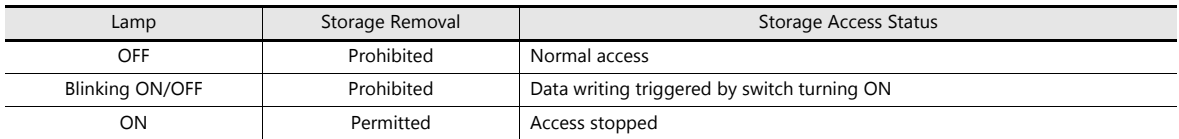

\* If the [Upon storage removal] checkbox is selected in the storage output settings of the alarm server or logging server, alarm/logging data is output in CSV format.

### **Notes**

- The [Storage Removal] switch stops access to all connected storage devices (SD card and USB storage devices).
- When intending to cancel the switch ON status (with access stopped) and start accessing the storage device, press the switch again.
- If the screen is changed when the switch is ON, the state of the storage device does not automatically return to the accessing state.
- The lamp device memory address specified for the switch becomes unavailable.

## **3.1.5 Flowchart**

## **When the Switch is ON (Pressed)**

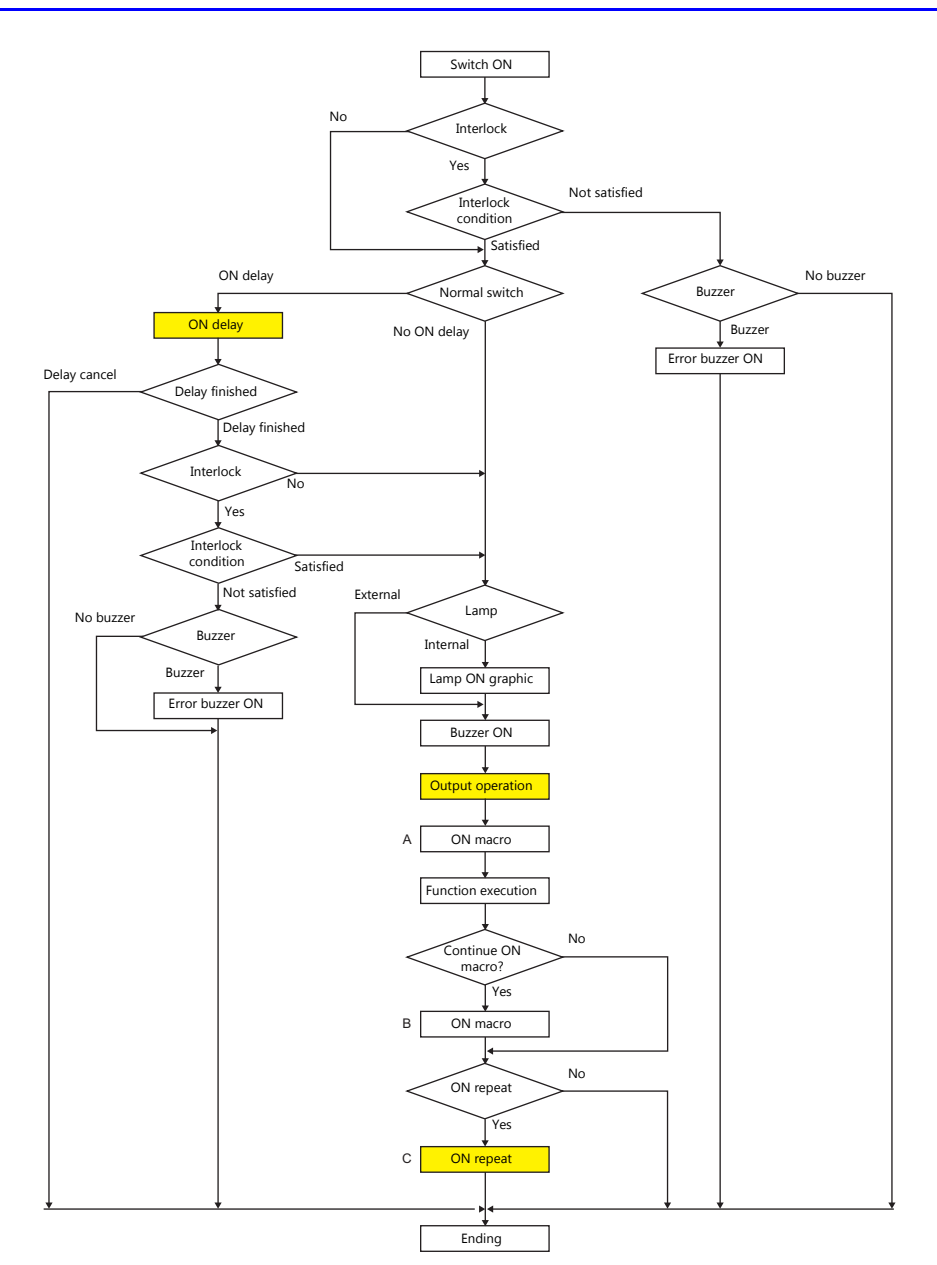

\*1 [Output Action] or [Macro] should be selected for execution.

\*2 Macro B starts after macro A is finished with the "SWRET" command. For details on macro commands, refer to the Macro Reference Manual.

- \*3 The switch function is executed after the ON macro is executed. However, the "SET\_SCRN," "SET\_MOVLP," "OVLP\_SHOW," and "OVLP\_POS" commands are executed after the switch function has been executed.
- \*4 Operation "C" is repeated until the switch is turned OFF (released).

## **ON delay**

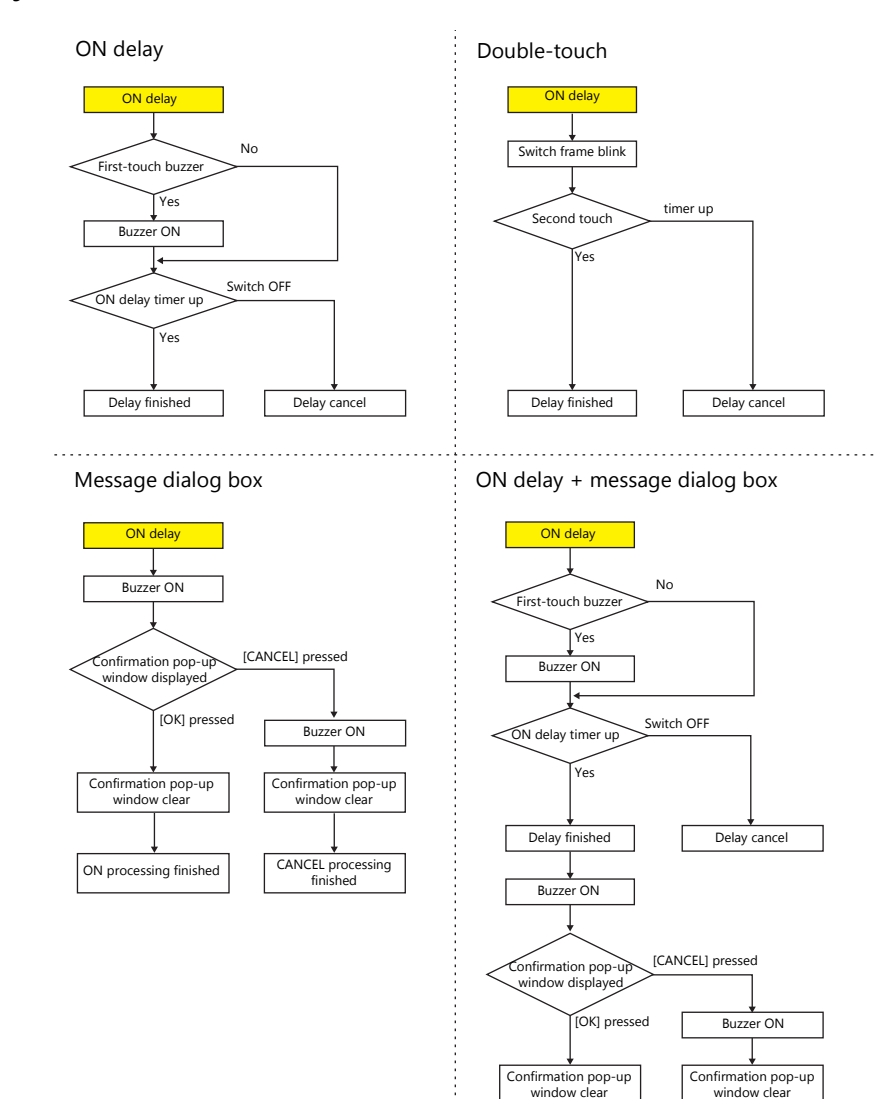

ON processing finished

**CANCEL** processing<br>finished

## **Output action**

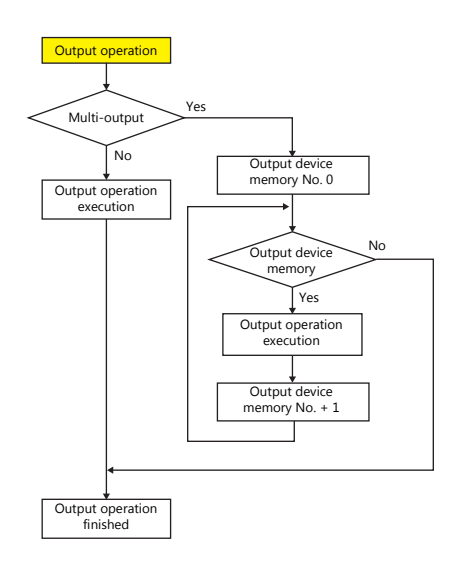

## **ON repeat**

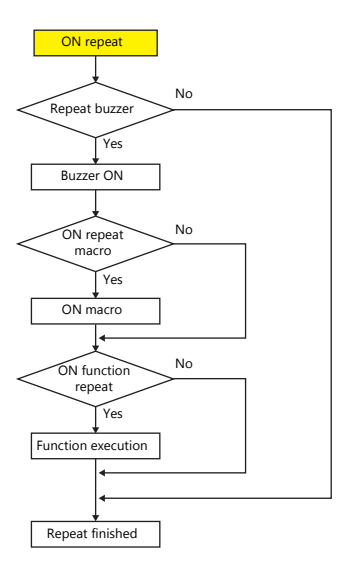

## **When the Switch is OFF (Released)**

### **Set, reset, alternate**

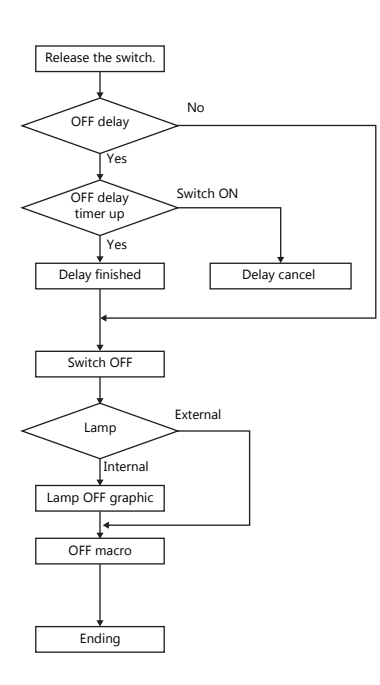

### **Momentary, momentary W**

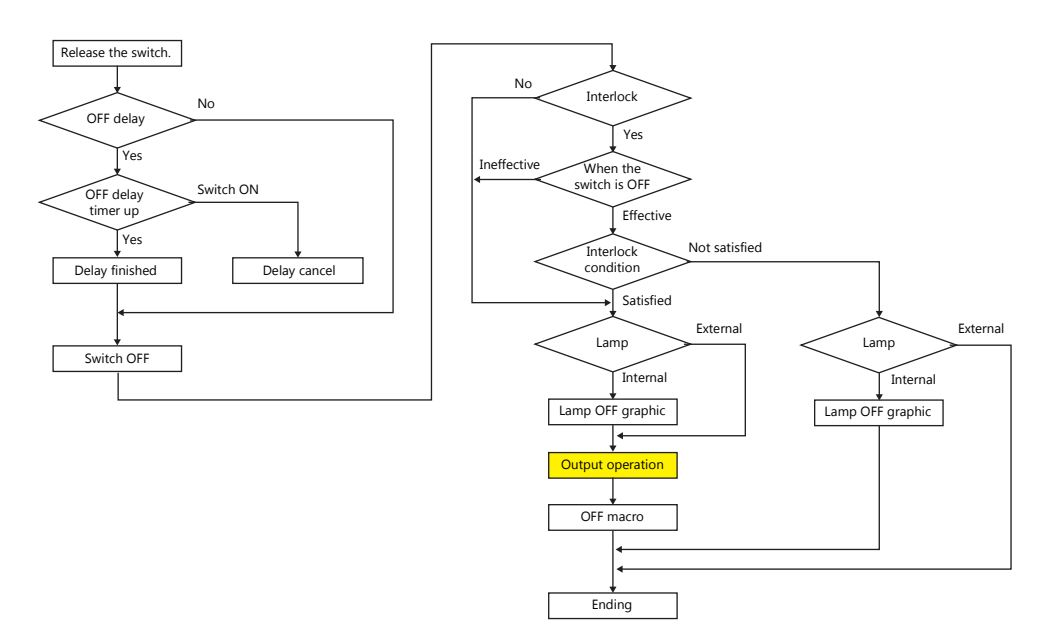

\* For details on [Output Action] settings, refer to ["Notes on \[Momentary\] and \[Momentary W\] operation" page 3-8](#page-114-0).

**3**

# **3.1.6 Coordinate Output**

The current touch switch information is output to \$s900 to 902 of the system device memory. This information is useful when linking to an image processing device.

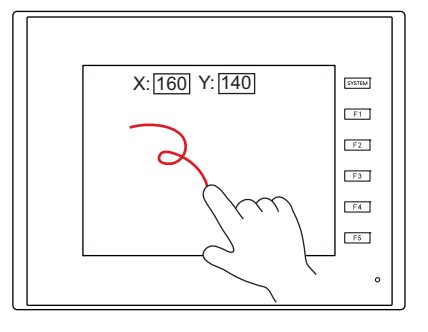

 $• $5900$ Touch switch status

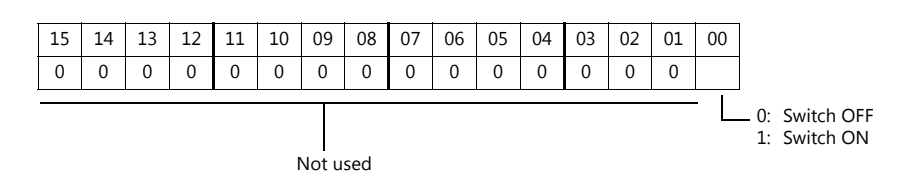

- $$s901$
- X coordinate (absolute)
- $$s902$ 
	- Y coordinate (absolute)

3-29

## **3.1.7 Notes**

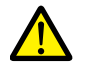

Do not use switches where they could cause injury to people or damage machinery. Moreover, do not use switches as emergency switches.

## **Placement**

### **Minimum Switch Size and Maximum Number of Switches**

- Minimum size: 2 dots  $\times$  2 dots (For safety reasons, however, a size of at least 18 dots  $\times$  14 dots is recommended.)
- Maximum number of switches (including scroll bars and slide switches)
	- TS2060: 192
	- TS1000S: 1024

### **Placing Switches Overlaying Other Switches**

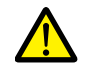

Do not overlay one switch on another switch.

If switches are overlaid, the activation of switches is dependant on the selection of the [System Setting]  $\rightarrow$  [Unit Setting]  $\rightarrow$  [General Setting]  $\rightarrow$  [If a switch is overlaid on another, enable the upper switch] checkbox. For details, refer to "1 [System"](#page-16-0) ["General Settings" page 1-12](#page-28-0).

### **Switch Area**

The operable area that is sensitive to screen presses is basically identical to the switch part area. However, the operable area may differ depending on the part type, placement method, and enlargement or reduction.

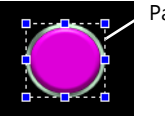

Part area

Check the action area as described below.

### **Location of settings**

[View]  $\rightarrow$  [Display Environment]  $\rightarrow$  [Display] tab  $\rightarrow$  [Display Area] checkbox

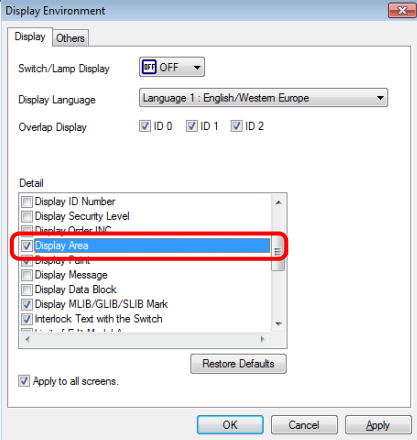

When the [Display Area] checkbox is selected, a dotted box is shown around each placed switch part as shown below. This dotted box indicates the switch's operable area. Pressing within the switch's operable area will activate the switch. The outline of each switch part is called the "part area" of the switch. Pressing anywhere outside of this area does not activate the switch.

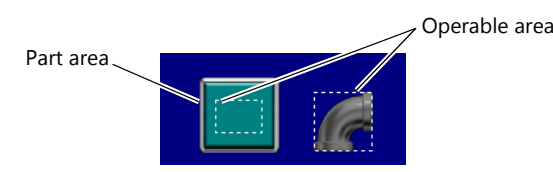

# **3.2 Scroll Bars**

## **3.2.1 Overview**

**SYSTEM SYSTEM**  $F1$  $\frac{1}{\sqrt{2}}$  $F2$  $F<sub>2</sub>$  $F3$  $F3$  $\mathbb{F}4$  $\mathsf{F4}$  $F5$  $F5$ 

Scroll bars can be used to display portions of messages or JPEG images that lie off screen.

Scroll the screen by moving the slide switch or pressing the desired position on the rail.

#### **Position to press and data write timing**

- The scroll bar operates when either the slide switch or rail is pressed.
- Writing of a value occurs when the slide or rail is released.

#### **Conceptual diagram of slide switch movement**

The slide switch moves together with your finger during movement.

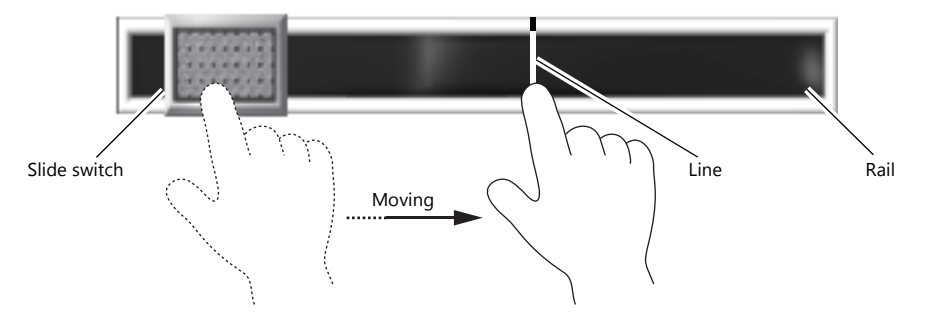

## **Applicable Items**

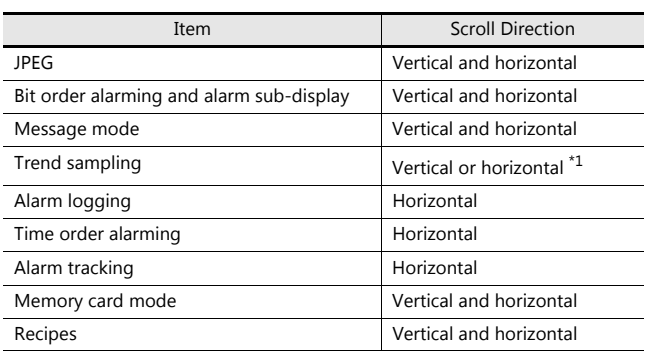

\*1 The scrolling direction depends on the [Direction] setting in the [Trend Graph] window. [ $\uparrow$ ] [ $\downarrow$ ]: vertical scrolling, [ $\rightarrow$ ] [ $\leftarrow$ ]: horizontal scrolling

# **3.2.2 Setting Examples**

Scroll bars can be added to screens that display JPEG images.

**\* For details on JPEG display settings, refer to the TS Reference Manual 2.**

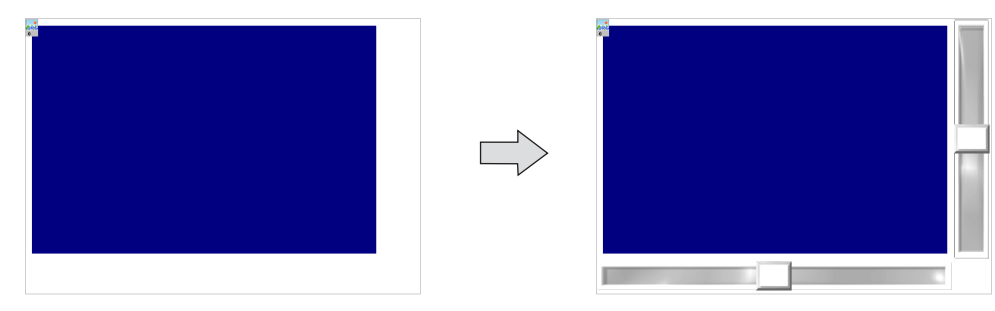

1. Click [Parts]  $\rightarrow$  [Catalog] to display the catalog window. Configure the following settings and drag and drop a vertical scroll bar onto the screen.

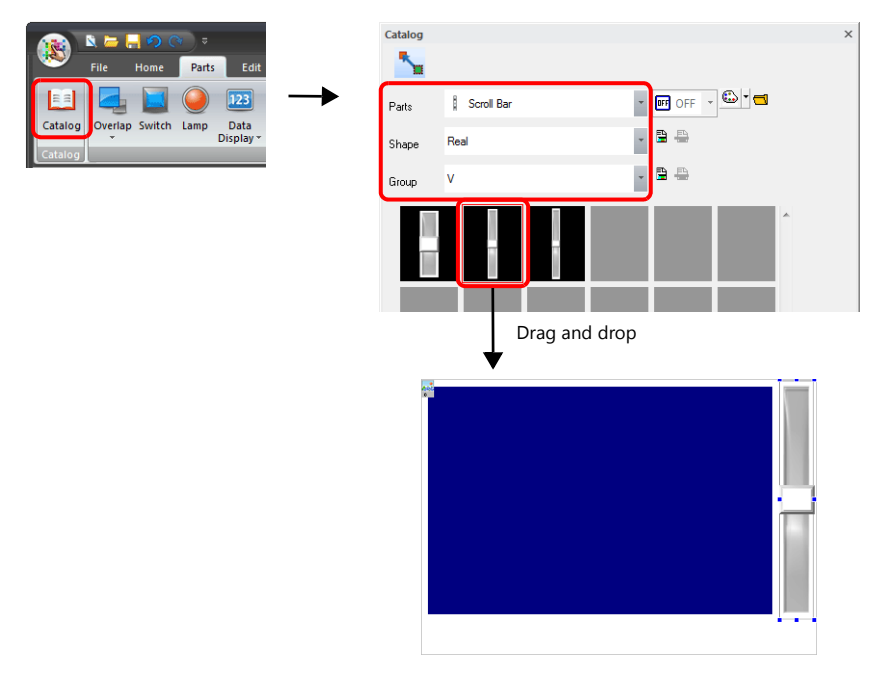

2. Double-click on the scroll bar to display the settings window. Configure the [Output Setting] settings as shown below.

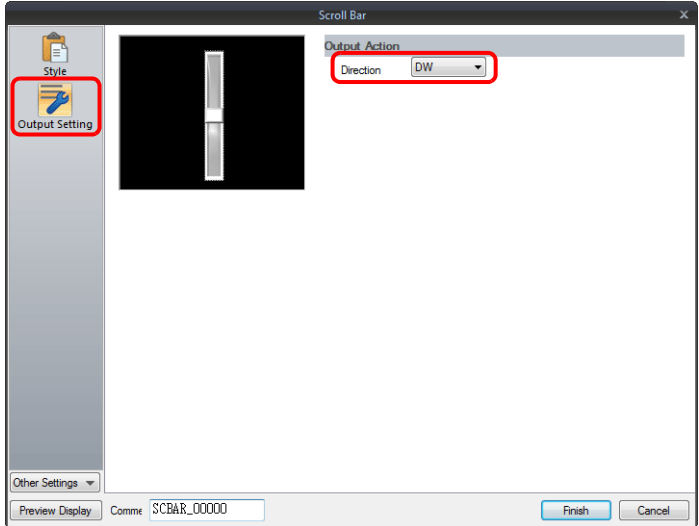

3. Click [Detail]  $\rightarrow$  [Detail Settings], link [ID] to the ID of the JPEG display, and then click [Finish].

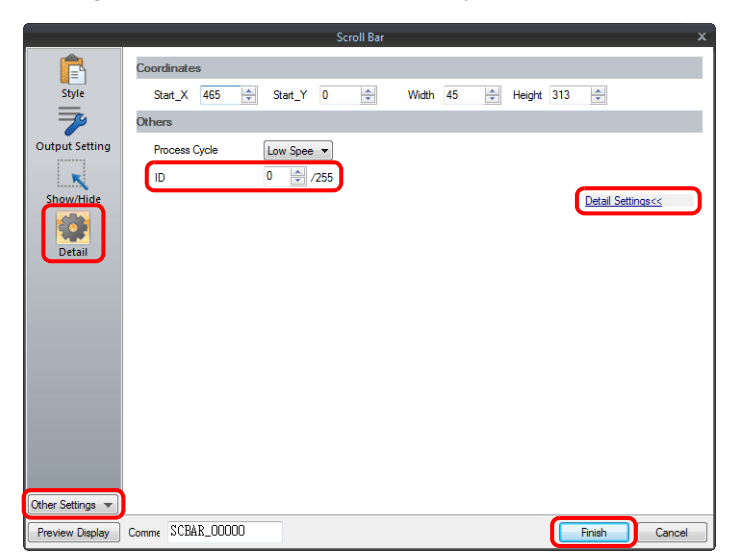

4. Drag and drop a horizontal scroll bar onto the screen from the catalog window in the same manner as step [1.](#page-111-0)

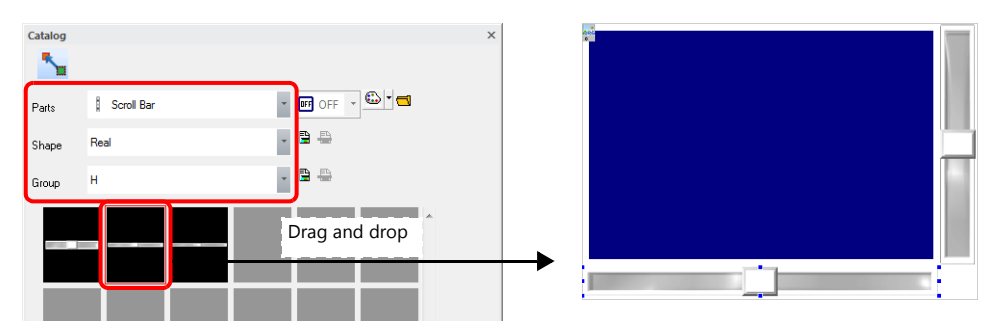

5. Double-click on the scroll bar to display the settings window. Configure the [Output Setting] settings as shown below.

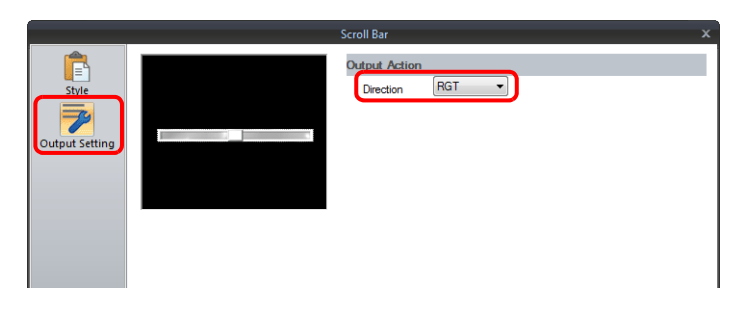

6. Click [Detail]  $\rightarrow$  [Detail Settings], link [ID] to the ID of the JPEG display, and then click [Finish].

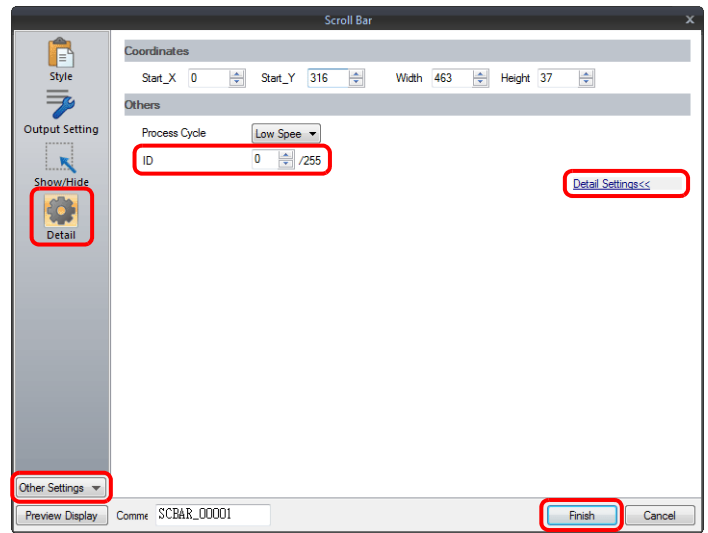

This completes the necessary settings.

# **3.2.3 Detailed Settings**

## **Style**

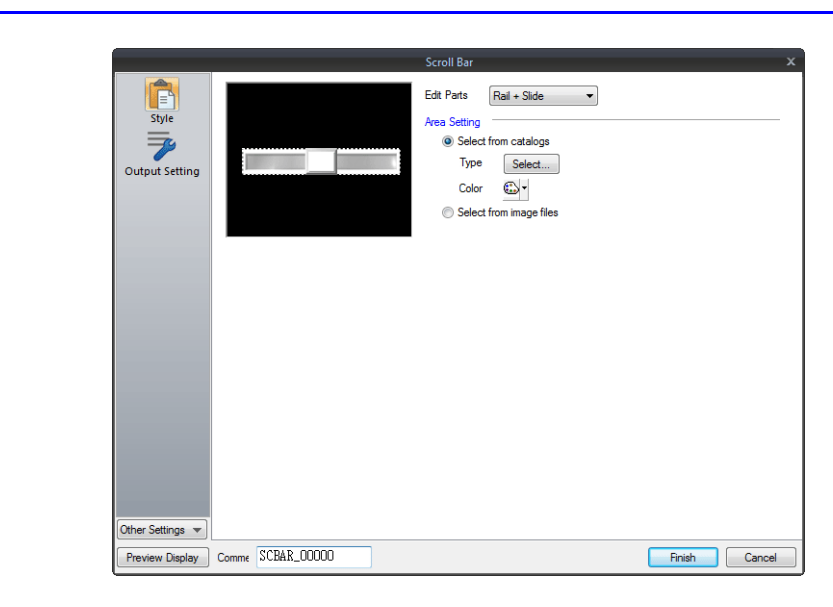

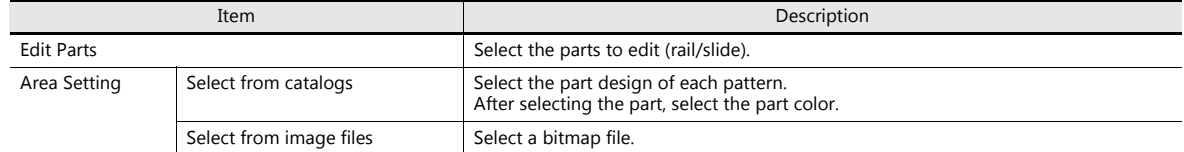

## **Output Setting**

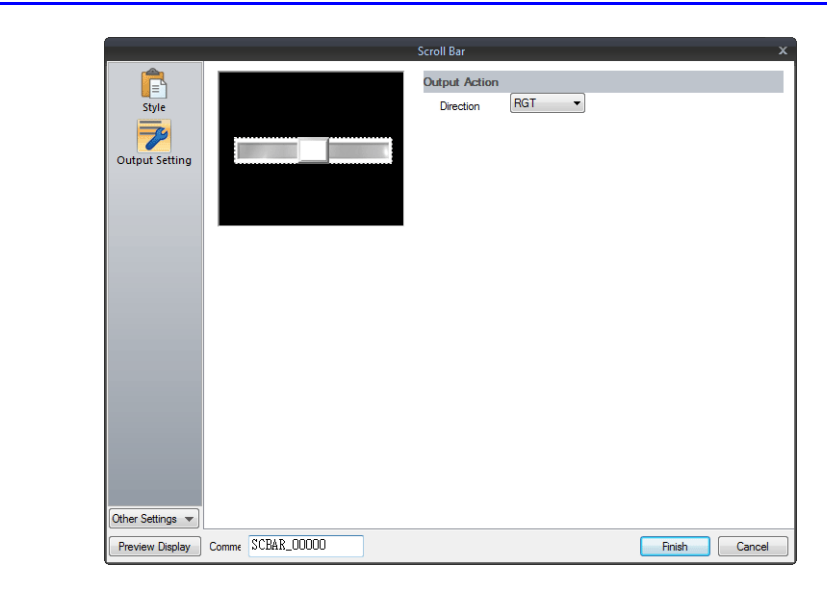

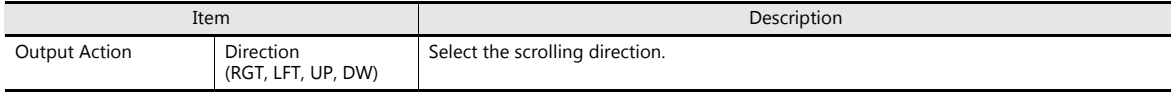

## **Show/Hide**

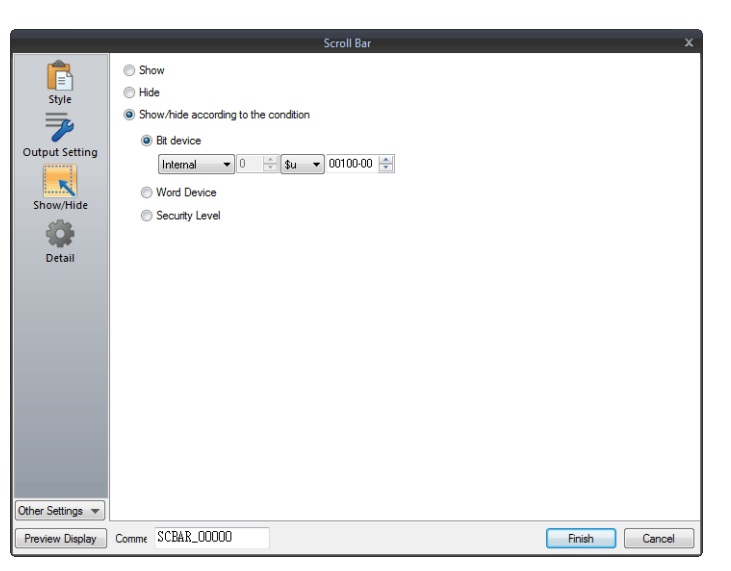

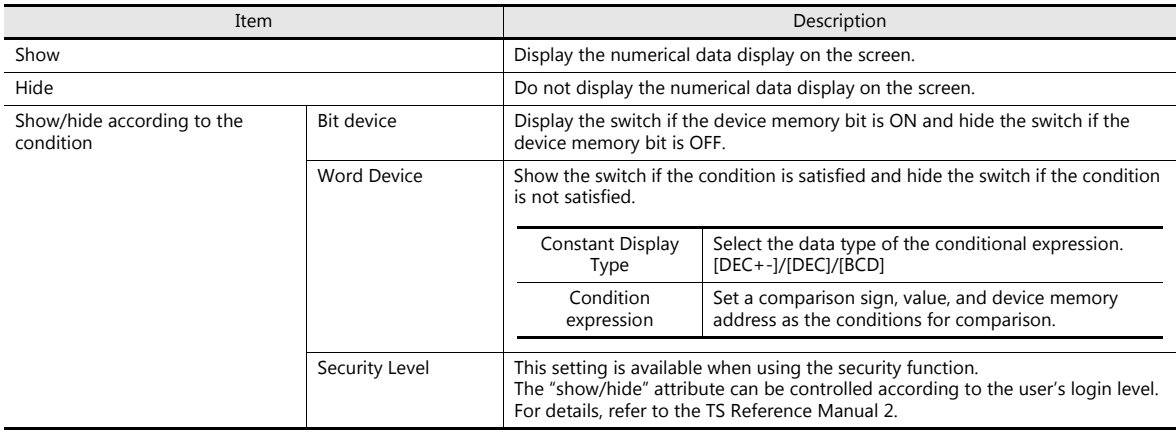

### **Detail**

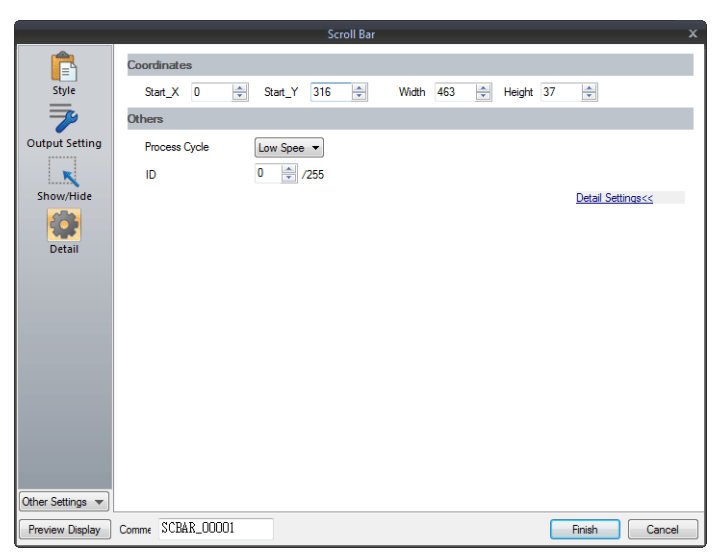

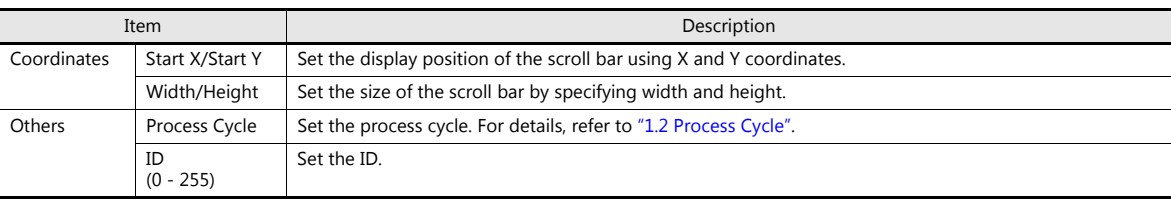

## **3.2.4 Notes**

- Maximum number per screen (including switches and slide switches)
	- TS2060: 192
	- TS1000S: 1024
- Scrolling is performed in pixel units.
- If multiple scroll bars are placed that have the same ID and are not linked to other items, the scroll bar in the foreground takes effect.
# **3.3 Slider Switch**

Slider switches are used in conjunction with numeric data entry. For details on slider switches, refer to ["6.1 Numerical Data Entry".](#page-204-0) **4 Lamp**

# **4.1 Overview**

The displayed patterns of lamps are switched in response to data changes in the lamp device memory.

There are lamps called "bit lamps" that are switched according to bit setting (ON) and resetting (OFF) and "word lamps" that are switched according to the values placed in device addresses.

- Bit lamp
	- Lamp device memory: M19

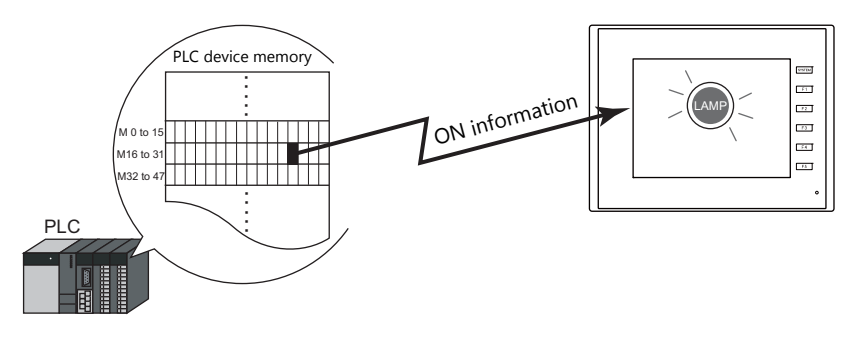

 $\mathbb{R}$ For example settings, refer to ["Using Bit Lamps" page 4-2.](#page-147-0)

- Word lamp

Lamp device memory: D100

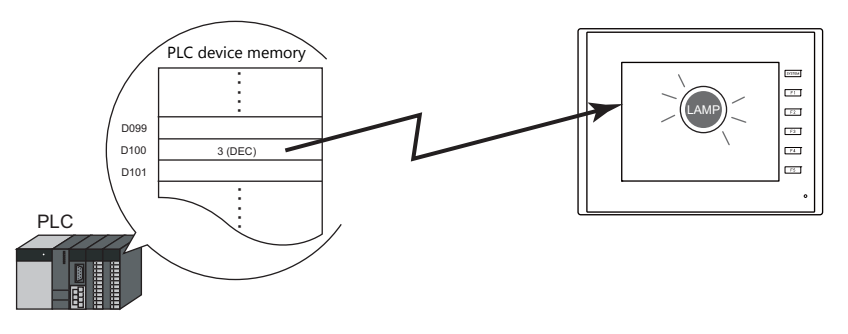

- Colors can be set on a pattern-by-pattern basis. For a [Draw Mode: REP] lamp, the text on the lamp can also be set for each pattern.

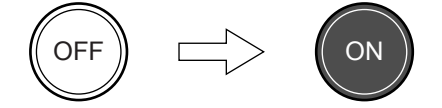

- A single lamp can change between a maximum of 128 patterns.

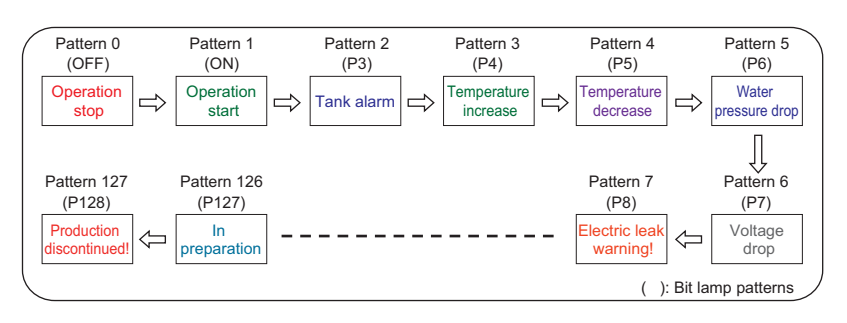

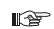

For example settings, refer to ["Placing 128 Pattern Lamps" page 4-3](#page-148-0).

4-2

# **4.2 Setting Examples**

# <span id="page-147-0"></span>**Using Bit Lamps**

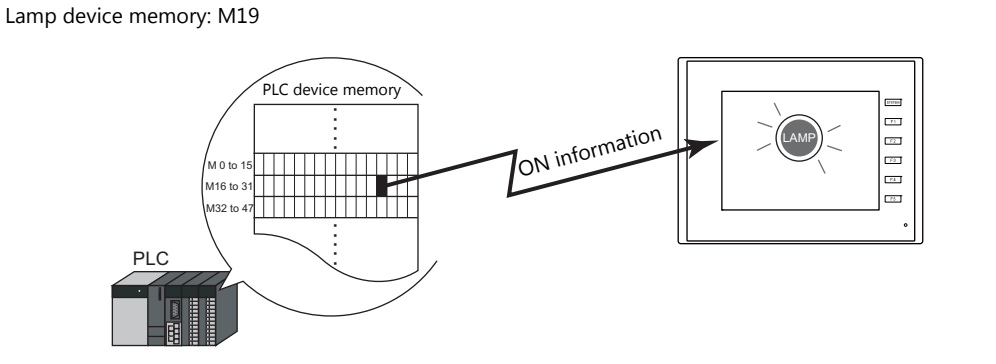

When the M19 bit of the PLC device memory is ON, the lamp turns on, and when the M19 bit is OFF the lamp turns off.

1. Click [Parts]  $\rightarrow$  [Lamp] and place a lamp on the screen.

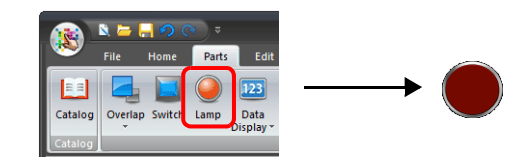

2. Double-click on the lamp to display the settings window. Configure the following settings for [Style] and then click [Finish].

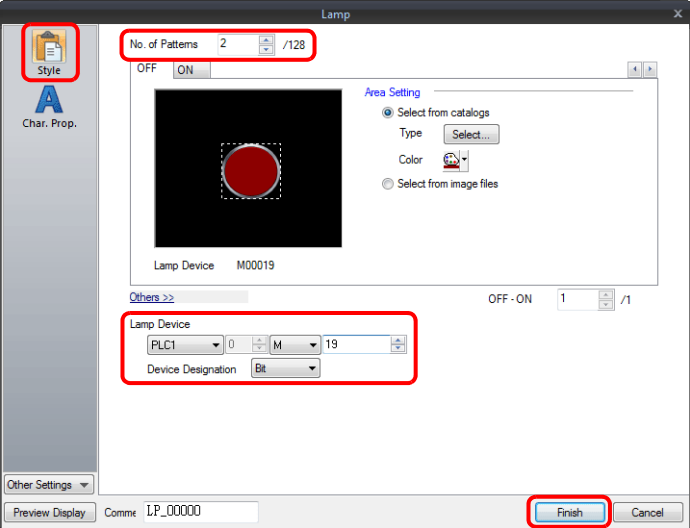

This completes the necessary settings.

# <span id="page-148-0"></span>**Placing 128 Pattern Lamps**

Set a 128 pattern lamp, like the one shown in the figure below.

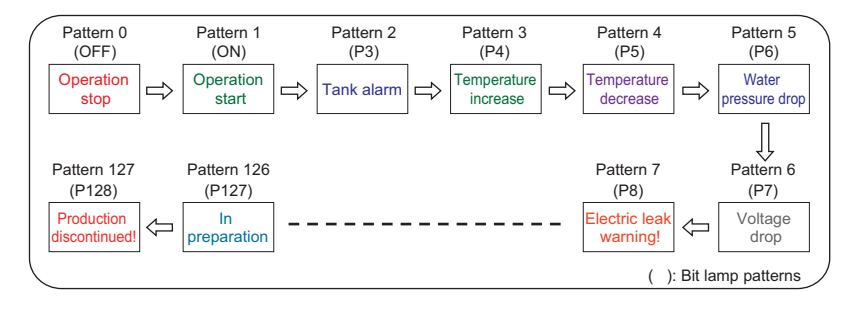

### **Setting procedure**

1. Click [Parts]  $\rightarrow$  [Catalog] to display the catalog window. Configure the following settings and drag and drop a lamp onto the screen.

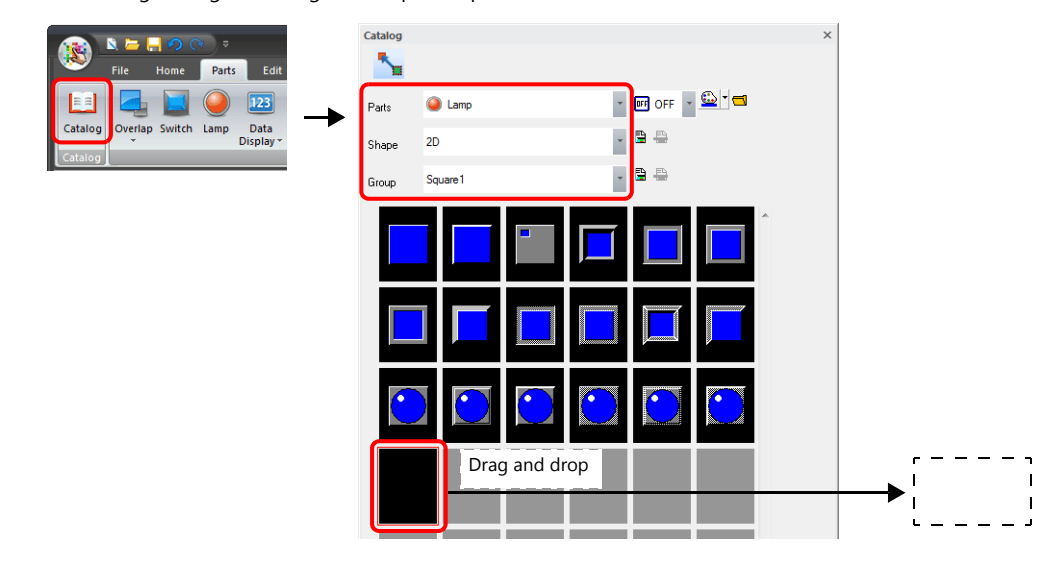

- 2. Double-click on the lamp to display the settings window. Configure the [Style] settings as shown below.
	- Bit lamp
		- Lamp device memory: M0

(Used lamp device memory range: M0 to M126)

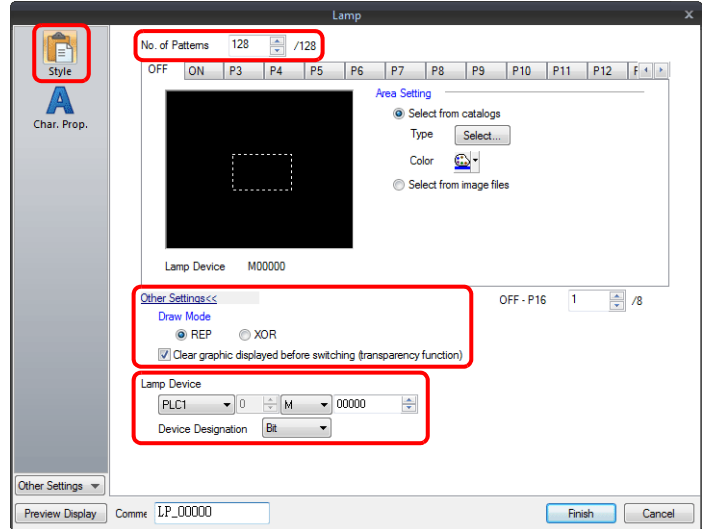

**4**

4-3

- Word lamp

Lamp device memory: D100

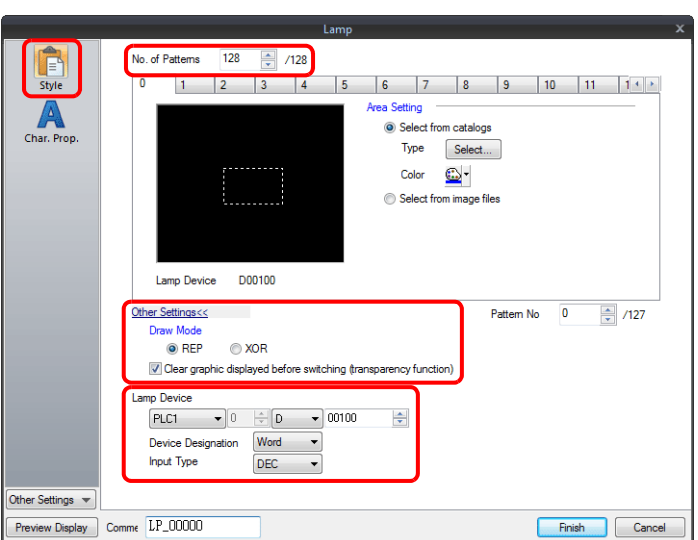

3. Configure the [Char. Prop.] settings as shown below.

Change between the [OFF] to [P128] tab and [0] to [127] tab to register text for each pattern and then click [Finish]. - Bit lamp

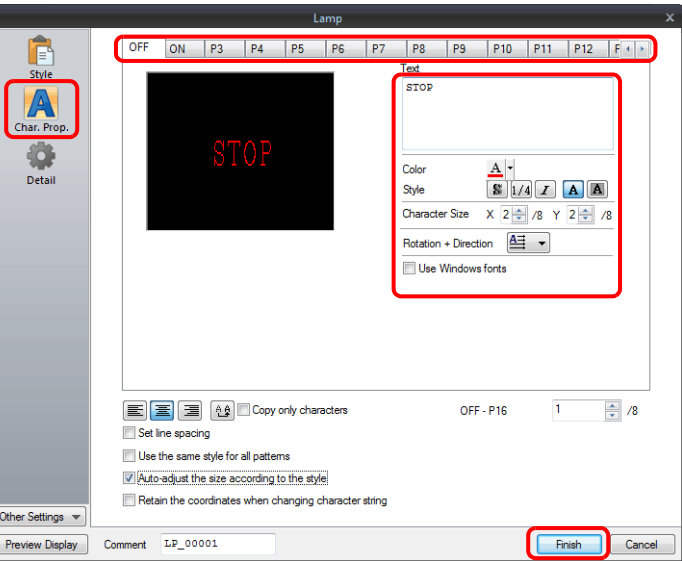

- Word lamp

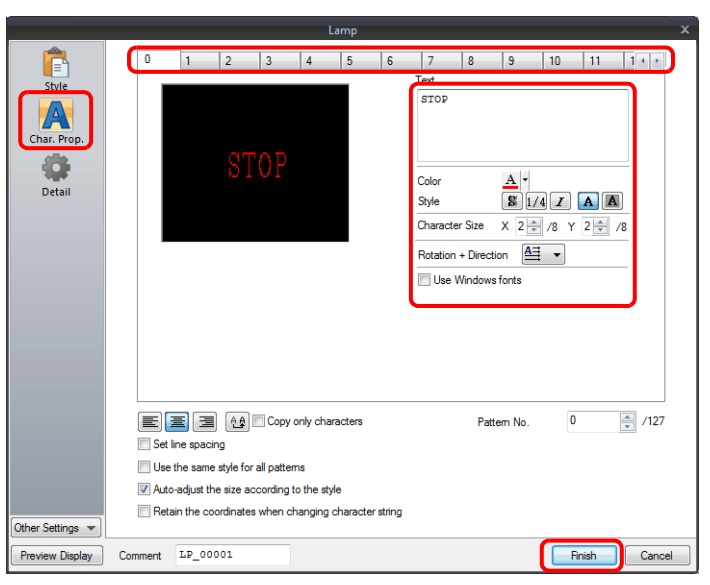

This completes the necessary settings.

#### **Display example**

• Bit lamp

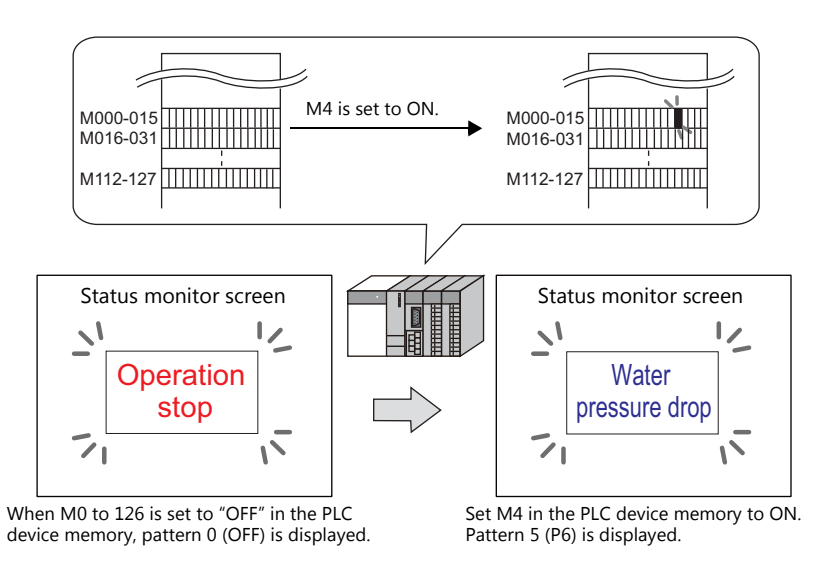

**\* When multiple bits are set to ON, a pattern is displayed according to the most significant bit.**

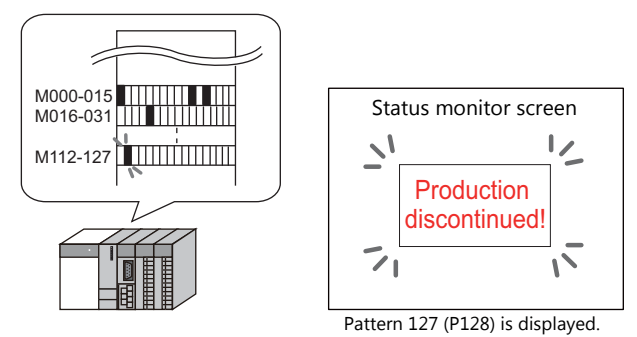

Word lamp

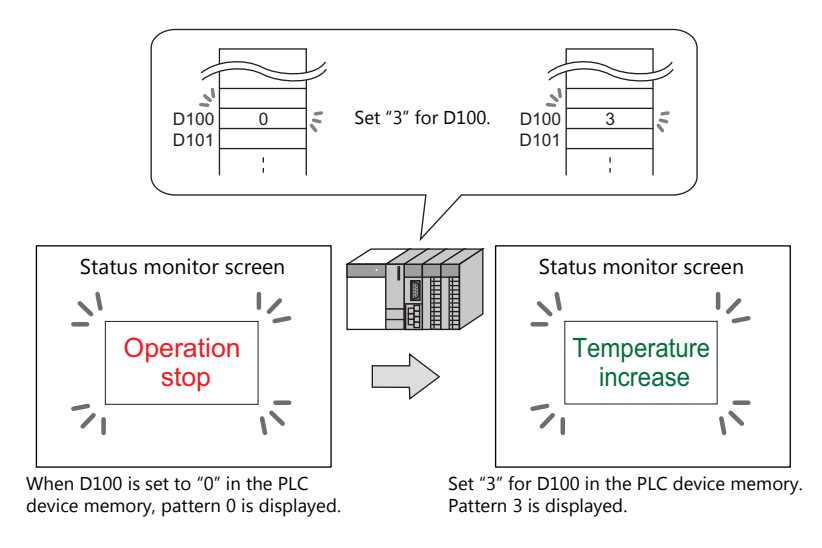

**\* If a value outside the specified range is set for the lamp device memory, the lamp display is not changed.**

#### **Notes**

- When placing multiple lamps, set up consecutive addresses for the lamp device memory to ensure high-speed processing.
- When placing multiple lamps that have a different number of screen patterns and the lamp device memory are allocated with consecutive addresses, be careful configuring the settings of the lamp device memory. The required number of bits varies depending on the number of patterns.

# **4.3 Detailed Settings**

# **Style**

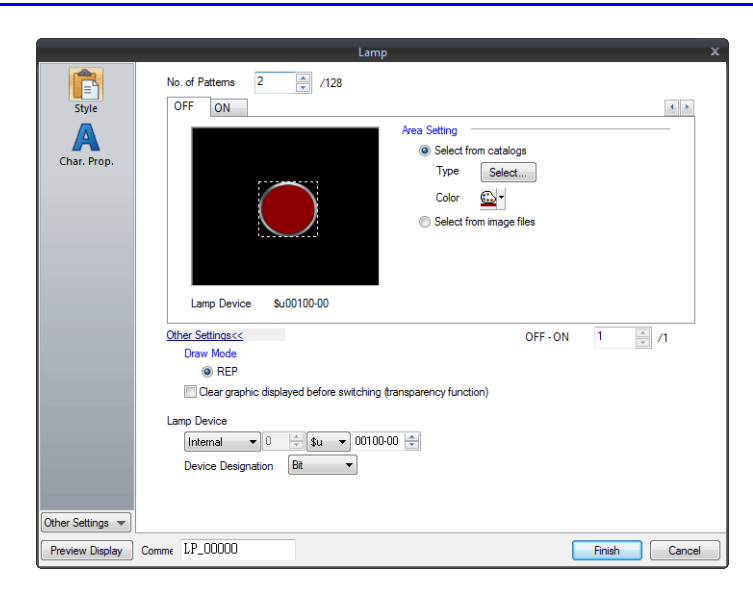

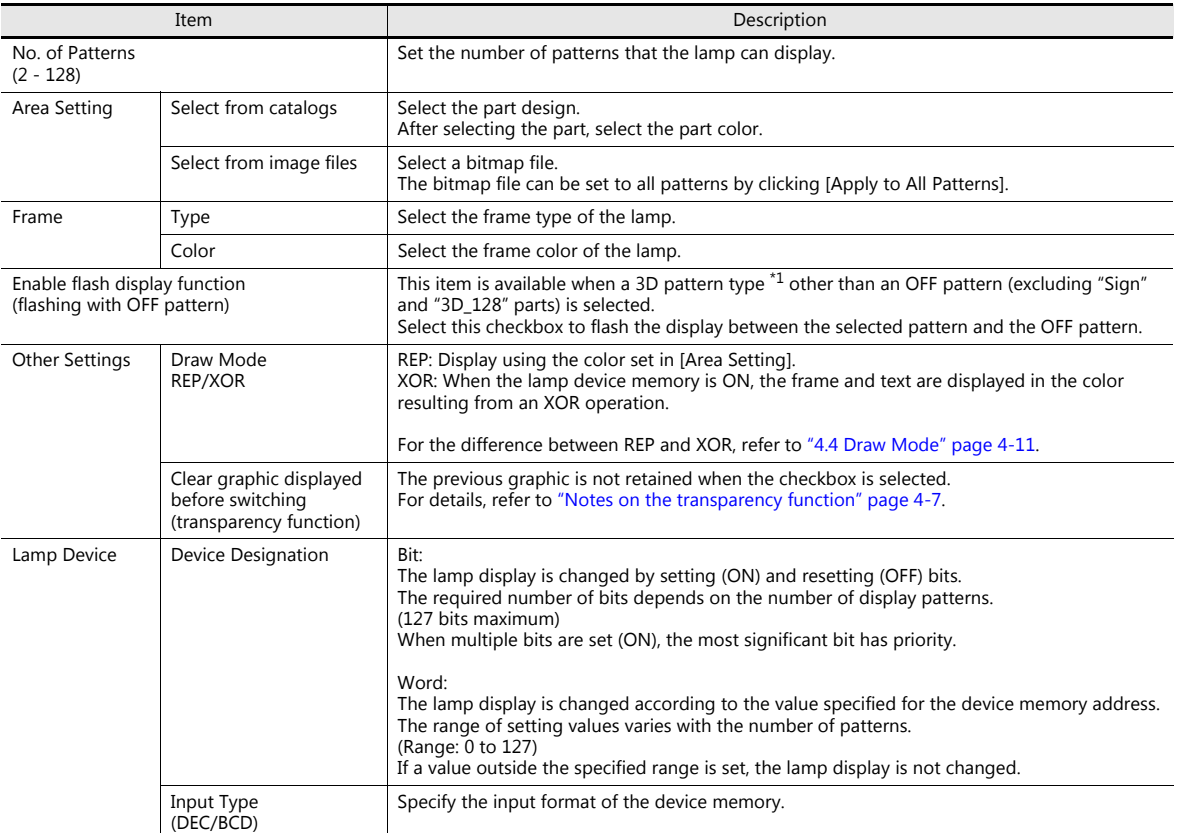

\*1 Notes on 3D and 2D pattern types Part shapes differ depending on the selection made in the catalog.

3D type: Real, Sign, 3D, 3D\_128, HA

2D type: 2D

Selection of an image file corresponds to the 3D type.

#### <span id="page-152-0"></span>**Notes on the transparency function**

The transparency function is used to create parts that are only displayed when ON or parts only consisting of characters.

The following shows how parts with transparency placed on the screen are displayed.

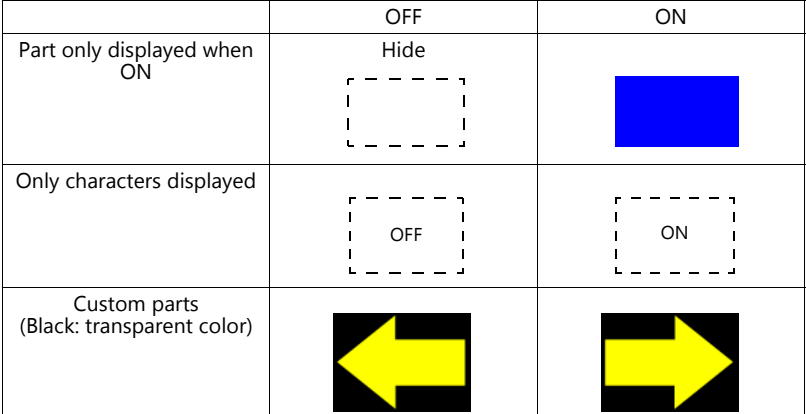

 Clear graphic displayed before switching (transparency function) Unselected The previously displayed image remains.

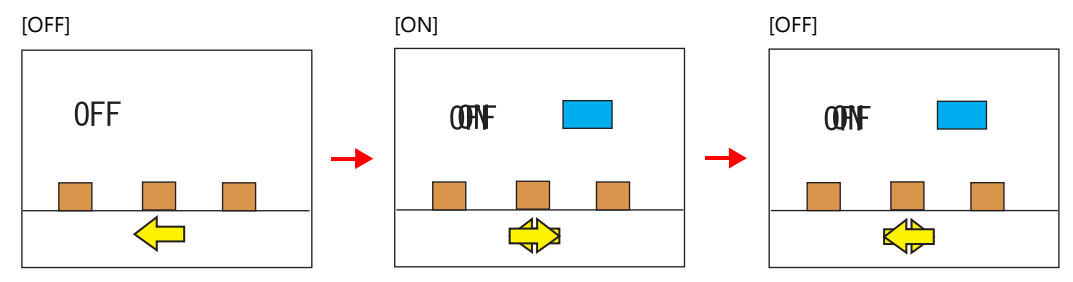

 Clear graphic displayed before switching (transparency function) Selected The previously displayed image does not remain. Parts can be displayed even with graphics placed in the background.

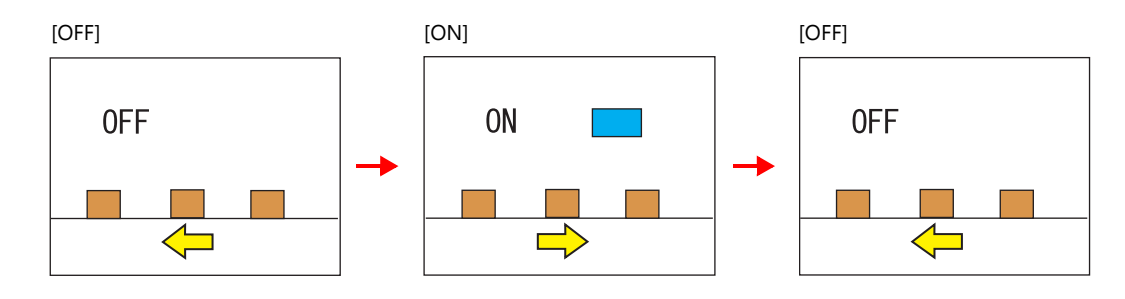

**Notes**

- Transparency cannot be set for [Lamp]  $\rightarrow$  [Shape: 2D]  $\rightarrow$  [Group: Square2] parts in the catalog window.
- \*1 There is a limit to the number and size of lamps that can be placed on one screen. For details, refer to ["Graphics" page](#page-427-0)  [11-1.](#page-427-0)

# **Char. Prop.**

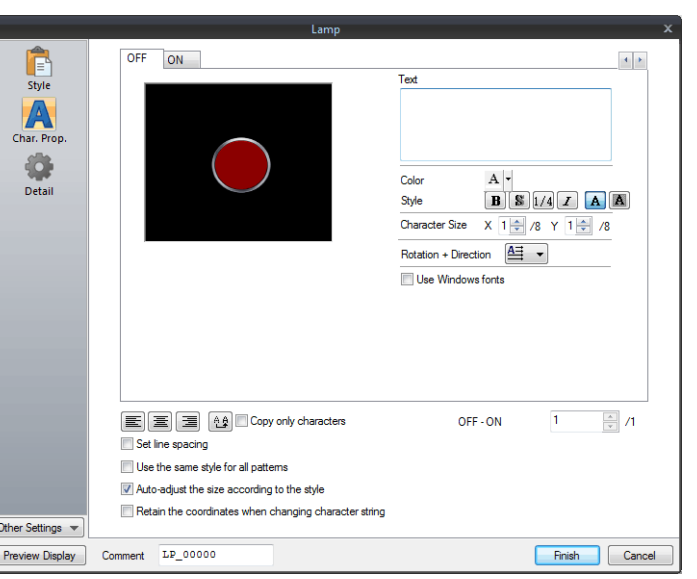

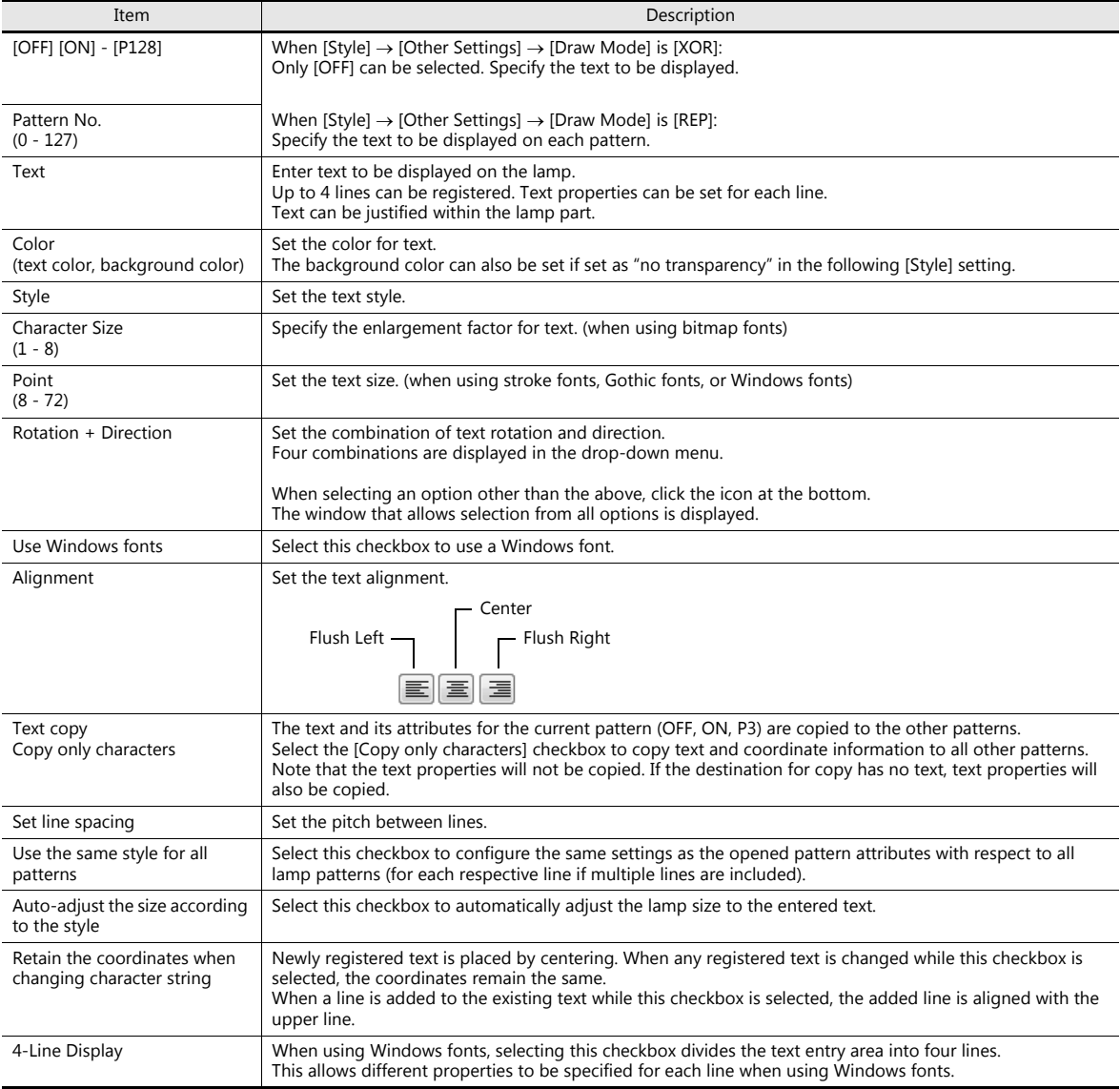

# **Function**

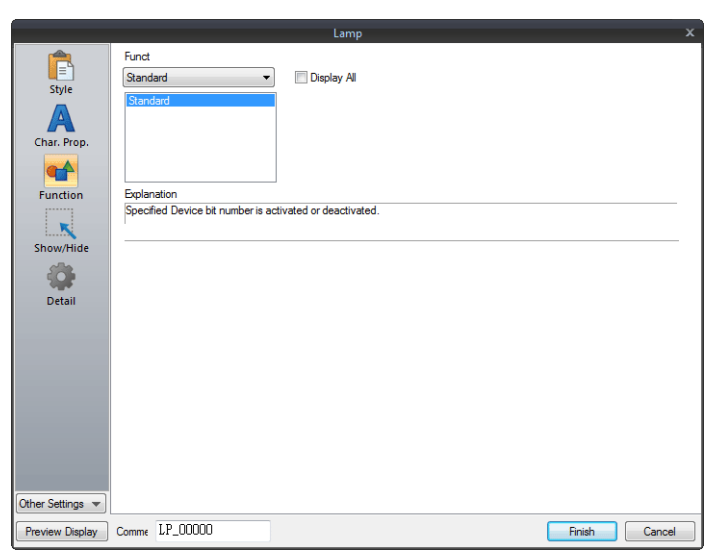

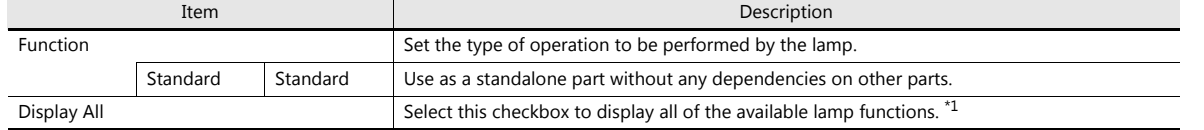

\*1 The following function is added when the [Display All] checkbox is selected.

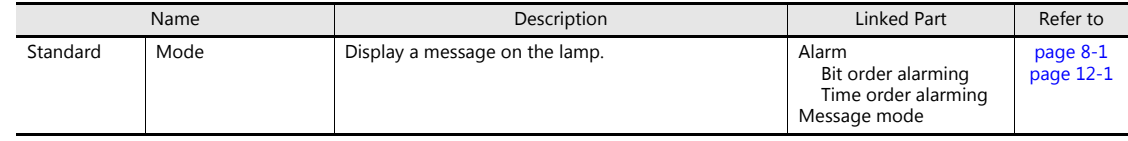

# **Show/Hide**

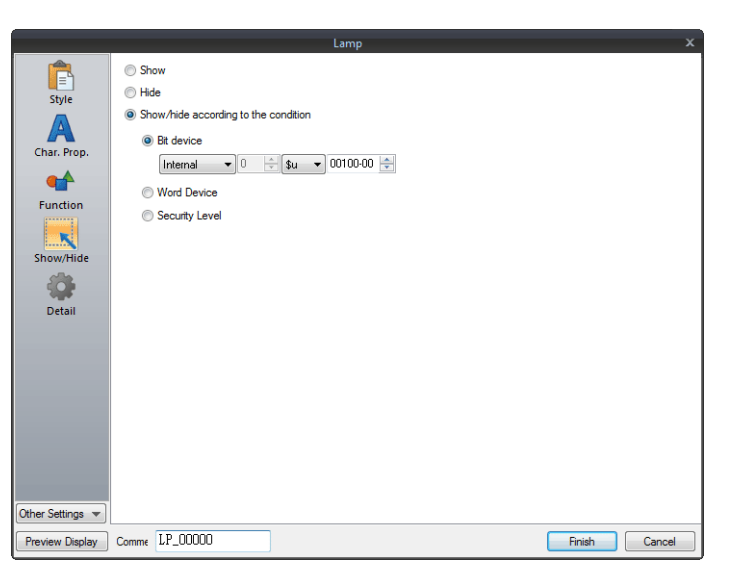

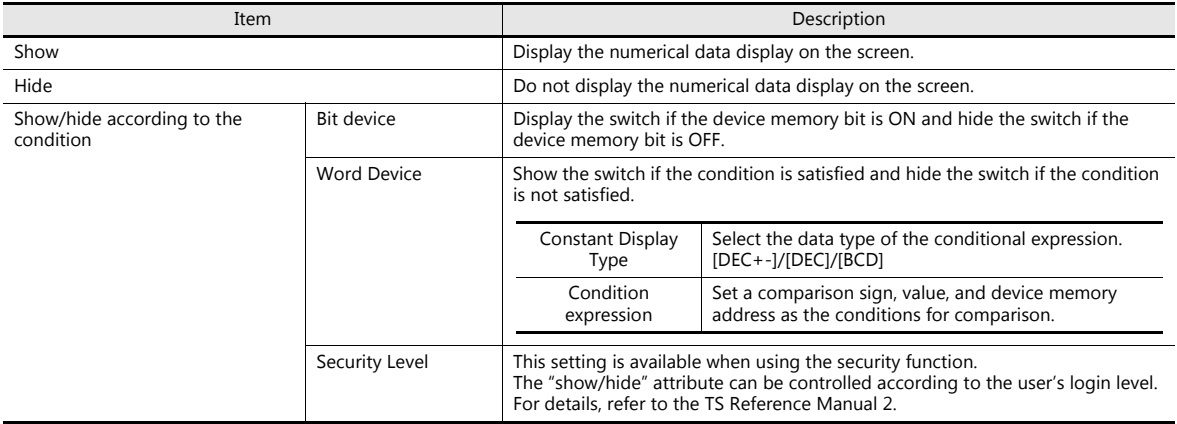

## **Detail**

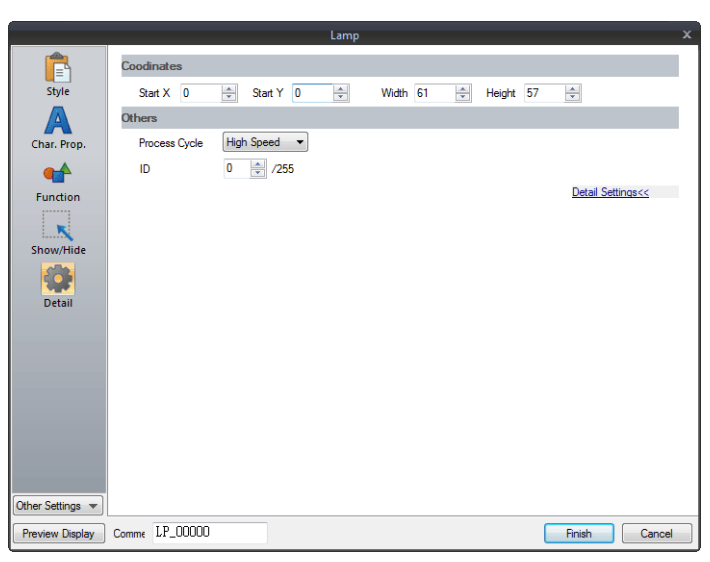

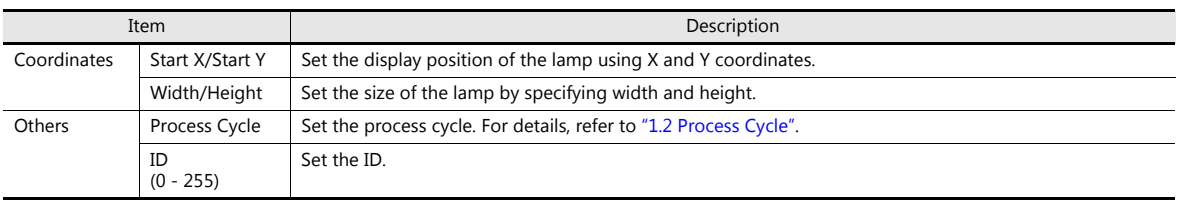

# <span id="page-156-0"></span>**4.4 Draw Mode**

### **XOR**

### **Shape: 2D, group: square2**

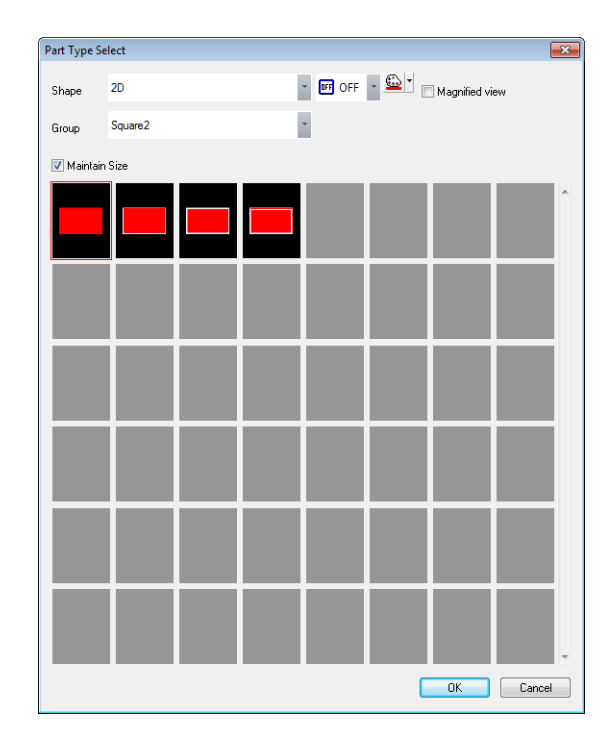

#### Text

When setting text on a lamp, the same text is displayed for both OFF and ON statuses. Set text on the [OFF] tab of [Char. Prop.].

#### Color

- OFF frame color/ON color/OFF color
	- Set the lamp color via [Style] in the lamp settings window.
- OFF text color
	- Set the text color via [Char. Prop.] in the lamp settings window.
- ON frame color

The frame color to use when the lamp is ON cannot be set. It is automatically determined by an XOR operation as shown below.

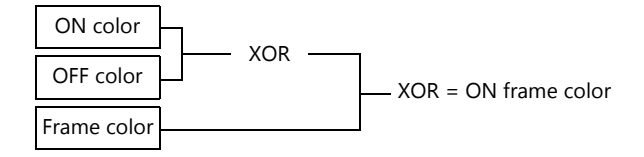

ON text color

The text color to use when the lamp is ON cannot be set. It is automatically determined by an XOR operation as shown below.

The text displayed when the lamp is ON is the same as that displayed when the lamp is OFF.

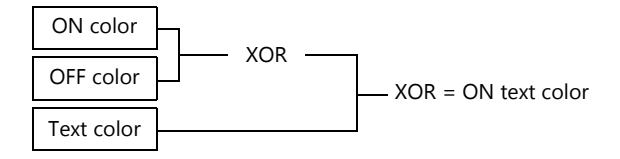

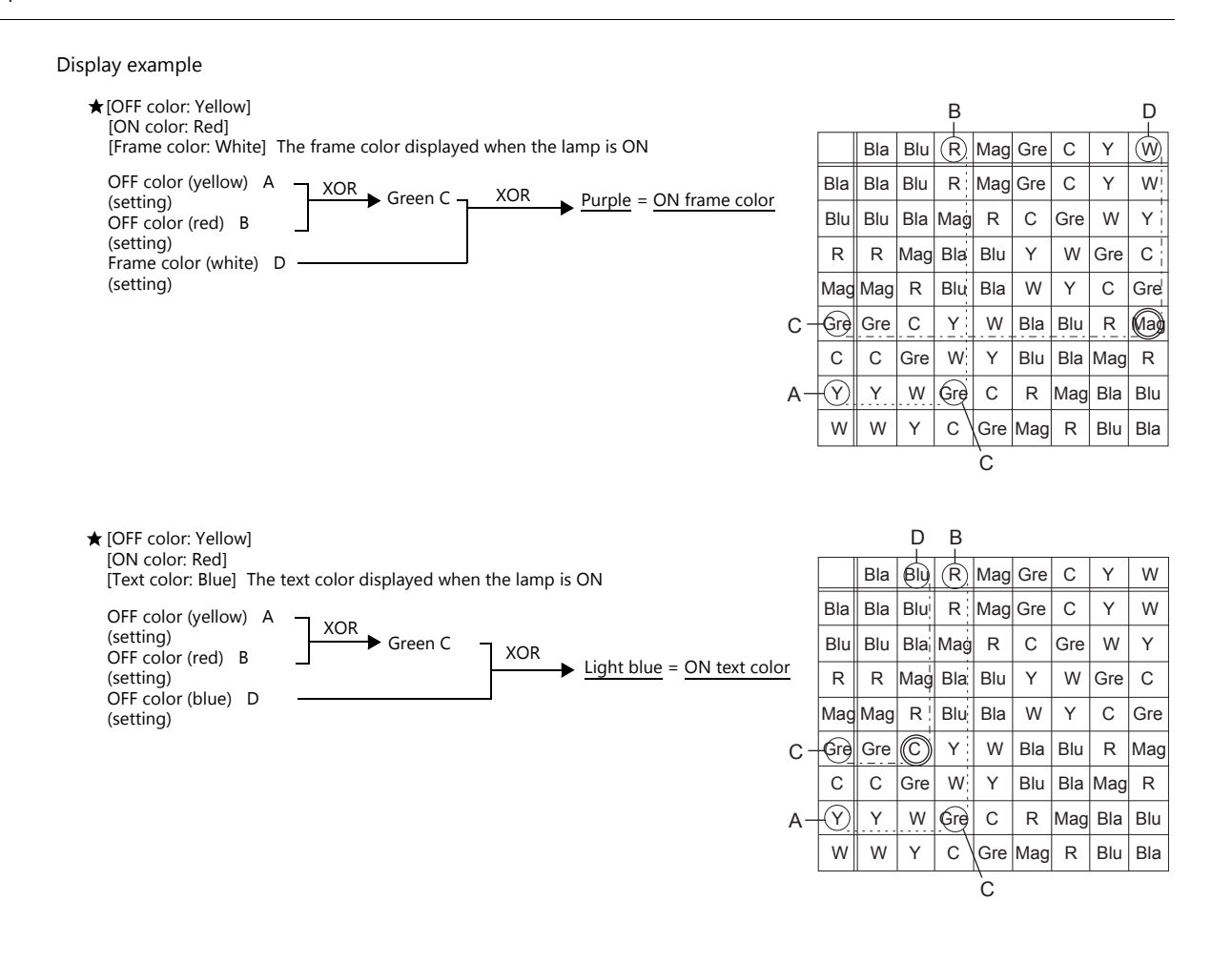

### **For parts other than [Shape: 2D], [Group: Square2]**

Text

When setting text on a lamp, the same text is displayed for both OFF and ON statuses. Set text on the [OFF] tab of [Char. Prop.].

Color

- OFF color
	- Set the lamp color via [Style] in the lamp settings window.
- ON color

The color resulting from an XOR operation on the color specified for [Style] and the OFF color (explained above) is displayed.

P3 to P128 color

As with the ON color, the color resulting from an XOR operation on the color specified in the settings window and the OFF color is displayed.

### **REP**

#### <span id="page-158-0"></span>**Shape: 2D, group: square2**

#### Text

When placing text on a lamp part in "REP" draw mode, the following two modes are available.

When displaying different text when the lamp is ON and OFF:

OFF text Set text on the [OFF] tab of [Char. Prop.].

ON text

Set text on the [ON] tab of [Char. Prop.].

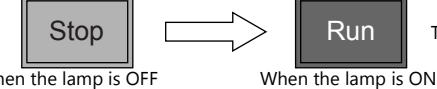

The text property can be set as shown.

When the lamp is OFF [Style]: Normal [Style]: Bold

 When displaying the same text when the lamp is ON and OFF: OFF text Set text on the [OFF] tab of [Char. Prop.].

ON text

Nothing is set for the text on the [OFF] tab of [Char. Prop.].

The text set in the character input box [OFF] is displayed when the lamp is ON.

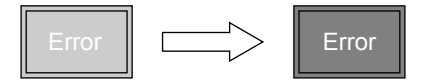

Color

- ON frame color, OFF frame color, ON color, OFF color Set the lamp color via [Style] in the lamp settings window. The same frame color is used when the lamp is ON and OFF.
- OFF text color Set color on the [OFF] tab of [Char. Prop.].
- ON text color Set color on the [ON] tab of [Char. Prop.]. The part is displayed in the selected colors.

### **For parts other than [Shape: 2D], [Group: Square2]**

This case is mostly the same as when [Group] is set to "Square2". (Refer to [page 4-13](#page-158-0).) Differences

- ON frame color, ON color Set the lamp color via [Style] in the lamp settings window. A color different from the OFF frame color can be set.
- For P3 to P128, the selected colors are shown.

#### **Notes**

When the OFF text color and the ON color are the same, the text cannot be shown when the lamp is turned ON.

## **Other Notes**

#### **Number of lamps**

Maximum number per screen

- TS2060: 192
- TS1000S: 1024

#### **Placing multiple lamp parts**

When placing two or more lamp parts on one screen, do not allow them to overlap each other. If overlaying is unavoidable, take the following points into consideration when creating the screen.

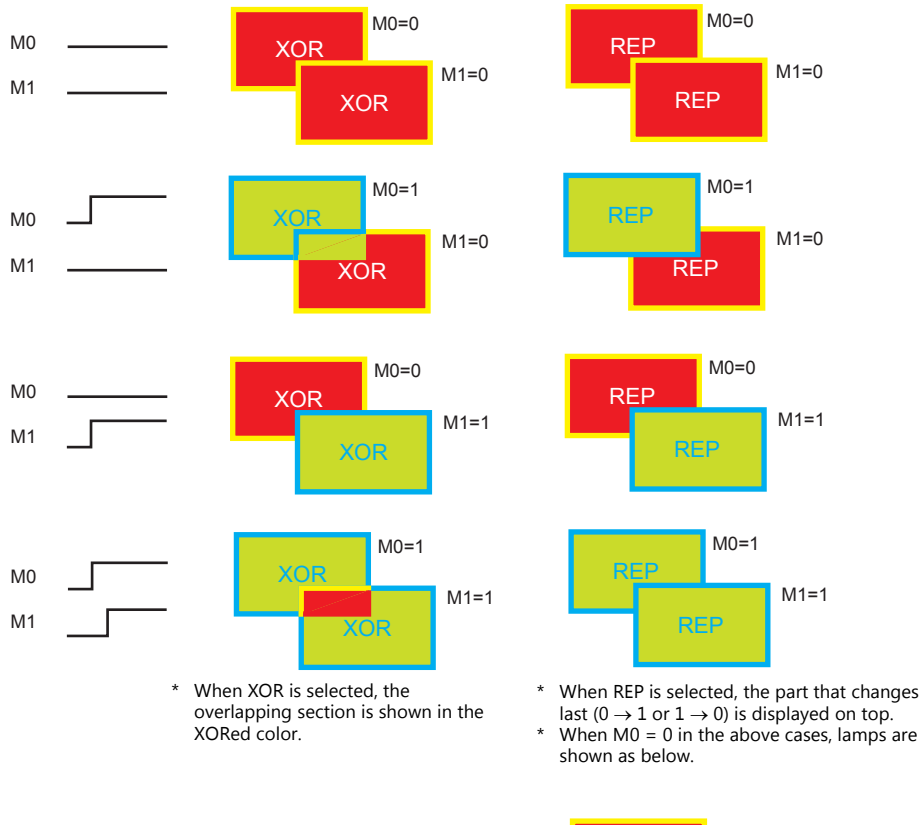

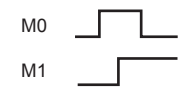

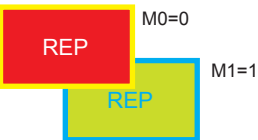

# **5 Data Display**

- [5.1 Numerical Display](#page-161-0)
- [5.2 Character Display](#page-178-0)
- [5.3 Message Display](#page-186-0)
- [5.4 Table Data Display](#page-191-0)
- [5.5 Notes](#page-201-0)

# <span id="page-161-0"></span>**5.1 Numerical Display**

# **5.1.1 Overview**

 Numerical data read from the PLC is displayed in real time on the screen in any of the following formats: DEC (w/o sign), DEC (with sign -), DEC (with sign +-), HEX (hexadecimal), OCT (octal), BIN (binary) and Real Number Type (decimal floating-point).

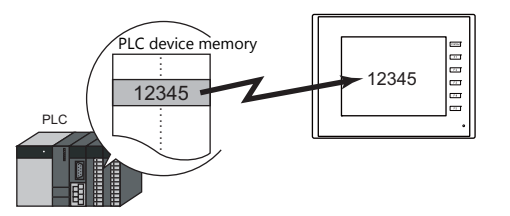

 It is possible to show data in a different color when it exceeds or falls short of a specific range. This setting can easily attract the operator's attention to the situation.

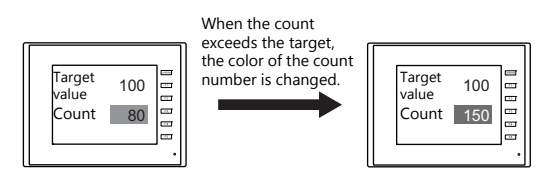

For example settings, refer to ["Monitoring PLC Device Memory" page 5-4.](#page-164-0) **IG** 

• MONITOUCH can read data from the PLC, perform calculations, and display the result on the MONITOUCH screen.

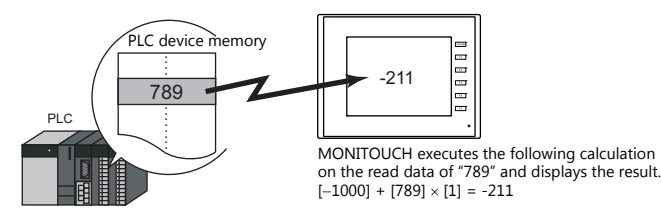

 In addition to using numerical data displays ([Num. Display]) independently, they can also be linked to other parts. For example, in order to indicate data as a percentage in the statistic graph as shown below, it is necessary to link [Num. Display] with [Statistic Graph].

This allows the percentage value to automatically reflect changes in the data of the statistic graph.

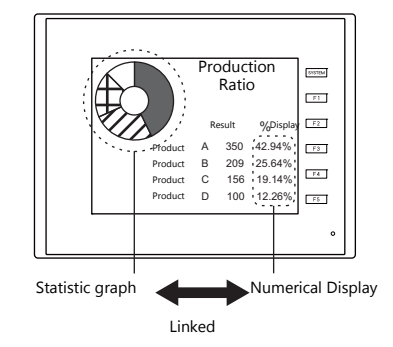

**I** 

For details, refer to ["9.5 Statistic Bar Graph"](#page-393-0) ["9.6 Statistic Pie Graph".](#page-399-0)

<span id="page-162-0"></span>Device memory for offset value designation

Numerical Display

A single numerical display part can be used to show different data by switching the device memory address assigned to the part. This can help to reduce the number of screens or parts used and facilitate screen maintenance.

Example: Displaying scheduled production volume, non-defective count, and defective count for a machine selected from No. 1 to 3

Machine number : D100 (device memory) Scheduled production volume : D100 (base), D100 (offset value designation) Non-defective count : D110 (base), D100 (offset value designation) Defective count : D120 (base), D100 (offset value designation) Machine number (offset value When D100 = 1, machine No. 1 data at designation device D101, D111, and D121 are displayed. D100  $\overline{0}$ memory) D<sub>101</sub> 1000 Scheduled production volume D102 1000 D103 1000 Production Result for One Day  $\frac{1}{2}$ D101 (D100+ 1) D111  $999$ Non-defective count  $F1$ 1 D111  $(D110 + 1)$ D112 998  $\approx$  $D121 (D120 + 1)$ Scheduled production volume 1000 D113 980 ☎ Non-defective count 99<sup>c</sup> b  $D121$  5 Defective count Defective count 5 D122 10  $F5$ D123 12 "2" written to D100 "3" written to D100 (offset value (offset value D<sub>100</sub> D100 designation) designation) Production Result for One Day | Production Result for One Day D102 (D100+ 2)  $\boxed{2}$  $|<sub>3</sub>|$  $D112 (D110 + 2)$ Scheduled Scheduled  $\begin{array}{c} 1000 \\ \hline \end{array}$  D122 (D120 + 2) 1000 production volume production volume Non-defective count 998 .<br>Non-defective count 980  $D103 (D100 + 3)$ Defective count 10 Defective count 12  $D113 (D110 + 3)$  $D123 (D120 + 3)$ When D100 = 2, machine No. 2 data at When D100 = 3, machine No. 3 data at D102, D112, and D122 are displayed. D103, D113, and D123 are displayed.

<span id="page-163-0"></span>• Specifying attributes using device memory

The attributes (number of digits, decimal point, display type, or text color) of numerical display parts are easily changeable while MONITOUCH is in RUN mode.

Example: Numerical data display D100 (no transparency) Change the decimal place from 0 to 1, text color from black to red, and background color from white to yellow.

Device memory addresses for changing attributes

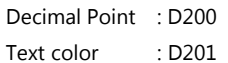

Back Color : D202

Display Type : D203

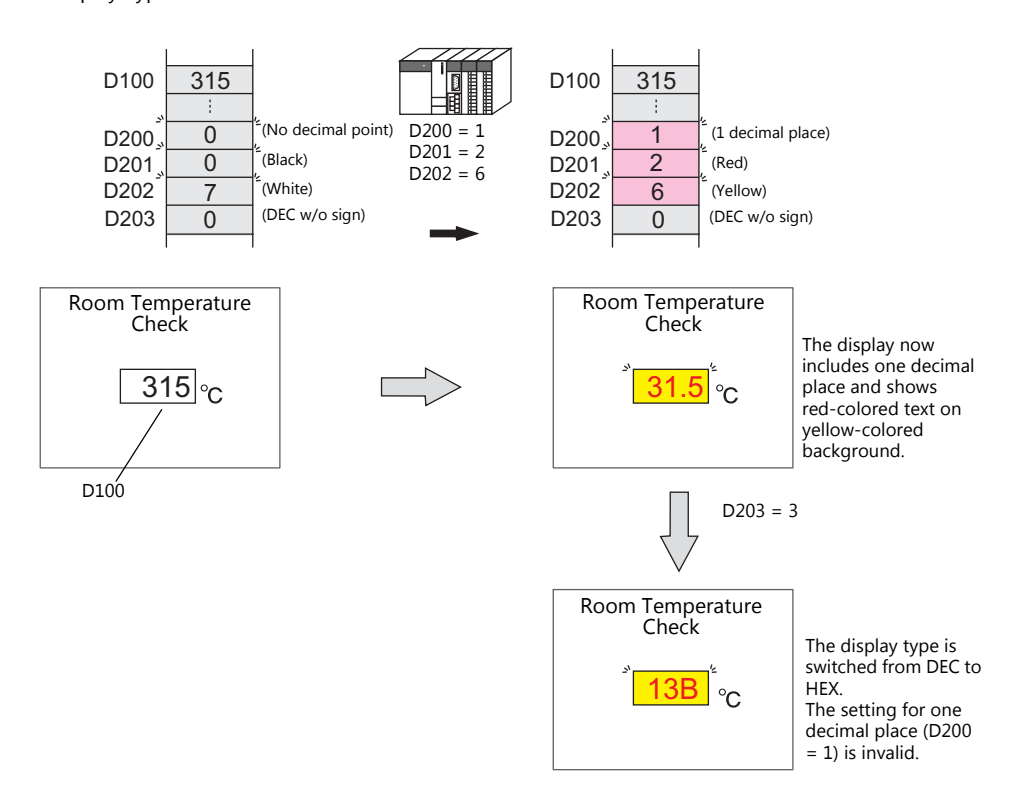

# **5.1.2 Setting Examples**

# <span id="page-164-0"></span>**Monitoring PLC Device Memory**

This example explains monitoring of a PLC device memory D100.

The numerical data display is shown in red when the value is less than "100" and yellow when the value exceeds "1000".

1. Click [Parts]  $\rightarrow$  [Data Display]  $\rightarrow$  [Num. Display] and place a numerical data display on the screen.

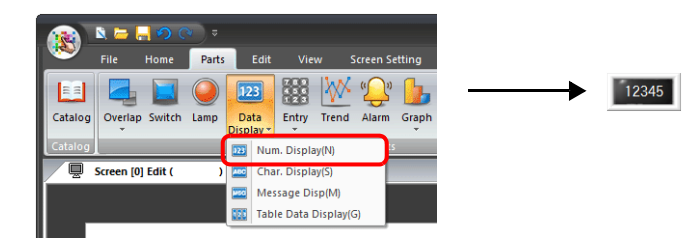

2. Double-click on the switch to display the settings window. Configure the [Contents] settings as shown below.

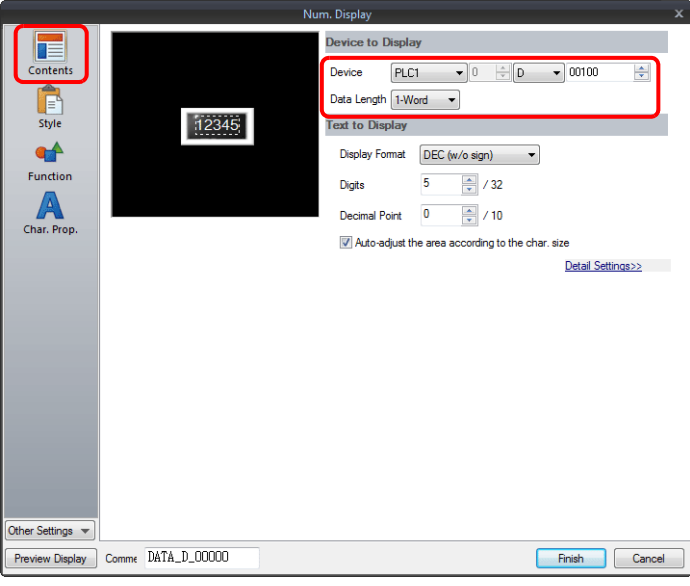

3. Click [Other Settings]  $\rightarrow$  [Operation/Alarm]. Configure the following settings for [Operation/Alarm] and then click [Finish].

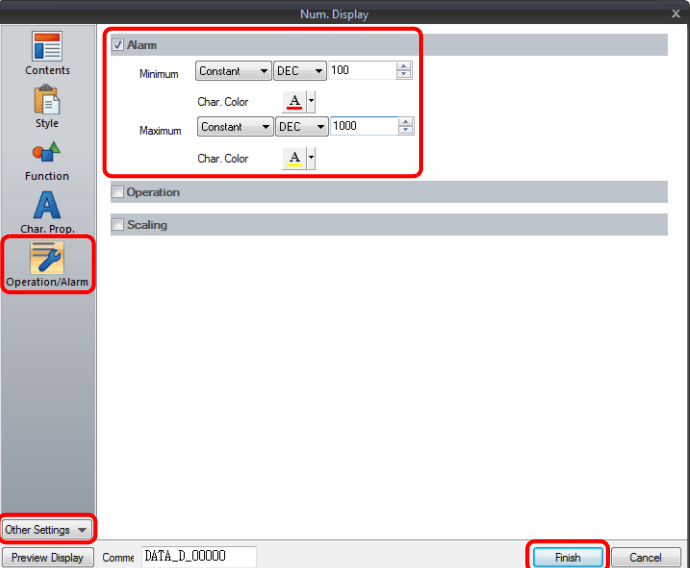

This completes the necessary settings.

# **5.1.3 Detailed Settings**

### **Contents**

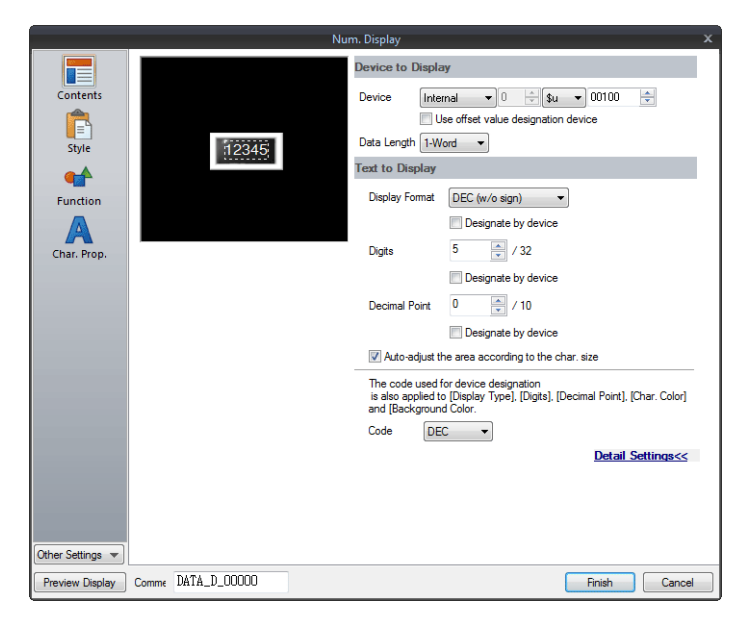

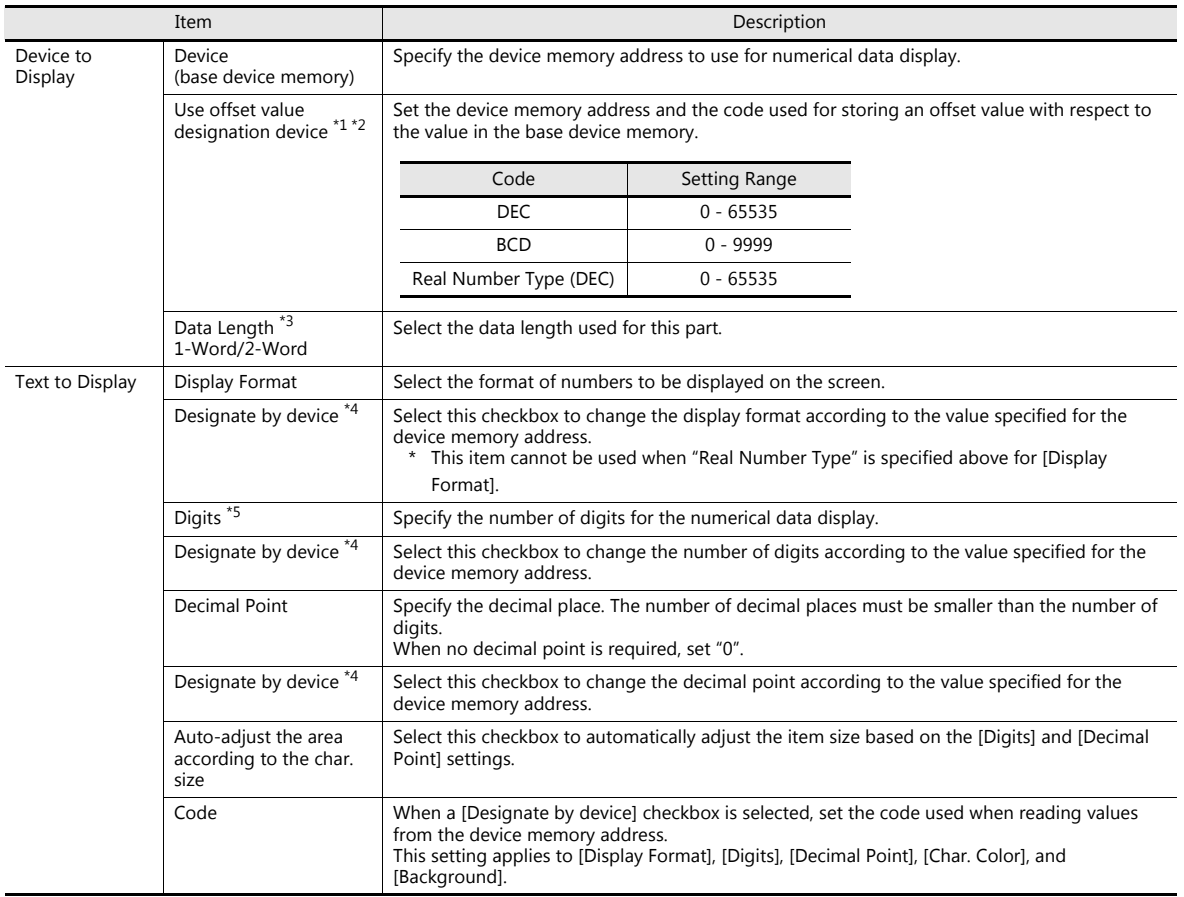

- \*1 The device memory for offset value designation is read every cycle, regardless of the item processing cycle. Screen updates depend on the setting of the [Redraw the screen] checkbox in [Screen Setting]  $\rightarrow$  [Screen Setting]  $\rightarrow$  [Show/Hide Item]  $\rightarrow$  [Redraw the screen].
	- Selected:
	- Update the screen when the value in the device memory for offset value designation changes. The screen is redrawn at this time. • Unselected:
	- The screen is updated at the following times.

Screen change, screen redraw, multi-overlap change (when there are parts placed on a multi-overlap), or data block change (when there are parts placed on a data block)

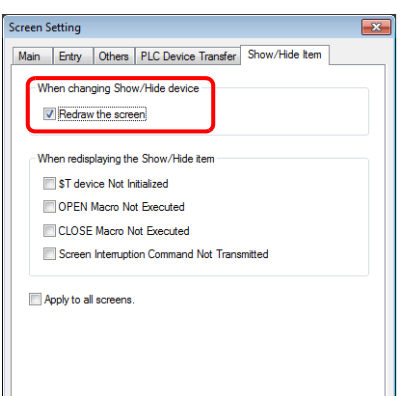

- \*2 Notes on using the device memory for offset value designation
	- An offset value designation device memory is counted as a setting device memory.
	- When the screen is updated, the device memory for offset value designation is read for the items placed on the screen. This means that for a screen that includes multiple addresses of the device memory for offset value designation, the updated screen is displayed upon completion of reading all of these device memory addresses. If screen updates are taking too long, use of the internal device memory is recommended.
	- When setting offset values on a screen, the setting needs to be completed before the screen is changed to another screen. In a case where an offset value is designated in an OPEN macro, the offset value is not valid when the screen is open, but becomes valid when the screen is updated.
	- An error occurs if a value set to the device memory for offset value designation is outside the permissible range. Observe the specified range for setting.<br>PLC device memory:

Internal device memory:

Communication error Format<br>Error 46

\*3 Relationship between data length and display format

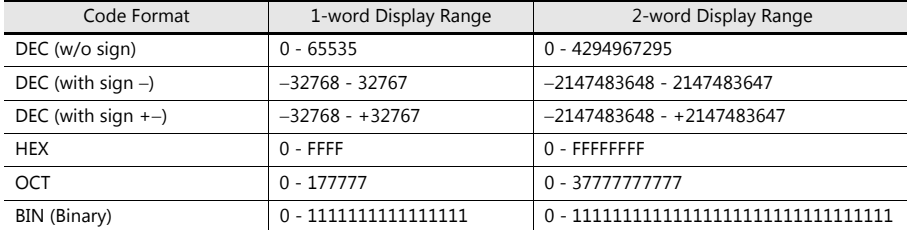

\*4 For details on the method for specifying attributes using device memory, refer to ["Specifying attributes using device memory" page 5-7.](#page-167-0) \*5 When a value exceeding the set number of digits is entered:

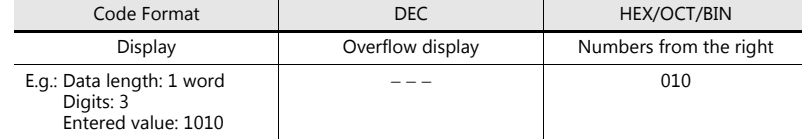

# <span id="page-167-0"></span>**Specifying attributes using device memory**

When a [Designate by device] checkbox in [Contents]  $\rightarrow$  [Detail Settings] or a [Designate by device] checkbox in [Char. Prop.]  $\rightarrow$  [Detail Settings] is selected, the corresponding attribute can be changed by specifying a value using a device memory address.

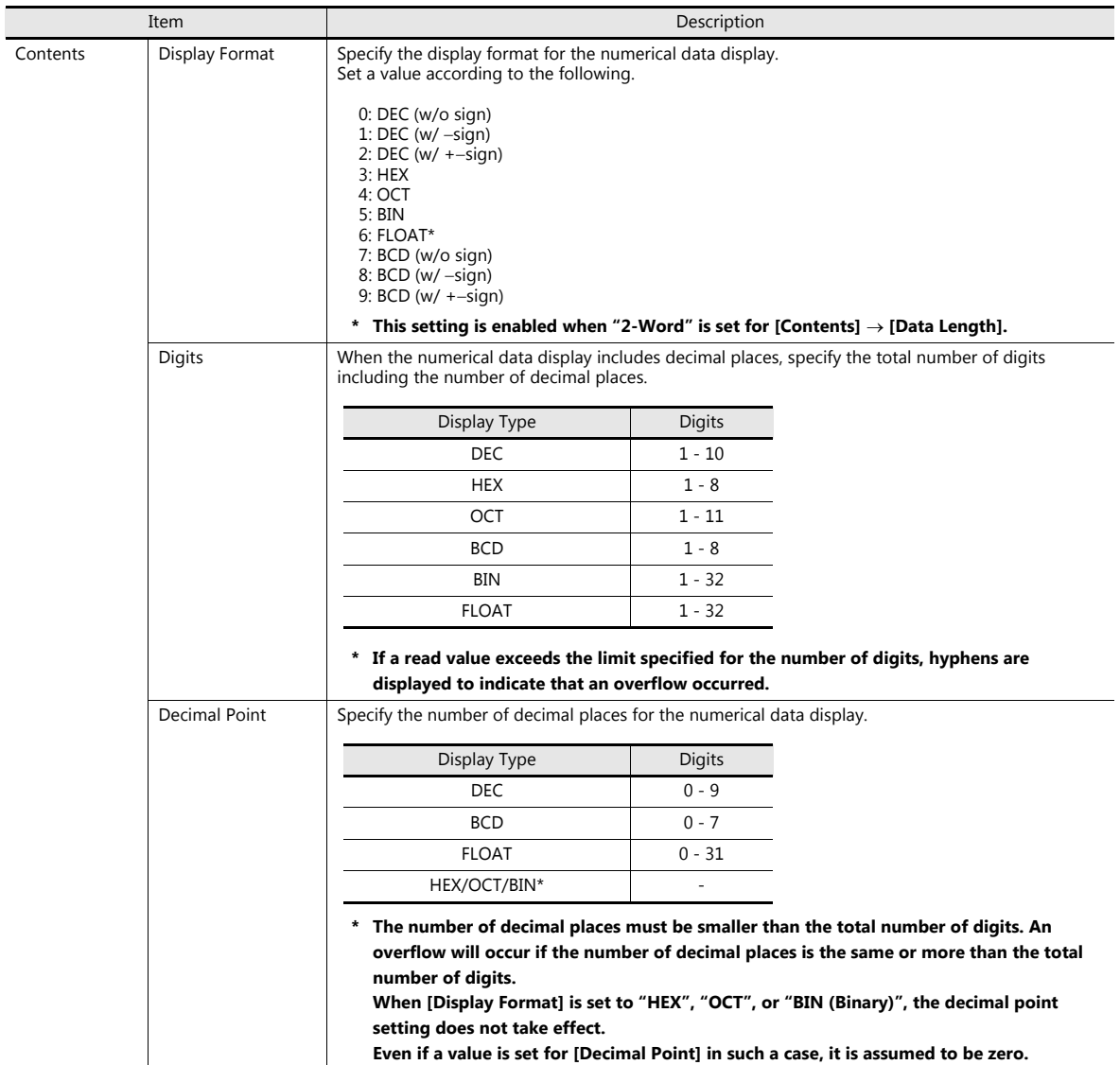

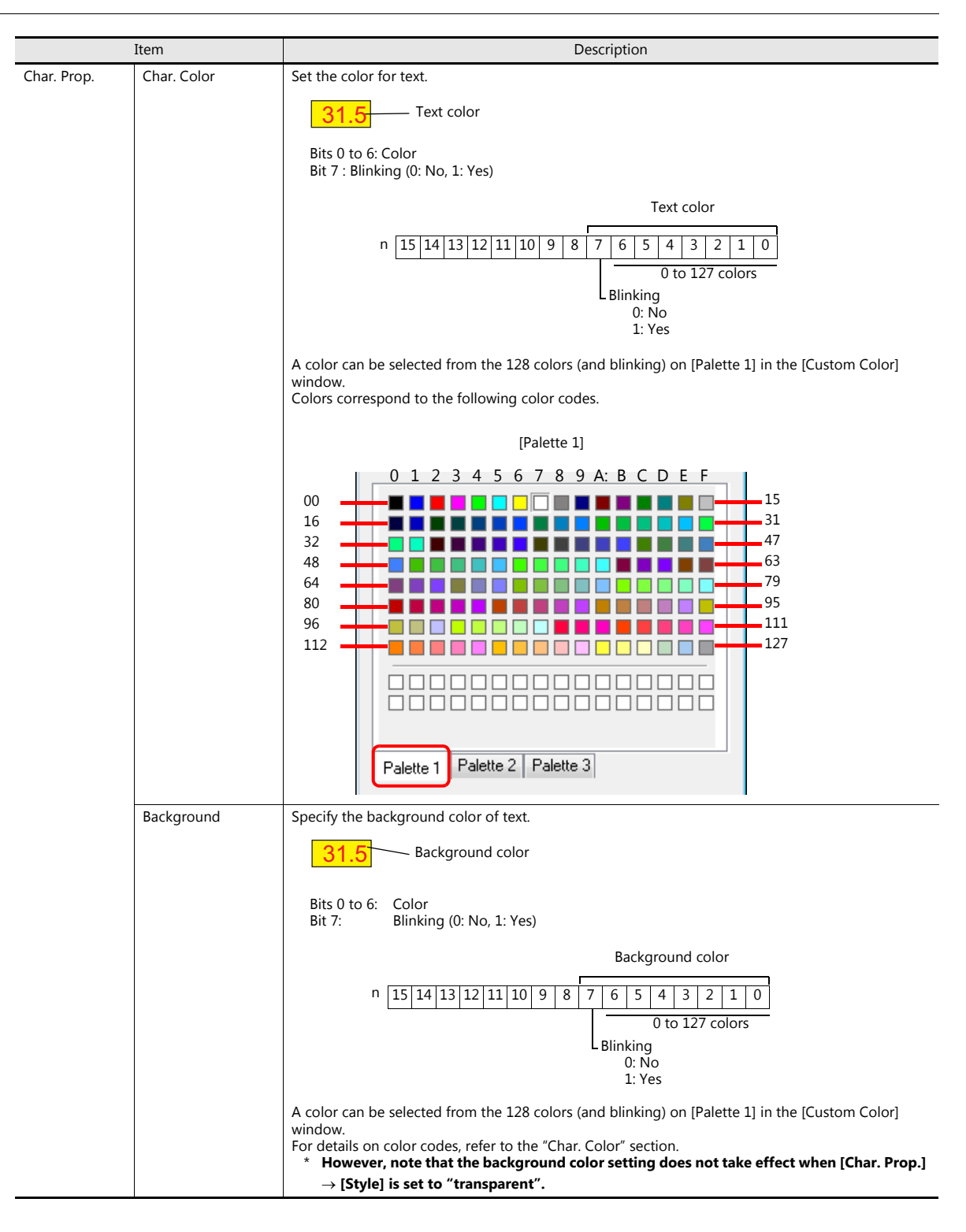

#### **Notes on changing attributes using device memory**

- The update timing depends on the setting of  $[Detail] \rightarrow [Process Cycle]$  of each part.
- For parts with a frame, the frame size does not change according to the setting of [Digits], [Decimal Point], or [Display Format].
- For this reason, the maximum number of digits in the screen program must be set in advance.
- When [Char. Prop.]  $\rightarrow$  [Style] is set to "not transparent", the drawing range of the background drawing area will be affected by changes to the settings of [Digits], [Decimal Point], and [Display Format]. This means that if the set number of digits decreases, the background color will remain on the screen. For this reason, the maximum number of digits in the screen program must be set in advance. Alternatively, update the display by executing the "SYS (RESET\_SCRN)" macro command or by changing the screen.
- If a displayed value has become higher than the maximum or lower than the minimum specified for alarm, the value is shown in the color specified for the alarm.
- The "CHG\_DATA" macro command cannot be used with numerical data displays for which a [Designate by device] checkbox is selected.
- When "Entry Target" is set for [Function], the display is switched when the cursor is moved from the display field.

# **Style**

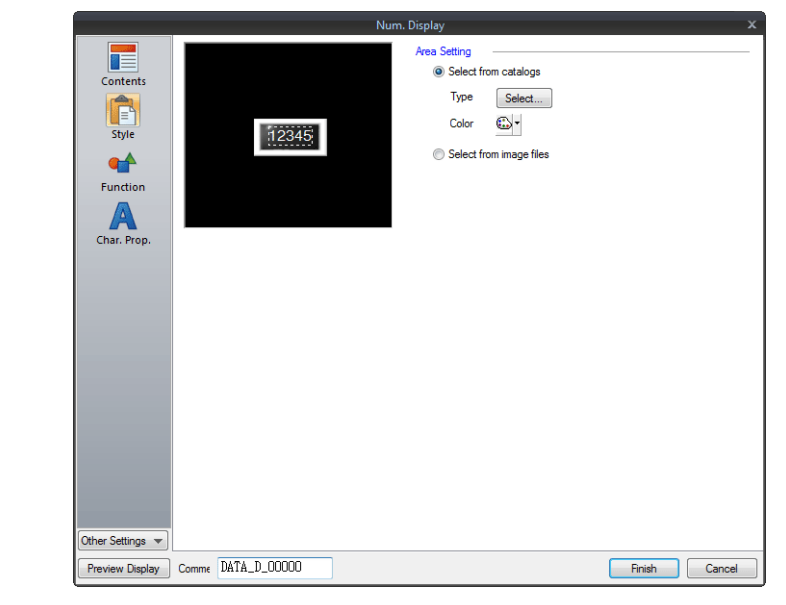

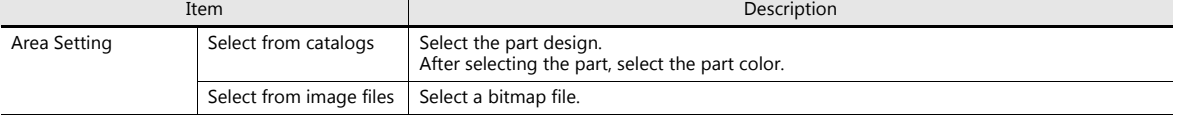

# **Function**

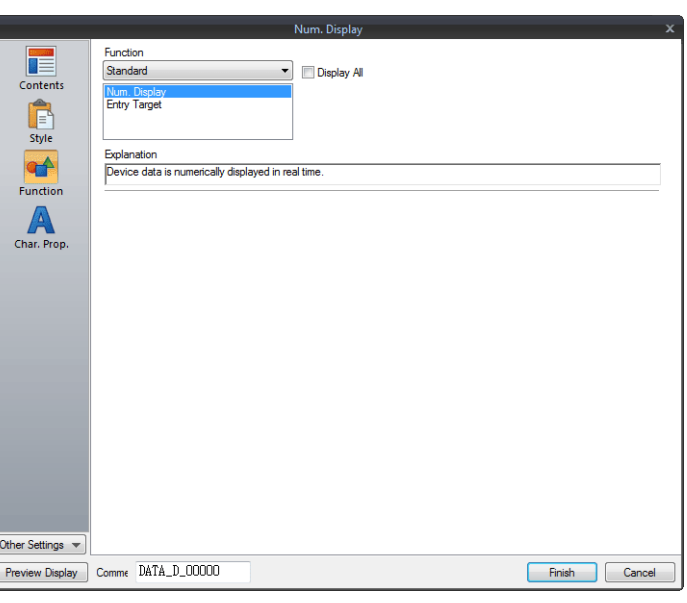

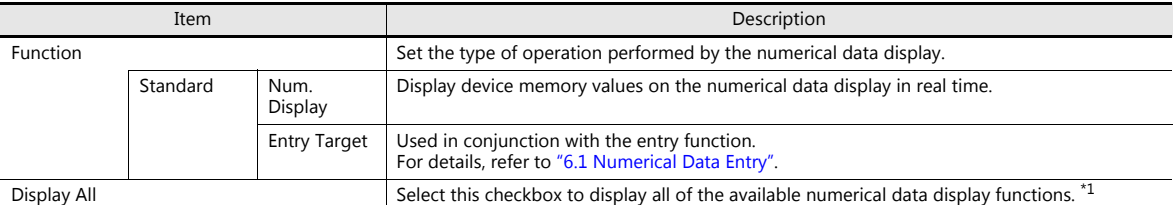

#### \*1 The following function is added when the [Display All] checkbox is selected.

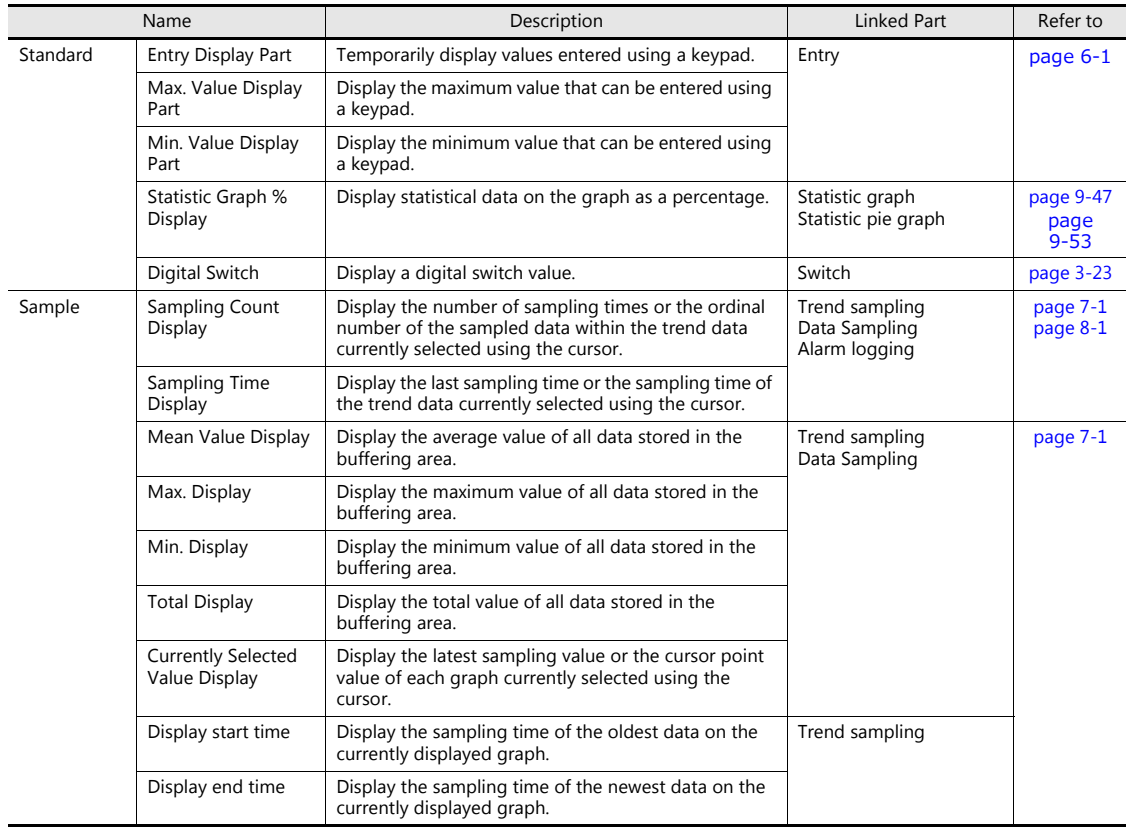

# **Char. Prop.**

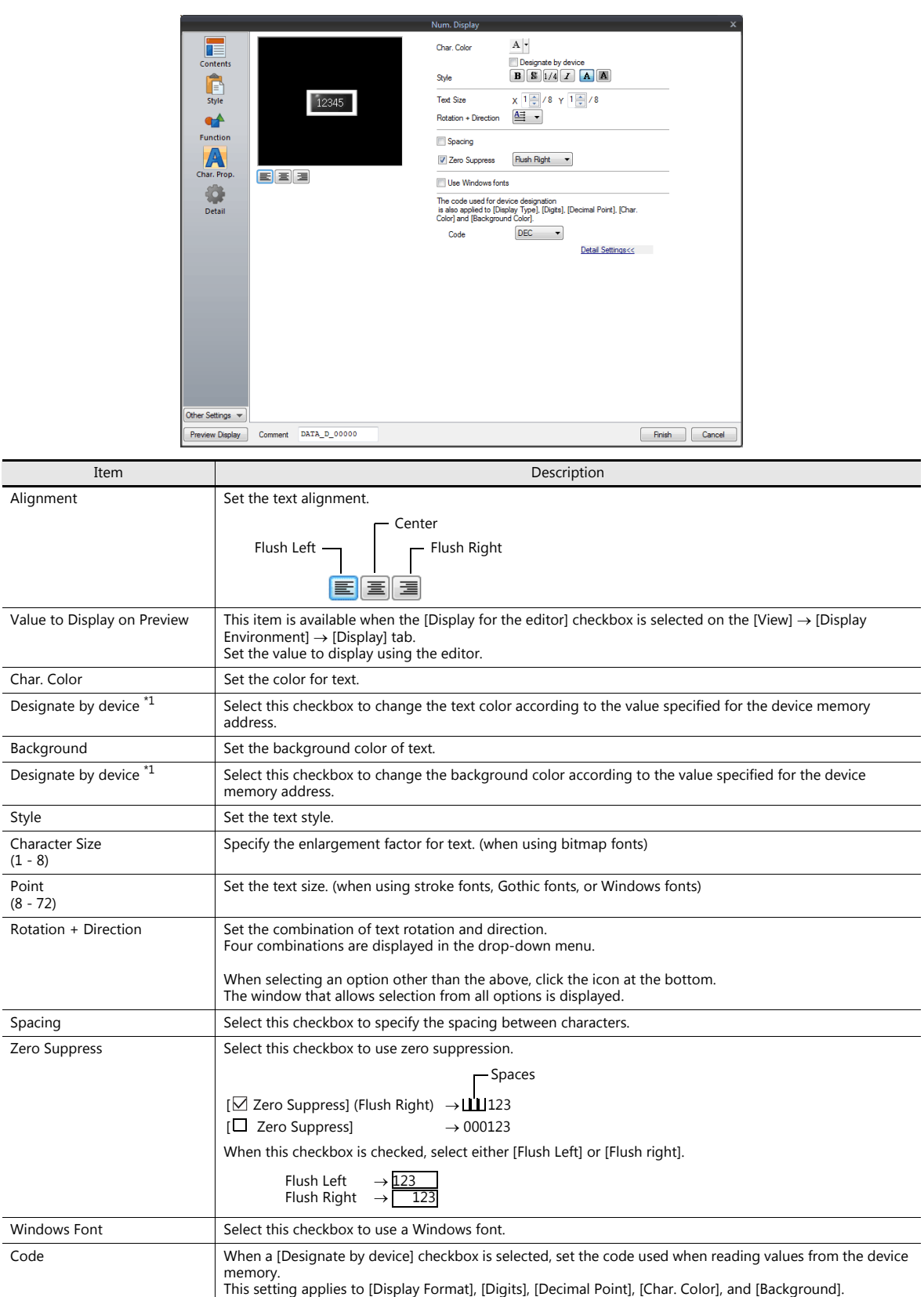

\*1 For details on the method for specifying attributes using device memory, refer to ["Specifying attributes using device memory" page 5-7.](#page-167-0)

### **Operation/Alarm**

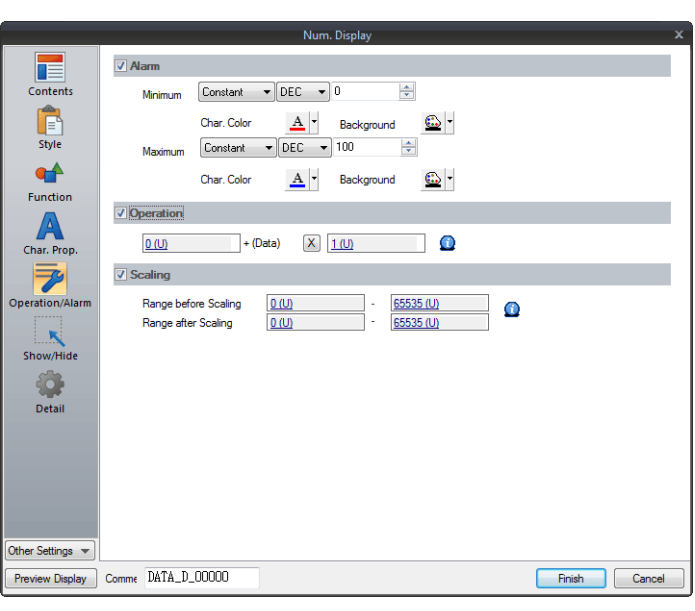

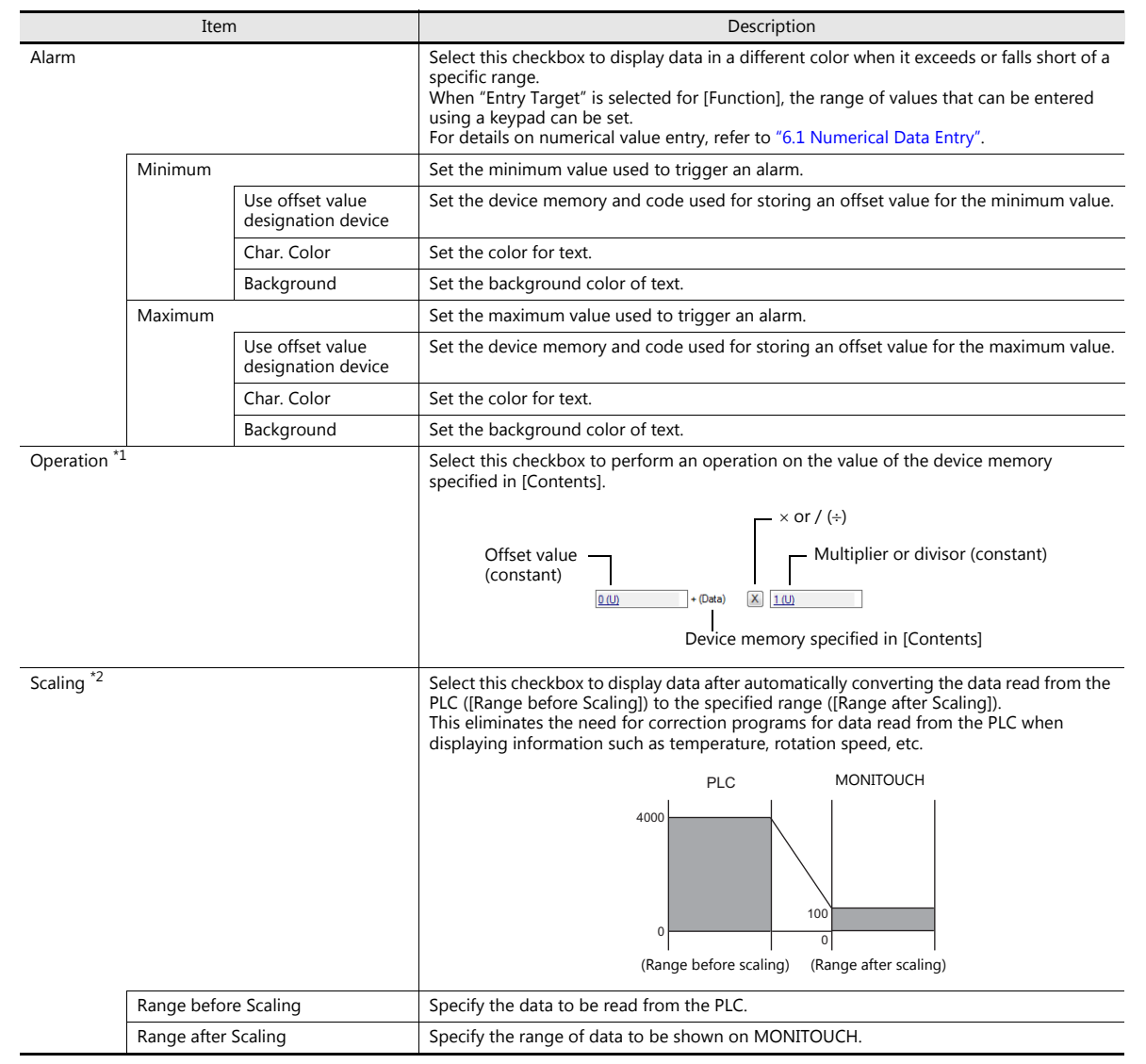

```
*1 Operations
    Example: Data read from PLC is "789".
      When "BCD" is selected for [Input Type] and negative numbers are displayed
        (Negative numbers do not exist in the BCD format.)
        Select either [DEC (with sign -)] or [DEC (with sign +-)] for [Contents] \rightarrow [Display Type].
         [offset value] + (data) [x] [multiplier] = display data
                  [0] + (789) [x] [-1] = -789[offset value] + (data) [x] [multiplier] = display<br>
[0] + (789) [x] [-1] = -789<br>
Or [-1000] + (789) [x] [1] = -211
      Example of multiplication
         [offset value] + (data) [] [multiplier] = display data
[1000] + (789) [] [1] = 1789
[0] + (789) [] [100] = 78900
      Example of division with a decimal point
        When "2" is entered for [Decimal Point] in [Contents], "7.89" is read into MONITOUCH.
        [offset value] + (data) [+] [divisor] = display data<br>[0] + (7.89) [+] [100] = 0.0789
         [0] + (7.89) [+] [100] = 0.0789<br>Data is rounded down to two decimal places to display "0.07".
      Example of division without a decimal point
        [offset value] + (data) [~\div] [divisor] = display data<br>
[0] + (789) [~\div] [-100] = -7.89+ (data)<br>+ (789)
        Data is rounded to a whole number to display "-7".
        [offset value] + (data) [+] [divisor] = display data<br>[200] + (789) [+] [100] = 207.89
                           + (789)Data is rounded to a whole number to display "207".
    Example: When an operation is set for "Entry Target" (entry mode)
        The value entered using a keypad is displayed (= result of operation).
        The value (i.e. data) stored in the device memory is the source value used in the operation.
        [offset value] + (data) [x] [multiplier]
                  [0] + (A) [x] [100]
```
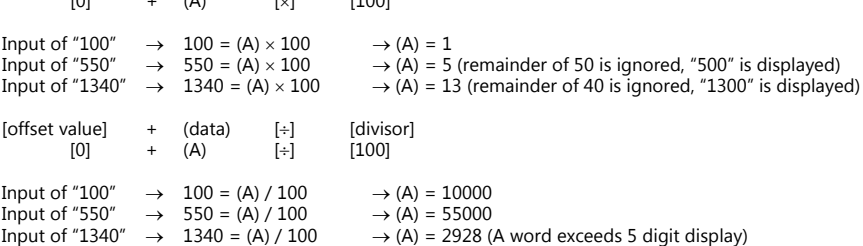

- \*2 Scaling
	- If data in the PLC device memory multiplied by the maximum value specified for [Range after Scaling] is greater than a double-word, it cannot be displayed correctly.
	- Example: Numerical data display When data in the PLC device memory address D100 is "2000" with a range of 0 to 4000 specified for [Range before Scaling] and a range of 0 to 100 specified for [Range after Scaling], "50" is displayed on MONITOUCH.
	- Example: When scaling is set for "Entry Target" (entry mode) When "25" is entered using a keypad and a range of 0 to 4000 is specified for [Range before Scaling] and a range of 0 to 100 is<br>specified for [Range after Scaling], "1,000" is written to the PLC device memory address D100.

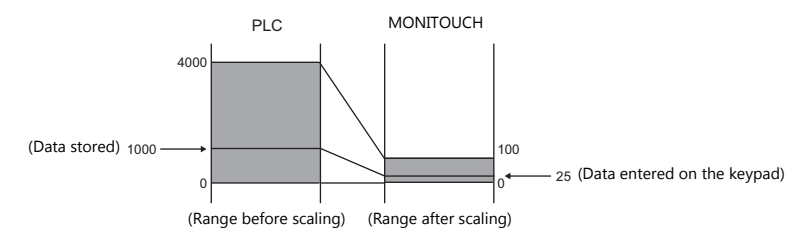

Notes on using entry targets (entry mode)

Errors may occur when using entry targets. The entered value will be displayed correctly if [Range before Scaling] is greater than [Range after Scaling].

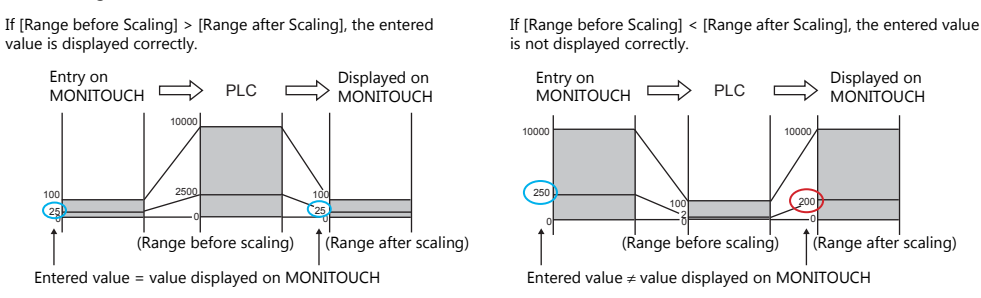

When comparing [Range before Scaling] with [Range after Scaling], remove the decimal point from the display range.

Example: 0 to 10000 for [Range before Scaling] and 0.00 to 500.00 for [Range after Scaling] The range after scaling is converted to 0 to 50000, which means [Range before Scaling] < [Range after Scaling] and the entered value is not displayed correctly.

# **Show/Hide**

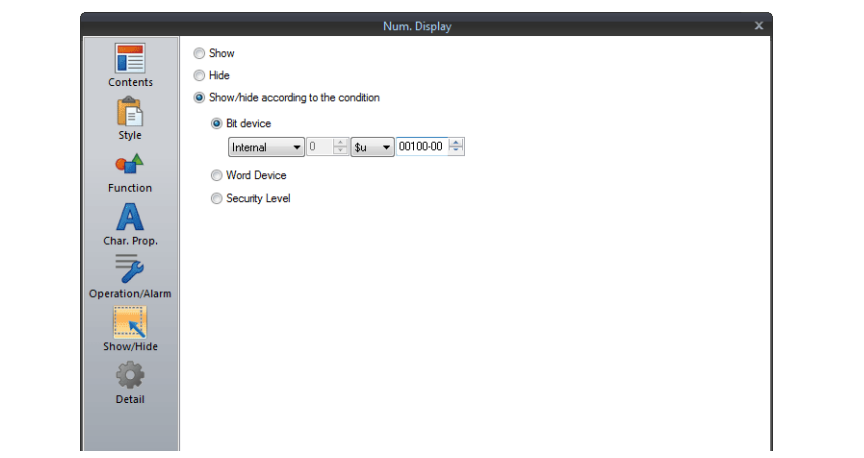

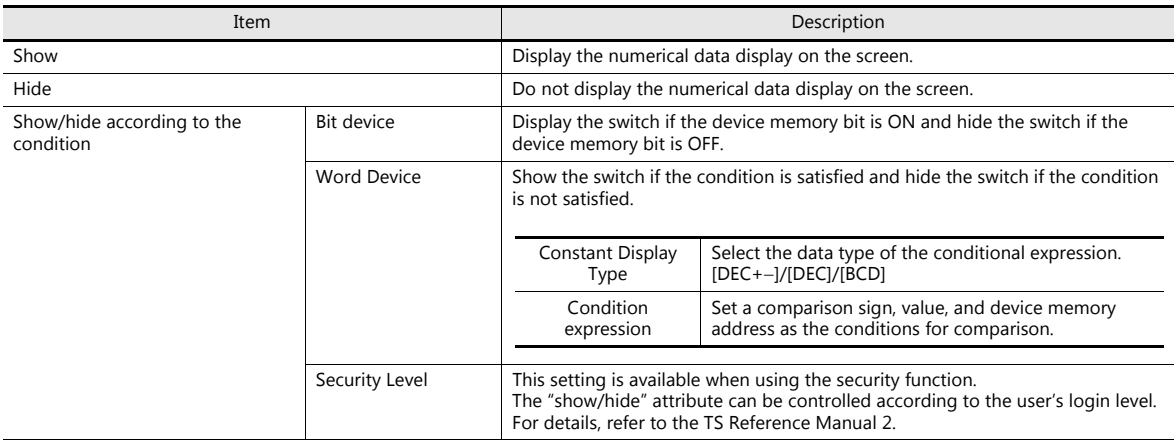

## **Detail**

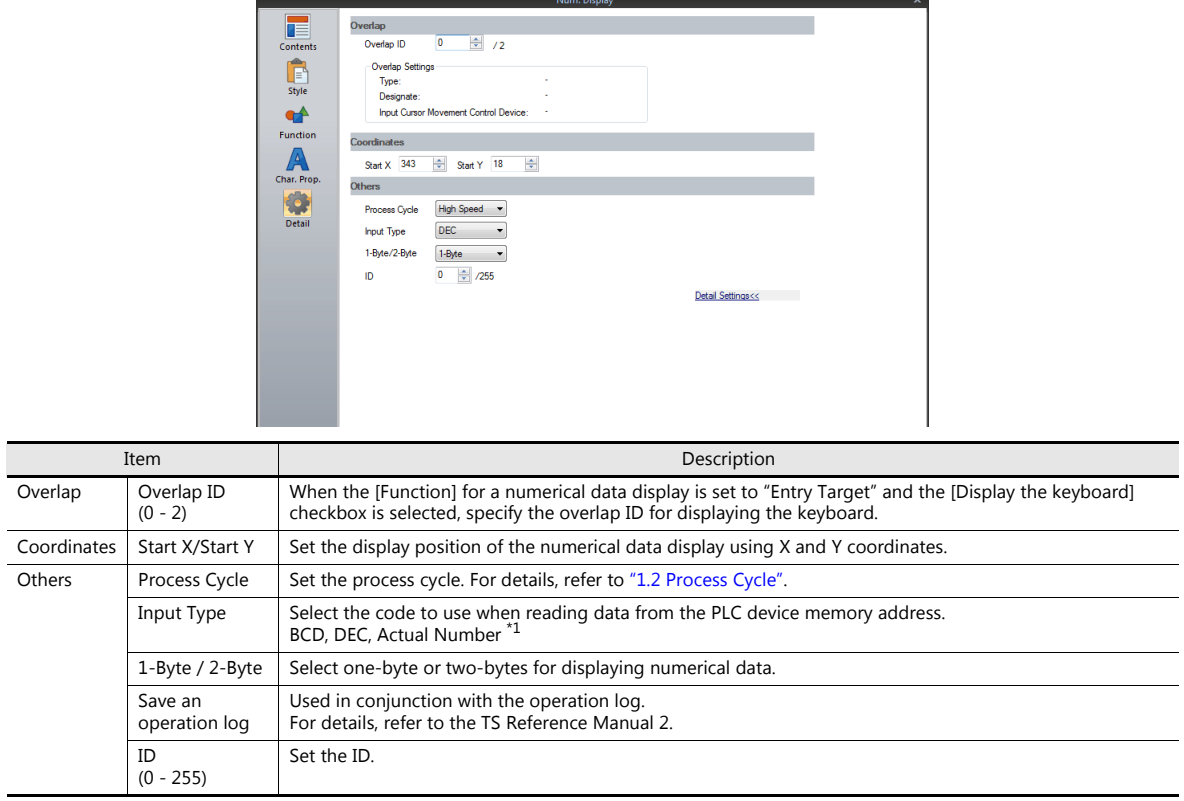

\*1 For details on real numbers (floating point data), refer to ["5.1.4 Real Numbers \(Floating Point Numbers\)" page 5-16.](#page-176-0)

# <span id="page-176-0"></span>**5.1.4 Real Numbers (Floating Point Numbers)**

MONITOUCH can handle real numbers specified by the IEEE 754 standard (32-bit single precision real number format).

#### **Overview**

### **IEEE 754 standard (32-bit single precision real number format)**

32 bits are defined in the following format.

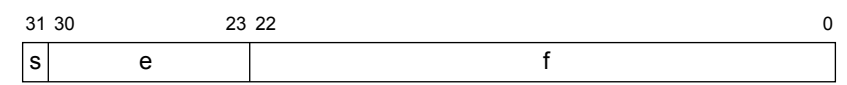

The above format expresses decimal floating-point data as shown below.

• Normalized numbers

$$
(-1)^{s} \times 2^{(e-127)} \times (1.f)
$$

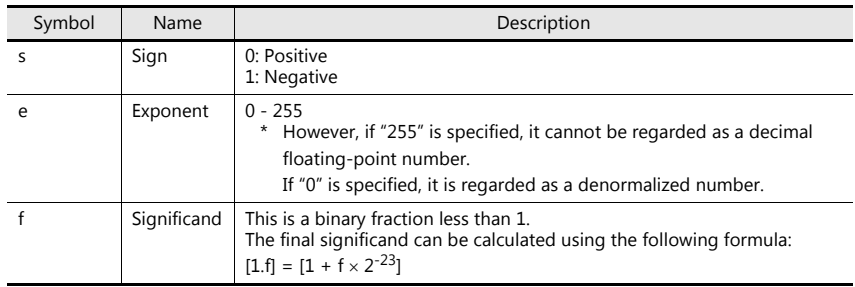

• Denormalized numbers ( $e = 0$ )

$$
\frac{(-1)^{s} \times 2^{-126} \times (0.f)}{\frac{1}{s_{\text{symbol}}}}
$$

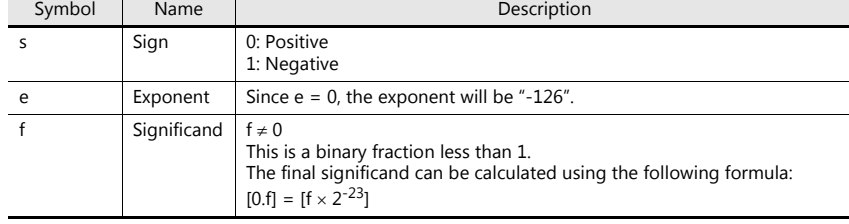

### **Applicable range**

 $-3.402823 \times 10^{38} \le n \le -1.401298 \times 10^{-45}$  $1.401298 \times 10^{-45} \le n \le 3.402823 \times 10^{38}$ (Significant digits: approx. 7 (in decimal))

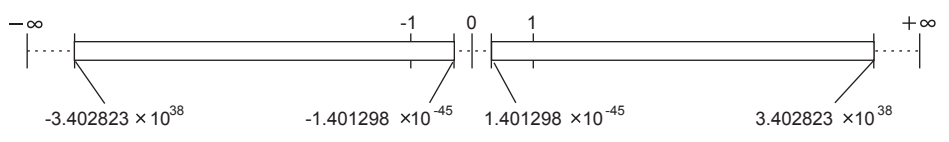

When the value satisfies the following conditions, it cannot be handled as a decimal floating-point number.  $e = 255$ ,  $f \ne 0$  (non-numerical)

 $e = 255$ ,  $f = 0$ ,  $s = 0$  (+ $\infty$ )  $e = 255$ ,  $f = 0$ ,  $s = 1$  (- $\infty$ )  $e = (0)$ 

# **MONITOUCH display range**

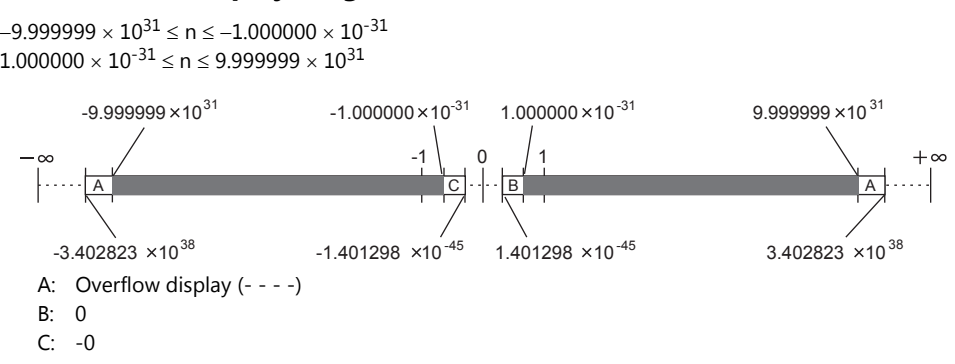

#### **Decimal Floating-point Data Example**

### **Example 1**

When the following 32-bit data is displayed as decimal floating-point data, it is calculated as shown below.

$$
\frac{31\,30}{\frac{1}{8}} = \frac{23\,22}{\frac{1}{8}} = \frac{0}{\frac{1}{8}} = \frac{0}{\frac{1
$$

As a result, a value of "-3.125" is shown on MONITOUCH.

### **Example 2**

When the following 32-bit data is displayed as decimal floating-point data, it is calculated as shown below.

[1 + (2 ) 2 ] 0100 0000 0010 0000 0000 0000 0000 0000 3031 2223 0 s (-1) 2 (1.f) (e-127) s e f 2 (128-127) 2 1 2 0 (-1) 1 [1 + f 2 ] -23 21 -23 [1 + 2 ] -2 [1 + 0.25] 1.25 1 2 1.25 2.5 10000000(BIN) = 128(DEC)

As a result, a value of "2.5" is shown on MONITOUCH.

# <span id="page-178-0"></span>**5.2 Character Display**

# **5.2.1 Overview**

 Data read from the PLC is displayed in the form of characters on the MONITOUCH screen in real time. ANK codes are assigned to one-byte characters and Shift-JIS codes are assigned to two-byte characters.

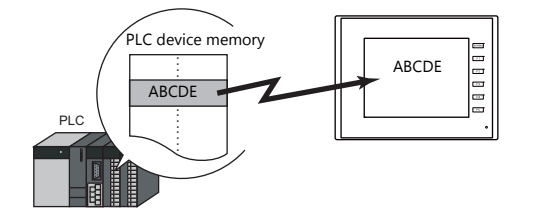

 In addition to using a character display ([Char. Display]) independently, it can also be linked with another part. For example, when a character key set up in [Entry] mode is pressed, the character is entered in the [Char. Display] part specified as "entry target." This is made possible by linking [Char. Display] with the [Entry] mode.

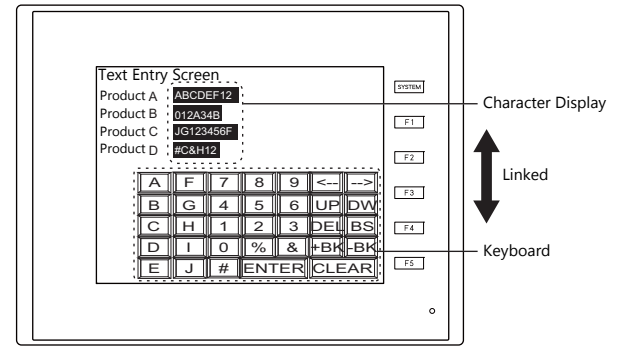

For details, refer to ["6.2 Character Input".](#page-224-0) **IGF** 

Device memory for offset value designation

A single character display part can be used to show different data by switching the device memory address assigned to the part. This can help to reduce the number of screens or parts used and facilitate screen maintenance.

For details, refer to [page 5-2](#page-162-0). **I**f

Device memory for changing attributes

The attributes (number of bytes or text color) of character display parts are easily changeable while MONITOUCH is in RUN mode.

For details, refer to [page 5-3](#page-163-0). It

# **5.2.2 Detailed Settings**

#### **Contents**

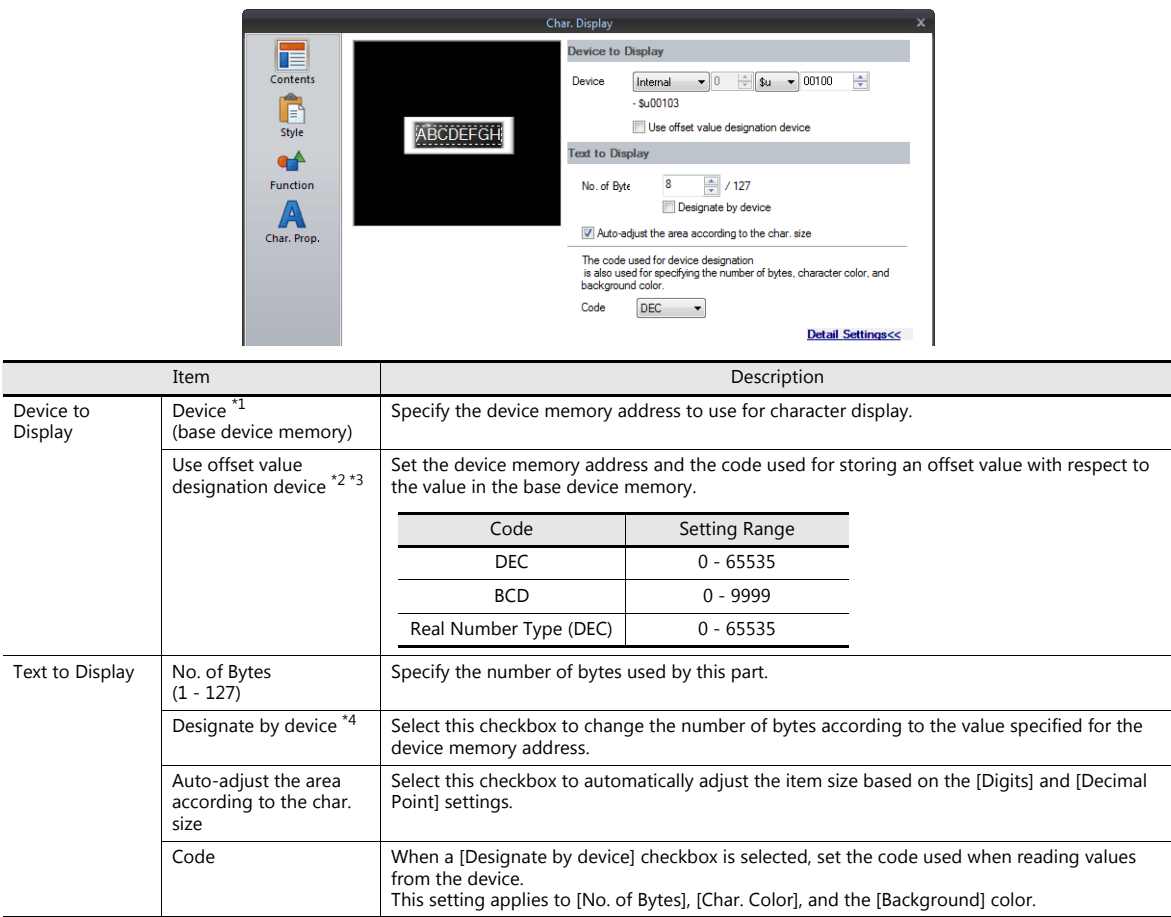

\*1 Code used for storing text of character display parts

1-byte characters: ANK code

- 2-byte characters: Shift-JIS code
- \*2 The device memory for offset value designation is read every cycle, regardless of the item processing cycle. Screen updates depend on the setting of the [Redraw the screen] checkbox in [Screen Setting]  $\rightarrow$  [Screen Setting]  $\rightarrow$  [Show/Hide Item]  $\rightarrow$  [Redraw the screen].
	- Selected: Update the screen when the value in the device memory for offset value designation changes. The screen is redrawn at this time. Unselected:
	- The screen is updated at the following times.
	- Screen change, screen redraw, multi-overlap change (when there are parts placed on a multi-overlap), or data block change (when there are parts placed on a data block)

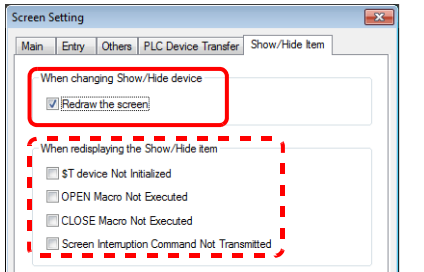

Select a checkbox to not execute the respective operation when redraw occurs.

- \*3 Notes on using the device memory for offset value designation
	- An offset value designation device memory is counted as a setting device memory.
	- When the screen is updated, the device memory for offset value designation is read for the items placed on the screen. This means that for a screen that includes multiple addresses of the device memory for offset value designation, the updated screen is displayed upon completion of reading all of these device memory addresses. If screen updates are taking too long, use of the internal device memory is recommended.
	- When setting offset values on a screen, the setting needs to be completed before the screen is changed to another screen. In a case<br>where an offset value is designated in an OPEN macro, the offset value is not valid when the screen is updated.
	- An error occurs if a value set to the device memory for offset value designation is outside the permissible range. Observe the specified range for setting.

PLC device memory: Communication error Format Internal device memory: Error: 46

\*4 For details on the method for specifying attributes using device memory, refer to ["Specifying attributes using device memory" page 5-20.](#page-180-0)
#### **Specifying attributes using device memory**

When a [Designate by device] checkbox in [Contents]  $\rightarrow$  [Detail Settings] or a [Designate by device] checkbox in [Char. Prop.]  $\rightarrow$  [Detail Settings] is selected, the corresponding attribute can be changed by specifying a value using a device memory address.

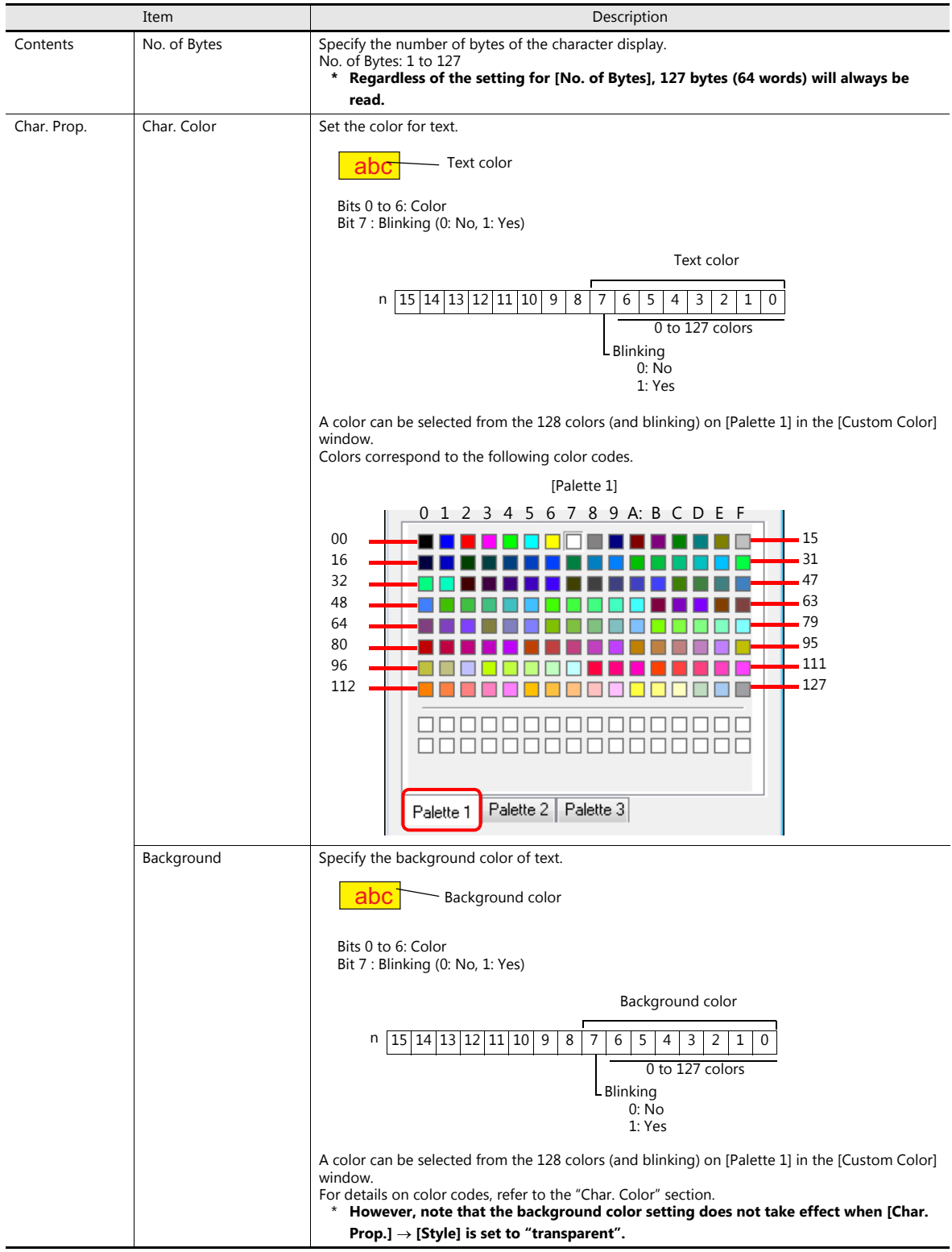

#### **Notes on changing attributes using device memory**

- The update timing depends on the setting of [Detail]  $\rightarrow$  [Process Cycle] of each part.
- For a display part provided with a frame, the frame size does not change regardless of the setting of [No. of Bytes]. For this reason, the maximum number of bytes in the screen program must be set in advance.
- When [Char. Prop.]  $\rightarrow$  [Style] is set to "not transparent", the drawing range of the background color will be affected by changes to the number of bytes. This means that if the set number of bytes decreases, the background color will remain on the screen.
- For this reason, the maximum number of bytes in the screen program must be set in advance. Alternatively, update the display by executing the "SYS (RESET\_SCRN)" macro command or by changing the screen.
- The "CHG\_DATA" macro command cannot be used with numerical data displays for which a [Designate by device] checkbox is selected.
- When "Entry Target" is set for [Function], the display is switched when the cursor is moved from the display field.

#### **Style**

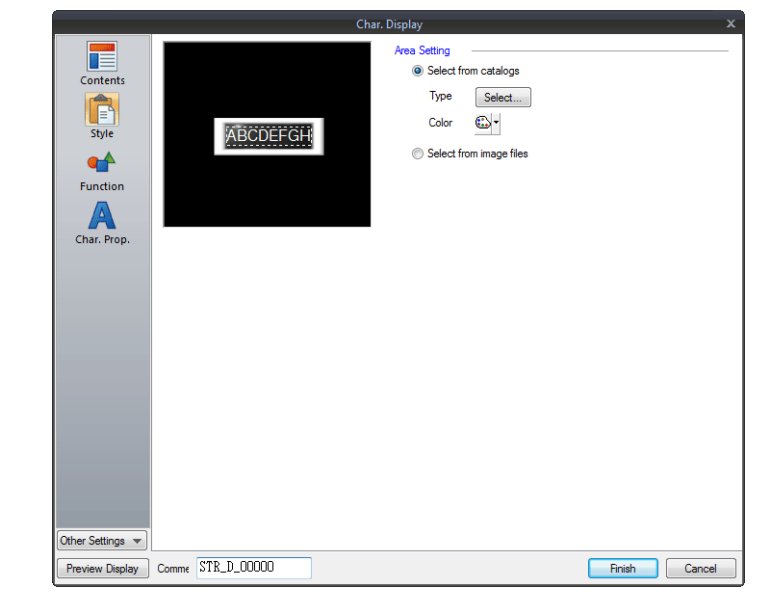

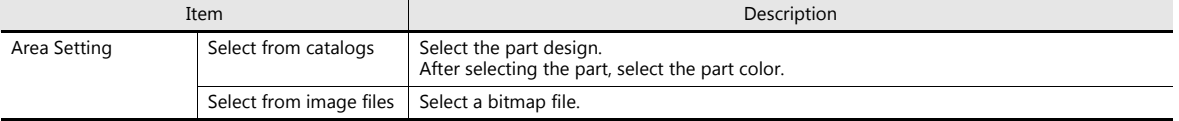

#### **Function**

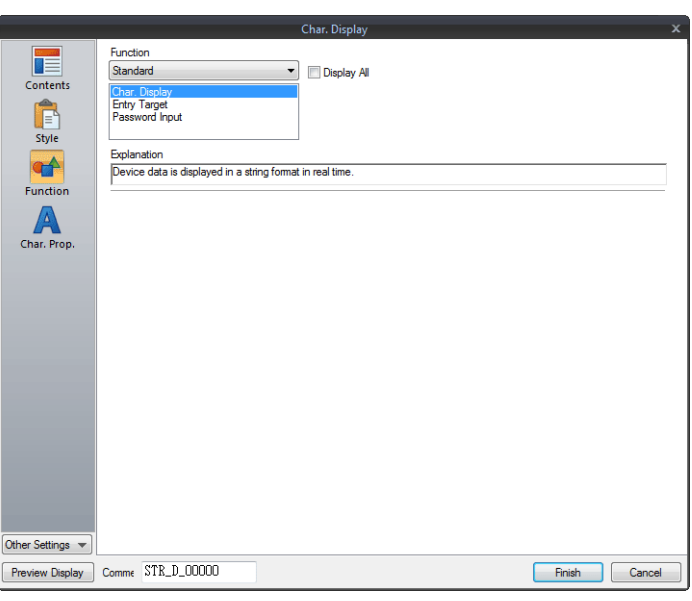

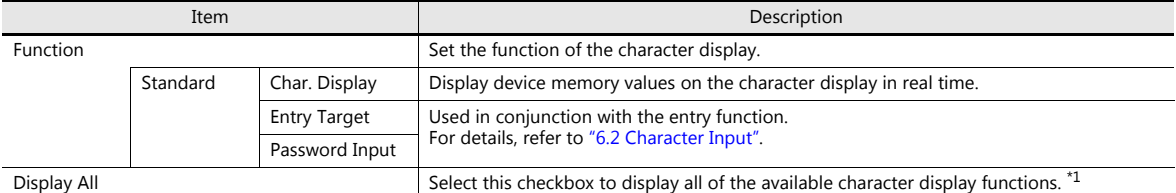

#### \*1 The following function is added when the [Display All] checkbox is selected.

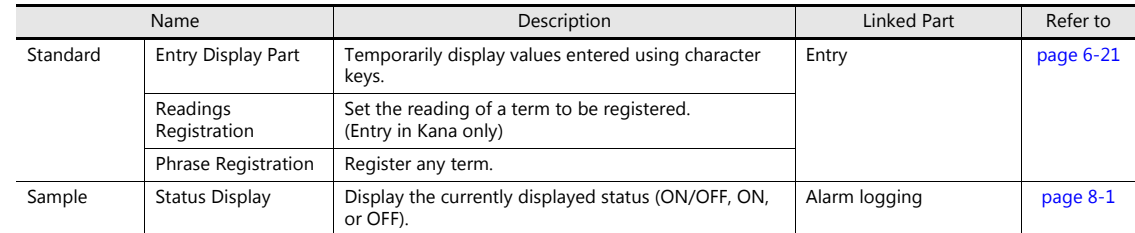

#### **Char. Prop.**

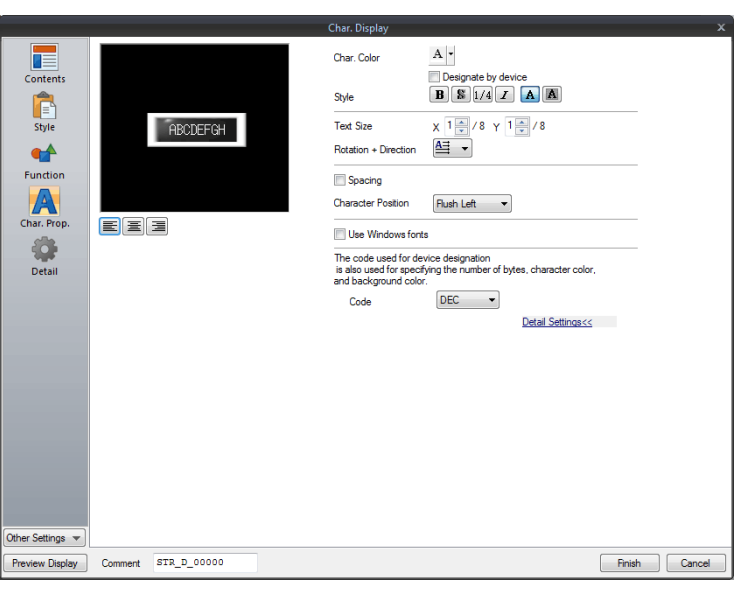

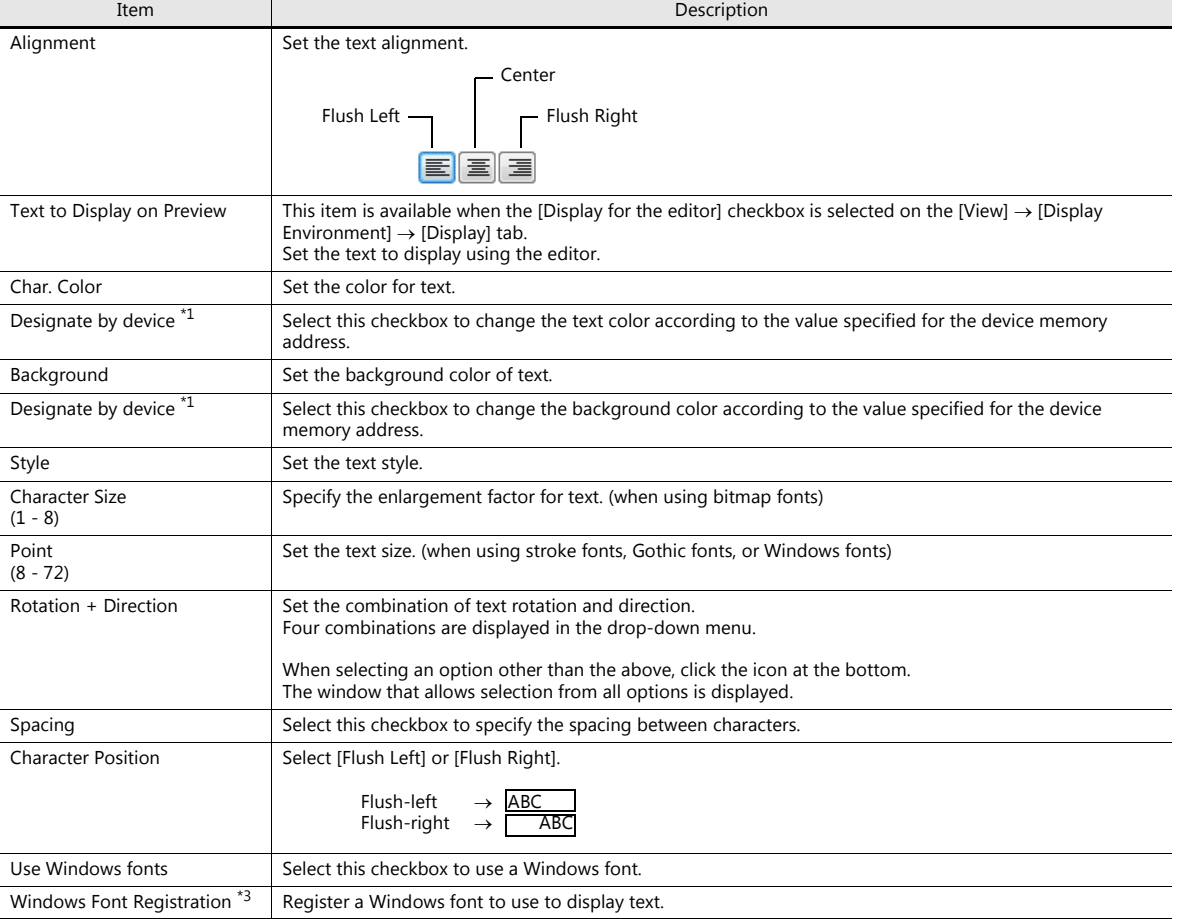

\*1 For details on the method for specifying attributes using device memory, refer to ["Specifying attributes using device memory" page 5-7.](#page-167-0)

### **Show/Hide**

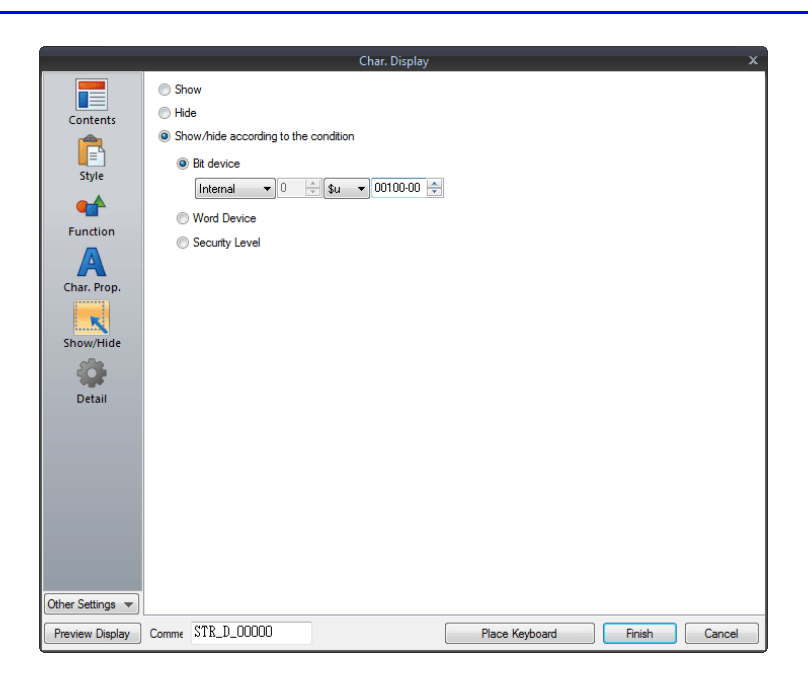

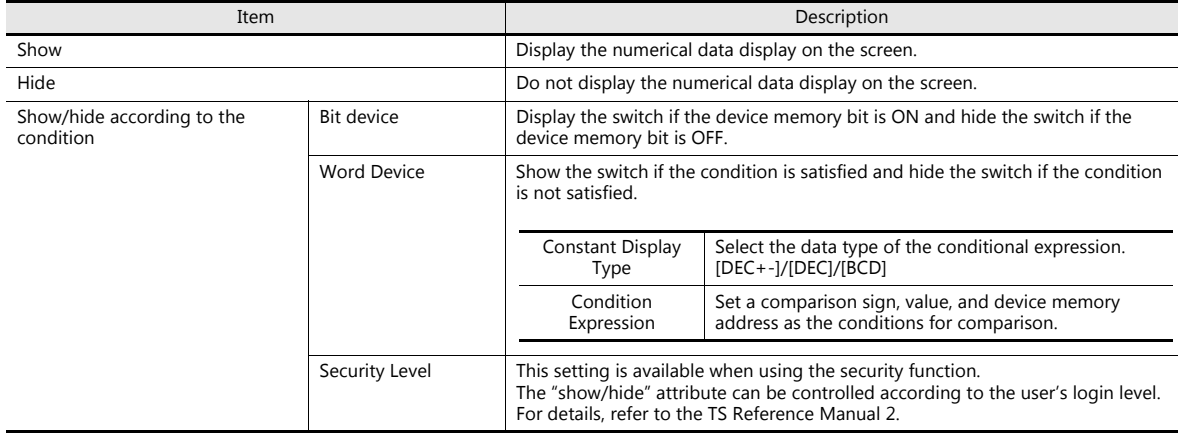

#### **Detail**

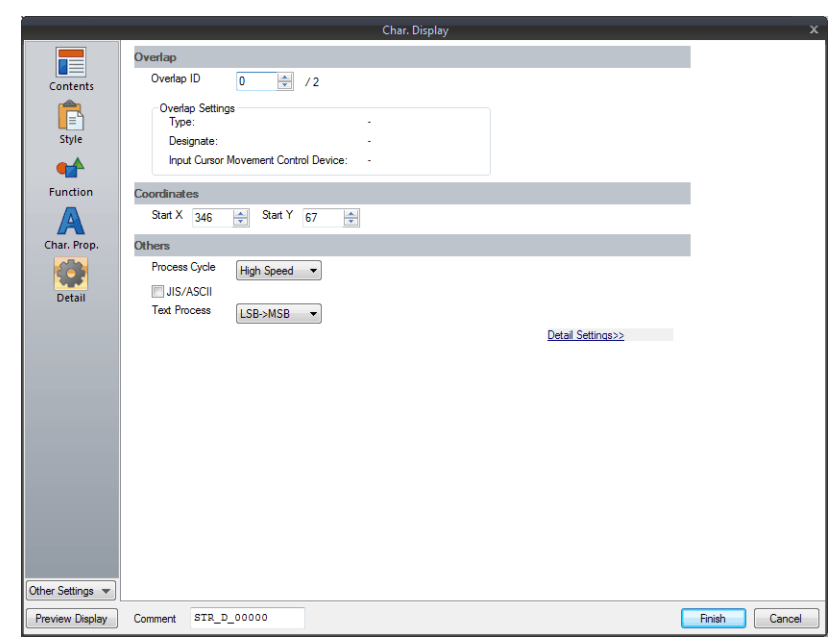

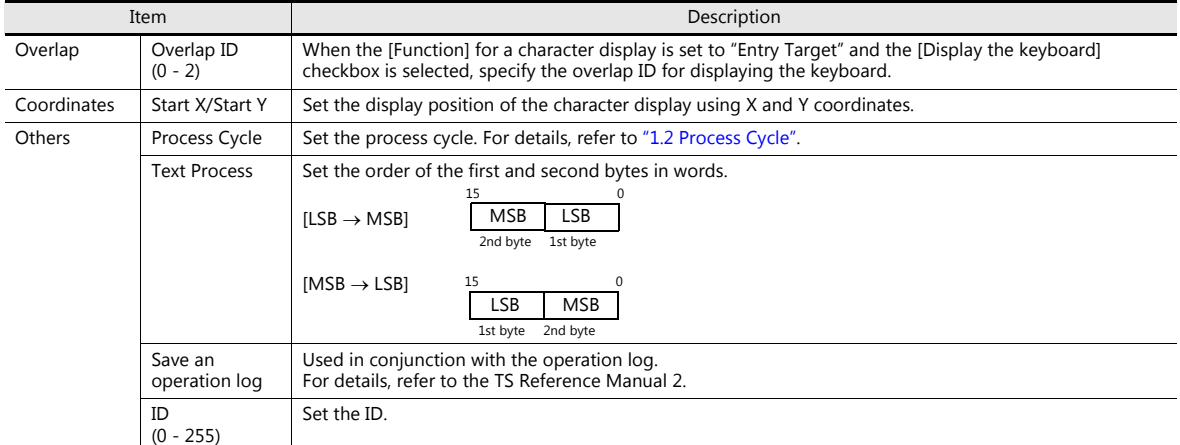

# **5.3 Message Display**

### **5.3.1 Overview**

 Use the message edit screen to register messages for display on the screen in advance. When a message registration number is specified for a device memory address, the corresponding message is displayed on the screen in real time.

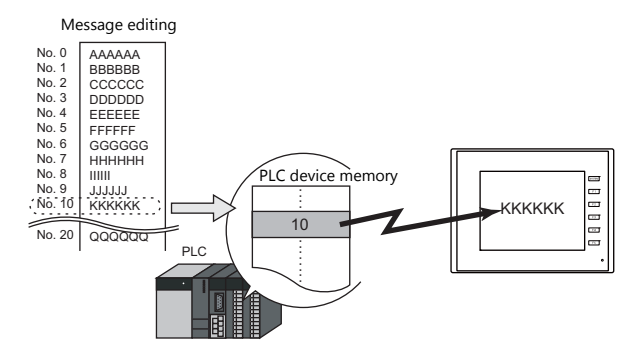

• Single line message can be displayed at any position.

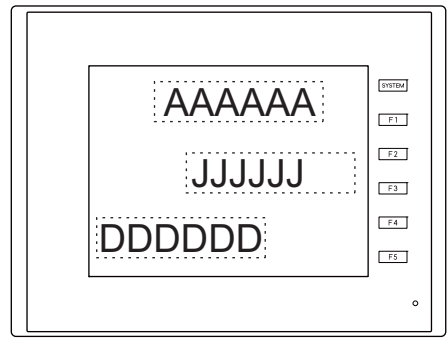

# **5.3.2 Detailed Settings**

### **Device Memory**

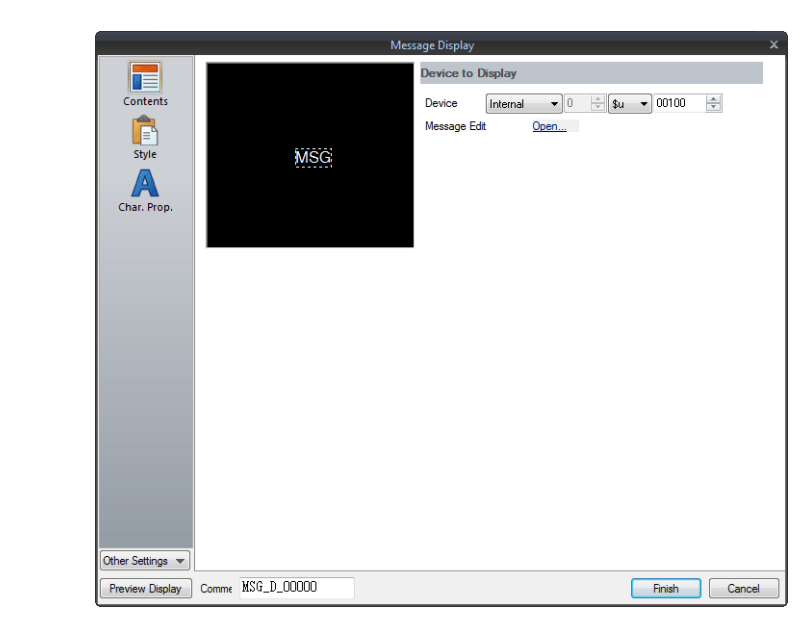

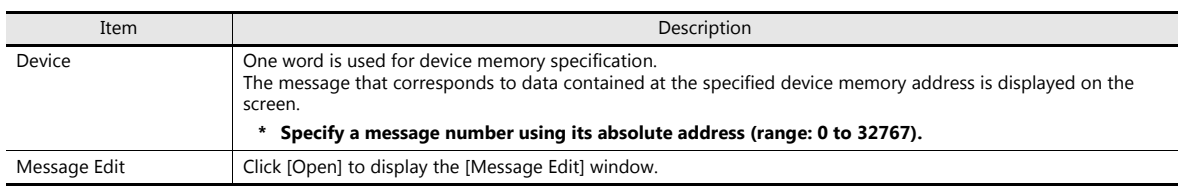

### **Style**

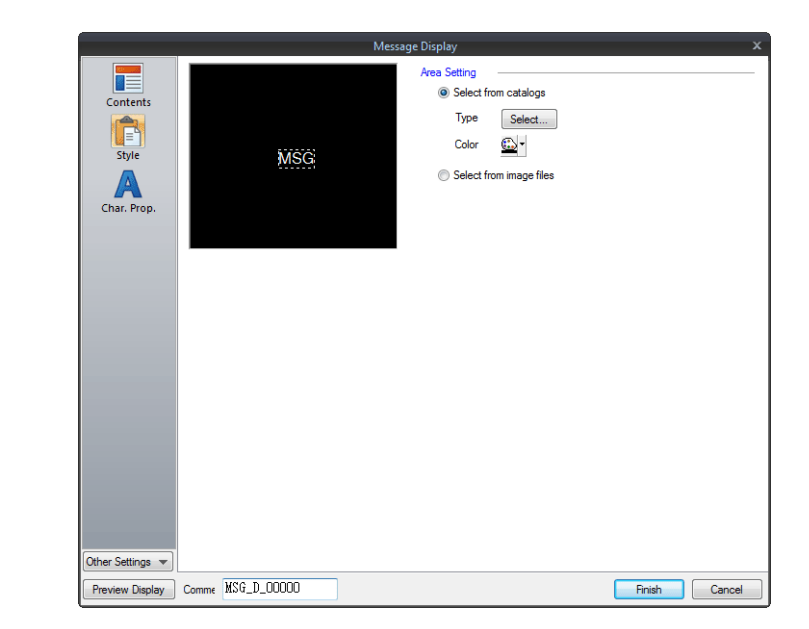

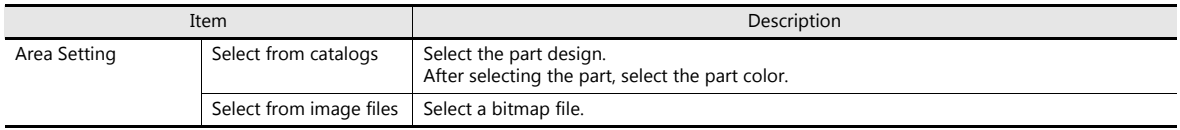

#### **Char. Prop.**

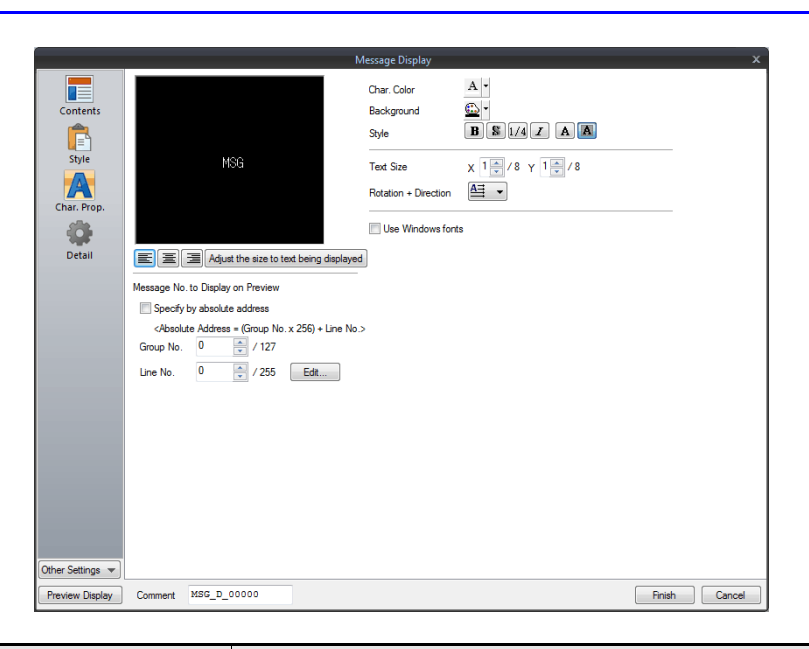

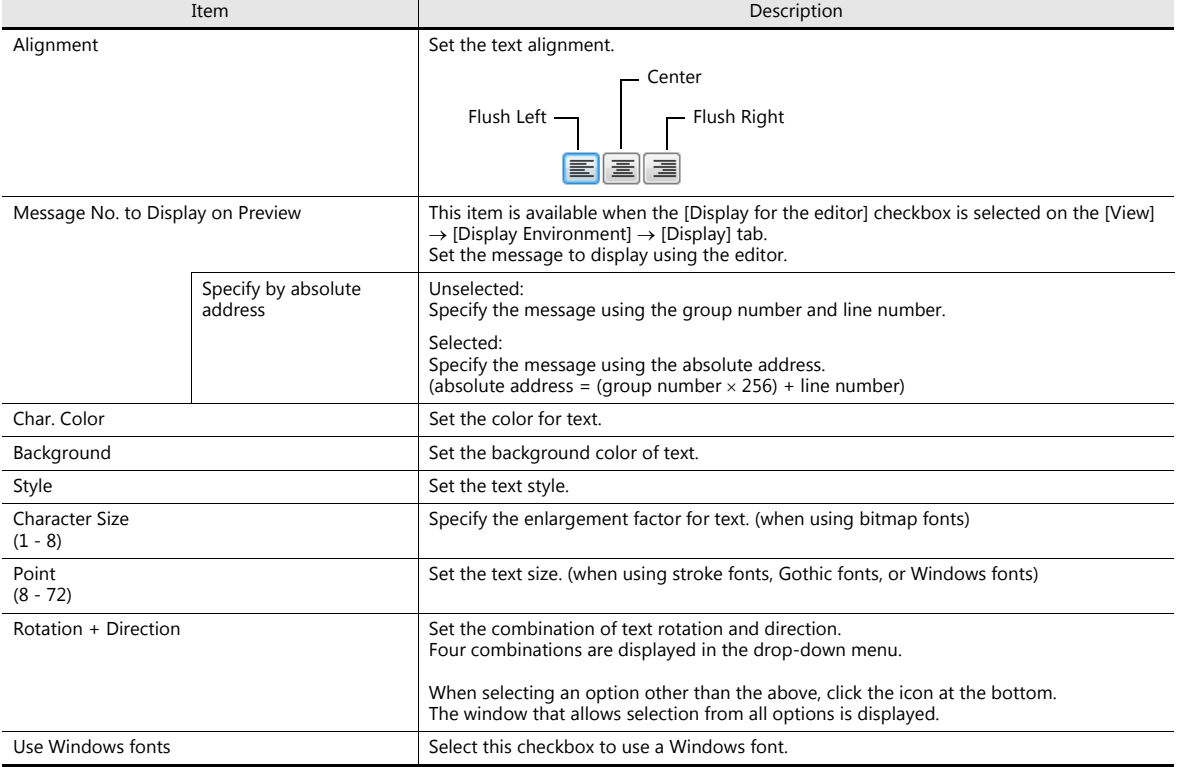

### **Show/Hide**

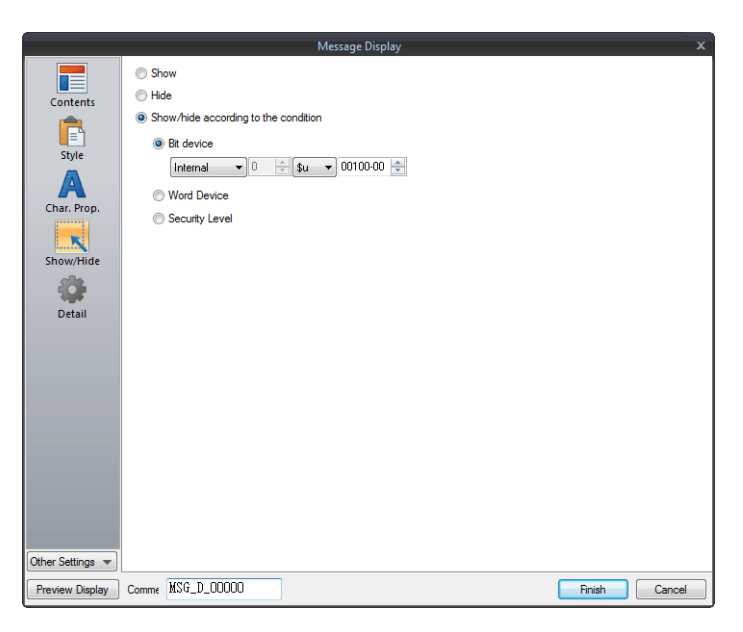

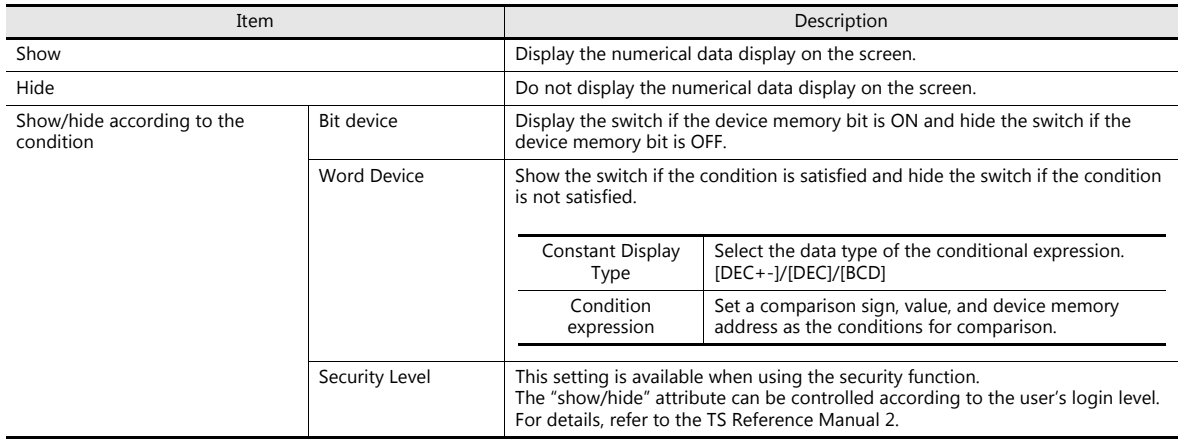

#### **Detail**

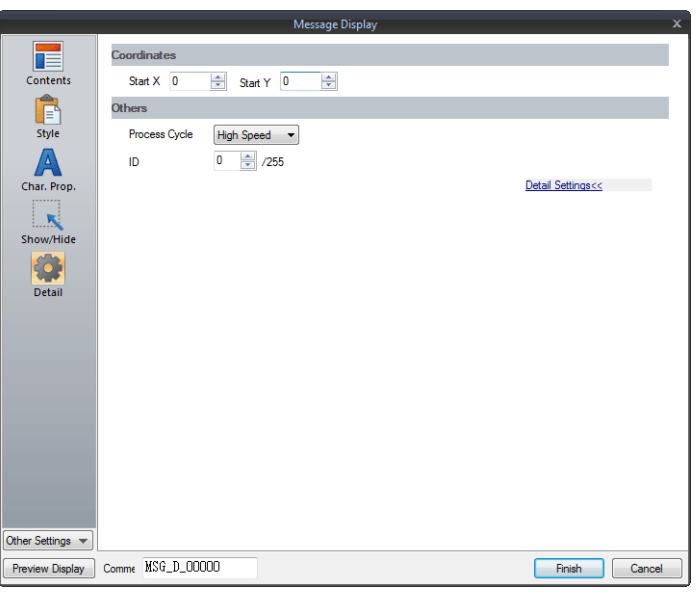

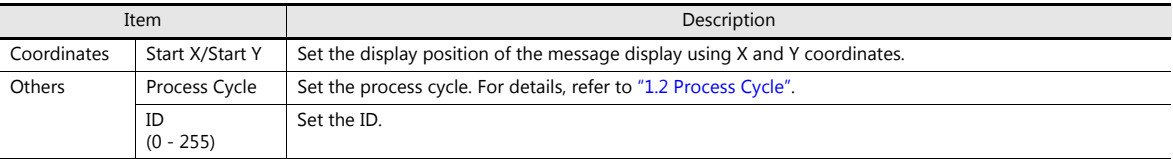

# **5.4 Table Data Display**

### **5.4.1 Overview**

- Sets of data can be displayed in tabular format with ease.
- Select from number display, character display, message display, or text for the data display part.
- The properties of multiple data display parts can be changed at once.
- Average, maximum, minimum, and total values can be displayed.
- Table data display parts can be set as an entry target for entry mode.

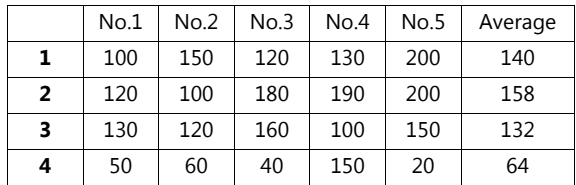

### **5.4.2 Table Data Settings**

#### **Lines and Columns**

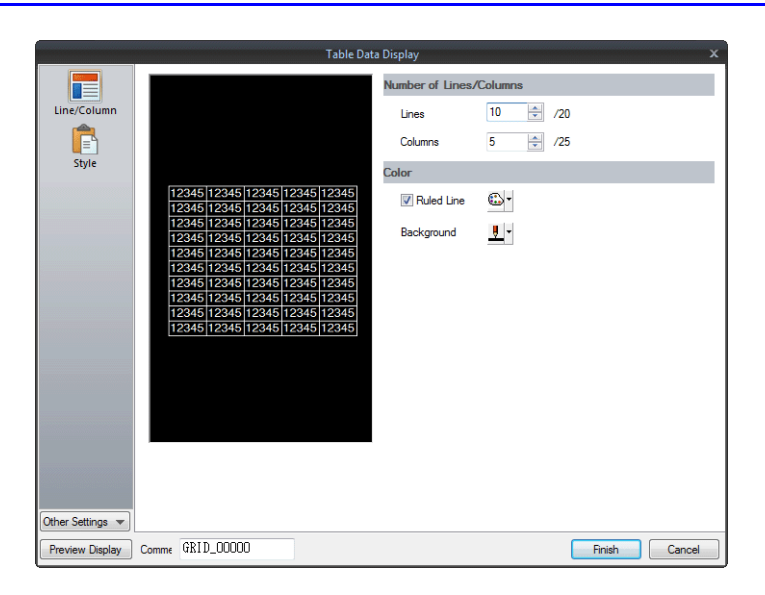

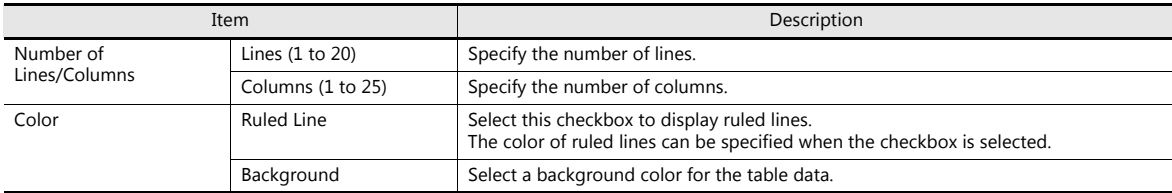

### **Style**

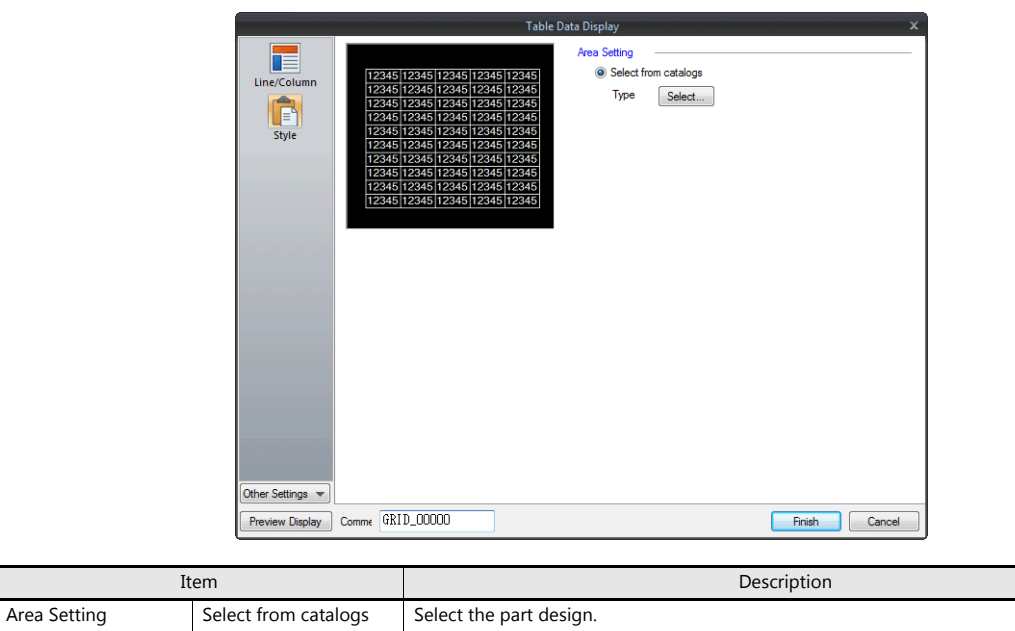

#### **Detail**

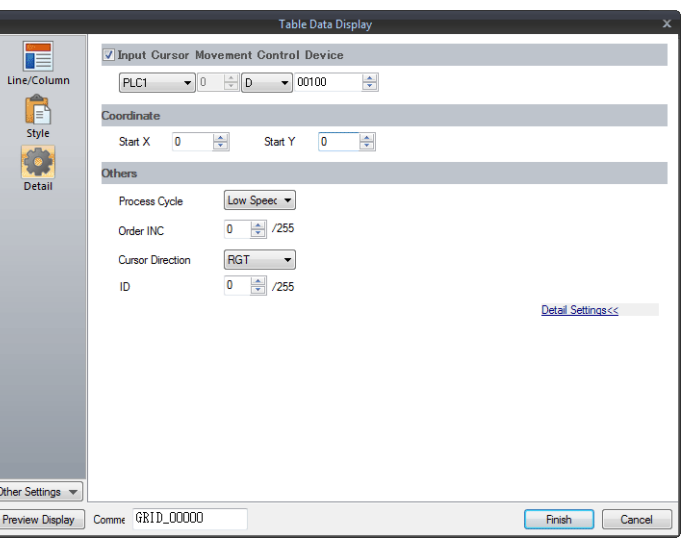

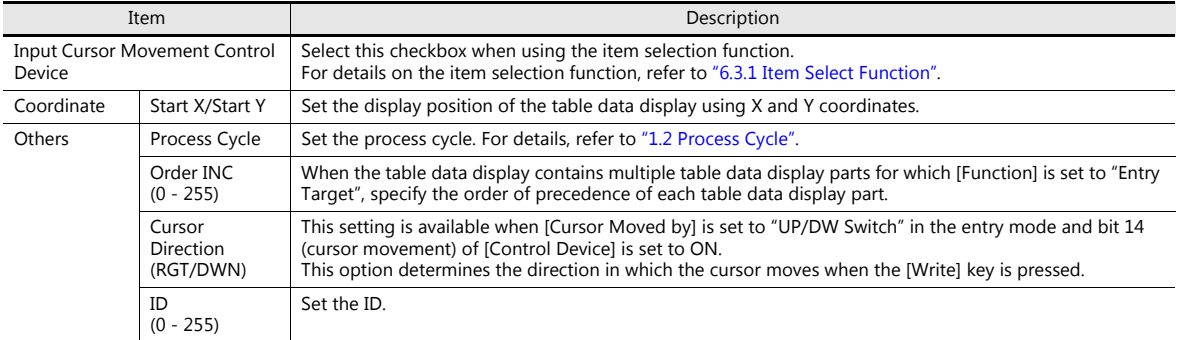

# **5.4.3 Numerical Data Display Settings**

Each data cell can be selected to display a settings window for the corresponding cell. This section explains the case when [Num. Display] is selected for [Select Type].

#### **Select Type**

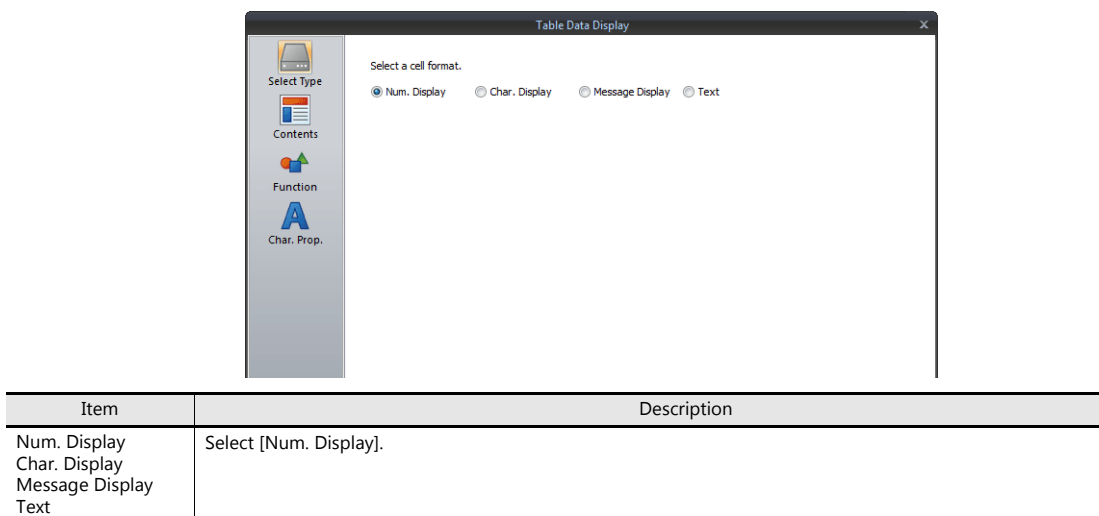

#### **Contents**

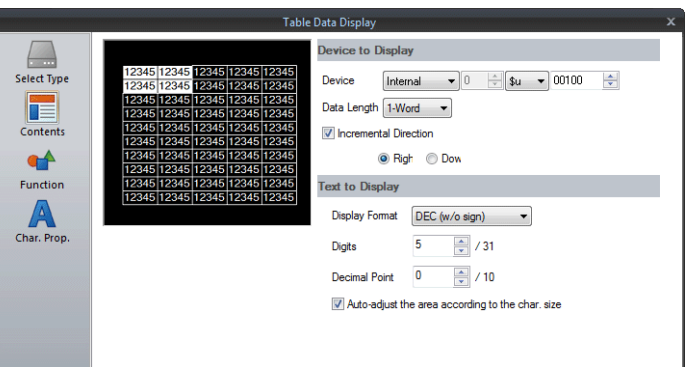

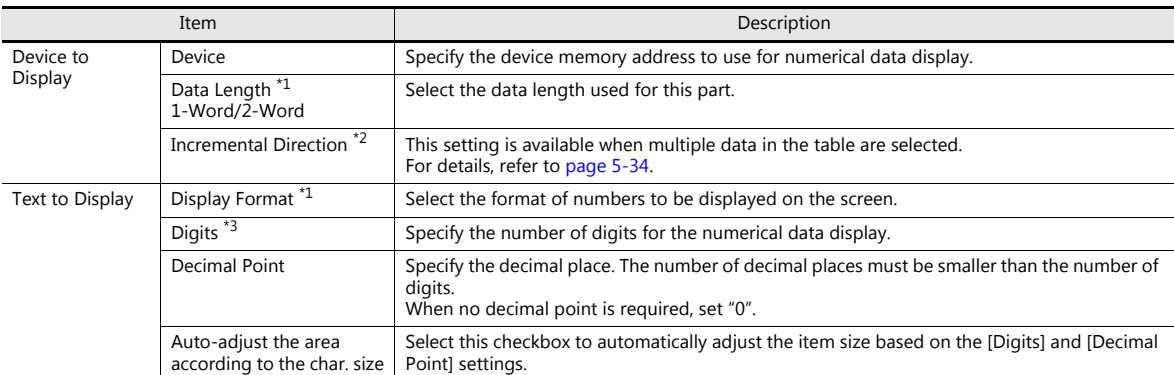

#### \*1 Relationship between data length and display format

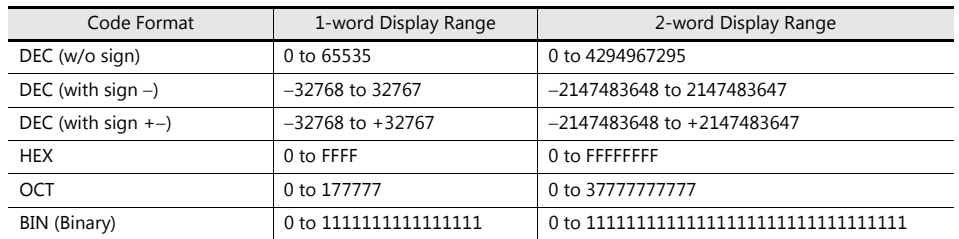

<span id="page-194-0"></span>\*2 Incremental Direction

Example: Device memory: D200 [Incremental Direction] checkbox: selected (Down)

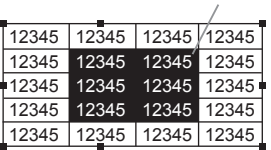

The device memory addresses of the selected data display cells change as shown below.

Select

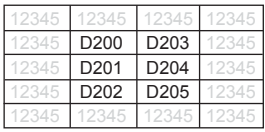

\*3 Digits

For details, refer to [page 5-6](#page-166-0).

#### **Function**

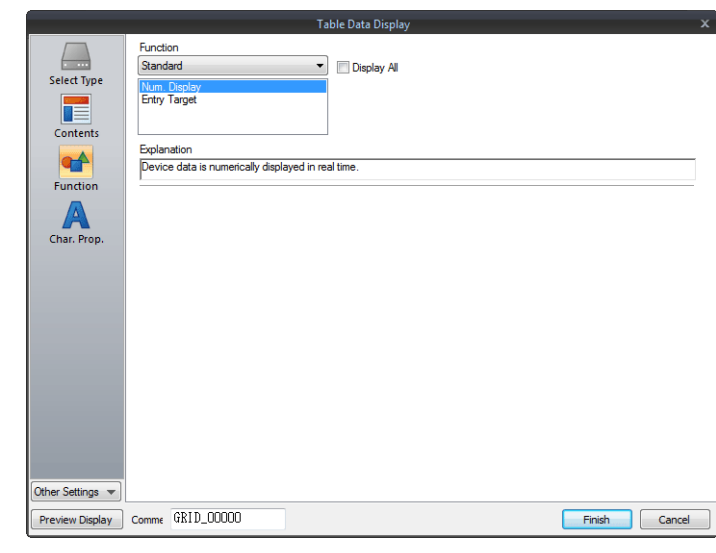

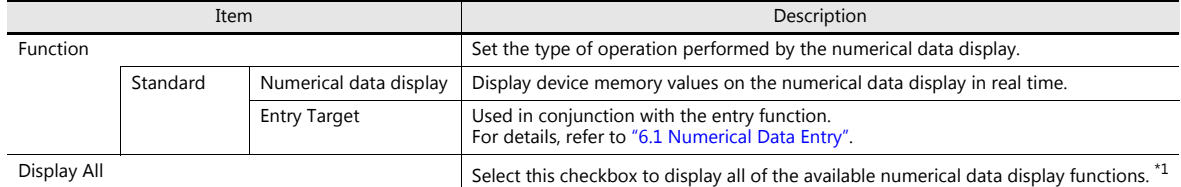

\*1 The following functions are added when the [Display All] checkbox is selected.

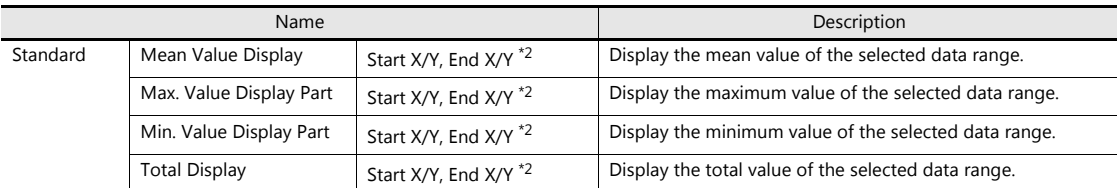

\*2 Start X/Y, End X/Y

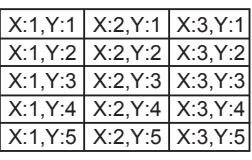

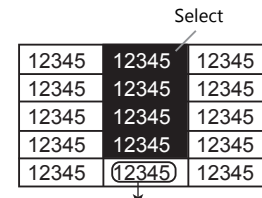

This numerical data display shows the mean value of the selected data range. Display Function: Mean Value Display

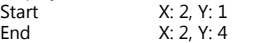

#### **Char. Prop.**

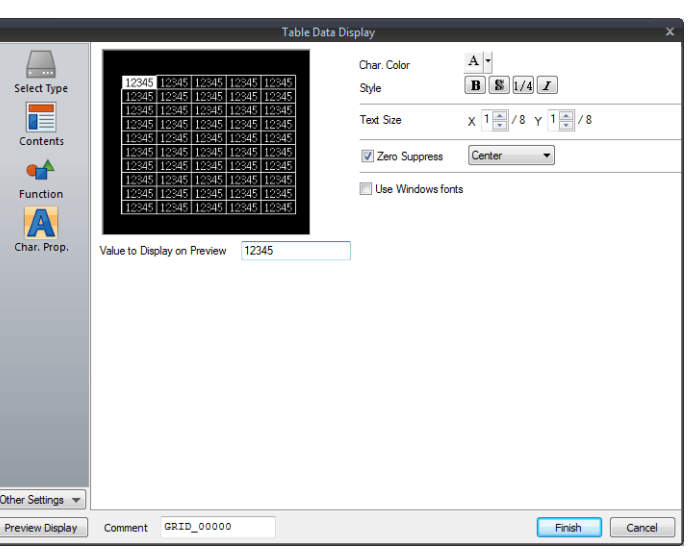

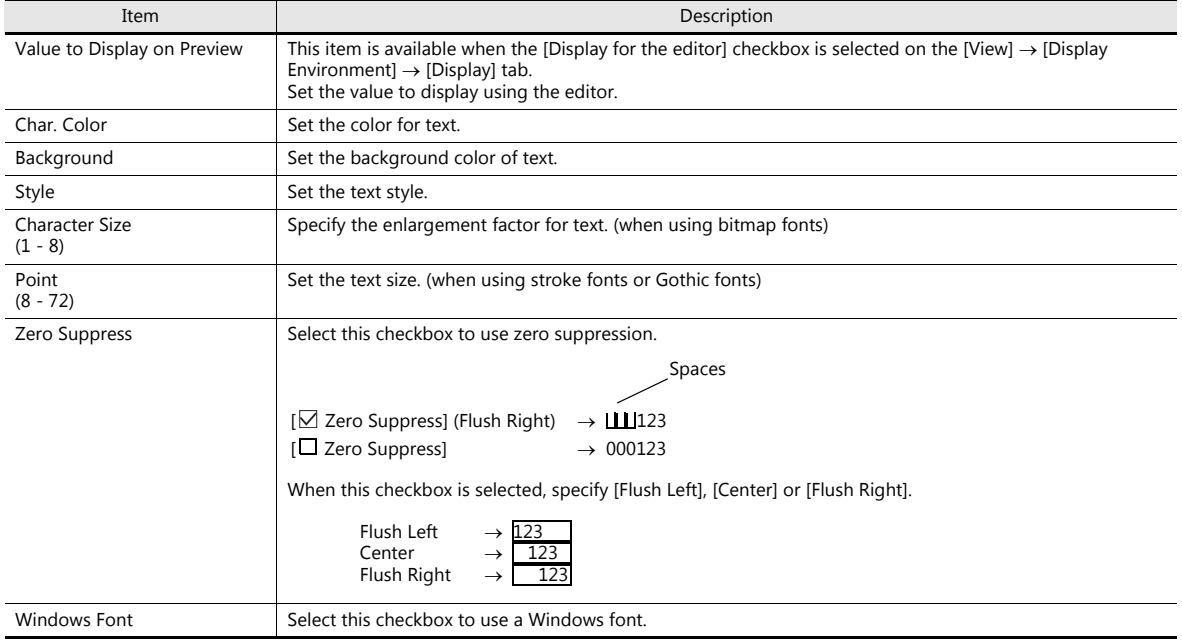

### **Operation/Alarm**

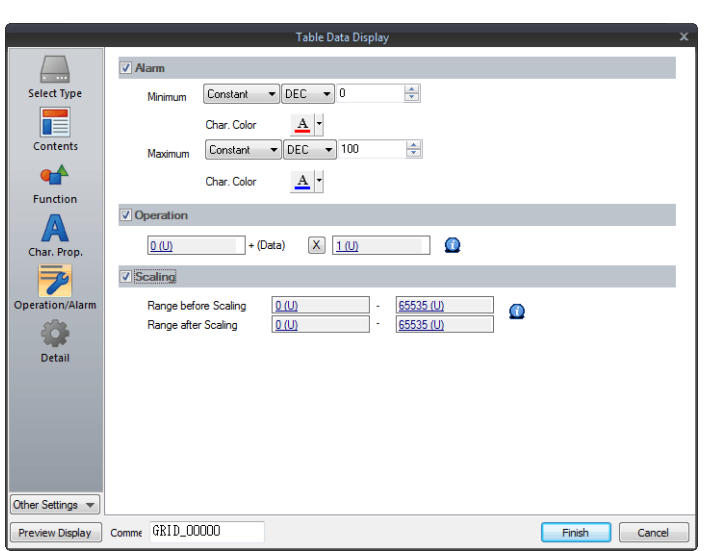

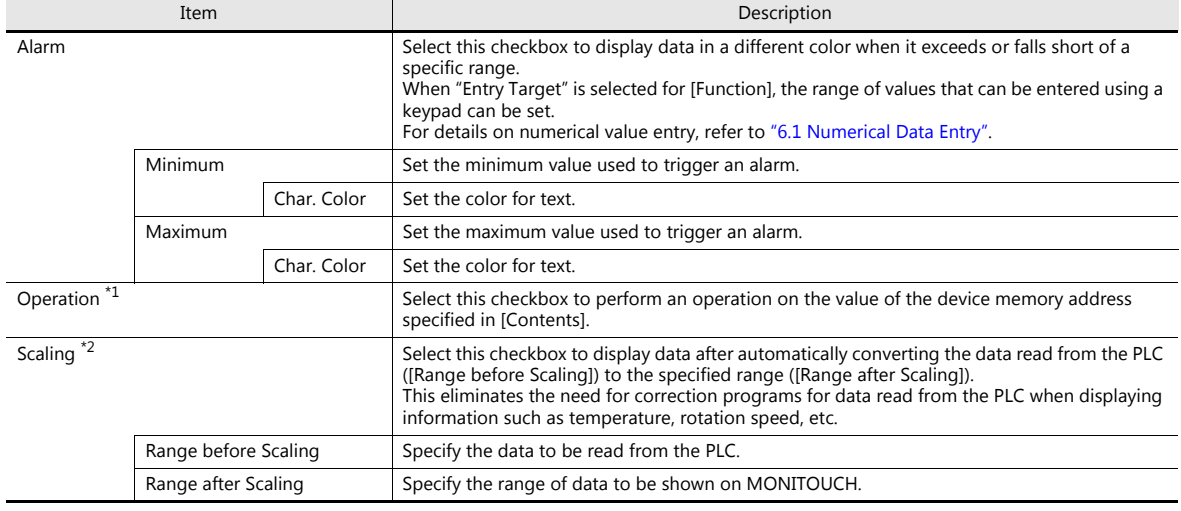

\*1 For details on operations, refer to [page 5-13.](#page-173-0)

\*2 For details on scaling, refer to [page 5-14.](#page-174-0)

#### **Detail**

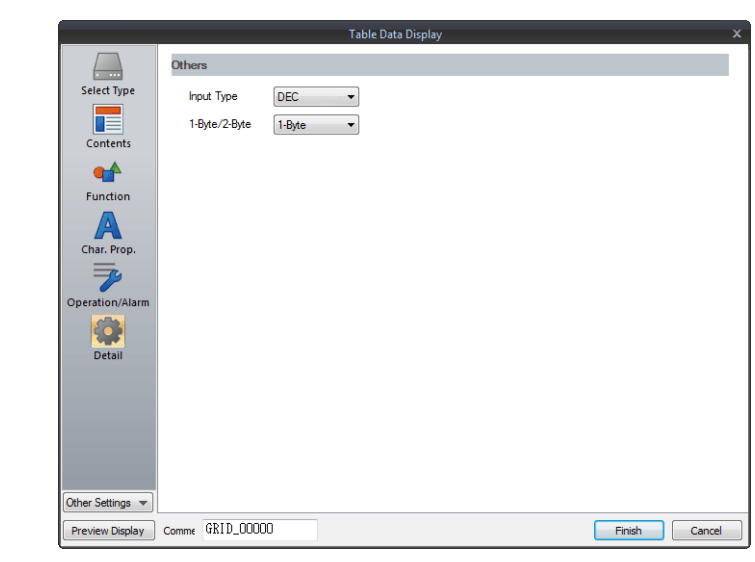

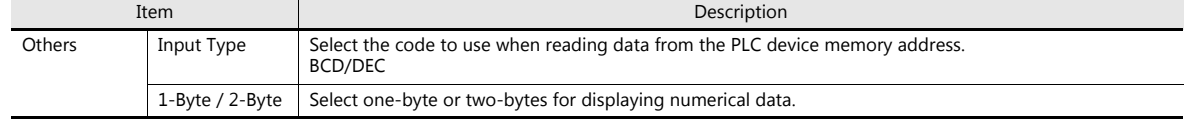

# **5.4.4 Character Display Settings**

Each data cell can be selected to display a settings window for the corresponding cell. This section explains the case when [Char. Display] is selected for [Select Type].

#### **Select Type**

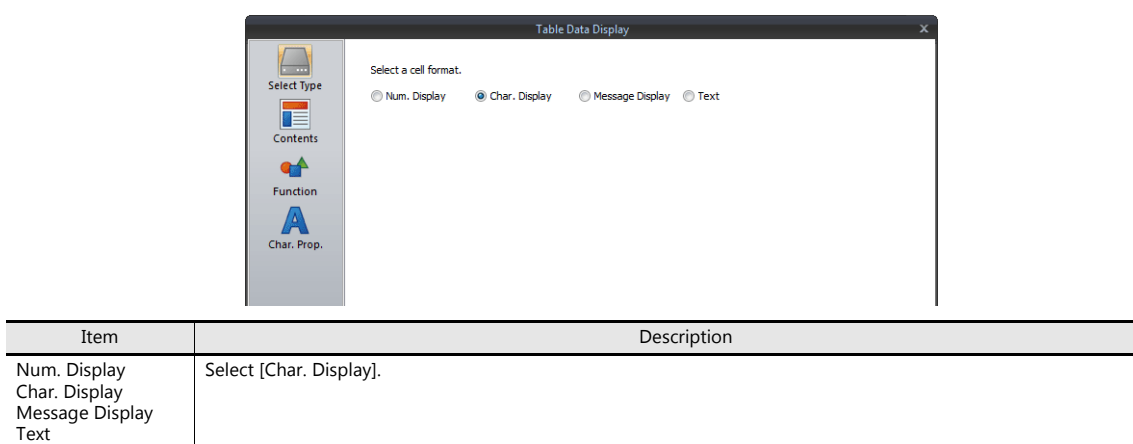

#### **Contents**

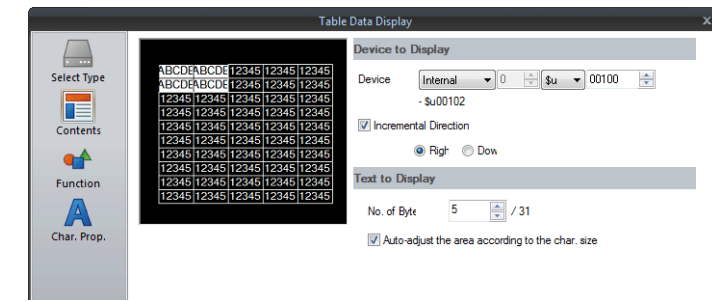

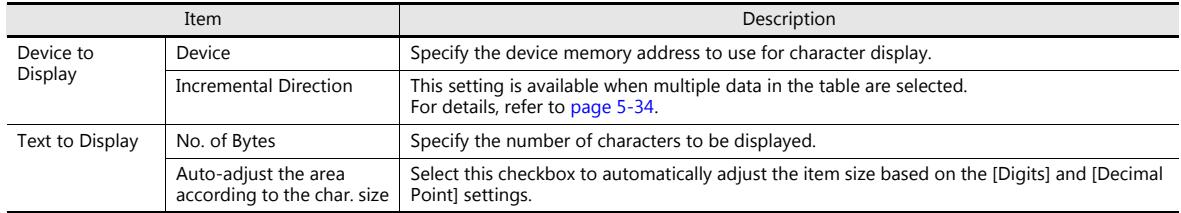

#### **Function**

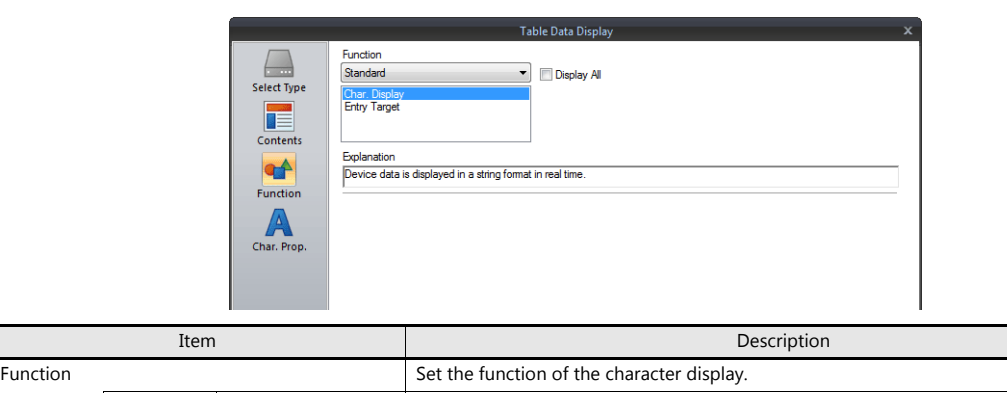

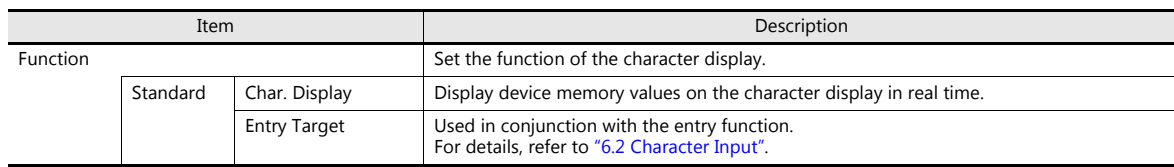

#### **Char. Prop.**

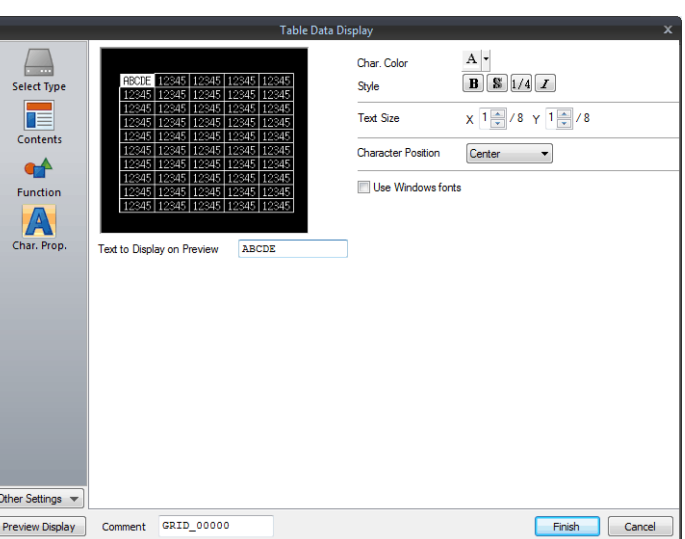

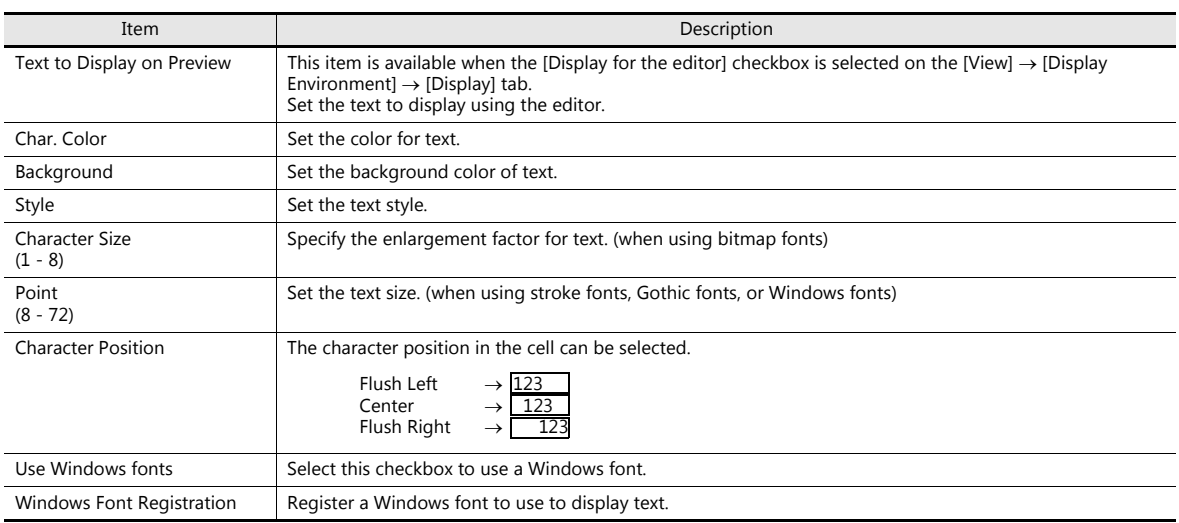

#### **Detail**

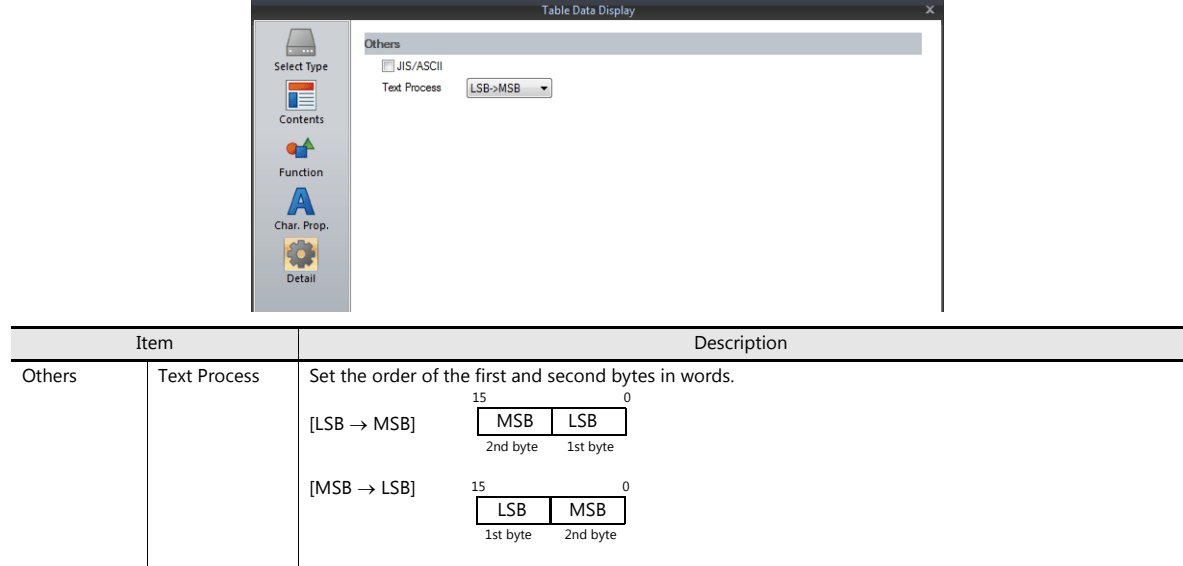

# **5.4.5 Message Display Settings**

Each data cell can be selected to display a settings window for the corresponding cell. This section explains the case when [Message Display] is selected for [Select Type].

#### **Select Type**

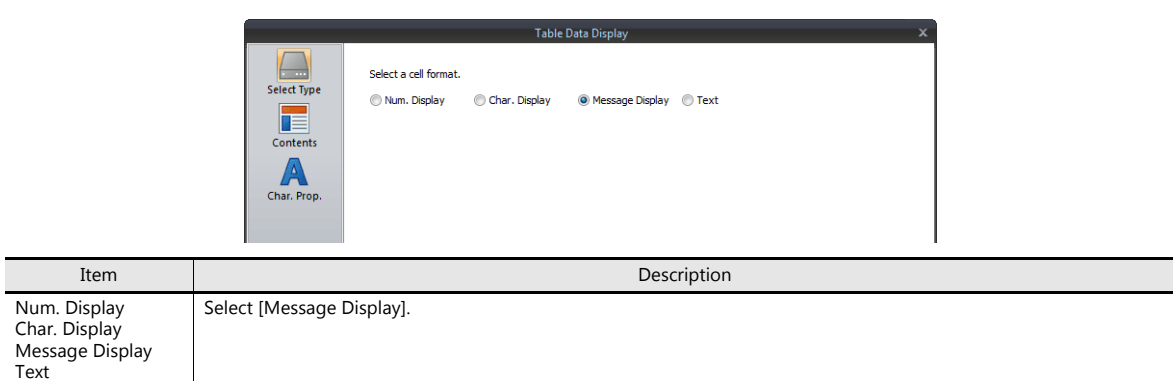

#### **Contents**

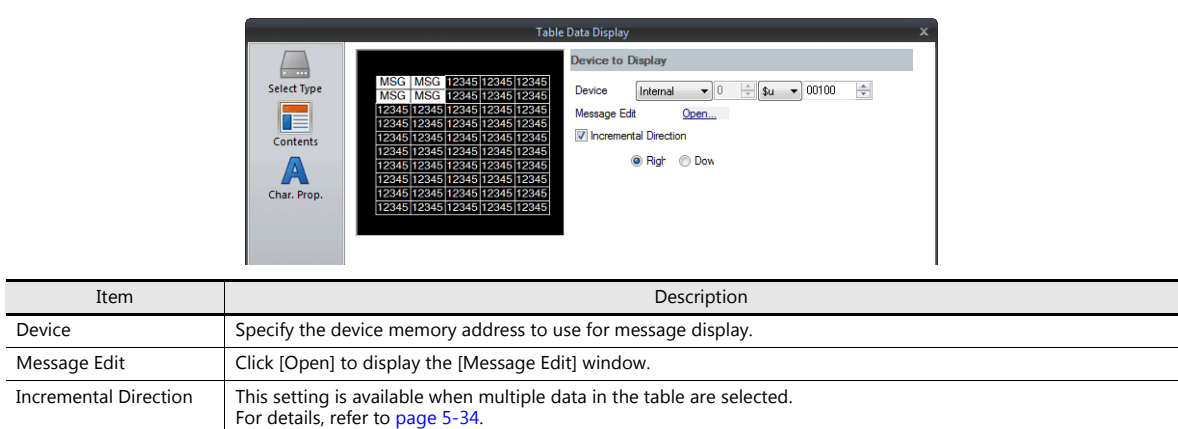

#### **Char. Prop.**

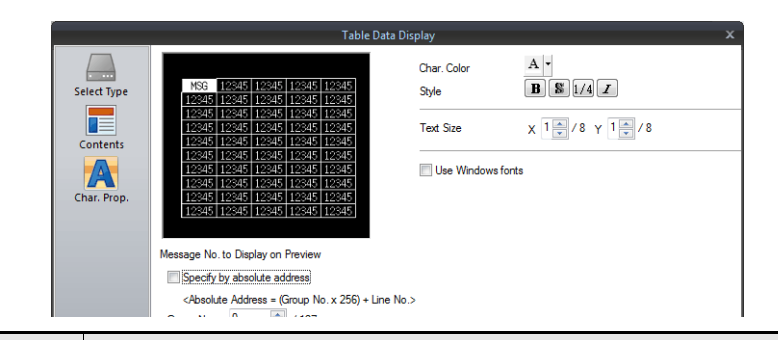

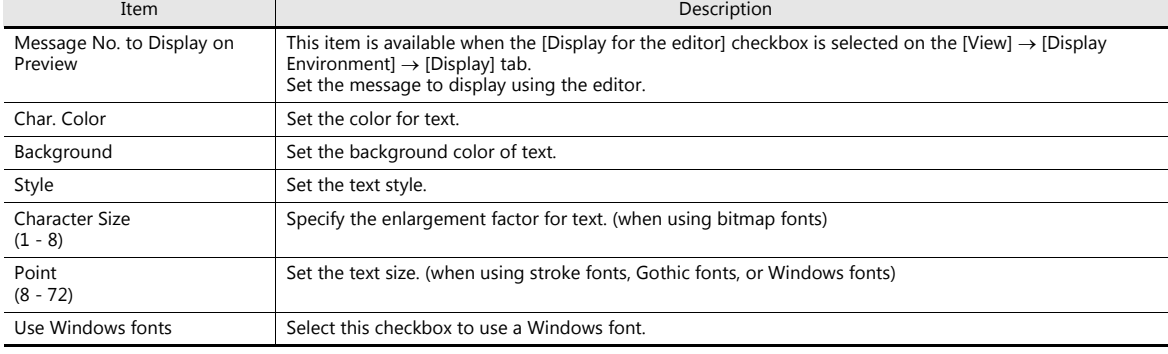

# **5.4.6 Text Settings**

Each data cell can be selected to display a settings window for the corresponding cell. This section explains the case when [Text] is selected for [Select Type].

#### **Select Type**

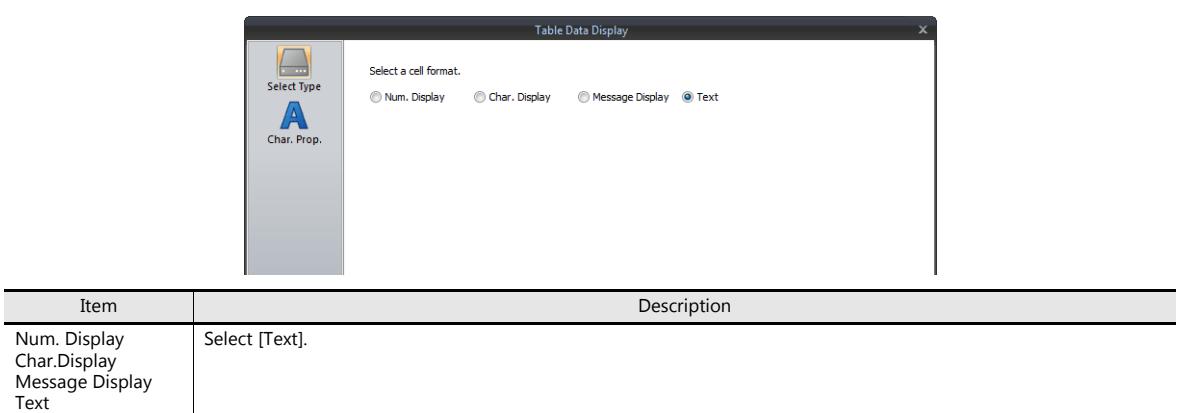

#### **Char. Prop.**

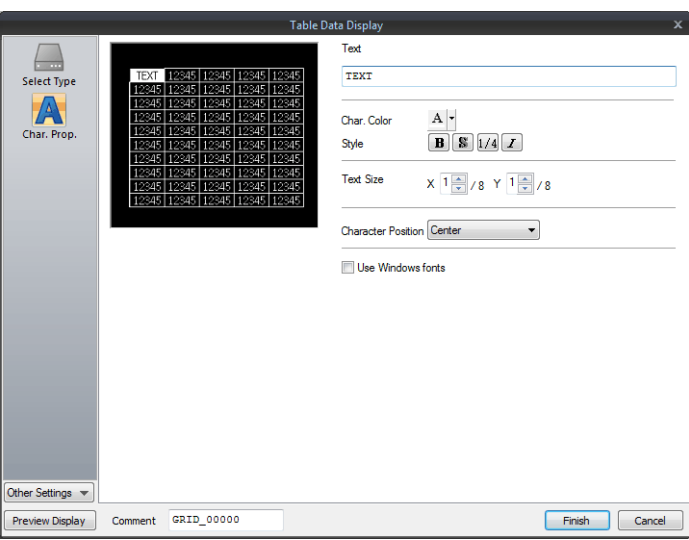

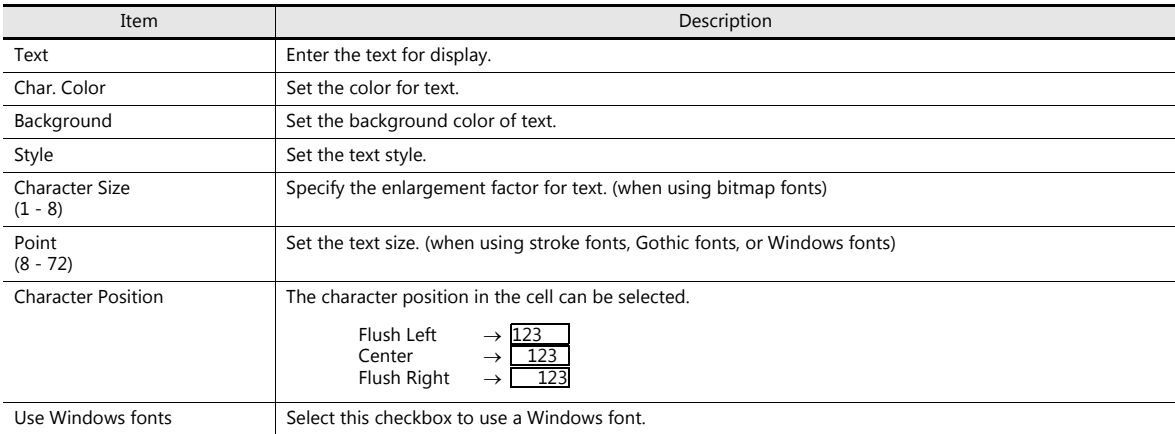

### **5.5.1 Transparency**

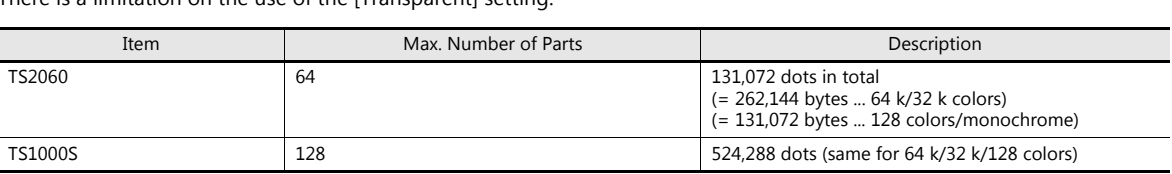

There is a limitation on the use of the [Transparent] setting

If this limitation is exceeded, the transparency setting does not work correctly.

If the displayed image is different from what you intend, reduce the number of display parts with which [Transparent] is selected.

- **\* In addition to data display parts, there are other items that have a limitation on the [Transparent] setting.**
	- Patterns (Draw, Graphic Display, Graphic Relay)
	- Switches/Lamps

For details, refer to the related chapter for each item.

#### **Other Notes**

- When [Shadow] is chosen for [Style], [Transparent] cannot be selected; however, it can be rendered in the same way as when [Transparent] is selected.
- Even for parts for which transparent can be selected, it is recommended to keep [Transparent] unselected. If [Transparent] is selected, flickering may occur when the displayed numerical data or character data changes. Also, the display speed will decrease.

### **5.5.2 Placing Switches or Lamps Overlaying Other Switches or Lamps**

#### **Placing Numerical Data Displays, Character Displays, and Message Displays**

Take the following points into consideration when placing parts.

- When placing a data display part on a switch or lamp part It is recommended to create the screen under the following conditions.
	- [Condition 1] Switch/Lamp Draw Mode: REP [Condition 2] Data Display

Part type: Parts that do not have any graphics on the background and simply consist of foreground and background colors

If the above conditions are not met, the parts may not be displayed correctly.

 When placing data display parts on a switch or lamp part When the above conditions are met, the parts can be displayed correctly with multiple data display parts.

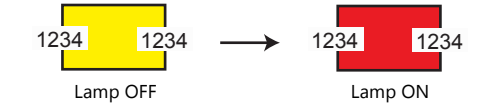

 When placing a data display part on multiple switch or lamp parts Due to the part property, the parts cannot be displayed correctly.

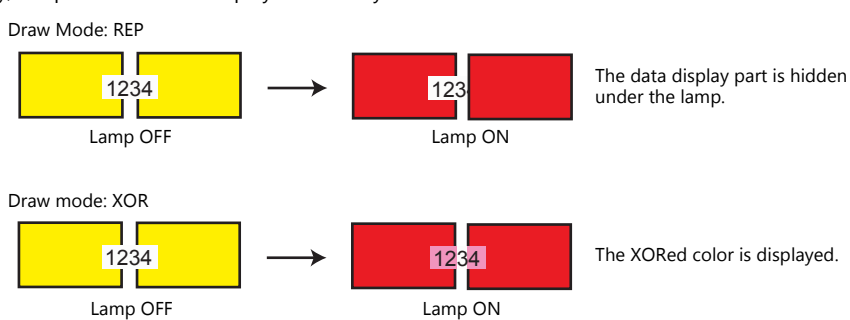

1234

Lamp OFF Lamp ON

#### **Placing Table Data (with Switches)**

When [Text] is selected for the cell in the first column and first row of the table data, the entire first row is assigned the switch function.

Consequently, any switch part placed on the first row will not be recognized correctly because it is the same as placing a switch on a switch. (In this case, the switch function of the table data has priority.)

Example: If [Text] is selected for the first column and hidden switch parts are placed on other columns.

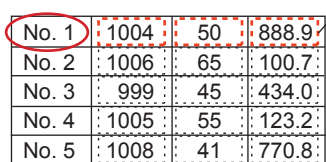

Since [Text] is set for the cell in the first column and first row, the hidden switch parts on the first row are invalid.

# **6 Entry**

- [6.1 Numerical Data Entry](#page-204-1)
- [6.2 Character Input](#page-224-1)
- [6.3 Convenient Functions](#page-236-1)

### <span id="page-204-1"></span><span id="page-204-0"></span>**6.1 Numerical Data Entry**

### **6.1.1 Overview**

Numerical data can be entered using keypads and slider switches and then written to specified device memory addresses. If the target data display is a numerical data display when entering data using a keypad, enter numerical data.

#### **Keypad**

 Enter numerical data with respect to the entry target using a keypad placed on the screen. The keypad display can be configured to show the value being entered and include allowable input ranges.

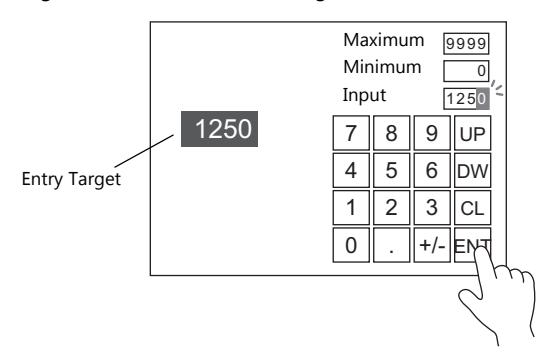

- For setting examples, refer to ["Placing an Entry Target and Keypad on the Screen" page 6-2](#page-205-0) and  $R^*$ ["Specifying an Entry Range" page 6-6.](#page-209-0)
- A keypad can be displayed when needed and numerical data can be entered with respect to the entry target. The keypad can remain hidden at other times.

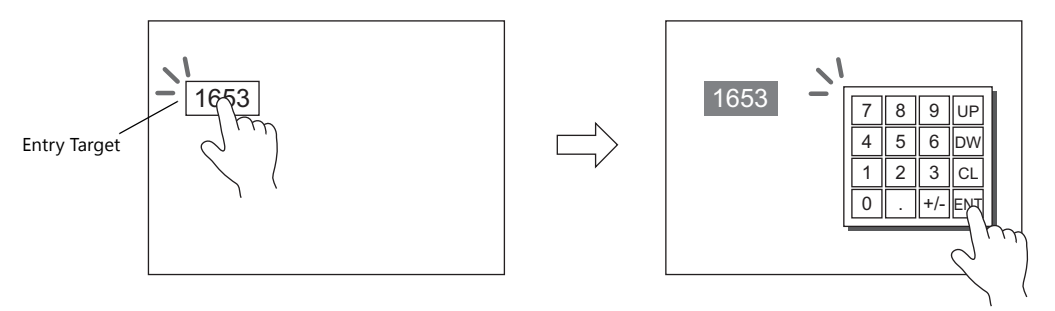

For setting examples, refer to ["Showing the Keypad Only When Necessary" page 6-4.](#page-207-0) **IG** 

- Cursor movement can be limited to certain entry targets.
	- For details, refer to ["6.3.1 Item Select Function" page 6-33](#page-236-2).  $\mathbb{R}$

#### **Slider switch**

Numerical data can be entered using slider switches.

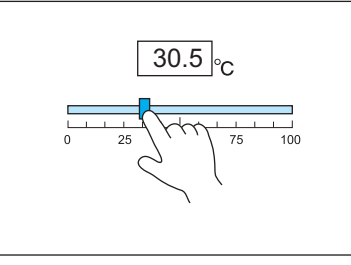

Move the slider switch while holding it down and release it to write the data change.

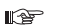

For setting examples, refer to ["Slider Switch" page 6-7](#page-210-0).

### **6.1.2 Setting Examples**

### <span id="page-205-0"></span>**Placing an Entry Target and Keypad on the Screen**

There are two methods for placing these parts: placement using an entry target or placement using a keypad. Each procedure is described below using an example.

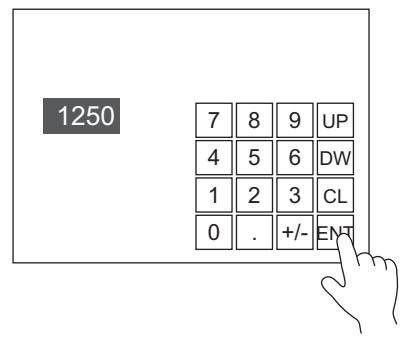

#### **Placement Using an Entry Target**

1. Click [Parts]  $\rightarrow$  [Data Display  $\blacktriangledown$ ]  $\rightarrow$  [Num. Display] and place a numerical data display on the screen.

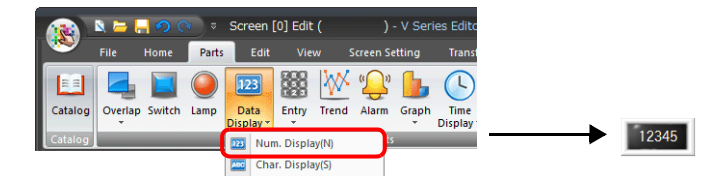

2. Display the settings window for the numerical data display and set the device memory for writing via [Contents]  $\rightarrow$ [Device].

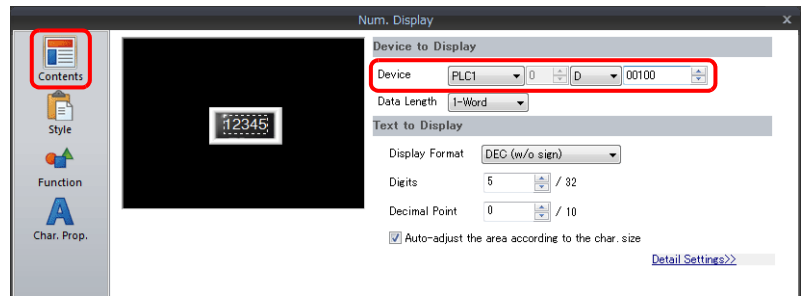

3. Set [Function] to "Entry Target".

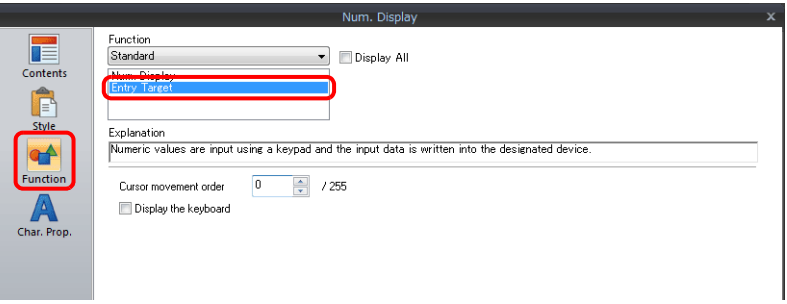

4. Click [Place Keypad] to place a keypad.

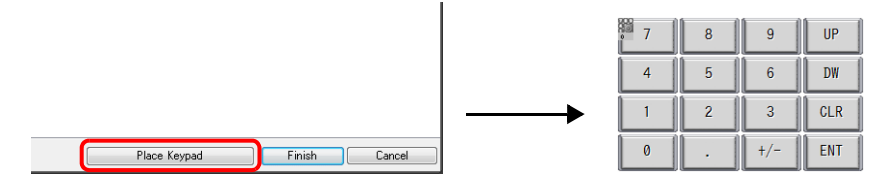

This completes the necessary settings.

#### **Placement Using a Keypad**

1. Click [Parts]  $\rightarrow$  [Entry  $\Pi$ ]  $\rightarrow$  [Keypad] and place a keypad on the screen.

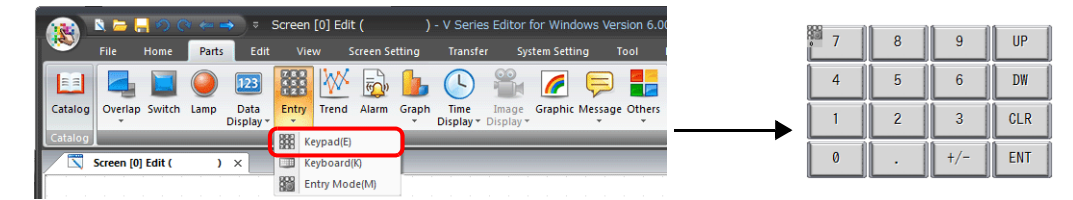

2. Display the settings window for the keypad, click the [Place Entry Target], and place an entry target.

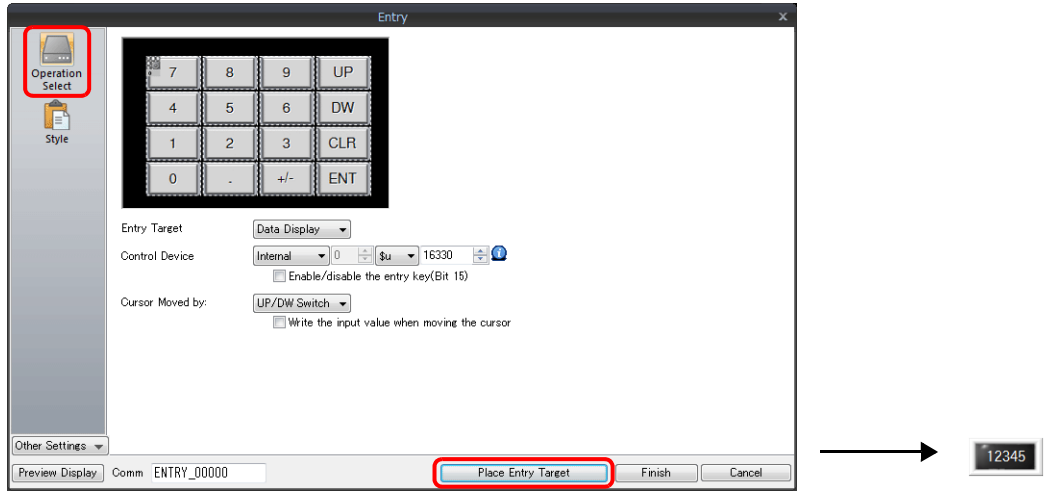

3. Display the settings window for the entry target and set the device memory for writing via [Contents]  $\rightarrow$  [Device].

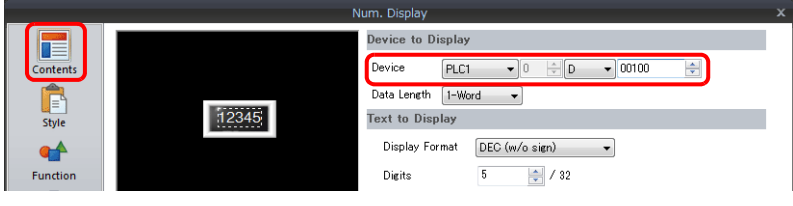

This completes the necessary settings.

- \* An entry target can also be placed according to the following procedure.
	- 1) Click [Parts]  $\rightarrow$  [Data Display  $\blacktriangledown$ ]  $\rightarrow$  [Num. Display] and place a numerical data display on the screen.
	- 2) Display the settings window for the numerical data display and set the device memory for writing via [Contents]  $\rightarrow$ [Device].

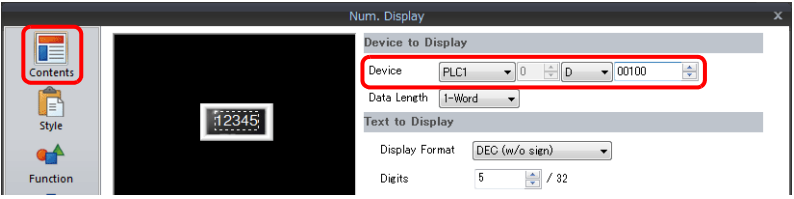

3) Set [Function] to "Entry Target".

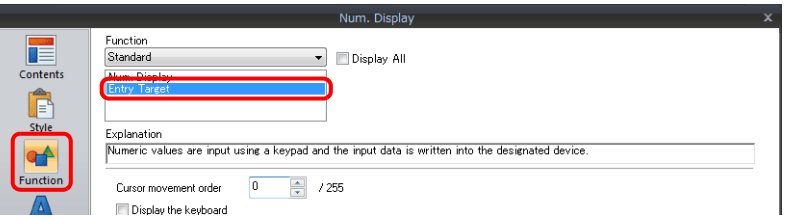

# <span id="page-207-0"></span>**Showing the Keypad Only When Necessary**

This procedure is described below using an example. (The keypad disappears after entry.)

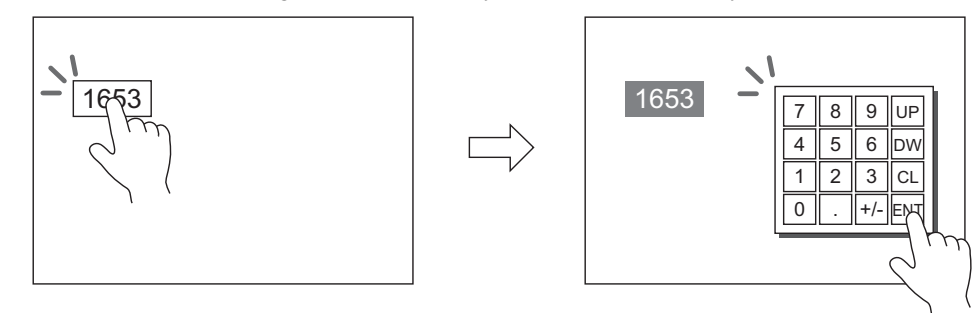

1. Click [Parts]  $\rightarrow$  [Data Display  $\blacktriangledown$ ]  $\rightarrow$  [Num. Display] and place a numerical data display on the screen.

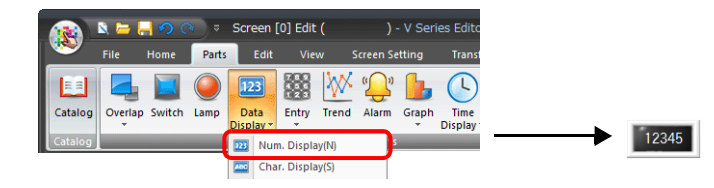

2. Display the settings window for the numerical data display and set the device memory for writing via [Contents]  $\rightarrow$ [Device].

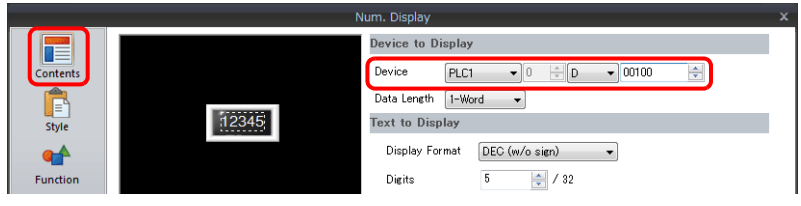

- 3. Set [Function] to "Entry Target".
- 4. Select the [Display the keyboard] checkbox and select a keypad. When registering a new keypad, click [Register] and select a keypad.

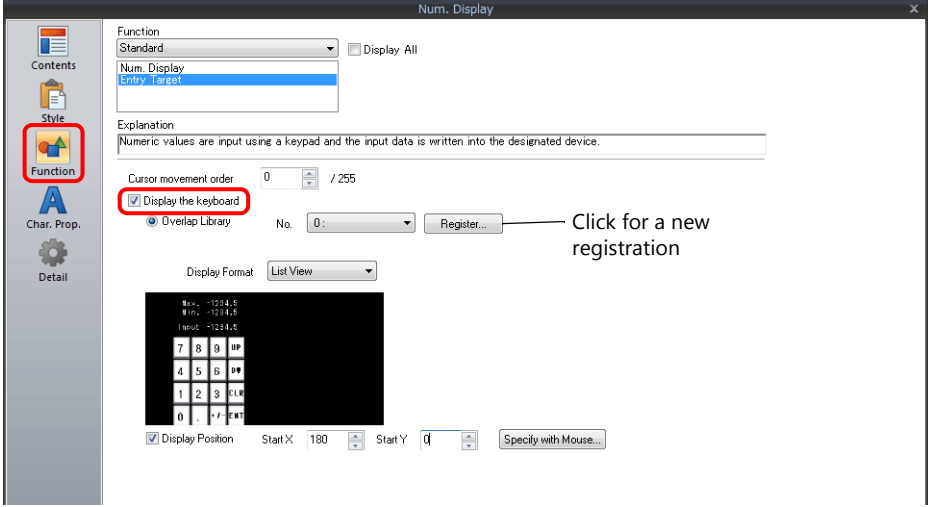

5. Select the [Display Position] checkbox and set the display position of the keypad.

This completes the necessary settings.

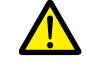

This setting cannot be performed for table data display entry targets.

# **Placing an Entry Display (Value Entry)**

This procedure is described below using an example.

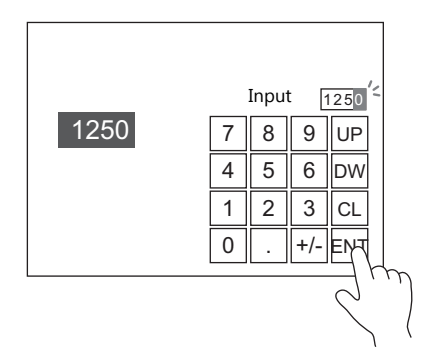

- 1. Double-click the keypad placed on the screen to display the settings window.
- 2. Select the [Entry Display Part (Num. Display)] checkbox in [Style]  $\rightarrow$  [Additional Parts List].

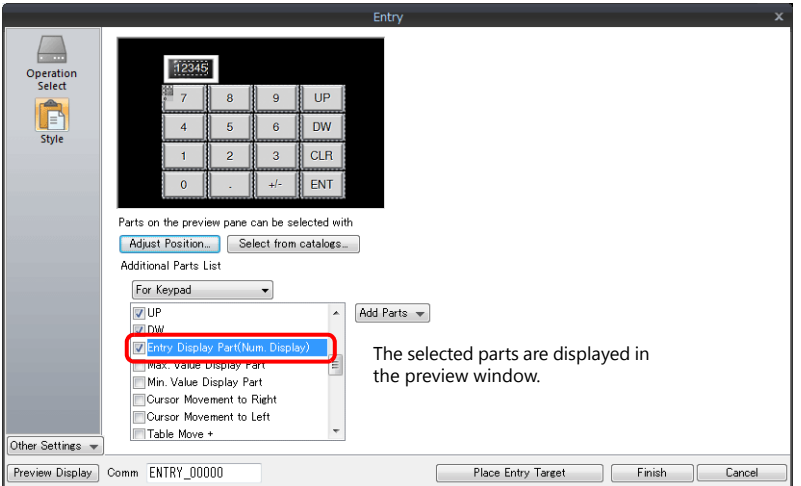

3. Click [Adjust Position] to specify the position of the part.

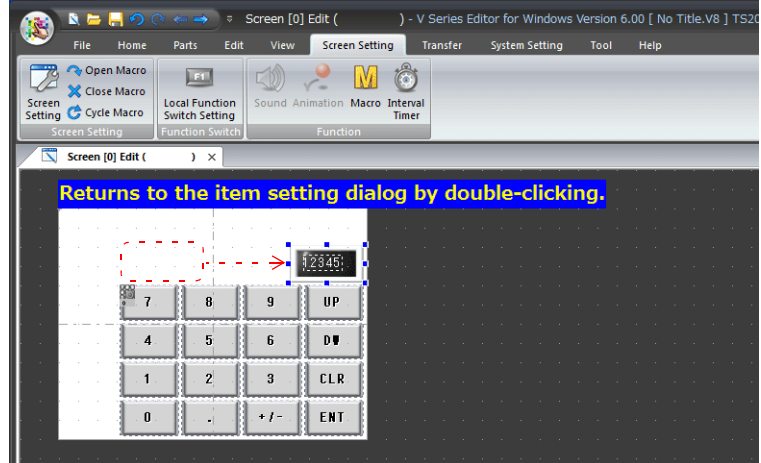

This completes the necessary settings.

### <span id="page-209-0"></span>**Specifying an Entry Range**

This procedure is described below using an example. Example: Entry range: 0 to 9999

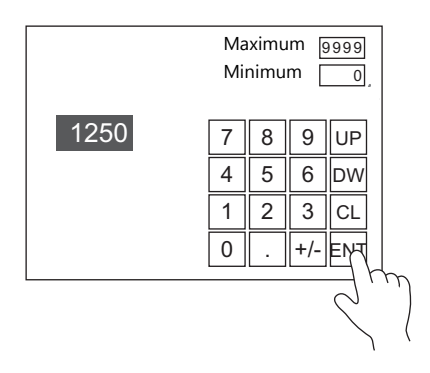

1. Display the numerical data display settings window, click [Operation/Alarm]  $\rightarrow$  [Alarm], and set "0" for the minimum value and "9999" for the maximum value.

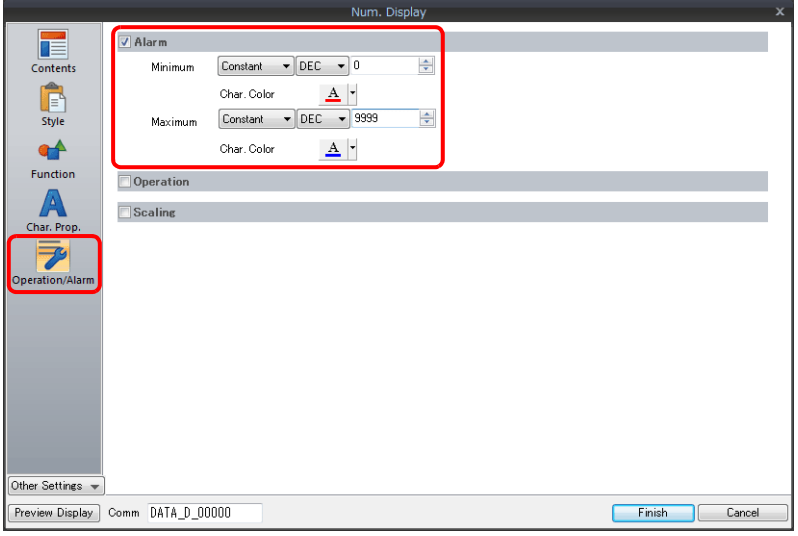

- 2. Double-click the keypad placed on the screen to display the settings window.
- 3. Select the [Max. Value Display Part] and [Min. Value Display Part] checkboxes in [Style]  $\rightarrow$  [Additional Parts List].

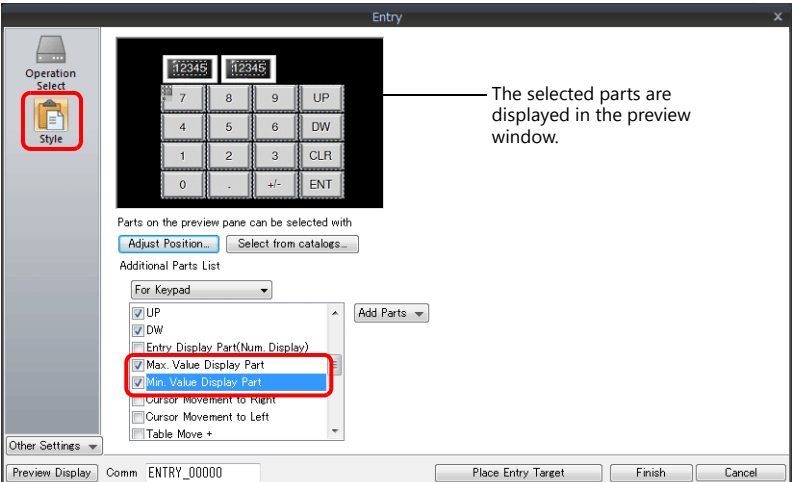

4. Click [Adjust Position] to specify the position of the part.

This completes the necessary settings.

### <span id="page-210-0"></span>**Slider Switch**

This procedure is described below using an example.

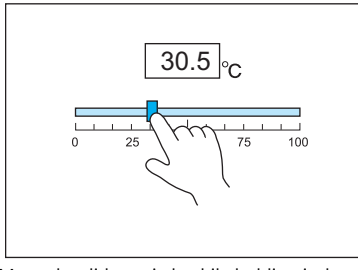

Move the slider switch while holding it down and release it to write the data change.

- 1. Click [Parts]  $\rightarrow$  [Others]  $\rightarrow$  [Slider Switch] and place a slider switch on the screen.
- 2. Display the settings window for the slider switch and set the device memory for writing via [Output Setting]  $\rightarrow$  [Device].

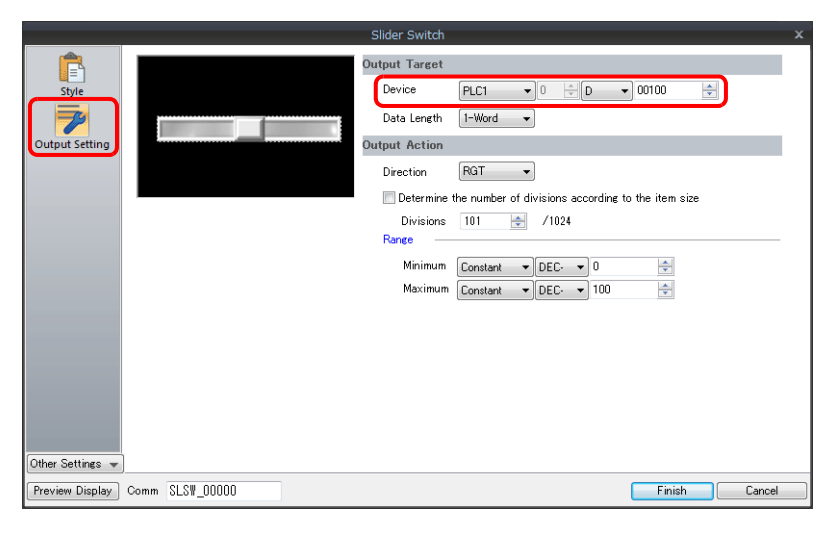

3. Click [Parts]  $\rightarrow$  [Data Display  $\blacktriangledown$ ]  $\rightarrow$  [Num. Display] and place a numerical data display on the screen.

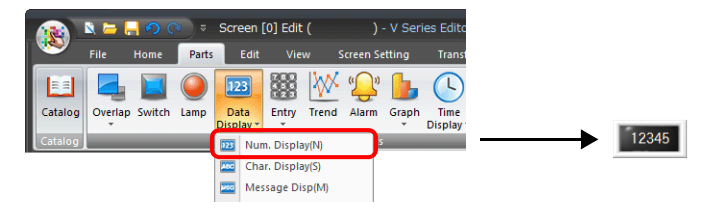

4. Display the settings window for the numerical data display and set the same device memory as in step 2 for [Contents]  $\rightarrow$ [Device].

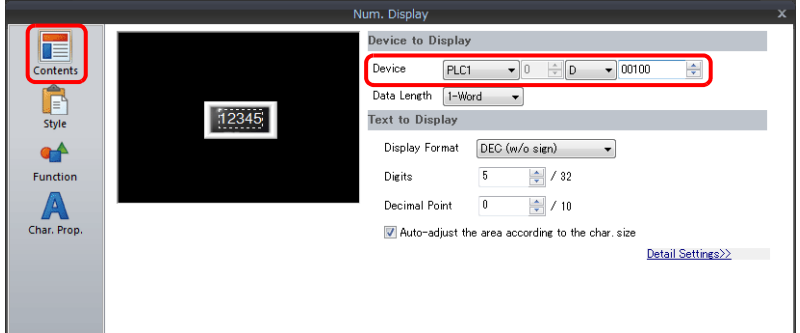

This completes the necessary settings.

**6**

### **6.1.3 Detailed Settings**

### **Keypad**

#### **Operation Select**

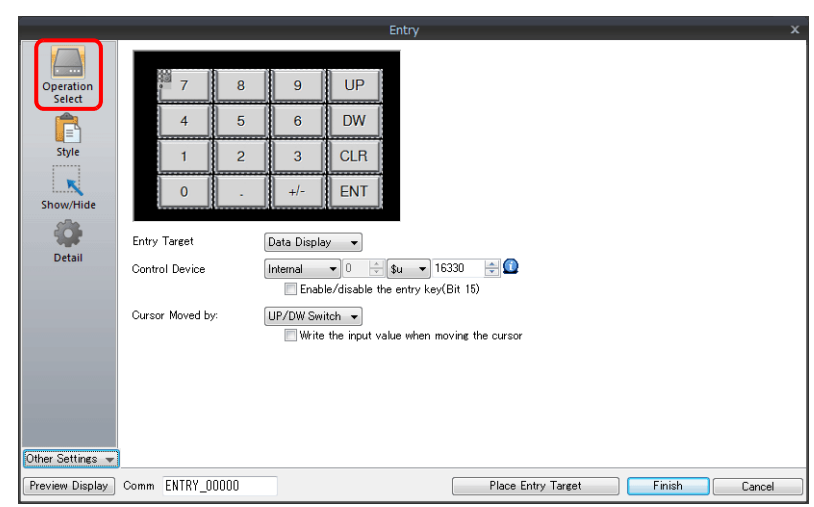

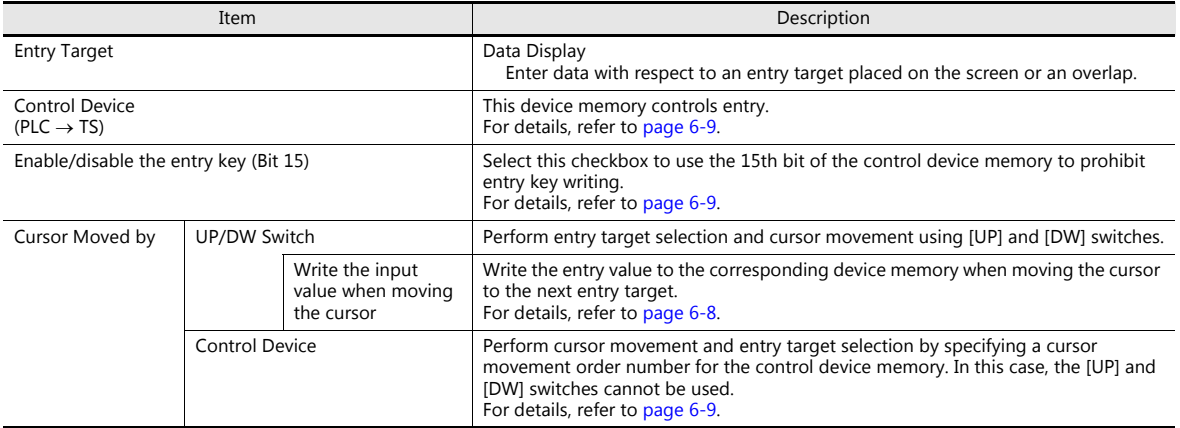

#### <span id="page-211-0"></span>**Write the input value when moving the cursor**

Selecting this option will write the entry value to the corresponding device memory and the cursor is moved to the next entry target using an up or down switch instead of the [ENT] key.

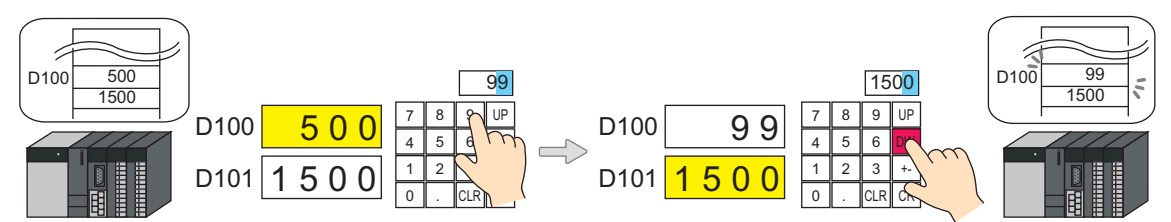

List of applicable switches

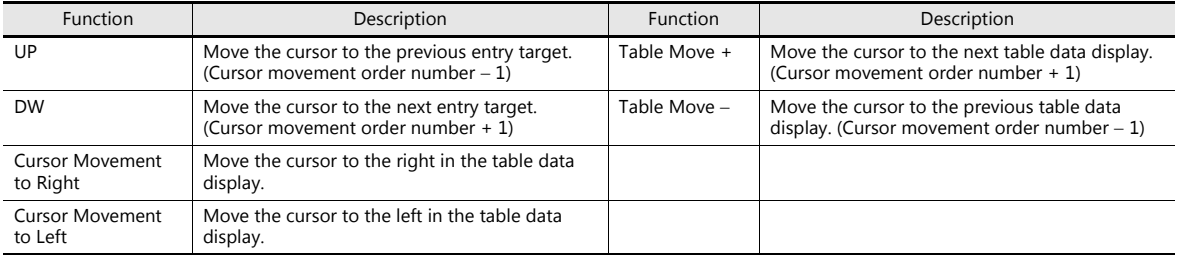

• Note

When pressing an entry target to call a keypad, the keypad is not hidden after writing is set to occur in conjunction with cursor movement. However, the keypad is hidden after writing completes when the [ENT] key is pressed.

#### <span id="page-212-0"></span>**Control device memory**

Control device memory controls entry. Consecutive addresses are used. The method of control differs depending on the setting of [Operation Select]  $\rightarrow$  [Cursor Moved by].

• [Cursor Moved by]: UP/DW Switch

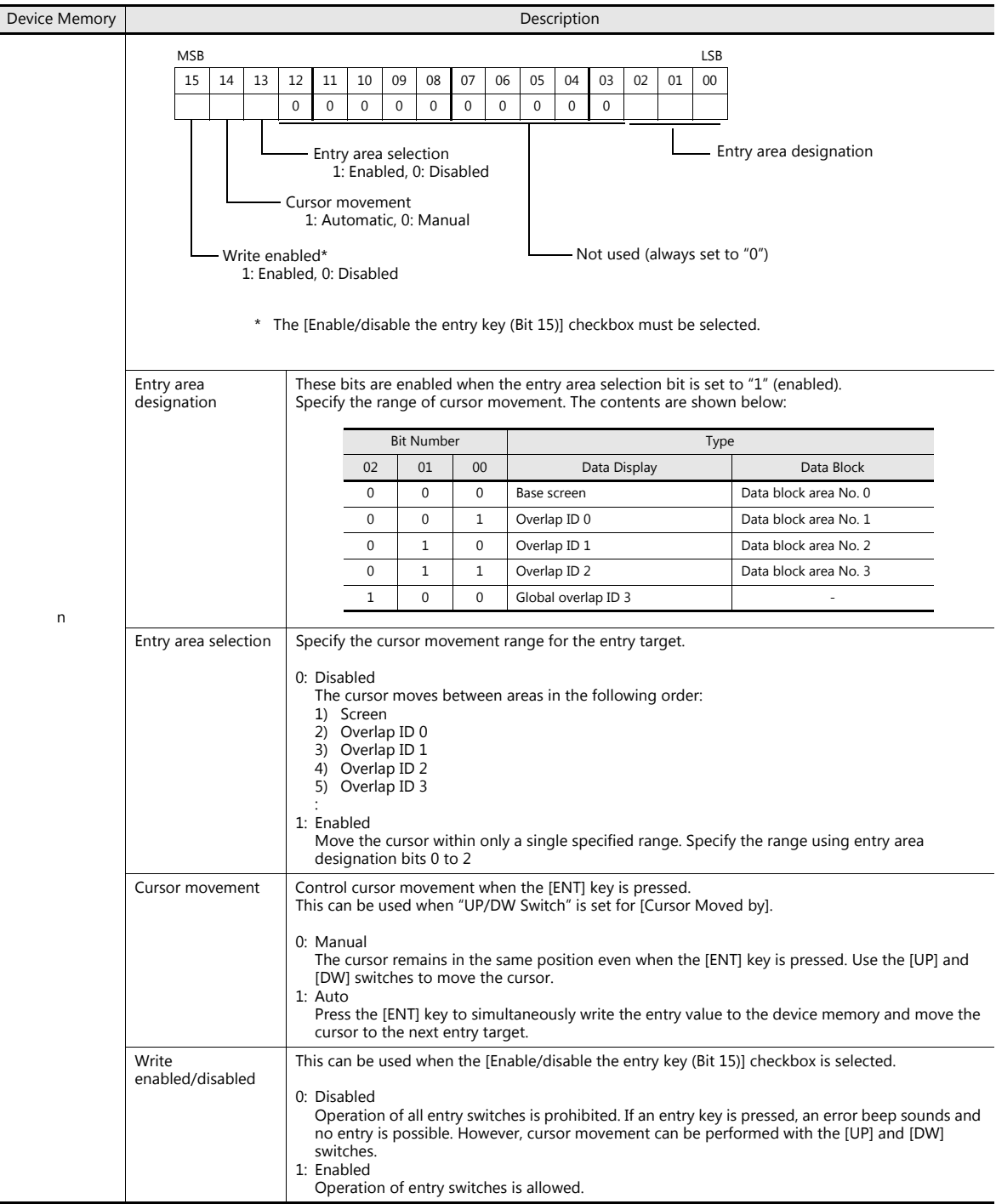

#### • [Cursor Moved by]: Control Device

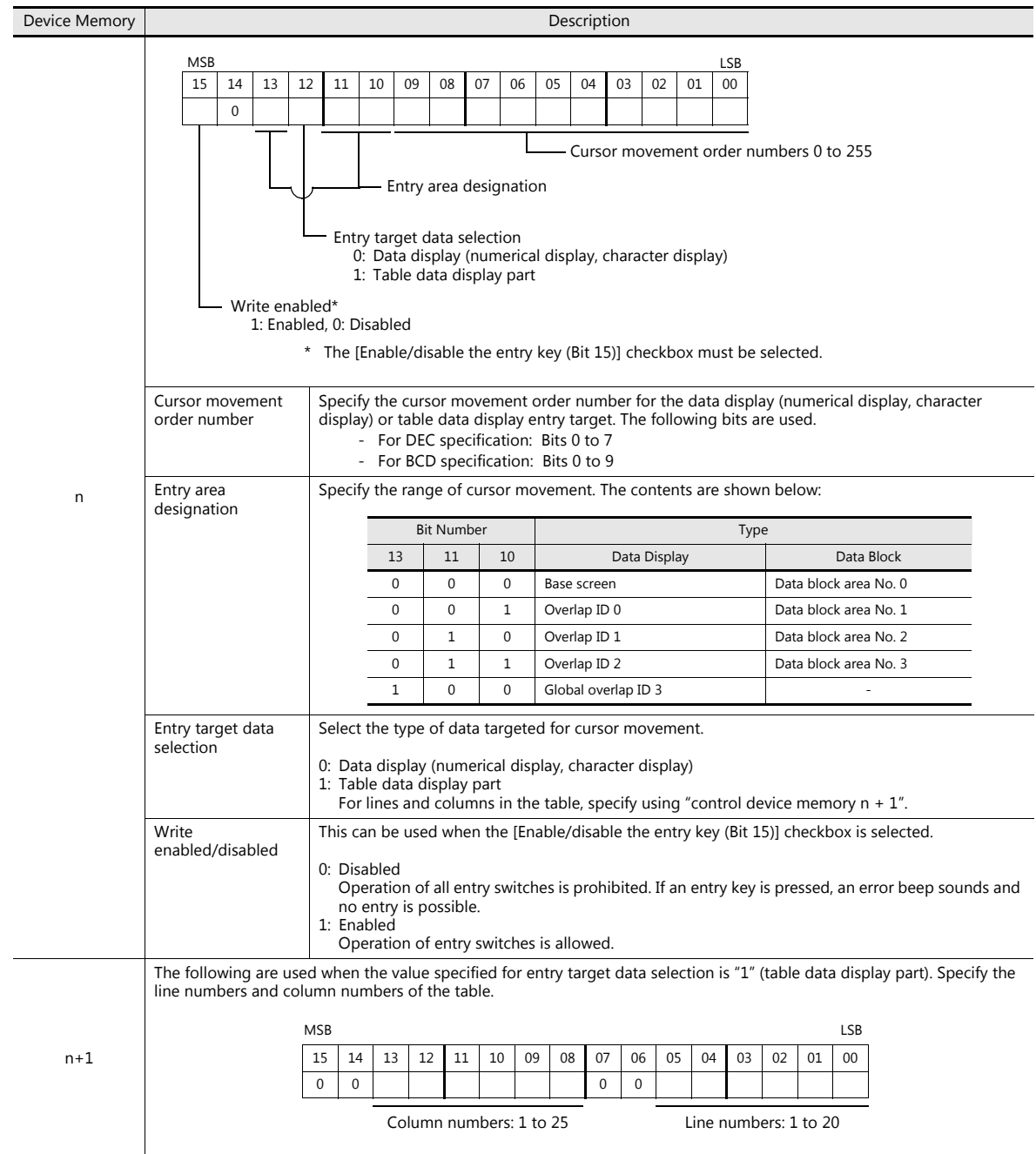

### **Style**

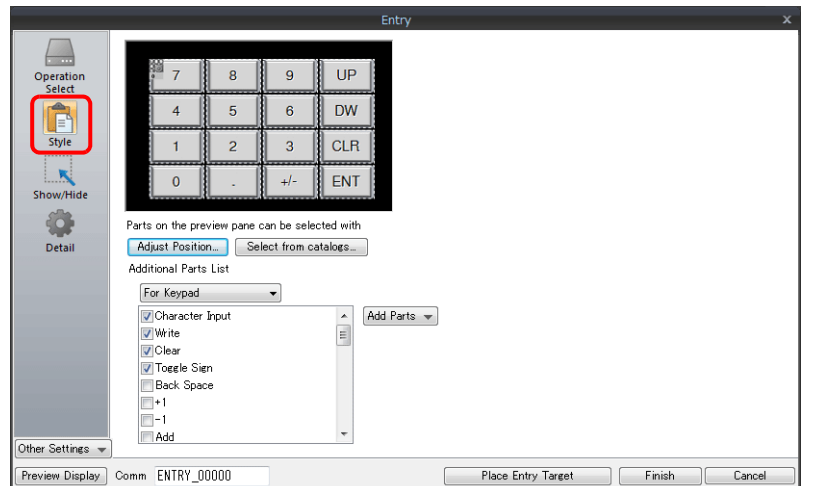

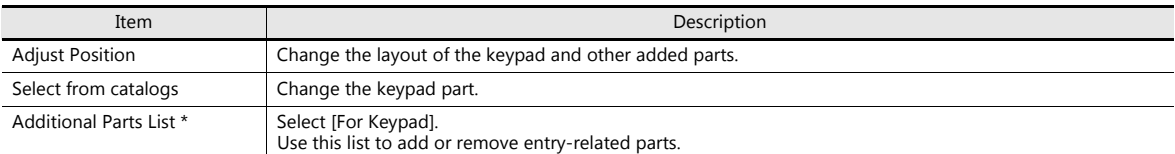

#### \* The following switches can be used on keypads.

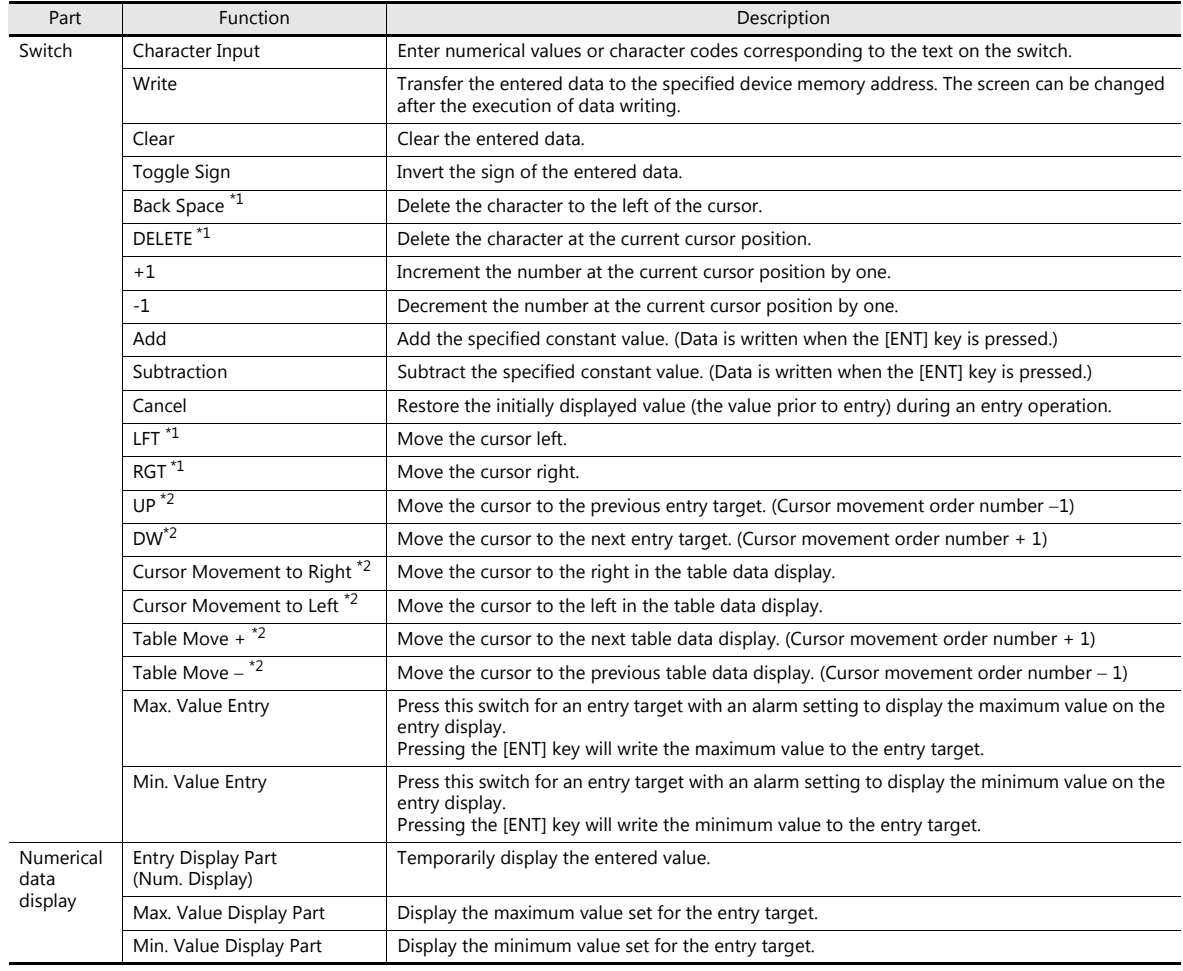

\*1 This setting is available when the [Allow to use Insert/DELETE keys when entering values] checkbox is selected in [System Setting]  $\rightarrow$  [Unit Setting]  $\rightarrow$  [General Setting]

This allows insertion by moving the cursor with the [LFT] and [RGT] function switches and deletion using the delete and backspace switches. This setting is enabled for keypads on all screens. However, take the following points into consideration.

- During entry operations, entered values are displayed in flush-right format with zero suppression regardless of the display format of the numerical data display. The display returns to the specified display format after value entry is complete.

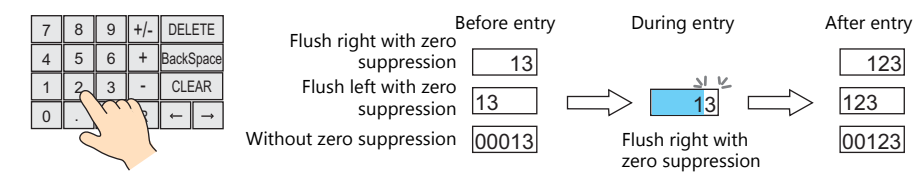

- Insertion at the whole number part

Values are inserted to the right of the cursor. When values exist at all places, entering a new value deletes the most significant digit.

Additionally, entering a value at the most significant digit of the whole number part overwrites the current value

significant digit significant digit ↓ 123.45 Whole Fractional part number part

Least

Most

Insertion at the fractional part Values are inserted to the left of the cursor. When values exist at all places, entering a new value deletes the least significant digit of the fractional part. Additionally, entering a value at the least significant digit of the fractional part overwrites the current value.

\*2 Cursor movement for table data display parts

If there are multiple entry targets in a table data display part, move the cursor using the [DW] and [UP] function switches or [Cursor Movement to Right] and [Cursor Movement to Left] function switches.

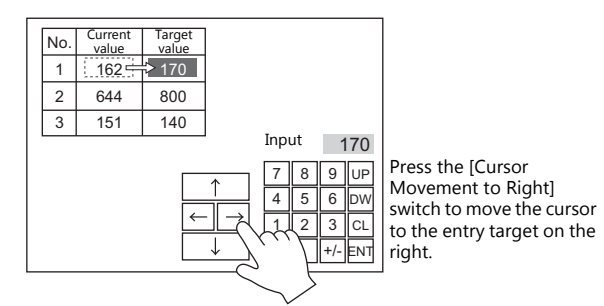

If there are multiple table data entry targets, move the cursor between the table data display parts using the [Table Move +] and [Table Move -] function switches.

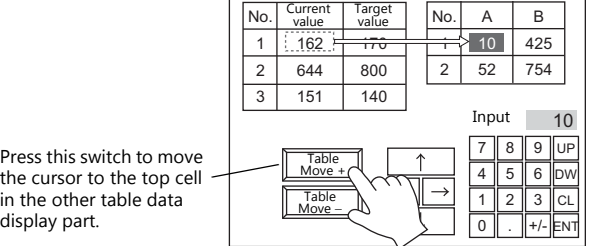

Special functions

Setting the cell on the first line of the first column ("No." in the example below) of a table data display part that has entry targets to a text value will add switch functionality to the first line.

When the first line is pressed, the cursor moves to the first entry target cell in the table data display part.<br>(This works in the same way as the [Table Move +] and [Table Move –] function switches.)

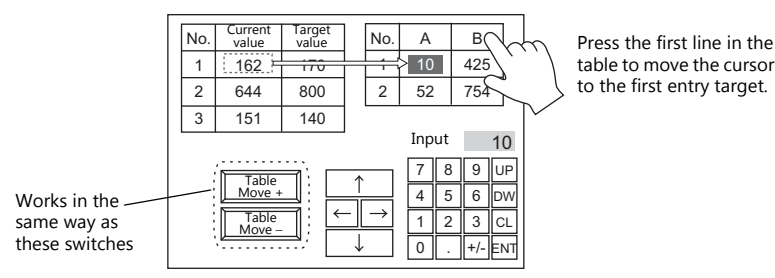

This function is enabled when [Operation Select]  $\rightarrow$  [Entry Target] is set to "Data Display" for the keypad.
#### <span id="page-216-0"></span>**Detail**

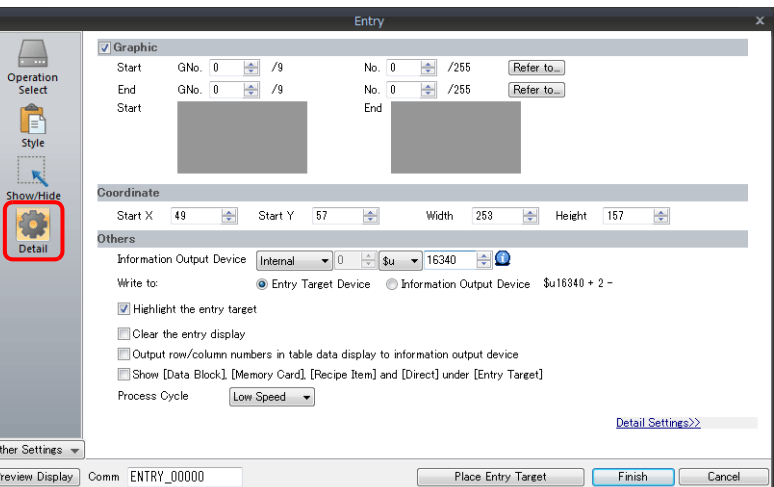

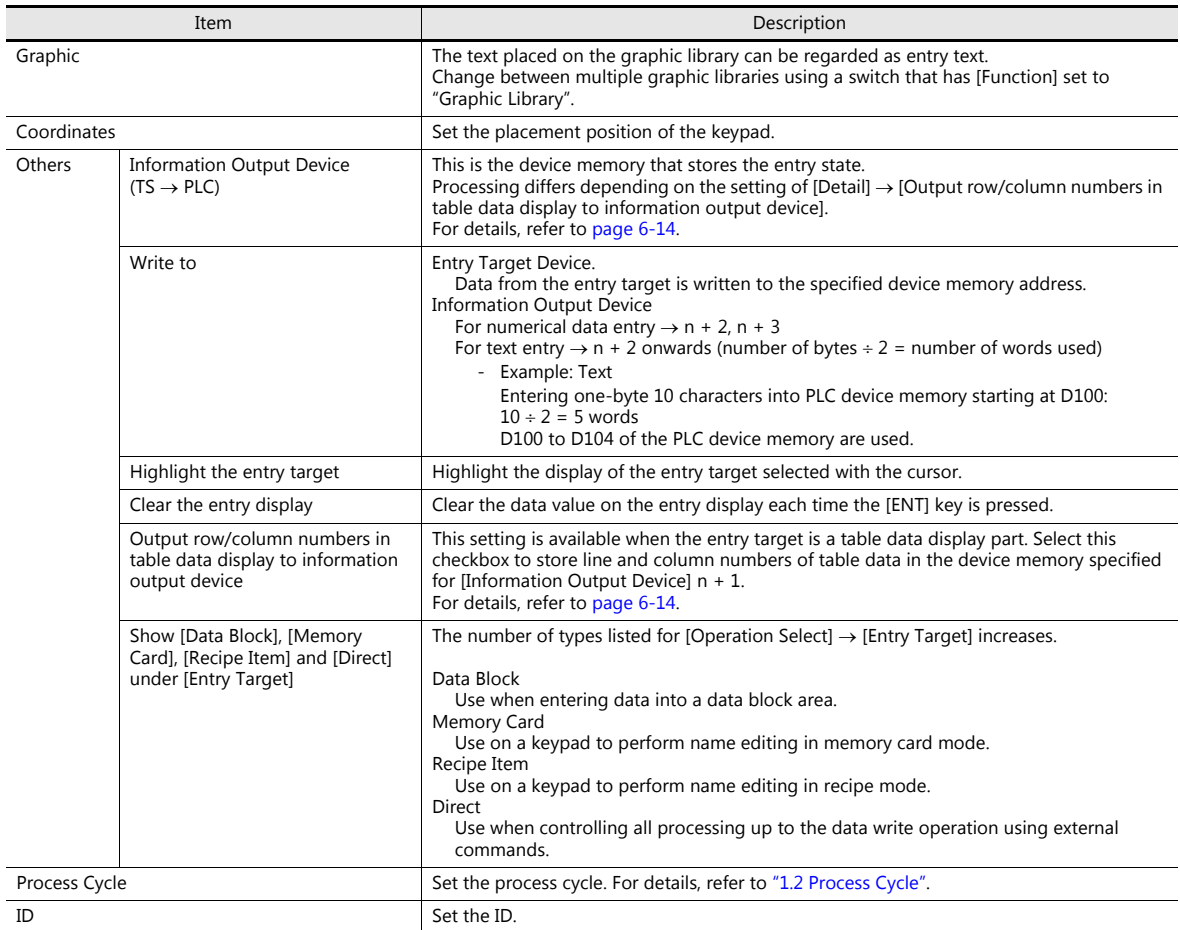

#### <span id="page-217-0"></span>**Information output device memory**

This is the device memory that stores the entry mode state. Consecutive addresses are used. Processing differs depending on the setting of [Detail]  $\to$  [Output row/column numbers in table data display to information output device].

<span id="page-217-1"></span>[Output row/column numbers in table data display to information output device]: Unselected

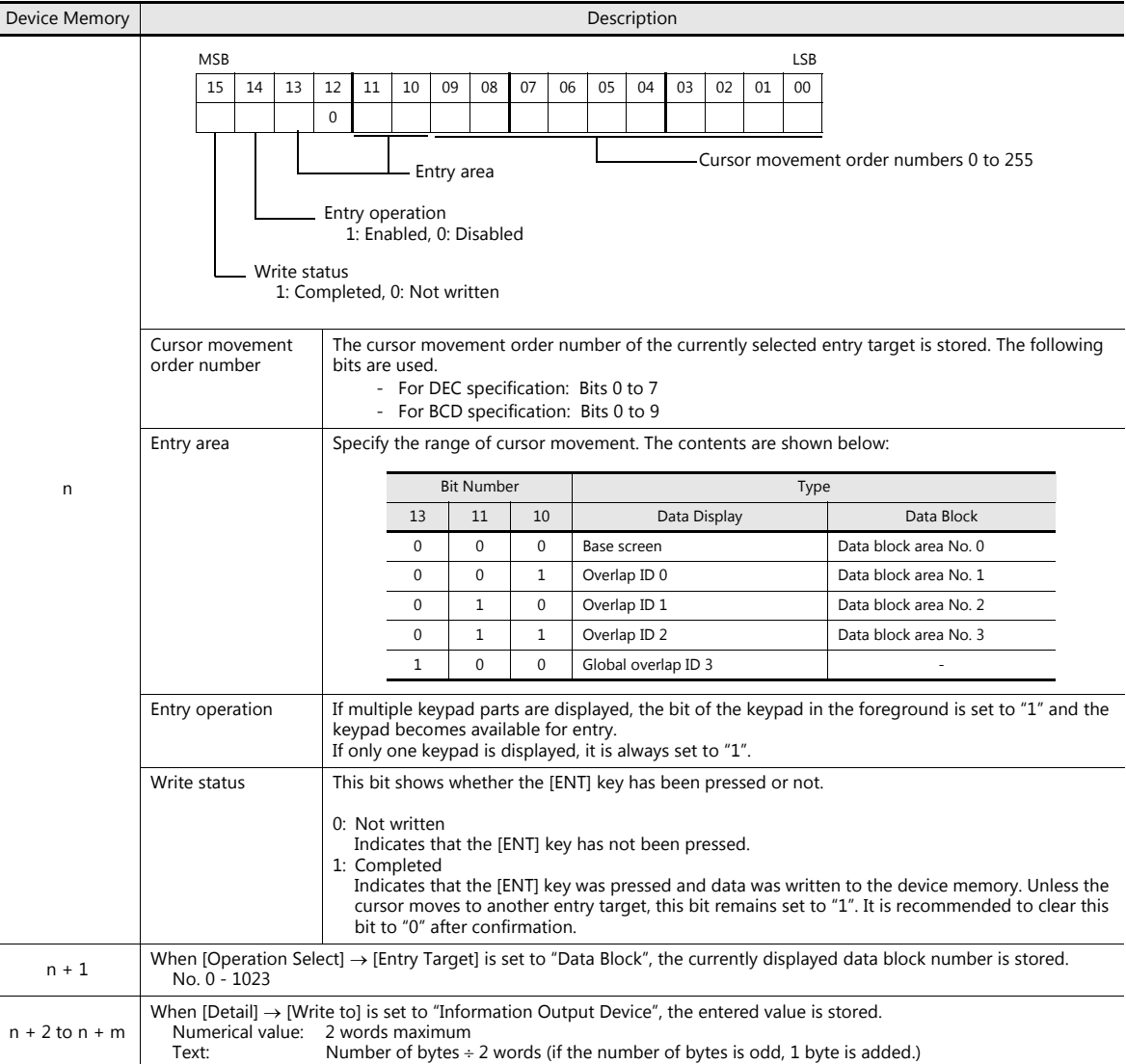

[Output row/column numbers in table data display to information output device]: Selected

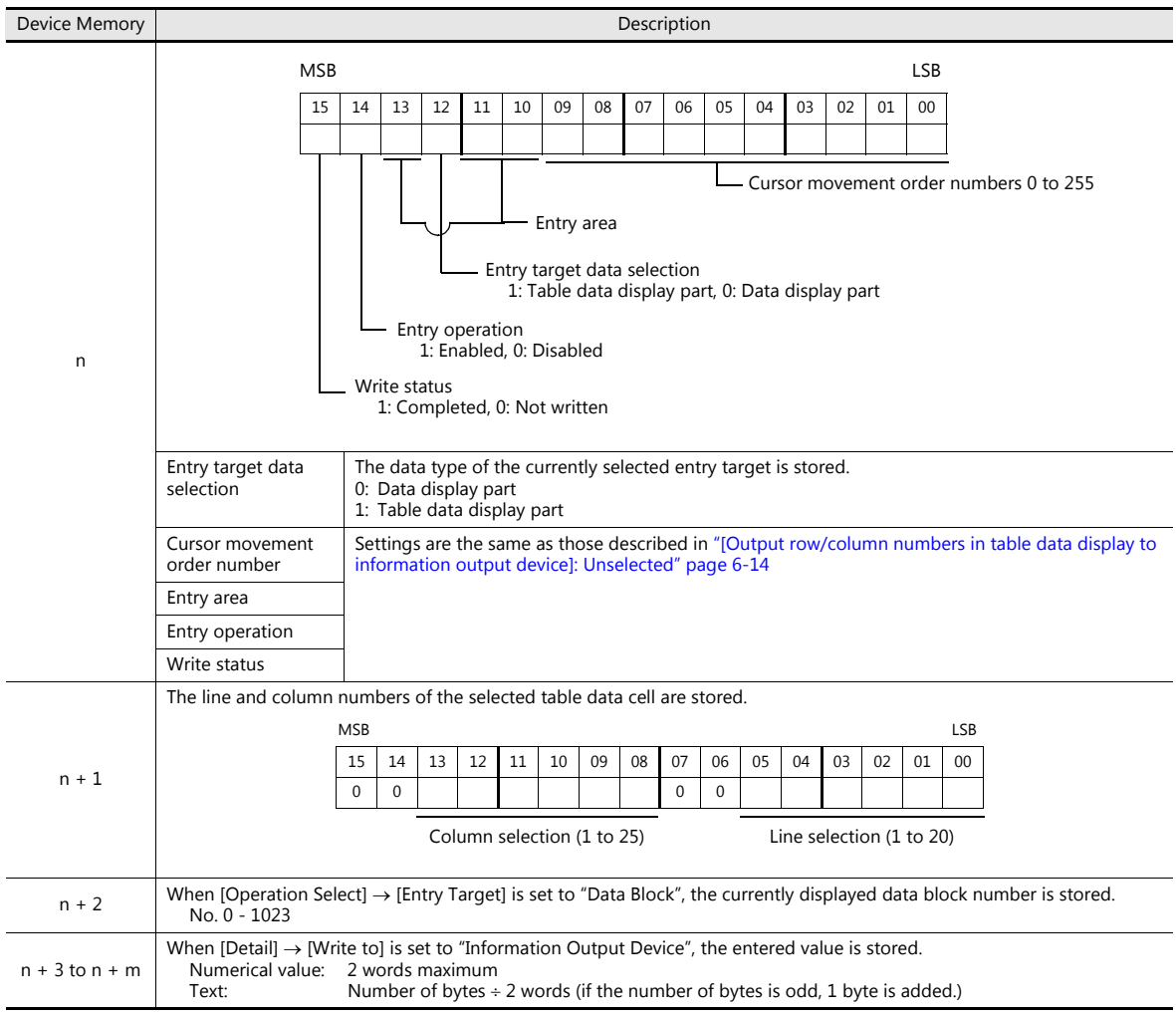

### **Entry Target**

This section only explains the essential entry settings.

#### **Numerical Data Display**

#### **Contents**

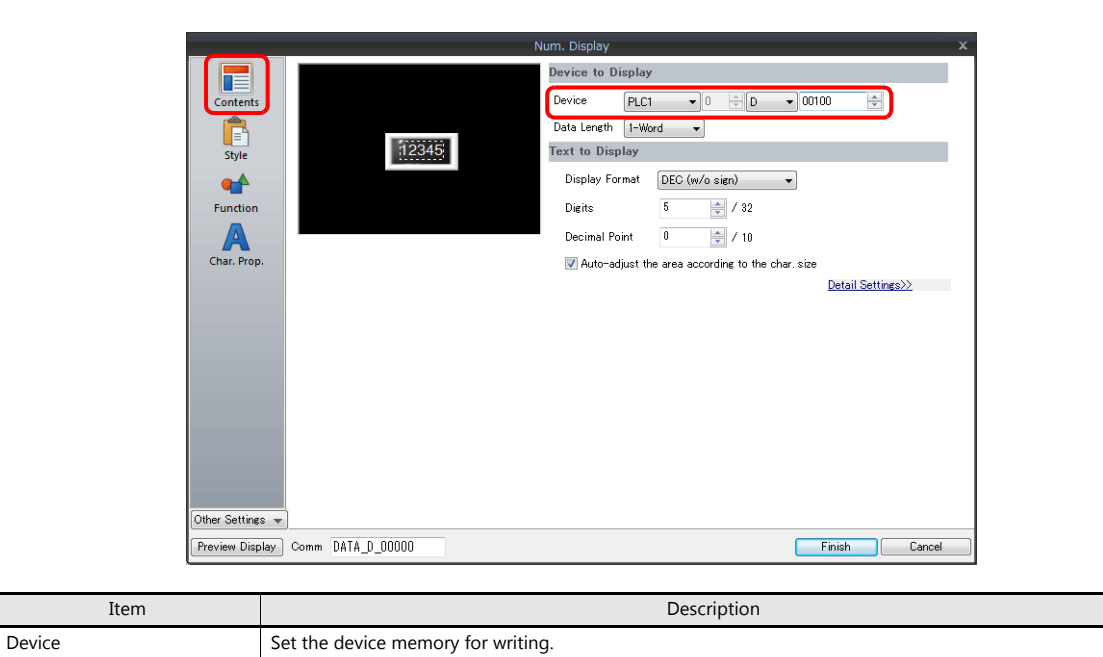

#### **Function**

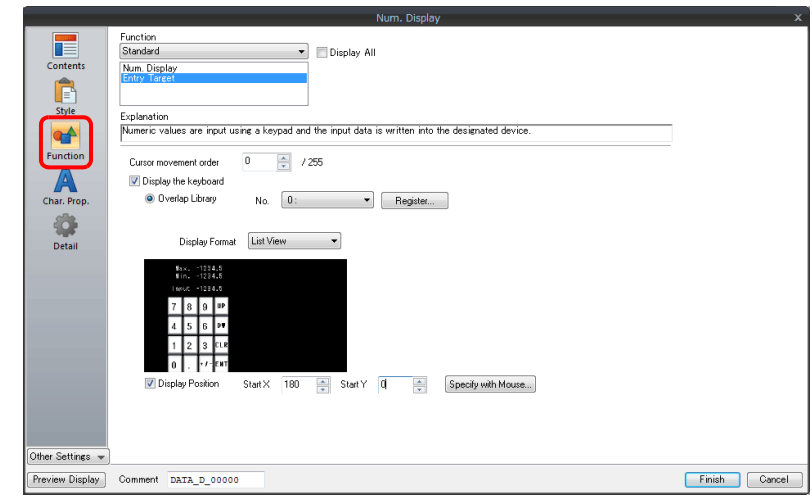

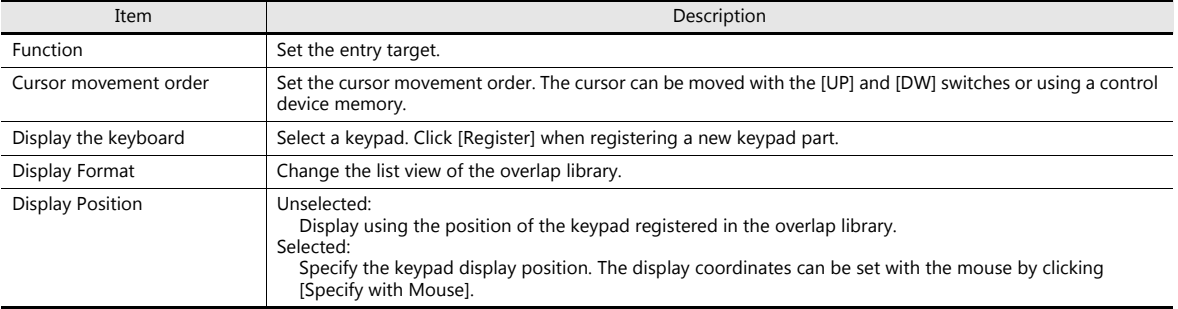

### **Operation/Alarm**

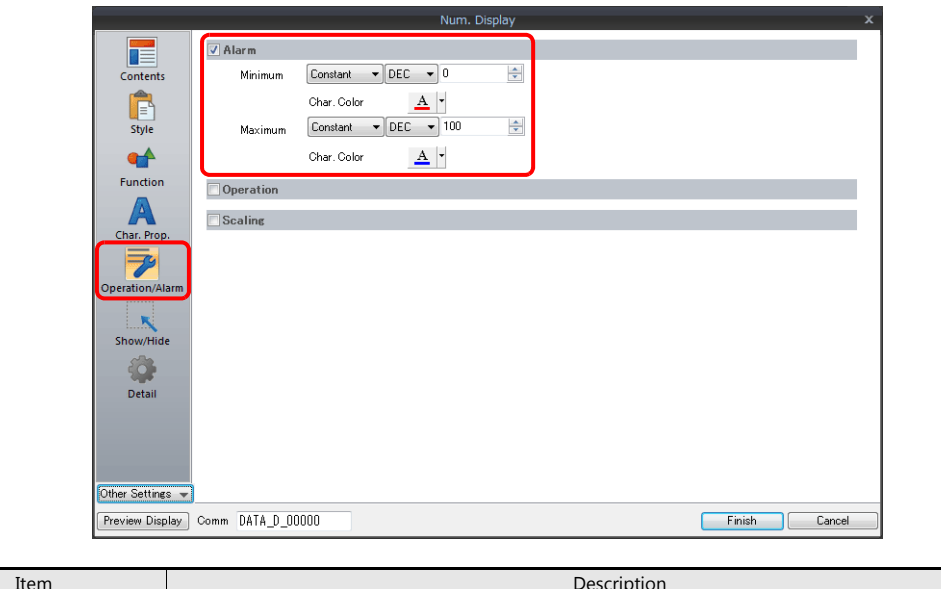

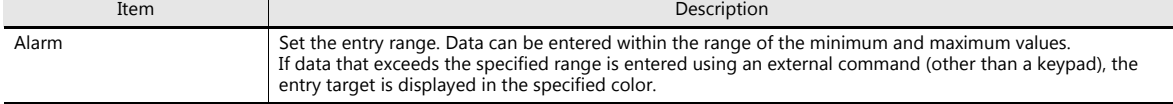

#### **Table Data Display**

#### **General settings**

Location of settings: Double-click on the table data display

• Detail

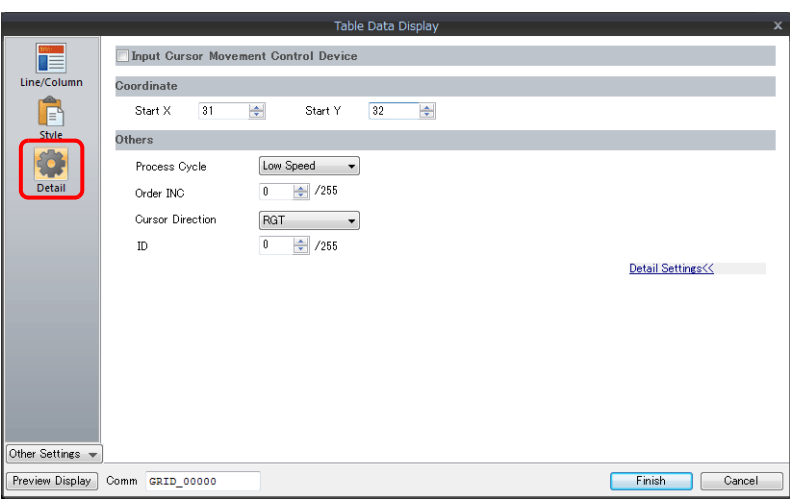

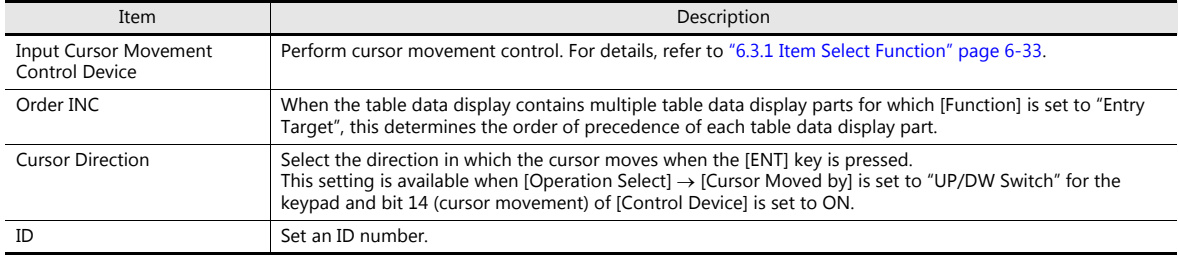

#### **Table cells**

Location of settings: Right-click on table cell  $\rightarrow$  right-click menu  $\rightarrow$  [Detail Setting]

• Select Type

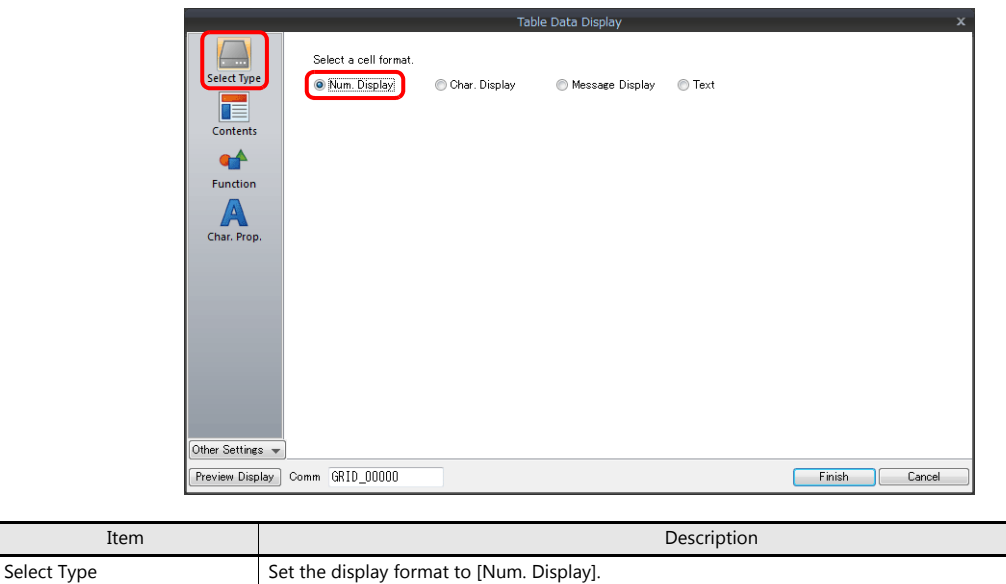

• Contents

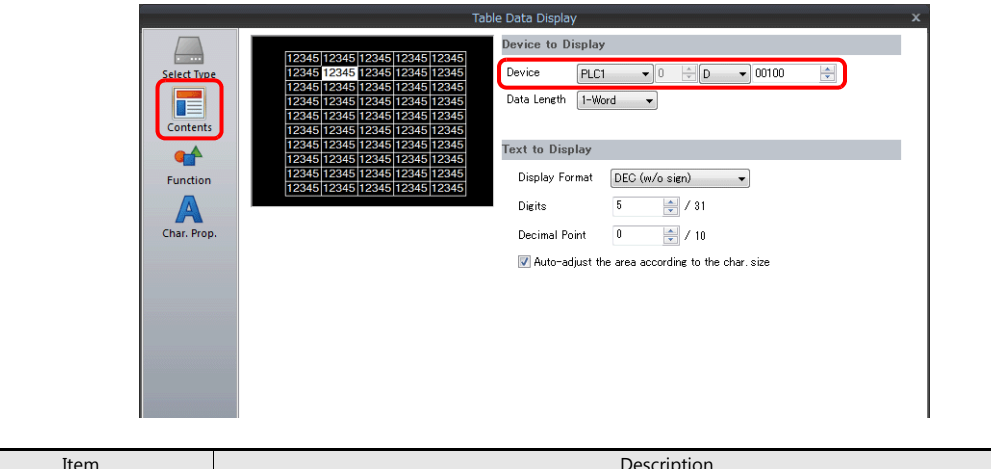

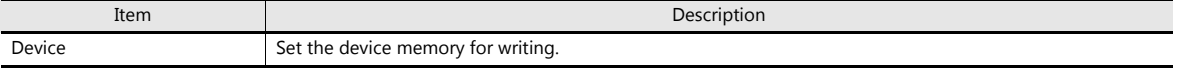

• Function

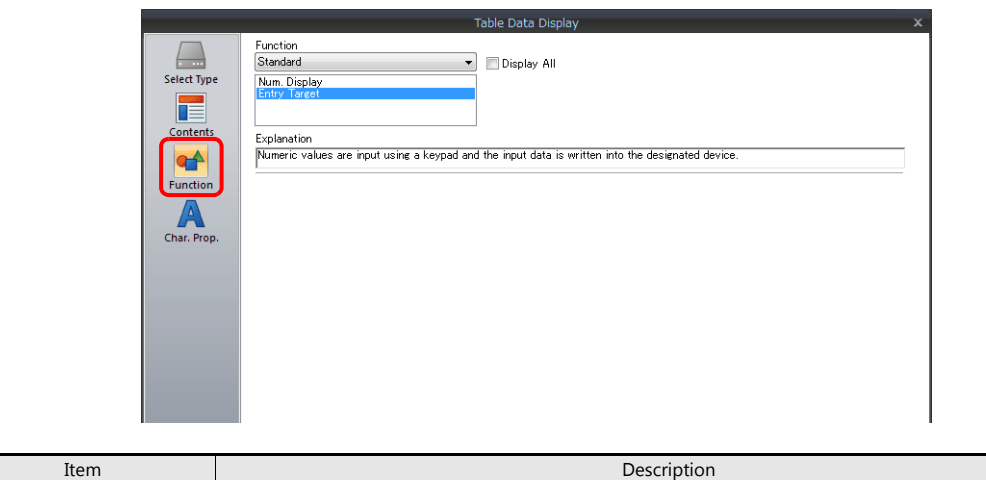

Operation/Alarm

Function Set the entry target.

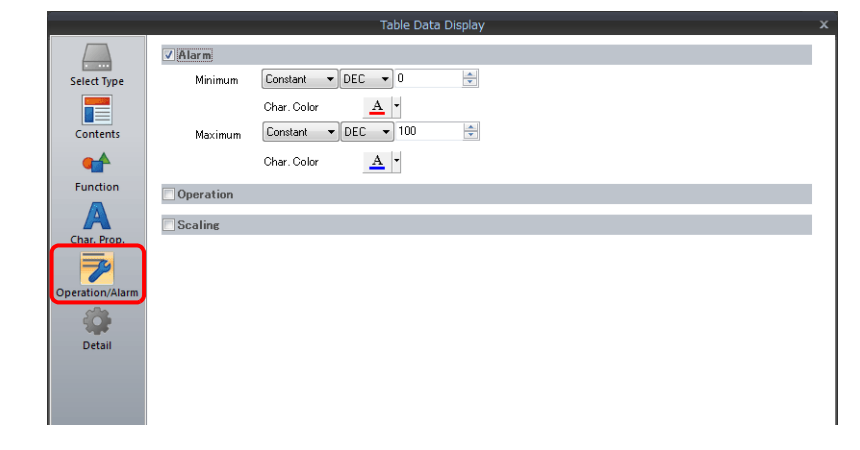

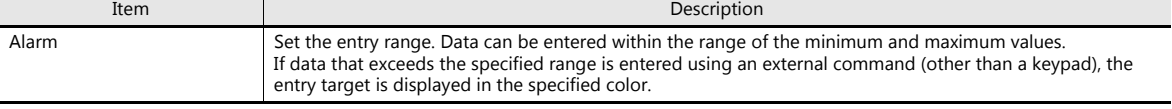

### **Slider Switch**

**Style**

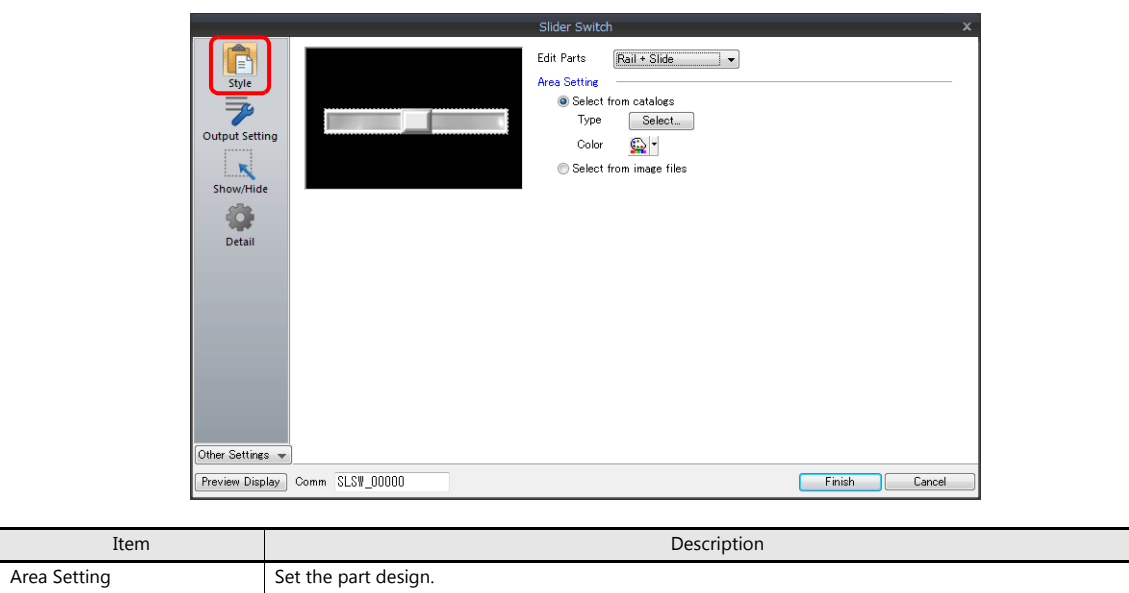

### **Output Setting**

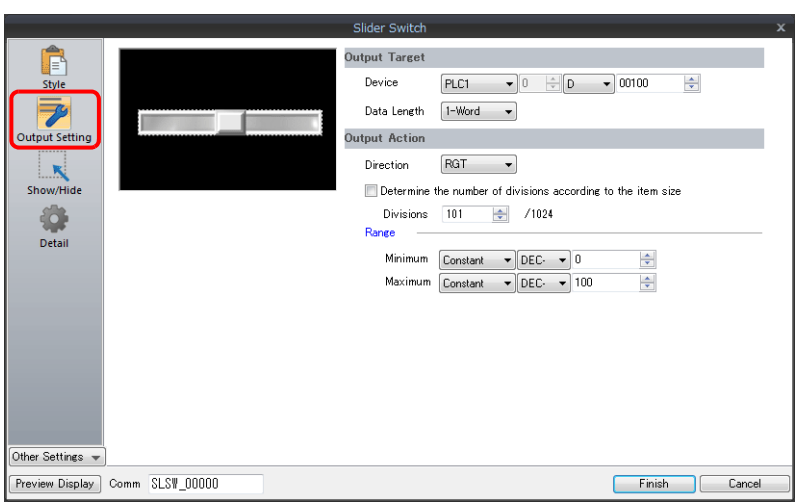

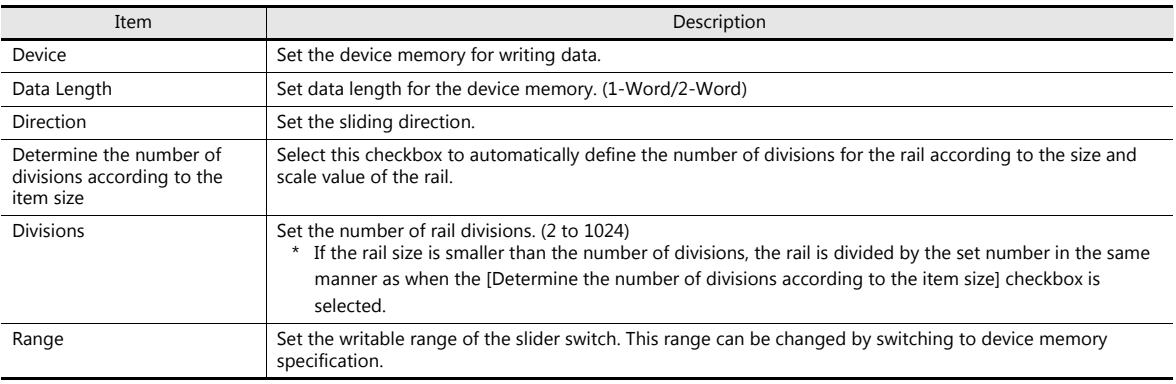

### **6.2 Character Input**

### **6.2.1 Overview**

A keyboard (or USB keyboard) or barcode reader can be used to enter text data (ASCII code data) to be written to the specified device memory address.

If the target data display is a character display when entering data using a keyboard, enter text data.

#### **Keyboard**

Enter characters with respect to the entry target using a keyboard placed on the screen.

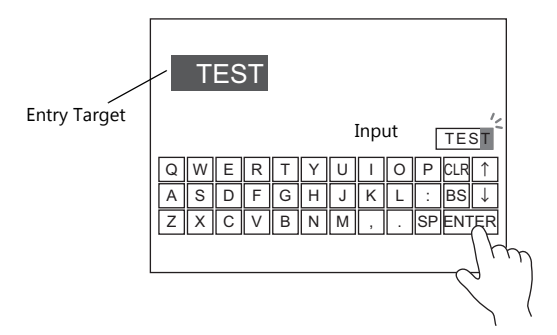

- For setting examples, refer to ["Placing an Entry Target and Keyboard on the Screen" page 6-23.](#page-226-0) **I**
- A keyboard can be displayed when needed and character data can be entered with respect to the entry target. The keyboard can remain hidden at other times.

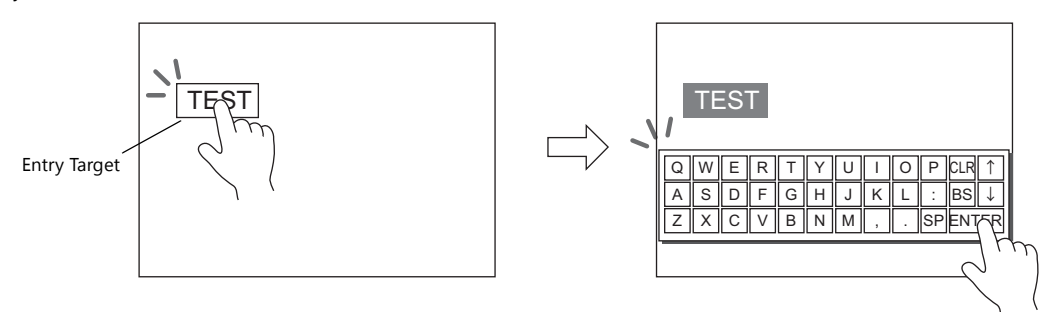

For setting examples, refer to ["Showing the Keyboard Only When Necessary" page 6-25](#page-228-0). **ig** 

- Cursor movement can be limited to certain entry targets.
	- For details, refer to ["6.3.1 Item Select Function" page 6-33](#page-236-0). n<del>s</del>

#### **USB keyboard**

Text can be entered with respect to the entry target using a USB keyboard connected to the USB-A port.

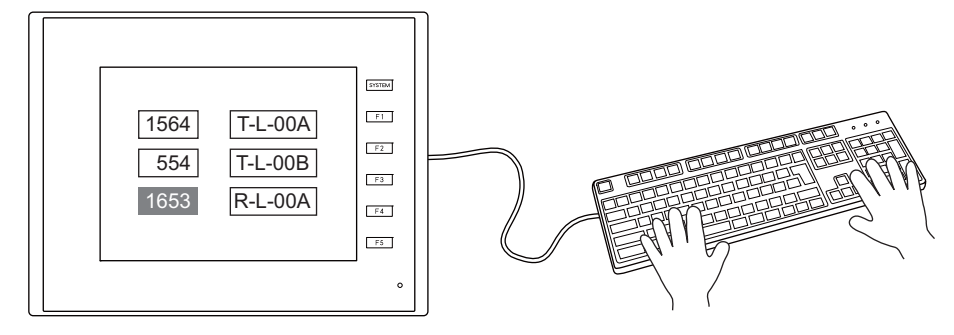

- \* Supported keyboards
	- Japanese keyboard (106 keyboard, 109 keyboard, etc.)
	- US keyboard (101 keyboard, 104 keyboard, etc.)
	- Keypad

For setting examples, refer to ["USB Keyboard Entry" page 6-26.](#page-229-0) **IG** 

#### **Password**

A password entry screen can be created using a character display.

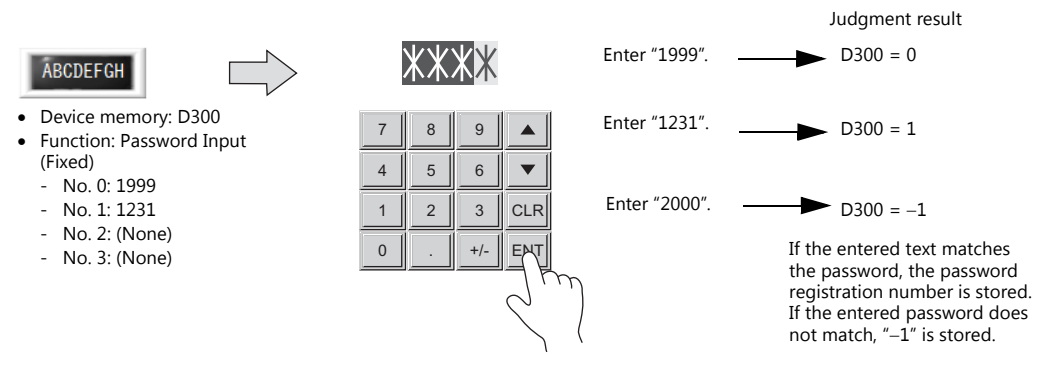

For details on the setting method, refer to ["Password Input" page 6-27](#page-230-0). **IG** 

#### **Barcode reader**

The TS reads barcode data, converts the necessary data into ASCII code, and stores results in the specified PLC device memory address. This allows various types of information to be transferred immediately using barcodes.

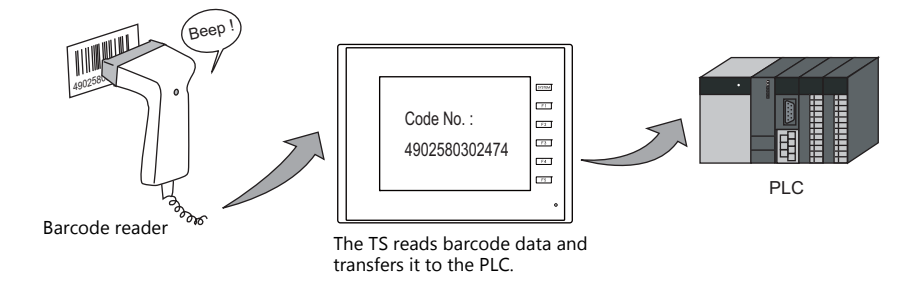

For details, refer to ["17 Barcode"](#page-574-0). lit

### **6.2.2 Setting Examples**

### <span id="page-226-0"></span>**Placing an Entry Target and Keyboard on the Screen**

There are two methods for placing these parts: placement using an entry target or placement using a keyboard. Each procedure is described below using an example.

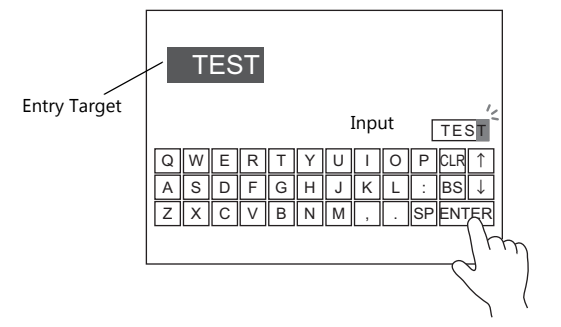

#### **Placement Using an Entry Target**

1. Click [Parts]  $\rightarrow$  [Data Display  $\nabla$ ]  $\rightarrow$  [Char. Display] and place a character display on the screen.

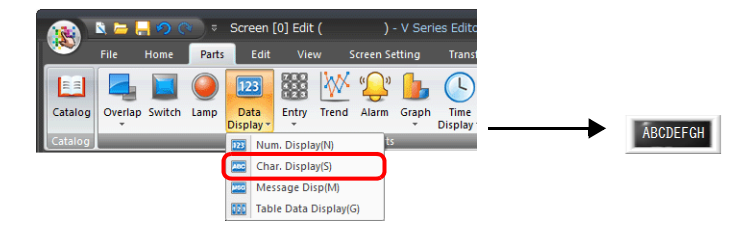

2. Display the settings window for the character display and set the [Contents]  $\rightarrow$  [Device] and [No. of Bytes] settings.

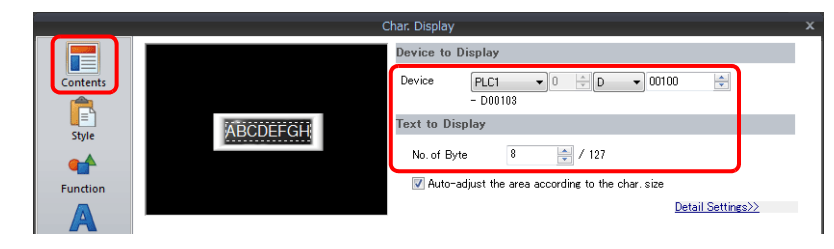

3. Set [Function] to "Entry Target".

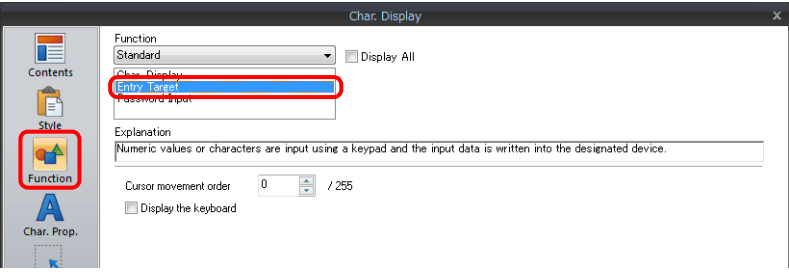

4. Click [Place Keyboard] to place a keyboard.

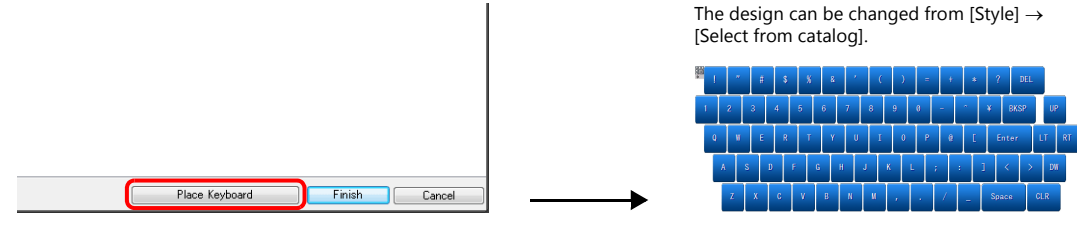

This completes the necessary settings.

#### **Placement Using a Keyboard**

1. Click [Parts]  $\rightarrow$  [Entry  $\blacktriangledown$ ]  $\rightarrow$  [Keyboard] and place a keyboard on the screen.

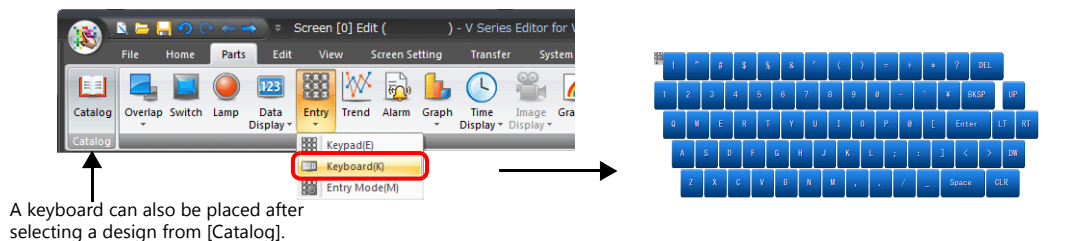

2. Display the settings window for the keyboard, click the [Place Entry Target], and place an entry target.

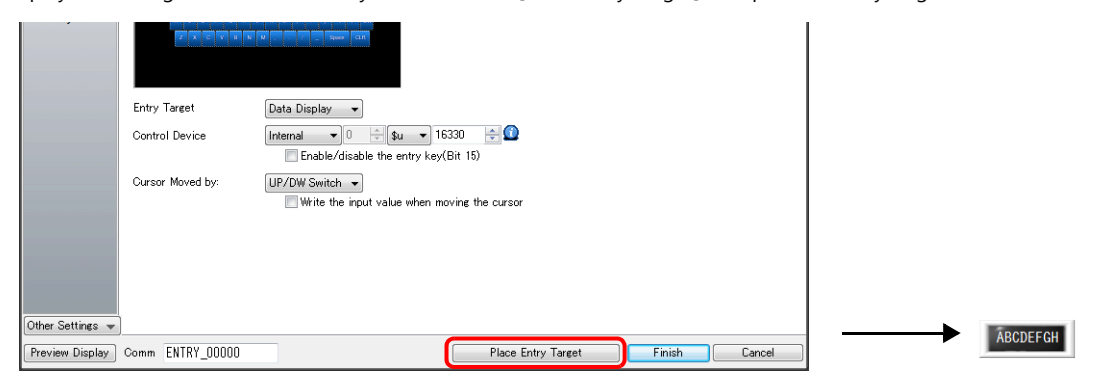

3. Display the settings window for the entry target (character display) and set the [Contents]  $\rightarrow$  [Device] and [No. of Bytes] settings.

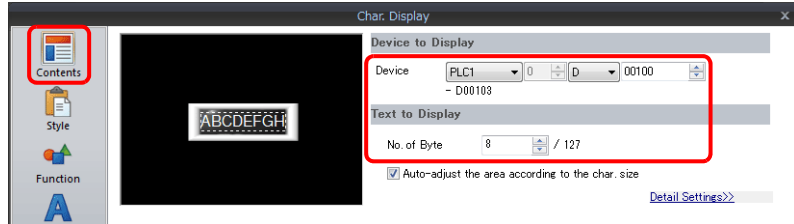

This completes the necessary settings.

- \* An entry target can also be placed according to the following procedure.
	- 1) Click [Parts]  $\rightarrow$  [Data Display  $\blacktriangledown$ ]  $\rightarrow$  [Char. Display] and place a character display on the screen.
	- 2) Display the settings window for the character display and set the device memory for writing via [Contents]  $\rightarrow$ [Device].

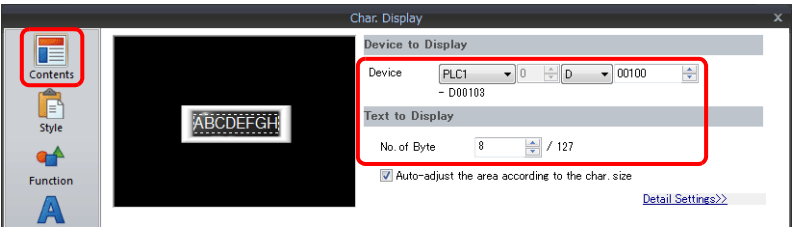

3) Set [Function] to "Entry Target".

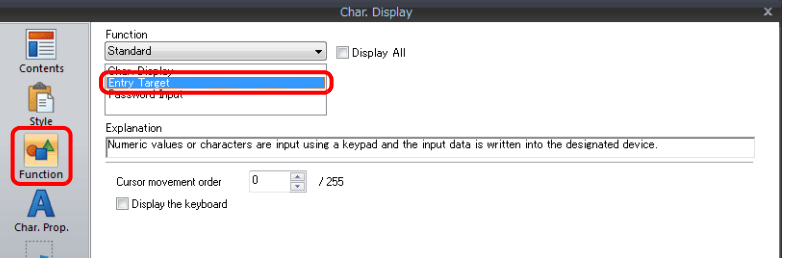

### <span id="page-228-0"></span>**Showing the Keyboard Only When Necessary**

This procedure is described below using an example. (The keyboard disappears after entry.)

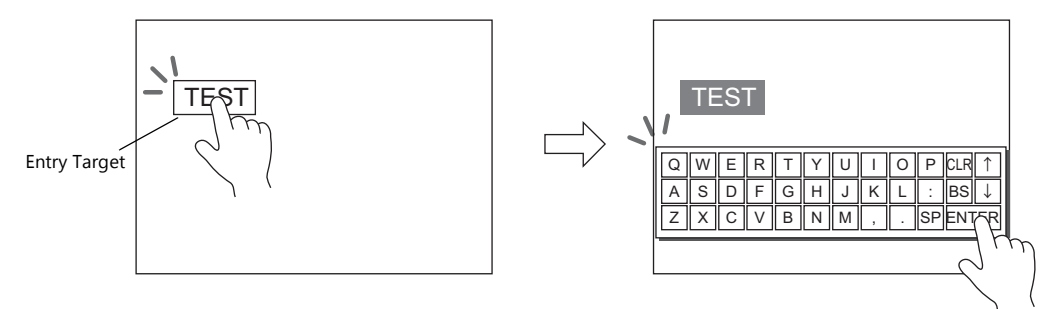

1. Click [Parts]  $\rightarrow$  [Data Display  $\blacktriangledown$ ]  $\rightarrow$  [Char. Display] and place a character display on the screen.

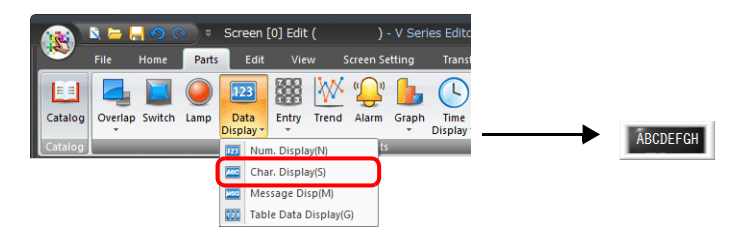

2. Display the settings window for the character display and set the device memory for writing via [Contents]  $\rightarrow$  [Device].

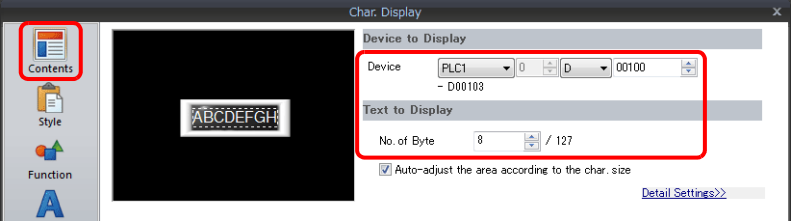

- 3. Set [Function] to "Entry Target".
- 4. Select the [Display the keyboard] checkbox and select a keyboard. When registering a new keyboard, click [Register] and select a keyboard.

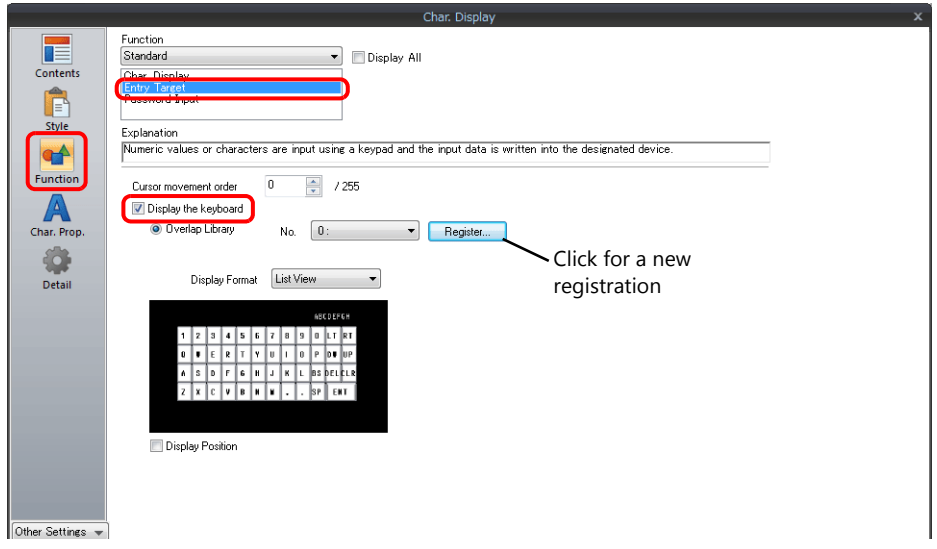

5. Select the [Display Position] checkbox and set the display position of the keyboard.

This completes the necessary settings.

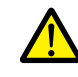

This setting cannot be performed for table data display entry targets.

### <span id="page-229-0"></span>**USB Keyboard Entry**

Text can be entered with respect to the entry target using a USB keyboard connected to the USB-A port. Only one USB keyboard can be connected.

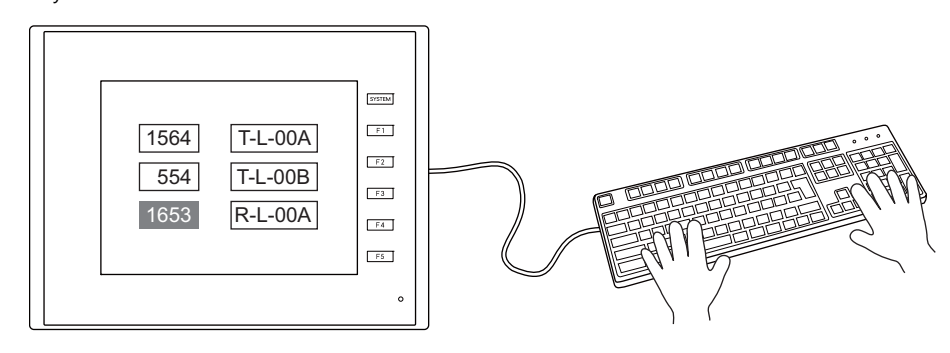

1. Click [Parts]  $\rightarrow$  [Data Display  $\Pi$   $\rightarrow$  [Char. Display] and place a character display on the screen.

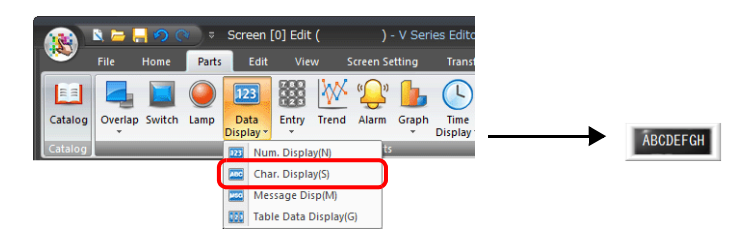

2. Display the settings window for the character display and set the device memory for writing via [Contents]  $\rightarrow$  [Device].

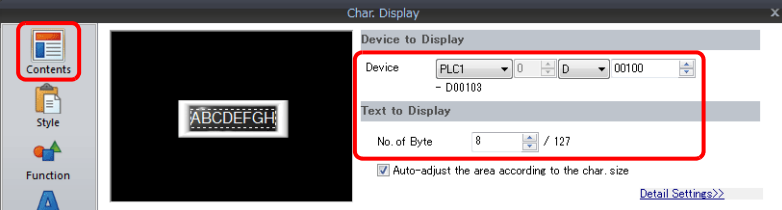

- 3. Set [Function] to "Entry Target" and click [Finish].
- 4. Click [Parts]  $\rightarrow$  [Entry]  $\rightarrow$  [Entry Mode] and place an icon on the screen.

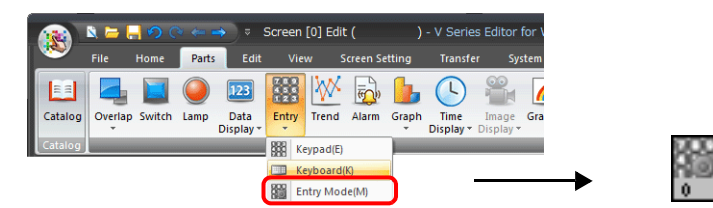

This completes configuration of the screen program. Next, select the language for the keyboard on the Main Menu screen of the TS unit.

(Settings are not necessary for a keypad.)

- 5. Press [Main Menu]  $\rightarrow$  [I/O Test] to display the I/O Test screen
- 6. Press [Keyboard] to display the Keyboard Selection screen and select the language for the keyboard. Then press [Setting Finished].

This completes the necessary settings on MONITOUCH.

\* The TS function switches are assigned to the USB keyboard as shown below.

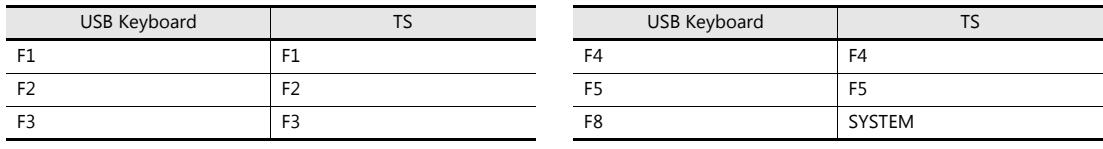

### <span id="page-230-0"></span>**Password Input**

This procedure is described below using an example.

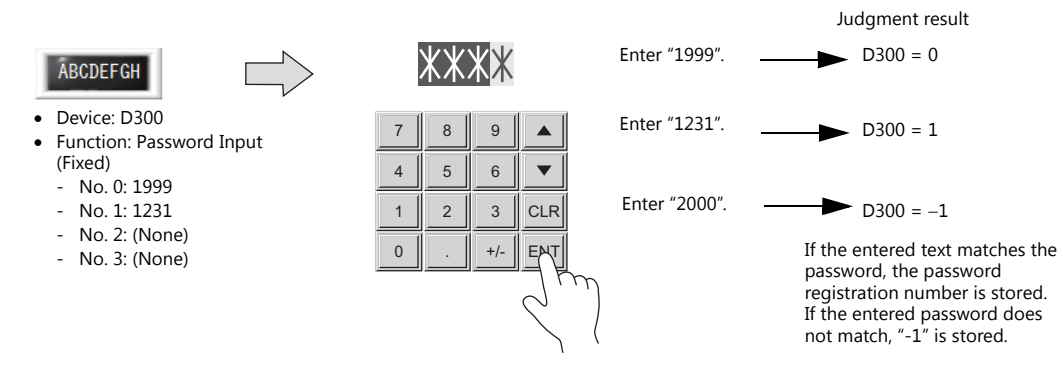

1. Click [Parts]  $\rightarrow$  [Entry  $\blacktriangledown$ ]  $\rightarrow$  [Keypad] and place a keypad on the screen.

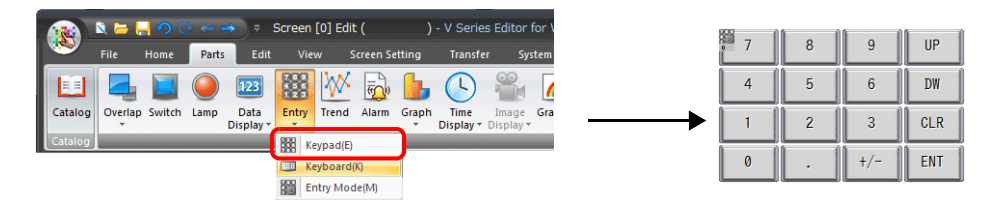

2. Display the settings window for the keypad, select the [Style]  $\to$  [Additional Parts List]  $\to$  [For Keyboard]  $\to$  [Password Input] checkbox, and then click [Others].

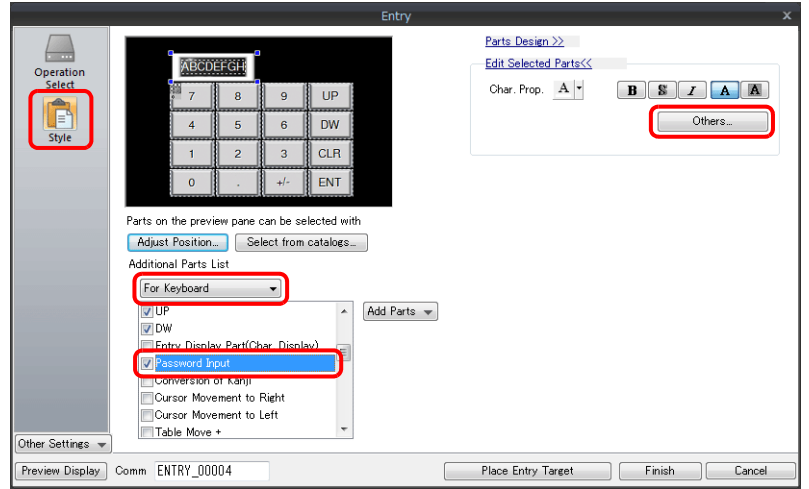

3. Register a password in the settings window of the character display under [Function].

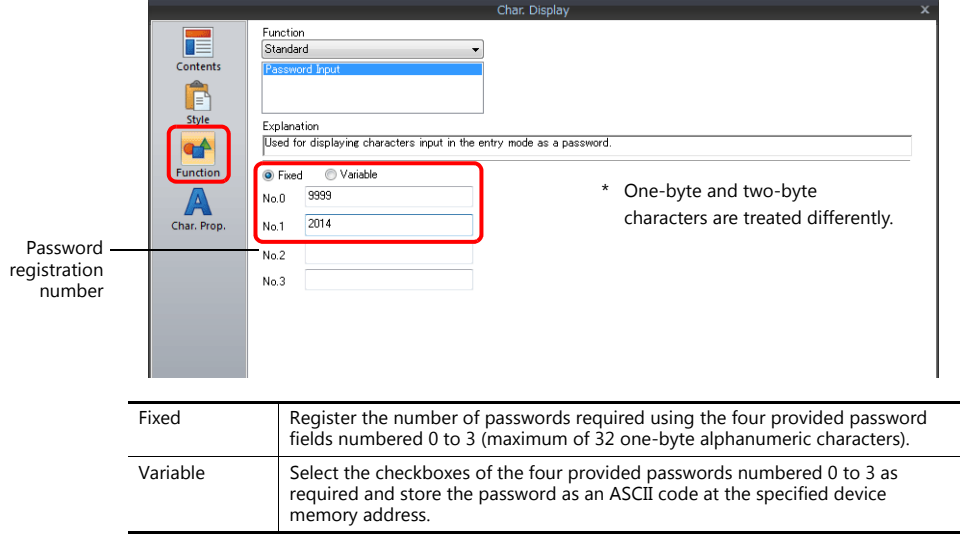

4. Set the device memory for outputting the password judgment result with [Contents]  $\rightarrow$  [Device]. E.g. D300.

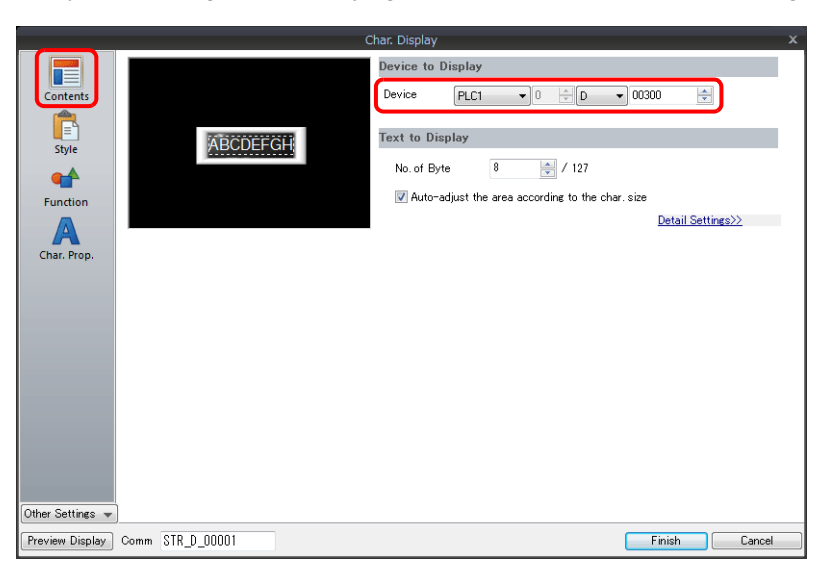

This completes the necessary settings.

- The password judgment result is stored in D300.
	- Password matches: When the password is accepted, No. 0 to 3 is stored.
	- Password does not match:  $-1$  (FFFF H) is stored.

# <span id="page-232-0"></span>**6.2.3 Detailed Settings**

# **Keyboard**

### **Operation Select / Detail**

These are the same as for the keypad.

For details, refer to ["Operation Select" page 6-8](#page-211-0)[."Detail" page 6-13](#page-216-0)  $R^*$ 

#### **Style**

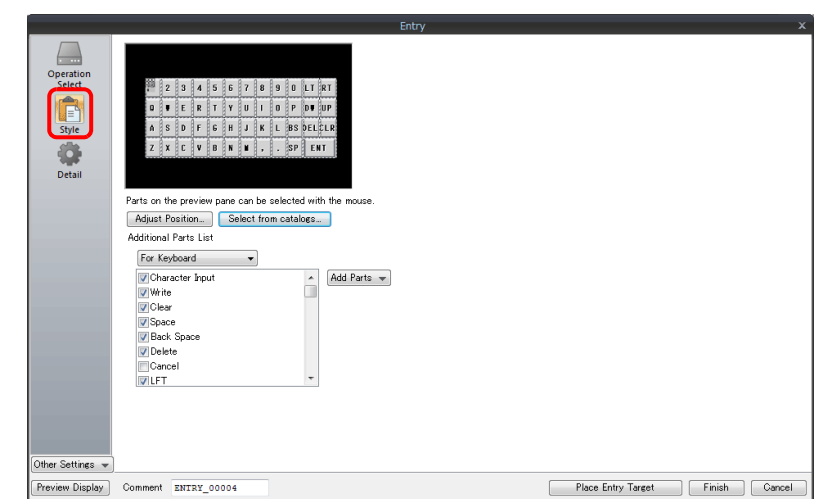

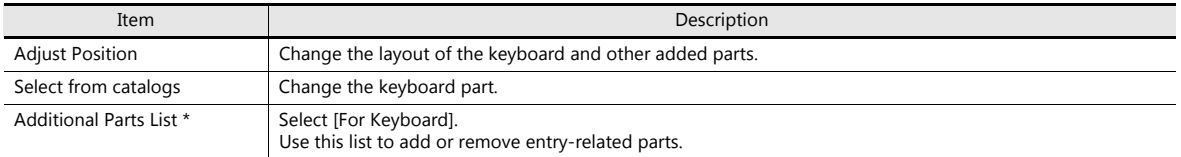

#### \* The following switches can be used on a keyboard.

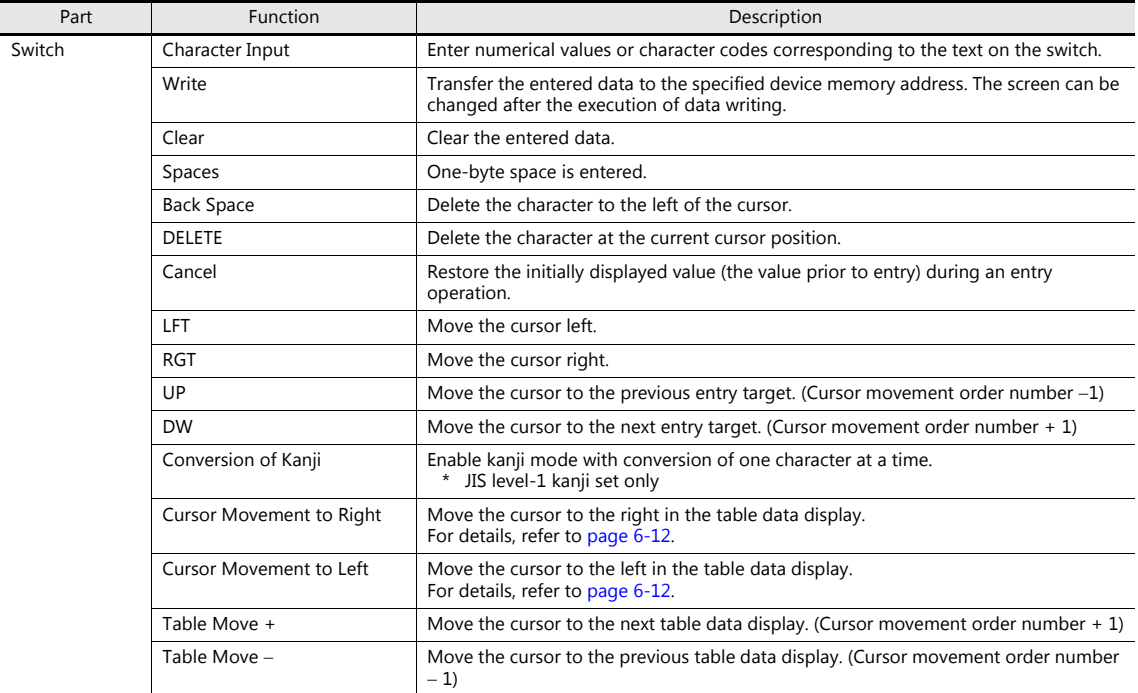

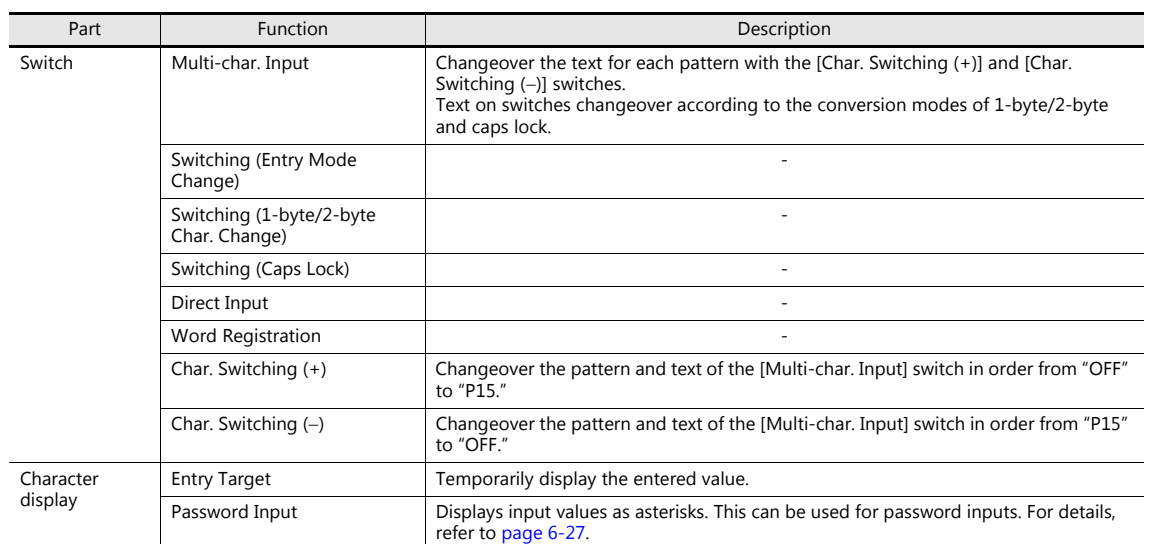

### **Entry Target**

This section only explains the essential entry settings.

### **Character Display**

### **Contents**

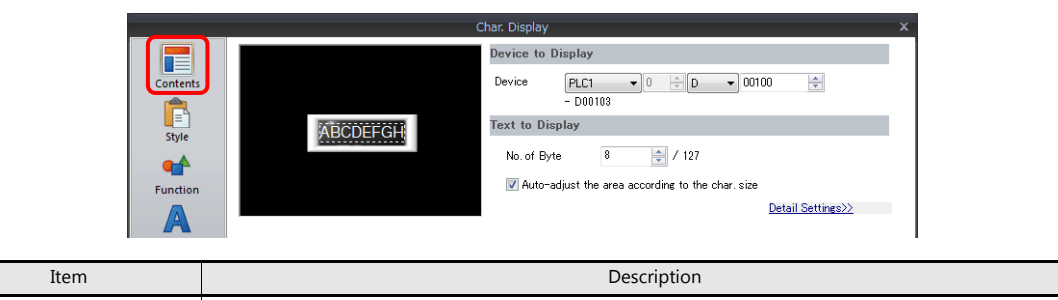

### Device Set the device memory for writing. No. of Bytes Specify the number of bytes (number of characters).

#### **Function**

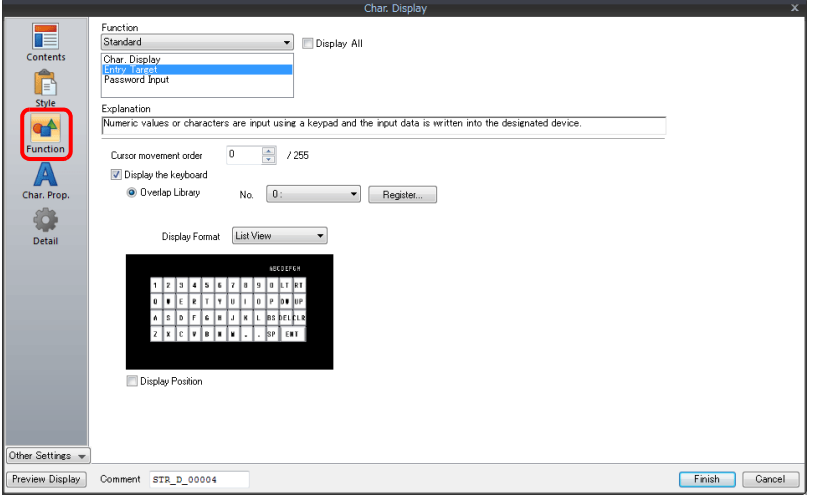

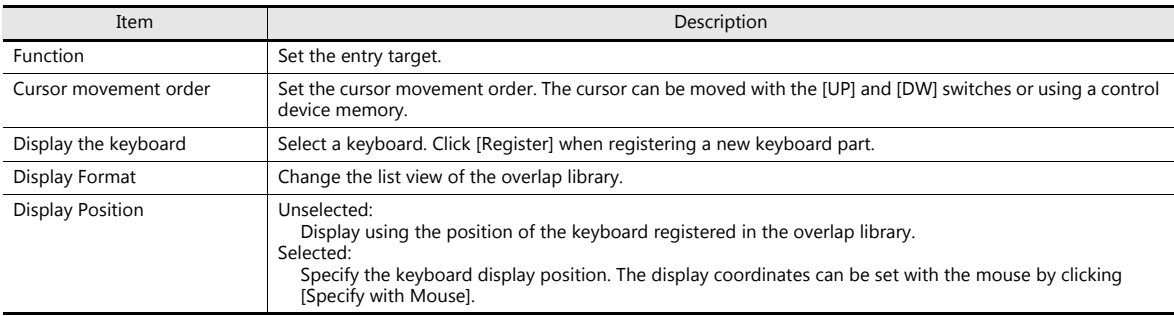

### **Table Data Display**

#### **General settings**

Location of settings: Double-click on the table data display

• Detail

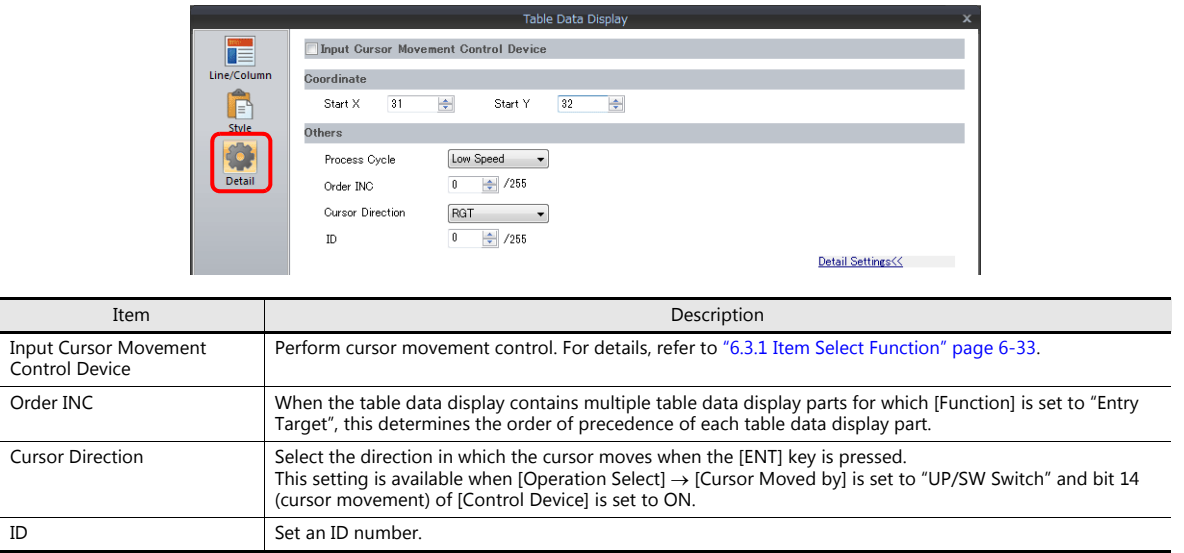

### **Table cells**

• Select Type

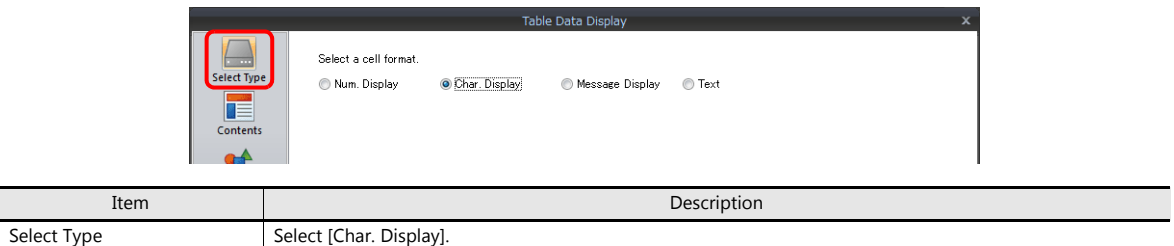

• Contents

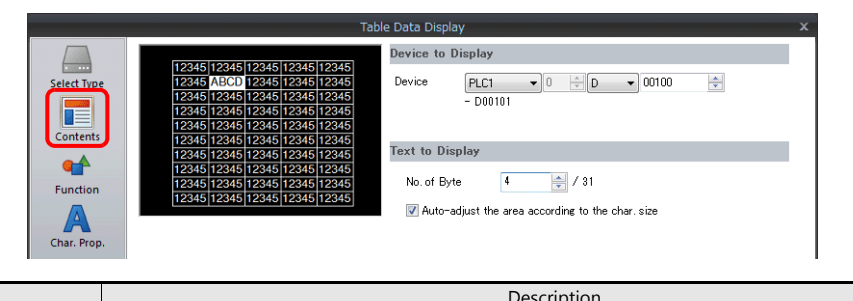

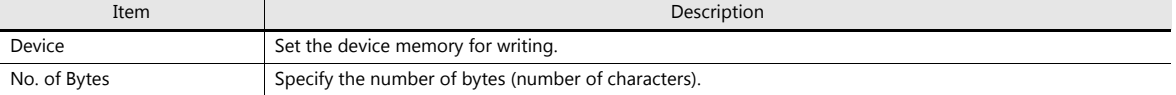

#### • Function

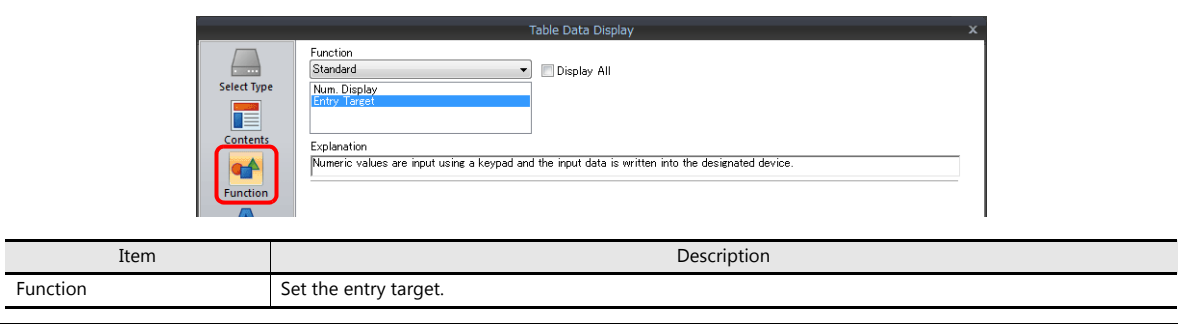

### **6.3 Convenient Functions**

### <span id="page-236-0"></span>**6.3.1 Item Select Function**

### **Overview**

The cursor can be moved to a specific entry target. This is called the "item select function." There are two methods for moving the cursor: using a switch or using an external command from the device memory specified for [Input Cursor Movement Control Device] [\(page 6-34](#page-237-0)).

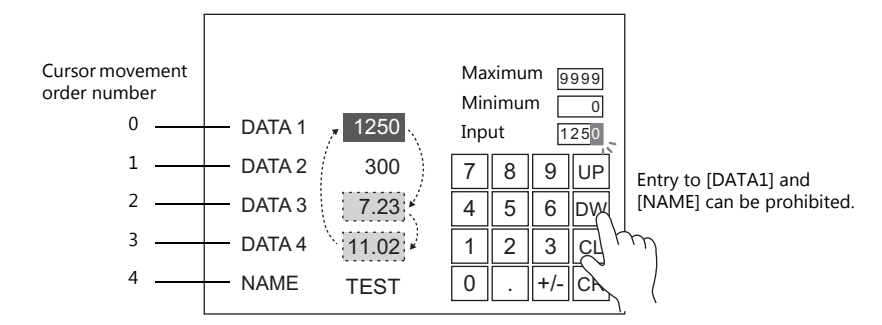

### **Item Select Function with a Switch**

A switch with [Function] set to "Item Select" can be overlaid on a specific entry target so that the cursor can be moved to the entry target.

#### **Setting Procedure**

This procedure is described below using an example.

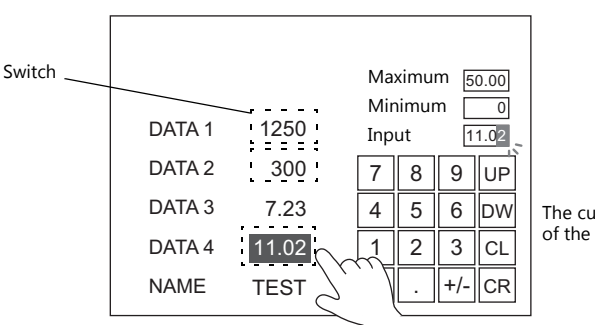

The cursor moves to the position of the pressed switch.

1. Set [Function] to "Item Select" for the switch.

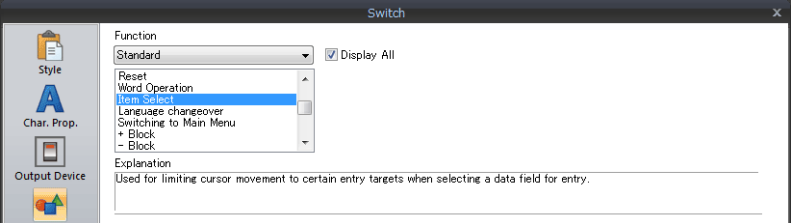

2. Place the switch so that it overlaps an entry target.

This completes the necessary settings. Pressing the entry target moves the cursor to the pressed position.

#### **Notes**

- Place the switch set with "Item Select" for [Function] on the same editing layer (screen, overlap ID 0 to 3) as the keypad.
- For the keypad, set [Operation Select]  $\rightarrow$  [Entry Target] to "Data Display" and [Cursor Moved by] to "UP/DW Switch".

### <span id="page-237-0"></span>**Item Select with [Input Cursor Movement Control Device]**

Set a [Input Cursor Movement Control Device] at the position of the placed entry target. The cursor can be moved to the specific entry target by setting the relevant [Input Cursor Movement Control Device] bit either ON or OFF.

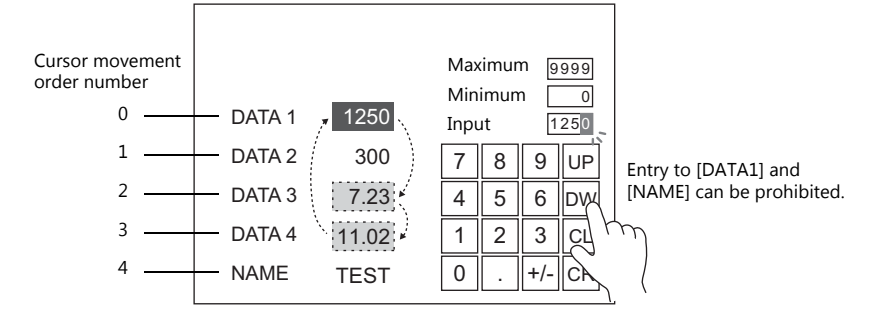

### **Location of Setting**

The location of this setting differs depending on the placement location of the entry target. Specify the top device memory address for [Input Cursor Movement Control Device] at the location of this setting.

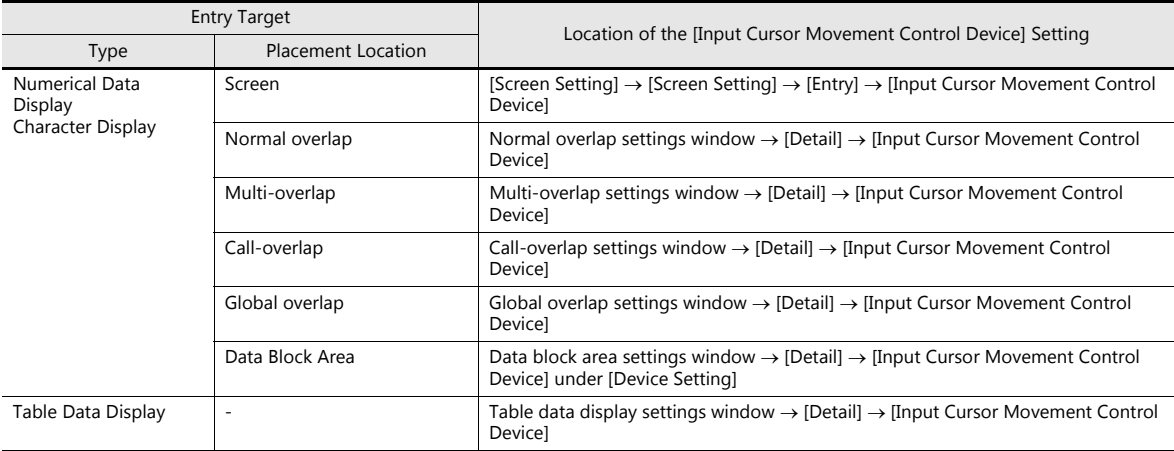

#### **Details of the [Input Cursor Movement Control Device] Setting**

The control method differs depending on whether the entry target is a numerical data display, character display, or table data display.

One bit is assigned to each entry target and cursor movement is controlled by the ON/OFF state of this bit.

Bit status

OFF (0): Cursor movement prohibited

ON (1): Cursor movement allowed

#### **When the entry target is a numerical number display or character display**

[Input Cursor Movement Control Device] is associated with [Entry Target] and the [Cursor movement order] number in the following way.

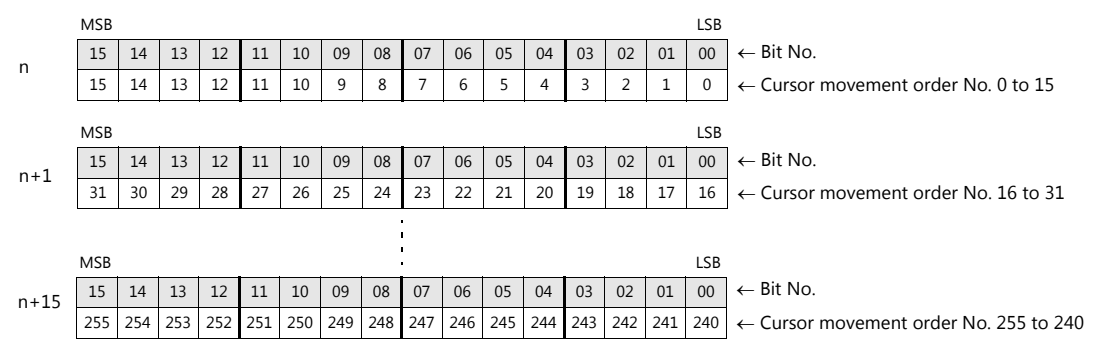

#### **When the entry target is a table data display**

Assignment depends on the number of columns of the table data display part.

 Table with 1 to 16 columns For a table with 1 to 16 columns, one word is used for each line. The total number of words used is the same as the number of lines.

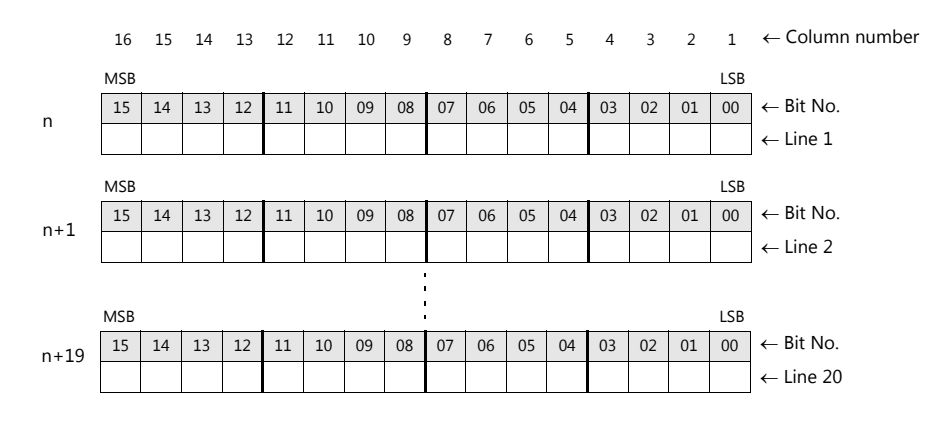

Table with 17 to 25 columns

For a table with 17 or more columns, 2 words are used for each line. The total number of words used is " $2 \div$  number of lines".

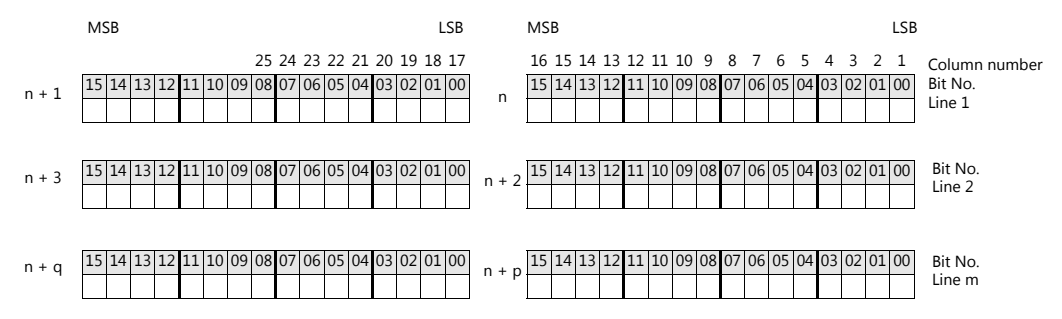

#### **Usage Example**

An example of when a numerical data display or character display entry target and a keypad are placed on the screen is explained below.

- 1. Set [Screen Setting]  $\rightarrow$  [Screen Setting]  $\rightarrow$  [Entry]  $\rightarrow$  [Input Cursor Movement Control Device]. Example: PLC device memory D200
- 2. Only the 0th, 2nd, and 3rd bits of the device memory for input cursor movement control are set to ON from the unit.

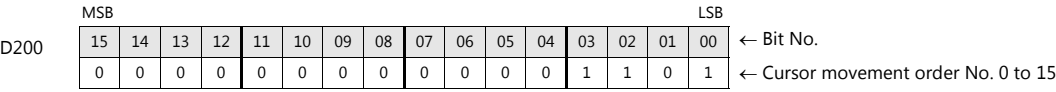

The cursor moves according to the cursor movement order numbers 0, 2, and 3.

#### **Notes**

In this case, the [Cursor movement order] number of each table data display is ignored. The line and column numbers are also assigned to those consisting of text only.

### **6.3.2 Data Block Area**

### **Overview**

If the screen display area is not sufficient, you can switch over the entry targets displayed on the screen. Register the data for these entry targets to be switched as data blocks.

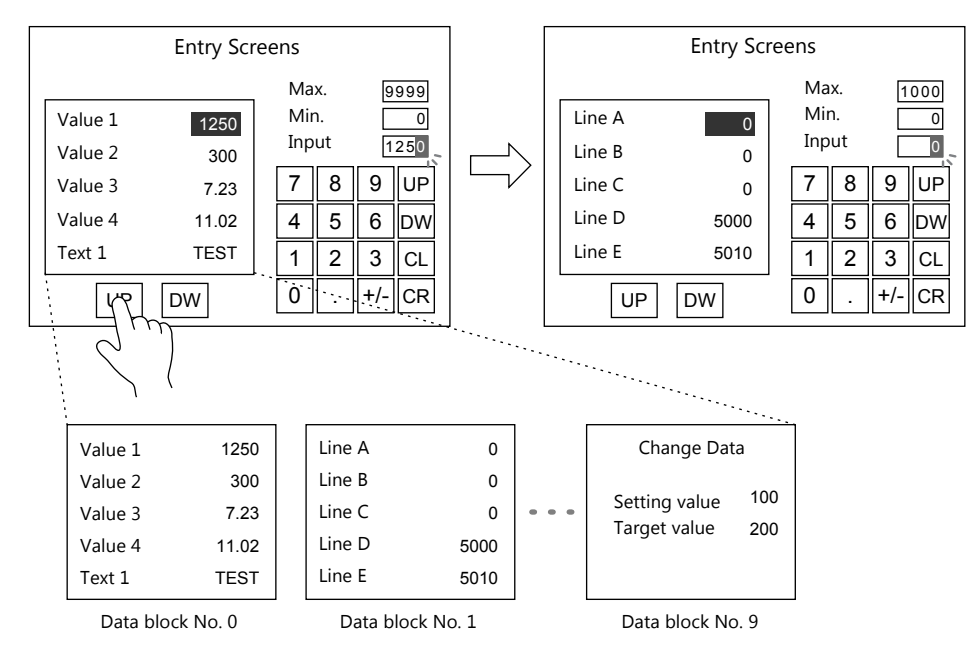

### **Setting Procedure**

- 1. Click [Parts]  $\rightarrow$  [Entry]  $\rightarrow$  [Keypad] or [Keyboard] and place an entry part.
- 2. Configure settings on the settings window of the entry part as shown below.

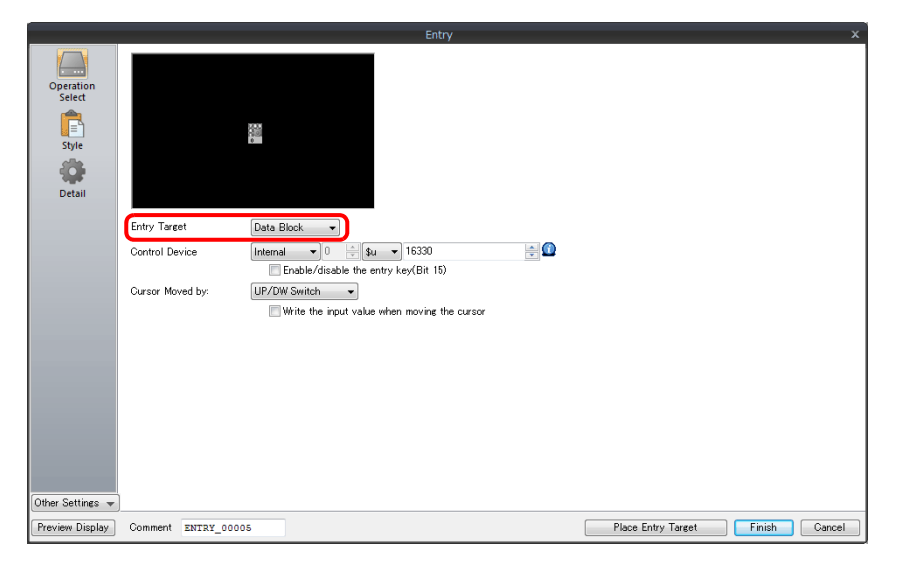

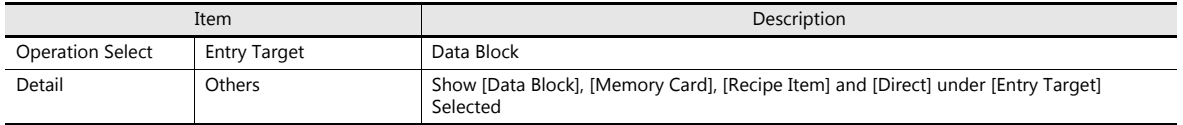

3. Click [Parts]  $\rightarrow$  [Others]  $\rightarrow$  [Data Block Area] and place a data block area.

For details, refer to ["13.1 Data Block Area"](#page-473-0). n<del>s</del>

4. Click [Home]  $\rightarrow$  [Registration Item]  $\rightarrow$  [Data Block] and place a data display part (entry target).

This completes the configuration of settings.

### **6.3.3 Switching over Characters Displayed on Entry Keys**

### **Overview**

If the screen display area is not sufficient, you can switch over characters displayed on the entry keys. Register the characters to be switched as graphic libraries.

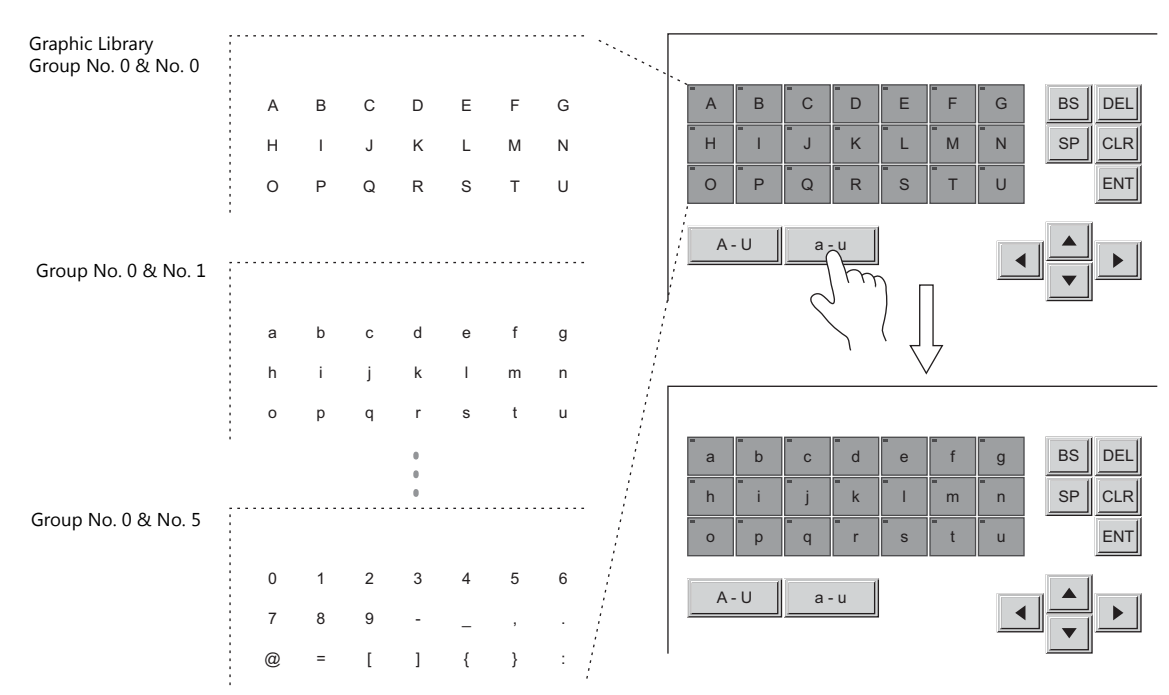

### **Setting Procedure**

#### **Switch (Entry Key) Configuration**

- 1. Click [Parts]  $\rightarrow$  [Switch] and place a [Shape: 2D], [Group: Square2] switch.
- 2. Set the [Function] as [Entry: Character Input].

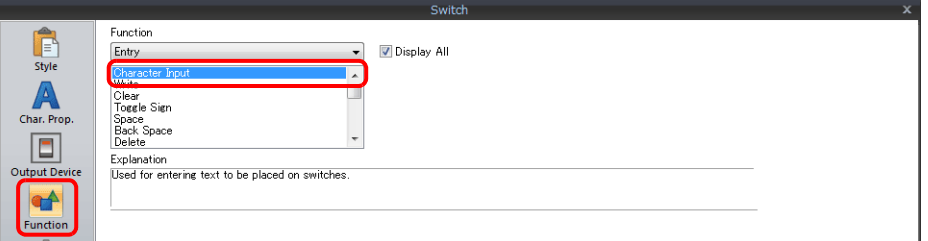

3. Create copies of the switch from [Edit]  $\rightarrow$  [Multi-copy].

#### **Graphic Library Configuration**

- 1. Click [Home]  $\rightarrow$  [Registration Item]  $\rightarrow$  [Graphic Library] to display the [Graphic Library Edit] tab window.
- 2. Click [View]  $\rightarrow$  [Display Environment], and select the [Others] tab window.
- 3. Select the [Base Screen Dsp.] checkbox and set the screen number where the switches are placed. The switches on that screen are displayed on the [Graphic Library Edit] tab window.

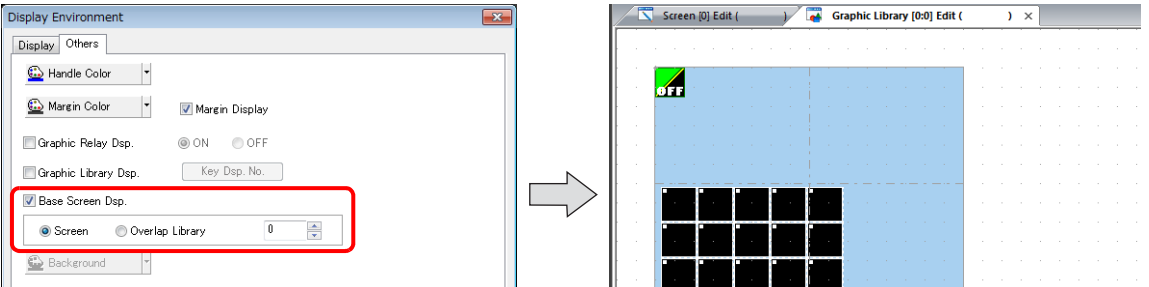

4. Place one letter on each switch. When you have finished the first graphic library, move to the next graphic library and place the next batch of letters in the same manner.

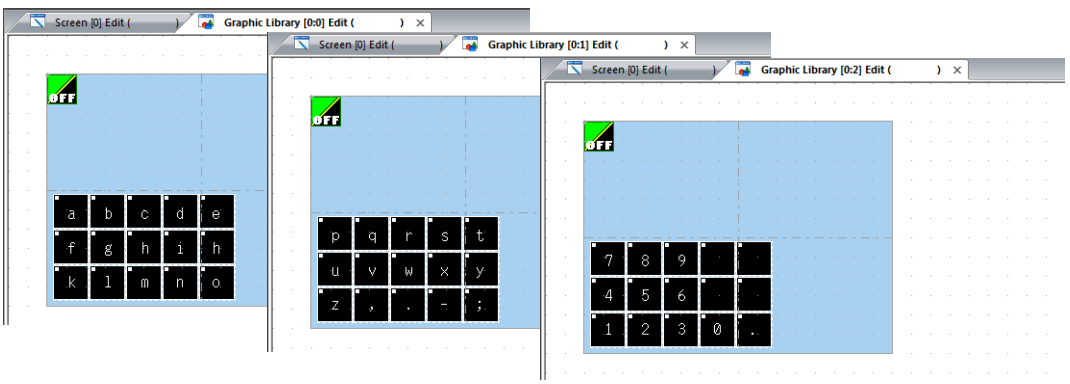

#### **Entry Mode Settings**

- 1. Click [Parts]  $\rightarrow$  [Entry]  $\rightarrow$  [Entry Mode] and place an entry mode part.
- 2. Configure [Detail] settings on the settings window of the entry mode.

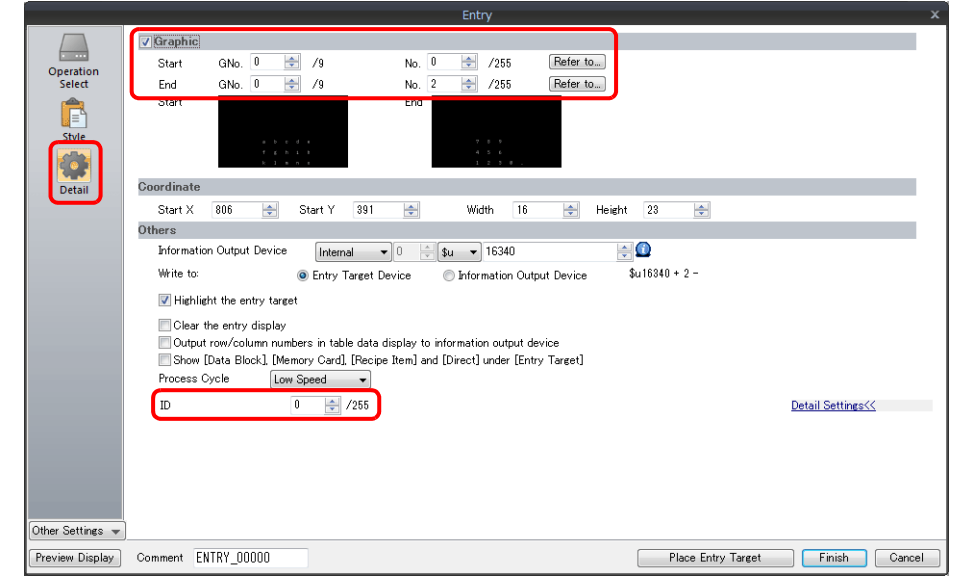

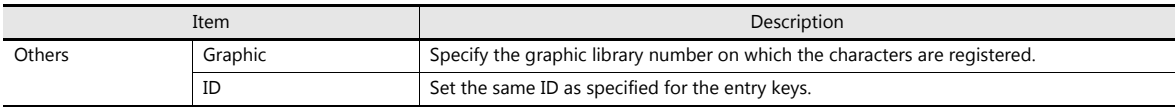

### **Switch (Character Change Key) Configuration**

This section describes how to create a switch for switching over the created graphics. Configure the [Function] settings.

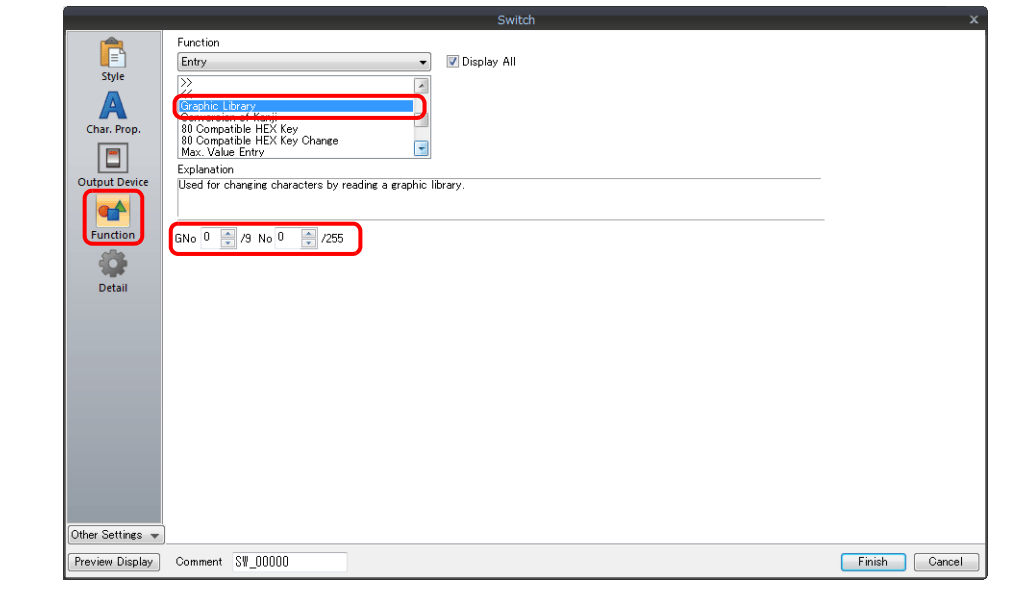

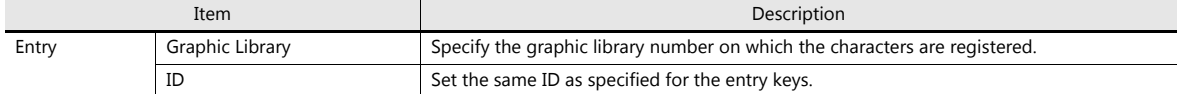

### **Configuration of Other Switches**

Create switches required for entry such as [ENT],  $[\uparrow]$ ,  $[\downarrow]$ , etc. Refer to [page 6-29.](#page-232-0)

This completes the configuration of settings.

### **6.3.4 Type: Direct**

### **Overview**

Select [Type: Direct] to externally control the data format, number of digits, number of decimal places, etc.

### **Setting Procedure**

- 1. Click [Parts]  $\rightarrow$  [Entry]  $\rightarrow$  [Keypad] or [Keyboard] and place an entry part.
- 2. Configure settings on the settings window of the entry part as shown below.
	- Operation Select

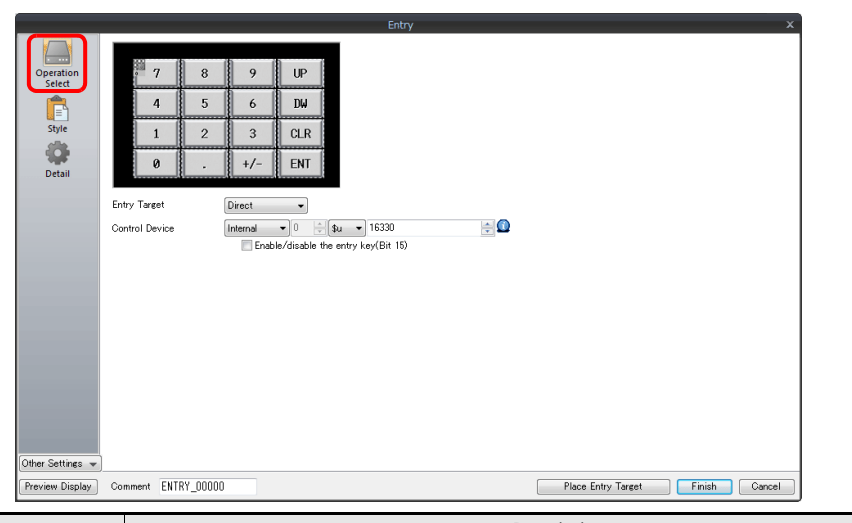

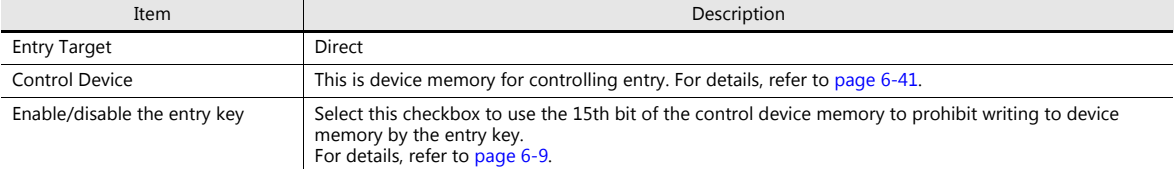

• Detail

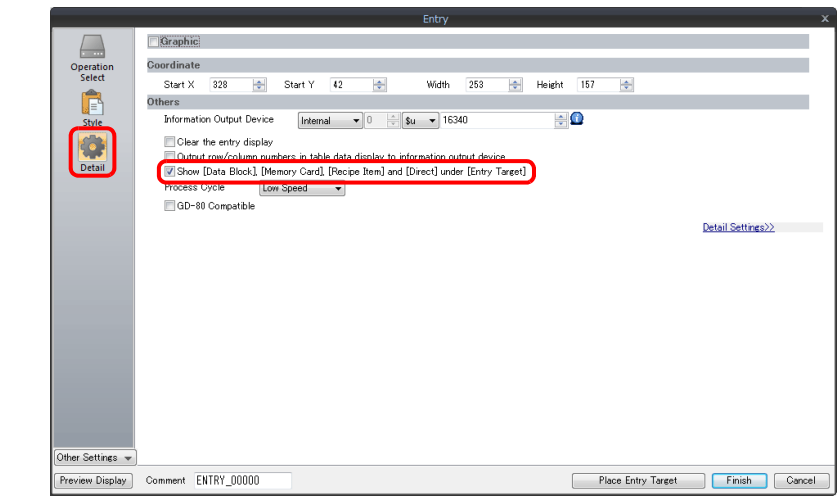

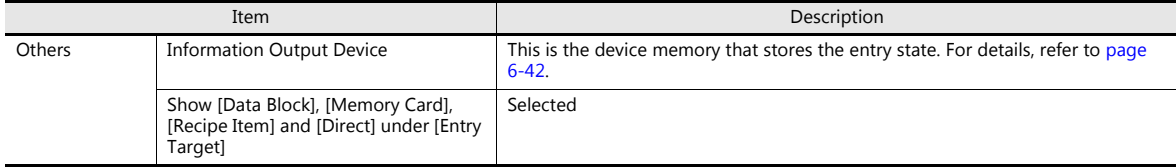

3. Click [Parts]  $\rightarrow$  [Data Display]  $\rightarrow$  [Num. Display] or [Char. Display] and place a display part. Set the [Function] to "Entry Target".

This completes the configuration of settings.

### <span id="page-244-0"></span>**Control Device**

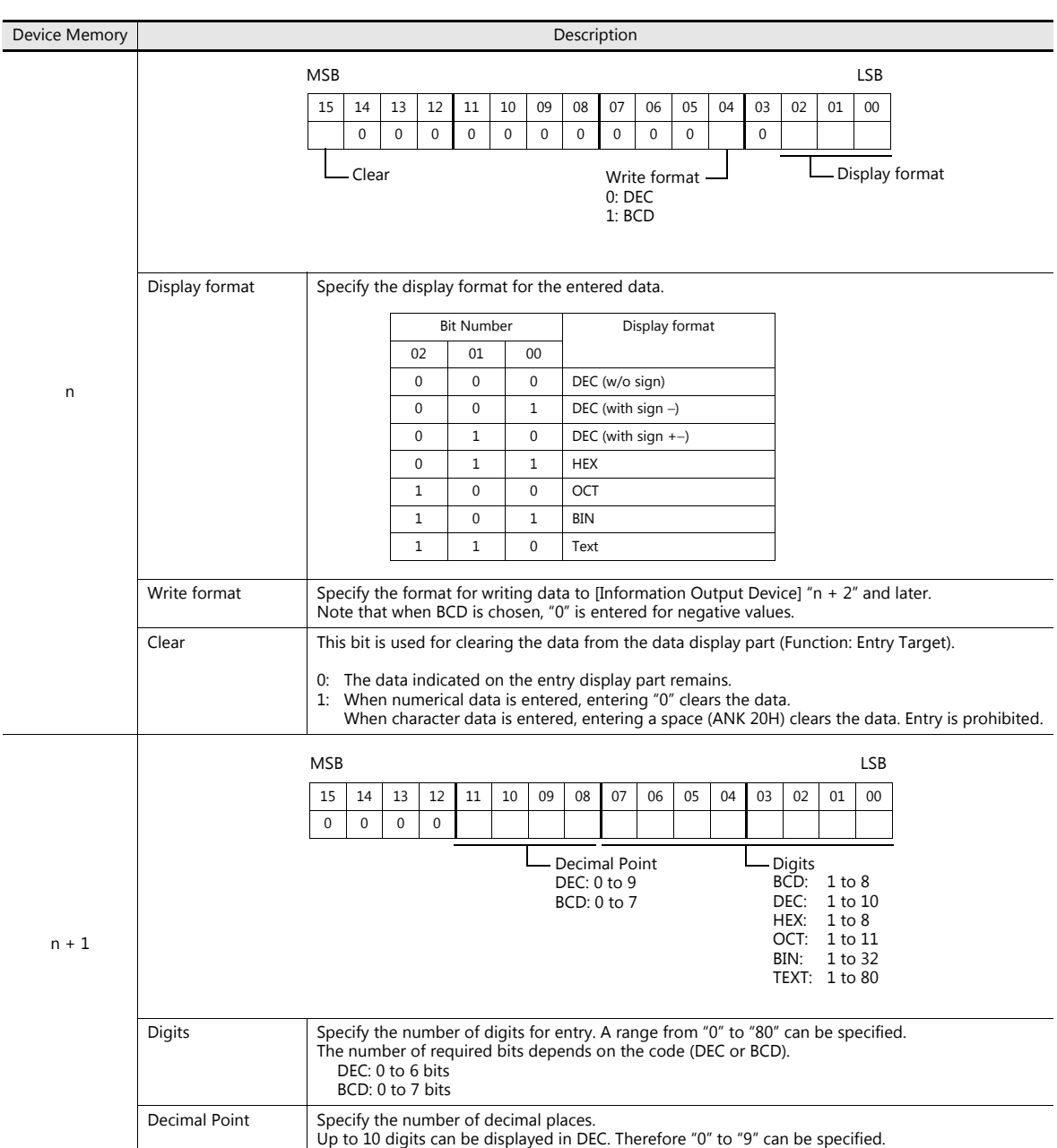

#### <span id="page-245-0"></span>**Information Output Device**

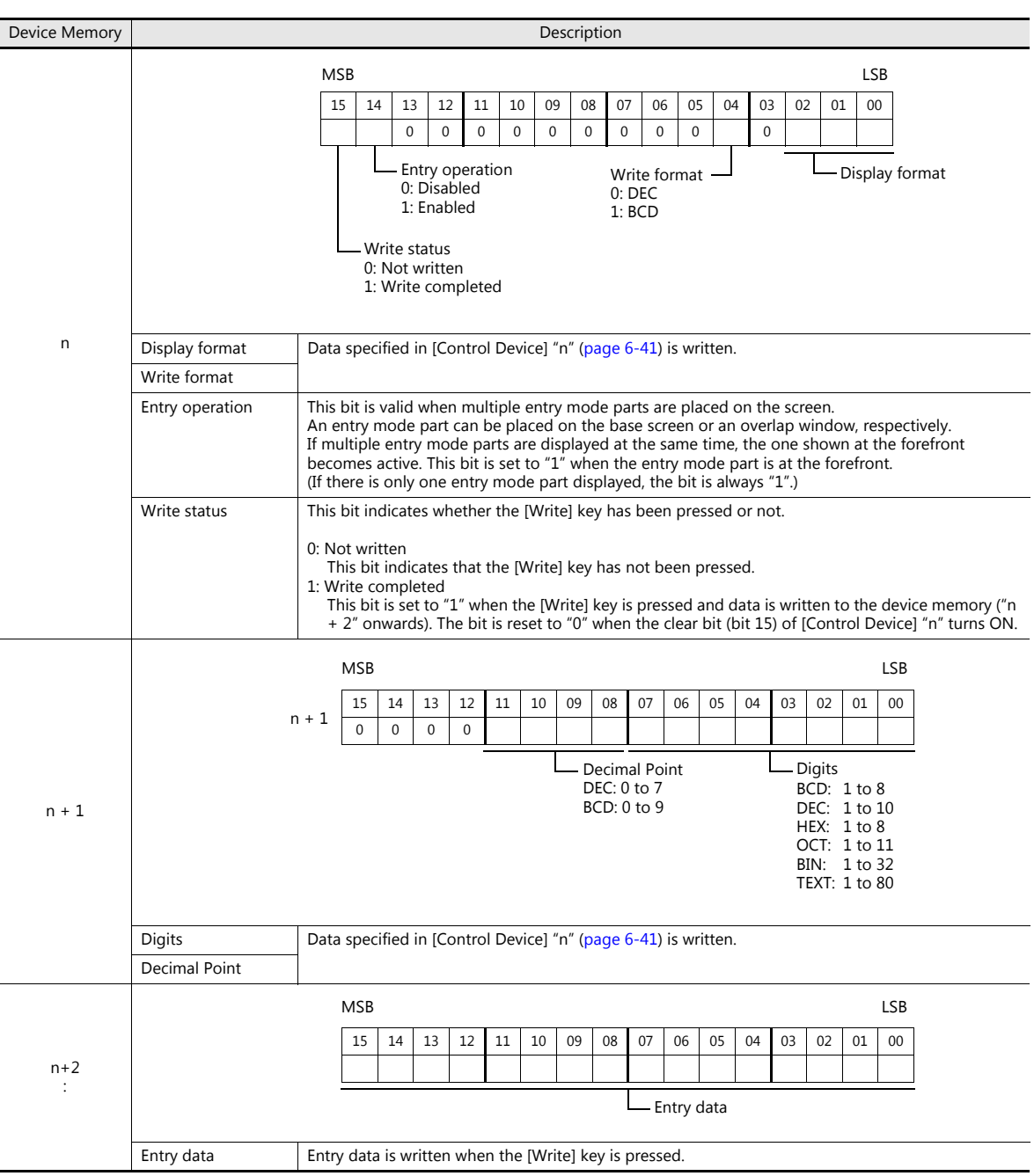

### **Entry Procedure**

- 1. Specify the display format, number of digits, number of decimal places, etc. in [Control Device] "n" and "n + 1". The configured entry display part is displayed.
- 2. Check that bit 14 (entry operation) of [Information Output Device] "n" is set (ON).
- 3. Enter any numerical value or characters using the entry keys and then press the [ENT] key. Check that bit 15 (write completed) of [Information Output Device] "n" is set (ON) and that the entered data is written to  $nn + 2<sup>n</sup>$  and onwards.
- 4. Read the data in [Information Output Device] "n", "n + 2" and "n+3".
- 5. Set (ON) bit 15 (clear) of [Control Device] "n". Check that the entry display part indicates "0".
- 6. Reset (OFF) bit 15 (clear) of [Control Device] "n". Check that the data is shown on the entry display part again.

# **7 Trends**

- [7.1 Overview](#page-247-0)
- [7.2 Historical Display](#page-248-0)
- [7.3 Real Time Display](#page-274-0)

### <span id="page-247-0"></span>**7.1 Overview**

There are two types of trend sampling: historical display (logging server) and real time display.

### **Historical Display**

 The values of device memory addresses registered to the buffering area can be saved as history data. Data acquisition can be performed at a fixed cycle or using a trigger bit ( $0 \rightarrow 1$ ).

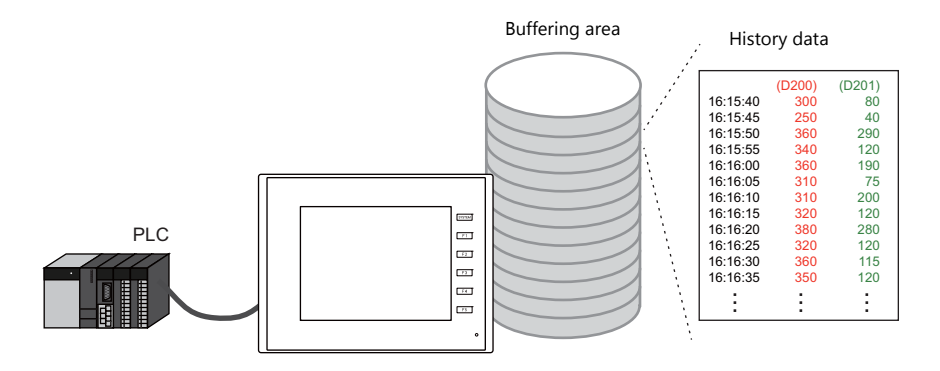

For details, refer to ["7.2 Historical Display" page 7-2.](#page-248-0)  $\mathbb{R}$ 

History data saved to the buffering area can be displayed as a line graph or as data using trend sampling parts.

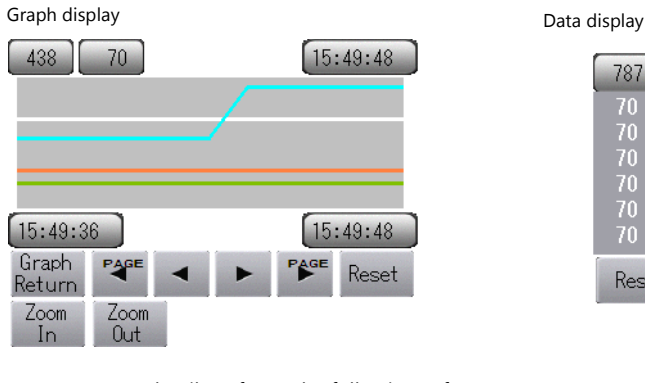

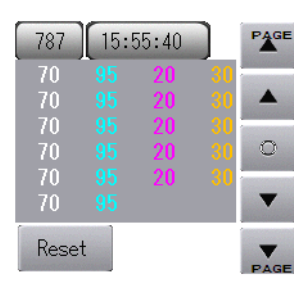

- For details, refer to the following references. **IG**  ["7.2.2 Graph Display" page 7-12](#page-258-0)
	- ["7.2.3 Data Display" page 7-21](#page-267-0)

### **Real Time Display**

Values in consecutive device memory addresses can be expressed on a line graph.

Example: Graph display of data in addresses D100 to D110

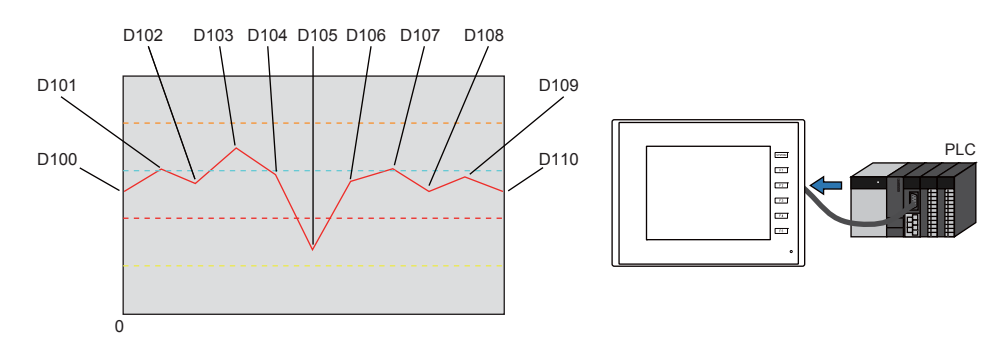

#### $\mathbb{R}$

For details, refer to ["7.3 Real Time Display" page 7-28.](#page-274-0)

### <span id="page-248-0"></span>**7.2 Historical Display**

### **7.2.1 Buffering Area**

 The area for saving acquired data which is to be used for historical display is called the buffering area. Including alarm history data, a maximum of 12 buffering area numbers can be registered. Logging is performed at a fixed cycle or by using a trigger bit ( $0 \rightarrow 1$ ) and device memory can be freely configured.

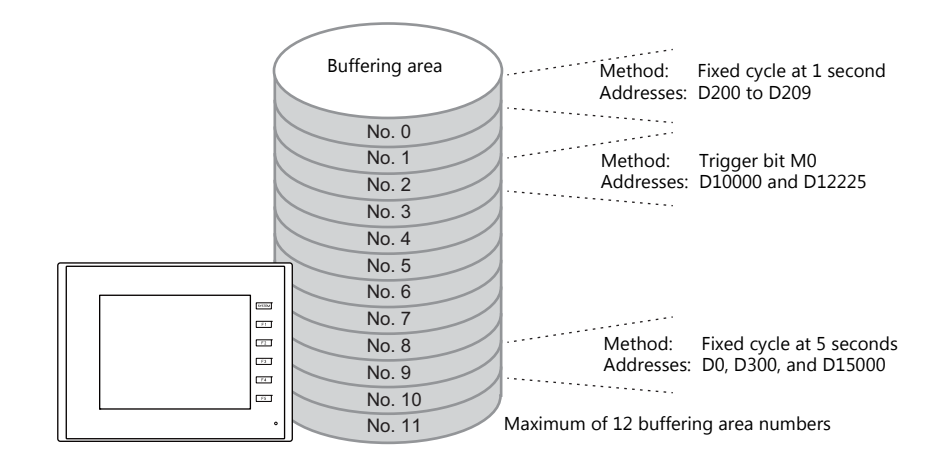

• Buffering area storage destination

History data can be saved to DRAM and SRAM.

Data saved to DRAM and SRAM can also be output to an SD card or USB flash drive as a CSV or backup file. (not available for TS2060)

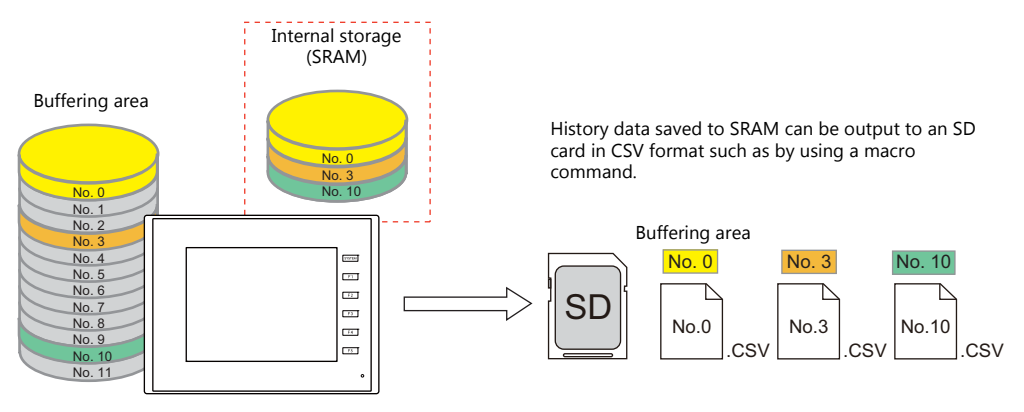

For details, refer to ["CSV Output" page 7-9.](#page-255-0)  $\mathbb{R}$ 

History data saved to the buffering area can be displayed on a graph or as data using trend sampling parts.

For details, refer to the following references. IP

- ["7.2.2 Graph Display" page 7-12](#page-258-0)
	- ["7.2.3 Data Display" page 7-21](#page-267-0)

# **Detailed Settings**

Location of settings: [System Setting]  $\rightarrow$  [Buffering Area Setting]

### **List View**

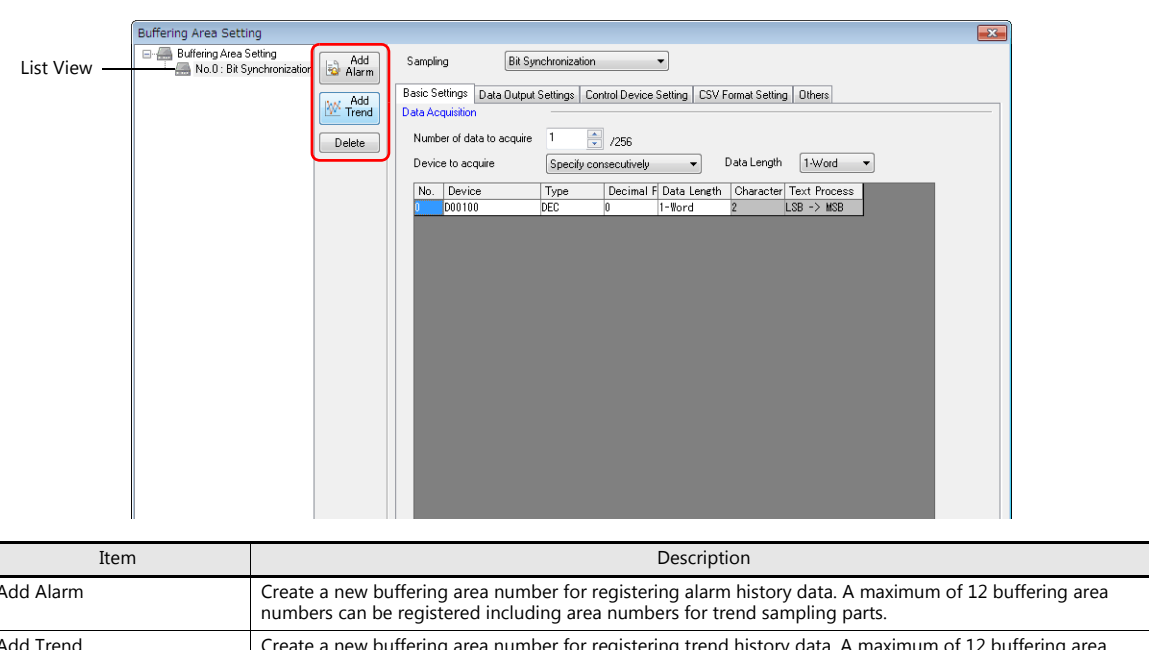

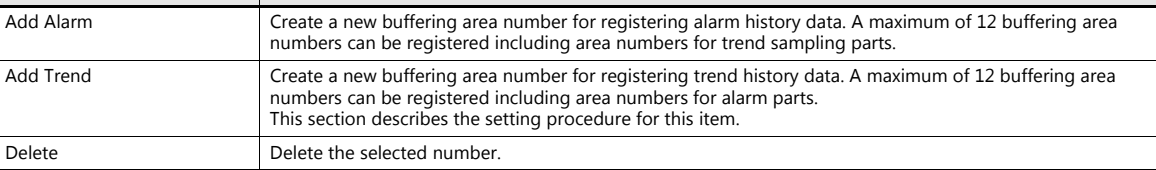

### **Basic Settings**

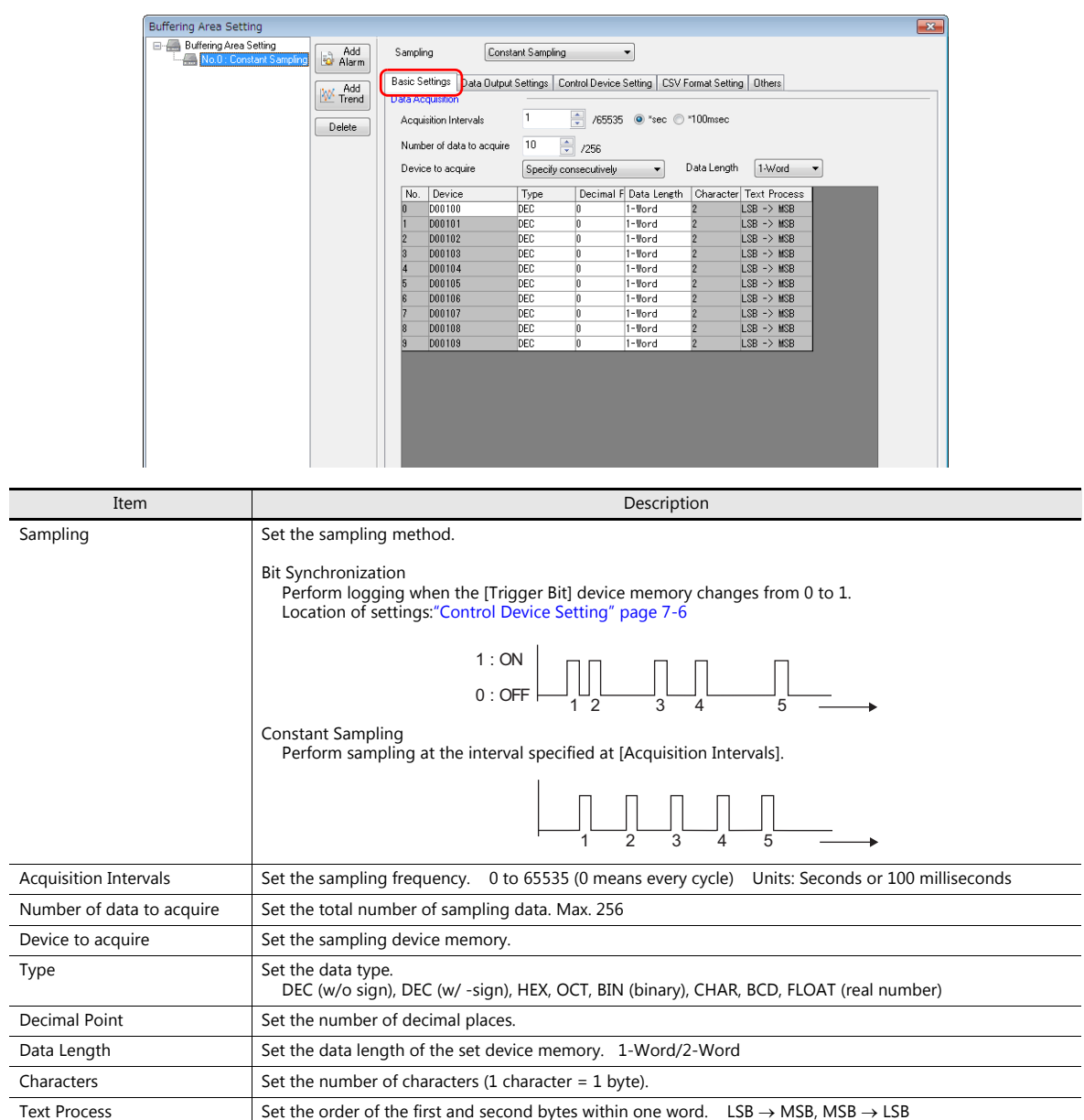

### **Data Output Settings**

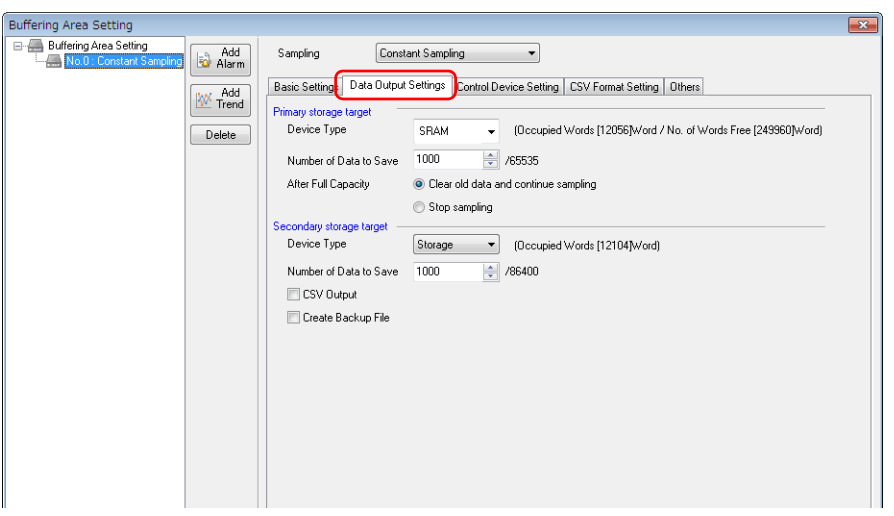

### **Primary Storage Target**

Configure the settings for storing to SRAM (DRAM).

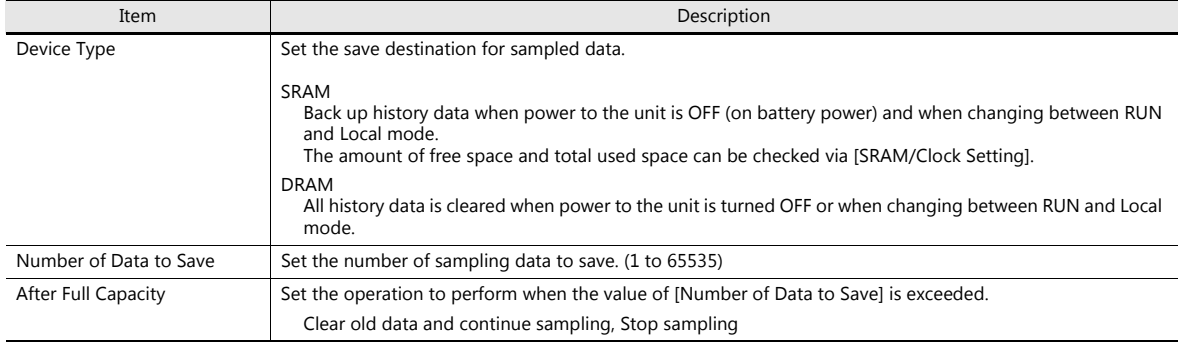

### **Secondary Storage Target**

Configure the settings for outputting to a storage device.

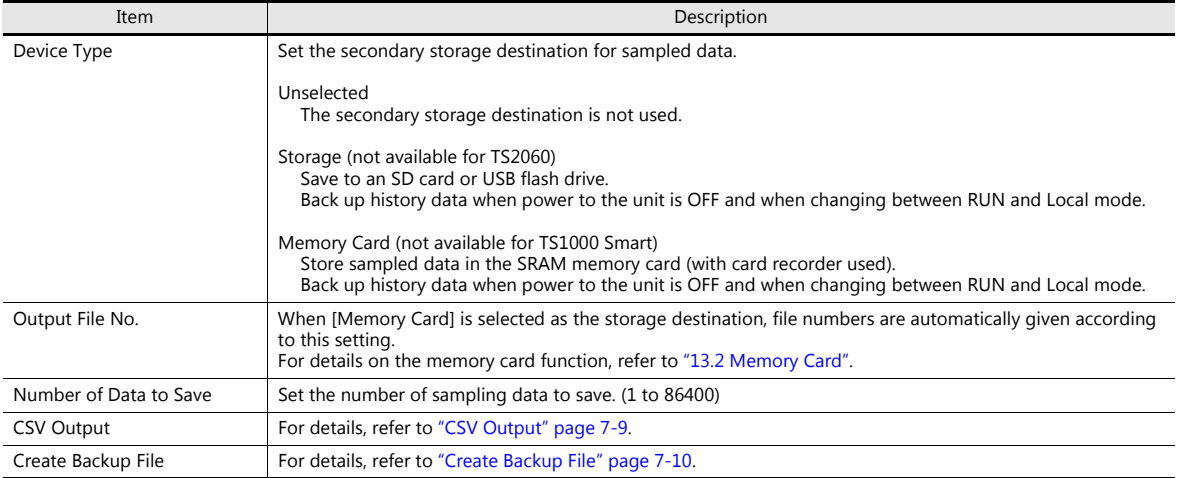
## **Control Device Setting**

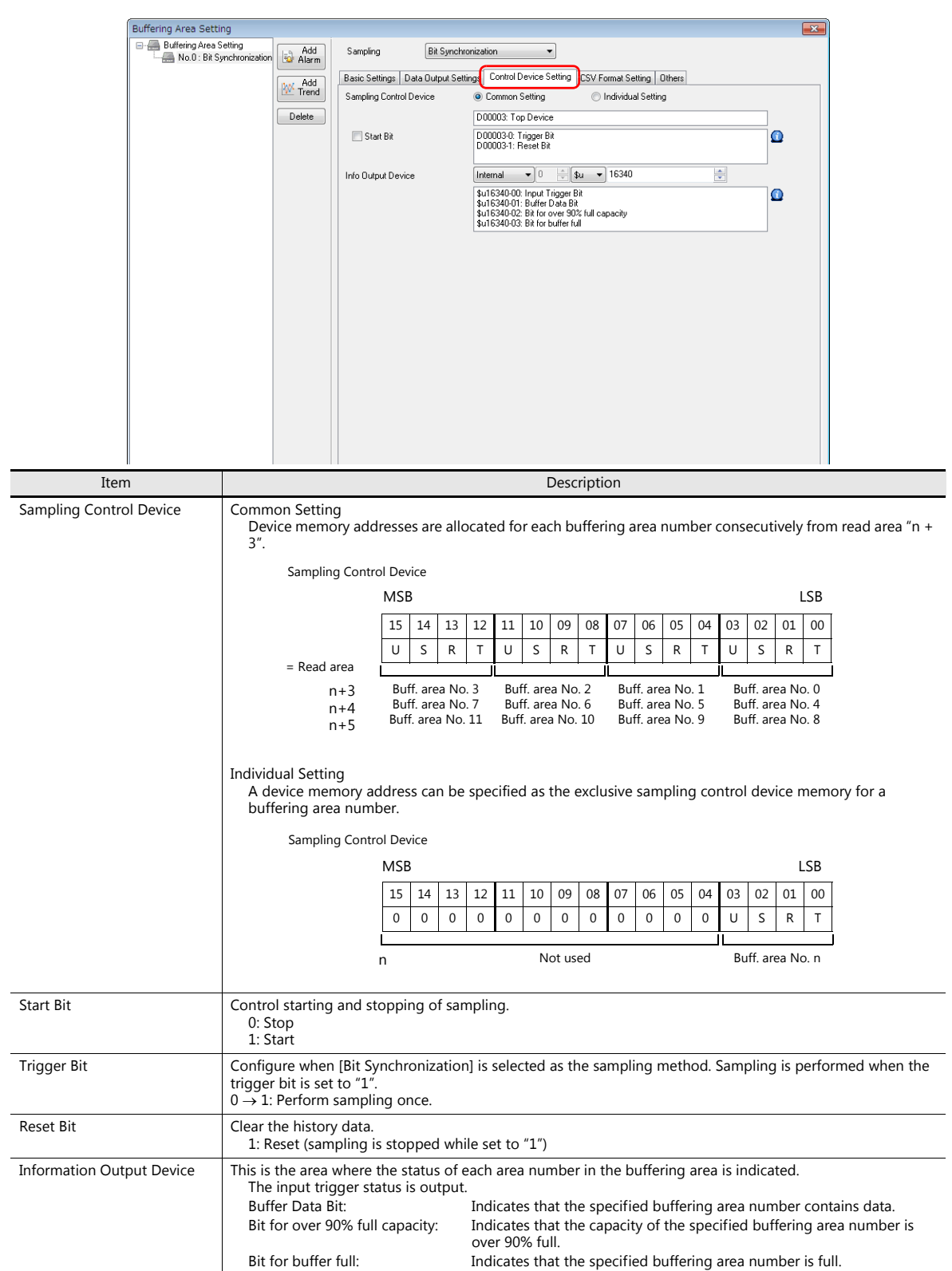

### **CSV Format Setting**

Specify the CSV file format on this tab window, when specifying [Storage] as the [Secondary storage target] or when outputting data to a CSV file using macro commands.

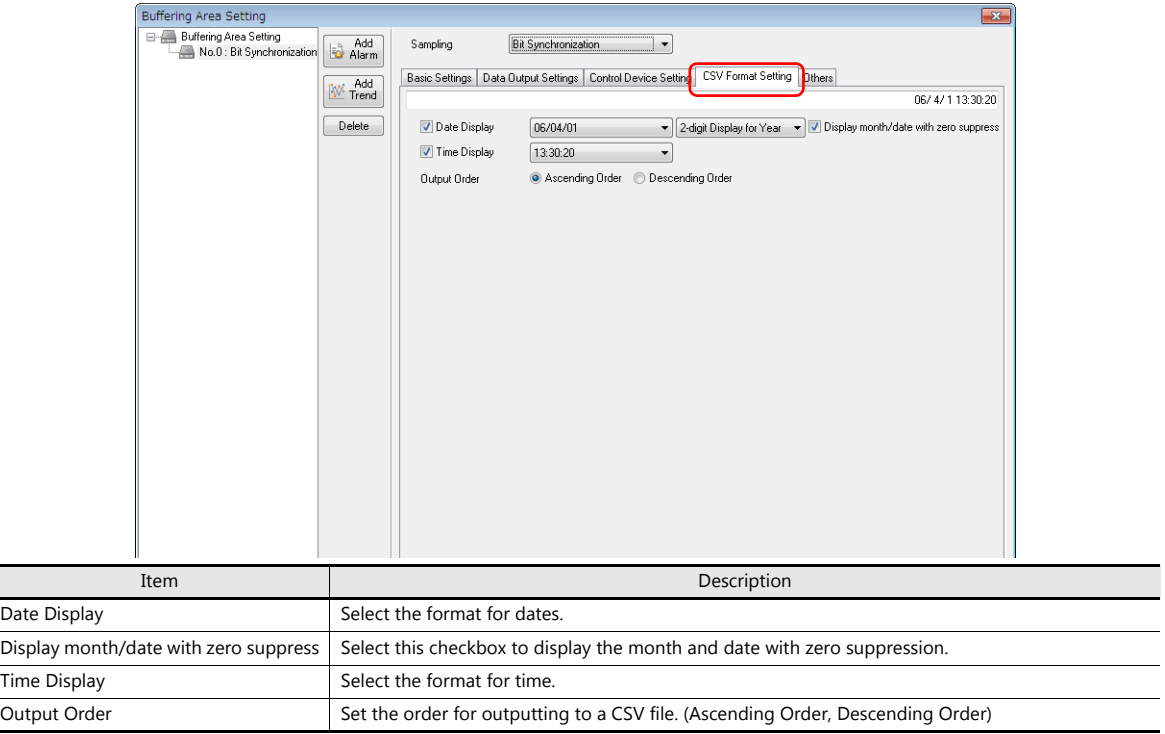

## **Titles in CSV Files**

When data is output to a CSV file on a storage device, the data is saved as shown below.

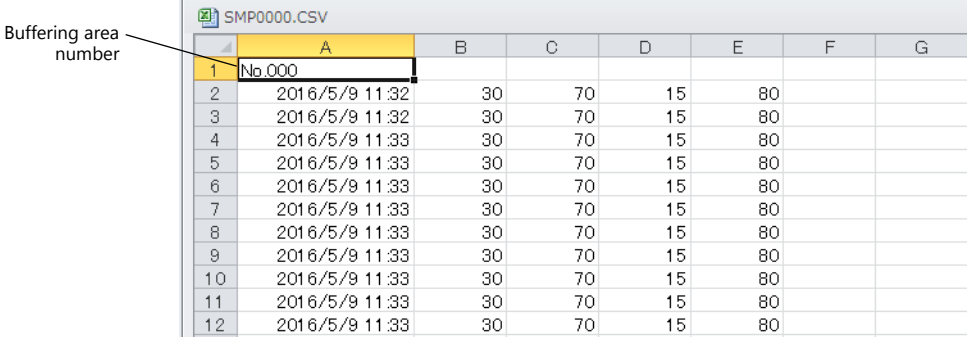

By default, only the buffering area number is output and there are no titles.

To add titles to data, save a CSV file with titles in the "SAMPLE" folder on the storage device in advance.

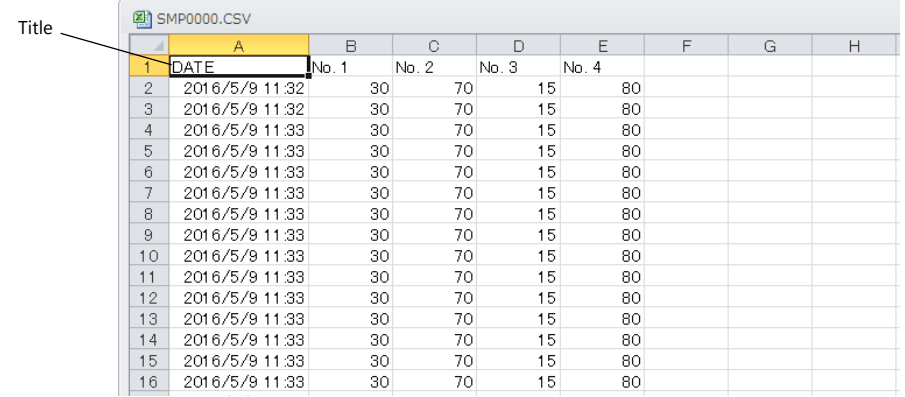

### CSV file for titles

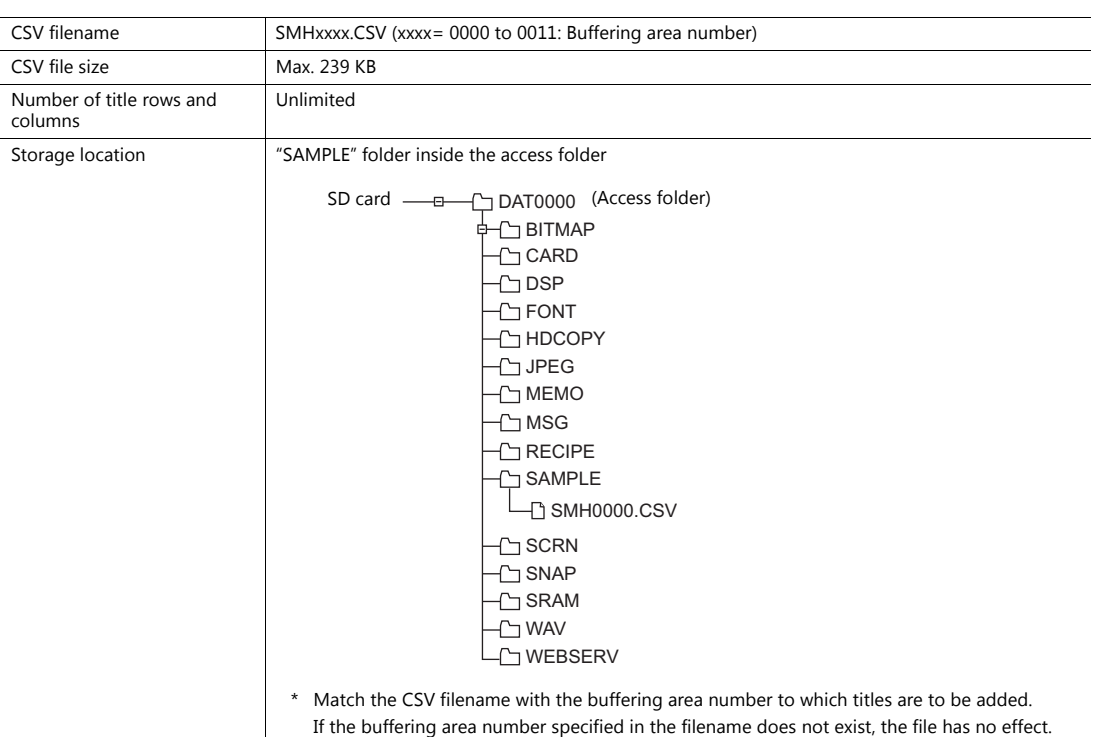

### **Others**

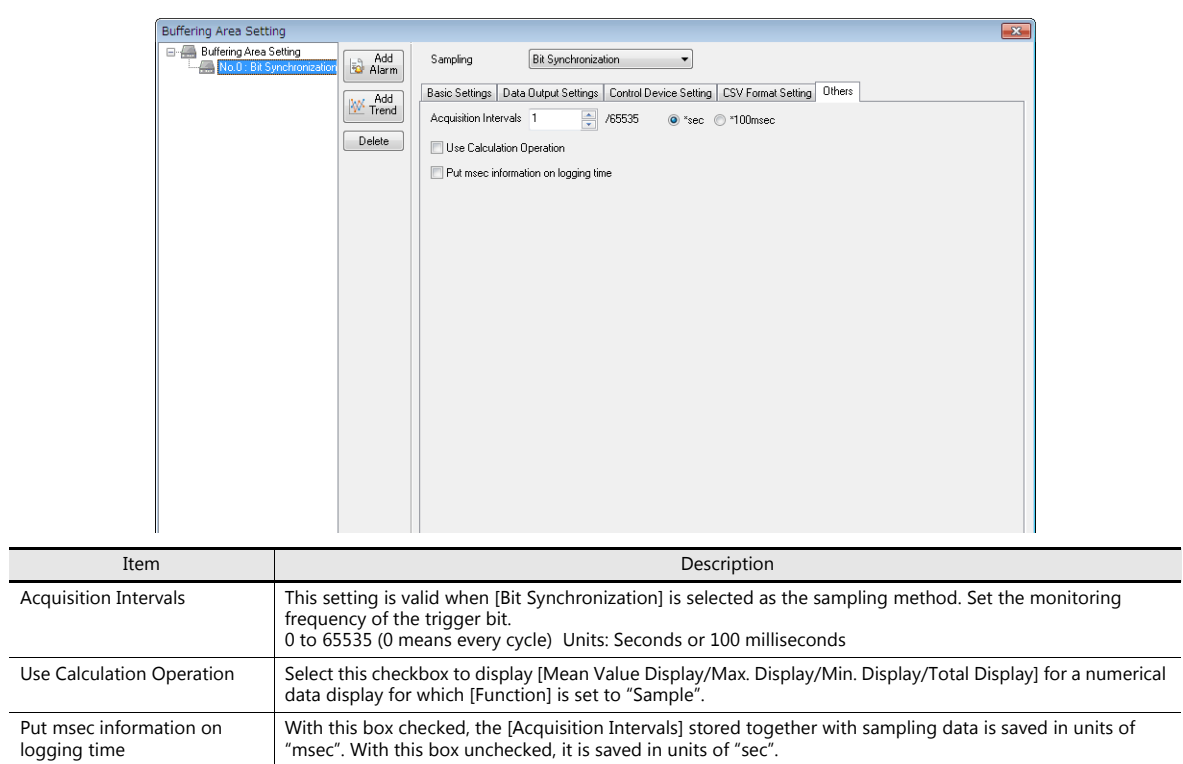

# **Timing of Data Storage**

#### **Primary Storage Destination: DRAM/SRAM**

Sampled data is stored constantly during sampling.

#### **Secondary Storage Destination: Storage Device/Memory Card**

Data in the primary storage destination will be output to the secondary storage destination at the times shown below:

- When the mode is switched from RUN to STOP
- When the [Function: Storage Removal] switch is pressed
- When the primary storage destination becomes full
- When the macro command "SMPL\_SAVE", "SMPL\_CSV", "SMPL\_CSV2", "SMPLCSV\_BAK", "SMPLCSV\_BAK2" or "SMPL\_BAK" is executed
- When the power to MONITOUCH is turned ON with [Primary storage target: SRAM]
- When the [Function: Reset] switch is pressed in sampling mode
- When the "R: Reset" bit of the sampling control device memory is ON
- \* When [Secondary storage target: Storage] is selected, a BIN file is created on the storage device and data is stored in this file.

# **CSV Output**

Data in the primary storage destination is output to the secondary storage destination as a BIN file, and data in the BIN file in the secondary storage destination is saved in CSV format to the storage device.

### **Timing of Saving**

- When the mode is switched from RUN to STOP<sup>\*</sup>
- When the [Function: Storage Removal] switch is pressed  $*$
- When the macro command "SMPL\_CSV, "SMPL\_CSV2", "SMPLCSV\_BAK" or "SMPLCSV\_BAK2" is executed
- \* With [CSV Output] checked

#### **Storage Destination**

\ (Access folder) \SAMPLE

 Filename: SMPxxxx.CSV xxxx = 0000 to 0011: Buffering area number

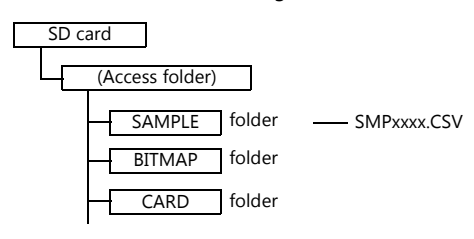

It is also possible to use the macro command "SMPL\_CSV" instead of selecting [CSV Output]. For details on macro commands, refer to the Macro Reference Manual.

# **Create Backup File**

Data in the primary storage destination is output to the secondary storage destination as a BIN file, and data in the file is copied to the storage device as backup.

### **Timing of Saving**

- $\bullet$  When the power is turned on
- When the date changes (1:23:45 AM)<sup>\*</sup>
- When the secondary storage destination becomes full \*
- When the macro command "SMPL\_BAK" is executed
- \* With [Create Backup File] checked

## **Storage Destination**

\(access folder)\SAMPLE\YYYYMM\YYYYMMDD

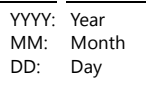

 Filename: SMPxx\_yy.BIN  $xx = 00$  to 11: Buffering area number  $yy = 00$  to 99: Index number

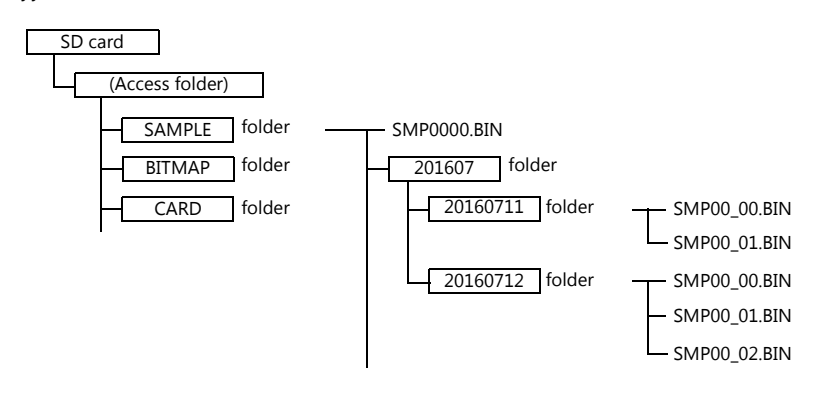

- Example: When saving data on July 11, 2016: Data is saved in the \SAMPLE\201607\20160711 folder. When files have been created up to "SMP00\_99.BIN", the "SMP00\_99.BIN" file will be overwritten for all subsequently sampled data.
- \* It is also possible to use the macro command "SMPL\_BAK" instead of selecting [Create Backup File]. For details on macro commands, refer to the Macro Reference Manual.

# **CSV Output & Creating Backup Files**

When [CSV Output] is selected, "SMPxxxx.CSV" is created from "SMPxxxx.BIN" in the "SAMPLE" folder. Consequently, when [Create Backup File] is also selected, "SMPxxxx.BIN" and "SMPxxxx.CSV" are both saved in the backup folder. (The same operation as when macro commands "SMPL\_BAK" and "SMPLCSV\_BAK" are executed at the same time.)

### **Timing of Saving**

- At power-on
- When the date changes (1:23:45 AM)
- When the secondary storage destination becomes full
- When the macro commands "SMPL\_BAK" and "SMPLCSV\_BAK" or "SMPL\_BAK" and "SMPLCSV\_BAK2" are executed

### **Storage Destination**

\(access folder)\SAMPLE\YYYYMM\YYYYMMDD

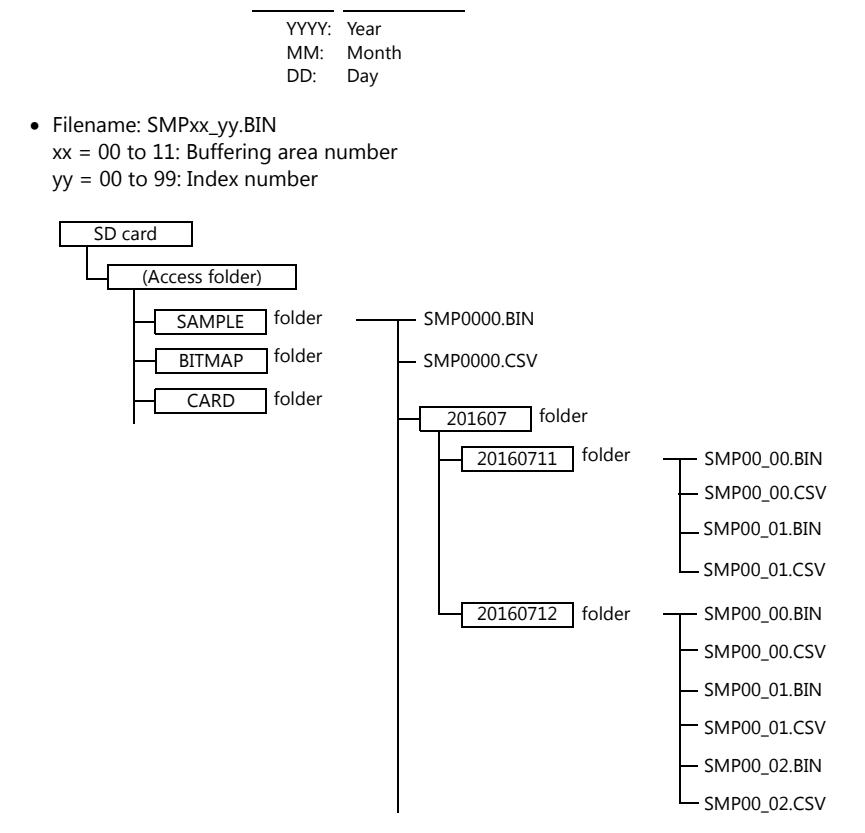

- It is also possible to use the macro commands "SMPL\_BAK" and "SMPLCSV\_BAK" instead of selecting [CSV Output] and [Create Backup File]. For details, refer to the Macro Reference Manual. The use of macros is recommended for making backup files when the date changes.
- It is possible to automatically delete old backup files when the backup file size exceeds the capacity of an SD card. (In this case, select [System Setting]  $\to$  [Unit Setting]  $\to$  [General Settings] and select the [Delete folders from the oldest if Storage is lacking in space for backup] checkbox.)

# **7.2.2 Graph Display**

- History data saved to the buffering area can be displayed as a line graph or rectangular waves.
- A maximum of 16 graph lines can be displayed in one graph area.

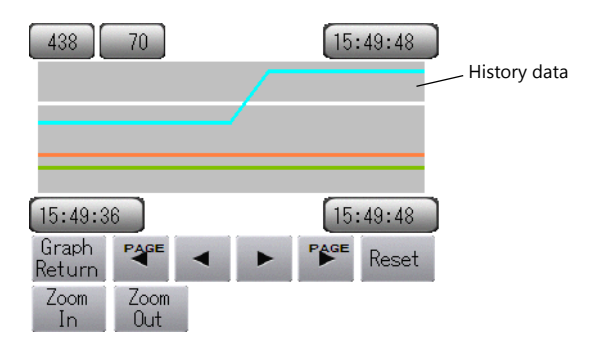

 Each graph line can be shown or hidden. Showing or hiding graphs can be easily changed as necessary, according to operating conditions.

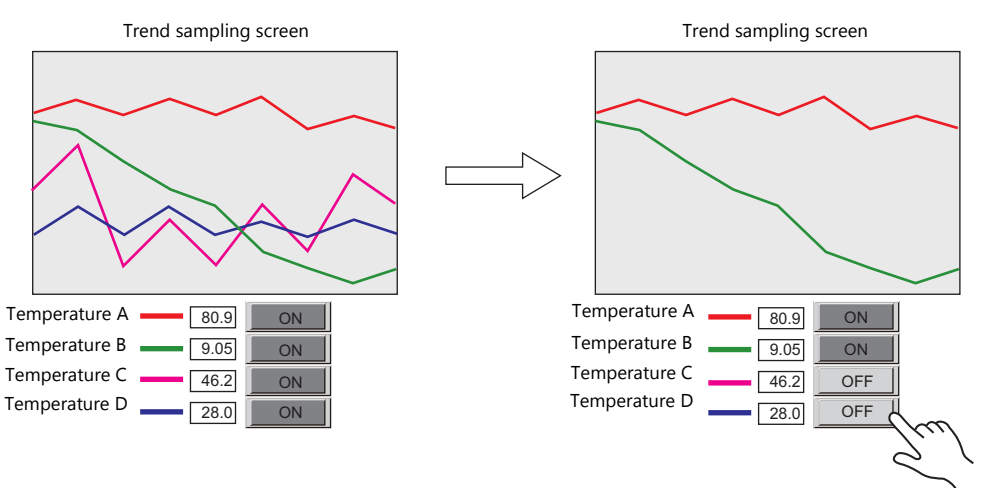

# **Location of Setting**

 $Click [Parts] \rightarrow [Trend]$  and place a graph on the screen.

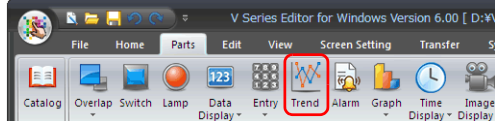

# **Detailed Settings**

## **Operation Select**

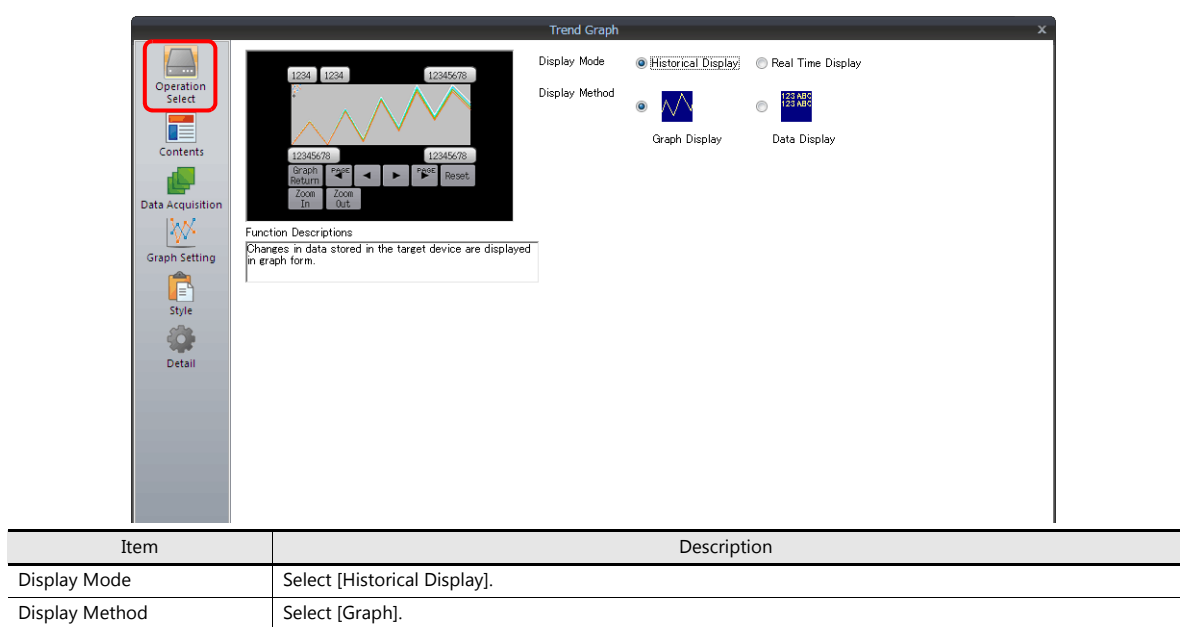

### **Contents**

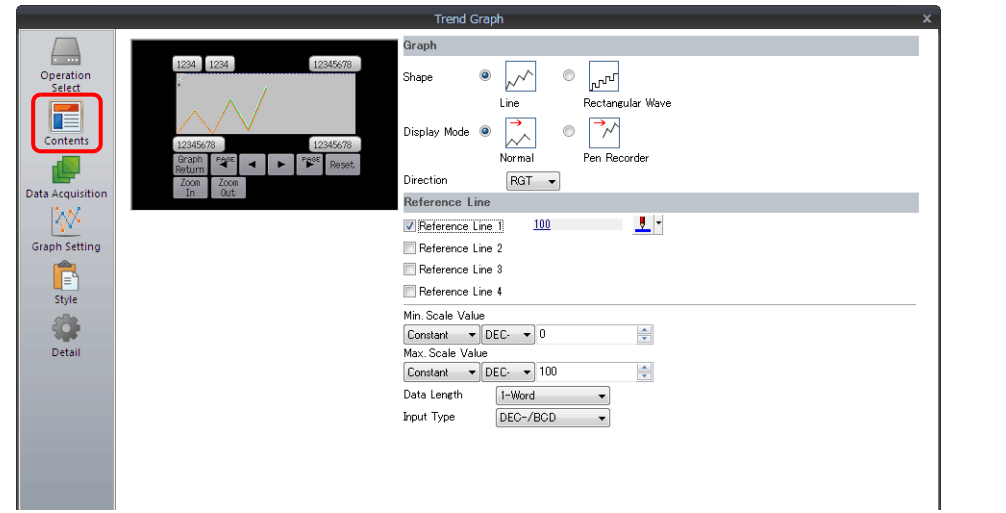

## **Graph**

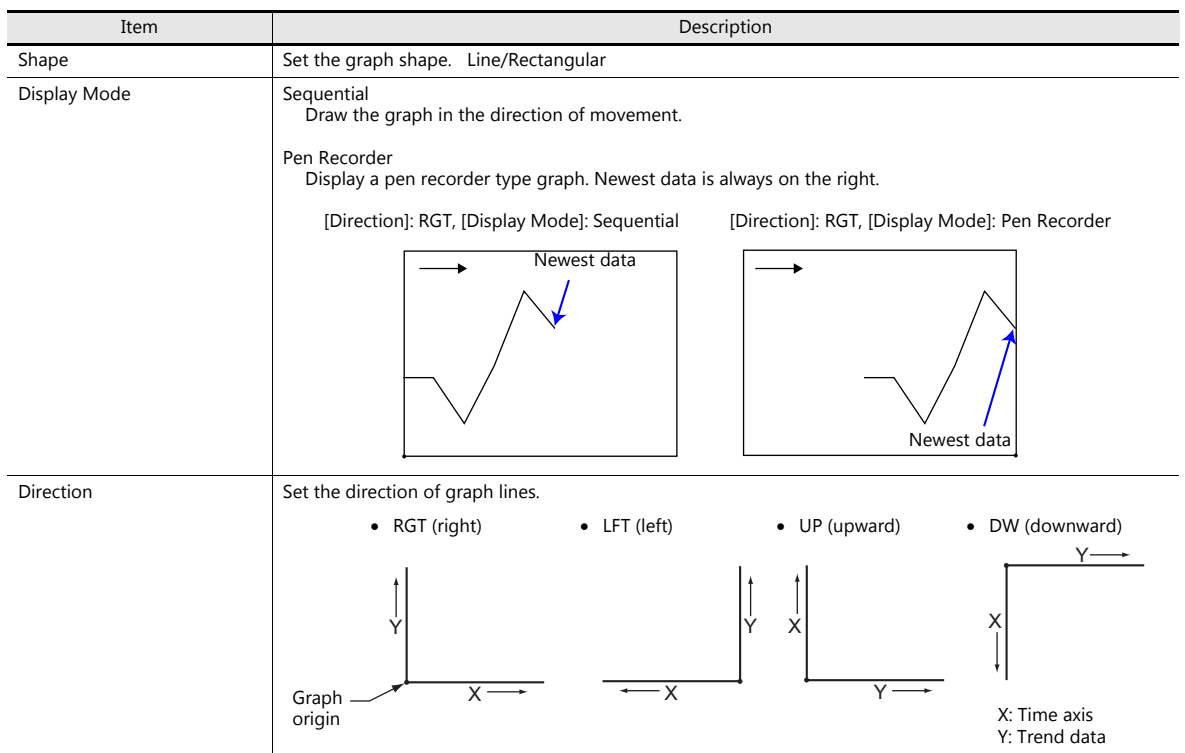

## **Reference line**

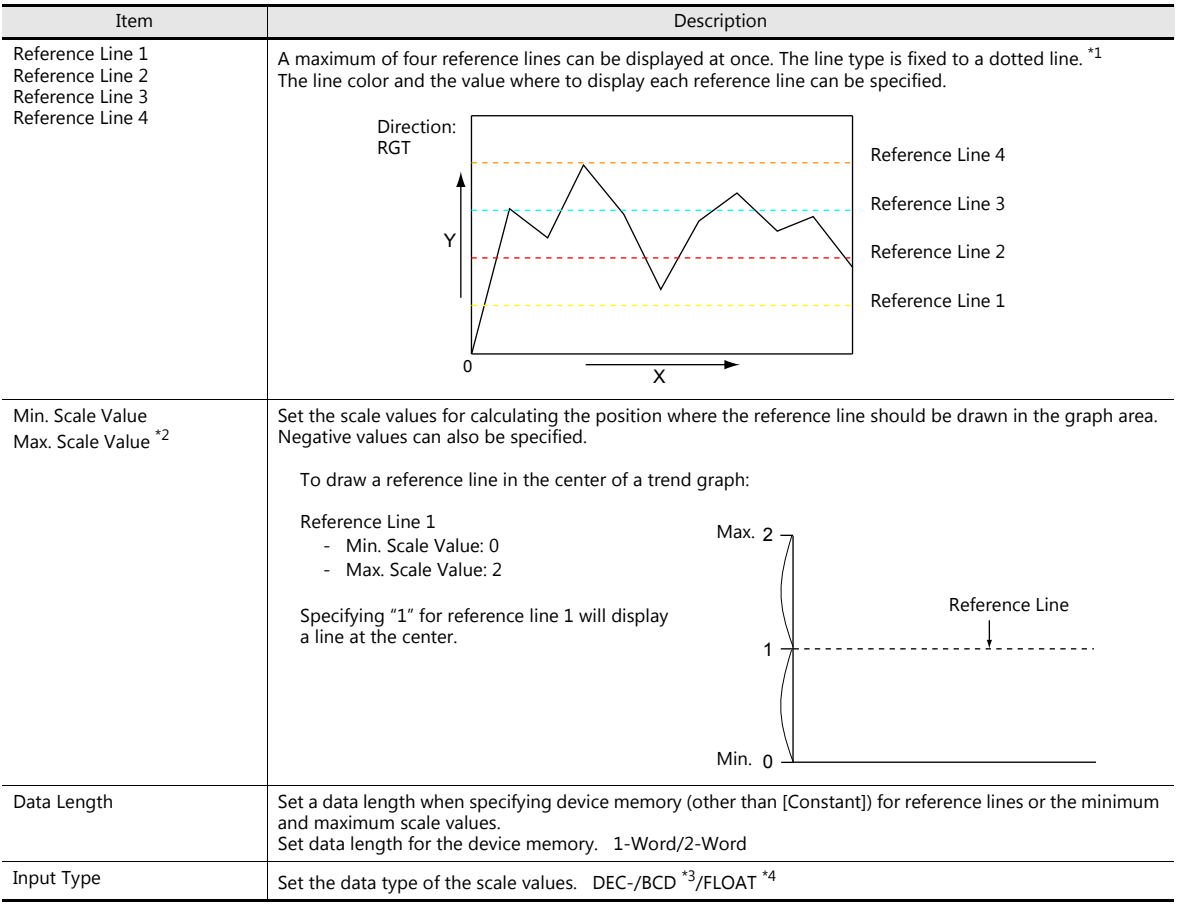

\*1 When device memory is specified for a [Reference Line], the reference line is updated at the [High Speed] process cycle setting. However, if the [Show/hide graph data] checkbox is selected in the [Detail] settings, updating is dependent on the specified process cycle.

\*2 When device memory is specified for the minimum and maximum scale values and the values in the device memory is changed in RUN mode, the change will be updated to the graph when the graph is displayed or when the "TREND\_REFRESH" macro command is executed.

> For details on the "TREND\_REFRESH" macro command, refer to the Macro Reference Manual.  $\mathbb{R}$

- \*3 When [DEC-/BCD] is selected, the setting at [System Setting]  $\rightarrow$  [Hardware Setting]  $\rightarrow$  [PLC Properties]  $\rightarrow$  [Code] takes effect.
- \*4 If any specified value (non-numeric inclusive) is outside the range usable on the TS unit, the line cannot be displayed.
	- For details on the allowable range, refer to ["5.1.4 Real Numbers \(Floating Point Numbers\)".](#page-176-0) **it**

### **Data Acquisition**

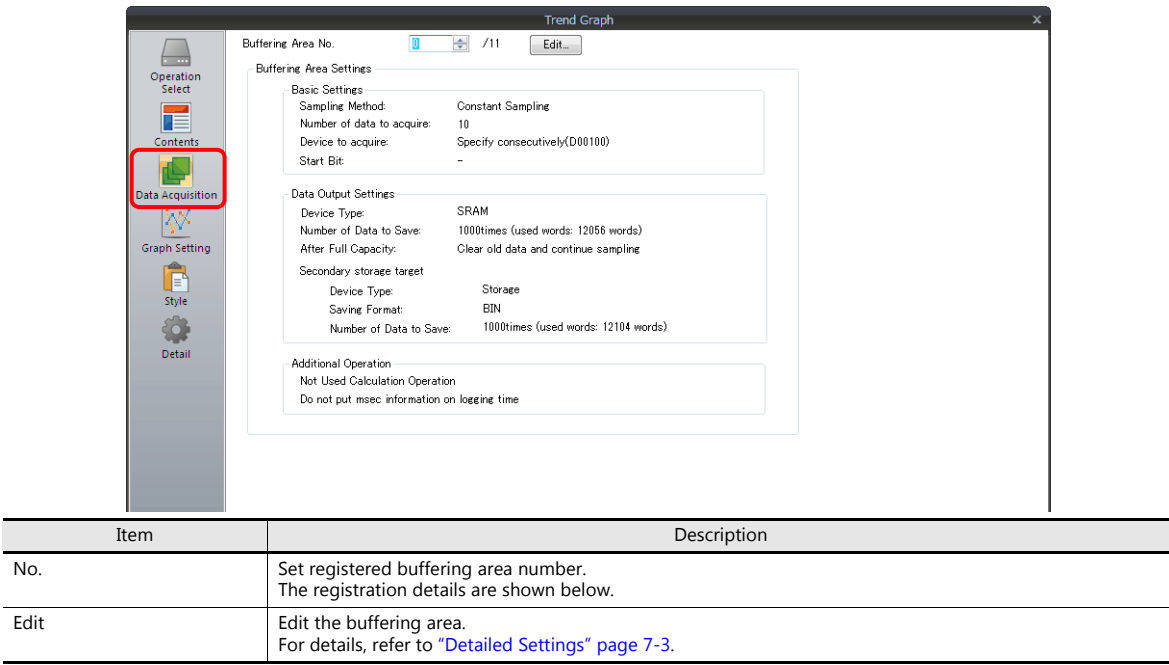

### **Graph Setting**

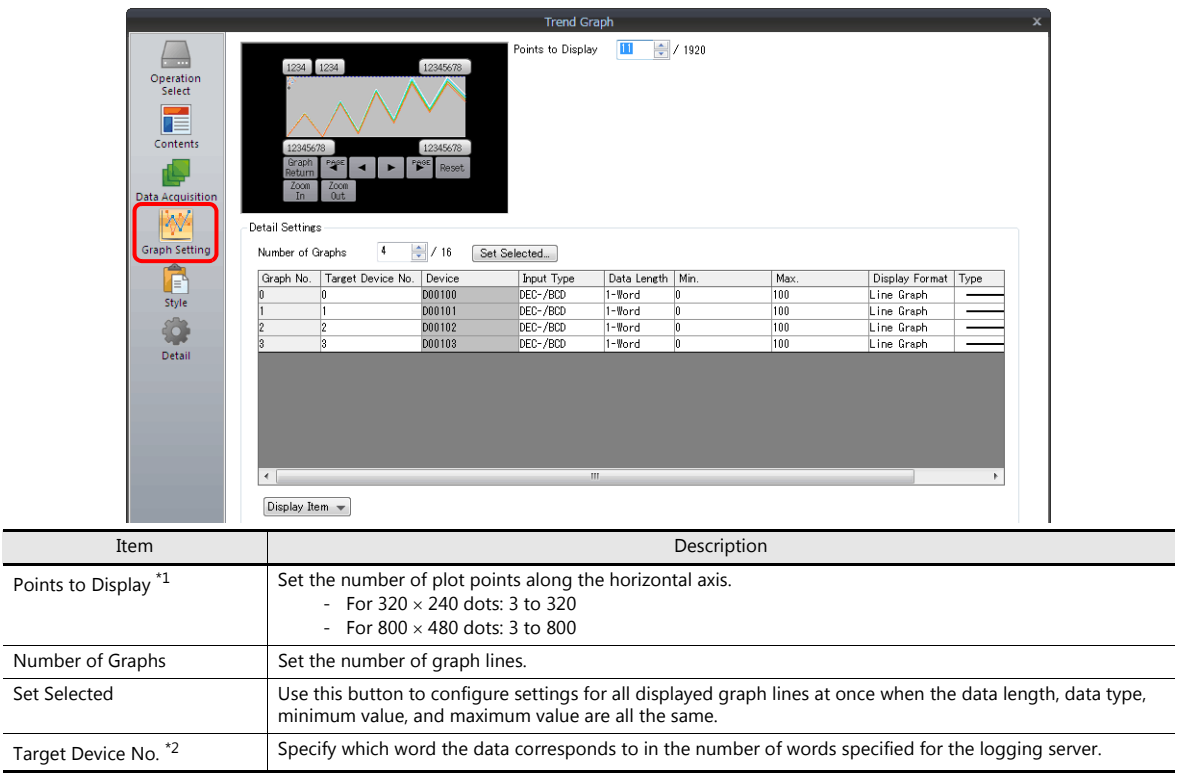

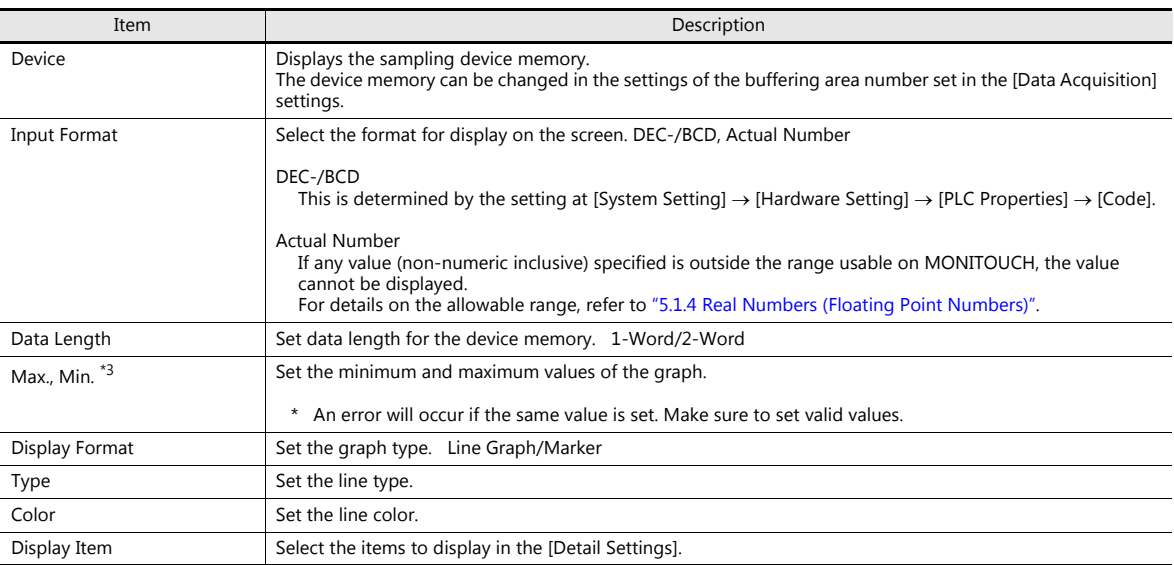

\*1 Number of display points

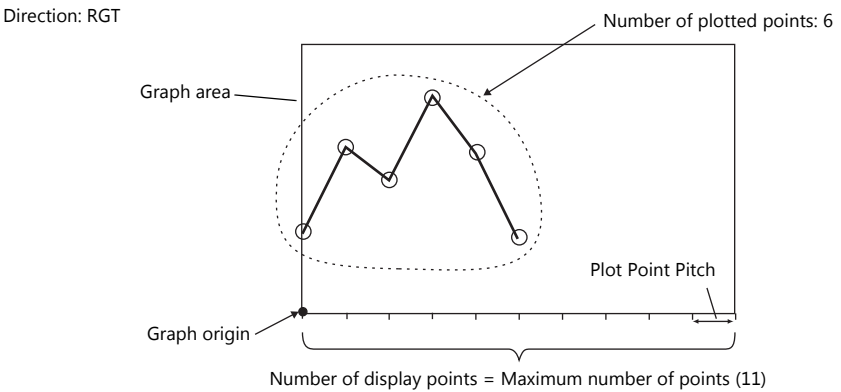

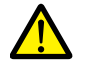

If a value larger than the X size (dots) of the graph area is specified for [Points to Display], the graph will not be drawn correctly.

#### \*2 Example: 8 words set for the buffering area

To display the logging data of the 3rd word in the buffering area, specify "2" for [Target Device No.]. Even if [Data Length] is different, the corresponding device memory is the same.

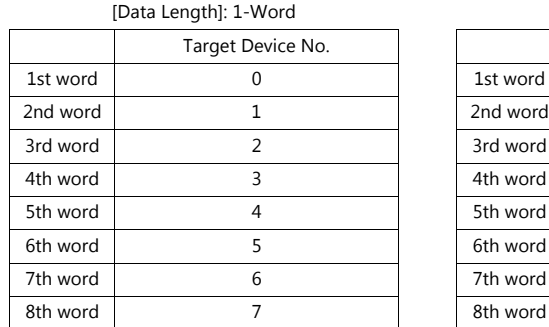

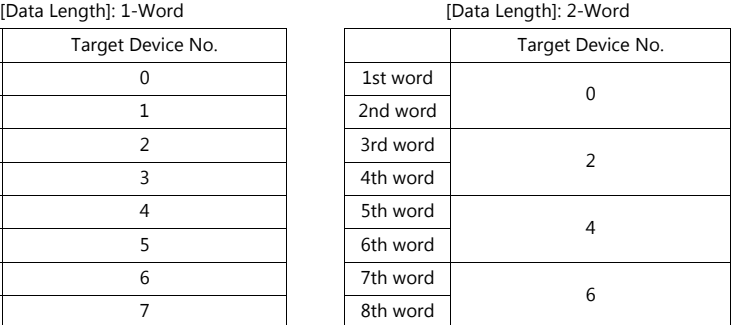

\*3 When device memory is specified for the minimum and maximum graph values and the values at the device memory are changed in RUN mode, the changes will be updated to the graph when the graph is displayed or when the "TREND\_REFRESH" macro command is executed.

> For details on the "TREND\_REFRESH" macro command, refer to the Macro Reference Manual. lity

## <span id="page-263-0"></span>**Style**

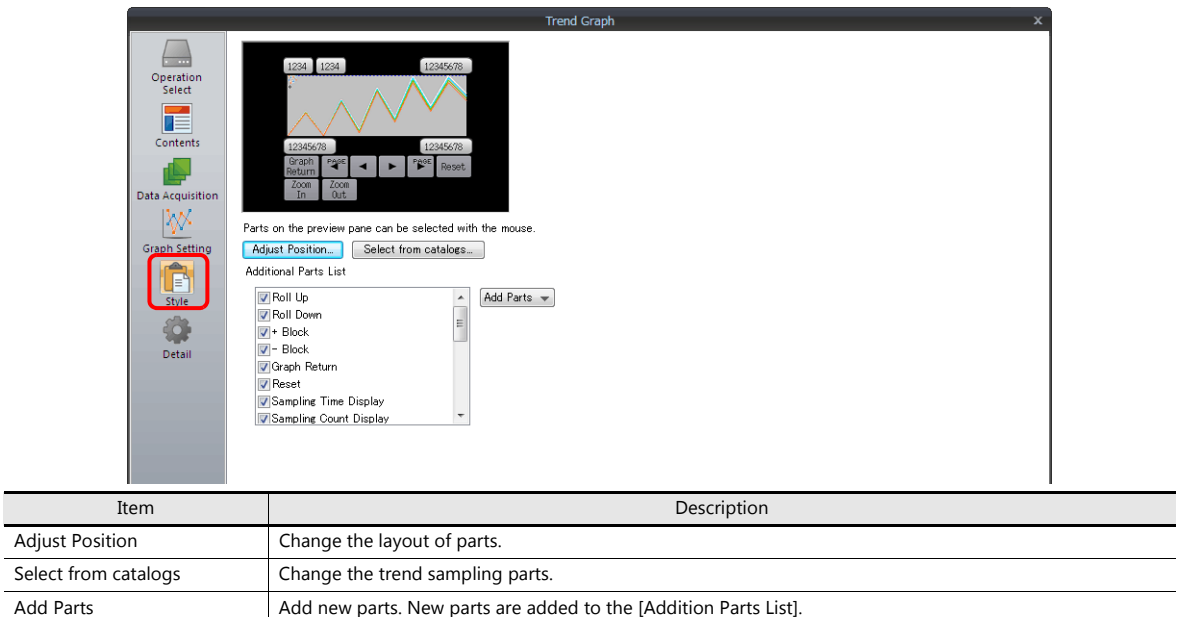

The additional parts are listed below.

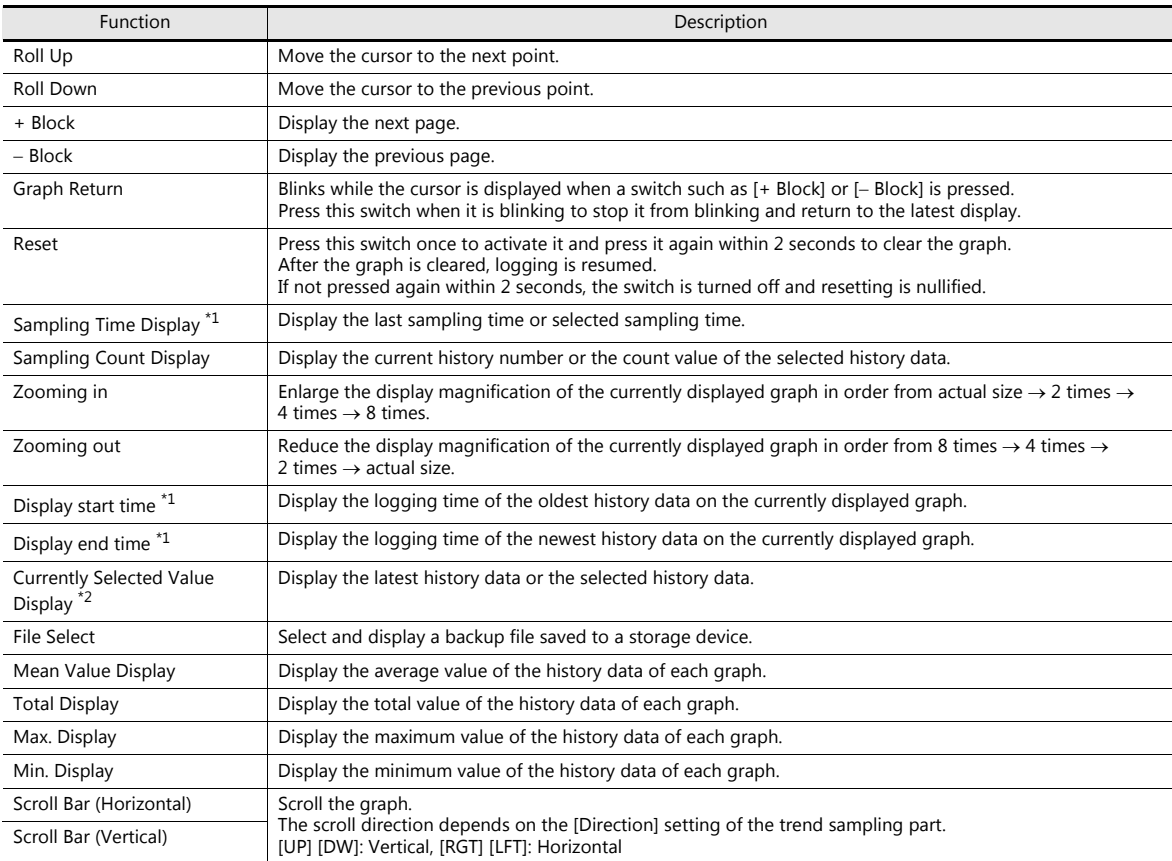

\*1 Up to the year, month, and day can be displayed if enough digits are specified.

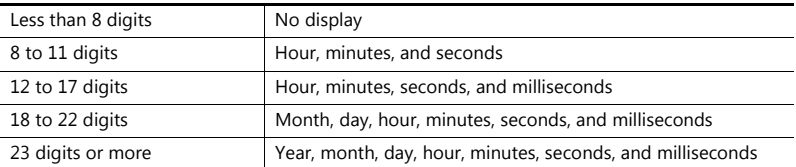

\*2 Only for monitoring. To store these values in device memory, use the "SAMPLE" macro command.

For details, refer to the Macro Reference Manual.**ig** 

**7**

## **Scale Display**

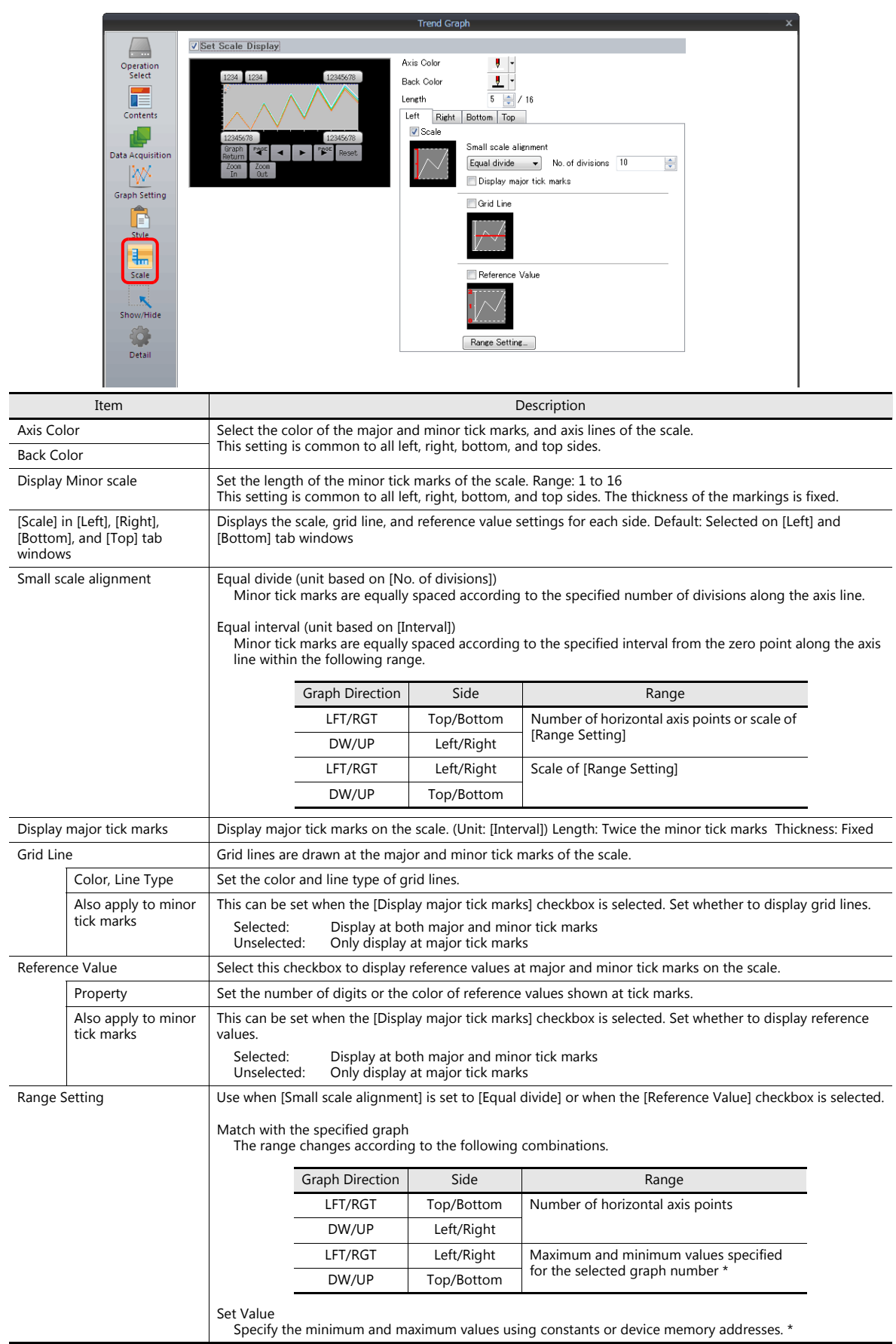

\* If the minimum and maximum values are specified with device memory addresses (other than [Constant]) in the [Range Setting] window and these values are changed in RUN mode, the changes are updated at the following timings:

- When the screen is redrawn

- Upon execution of the "TREND\_REFRESH" macro command

### **Detail**

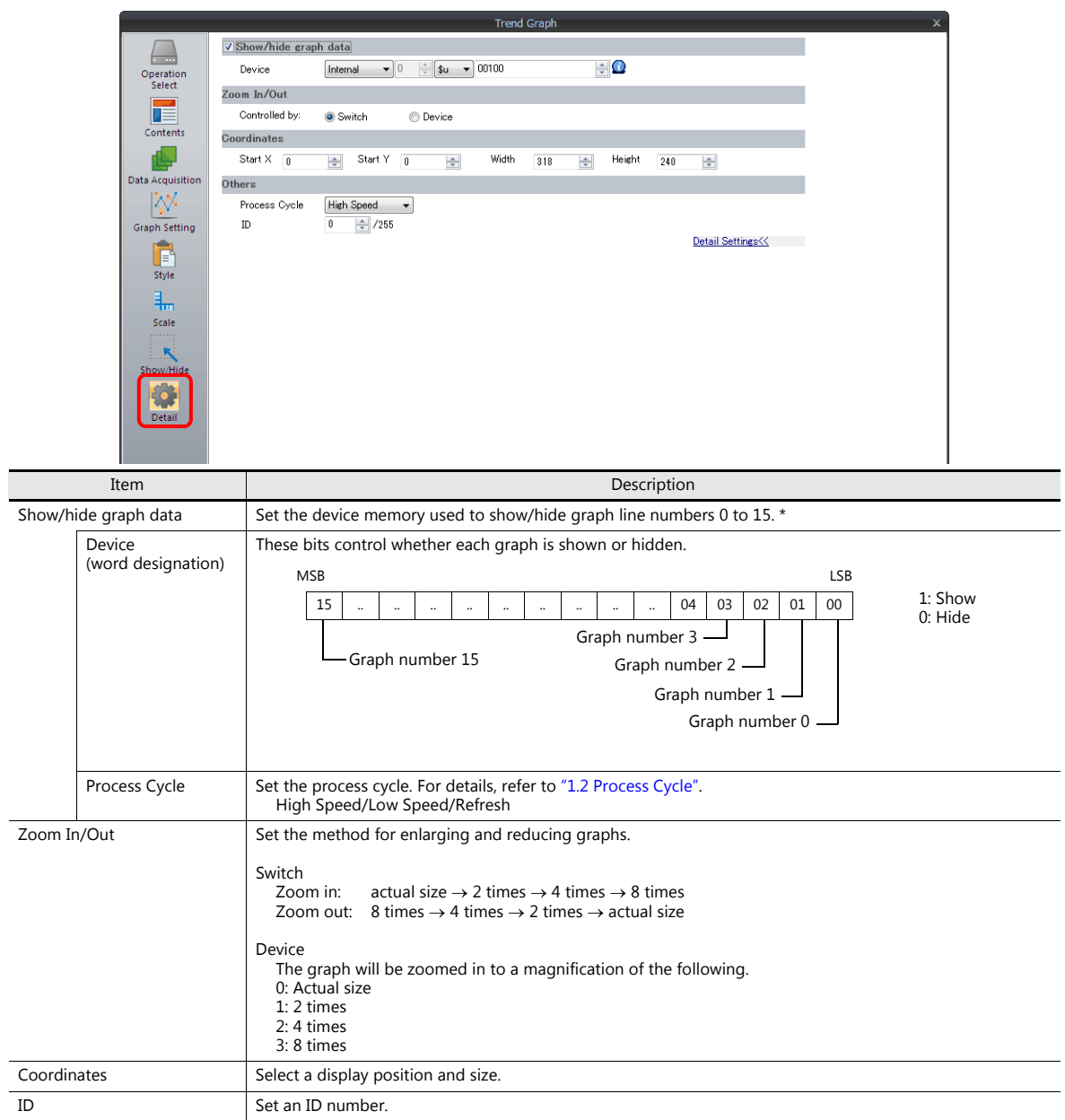

\* Notes on the [Show/hide graph data] setting

- This is counted as one of the number of device memory locations that is permitted for one screen.

- Even if all the graph lines are hidden, the switches for [Roll Up], [Roll Down], [+ Block], [– Block] and [Graph Return] still work. The<br>moved cursor point is also retained. (But the cursor is hidden.)

- When graph lines are shown or hidden, flickering associated with graph redrawing will occur momentarily.

**7**

## **Notes**

### **Relationship Between Area and Plot Points**

The TS automatically calculates the plot point pitches for drawing graph lines as follows:

Formula: Point pitch (dots) = X size (dots)  $\div$  ([Points to Display] - 1)

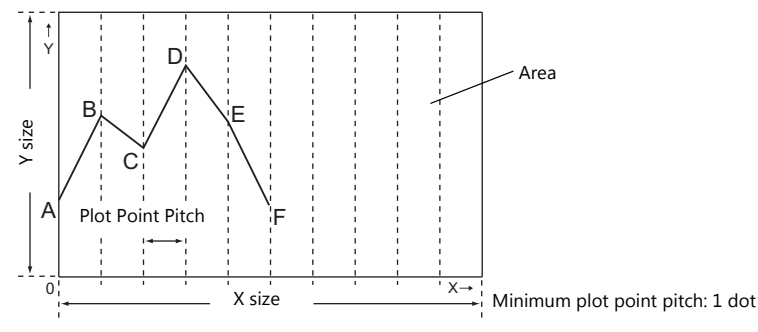

Number of display points = Maximum number of points (11)

Example: X size: 270 (dots), [Points to Display]: 10

 $270 \div (10 - 1) = 30$ 

The plot point pitch is "30".

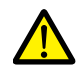

When adjusting the size of an area after setting [Points to Display], it is automatically enlarged or reduced so that there will be no remainder left.

However, if the value for [Points to Display] is changed after the part is placed and adjusted in size, a remainder may result. The remainder dots will be shown as a blank area.

Example: X size: 278 (dots), [Points to Display]: 50

```
278 \div (50 - 1) = 5, remainder 33
```
The plot point pitch is 5 dots and the remainder (33 dots) becomes a blank area.

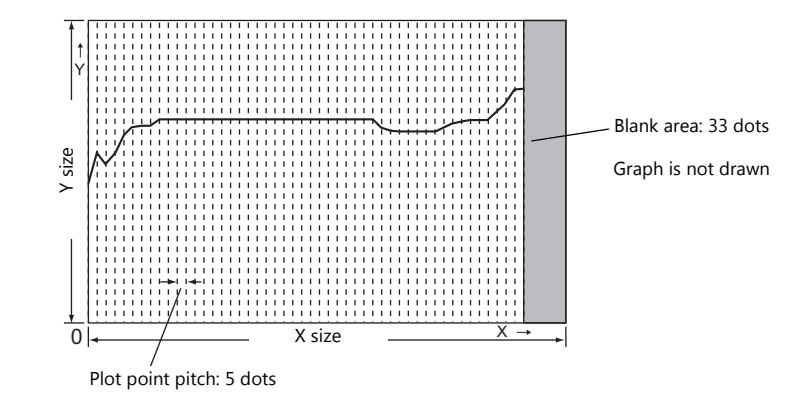

After setting the number of points for display, correct the X size of the display area to eliminate the blank area.

## **7.2.3 Data Display**

- History data saved to the buffering area can be displayed as numerical data or character data.
- A maximum of 16 entries of data can be displayed in a single display area.

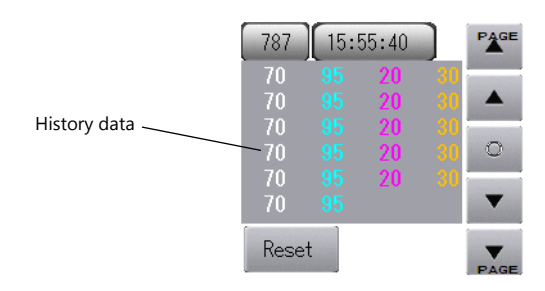

History data saved to the buffering area can be printed. (Sample print)

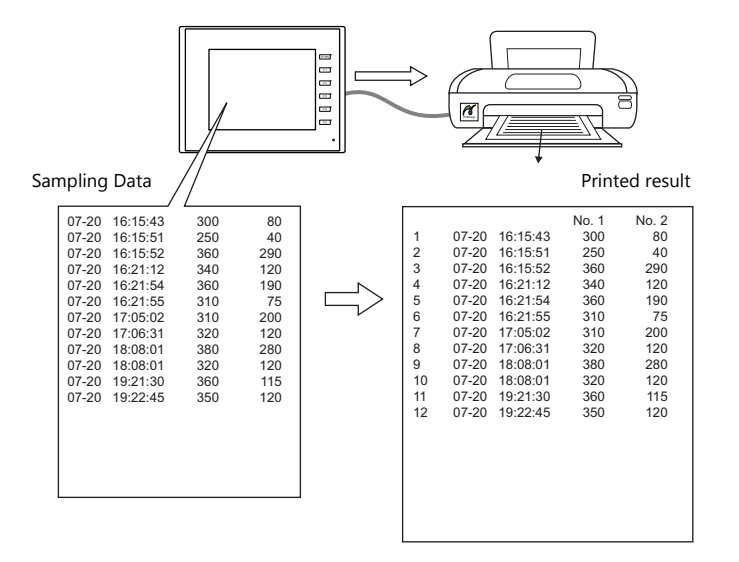

## **Location of Setting**

Click [Parts]  $\rightarrow$  [Trend] and place a graph on the screen.

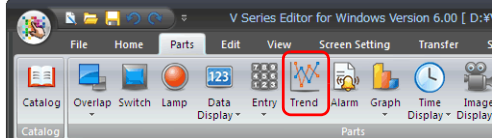

# **Detailed Settings**

# **Operation Select**

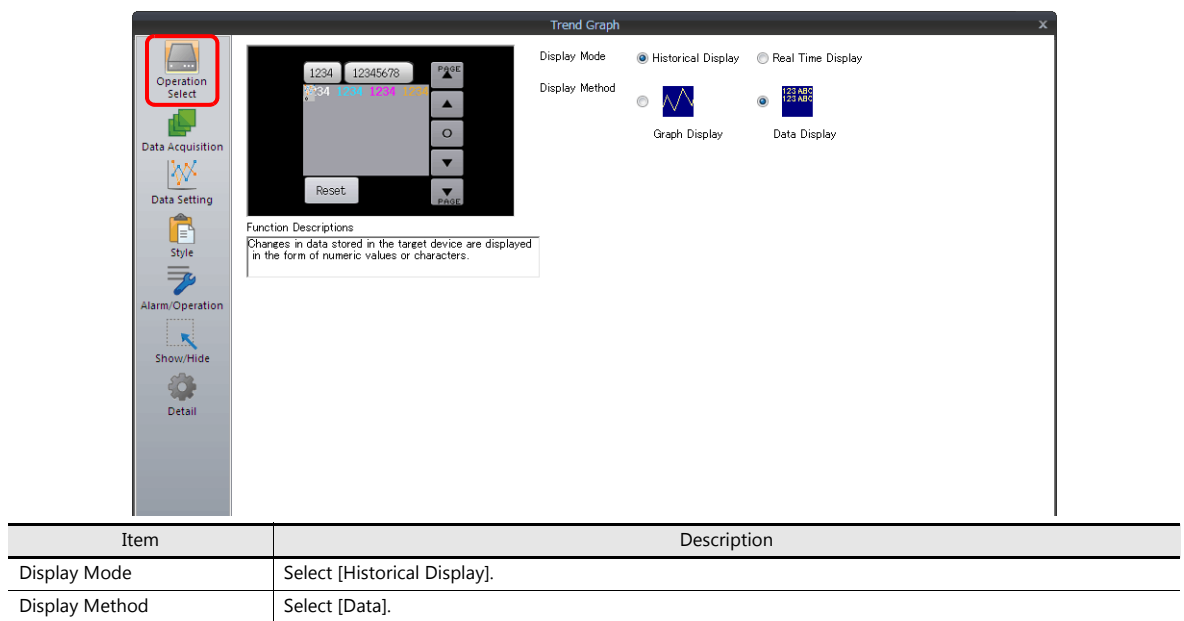

## **Data Acquisition**

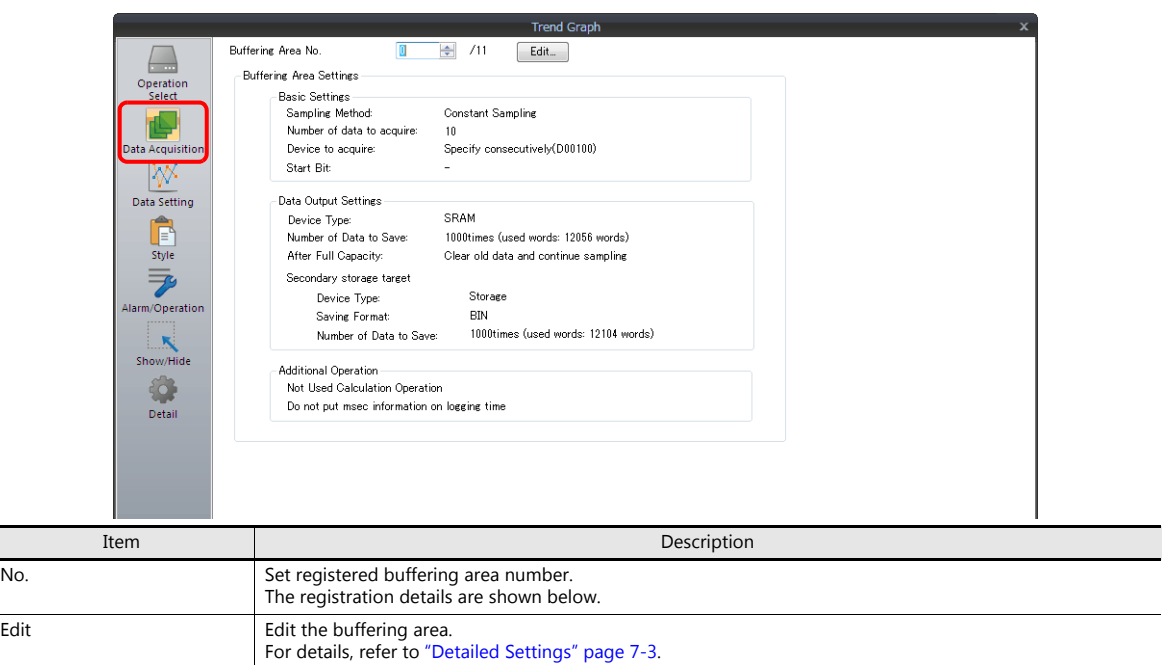

## **Data Setting**

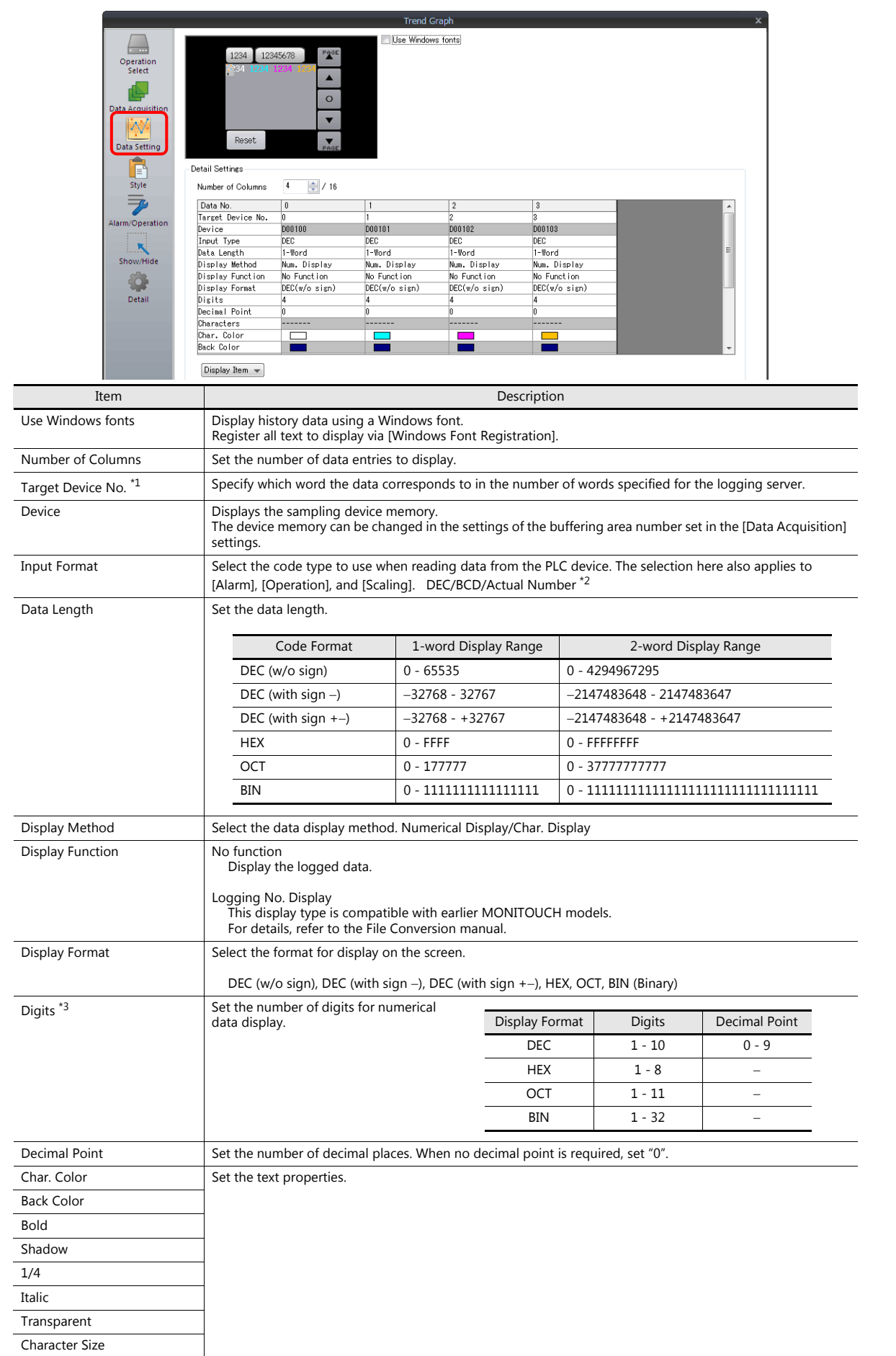

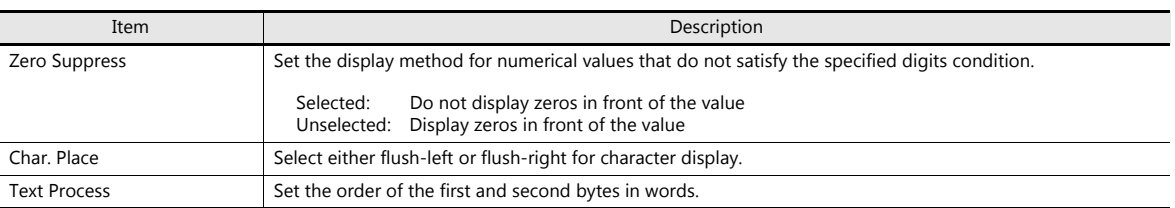

\*1 Example: 8 words set for the buffering area

To display the logging data of the 3rd word in the buffering area, specify "2" for [Target Device No.]. Even if [Data Length] is different, the corresponding device memory is the same.

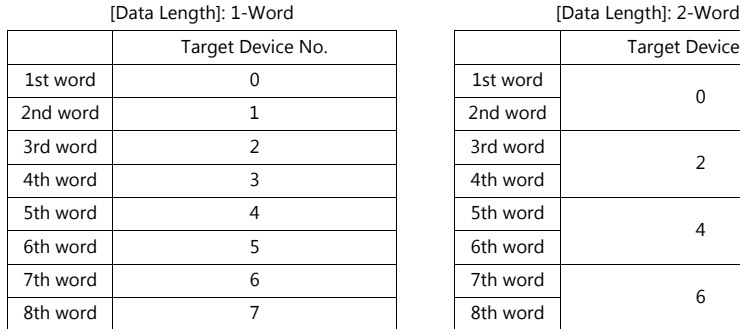

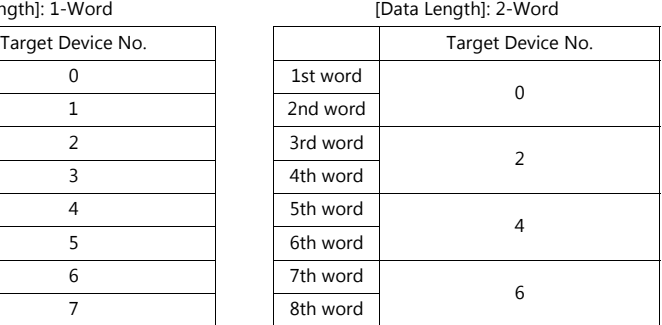

\*2 If any value (non-numeric inclusive) specified is outside the range usable on MONITOUCH, the value cannot be displayed. For details on the allowable range, refer to ["5.1.4 Real Numbers \(Floating Point Numbers\)"](#page-176-0).

\*3 Values entered that exceed the set number of digits are displayed as shown in the following table.

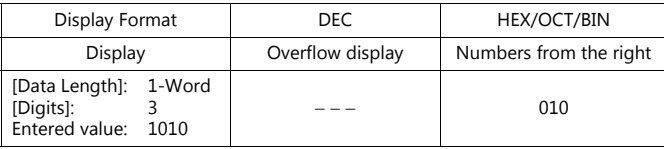

### **Style**

Same as graph history display.

For details, refer to ["Style" page 7-17.](#page-263-0) **it** 

# **Alarm/Operation**

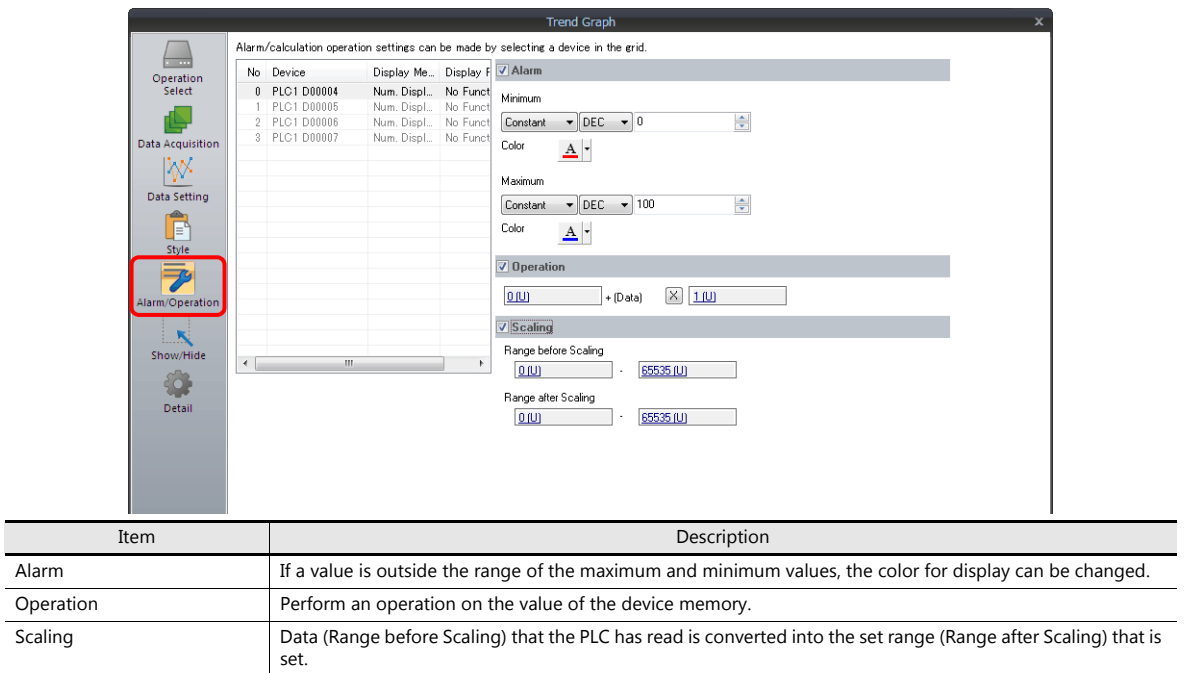

## **Detail**

 $\ddot{\phantom{a}}$ 

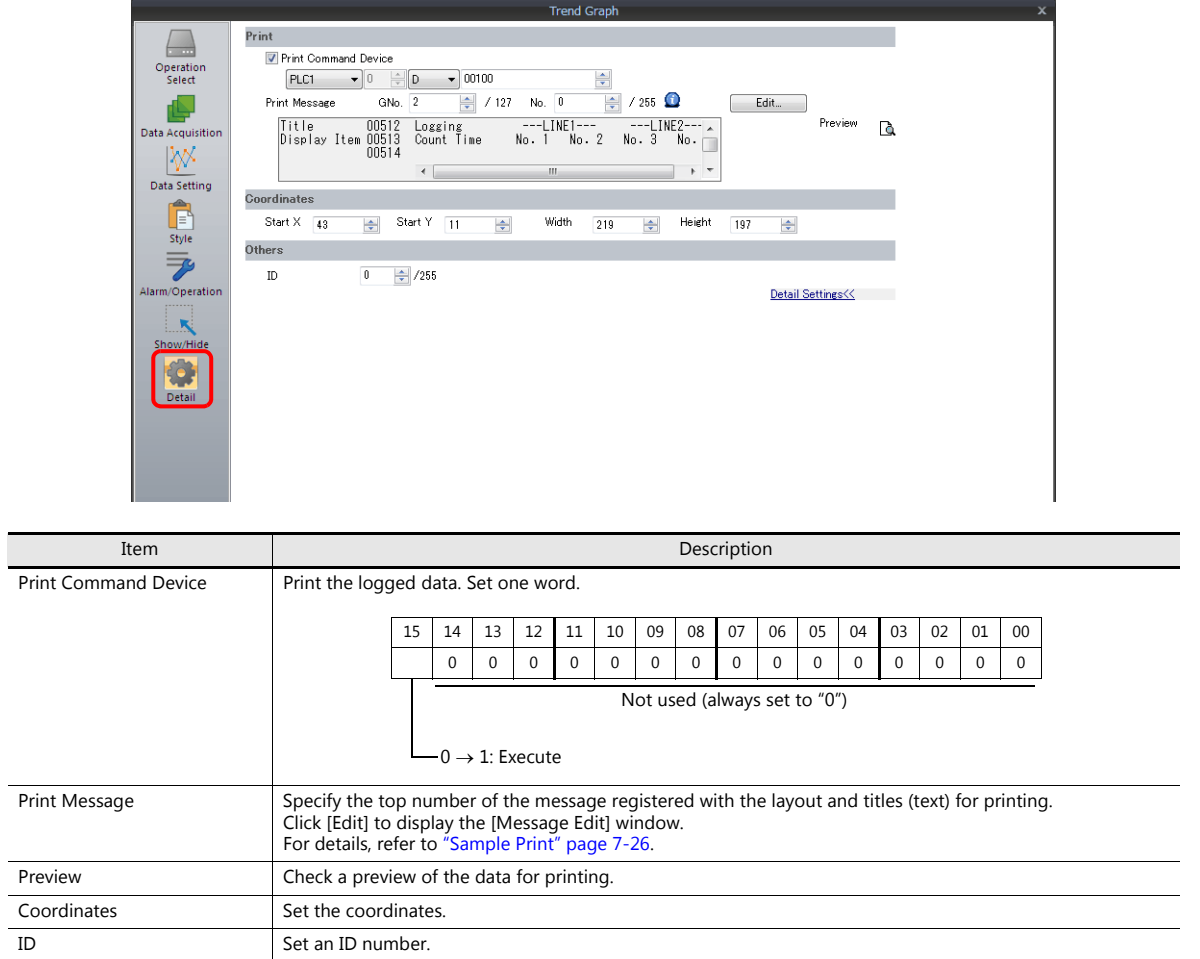

# <span id="page-272-0"></span>**Sample Print**

### **Overview**

History data saved to the buffering area can be printed.

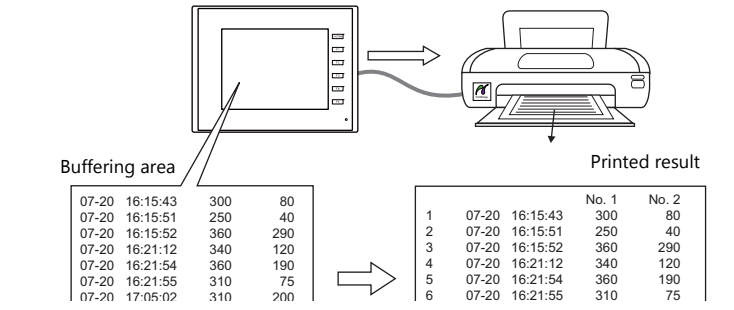

For details, such as printer compatibility and print setting procedures, refer to ["16 Print".](#page-537-0) IR

### **Registering Print Messages**

### **Location of registration**

[Trend Graph] settings window  $\rightarrow$  [Detail]  $\rightarrow$  [Print Message]

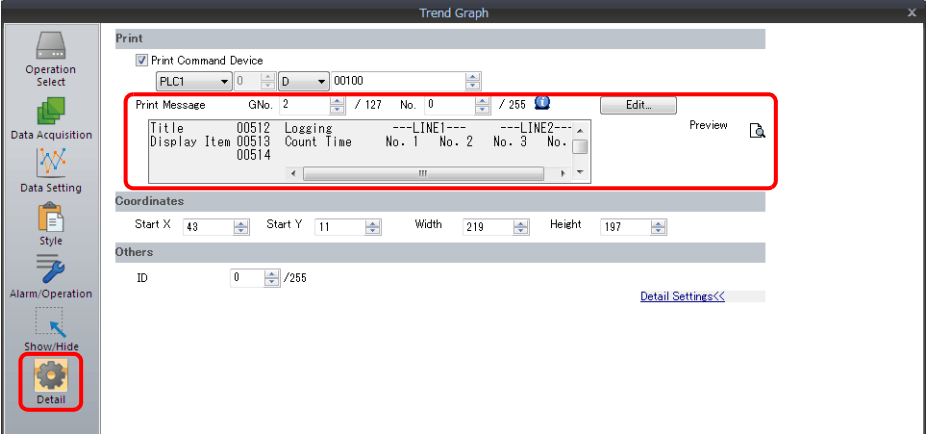

### **Registration details**

- The top line in the specified print message contains the title for printing. To use two or more lines for titles, insert a one-byte "\" character at the end of the line. The next line will be recognized as a part of the title. Note that the "\" on the end of the line is not printed.
- On the line following the titles, specify the positions to indicate count, time, and logging data. Use one-byte characters "C", "T", and "0" to "15".
	- C: Sampling count print position
	- T: Sampling time print position
	- 0 15: Print positions of data numbers 0 to 15

Alignment of C, T and 0 to 15 depends on the formats set for [Logging Count Display], [Logging Time Display] and [Trend] parts place on the screen.

 If [Zero Suppress] and [Flush Right] are selected for these parts, the values are printed with the lowest digit in alignment. If [Zero Suppress] and [Flush Left] are selected for these parts, the values are printed with the highest digit in alignment. If [Zero Suppress] is not checked, the values are printed without zero suppression.

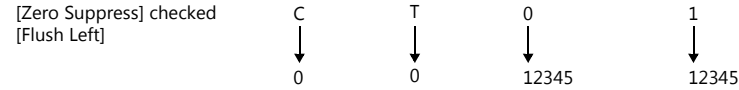

The registered message is printed as the header at the top of each page.

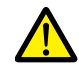

Even when "C" (count) and "T" (time) are registered in the print message, the count and time are not printed if [Logging Count Display] and [Logging Time Display] parts are not placed on a screen.

## **Registration example**

[Print Message] Message GNo. 2 : No. 0 [Zero Suppress] unselected [Flush Left]

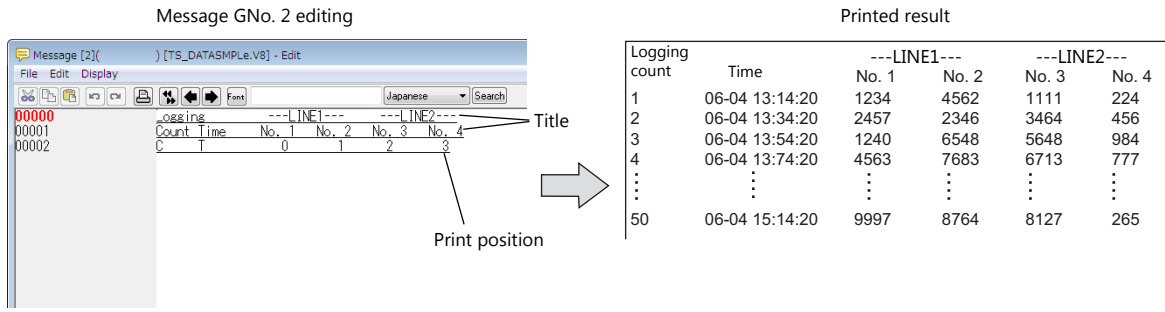

### **Execution Method**

There are two methods for printing logging data.

• Switch function: [Sample]  $\rightarrow$  [Print]

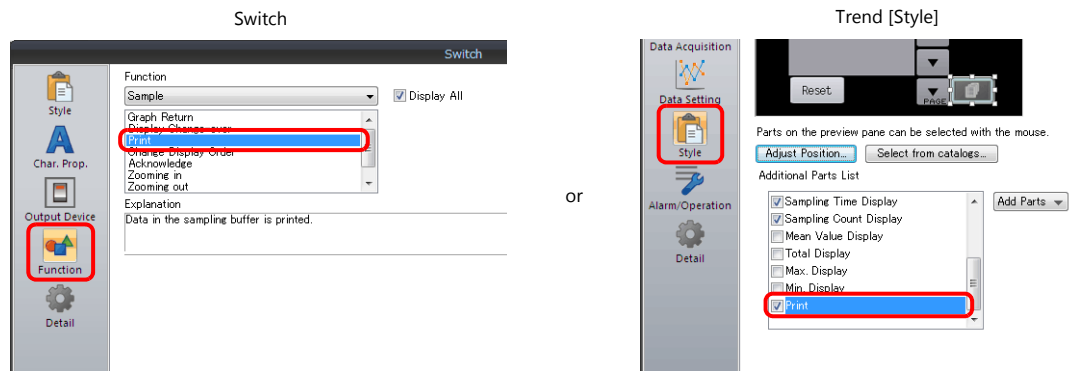

• Print Command Device

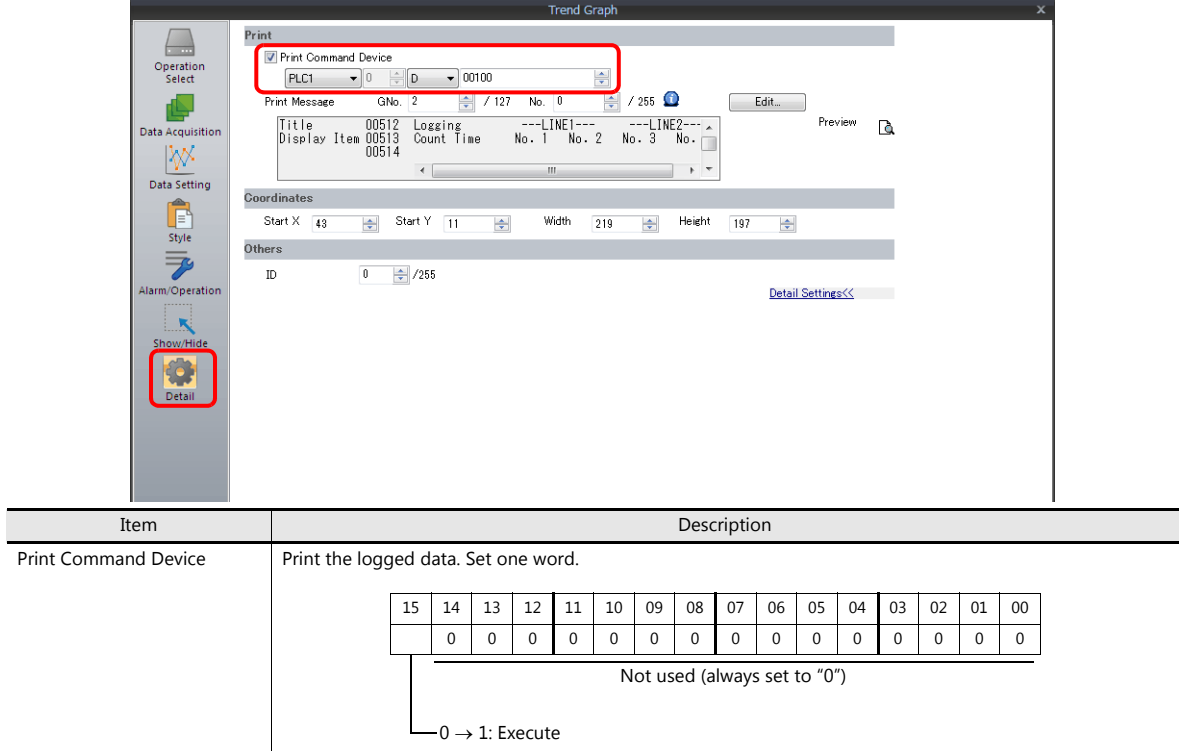

# **7.3 Real Time Display**

• Values in consecutive device memory addresses can be expressed on a line graph. Subsidiary lines can be drawn for easier recognition of data changes.

Example: Graph display of data in addresses D100 to D110

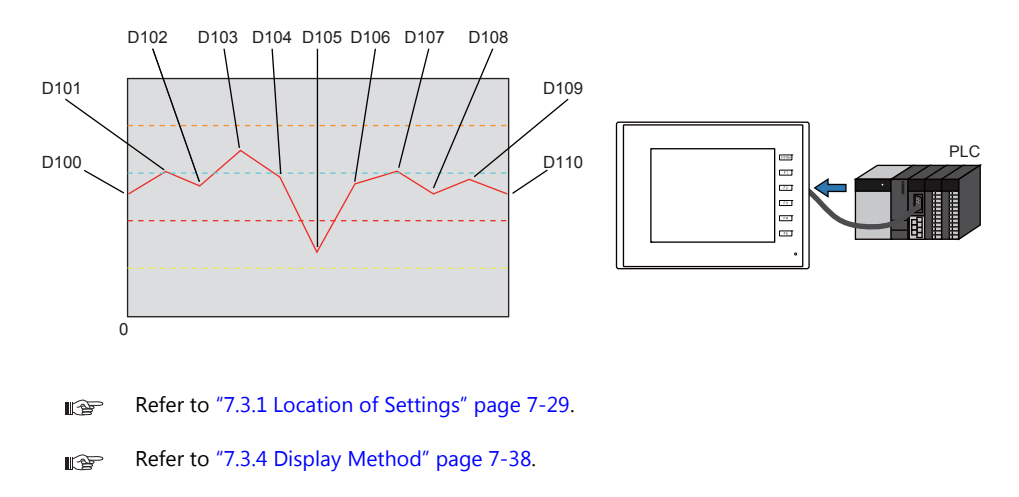

- A maximum of 16 trends (lines) can be displayed.
- Negative values can also be displayed on graphs.
- The interval between each point (point pitch) can be changed between equal pitch or an arbitrary pitch.

Example: When specifying the number of dots or the scale

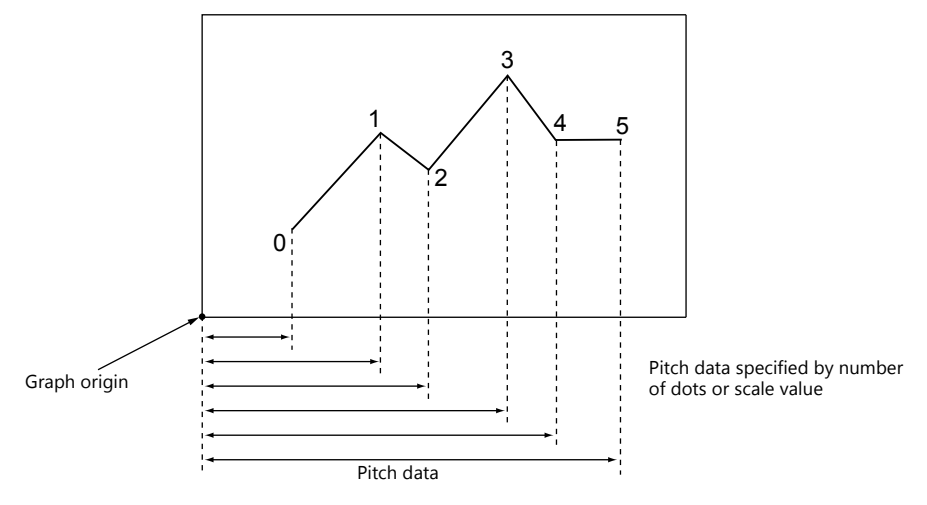

For details, refer to ["Plot Point Pitch" page 7-34.](#page-280-0) lt.<br>T

• Parent/child trends (overlay)

Asynchronous graphs can be displayed in the same graph area.

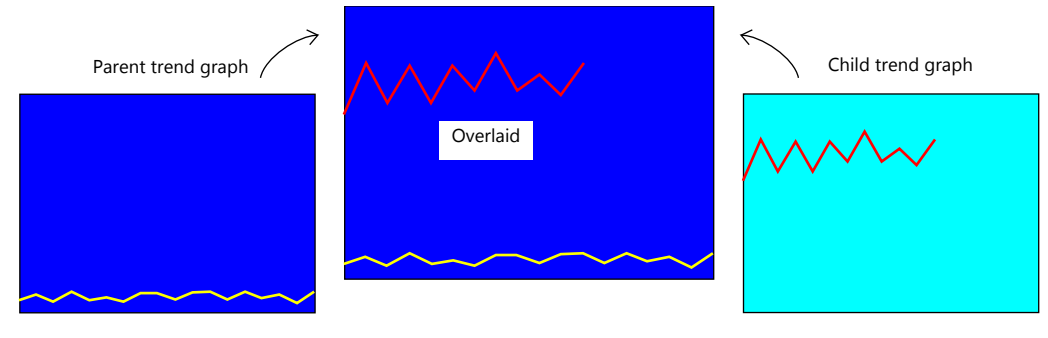

**I** For details, refer to ["Asynchronous Display of Multiple Trend Graphs" page 7-39.](#page-285-0)

# <span id="page-275-0"></span>**7.3.1 Location of Settings**

Click [Parts]  $\rightarrow$  [Trend] and place a graph on the screen.

|         | н<br>ാറ<br>ξ. |                |       |                   | V Series Editor for Windows Version 6.00 [ D:¥V8data¥' |       |                       |       |                             |       |                   |  |
|---------|---------------|----------------|-------|-------------------|--------------------------------------------------------|-------|-----------------------|-------|-----------------------------|-------|-------------------|--|
|         | File          | Home           | Parts | Edit              | View                                                   |       | <b>Screen Setting</b> |       | <b>Transfer</b>             |       | <b>System Set</b> |  |
|         |               |                |       | $\sqrt{123}$      |                                                        |       | $\frac{1}{\sqrt{2}}$  |       | (L)                         |       |                   |  |
| Catalog |               | Overlap Switch | Lamp  | Data<br>Display * | Entry                                                  | Trend | Alarm                 | Graph | Time<br>Display * Display * | Image | Graphi            |  |
|         |               |                |       |                   |                                                        |       | <b>Parts</b>          |       |                             |       |                   |  |

For details on the display method, refer to ["7.3.4 Display Method" page 7-38.](#page-284-0)  $R^*$ 

# **7.3.2 Detailed Settings**

### **Operation Select**

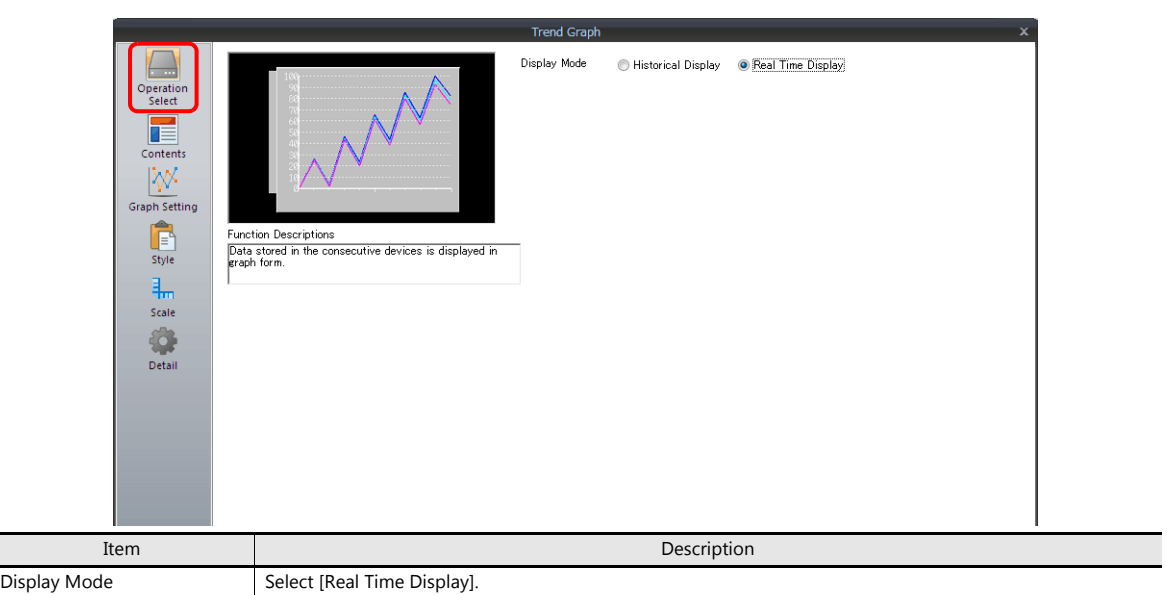

### **Contents**

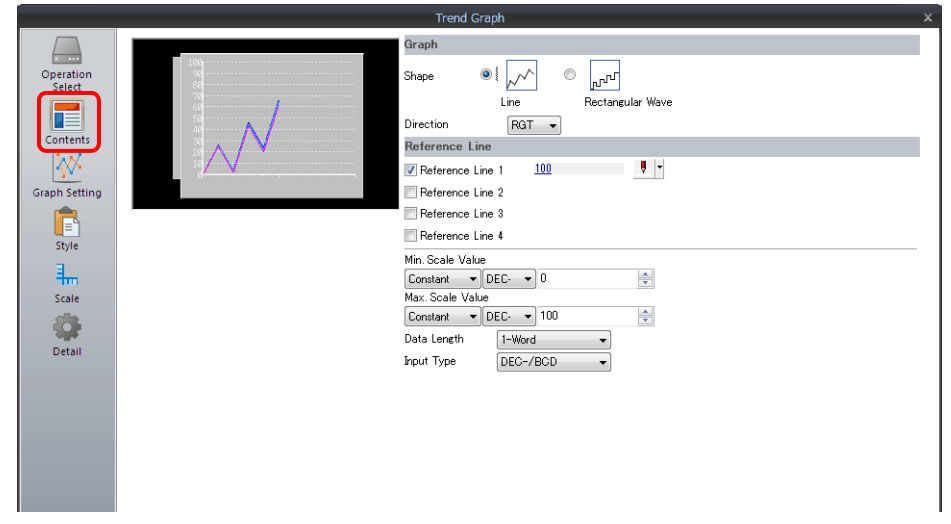

## **Graph**

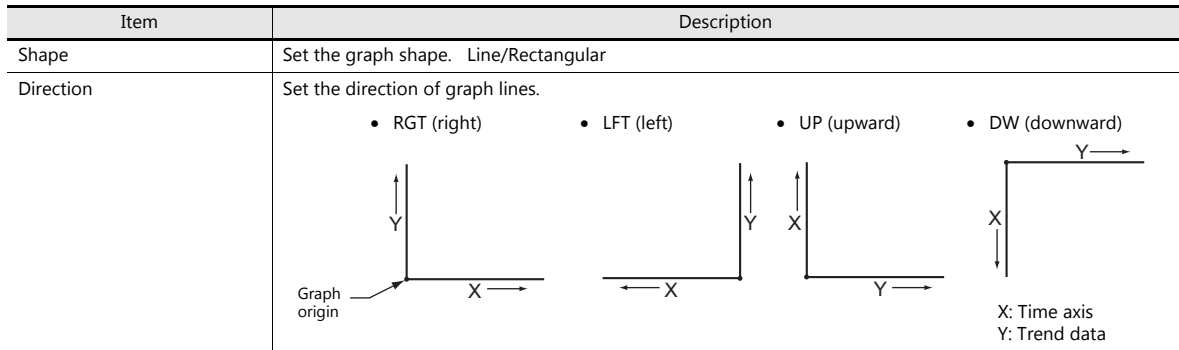

## **Reference line**

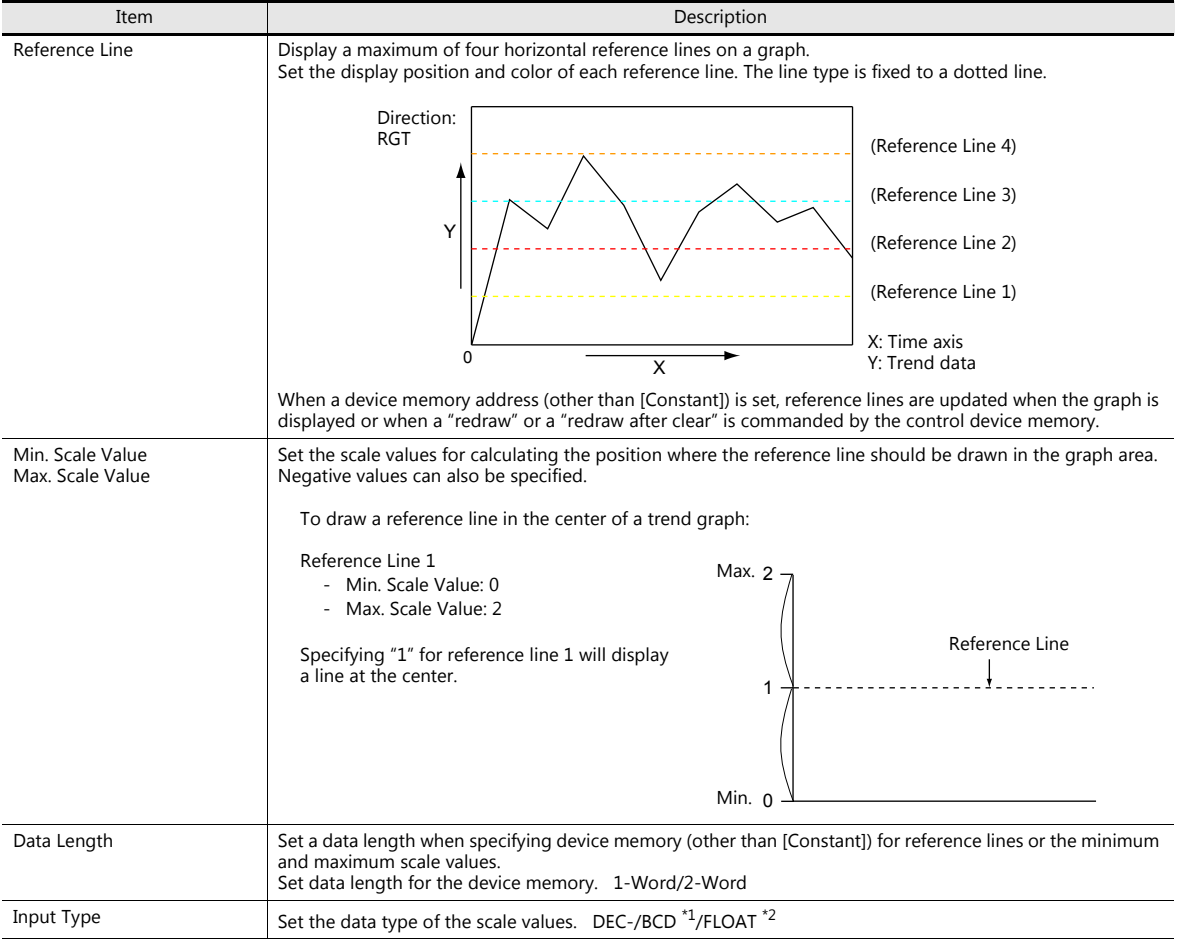

\*1 When [DEC-/BCD] is selected, the setting at [System Setting]  $\rightarrow$  [Hardware Setting]  $\rightarrow$  [PLC Properties]  $\rightarrow$  [Code] takes effect.

\*2 If any specified value (non-numeric inclusive) is outside the range usable on the TS unit, the line cannot be displayed.

For details on the allowable range, refer to ["5.1.4 Real Numbers \(Floating Point Numbers\)"](#page-176-0). **ig** 

## **Graph Setting**

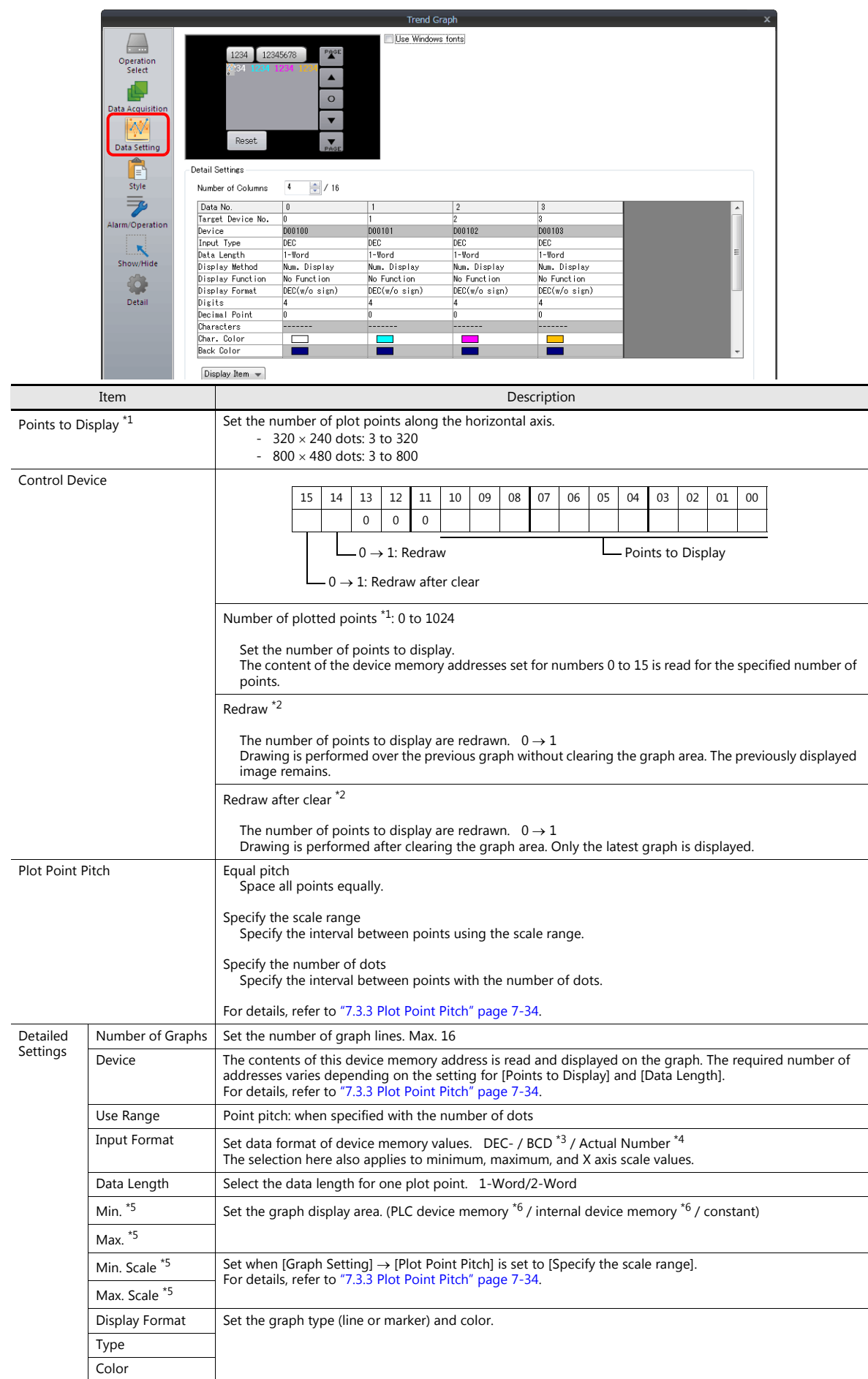

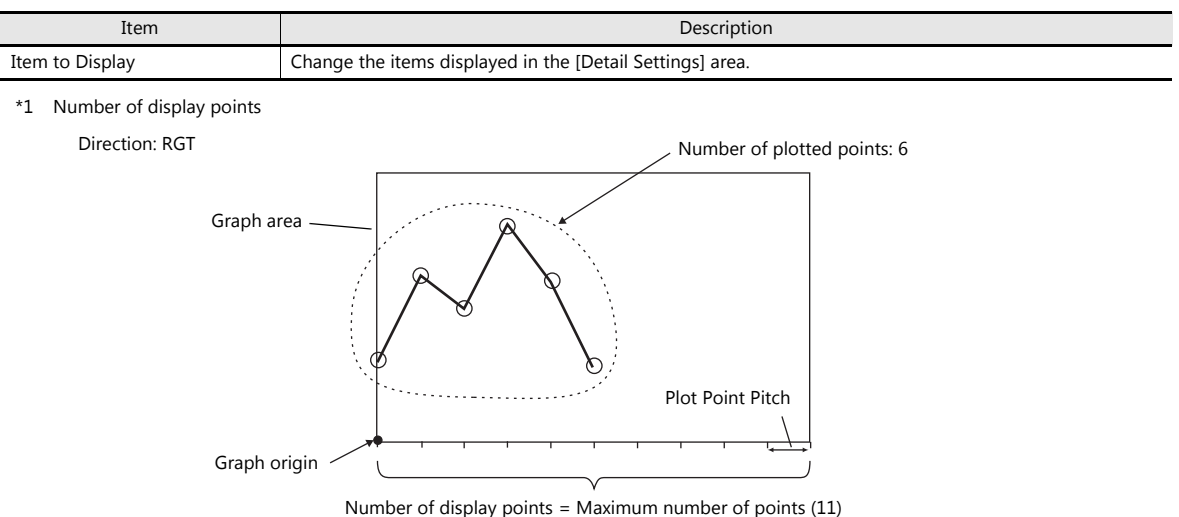

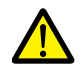

If a value larger than the X size (dots) of the graph area is specified for [Points to Display], the graph will not be drawn correctly.

\*2 "Redraw" and "redraw after clear"

When redrawing, select the "Redraw" or "Redraw after clear" bit. If the interval between redrawing is too short, the graph may not be redrawn even at the leading edge.

Once displayed, data on the graph cannot be changed unless the redrawing command is given.

- \*3 When [DEC-/BCD] is selected, the setting for [System Setting]  $\rightarrow$  [Hardware Setting]  $\rightarrow$  [PLC Properties]  $\rightarrow$  [Code]  $\rightarrow$  [DEC/BCD] takes effect.
- \*4 If any value (non-numeric inclusive) specified is outside the range usable on MONITOUCH, the value cannot be displayed.
	- For details on the allowable range, refer to ["5.1.4 Real Numbers \(Floating Point Numbers\)"](#page-176-0). **I**
- \*5 Max., Min., Max. Scale, Min. Scale

Do not specify the same value for both maximum and minimum values. Doing so will result in an error when transferring data to the unit. Make sure to set valid values.

\*6 When minimum and maximum values are set with a device memory address (other than [Constant]), these values are updated when the graph is displayed or when a "redraw" or a "redraw after clear" is commanded by the control device memory.

### **Style**

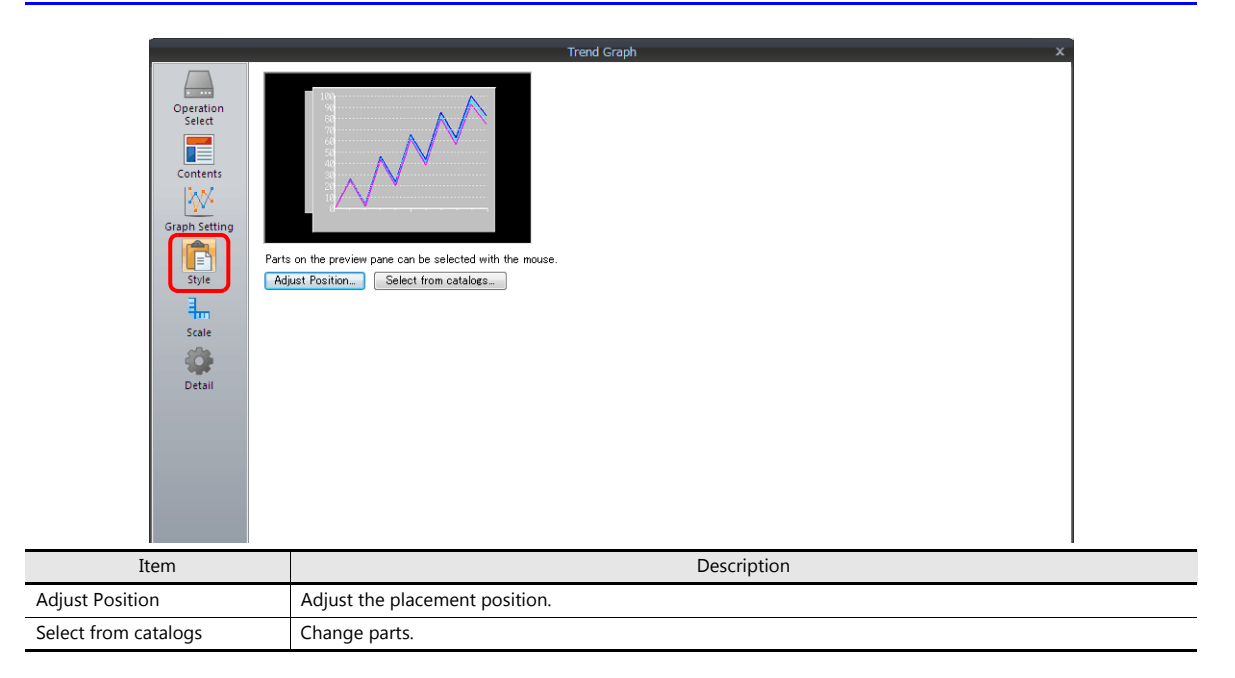

## **Scale Display**

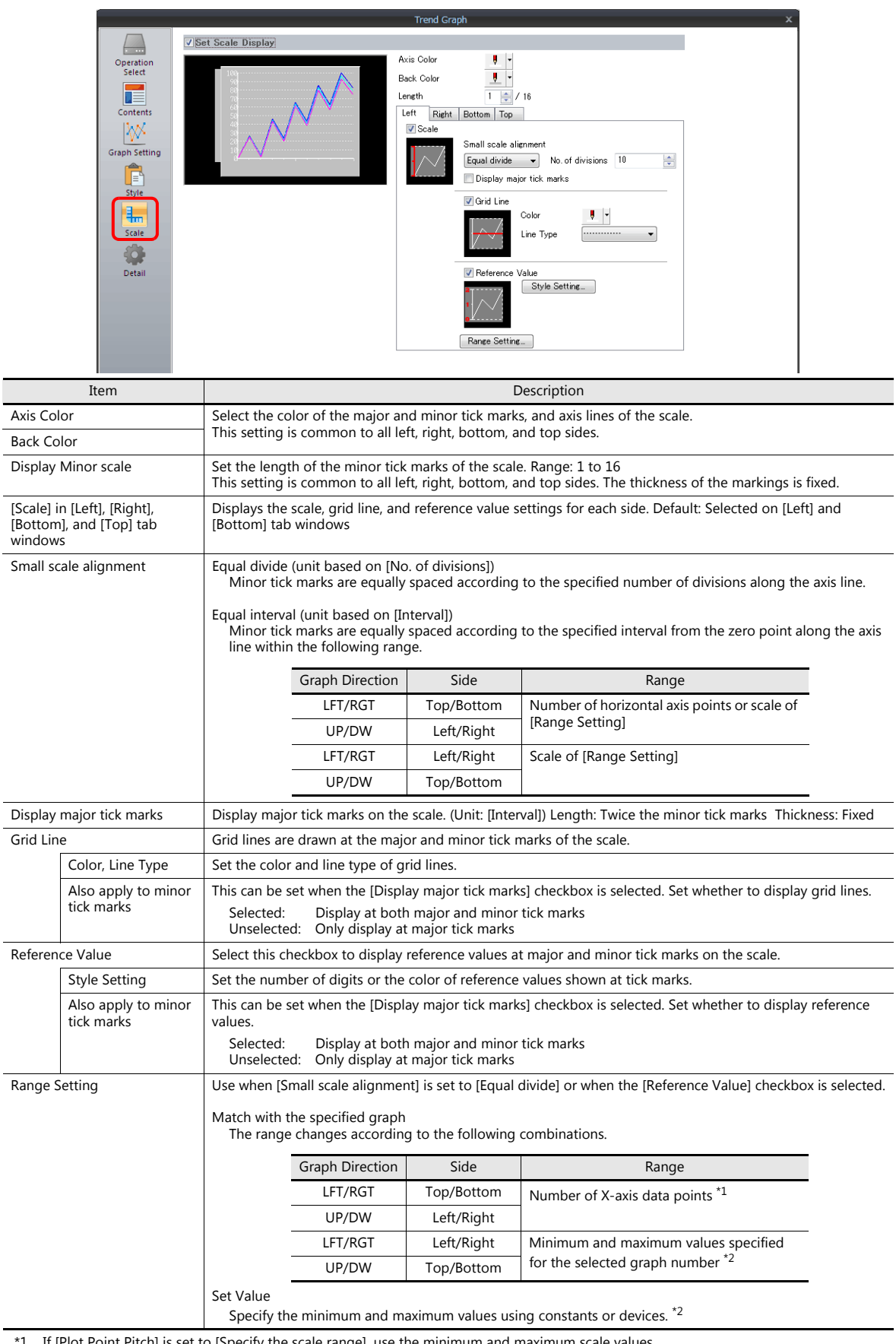

. If [Plot Point Pitch] is set to [Specify the scale range], use the minimum and maximum scale values.

\*2 If the minimum and maximum values are specified with device memory addresses (other than [Constant]) in the [Range Setting] window and these values are changed in RUN mode, the changes are updated at the following timings:

- When the screen is redrawn

- The bit for "redraw" or "redraw after clear" in the control device memory is set to ON.

### **Detail**

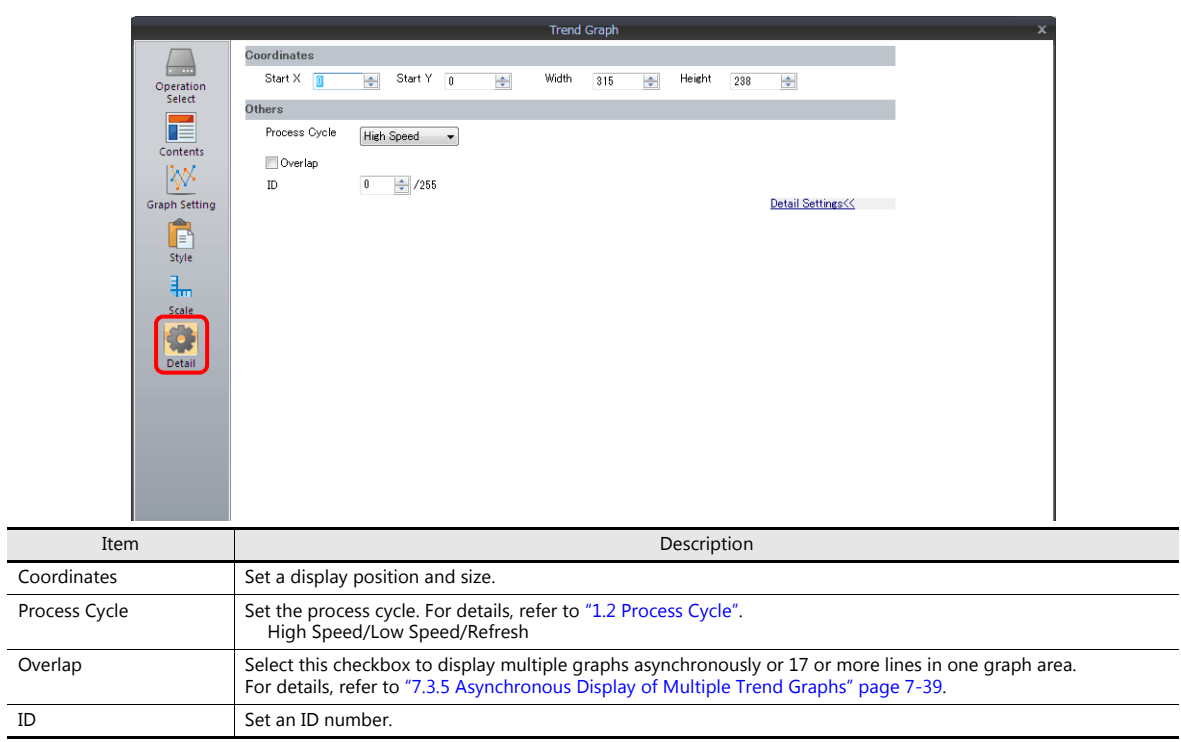

# <span id="page-280-0"></span>**7.3.3 Plot Point Pitch**

Select whether to place plot points along the X-axis of graphs at equal pitches (intervals) or at variable pitches.

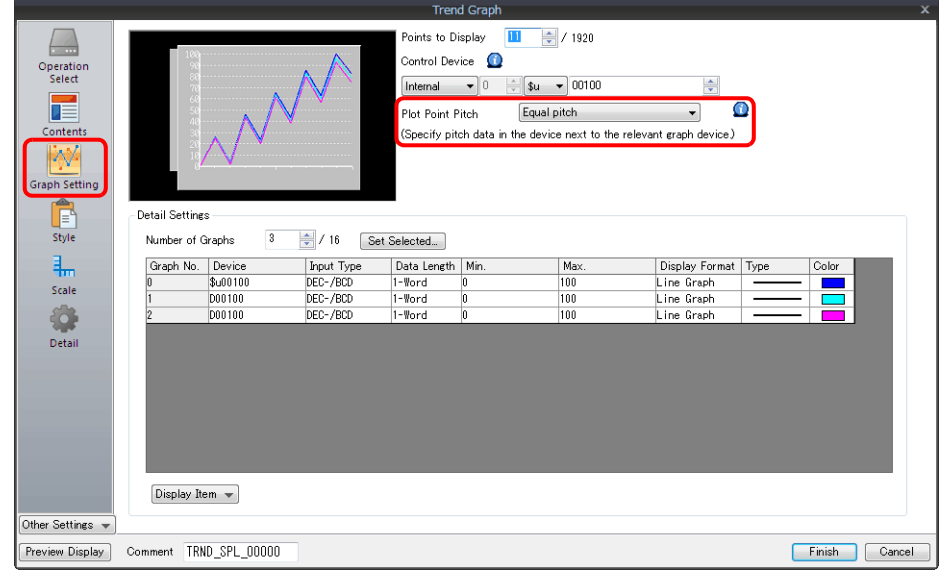

Location of setting: [Graph Setting]  $\rightarrow$  [Plot Point Pitch]

### **Type**

### **Equal pitch**

Plot points are automatically set at an equal pitch. MONITOUCH calculates a pitch between plot points as shown below. (MONITOUCH adjusts the data so that no remainder will result.)

Formula: Point pitch (dots) = X size of graph (dots)  $\div$  ([Points to Display] - 1)

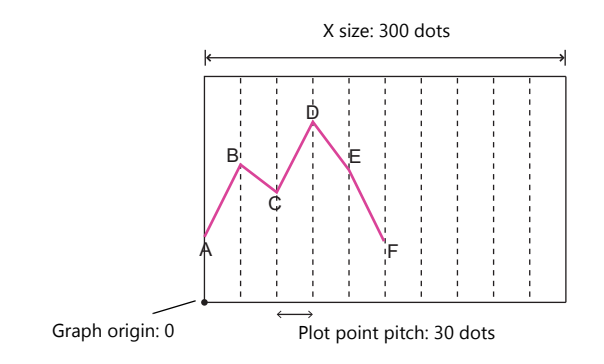

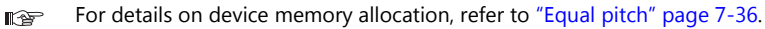

#### **Specify the number of dots**

Pitch data (distance from the graph origin to each plot point) can be specified in units of dots.

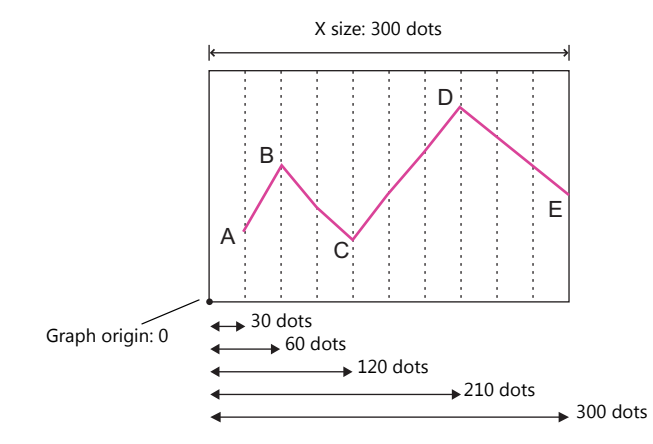

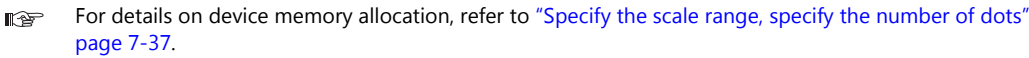

### **Specify the scale range**

Pitch data (distance from the graph origin to each plot point) can be specified using a scale value. The scale value is specified as the range in the [Graph Setting] settings. ([Max. Scale], [Min. Scale])

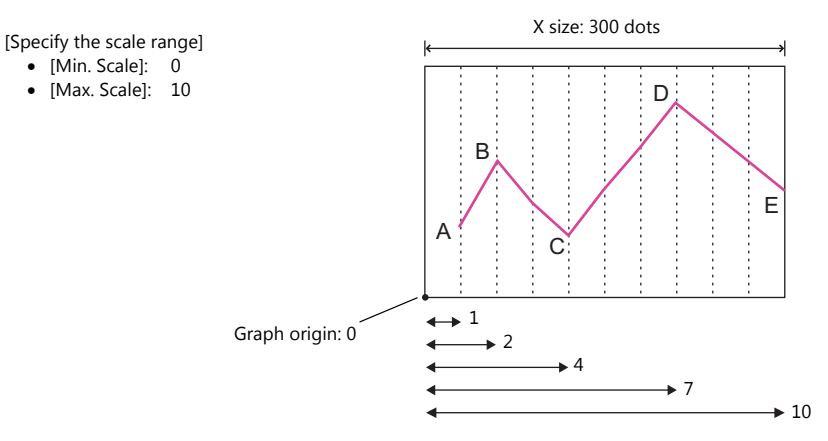

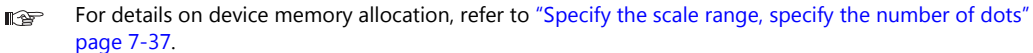

### **Device Memory Allocation**

The allocation of device memory addresses differs depending on the [Points to Display] setting and the data length of each graph.

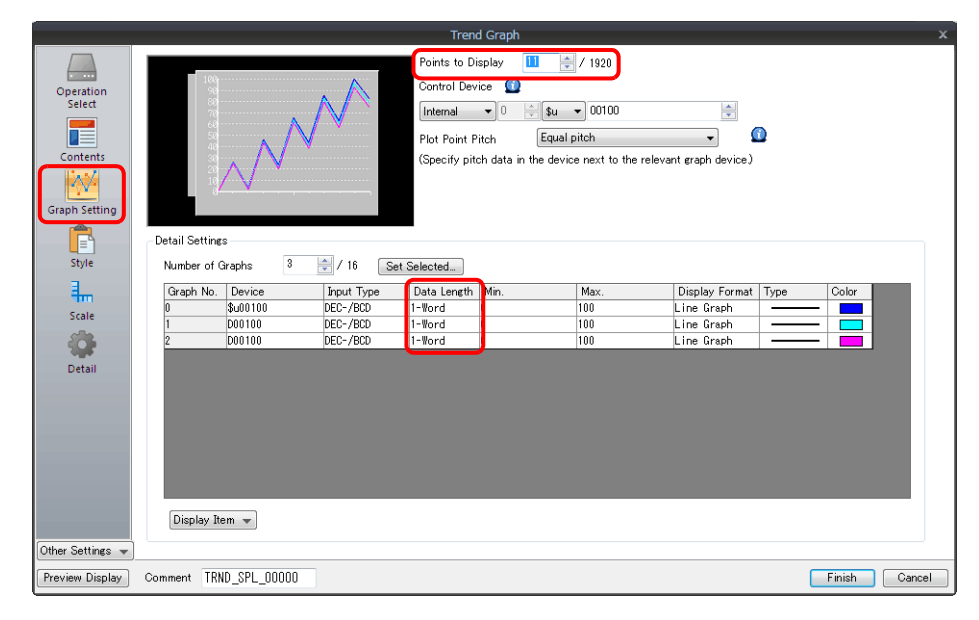

### <span id="page-282-0"></span>**Equal pitch**

Point data is stored consecutively from the set device memory address.

Device memory address setting: n

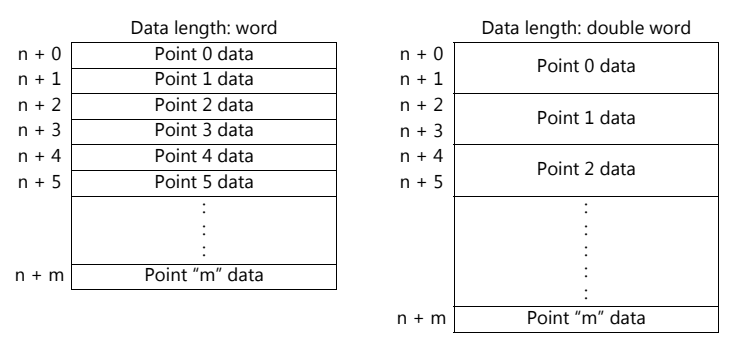

For example, allocation is performed as follows when 11 points are plotted on the X-axis and [Device] is D100.

- If the data length is 1 word, devices D100 to D110 are used. • If the data length is 2 words, devices D100 to D121 are used.
	-

Device memory address setting: D100

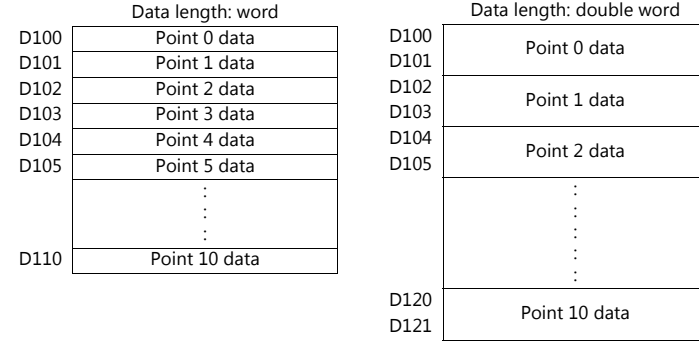

### <span id="page-283-0"></span>**Specify the scale range, specify the number of dots**

Point data and pitch data (dot or scale value) from the set device memory address are stored one after the other. A device for pitch data is allocated following the device memory for each point.

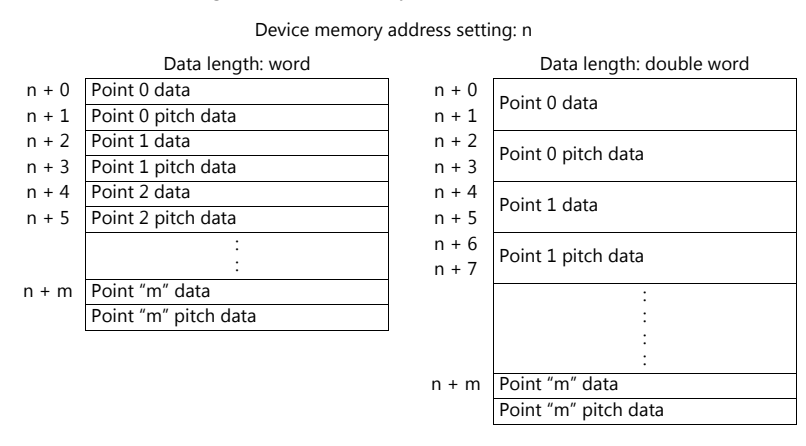

For example, allocation is performed as follows when 11 points are plotted on the X-axis and [Device] is D100.

- If the data length is 1 word, device memory addresses D100 to D121 are used.
- If the data length is 2 words, device memory addresses D100 to D141 are used.

Device memory address setting: D100

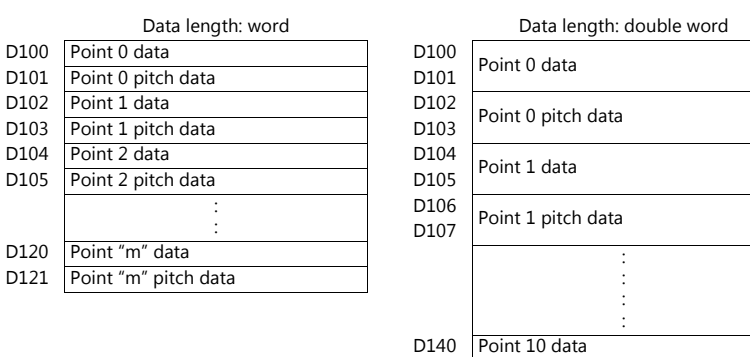

D141 Point 10 pitch data

## <span id="page-284-0"></span>**7.3.4 Display Method**

This section explains the display method using an example of graph control device memory D1000.

- 1. Check the graph control device (e.g. D1000).
	- Location of setting: [Trend] settings  $\rightarrow$  [Graph Setting]  $\rightarrow$  [Control Device]

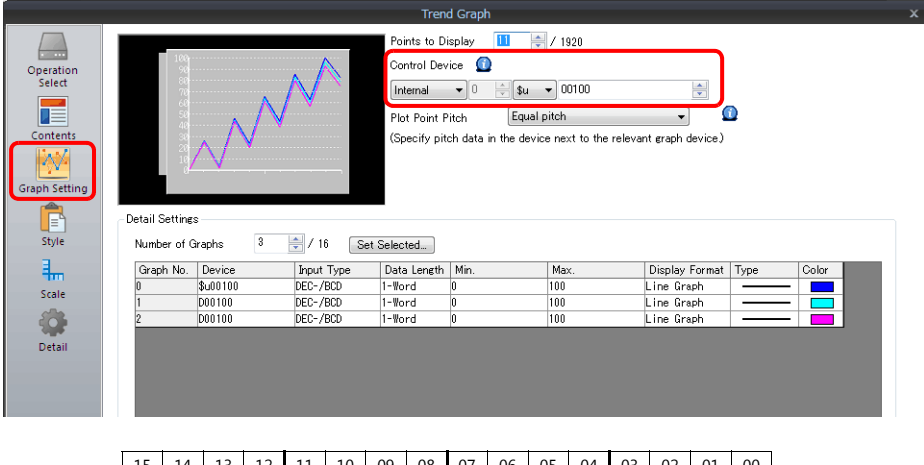

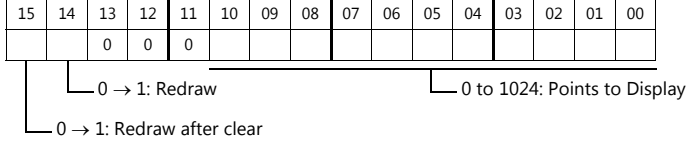

- 2. Set the control device to "11" (number of plotted points).
- 3. Change "redraw after clear" (bit 15) or "redraw" (bit 14) of the control device memory from 0 to 1.
	- Redraw after clear (bit 15)

The previous graphs are cleared before displaying the latest graph.

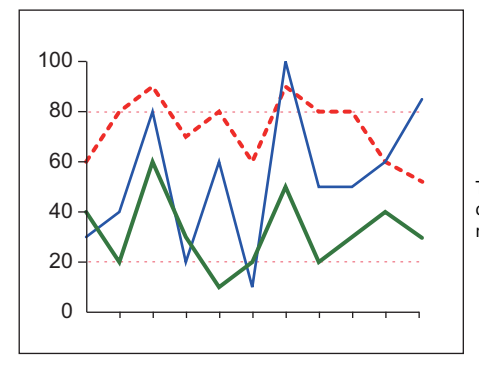

The graphs are displayed with the 11 most recent points.

• Redraw (bit 14)

The previous graphs are not cleared and the latest graph is displayed.

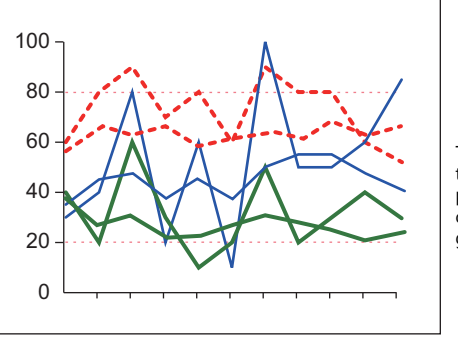

The latest graph with the 11 most recent points is displayed over the previous graph.

This completes the necessary settings.

## <span id="page-285-0"></span>**7.3.5 Asynchronous Display of Multiple Trend Graphs**

All the trend lines in the graph area are drawn at the same points and at the same timing because trend graphs have one word of control device memory. To draw multiple trend lines at different timings, two or more graphs must be overlaid and linked, thereby assigning priorities to respective control device memory.

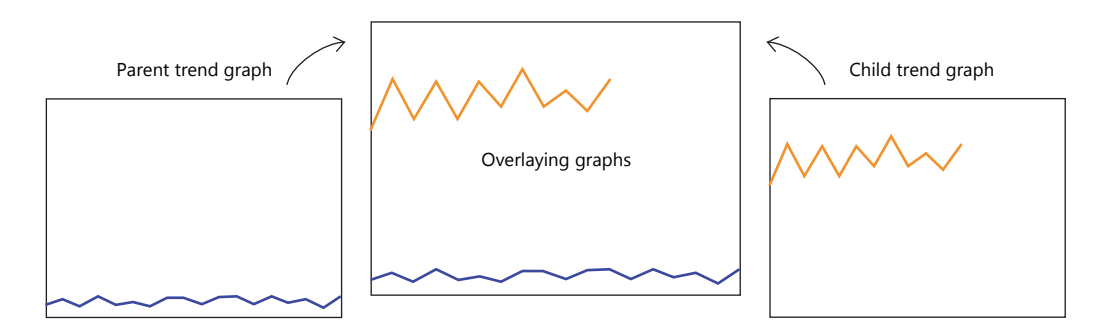

### <span id="page-285-1"></span>**Setting Procedure**

This section explains drawing multiple graphs with an example of displaying two trend graphs asynchronously.

- 1. Place two trend graphs.
	- Refer to ["7.3.1 Location of Settings" page 7-29](#page-275-0).  $\mathbb{R}$
- 2. Set D120 to [Graph Setting]  $\rightarrow$  [Control Device] in the [Trend] settings window.

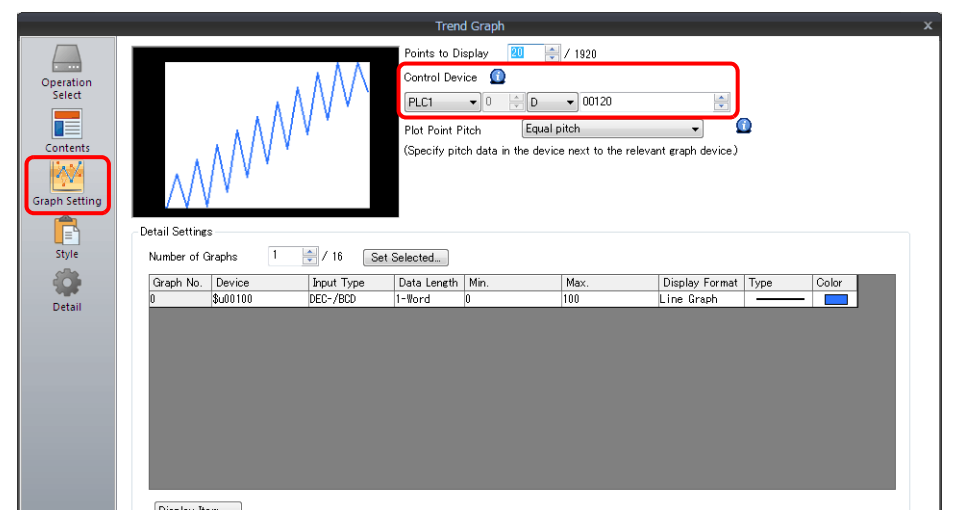

3. Set "High Speed" for [Detail]  $\rightarrow$  [Process Cycle] and "0" for [ID] (parent trend graph).

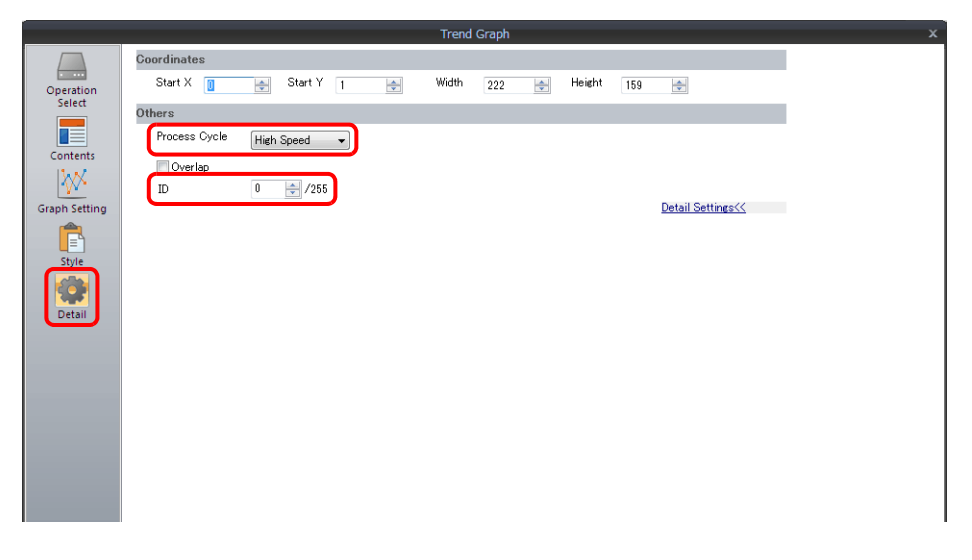

4. In the [Trend] settings window of the other graph, set D140 to [Graph Setting]  $\rightarrow$  [Control Device].

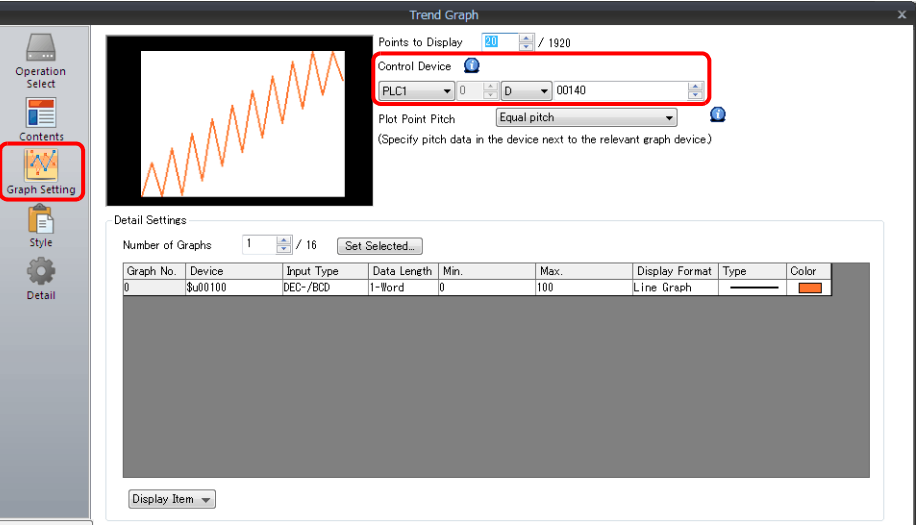

5. Set "High Speed" for [Detail]  $\rightarrow$  [Process Cycle] and "0" for [Overlap] (child trend graph).

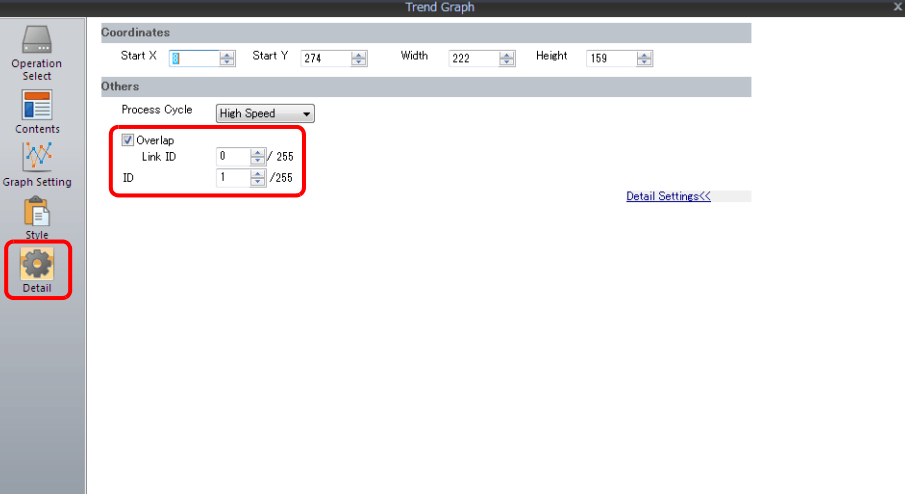

6. Place the parent trend graph under the child trend graph to overlap the two graphs.

This completes the necessary settings.

The graphs are drawn using the D120 control device memory (parent trend graph).

For details on display, refer to ["7.3.4 Display Method" page 7-38](#page-284-0).**n** 

### **Display Method**

This section explains how to draw two trend graphs based on the example in ["Setting Procedure" page 7-39](#page-285-1).

1. Set D120 to 9H (number of plotted points).

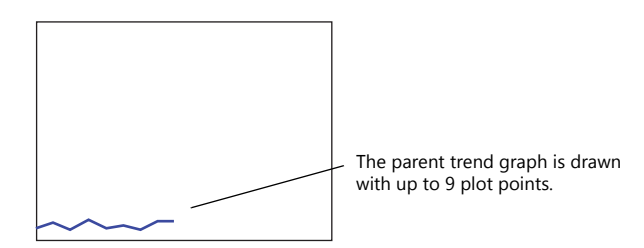

2. Set D140 to 9H (number of plotted points).

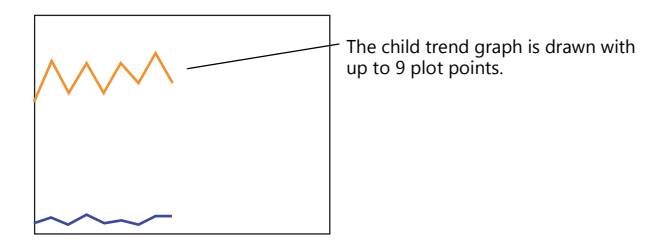

3. Set the D140 to 5H (number of plotted points) and set D120 to 8007H ("redraw after clear" and number of plotted points).

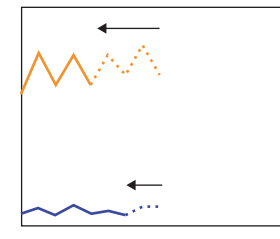

Change the number of plotted points to 5 points in the child trend graph and send the "change" and "redraw after clear" commands from the parent trend graph at the same time

The 5 points of the child trend graph are drawn for the first time.

#### **Notes on Setting**

- When linking two or more trend graphs, regard one trend graph as a "parent" and the other trend graph as a "child." Select the [Detail]  $\rightarrow$  [Overlap] checkbox for the child trend graph and set the ID of the parent trend graph. Both the "redraw" and "redraw after clear" commands issued at the child trend graph are ignored and only the commands from the control device memory of the parent trend graph are accepted.
- Set [Process Cycle] to "High Speed" for all the trend graphs that are linked.
- Only the area property settings of the parent trend graph are available. The area property settings of the child trend graph are not displayed.

In addition, the reference lines set for the child trend graph area ignored.

• Place the child trend graph over the parent trend graph using the [Bring to Top] or [Send to Bottom] icon. If the parent trend graph is placed over the child trend graph, these two graphs will not be linked correctly.

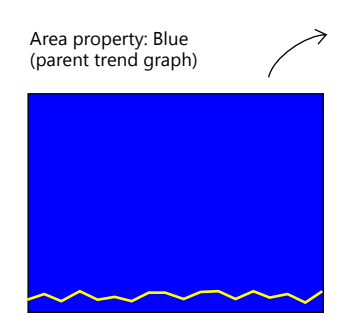

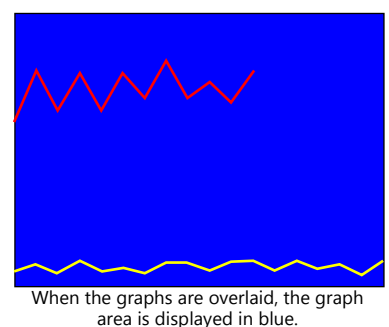

Area property: Light blue (child trend graph)

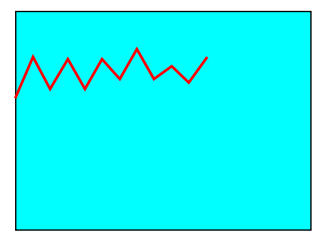
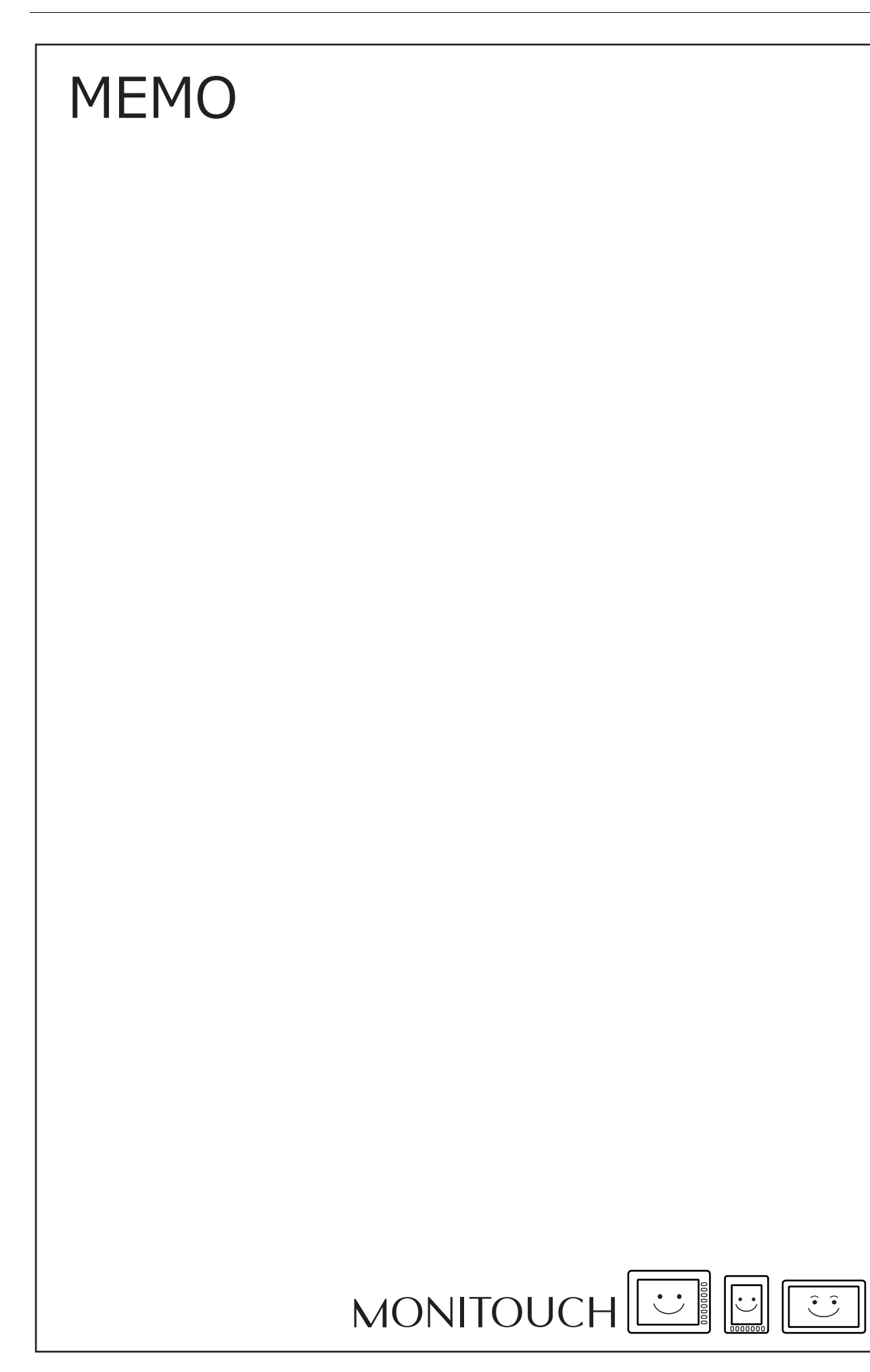

# **8 Alarm**

- [8.1 Overview](#page-290-0)
- [8.2 Historical Display](#page-292-0)
- [8.3 Real Time Display](#page-325-0)

## <span id="page-290-0"></span>**8.1 Overview**

There are two methods for displaying alarms: historical display and real time display.

## **Historical Display**

 The states of device memory registered to the buffering area can be saved as alarm history. History data can be output to a CSV file on a storage device by turning the relevant bit ON for checking on a PC.

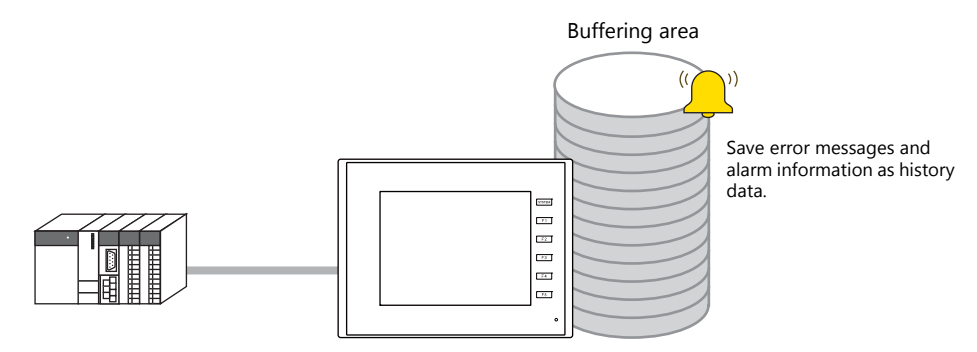

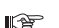

For details, refer to ["8.2 Historical Display" page 8-3.](#page-292-0)

- Placing alarm parts on the screen allows history data saved to the buffering area to be displayed in conjunction with times and messages. There are two alarm types to alarm parts.
	- Alarm tracking
	- Alarm occurrence, reset, and acknowledged times are displayed on one line. The state of each alarm can be checked at a glance.
	- Alarm logging

Alarm occurrence, reset, and acknowledged times are each displayed on one line.

History data saved to the buffering area can be displaying using alarm parts.

TankD Err 5/28 11:19 -----------TankC Err 5/28 11:20 5/28 11:20 TankA Err 5/28 11:20 --▲ Temp.A Up 5/28 11:20 Temp.A Up 5/28 11:20 \*\*\*\*\*\*\*\*\*\*\*  $\circ$ Temp.B Up 5/28 11:20 \*\*\*\*\*\*\*\*\*\*\* TankA Err 5/28 11:20 5/28 11:20 TankD Err 5/28 11:20 \*\*\*\*\*\*\*\*\*\*\* (Change | Display |<br>DISPOrder Change-over DEL Reset **PACE** 

Alarm Tracking **Alarm Logging Alarm Logging** 

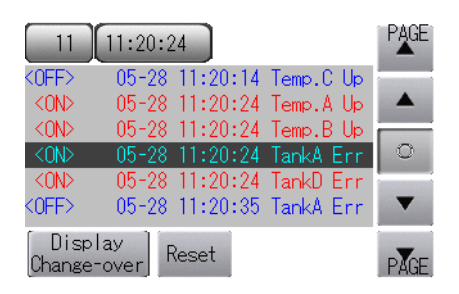

For details, refer to the following references. IP

- ["8.2.2 Alarm Tracking" page 8-14](#page-303-0)
- ["8.2.3 Alarm Logging" page 8-20](#page-309-0)

• Parameter display

When an alarm occurs, the data (parameters) associated with the alarm can be saved/displayed together with an alarm message. Logging the history of such alarm-relevant parameters will make it easier to locate and investigate the causes of alarms.

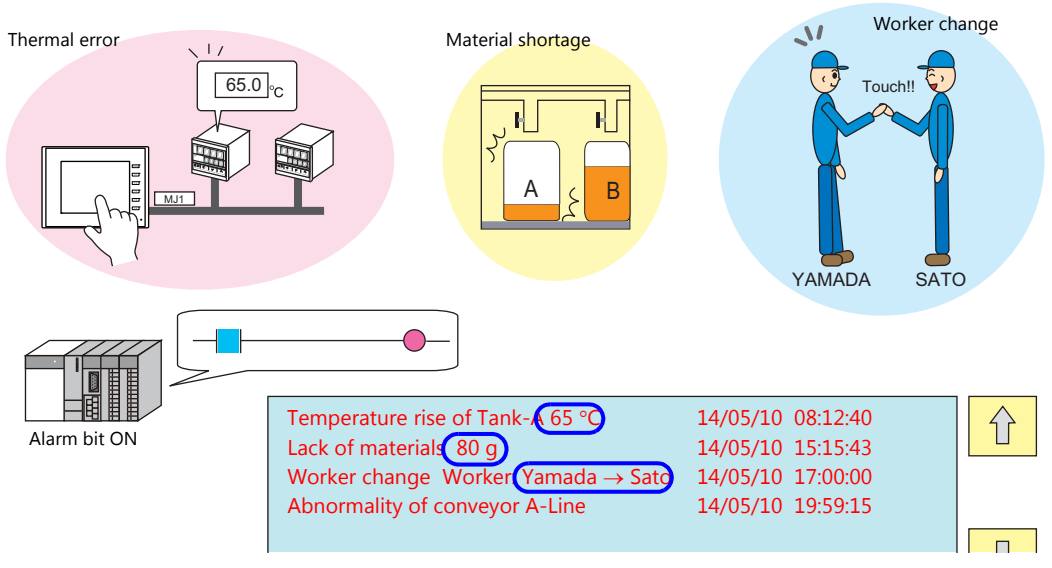

For details, refer to ["8.2.4 Parameter Display Function" page 8-29.](#page-318-0) litoriano (n. 1915).<br>Distributo di Geografia (n. 1915).<br>Distributo di Geografia (n. 1915).

• Alarm acknowledge function

MONITOUCH supports the alarm acknowledge function which allows for clear distinction between alarms that have been acknowledged or not.

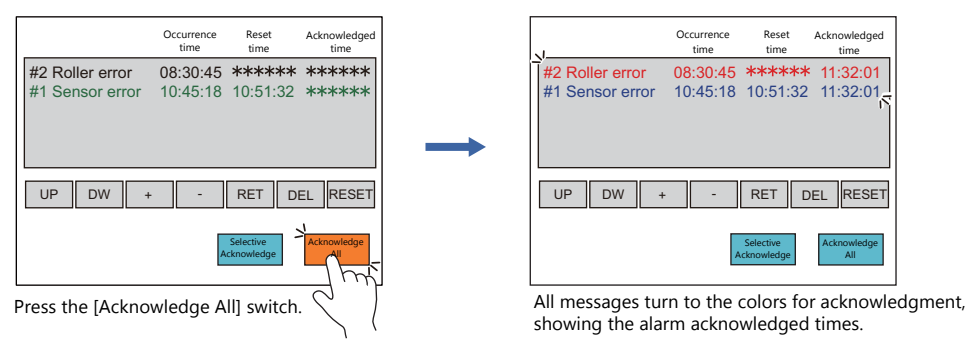

For details, refer to ["8.2.5 Alarm Acknowledge Function" page 8-32.](#page-321-0) le<sup>s</sup>

## **Real Time Display**

- Currently occurring alarms are displayed. There are two types to real time display.
	- Bit order alarming
		- Currently occurring alarms are displayed in order of bits.
	- Time order alarming
		- Currently occurring alarms are displayed in order of occurrence. Buffering area configurations are necessary.

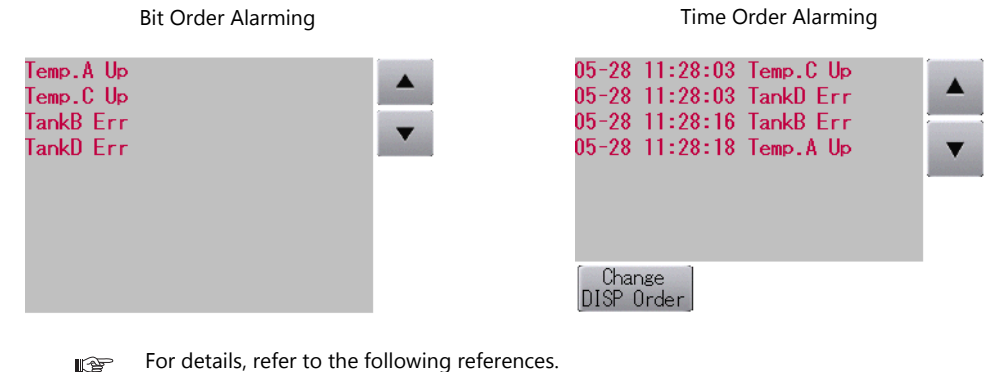

- ["8.3.1 Bit Order Alarming" page 8-36](#page-325-1)
	- ["8.3.2 Time Order Alarming" page 8-47](#page-336-0)

## <span id="page-292-0"></span>**8.2 Historical Display**

## <span id="page-292-1"></span>**8.2.1 Buffering Area**

 The area for saving acquired data which is to be used for historical display is called the buffering area. Including those for trend history data, a maximum of 12 buffering area numbers can be registered.

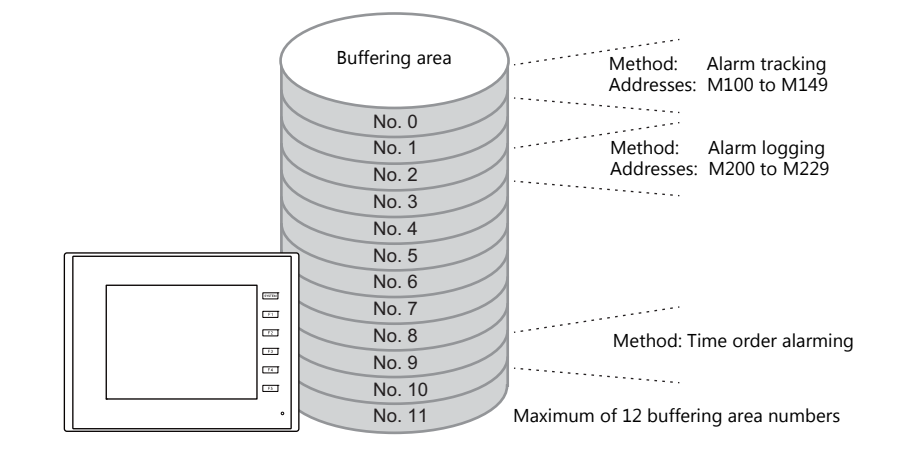

 Buffering area storage destination History data can be saved to DRAM and SRAM. Data saved to DRAM and SRAM can also be output to an SD card or USB flash drive as a CSV or backup file. (not available for TS2060)

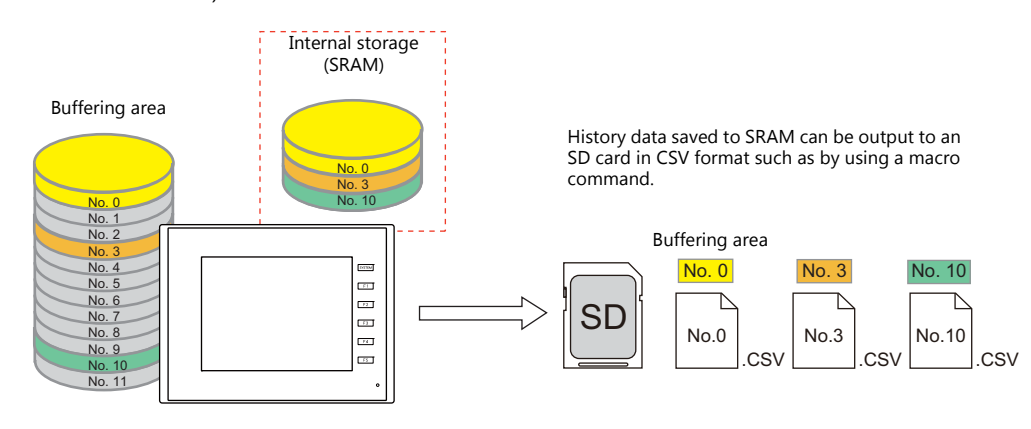

For details, refer to ["CSV Output & Creating Backup Files" page 8-13](#page-302-0). lt

History data saved to the buffering area can be displayed as messages using alarm parts.

For details, refer to the following references. **K)** 

- ["8.2.2 Alarm Tracking" page 8-14](#page-303-0)
- ["8.2.3 Alarm Logging" page 8-20](#page-309-0)

## **Detailed Settings**

Location of settings: [System Setting]  $\rightarrow$  [Buffering Area Setting]

### **List View**

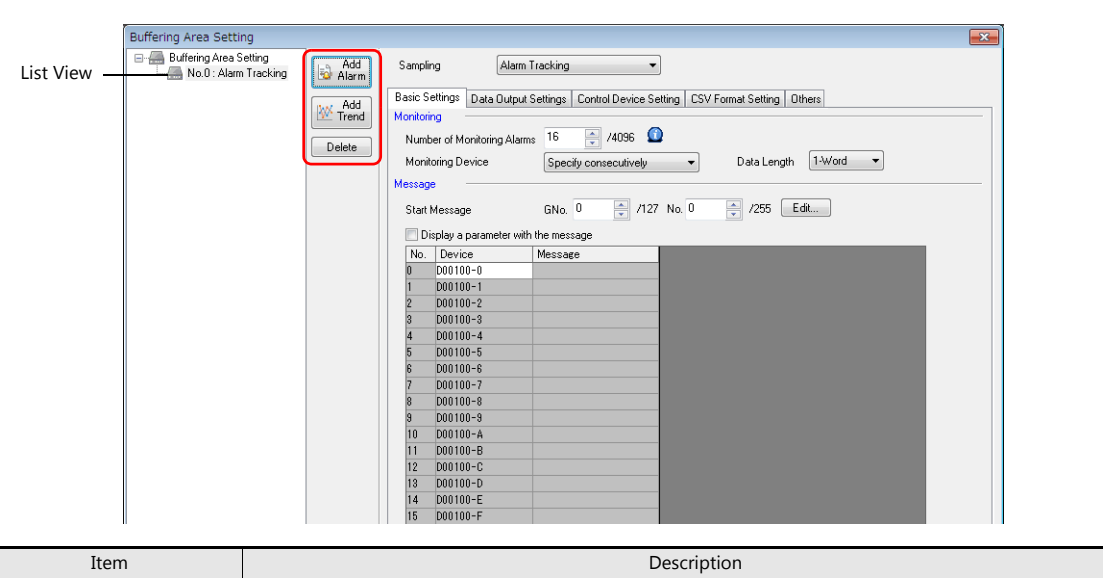

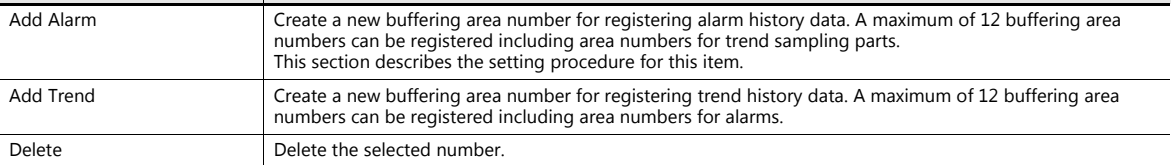

## **Basic Settings**

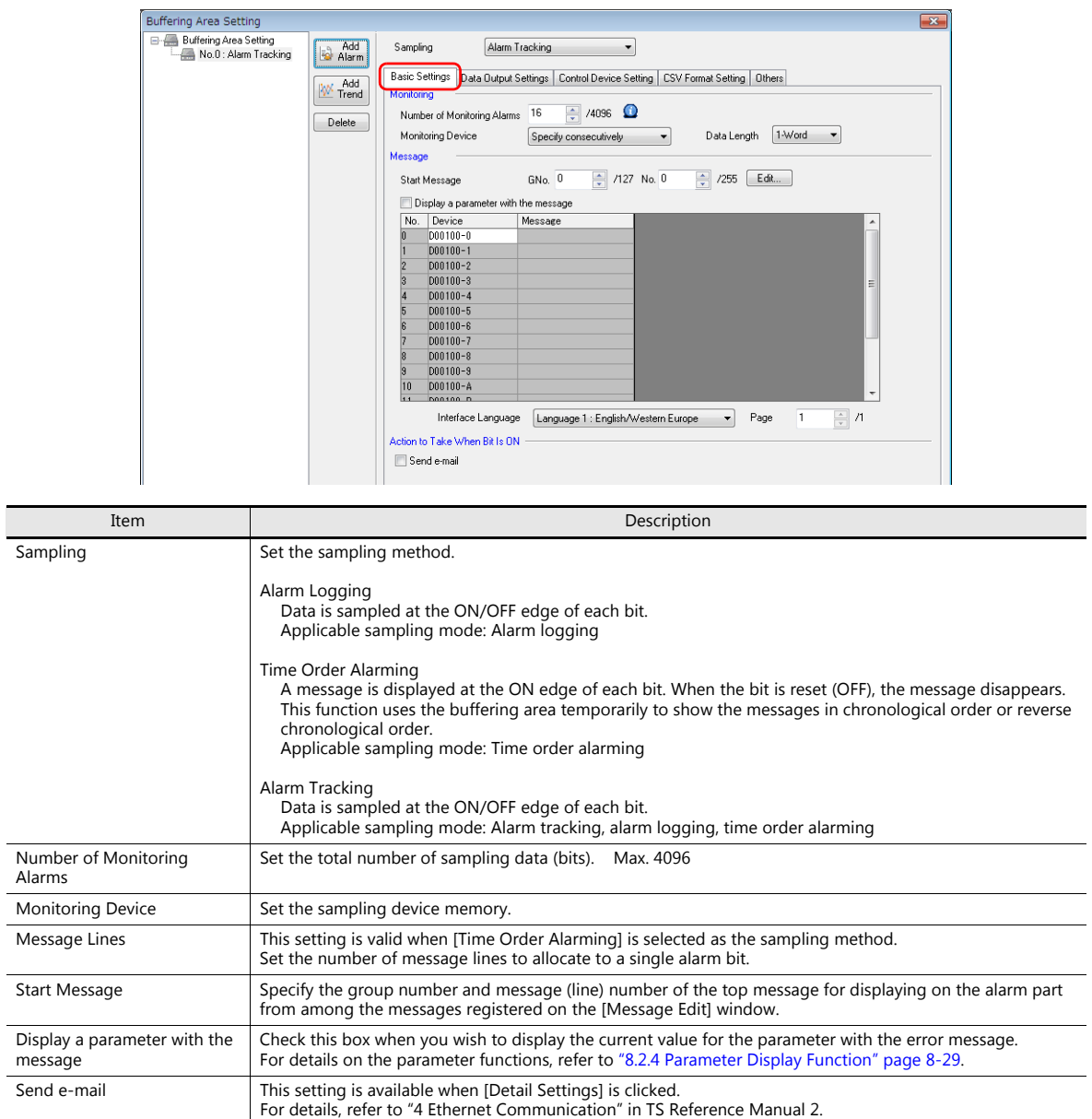

### **Data Output Settings**

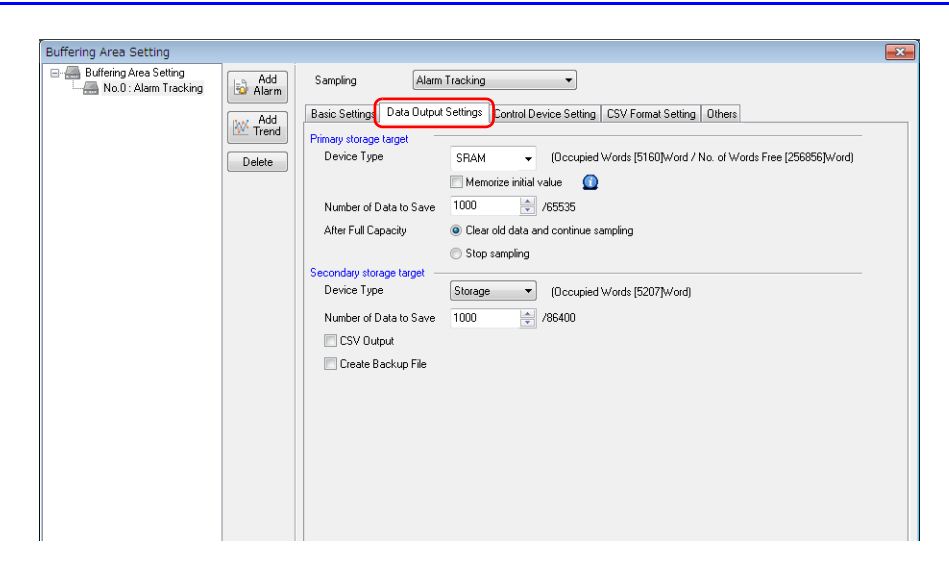

### **Primary Storage Target**

Configure the settings for storing to SRAM (DRAM).

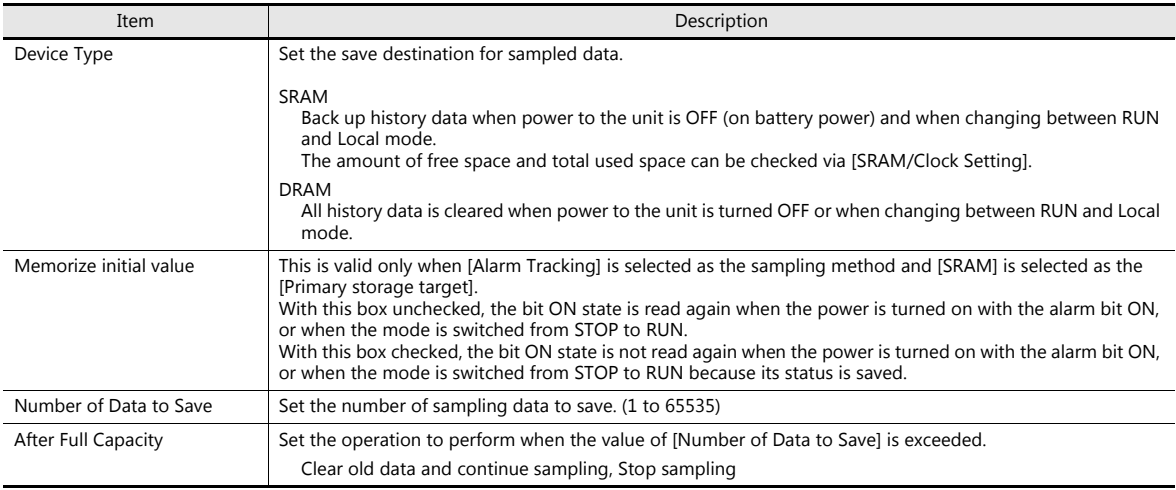

### **Secondary Storage Target**

Configure the settings for outputting to a storage device.

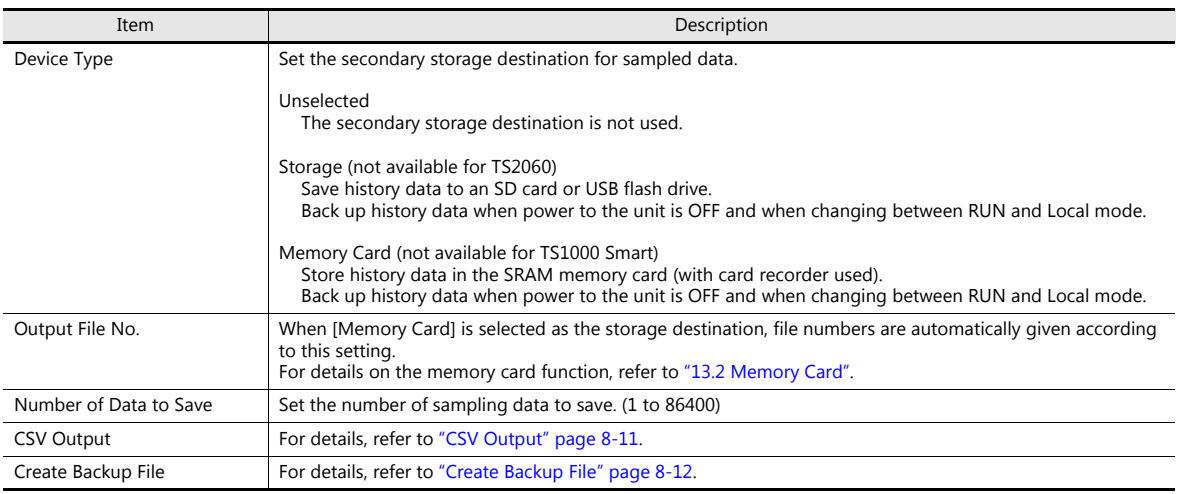

## **Control Device Setting**

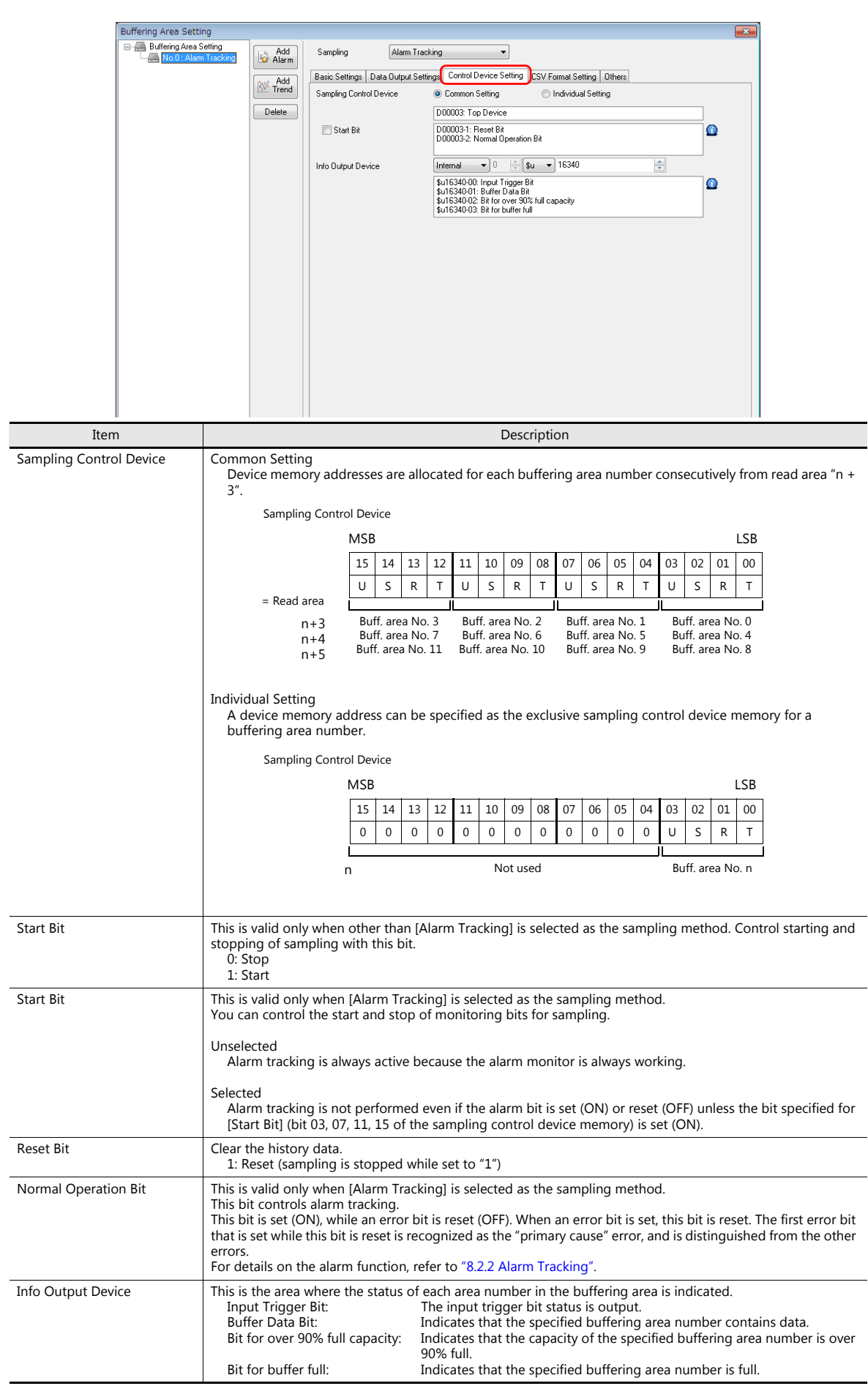

### **CSV Format Setting**

Specify the CSV file format on this tab window, when specifying [Storage] as the [Secondary storage target] or when outputting data to a CSV file using macro commands.

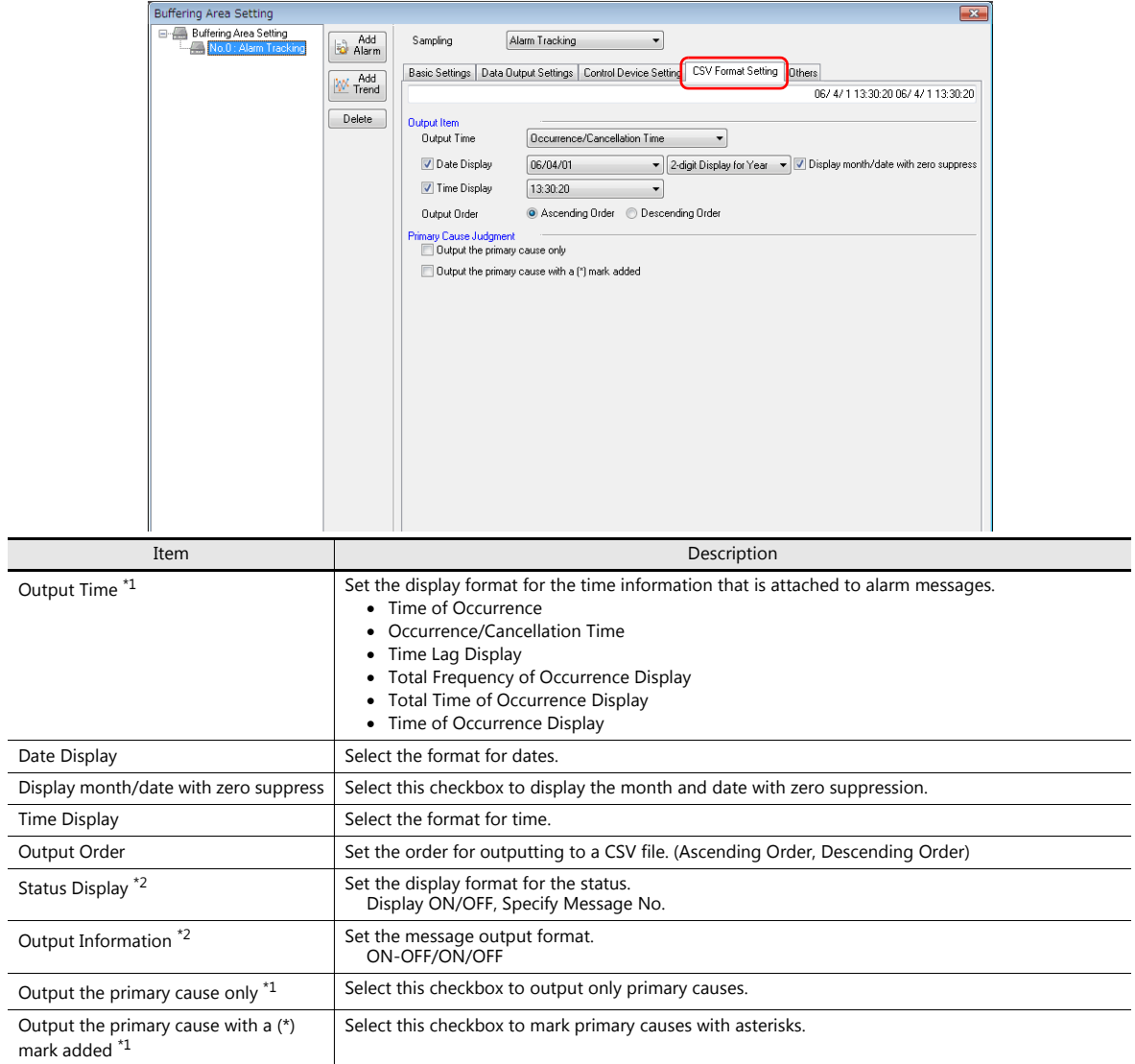

\*1 This is valid only when [Alarm Tracking] is selected as the sampling method.

\*2 This is valid only when [Alarm Logging] is selected as the sampling method.

### **Titles in CSV Files**

When data is output to a CSV file on a storage device, the data is saved as shown below.

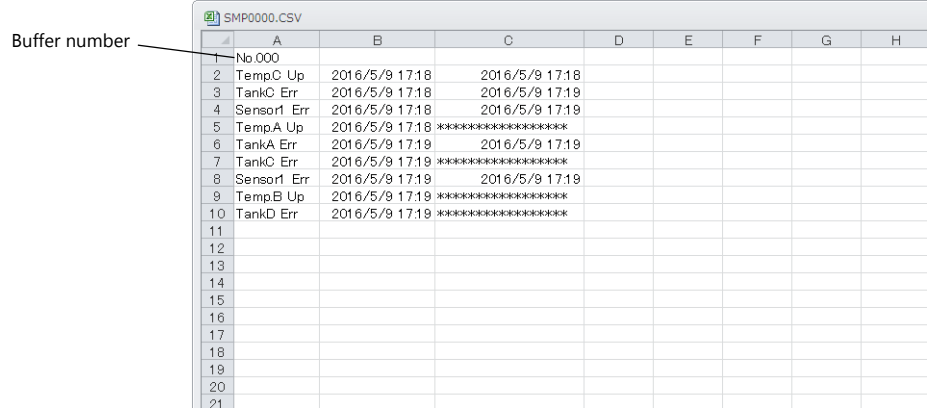

By default, only the buffering area number is output and there are no titles.

To add titles to data, save a CSV file with titles in the "SAMPLE" folder on the storage device in advance.

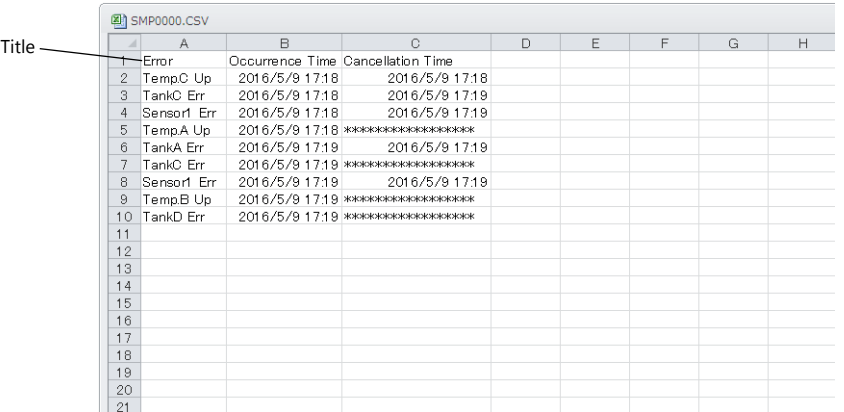

#### CSV file for titles

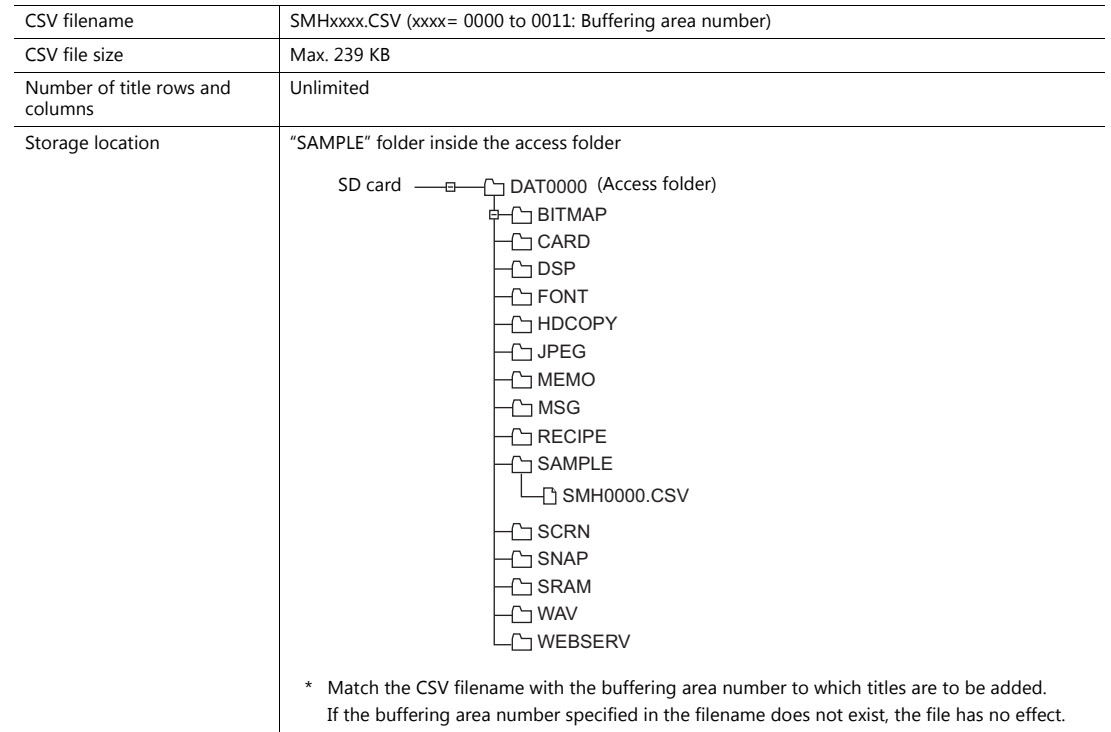

## **Others**

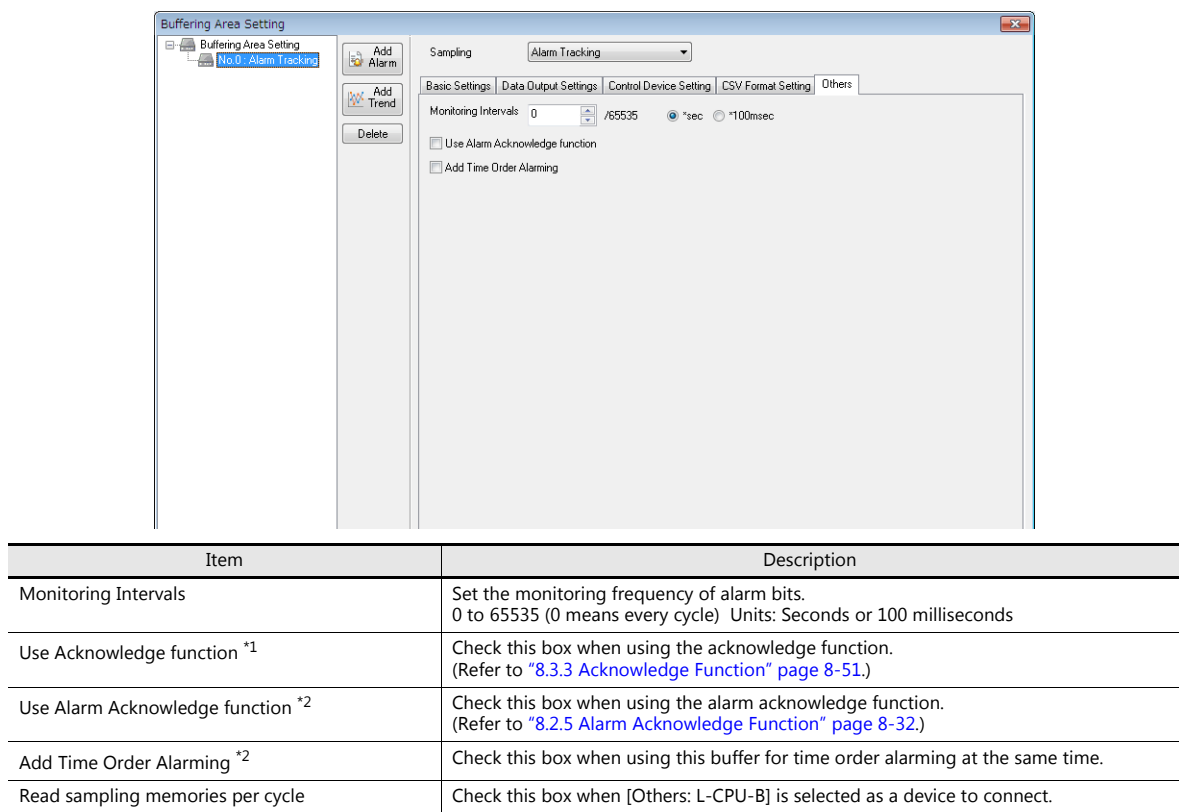

\*1 This is valid only when [Time Order Alarming] is selected as the sampling method.

\*2 This is valid only when [Alarm Tracking] is selected as the sampling method.

## **Timing of Data Storage**

#### **Primary Storage Destination: DRAM/SRAM**

Sampled data is stored constantly during sampling.

#### **Secondary Storage Destination: Storage Device/Memory Card**

Data in the primary storage destination will be output to the secondary storage destination at the times shown below:

- When the mode is switched from RUN to STOP
- When the [Function: Storage Removal] switch is pressed
- When the primary storage destination becomes full
- When the macro command "SMPL\_SAVE", "SMPL\_CSV", "SMPL\_CSV2", "SMPLCSV\_BAK", "SMPLCSV\_BAK2" or "SMPL\_BAK" is executed
- When the power to MONITOUCH is turned ON with [Primary storage target: SRAM]
- When the [Function: Reset] switch is pressed in sampling mode
- When the "R: Reset" bit of the sampling control device memory is ON
- \* When [Secondary storage target: Storage] is selected, a BIN file is created on the storage device and data is stored in this file.

## <span id="page-300-0"></span>**CSV Output**

Data in the primary storage destination is output to the secondary storage destination as a BIN file, and data in the BIN file in the secondary storage destination is saved in CSV format to the storage device.

### **Timing of Saving**

- When the mode is switched from RUN to STOP \*
- When the [Function: Storage Removal] switch is pressed \*
- When the macro command "SMPL\_CSV", "SMPL\_CSV2", "SMPLCSV\_BAK" or "SMPLCSV\_BAK2" is executed
- \* With [CSV Output] checked

#### **Storage destination**

\ (Access folder) \SAMPLE

• Filename: SMPxxxx.CSV xxxx = 0000 to 0011: Buffering area number

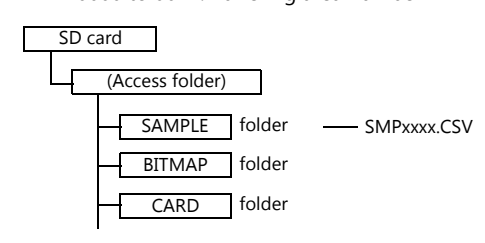

\* It is also possible to use the macro command "SMPL\_CSV" instead of selecting [CSV Output]. For details on macro commands, refer to the Macro Reference Manual.

## <span id="page-301-0"></span>**Create Backup File**

Data in the primary storage destination is output to the secondary storage destination as a BIN file, and data in the file is copied to the storage device as backup.

### **Timing of Saving**

- When the power is turned on
- When the date changes (1:23:45 AM) \*
- When the secondary storage destination becomes full \*
- When the macro command "SMPL\_BAK" is executed
- \* With [Create Backup File] checked

### **Storage Destination**

\(access folder)\SAMPLE\YYYYMM\YYYYMMDD

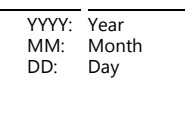

 Filename: SMPxx\_yy.BIN  $xx = 00$  to 11: Buffering area number yy = 00 to 99: Index number

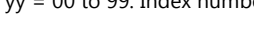

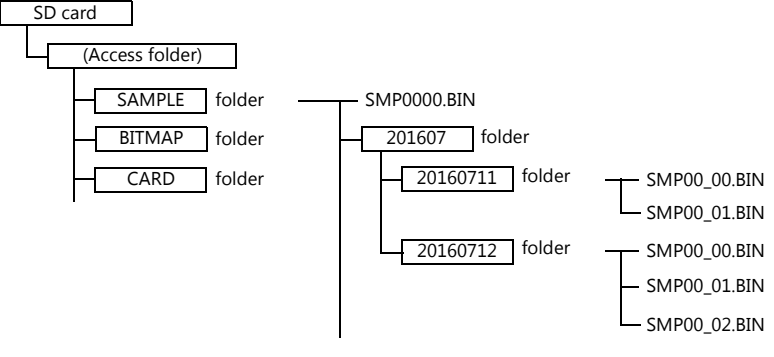

- Example: When saving data on July 11, 2016: Data is saved in the \SAMPLE\201607\20160711 folder. When files have been created up to "SMP00\_99.BIN", the "SMP00\_99.BIN" file will be overwritten for all subsequently sampled data.
- \* It is also possible to use the macro command "SMPL\_BAK" instead of selecting [Create Backup File]. For details on macro commands, refer to the Macro Reference Manual.

## <span id="page-302-0"></span>**CSV Output & Creating Backup Files**

When [CSV Output] is selected, "SMPxxxx.CSV" is created from "SMPxxxx.BIN" in the "SAMPLE" folder. Consequently, when [Create Backup File] is also selected, "SMPxxxx.BIN" and "SMPxxxx.CSV" are both saved in the backup folder. (The same operation as when macro commands "SMPL\_BAK" and "SMPLCSV\_BAK" are executed at the same time.)

#### **Timing of Saving**

- At power-on
- When the date changes (1:23:45 AM)
- When the secondary storage destination becomes full
- When the macro commands "SMPL\_BAK" and "SMPLCSV\_BAK" or "SMPL\_BAK" and "SMPLCSV\_BAK2" are executed

#### **Storage Destination**

\(access folder)\SAMPLE\YYYYMM\YYYYMMDD

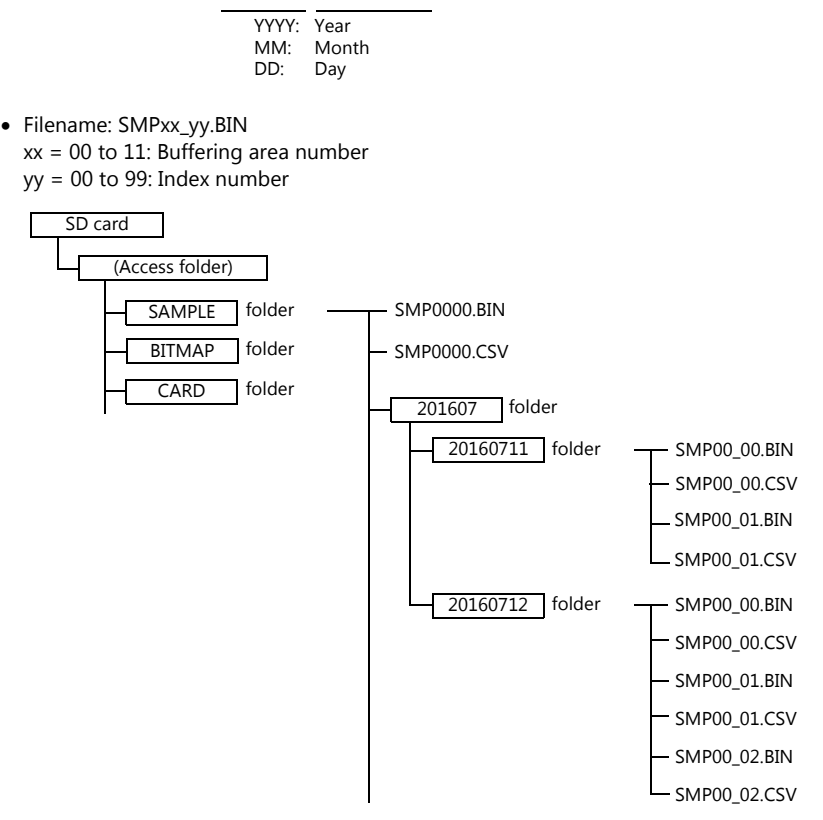

- It is also possible to use the macro commands "SMPL\_BAK" and "SMPLCSV\_BAK" instead of selecting [CSV Output] and [Create Backup File]. For details, refer to the Macro Reference Manual. The use of macros is recommended for making backup files when the date changes.
- It is possible to automatically delete old backup files when the backup file size exceeds the capacity of an SD card. (In this case, select [System Setting]  $\rightarrow$  [Unit Setting]  $\rightarrow$  [General Settings] and select the [Delete folders from the oldest if Storage is lacking in space for backup] checkbox.)

## <span id="page-303-0"></span>**8.2.2 Alarm Tracking**

Place an alarm tracking part to check alarm history saved to the buffering area on MONITOUCH. An alarm tracking part can be placed by clicking [Parts]  $\rightarrow$  [Alarm].

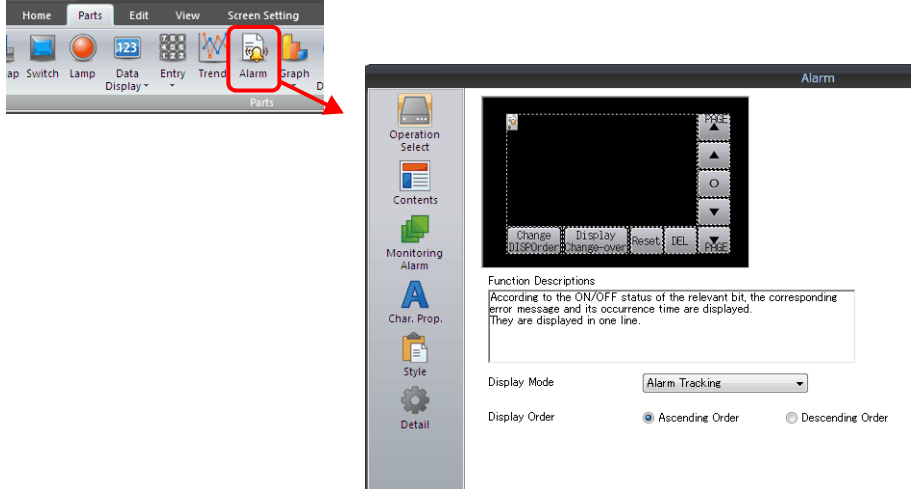

## **Detailed Settings**

### **Operation Select**

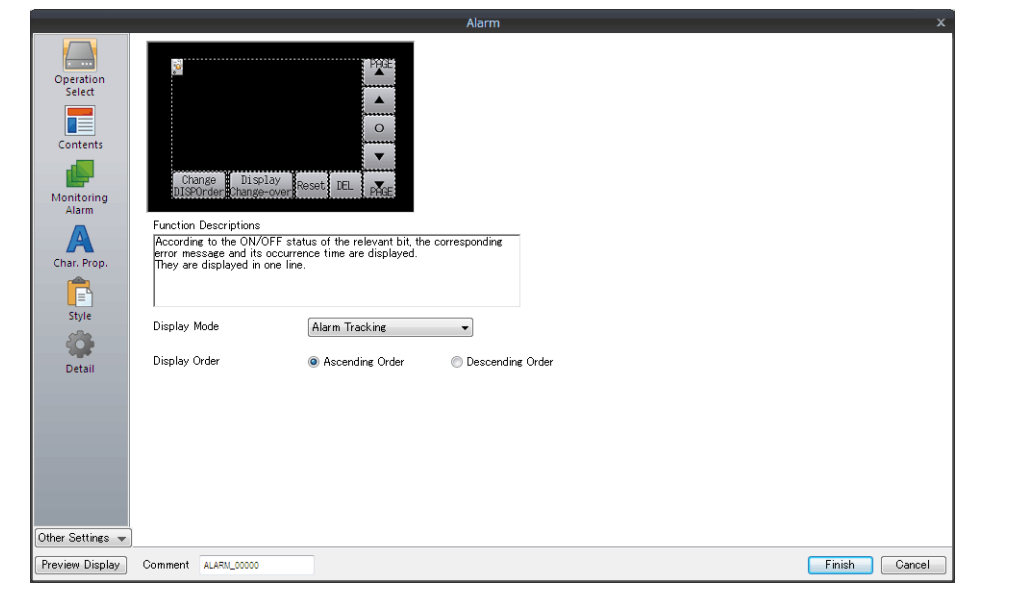

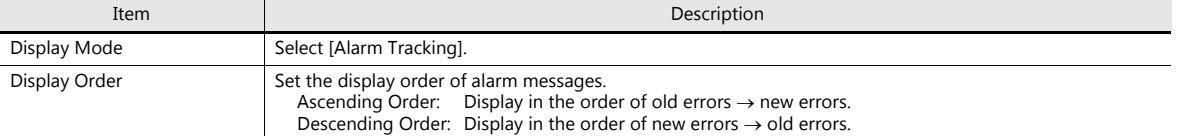

### **Contents**

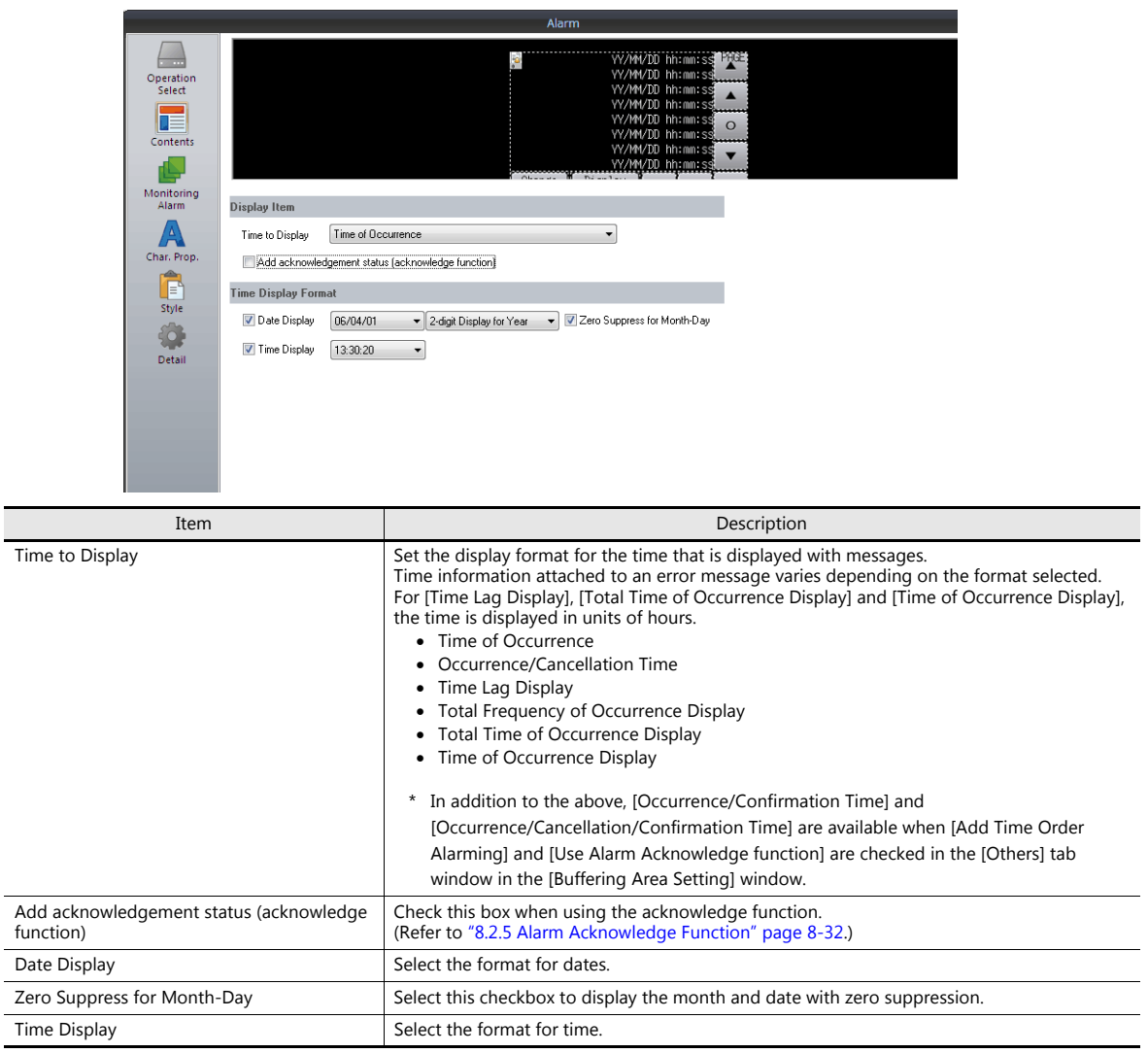

## **Monitoring Alarm**

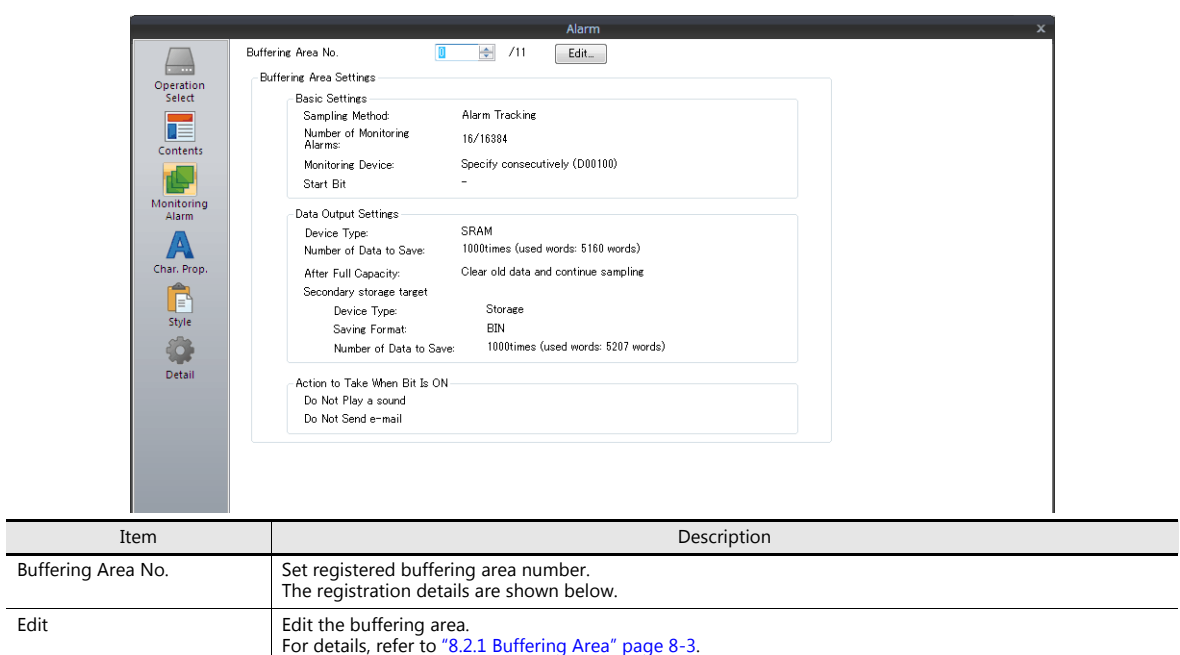

## **Character Properties**

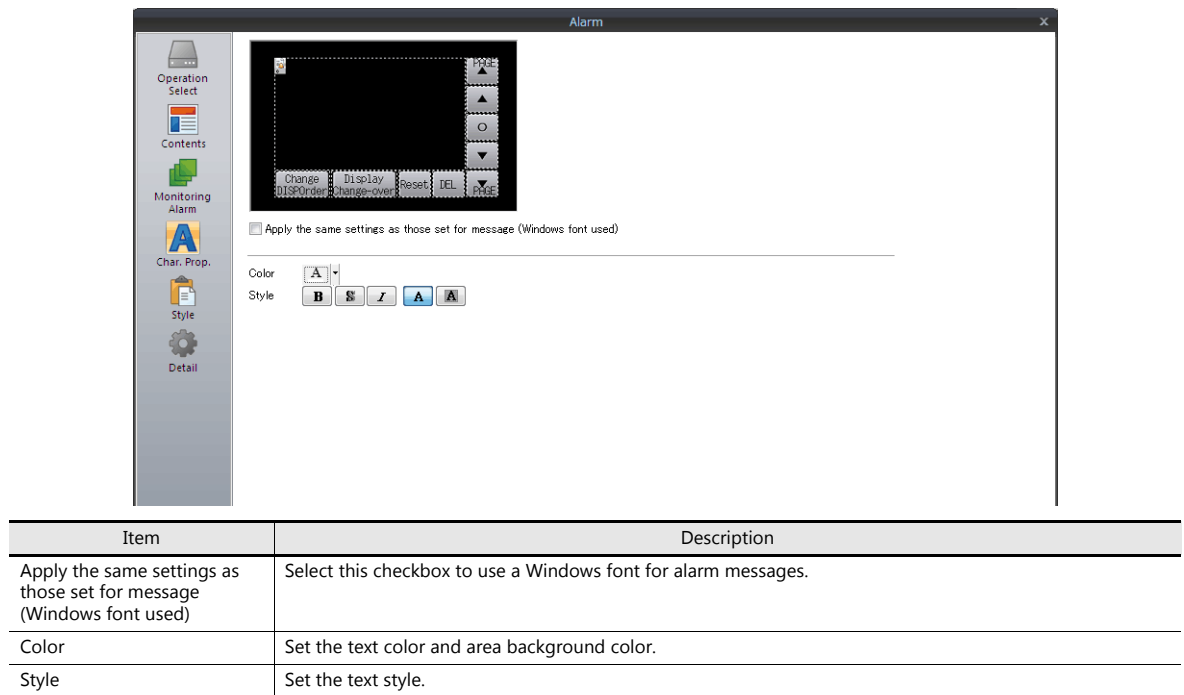

l.

## **Auxiliary Screen**

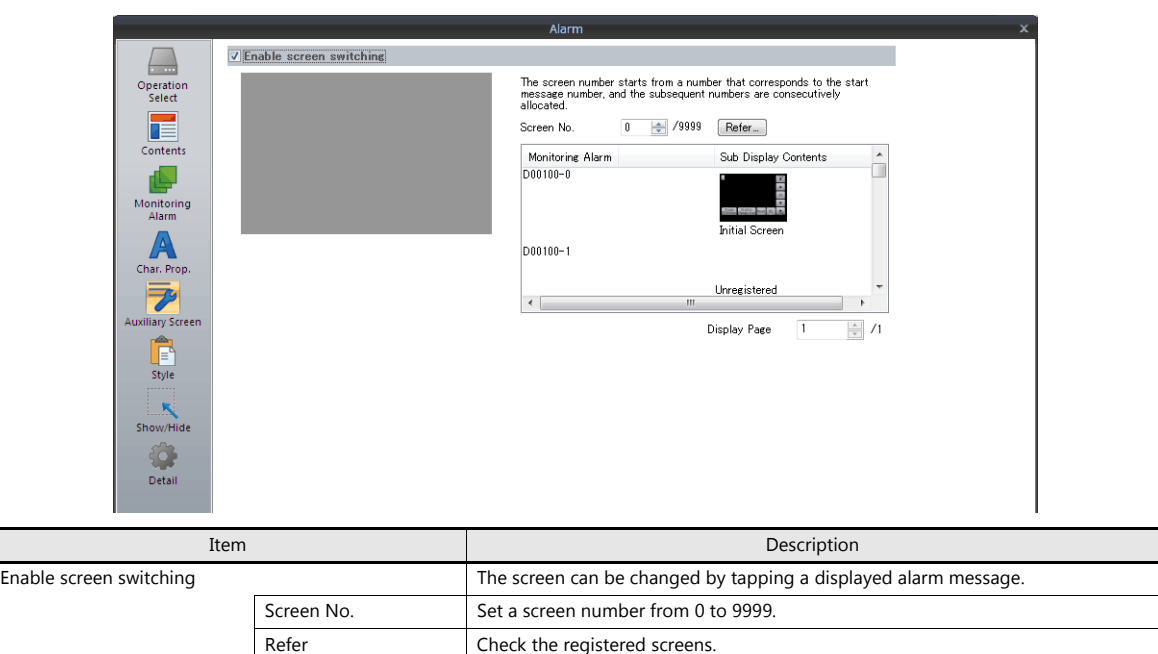

### **About the auxiliary screen function**

Tap the message on the alarm part to changeover the screen. This displays more detailed alarm information.

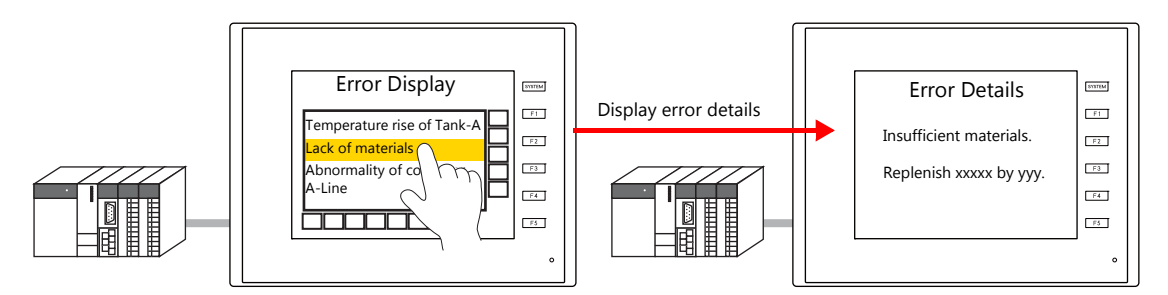

## **Style**

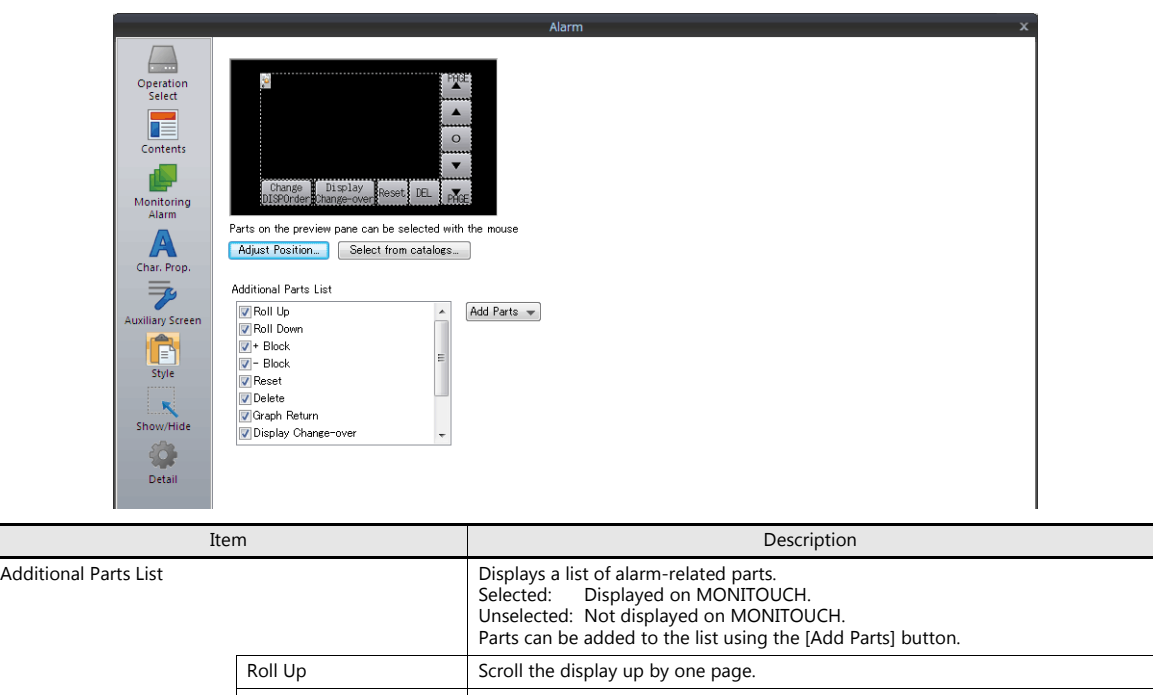

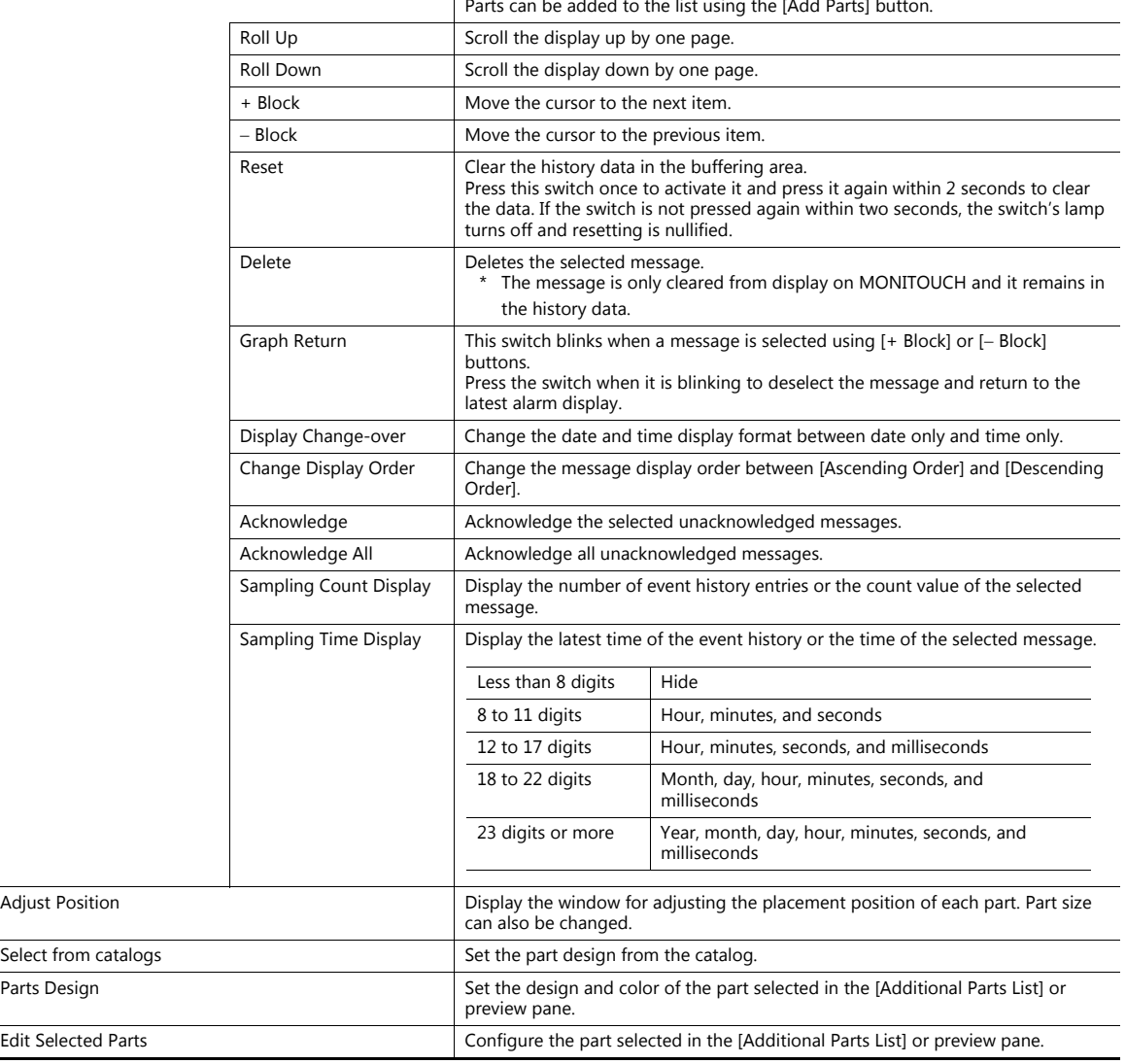

## **Show/Hide**

Set the show and hide settings of alarm parts.

For details, refer to ["14 Item Show/Hide Function"](#page-499-0).

### **Detail**

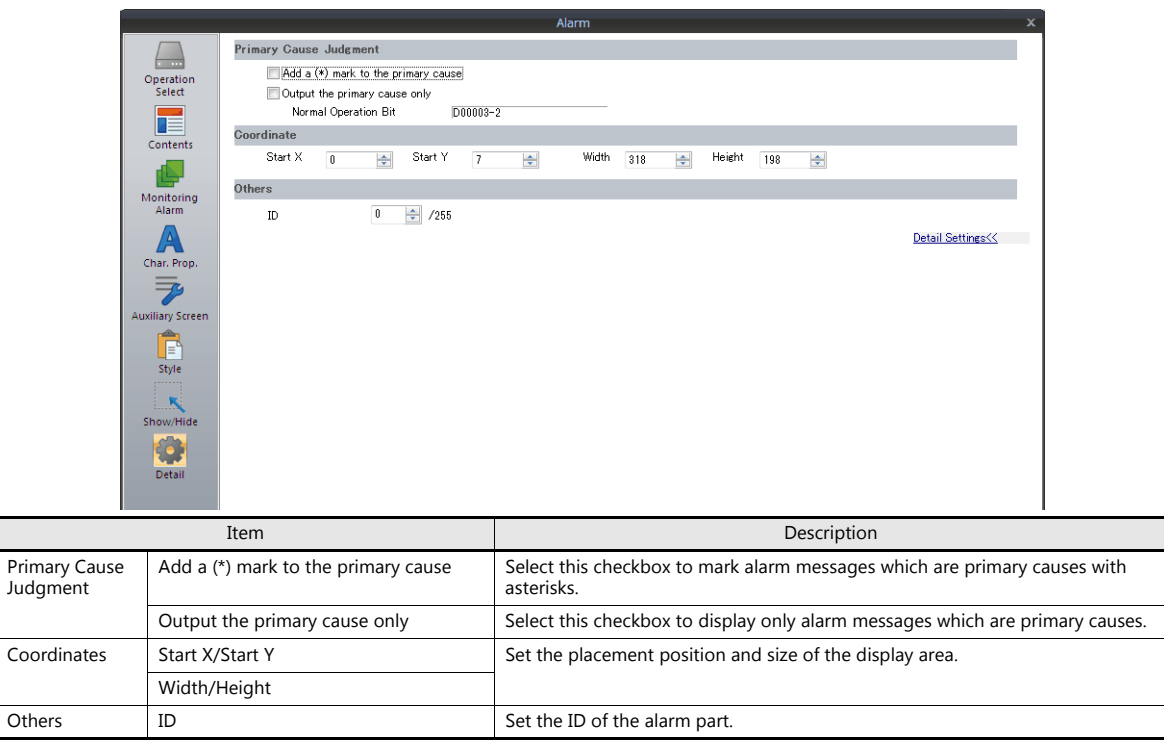

## <span id="page-309-0"></span>**8.2.3 Alarm Logging**

 Depending on the ON/OFF state of the relevant bit, the corresponding error message and time information are stored in the buffering area and are displayed as historical data on the screen.

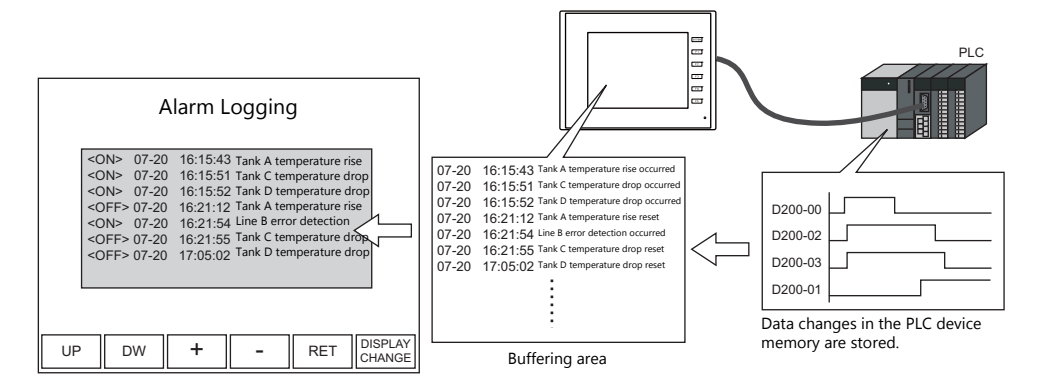

The occurrence and resetting are displayed on one line each. Occurrences and resets can be displayed in different colors.

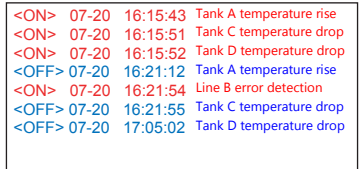

It is also possible to display only occurrence messages or reset messages from those stored as historical data.

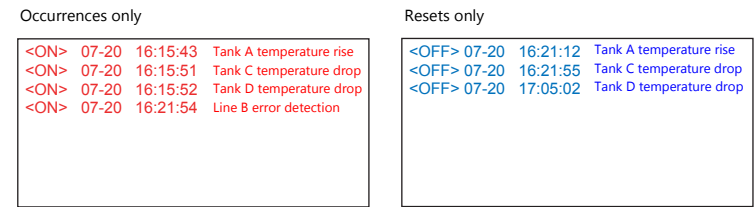

## **Location of Settings**

Place an alarm part to check alarm history saved to the buffering area on MONITOUCH. An alarm part can be placed by clicking [Parts]  $\rightarrow$  [Alarm].

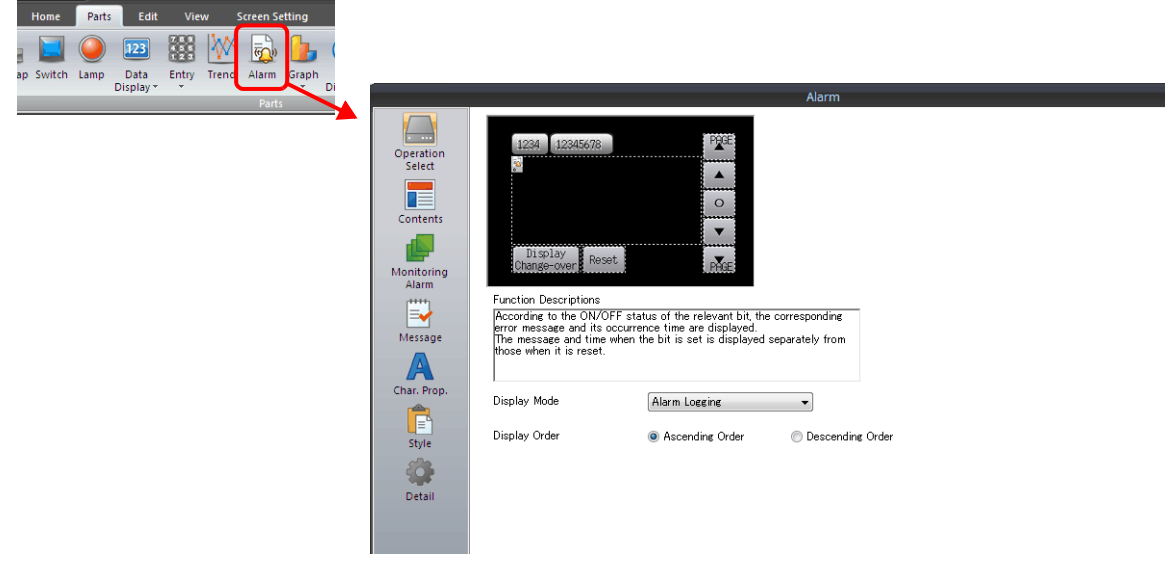

## **Detailed Settings**

## **Operation Select**

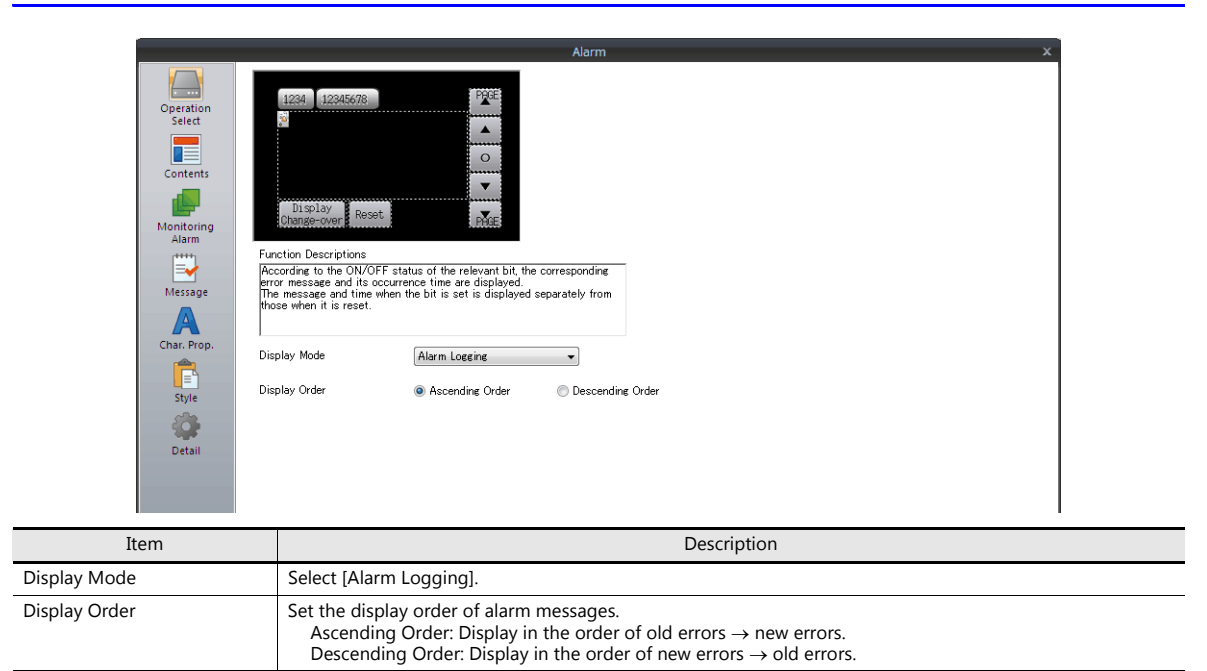

### **Contents**

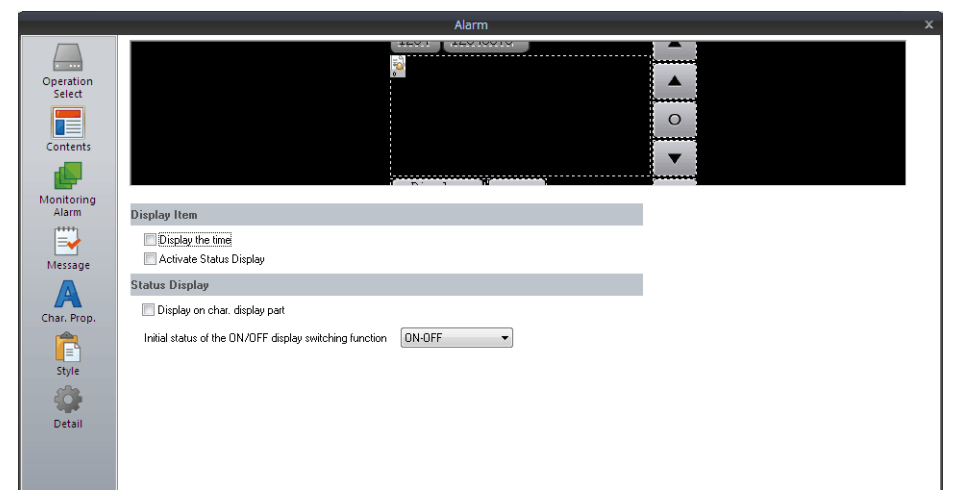

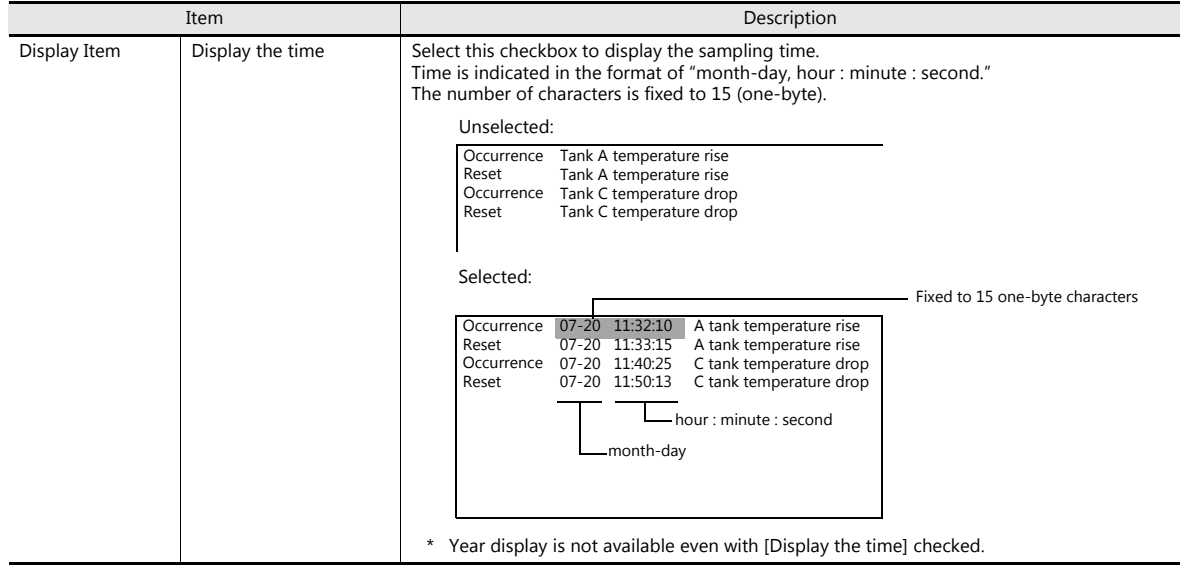

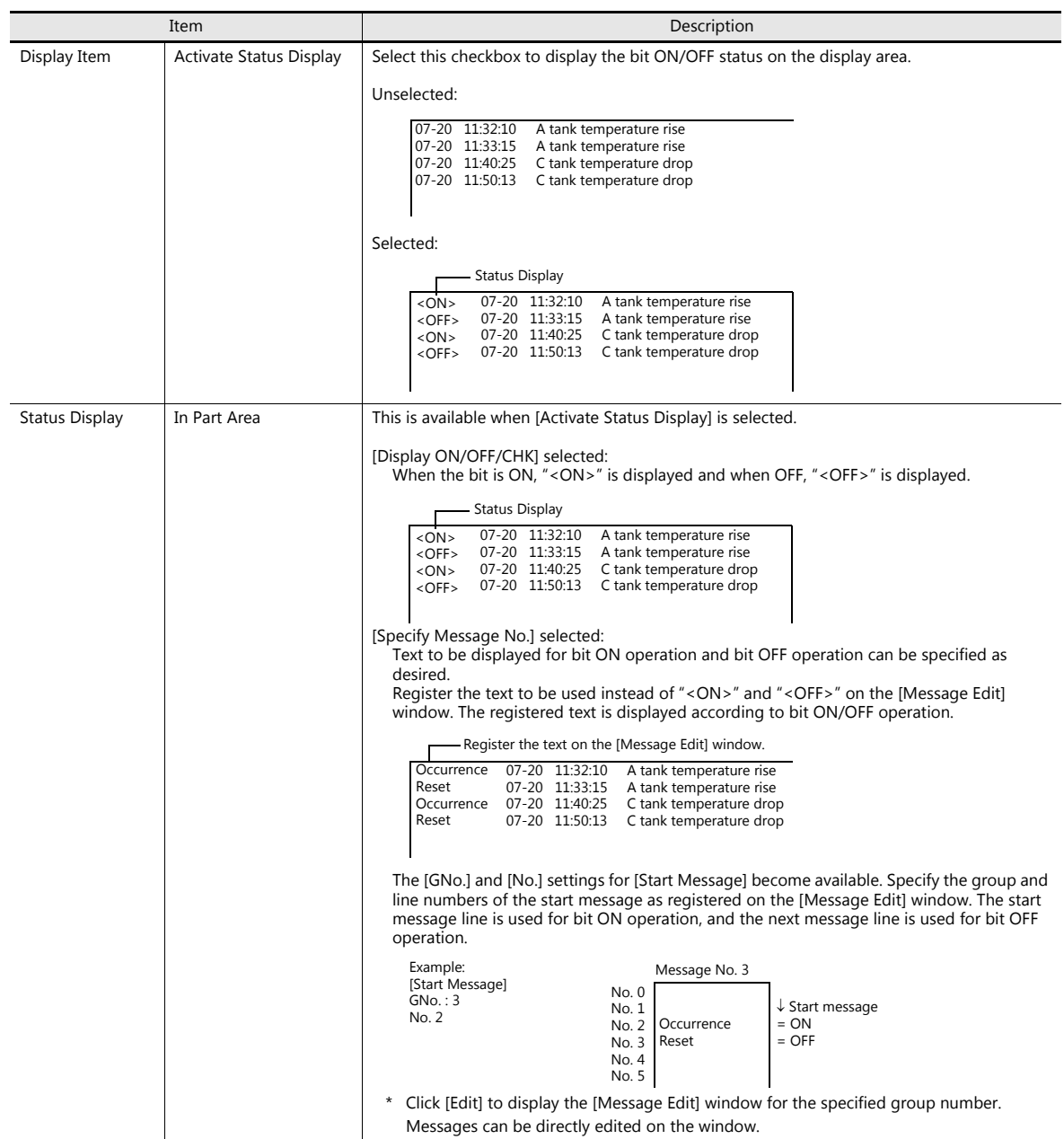

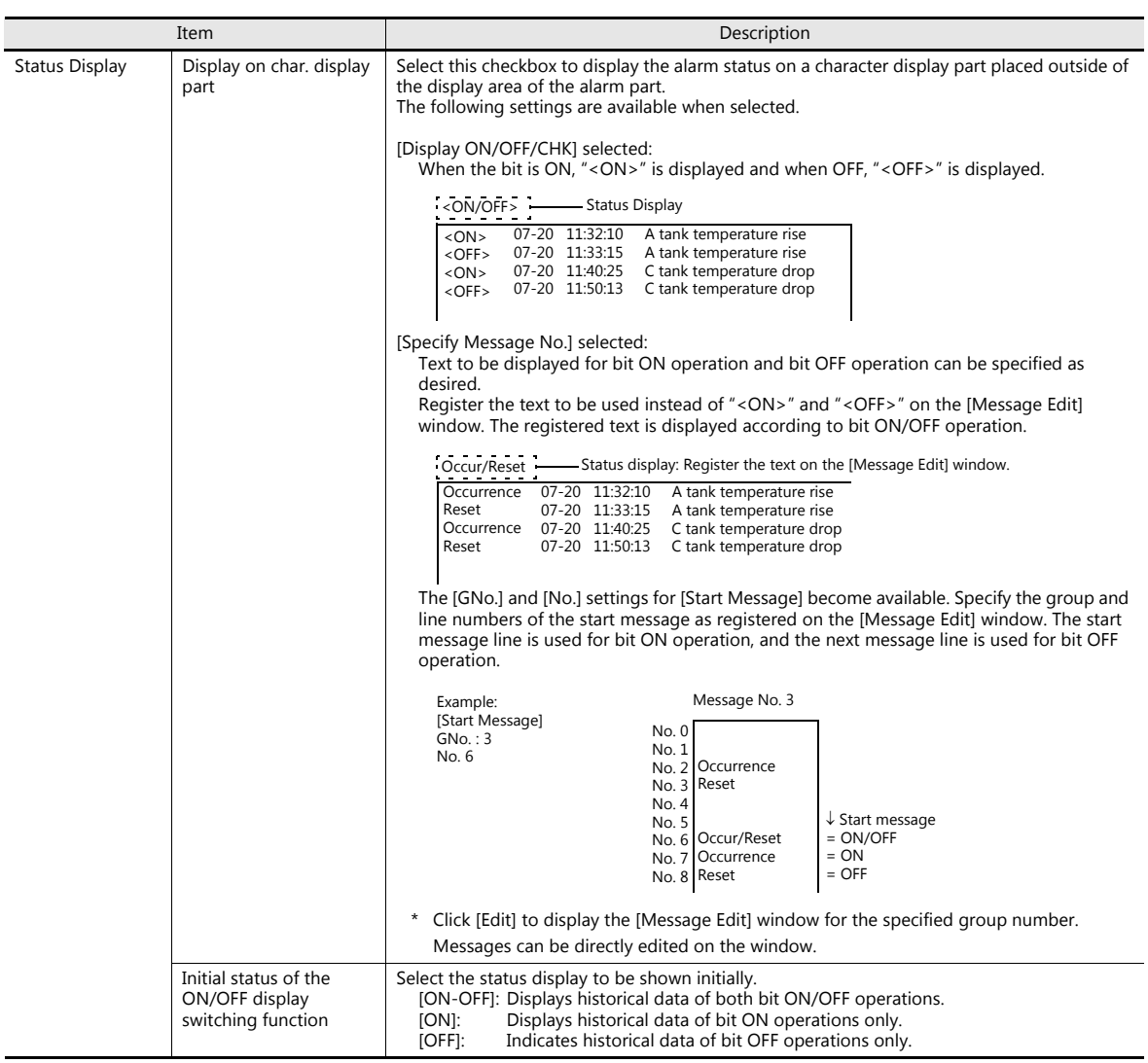

## **Monitoring Alarm**

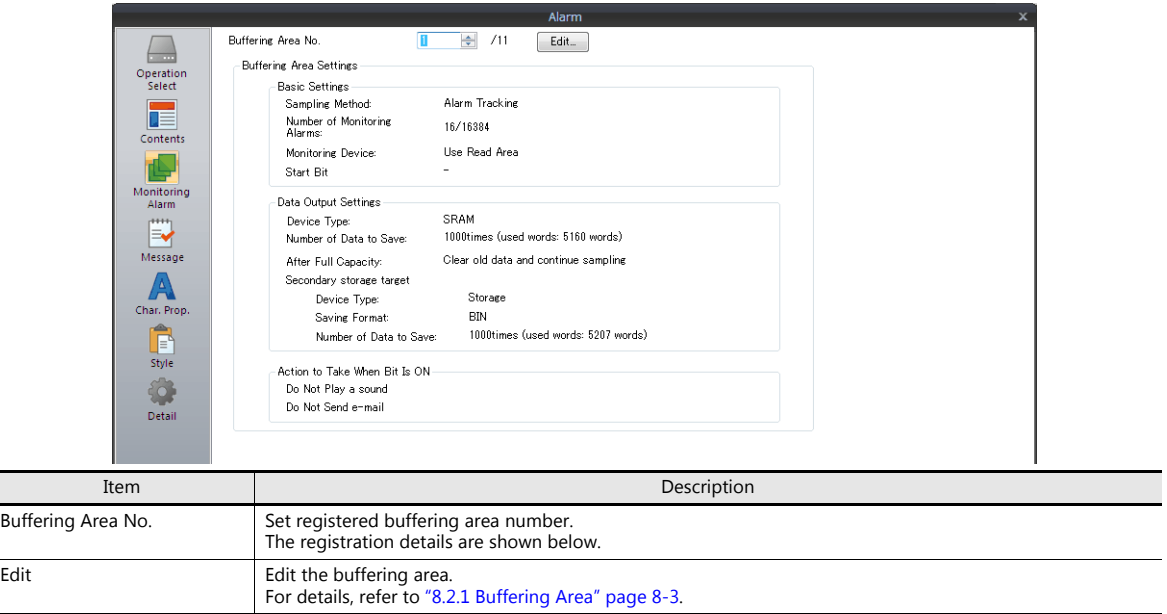

#### **Message**

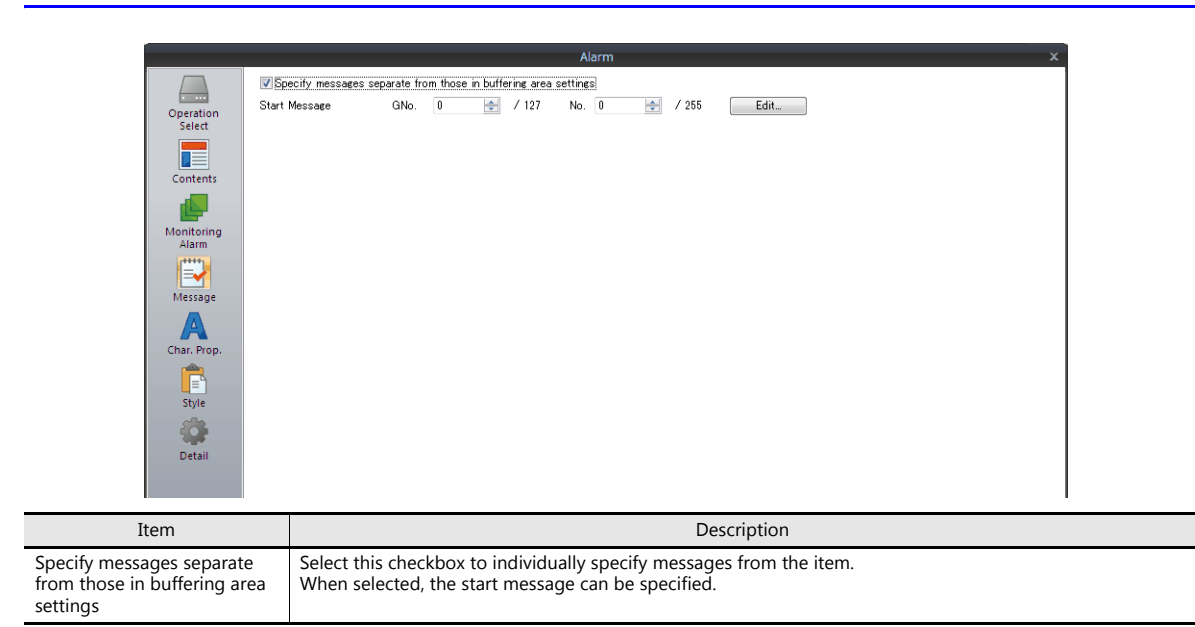

### **Character Properties**

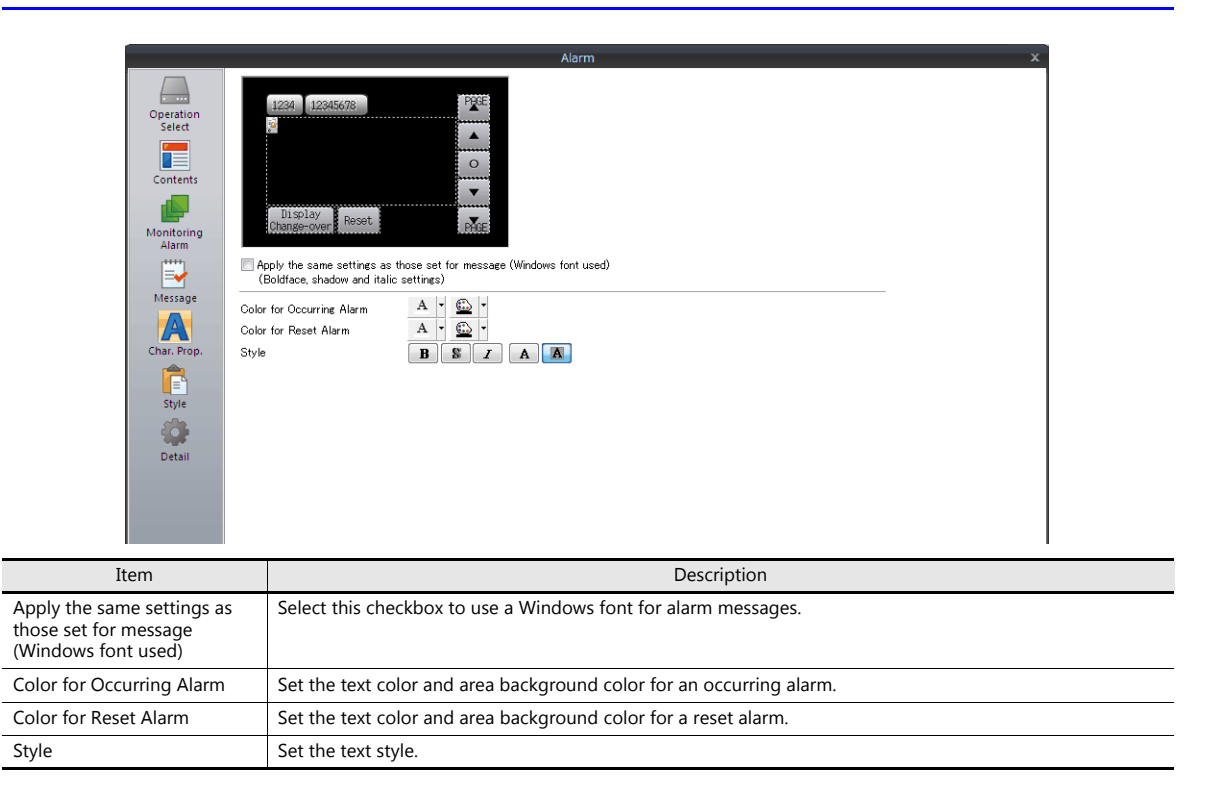

## **Style**

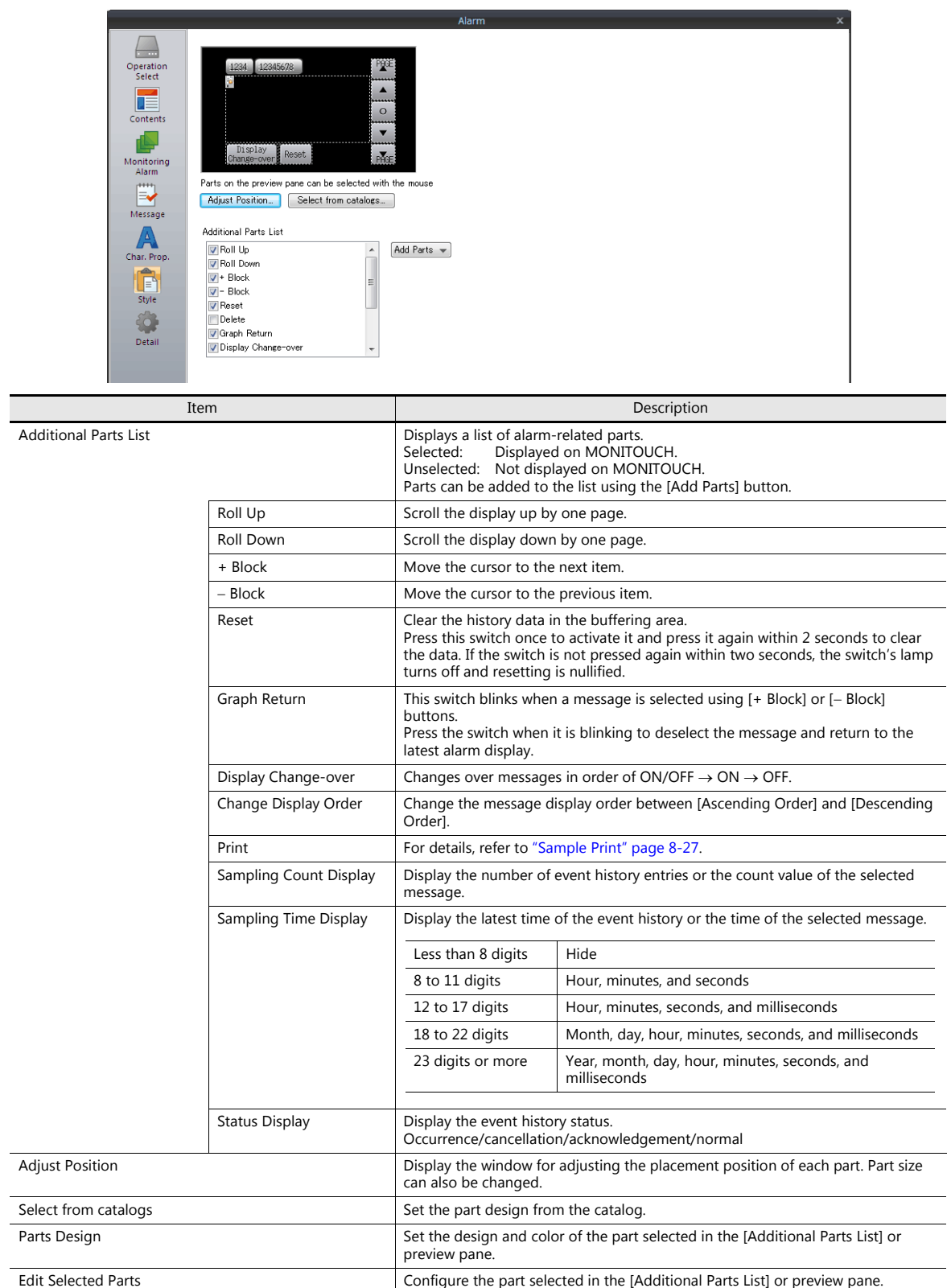

## **Show/Hide**

Set the show and hide settings of alarm parts.

n) For details, refer to ["14 Item Show/Hide Function".](#page-499-0)

### **Detail**

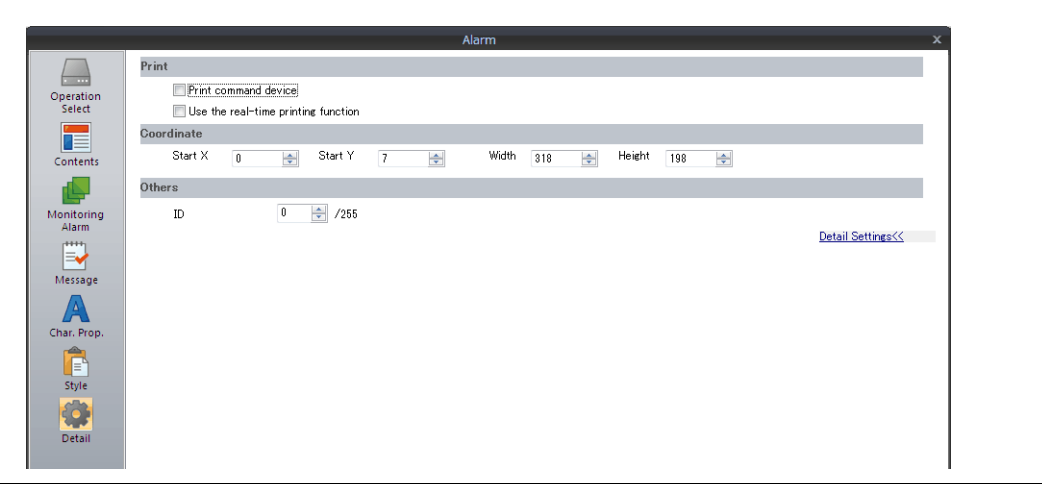

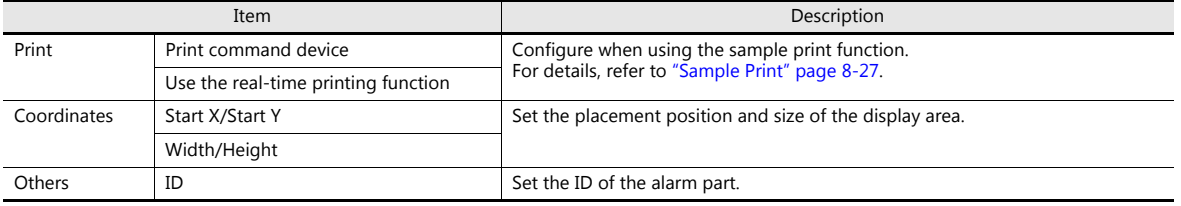

## <span id="page-316-0"></span>**Sample Print**

Alarm logging data can be printed. All the data in the buffer is printed.

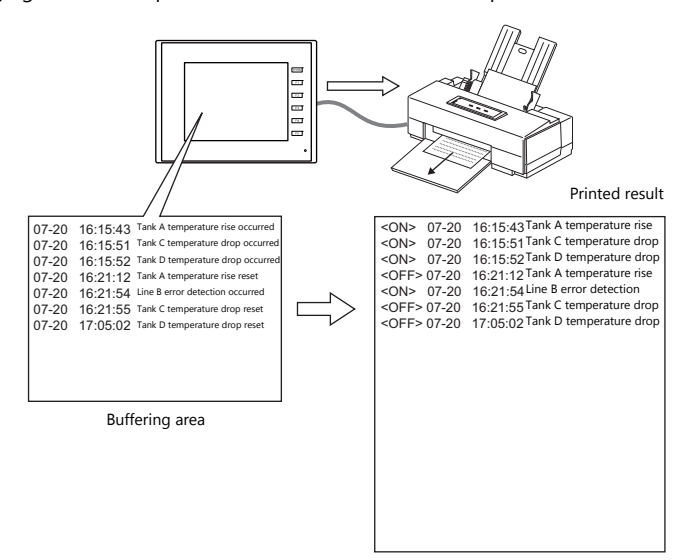

\* For details, such as printer compatibility and print setting procedures, refer to ["16.1.1 Compatible Printers"](#page-539-0).

#### **Printing Methods**

There are two methods for printing data.

- By switch
	- When a [Function: Print] switch is pressed, a sample print is carried out.
- By print command device
	- This method is available when [Print command device] is selected in the [Detail] settings of the alarm part.

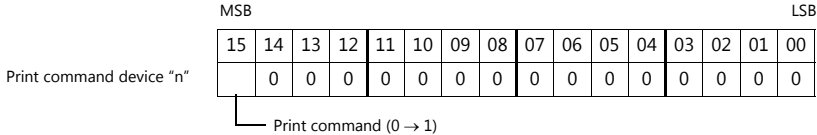

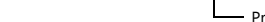

\* Be sure to reset all the bits to "0" except bit 15.

#### **Printable Items**

Alarm logs can be printed in the same image as currently shown on the screen.

Only <ON> shown

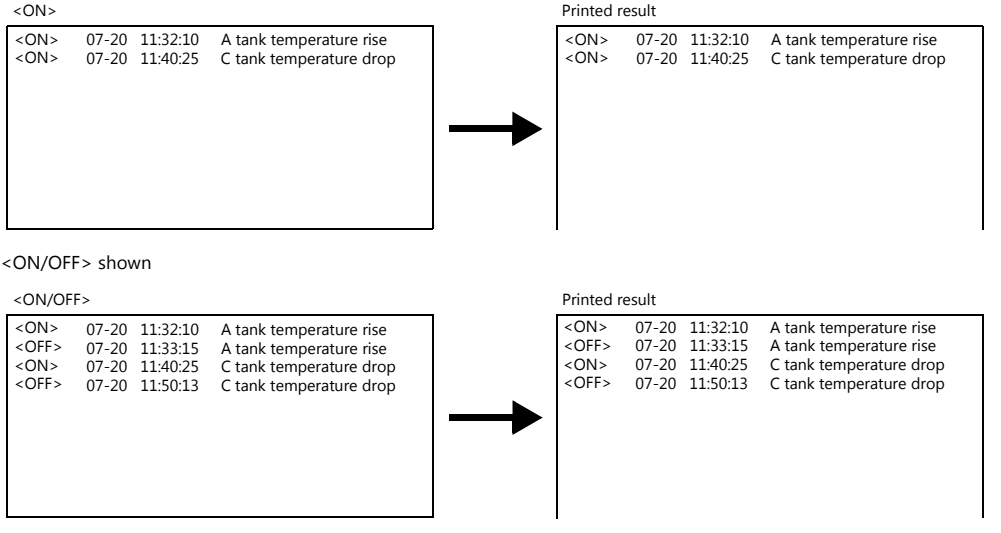

### **Location of Settings**

[System Setting]  $\rightarrow$  [Unit Setting]  $\rightarrow$  [General Setting]  $\rightarrow$  [Print Alarm Logging Data in the Displayed Format]

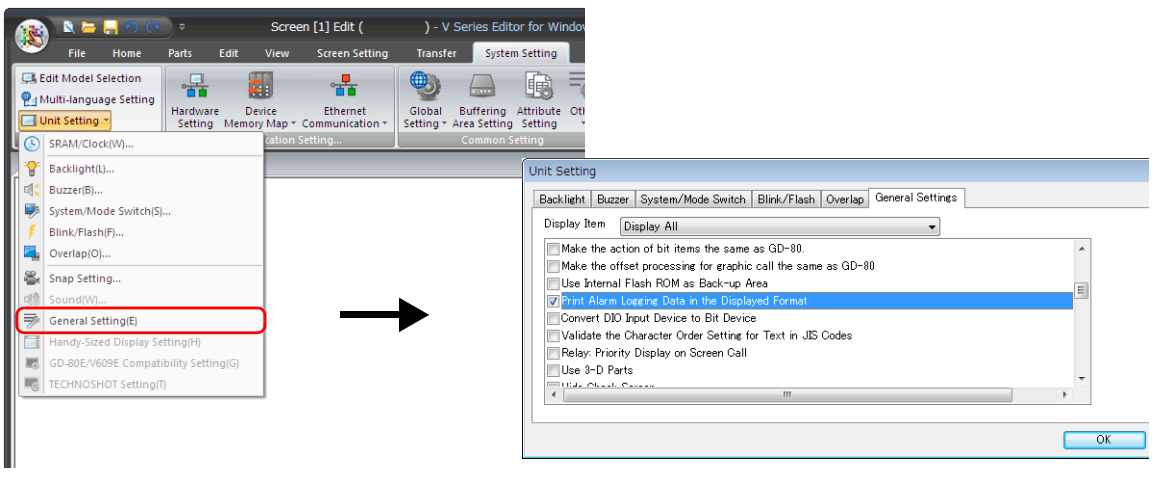

Selected: Print in the same format as shown on the screen Unselected: Print all ON/OFF operations

### **Real-Time Printing**

Each time a bit status changes, the changed content only can be printed. Messages are continuously printed out.

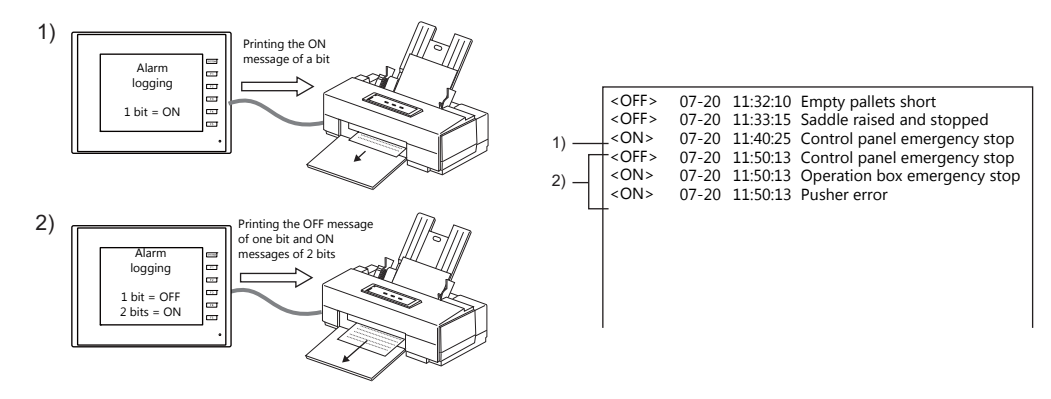

### **Location of Settings**

The following settings are required on the alarm part.

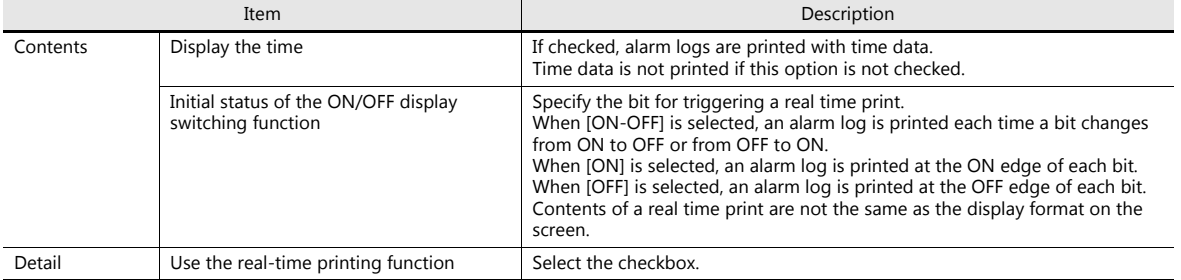

#### **Limitations**

- Up to four alarm logging parts with [Use the real-time printing function] selected can be used.
- Be sure to set different buffering area numbers.
- When more than four alarm logging parts are placed with [Use the real-time printing function] selected, or the same buffering area number is selected on the alarm part settings window, the error message "Data has some error. Error: 72" will appear on the TS unit.
- Real time printing is possible when alarm logging data is being displayed with [Alarm Tracking] selected as the sampling method. (Any configured settings will be ignored.)

## <span id="page-318-0"></span>**8.2.4 Parameter Display Function**

When an alarm occurs, the data (parameters) associated with the alarm can be saved/displayed together with an alarm message. Logging the history of such alarm-relevant parameters will make it easier to locate and investigate the causes of alarms.

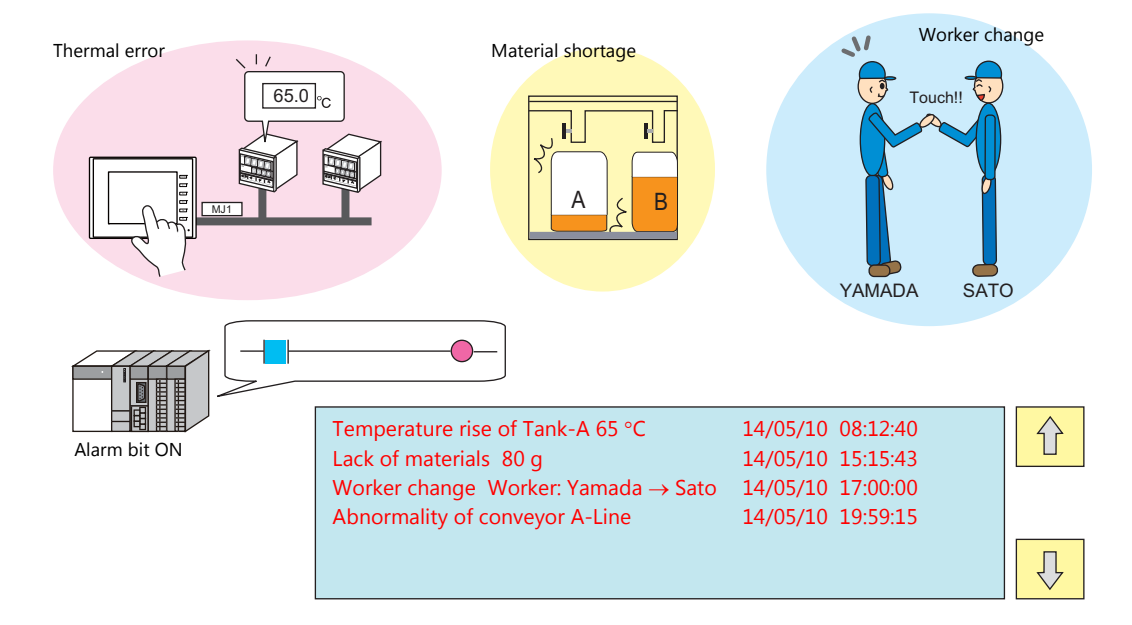

## **Location of Settings**

Select [Display a parameter with the message] on the [Basic Settings] tab window for an alarm part at [System Setting]  $\rightarrow$ [Buffering Area Setting].

Double-click on the relevant cell in the newly displayed [Parameter] column.

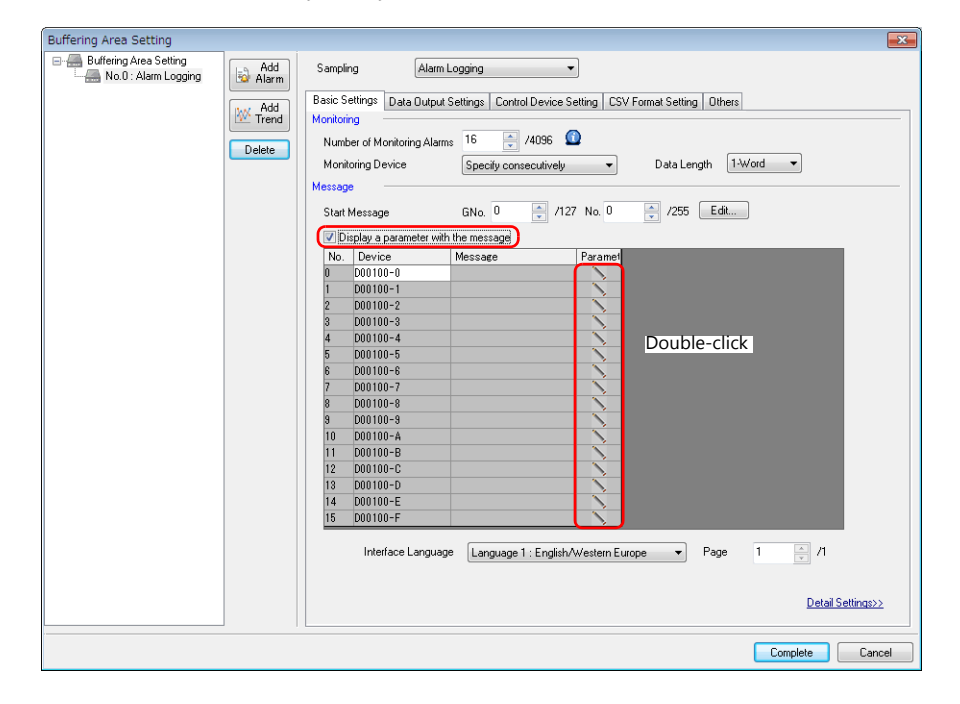

The [Parameter Table] window is displayed.

#### **Parameter Table**

A parameter table can be registered for each alarm device memory address.

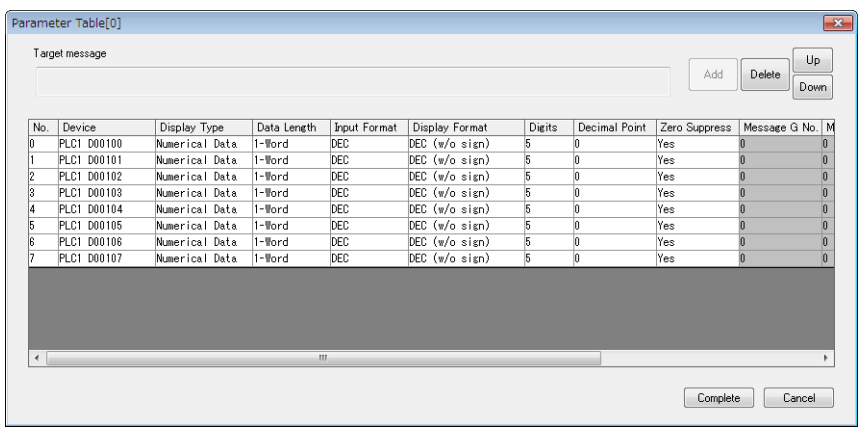

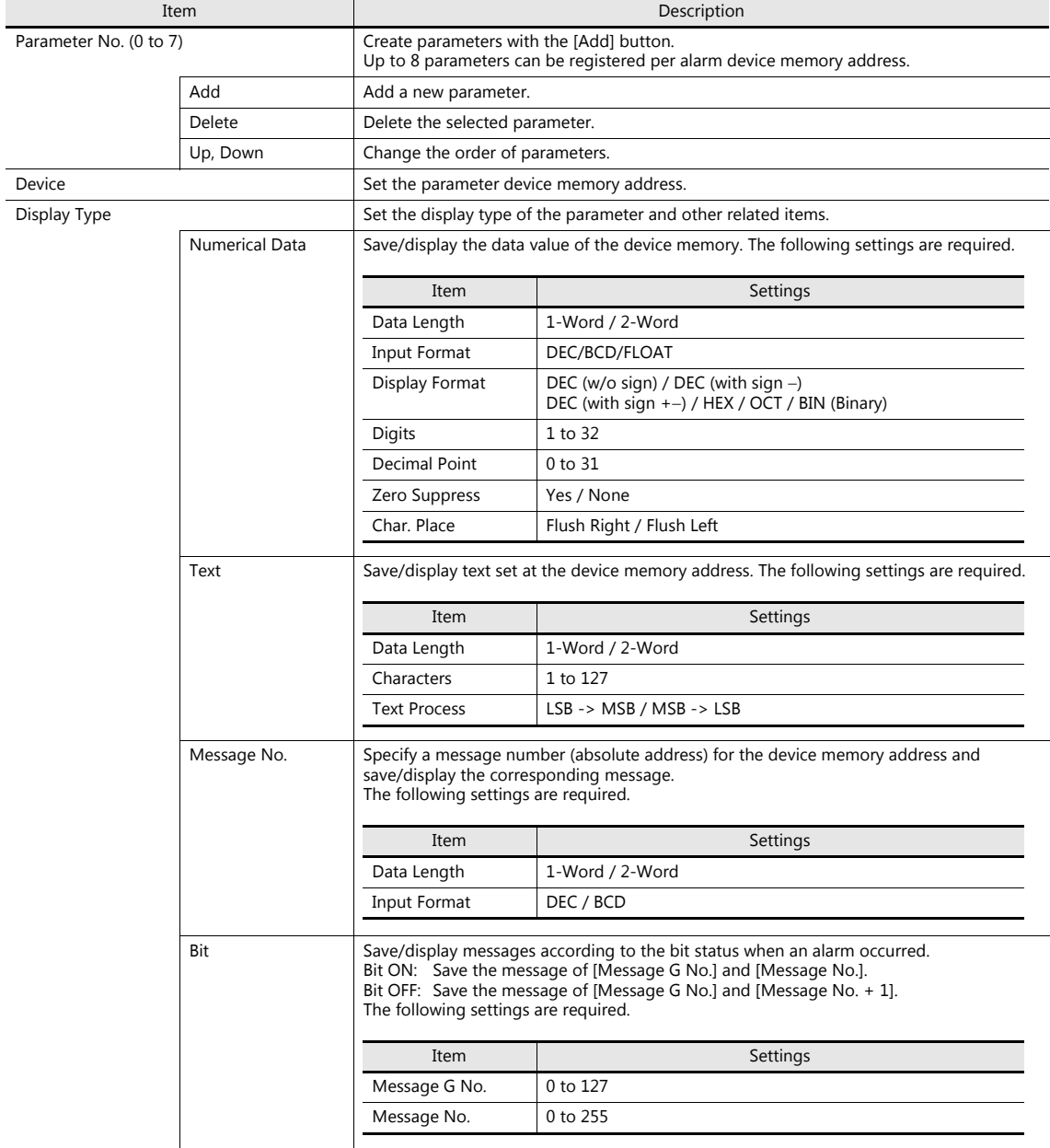

#### **Editing Messages**

Register parameter numbers into alarm messages.

%P<u>x</u>S 0 to 7

Specify parameter numbers registered in the [Parameter Table] window.

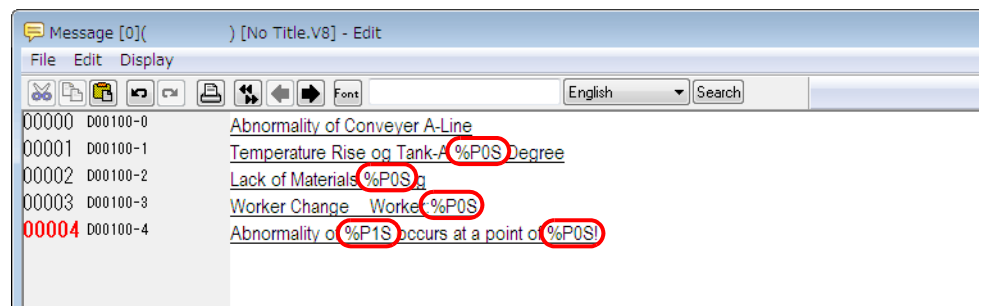

#### **Limitations**

- When the parameter settings have been made with Windows fonts, parameter symbols (%PxS) are displayed instead of the relevant parameter.
- The maximum total allowable number of words for all parameters (No. 0 to 7) in the [Parameter Table] window is 128 (automatically calculated\*). Be sure not to exceed 128 words.
- In the event of a failure to read parameter device memory, "\*\*\*\*" is displayed in place of the parameter in the message.
- If [Message No.] is selected for [Display Type] in the [Parameter Table] window and if the corresponding message includes parameter symbols (%PxS), the parameter symbols are displayed instead of the relevant parameter.
- If [Total Frequency of Occurrence Display] or [Total Time of Occurrence Display] is selected for alarm history display, the parameter symbols in alarm messages are displayed as "\*\*\*\*".
- If changes are made on the [Parameter Table] window, such as the number of parameters, the order of parameters, or the assigned device memory addresses, and if the screen program is re-transferred to MONITOUCH, any previously sampled data may not be displayed correctly. Whenever any changes as mentioned above have been made, formatting is required before starting sampling.
- When [Occurrence/Cancellation Time] is selected for an alarm tracking part, the parameters will not be displayed when the alarm bit status is OFF.

## <span id="page-321-0"></span>**8.2.5 Alarm Acknowledge Function**

- In addition to alarm messages and time of occurrence/reset, an alarm tracking part can also display the time that an alarm was acknowledged by placing an "acknowledge" switch. Acknowledged and unacknowledged messages can also be differentiated by color.
- The [Acknowledge All] switch enables you to acknowledge all alarm messages and show their acknowledged times.

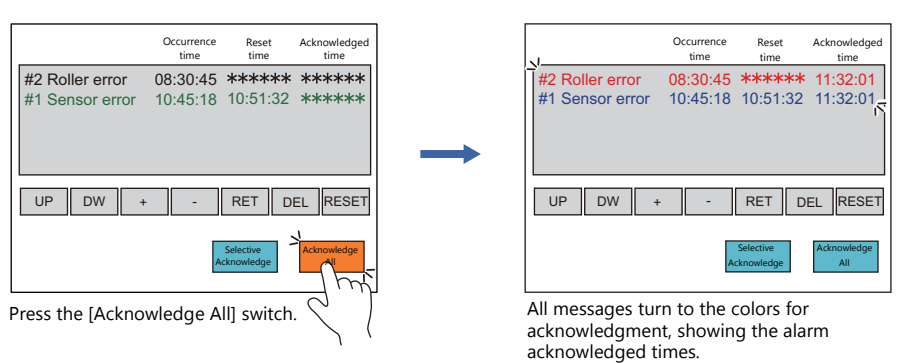

 The [Selective Acknowledge] switch enables you to acknowledge a selected alarm message and show its acknowledged time.

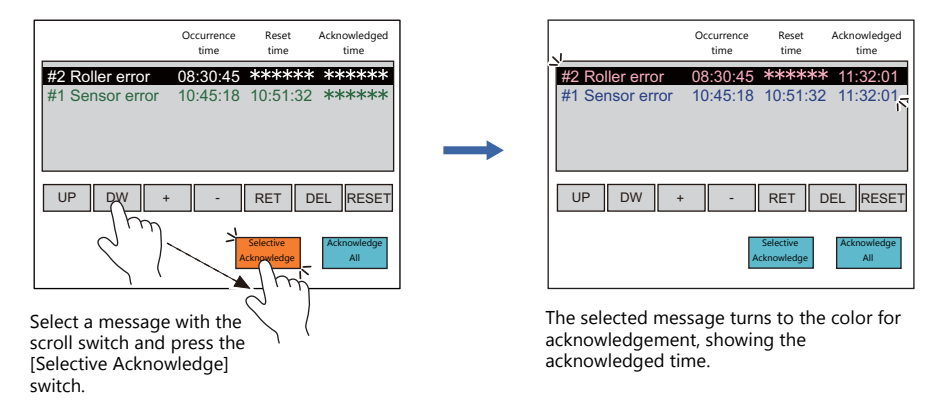

## **Location of Settings**

### **Buffering Area Setting**

#### **Others**

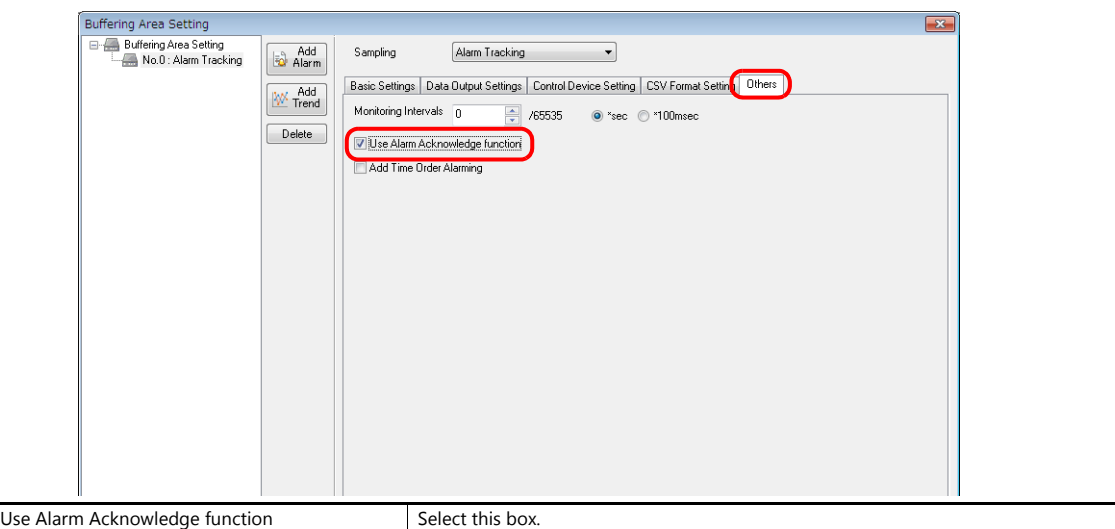

## **Alarm Part**

#### **Contents**

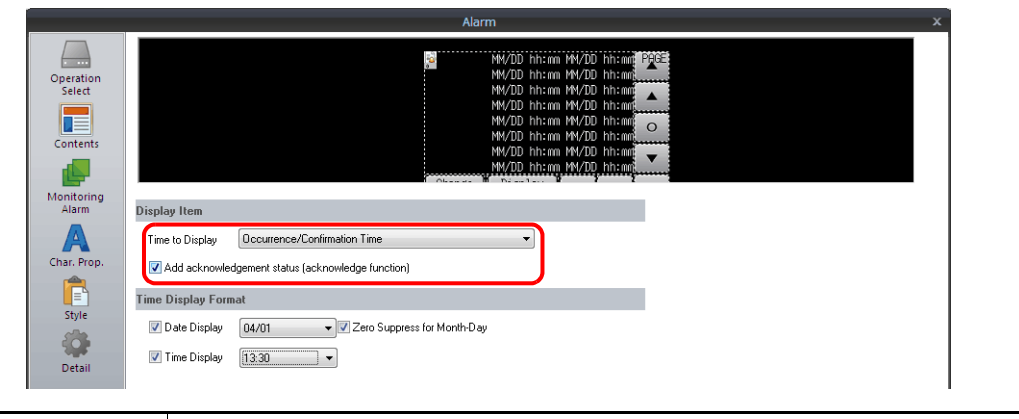

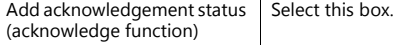

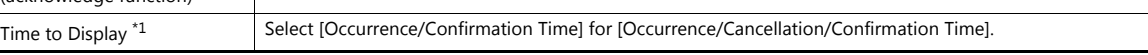

Time of Occurrence Acknowledged time of Occurrence Acknowledged time of Occurrence Acknowledged time of Occurrence

\*1 [Time to Display] setting

[Occurrence/Confirmation Time]

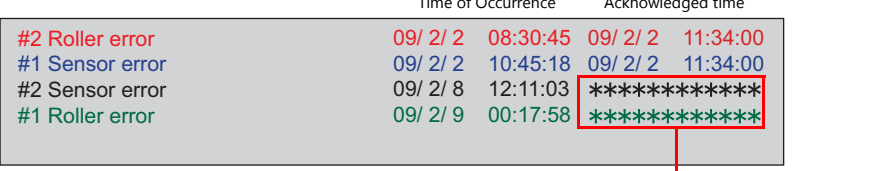

When alarm messages are not acknowledged yet, asterisks \* are displayed instead.

[Occurrence/Cancellation/Confirmation Time]

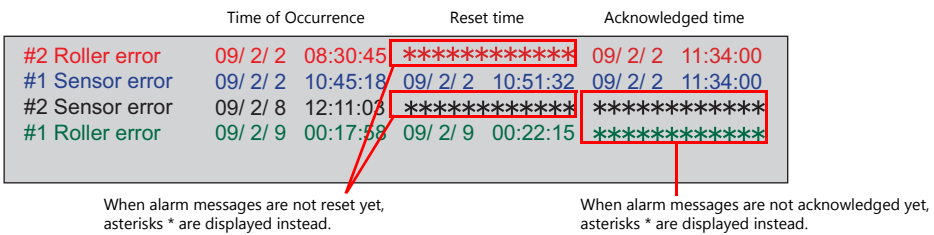

### **Character Properties**

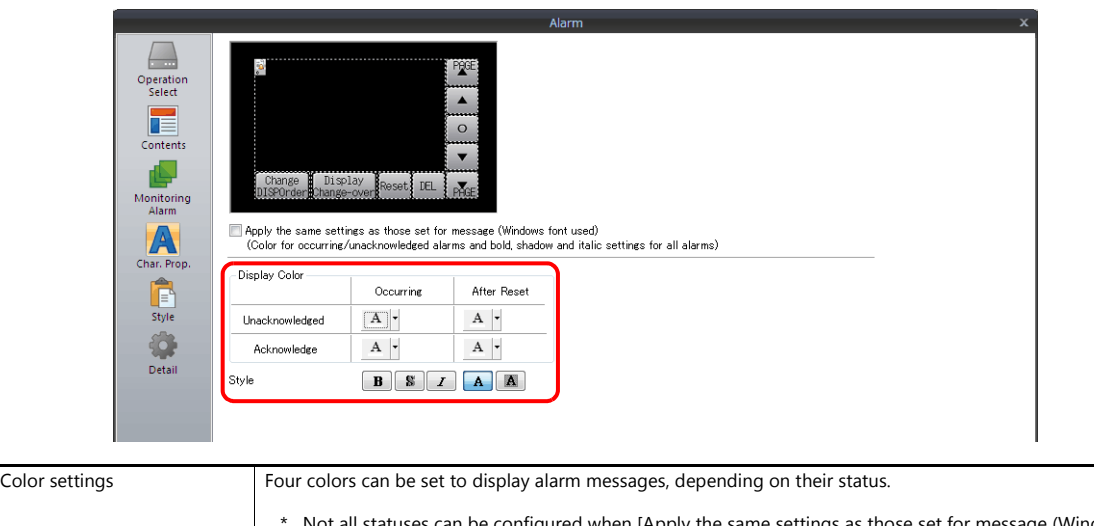

Not all statuses can be configured when [Apply the same settings as those set for message (Windows font used)] is selected. (The color specified on the [Message Edit] window is applied.)

### **Style**

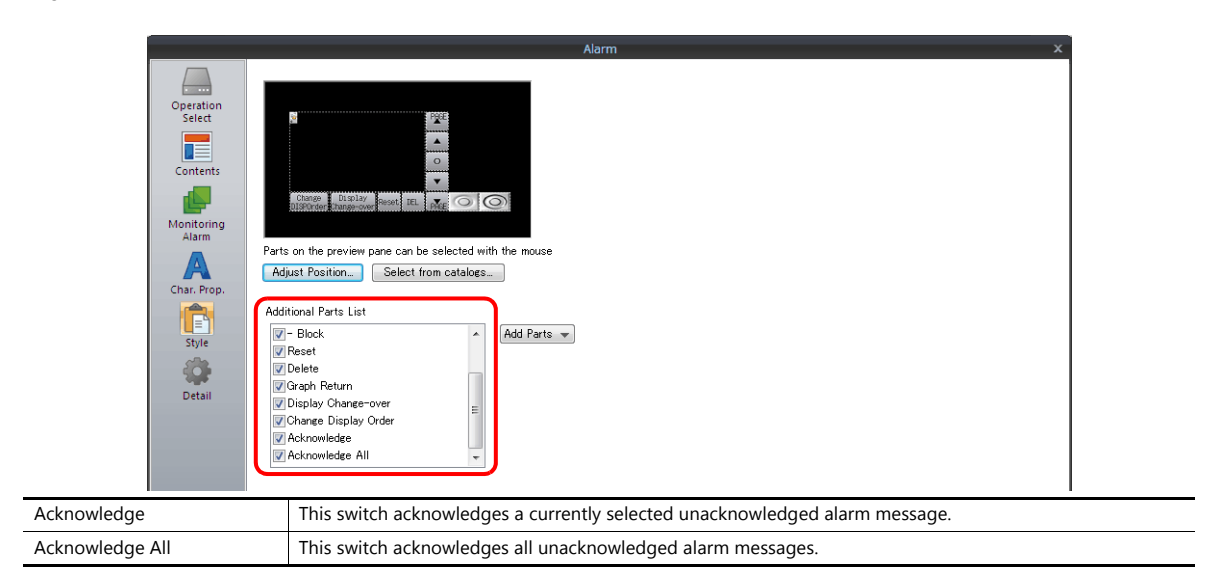

## **Operation Example**

When the acknowledge function is used, there are four display statuses for messages and times.

- In this example, the following colors are selected for each status.
	- A: An alarm is occurring but not acknowledged yet: black
	- B: An alarm is reset but not acknowledged yet: green
	- C: An alarm is occurring and has been acknowledged: red
	- D: An alarm is reset and has been acknowledged: blue

If an alarm occurs and the [Acknowledge All] switch is not pressed, the alarm message is displayed in black. When the alarm is reset afterwards, the message turns green.

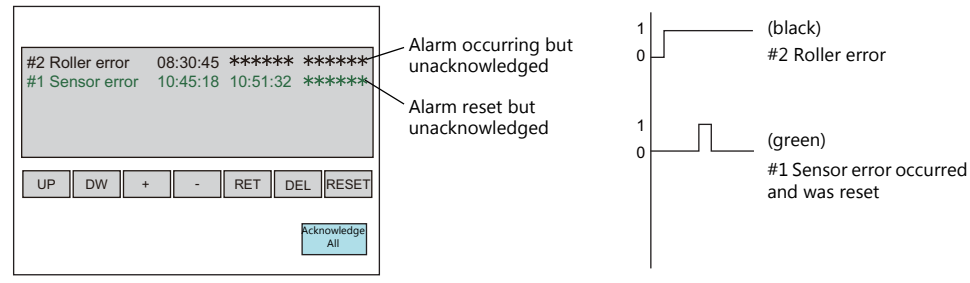

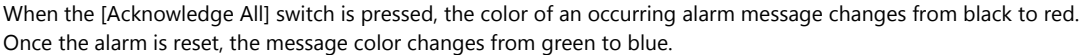

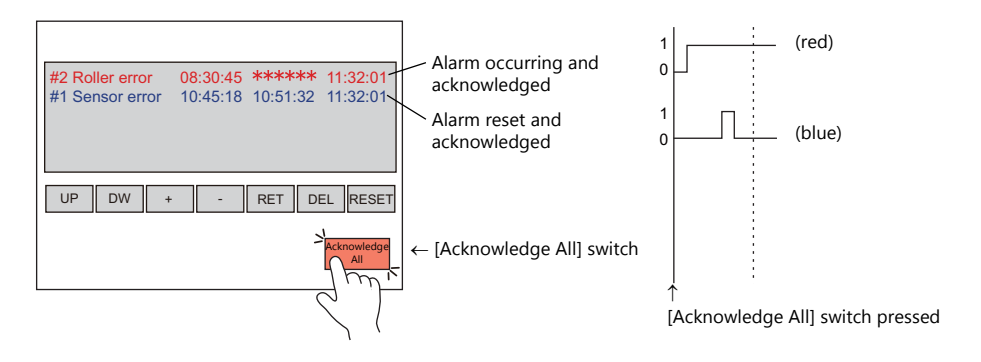
# **Limitations**

- The maximum alarm acknowledgement time is 65,535 seconds (approximately 18 hours) from the time of occurrence. If the acknowledge switch is pressed after 65,535 seconds or more elapse, the displayed acknowledgement time is the time of occurrence plus 65,535 seconds.
- If [Occurrence/Cancellation/Confirmation Time] is selected for [Time to Display] and there is an occurring alarm for which the acknowledge switch is not pressed yet, the alarm reset and acknowledged times will be displayed as "-----" when the TS unit is rebooted or changed to the Main Menu screen. In this state, the acknowledged time is not displayed even if the acknowledge switch is pressed.

# **8.3 Real Time Display**

## **8.3.1 Bit Order Alarming**

- This is a function for displaying or erasing messages on the screen by setting or resetting bits. When multiple bits are set, messages are displayed in order of precedence (refer to [page 8-39](#page-328-0)).
- If multiple bits are set and messages overflow from the display area, [Roll Up] and [Roll Down] switches can be used to scroll up and down the messages.

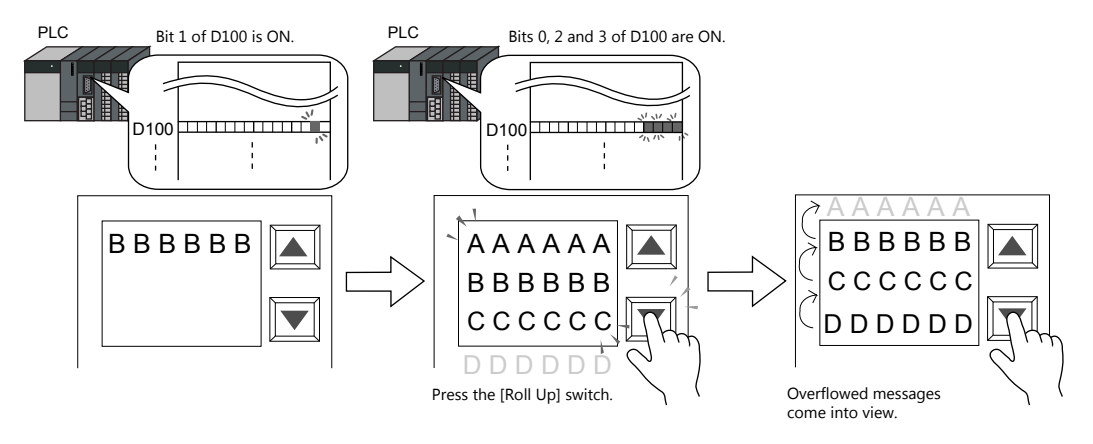

When a bit is reset, the corresponding message disappears from the screen, and other messages are moved up.

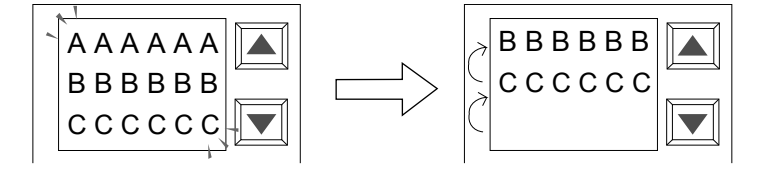

When the bit is OFF, the corresponding message ("AAAAAA" in the example) disappears, and subsequent lines move up.

 A detailed display (alarm sub-display) for a "bit order alarming" message can be displayed at the same time. The alarm sub-display can be either in text or graphics (pictures). For each bit of bit order alarming data, a maximum of four alarm sub-displays can be set. (Refer to ["Sub-Display Function" page 8-44](#page-333-0).)

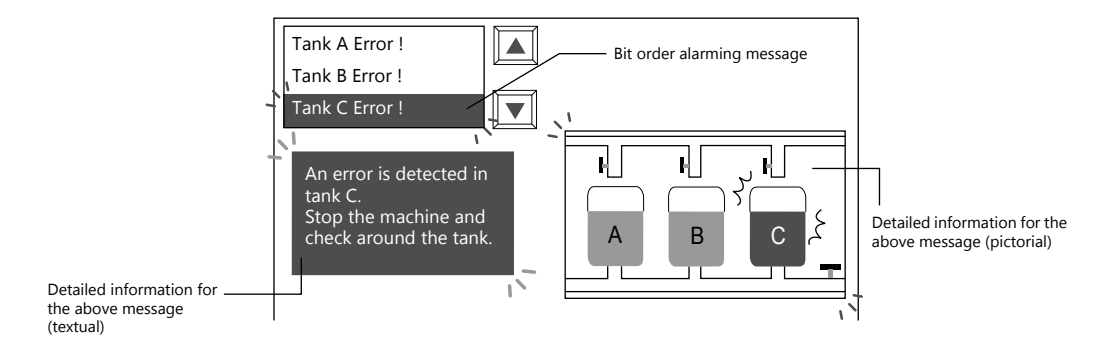

 Also, it is possible to use a screen for alarm sub-display. (Refer to ["Sub-Display Function" page 8-44.](#page-333-0))

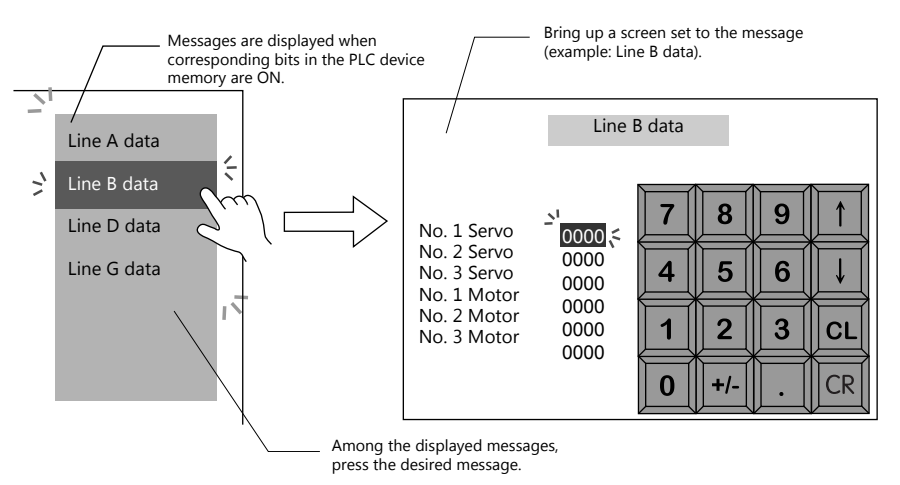

 To display currently occurring errors not in order of precedence, but in order of occurrence, use "time order alarming." For details, refer to ["8.3.2 Time Order Alarming" page 8-47.](#page-336-0)

# **Location of Settings**

To display real-time alarms on MONITOUCH, place an alarm part. An alarm part can be placed by clicking [Parts]  $\rightarrow$  [Alarm].

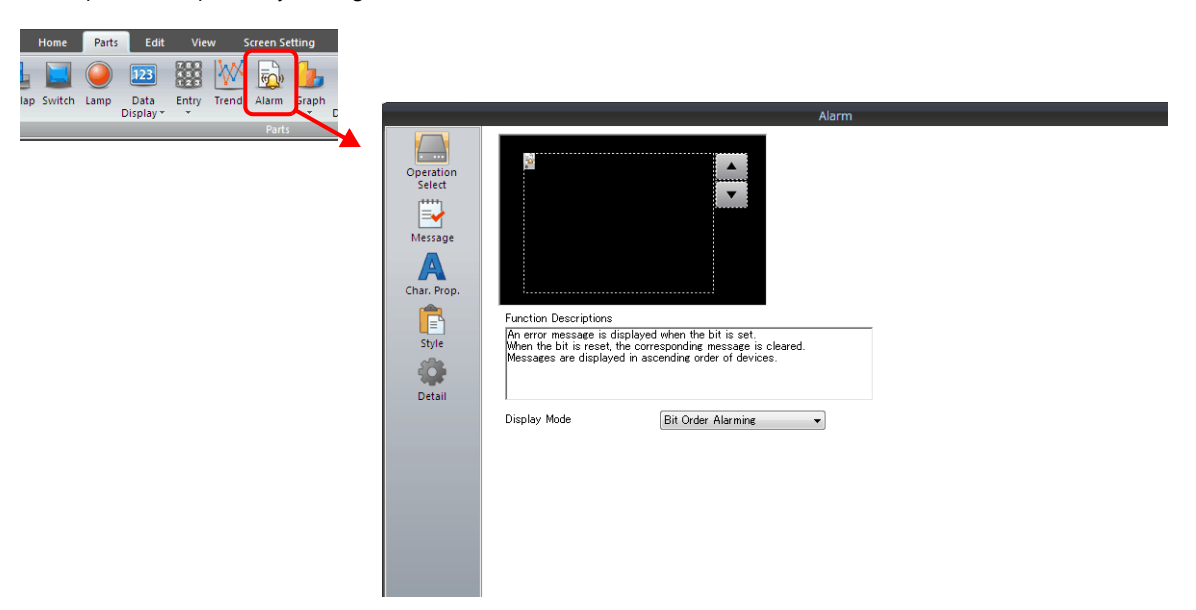

# **Detailed Settings**

# **Operation Select**

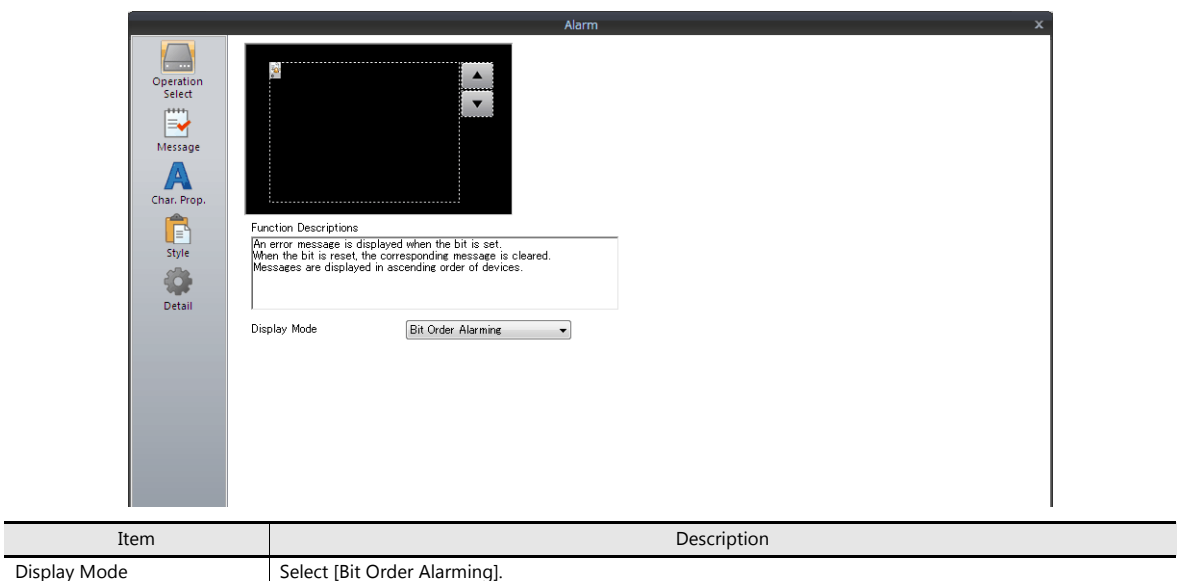

## **Message**

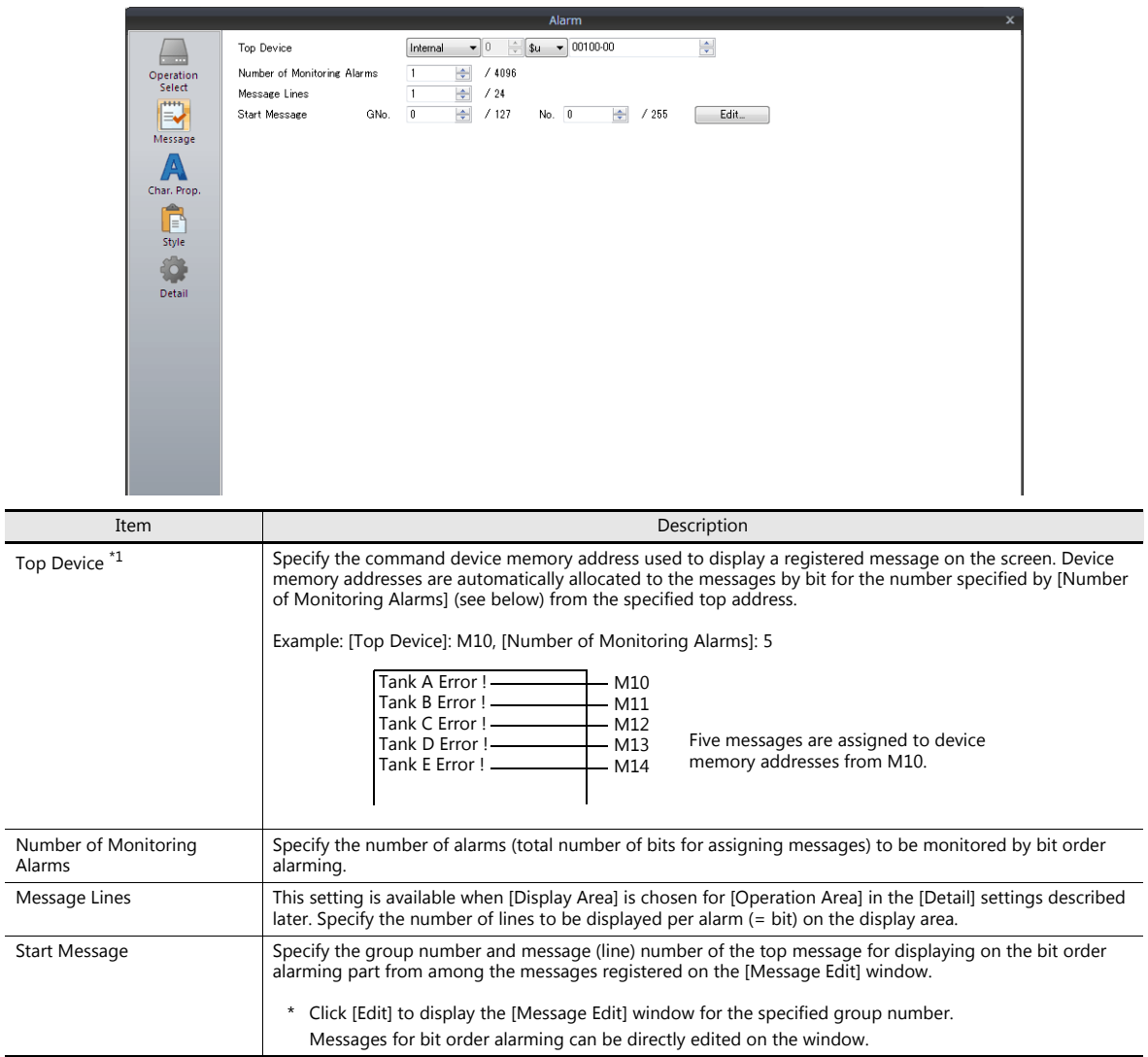

<span id="page-328-0"></span>\*1 Precedence in displaying messages \*2

Precedence is assigned to the messages displayed by bit order alarming. Based on the device memory bits assigned, the smaller the bit number, the higher the precedence given; the larger the bit number, the lower its precedence. When messages are displayed on the screen, those of higher precedence are displayed first.

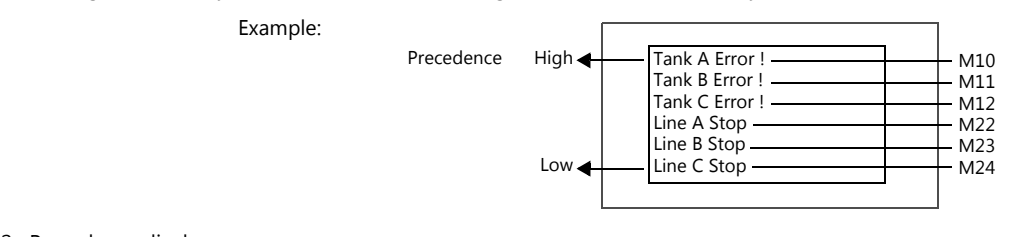

\*2 Precedence display Instead of order of precedence, messages can also be displayed in order of occurrence by using the "time order alarming" function.

For details, refer to ["8.3.2 Time Order Alarming" page 8-47](#page-336-0).

### **Character Properties**

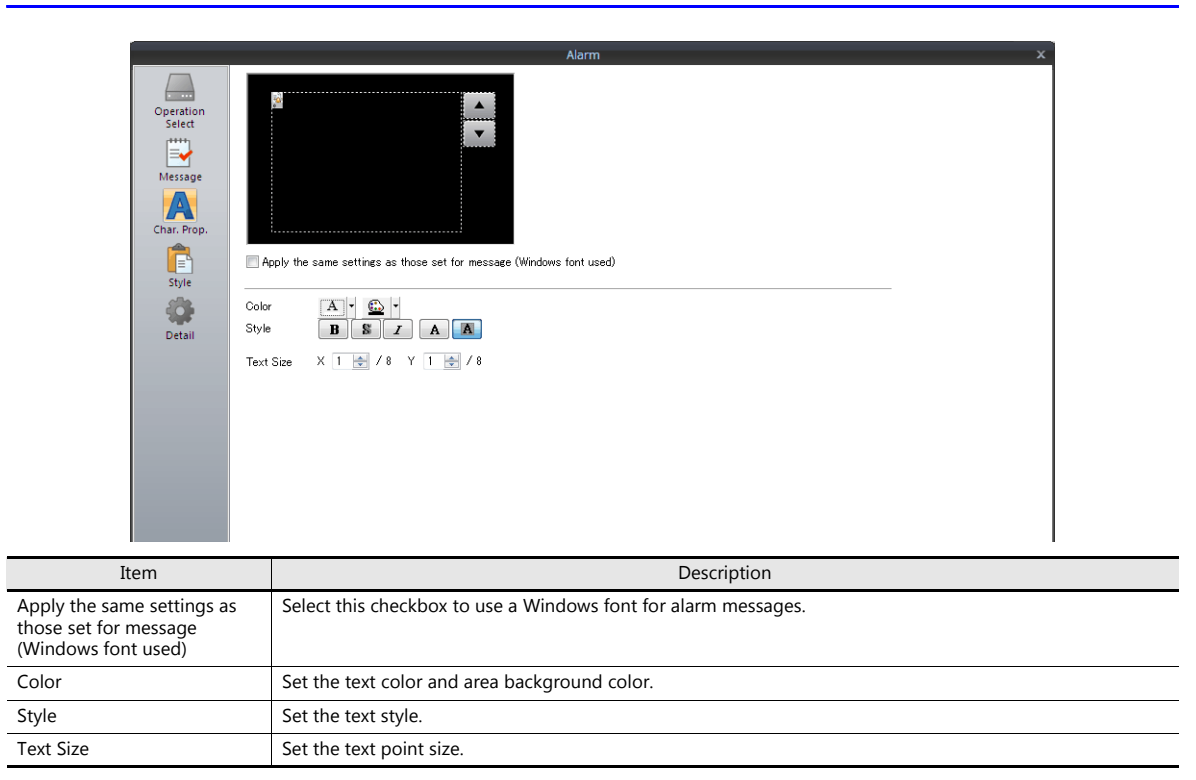

## <span id="page-329-0"></span>**Auxiliary Screen**

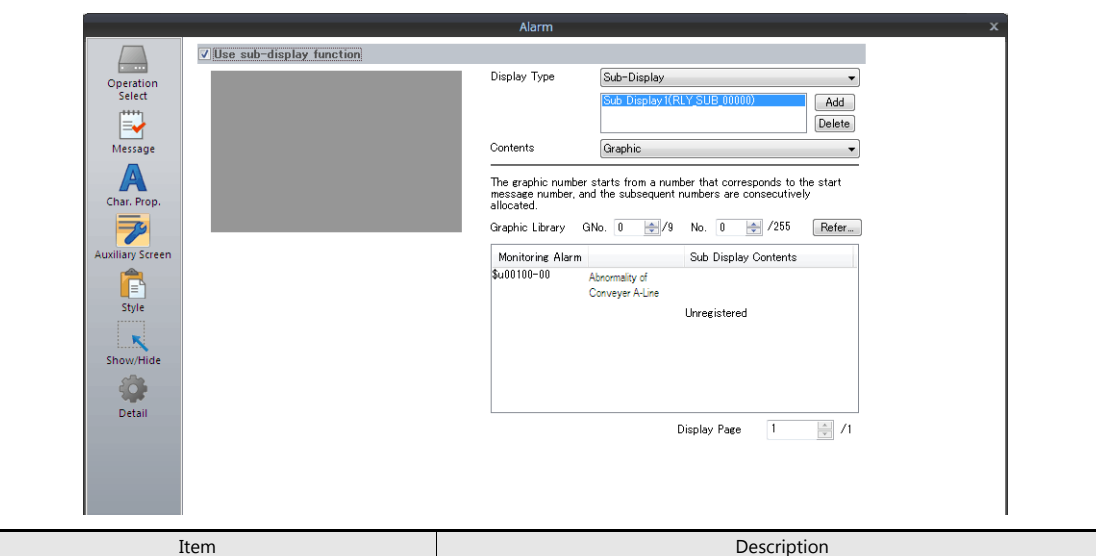

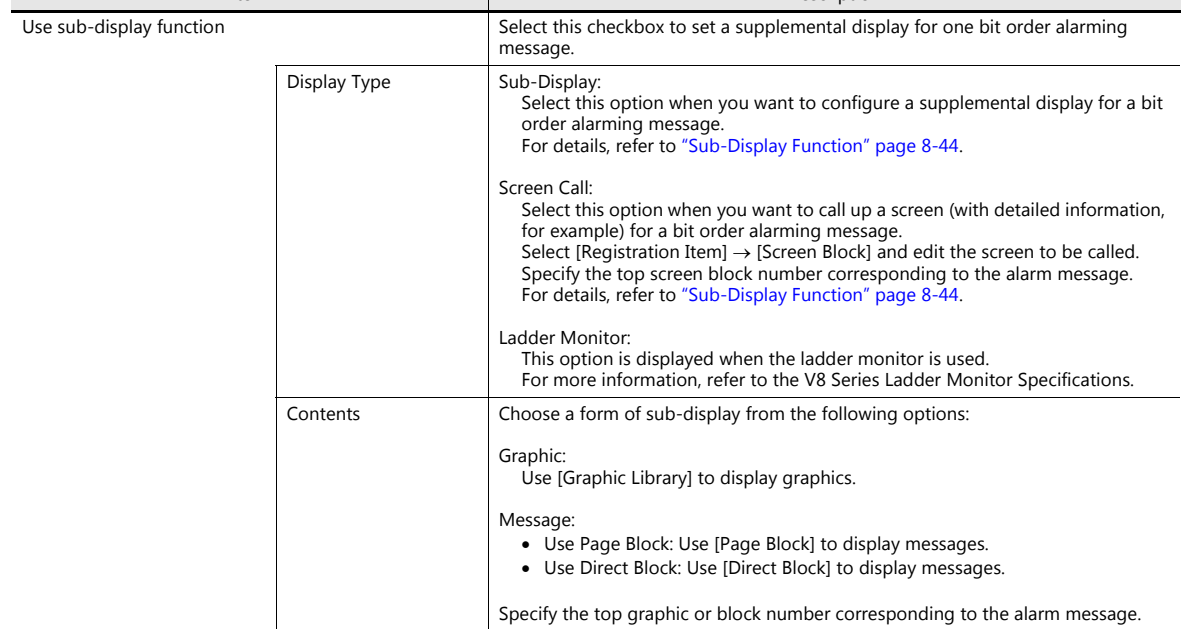

## **Style**

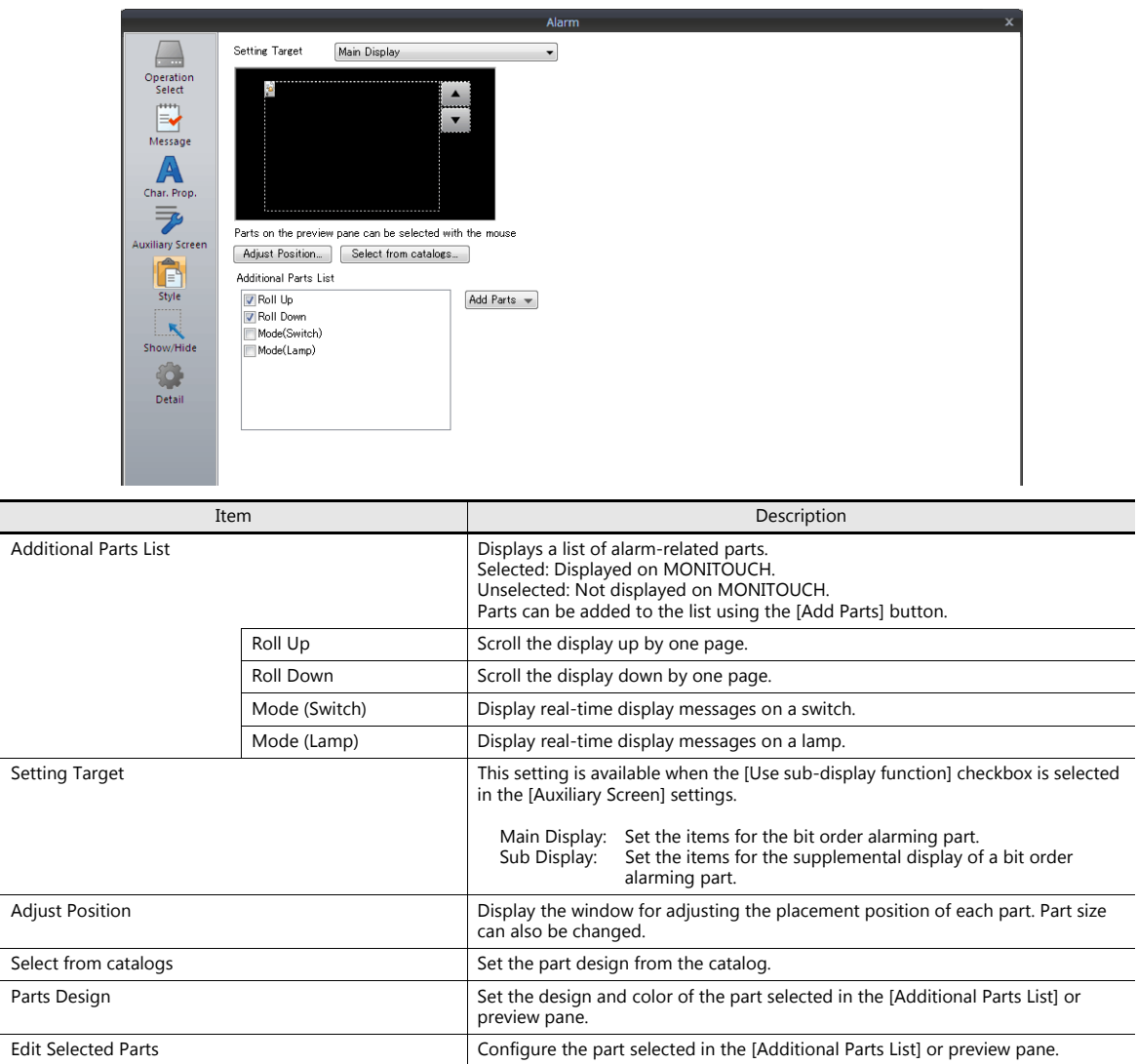

### **Show/Hide**

Set the show and hide settings of alarm parts.

For details, refer to ["14 Item Show/Hide Function"](#page-499-0).lity

### **Detail**

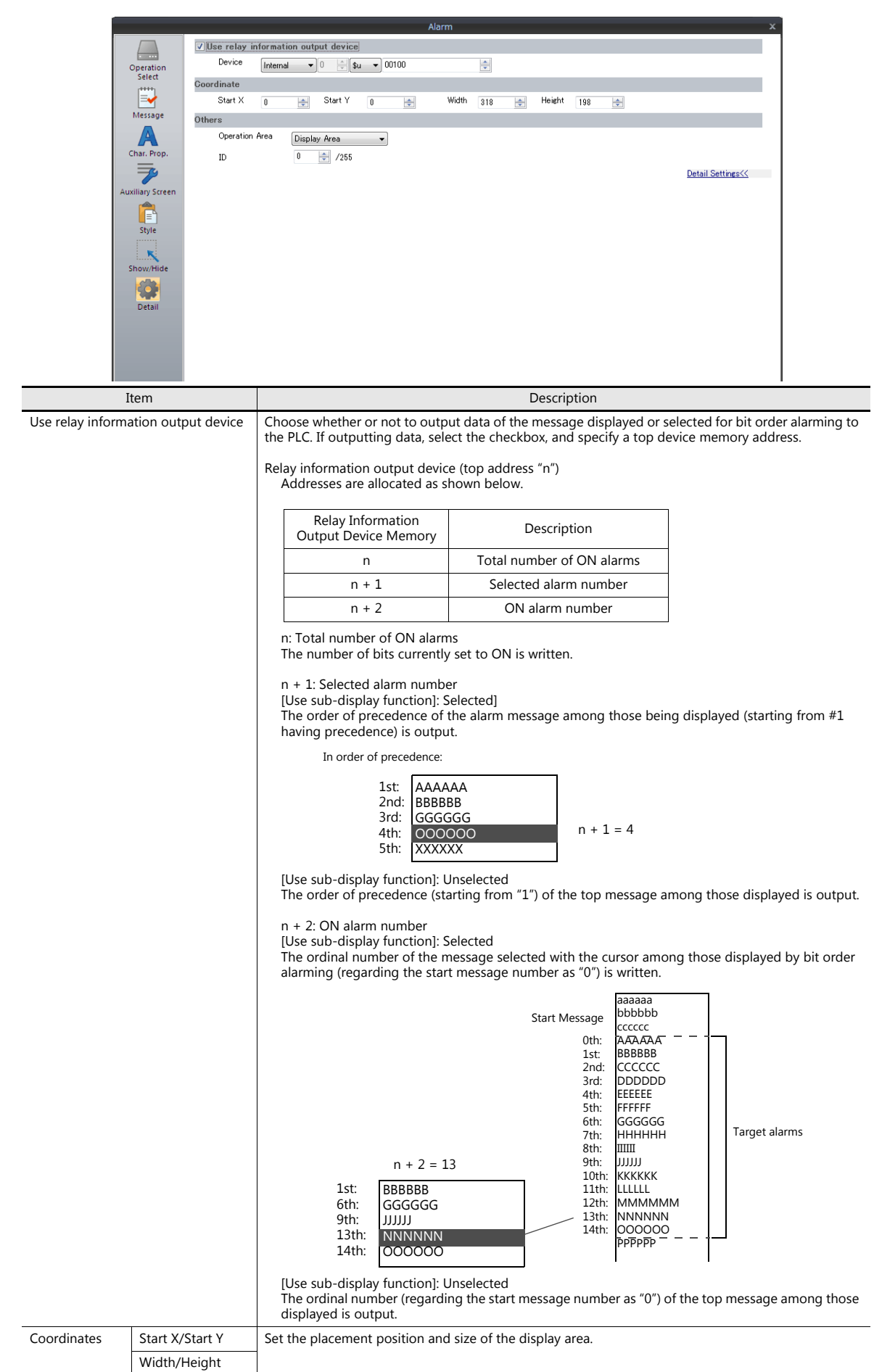

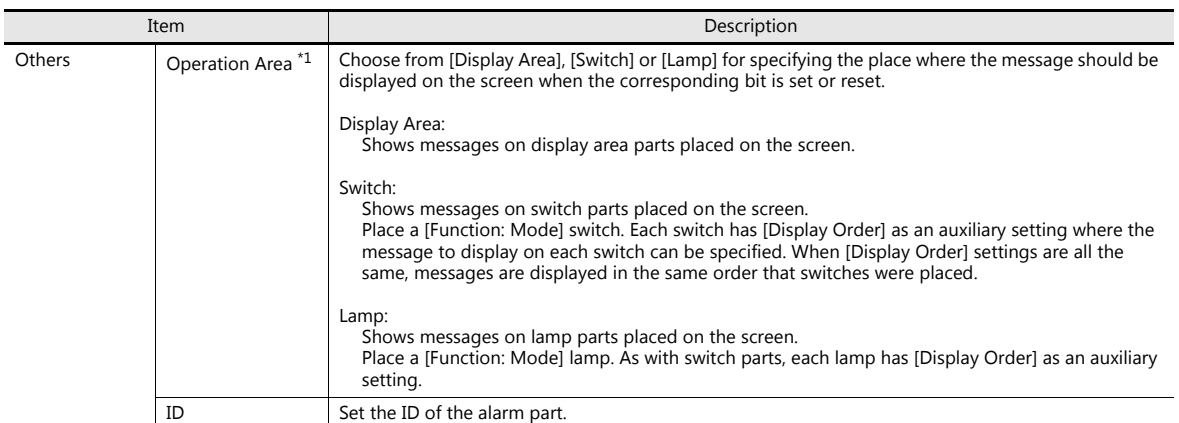

 $\begin{array}{c} \hline \end{array}$ 

\*1 Operation Area

The screen image differs as shown below.

[Operation Area: Display Area]

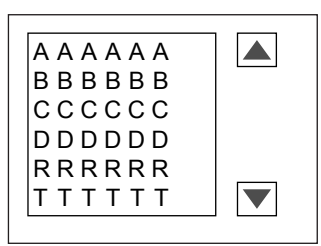

[Operation Area: Switch] or [Operation Area: Lamp]

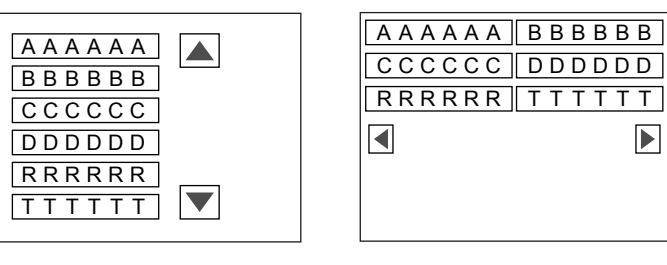

# <span id="page-333-0"></span>**Sub-Display Function**

This function is used to display detailed explanations for bit order alarming messages (which are displayed by setting bits).

### **Sub-Display**

- Alarm sub-displays must be used together with bit order alarming.
- Text or graphics can be called up from a bit order alarming message. For example, this function can be used to display a diagram indicating where an alarm is occurring.

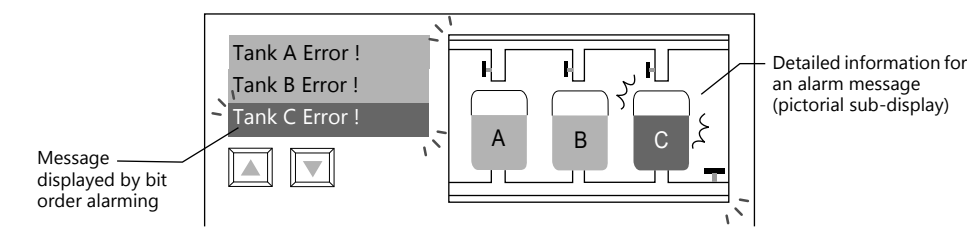

 A maximum of four sub-displays can be set for each bit of bit order alarming data. Therefore, supplemental explanations, additional messages or easy-to-see graphics can be displayed all at one time for a single message.

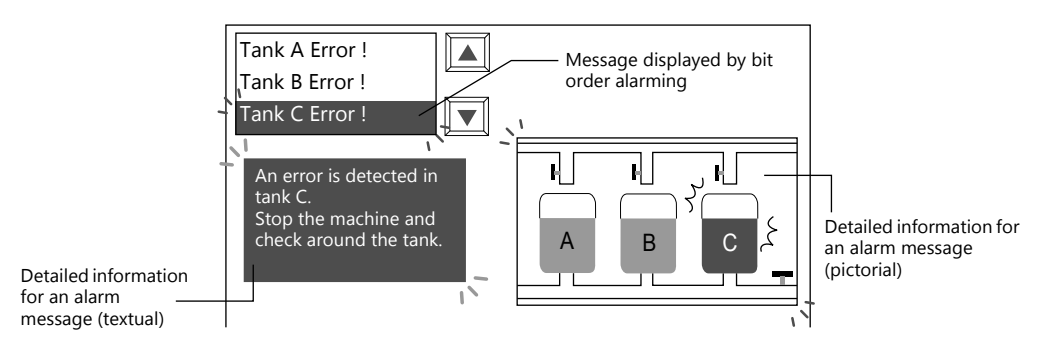

## **Location of Settings**

Configure the [Auxiliary Screen] settings on the alarm part settings window. For details, refer to ["Auxiliary Screen" page 8-40.](#page-329-0)

#### **Notes**

- The sub-display function is available when [Operation Area] is set to either [Display Area] or [Switch] in the [Detail] settings on the alarm part settings window.
- Switch function of display area parts

When an alarm message is shown in a display area, it is necessary to choose a bit order alarming message with the cursor to call up an alarm sub-display. With the TS, the switch function is automatically furnished to the display area part. Therefore, pressing the place where the message is displayed will move the cursor to that location. (Selection is also possible using roll-up/roll-down switches.)

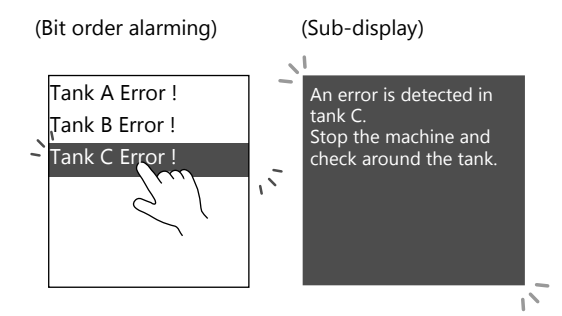

#### **Screen Call**

Register content to be displayed for an alarm message to a separate screen in advance.

When an alarm message is selected, the separately configured screen is displayed. This function is called the "screen call" function.

You can create, register, and call up more detailed content on separate screens.

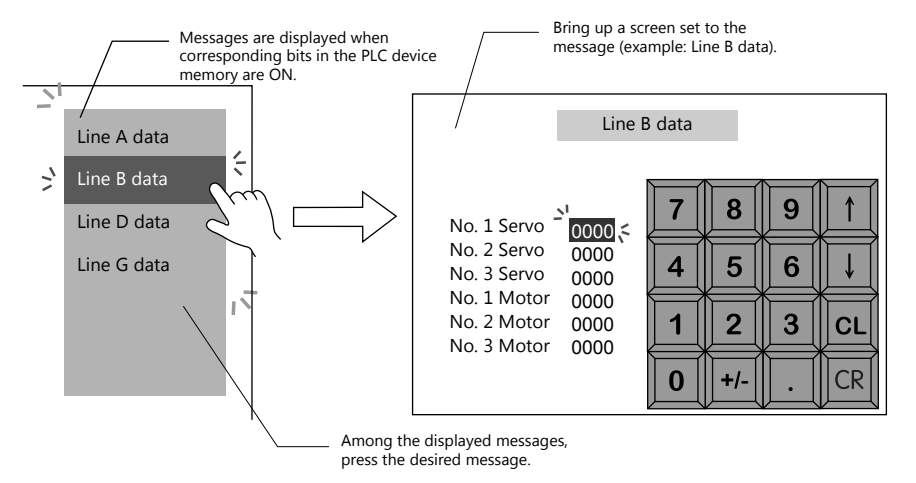

 Screens to be called up can be configured with parts and items in the same way as ordinary screens. Therefore, supplementary information can be displayed using various functions.

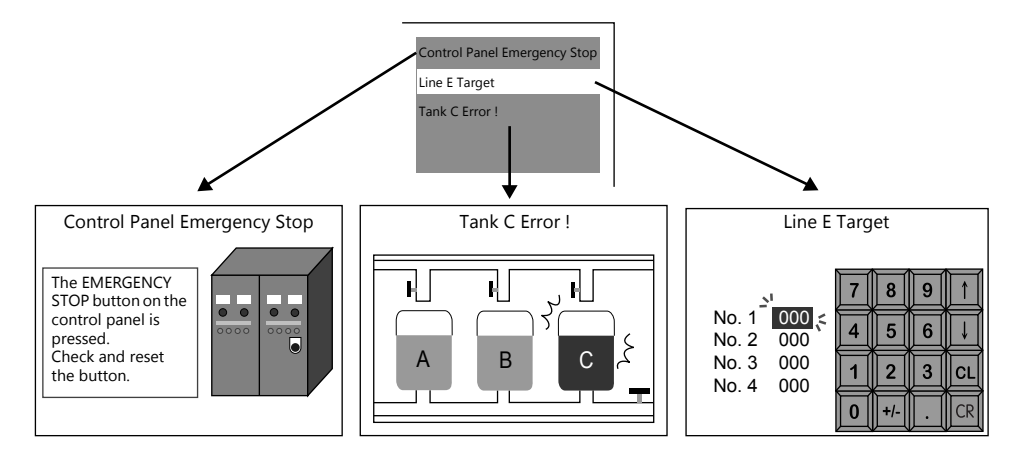

#### **Location of Settings**

Configure the [Auxiliary Screen] settings on the alarm part settings window. For details, refer to ["Auxiliary Screen" page 8-40.](#page-329-0)

#### **Screen Block**

- Registrations of screen blocks is required to use the screen call function.
- Prepare supplementary screens for bit order alarming messages. Then re-order the prepared screens so they correspond with the registered order of the alarm messages. These are called "screen blocks." Screen blocks allow ordinal allocation of supplementary screens to alarm messages.
- Screens registered to a screen block can be equipped with the same functions as with ordinary screens. However, when placing a message part (using [Page Block] or [Direct Block]), graphics part, or the data block area part, you must set the top number of the corresponding message, graphic, or data block for each alarm message.

### **Notes**

- The sub-display function is available when [Operation Area] is set to either [Display Area] or [Switch] in the [Detail] settings on the alarm part settings window.
- Switch function of display area parts When an alarm message is shown in a display area part through the screen call function, the display area part is automatically furnished with the switch function.

Therefore, pressing the place where the message is displayed triggers the screen call function and the screen changes.

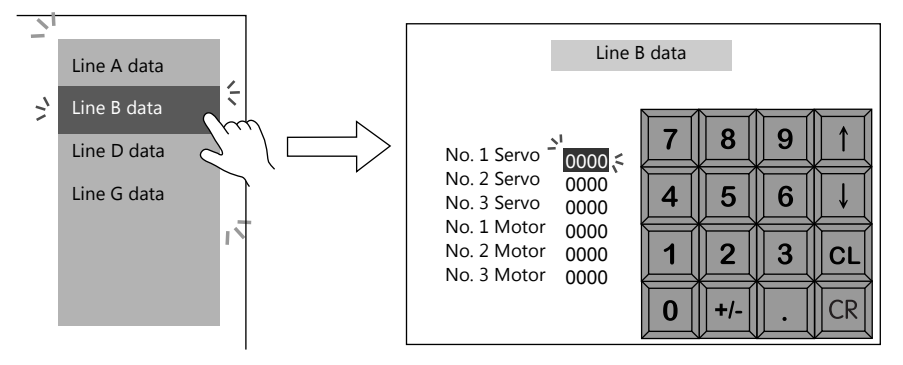

## <span id="page-336-0"></span>**8.3.2 Time Order Alarming**

This is a function for displaying or clearing messages on the screen by setting or resetting bits.

## **Difference from Bit Order Alarming**

#### **Message Display**

With bit order alarming, messages are displayed in order of precedence when multiple bits are set. With time order alarming, messages are displayed in order of occurrence (from oldest or newest) (refer to [page 8-48](#page-337-0)) when multiple bits are set.

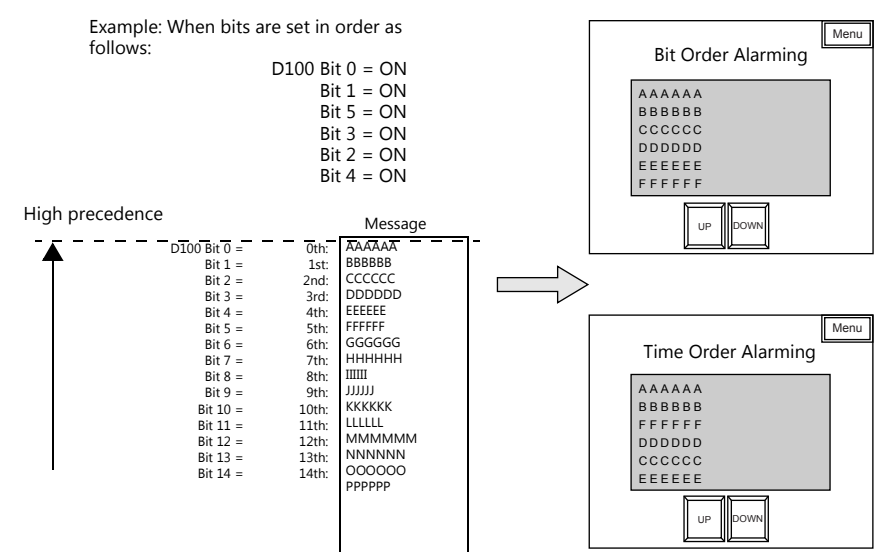

#### **Time Display**

With time order alarming, not only messages but the time that the bit was set (ON) can also be displayed.

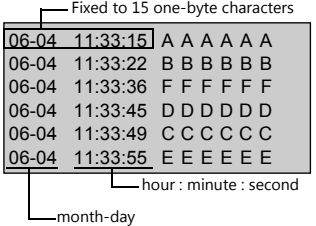

#### **Settings**

Although this function displays alarm messages in real time, configuration of [Buffering Area Setting] is necessary.

## **Location of Settings**

To display real-time alarms on MONITOUCH, place an alarm part. An alarm part can be placed by clicking [Parts]  $\rightarrow$  [Alarm].

# **Detailed Settings**

Settings which differ from those of bit order alarming only are described.

### <span id="page-337-0"></span>**Operation Select**

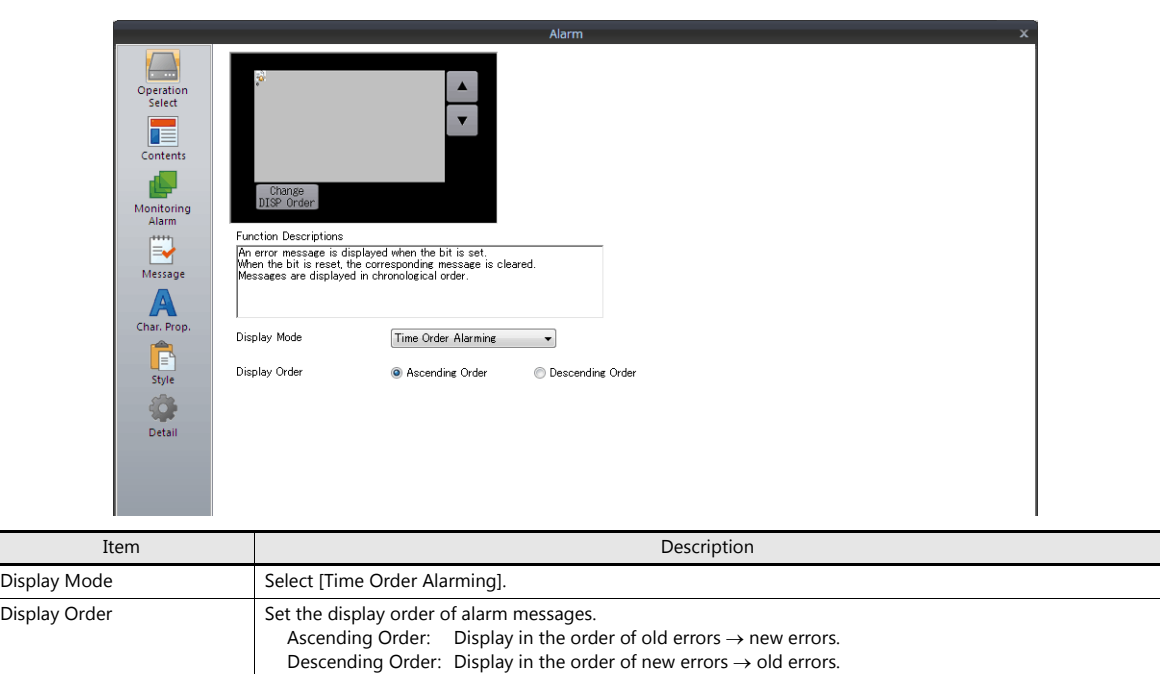

### **Contents**

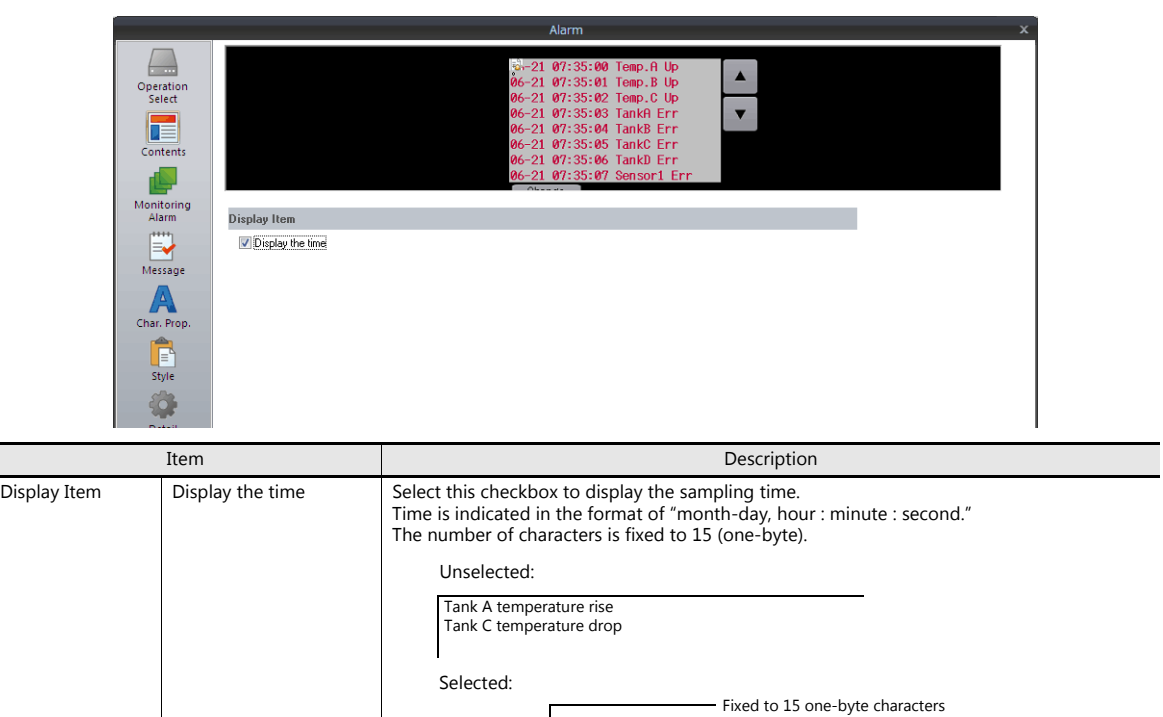

07-20 11:32:10 A tank temperature rise 07-20 11:40:25 C tank temperature drop

month-day

hour : minute : second

\* Year display is not available even with [Display the time] checked.

#### **Monitoring Alarm**

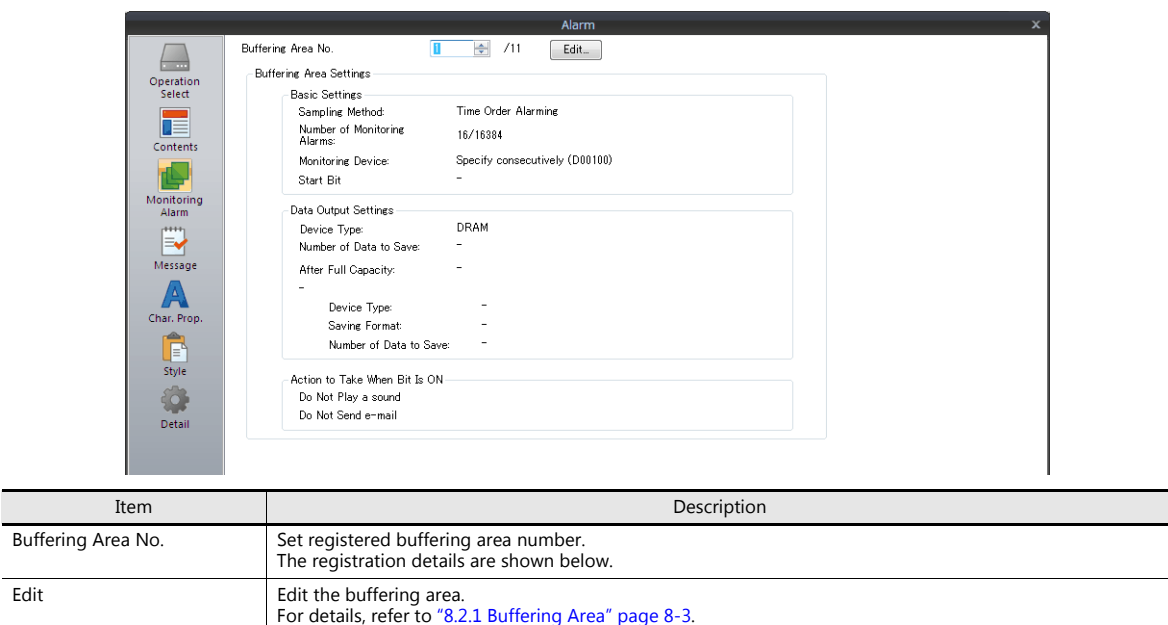

## **Other Differences from Bit Order Alarming**

#### **Error Bit**

When assigning registered messages to bits in PLC device memory, the top address as well as the number of bits used must be set as described below.

#### **Bit Order Alarming**

Specify the desired address directly for [Device] in the bit order alarming settings. Device memory bits are allocated automatically from the specified device memory bit for the number specified at [Number of Monitoring Alarms].

Example: [Device]: D100-00 (bit designation possible) [Start Message] [GNo.] and [No.]: 0 & 0 [Number of Monitoring Alarms]: 40 [Message Lines]: 1 With the above setting, messages are assigned to D100, D101, and D102.

15 | 14 | 13 | 12 | 11 | 10 | 09 | 08 | 07 | 06 | 05 | 04 | 03 | 02 | 01 | 00 15 | 14 | 13 | 12 | 11 | 10 | 09 | 08 | 07 | 06 | 05 | 04 | 03 | 02 | 01 | 00 D100 bit No. MSB LSB 15 | 14 | 13 | 12 | 11 | 10 | 09 | 08 | 07 | 06 | 05 | 04 | 03 | 02 | 01 | 00 39 38 37 36 35 34 33 32 15 | 14 | 13 | 12 | 11 | 10 | 09 | 08 | 07 | 06 | 05 | 04 | 03 | 02 | 01 | 00 31 30 29 28 27 26 25 24 23 22 21 20 19 18 17 16 Message No. D101 bit No. MSB LSB Message No. D102 bit No. MSB LSB Message No.

### **Time Order Alarming**

The device memory address is determined according to the specified buffering area number and the [Monitoring Device] setting in the [Buffering Area Setting] window.

When [Use Read Area] is selected:

The address following the sampling control device memory is used as the start device memory.

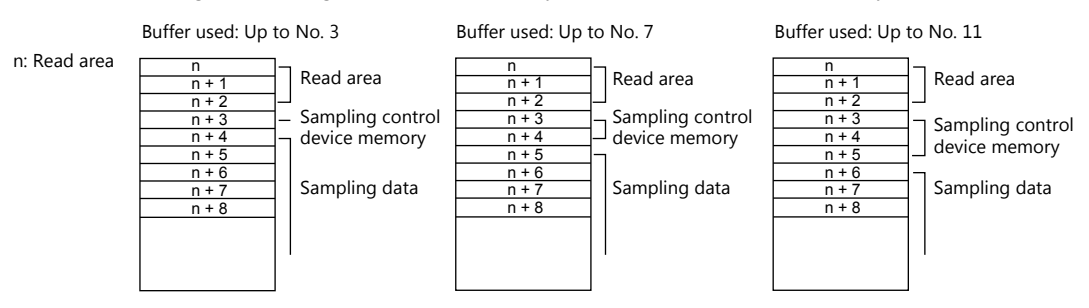

When [Specify consecutively] is selected:

The specified device memory is used as the start device memory. (Only word designation is possible.) Device memory bits are allocated automatically from the specified device memory bit for the number specified at [Number of Monitoring Alarms].

Example:

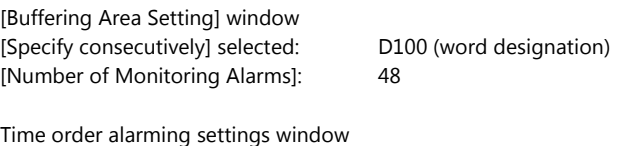

[Buffering Area No.]: 0 [Start Message] [GNo.] and [No.]: 0 & 0 [Message Lines]: 1

When the above settings are made, bits in D100, D101, and D102 are allocated, and a total of 48 bits is used.

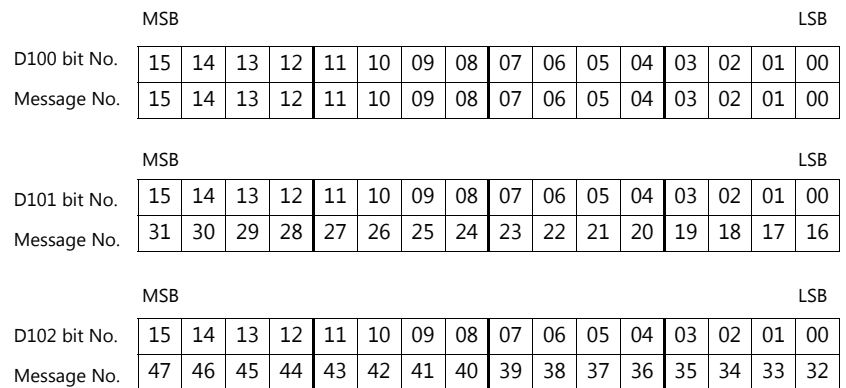

#### **Process Cycle**

#### **Bit Order Alarming**

Choose from [Refresh], [High Speed], or [Low Speed] for [Process Cycle] in the [Detail] settings of the bit order alarming settings window.

#### **Time Order Alarming**

Specify the desired cycle time for [Monitoring Intervals] in the [Buffering Area Setting] window. When "0" is specified, the read operation is performed every cycle. When the time is set, it is performed at the specified interval.

# **8.3.3 Acknowledge Function**

- By using an acknowledge bit for time order alarming or bit order alarming, it is possible to indicate whether an alarm message has been acknowledged or not in different colors when an error has occurred.
- \* However, note that, in the case of bit order alarming, acknowledged information will be cleared when the screen display is changed.
- If an error occurs while there is no operator attending, the error may be reset automatically before an operator acknowledges it.

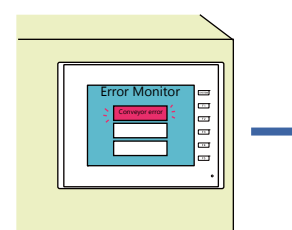

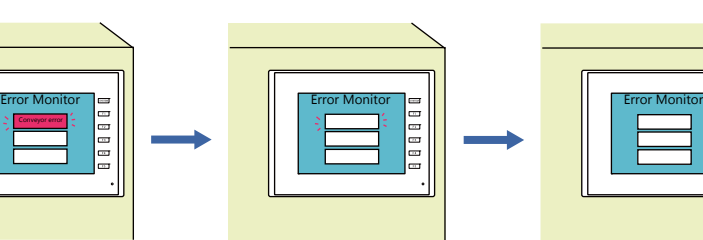

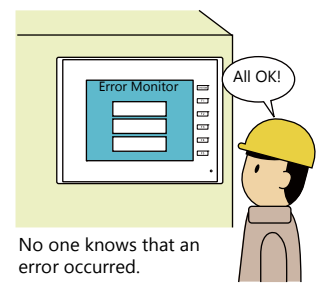

An error occurs without operators in attendance.

The error is reset before it is known to operators.

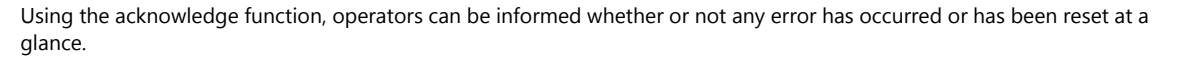

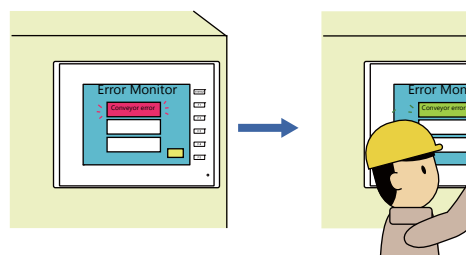

An error occurred without operators in attendance and was reset automatically. (The alarm remains displayed.)

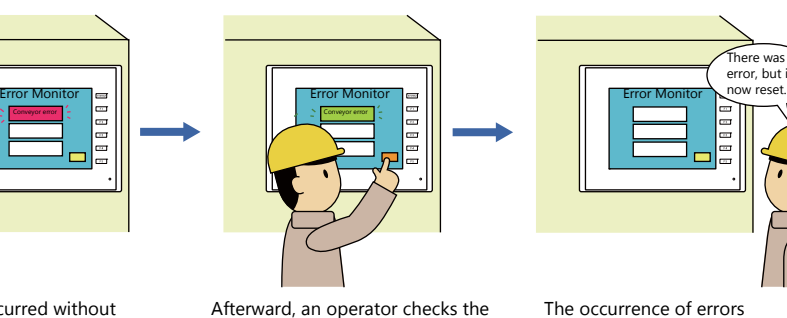

error information using the acknowledge bit.

 $\rightarrow$  The message of an error already reset is displayed in a different color and disappears after a set time.

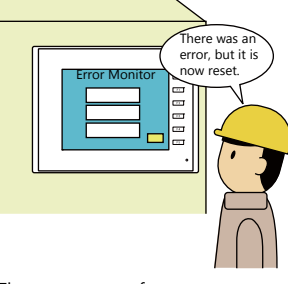

The occurrence of errors and their current status can be checked.

# **Operation Overview**

When the acknowledge function is used, switch or lamp parts are used as message display areas. One switch or lamp part can display one message line. There are four message display statuses.

- A: No error
- B: Error occurred
- C: Error is not reset and acknowledgment bit is ON
- D: Error is reset and acknowledgment is bit ON

Different colors of switches or lamps configured with four patterns (OFF, ON, P3, and P4 colors), are used to denote these statuses.

In this example, lamp parts configured with the following four colors each are placed.

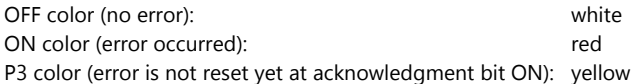

P4 color (error is already reset at acknowledgment bit ON): blue

If an error occurs, the corresponding message is displayed in red. Errors remain displayed in red even if they are reset.

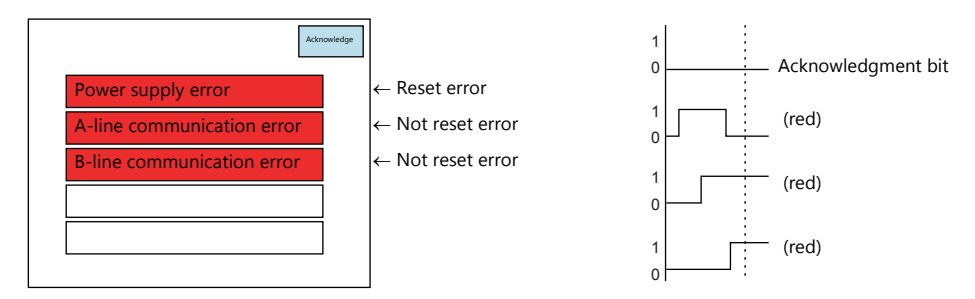

When the acknowledgment bit is set (OFF  $\rightarrow$  ON), the messages of the errors which have not been reset yet turn yellow. Messages of errors that have already been reset turn blue.

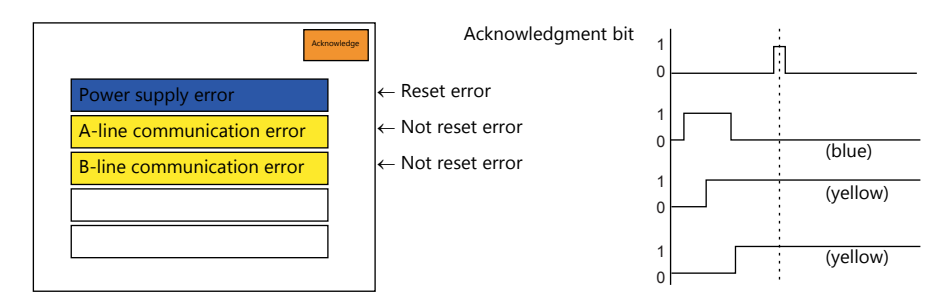

After a set time, blue messages disappear and only the messages of the errors which have not been reset yet remain displayed in yellow.

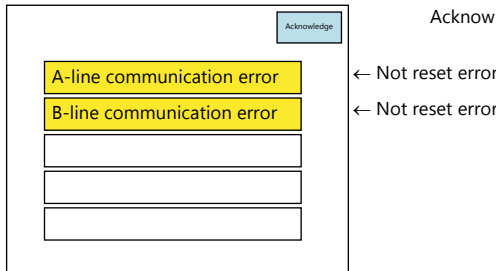

Acknowledgment bit

Not reset error

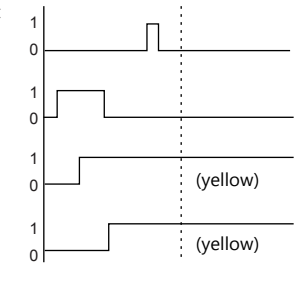

# **Location of Settings**

## **Alarm Part**

## **Detail**

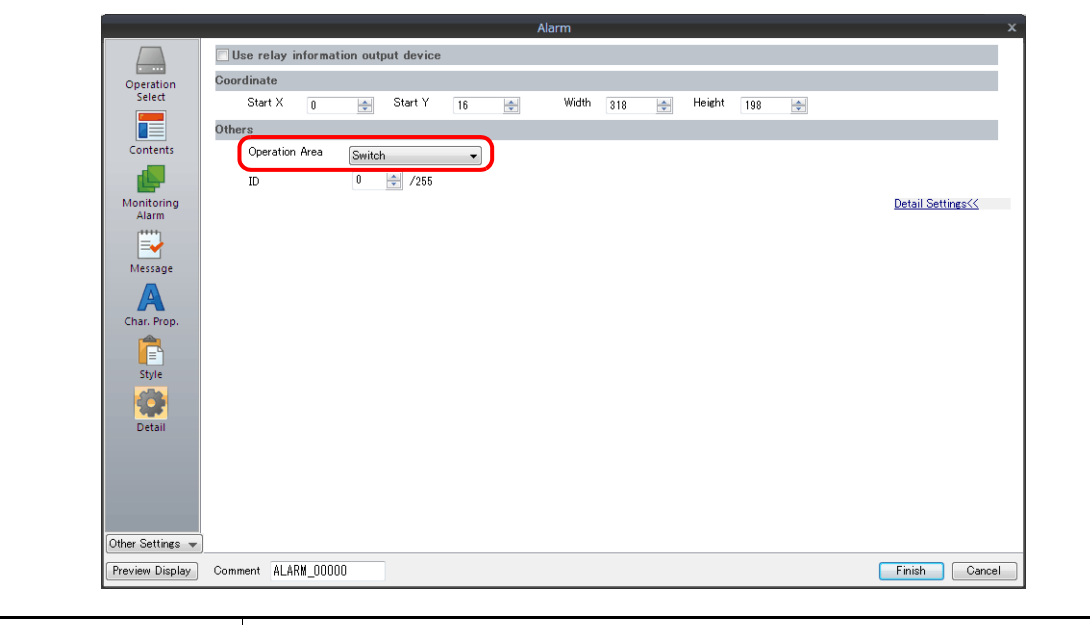

Operation Area Select either [Switch] or [Lamp].

## **Contents**

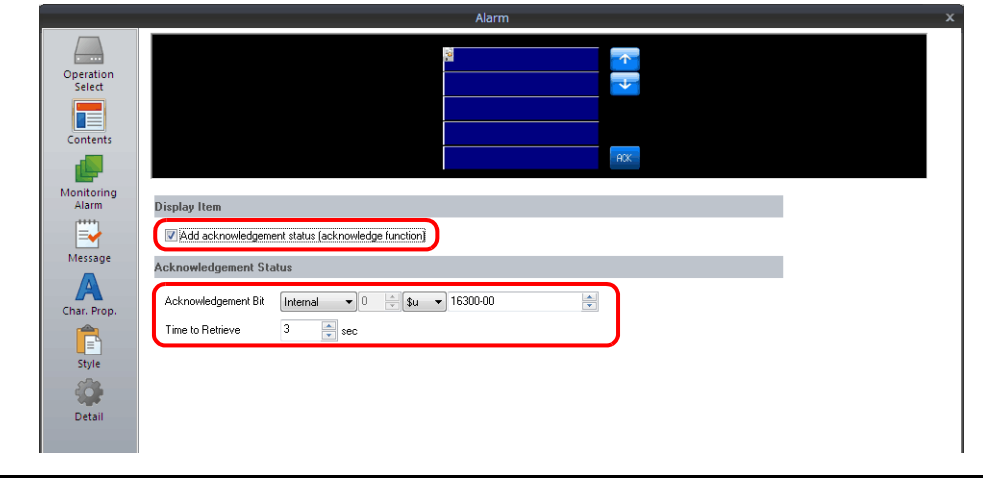

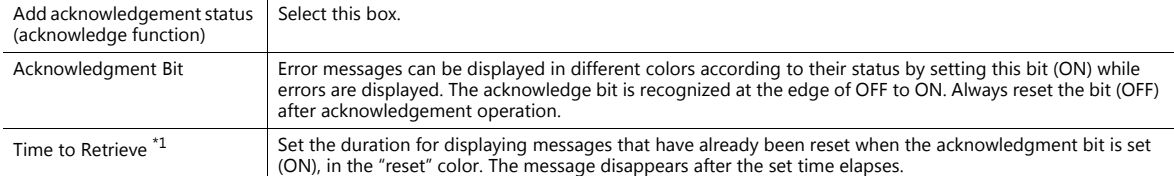

#### \*1 About [Time to Retrieve]

[Time to Retrieve] is the duration that a message is displayed after it is reset. For errors that were already reset when the acknowledgment bit is set (ON), the duration is from the time that the acknowledgment bit was set. For errors that were not reset yet when the acknowledgment bit is set (ON), the duration is from the time that the error is actually reset. Messages are cleared from display after the set duration.

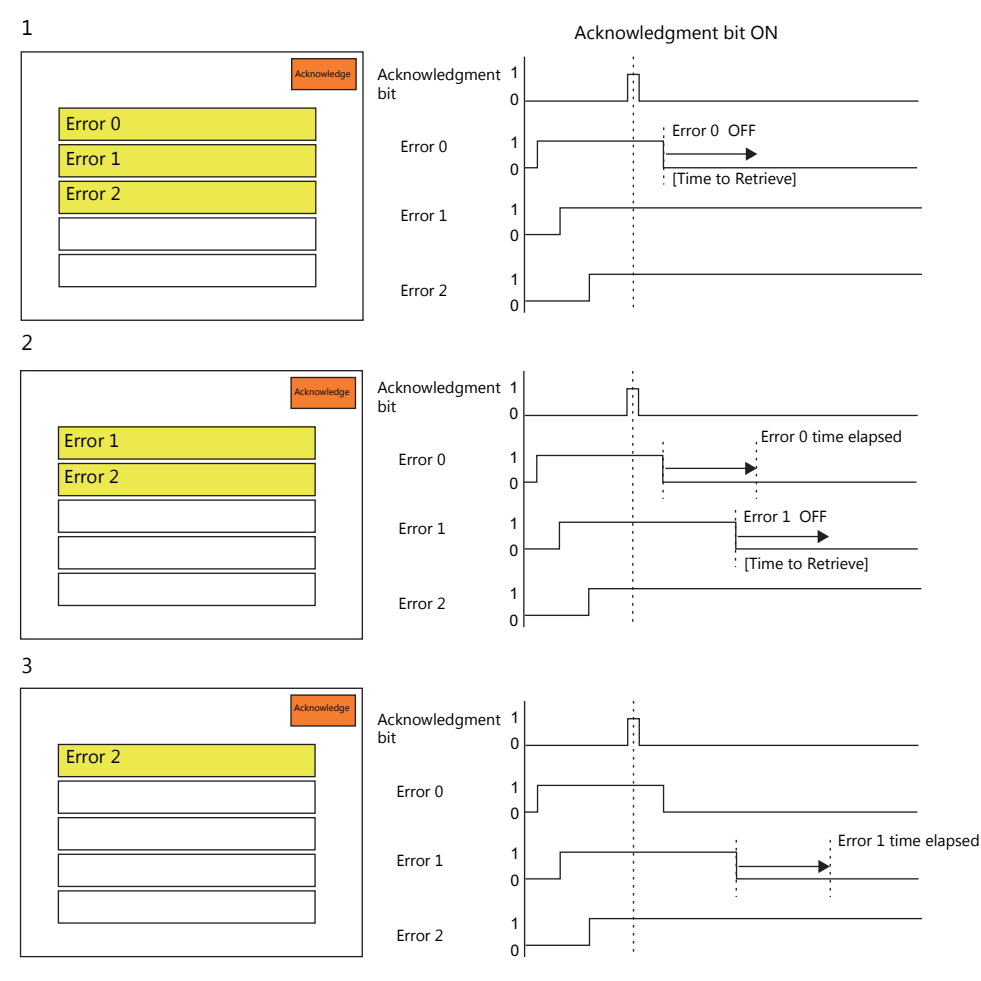

[Time to Retrieve] count finishes for errors 0 and 1 separately.

### **Buffering Area Setting (For time order alarming)**

### **Others**

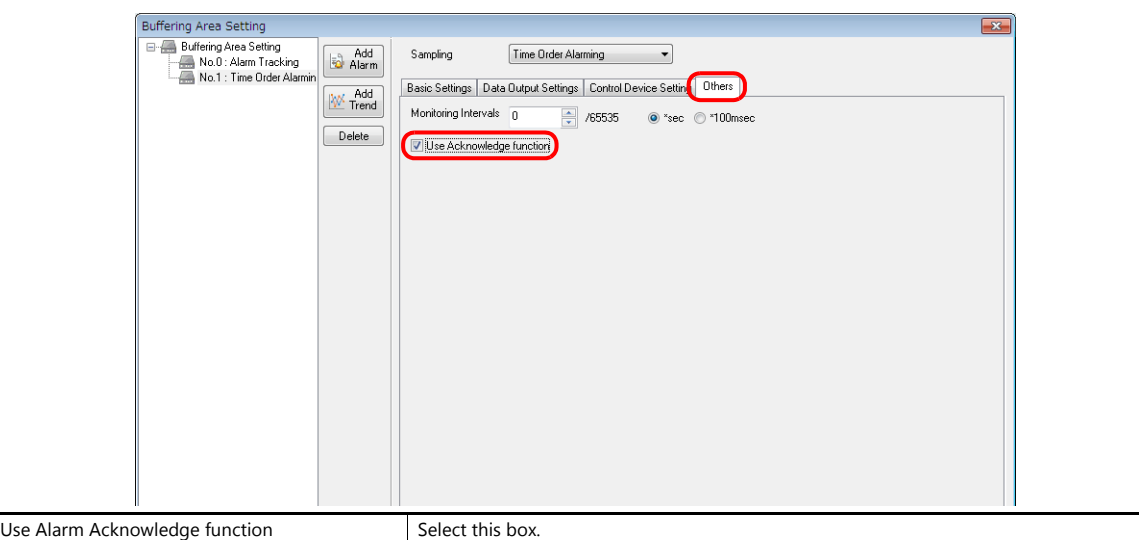

## **Style**

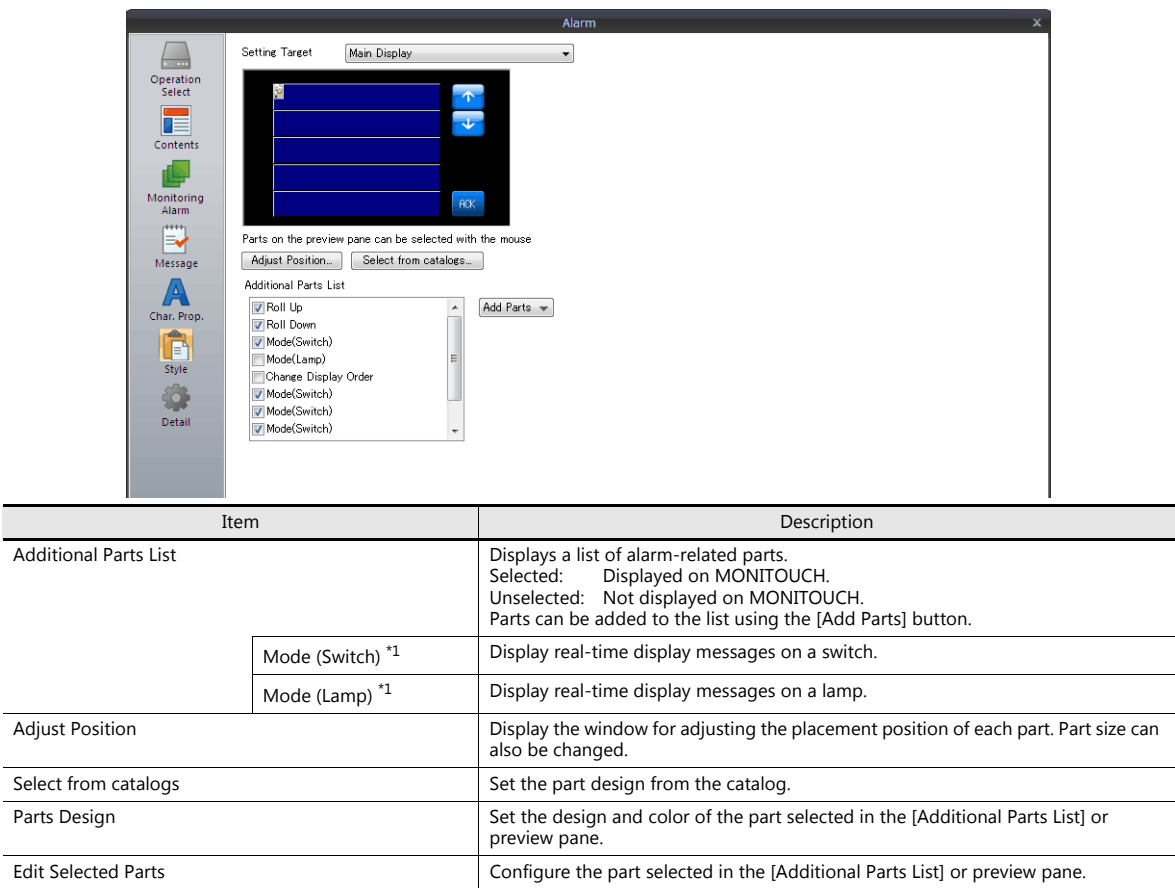

\*1 Be sure to configure switch or lamp parts with four patterns.

The color settings and meanings of a four-pattern switch/lamp are as shown below.

OFF color: no error<br>ON color: error occ

error occurred

P3 color: error is not reset yet at acknowledgment bit ON

P4 color: error is already reset at acknowledgment bit ON

\* Blinking is available when the basic 16 colors are selected.

# **Display of Acknowledge Function Screen after Screen Change**

If a currently displayed acknowledge function screen in time order alarming is changed over to a different screen and then displayed again, the error information on the acknowledge function screen remains the same as that before the screen change. Any reset errors will also be retained.

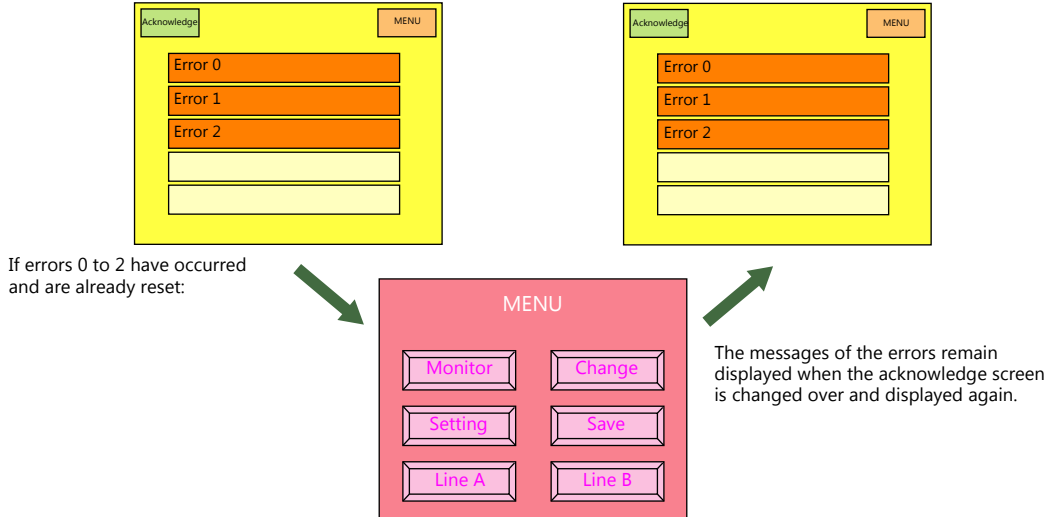

# **9 Graph Display**

- [9.1 Bar Graph](#page-347-0)
- [9.2 Pie Graph](#page-357-0)
- [9.3 Closed Area Graphs](#page-367-0)
- [9.4 Panel Meter](#page-373-0)
- [9.5 Statistic Bar Graph](#page-393-0)
- [9.6 Statistic Pie Graph](#page-399-0)

# <span id="page-347-0"></span>**9.1 Bar Graph**

## **9.1.1 Overview**

Data in a device memory address can be expressed on a bar graph.

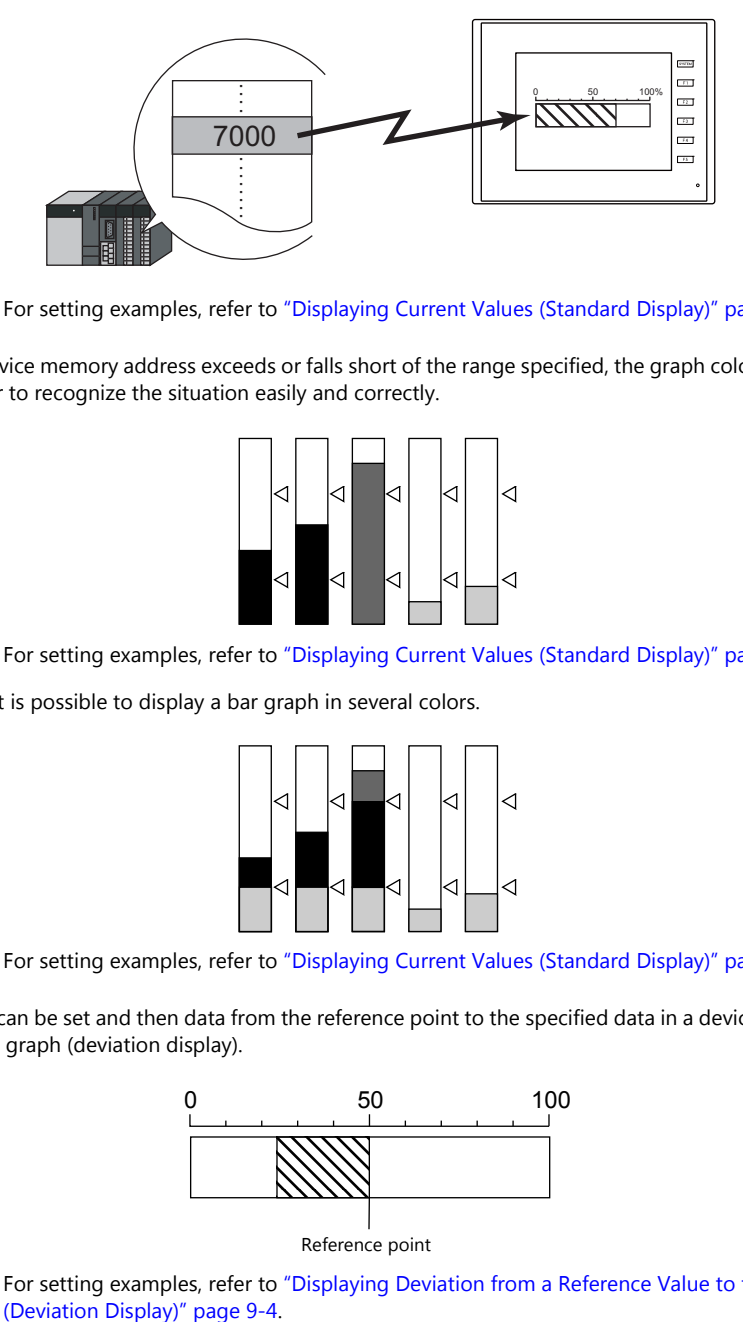

For setting examples, refer to ["Displaying Current Values \(Standard Display\)" page 9-2](#page-348-0).  $\mathbb{R}$ 

 When data in a device memory address exceeds or falls short of the range specified, the graph color can be changed. This helps the operator to recognize the situation easily and correctly.

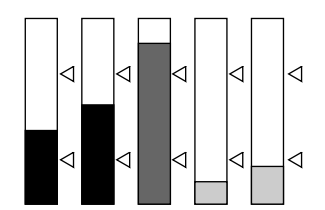

 $\mathbb{R}$ For setting examples, refer to ["Displaying Current Values \(Standard Display\)" page 9-2](#page-348-0).

As shown below, it is possible to display a bar graph in several colors.

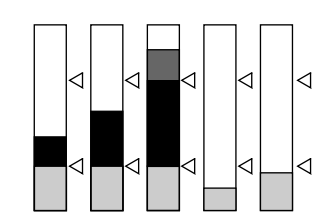

For setting examples, refer to ["Displaying Current Values \(Standard Display\)" page 9-2](#page-348-0).  $\mathbb{R}$ 

 A reference point can be set and then data from the reference point to the specified data in a device memory address can be expressed on a graph (deviation display).

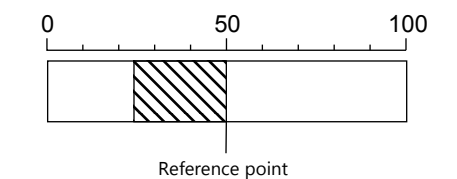

For setting examples, refer to ["Displaying Deviation from a Reference Value to the Current Value](#page-350-0)  **IG** 

# **9.1.2 Setting Examples**

# <span id="page-348-0"></span>**Displaying Current Values (Standard Display)**

The current value of a device memory address within the range of the minimum and maximum values can be displayed (standard display).

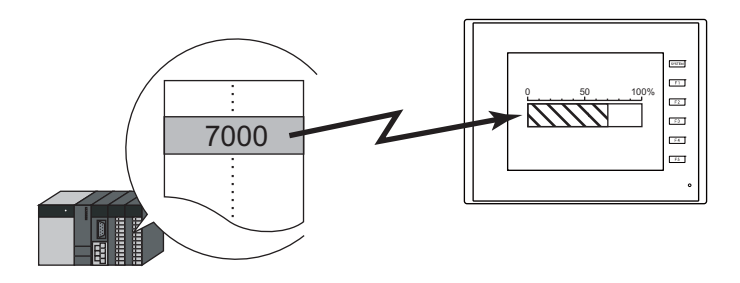

1. Click [Parts]  $\rightarrow$  [Graph]  $\rightarrow$  [Bar Graph] and place a bar graph on the screen.

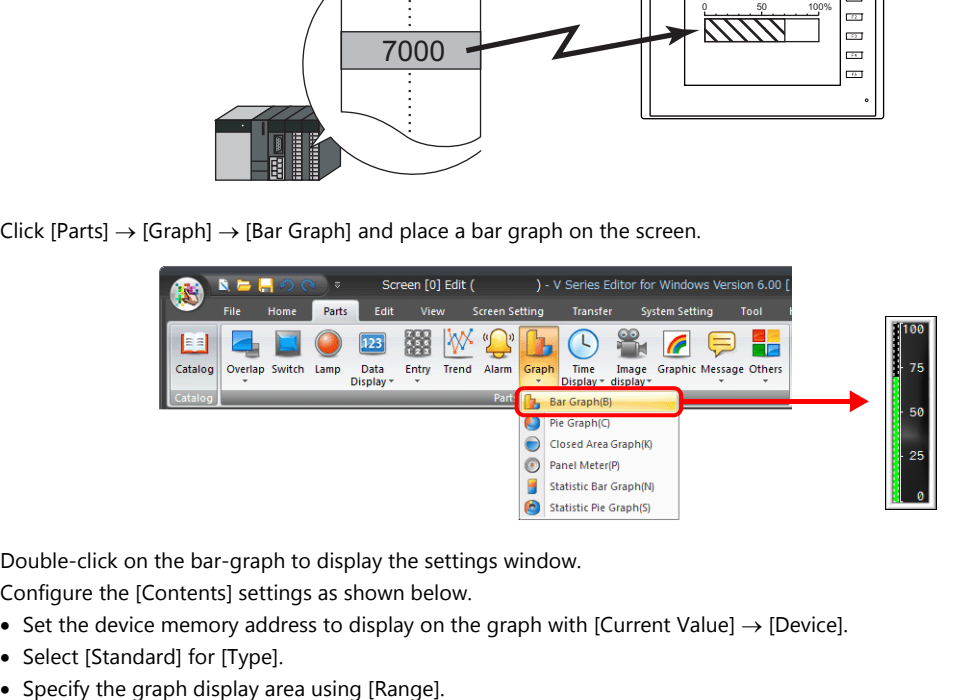

- 2. Double-click on the bar-graph to display the settings window. Configure the [Contents] settings as shown below.
	- Set the device memory address to display on the graph with [Current Value]  $\rightarrow$  [Device].
	- Select [Standard] for [Type].
	-

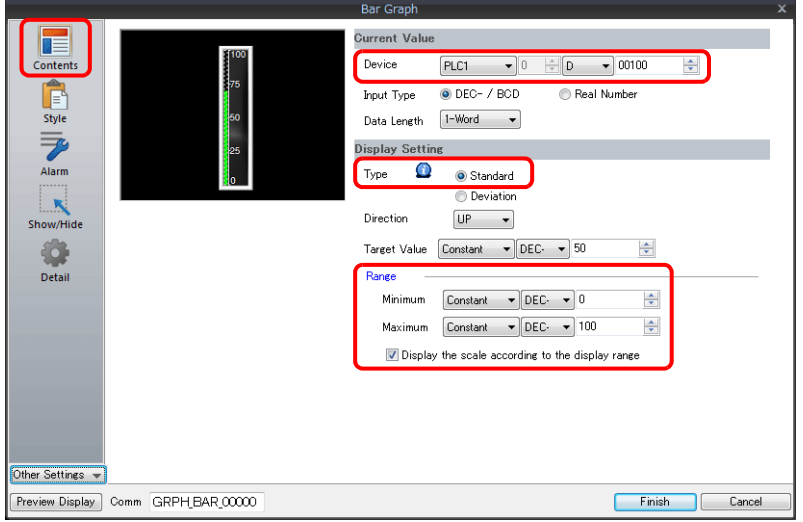

3. Configure the following settings for [Style] and then click [Finish]. To change the graph color depending on the value, proceed to step 4.

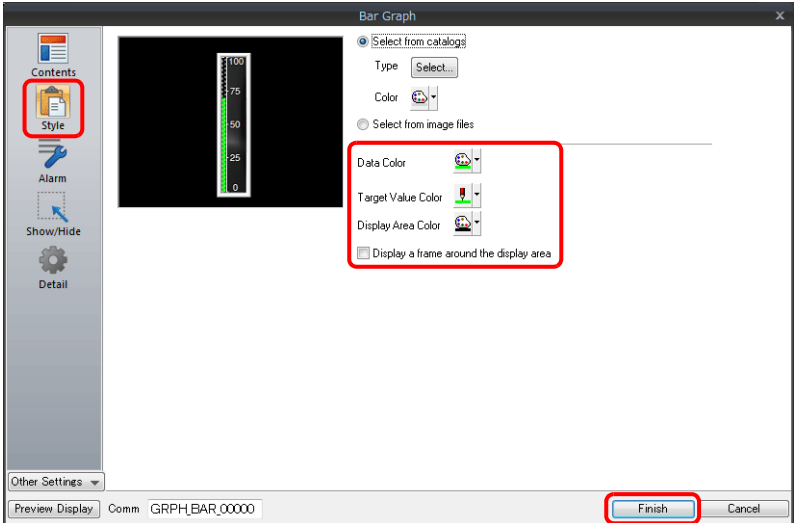

4. Configure the [Alarm] settings to change the graph color depending on the value. In this case, color settings set for [Style] are disabled.

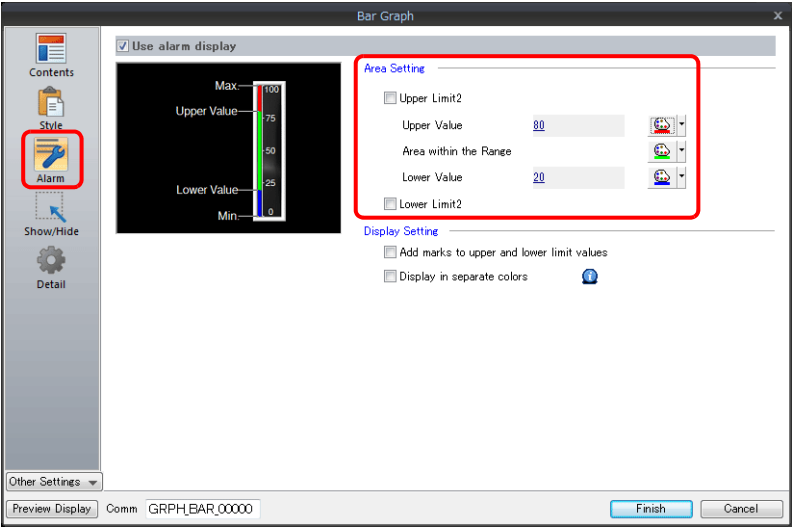

5. Set the following to display the graph using the different colors for different value ranges.

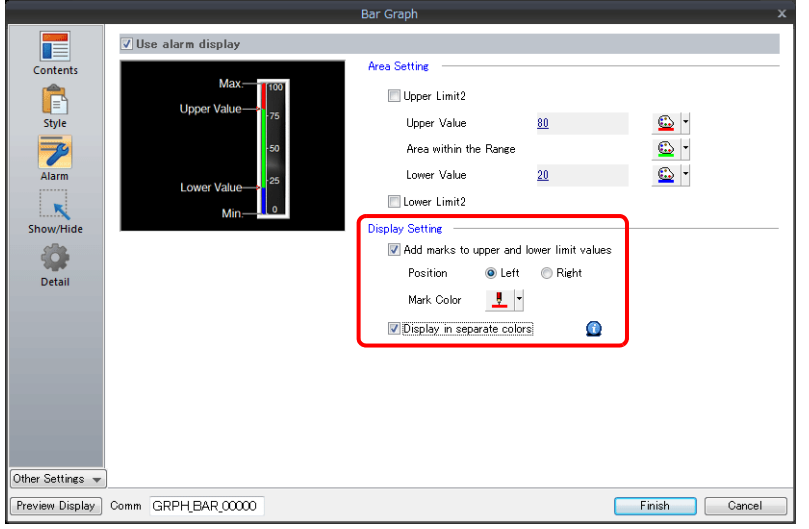

This completes the necessary settings.

# <span id="page-350-0"></span>**Displaying Deviation from a Reference Value to the Current Value (Deviation Display)**

A reference point can be set and then data from the reference point to the specified device memory address can be expressed on a graph.

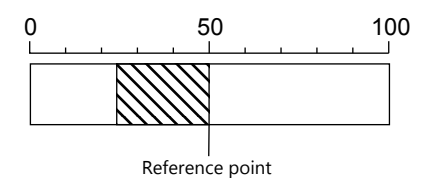

1. Click [Parts]  $\rightarrow$  [Graph]  $\rightarrow$  [Bar Graph] and place a bar graph on the screen.

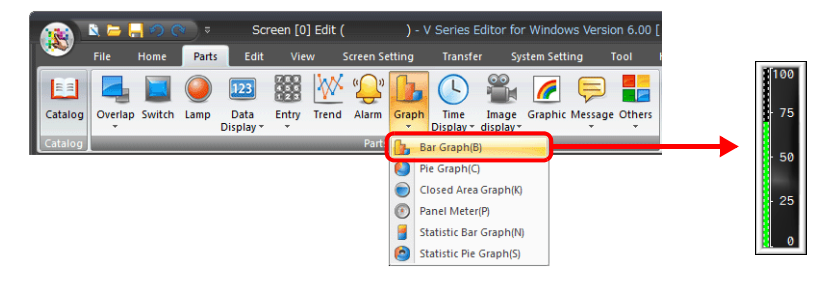

- 2. Double-click on the bar-graph to display the settings window. Configure the [Contents] settings as shown below.
	- Set the device memory address to display on the graph with [Current Value]  $\rightarrow$  [Device].
	- Select [Deviation] for [Type].
	- Specify the value or device memory address to be used as the reference for [Standard].
	- Specify the graph display area.

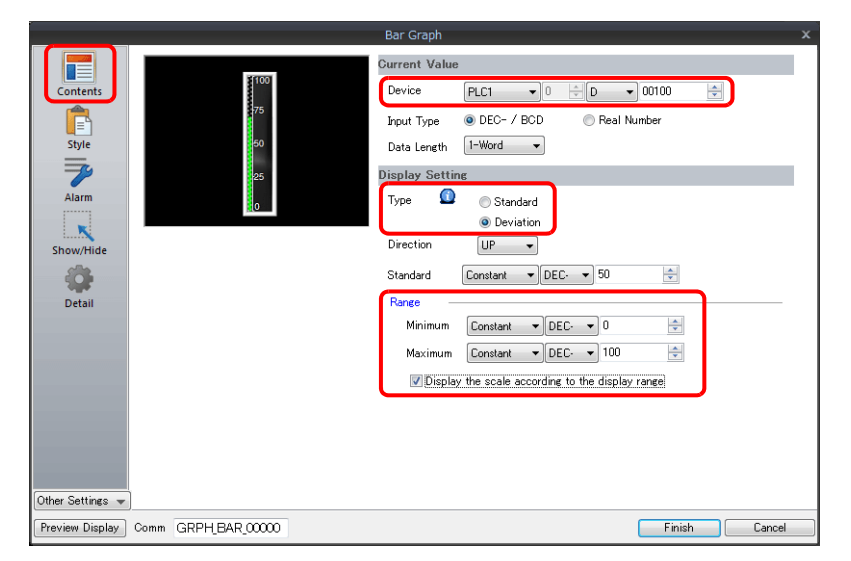

3. Configure the following settings for [Style] and then click [Finish]. To change the graph color depending on the value, proceed to step [4.](#page-351-0)

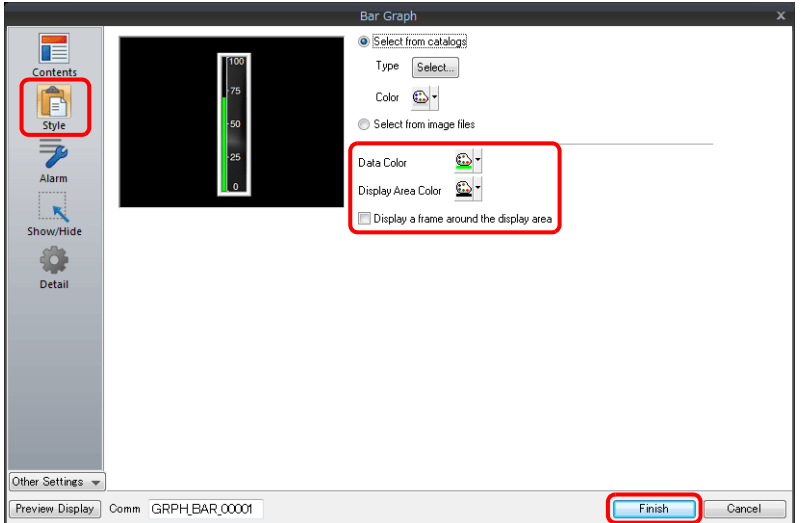

<span id="page-351-0"></span>4. Configure the [Alarm] settings to change the graph color depending on the value. In this case, color settings set for [Style] are disabled.

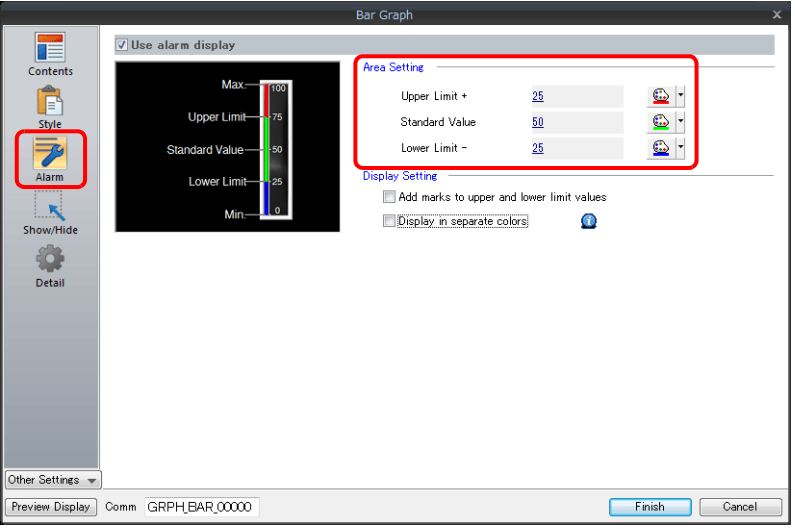

5. Set the following to display the graph using the different colors for different value ranges.

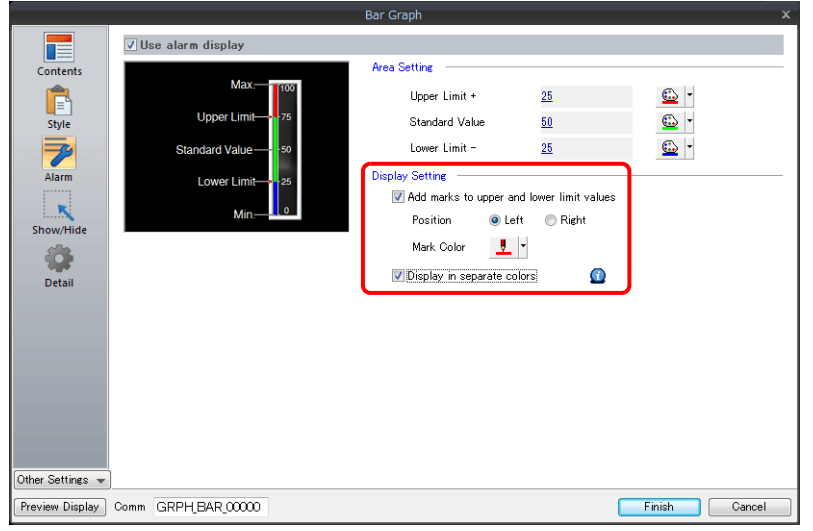

This completes the necessary settings.

# **9.1.3 Detailed Settings**

## **Displayed Information**

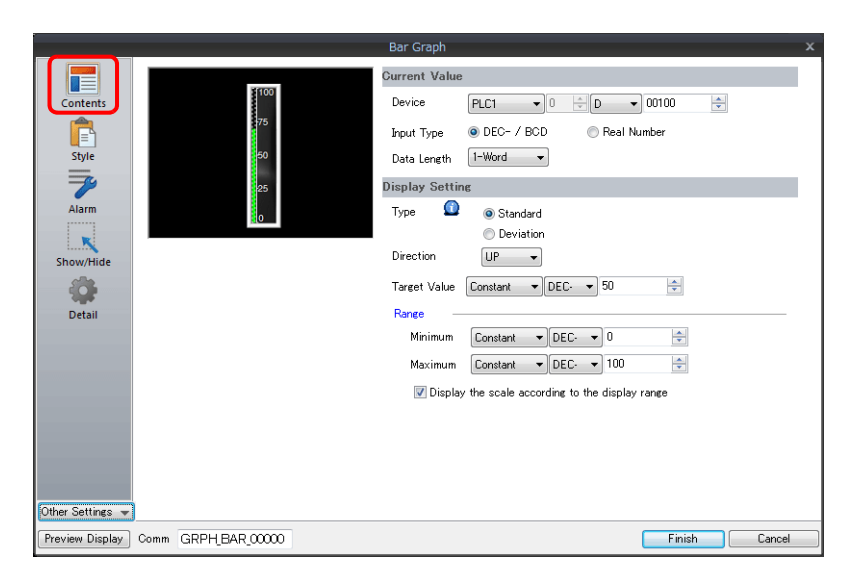

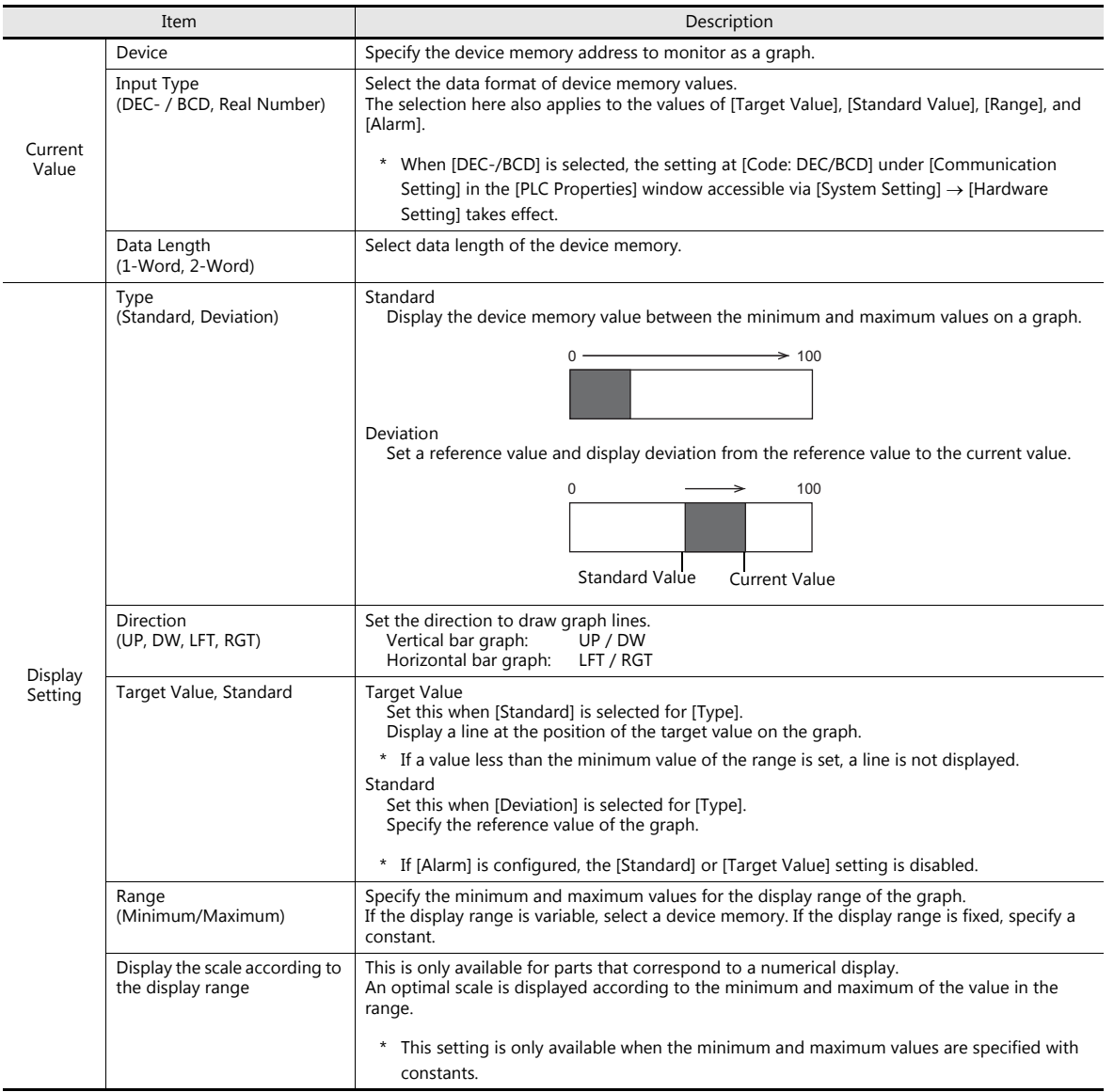

# **Style**

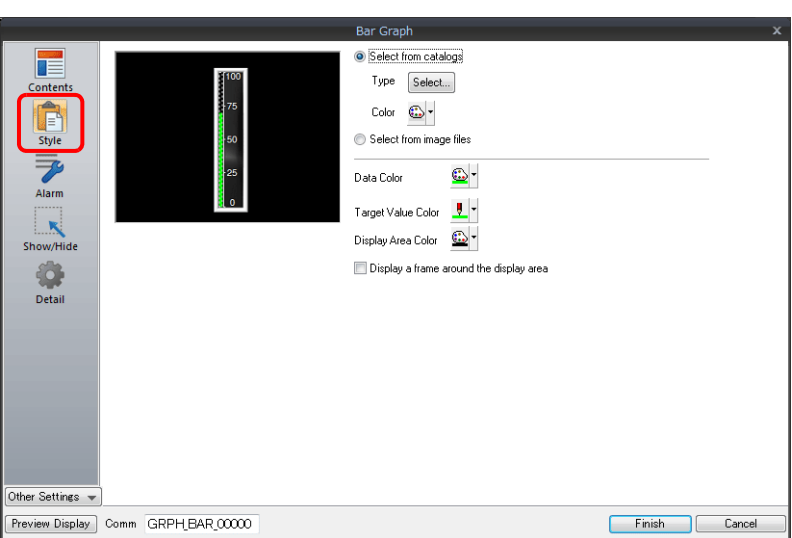

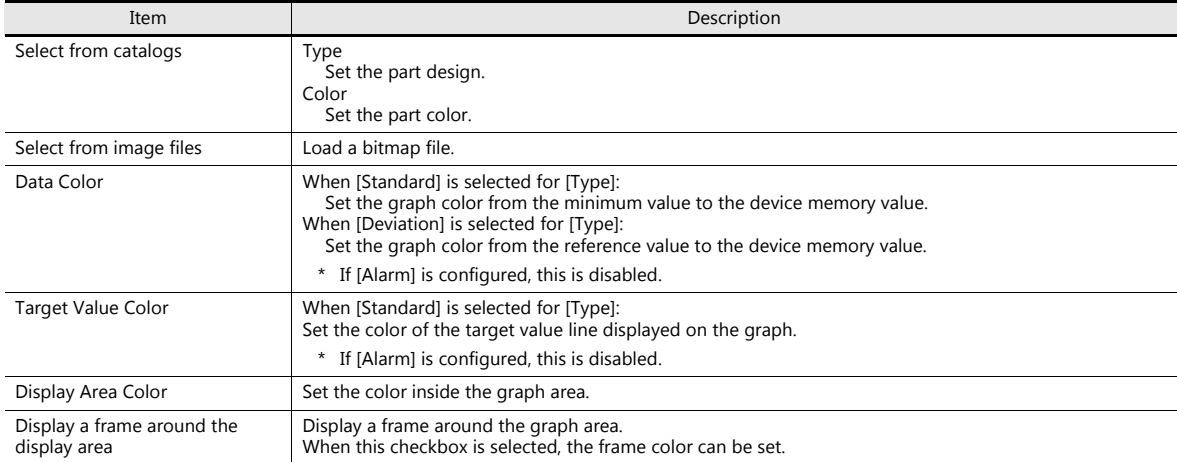

## **Alarm**

Type: Standard

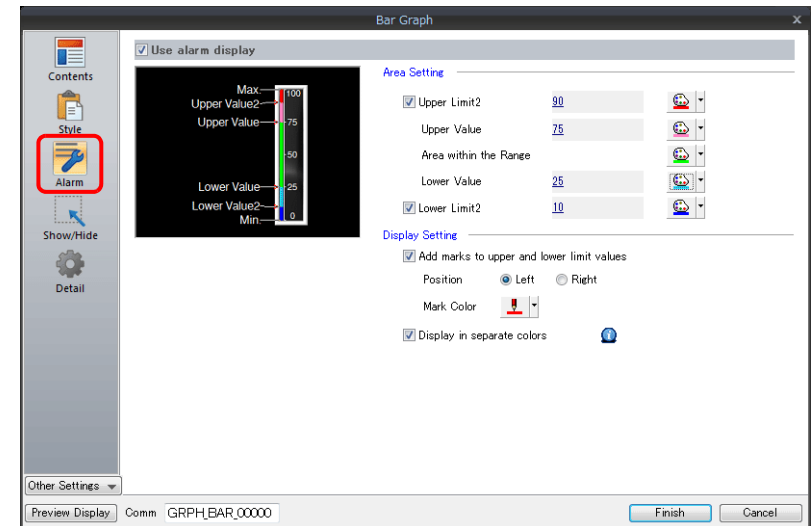

Type: Deviation

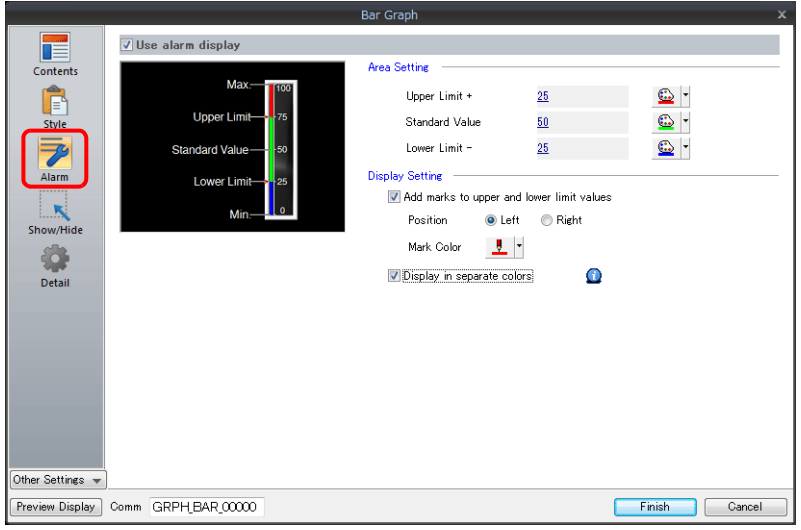

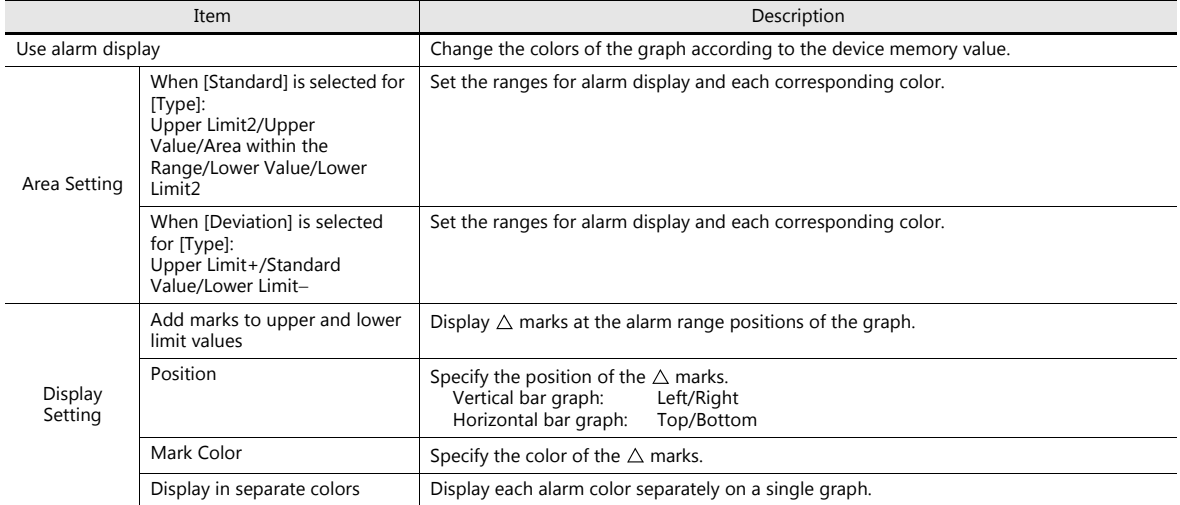

### **Examples of graphs with alarm settings**

#### **When [Standard] is selected for [Type]**

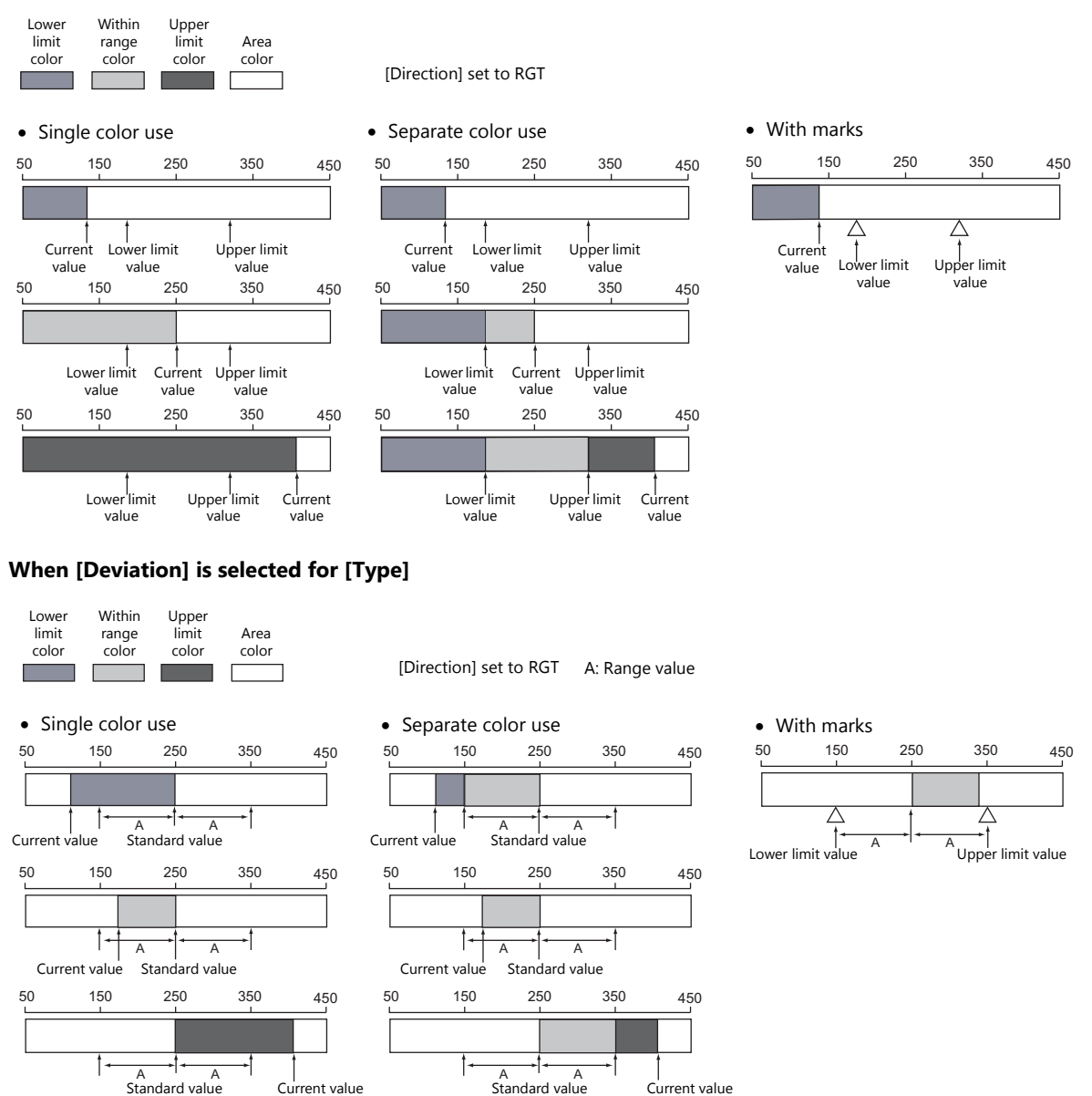

### **Detail**

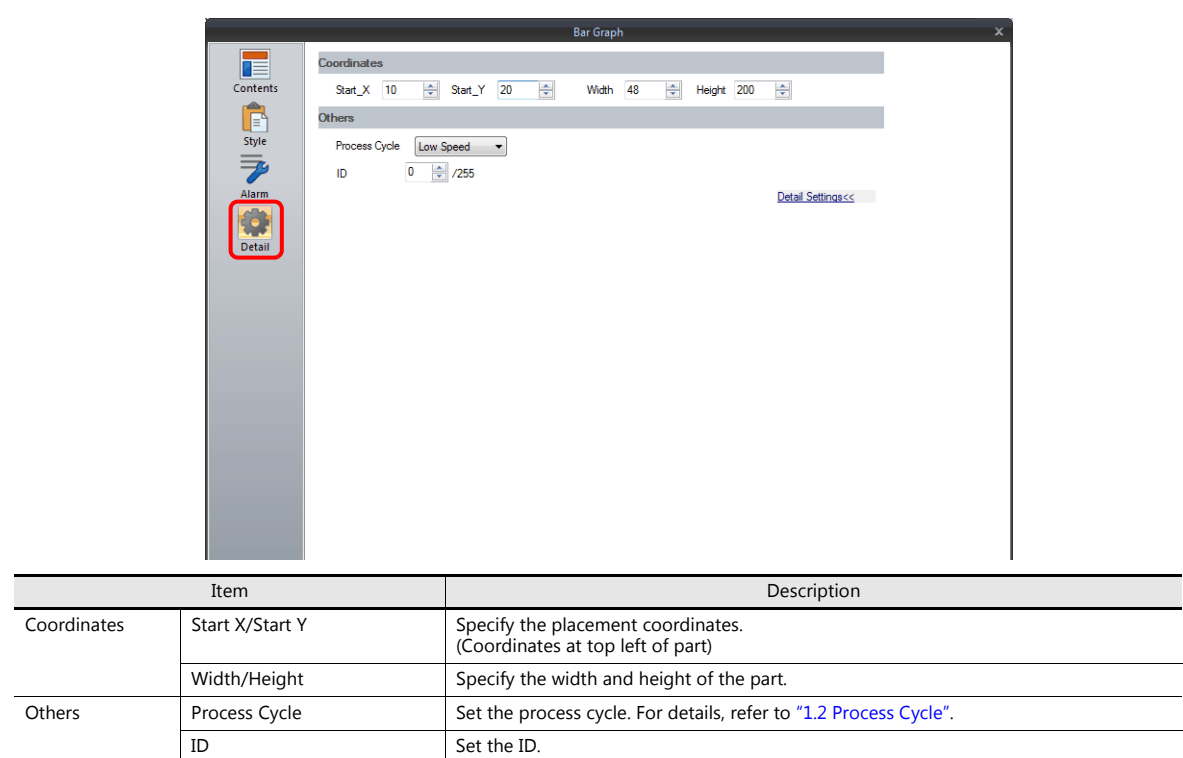

# <span id="page-357-0"></span>**9.2 Pie Graph**

## **9.2.1 Overview**

Data in the specified device memory address can be expressed clockwise on a pie graph.

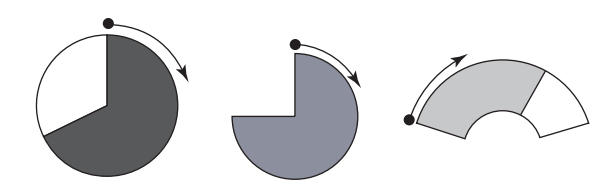

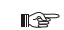

For setting examples, refer to ["Displaying Current Values \(Standard Display\)" page 9-12.](#page-358-0)

 When data in a device memory exceeds or falls short of the range specified, the graph color can be changed. This helps the operator to recognize the situation easily and correctly.

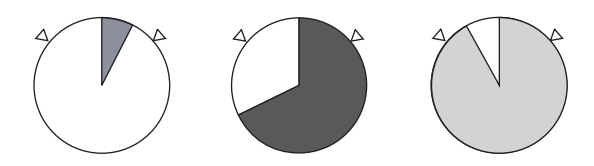

For setting examples, refer to ["Displaying Current Values \(Standard Display\)" page 9-12.](#page-358-0)  $\mathbb{R}$ 

As shown below, it is possible to display a bar graph in several colors.

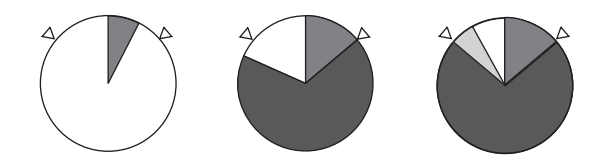

For setting examples, refer to ["Displaying Current Values \(Standard Display\)" page 9-12.](#page-358-0)  $R$ 

 A reference point can be set and then data from the reference point to the specified data in a device memory can be expressed on a graph (deviation display).

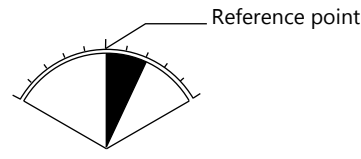

 $\mathbb{R}$ 

For setting examples, refer to ["Displaying Deviation from a Reference Value to the Current Value](#page-360-0)  [\(Deviation Display\)" page 9-14](#page-360-0).

# **9.2.2 Setting Examples**

# <span id="page-358-0"></span>**Displaying Current Values (Standard Display)**

The current value of a device memory within the range of the minimum and maximum values can be displayed (standard display).

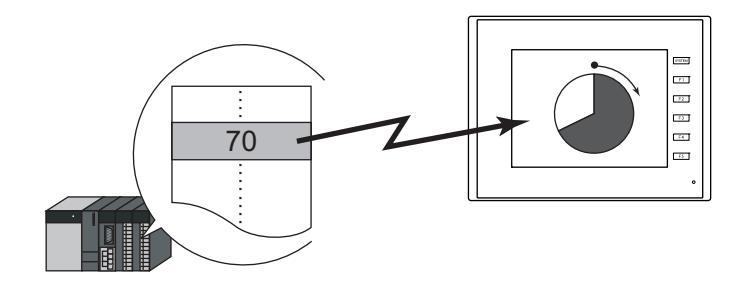

1. Click [Parts]  $\rightarrow$  [Graph]  $\rightarrow$  [Pie Graph] and place a pie graph on the screen.

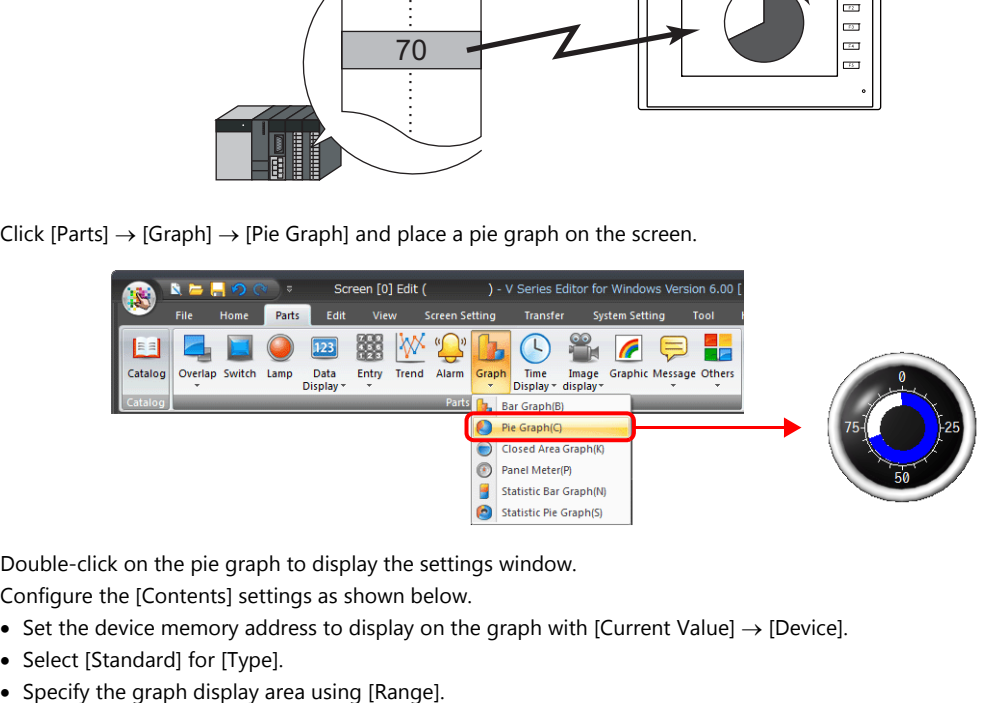

- 2. Double-click on the pie graph to display the settings window. Configure the [Contents] settings as shown below.
	- Set the device memory address to display on the graph with [Current Value]  $\rightarrow$  [Device].
	- Select [Standard] for [Type].
	-

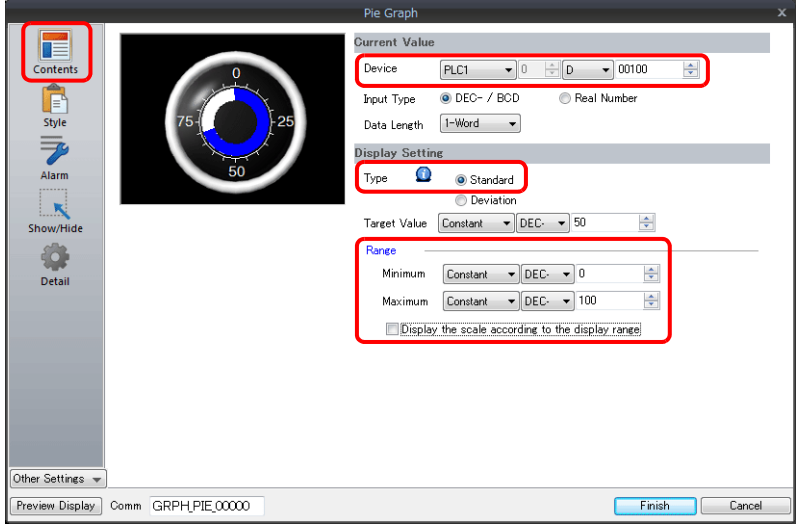

3. Configure the following settings for [Style] and then click [Finish]. To change the graph color depending on the value, proceed to step [4.](#page-359-0)

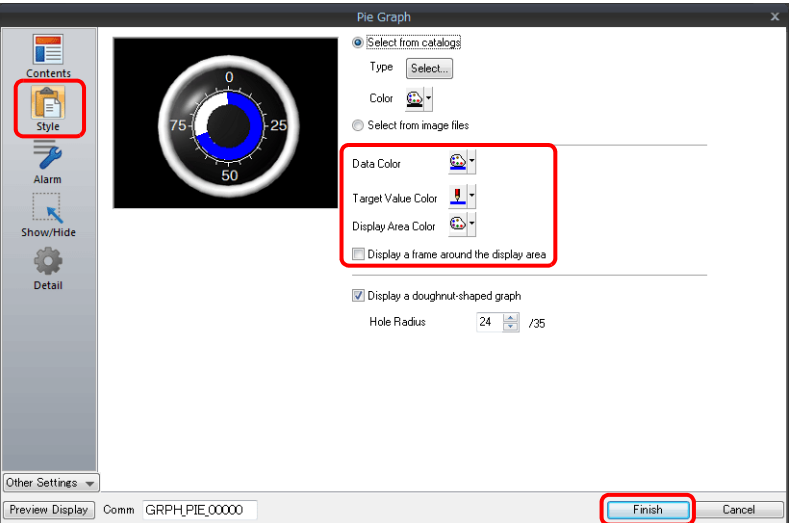

<span id="page-359-0"></span>4. Configure the [Alarm] settings to change the graph color depending on the value. In this case, color settings set for [Style] are disabled.

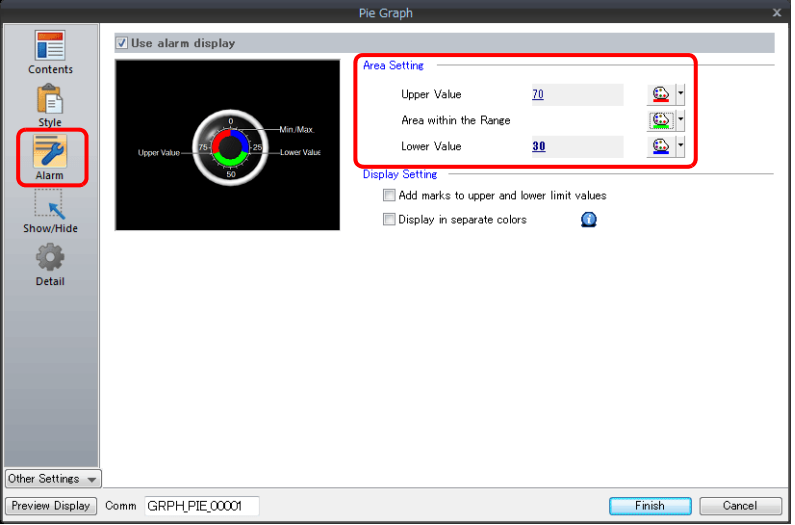

5. Set the following to display the graph using the different colors for different value ranges.

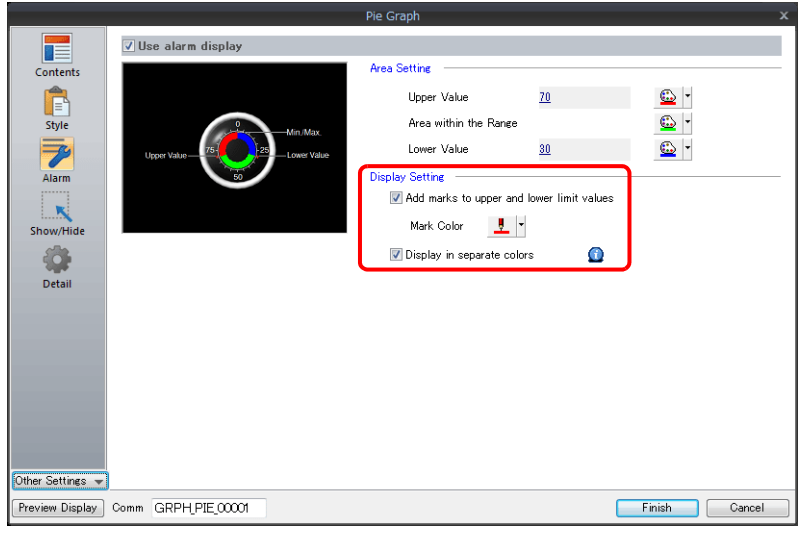

This completes the necessary settings.
# **Displaying Deviation from a Reference Value to the Current Value (Deviation Display)**

A reference point can be set and then data from the reference point to the specified device memory address can be expressed on a graph.

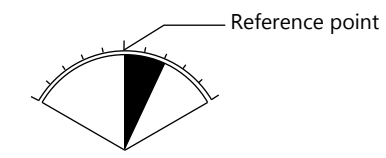

1. Click [Parts]  $\rightarrow$  [Graph]  $\rightarrow$  [Pie Graph] and place a pie graph on the screen.

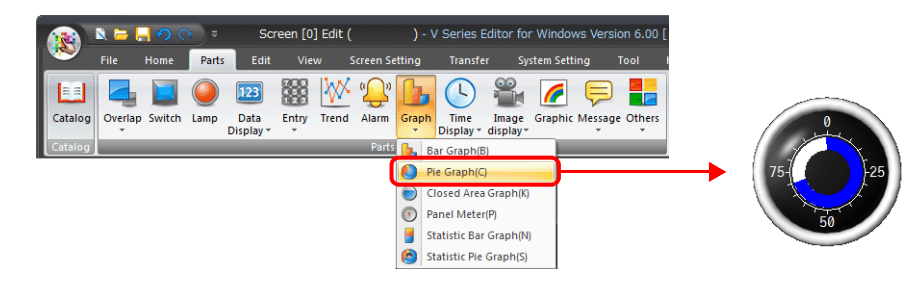

- 2. Double-click on the pie graph to display the settings window.
	- Configure the [Contents] settings as shown below.
	- Set the device memory address to display on the graph with [Current Value]  $\rightarrow$  [Device].
	- Select [Deviation] for [Type].
	- Specify the value or device memory address to be used as the reference for [Standard].
	- Specify the graph display area.

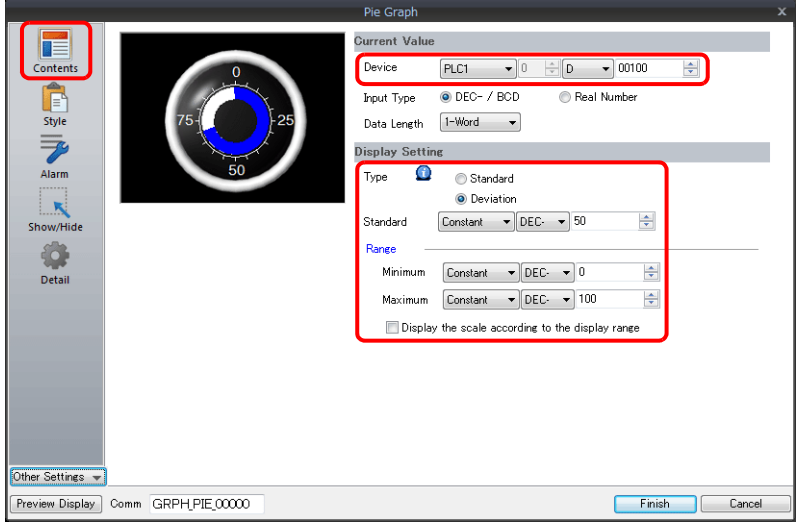

3. Configure the following settings for [Style] and then click [Finish]. To change the graph color depending on the value, proceed to step [4.](#page-361-0)

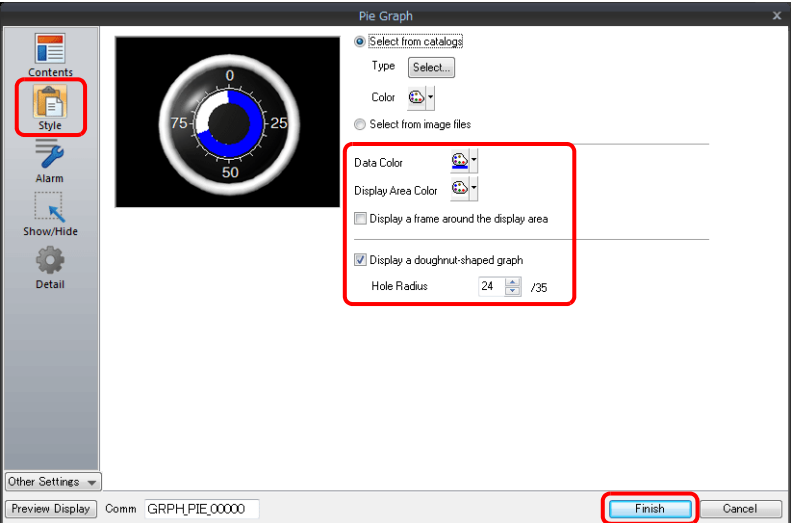

<span id="page-361-0"></span>4. Configure the [Alarm] settings to change the graph color depending on the value. In this case, color settings set for [Style] are disabled.

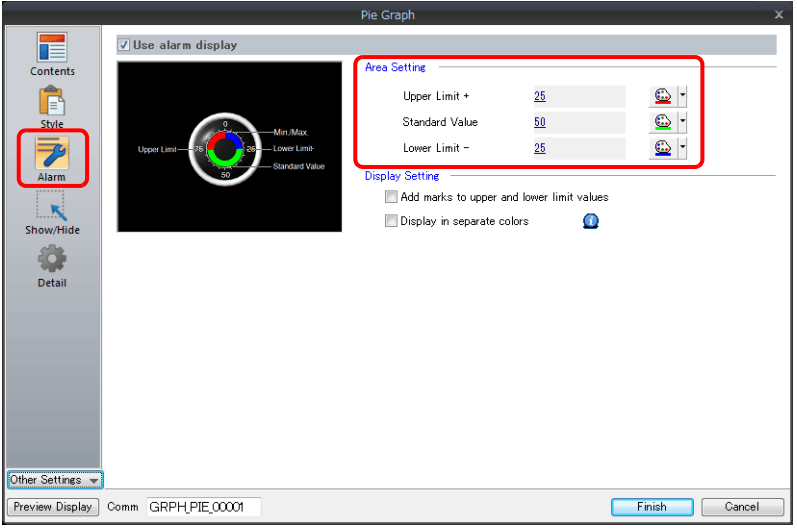

5. Set the following to display the graph using different colors for different value ranges.

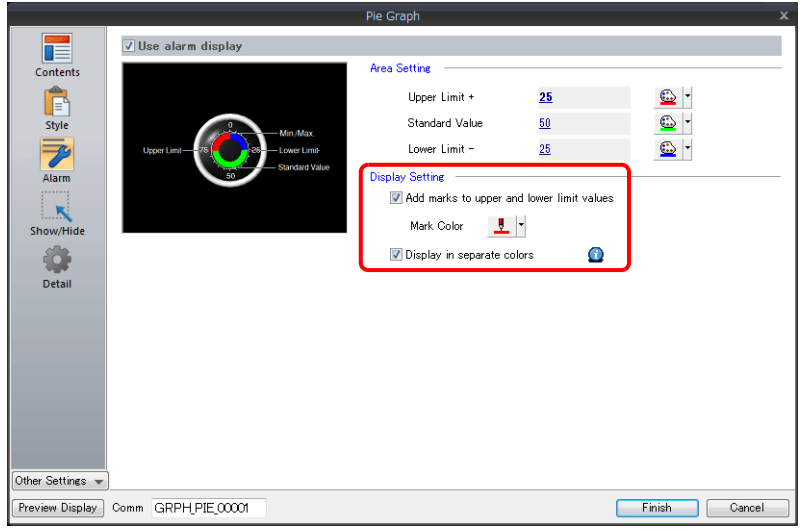

This completes the necessary settings.

# **9.2.3 Detailed Settings**

#### **Displayed Information**

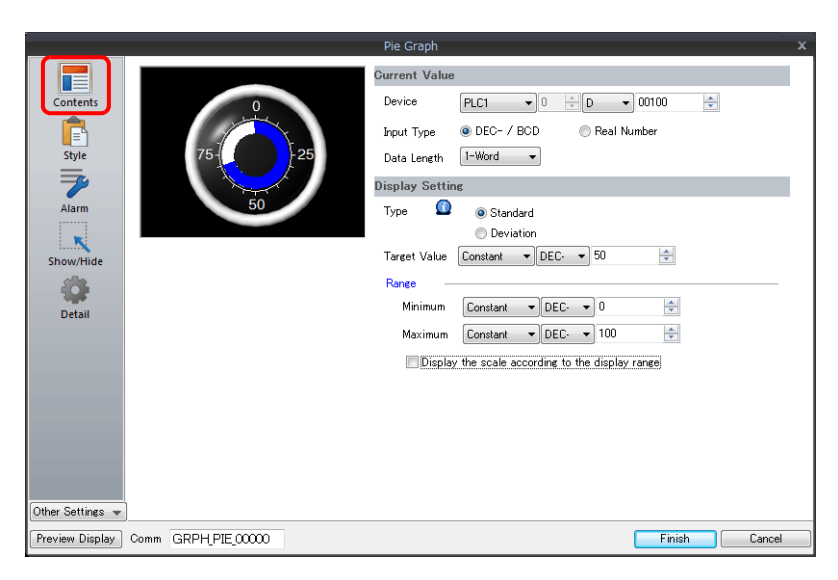

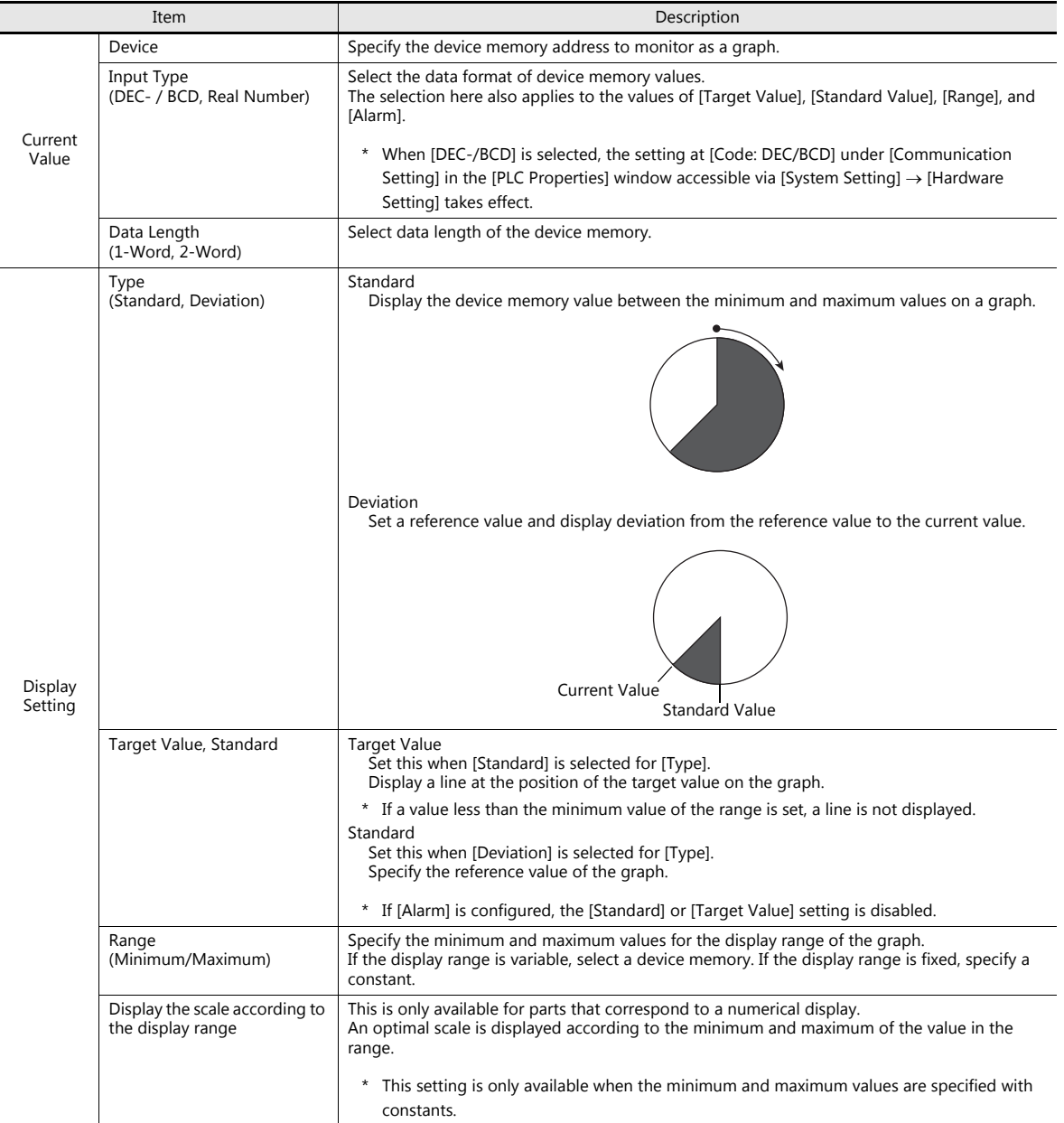

# **Style**

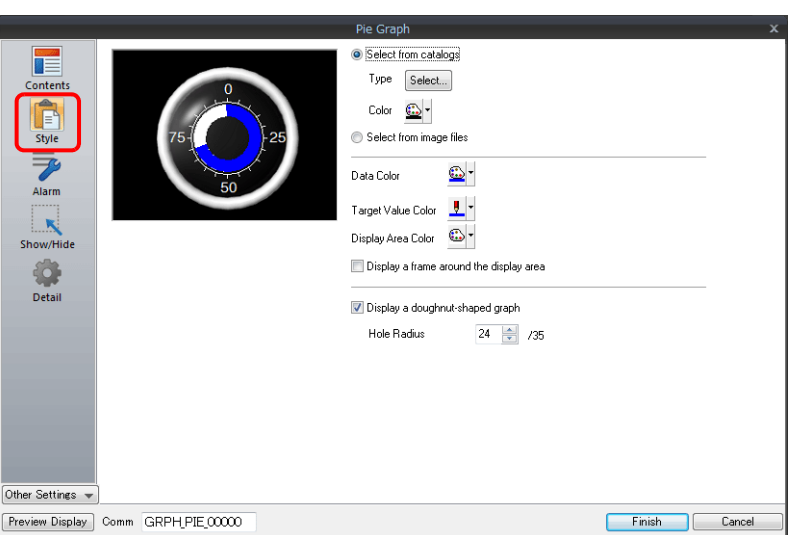

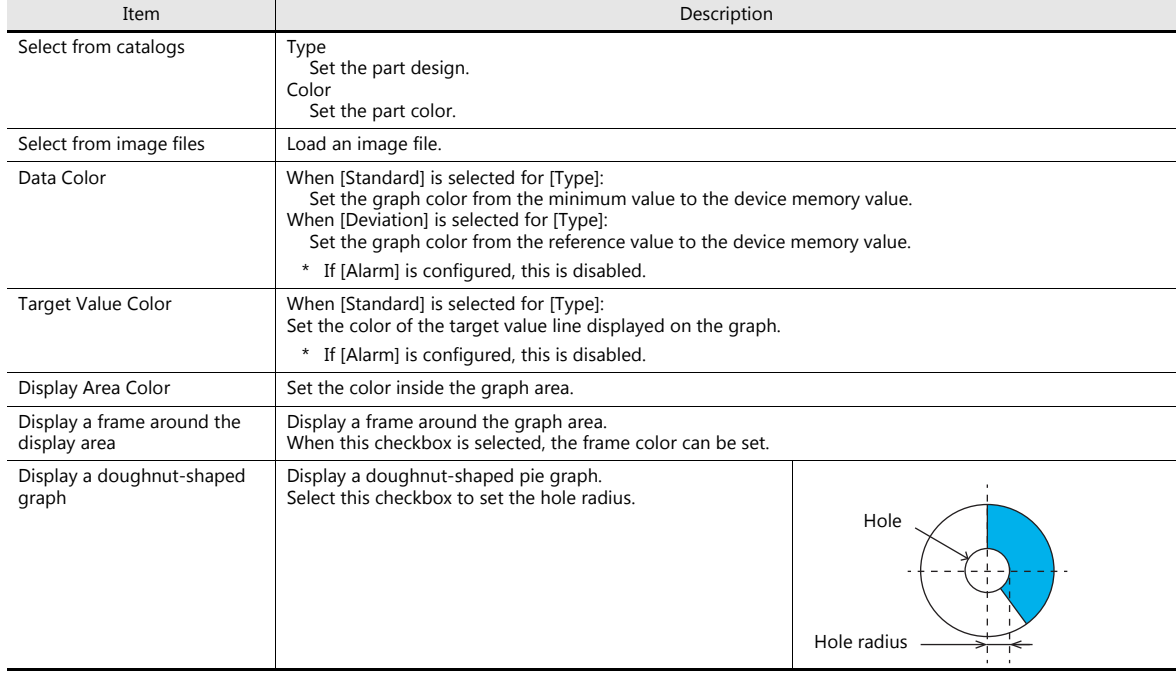

#### **Alarm**

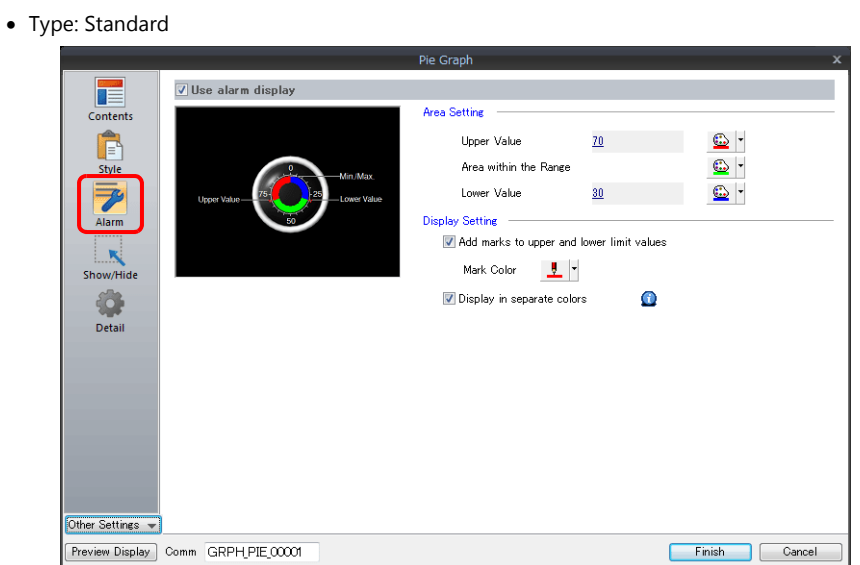

Type: Deviation

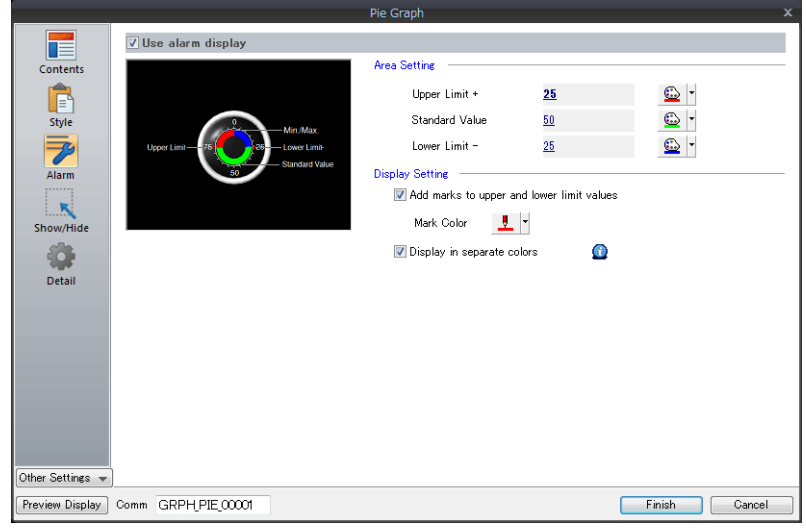

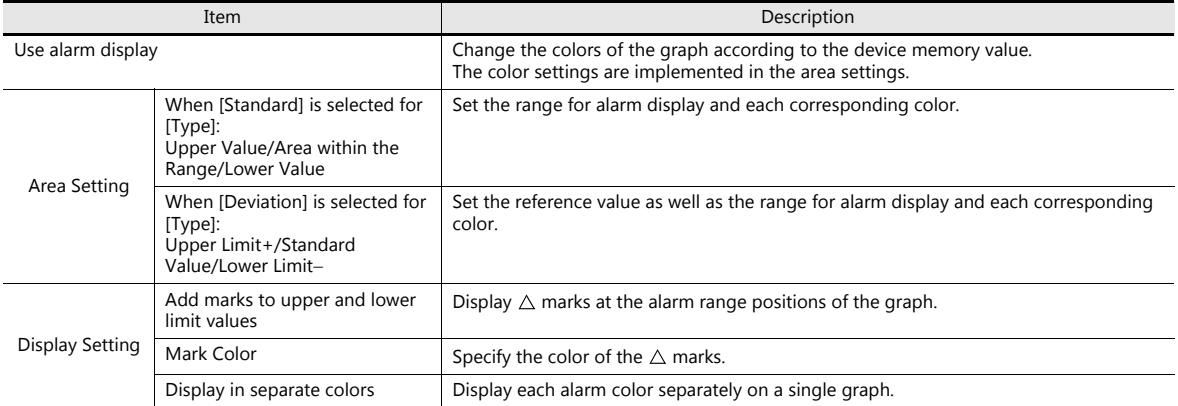

#### **Examples of graphs with alarm settings**

**When [Standard] is selected for [Type]**

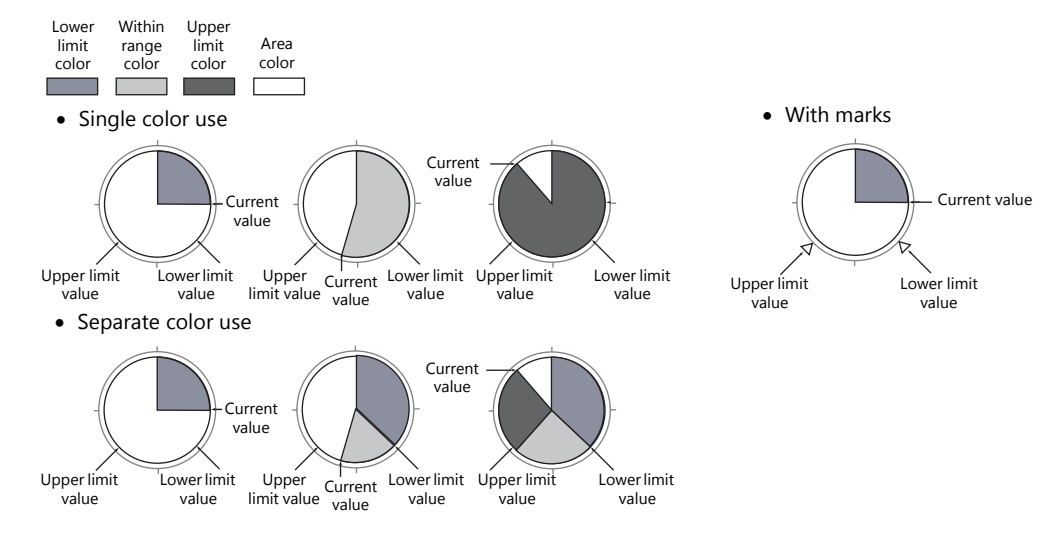

#### **When [Deviation] is selected for [Type]**

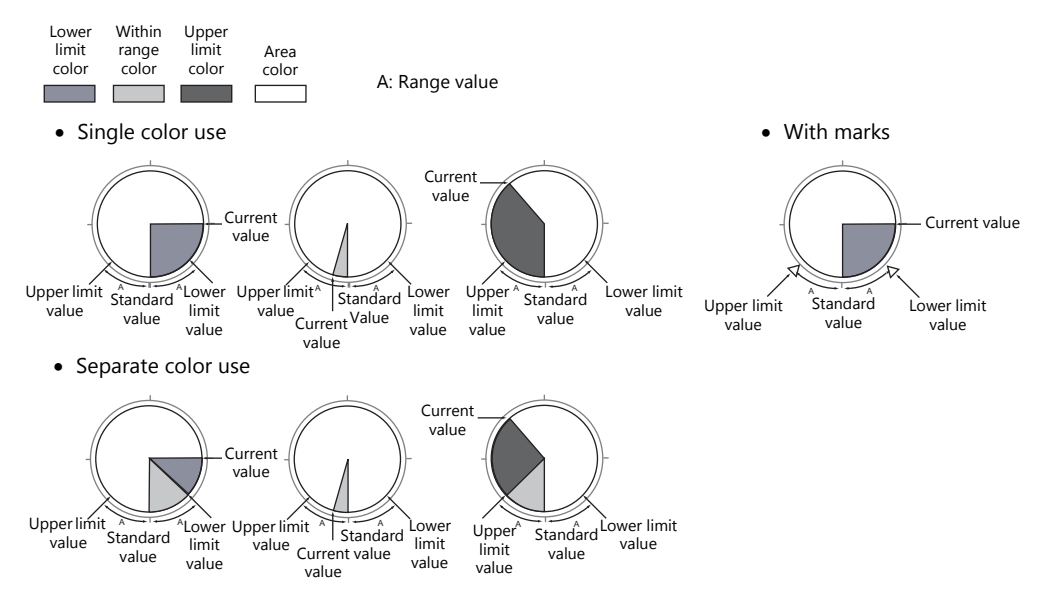

#### **Detail**

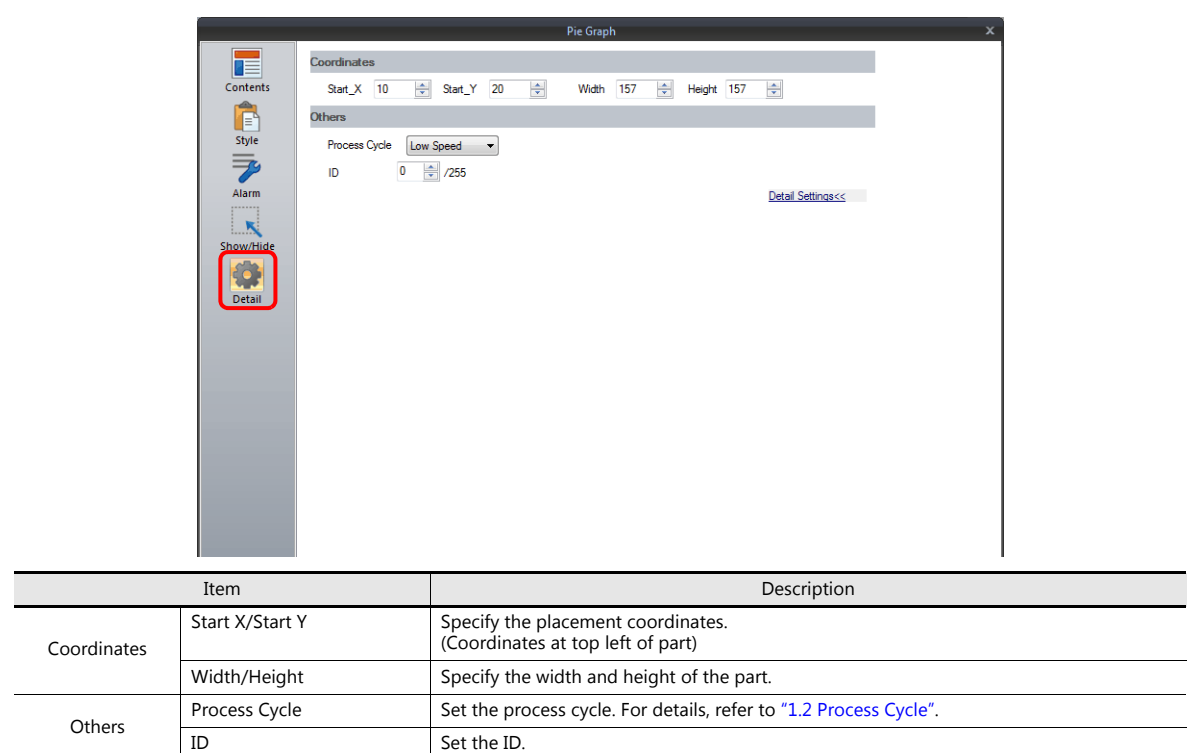

# **9.3 Closed Area Graphs**

# **9.3.1 Overview**

Changes to data in a closed area, such as a tank, can be expressed on a closed area graph.

**IG** 

For setting examples, refer to ["Displaying Current Values" page 9-22](#page-368-0).

When data in a device memory exceeds or falls short of the range specified, the graph color can be changed.

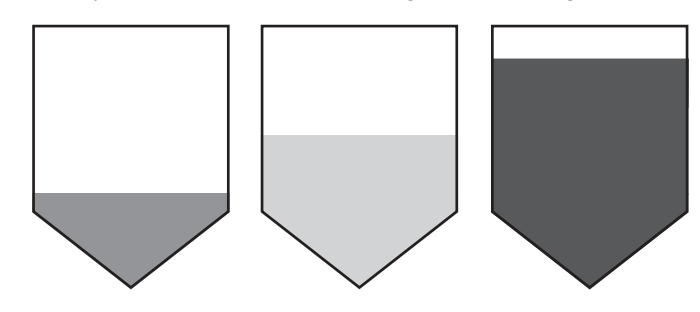

For setting examples, refer to ["Displaying Current Values" page 9-22](#page-368-0).  $R$ 

As shown below, it is possible to display a bar graph in several colors.

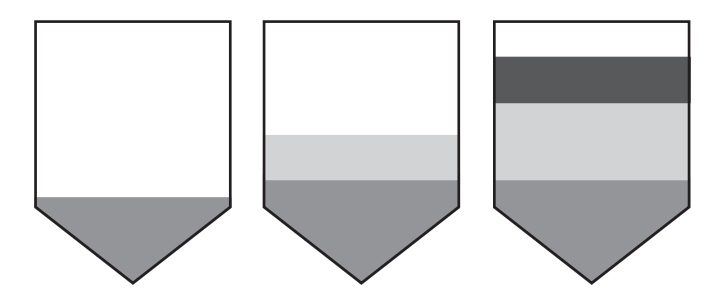

For setting examples, refer to ["Displaying Current Values" page 9-22](#page-368-0). lity

# **9.3.2 Setting Examples**

# <span id="page-368-0"></span>**Displaying Current Values**

The current value of a device memory within the range of the minimum and maximum values can be displayed.

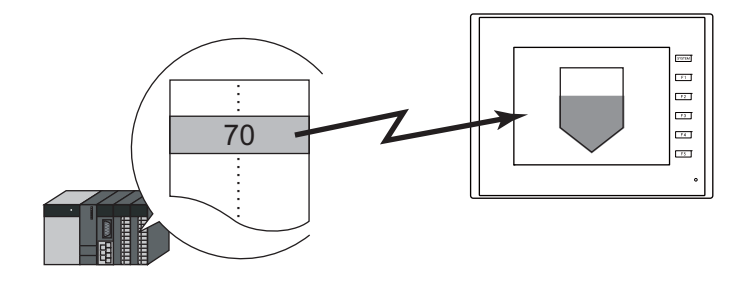

1. Click [Parts]  $\rightarrow$  [Graph]  $\rightarrow$  [Closed Area Graph] and place a closed area graph on the screen.

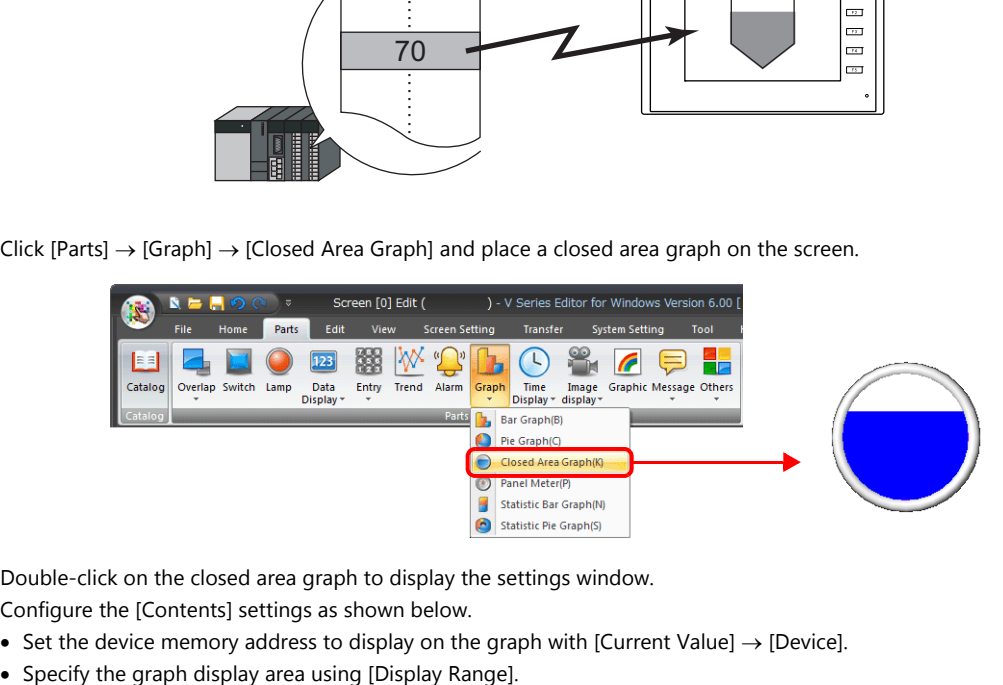

- 2. Double-click on the closed area graph to display the settings window. Configure the [Contents] settings as shown below.
	- Set the device memory address to display on the graph with [Current Value]  $\rightarrow$  [Device].
	-

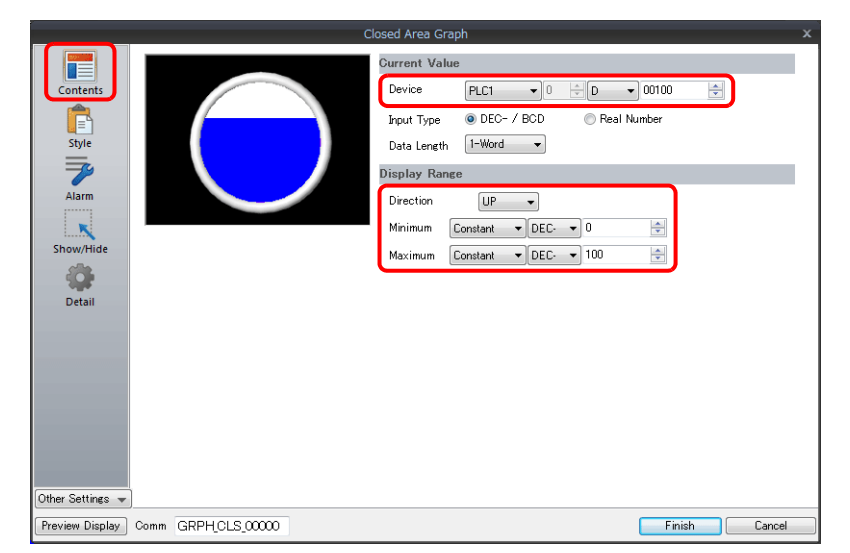

3. Configure the following settings for [Style] and then click [Finish]. To change the graph color depending on the value, proceed to step [4.](#page-369-0)

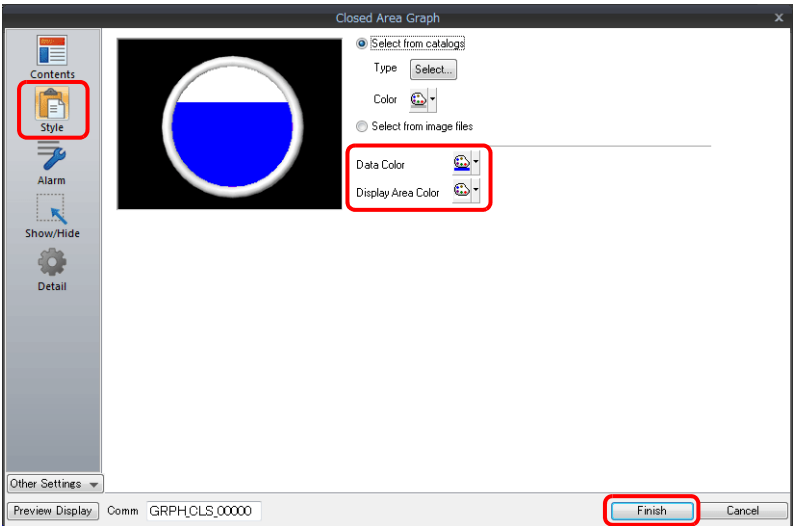

<span id="page-369-0"></span>4. Configure the [Alarm] settings to change the graph color depending on the value. In this case, color settings set for [Style] are disabled.

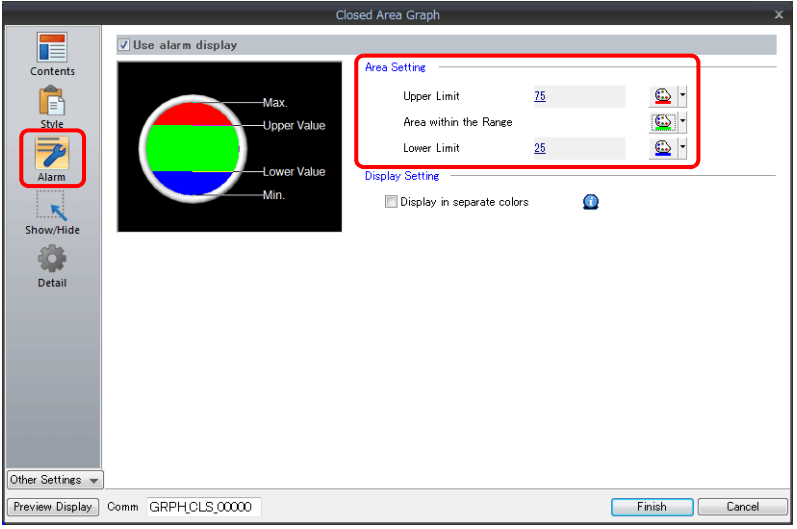

5. Set the following to display the graph using the different colors for different value ranges.

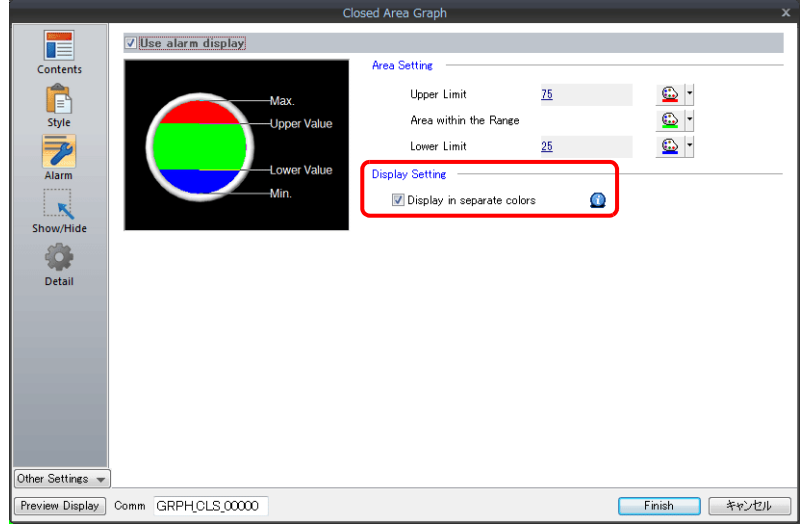

This completes the necessary settings.

# **9.3.3 Detailed Settings**

#### **Displayed Information**

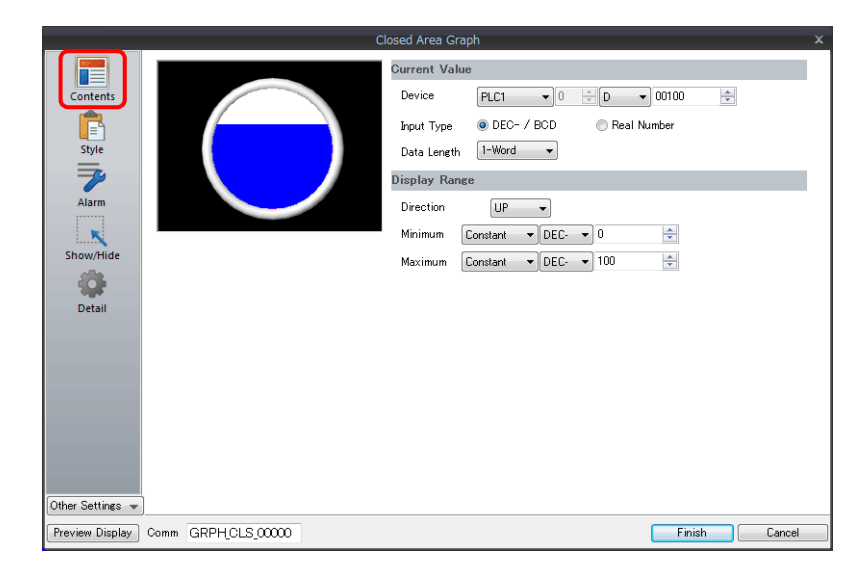

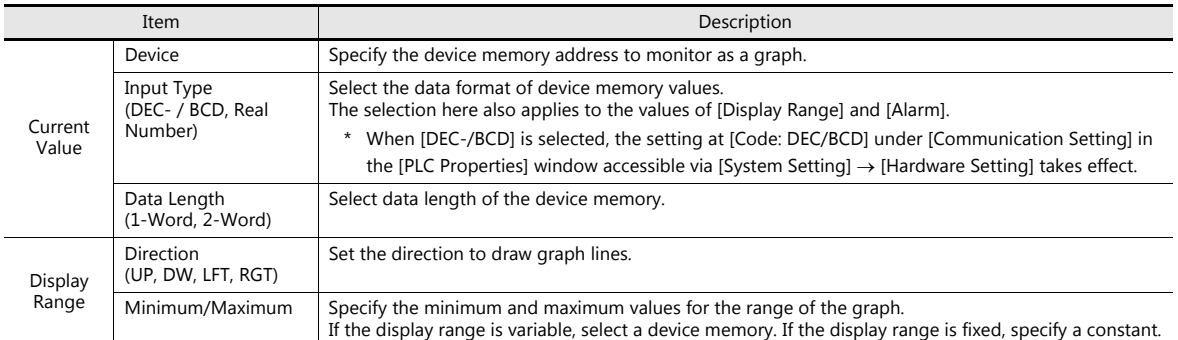

#### **Style**

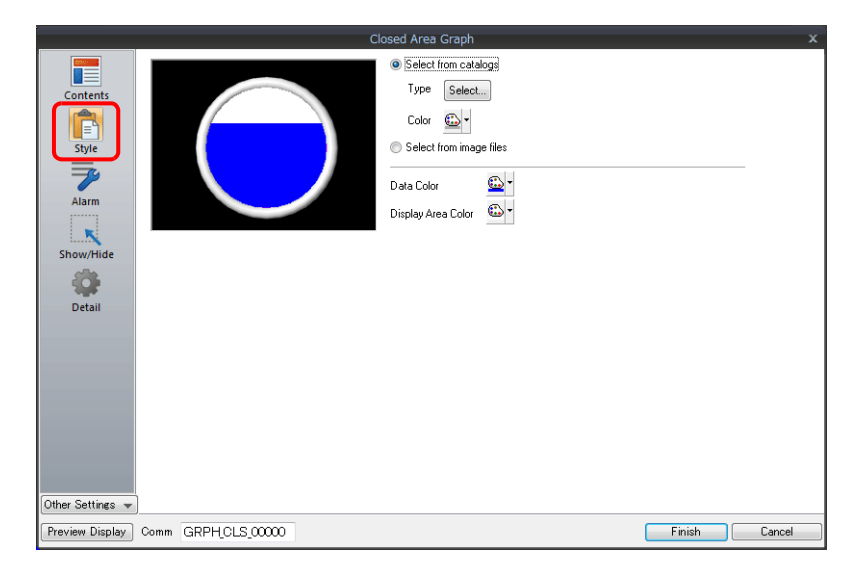

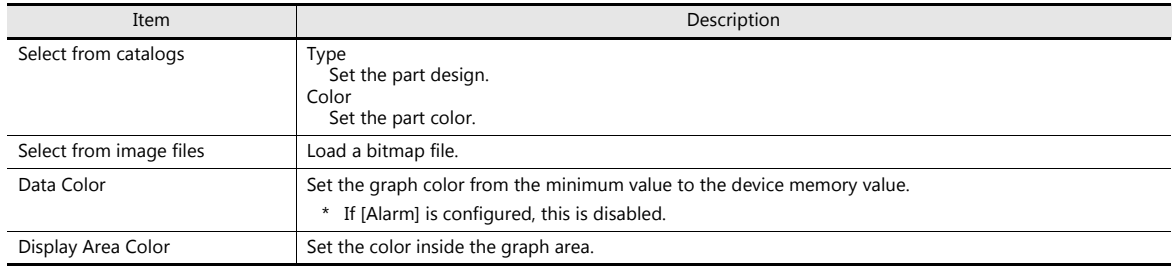

#### **Alarm**

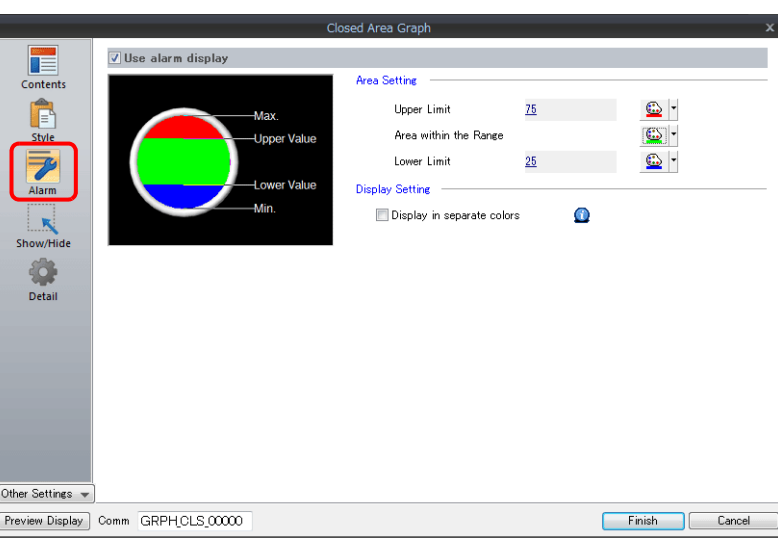

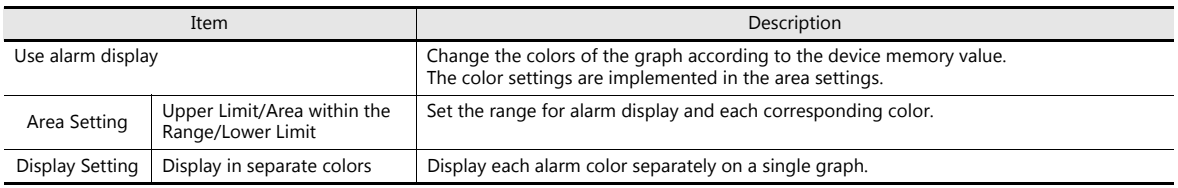

### **Examples of graphs with alarm settings**

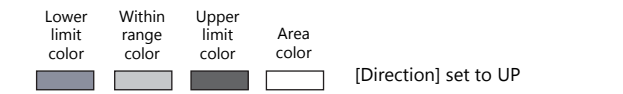

• Single color use

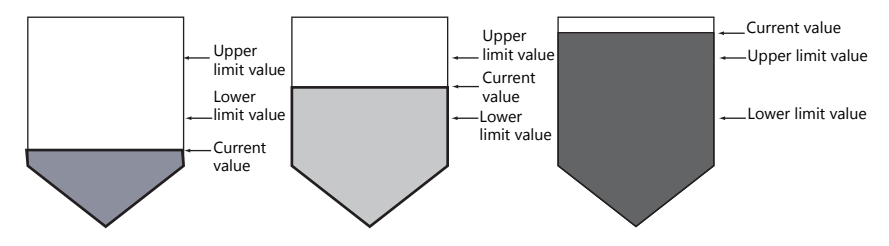

• Separate color use

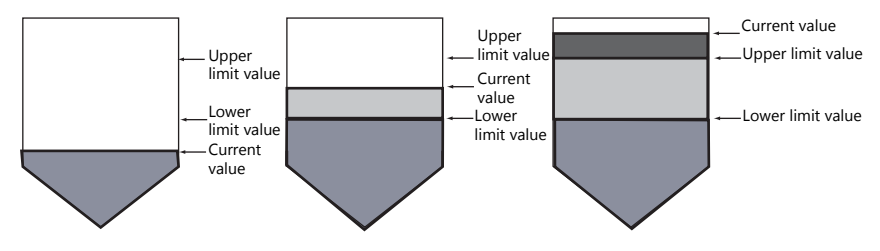

#### **Detail**

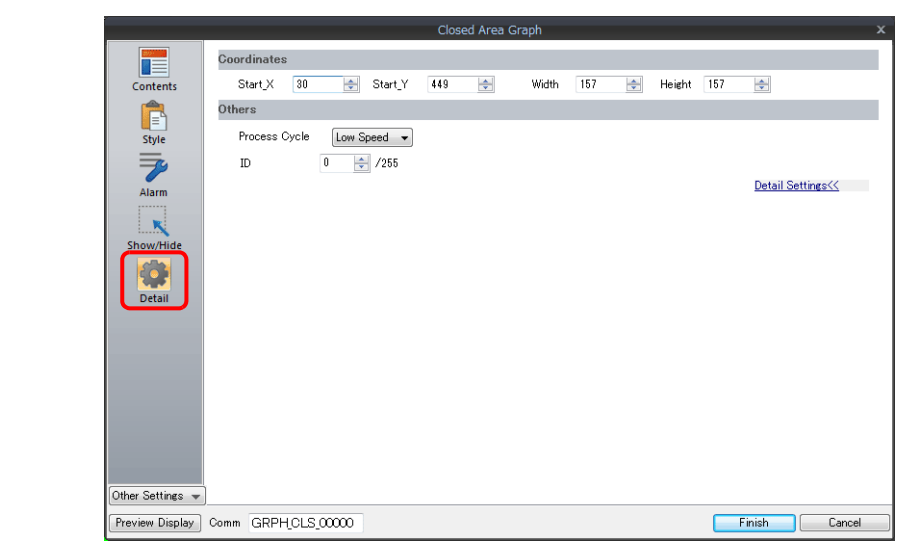

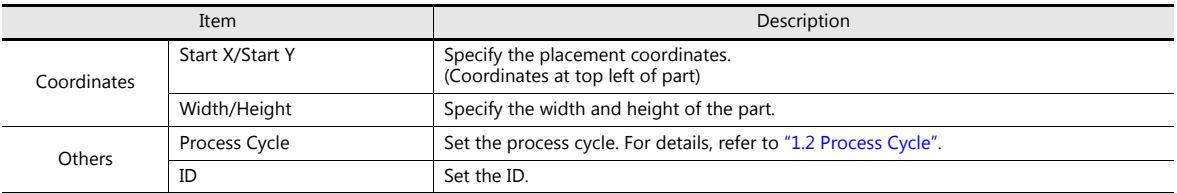

# **9.4 Panel Meter**

### **9.4.1 Overview**

 Data in a device memory can be expressed in the form of an analog meter. The indicator can be selected to move in either the clockwise or counterclockwise direction.

> For setting examples, refer to ["Displaying Current Values" page 9-28.](#page-374-0) na≂

- Alarm display
	- Location used for alarms: indicator

When data in the device memory exceeds or falls short of the range specified, the indicator color changes to show the status.

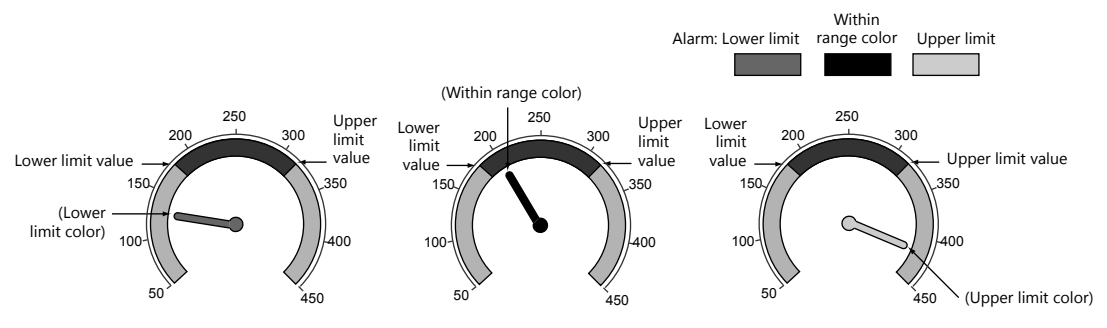

For setting examples, refer to ["Displaying Current Values" page 9-28](#page-374-0). n)

- Location used for alarms: Area

When divisions are made in the alarm range, these divisions can be colored separately. Division into a maximum of 16 sections is allowed.

Note that the color of the indicator does not change according to the alarm condition. Example: No. of divisions: 3

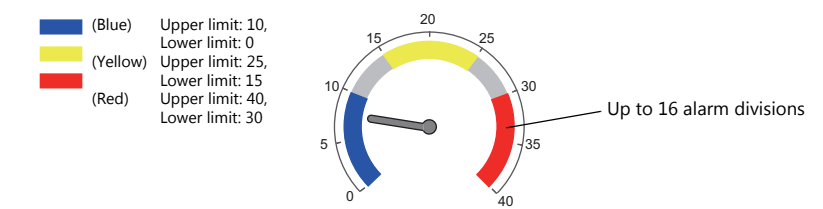

For setting examples, refer to ["Displaying Current Values" page 9-28](#page-374-0). lity

Extended indicator/scale settings

The design of the scale or indicator can be changed using a bitmap file prepared by the user.

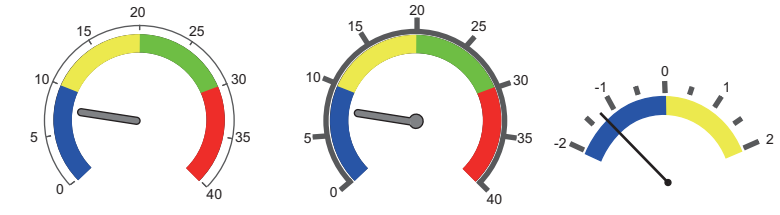

For setting examples, refer to ["9.4.4 Using Image Files for the Background and Scale" page 9-43.](#page-389-0)  $\mathbb{R}$ 

- Numerical data display
	- The current data can be displayed on the panel meter in numerical format. Example: When "8" is set in the device memory address D100

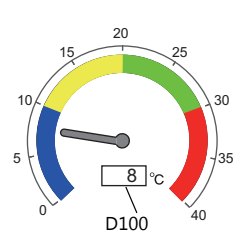

# **9.4.2 Setting Examples**

# <span id="page-374-0"></span>**Displaying Current Values**

The current value of a device memory within the range of the minimum and maximum values can be displayed.

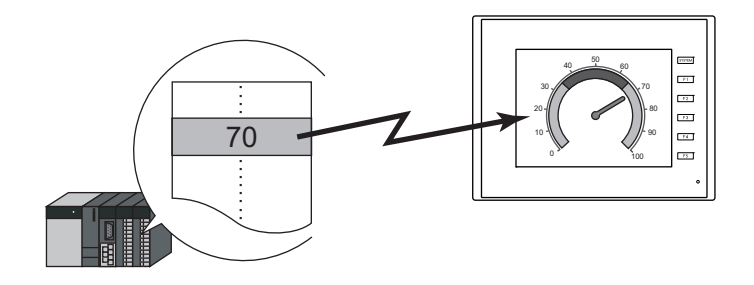

1. Click [Parts]  $\rightarrow$  [Graph]  $\rightarrow$  [Panel Meter] and place a panel meter on the screen.

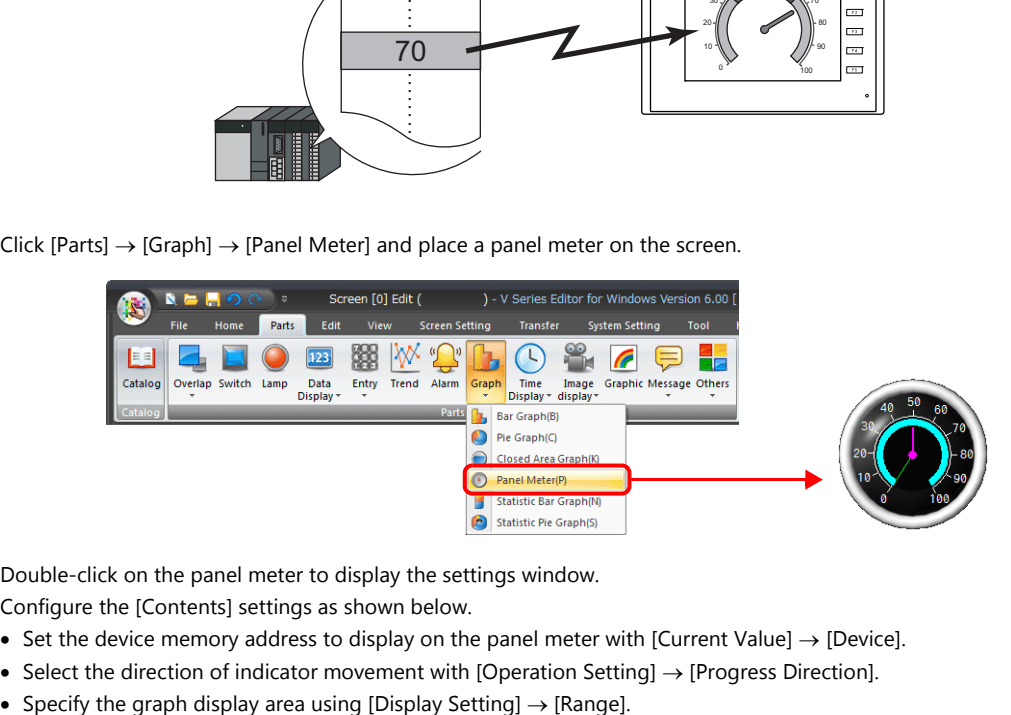

- 2. Double-click on the panel meter to display the settings window. Configure the [Contents] settings as shown below.
	- Set the device memory address to display on the panel meter with [Current Value]  $\rightarrow$  [Device].
	- Select the direction of indicator movement with [Operation Setting]  $\rightarrow$  [Progress Direction].
	-

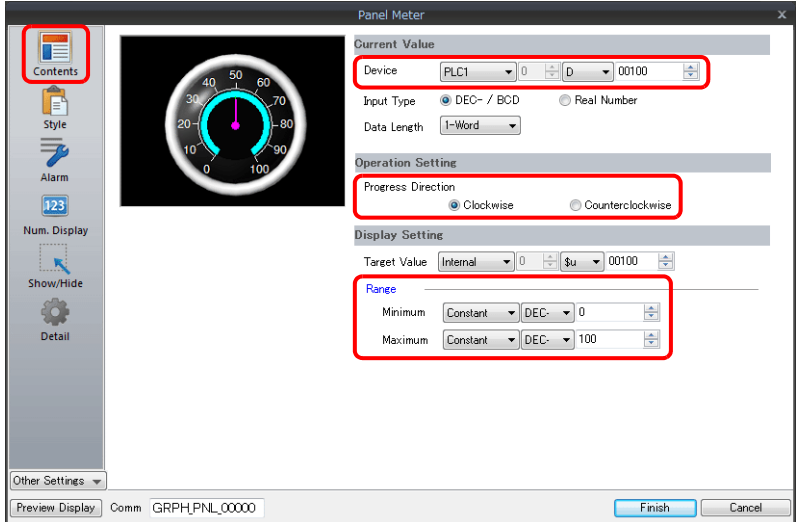

- 3. Configure the following settings for [Style] and then click [Finish].
	- Set the meter shape and color on the [Design]  $\rightarrow$  [Meter] tab.
	- Set the indicator shape and color on the [Design]  $\rightarrow$  [Indicator] tab.
	- Set the scale shape and color on the [Design]  $\rightarrow$  [Scale] tab.

To change the panel meter color depending on the value, proceed to step [4.](#page-375-0)

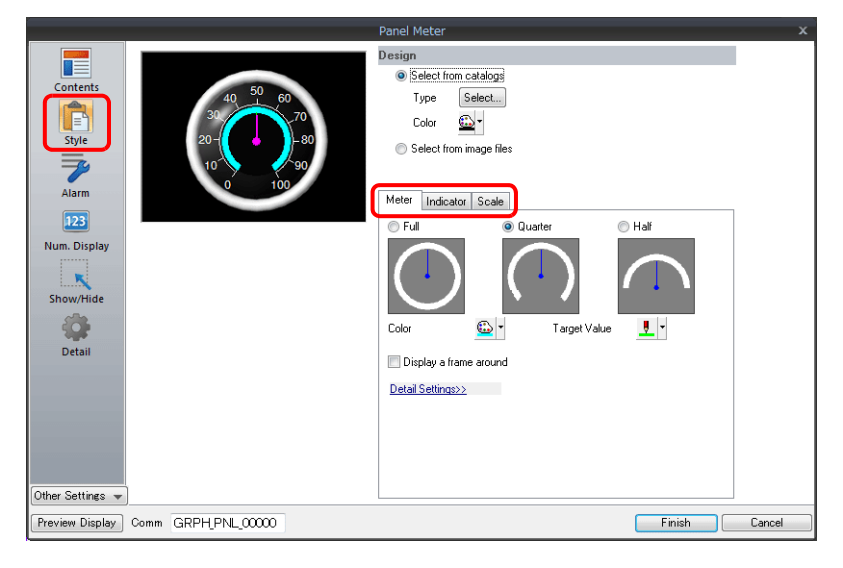

- <span id="page-375-0"></span>4. Configure the [Alarm] settings to change the indicator and meter color depending on the value.
	- When [Indicator] is selected for [Alarm Setting]  $\rightarrow$  [Alarm Color Target] Set the three colors of the indicator, two colors of the meter area, and range. In this case, color settings set on the [Meter] and [Indicator] tabs in the [Style] settings are disabled.

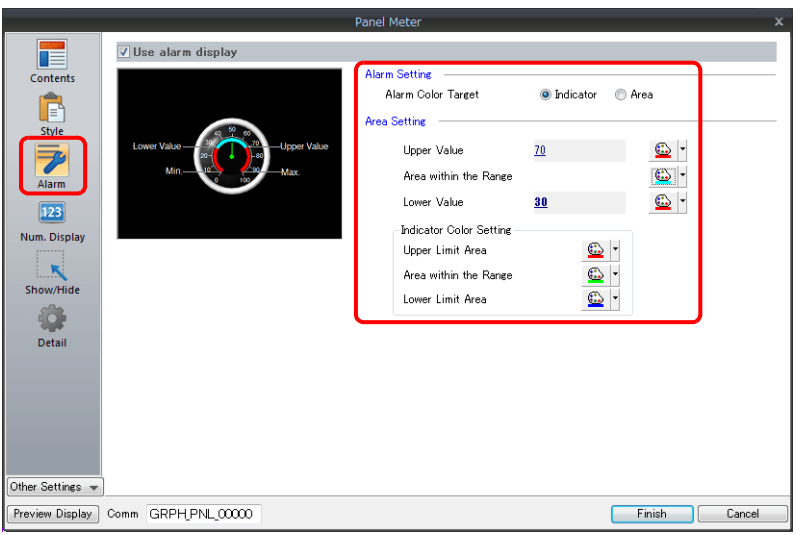

- When [Area] is selected for [Alarm Setting]  $\rightarrow$  [Alarm Color Target] Set the color of the meter area and the range. (Up to 16 divisions) In this case, color settings set on the [Meter] tab in the [Style] settings are disabled.

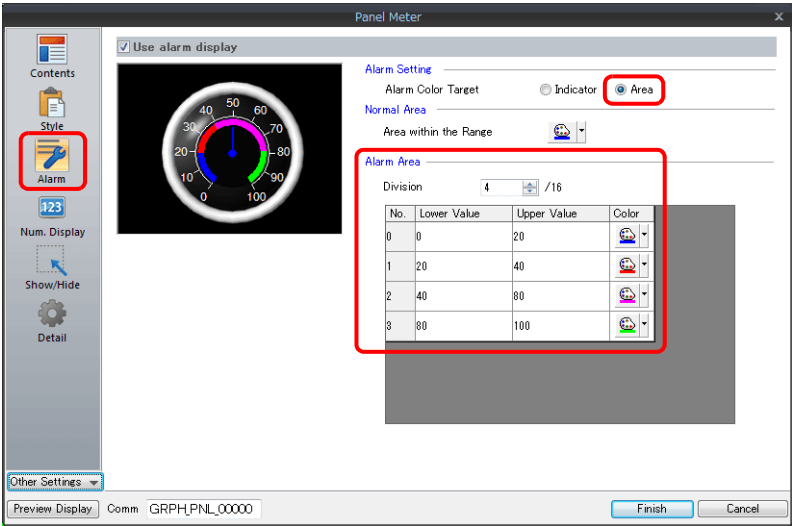

This completes the necessary settings.

# **9.4.3 Detailed Settings**

#### **Contents**

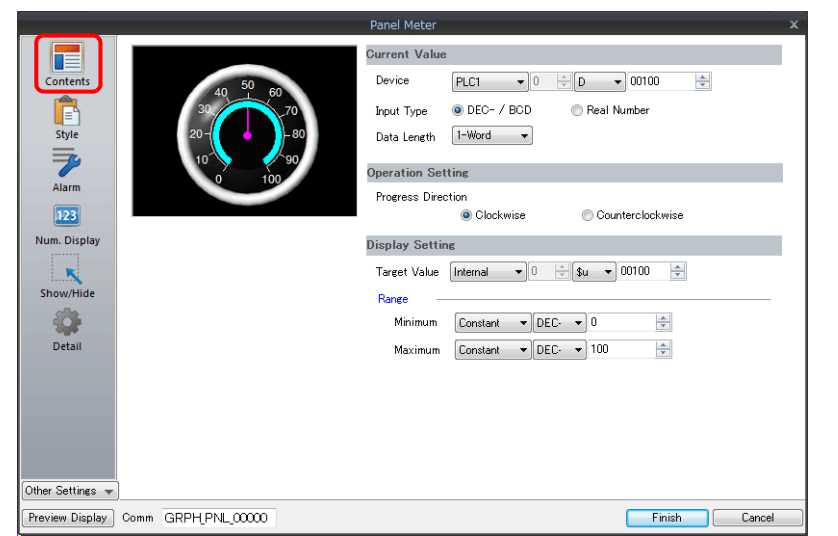

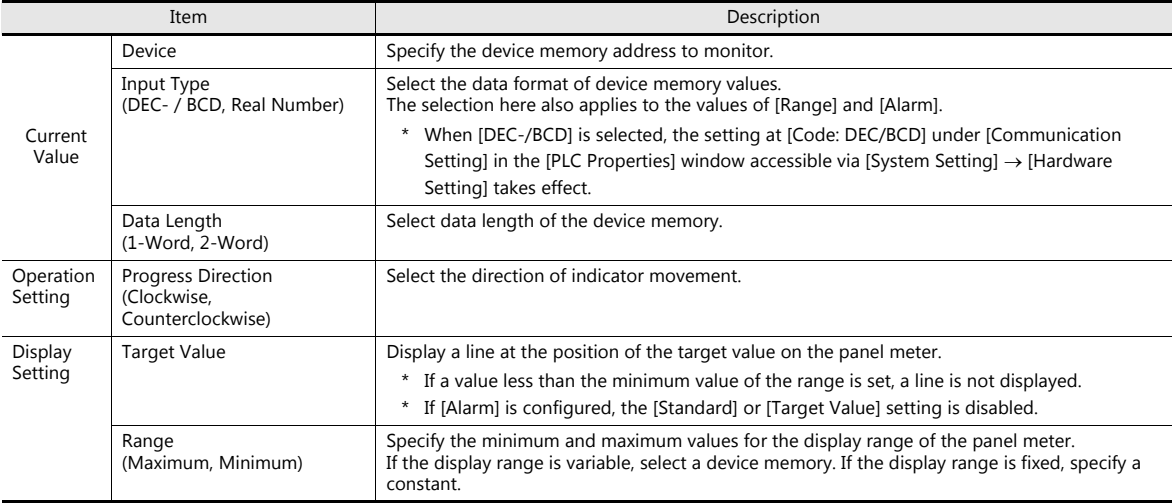

### **Style**

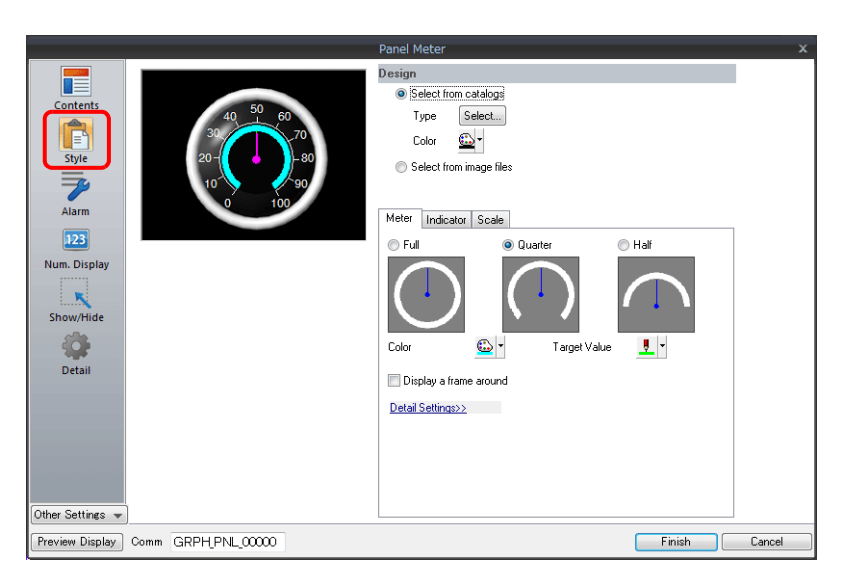

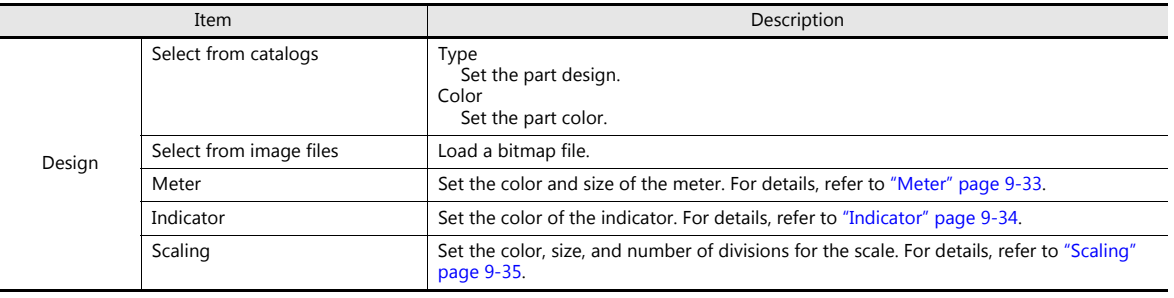

#### <span id="page-379-0"></span>**Meter**

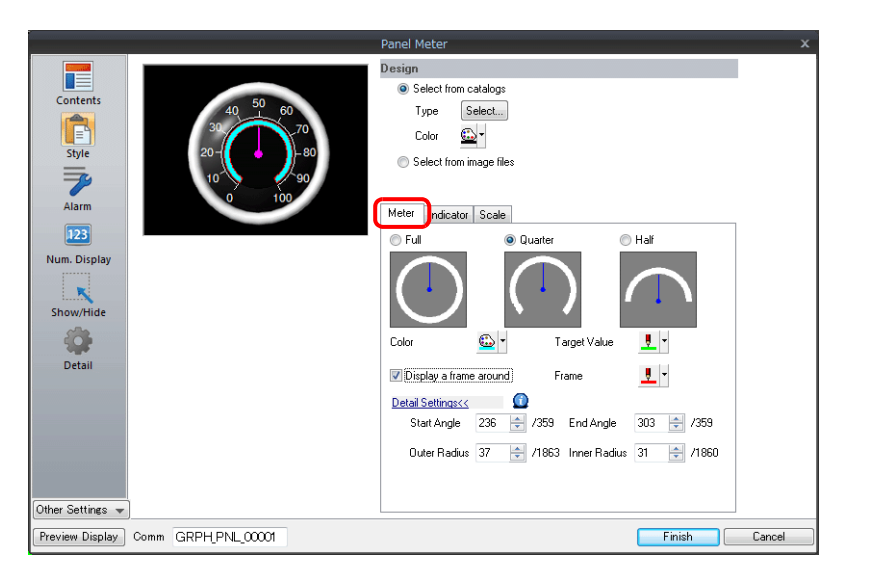

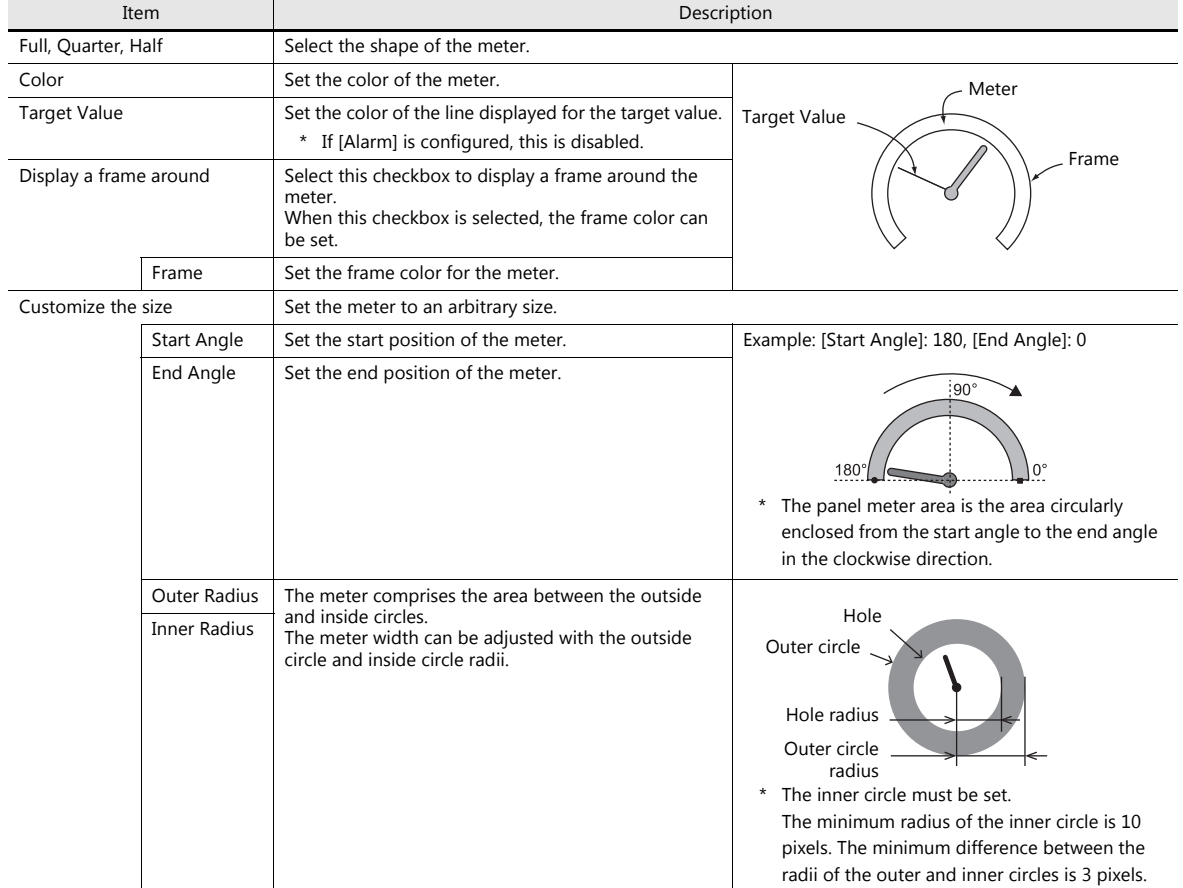

#### <span id="page-380-0"></span>**Indicator**

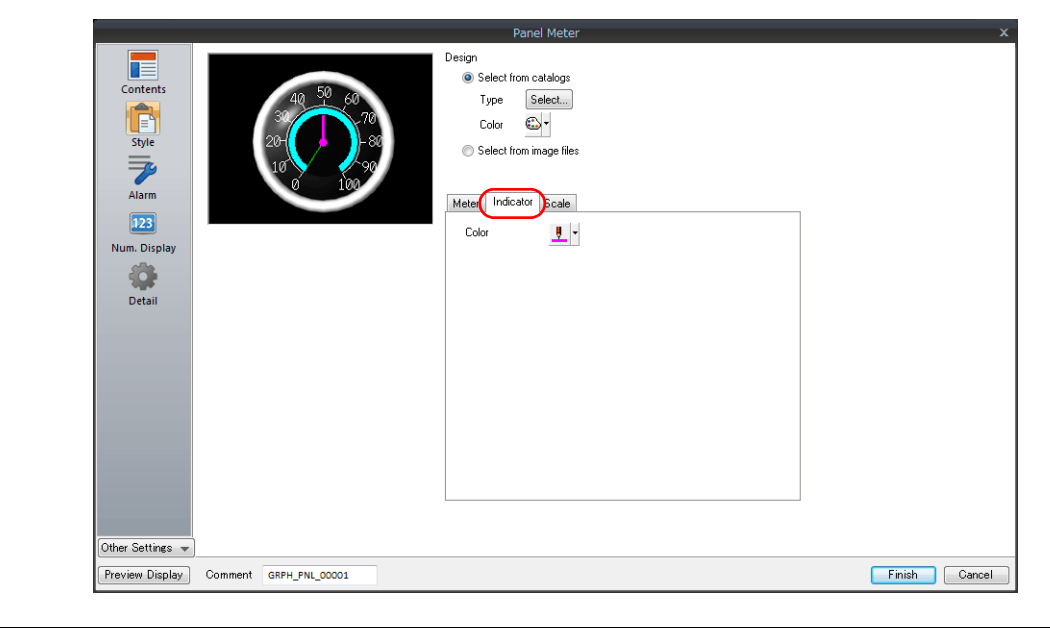

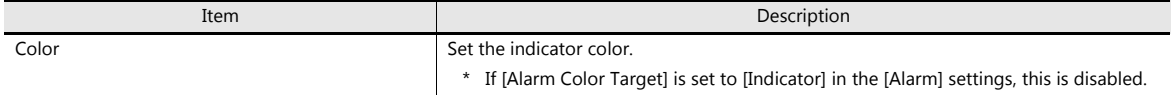

#### <span id="page-381-0"></span>**Scaling**

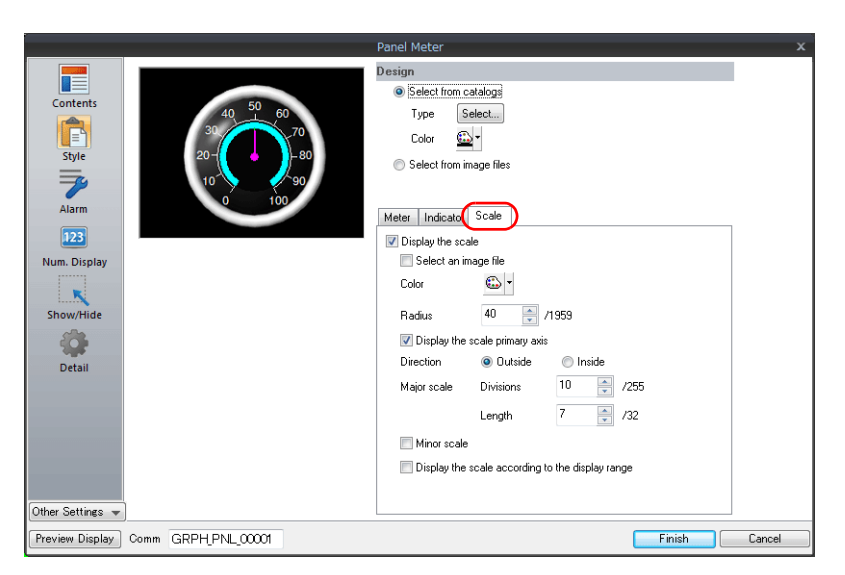

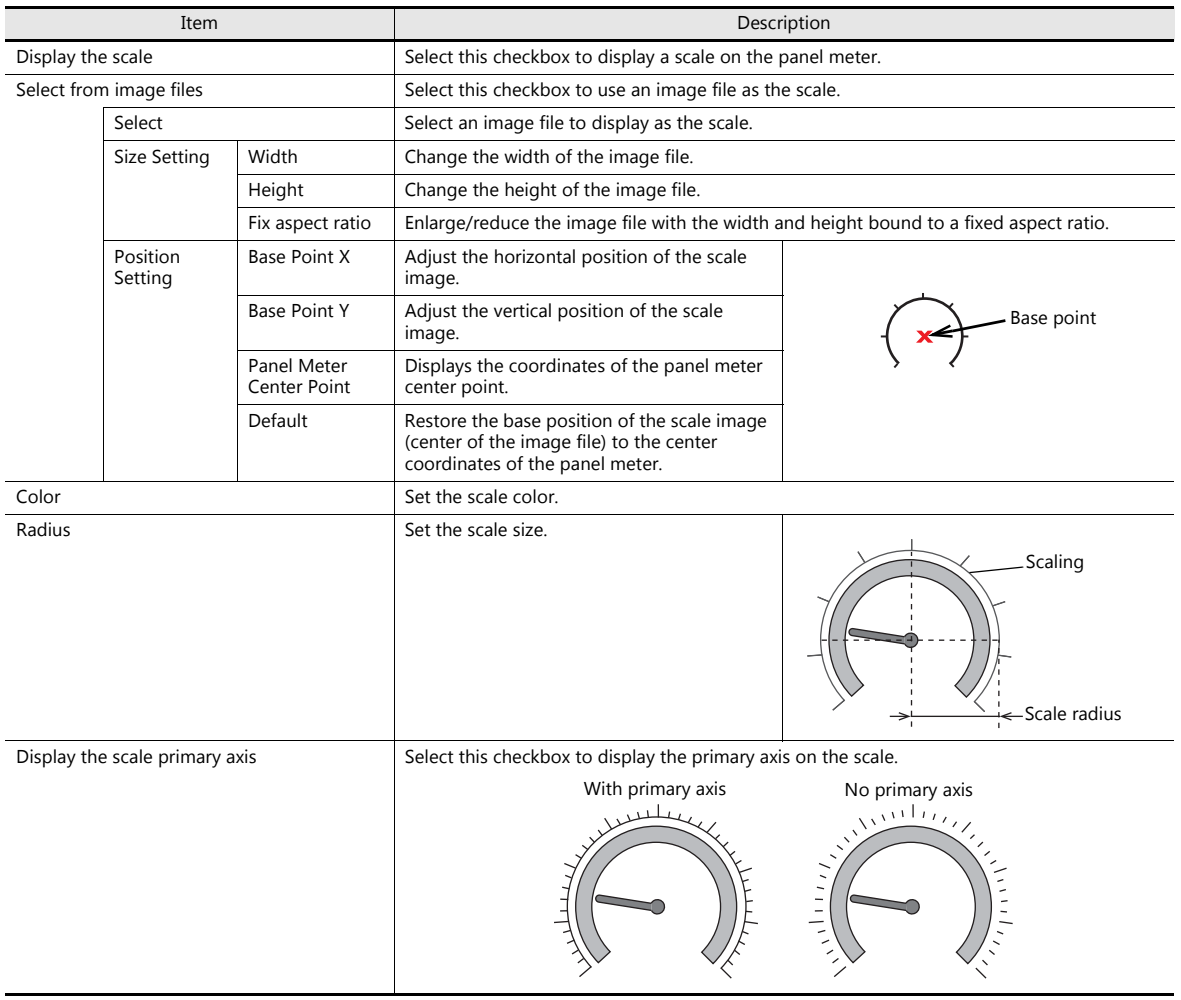

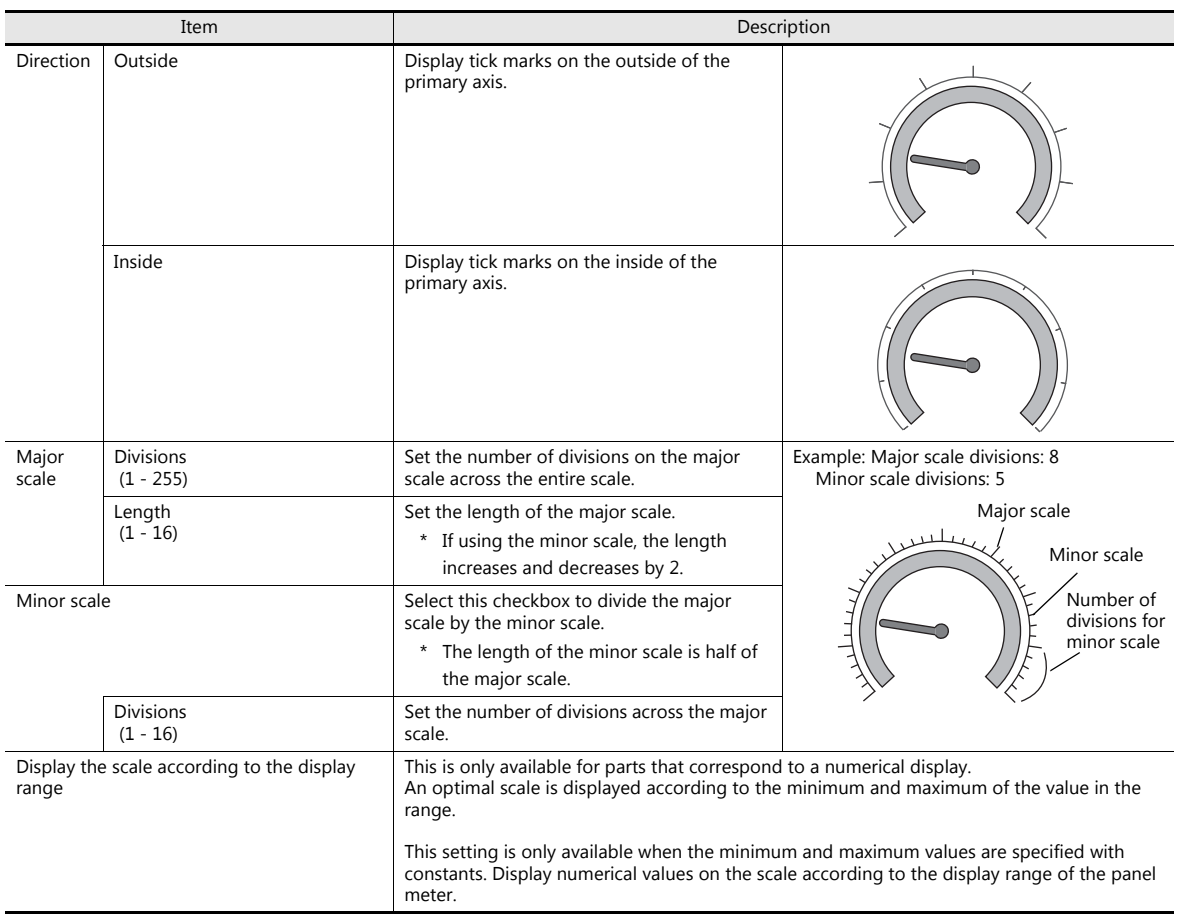

#### **Alarm**

#### <span id="page-383-0"></span>**Alarm color target: indicator**

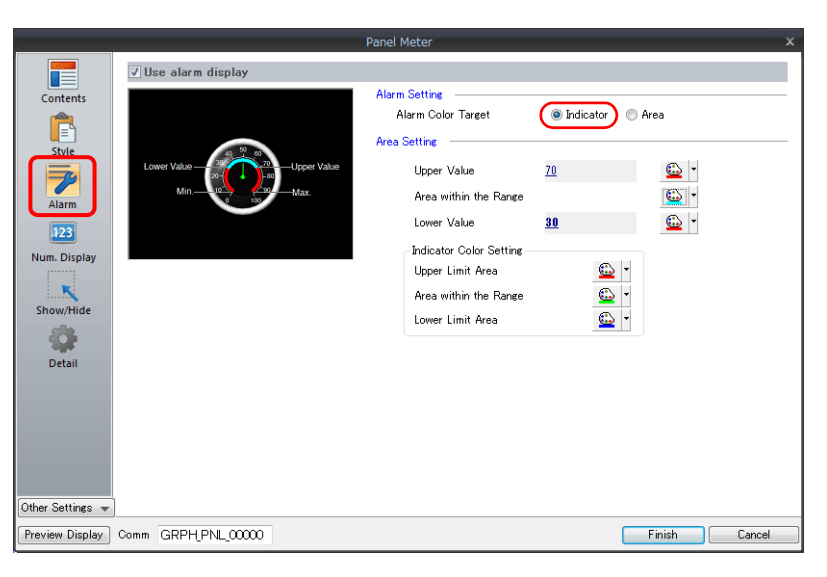

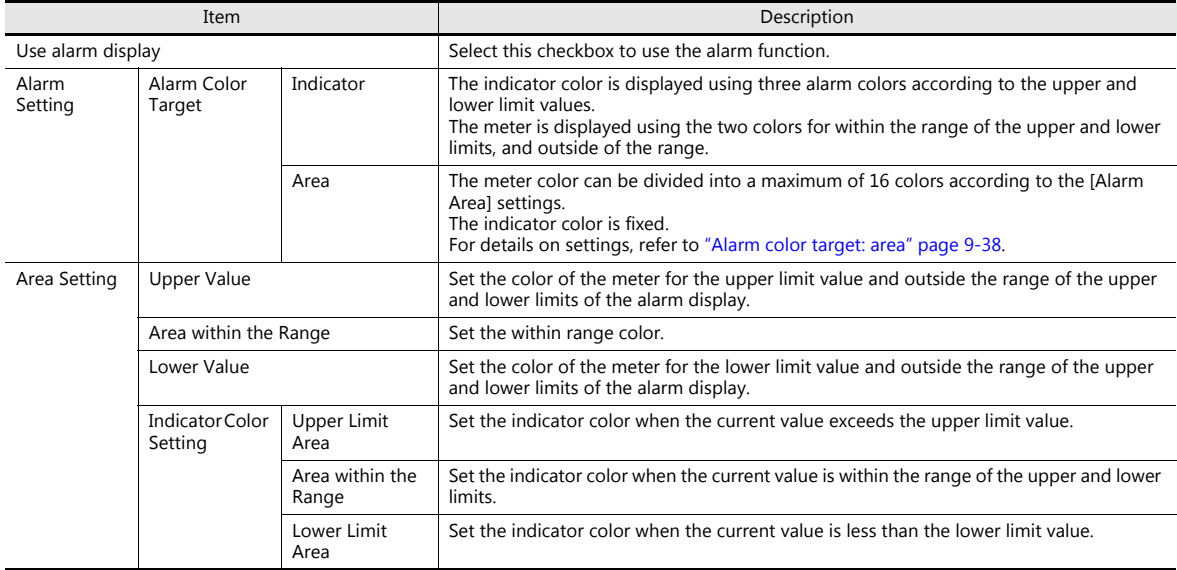

### <span id="page-384-0"></span>**Alarm color target: area**

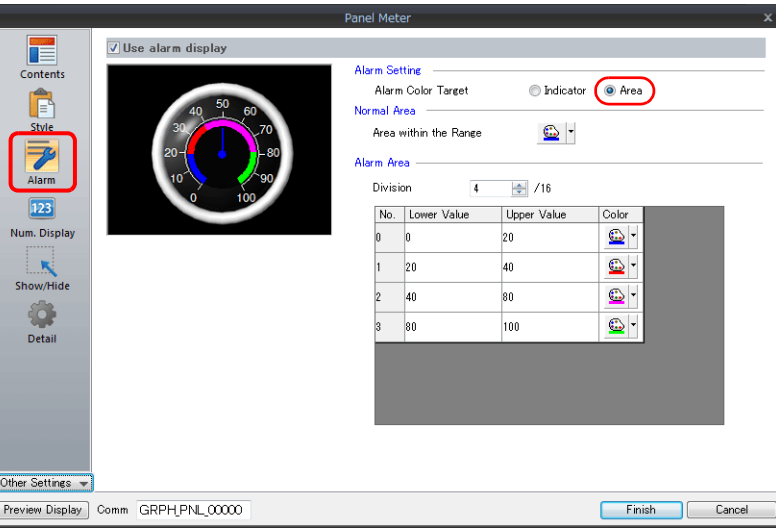

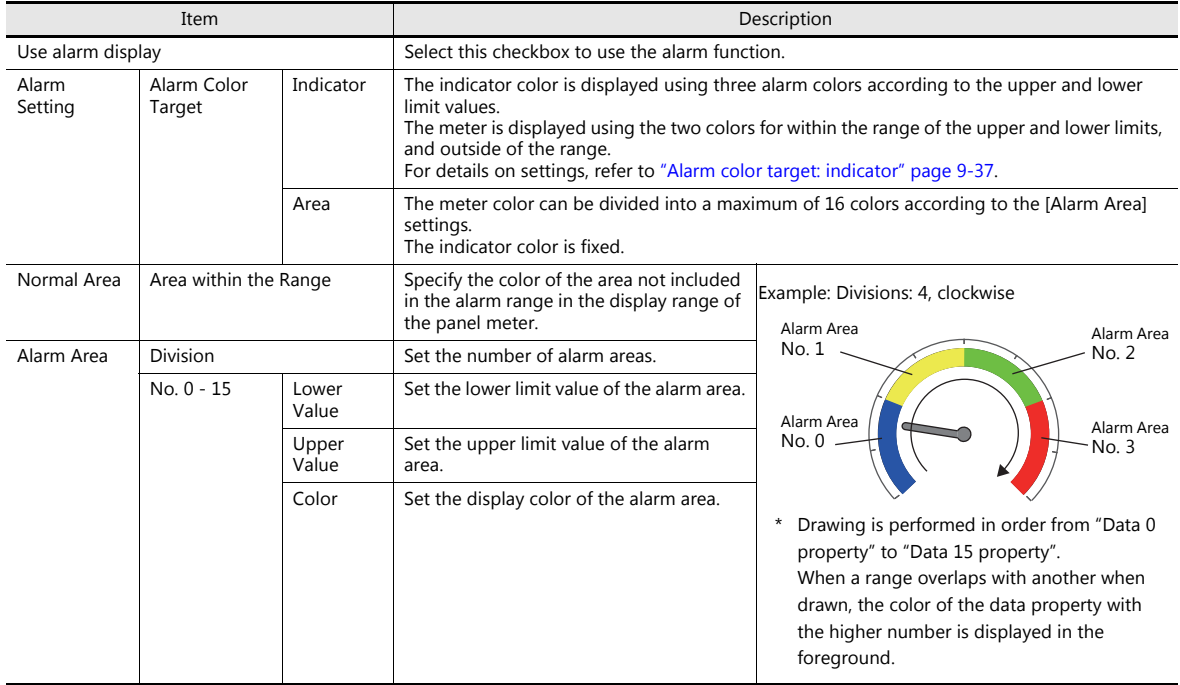

### **Num. Display**

A panel meter can be set with a numerical data display to show the current value.

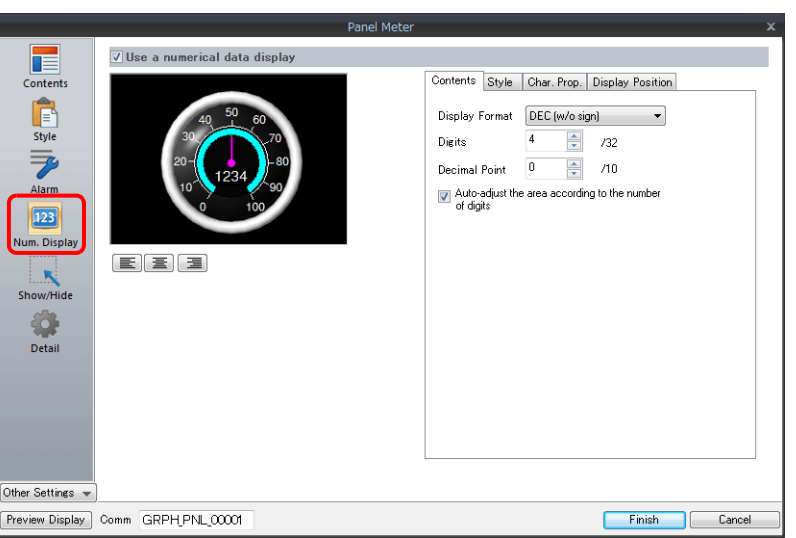

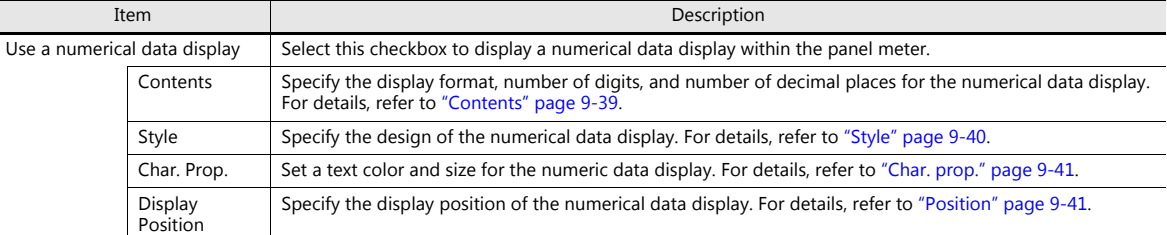

### <span id="page-385-0"></span>**Contents**

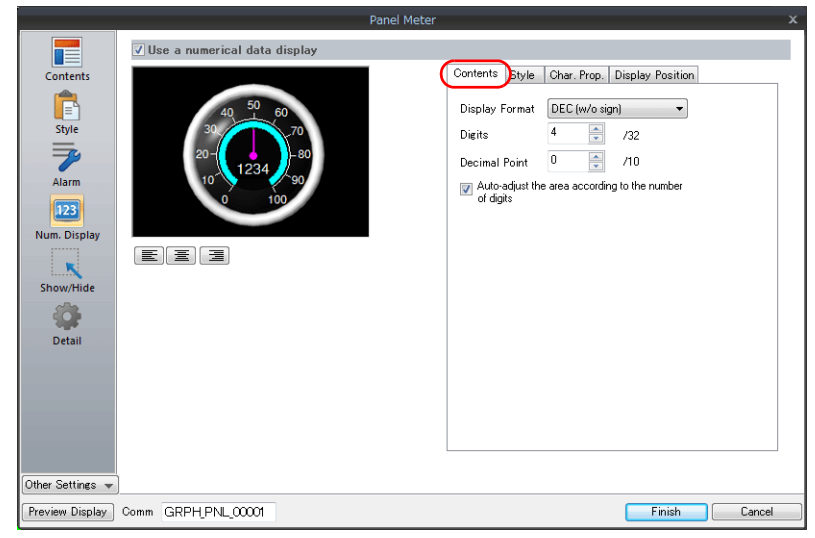

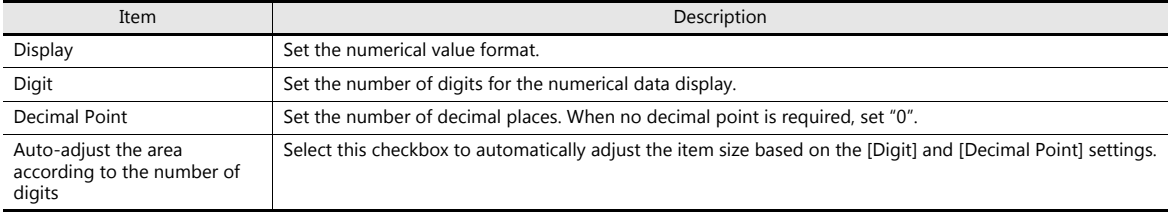

#### <span id="page-386-0"></span>**Style**

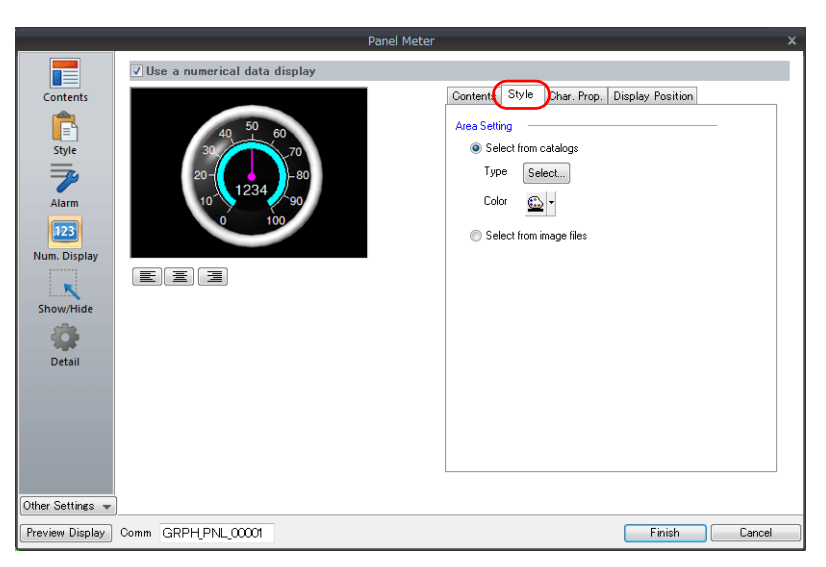

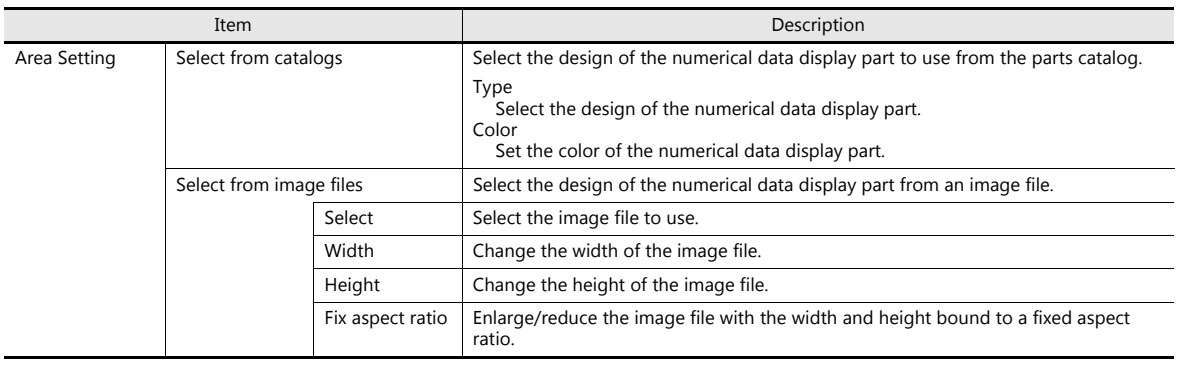

For details on selecting image files, refer to ["9.4.4 Using Image Files for the Background and Scale".](#page-389-0)**I** 

#### <span id="page-387-0"></span>**Char. prop.**

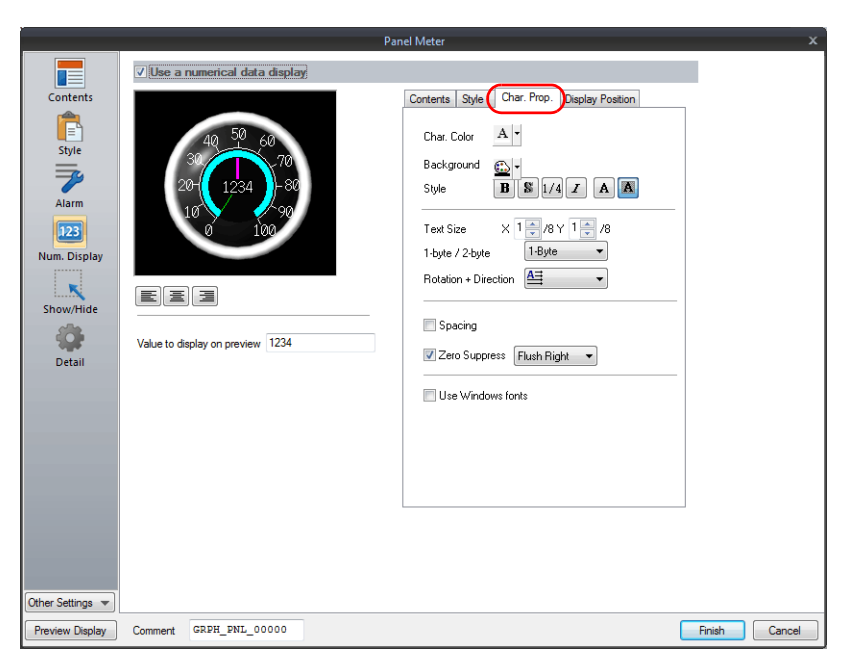

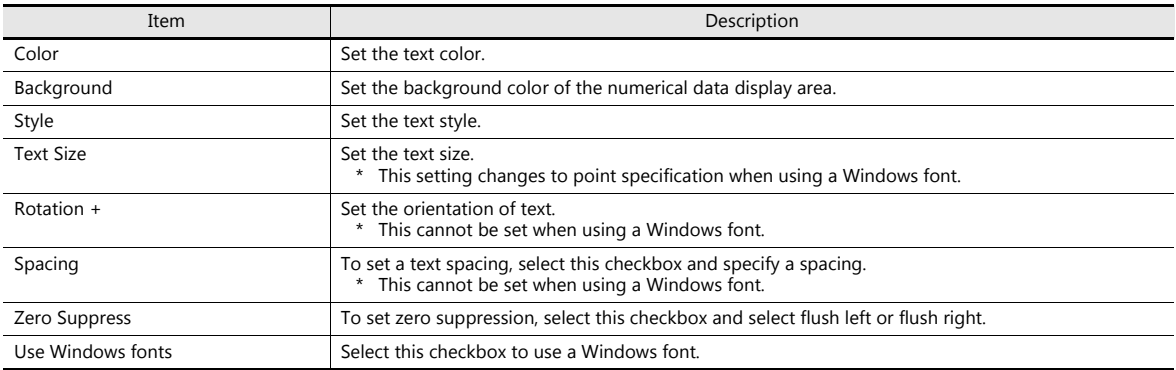

#### <span id="page-387-1"></span>**Position**

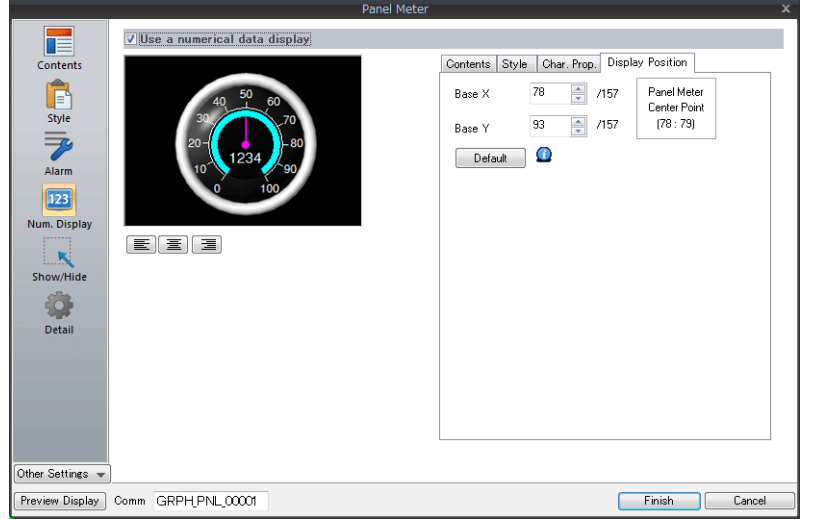

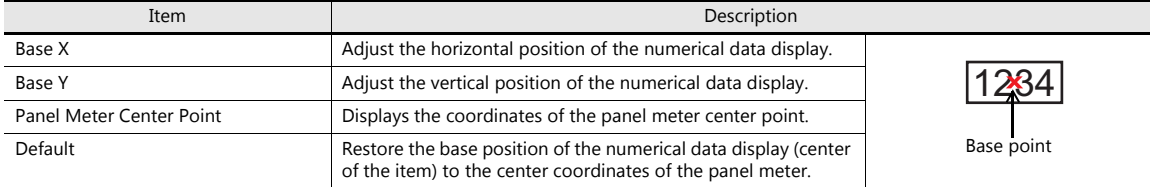

#### **Detail**

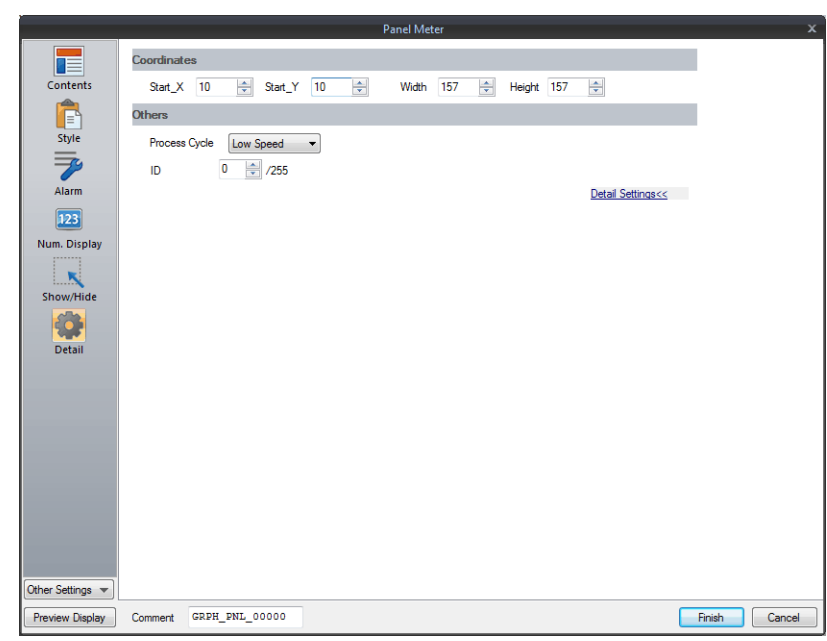

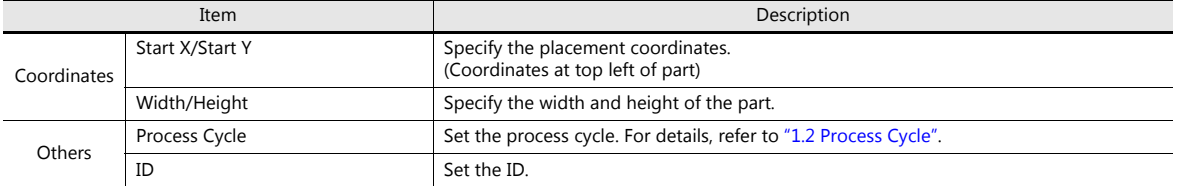

# <span id="page-389-0"></span>**9.4.4 Using Image Files for the Background and Scale**

An image file created by the user can be used for the part design (background and scale).

#### **Style**

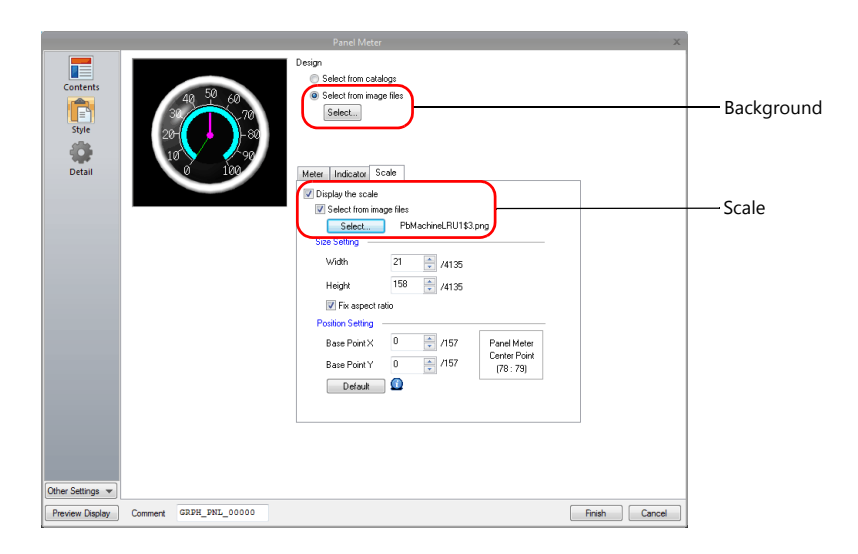

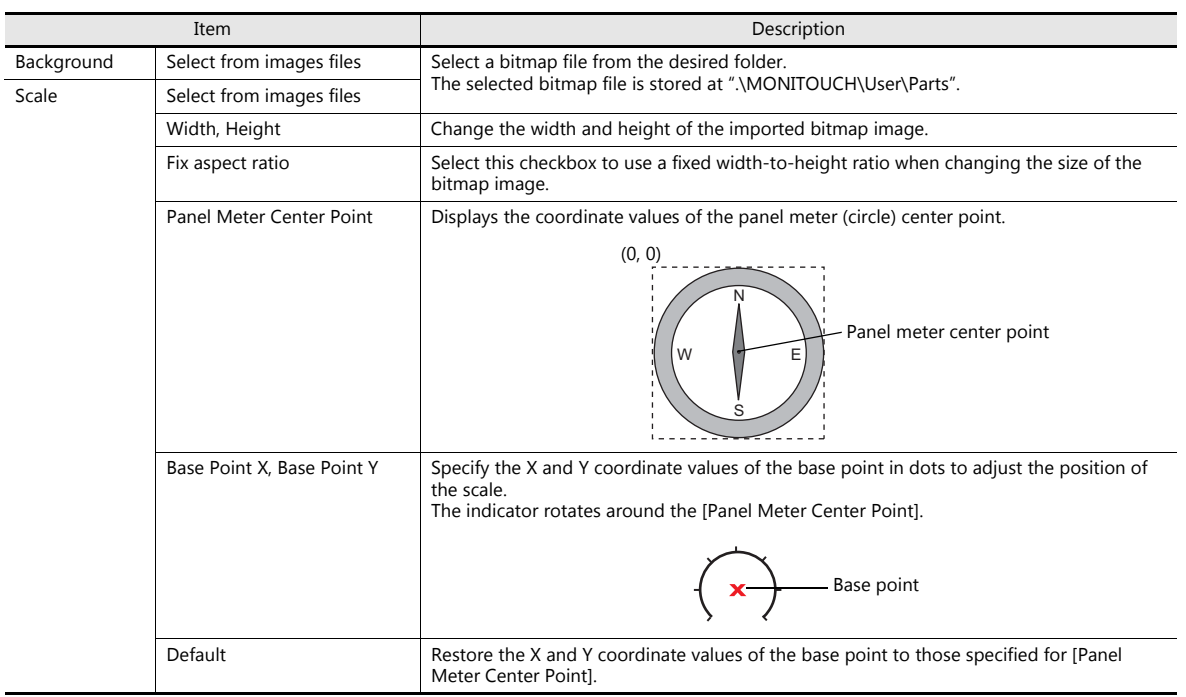

#### **Setting procedure**

This section explains the procedure for importing a bitmap file into the panel meter.

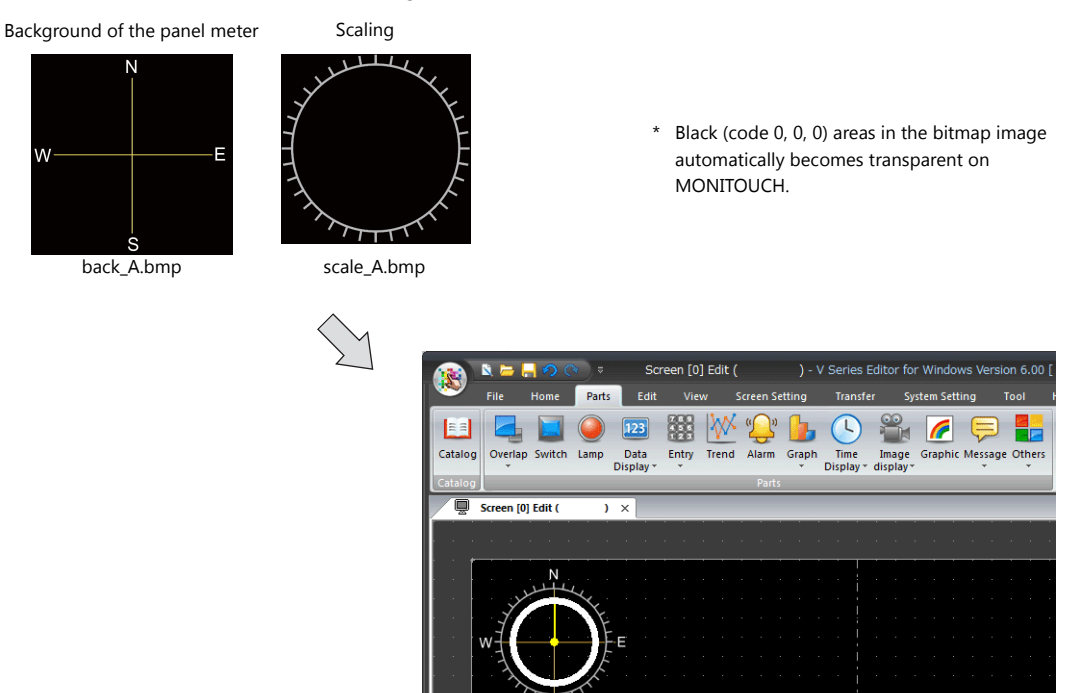

1. Place a panel meter on the screen.

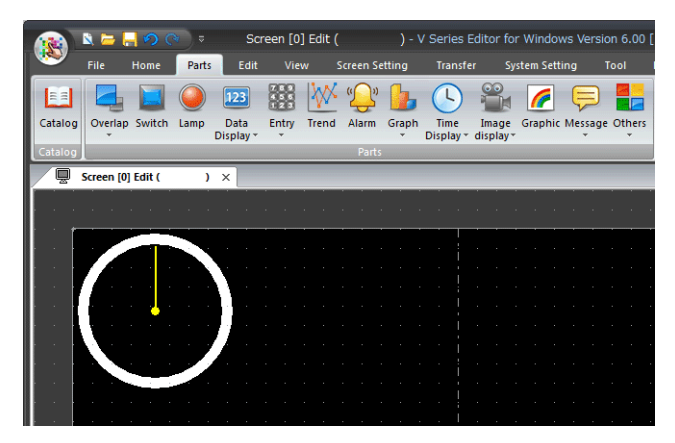

2. Import a background image for the panel meter. Select the [Style]  $\rightarrow$  [Design]  $\rightarrow$  [Select from image files] radio button in the settings window and click the [Select] button to select an image file (e.g. back\_A.bmp).

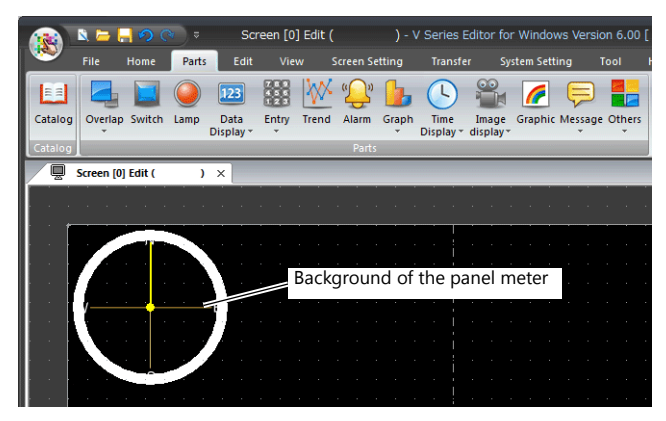

3. Select the [Style]  $\rightarrow$  [Meter]  $\rightarrow$  [Detail Settings] in the settings window to enlarge or reduce the size using the [Outer Radius] and [Inner Radius] values.

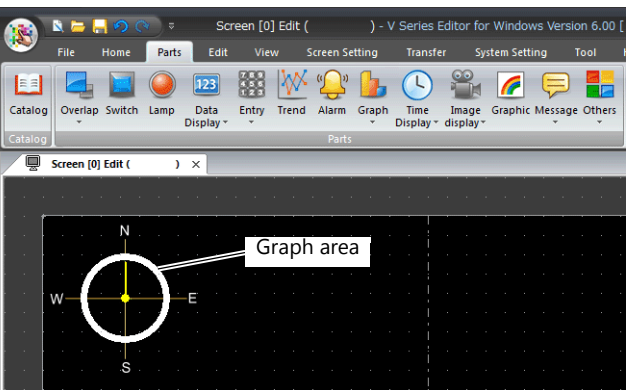

4. Import a bitmap image of the scale.

Select the [Style]  $\rightarrow$  [Scale]  $\rightarrow$  [Display the scale]  $\rightarrow$  [Select an image file] checkbox in the settings window and click the [Select] button to select an image file (e.g. scale\_A.bmp).

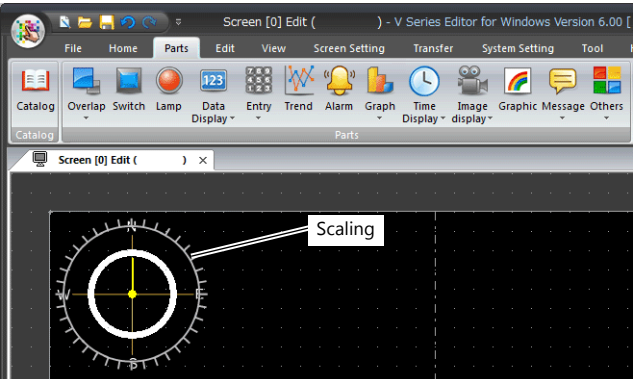

5. Specify values for [Width] and [Height] on the [Style]  $\rightarrow$  [Scale] tab to reduce the size of the scale. The position of the scale can be moved by specifying values for [Base Point X] and [Base Point Y].

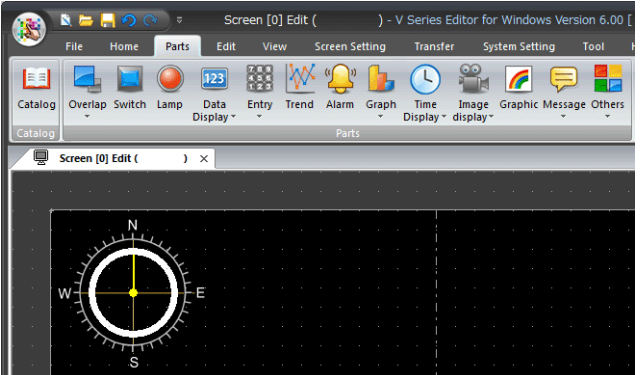

This completes the necessary settings.

#### **Restrictions**

- The maximum panel meter size is width  $\times$  height = 65936 dots.
- The order of drawing is shown below. Drawing is performed in ascending order.

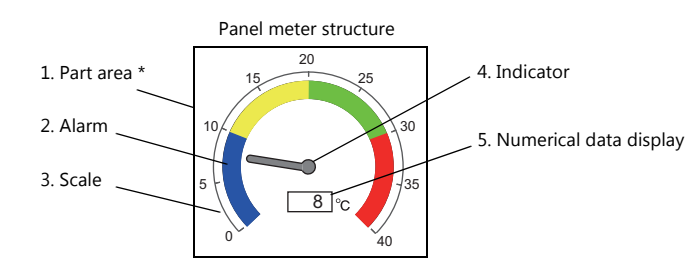

- \* When a draw item edited in the [Modify Part] window is placed on a 3D panel meter part, the item is placed over the panel meter.
- The numerical data display is displayed even when a value falls outside the range specified for [Scale] (specified at  $[Contents] \rightarrow [Range]$ ).

However, if the number of digits exceeds the specified value, "---" is displayed.

# **9.5 Statistic Bar Graph**

# **9.5.1 Overview**

- Percentages of data contained in consecutive device memory addresses can be expressed on a graph. One statistic bar graph can be divided into a maximum of eight sections.
	- For setting examples, refer to ["Displaying a Bar Graph of the Ratio of D100 to D104 Values" page 9-48](#page-394-0).  $\mathbb{R}$
- It is also possible to indicate percentages as numerical values for the statistic bar graph. In this case, the statistic bar graph must be linked to a numerical data display.

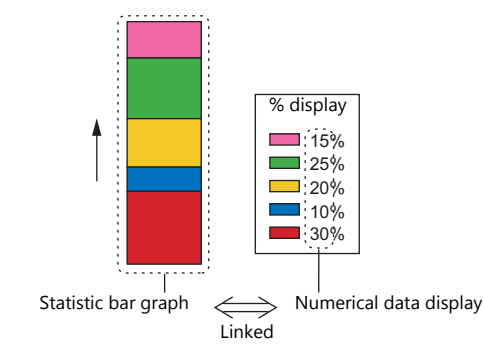

For setting examples, refer to ["Displaying a Numerical Data Display of the Ratio of D100 to D104](#page-395-0)  **K**er [Values" page 9-49](#page-395-0).

# **9.5.2 Setting Examples**

# <span id="page-394-0"></span>**Displaying a Bar Graph of the Ratio of D100 to D104 Values**

The following example shows how to display the ratio between the values of five device memory addresses on a bar graph.

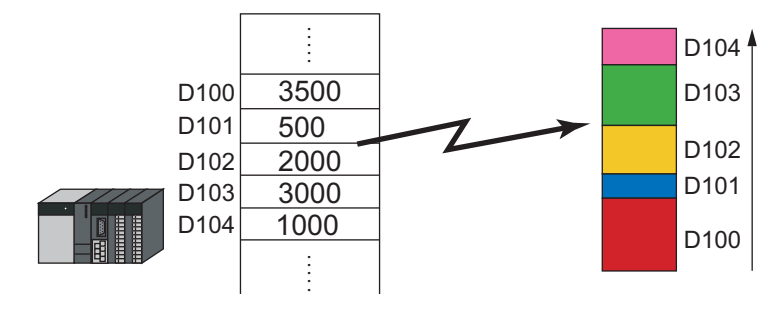

1. Click [Parts]  $\rightarrow$  [Graph]  $\rightarrow$  [Statistic Bar Graph] and place a statistic bar graph on the screen.

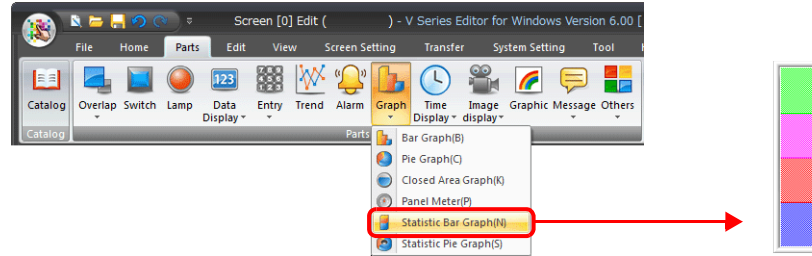

- 2. Double-click on the statistic bar-graph to display the settings window. Configure the [Contents] settings as shown below.
	- Set the top device memory address to display on the graph with [Top Data]  $\rightarrow$  [Device].
	- Set the number of device memory addresses to display on the graph with [Display Setting]  $\rightarrow$  [Number of Data to Display].
	- Set the color of each device memory on the graph display with [Display Setting]  $\rightarrow$  [Color Setting for Data].

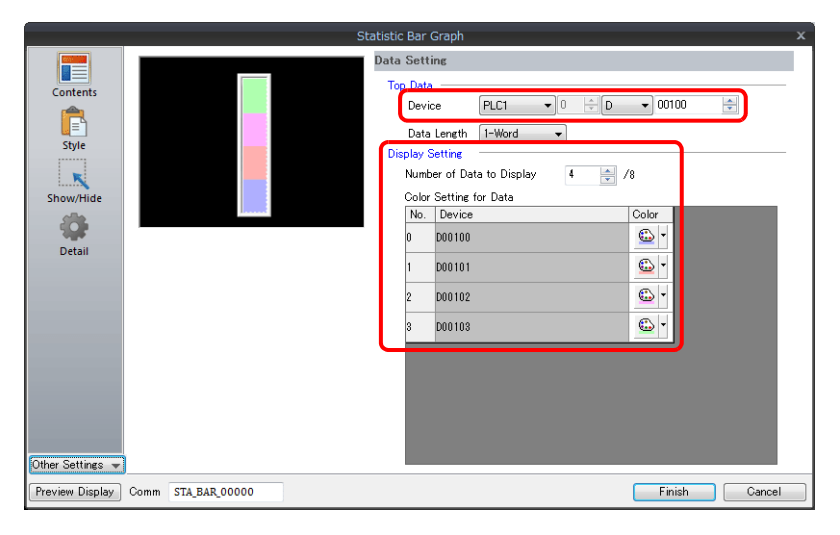

This completes the necessary settings.

# <span id="page-395-0"></span>**Displaying a Numerical Data Display of the Ratio of D100 to D104**

### **Values**

The following example shows how to display the ratio between the device memory addresses displayed on the statistic bar graph on a numerical data display.

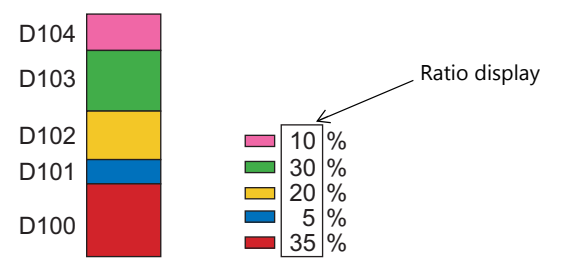

1. Click [Parts]  $\rightarrow$  [Graph]  $\rightarrow$  [Statistic Bar Graph] and place a statistic bar graph on the screen.

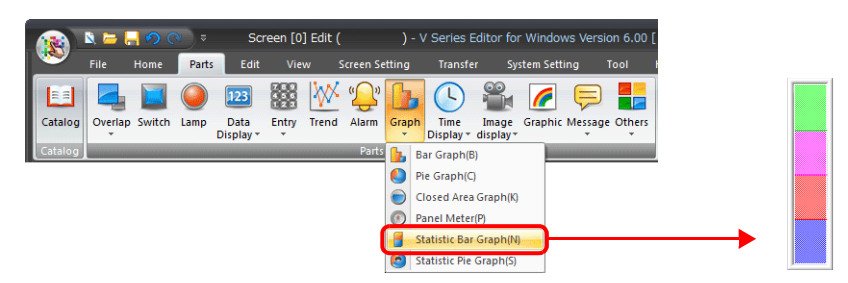

2. Double-click on the statistic bar-graph to display the settings window. Select [Num. Display] under [Add Parts] in the [Style] settings.

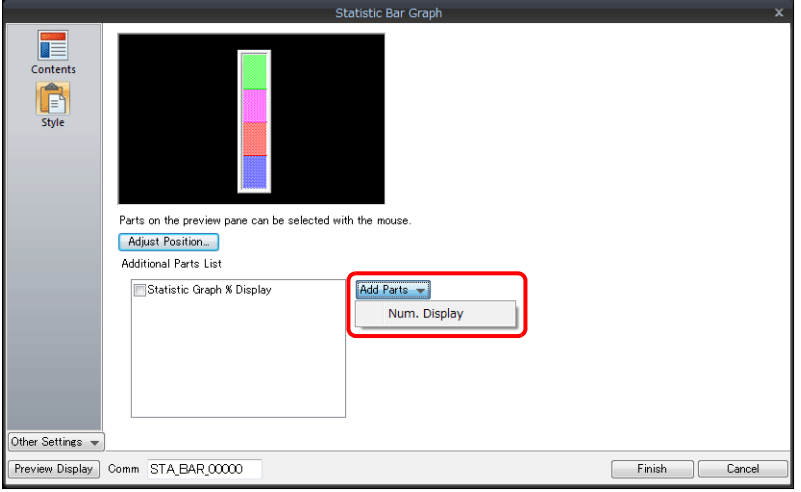
<span id="page-396-0"></span>3. The settings window for the numerical data display is displayed. Select [Statistic Graph % Display] for [Function] and specify a value for [Statistic Graph No.]. Click [Finish] to close the settings window of the numerical data display.

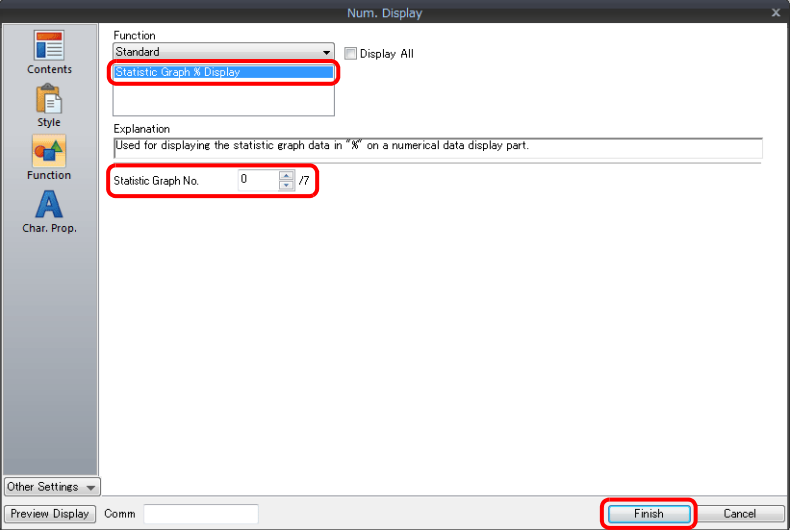

4. Repeat steps [2.](#page-395-0) and [3.](#page-396-0) to place multiple numerical data displays.

This completes the necessary settings.

## **9.5.3 Detailed Settings**

### **Contents**

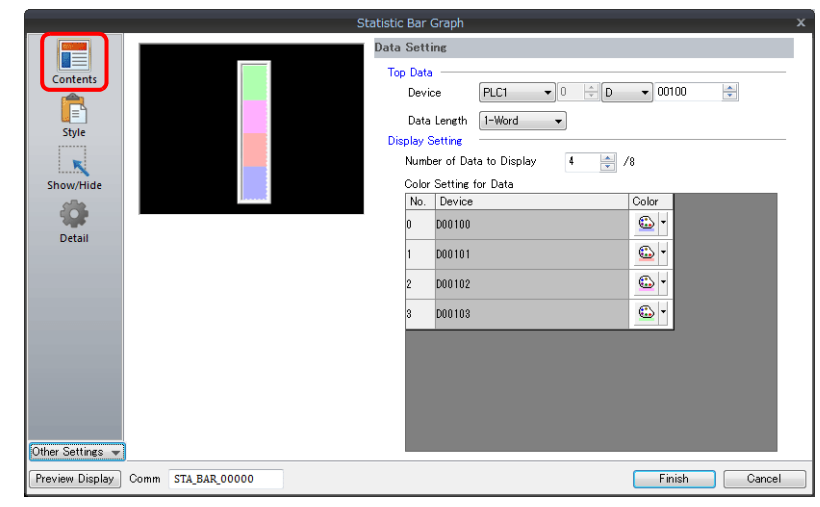

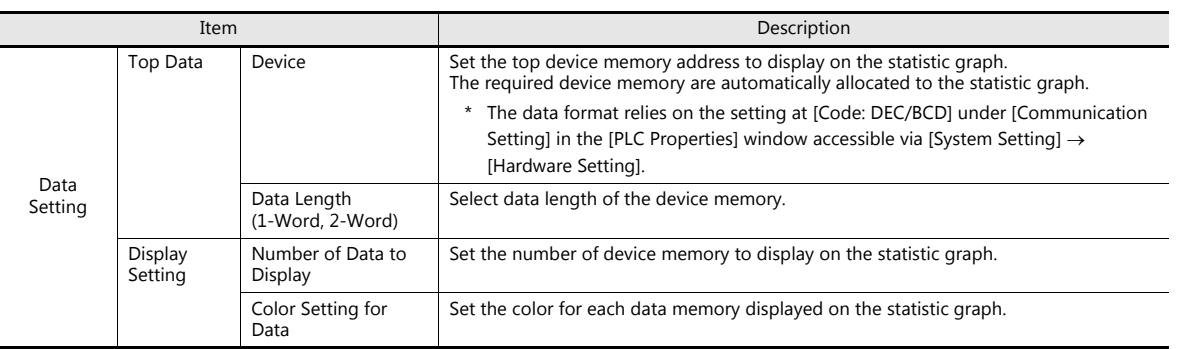

### **Style**

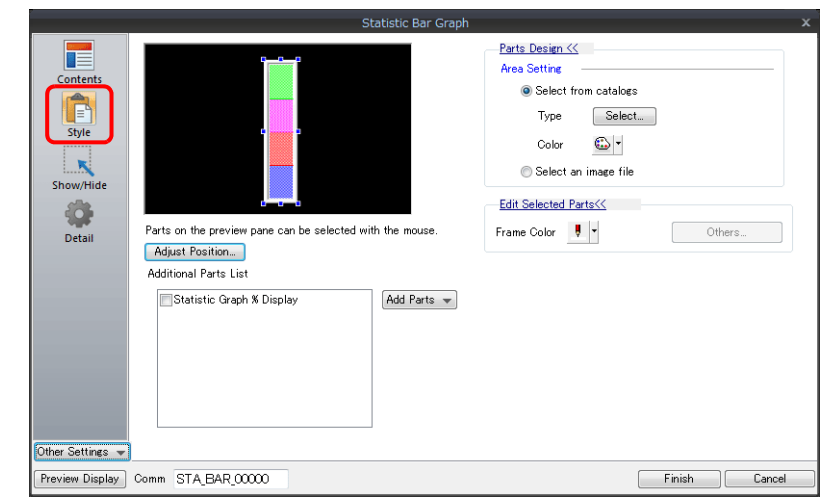

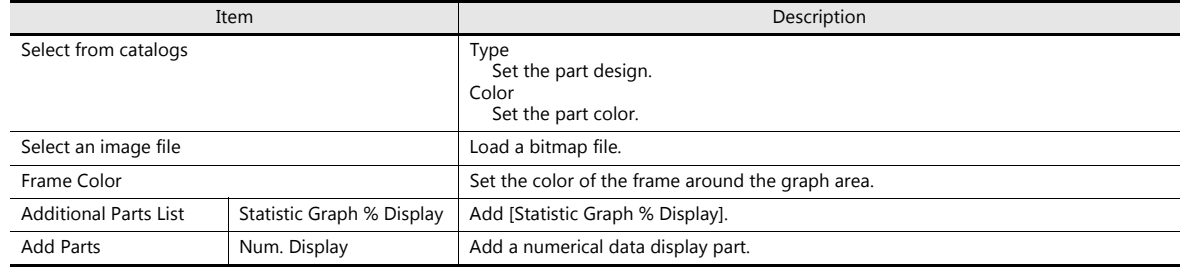

#### **Detail**

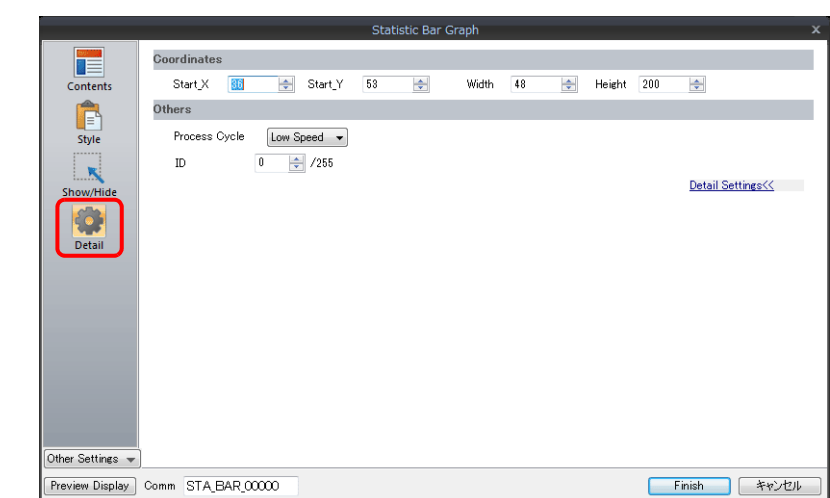

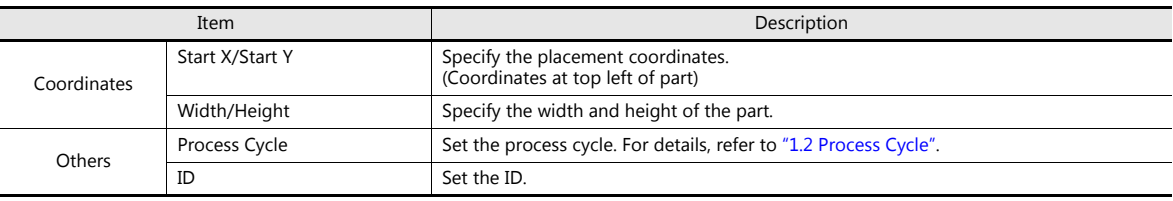

## **9.6 Statistic Pie Graph**

### **9.6.1 Overview**

- Percentages of data contained in consecutive device memory addresses can be expressed on a graph. One statistic pie graph can be divided into a maximum of eight sections.
	- For setting examples, refer to ["Displaying a Pie Graph of the Ratio of D100 to D103 Values" page 9-54.](#page-400-0)  $\mathbb{R}$
- It is also possible to indicate percentages as numerical values for the statistic pie graph. In this case, the statistic pie graph must be linked to a numerical data display.

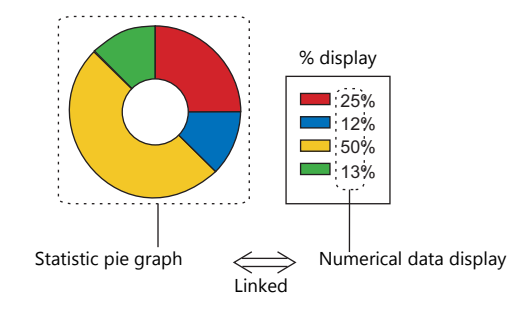

For setting examples, refer to ["Displaying a Numerical Data Display of the Ratio of D100 to D103](#page-401-0)  **IGF** [Values" page 9-55](#page-401-0).

### **9.6.2 Setting Examples**

### <span id="page-400-0"></span>**Displaying a Pie Graph of the Ratio of D100 to D103 Values**

The following example shows how to display the ratio between the values of four device memory addresses on a pie graph.

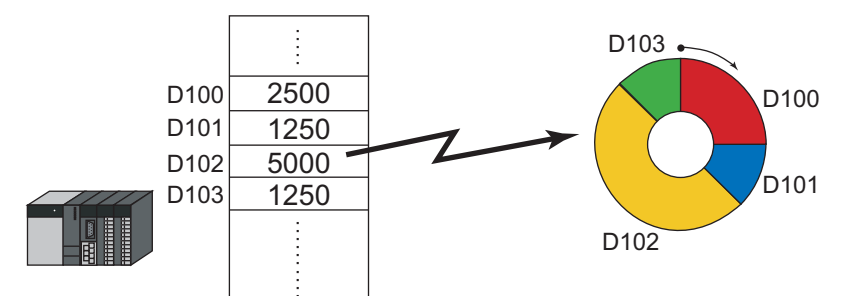

1. Click [Parts]  $\rightarrow$  [Graph]  $\rightarrow$  [Statistic Pie Graph] and place a statistic pie graph on the screen.

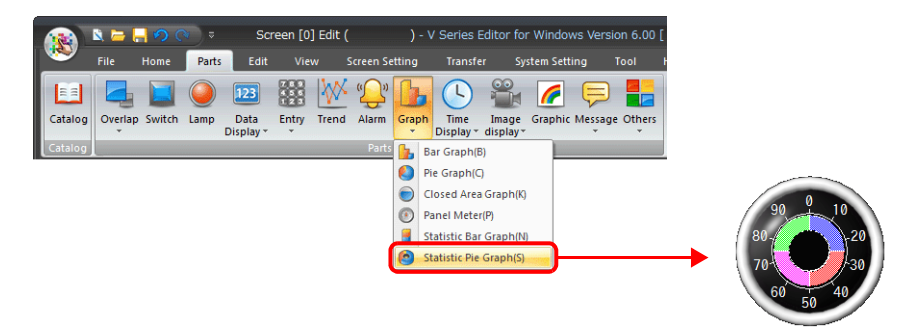

- 2. Double-click on the statistic pie graph to display the settings window. Configure the [Contents] settings as shown below.
	- Set the top device memory address to display on the graph with [Top Data]  $\rightarrow$  [Device].
	- Set the number of device memory addresses to display on the graph with [Display Setting]  $\rightarrow$  [Number of Data to Display].
	- Set the color of each device memory address on the graph display with [Display Setting]  $\rightarrow$  [Color Setting for Data].

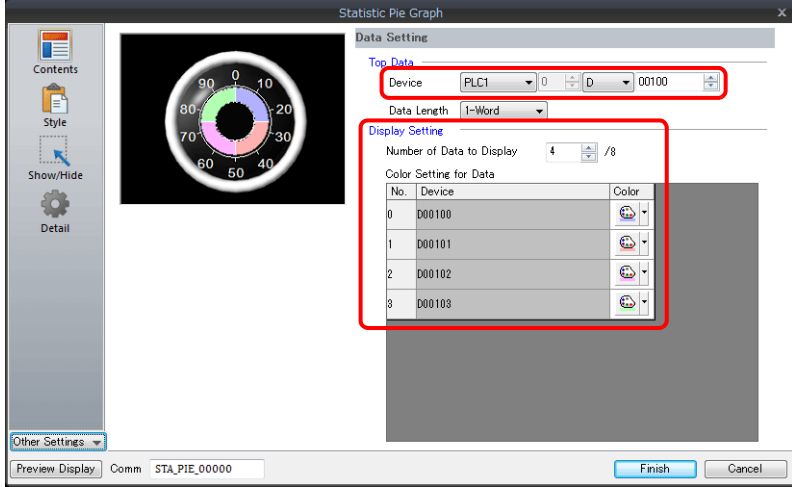

This completes the necessary settings.

# <span id="page-401-0"></span>**Displaying a Numerical Data Display of the Ratio of D100 to D103**

### **Values**

The following example shows how to display the ratio between the device memory addresses displayed on the statistic pie graph on a numerical data display.

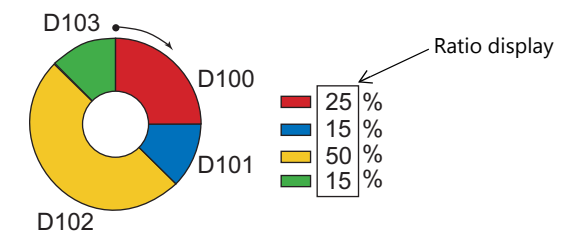

1. Click [Parts]  $\rightarrow$  [Graph]  $\rightarrow$  [Statistic Pie Graph] and place a statistic pie graph on the screen.

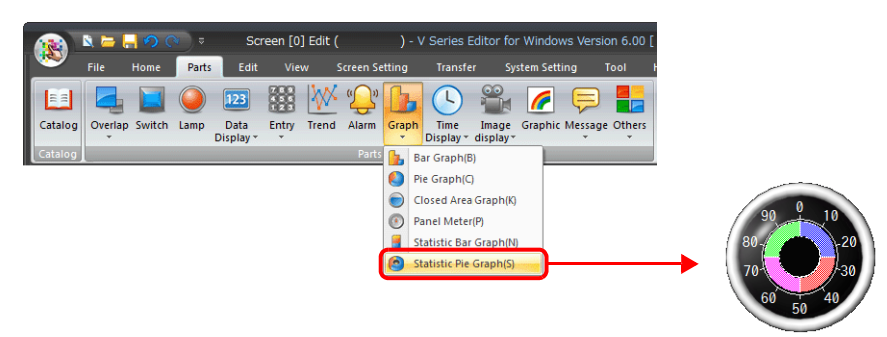

<span id="page-401-1"></span>2. Double-click on the statistic pie graph to display the settings window. Select [Num. Display] under [Add Parts] in the [Style] settings.

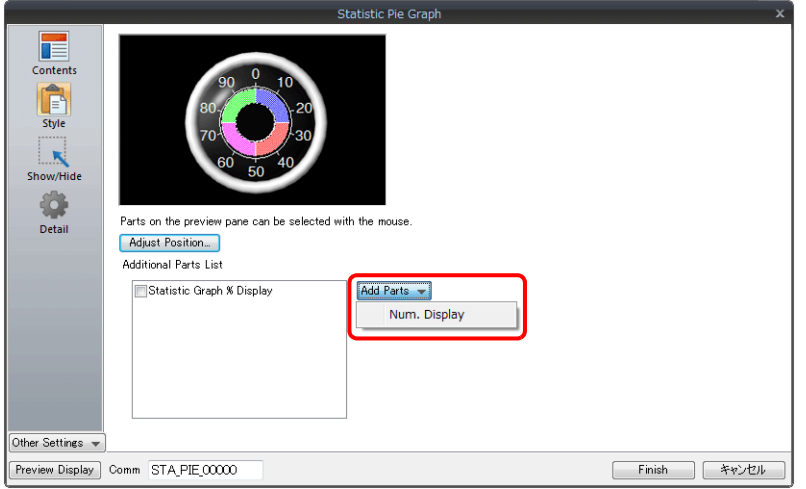

<span id="page-402-0"></span>3. The settings window for the numerical data display is displayed. Select [Statistic Graph % Display] for [Function] and specify a value for [Statistic Graph No.]. Click [Finish] to close the settings window of the numerical data display.

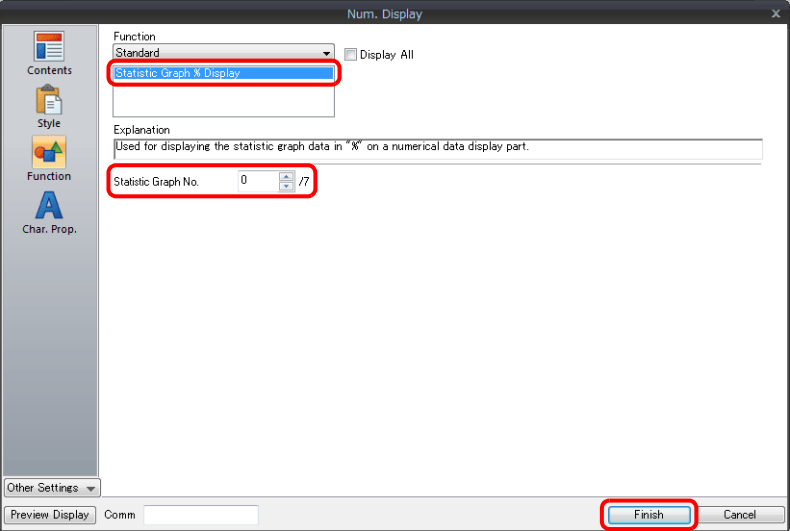

4. Repeat steps [2.](#page-401-1) and [3.](#page-402-0) to place multiple numerical data displays.

This completes the necessary settings.

## **9.6.3 Detailed Settings**

### **Contents**

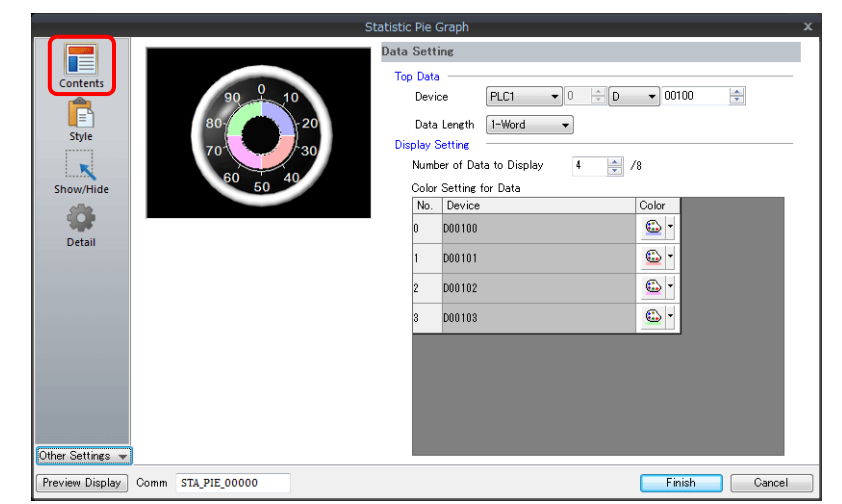

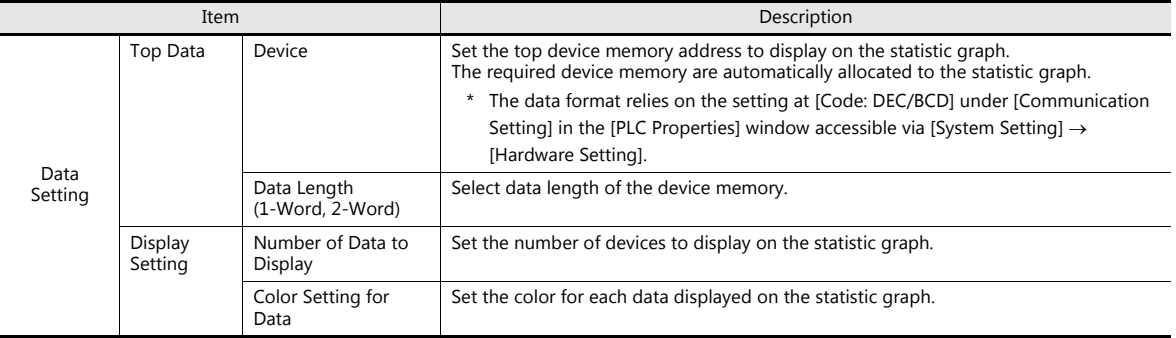

### **Style**

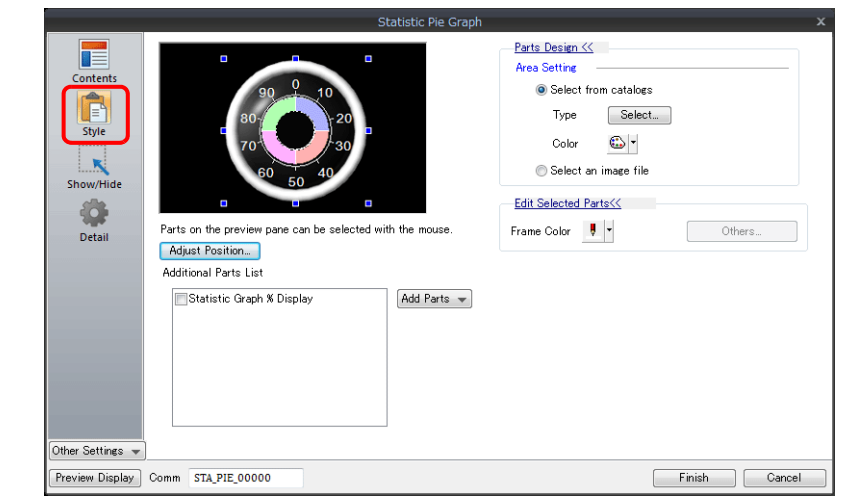

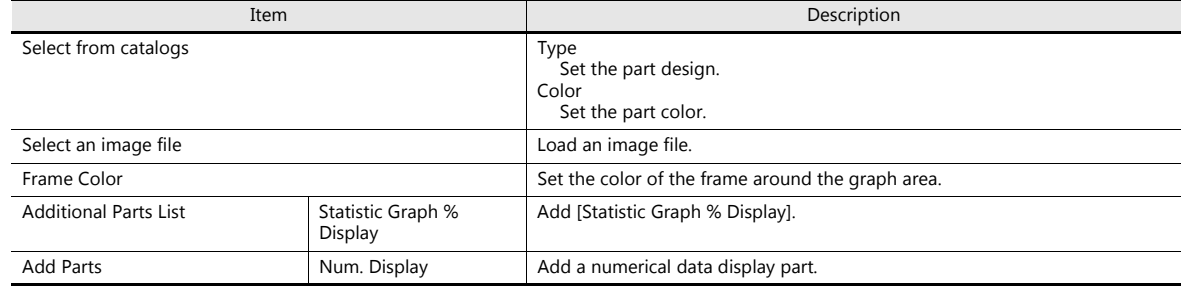

#### **Detail**

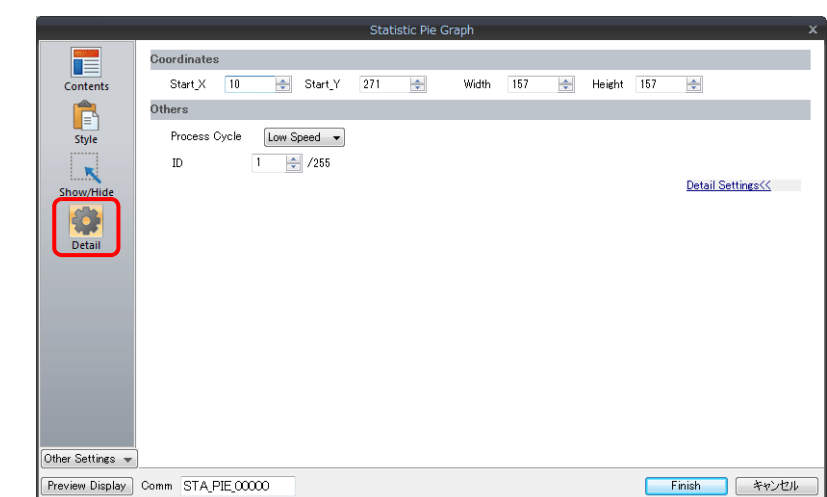

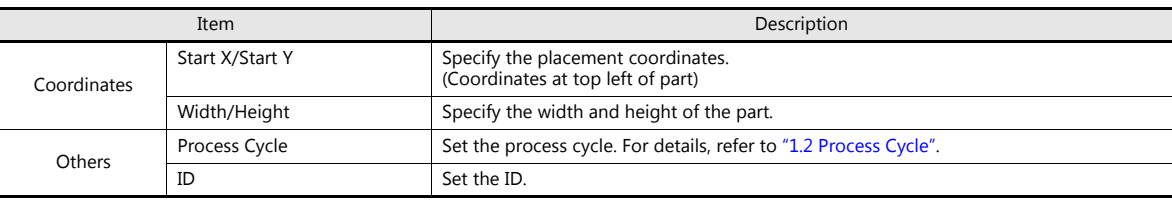

# **10 Calendar**

- [10.1 Overview](#page-406-0)
- [10.2 Time Display](#page-408-0)
- [10.3 Calendar](#page-419-0)
- [10.4 Calendar Data Correction](#page-423-0)

## <span id="page-406-0"></span>**10.1 Overview**

- The calendar part is used to show the year, month, day, hour, minute, second, and day of the week on the screen.
- Range of calendar display

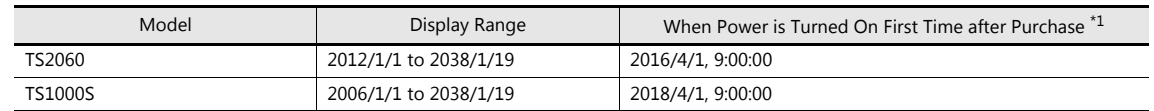

\*1 Without communication with a PLC with a calendar function and without using the built-in calendar of the TS

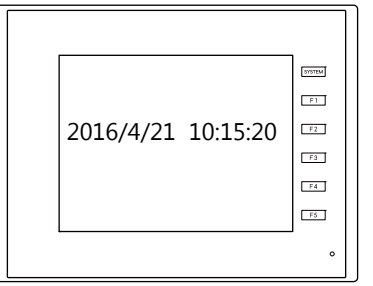

Depending on the calendar data to be used, the setting and correction methods vary. Refer to the following table.

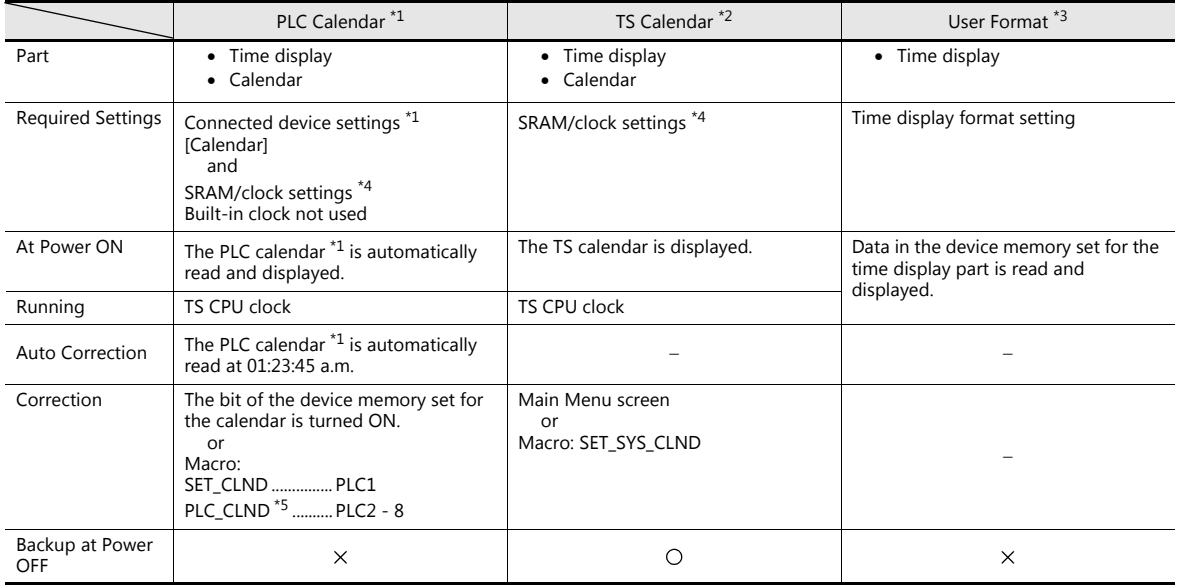

\*1 PLC calendar: Calendar that the PLC retains in the CPU

Because a maximum of 8-way communication is possible on the TS, the PLC calendar data to be read must be determined. This can be configured using the [Calendar] setting at [System Setting]  $\rightarrow$  [Hardware Setting]  $\rightarrow$  [Control Area]. When [PLC Selection] is set to [PLC1], the calendar of PLC1 is read; when [PLC Selection] is set to [PLC3], the calendar of PLC3 is read.

However, if the PLC specified for [PLC Selection] is not equipped with a built-in calendar, it is regarded as "no calendar".

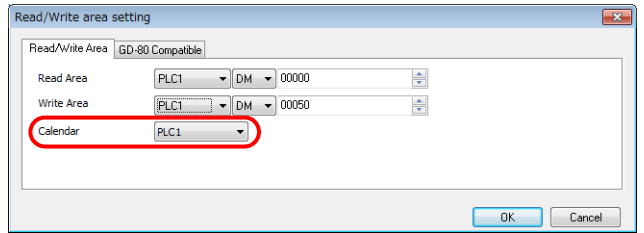

\*2 TS calendar: Calendar on the TS unit

\*3 User format: Calendar in the user-defined format created in the PLC

#### \*4 SRAM/Clock Setting

Always set this option when using the built-in calendar in the TS unit.

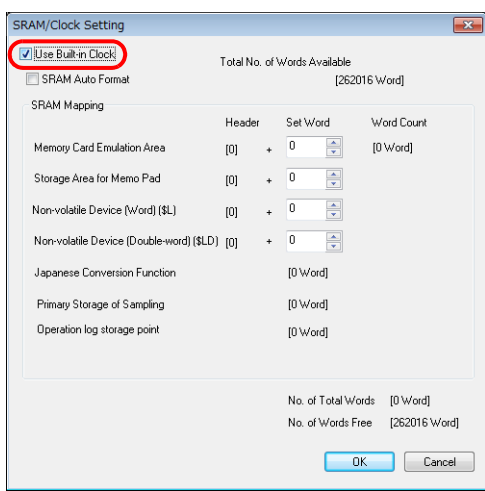

- Select [System Setting]  $\rightarrow$  [Unit Setting]  $\rightarrow$  [SRAM/Clock] and select the [Use SRAM Calendar] checkbox.
- Always install a backup battery.

For details on batteries, refer to the TS2060 Hardware Specifications or the TS1000 Smart Hardware Specifications. **I** 

\*5 In the case of PLC2 to PLC8, calendar correction is performed by the execution of macro commands "PLC\_CLND" and "SYS (SET\_SYS\_CLND)".

When the bit of the device set for calendar reading is turned ON, the calendar data of the PLC specified for [Calendar] will be read as explained in Note 1 (\*1).

 $\mathbb{R}$ For details, refer to the Macro Reference Manual.

## <span id="page-408-0"></span>**10.2 Time Display**

### **10.2.1 Overview**

• Displays the PLC clock.

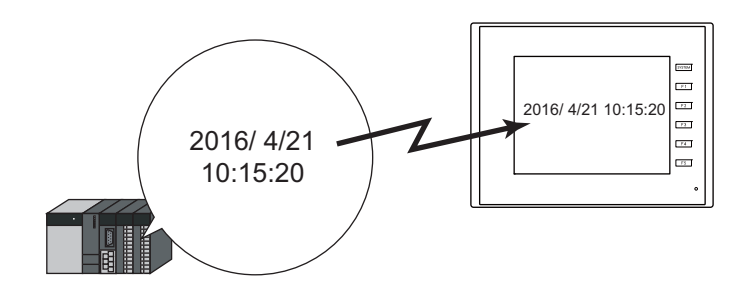

For setting examples, refer to ["Displaying the PLC Calendar" page 10-4.](#page-409-0) **ig** 

• Displays the TS unit clock.

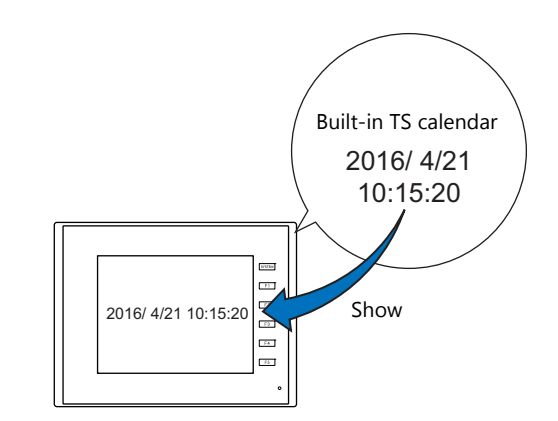

For setting examples, refer to ["Displaying the Built-in TS Calendar" page 10-6](#page-411-0). lit

Displays the values of consecutive device memory addresses as the time.

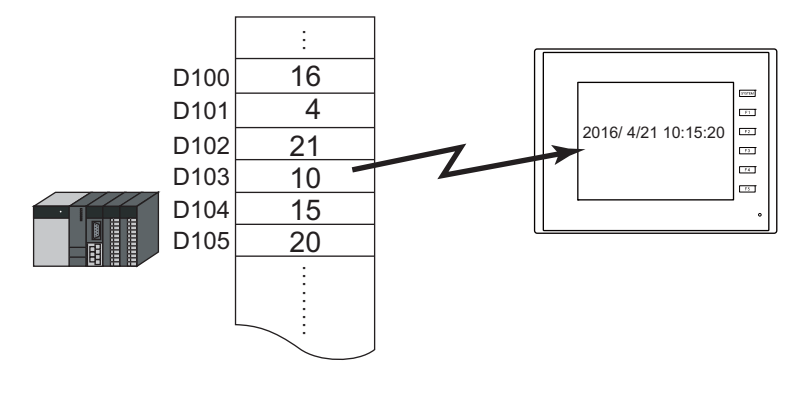

For setting examples, refer to ["Display Using the Time Display Format Setting" page 10-8](#page-413-0). lt

Displays the seconds data stored in device memory in timer format.

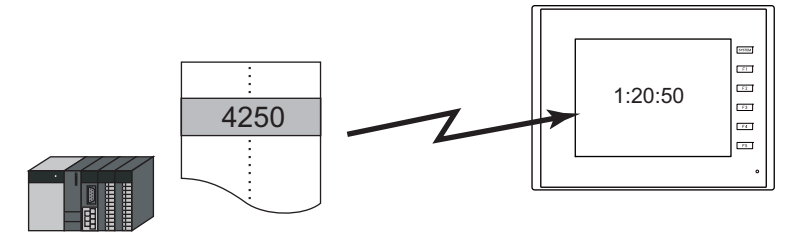

**ig** 

For setting examples, refer to ["Displaying Seconds Data Stored in Device Memory in Timer Format"](#page-415-0)  [page 10-10.](#page-415-0)

## **10.2.2 Setting Examples**

## <span id="page-409-0"></span>**Displaying the PLC Calendar**

Display the PLC's built-in calendar on the TS unit.

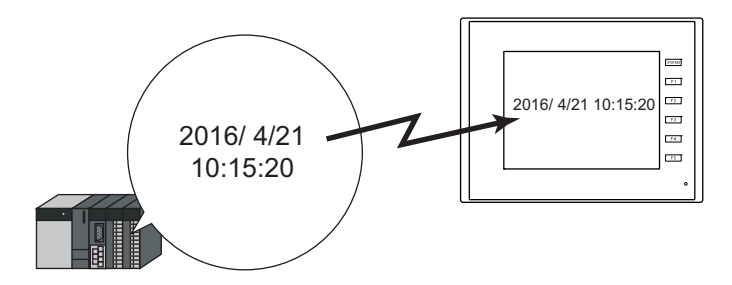

1. Click [System Setting]  $\rightarrow$  [Hardware Setting]  $\rightarrow$  [Read/Write Area].

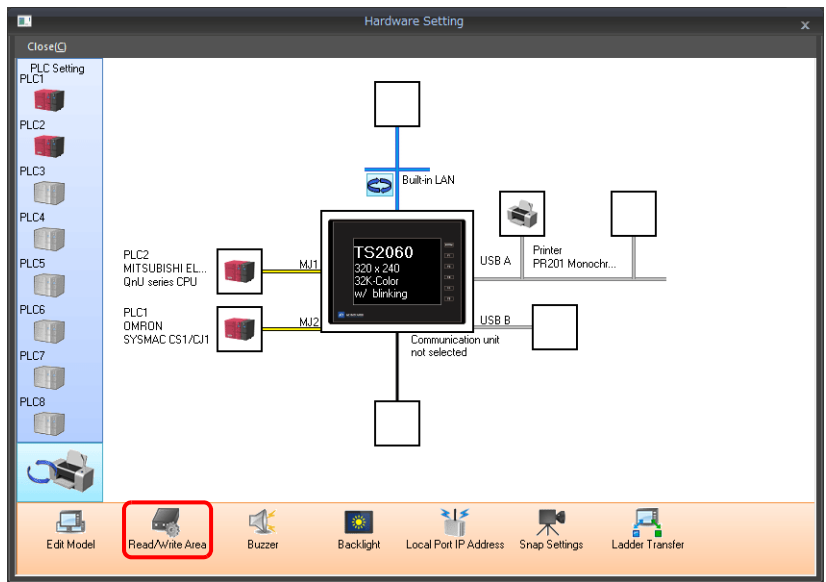

2. Set the PLC to use at [PLC Selection] under [Calendar Setting].

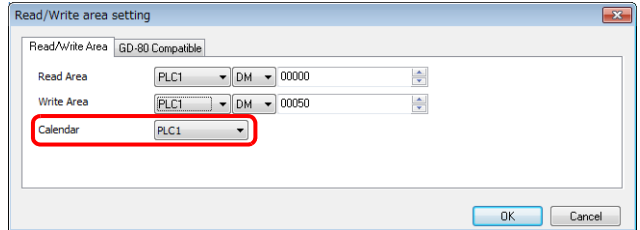

3. Click [System Setting]  $\rightarrow$  [Unit Setting]  $\rightarrow$  [SRAM/Clock] and deselect the [Use SRAM Calendar] checkbox.

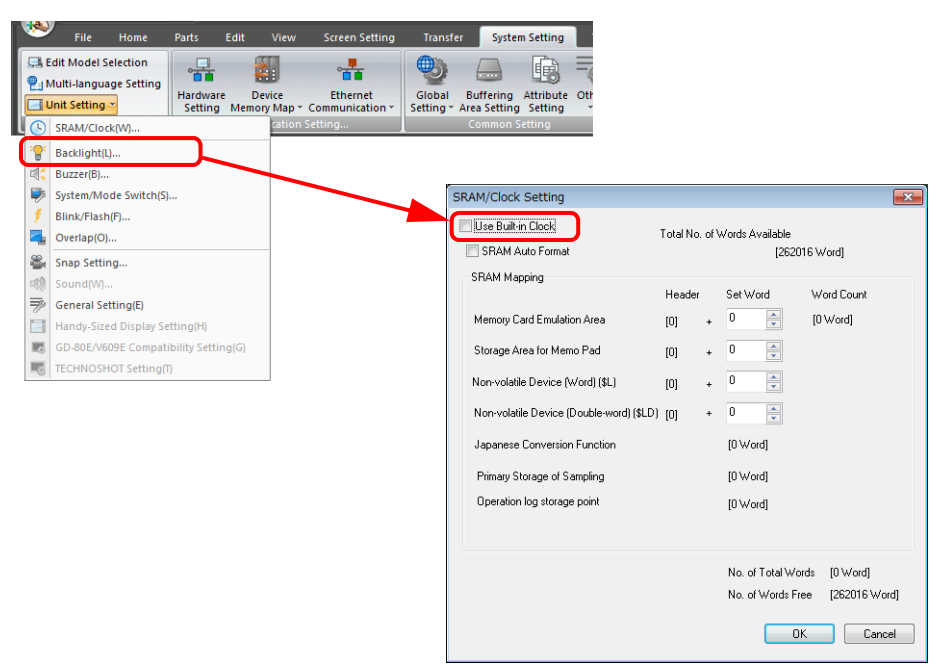

4. Click [Parts]  $\rightarrow$  [Time Display]  $\rightarrow$  [Time Display] and place a time display part.

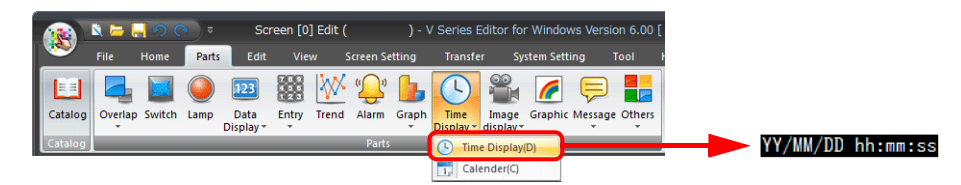

- 5. Double-click on the time display part to display the settings window. Configure the [Contents] settings as shown below.
	- Select [Type]  $\rightarrow$  [Display the system calendar].
	- Specify the format of the date and time under [Display Format].

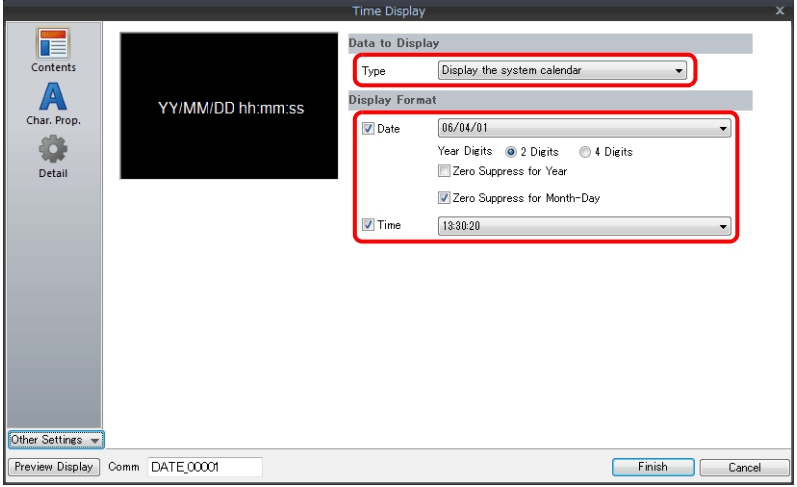

This completes the necessary settings.

## <span id="page-411-0"></span>**Displaying the Built-in TS Calendar**

The following example shows how to display the built-in TS calendar.

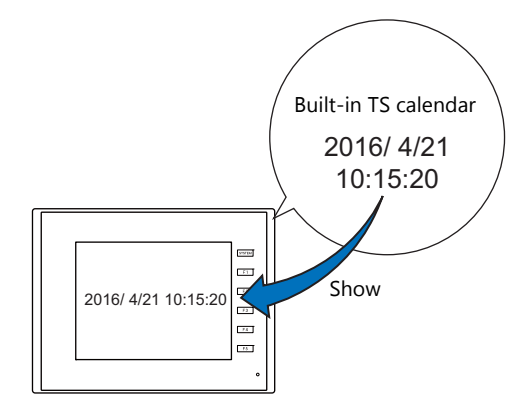

1. Click [System Setting]  $\rightarrow$  [Unit Setting]  $\rightarrow$  [SRAM/Clock] and select the [Use SRAM Calendar] checkbox.

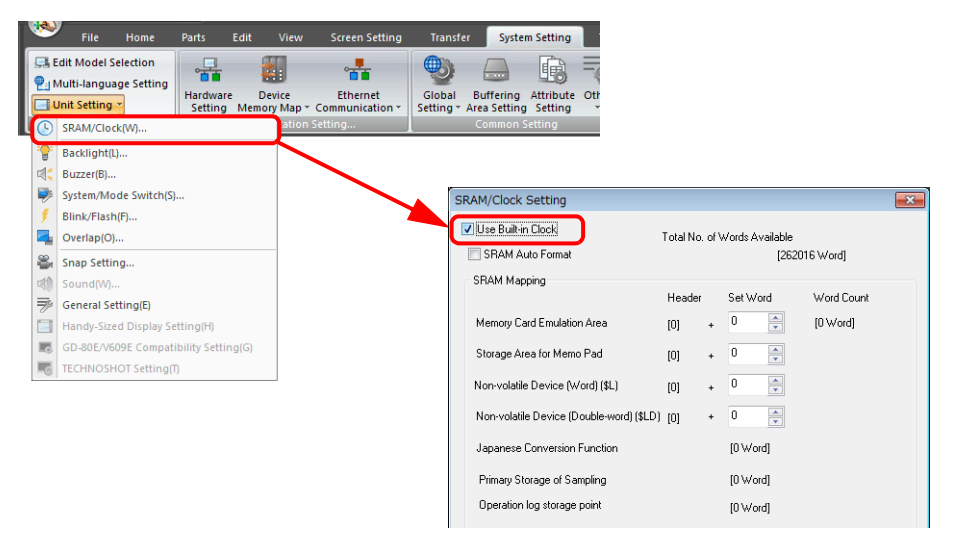

2. Click [Parts]  $\rightarrow$  [Time Display]  $\rightarrow$  [Time Display] and place a time display part.

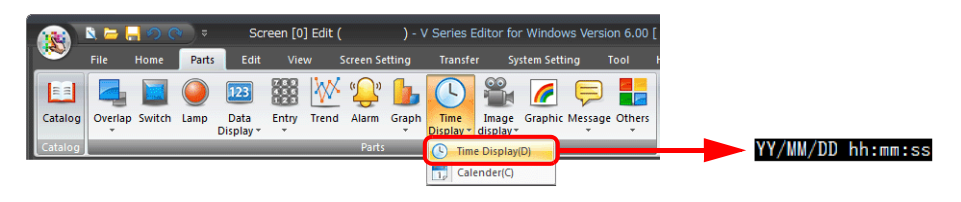

- 3. Double-click on the time display part to display the settings window.
	- Configure the [Contents] settings as shown below.
	- Select [Type]  $\rightarrow$  [Display the system calendar].
	- Specify the format of the date and time under [Display Format].

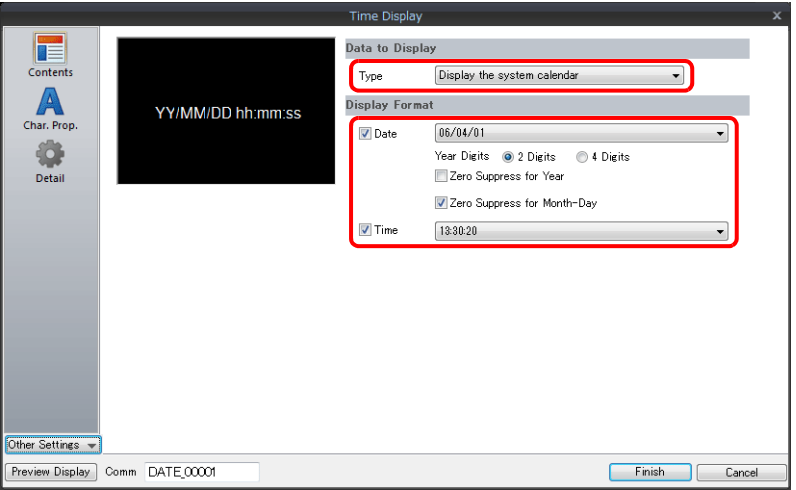

This completes the necessary settings.

## <span id="page-413-0"></span>**Display Using the Time Display Format Setting**

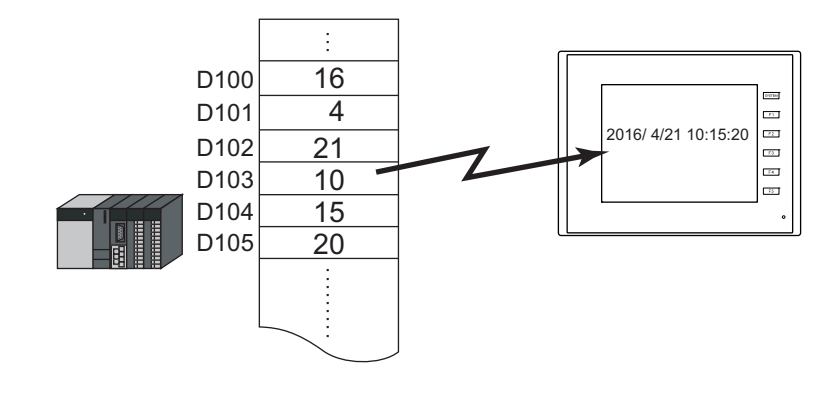

1. Click [Parts]  $\rightarrow$  [Time Display]  $\rightarrow$  [Time Display] and place a time display part.

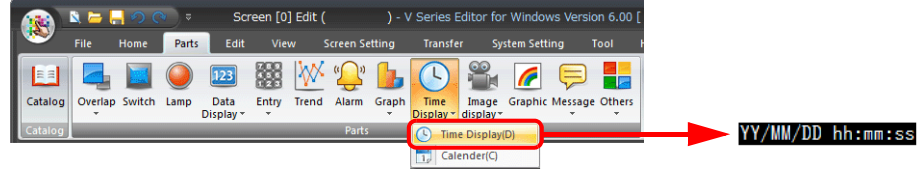

- 2. Double-click on the time display part to display the settings window. Configure the [Contents] settings as shown below.
	- Select [Type]  $\rightarrow$  [Display the value of the designated device].
	- Select [Display Mode]  $\rightarrow$  [Time Display].
	- Specify the top device memory address to use for time display with [Device Designation].
	- Specify the display format of the date and time under [Display Format].

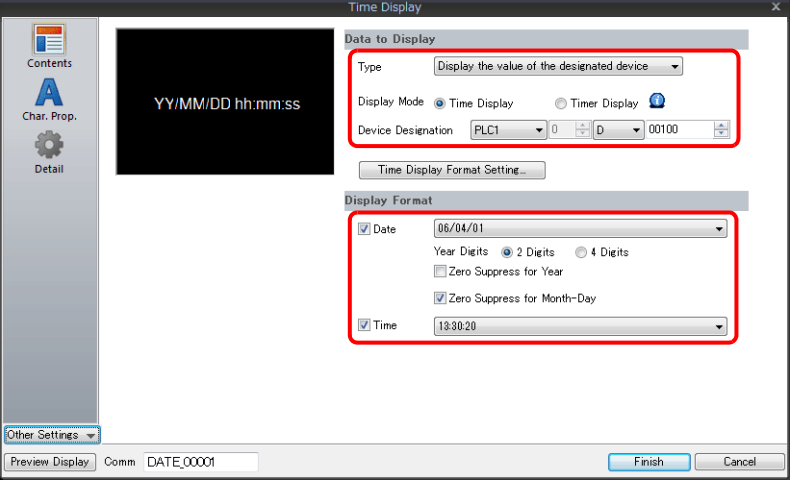

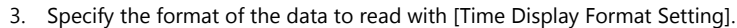

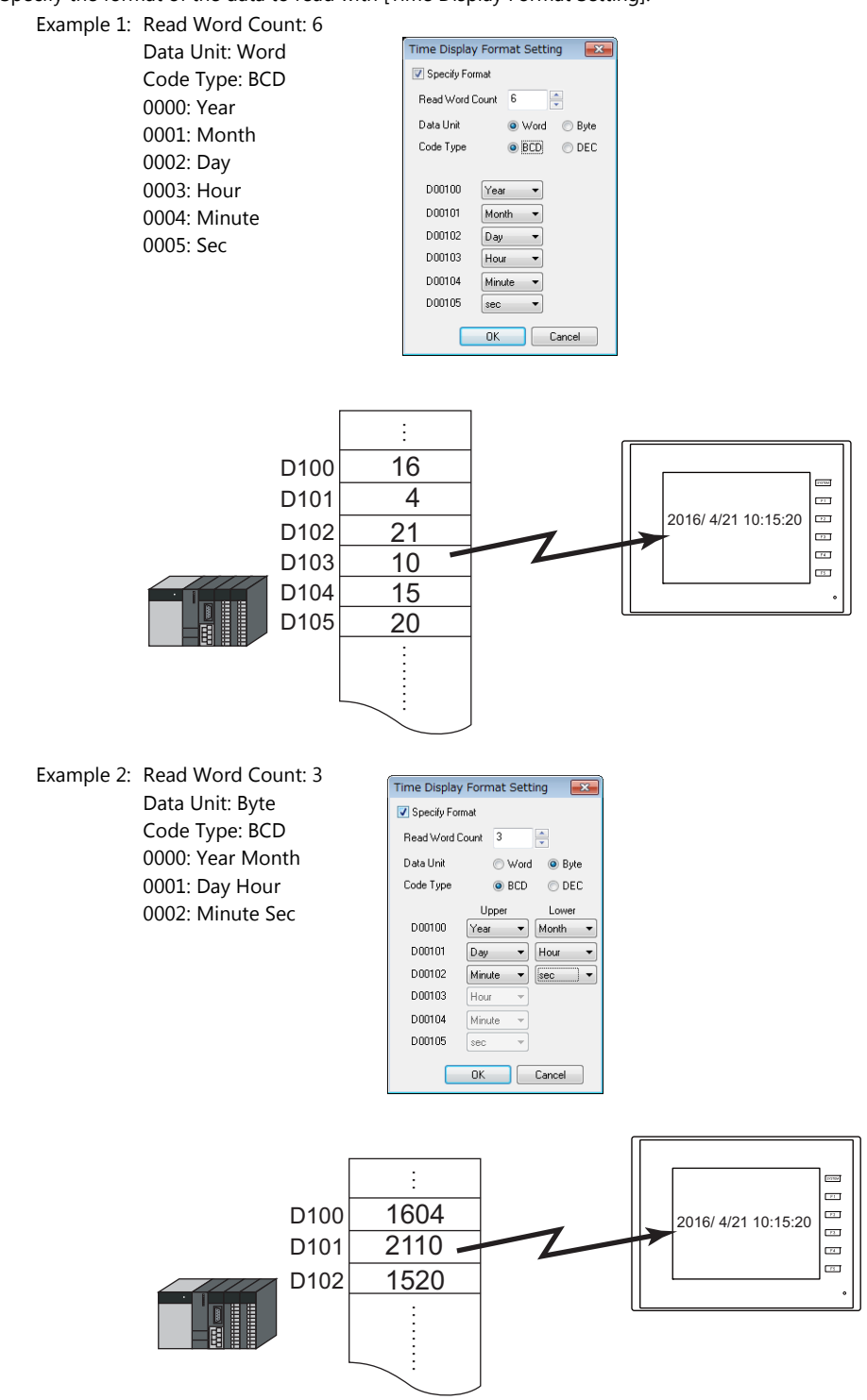

This completes the necessary settings.

## **10**

## <span id="page-415-0"></span>**Displaying Seconds Data Stored in Device Memory in Timer Format**

The following example shows how to display the seconds data stored in device memory in timer format on a TS unit.

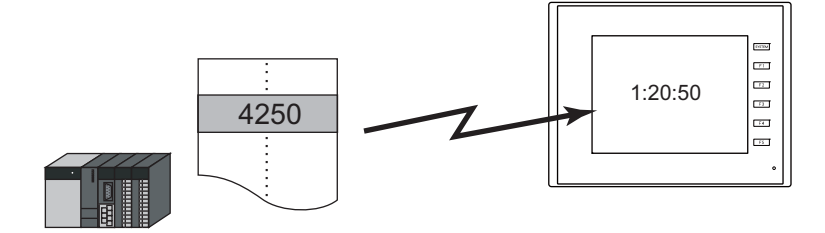

1. Click [Parts]  $\rightarrow$  [Time Display]  $\rightarrow$  [Time Display] and place a time display part.

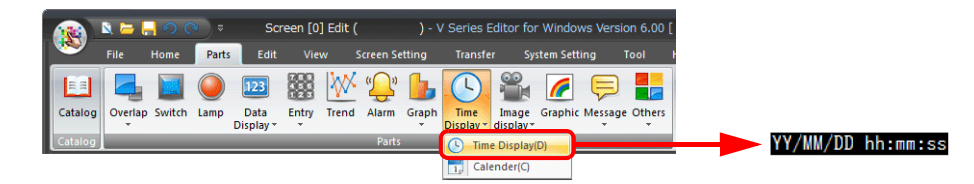

- 2. Double-click on the time display part to display the settings window. Configure the [Contents] settings as shown below.
	- Select [Type]  $\rightarrow$  [Display the value of the designated device].
	- Select [Display Mode]  $\rightarrow$  [Timer Display].
	- Specify the device memory address for storing the seconds data with [Device Designation].
	- Specify the display format of the time under [Display Format].

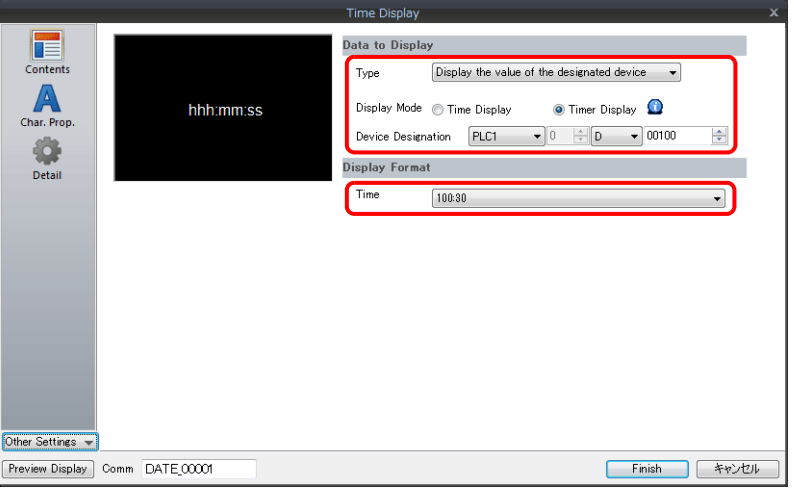

This completes the necessary settings.

## **10.2.3 Detailed Settings**

### **Contents**

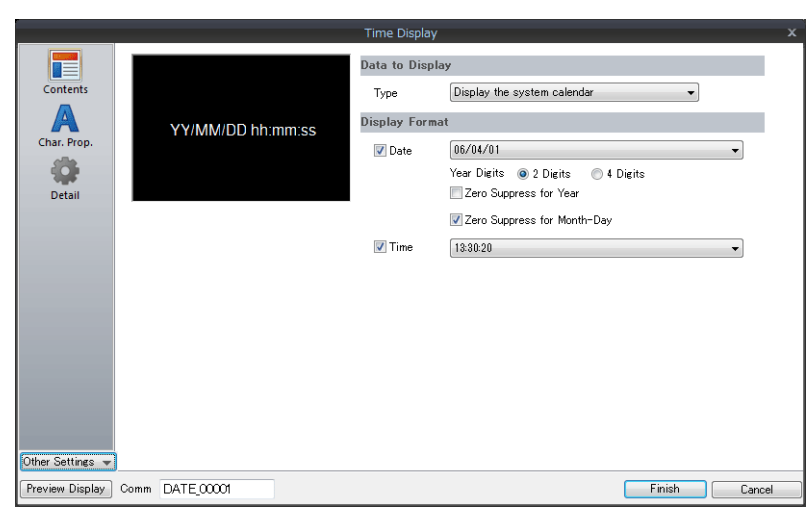

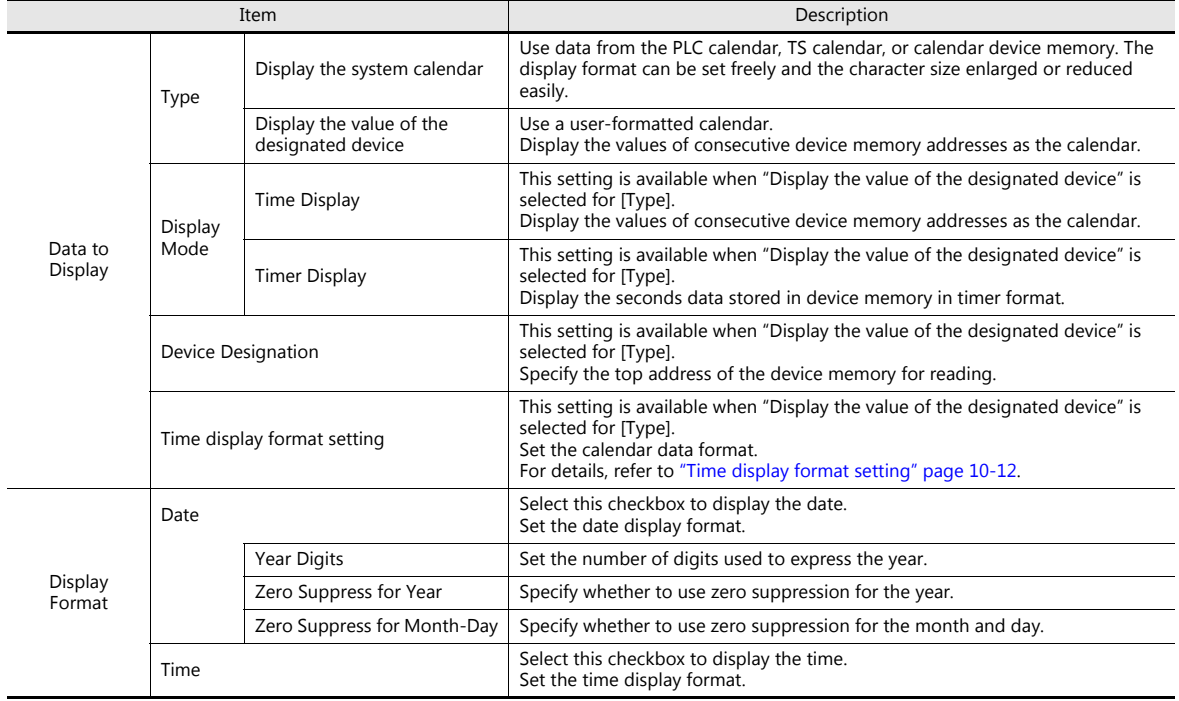

**10**

### <span id="page-417-0"></span>**Time display format setting**

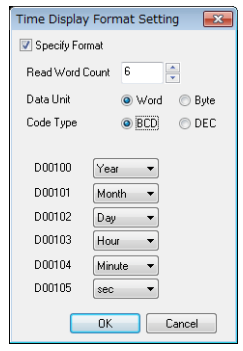

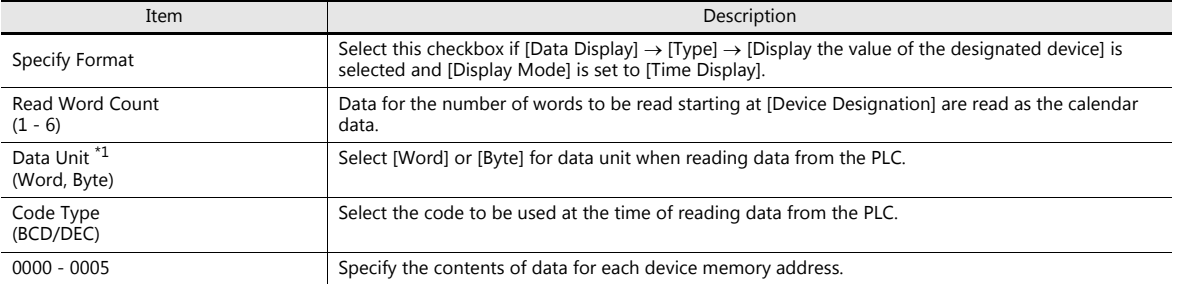

\*1 Device memory allocation for each data unit

Word

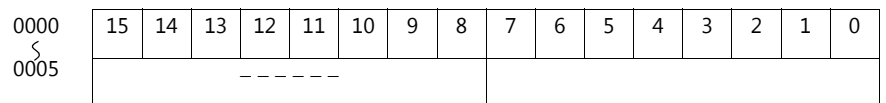

Year (00 to 99) Month (1 to 12) Day (1 to 31) Hour (0 to 23) Minute (0 to 59) Second (0 to 59)

• Byte

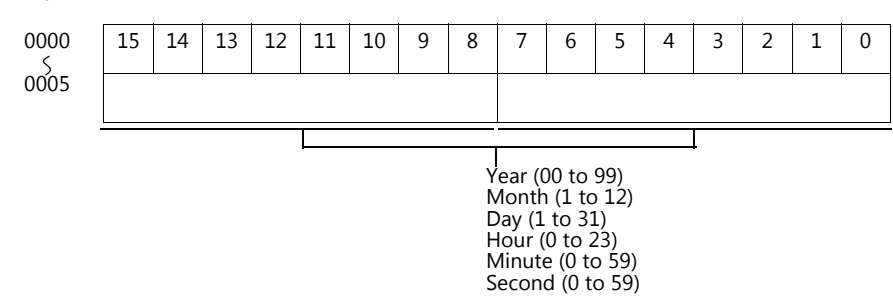

### **Character Properties**

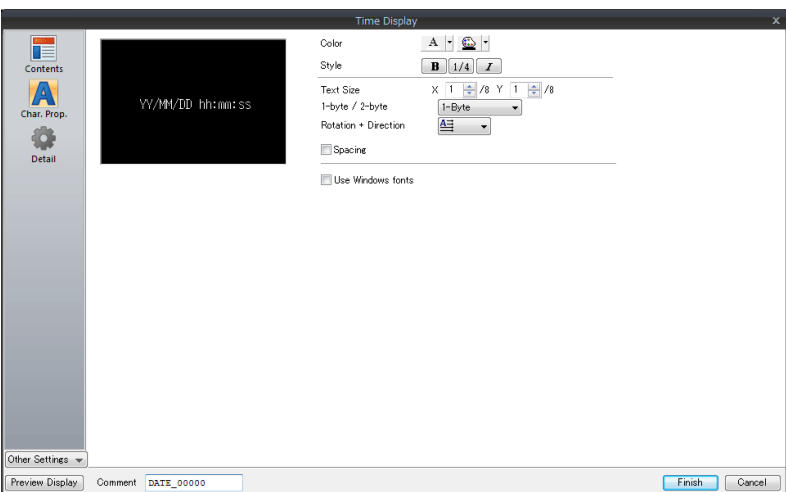

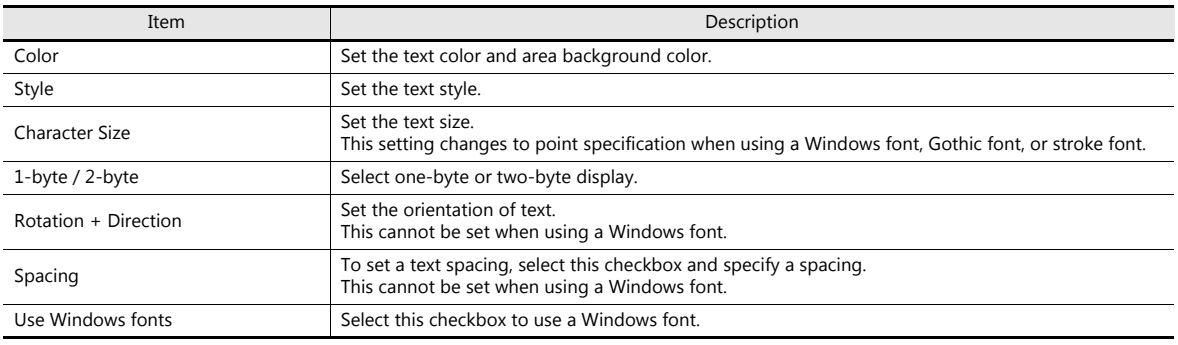

### **Detail**

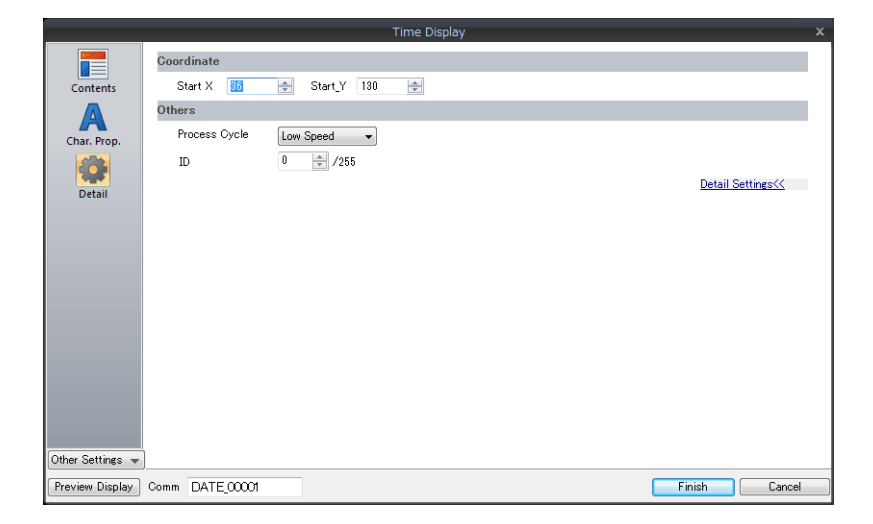

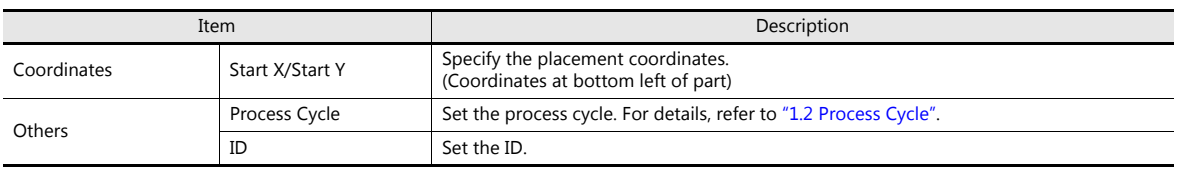

## <span id="page-419-0"></span>**10.3 Calendar**

## **10.3.1 Detailed Settings**

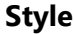

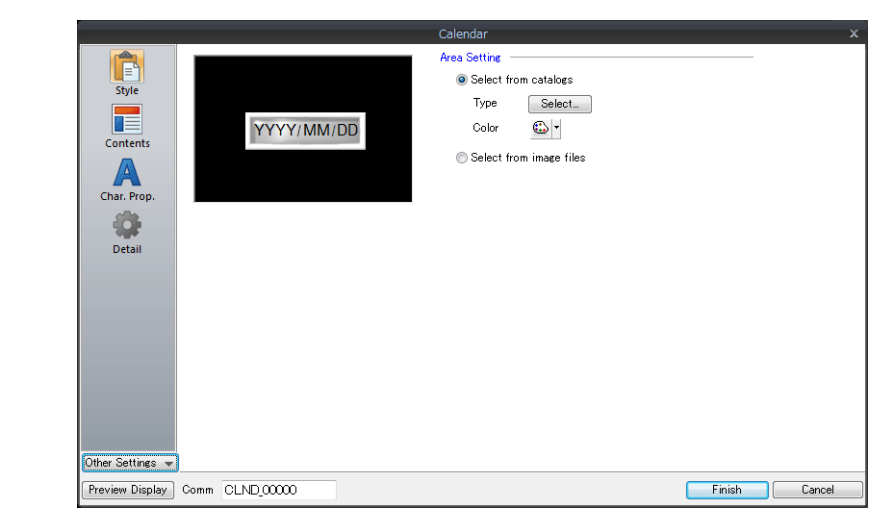

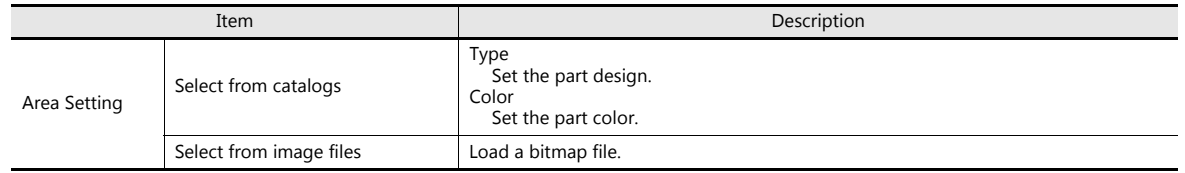

#### **Contents**

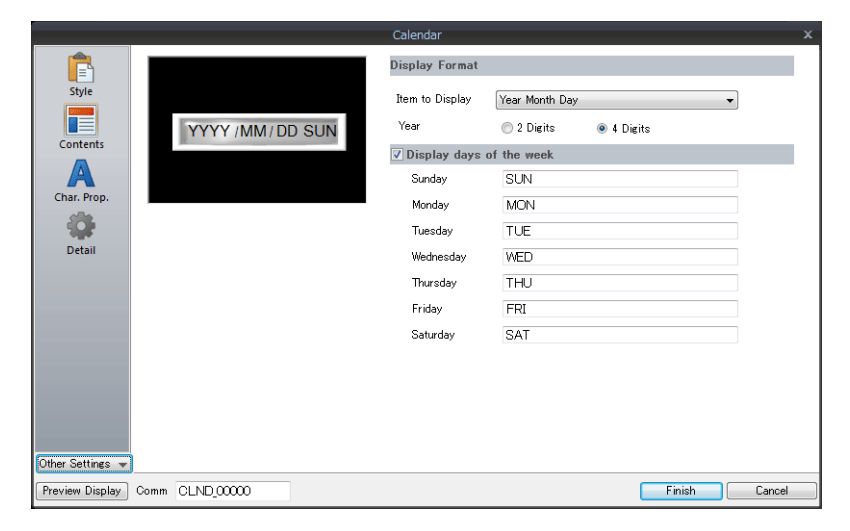

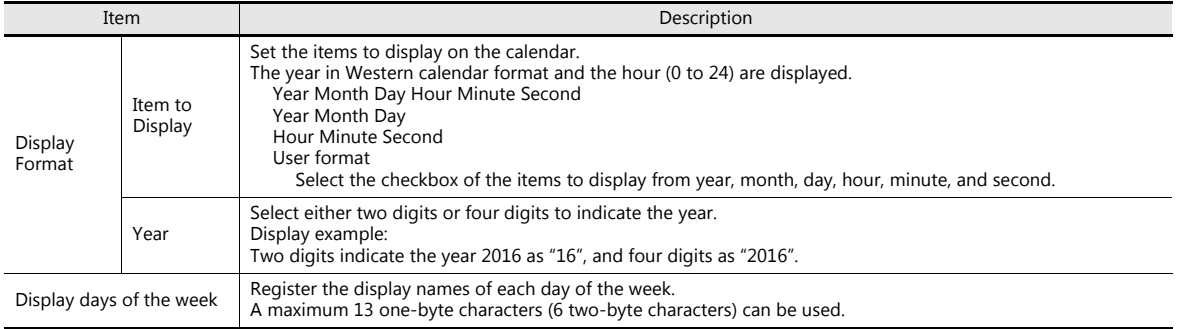

### **Character Properties**

### **When [Batch edit date/time] is selected**

The character properties of the year, month, day, hour, minute, and second can be set at once.

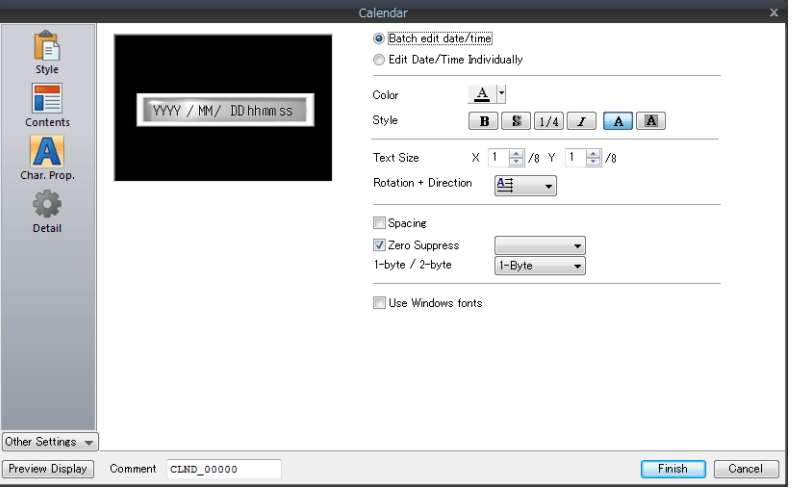

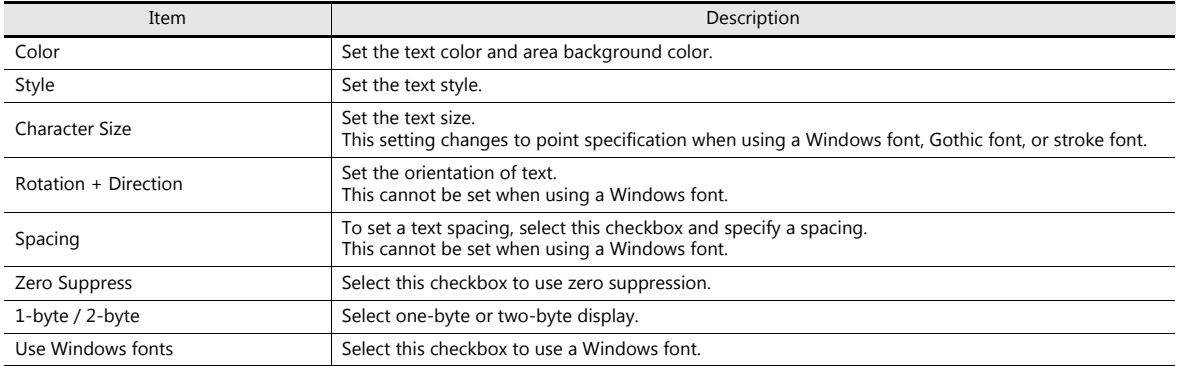

### **When [Edit Date/Time Individually] is selected**

The character properties of the year, month, day, hour, minute, and second can be set individually.

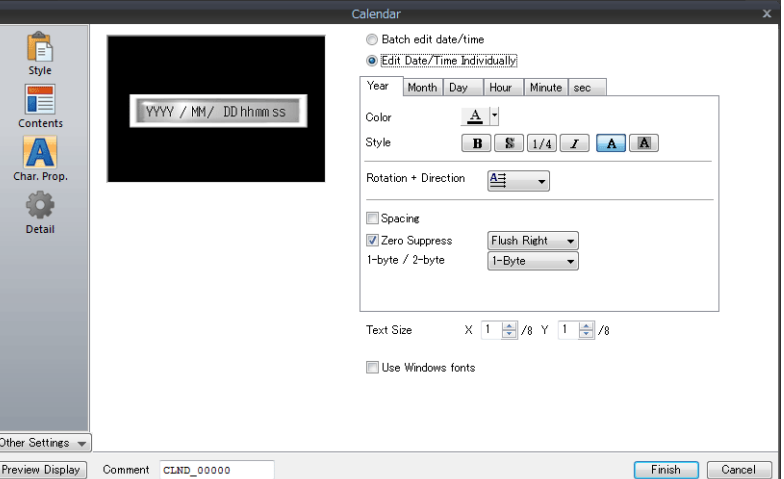

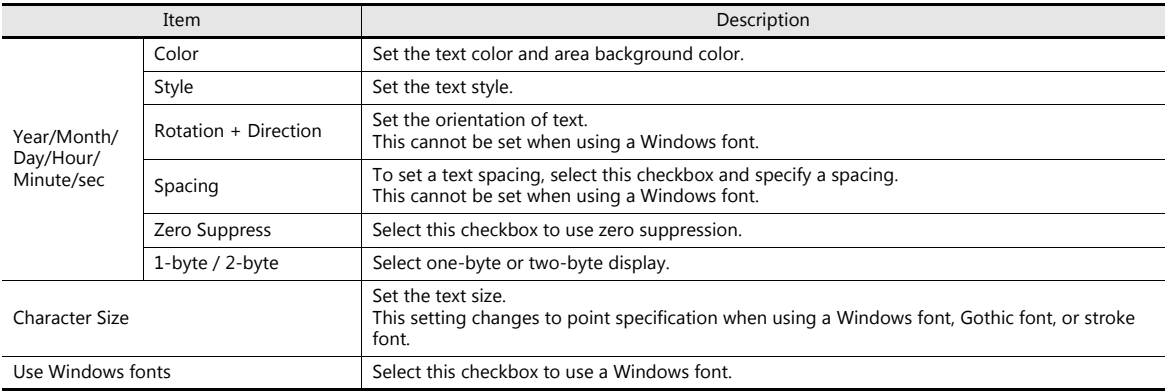

#### **Detail**

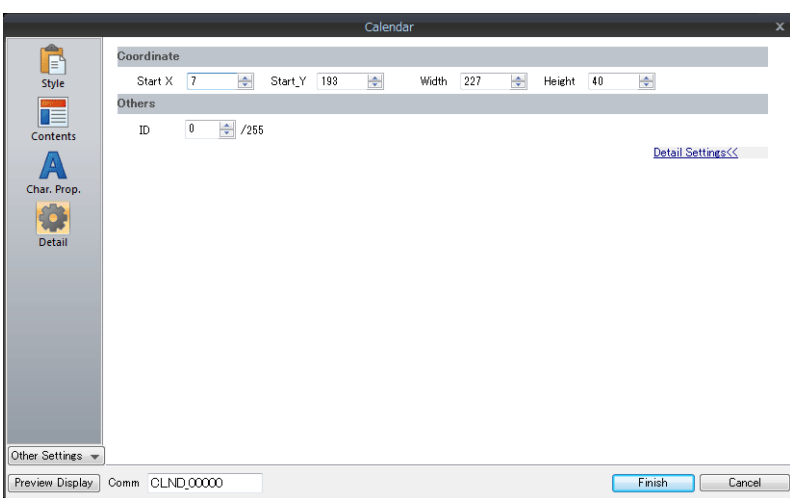

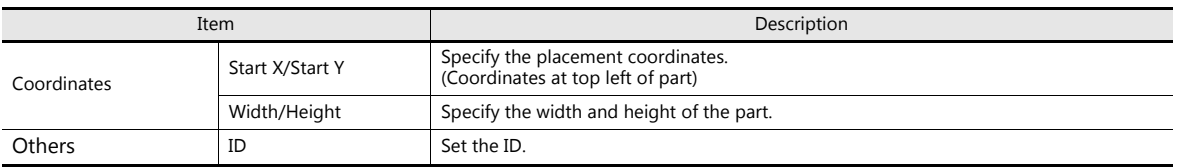

### **Notes**

- Calendar parts consist of "hour, minute, and second" parts and "year, month, and day" parts as well as two-level displays. Additionally, there are parts for punctuation marks like ":" and "-".
- Calendar data is displayed in the following format on the computer.

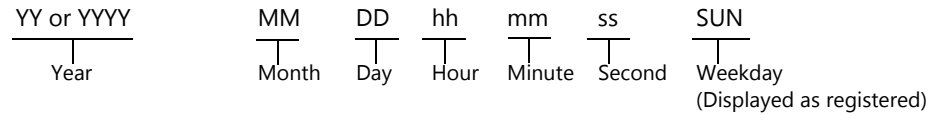

## <span id="page-423-0"></span>**10.4 Calendar Data Correction**

Calendar data that no longer displays the actual time can be corrected. The setting method varies depending on the part selected. Check the table of correction fields on ["Overview" page 10-1](#page-406-0) and correct the data as needed.

## **10.4.1 Correcting in the Control Area**

### **PLC with Calendar Function**

- 1. Refer to the PLC manual and correct time data in the calendar device memory of the PLC.
- 2. Set bit 11 of read area "n" configured at [System Setting]  $\rightarrow$  [Hardware Setting]  $\rightarrow$  [Read/Write Area]. The TS will read the calendar data from the PLC.

#### **PLC without Calendar Function**

- 1. Set the correct calendar data for the [Calendar device] specified on the [GD-80 Compatible] tab window at [System Setting]  $\rightarrow$  [Hardware Setting]  $\rightarrow$  [Read/Write Area].
- 2. Set bit 11 of read area "n" specified on the [Read/Write Area] tab window. The set calendar data will be read.

D100 to 106<br>D0

#### **(Operation Example)**

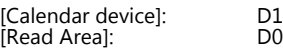

- 
- (1) Set the data. D100 = 2016  $D101 = 4$  $D102 = 20$  $D103 = 12$  $D104 = 30$  $D105 = 0$

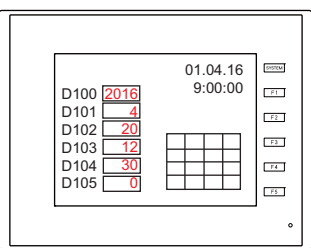

(2) Set bit 11 of read area "D0".

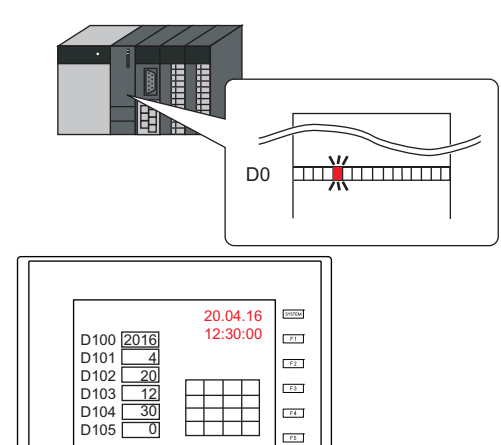

Calendar readout

### **10.4.2 Correcting Using a Macro**

The calendar data in PLC 1 can be corrected by executing the macro command "SYS (SET\_CLND)".

- 1. According to the macro format, set data for "year, month, day, hour, minute, and second" correctly at the relevant device memory.
- 2. Execute the "SYS(SET CLND)" macro command as the ON macro of a switch, etc. The calendar data is written to PLC1. The corrected calendar data will be read.

#### **(Operation Example)**

(1) Set the data. Set 20.04.16, 12:00:00.  $$u0000 = 2016$  (W) \$u0001 = 4 (W) \$u0002 = 20 (W) \$u0003 = 12 (W)  $$u0004 = 0$  (W)  $$u0005 = 0$  (W)

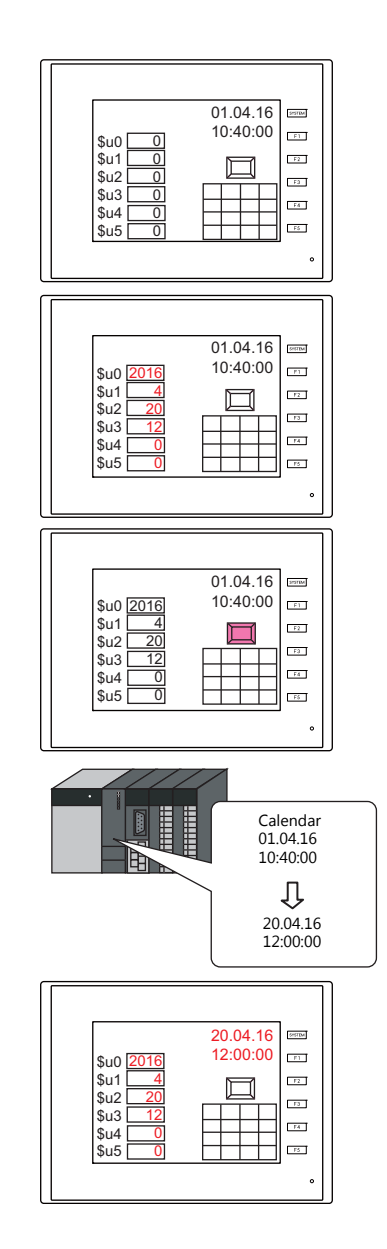

(2) Execute the macro command. Set the calendar of PLC1, port 1 to 20.04.16 12:00:00.

[ON Macro Edit] SYS(SET\_CLND) \$u0000

Rewrite the PLC calendar.

Calendar readout

Macro commands "PLC\_CLND" and "SYS(SET\_SYS\_CLND)" are used to correct the calendar data in PLC2 to PLC8. For details, refer to the Macro Reference Manual.

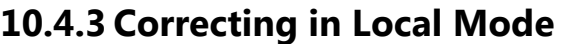

Calendar data can be set on the [SRAM/Clock] screen that can be displayed in Local mode.

#### **\* Correction can only be performed when using the built-in clock.**

For details on settings, refer to the TS2060 Hardware Specifications or the TS1000 Smart Hardware  $\mathbb{R}$ Specifications.

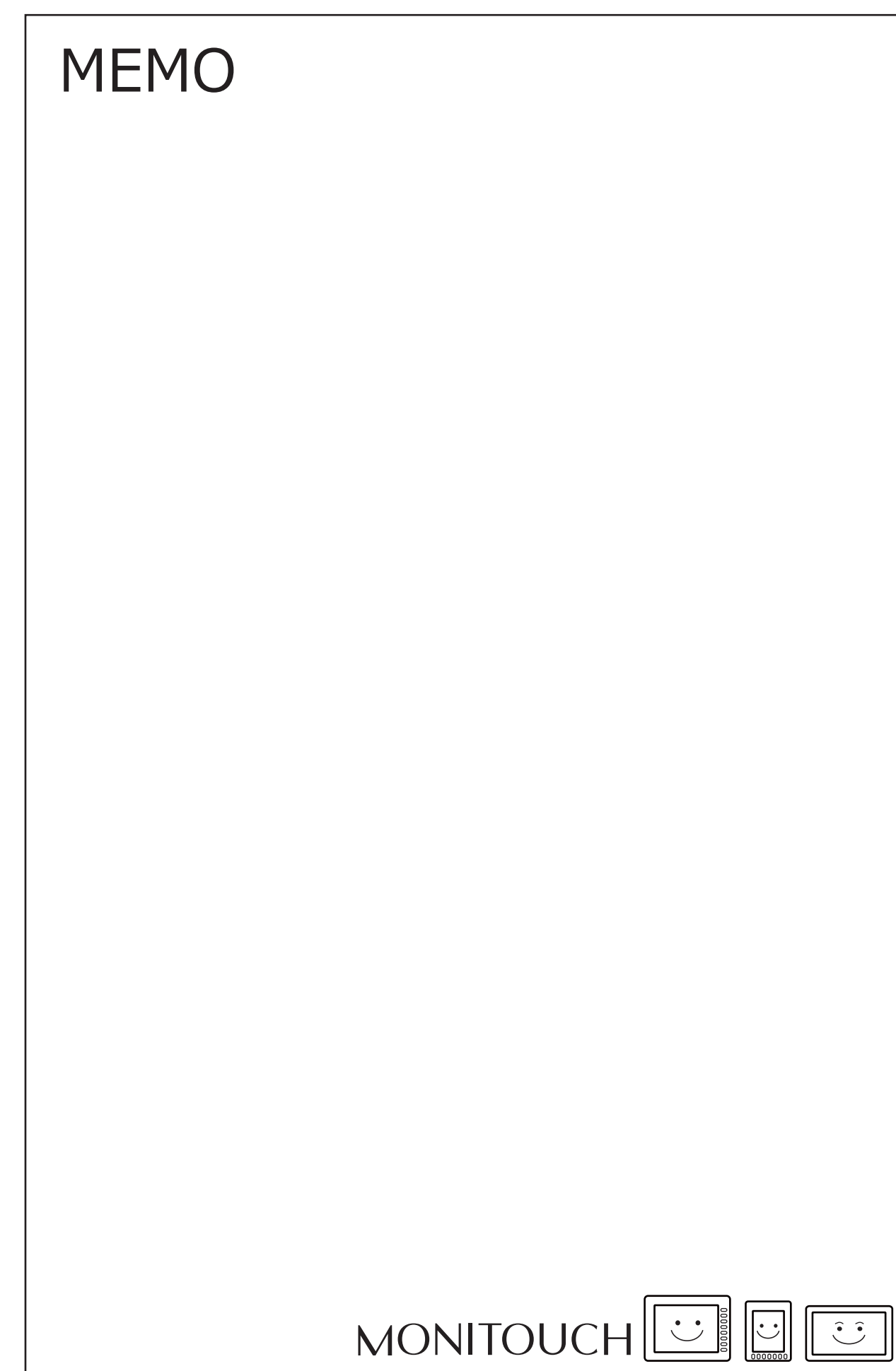

# **11 Graphics**

[11.1 Graphics](#page-427-0)

## <span id="page-427-0"></span>**11.1 Graphics**

### **11.1.1 Overview**

A variety of pre-registered graphics can be displayed on the screen or changed based on bit activation and the graphic number.

- The graphic display method differs depending on the [Operation Select] setting.
- Switch

Switches can be used to display or change between graphics and text registered in the graphic library. In this case, the displayed graphics cannot be moved or transformed.

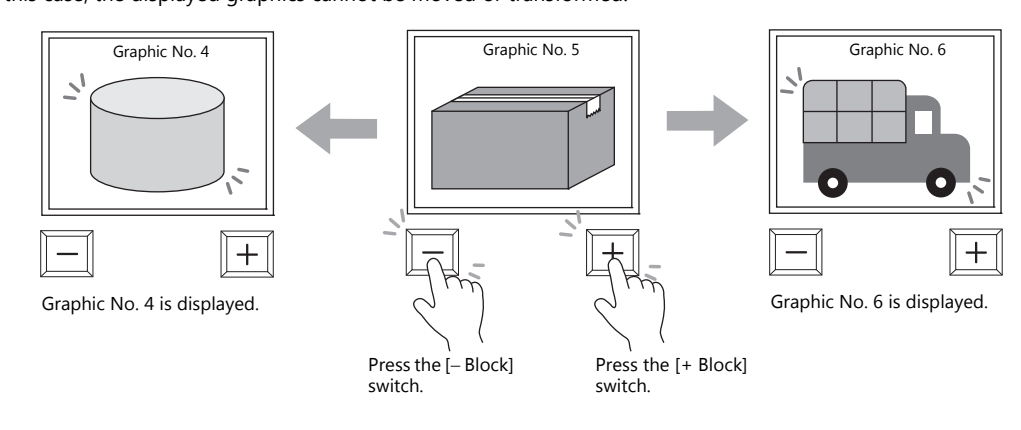

Device (No. Designation)

A graphic number can be specified for display using the [Device (No. Designation)] setting.

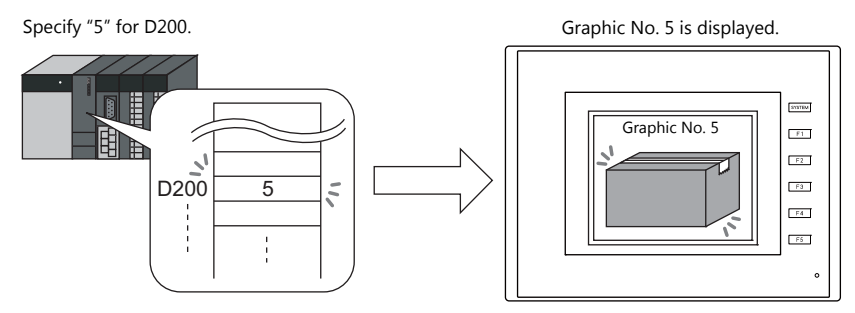

The displayed graphics can be moved or transformed.

To animate or transform graphics or text, set up parameters for these items in the graphic library. When parameters are set, the required device memory addresses are allocated for animation and transformation. For details on the procedure for setting parameters, refer to ["11.1.4 Graphic Library \(Parameter Settings\)" page 11-15](#page-441-0).

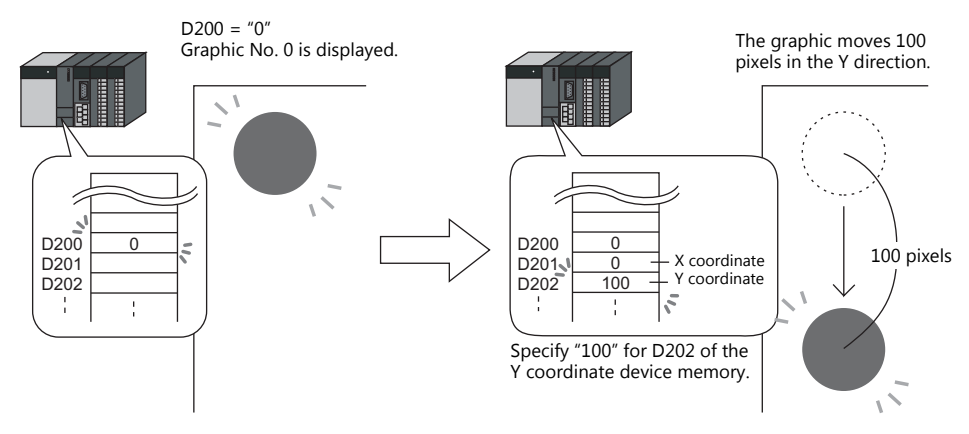

**11**

Device (Bit Designation)

The graphics or text registered in the graphic library can be shown or hidden according to bit activation. There are two display types.

#### - Type: 1-Graphic

When the bit is set to ON, the corresponding graphic is shown, and when the bit is set to OFF, the graphic is hidden.

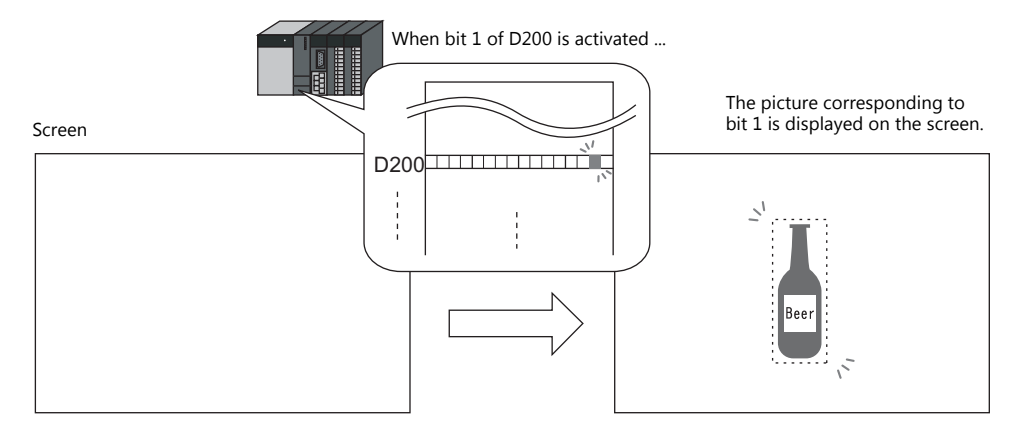

- Type: 2-Graphic

Two graphics are assigned to one bit. When the bit is set to OFF, the OFF graphic is displayed, and when the bit is set to ON, the ON graphic is displayed.

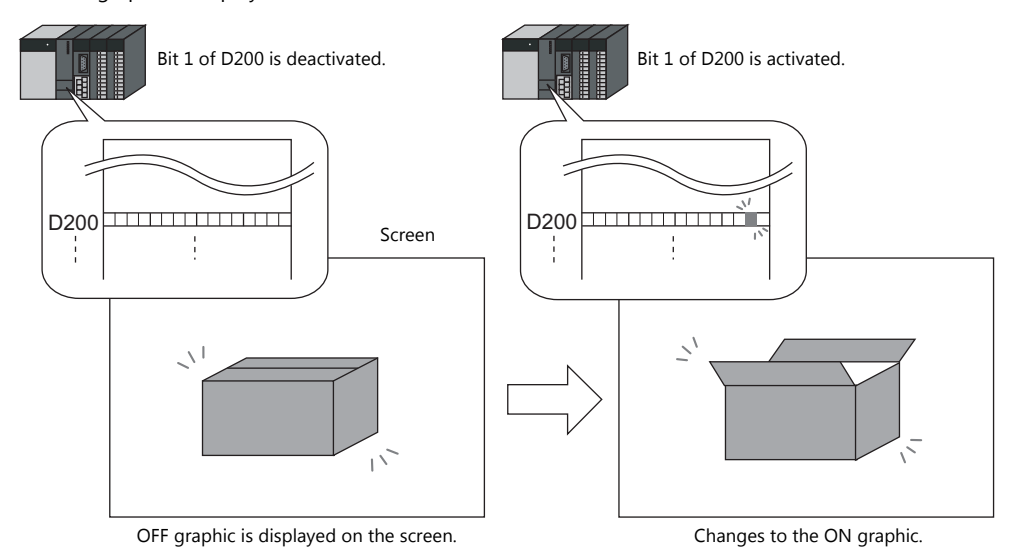

 It is possible to move or transform the graphics or text set for [1-Graphic] and [2-Graphic]. To animate or transform graphics or text, set up parameters for these items in the graphic library. When parameters are set, the required device memory addresses are allocated for animation and transformation. For details on the procedure for setting parameters, refer to ["11.1.4 Graphic Library \(Parameter Settings\)" page 11-15.](#page-441-0)

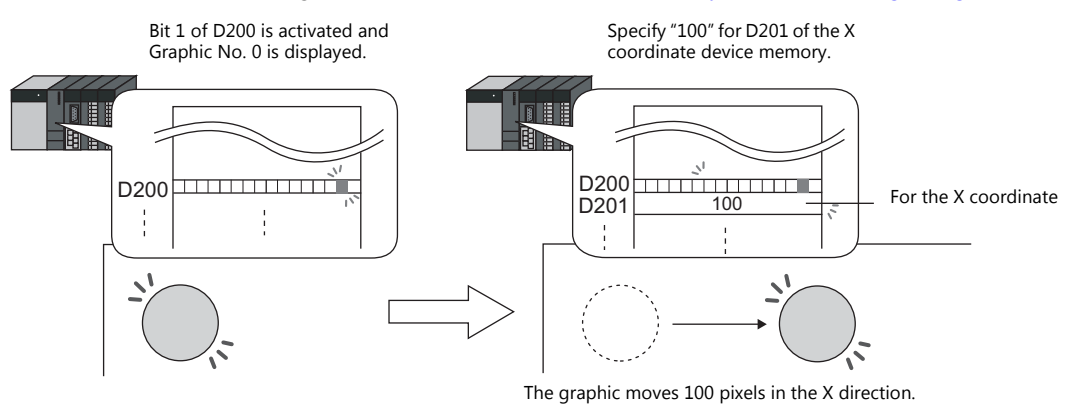

\* The graphic mode display is possible without placing a display area part. For details, refer to [page 11-7](#page-433-0).

## **11.1.2 Detailed Settings**

## **Operation Select: Switch**

### **Graphic Select**

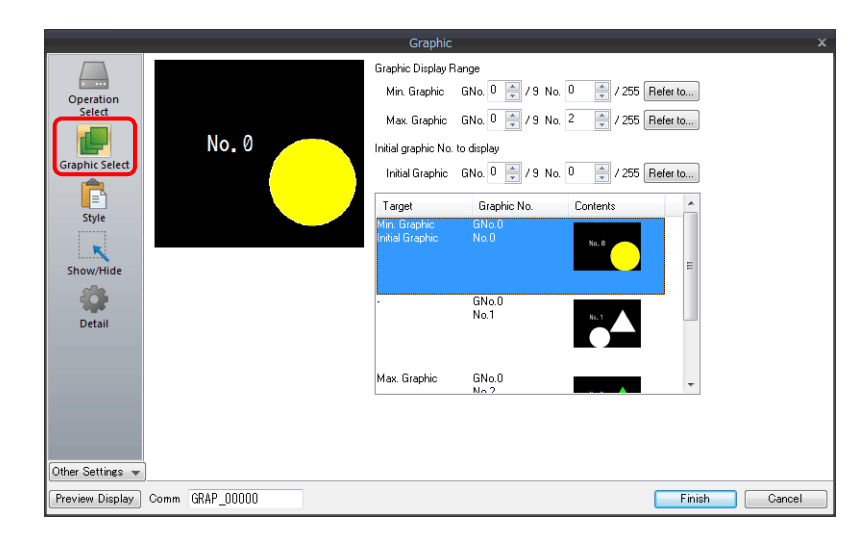

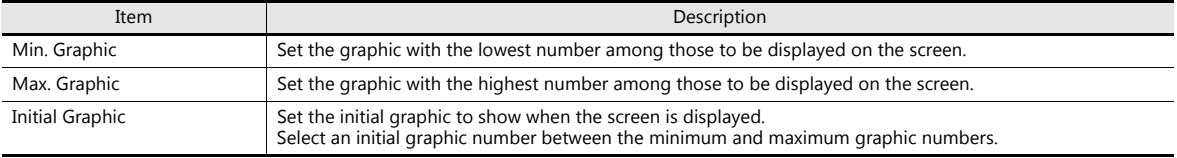

### **Style**

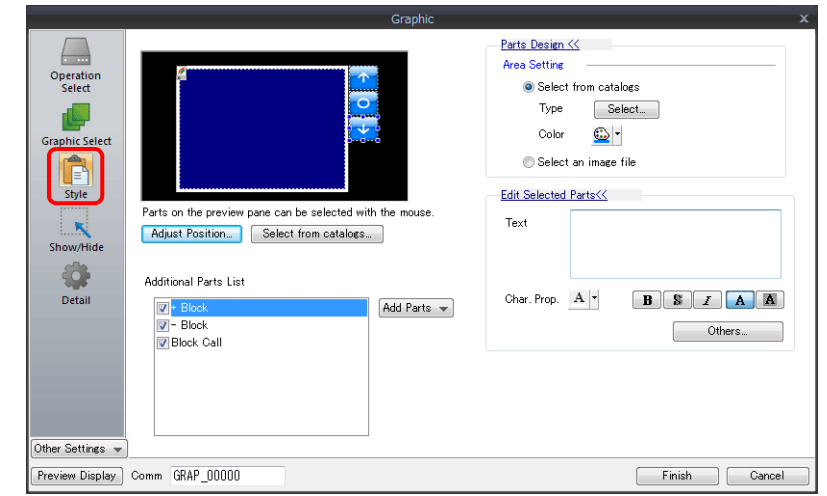

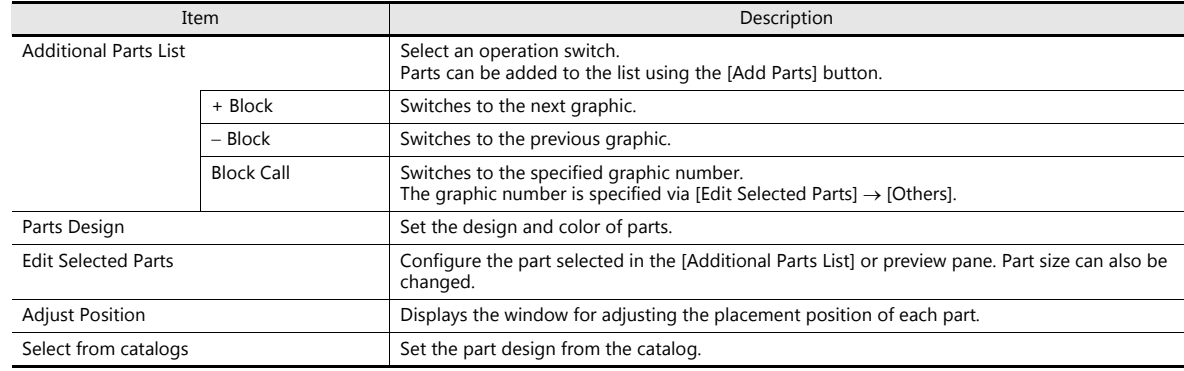

#### **Display area**

The size of the display area must be changed to accommodate the graphic for display. The position of the "OFF" mark (offset mark) of the graphic library corresponds to the upper left corner of the display area part on the screen. Take this position into consideration when determining the size of the display area part.

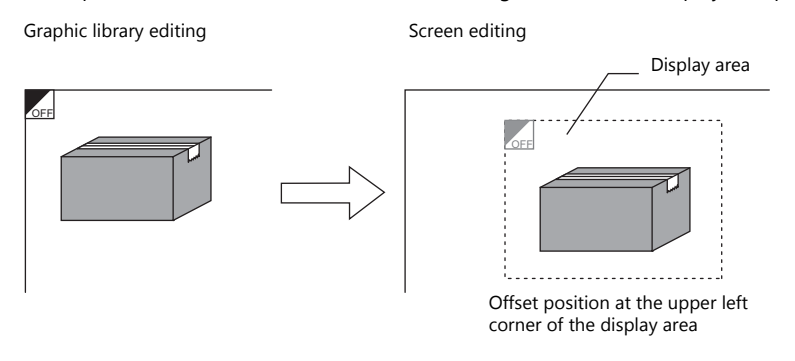

#### **Show/Hide**

Set the show and hide settings of graphic items.

For details, refer to ["14 Item Show/Hide Function".](#page-499-0) lt.<br>T

#### **Detail**

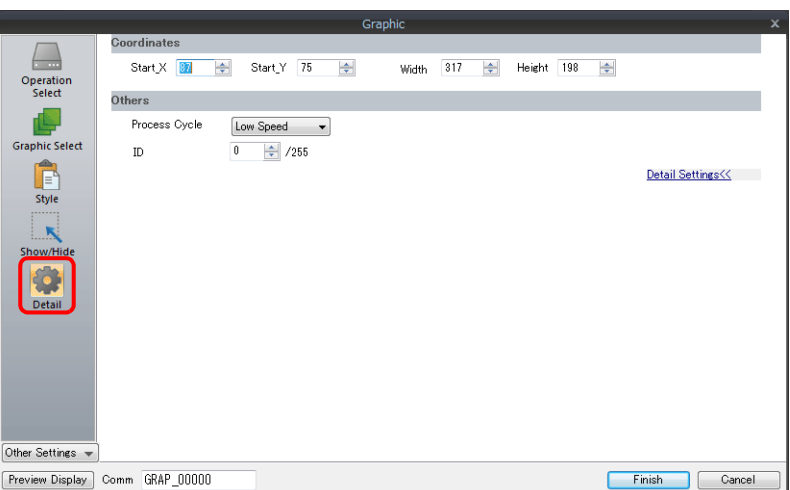

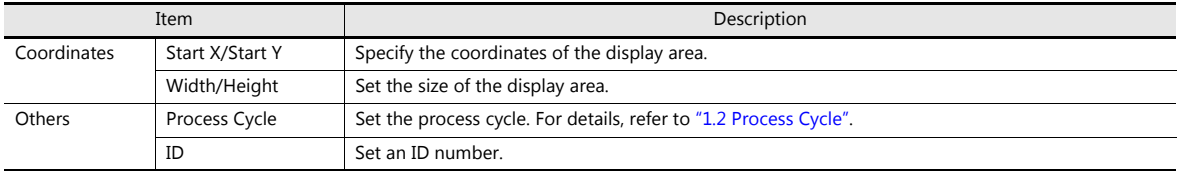

## **Operation Select: Device (No. Designation)**

### **Graphic Select**

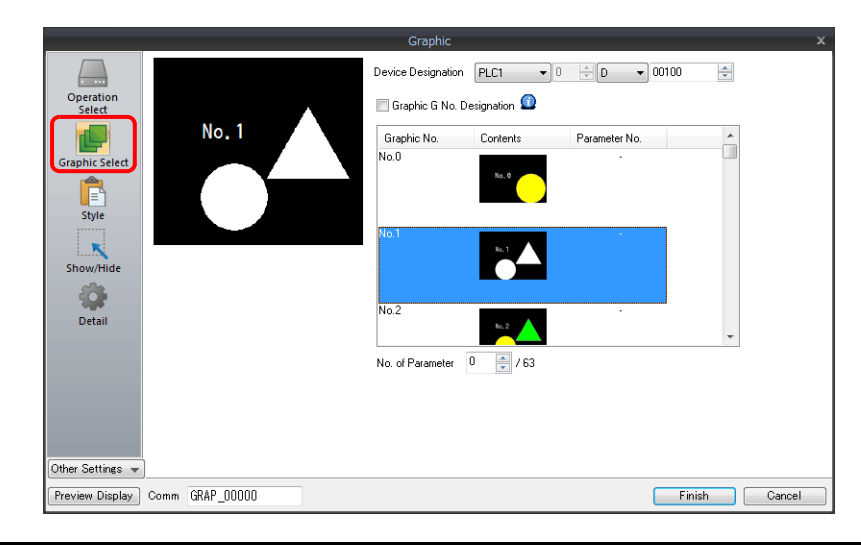

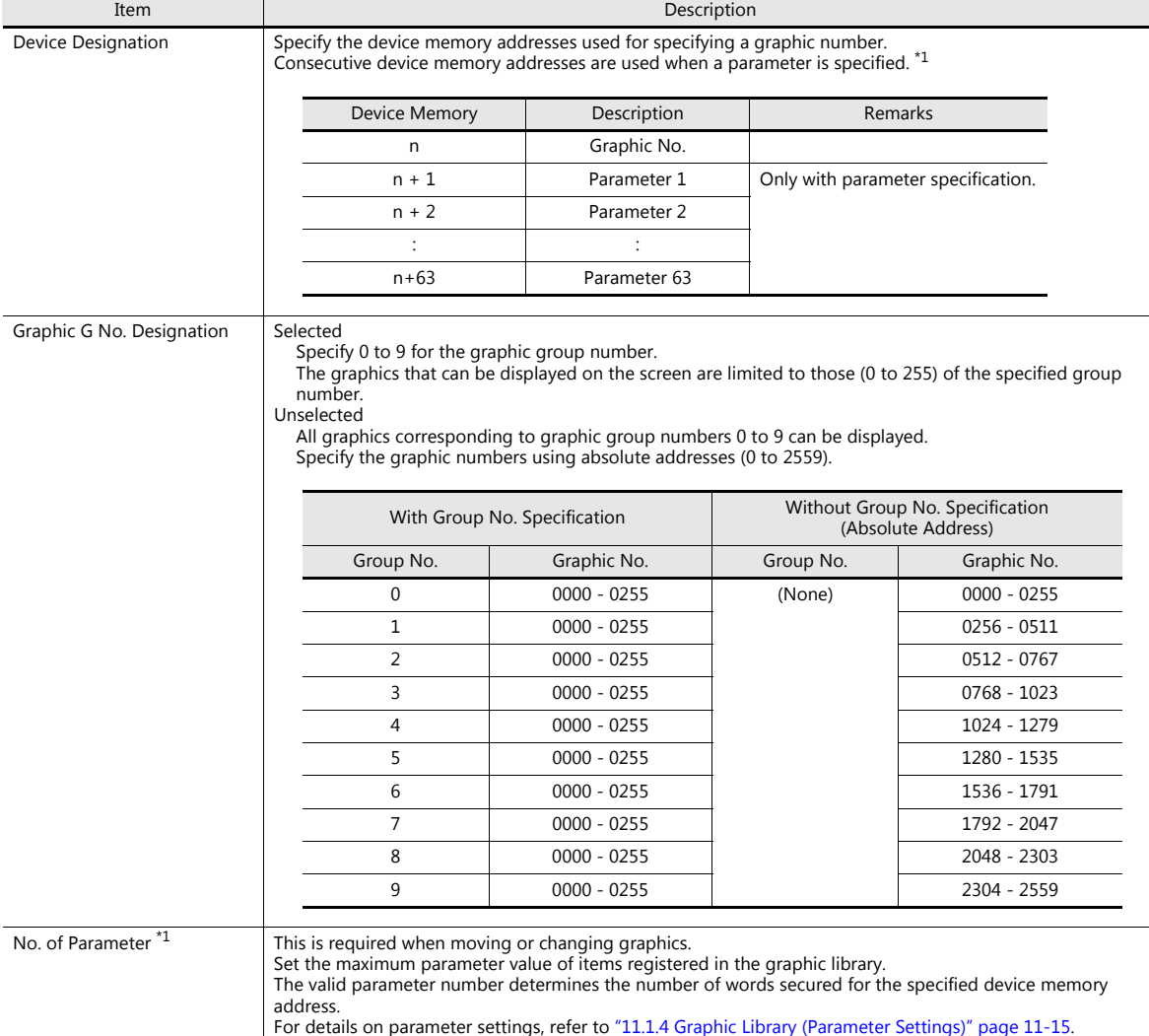
#### \*1 Example of using parameters

The table below shows device memory assignment and contents when the following settings are configured.

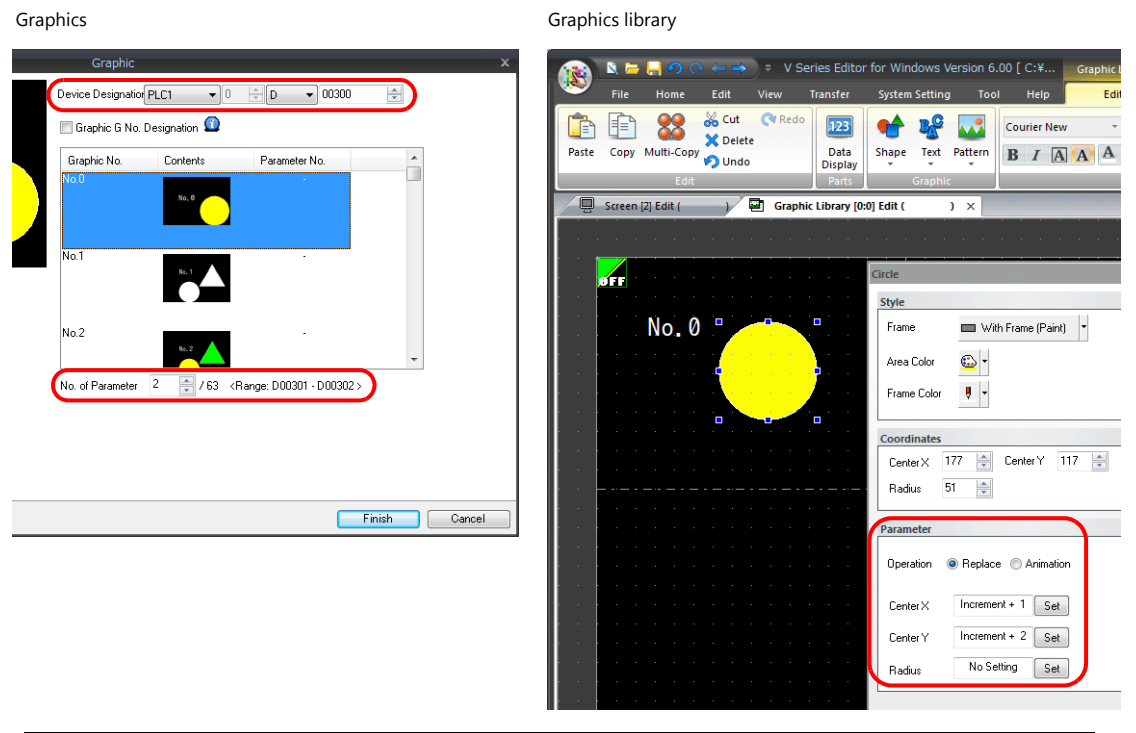

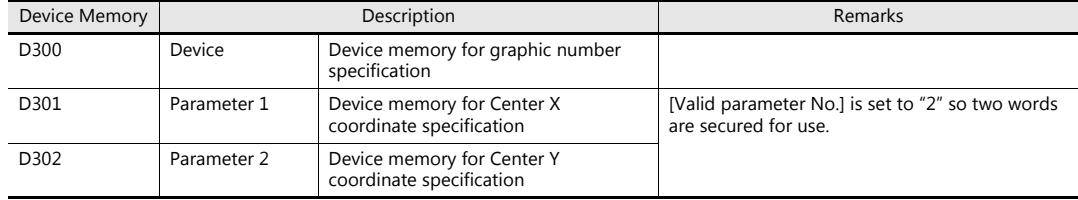

#### **Style**

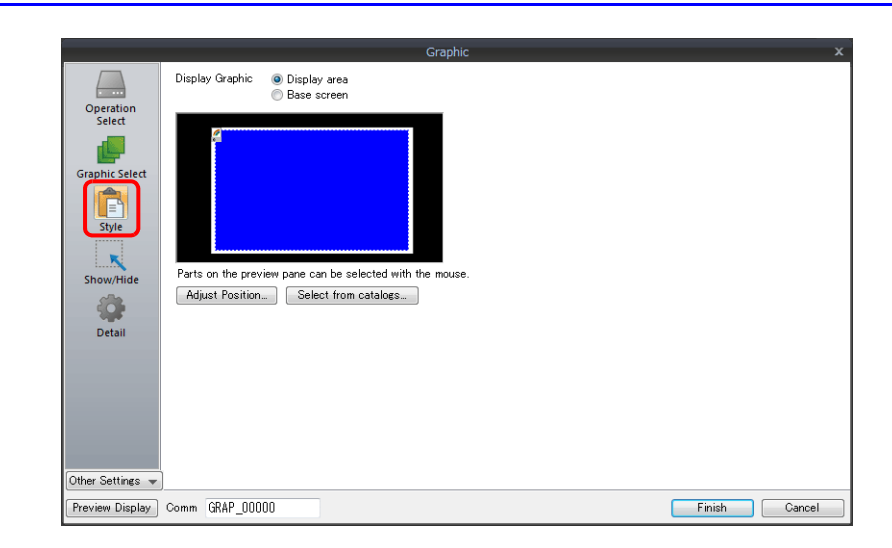

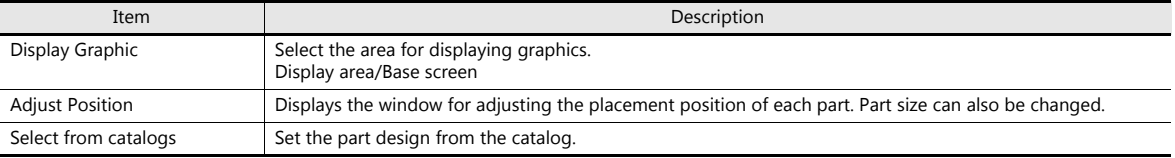

#### **Display area**

When [Display Graphic] is set to [Display area]

The offset position of the graphic library corresponds to the upper left corner of the display area part. Take this position into consideration when determining the size of the display area part. Refer to [page 11-4.](#page-430-0)

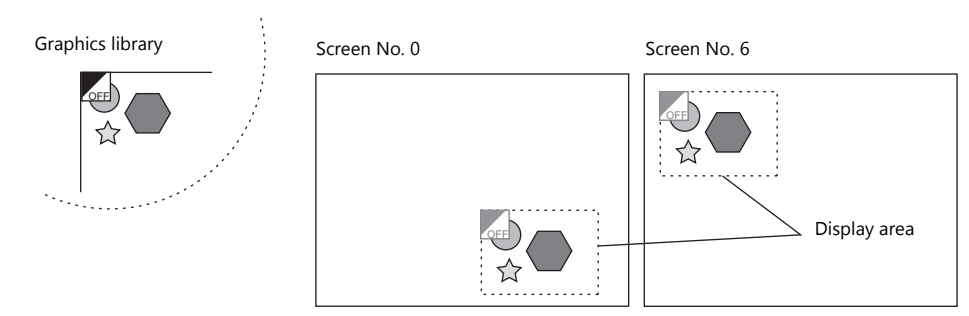

 When [Display Graphic] is set to [Base screen] The offset position of the graphic library corresponds to the upper left corner of the screen.

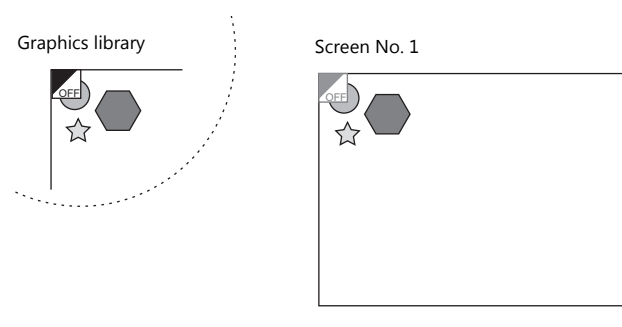

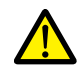

If [Base area] for [Display Graphic] is selected and there is no display area, the previous picture may remain on the screen when the picture is changed.

#### **Show/Hide**

Set the show and hide settings of graphic items.

For details, refer to ["14 Item Show/Hide Function"](#page-499-0). **I** 

#### **Detail**

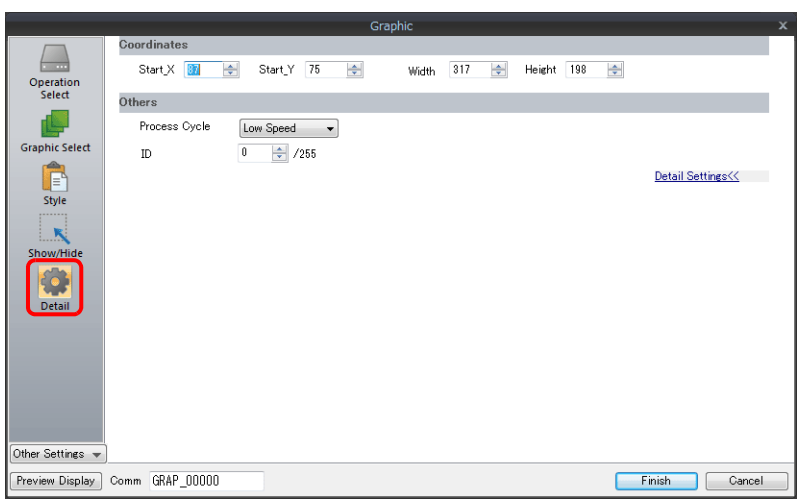

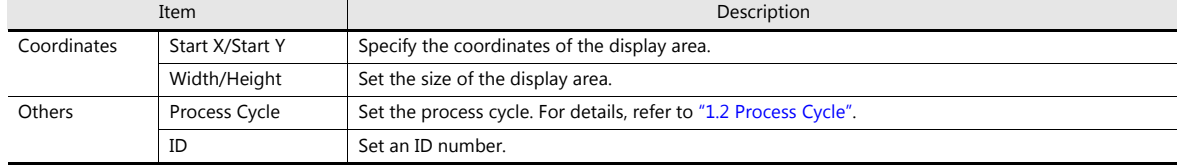

# **Operation Select: Device (Bit Designation)**

### **Graphic Select**

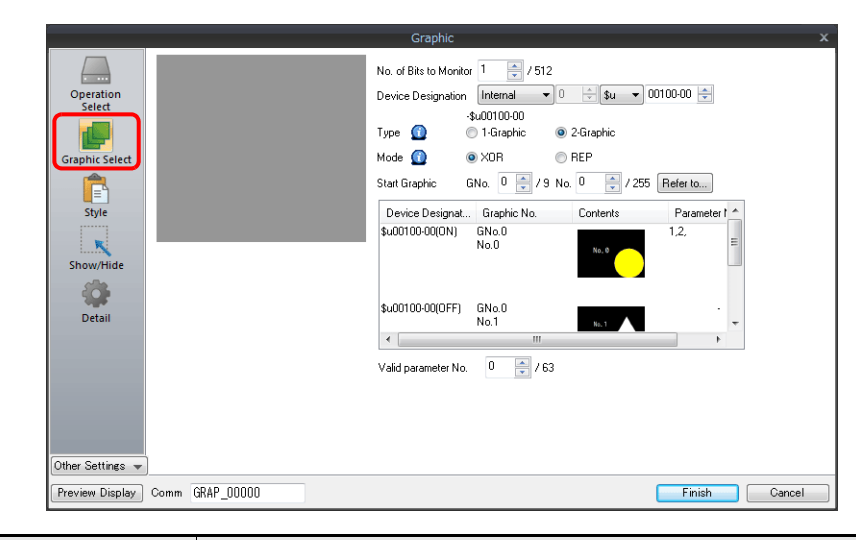

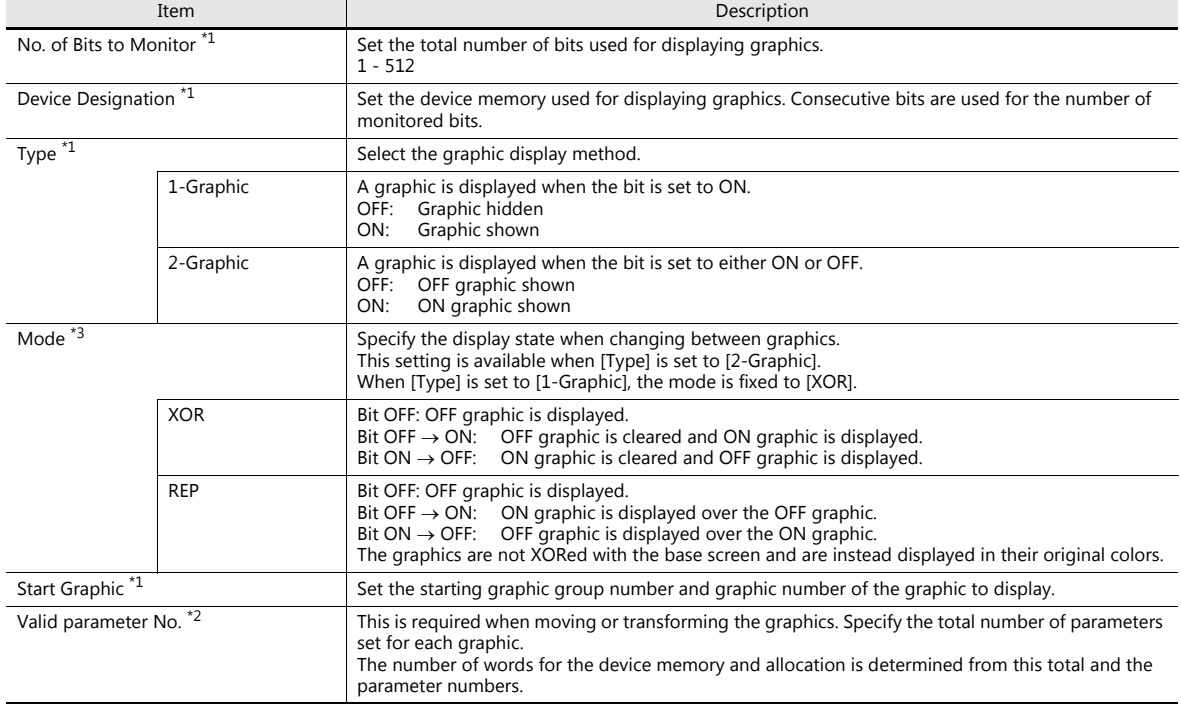

\*1 Display example:

[Device Designation]: D200, [Start Graphic]: GNo. 0, No. 0, [No. of Bits to Monitor]: 12

- Type: 1-Graphic

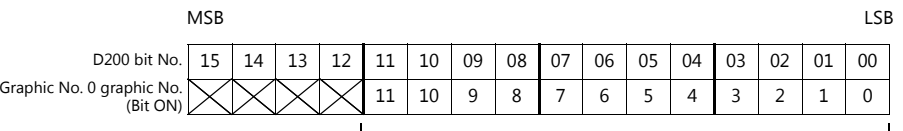

Because [No. of Bits to Monitor] is 12, 12 graphics can be assigned to these bits (bit 0 to bit 11).

- Type: 2-Graphic

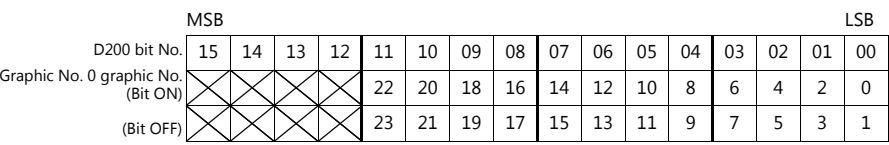

Because [No. of Bits to Monitor] is 12, 24 graphics can be assigned to these bits (bit 0 to bit 11).

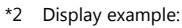

[Device Designation]: D200, [Type]: 1-Graphic, [Start Graphic]: GNo. 1, No. 4, [No. of Bits to Monitor]: 20, [Valid parameter No.]: 4

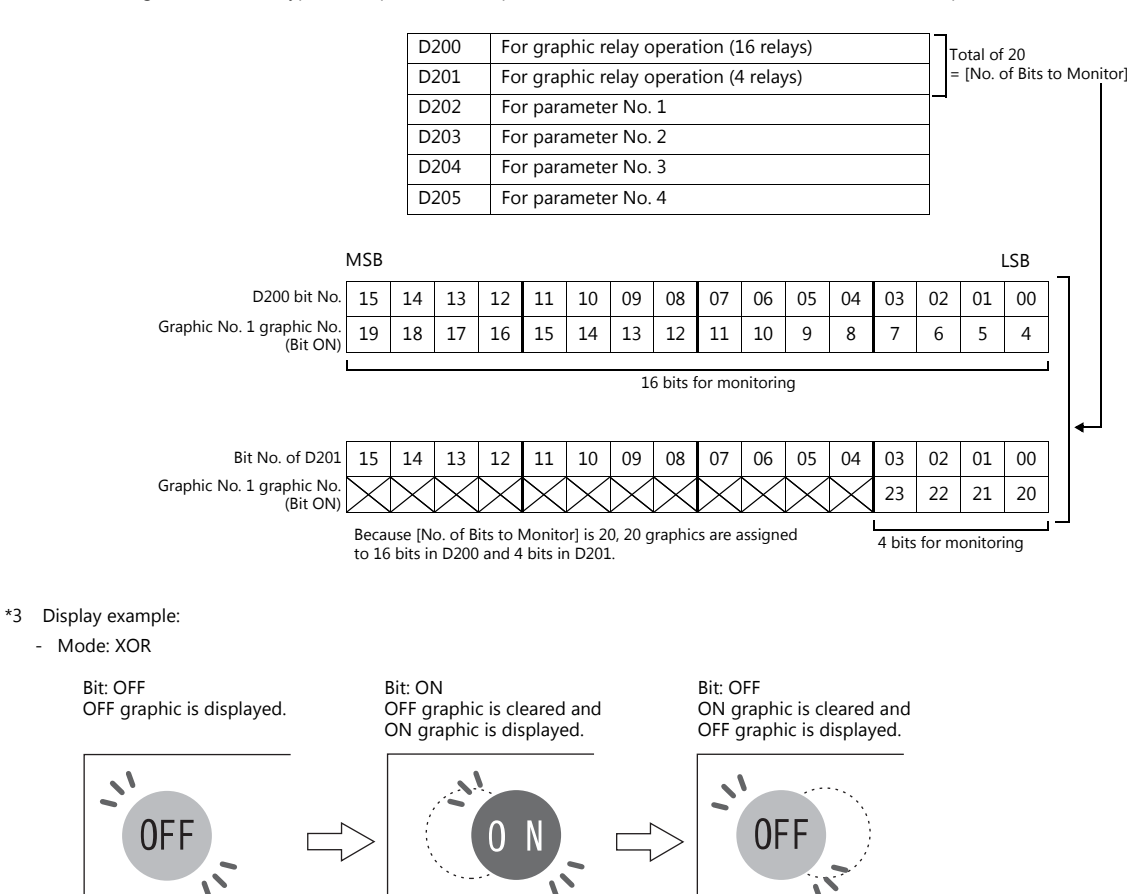

In XOR mode, the graphic color is XORed with the colors of the base screen (display area). Therefore, the graphic is displayed in the<br>color XORed with the base color (= XORed color), rather than the color specified during [page 11-12.](#page-438-0)

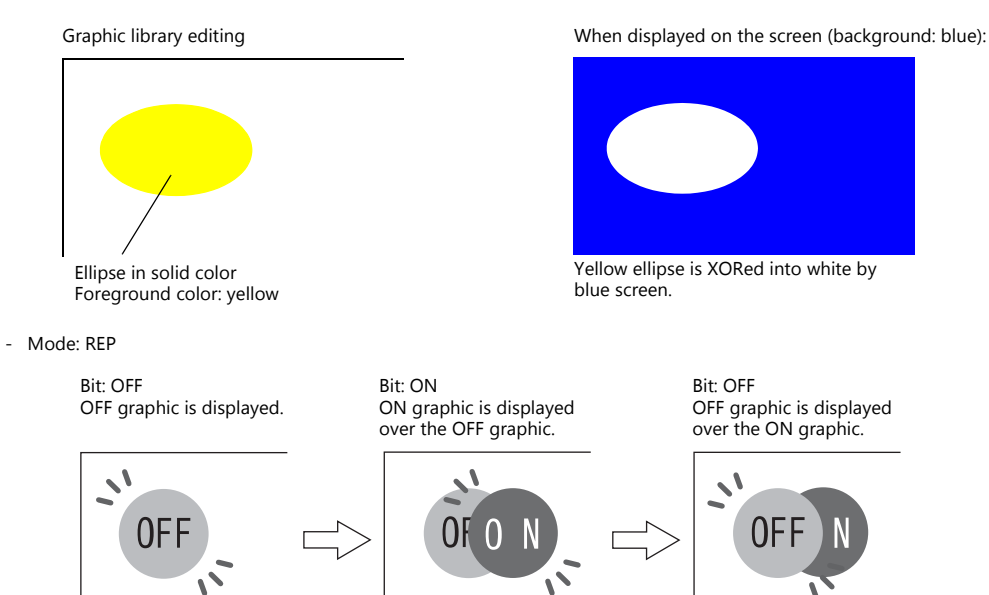

### **Style**

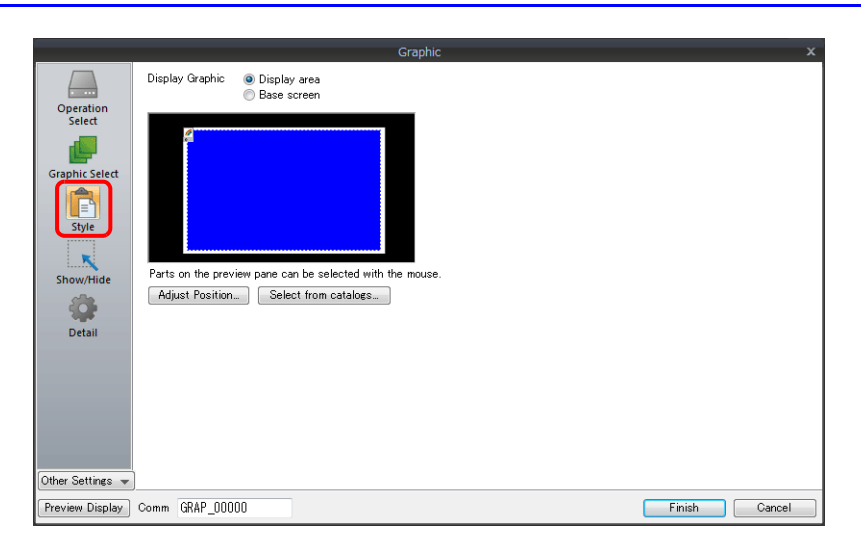

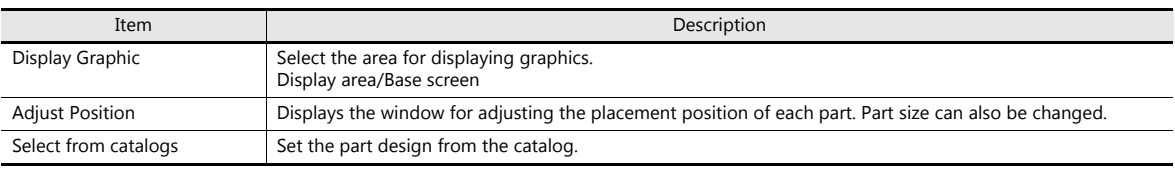

#### **Display area**

- Offset
	- When [Display Graphic] is set to [Display area]

The offset position of the graphic library corresponds to the upper left corner of the display area part. Take this position into consideration when determining the size of the display area part.

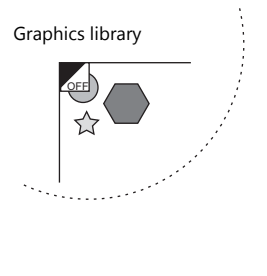

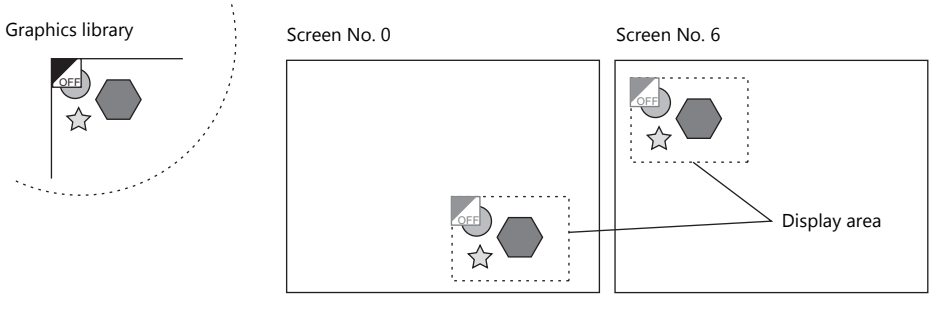

- When [Display Graphic] is set to [Base screen]

The offset position of the graphic library corresponds to the upper left corner of the screen.

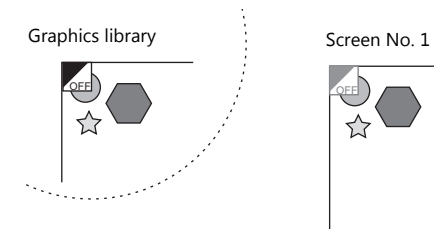

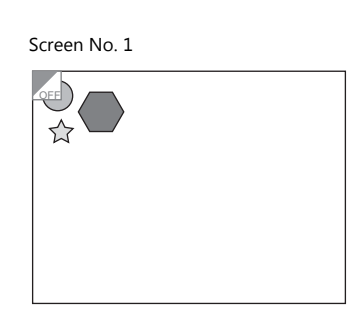

• Transparency

Select the [Transparent] checkbox for the display area part to add transparency to the display area part properties. Select this checkbox to avoid a situation where graphics under the display area part are hidden.

- Example with transparent setting

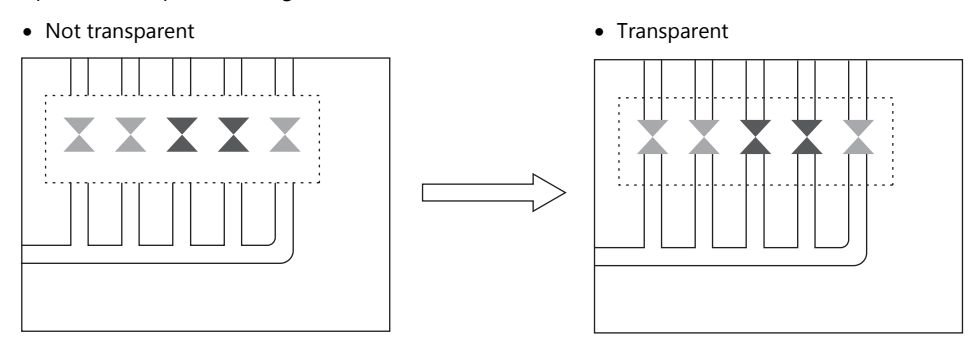

#### **Show/Hide**

Set the show and hide settings of graphic items.

For details, refer to ["14 Item Show/Hide Function"](#page-499-0). **IG** 

#### **Detail**

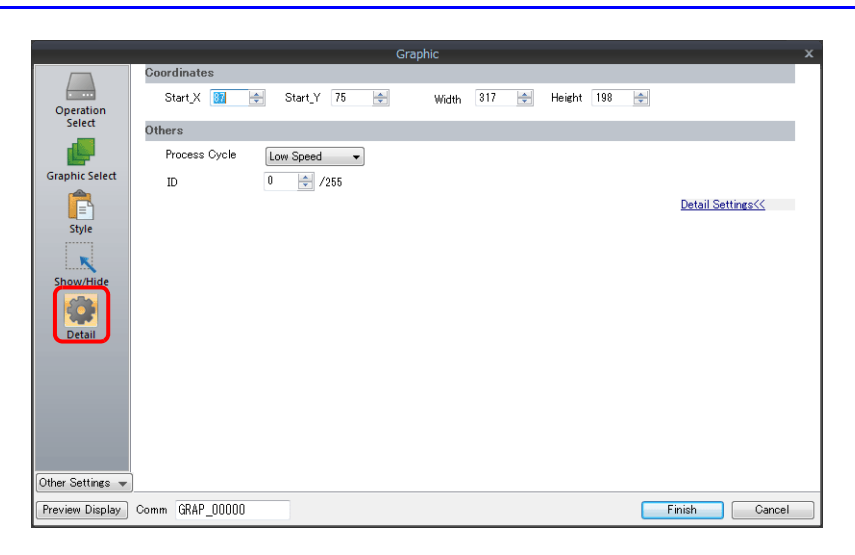

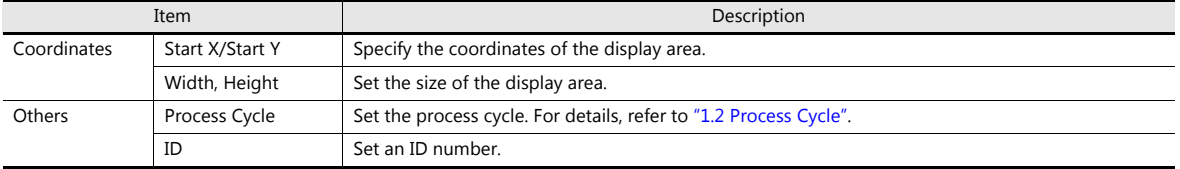

# **11.1.3 Graphic Display Color**

#### **Display Modes**

When graphics are displayed on the screen, there are two types of display modes.

XOR: Graphic colors are XORed with the colors of the base screen.

REP: Original graphic colors are shown.

Whether XOR or REP is used for the display state is determined by the mode and parameter settings. Refer to the following table.

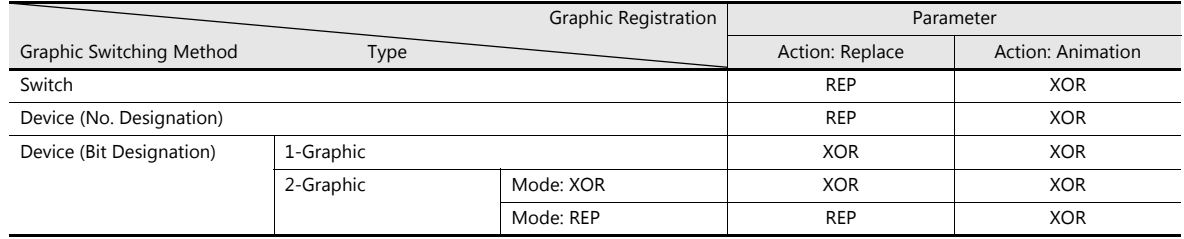

\* When the graphic to be displayed is a "Paint" graphic, it cannot be displayed in XORed colors.

\* When a pattern with a [Transparent Color Setting] is used, the graphic can be displayed with the original colors even if [Mode] is set to [XOR]. For details, refer to [page 11-13](#page-439-0).

#### <span id="page-438-0"></span>**XORed Colors**

When [XOR] is selected, graphic colors are XORed with the colors of the base screen (display area). The resulting color is called "XORed color." The basic eight XORed colors are shown below.

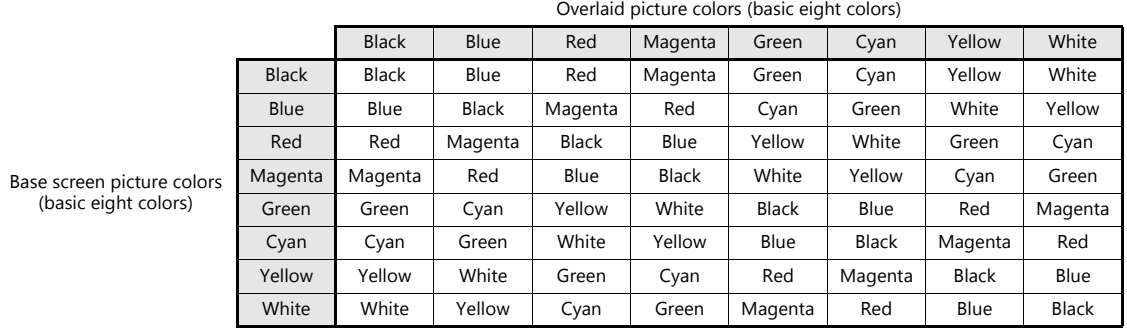

#### **XOR operations**

Each of the basic eight colors has an identification code as given below:

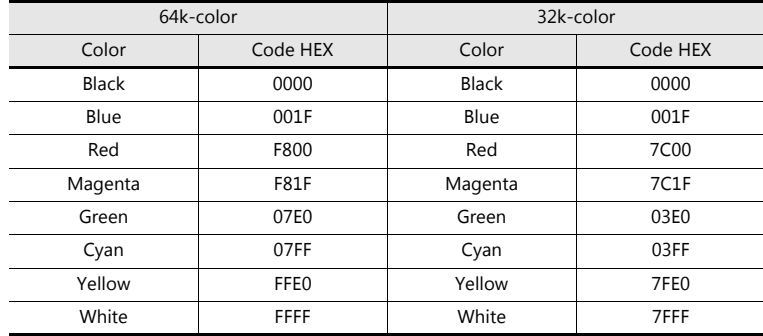

When a color is XORed with another color, it means that the two color codes are XORed to obtain another code.

64k-color XORed color of blue and white 32k-color XORed color of blue and white Blue 0000 0000 0001 1111 (001F) 0000 0000 0000 0001 1111 (001F) White 1111 1111 1111 1111 (FFFF) 0111 1111 1111 1111 1111 (7FFF) Yellow 1111 1111 1110 0000 (FFE0) 0111 1111 1110 0000 (7FE0)

 $XOR \downarrow$  xor  $\downarrow$ 

#### <span id="page-439-0"></span>**XOR Display Transparency (Pattern Transparency)**

Because animation on a graphic display is always XORed, it is impossible to display the same colors on the screen as initially set for the background color (other than black).

Additionally, because the XORed color is affected by the base color, when animation is performed on multiple background colors, the color changes whenever the background does.

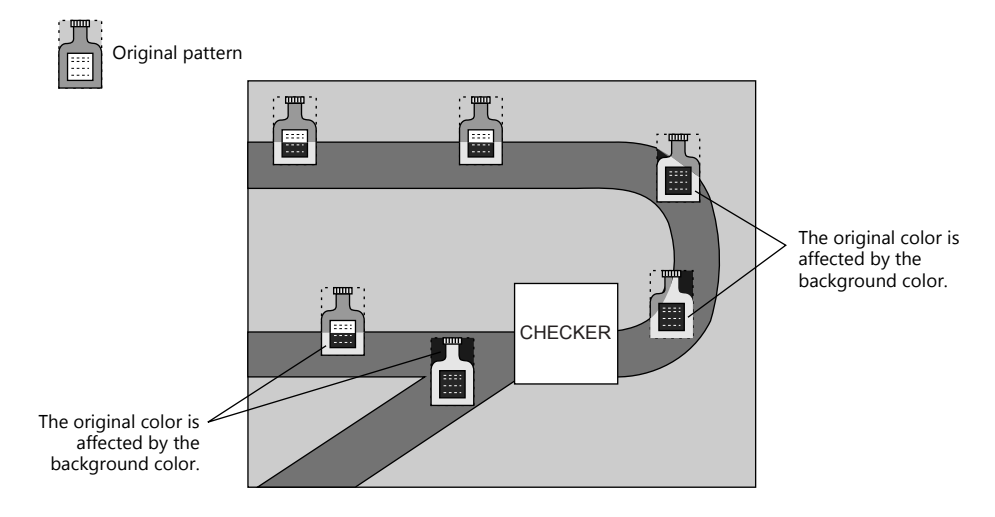

When a transparent pattern is used for animation, colors can be displayed just as they were originally created.

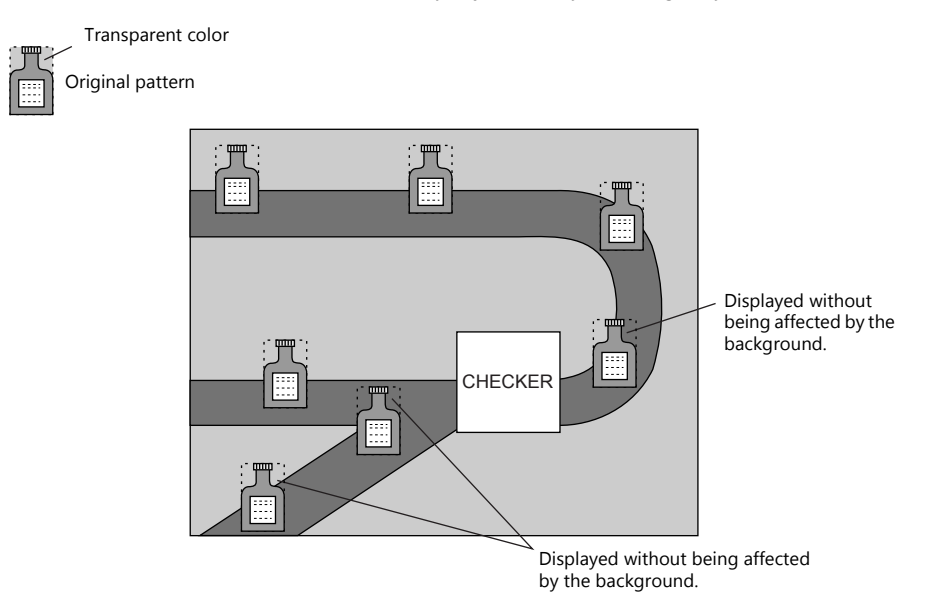

\* Always select the [With Transparent] checkbox for the pattern when using this function.

#### **Pattern editing**

- Set the color not to show on the screen for the [Transparent Color Setting] in the [Pattern Edit] window.
- Only one transparent color can be set per pattern.
- For a pattern like the one below, the perimeter color (red) is set as the transparent color. Consequently, when this pattern is displayed on the screen, the red area becomes transparent and the background color is displayed.

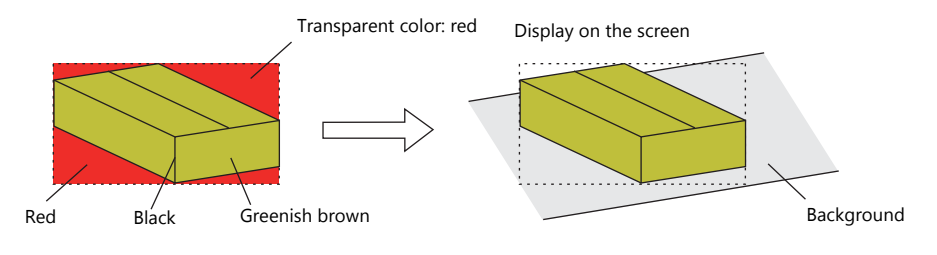

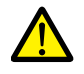

The following limitations apply when using the transparent color setting for a pattern. If limitations are not observed, the transparent color setting is automatically invalidated and the pattern is displayed in the color that is XORed with the background color.

- Specification limitations are as follows:
	- Maximum pattern size: 4,088 dots<sup>\*1</sup>
	- Maximum per screen:  $64^{2}$
	- Total size per screen: 256K dots  $*2$
	- \*1 Pattern size =  $X$  size  $\times$  Y size

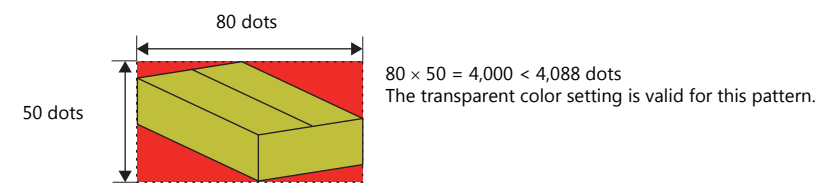

- \*2 This number includes all patterns, switches, and lamps with transparent color settings.
- Set either [Device (No. Designation)] or [Device (Bit Designation)] for [Method] in the [Operation Select] settings of the graphic settings window.
	- With [Method: Device (No. Designation)]
	- When displaying several graphics by switching them over, it is recommended to place a display area part.
	- With [Method: Device (Bit Designation)]
		- [Type: 1-Graphic] By using a pattern with transparent color settings, patterns which otherwise would be displayed in XORed colors can be displayed in their original colors.
		- [Type: 2-Graphic], [Mode: XOR] It is necessary to set [Type: 2-Graphic] when changing over between two graphics. In this case, be sure to set [XOR] for [Mode]. If [REP] is selected for a pattern with a transparent color setting, it may not be displayed correctly.
- When using patterns with a transparent color setting for animations, overlapping the patterns with each other may result in an abnormal display. Take care not to overlap patterns with transparent color settings in animations. When you animate a pattern with a transparent color setting and overlap it with a pattern with a transparent color setting placed as a drawing, there will be no problem with the display.

# **11.1.4 Graphic Library (Parameter Settings)**

Configure parameter settings to move, transform, and change graphics registered at [Home]  $\rightarrow$  [Registration Item]  $\rightarrow$ [Graphic Library].

#### **Parameter Targets and Settings**

The following drawing items can be set using parameters.

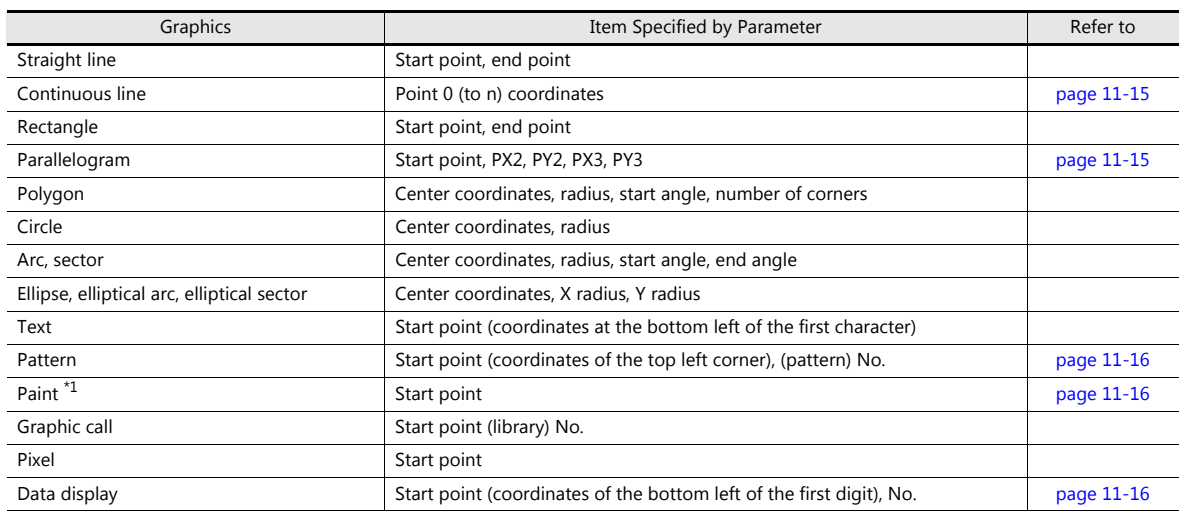

\*1 Paint is not drawn correctly if operation of the graph is set to animation in the parameter settings.

#### <span id="page-441-0"></span>**Continuous line (point 0 (to n) coordinates)**

If a continuous line is drawn as shown below, there are seven points at which parameters can be set.

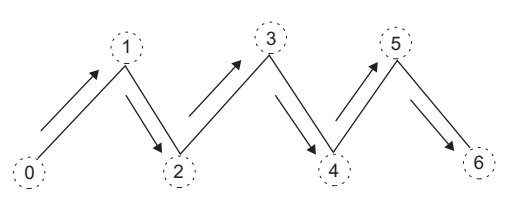

#### <span id="page-441-1"></span>**Parallelogram**

 $\bullet$  PX2

- $\bullet$  PY2
- $\bullet$  PX3

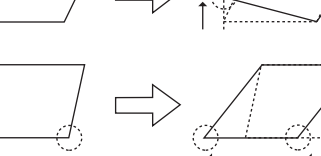

 $\bullet$  PY3

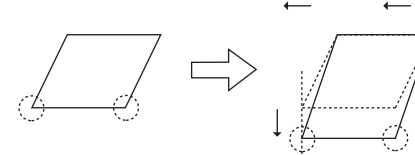

#### <span id="page-442-0"></span>**Pattern**

#### • Start point

The start point is the top left corner of the pattern, as shown below.

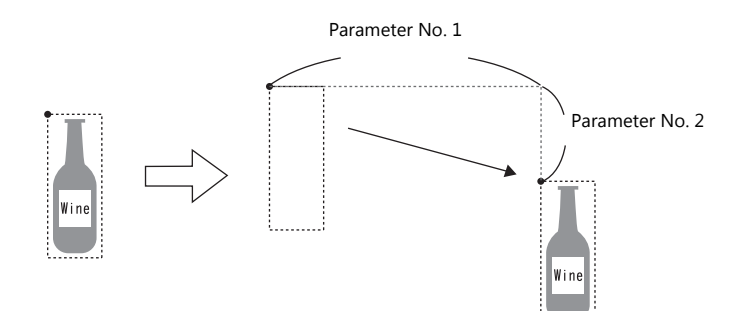

Pattern No.

Set the parameters for the numbers to change the picture by specifying a number.

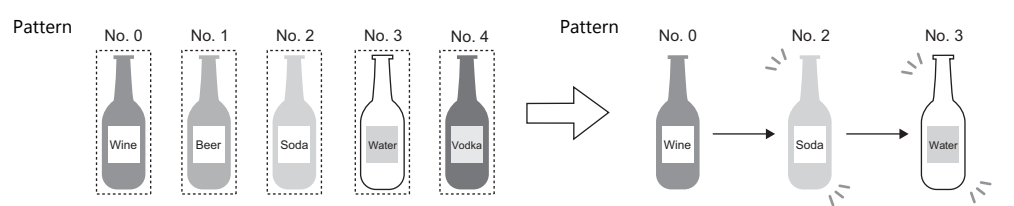

#### <span id="page-442-1"></span>**Paint (start point)**

The coordinates of the paint start point can be changed using a parameter device memory. Note that drawing is performed using REP instead of XOR so the previous paint display (e.g. circle) will remain.

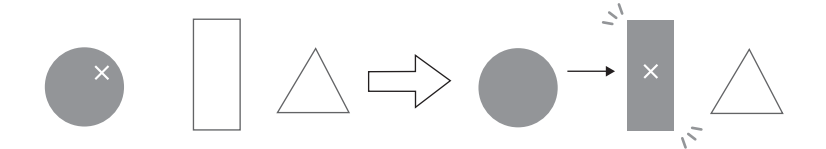

#### <span id="page-442-2"></span>**Data display**

The position of the data display can be moved.

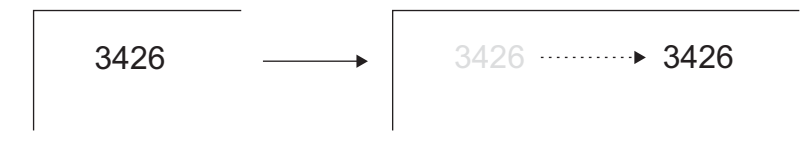

#### **Parameter Settings**

Set parameters in the graphic editing window of each graphic.

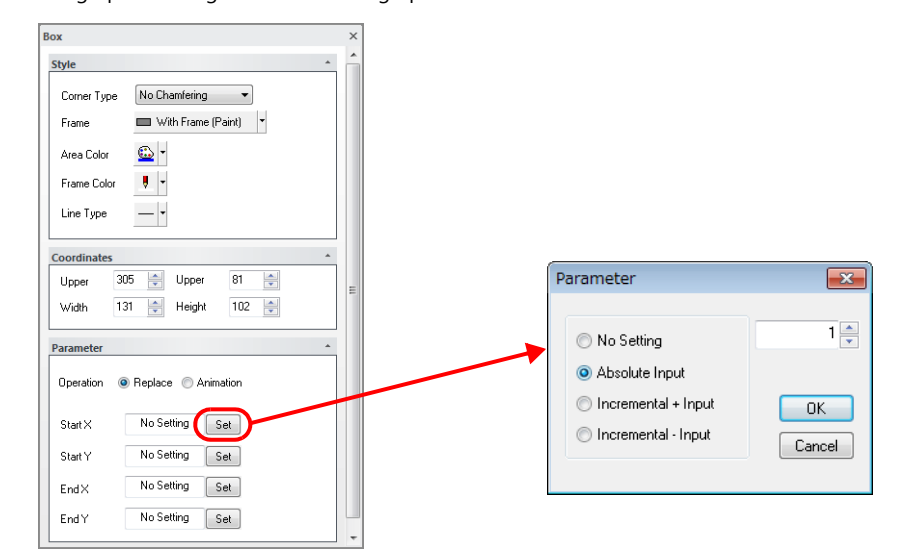

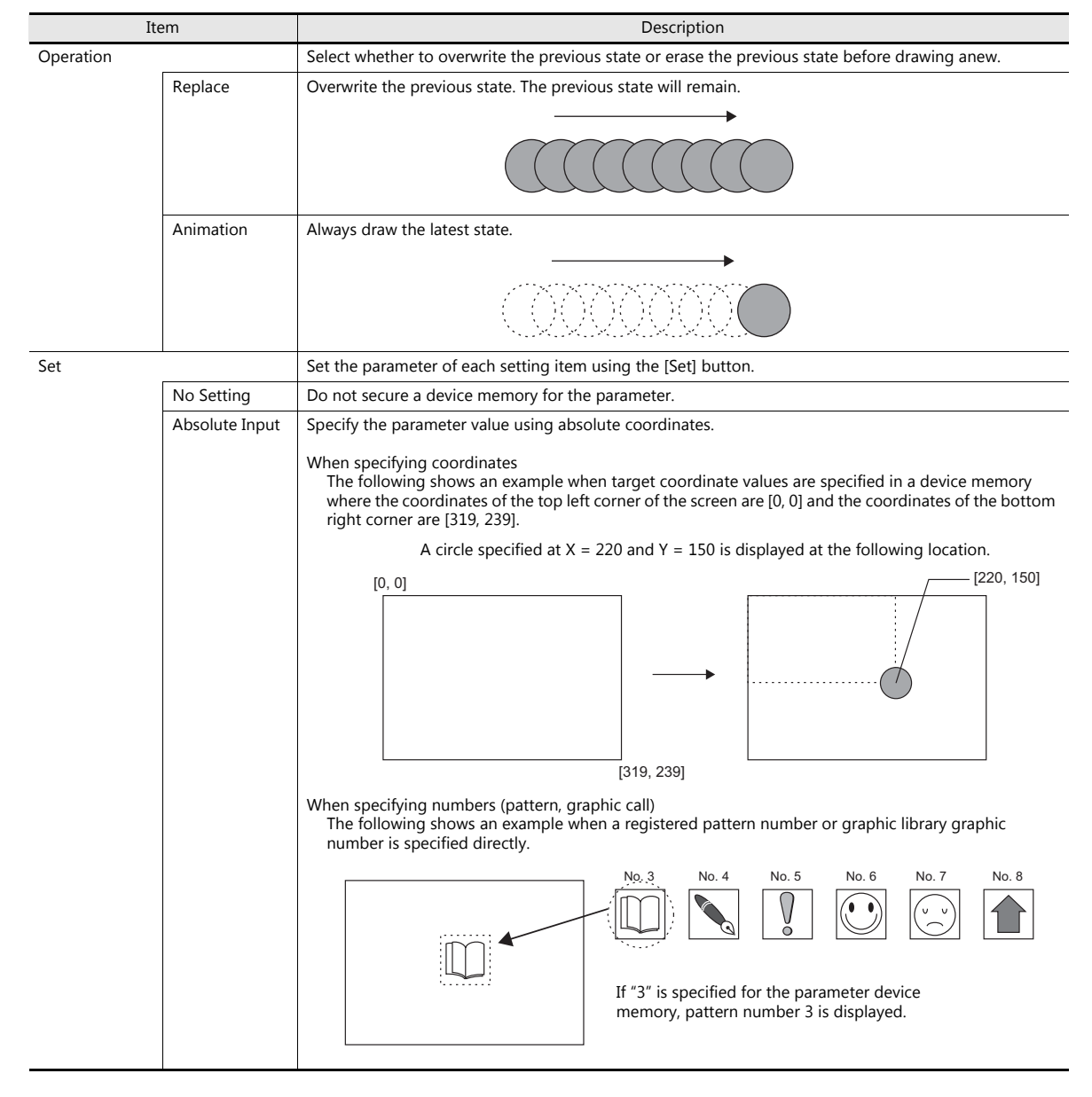

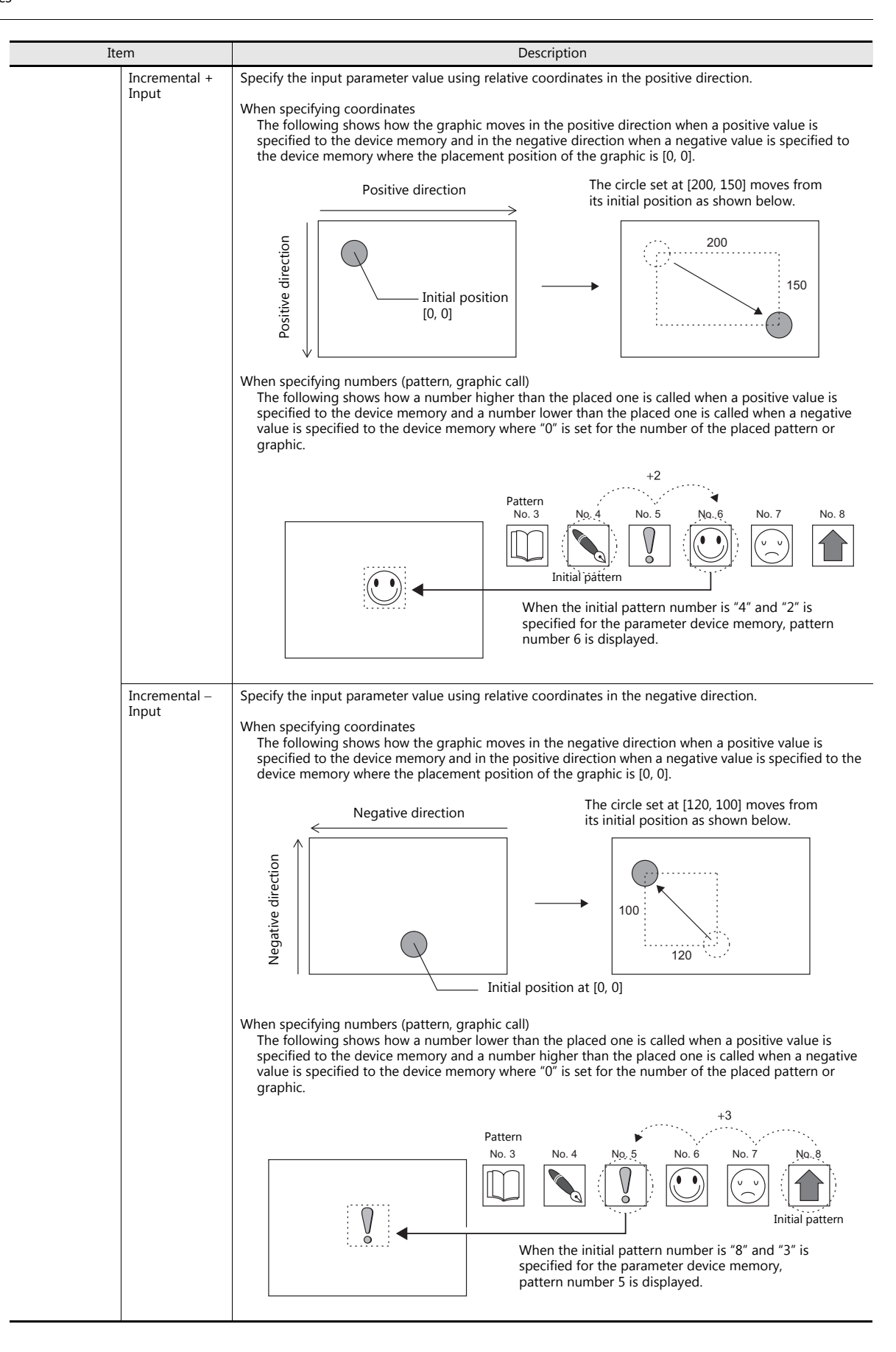

# **12 Message**

- [12.1 Message Mode](#page-446-0)
- [12.2 Displaying Comments](#page-463-0)

# <span id="page-446-0"></span>**12.1 Message Mode**

### **12.1.1 Overview**

This function displays messages on the screen by specifying the line number of a message previously registered in the message registration area (message editing) or by grouping these messages into blocks and specifying the block number(s). The message mode has four kinds of display configurations as shown below.

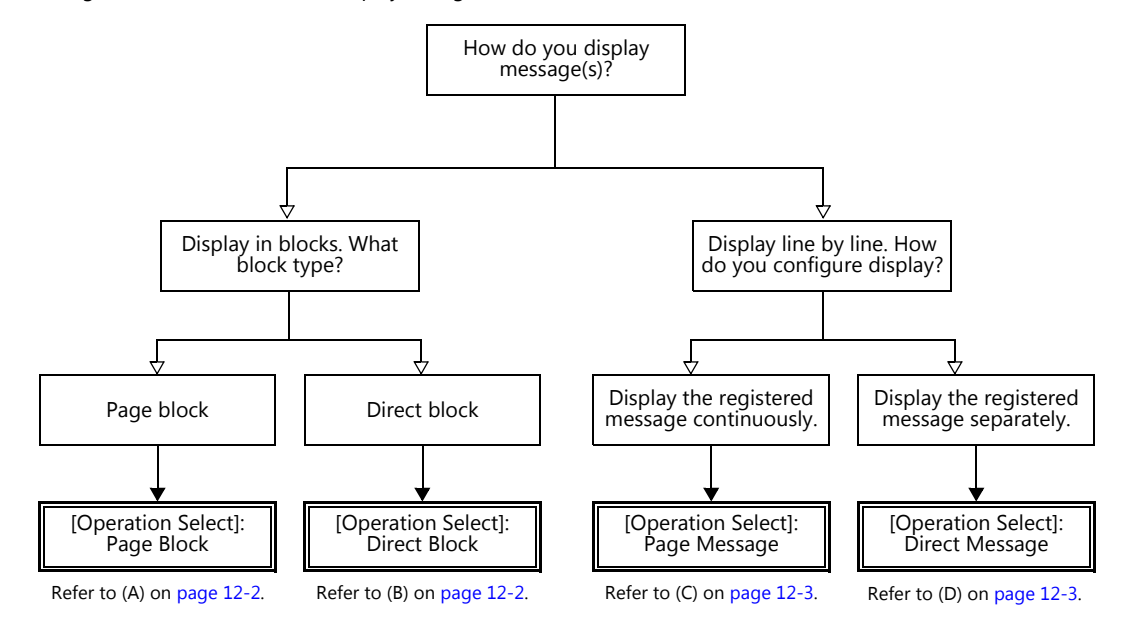

Other message display methods are described in ["5.3 Message Display" page 5-26](#page-186-0) and ["8 Alarm"](#page-289-0).

#### **How to Specify Block Numbers**

If [Operation Select] is set to [Page Block] or [Direct Block] in the message mode, specify the [Page Block] or [Direct Block] number to which the message to display is registered.

#### <span id="page-447-0"></span>**A [Operation Select]: Page block**

Register the message that was previously registered in the message editing area as [Page Block].

The corresponding "page block" is displayed on the screen.

To display a page block on the screen, there are two ways: changeover with a switch or changeover with respect to data in a device memory address.

For setting examples, refer to ["Displaying Messages \(Page Blocks\)" page 12-4](#page-449-0). lt.

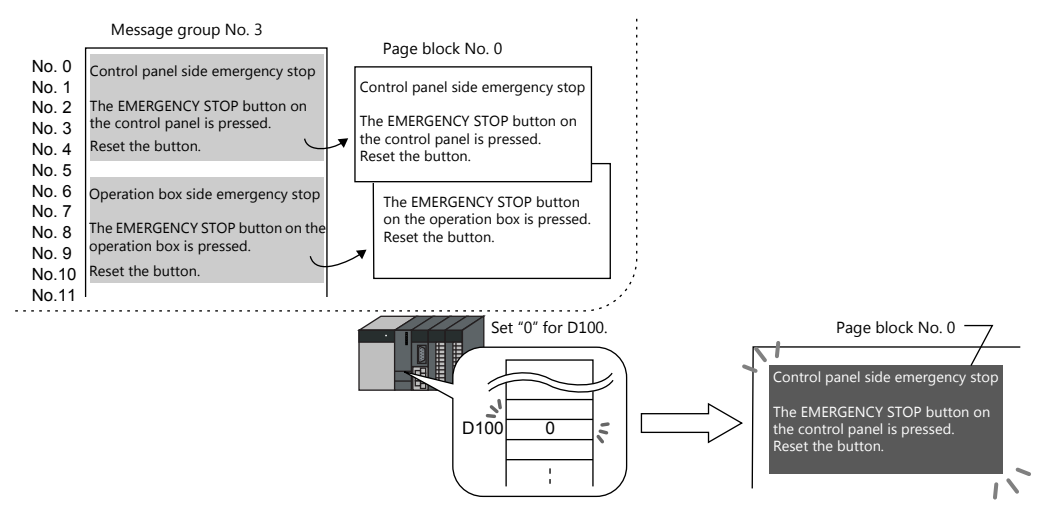

#### <span id="page-447-1"></span>**B [Operation Select]: Direct block**

Register the message that was previously registered in the message editing area as [Direct Block].

The corresponding "direct blocks" are displayed on the screen.

To display a direct block on the screen, there are two ways: changeover with a switch or changeover with respect to data in a device memory address.

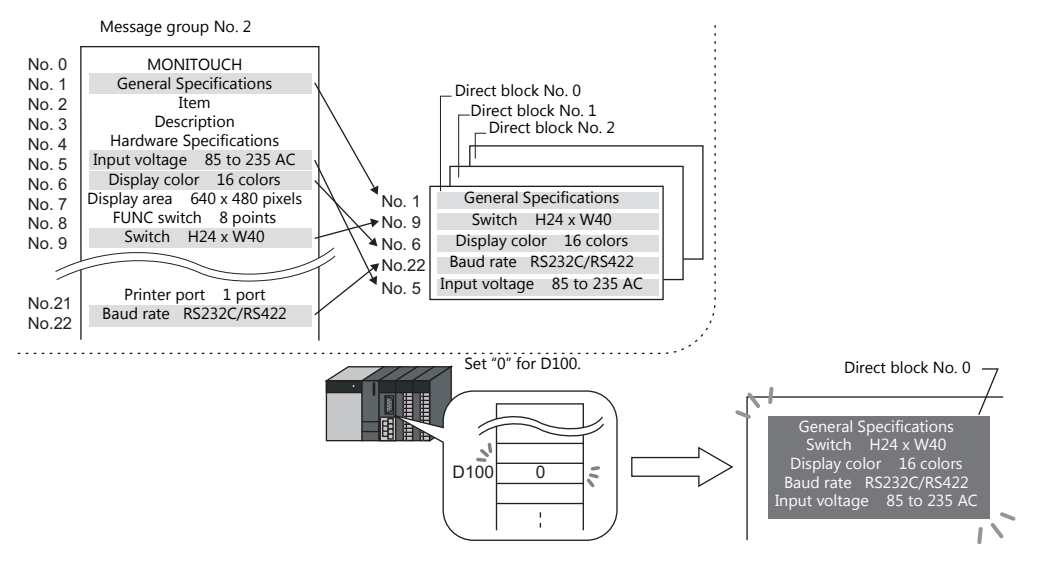

#### **How to Specify Message Numbers**

If [Operation Select] is set to [Page Message] or [Direct Message] in the message mode, always specify the number of the message to display.

#### <span id="page-448-0"></span>**C [Operation Select]: Page message**

Specify the line number of the top message to display. Several lines of the message, of the number specified, are continuously displayed within the display area on the screen.

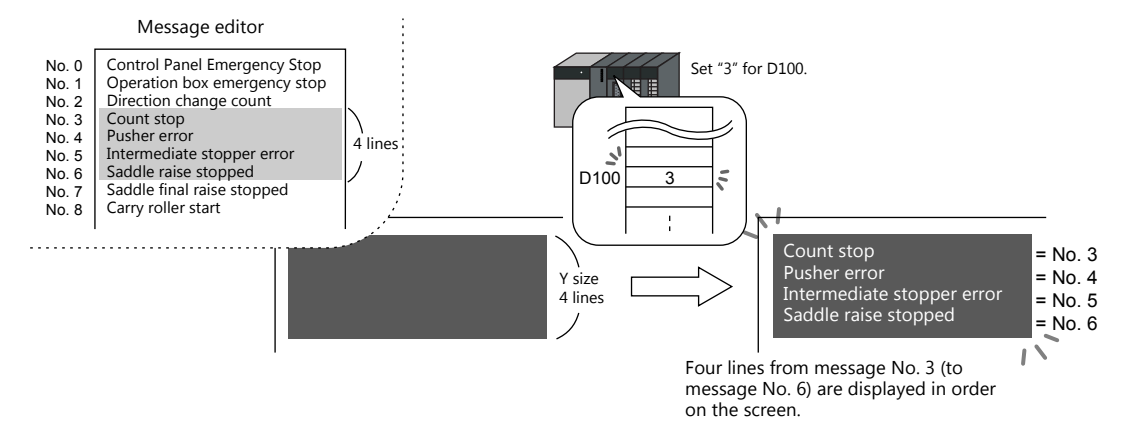

#### <span id="page-448-1"></span>**D [Operation Select]: Direct message**

One device memory address is automatically assigned to each line in the message display area. Specify the message number to display based on the assigned device memory address.

A message specified by the device memory address is displayed on the screen.

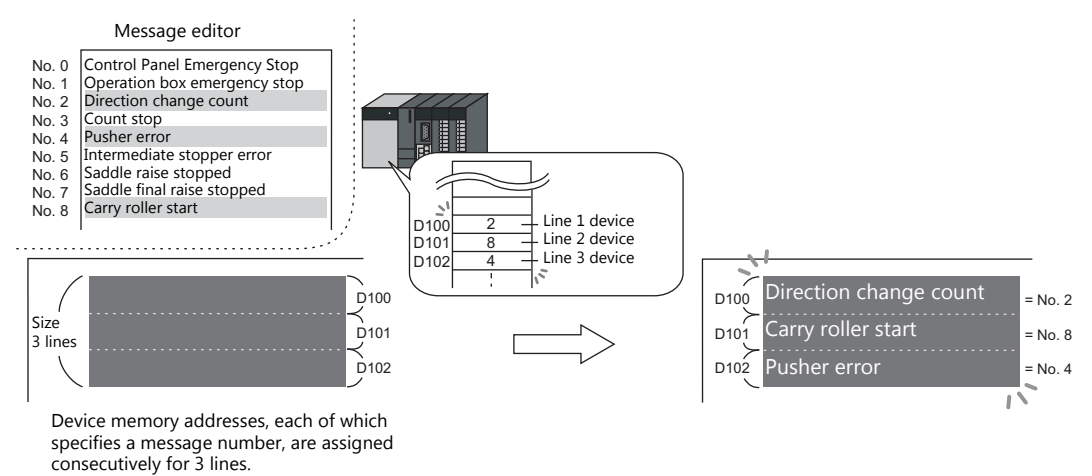

**12**

# **12.1.2 Setting Examples**

# <span id="page-449-0"></span>**Displaying Messages (Page Blocks)**

Register a message to a page block and display the message by changing the block number using a switch.

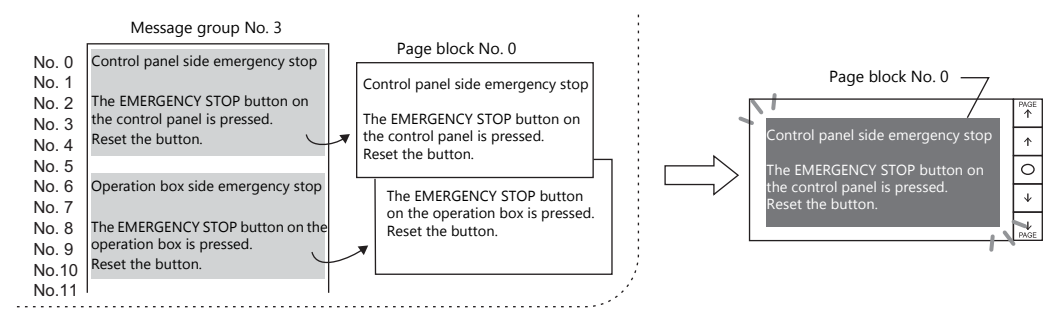

1. Click [Parts]  $\rightarrow$  [Message]  $\rightarrow$  [Message] and place a message mode part on the screen.

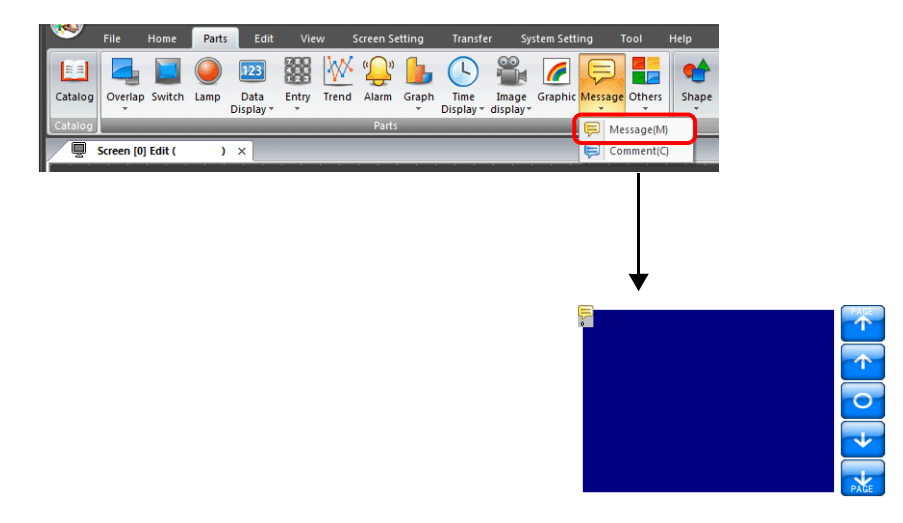

2. Double-click on the message mode part to display the settings window. Configure the [Operation Select] settings as shown below.

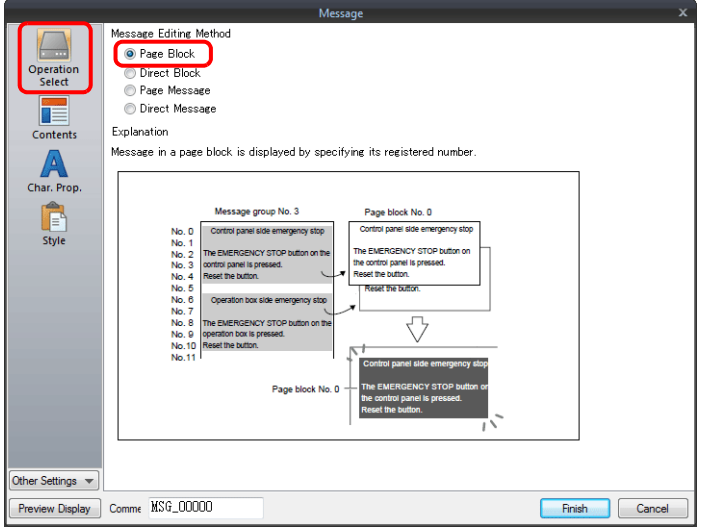

3. Click [Contents] and configure the settings as shown below. Click [Edit] to register a message for display.

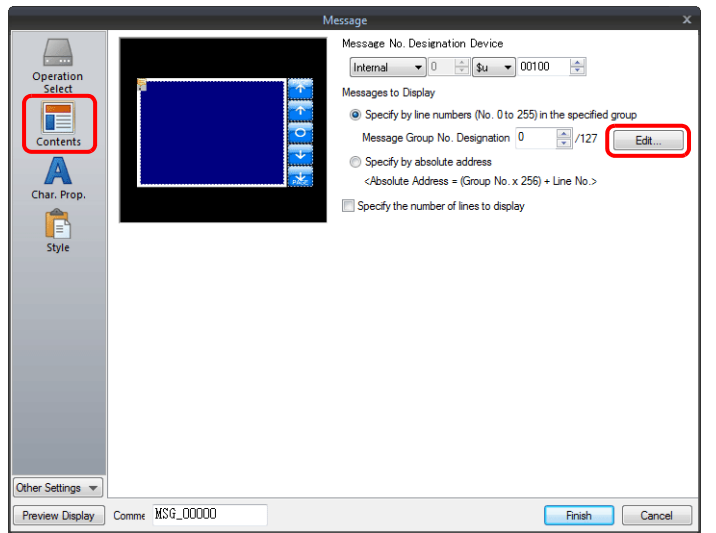

4. Click [Edit] in the [Page Block Edit] window to display the [Message Edit] window.

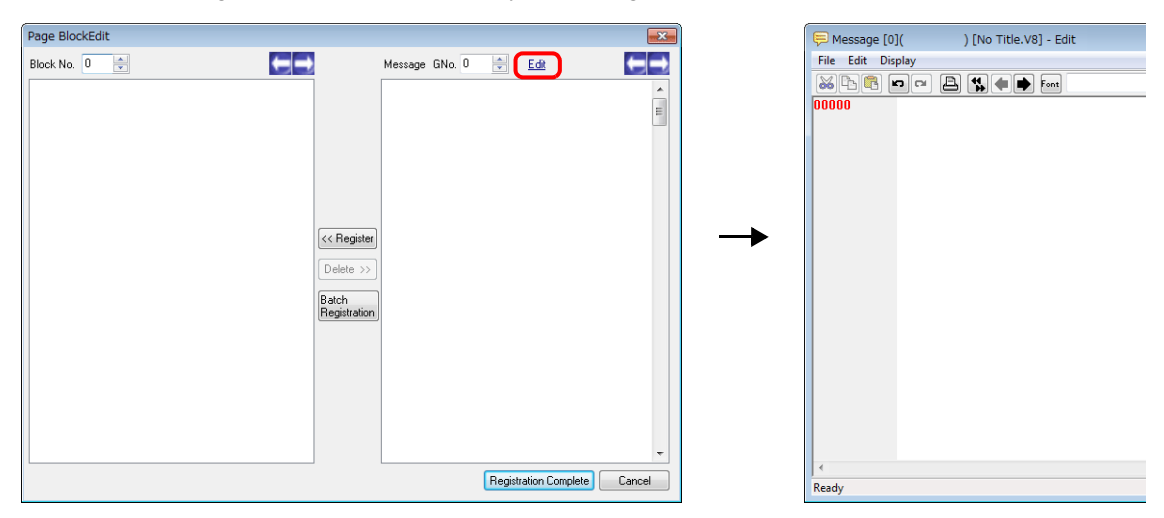

5. Register the following message and then close the [Message Edit] window.

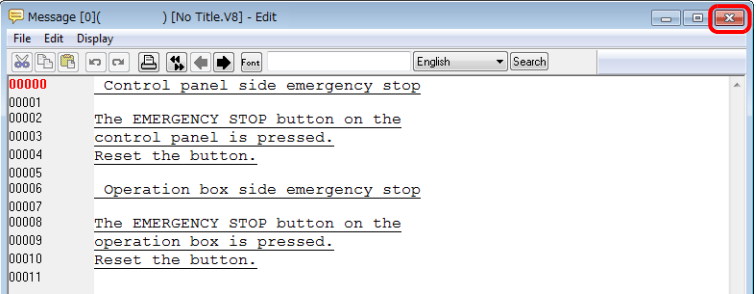

6. Register the message registered in the [Message Edit] window to page block number 0 as shown below.

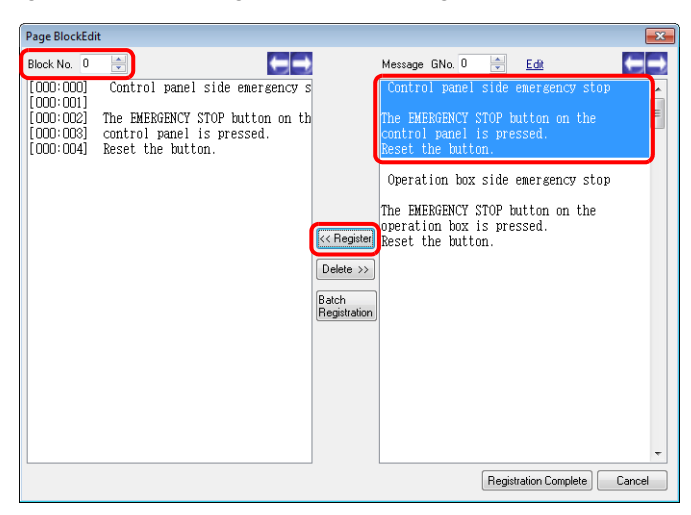

7. In the same manner, register the message again to page block number 1 as shown below and click [Registration Complete].

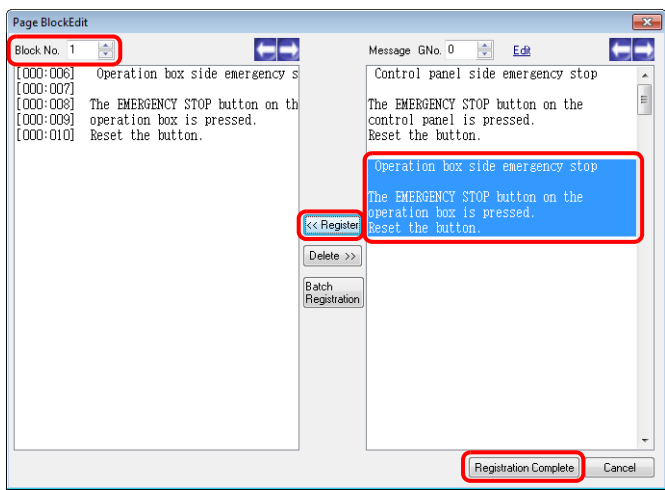

8. Configure the settings as shown below and click [Finish].

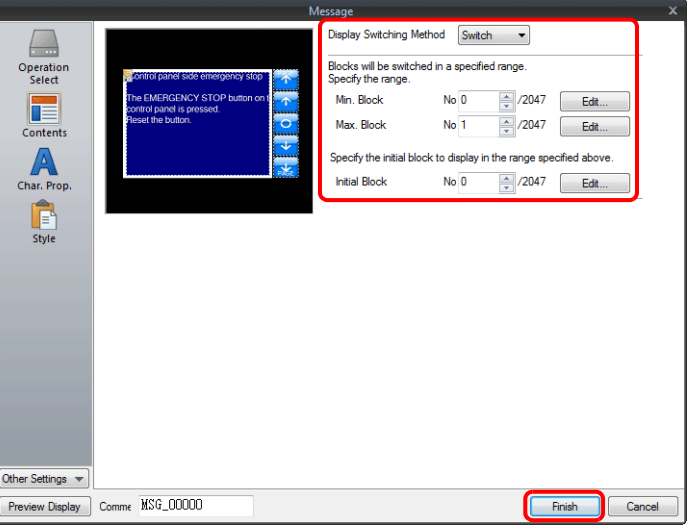

This completes the necessary settings.

# **12.1.3 Detailed Settings**

### **Operation Select**

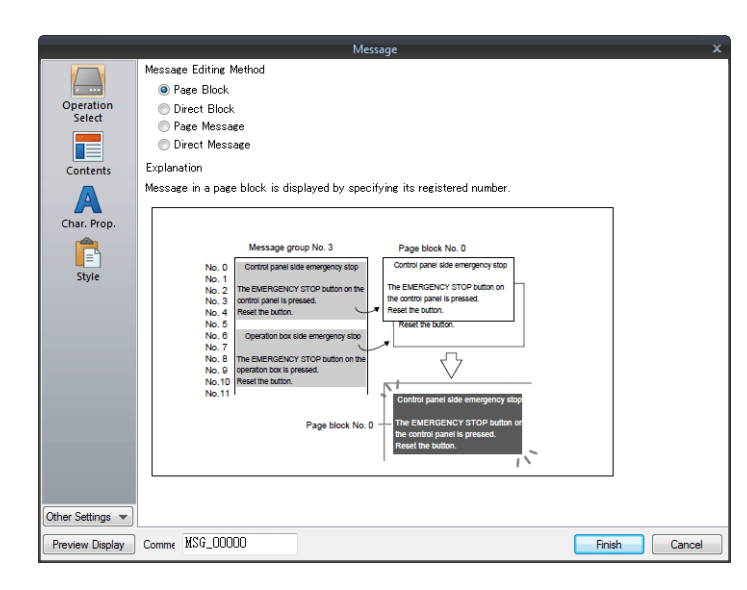

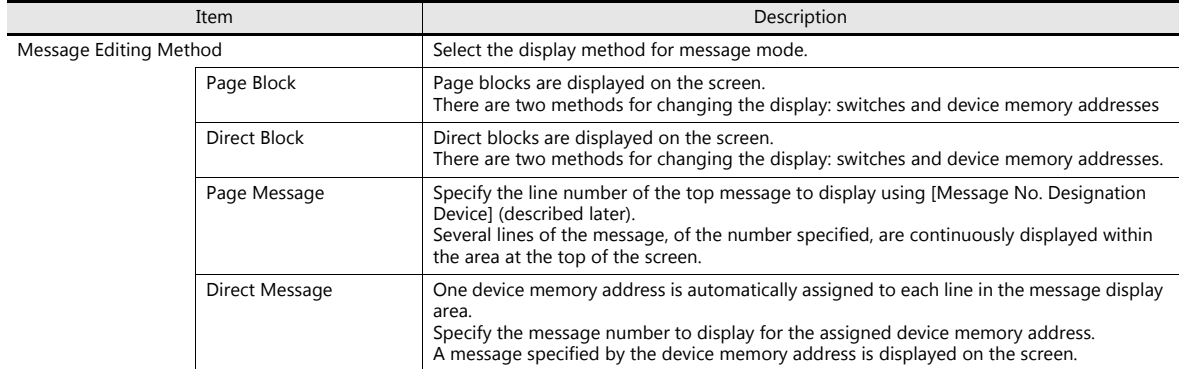

### **Displayed information**

### **[Operation Select]: Page block/direct block**

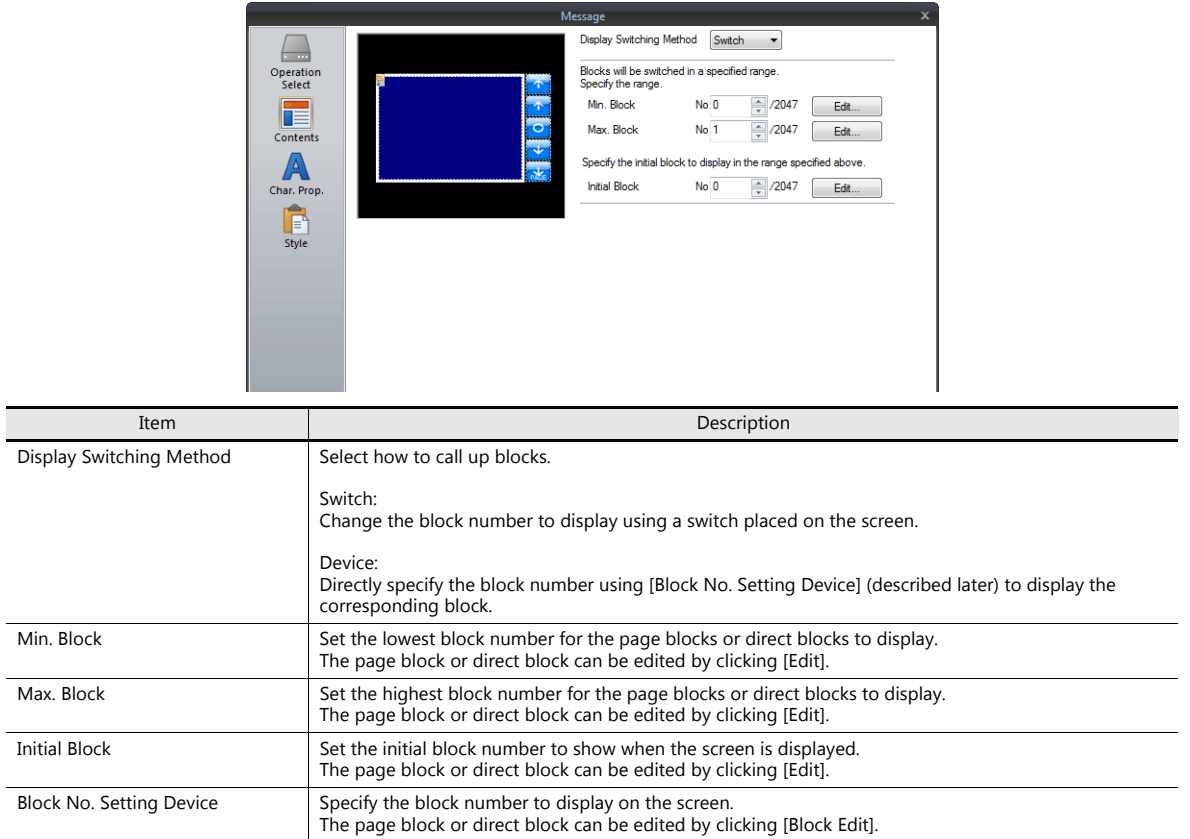

### **[Operation Select]: Page message/direct message**

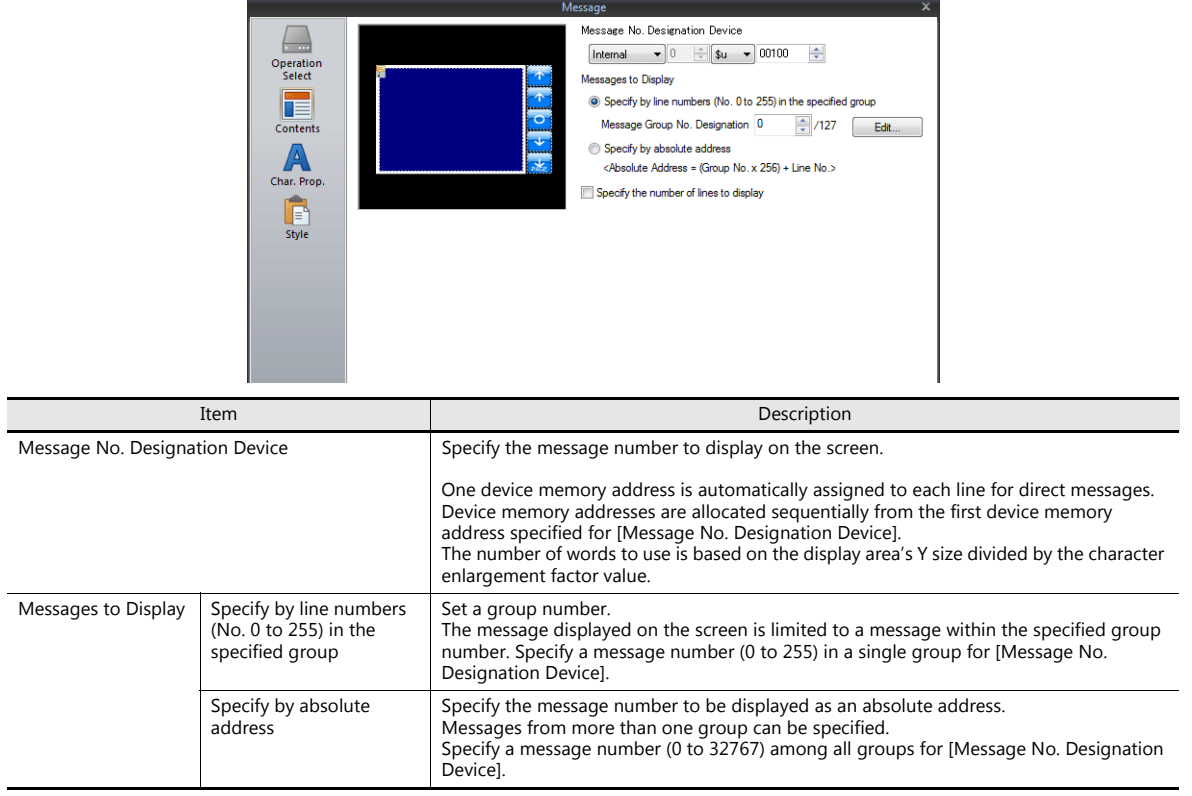

### **Char. Prop.**

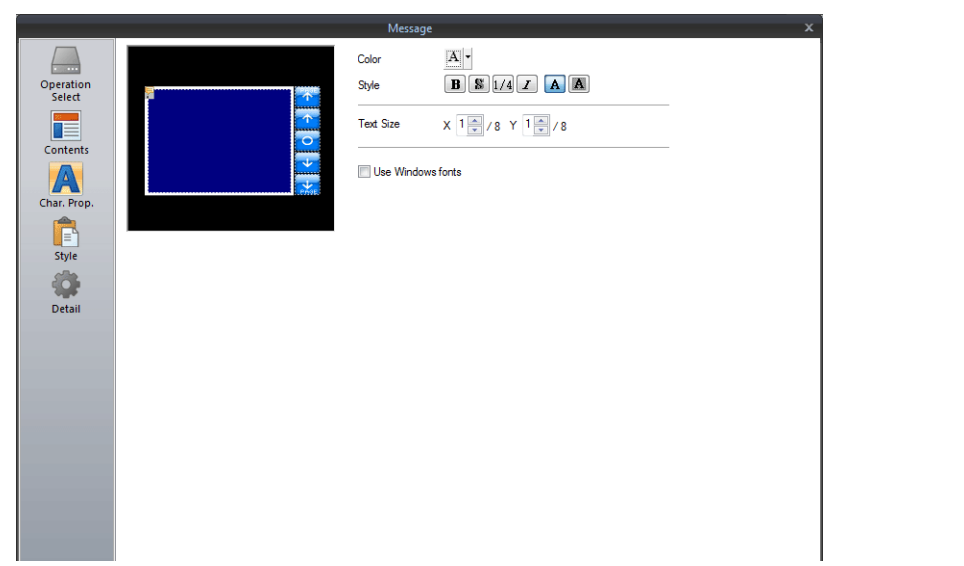

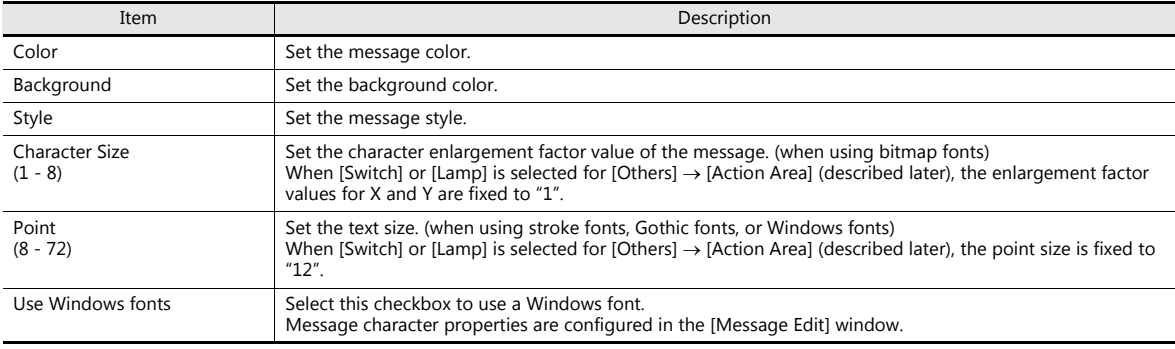

## <span id="page-455-0"></span>**Style**

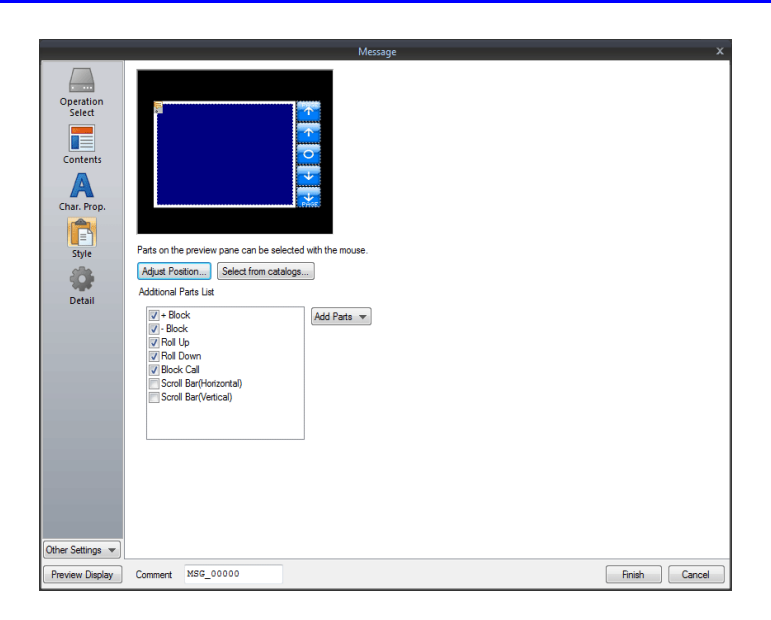

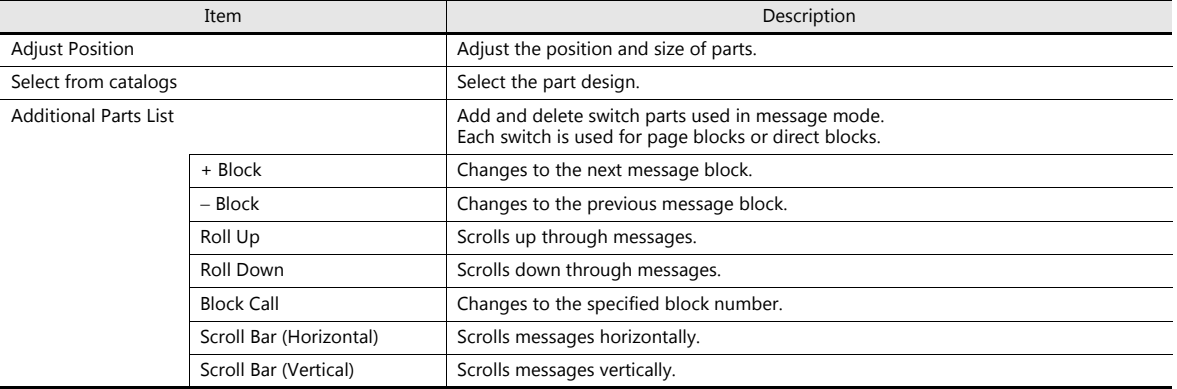

### **Editing parts**

Select a part in the preview pane to change the part's style settings.

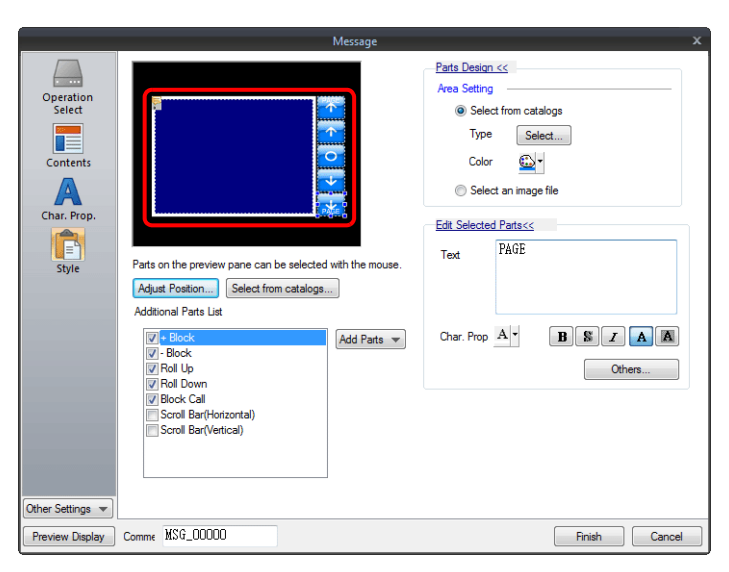

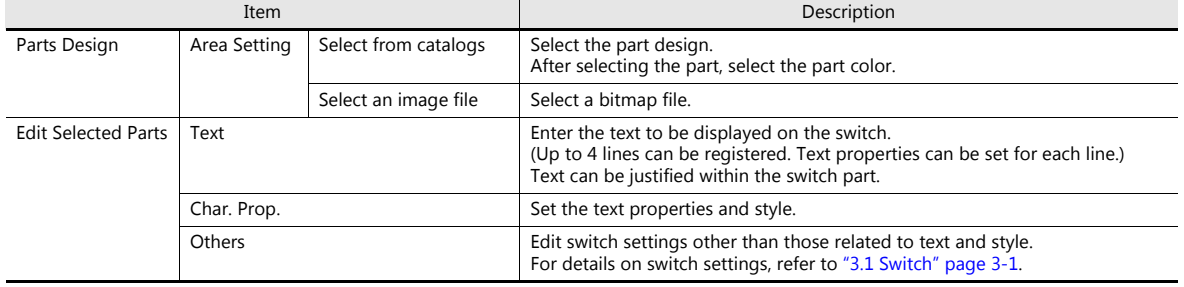

#### **Checking the display area size**

Whether messages are displayed as intended in display areas can be checked on the screen.

With messages registered, click [View]  $\rightarrow$  [Display Environment]  $\rightarrow$  [Display] tab and select the [Display Message] checkbox.

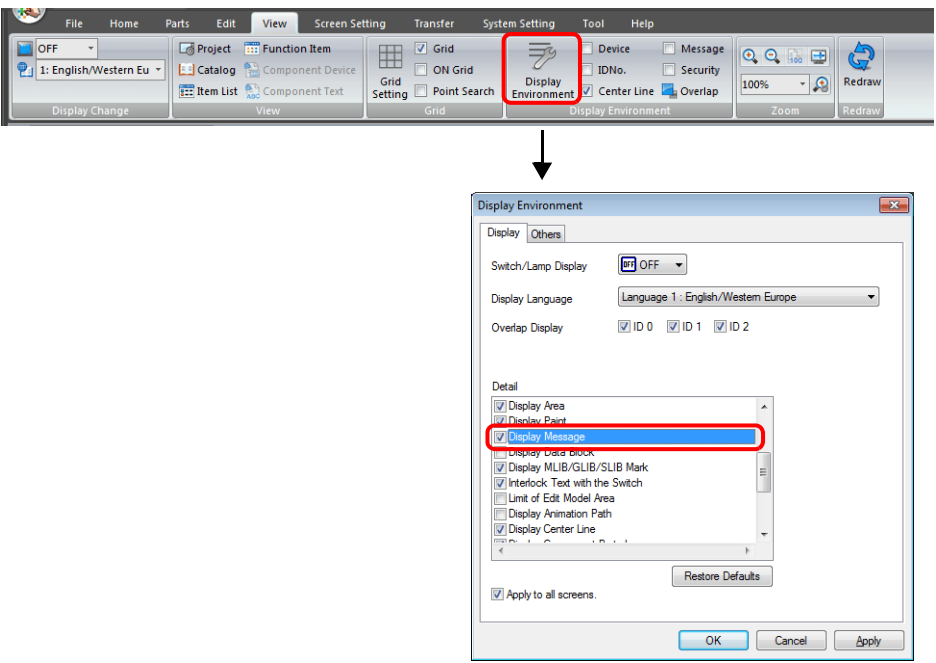

The registered messages are displayed on the screen.

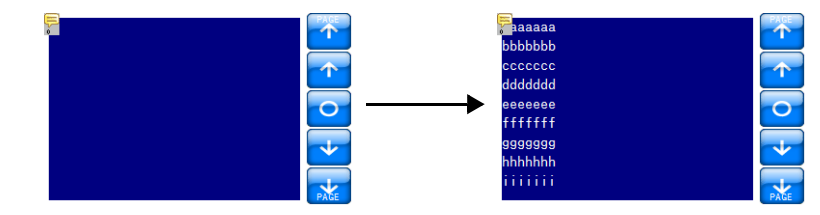

To adjust the size and other settings, perform adjustments via the [Adjust Position] button described in ["Style" page 12-10](#page-455-0).

### **Show/Hide**

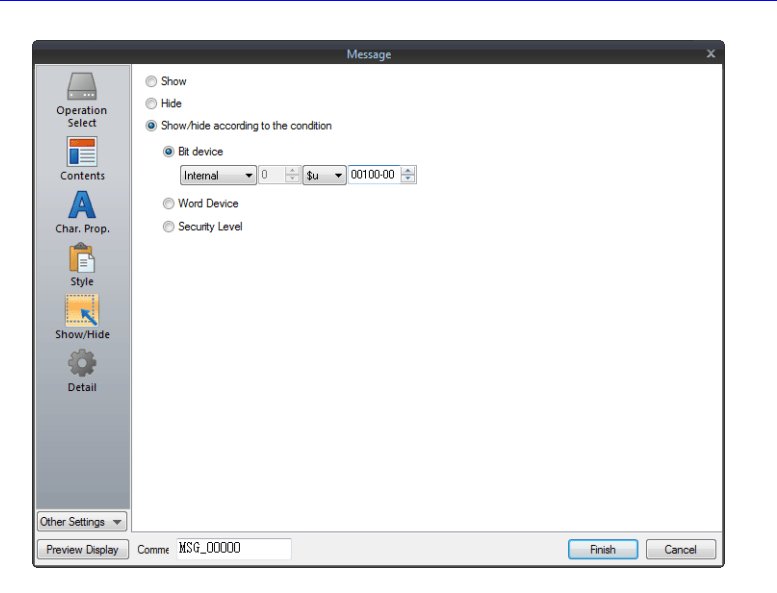

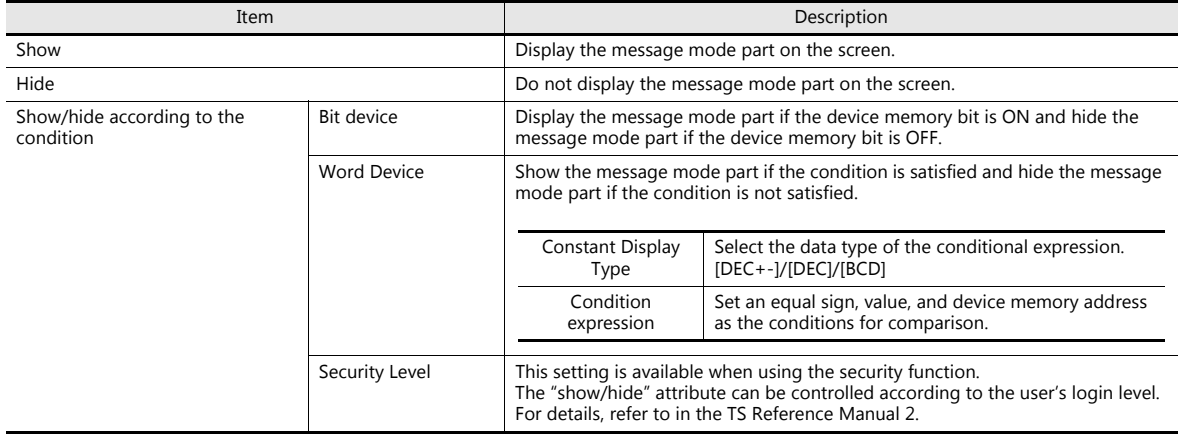

#### **Detail**

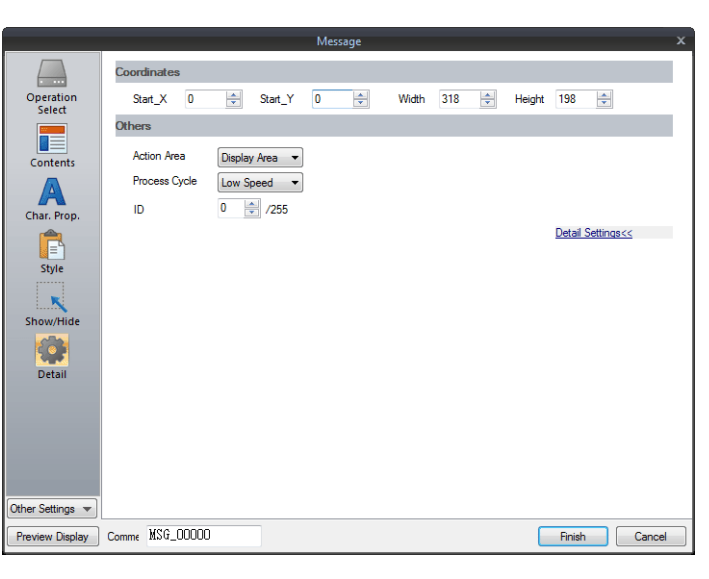

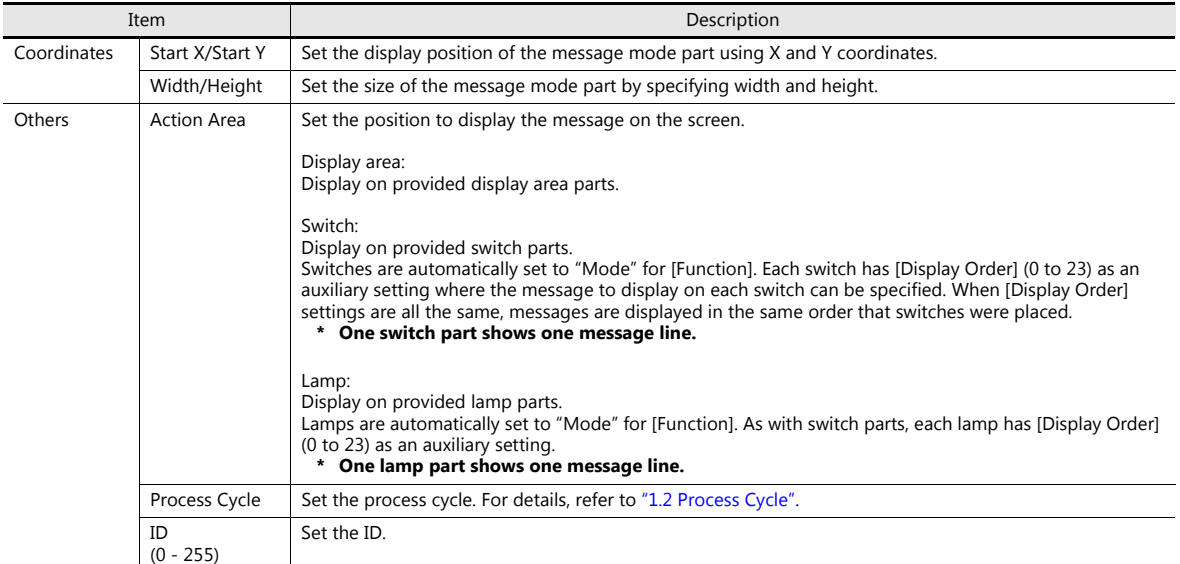

### **12.1.4 Registering Messages**

There are two ways of registering messages.

• [Message] settings window  $\rightarrow$  [Contents]  $\rightarrow$  [Edit]

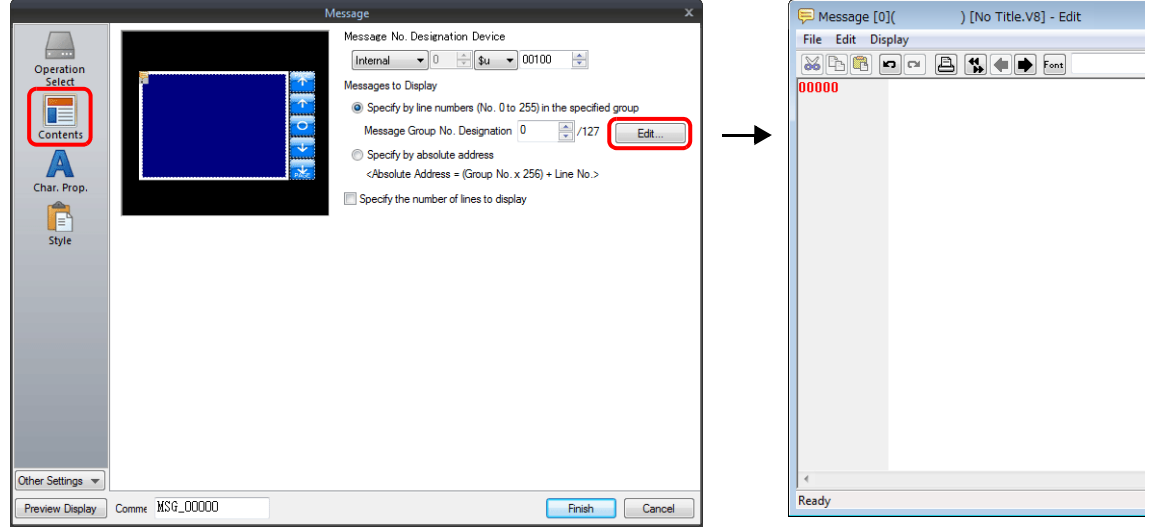

- \* When [Operation Select] is set to [Page Block] or [Direct Block], the [Message Edit] window cannot be displayed using this method.
- \* When a message group number is specified, the cursor appears at the start line of the group.
- [Home]  $\rightarrow$  [Registration Item]  $\rightarrow$  [Message]  $\rightarrow$  (specify group number)

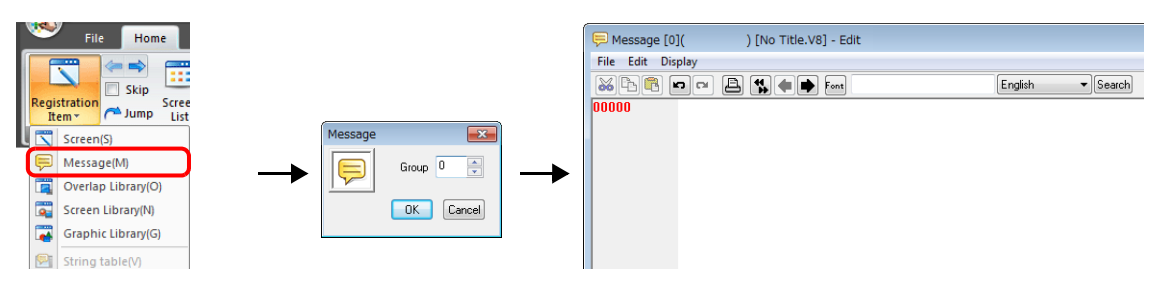

In the [Message Edit] window, line numbers denote absolute addresses as default.

When a message group number is specified, deselect [Display] menu  $\rightarrow$  [Display Absolute Address as Line Number] before commencing editing.

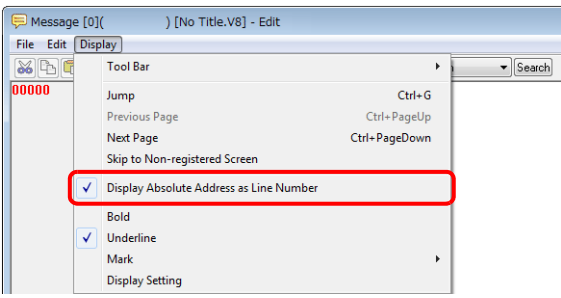

# **12.1.5 Registering Page Blocks**

There are two ways of registering page blocks.

• [Message] settings window  $\rightarrow$  [Contents]  $\rightarrow$  [Edit]

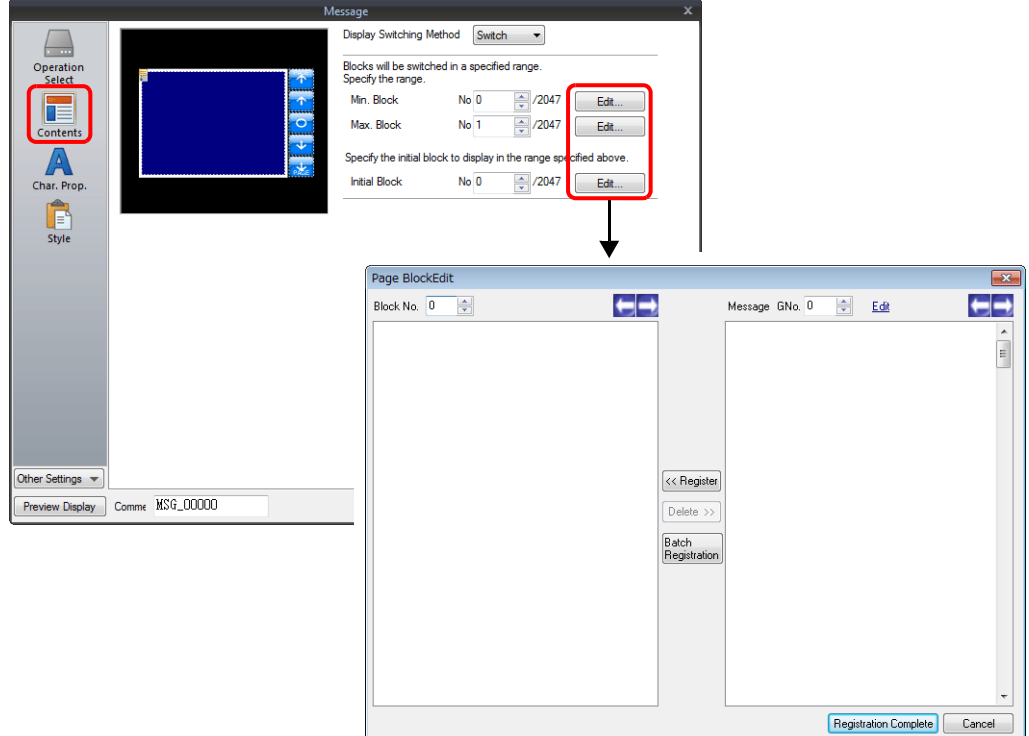

• [Home]  $\rightarrow$  [Registration Item]  $\rightarrow$  [Page Block]  $\rightarrow$  (specify block number)

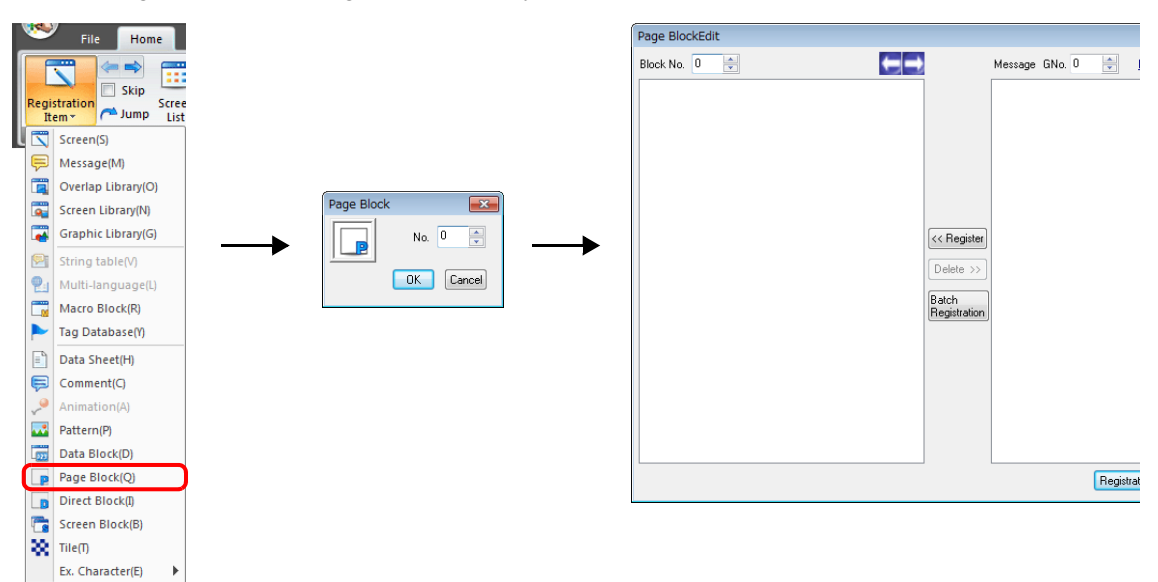

## **12.1.6 Registering Direct Blocks**

There are two ways of registering direct blocks.

• [Message] settings window  $\rightarrow$  [Contents]  $\rightarrow$  [Edit]

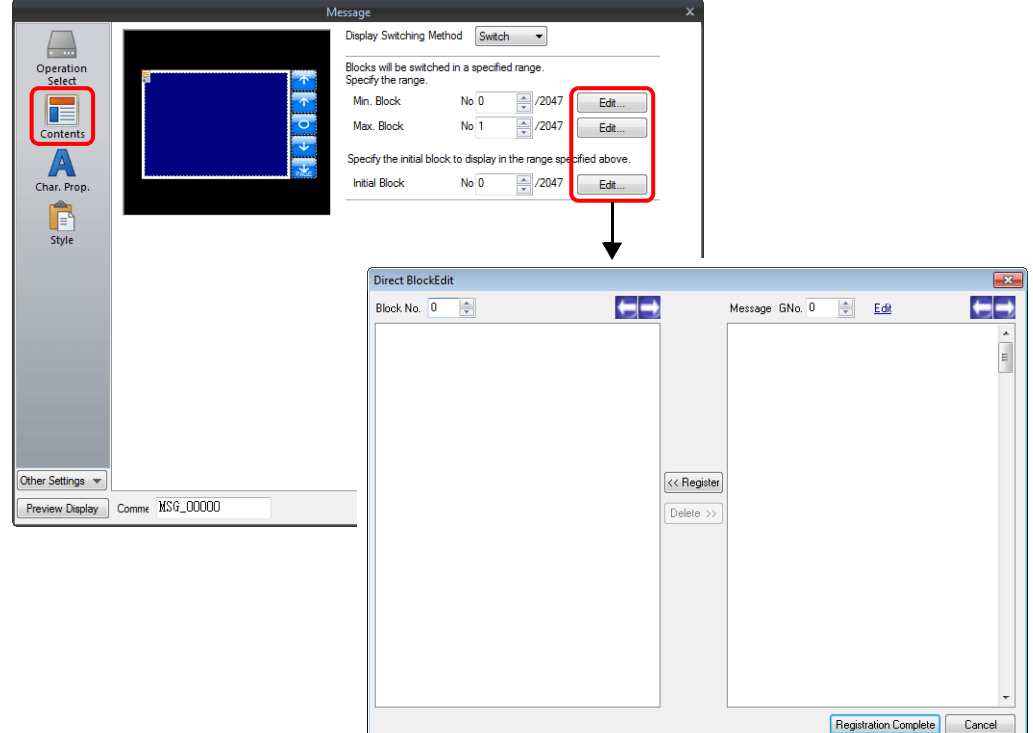

• [Home]  $\rightarrow$  [Registration Item]  $\rightarrow$  [Direct Block]  $\rightarrow$  (specify block number)

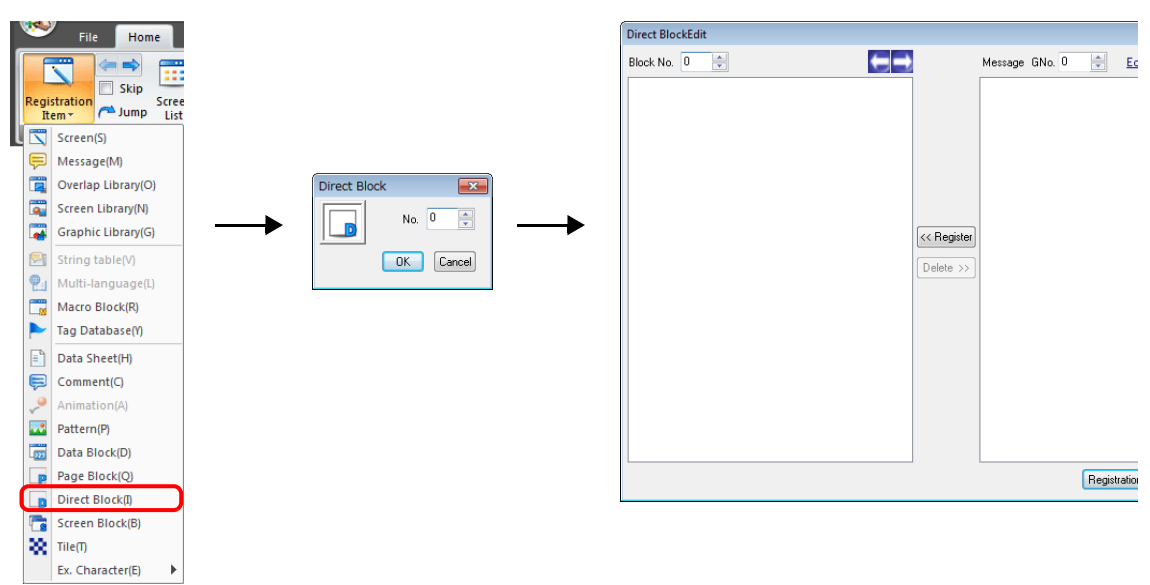

# <span id="page-463-0"></span>**12.2 Displaying Comments**

## **12.2.1 Overview**

Register comments in advance and display them using bit designation or number designation. A maximum of 32,767 comments can be registered. Character properties, such as color or size, can be set for each comment. One comment can include multiple lines.

#### **Bit Designation**

Display the comment that corresponds to bit ON of the assigned device memory address.

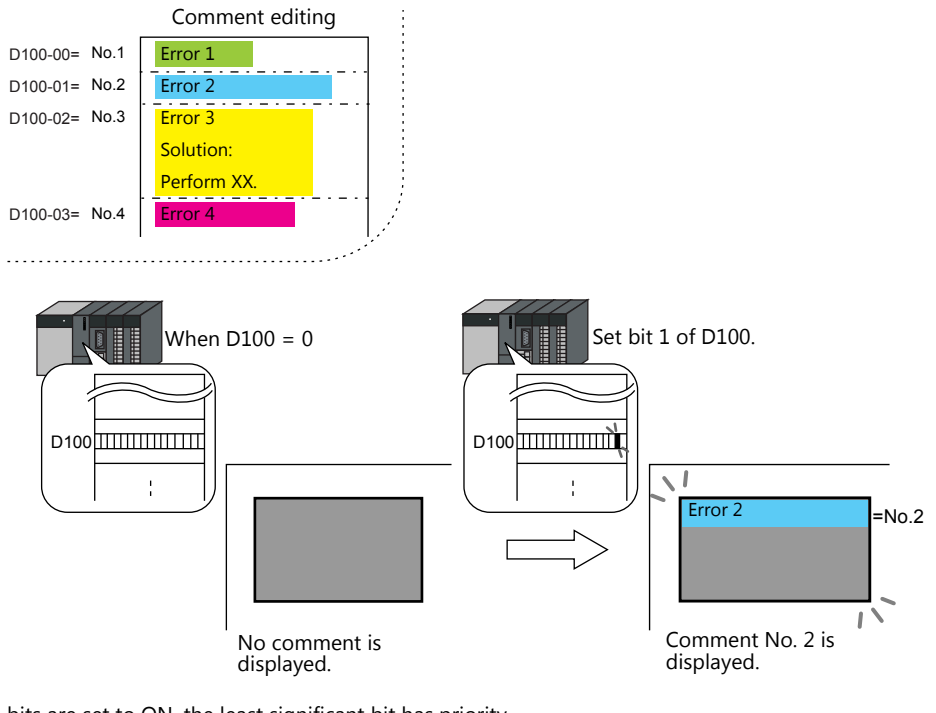

When multiple bits are set to ON, the least significant bit has priority.

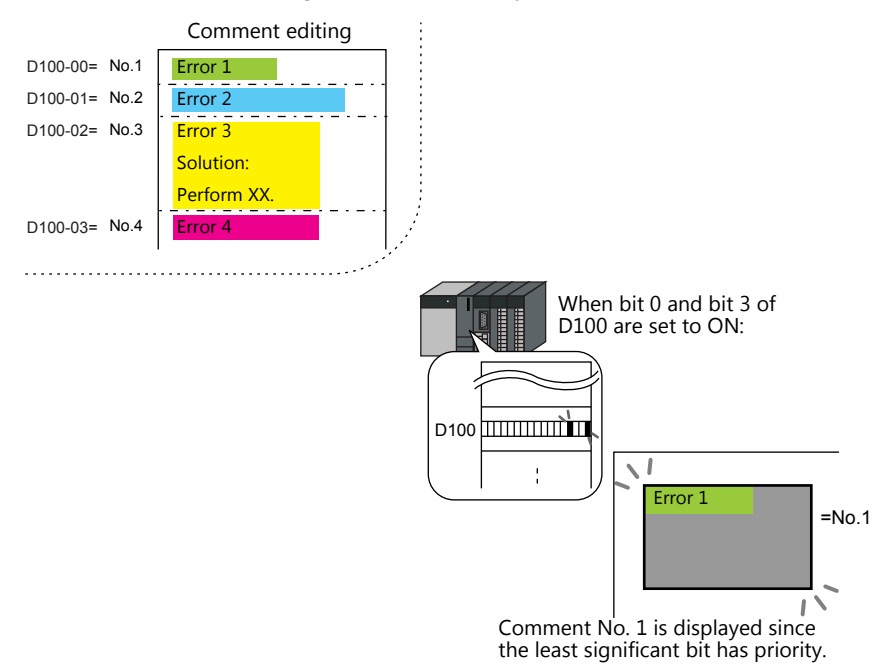

#### **Number Designation**

Set the comment number to the assigned device memory address and display the comment.

For setting examples, refer to ["Displaying Comments \(Number Designation\)" page 12-20](#page-465-0). **ig** 

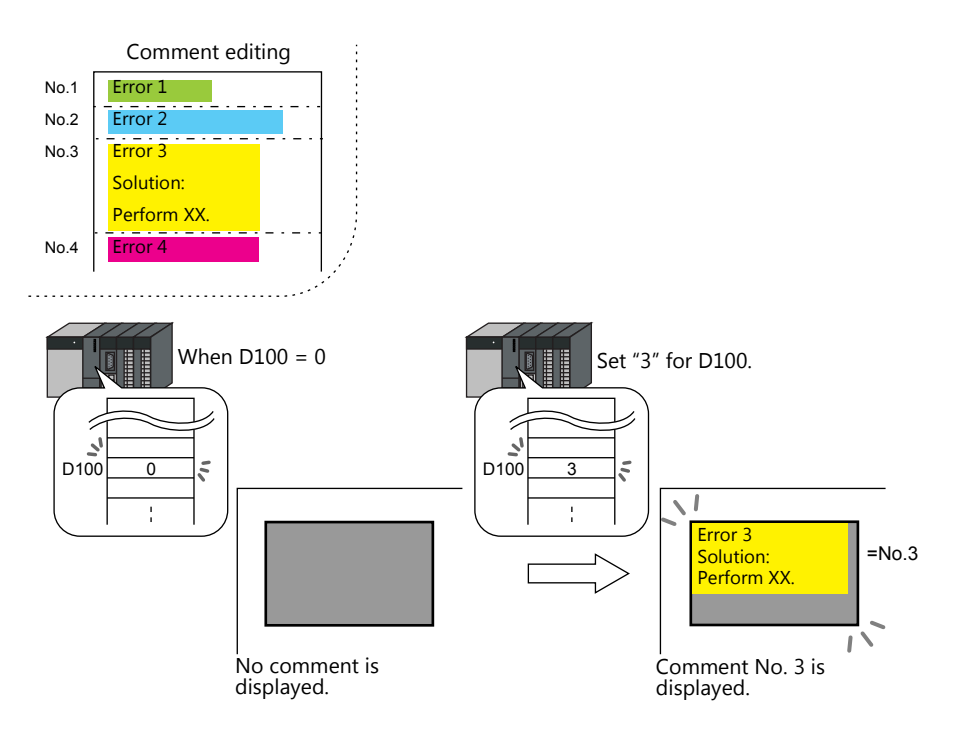

# **12.2.2 Setting Examples**

# <span id="page-465-0"></span>**Displaying Comments (Number Designation)**

Register the comment to display in advance and specify the comment number to D100.

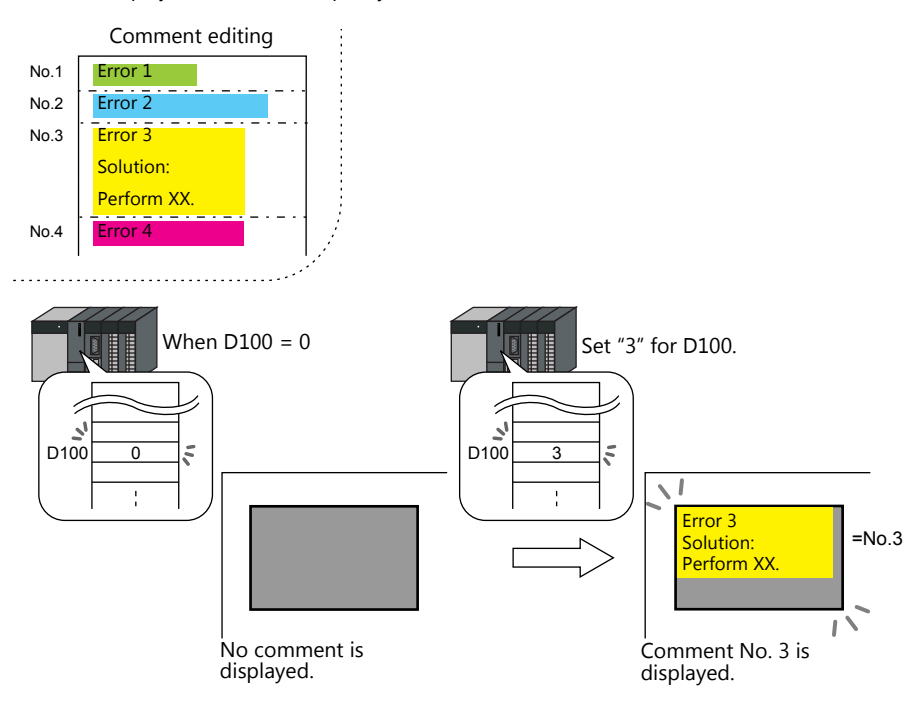

1. Click [Parts]  $\rightarrow$  [Message]  $\rightarrow$  [Comment] and place a comment display on the screen.

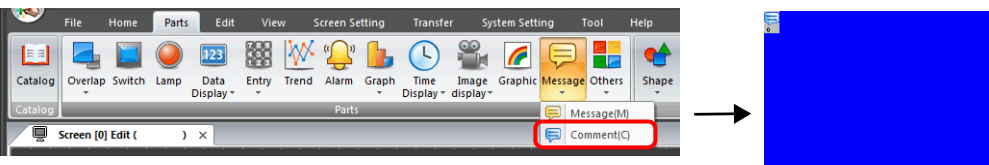

2. Double-click on the comment display to display the settings window. Configure the following settings for [Contents] and then click [Finish].

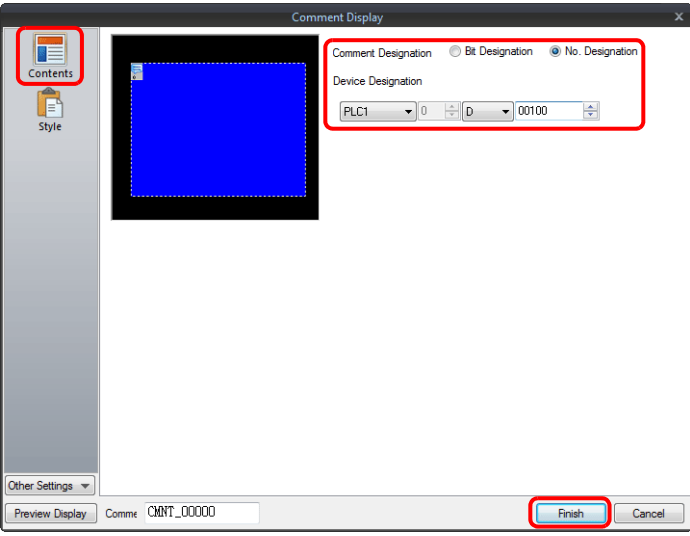

3. Click [Home]  $\rightarrow$  [Registration Item]  $\rightarrow$  [Comment]  $\rightarrow$  [OK] with group number 0.

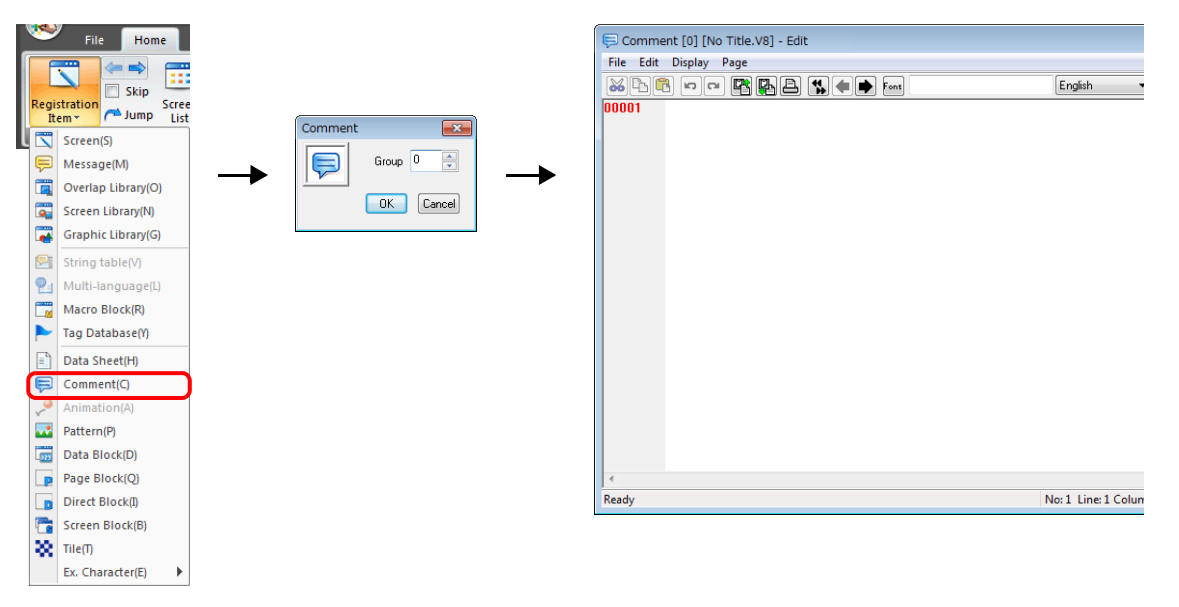

4. Register a comment as shown below.

Press the [Alt] and [Enter] keys together to enter a new line.

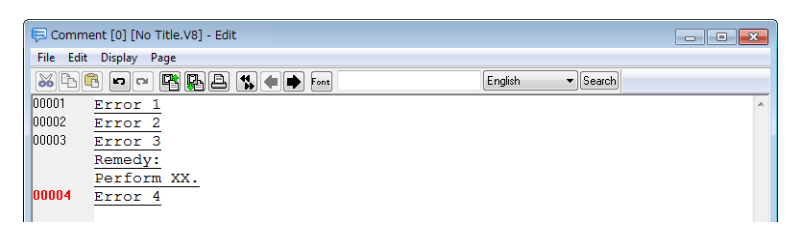

5. Select the comment line for setting character properties, right-click, and click [Char. Prop.]. Set the following character properties and then close the [Comment Edit] window.

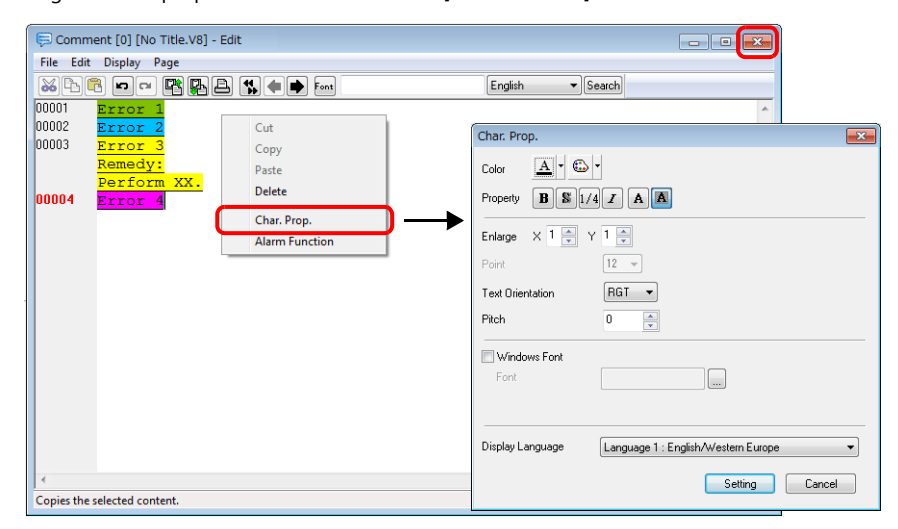

This completes the necessary settings.

# **12.2.3 Detailed Settings**

### **Operation Select**

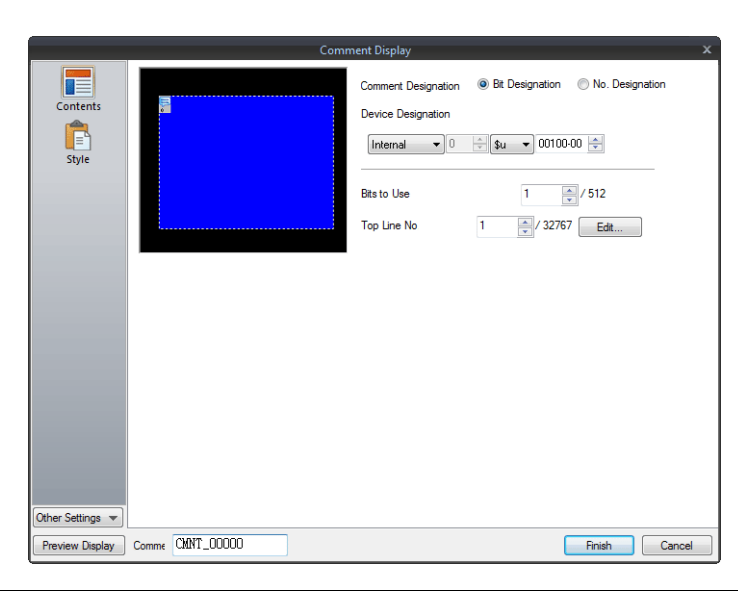

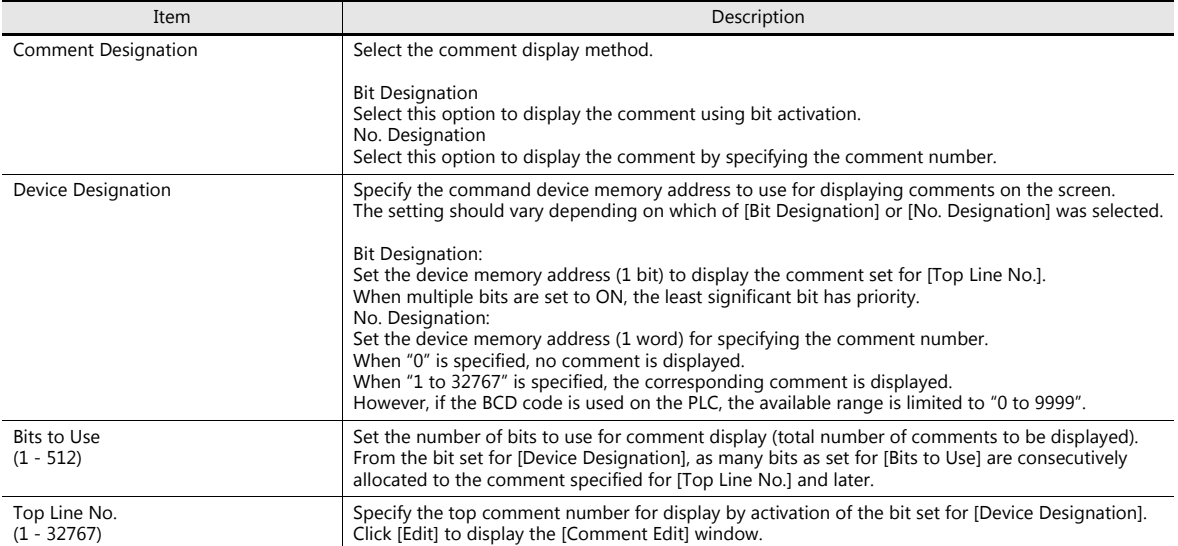
### **Style**

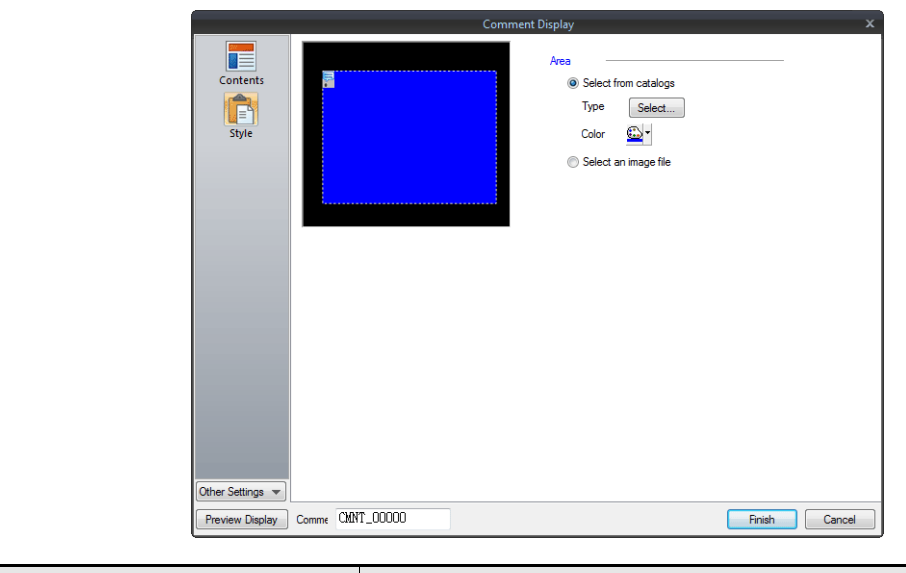

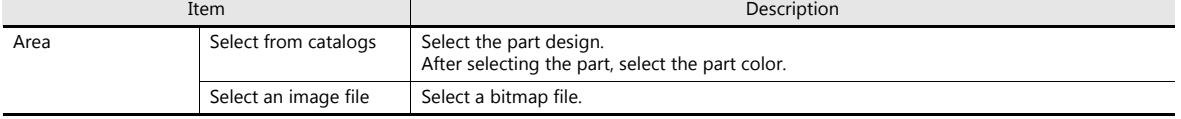

### **Show/Hide**

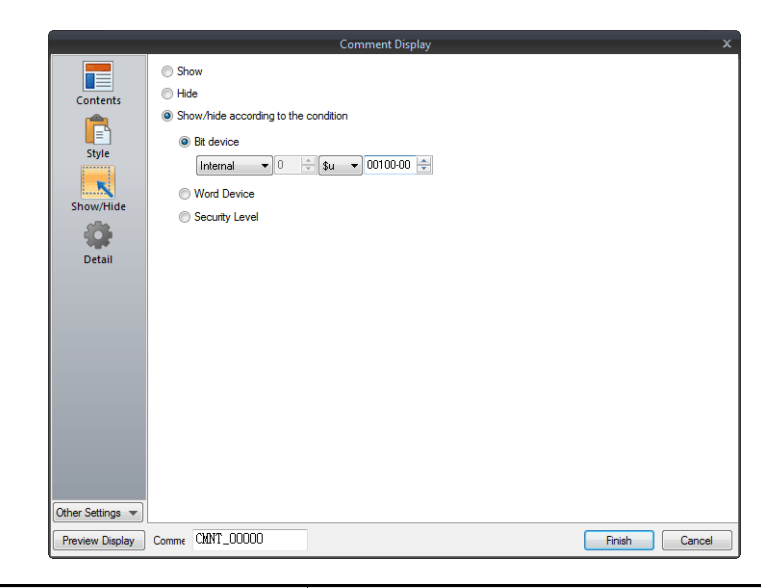

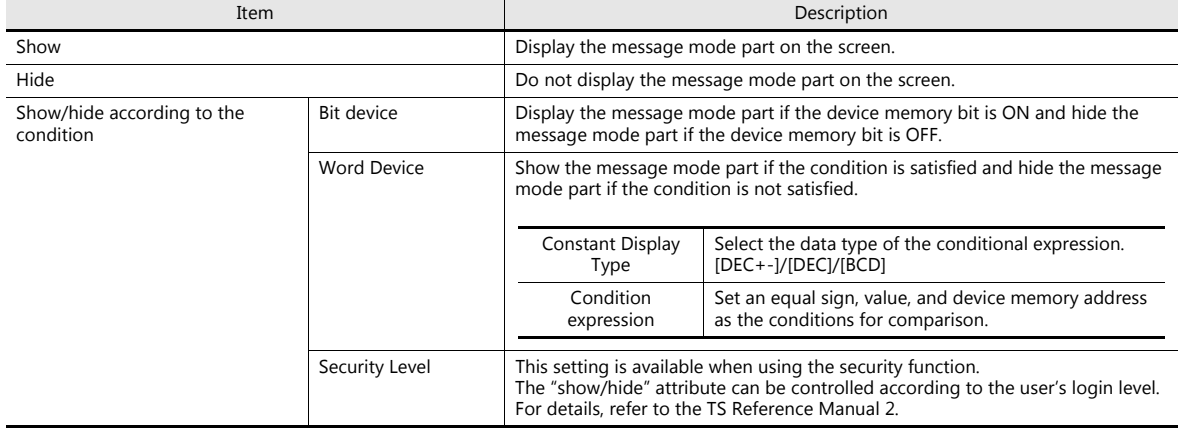

#### **Detail**

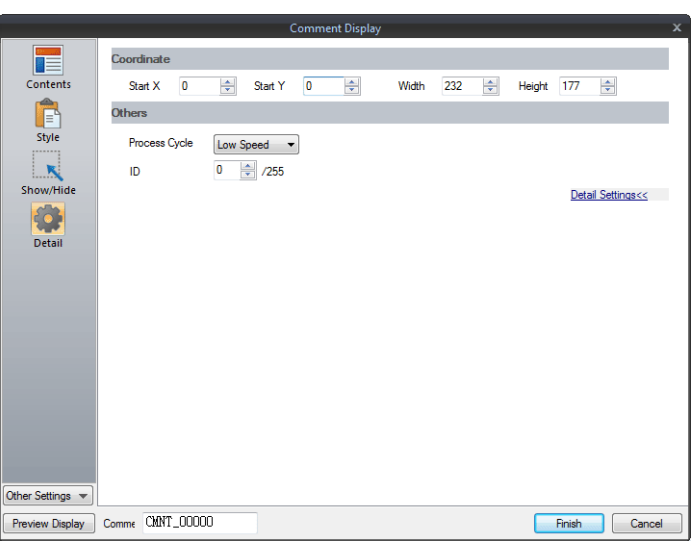

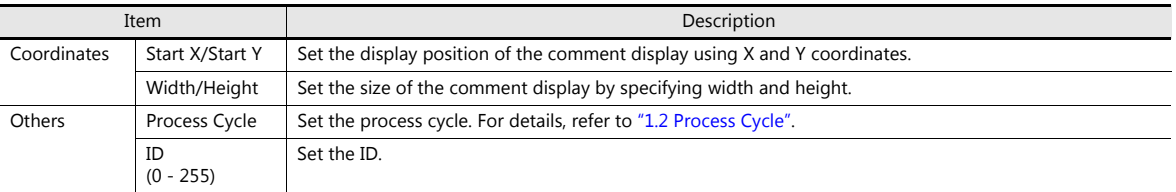

### **Checking the display area size**

Whether comments are displayed as intended in display areas can be checked on the screen. The procedure is the same as described for the message mode. Refer to [page 12-12.](#page-457-0)

## **12.2.4 Registering Comments**

There are two ways of registering comments.

• [Comment] settings window  $\rightarrow$  [Contents]  $\rightarrow$  [Edit]

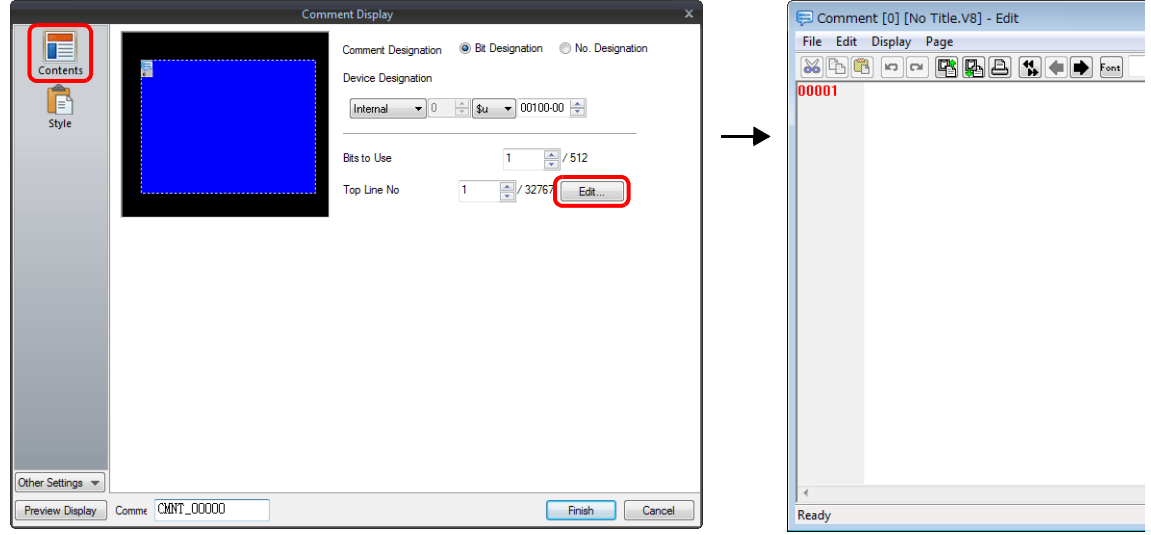

- \* When [No. Designation] is selected, the window for comment registration will not be displayed in this way.
- \* The cursor is displayed at the start line of the group that includes the line number specified for [Top Line No.].
- [Home]  $\rightarrow$  [Registration Item]  $\rightarrow$  [Comment]  $\rightarrow$  (specify group number)

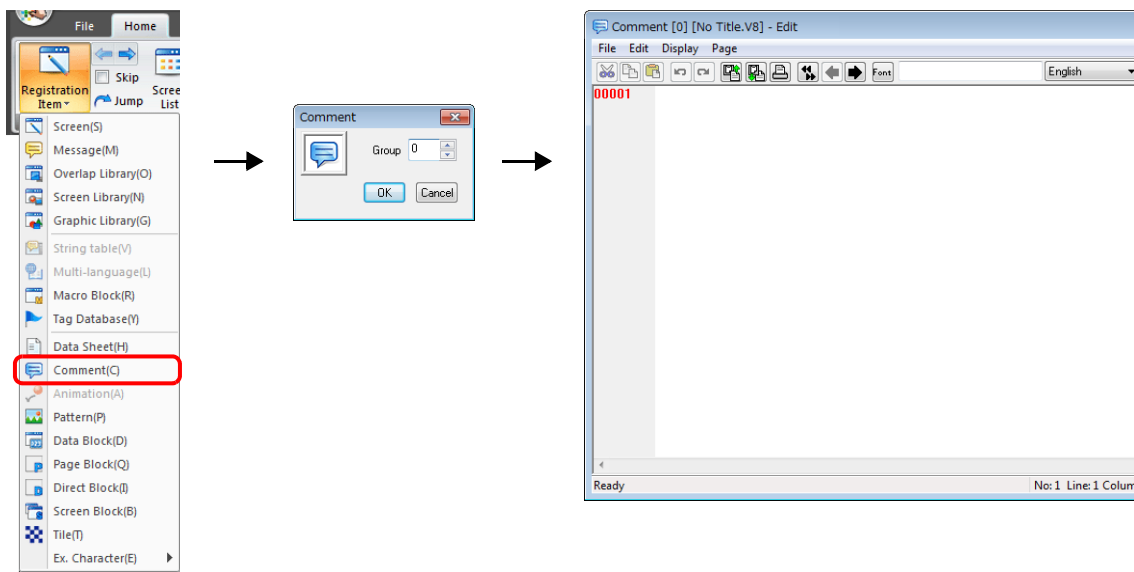

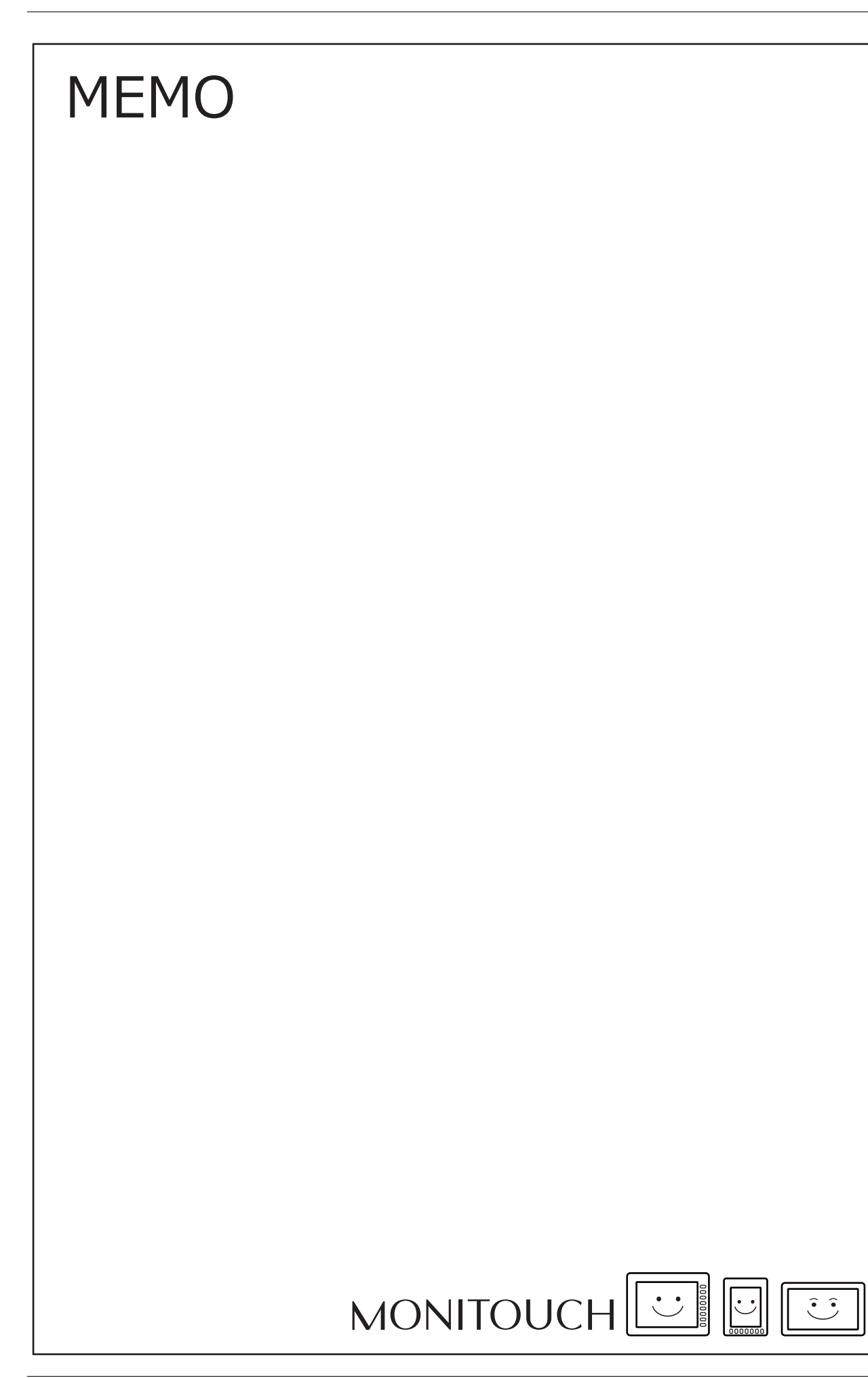

# **13 Others**

- [13.1 Data Block Area](#page-473-0)
- [13.2 Memory Card](#page-478-0)
- [13.3 Memo Pad](#page-493-0)

## <span id="page-473-0"></span>**13.1 Data Block Area**

### **13.1.1 Overview**

When there are several entry targets to be displayed on the screen and they cannot be displayed at one time, data blocks can be used. Place a data block area on the screen and register the necessary entry targets in the "data block." The block number can be switched to display many entry targets.

A maximum of four data block areas can be set per screen.

If you set four data block areas on the base screen, you cannot set any more data blocks on the overlap IDs 0 to 2.

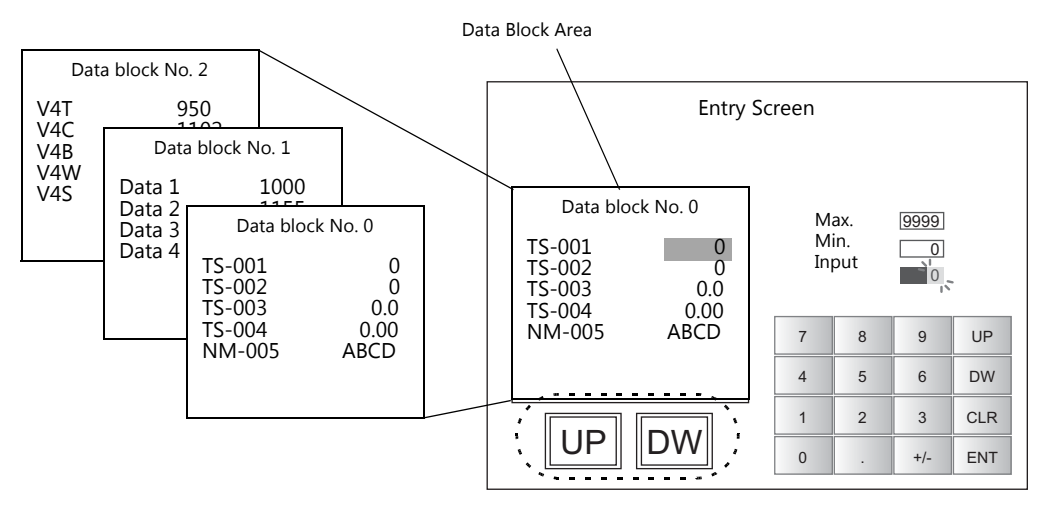

Data block change switches

### **13.1.2 Detailed Settings**

Click [Parts]  $\rightarrow$  [Others]  $\rightarrow$  [Data Block Area] and place a data block area.

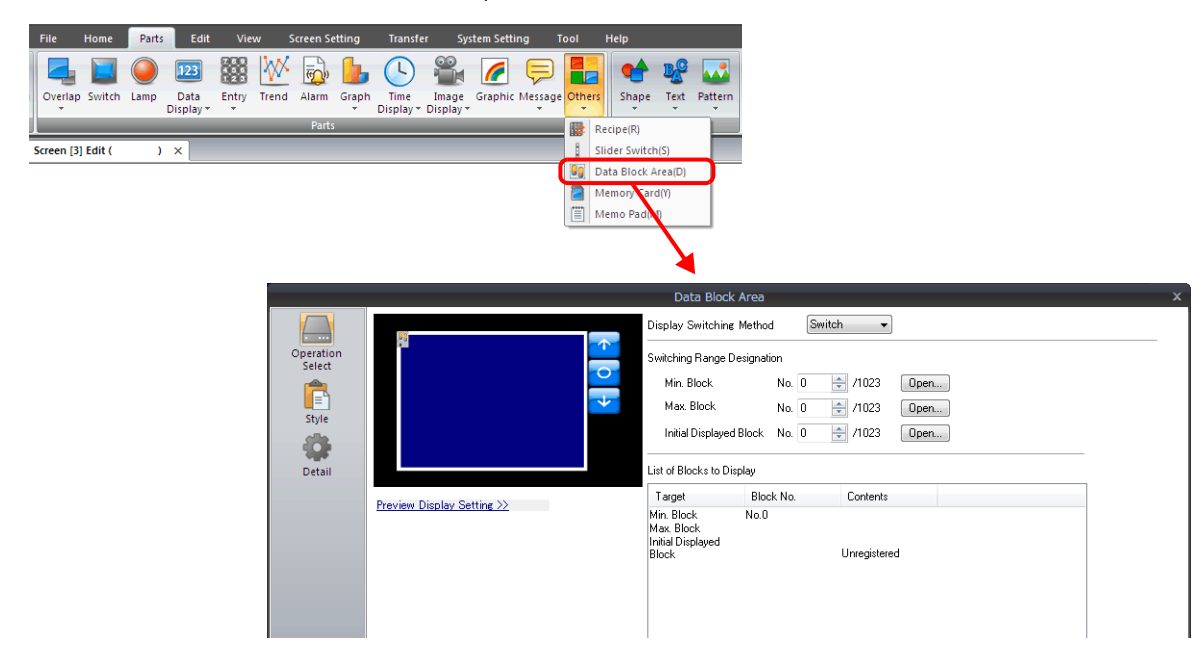

## **Operation Select**

Settings differ depending on the [Display Switching Method] setting in the [Operation Select] settings.

### **Display Switching Method: Switch**

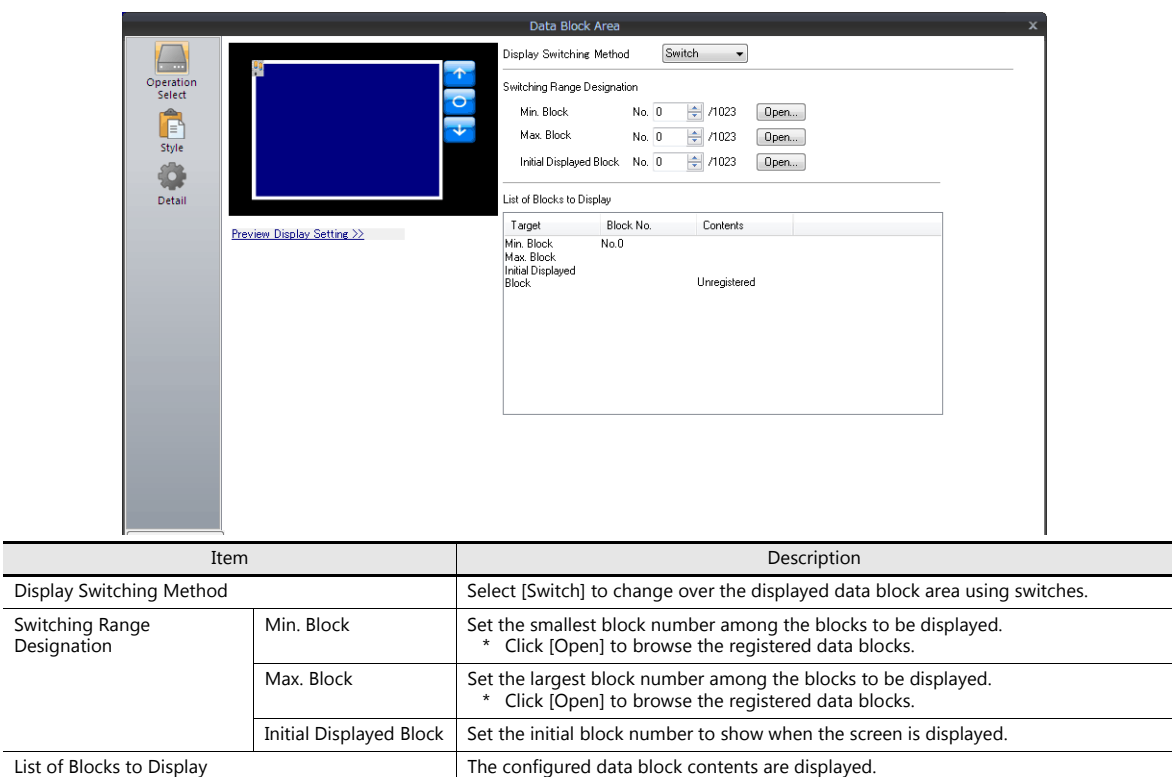

### **Display Switching Method: Device**

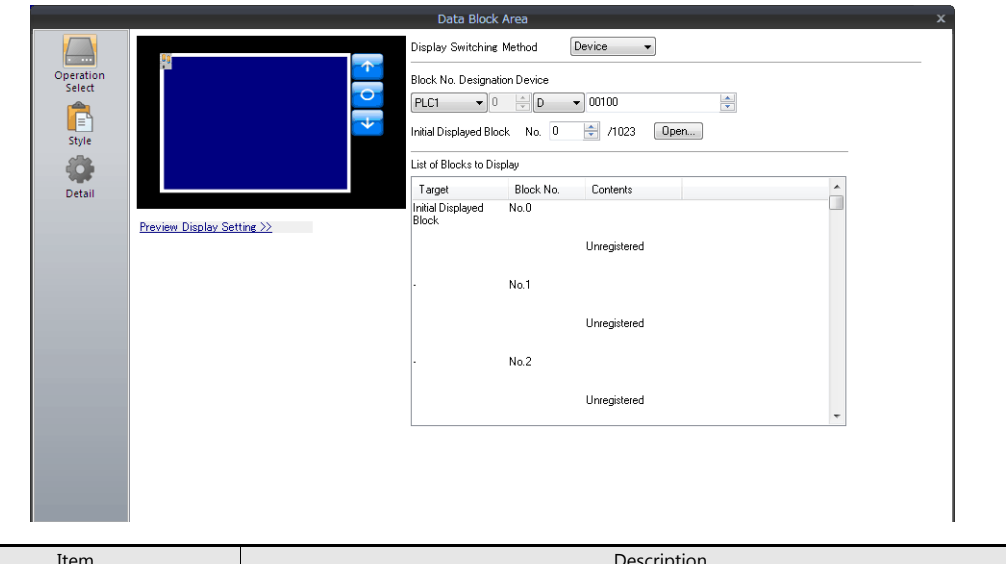

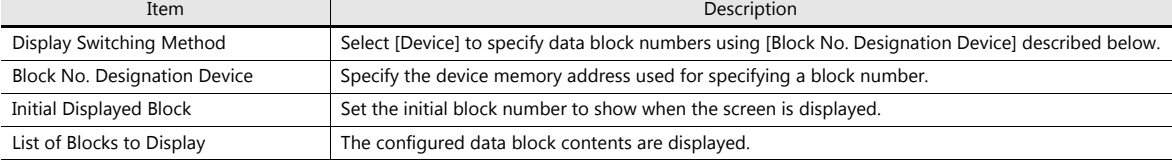

## **Style**

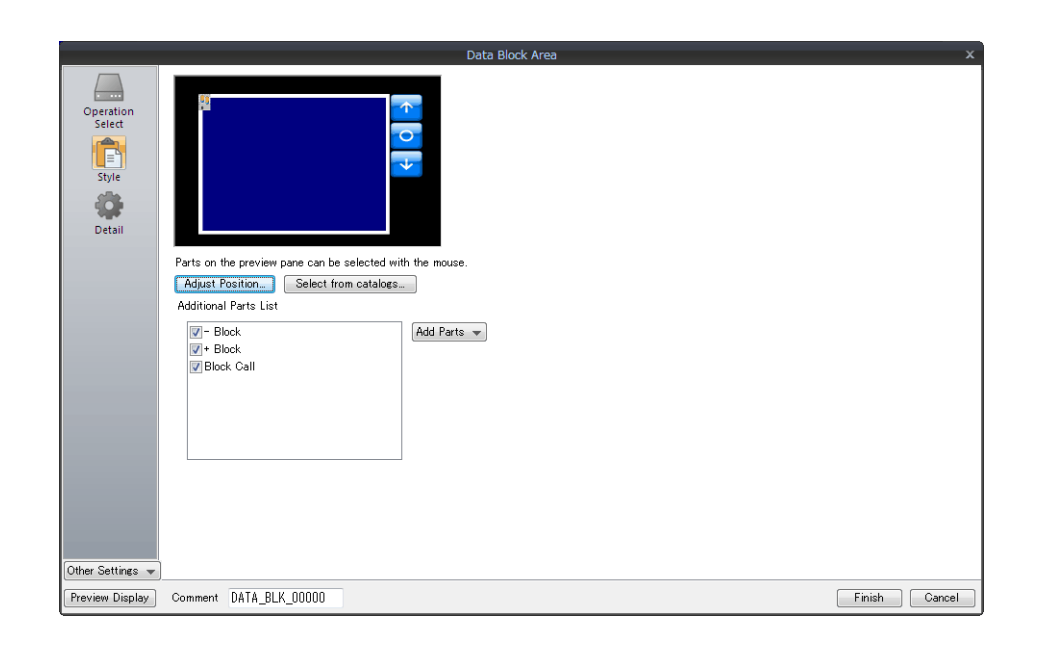

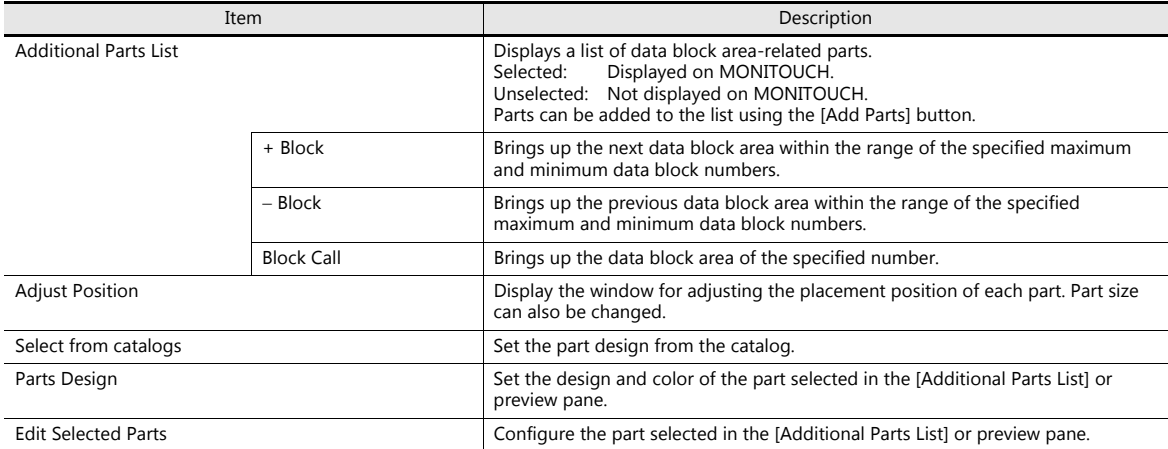

## **Show/Hide**

Set the show and hide settings of data block items.

For details, refer to ["14 Item Show/Hide Function"](#page-499-0).

## **Detail**

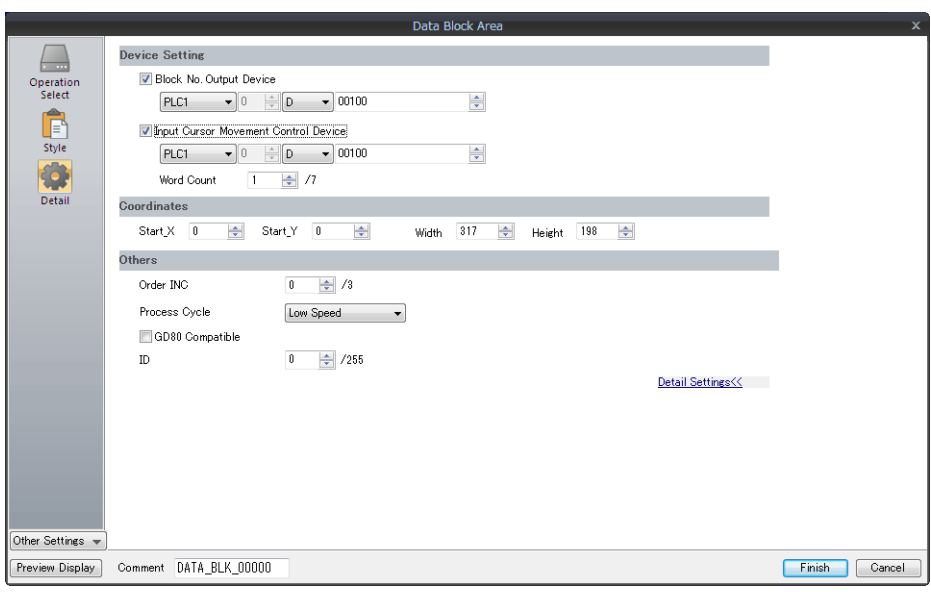

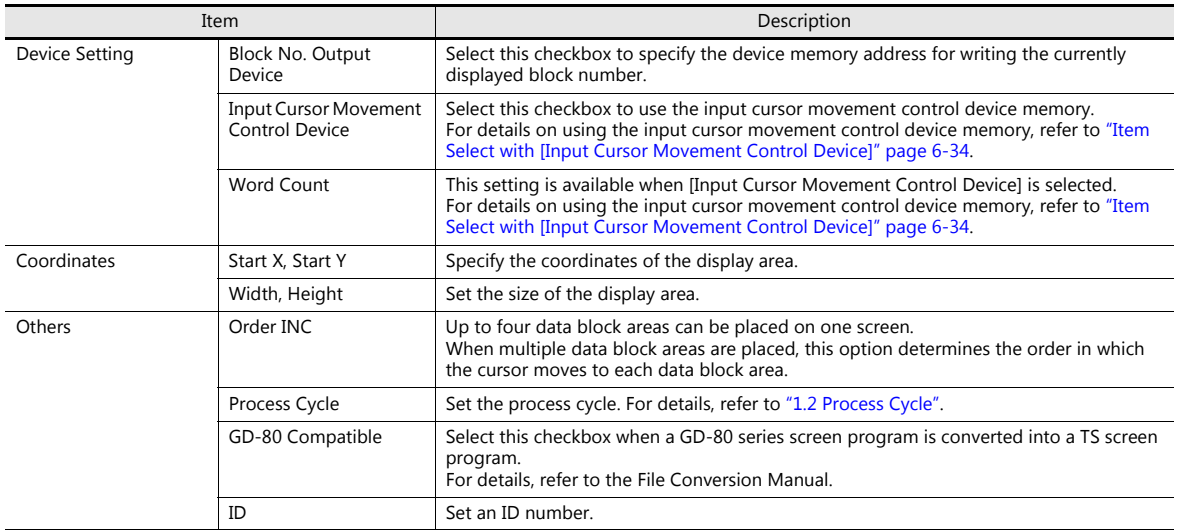

### **13.1.3 Data Blocks**

Numerical data displays and character displays must be placed on a data block to be displayed in a data block area. They cannot be placed on the base screen or in the overlap library.

Location of Settings

Start data block configuration by clicking [Home]  $\rightarrow$  [Registration Item]  $\rightarrow$  [Data Block] and specifying a block number.

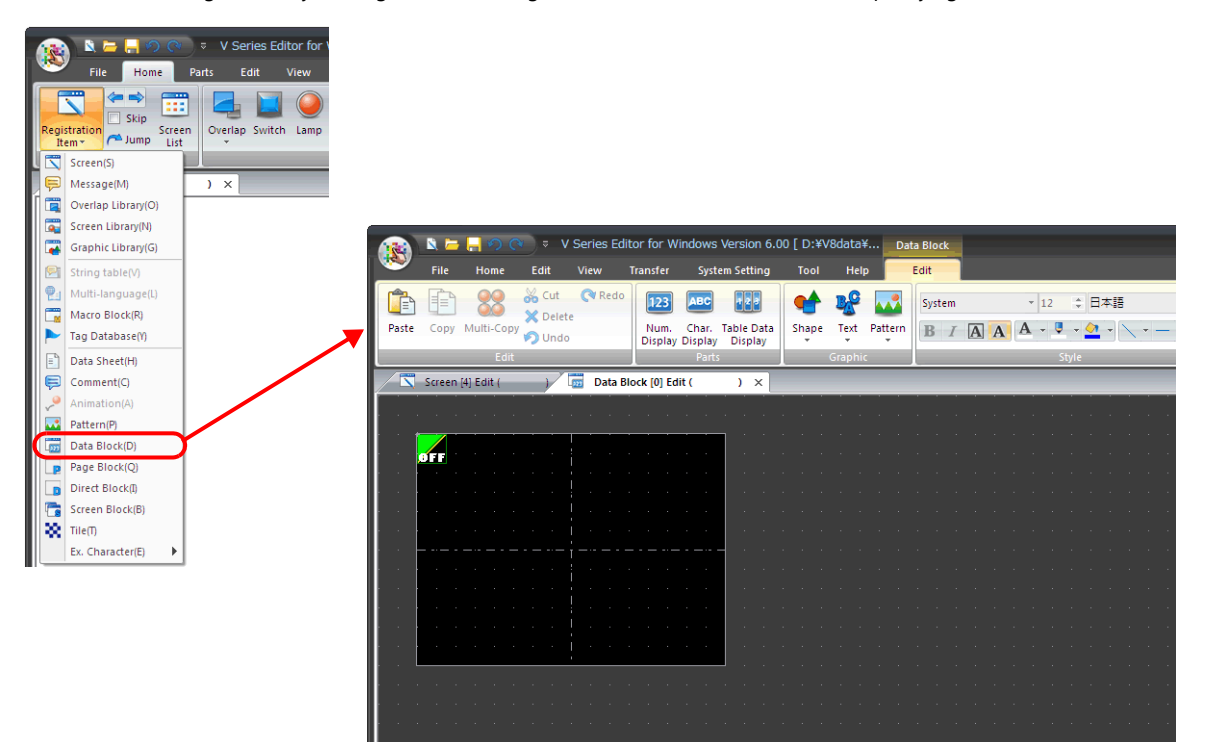

## <span id="page-478-0"></span>**13.2 Memory Card**

## **13.2.1 Overview**

## **About the Memory Card Function**

• Internal SRAM or a storage device<sup>\*</sup> can be used as external storage media to read data whenever necessary and save PLC data.

The memory card emulation area of internal SRAM or a storage device\* is divided into a maximum of 16 files. Each file is divided into a maximum of 4095 records. Data is stored in each record.

\* The TS2060 does not support storage devices.

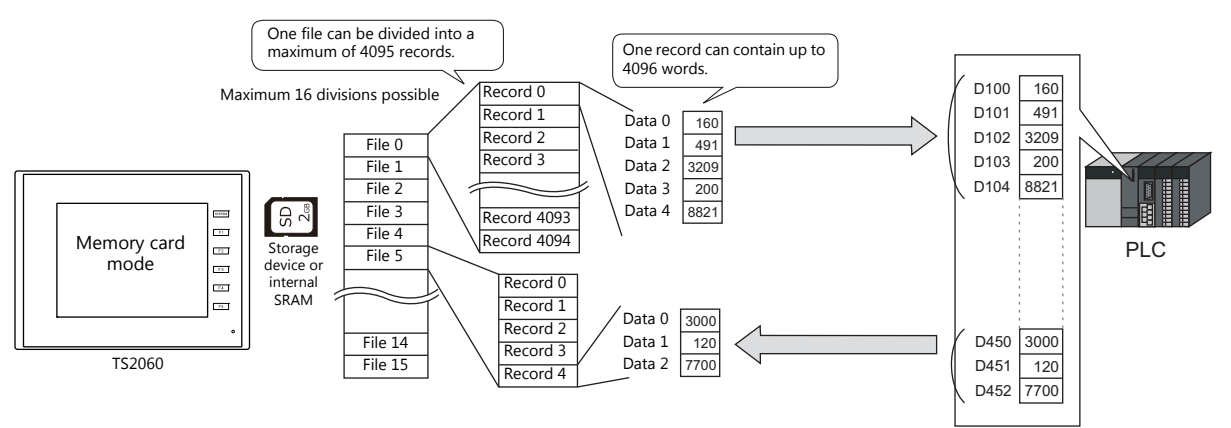

- Data can be read or saved in units of "records". Since a large capacity of data can be stored, it is not necessary to secure a device memory area in the PLC for storage purposes.
- \* When a storage device is used, the recipe function can be used without using the memory card function. For details, refer to ["15 Recipes"](#page-508-0).
- The memory card function can be used by placing a memory card part which transfers data in units of records, as well as by using memory card device memory for reading/writing data individually.
	- By directly allocating such addresses to placed items enables operation like PLC device memory.

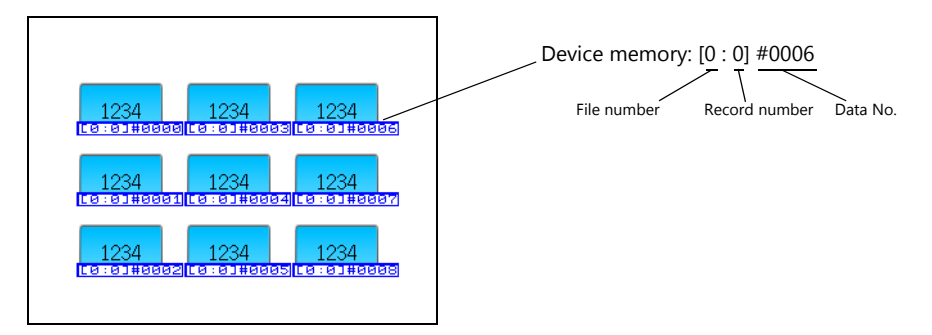

## **Applicable Media**

In order to use the memory card function, use of internal SRAM or a storage device is necessary. Settings differ depending on which is used.

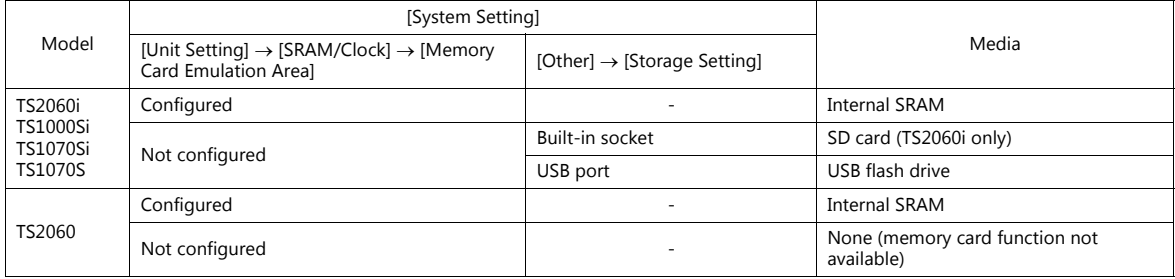

#### **Memory Card Editor (Under Development)**

By using Hakko Electronics' memory card editor (M-CARD SFT), data stored in internal SRAM or a storage device can be read on a computer, and data edited or input on the computer can be written to internal SRAM or a storage device.

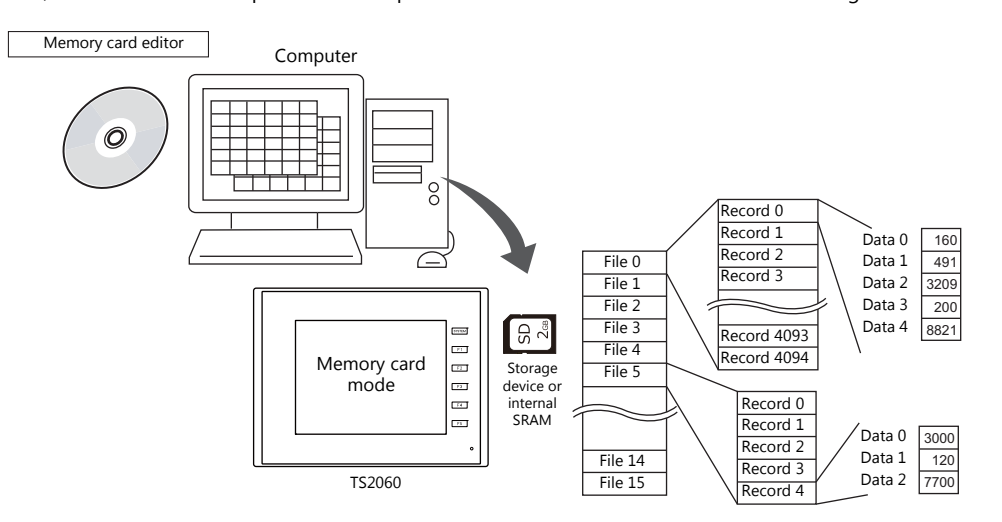

For information on the usage of the memory card editor, refer to the memory card editor M-CARD SFT Instruction Manual.

### **Procedures on TS**

To use the memory card function, perform the following procedures on MONITOUCH:

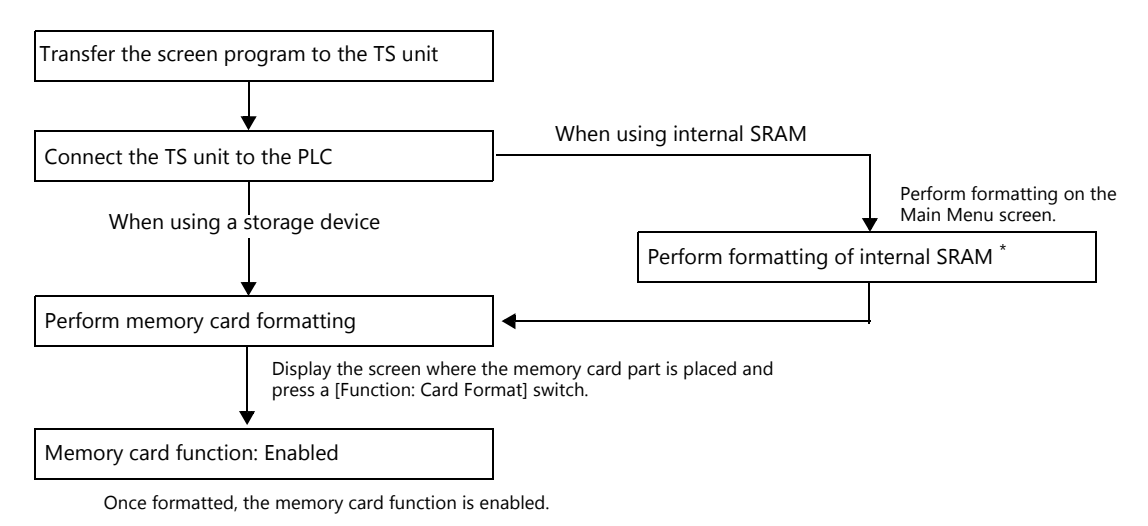

- 
- Formatting is automatically performed if [System Setting]  $\rightarrow$  [Unit Setting]  $\rightarrow$  [SRAM/Clock]  $\rightarrow$  [SRAM Auto Format] is selected.

If the memory card function does not work, check the status of [I/F Device] set in the [Memory Card Setting] window (refer to [page 13-16](#page-488-0)), and take appropriate actions.

## **13.2.2 Setting Example: Memory Card Settings**

When the [Memory Card Setting] window is set as shown below, the memory card area is divided and PLC device memory is allocated as illustrated below.

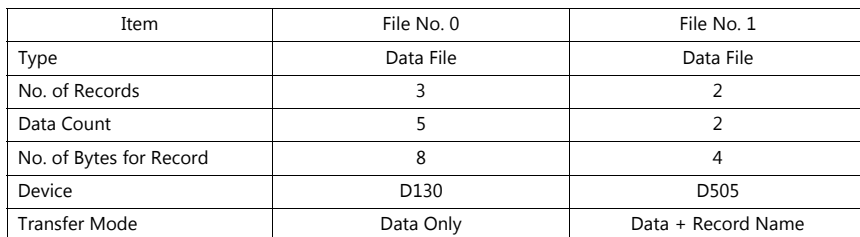

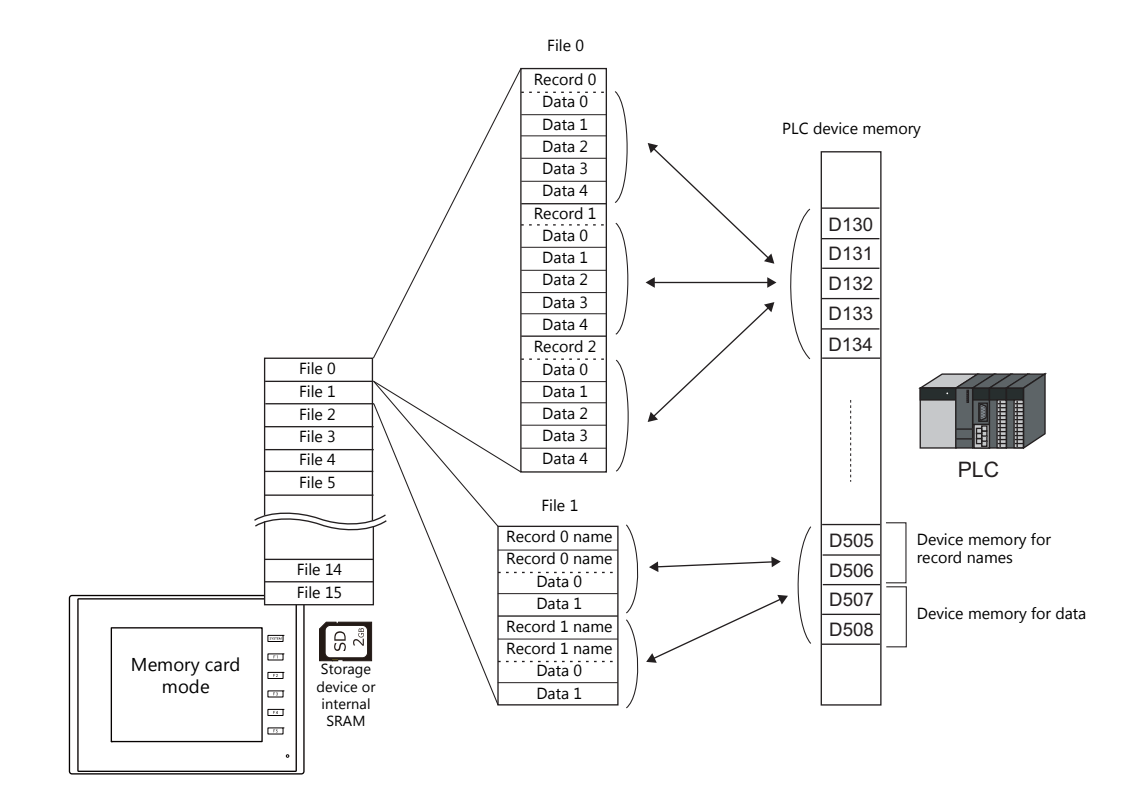

### **Memory Card Area Map**

Excluding header information, the memory card emulation area is allocated as shown below:

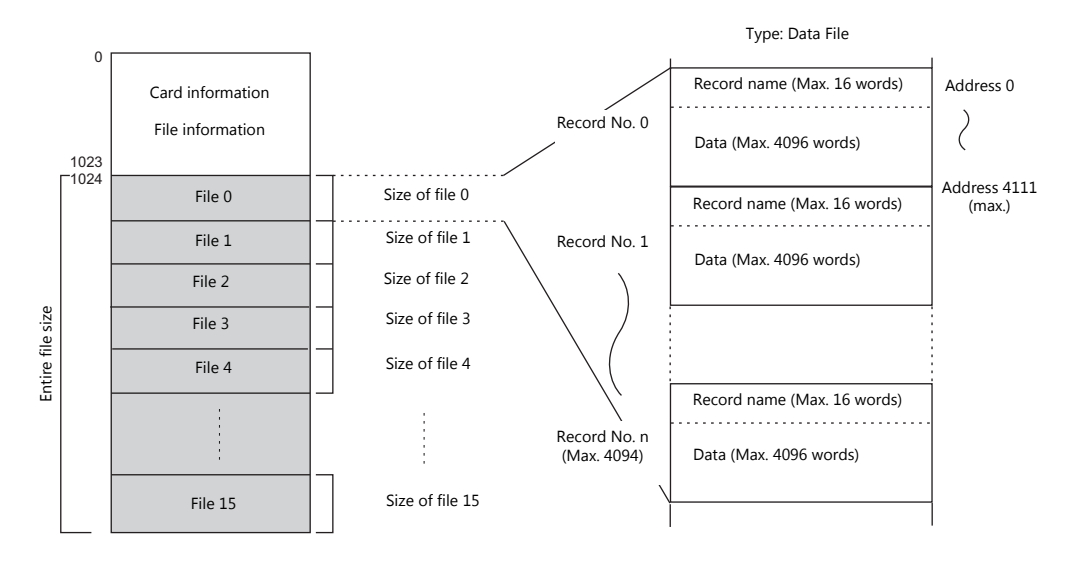

## **<sup>1</sup> 13.2.3 Detailed Settings**

Click [Parts]  $\rightarrow$  [Others]  $\rightarrow$  [Memory Card] and place a memory card part.

### **Memory Card**

#### **Data Definition**

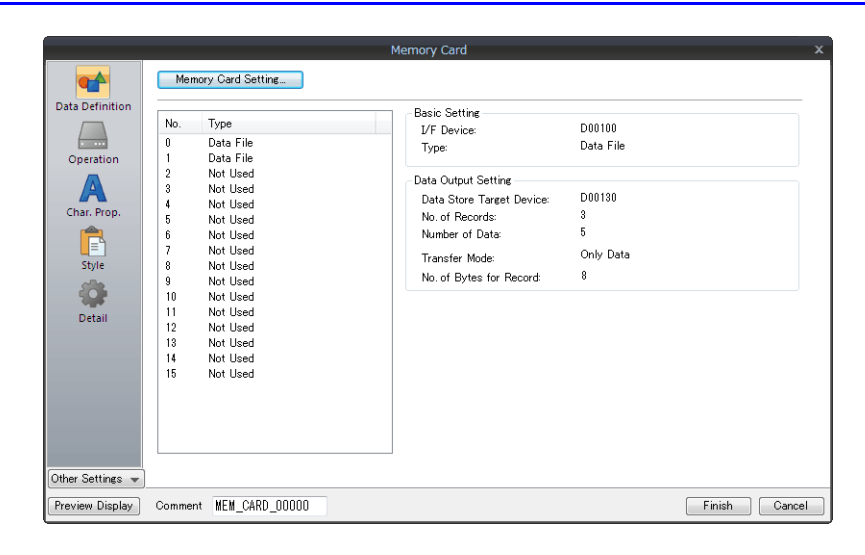

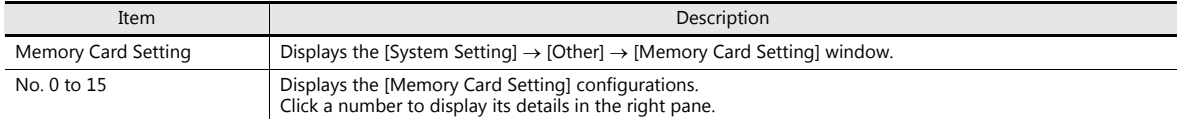

#### **Operation**

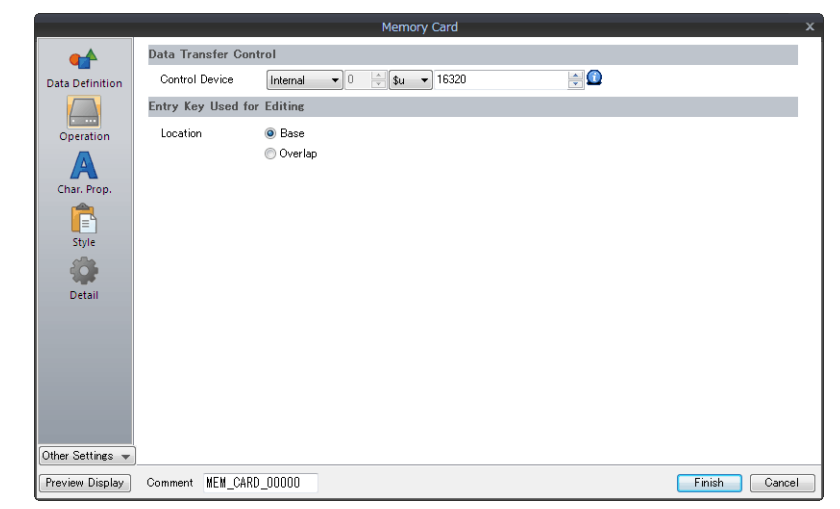

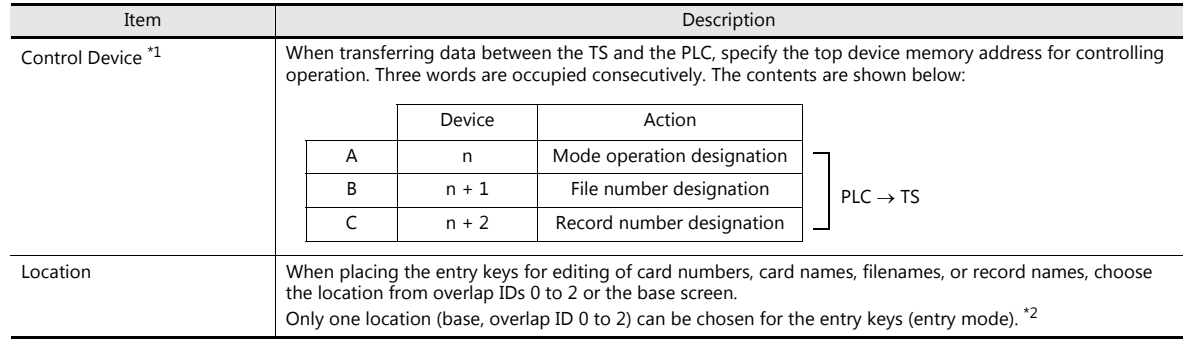

#### \*1 Control device memory details

#### A. n (Mode operation designation) 15 | 14 | 13 | 12 | 11 | 10 | 09 | 08 | 07 | 06 | 05 | 04 | 03 | 02 | 01 | 00 0 0 0 0 0 0 MSB LSB Record name edit prohibited Filename edit prohibited Card number/name edit prohibited Format prohibited Data transfer prohibited Record lock File lock File selection Quick selection  $TS \rightarrow PLC$  transfer  $PLC \rightarrow TS$  transfer

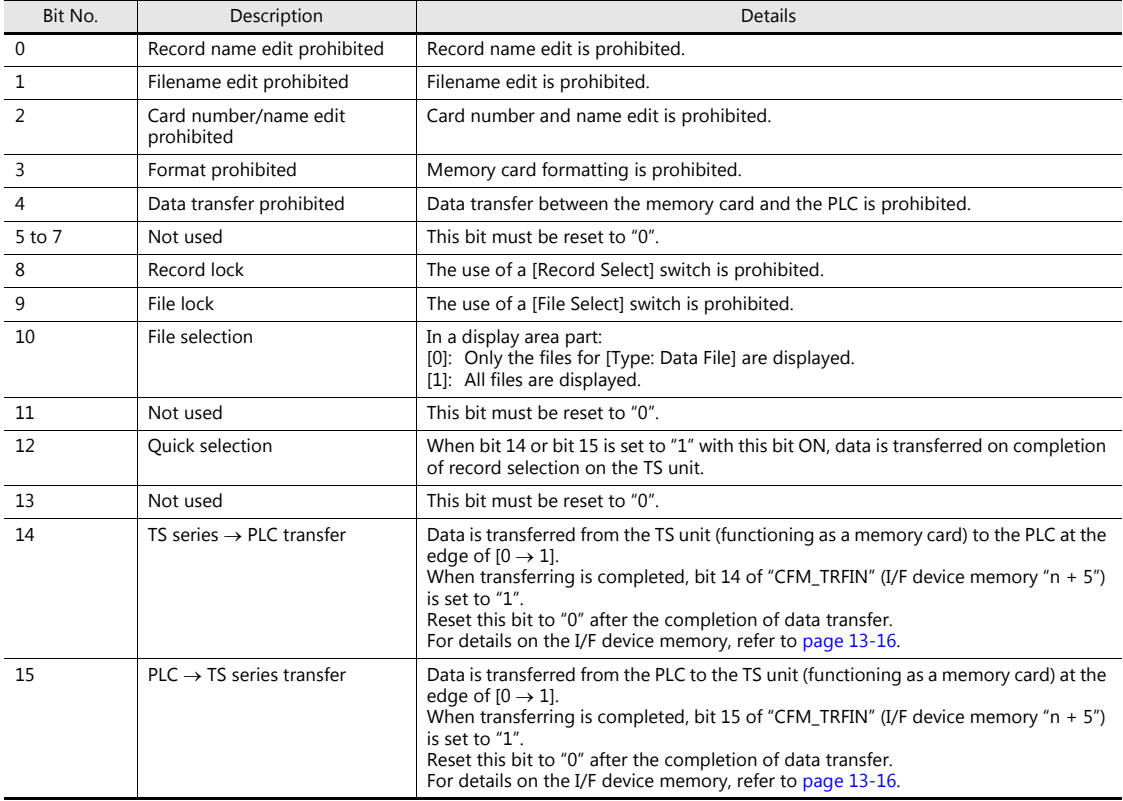

B. n + 1 (File number designation)

This area is used to specify a file number from the PLC and is valid when bit 9 (file lock) or bit 8 (record lock) of "n" is set to "1". Set the file number to this area when specifying file numbers from the PLC instead of on the screen.

\* When [Not Used] or [Buffering File] is chosen for [Type] of the file number specified from the PLC, the file cannot be selected.

C. n + 2 (Record number designation)

This area is used to specify a record number from the PLC and is valid when bit 8 (record lock) of "n" is set to "1". Set the record number to this area when specifying record numbers from the PLC instead of on the screen. Unlike selection using a [Record Select] switch, the record number specified from this address is displayed from the top of the display area part.

\*2 If an attempt is made to place entry keys in two locations, the following error message is displayed.

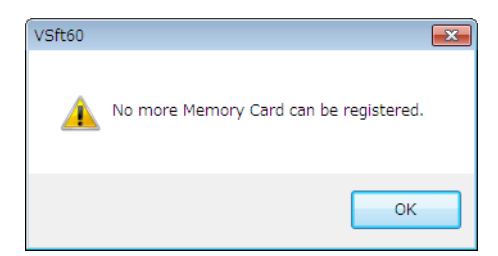

### **Character Properties**

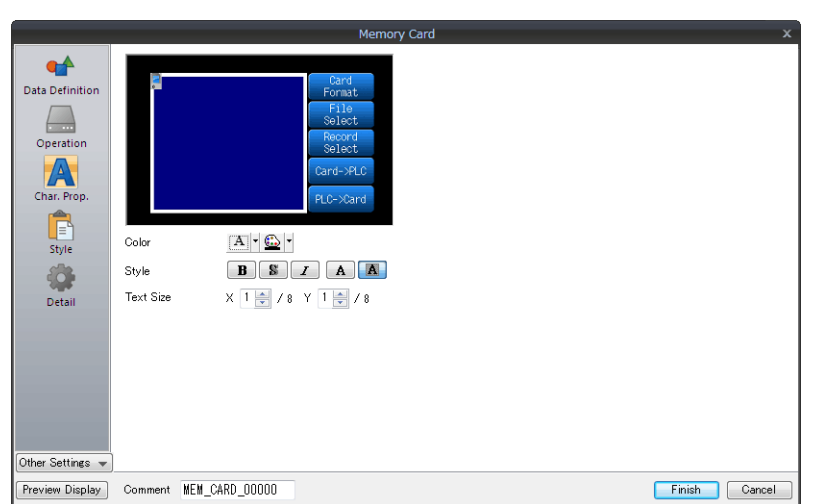

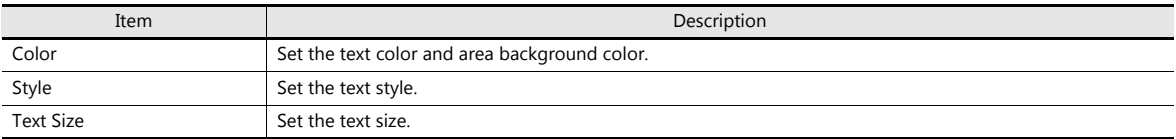

### **Style**

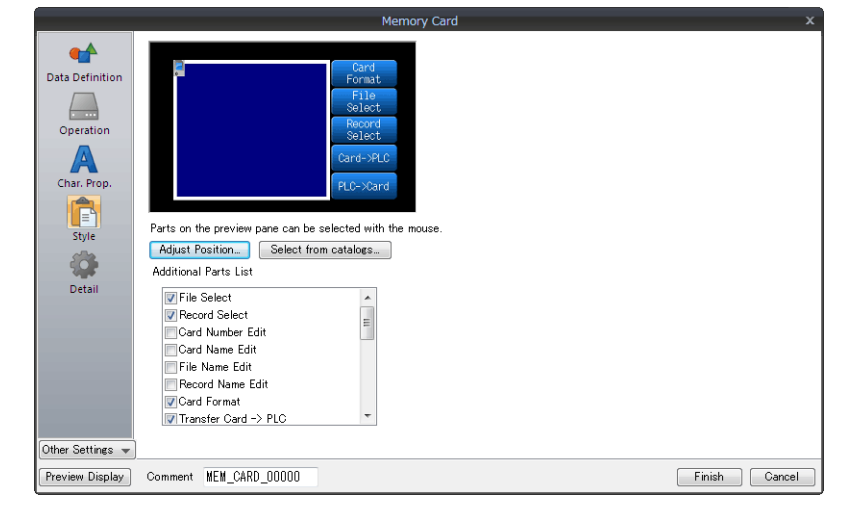

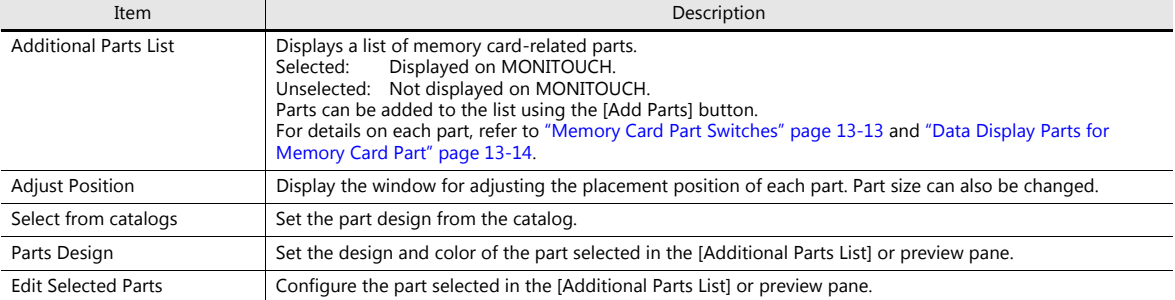

#### **Show/Hide**

Set the show and hide settings of memory card items.

For details, refer to ["14 Item Show/Hide Function".](#page-499-0) n)

#### **Detail**

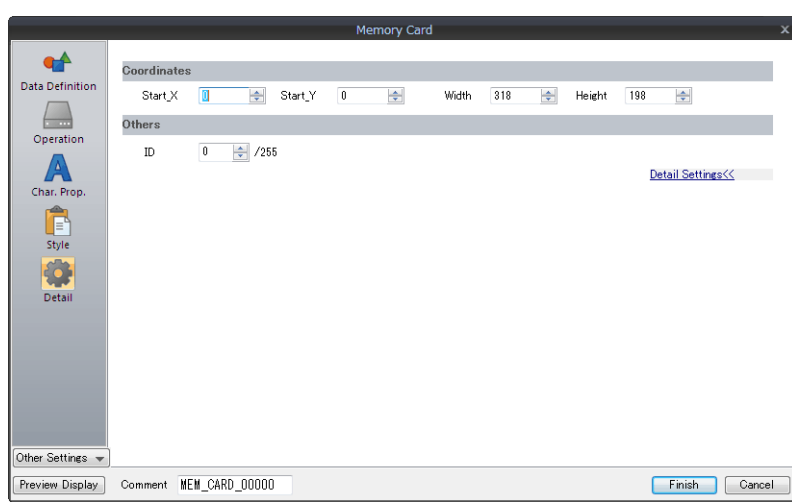

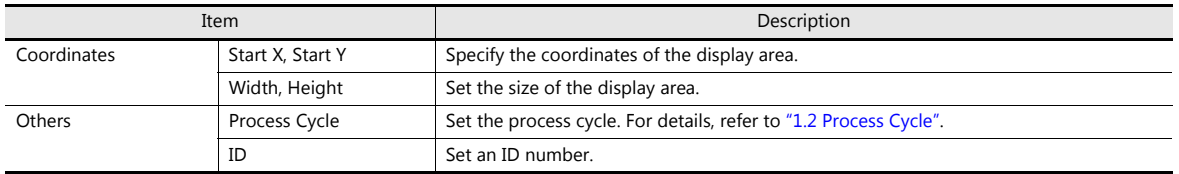

## **Display Area**

Press a file or record in the display area to choose it. Since the display area part is automatically furnished with a switch function, pressing a file or record name selects that file or record.

The Y size of each switch is determined based on the "Y" magnification of text shown on the display area.

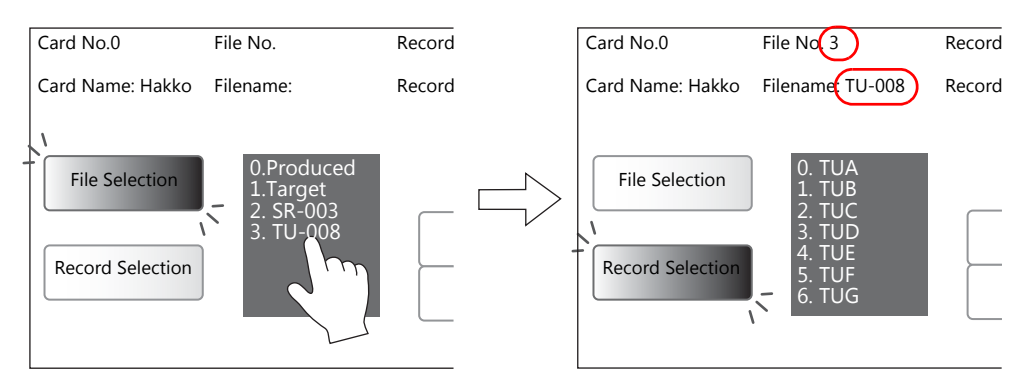

## <span id="page-485-0"></span>**Memory Card Part Switches**

#### **List of Switches**

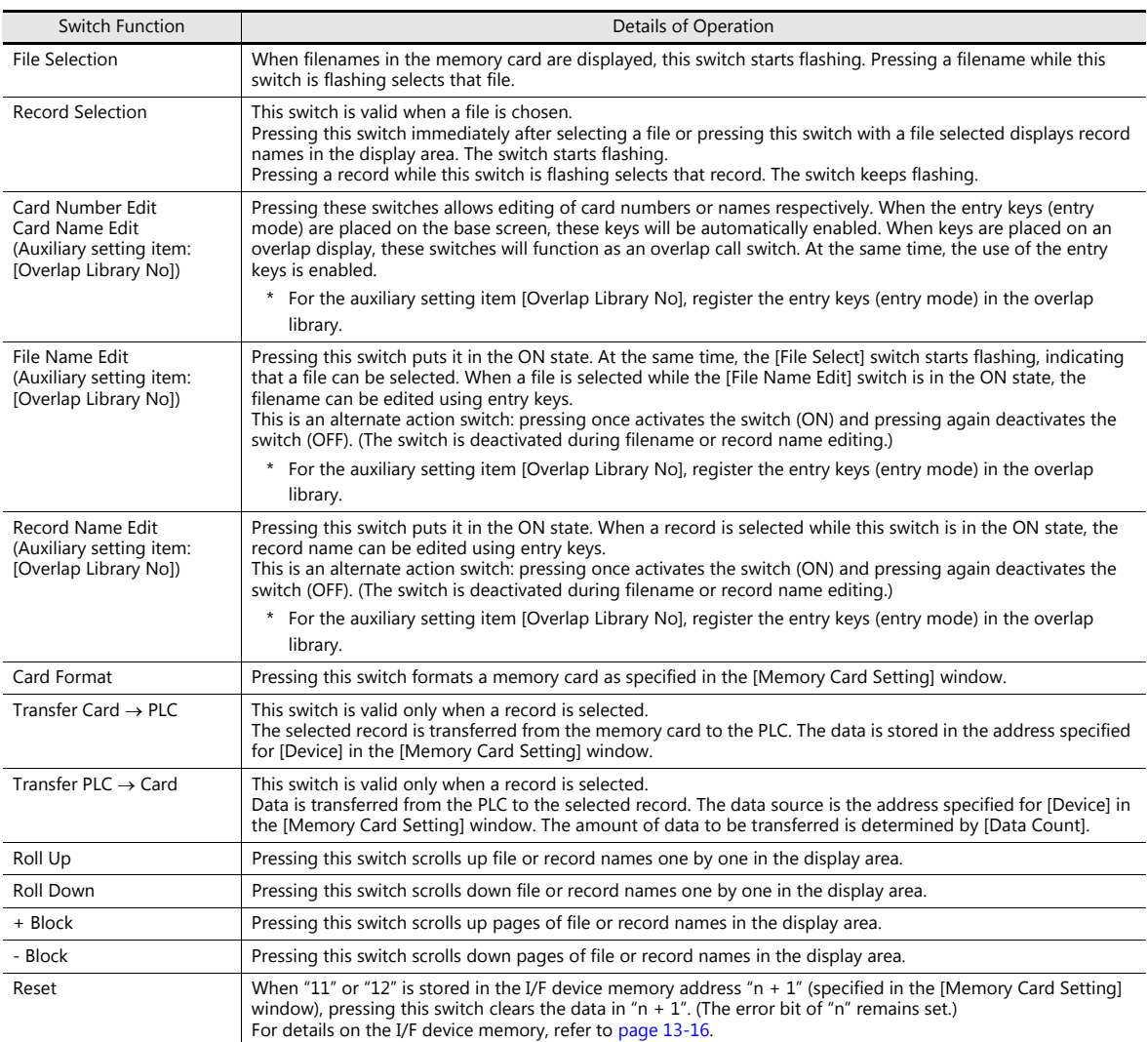

\* Be sure to set the same ID number as the memory card part for each switch.

#### **Examples of Switch Operations**

• [File Selection] and [Record Selection] switches

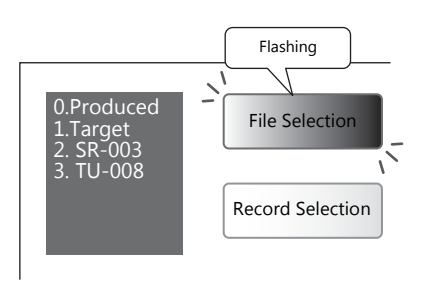

Filenames are displayed in the display area while the [File Selection] switch is flashing.

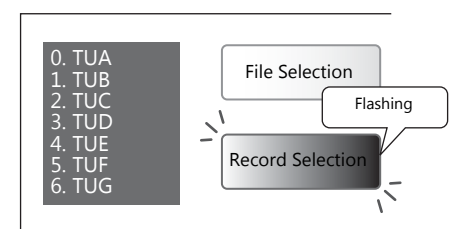

Record names are displayed in the display area while the [Record Selection] switch is flashing.

## <span id="page-486-0"></span>**Data Display Parts for Memory Card Part**

### **List of Data Display Parts**

Set [Function] to [Memory Card].

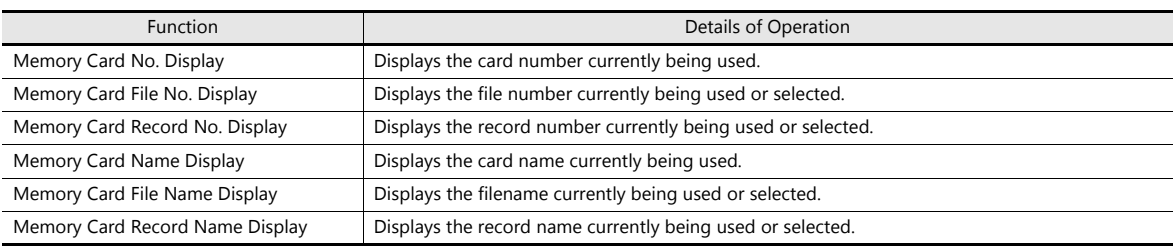

\* Be sure to set the same ID number as the memory card part for each display part.

## **13.2.4 Memory Card Setting**

When using the memory card function, configure settings for file divisions and definition in the [Memory Card Setting] window. The memory card emulation area is formatted according to the settings, and the memory card function is enabled.

Click [System Setting]  $\rightarrow$  [Other]  $\rightarrow$  [Memory Card Setting]. The [Memory Card Setting] window is displayed.

## **Detailed Settings**

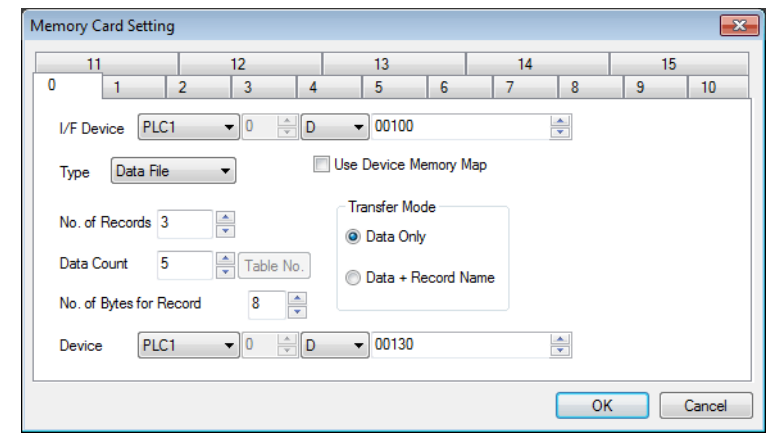

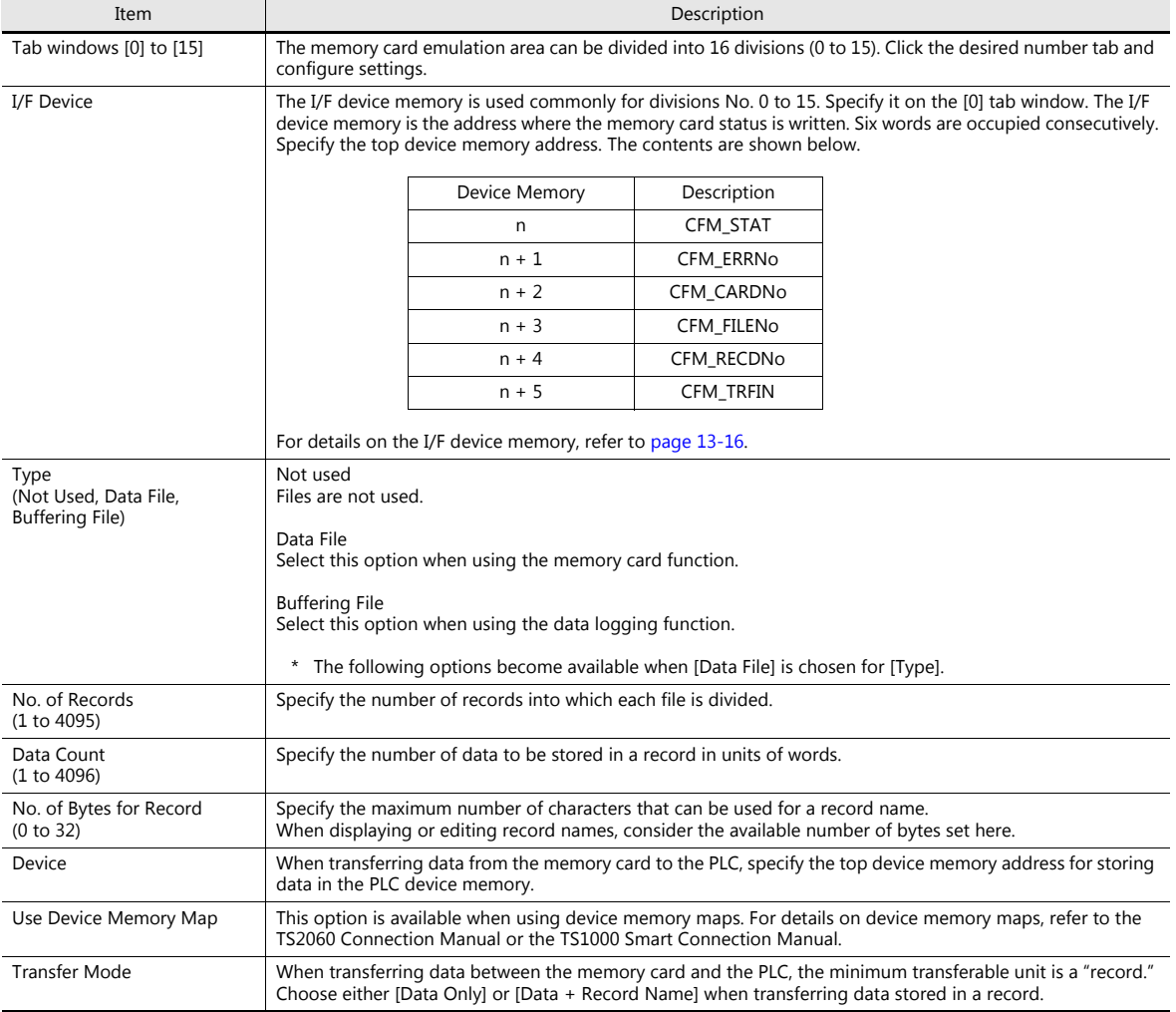

## <span id="page-488-0"></span>**I/F Device Memory**

Regardless of the memory card function configurations, the newest data is written into "n" (CFM\_STAT) and "n + 1" (CFM\_ERRNo).

Other device memory addresses are valid only when a memory card part is placed on the currently displayed screen.

A. n (CFM\_STAT)

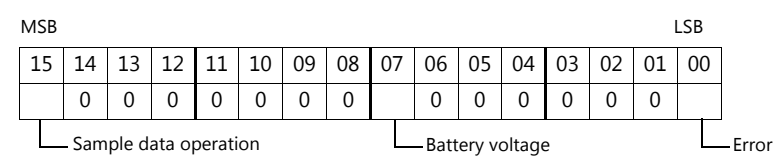

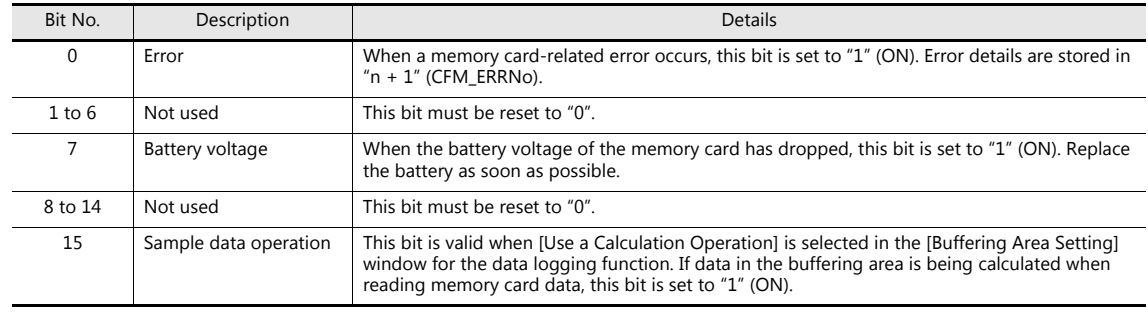

 $-B. n + 1$  (CFM\_ERRNo)

When bit 0 of "n" (CFM\_STAT) is set to "1" (an error has occurred), the error details are stored in "n + 1" (CFM\_ERRNo). Respective error numbers indicate the following contents:

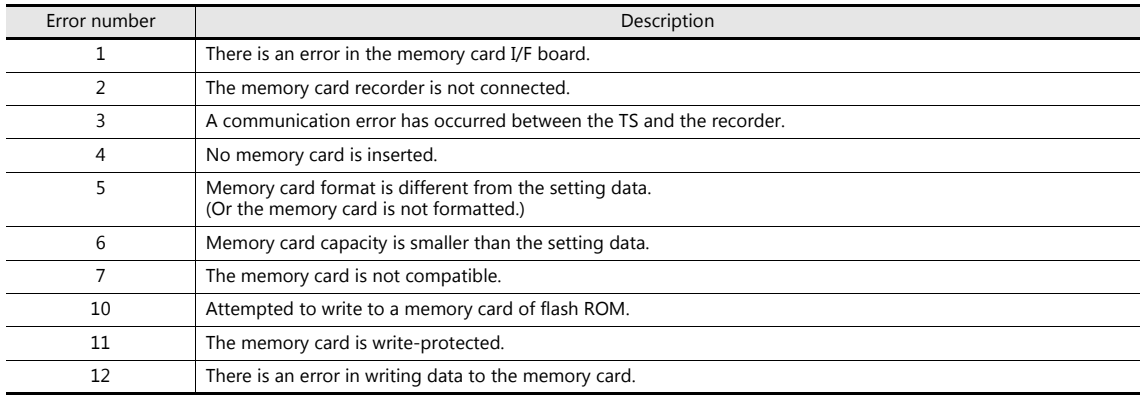

 $\bullet$  C. n + 2 (CFM\_CARDNo) The current memory card number is stored.

 $\bullet$  D. n + 3 (CFM\_FILENo)

The selected or transferred file number is stored.

 $\bullet$  E. n + 4 (CFM\_RECDNo)

The selected or transferred record number is stored.

#### $\bullet$  F. n + 5 (CFM\_TRFIN)

Statuses of formatting and data transfer between the TS (= SRAM area or SD card) and the PLC are stored. The contents are shown below:

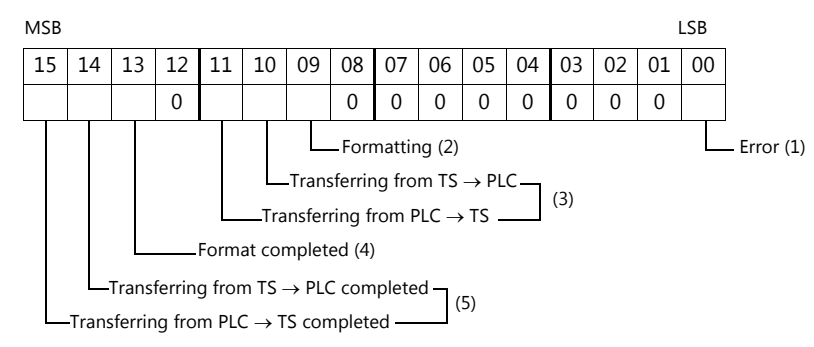

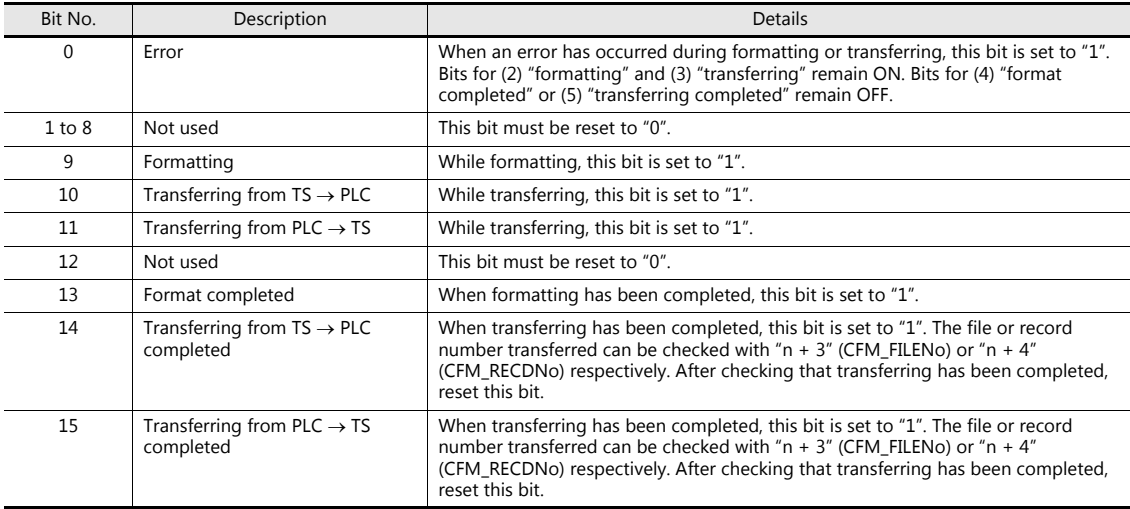

## **13.2.5 Editing Numbers and Names**

When using the memory card function, card numbers and filenames can be edited on screen. To enable editing, an entry mode part must be set.

Place the entry keys in the overlap library or on the base screen.

\* The entry keys can be placed in one location for one memory card part.

#### **[File Name Edit] switch**

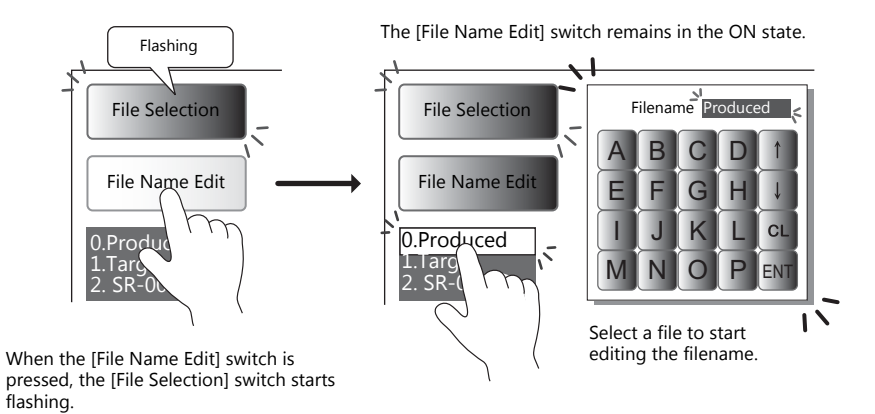

#### **[Record Name Edit] switch**

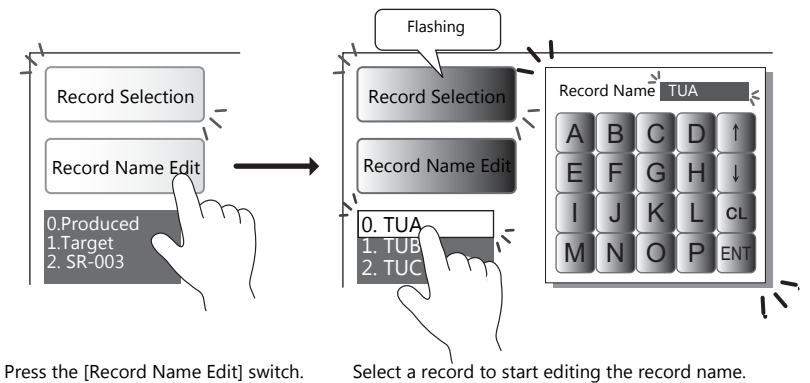

(The switch is put in the ON state.)

Select a record to start editing the record name. (The [Record Name Edit] switch remains in the ON state.)

## **Placing Entry Keys in the Overlap Library**

When the [Card Number Edit] or [File Name Edit] switch is pressed, an overlap screen with entry keys registered in the overlap library is automatically called. This overlap screen can be closed automatically when editing has been completed. In this case, an overlap screen including an entry mode must be set on the [Overlap Library Edit] tab window.

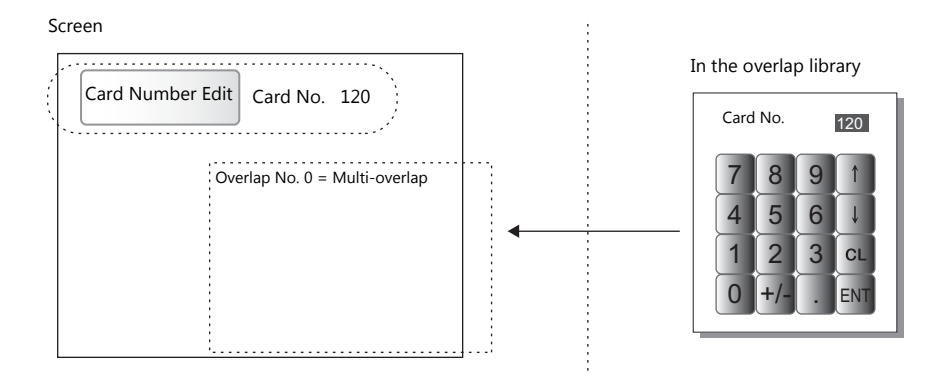

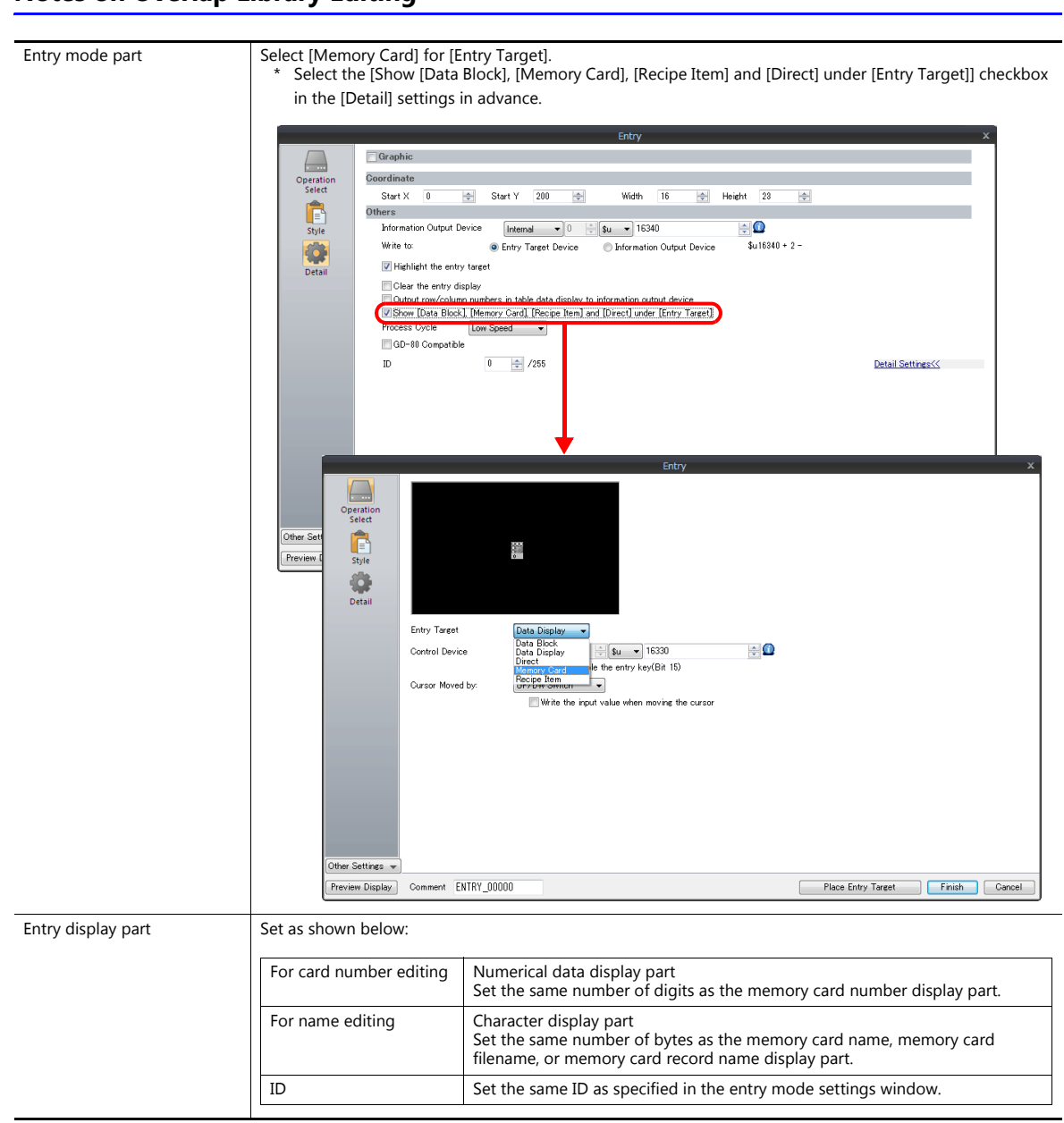

### **Notes on Overlap Library Editing**

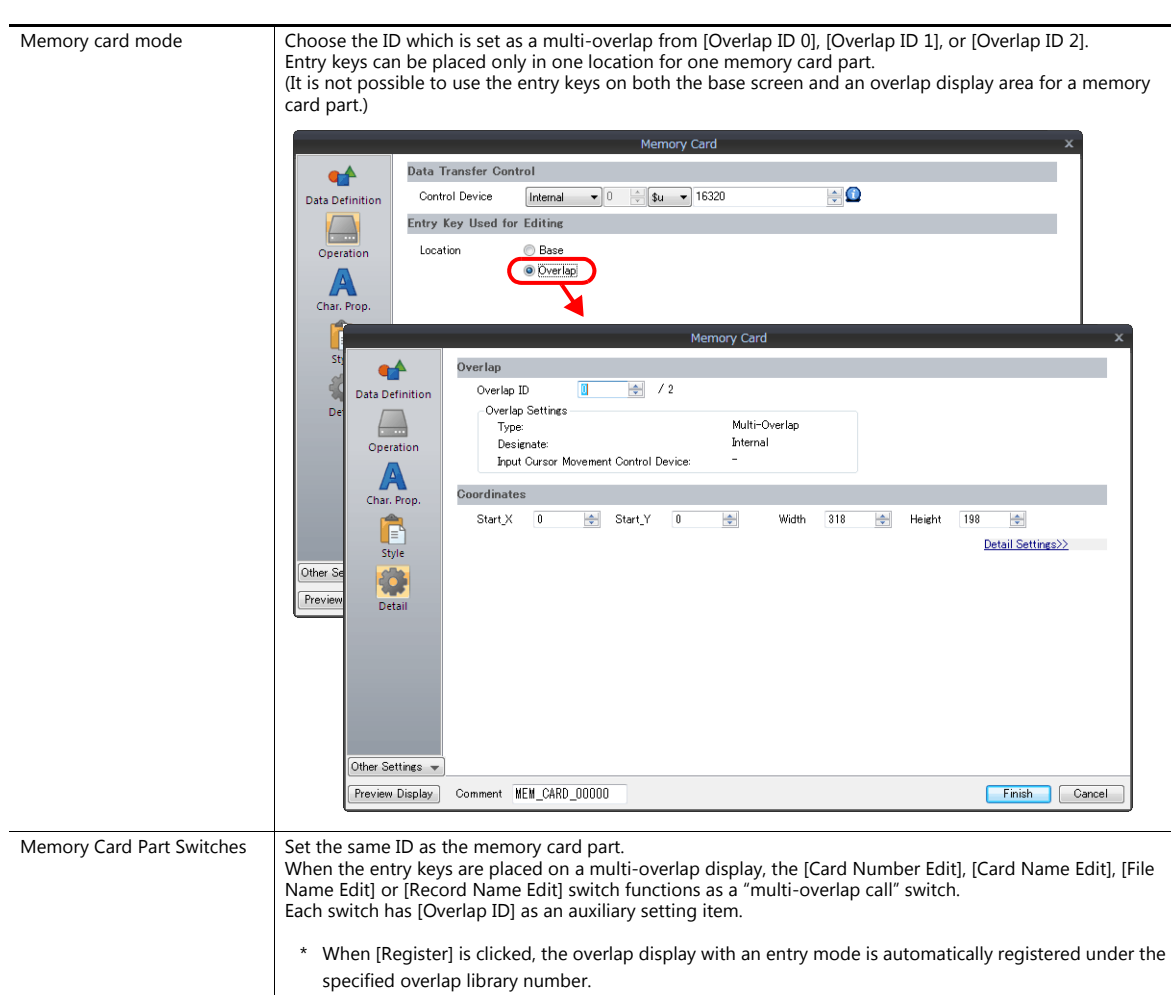

#### **Notes on Screen Configuration**

## **Placing Entry Keys on the Base Screen**

The entry keys become available when the [Card Number Edit] or [File Name Edit] switch is pressed. Entry mode and memory card parts are set on the same screen. Note the setting items described below.

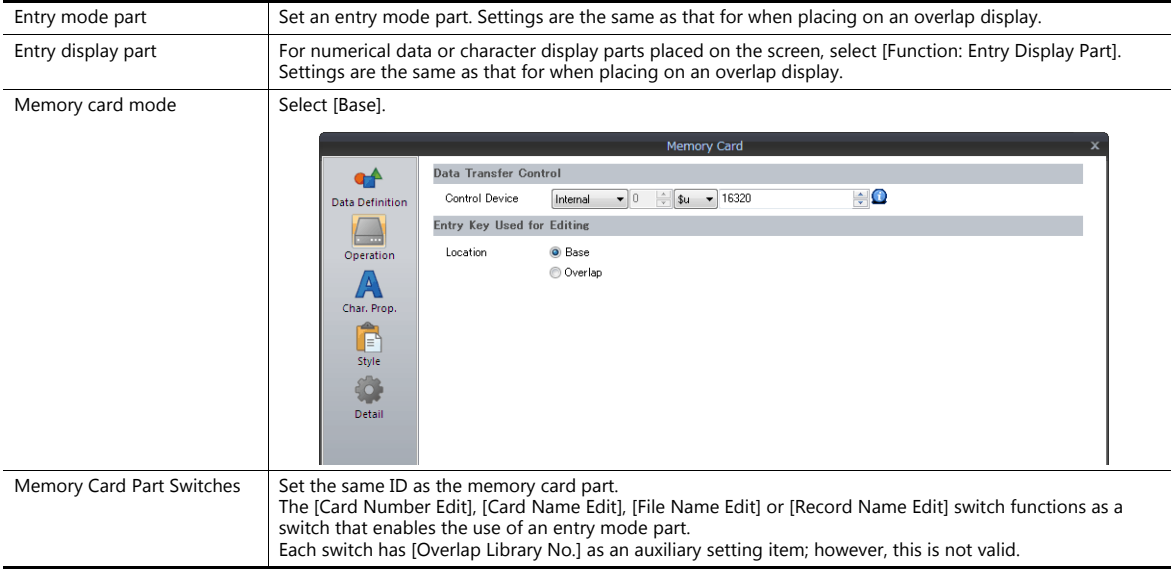

### <span id="page-493-0"></span>**13.3 Memo Pad**

### **13.3.1 Overview**

- Message board function
	- The message board function is available for leaving daily messages in a workshop, etc. This is particularly useful for exchanging messages among operators working in shifts.
- Pen input
- Message entry is made simple by writing on the screen directly with a special pen.
- A maximum of eight memo pad areas
- Memo pad areas are common to every screen. Up to 8 memo pad areas can be registered.
- Saved in the SRAM area When a memo pad area is secured in the built-in or separate SRAM area, the data is retained even after the power is turned off.
- Also, it is possible to use a storage device to save memo pad data without using the SRAM area.

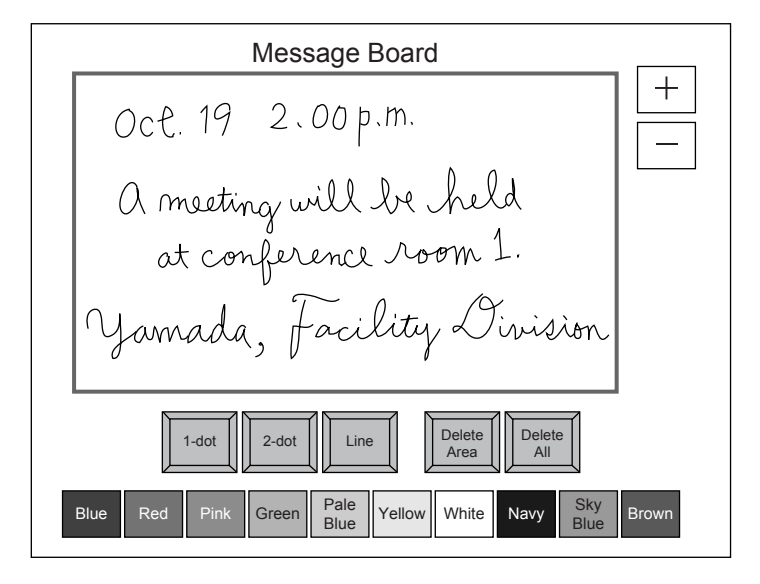

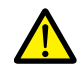

Only one memo pad function can be used on one screen.

## **13.3.2 Usage Example**

Suppose that the following screen is created.

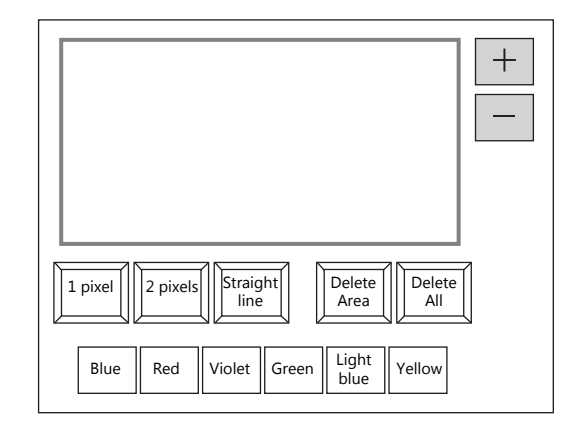

- 1. When the screen is first opened, the following settings are set as default.
	- Pen size: 1 pixel
	- Pen color: White
	- Pen state: Free

To change the setting, press the corresponding switch and set the desired option.

2. Write a message within the memo pad area.

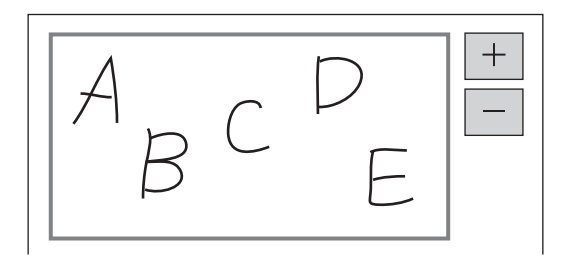

Use the dedicated pen when writing messages.

- 3. When deleting the message, press the [Delete All] switch.
- 4. When deleting part of the message, press the [Delete Area] switch (ON display), and enclose the desired data. The enclosed data is deleted.
- On completion, press the [Delete Area] switch (OFF display).
- 5. When drawing a straight line, press the [Straight line] switch (ON display). Moving the pen on the memo pad area draws a straight line. To cancel the function that draws straight lines, press the [Straight line] switch again (OFF display).
- 6. Pressing the [+] switch brings up a new memo pad area (up to 8 areas). Pressing the [-] switch brings up the previous memo pad area.

## **13.3.3 Detailed Settings**

## **Style**

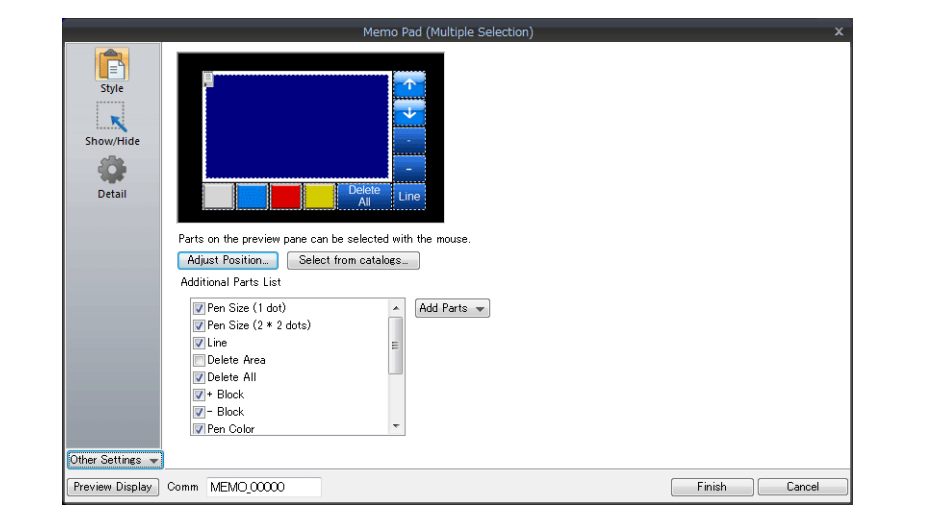

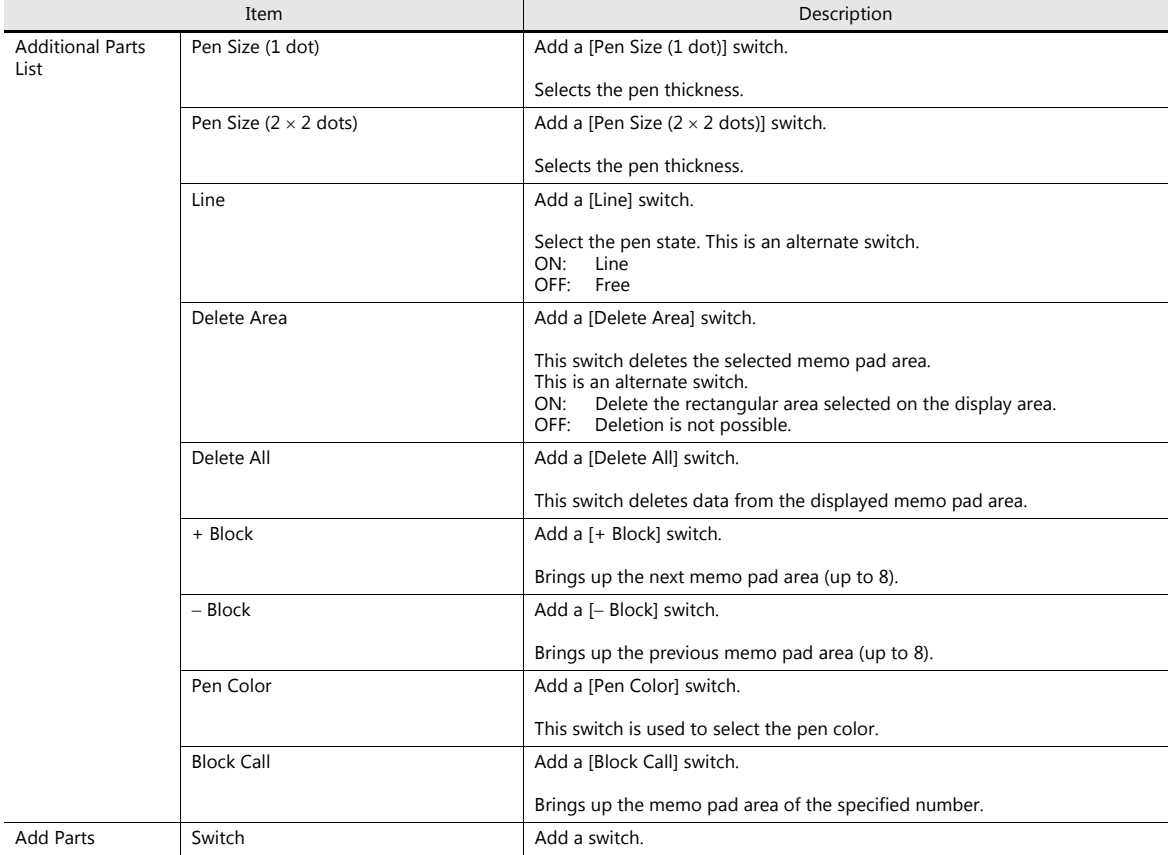

#### **Detail**

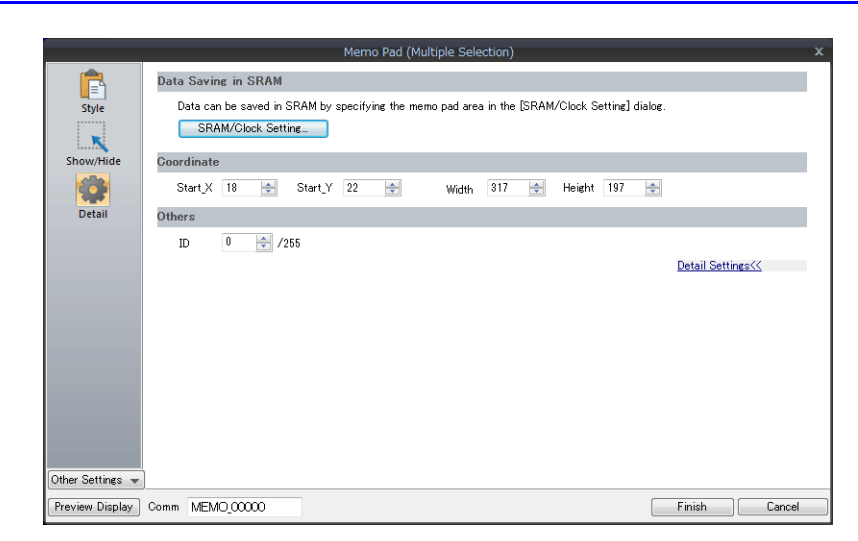

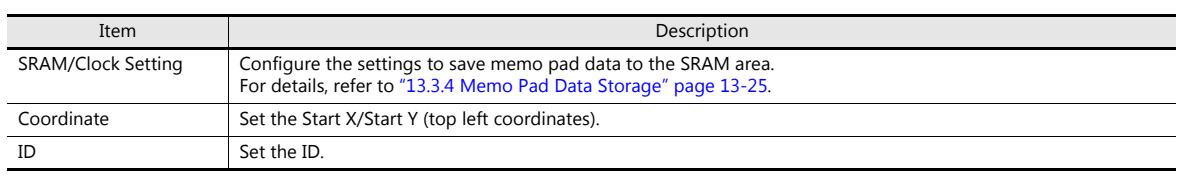

### <span id="page-497-0"></span>**13.3.4 Memo Pad Data Storage**

Memo pad data can be saved to the internal RAM, SRAM, or a storage device. Data saved to RAM is cleared when the TS is turned off or when the Main Menu screen is displayed. To retain data even when the power is turned off, save data to SRAM or a storage device.

#### **Memo Pad Storage Area Size**

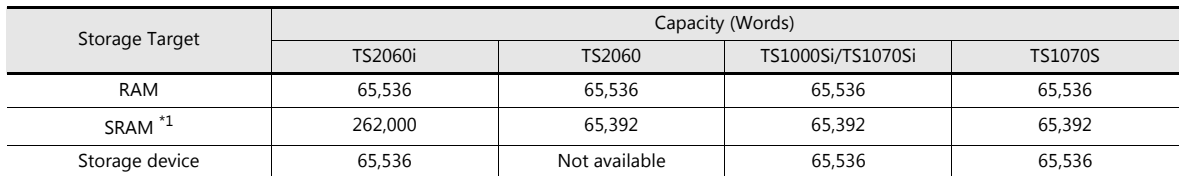

\*1 This is the maximum capacity available provided that the entire SRAM area is used for the memo pad function. **IG** For details of the procedure for dividing the SRAM area, etc., refer to ["1.1 System Settings"](#page-17-0).

#### **Saving to RAM**

No settings are required.

#### **Saving to SRAM**

To save data to the SRAM area, settings must be configured in the [SRAM/Clock Setting] window.

#### **[SRAM/Clock Setting] window**

- Storage area for memo pad Set the storage area size for the memo pad function in the SRAM area.
	- Refer to the list shown above to set an appropriate size.

|  | SRAM/Clock Setting                            |        |           |                              |               |  |
|--|-----------------------------------------------|--------|-----------|------------------------------|---------------|--|
|  | Use Built-in Clock<br><b>SRAM Auto Format</b> |        |           | Total No. of Words Available | [262016 Word] |  |
|  | SRAM Mapping                                  | Header |           | Set Word                     | Word Count    |  |
|  | Memory Card Emulation Area                    | [1024] | $\ddot{}$ | 1000<br>÷                    | [0 Word]      |  |
|  | Storage Area for Memo Pad                     | [0]    | $\ddot{}$ | ÷<br>0                       |               |  |
|  | Non-volatile Device (Word) (\$L)              | [0]    | ÷         | $\frac{1}{x}$<br>0           |               |  |
|  | Non-volatile Device [Double-word] (\$LD)      | [0]    |           | ÷<br>0                       |               |  |
|  | Japanese Conversion Function                  |        |           | [0 Word]                     |               |  |
|  | Primary Storage of Sampling                   |        |           | [0 Word]                     |               |  |
|  | Operation log storage point                   |        |           | [0 Word]                     |               |  |
|  |                                               |        |           |                              |               |  |
|  |                                               |        |           | No. of Total Words           | [2024 Word]   |  |
|  |                                               |        |           | No. of Words Free            | [259992 Word] |  |
|  |                                               |        |           | OK                           | Cancel        |  |

For details on other settings, refer to ["1.1 System Settings".](#page-17-0) **IS** 

#### **Saving to a Storage Device**

No settings are required. Insert the storage device into MONITOUCH.

Note that when the memo pad area is configured in the [SRAM/Clock Setting] window, data is stored in the SRAM area even if a storage device is inserted.

Filename: MEMxxxx.png (xxxx=0000 to 0007)

#### **Timing for Saving Data**

The memo pad data is saved to the memo pad area at the following timing.

- $\bullet$  When switching pages using the [Function:  $+$  Block,  $-$  Block] switches
- When changing the screen
- When switching from RUN mode to the Main Menu screen (only for SRAM)

If data cannot be saved due to insufficient memory, the memo pad display area flashes and the unit beeps. Reduce the memo pad data.

The remaining space of the memo pad data storage area is stored in the system memory addresses \$s108 and 109.

#### **\* Notes on SRAM usage**

- If the power is shut down before data is saved, the data is lost.
- If the power is shut down while data is being saved, all the data may be lost.
	- The data save status is stored in the system memory address \$s720.

#### **System Memory**

Memo pad data is stored in system memory \$s.

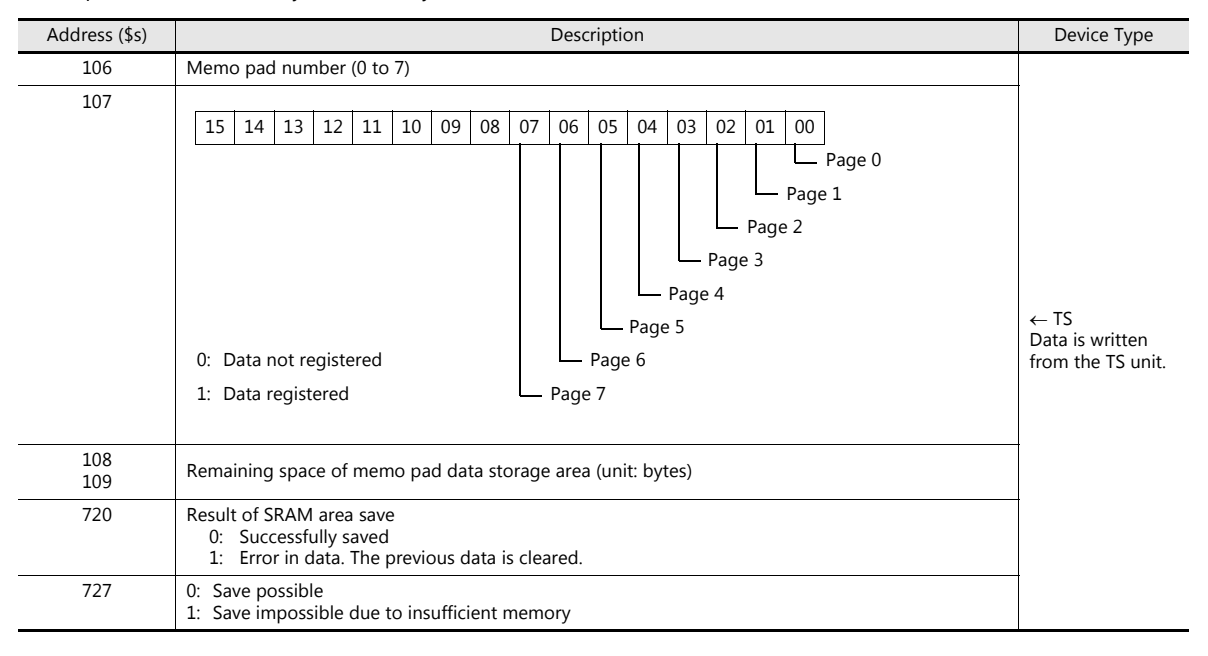

# <span id="page-499-0"></span>**14 Item Show/Hide Function**

### **14.1 Overview**

 The switch or numerical data display parts registered on the screen can be shown or hidden according to its operating status.

The "show/hide" attribute can be set using methods including device memory bit activation in the PLC, bit/word designation, or commands.

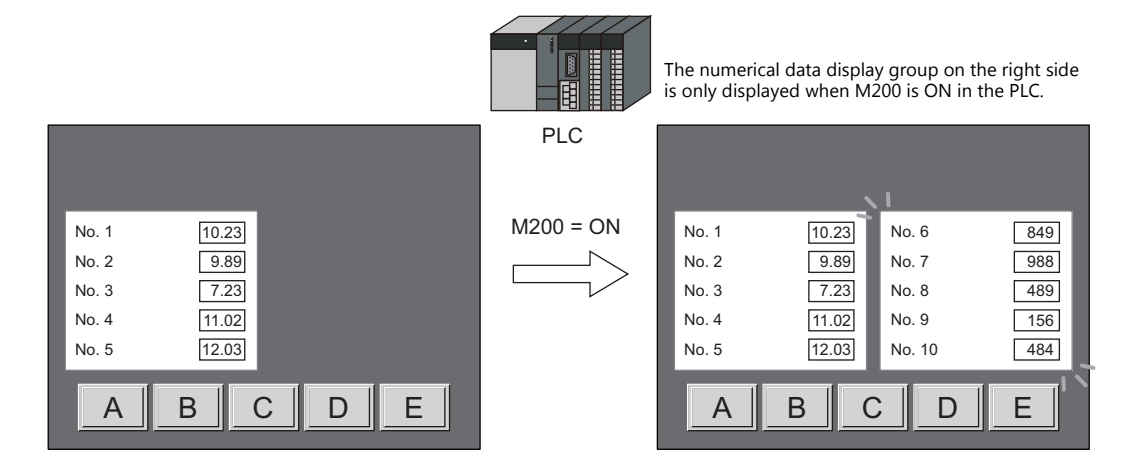

lit Refer to ["14.2 Setting Examples" page 14-2](#page-501-0)

 Registered items can be set with the show/hide attribute even if they will not be actually used. For example, if future additions of items are planned, the items to be added can be registered in advance and set with the hide attribute, which will make future programming easier.

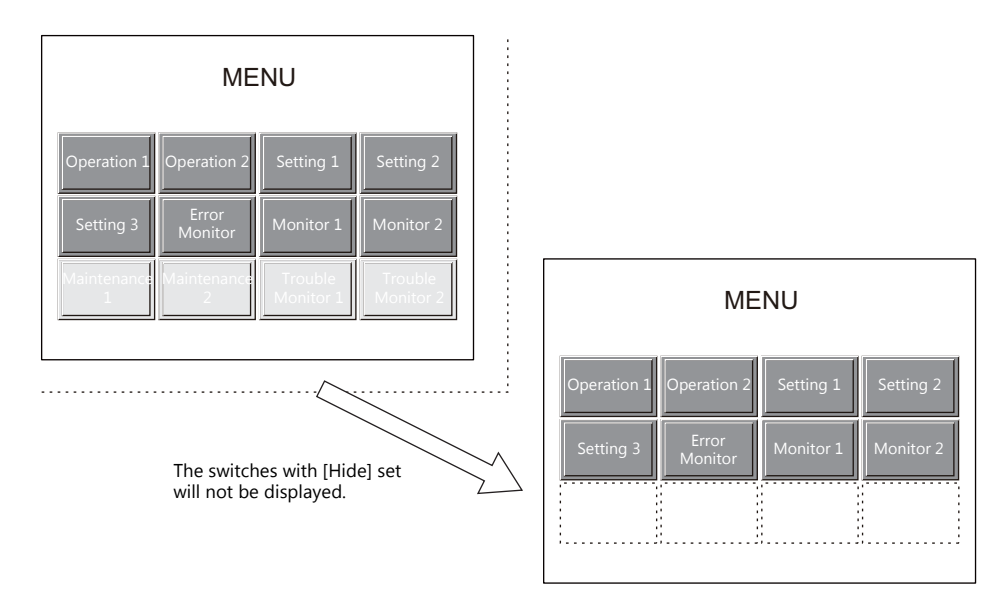

- Items which were placed overlapping will be displayed in the same order that they were placed even if they are hidden and shown again.
	- \*1 The items with [Process Cycle: High Speed] that are updated every cycle or those with status change will be displayed in the foreground.

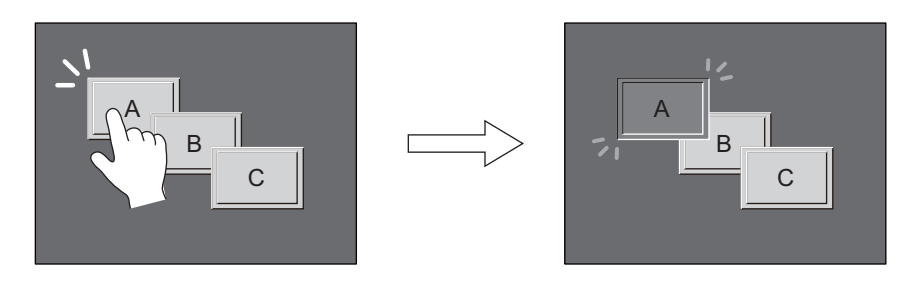

When a switch is turned ON, it is displayed in the foreground.

## <span id="page-501-0"></span>**14.2 Setting Examples**

## **14.2.1 Displaying Items when the Corresponding Bit Turns ON**

#### **Screen Creation**

- 1. Place a numerical data display and character display on the screen.
- 2. Configure the [Bit device] settings via [Show/Hide].

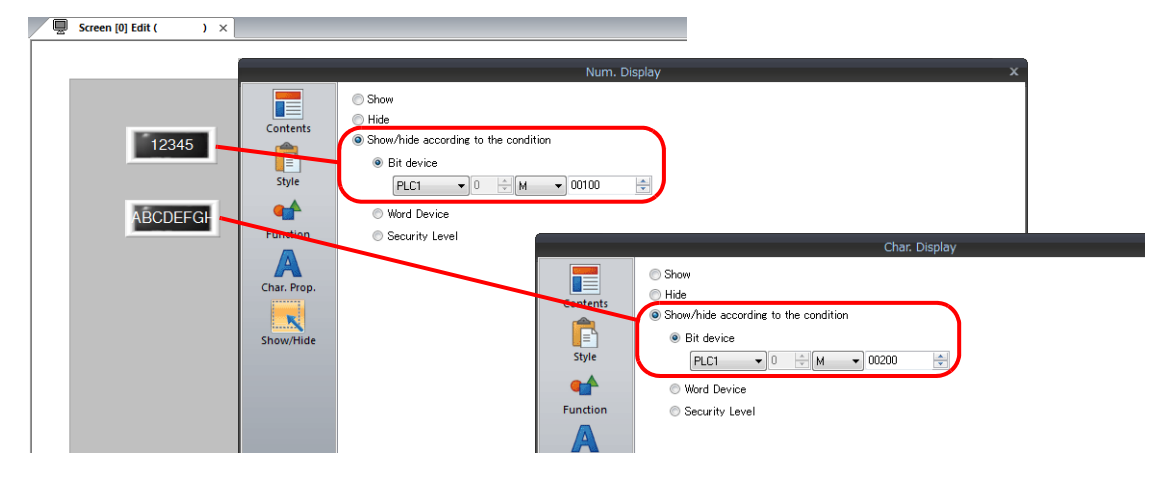

#### **Unit Operation**

1. When M100 is set to ON via the PLC, the numerical data display is shown.

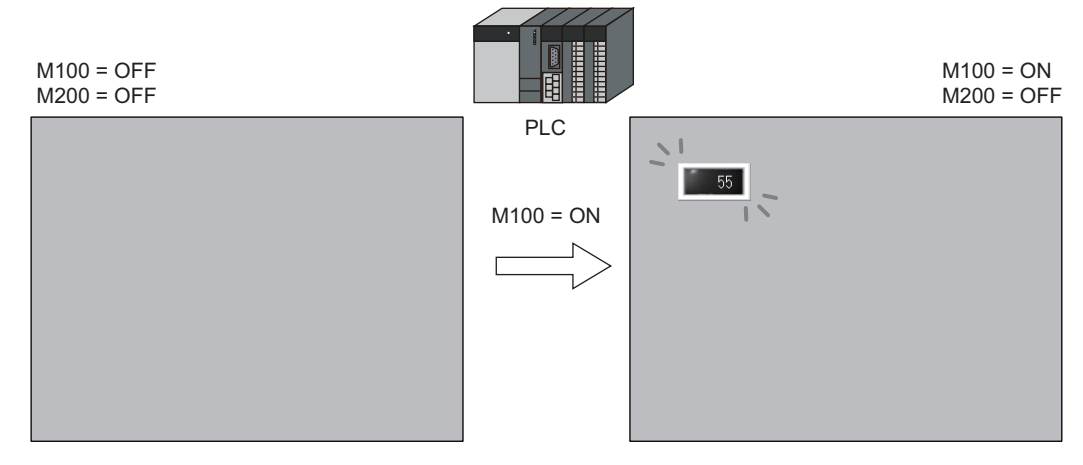

2. When M200 is set to ON via the PLC, the character display is shown.

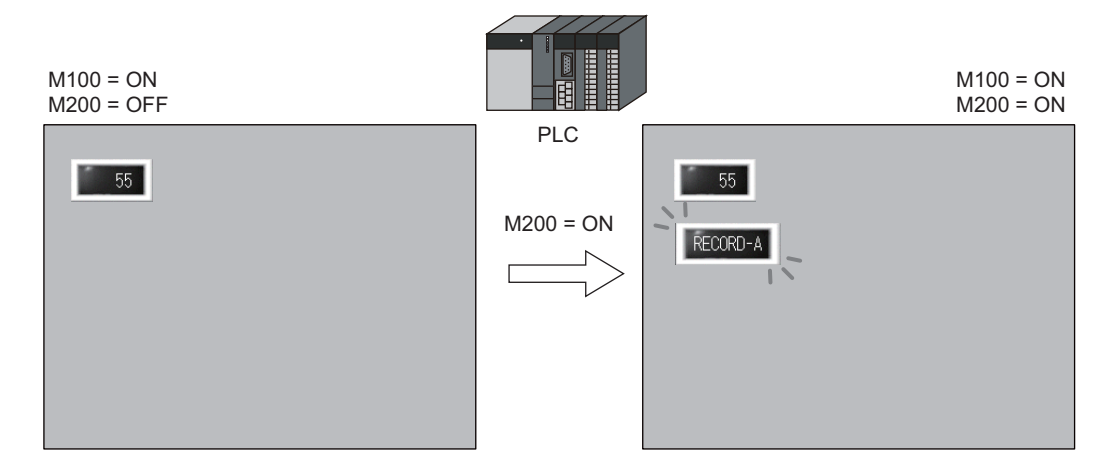

- 3. When M100 and M200 are set to OFF, the numerical data display and character display are hidden.
	- For details on the timing of screen drawing, refer to ["14.4 Timing of Drawing \(Device Memory](#page-505-0)  **IG** [Designation\)" page 14-6.](#page-505-0)

## **14.2.2 Displaying Items Using Device Memory Values**

#### **Screen Creation**

- 1. Place a switch.
- 2. Configure the [Word Device] settings via [Show/Hide].

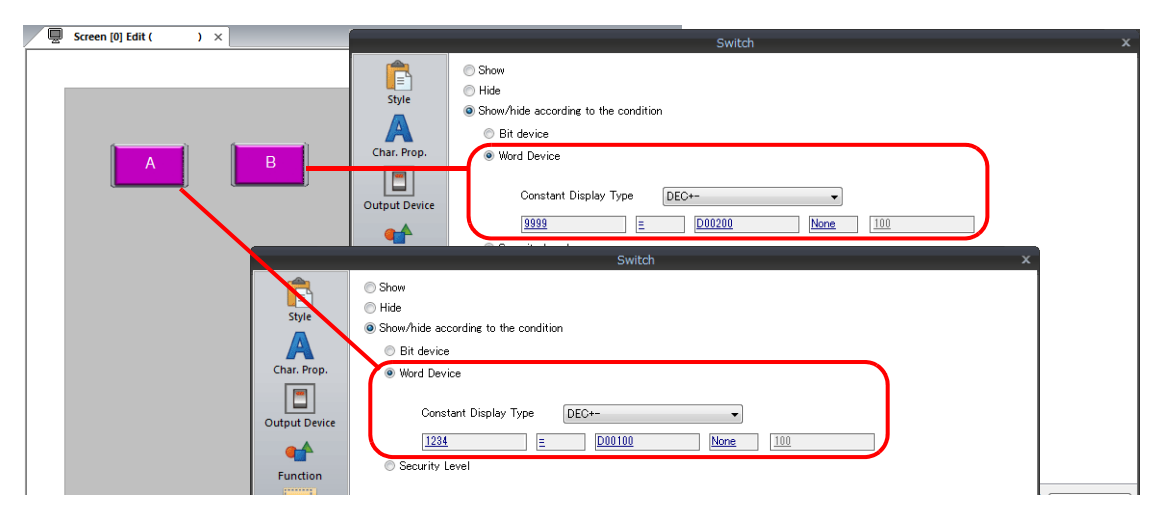

#### **Unit Operation**

1. When D100 is set to "1234" via the PLC, switch A on the left is shown.

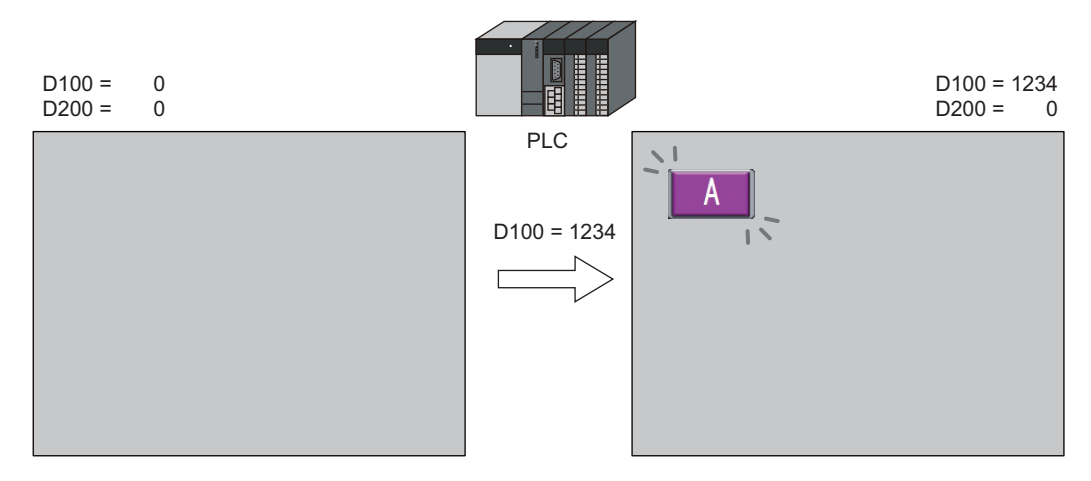

2. When D100 is left as "1234" and D200 is set to "9999" via the PLC, switch B on the right is shown.

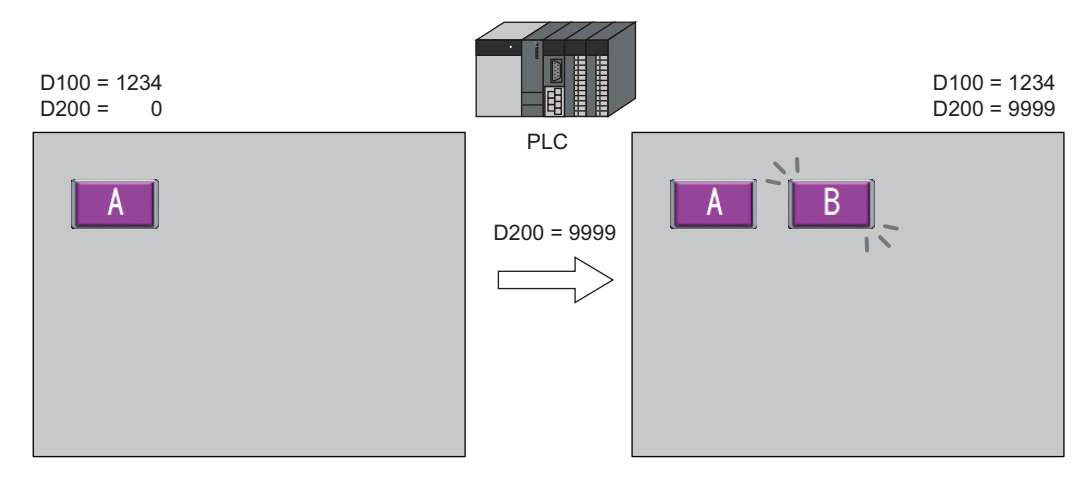

- 3. When D100 and D200 are both set to "0", the switches are hidden.
	- For details on the timing of screen drawing, refer to "14.4 Timing of Drawing (Device Memory **n** [Designation\)" page 14-6](#page-505-0).

## **14.2.3 Displaying Items Using the Level of the Security Function**

#### **Screen Creation**

- 1. Place a switch that initiates operation.
- 2. Set the level of [Security Level] to "2" via [Show/Hide].

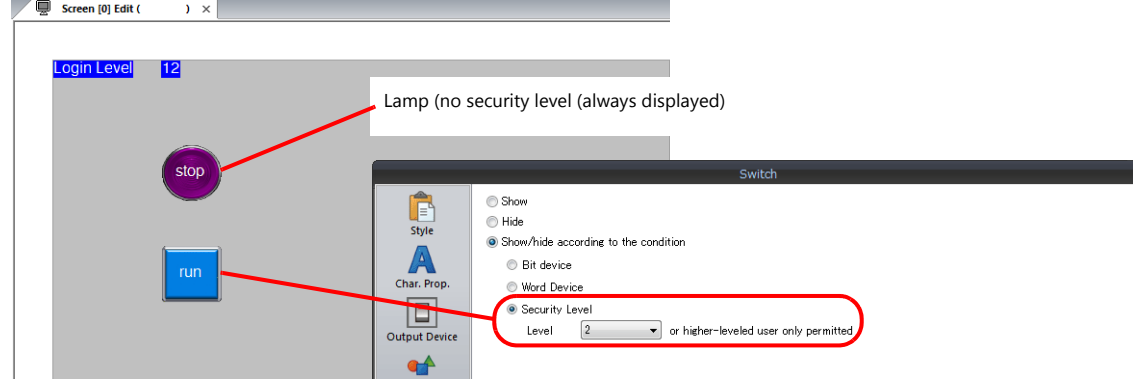

\* Always turn on the security function. Items with security levels will not be displayed if the security function is not turned on.

#### **Unit Operation**

1. A lamp is displayed on the screen (security level 0).

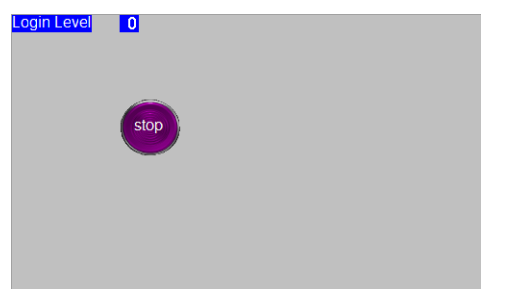

2. Enter the ID and password for level 2 on the login screen of the security function. The login level changes to level 2 and the operation switch is displayed.

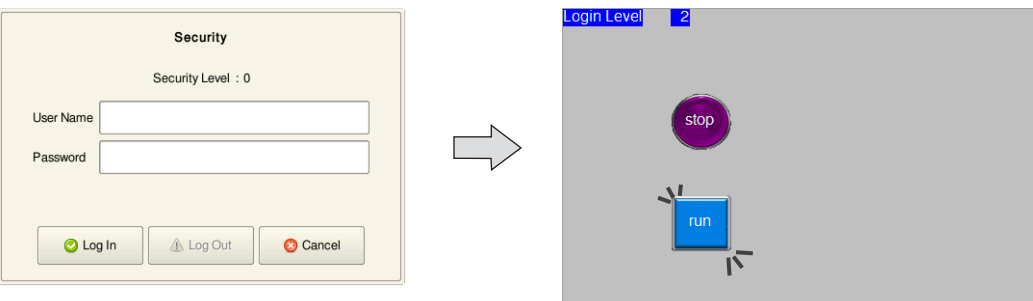

3. Users with a login level of 2 to 15 can operate the operation switch.

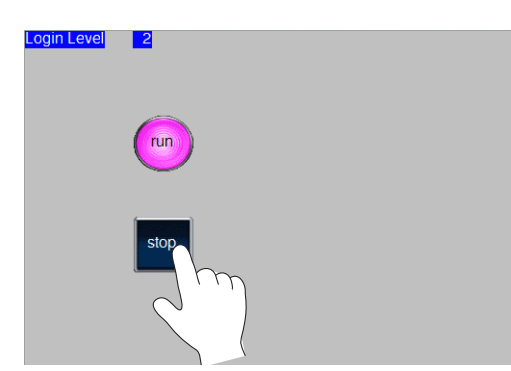

4. When a user logs off, the login level changes to 0 and the operation switch becomes hidden.
## **14.3 Detailed Settings**

#### **Show/Hide**

Configure the [Show/Hide] settings for each item.

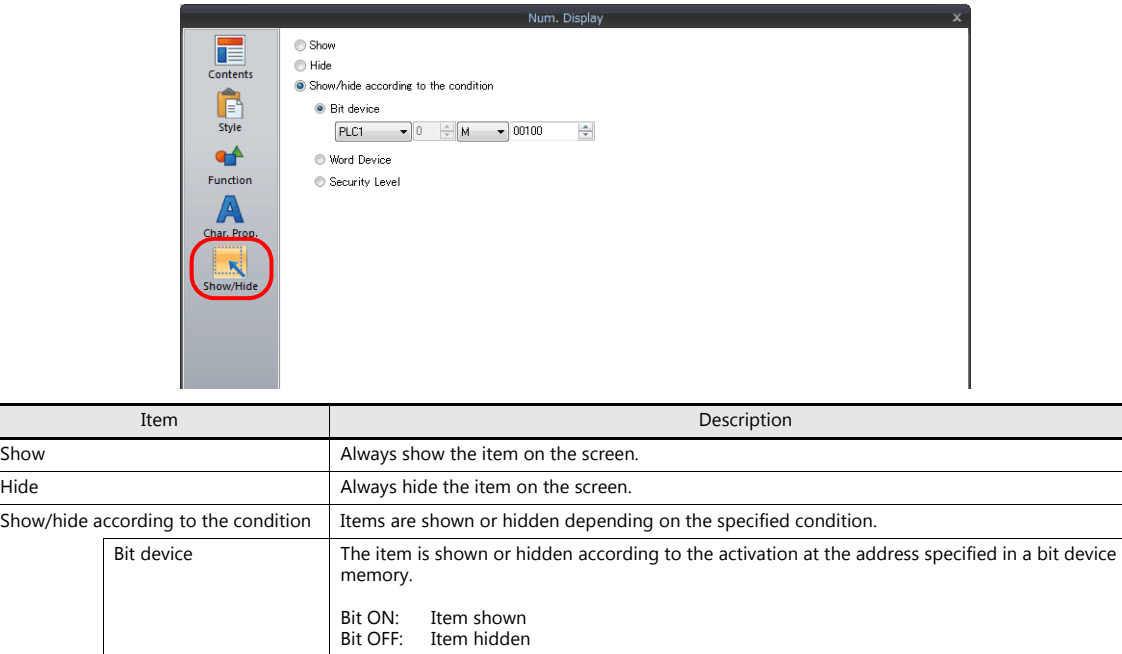

Word Device The item is shown or hidden according to the status at the address specified in a word device memory.<br>Set the range of item display using the  $\leq$   $\leq$   $\neq$  operators.

Items are shown or hidden according to the login level. For details on the security function, refer to the TS Reference Manual 2.

Security Level **Exercise I** Used in conjunction with the security function.

## **14.4 Timing of Drawing (Device Memory Designation)**

When [Bit device] or [Word Device] is selected, the item will be shown or hidden according to the settings in the [Screen Setting] window. The entire screen is redrawn according to the timing of hiding/showing items.

#### **Screen Setting**

Click [Screen Setting]  $\rightarrow$  [Screen Setting]. The [Screen Setting] window is displayed. Display the [Show/Hide Item] tab window.

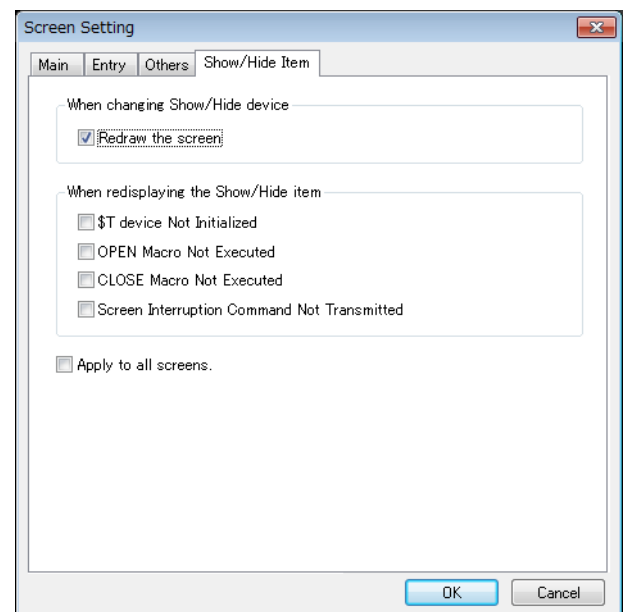

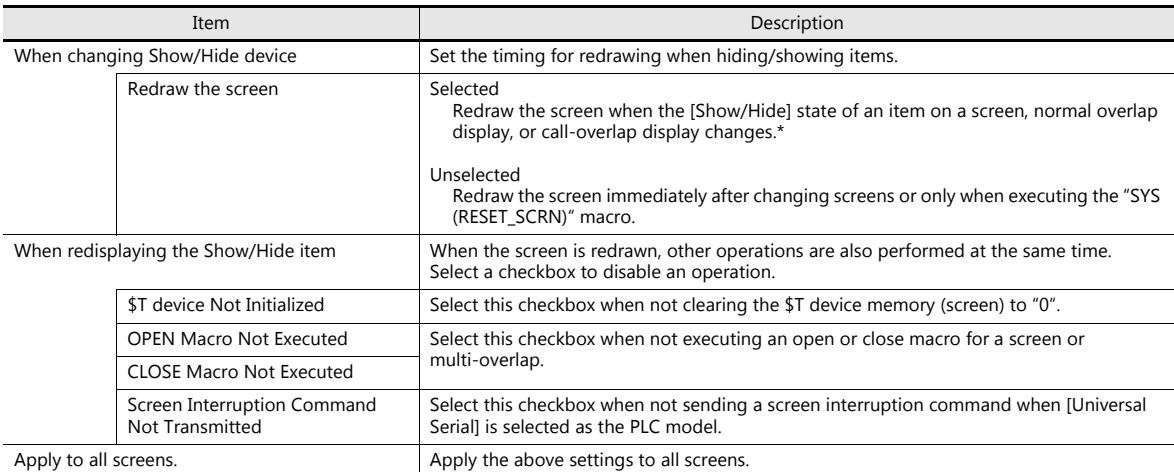

\* When the [Show/Hide] state of an item placed on a multi-overlap display or data block changes, only the respective multi-overlap display or data block is redrawn. Select checkboxes to disable certain operations at redraw at the following location. Location of settings: [Registration Item]  $\rightarrow$  [Overlap Library]  $\rightarrow$  [Screen Setting]  $\rightarrow$  [Screen Setting]

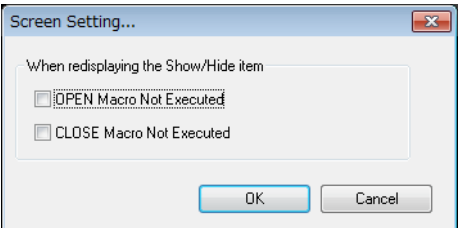

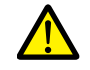

When [Redraw the screen] is selected, show/hide device memory addresses are monitored at all times and therefore may affect screen processing speeds.

## **Blinking during Screen Redrawing**

When the screen is being redrawn, blinking may occur.

To prevent such blinking, click [System Setting]  $\rightarrow$  [Unit Setting]  $\rightarrow$  [General Settings], and select [Perform Drawing in the Background].

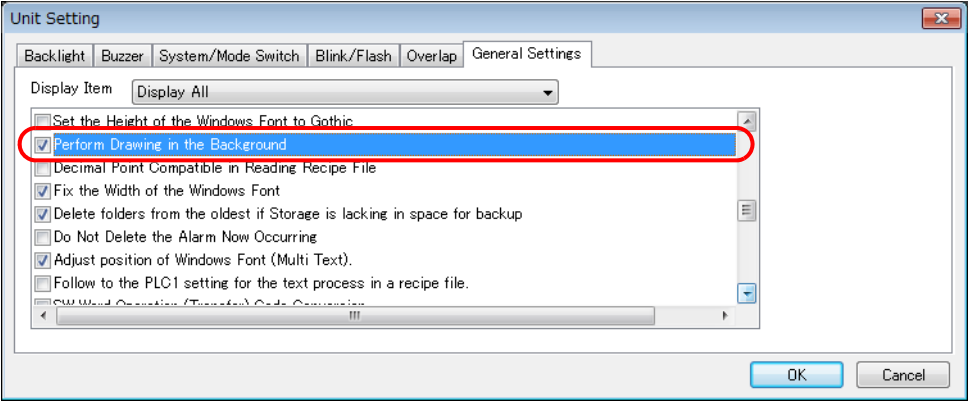

## **14.5 Checking Settings**

Use the following method to check the [Show/Hide] settings of items.

#### **Item List**

Display the [Item List] window from the [View] menu.

Items with [Show/Hide] settings are shown in green, yellow or light blue. Uncolored items correspond to items for which [Show] is selected.

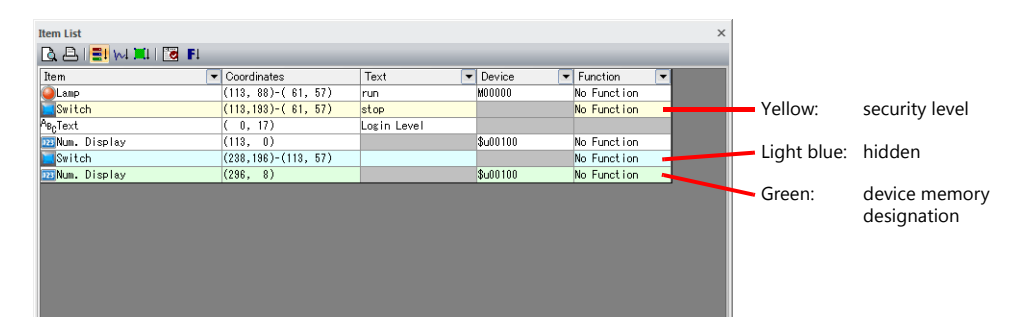

#### **Display Environment Settings**

Select [View]  $\rightarrow$  [Display Environment].

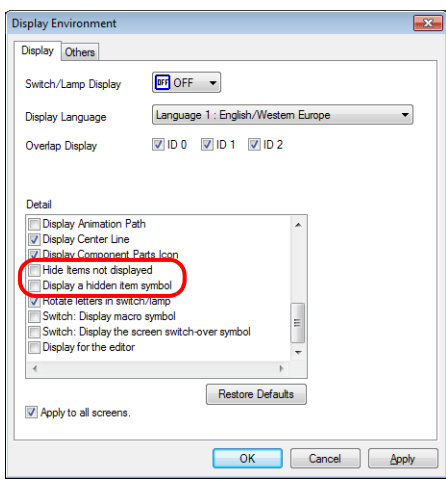

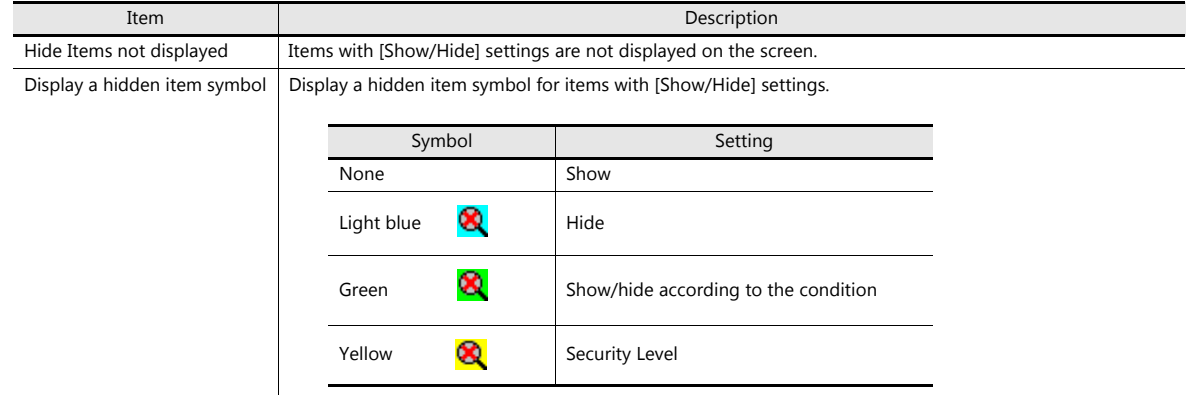

\* The same settings can be made via the right-click menu on the screen.

**15 Recipes**

### **15.1 Overview**

### **15.1.1 Recipes**

In manufacturing, the conditions and data that are critical for making products are collectively referred to as a "recipe". For example, when beverages are produced on the factory floor of a beverage manufacturer, the conditions for producing apple juice and orange juice differ with respect to ingredients and production processes for each type of beverage.

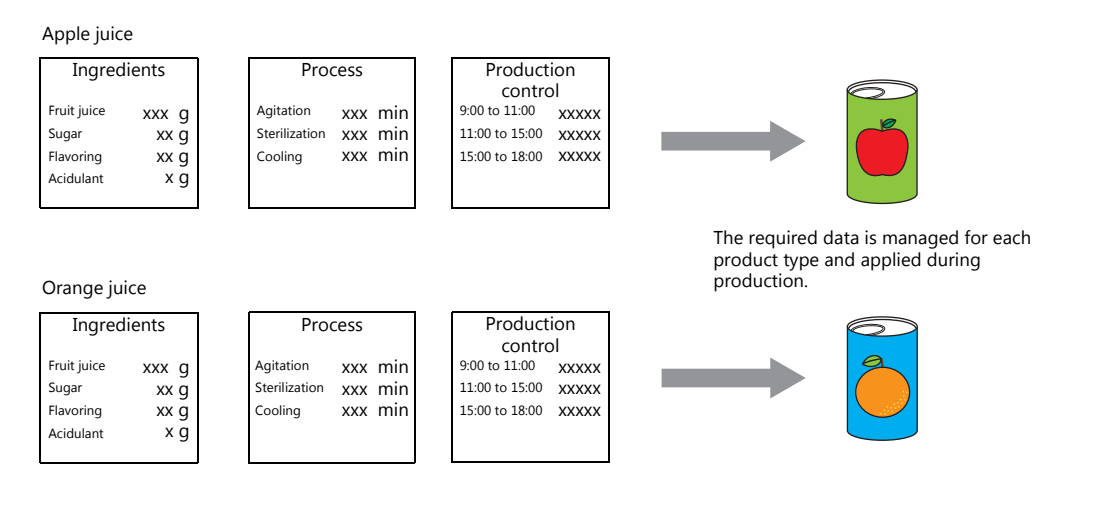

In order to produce and deliver products at a constant quality, the use of recipe information specific to each product is very important.

Recipes for products to be made on a particular day are managed on the factory floor, and smoothly changing between recipes according to the production conditions results in efficient production of higher quality products.

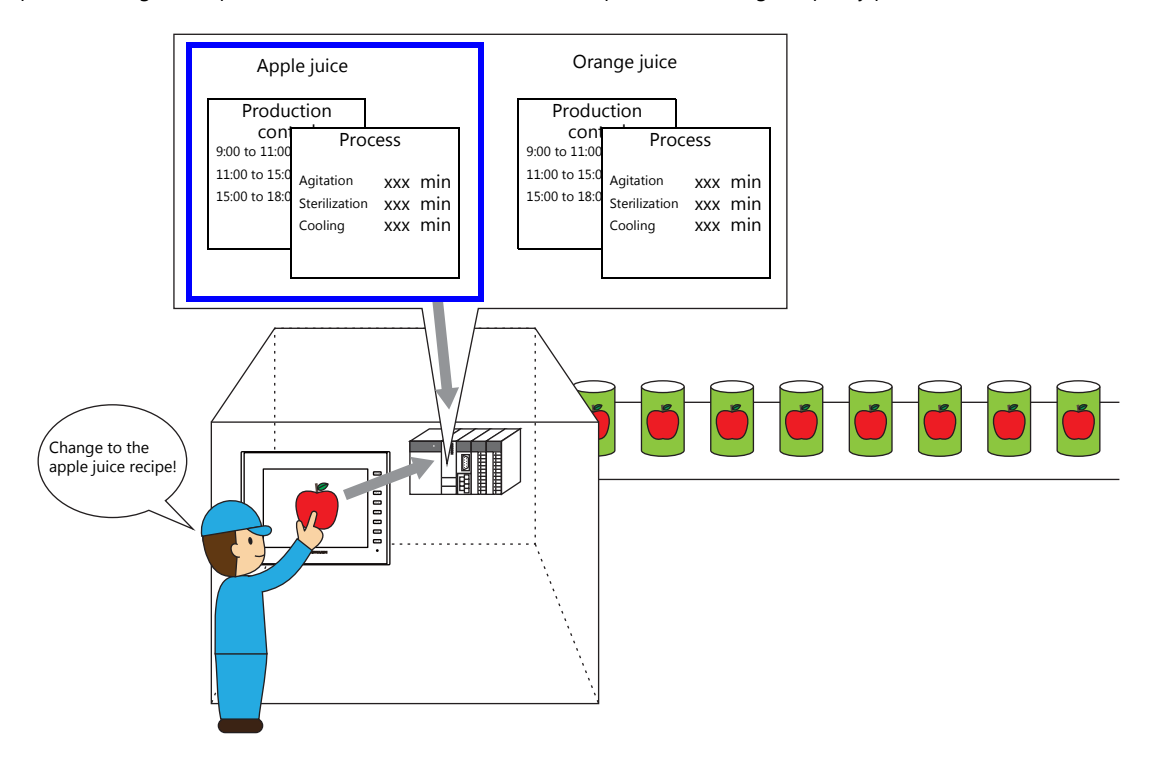

### **15.1.2 Recipe Function**

Precise and easy management of recipes, as described in the previous section, on the factory floor is a requirement. Recipes comprise different information depending on product type and may undergo modification on the factory floor. Recipe data can be managed without stress by managers on the factory floor if data on a PLC can be substituted or changed according to circumstance.

The advantages of using the recipe function of the TS unit can be realized in various situations.

#### **Applicable Models**

TS2060i, TS1100Si, TS1070Si, TS1070S

A storage device (SD/SDHC card or USB flash drive) is necessary.

#### **Structure**

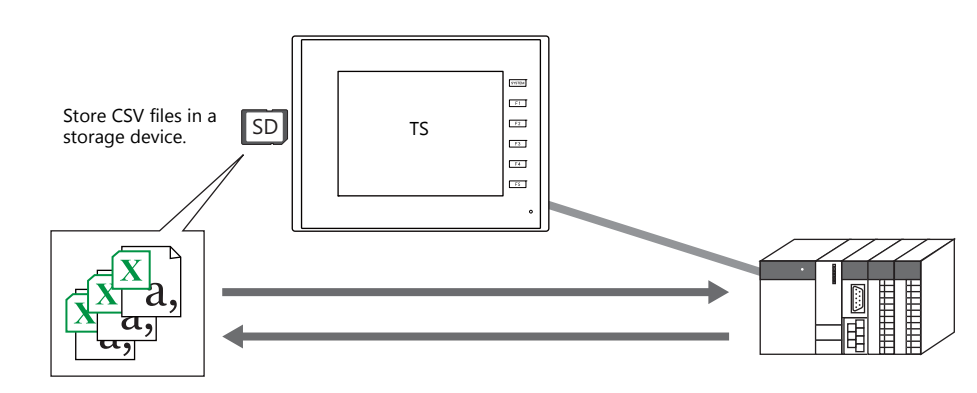

- Recipe data can be stored in CSV file format in a storage device for reading/writing from MONITOUCH. A storage device is required to store files.
- Data can be read and written in units of files or records.

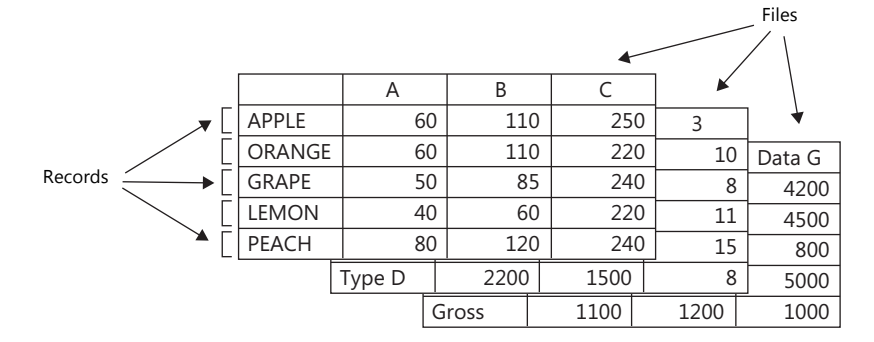

Not only can data in a storage device be read or written, additions to data and new data can also be created.

#### **Operation**

There are two methods for reading/writing recipes.

• By macro command

For details on macro commands, refer to the Macro Reference Manual. le<sup>s</sup>

- Through operation on a screen with a recipe part
	- CSV file data and titles as well as records can be changed directly from a recipe part.
		- For details on MONITOUCH operations, refer to ["15.4.4 MONITOUCH Operation" page 15-24.](#page-532-0) rs

## **15.2 Setting Example**

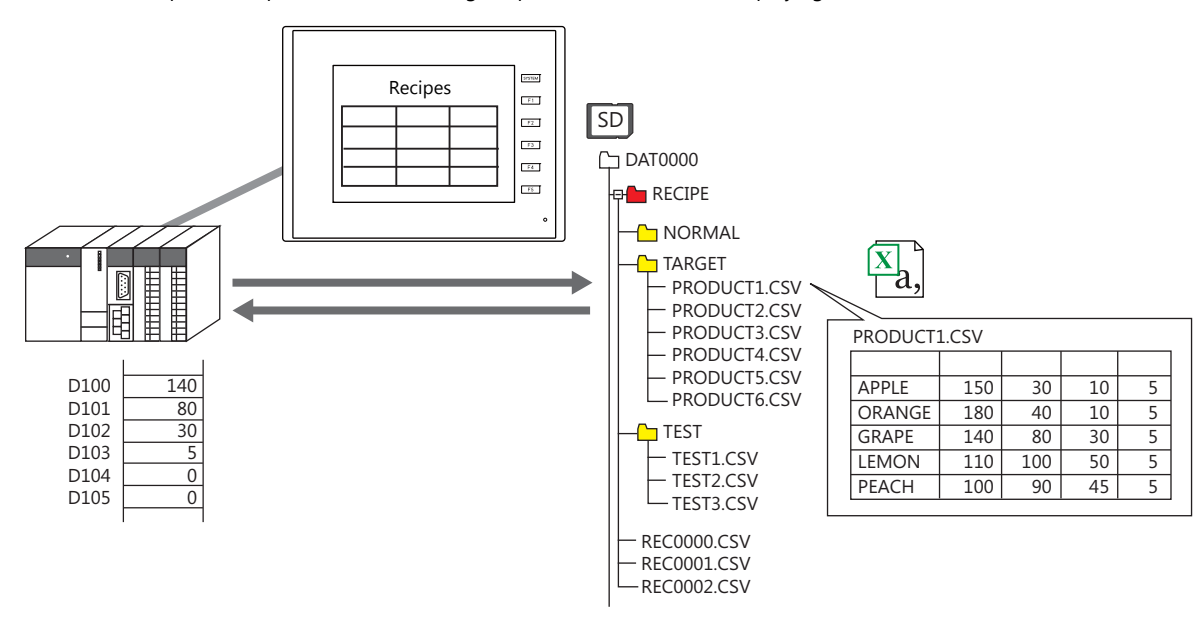

This section explains the procedure for creating recipe files as follows and displaying them on the TS unit.

#### **Creating Recipe Parts**

- 1. Click [Parts]  $\rightarrow$  [Others]  $\rightarrow$  [Recipe] and place a recipe part.
- 2. Set [Display Area] for [Operation Area] in the [Contents] settings on the recipe settings window. Also configure the number of lines/columns and color settings.
- 3. Configure the data format settings of CSV files in the [Attribute Setting] window by clicking [Add] in the [CSV File Data Format] settings.

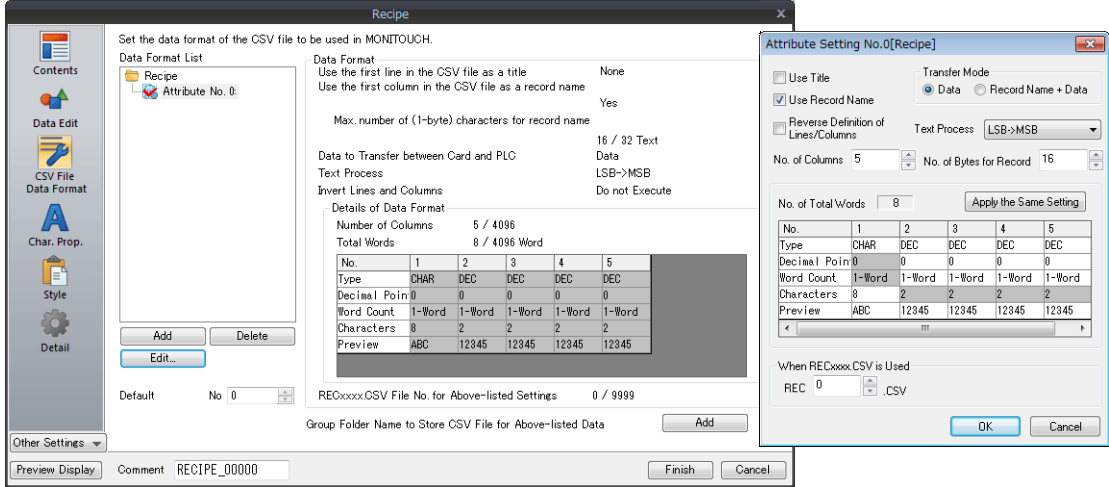

4. Click [Add] for [Group Folder Name to Store CSV File for Above-listed Data] and register the "TARGET" folder for saving CSV files.

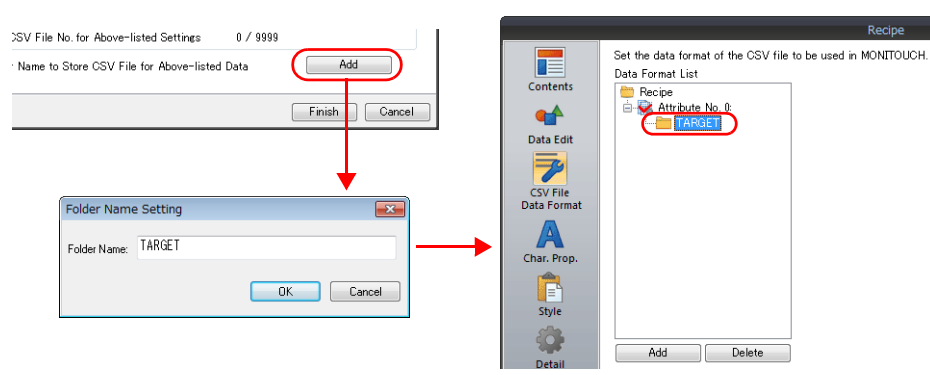

- 5. Specify "D100" for [Transfer Device] under [Device Settings] in the [Detail] settings.
- 6. Click the [Finish] button to exit settings.

#### **Creating CSV Files**

1. Start Excel.

Edit the data in Excel in the intended format.

2. Save the data. Click [File]  $\rightarrow$  [Save As]. Select "CSV (Comma delimited) (\*.csv)" for [Save as type], specify a filename, and save the file.

#### **Saving to a Storage Device**

- 1. Connect an a storage device to your computer.
- 2. Click [File]  $\rightarrow$  [Storage Manager]. The [Storage Drive Select] window is displayed.

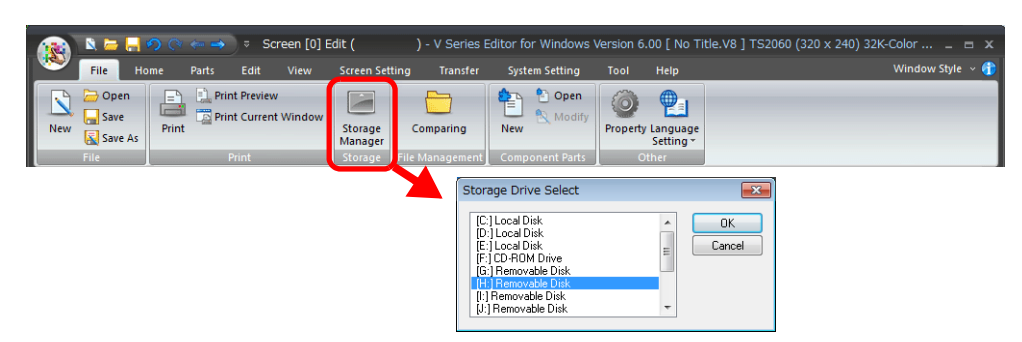

- 3. Specify the storage device drive and click [OK]. The [Storage Manager] tab window is displayed.
- 4. Click [Write to Storage].

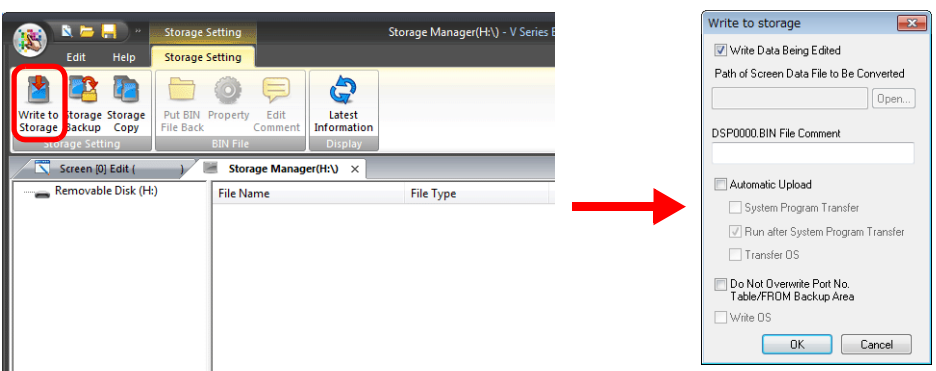

- 5. In the [Write to storage] window, check that the [Write Data Being Edited] checkbox is selected and click [OK].
- <span id="page-512-0"></span>6. Check that an access folder with a "RECIPE\TARGET" folder is created on the storage device. Then close the [Storage Manager] tab window.
- 7. Start Windows Explorer and save the created CSV files to the "TARGET" folder that was confirmed to exist in step [6.](#page-512-0)

#### **MONITOUCH Operation**

- 1. Insert an SD card into the SD card slot on the TS unit and display the screen with a recipe part. The folders and files in the "RECIPE" folder are displayed.
- 2. Tap "TARGET". The files in the "TARGET" folder are displayed in a list.
- 3. Tap "PRODUCT1.csv". The CSV file contents are displayed.
- 4. Select a record and tap [SD  $\rightarrow$  PLC]. Data is written to [Transfer Device] "D100" and on.

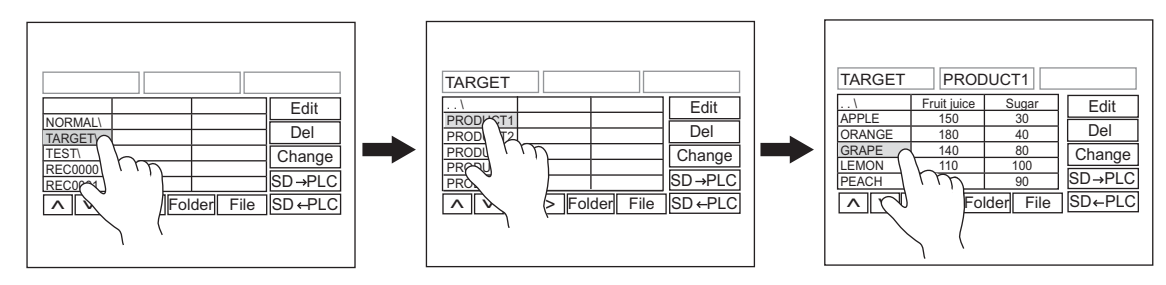

5. Tap [SD  $\leftarrow$  PLC] to read data from "D100" and on into the CSV file.

## **15.3 Detailed Settings**

### **15.3.1 Recipe Part**

#### **Contents**

#### **Operation Area: Display Area**

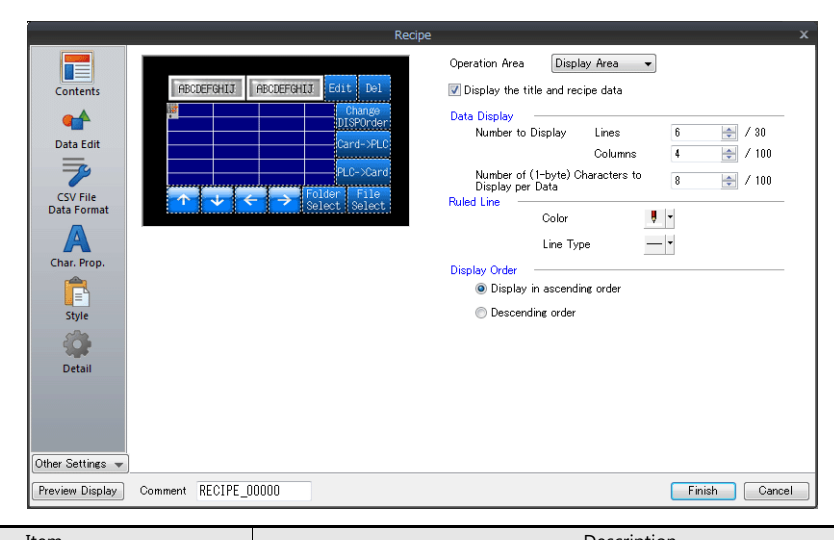

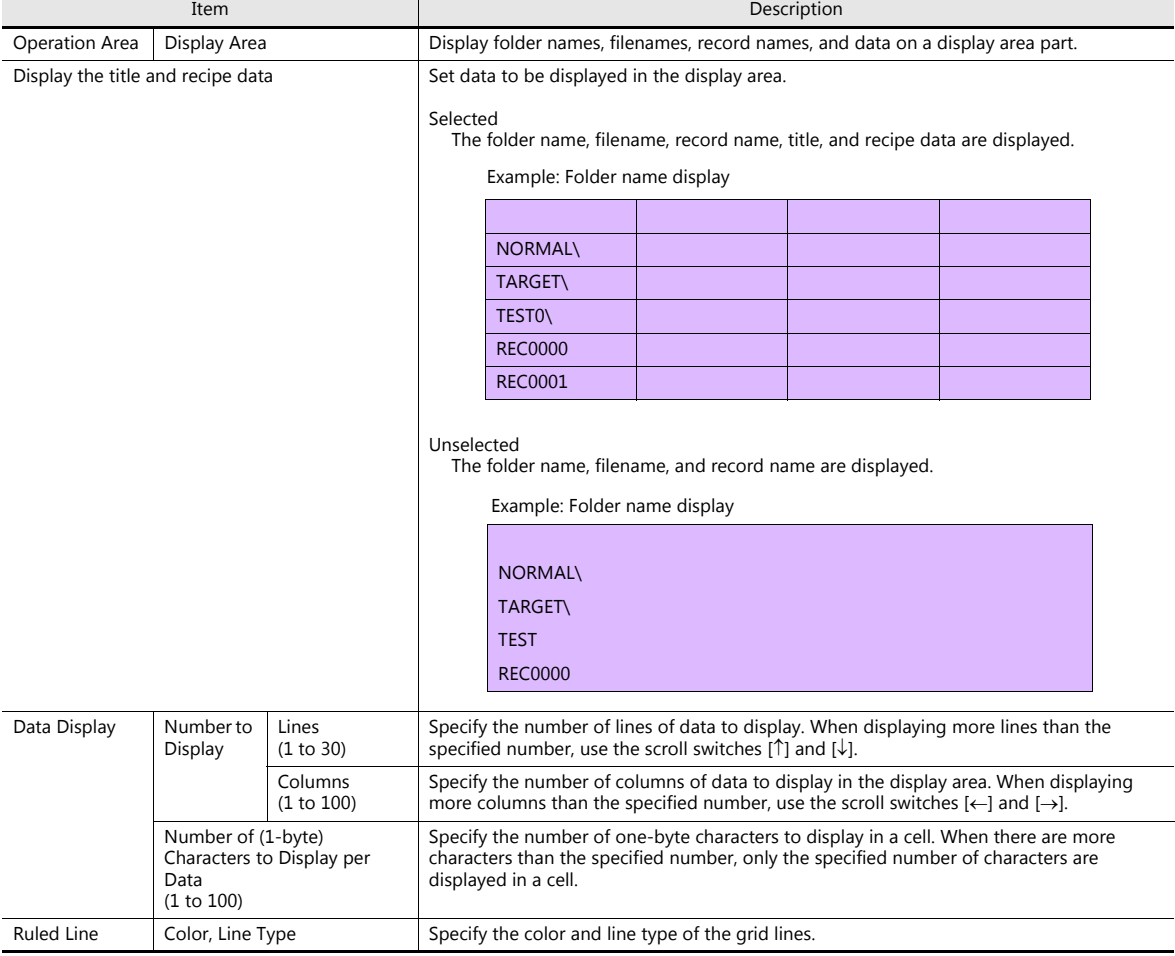

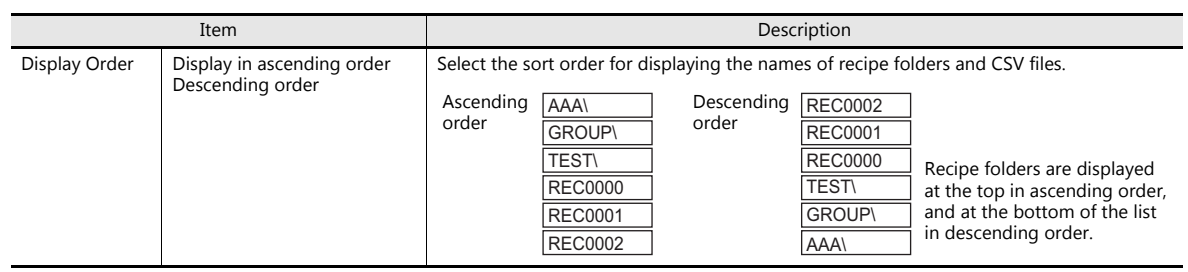

#### **Operation Area: Switch**

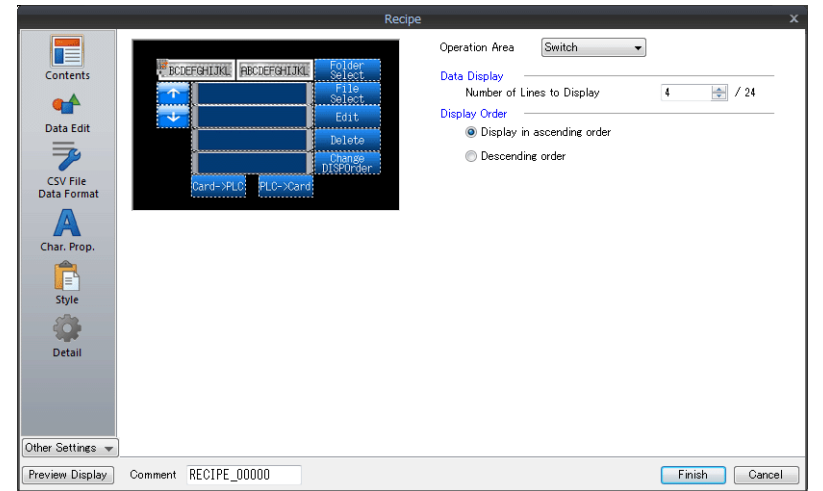

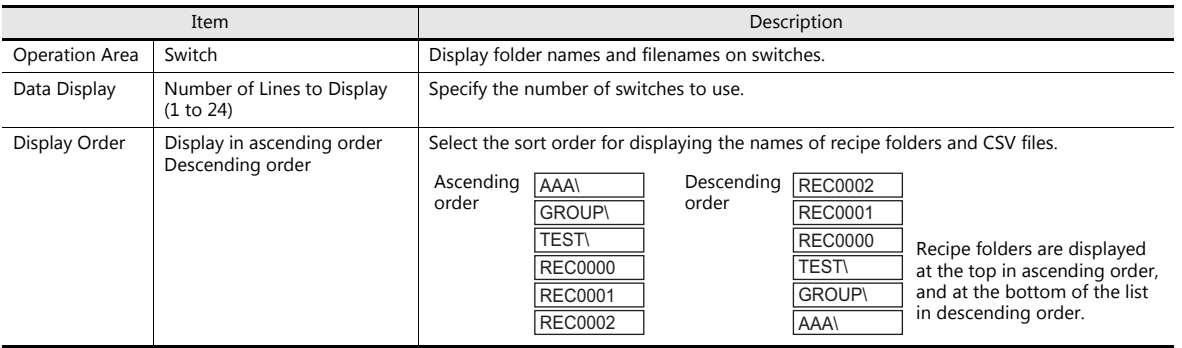

#### **Data Edit**

Configure these settings when using the recipe edit function. When using the edit function, you can edit the CSV file data, the CSV filename and record name.

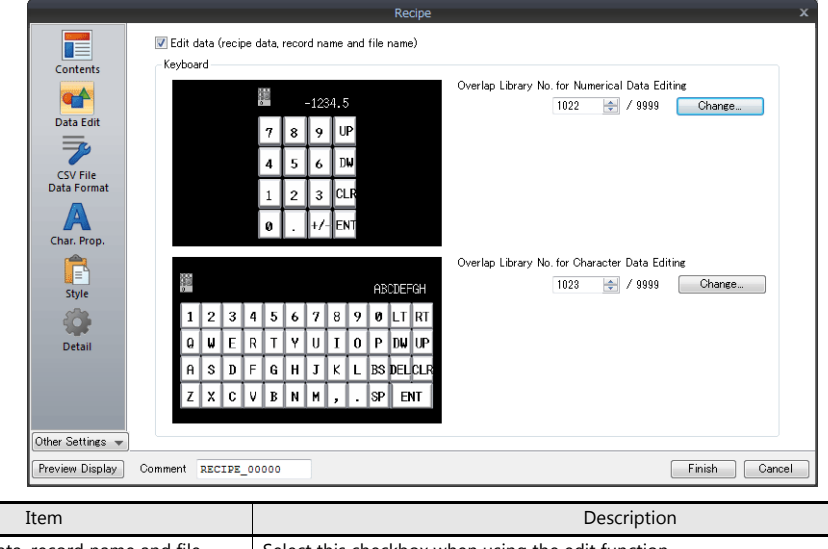

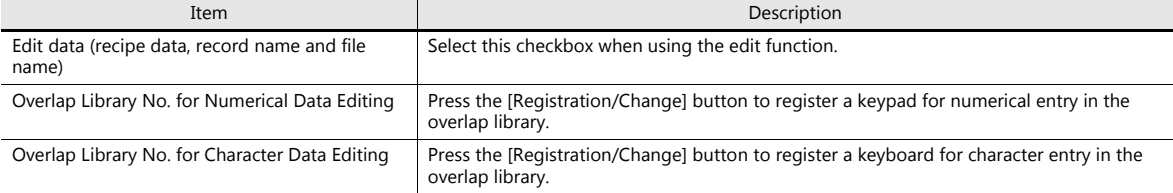

#### **CSV File Data Format**

The CSV file is a text file delimited with commas. Therefore, it can be edited using various software. However, since the text file does not contain any information about the numerical values, text, and DEC/HEX notation within the file, the TS unit cannot tell what each data is for when reading or writing data.

For this reason, the data attributes of each cell must be configured so that the TS unit will read from and write to CSV files according to those settings.

Settings can also be configured from [System Setting]  $\rightarrow$  [Attribute Setting].

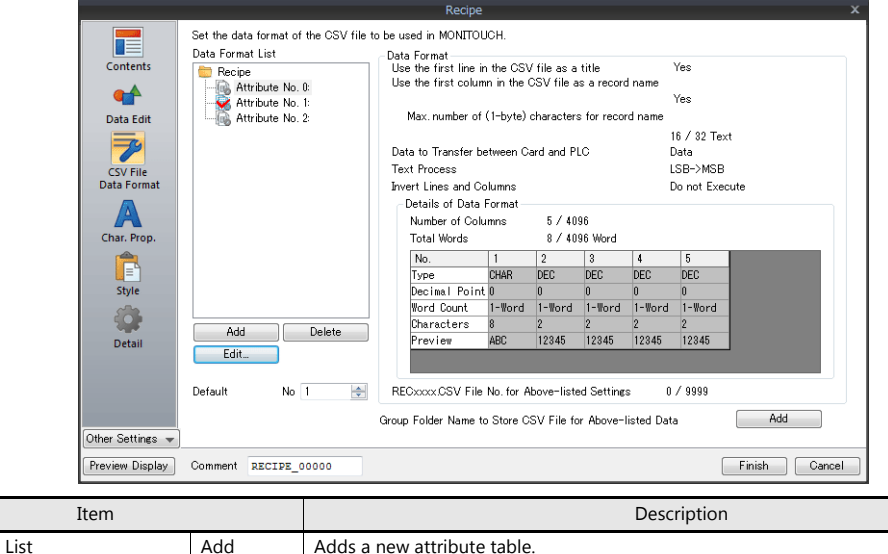

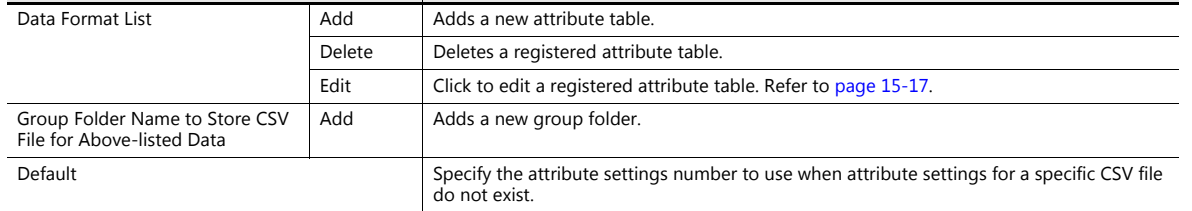

#### **Character Properties**

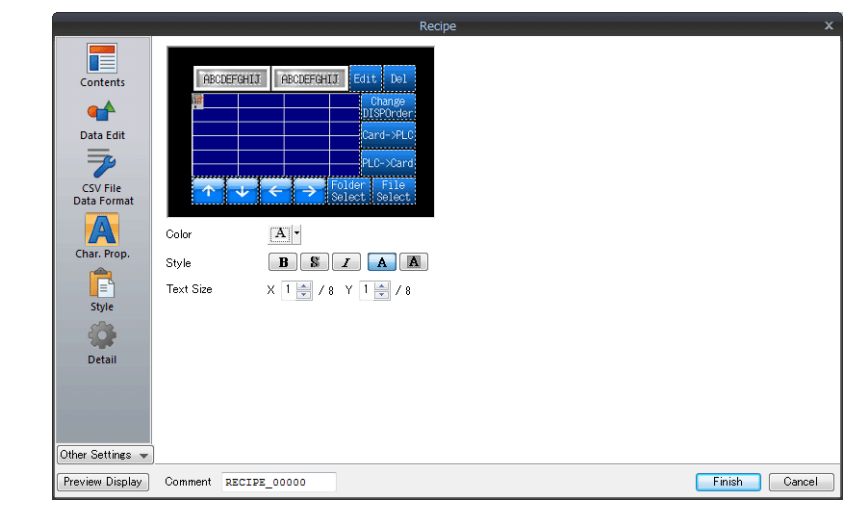

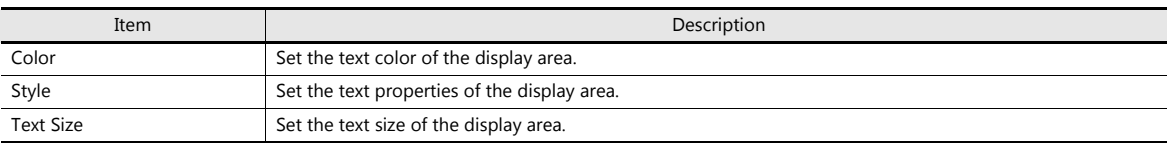

#### **Style**

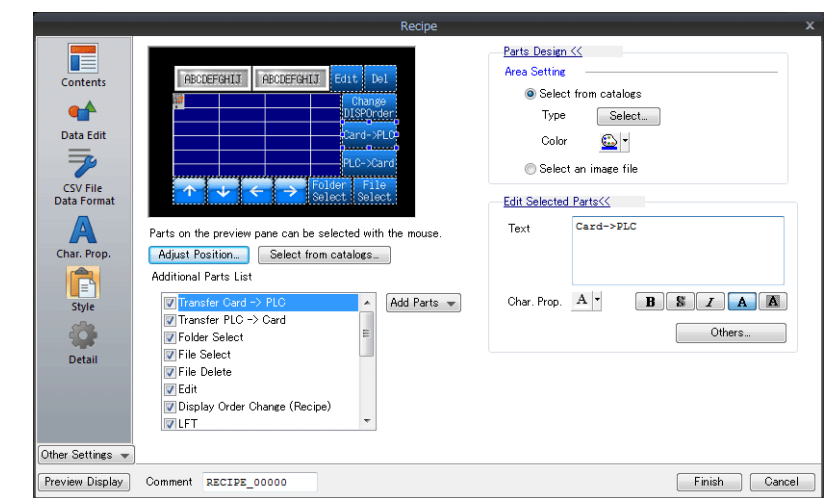

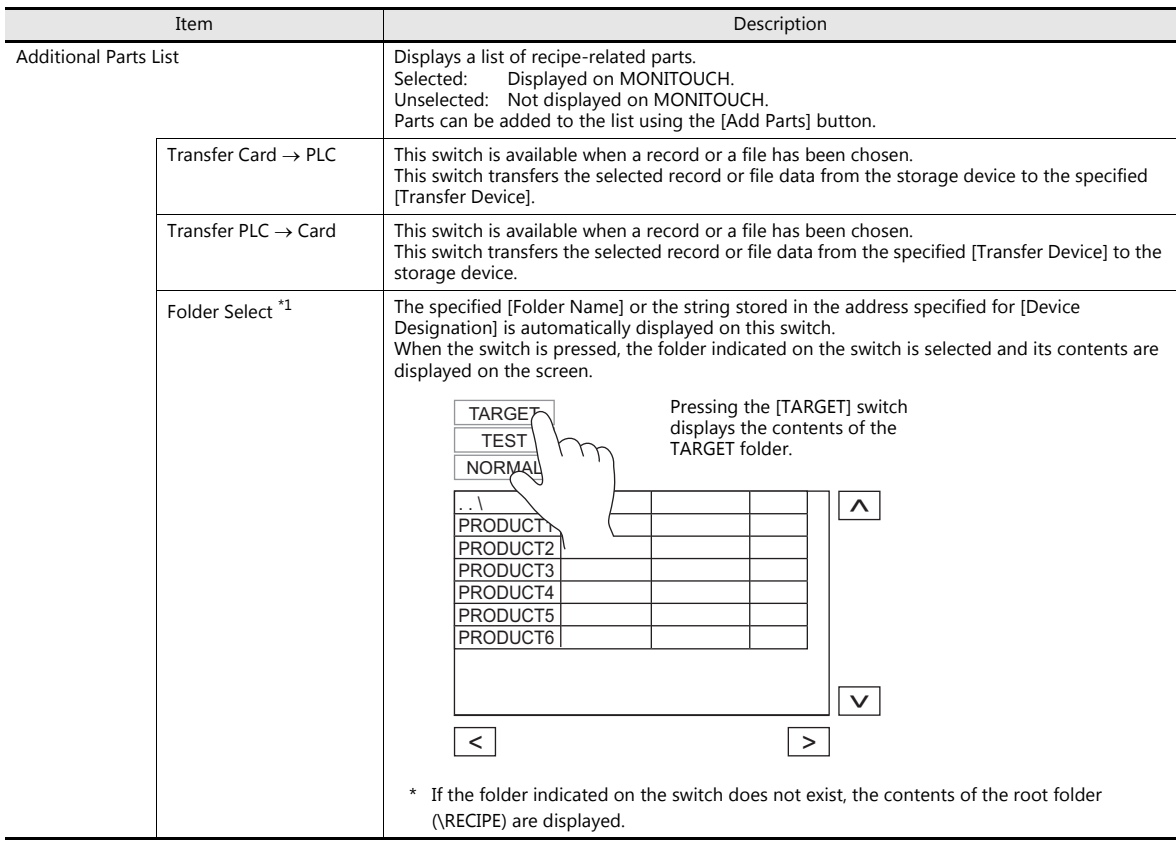

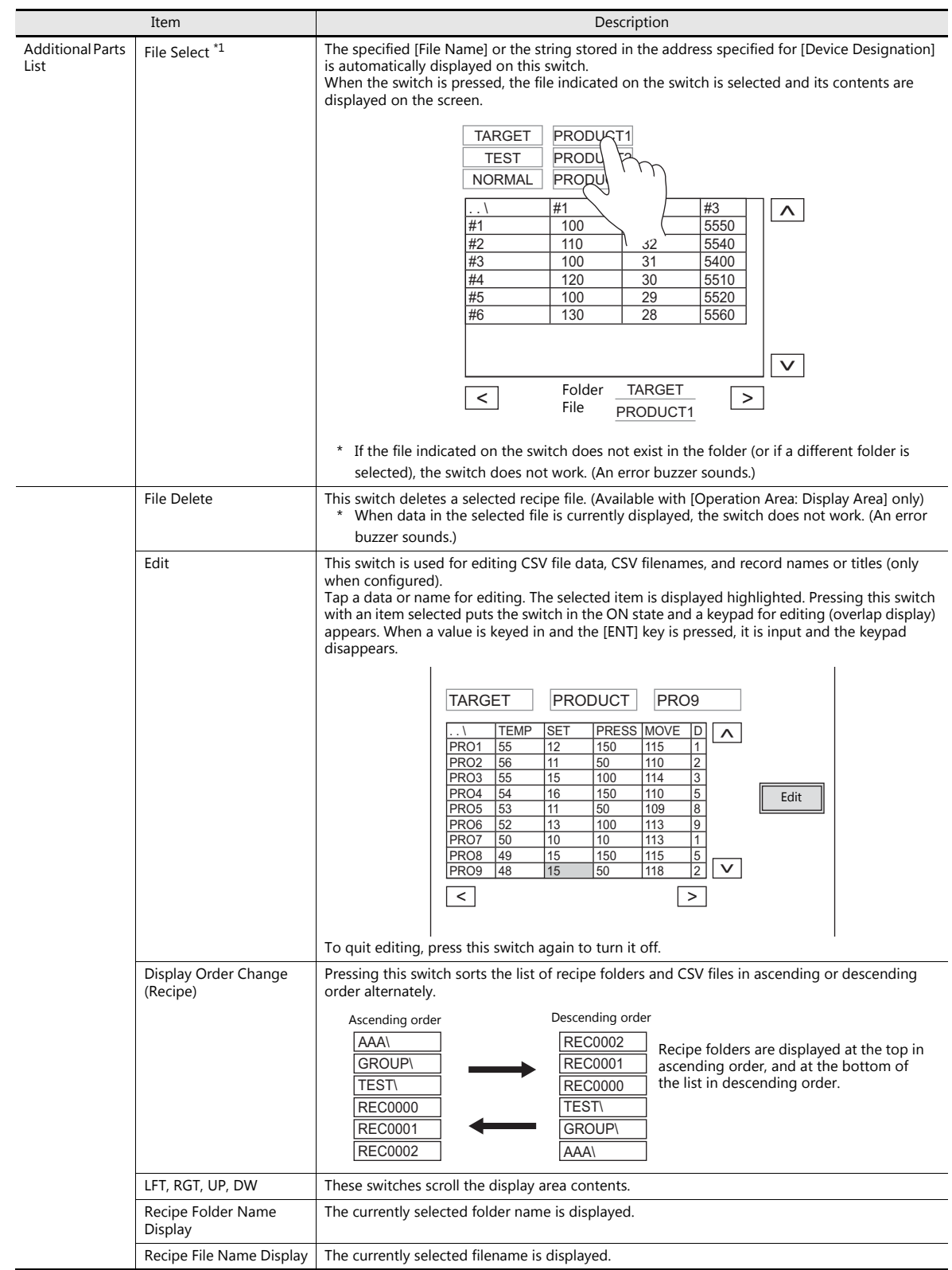

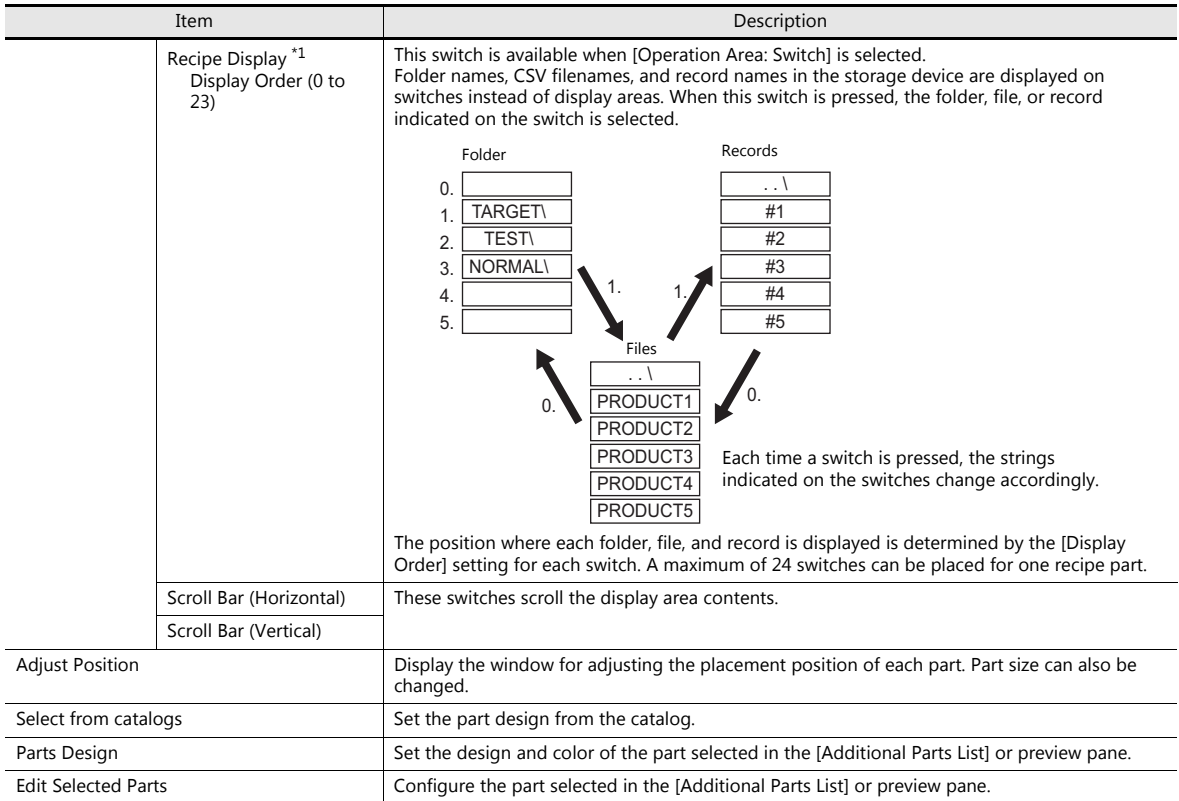

\*1 Character properties are dependant on the settings in the recipe settings window. Note however that the enlargement factor is fixed to "1".

#### **Detail**

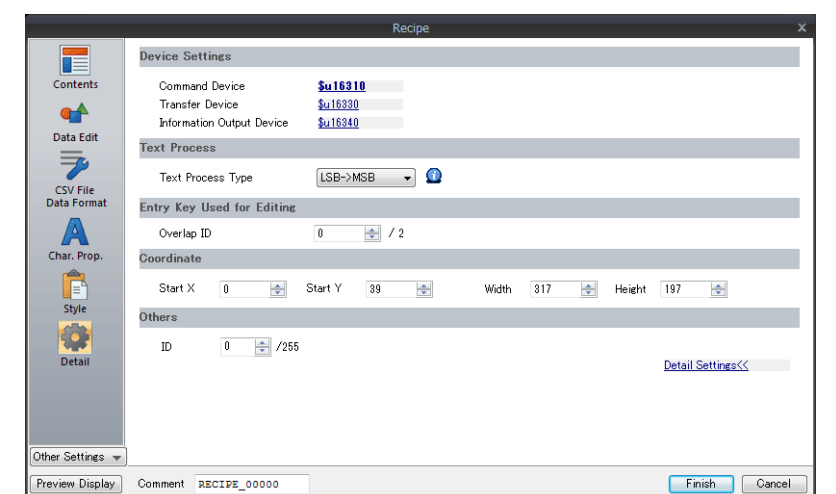

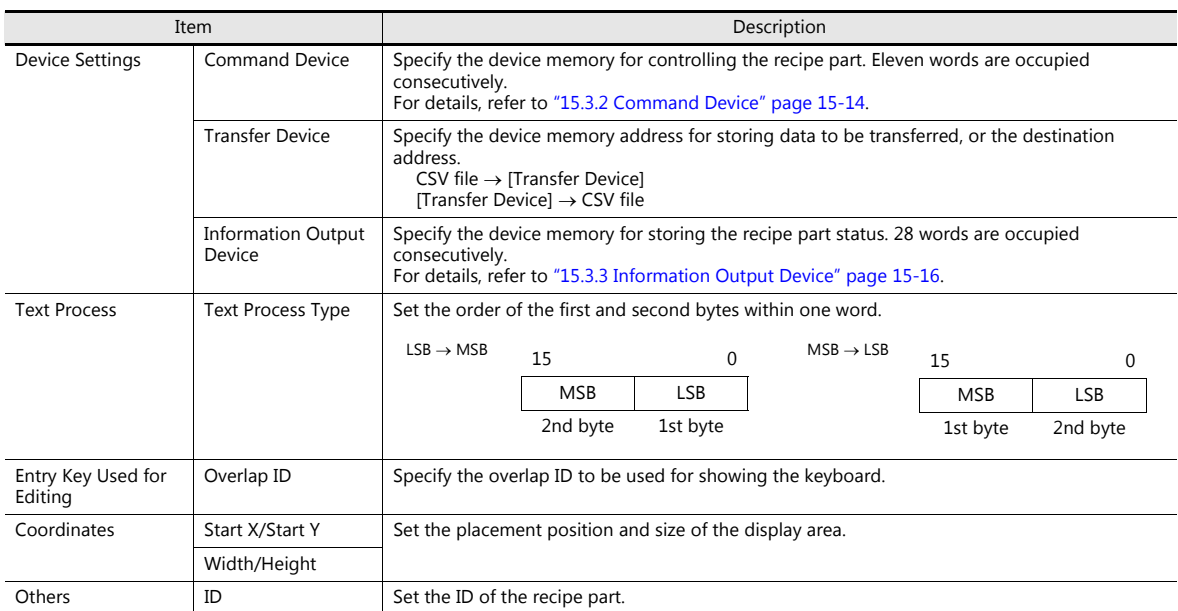

## <span id="page-522-0"></span>**15.3.2 Command Device**

Address **Description** n For control L(1) Record name edit (2) Filename edit (3) Title name edit MSB LSB 15 | 14 | 13 | 12 | 11 | 10 | 09 | 08 | 07 | 06 | 05 | 04 | 03 | 02 | 01 | 00 0 0 0 0 0 (4) Recipe data edit (5) Data transfer (6) Folder lock (7) Record lock (8) File lock (9) Quick transfer (10) Transfer mode (11) Storage device  $\rightarrow$  PLC transfer (12) PLC  $\rightarrow$  storage device transfer (13) Not used (13) Not used (1) Record name edit  $[0]$ : Record name edit enabled [1]: Record name edit disabled (2) Filename edit  $[0]$ : Filename edit enabled [1]: Filename edit disabled (3) Title name edit  $\vert$  [0]: Title name edit enabled [1]: Title name edit disabled (4) Recipe data edit [0]: Recipe data edit enabled [1]: Recipe data edit disabled (5) Data transfer  $\vert$  [0]: Data transfer enabled . . .<br>[1]: Data transfer disabled (6) Folder lock [0]: Folder selection switch enabled [1]: Folder selection switch disabled Folder selecting procedure to be taken when the switch is disabled 1. Store the folder name in [Command Device] "n + 3" to "n + 6". 2. Set this bit to "1" 3. The corresponding folder is selected. \* Even when the bit is "1" (ON), files and records in the folder can be selected as desired. (7) Record lock [0]: Record selection switch enabled [1]: Record selection switch disabled Record selecting procedure to be taken when the switch is disabled 1. Store the folder name in [Command Device] "n + 3" to "n + 6". 2. Store the filename in [Command Device] "n + 7" to "n + 10". 3. Store the record number in [Command Device] "n + 2". 4. Set this bit to "1". 5. The corresponding record is selected. \* If the folder name specified in [Command Device] "n + 3" to "n + 6" does not exist<br>when this bit is set (ON), no record is selected and the contents of the "RECIPE"<br>folder are displayed instead. \* If the filename specified in [Command Device] "n + 7" to "n + 10" does not exist, no record is selected and the contents of the folder specified in "n + 3" to "n + 6" are displayed instead. \* When this bit is set (ON), all selection switches do not work. (8) File lock  $[0]$ : File selection switch enabled [1]: File selection switch disabled File selecting procedure to be taken when the switch is disabled 1. Store the folder name in [Command Device] "n + 3" to "n + 6". 2. Store the filename in [Command Device] "n + 7" to "n + 10". 3. Set this bit to "1". 4. The corresponding file is selected. \* If the folder name specified in [Command Device] "n + 3" to "n + 6" does not exist, the "RECxxxx.CSV" file specified in "n + 1" is selected. If the file method "RECxxx.CSV" also does not exist, nothing is selected, an

This device memory is for controlling the recipe part. 11 words are occupied consecutively.

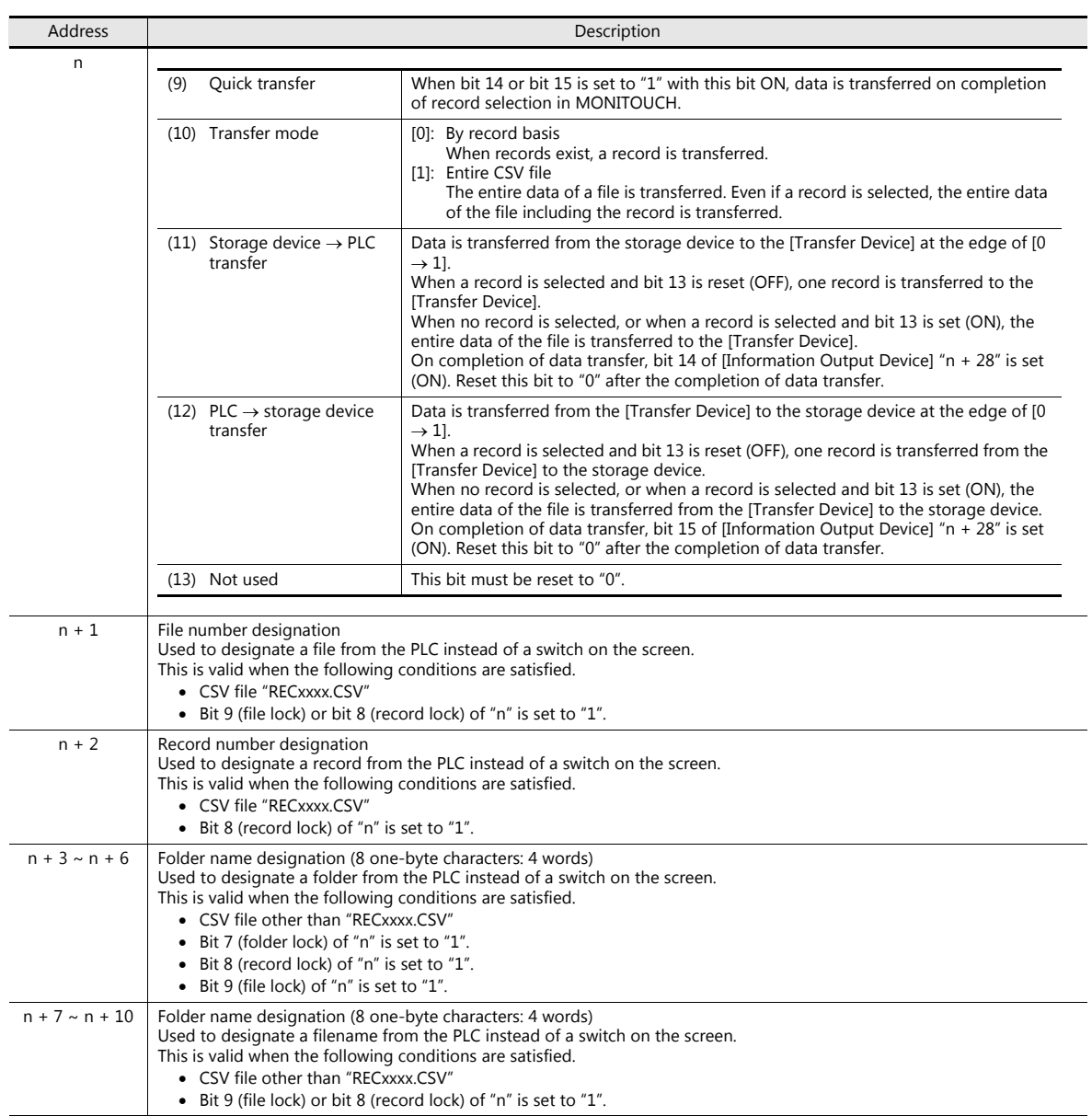

## <span id="page-524-0"></span>**15.3.3 Information Output Device**

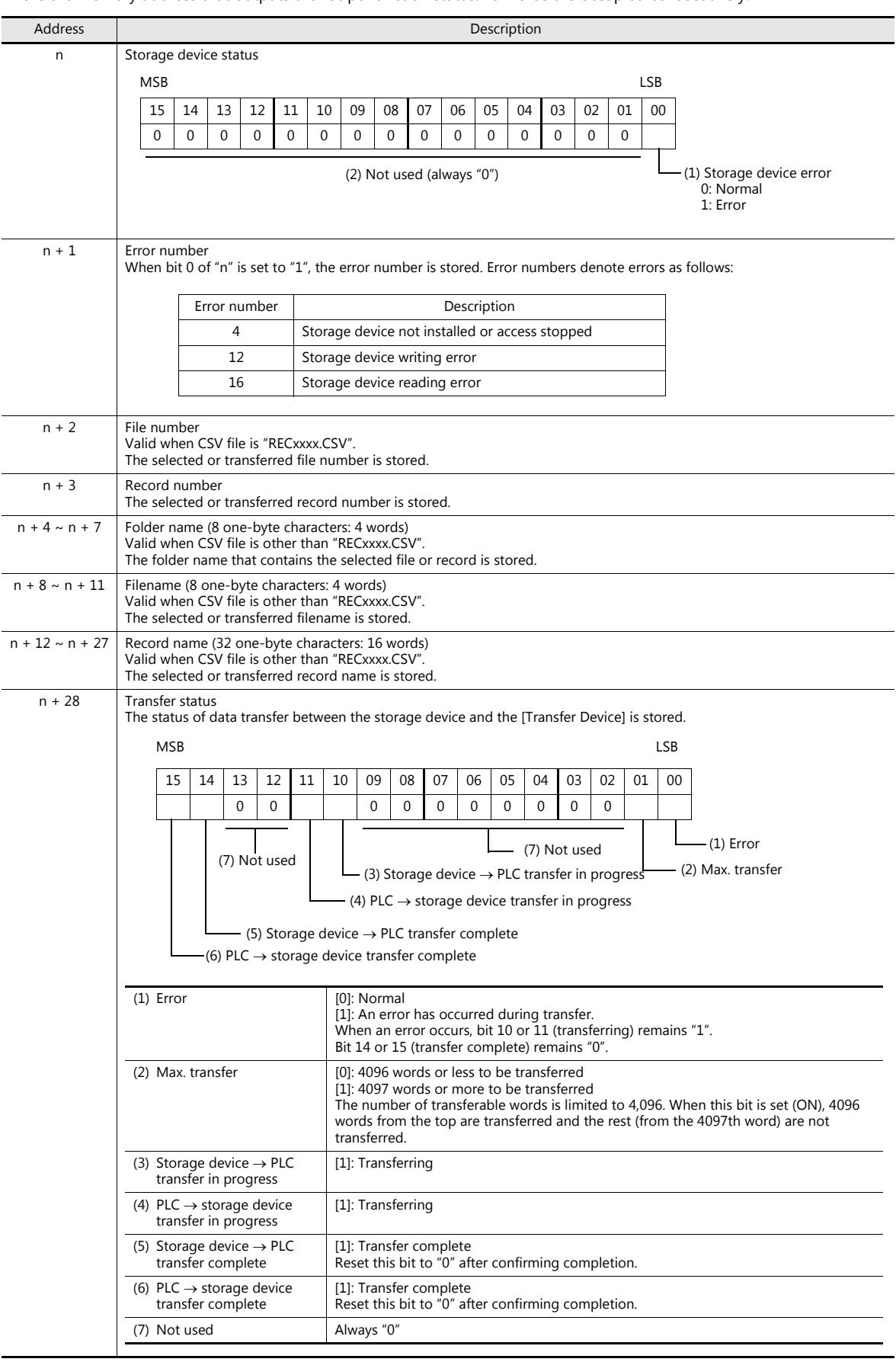

This is the memory address that outputs the recipe function status. 29 words are occupied consecutively.

### <span id="page-525-0"></span>**15.4 Attributes**

### **15.4.1 Overview of Attributes**

The CSV file is a text file delimited with commas. Therefore, it can be edited using various software. However, since the text file does not contain any information about the numerical values, text, and DEC/HEX notation within the file, the TS unit cannot tell what each data is for when reading or writing data.

For this reason, the data attributes of each cell must be configured in the [Attribute Setting] window so that the TS unit will read from and write to CSV files according to the set attributes.

Since the recipe function uses CSV files, attribute settings are required. \*1

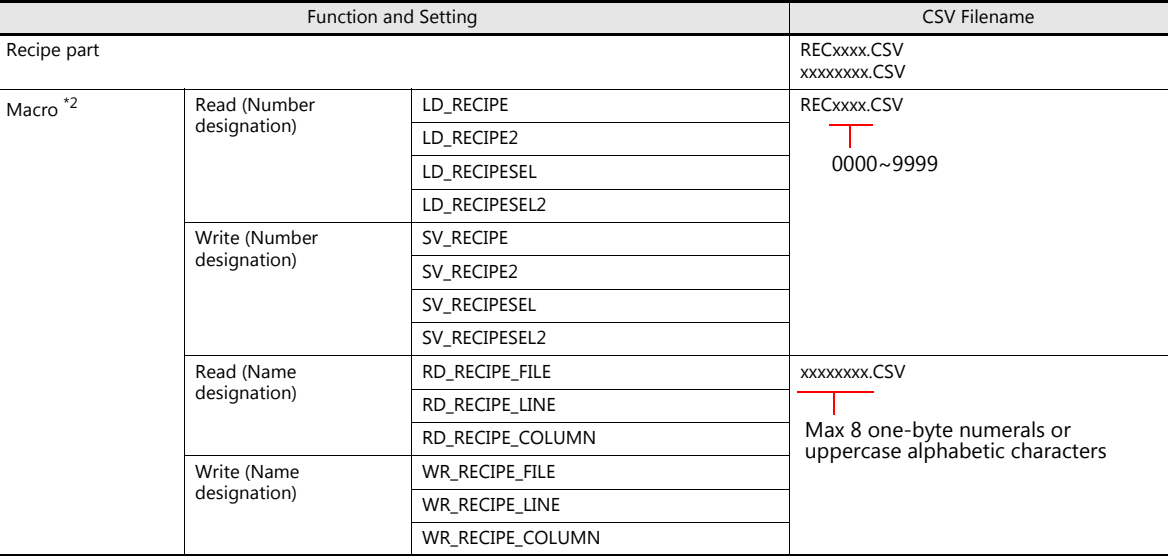

\*1 A maximum of 256 (No. 0 to 255) attributes can be set.

\*2 When using a macro command with a recipe part, ensure that the CSV filename is correctly specified. The available filenames, storage destinations, or designation methods vary depending on the macro command. For details, refer to the Macro Reference Manual.

### **15.4.2 Edit**

#### **Starting and Exiting**

1. Click [System Setting]  $\rightarrow$  [Attribute Setting]. The [Attribute] tab window is displayed.

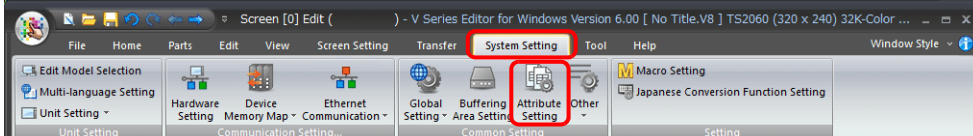

2. Right-click on the "Recipe" folder, and select [New Attribute].

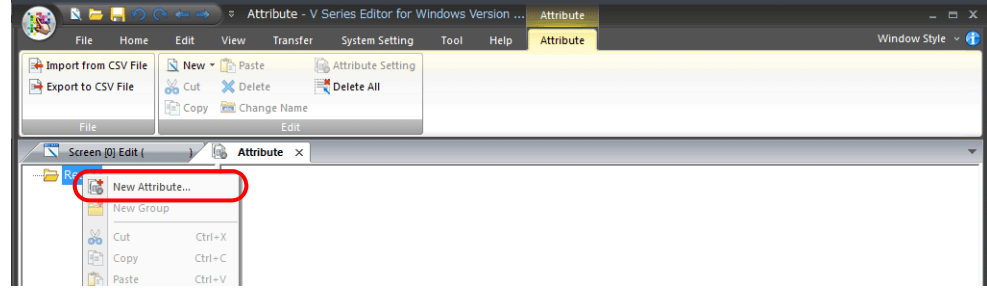

3. Configure attributes. Refer to [page 15-18](#page-526-0).

4. Click the  $[x]$  on the window tab to exit.

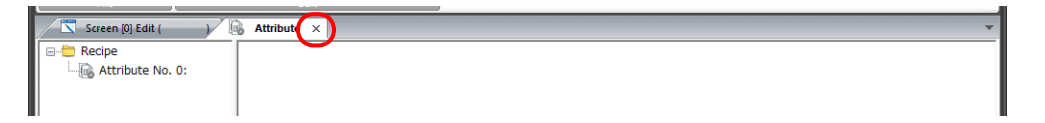

#### <span id="page-526-0"></span>**Attribute Setting**

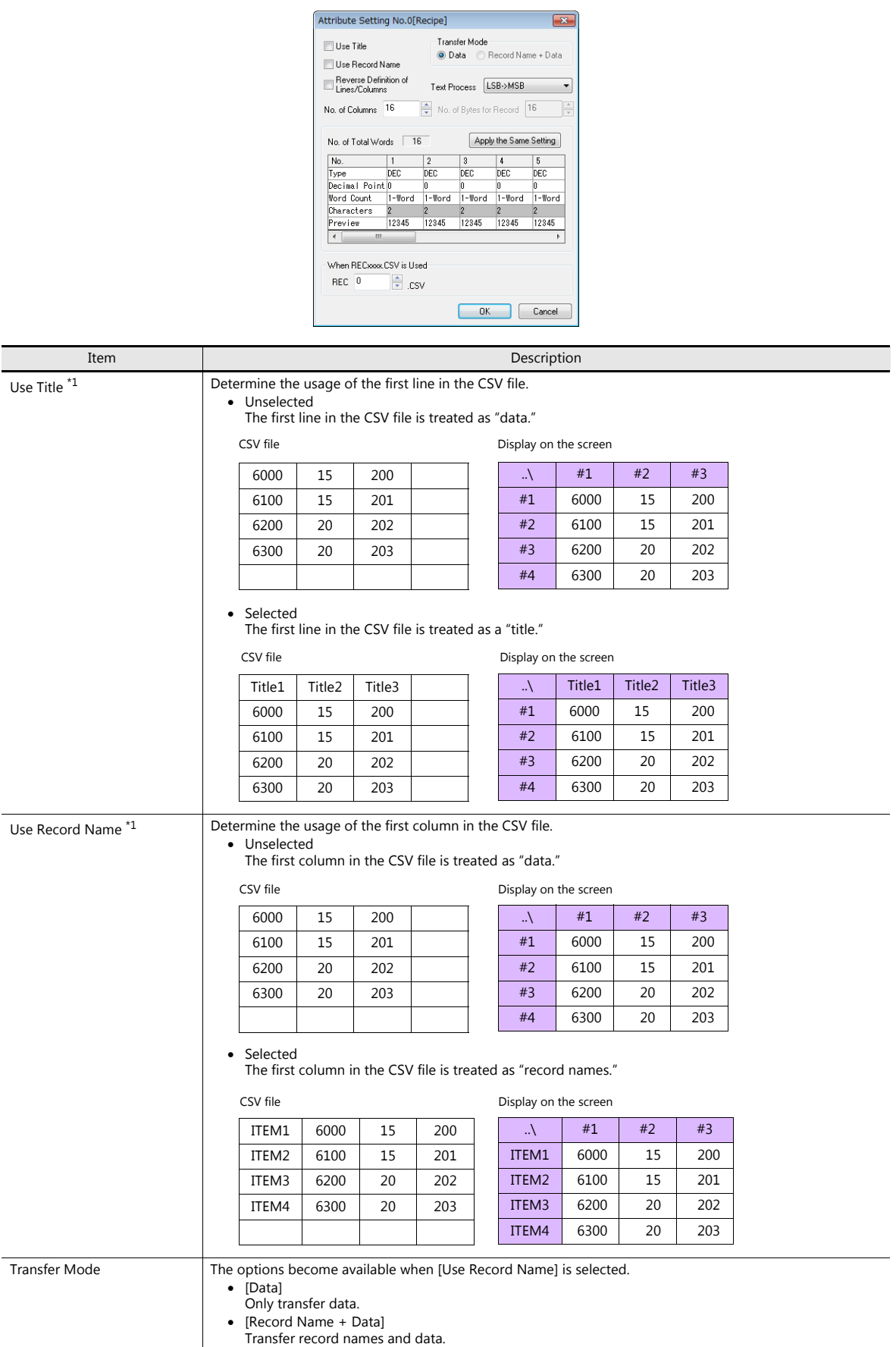

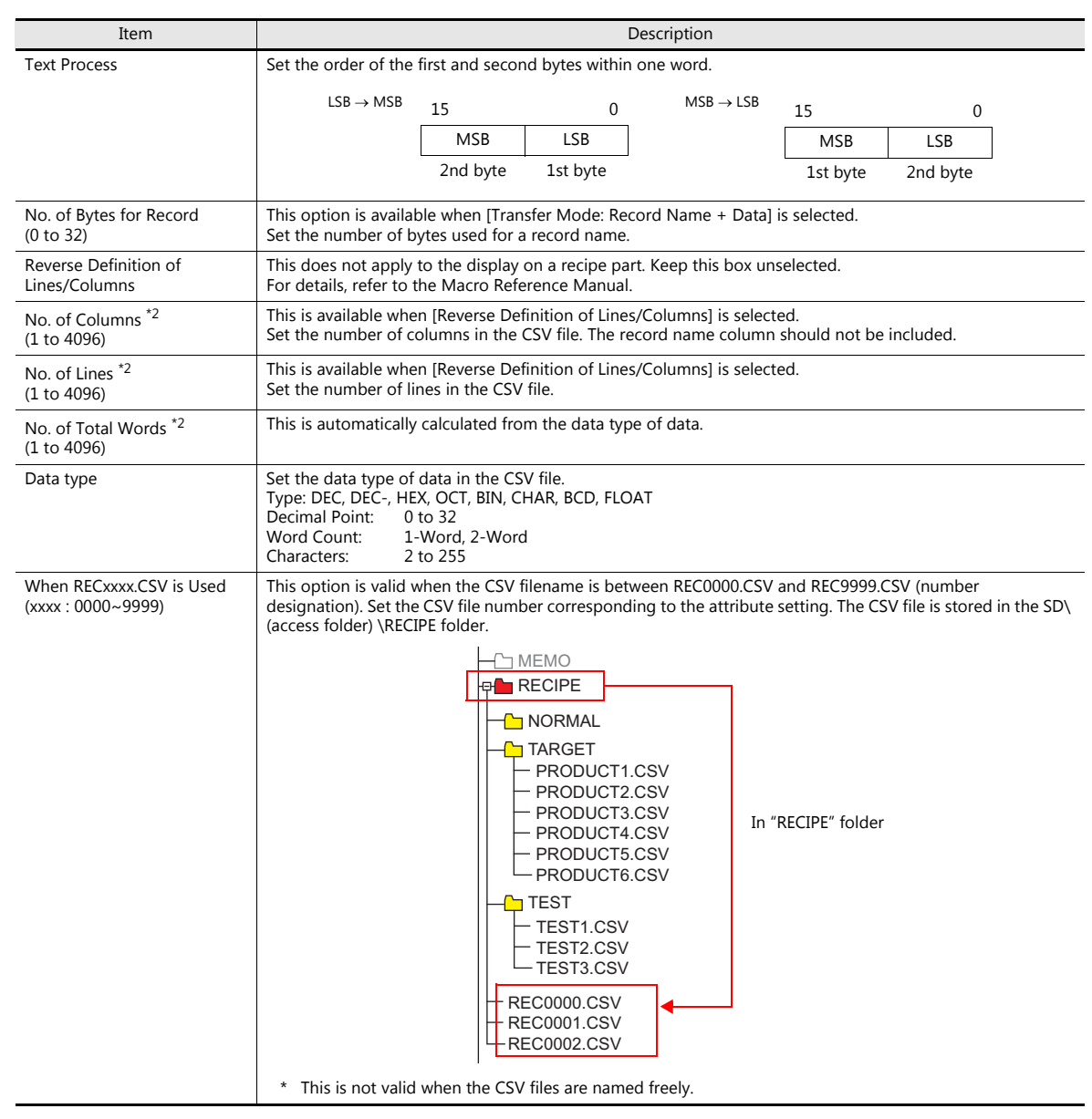

\*1 When using both titles and record names:

![](_page_527_Picture_250.jpeg)

\*2 The maximum possible number of columns/lines is 4,096. However, if [No. of Total Words] reaches 4096 words, columns or lines cannot be added even when the number of columns or lines is not greater than 4,096.

#### **Creating Group Folders**

When naming CSV files  $*1$ , create a group folder  $*1$  for storing the CSV files.

- Use the same attribute setting for all the CSV files in the same group folder.
- \*1 Group folder names and CSV filenames must be within 8 one-byte numerals or uppercase alphabetic characters.

![](_page_528_Picture_73.jpeg)

#### **Procedure**

- 1. Right-click on an attribute number. A drop-down menu is displayed.
- 2. Select [New Group]. The "G000000" folder is created.

![](_page_528_Picture_74.jpeg)

![](_page_528_Picture_10.jpeg)

3. Right-click on the "G000000" folder. A drop-down menu is displayed.

![](_page_528_Picture_75.jpeg)

4. Select [Change Name]. A cursor will appear. Enter any name.

![](_page_528_Picture_76.jpeg)

5. Repeat steps 1 to 4 to create folders as necessary.

#### **Default Setting**

One of the attribute icons has a red check mark on it. The marked attribute number is the "default setting." The default setting is used in the following cases:

There is no attribute setting corresponding to the file "RECxxxx.csv".

![](_page_529_Picture_4.jpeg)

J G

A group folder without an attribute setting is added to the storage device on Explorer.

![](_page_529_Figure_7.jpeg)

**15**

## **15.4.3 CSV File**

#### **Filenames and Storage Destinations**

Depending on the CSV filename, the storage destination as well as file designation method varies. Create files according to their purpose.

![](_page_530_Picture_261.jpeg)

\* Group folders must be defined in the [Attribute] tab window. A group folder defined in the [Attribute] tab window is automatically created when the storage device is connected to MONITOUCH.

#### **Total Number of CSV Files**

The number of group folders and CSV files that can be used with recipes is limited.

- The total number of group folders and CSV files in the "Recipe" folder: 1024 maximum
- The number of CSV files in a group folder: 1024 maximum

SAMPLE

REC0002.CSV

Folders or files exceeding 1024 are not recognized by the recipe function.

\* When macro commands are used to access CSV files, this limitation is not imposed.

However, note that access time is proportional to the number of files.

![](_page_530_Figure_13.jpeg)

#### **Data in CSV Files**

#### **Number of Transferable Words**

A maximum of 4096 words can be read and written at one time by the recipe function or when using a macro command. If you attempt to transfer data that exceeds this capacity, only the first 4096 words will be transferred and no more.

#### **Lines and Columns**

Depending on the attribute setting, the available numbers of columns and lines vary.

![](_page_531_Picture_105.jpeg)

- \*1 Excel can handle 256 columns maximum.
- \*2 Maximum word count per column: 4096 words
- \*3 Maximum word count per line:<br>\*4 File size:
- 

1 Mbyte or less

#### **No. of Bytes for Record**

32 bytes maximum per record

\* Make the setting in the [Attribute Setting] window.

#### **Number of Bytes for Title**

32 bytes maximum per title

#### **Note**

In CSV files, commas and double quotation marks are not recognized as data. Such data may not be read correctly.

## <span id="page-532-0"></span>**15.4.4 MONITOUCH Operation**

#### **Selection**

Folders and files can be selected by tapping the operation area. It is also possible to select a folder, file, or record by designating its name or number from the [Command Device].

#### **Folder Selection**

If you double-tap a group folder name, the CSV filenames in the folder are displayed. Every group folder name is followed by a "\".

Display area

![](_page_532_Figure_7.jpeg)

• Switch

![](_page_532_Figure_9.jpeg)

#### **File Selection**

Display area

Double-tap a filename to select it and display its contents.

![](_page_532_Figure_13.jpeg)

![](_page_532_Picture_14.jpeg)

• Switch

Tap a filename to select it and display records.

![](_page_532_Figure_17.jpeg)

#### **Record Selection**

Tap a record to select it.

Display area

![](_page_533_Figure_4.jpeg)

• Switch

![](_page_533_Figure_6.jpeg)

#### **Return**

Display area

Double-tap the top left cell (..\) in the display area to move up by one level in the directory.

![](_page_533_Figure_10.jpeg)

![](_page_533_Picture_544.jpeg)

• Switch

Tap the top switch (..\) to move up by one level in the directory.

![](_page_533_Figure_14.jpeg)

#### **Transfer**

Data can be transferred using a switch on the screen. It is also possible to designate a file or record using the [Command Device] and transfer data.

#### **Record Transfer**

Tap a transfer switch ([Card  $\rightarrow$  PLC] or [PLC  $\rightarrow$  Card]) with a record selected to transfer that record (1 line).

![](_page_534_Figure_5.jpeg)

Data of record No. 4 in the CSV file is transferred to the [Transfer Device].

#### **File Transfer**

Tap a transfer switch ([Card  $\to$  PLC] or [PLC  $\to$  Card]) with a file selected (before selecting a record) to transfer the entire data of the selected file.

![](_page_534_Figure_9.jpeg)

When a CSV file is selected and no record is selected, the entire data of the file is transferred to the [Transfer Device] (the maximum transferable size is 4096 words).

#### **Edit**

#### **Data Edit**

Display area

Tap a CSV data with the [Edit] switch in the ON state to display a keypad for editing. Key in a value and press the [ENT] key. The value is directly written into the storage device. However, if you tap a cell that is only partially displayed, no keypad is displayed.

![](_page_534_Figure_16.jpeg)

![](_page_534_Figure_17.jpeg)

#### • Switch

Data editing is not possible because CSV data is not displayed on switches.

#### **Editing Names (Files, Records, Titles)**

Tap a filename, record name or title name (if set) with the [Edit] switch in the ON state to display a keyboard for editing. These names can be edited directly in the same way as data edit. Note that only characters can be input.

![](_page_535_Figure_3.jpeg)

![](_page_536_Picture_1.jpeg)

# **16 Print**

- [16.1 Overview](#page-538-0)
- [16.2 Hard copy](#page-554-0)
- [16.3 Printing Data Sheets](#page-556-0)
- [16.4 Connecting to a Sato MR-400 Barcode Printer](#page-562-0)

## <span id="page-538-0"></span>**16.1 Overview**

When the TS is operating in RUN mode, the displayed screen and the internal buffer information can be printed from a connected printer.

• Hard copy

Print the displayed screen.

![](_page_538_Figure_5.jpeg)

![](_page_538_Figure_6.jpeg)

 $\overline{4}$ 

 $\mathbf 5$ 

 $R^*$ 

For details, refer to ["16.2 Hard Copy" page 16-17.](#page-554-0)

• Sample print

Print collected log data.

![](_page_538_Figure_11.jpeg)

For details, refer to ["Sample Print" page 7-26.](#page-272-0) lt?

• Data sheet print

Print data registered as a data sheet.

![](_page_538_Figure_15.jpeg)

For details, refer to ["16.3 Printing Data Sheets" page 16-19.](#page-556-0) **i** 

## **16.1.1 Compatible Printers**

![](_page_539_Picture_238.jpeg)

The following printers can be connected to the TS.

\*1 TS2060: USB-A port not supported

#### **List of compatible printers**

**ig** For a list of compatible printer models, visit our website (http://www.monitouch.com).

#### **Printable Items**

The table below shows the items printable by each printer.

![](_page_539_Picture_239.jpeg)

\*1 A color or monochrome hard copy can be designated with the system device memory (\$s1007).

![](_page_539_Picture_240.jpeg)

\*2 Landscape printing on A4/15-inch paper is not supported. Data is printed in portrait orientation regardless of the paper setting.

![](_page_539_Figure_13.jpeg)

\*3 When PR201 Color or ESC-P Color is selected, printing is performed using 16 colors.

Only characters can be printed. Control codes cannot be printed.

<sup>\*4</sup> Macro command: OUT\_PR
# **16.1.2 EPSON STYLUS PHOTO, STYLUS C86, and STYLUS C65**

MONITOUCH can be connected to EPSON printers that support Microsoft Windows (STYLUS PHOTO, STYLUS C86, and STYLUS C65).

> For information on connectable models, visit our website at http://www.monitouch.com. **I**

#### **Connection Method**

### **USB-A connection**

Connect the USB-A port of the TS unit to the USB port of the printer with a USB cable (commercially available).

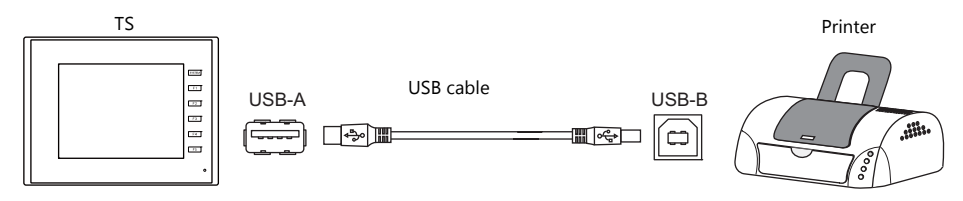

 Connect the USB-A port of the TS unit to the parallel port of the printer with a USB-parallel conversion cable (commercially available).

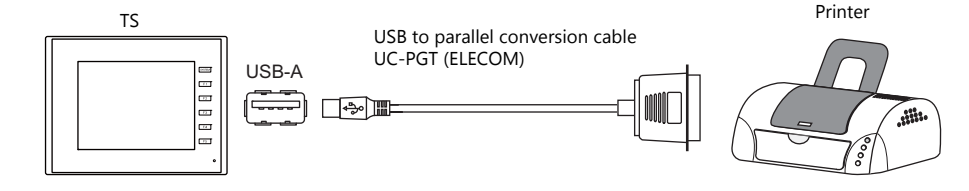

### **Serial connection**

Connect the MJ port of the TS2060 unit to the parallel port of the printer via a converter.

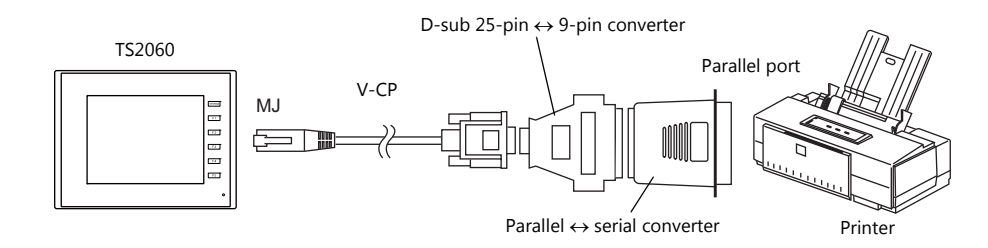

Connect the COM2 port of the TS1000S to the parallel port of the printer via a converter.

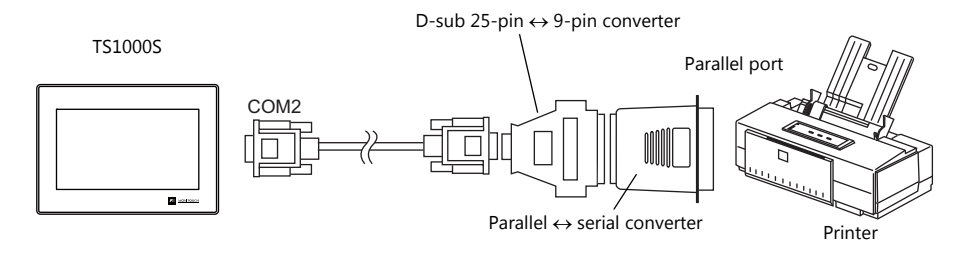

**16**

# **Hardware Settings**

Configure settings at [System Setting]  $\rightarrow$  [Hardware Setting]  $\rightarrow$  [Printer].

## **Printer Model**

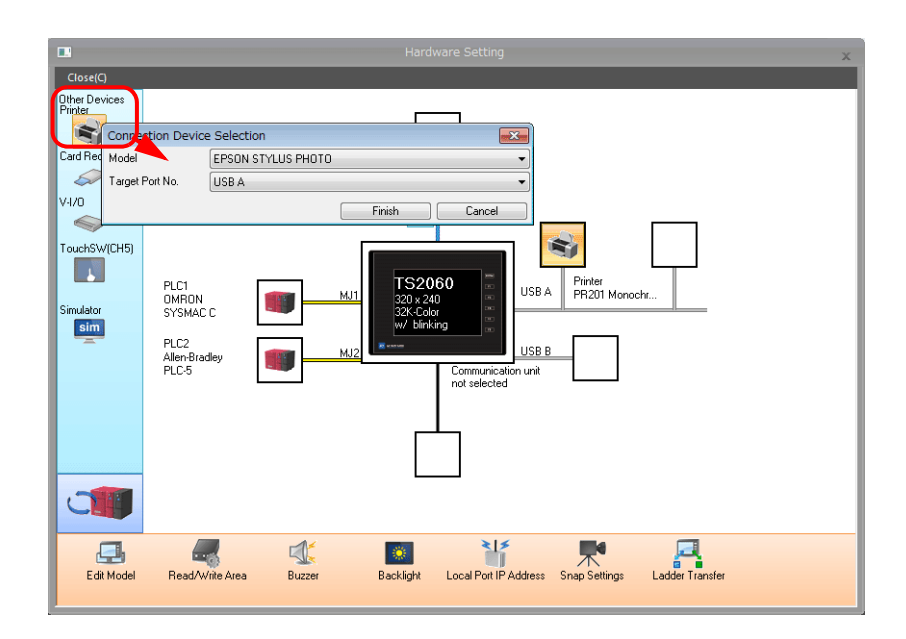

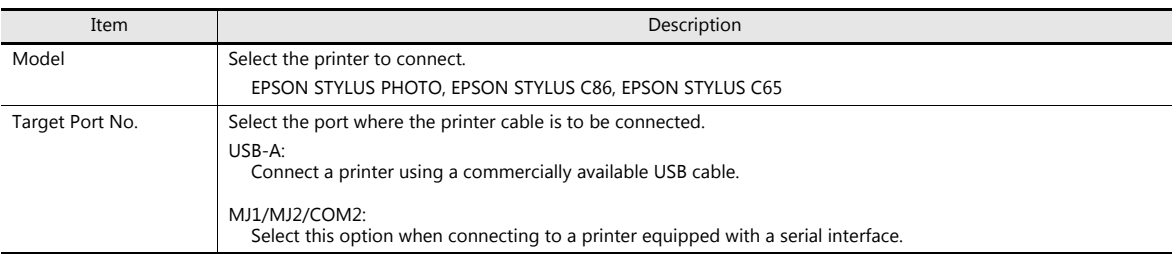

# **Printer Properties**

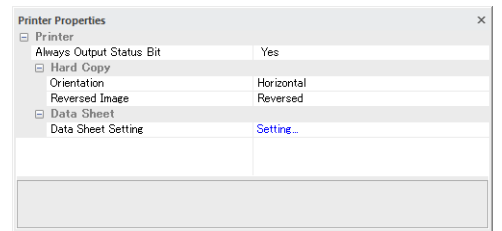

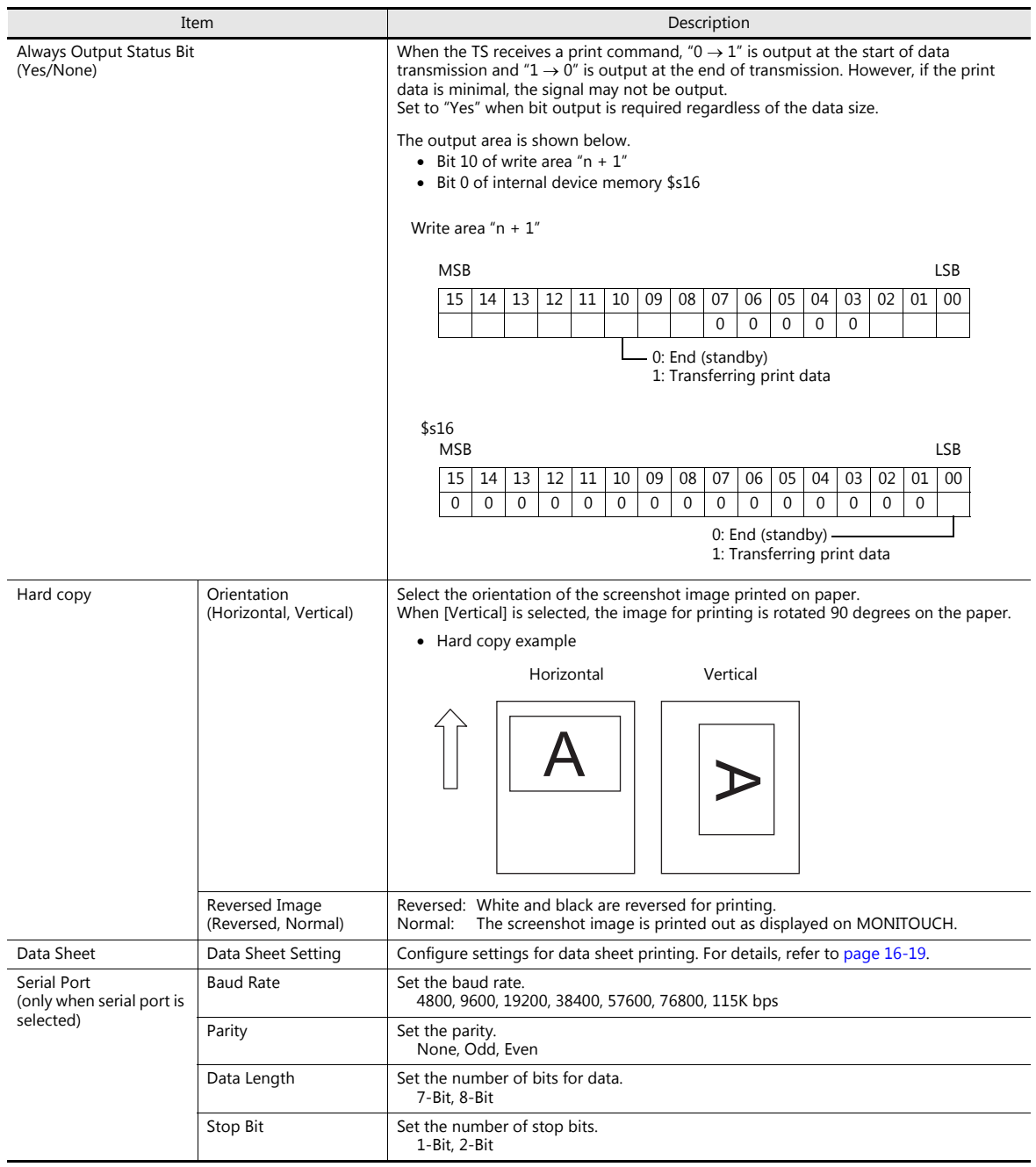

# **16.1.3 PictBridge Printers**

A PictBridge-compatible printer can be connected.

**it** For information on compatible models, visit our website (http://www.monitouch.com).

## **Connection**

### **USB-B port connection**

Connect the USB-B port of the TS unit to the USB-A port of the printer with a commercially available USB cable.

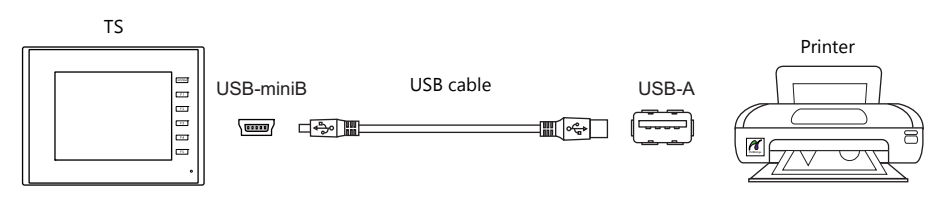

**\* When transferring screen programs via the USB-B port, change the cable connection.**

#### **Hardware Settings**

Configure the [System Setting]  $\rightarrow$  [Hardware Setting]  $\rightarrow$  [Printer] settings.

## **Printer model**

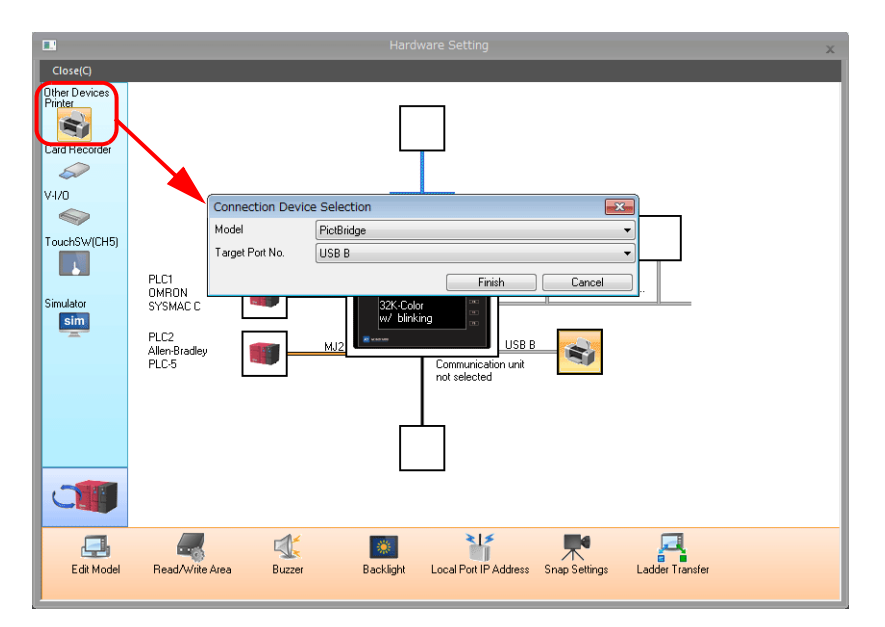

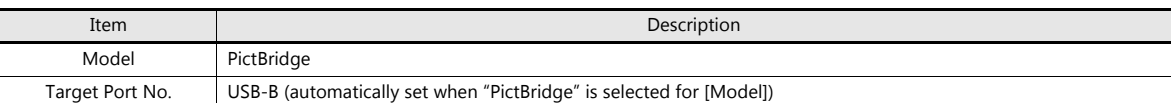

# **Printer properties**

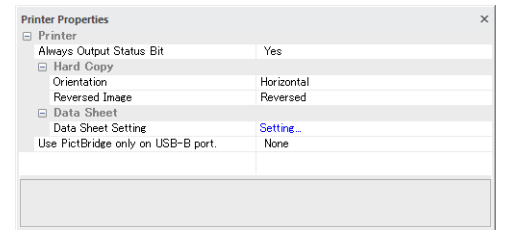

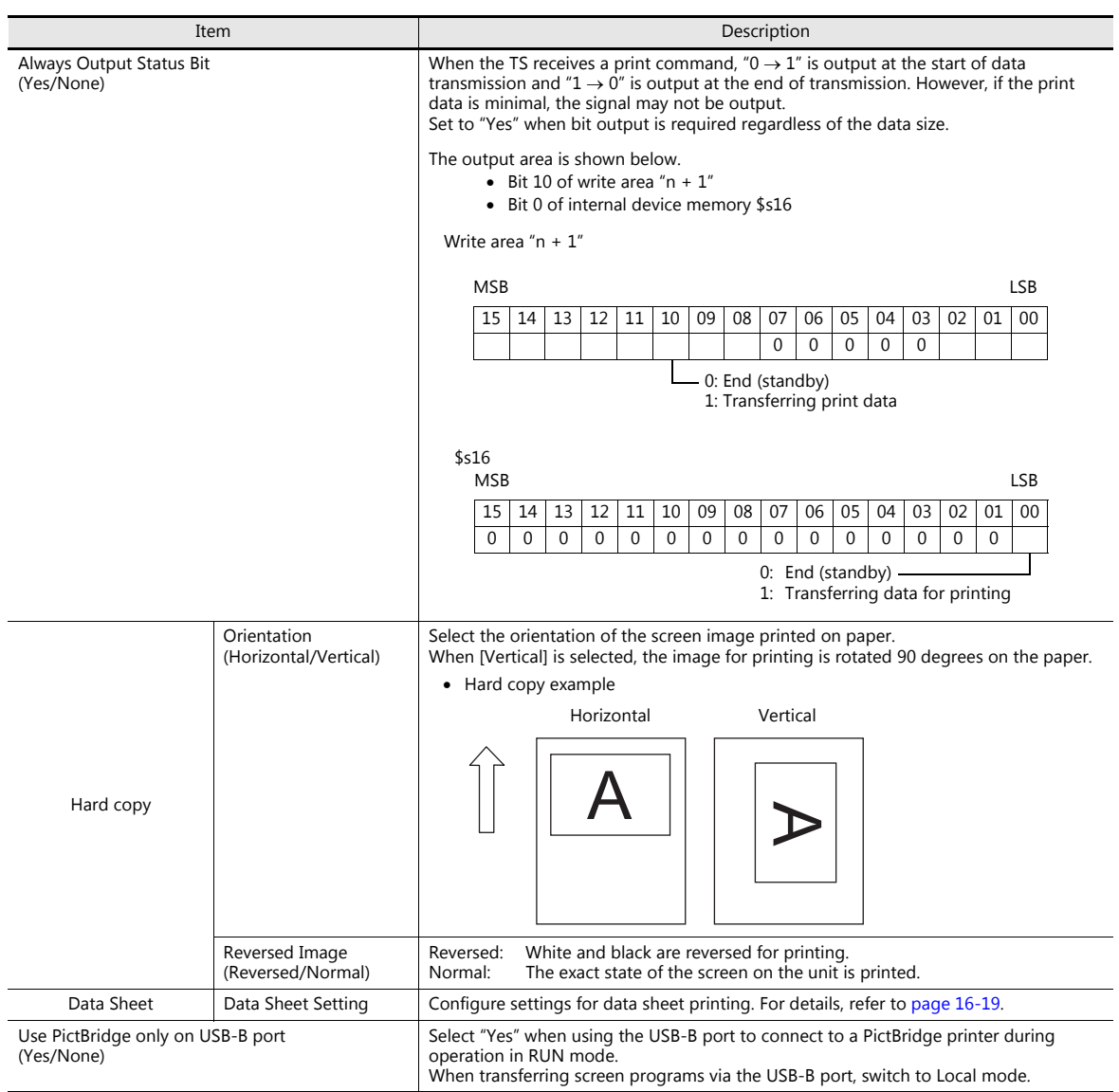

### **Print Size**

The print size varies depending on the item to be printed and the paper setting.

### **Screen hard copy**

- The paper size is fixed to "A4".
- The print start position and print size cannot be changed. The actual margins, however, may differ from the one shown below depending on the printer used.
	- When [Vertical] (portrait) is selected (unit: mm): The landscape output is available when the printer supports A4 paper and 2-up printing. If not supported, printing is performed in the landscape orientation.
- When [Horizontal] (landscape) is selected (unit: mm): The landscape output is available when the printer supports A4 paper and 1-up printing. If not supported, printing is performed in the orientation set on the printer.

### **Sample Print**

- Printing is fixed to "A4 vertical (portrait)". If a line cannot be held within the paper width, the remaining section will be printed while wrapping around and going down to the next line.
- The print start position and print size cannot be changed. The actual margins, however, may differ from the one shown below depending on the printer used.

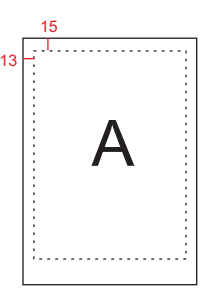

### **Data sheet print**

- Printing orientation is fixed to "portrait".
- Specify the paper size with the settings below. However, if a selected print size is different from the paper size set for the printer, printing cannot be performed correctly. (Data outside the printing area is not printed.)
	- [Home]  $\rightarrow$  [Registration Item]  $\rightarrow$  [Data Sheet]  $\rightarrow$  [Edit]  $\rightarrow$  [Data Sheet Setting]  $\rightarrow$  [Paper Size]
	- [System Setting]  $\rightarrow$  [Hardware Setting]  $\rightarrow$  [Printer]  $\rightarrow$  [Properties]  $\rightarrow$  [Data Sheet Setting]  $\rightarrow$  [Paper Size]
- The print start position and print size cannot be changed. The actual margins, however, may differ from those shown below depending on the printer used.

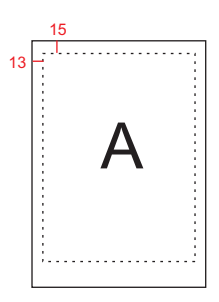

### **Data sheet print (expanded)**

- The print size is A4 only. Use a printer that handles A4 paper. If A4 paper is fed in landscape orientation or a selected paper size is different from the paper size set for the printer, printing cannot be performed correctly. (Data outside the printing area is not printed.)
- The print start position and print size cannot be changed. Note that margins will vary slightly between different printer models.
- For parts placed on an expanded data sheet screen, the [Show/Hide] setting takes effect. When a part should always be printed, select [Show] for the [Show/Hide] setting.

# **Status Output**

The status of the connection between the TS unit and a PictBridge printer is output to the internal device memory \$s1066.

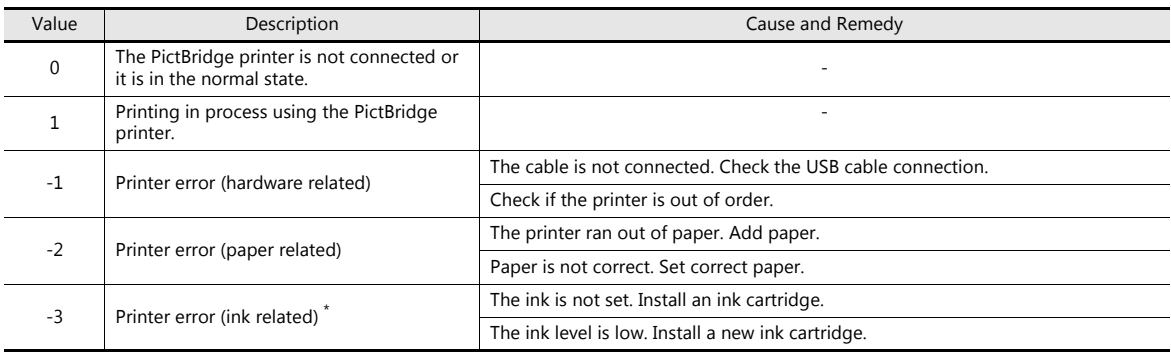

\* The error may be output as "1" (printer error related to hardware) depending on the printer used.

### **Notes**

- Color printing is performed.
- Error handling varies depending on the printer model. For details, refer to the instruction manual for the printer.

# **16.1.4 PR201 and ESC-P Printers**

The TS can connect to MS-DOS-compatible printers.

- MS-DOS-compatible printer models in the PR201 series
- MS-DOS-compatible printer models ESC/P24-J84, ESC/P-J84, and ESC/P Super
	- lt.<br>Tr For information on connectable models, visit our website at http://www.monitouch.com.

### **Connection Method**

### **USB-A port connection**

 Connect the USB-A port of the TS unit to the parallel port of the printer with a USB-parallel conversion cable (commercially available).

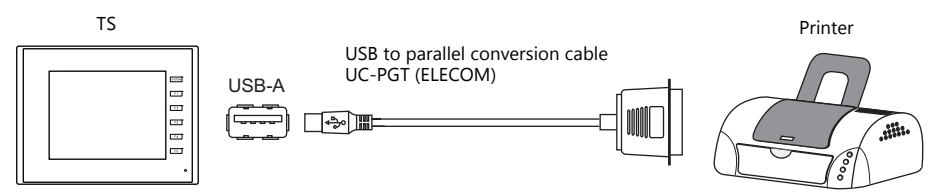

### **Serial connection**

Connect the MJ port of the TS2060 with the parallel port of the printer.

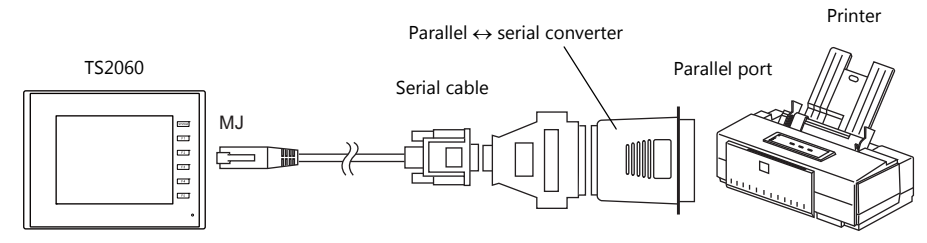

Connect the COM2 port of the TS1000S with the parallel port of the printer.

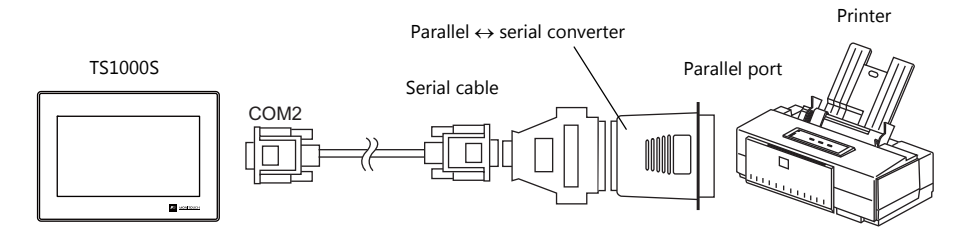

# **Hardware Settings**

Configure the [System Setting]  $\rightarrow$  [Hardware Setting]  $\rightarrow$  [Printer] settings.

## **Printer model**

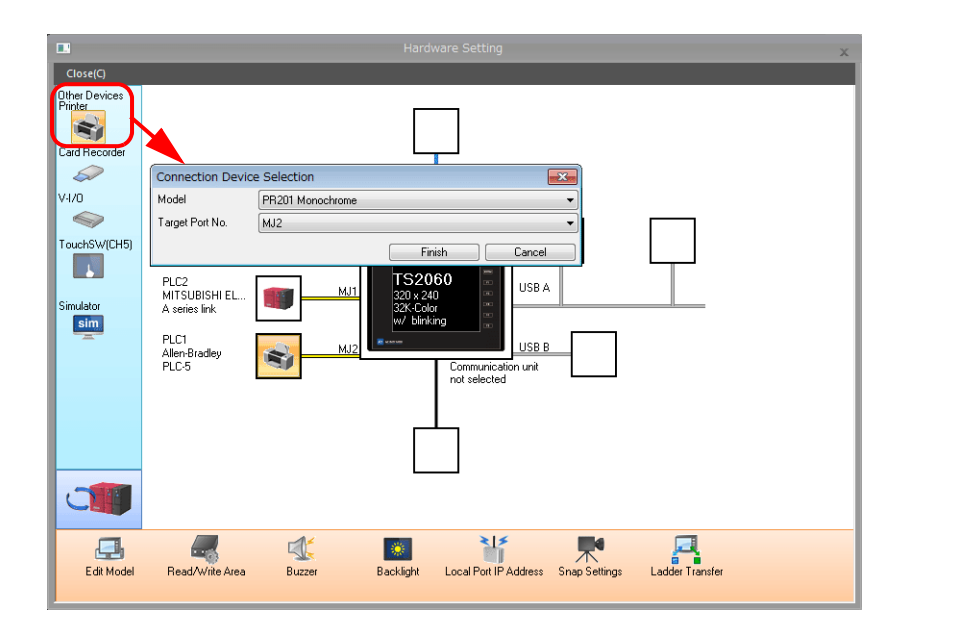

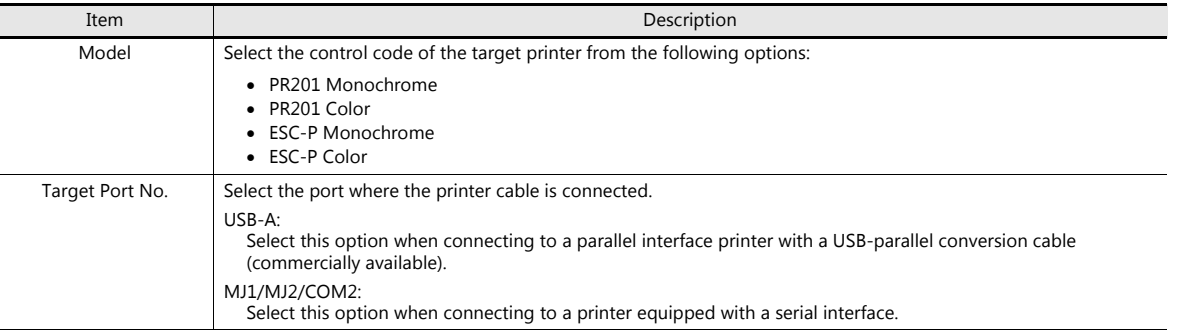

# **Printer properties**

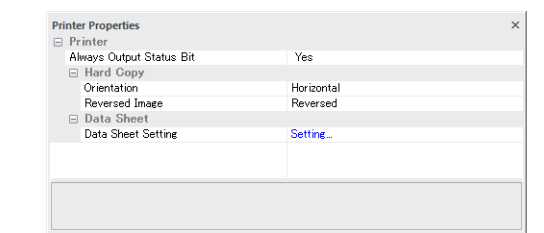

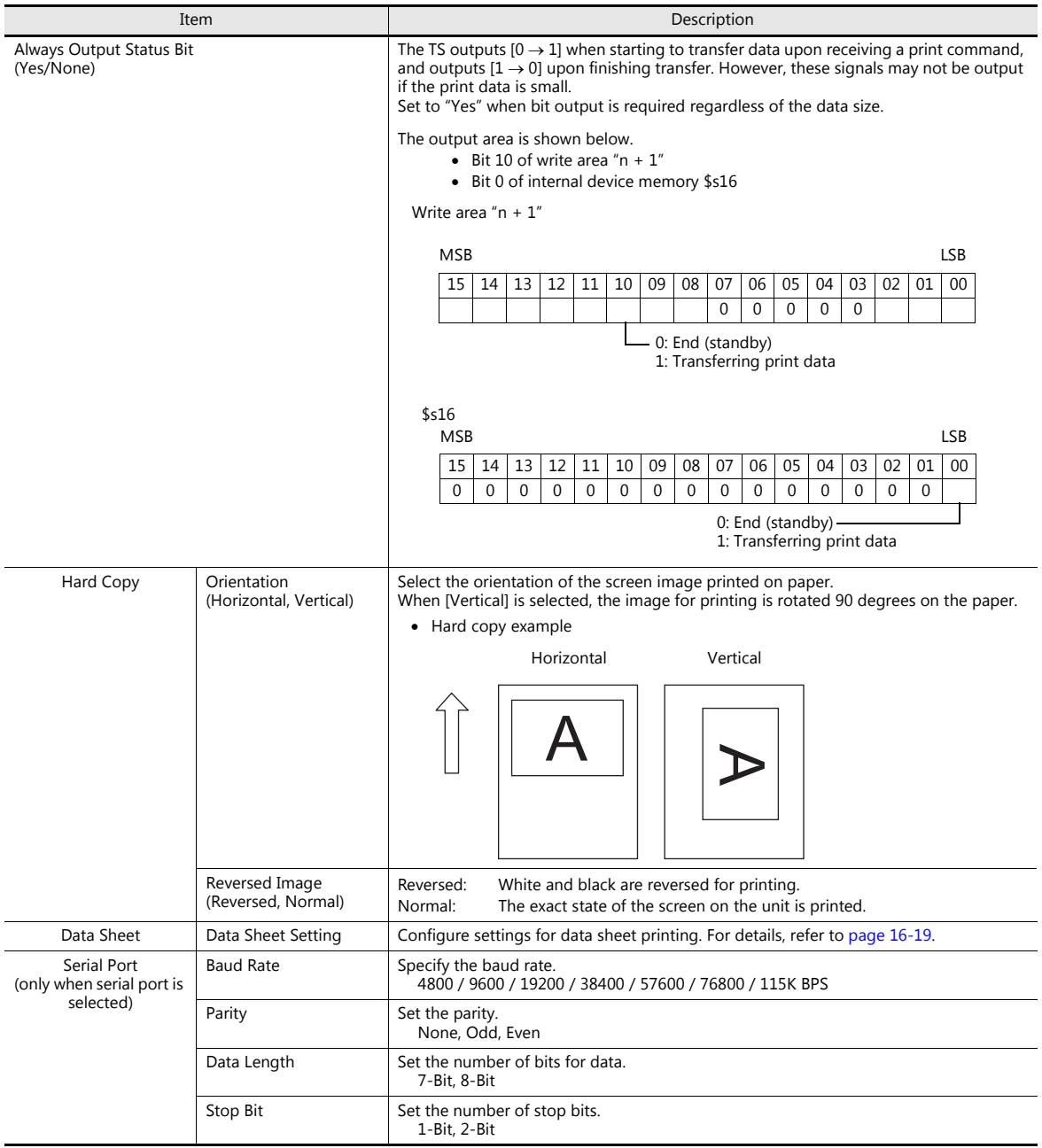

# **16.1.5 CBM292/293 Printer**

The TS can connect to CBM line thermal printers (Citizen).

For information on connectable models, visit our website at http://www.monitouch.com.  $\mathbb{R}$ 

## **Connection Method**

### **USB-A port connection**

 Connect the USB-A port of the TS unit to the parallel port of the printer with a USB-parallel conversion cable (commercially available).

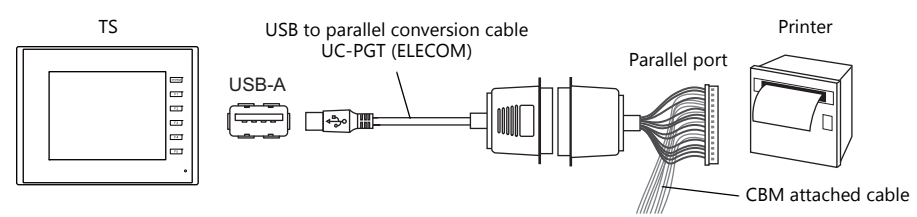

### **Serial connection**

Connect the MJ port of the TS2060 unit with the serial port of the printer.

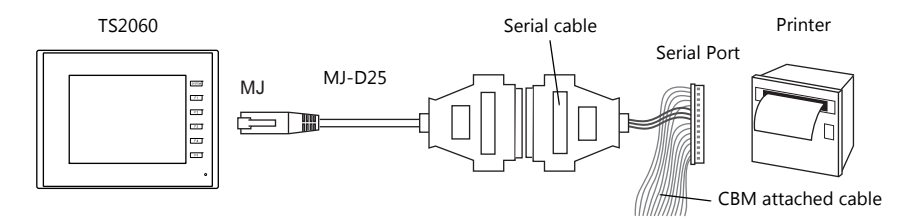

Connect the COM2 port of the TS1000S with the serial port of the printer.

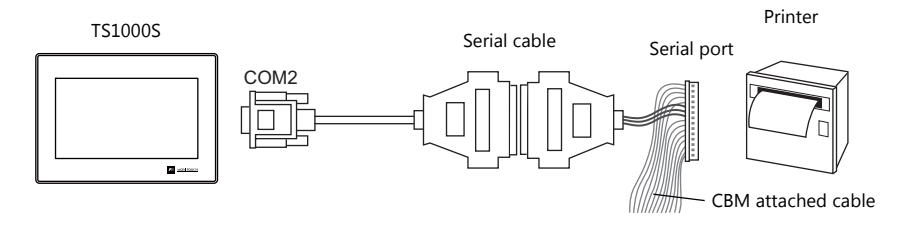

# **Hardware Settings**

Configure the [System Setting]  $\rightarrow$  [Hardware Setting]  $\rightarrow$  [Printer] settings.

## **Printer model**

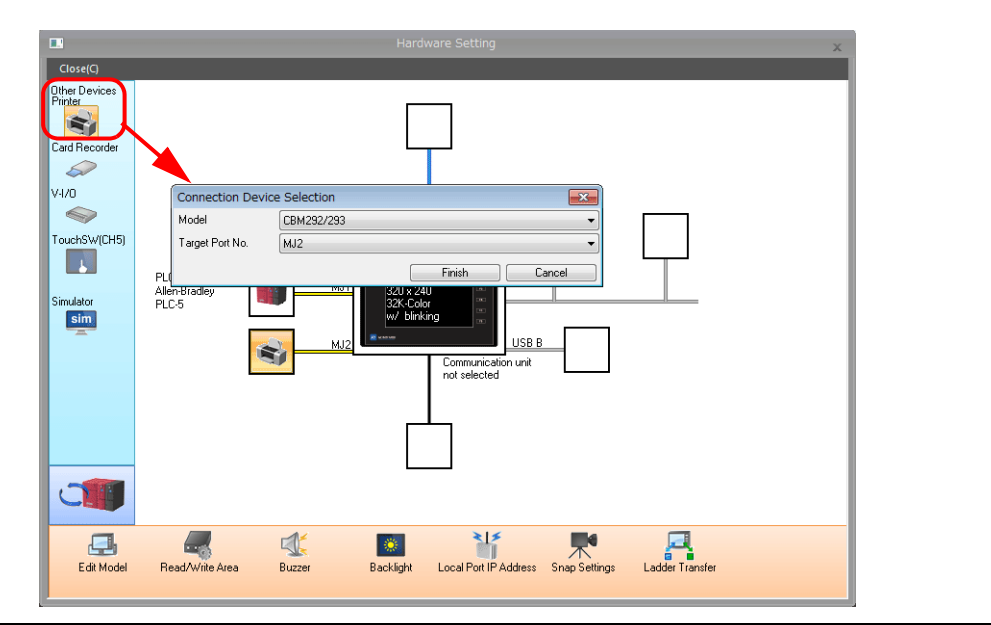

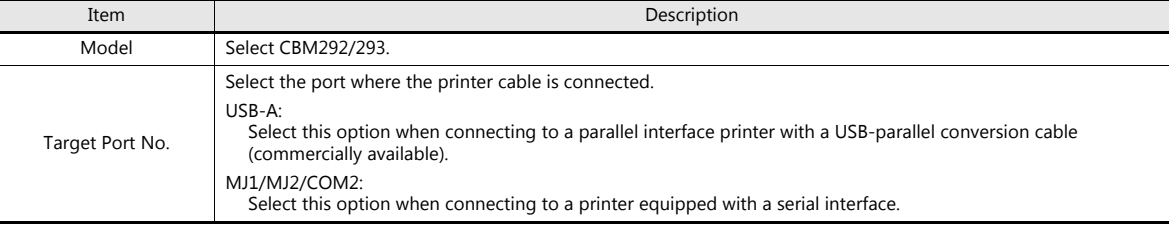

# **Printer properties**

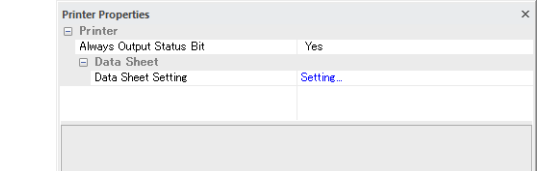

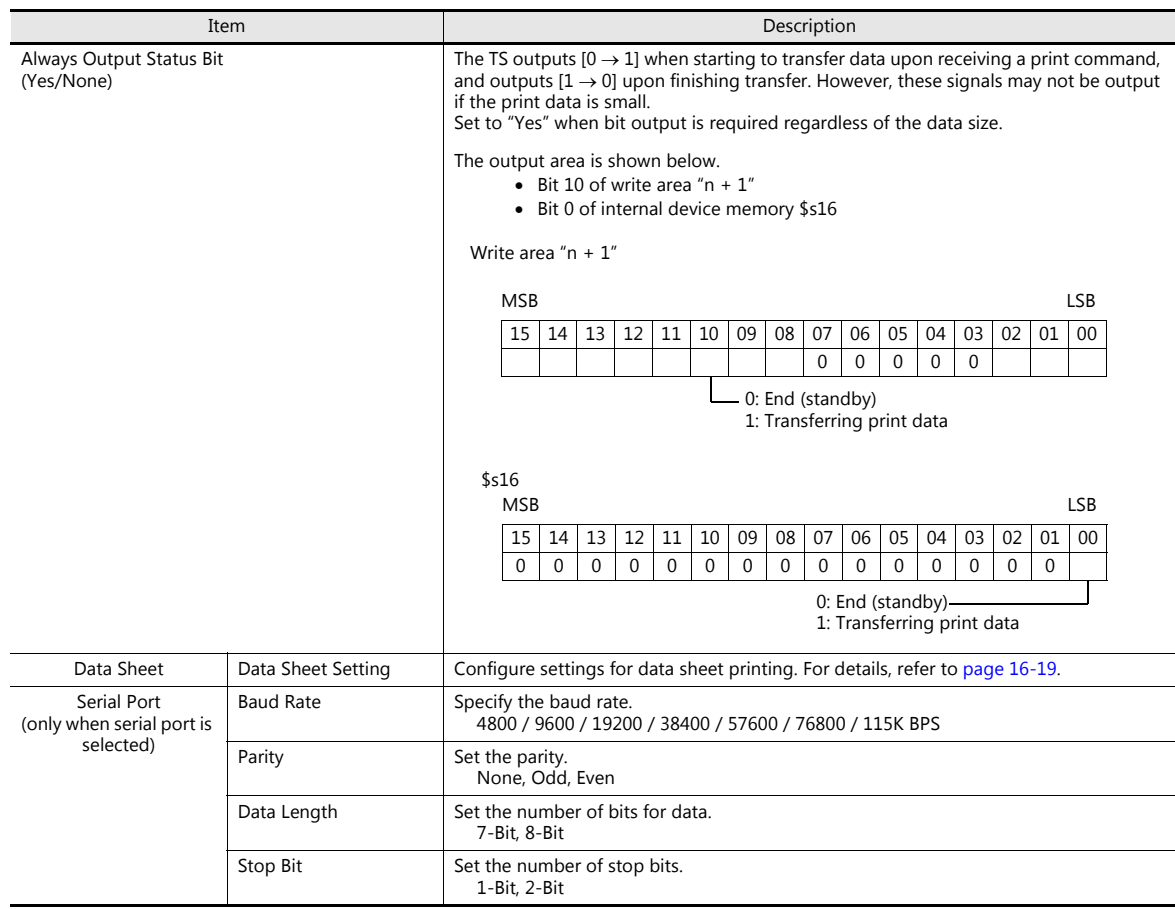

**16**

# **16.1.6 Sato's MR-400 Barcode Printer**

The TS can connect to Sato's barcode printer for printing barcodes.

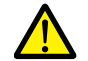

Read the instruction manual and command reference book for Sato's MR-400 series barcode printer before using this function.

- **ig** • For details on configuration and printing, refer to "16.4 Connecting to a Sato MR-400 Barcode [Printer" page 16-25.](#page-562-0)
	- For information on connectable models, visit our website at http://www.monitouch.com.

# **16.2 Hard Copy**

# **16.2.1 Overview**

rest in the copy of the copy of the copy of the copy of the copy of the copy of the copy of the copy of the co Copy PLC D0001  $\overline{\mathbf{r}}$ Bit 10 of read area "n + 1" = Change "0" to "1" to print a hard copy of the screen Press a switch which is set with "Hard Copy" for [Function]. Example: Read area "D0000" Copy

The displayed screen can be printed using the switch function or a command from the PLC.

# **16.2.2 Printing**

Two methods are available for printing the currently displayed screen.

### **Command from a Switch**

Output a hardcopy by tapping a switch placed on the screen. In this case, the switch image is also output. A function switch can be used instead.

### **Screen program setting**

- 1) Place a switch set with "Hard Copy" for [Function] on the screen targeted for printing.
- 2) Transfer the screen data to the TS unit.

### **Printing procedure**

- 1) Display the screen to be printed.
- 2) Press the hard copy switch.
- 3) Printing starts.

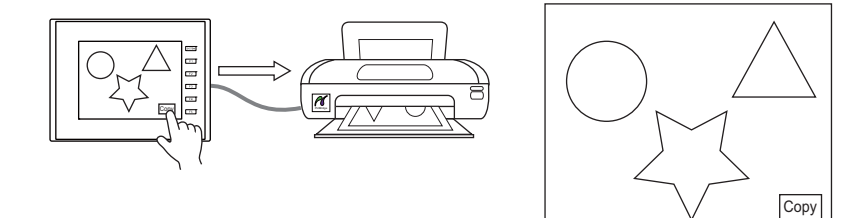

## **Command from Read Area**

Bit 10 of [Read Area] "n + 1" is the screen hard copy bit. When this bit changes from "0" to "1", a hard copy is printed.

### **Printing procedure**

- 1) Display the screen to be printed.
- 2) Set bit 10 of [Read Area] " $n + 1$ " (0  $\rightarrow$  1)
- 3) Printing starts.

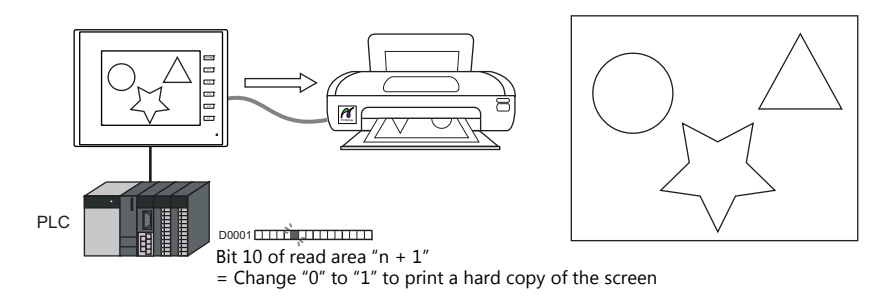

# <span id="page-556-0"></span>**16.3 Printing Data Sheets**

# **16.3.1 Overview**

This section explains printing the data currently displayed on numerical data displays or character displays that are registered on a data sheet.

This print function also enables real-time printing of device memory data that is not shown on the TS.

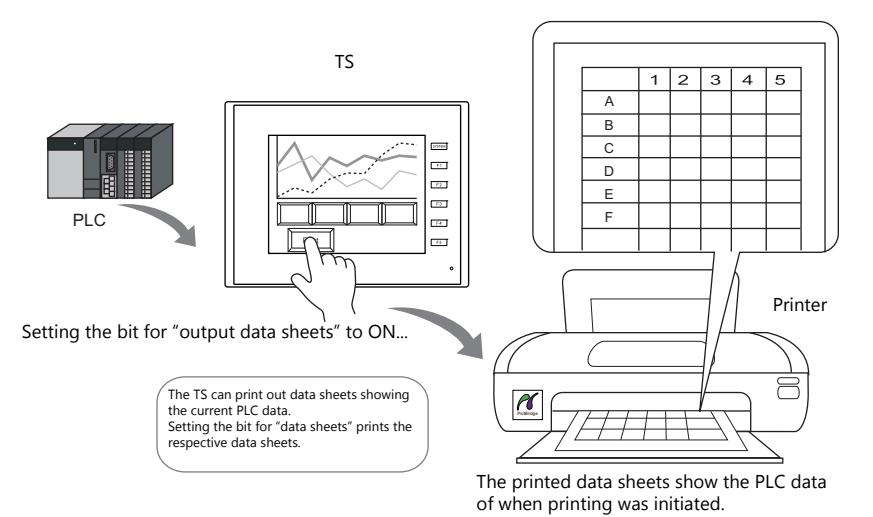

## **Expanded functions**

The data sheet expanded functions are available with the PictBridge printer.

The expanded functions allow additional parts, such as lamps and graphs, to be used and changing of the sizes of those parts. Moreover, the expanded functions allow for part placement regardless of the grid, thereby diversifying layouts on data sheet screens. These data sheets can be printed in color.

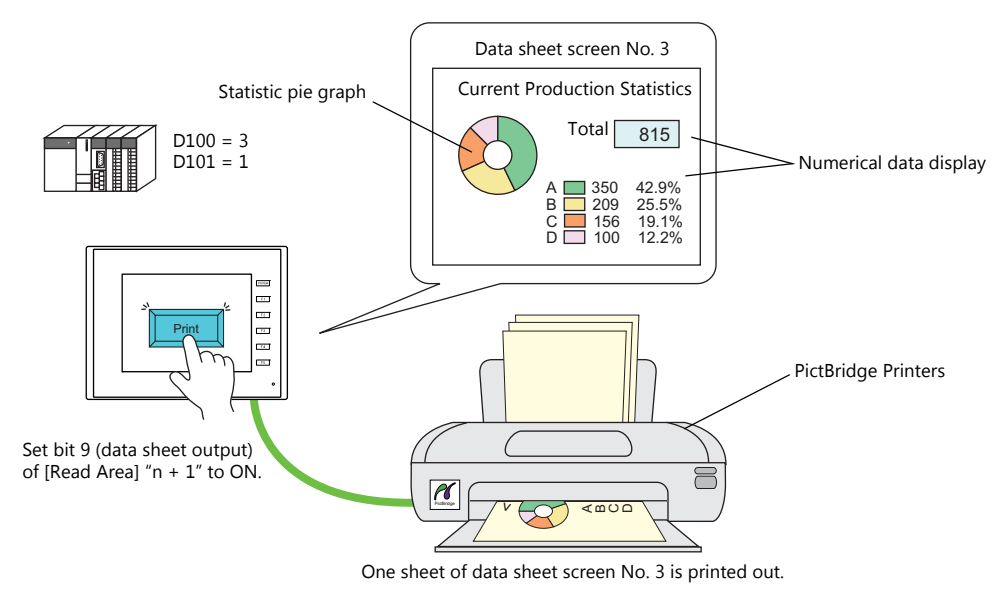

**16**

### **Data sheet screen**

The print screen is formatted in "Data Sheet" in the TS screen program file. Items usable on data sheets vary depending on whether the expanded functions are used.

- Without the expanded functions With the expanded functions
	-

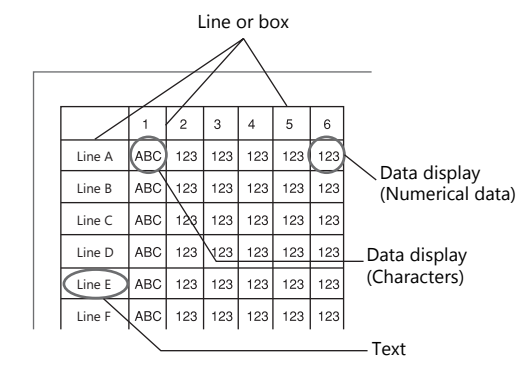

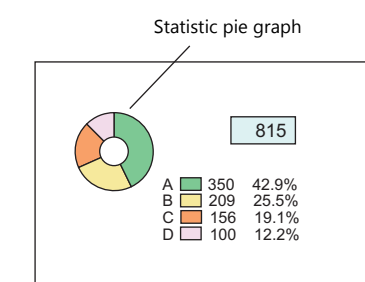

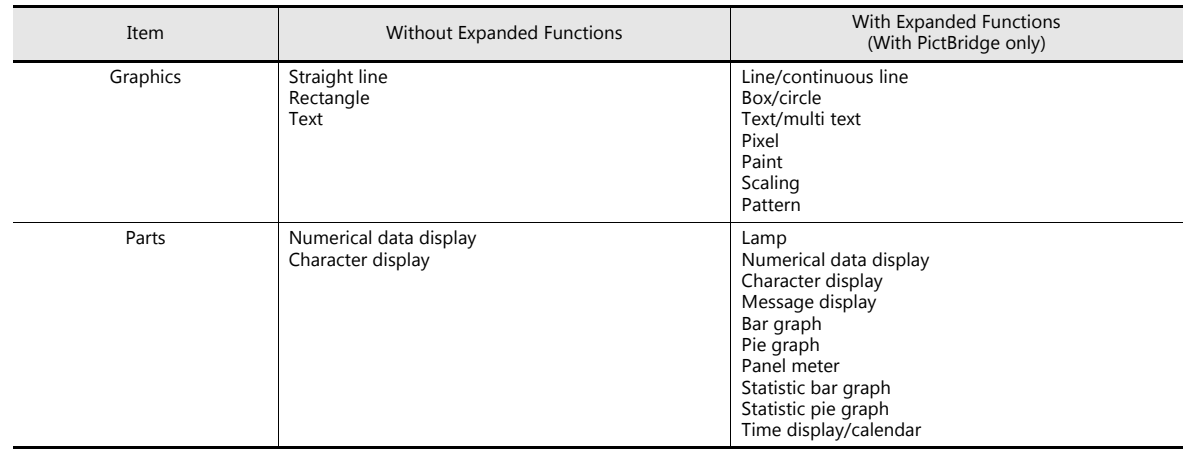

# **16.3.2 Detailed Settings**

### **Data Sheet Setting**

Configure settings from either [System Setting]  $\to$  [Hardware Setting]  $\to$  [Printer]  $\to$  [Properties], or [Home]  $\to$  [Registration Item]  $\rightarrow$  [Data Sheet]  $\rightarrow$  [Edit]  $\rightarrow$  [Data Sheet Setting].

### **Use extension data sheet: unselected**

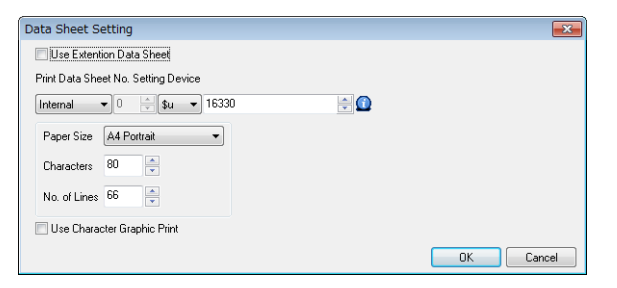

![](_page_558_Picture_229.jpeg)

# **[Use Extension Data Sheet] Selected (PictBridge only)**

![](_page_559_Figure_2.jpeg)

# **16.3.3 Printing**

There are two methods for printing configured data sheets from the TS unit.

### <span id="page-560-0"></span>**Command from Read Area**

Bit 9 of [Read Area] " $n + 1$ " is the data sheet output bit. When this bit changes from "0" to "1", a data sheet is printed.

### **Printing procedure**

- 1) Set the data sheet number that is the top page to [Print Data Sheet No. Setting Device] "n".
- 2) Specify the number of output pages for [Print Data Sheet No. Setting Device] "n + 1". **\* When [Print Data Sheet No. Setting Device] "n + 1" is "0", the printer will not print any data sheets.**
- 3) Set bit 9 of [Read Area] " $n + 1$ " ( $0 \rightarrow 1$ )
- 4) Data sheet printing starts.

Usage Example Read area = D0000 [Designation Device for Print Data Sheet No.] = D0010

![](_page_560_Figure_11.jpeg)

![](_page_560_Figure_12.jpeg)

4)

![](_page_560_Figure_13.jpeg)

**16**

### **Command with Macro**

Use the "STA\_LIST" macro command to print data sheets.

#### **Device memory used**

![](_page_561_Picture_340.jpeg)

#### O: Setting enabled (indirect designation disabled) ©: Setting enabled (indirect designation enabled)

#### **Range**

![](_page_561_Picture_341.jpeg)

**\* No printing is executed when "0" is set as the number of pages to be printed. When the range specified for printing includes an unregistered number, the page corresponding to the number will not be printed.**

### **Printing procedure**

- 1) Set the data sheet number which is to be the top page to the device memory "F1 + 0".
- 2) Set the number of output pages to the device memory "F1+1".
- 3) Execute the "STA\_LIST" macro command.
- 4) Data sheet printing starts.

Print example:

To print data sheet No. 3 with  $F1 = $u100$ :

![](_page_561_Figure_16.jpeg)

#### **Notes**

When no data sheet screen has been registered, data sheets cannot be printed even if they are specified by number. Print example:

Read area = D0000

[Print Data Sheet No. Setting Device] = D0010

![](_page_561_Figure_21.jpeg)

D0010 (top page number of data sheet for printing) =  $10$ D0011 (number of pages of data sheet to output) =  $5$ 

Change bit 9 (data sheet output) of D0005 from "0" to "1".

![](_page_561_Figure_24.jpeg)

If data sheet pages are registered as shown on the left

Data sheet No. 10 to 12 and 14 are printed. The page that is not stored, No. 13, is ignored, and four pages are output.

![](_page_561_Picture_342.jpeg)

# <span id="page-562-0"></span>**16.4 Connecting to a Sato MR-400 Barcode Printer**

The TS can connect to Sato's barcode printer for printing barcodes.

![](_page_562_Picture_3.jpeg)

Read the instruction manual and command reference book for Sato's MR-400 series barcode printer before using this function.

For information on connectable models, visit our website at http://www.monitouch.com. **I** 

# **16.4.1 Connection Method**

### **Serial connection**

Connect the MJ port of the TS2060 unit with the serial port of the printer.

![](_page_562_Figure_9.jpeg)

Connect the COM2 port of the TS1000S with the serial port of the printer.

![](_page_562_Figure_11.jpeg)

### **Hardware Settings**

Configure the [System Setting]  $\rightarrow$  [Hardware Setting]  $\rightarrow$  [Printer] settings.

### **Printer model**

![](_page_562_Figure_15.jpeg)

![](_page_562_Picture_151.jpeg)

# **Printer properties**

![](_page_563_Picture_150.jpeg)

![](_page_563_Picture_151.jpeg)

# **16.4.2 Notes on Memory Cards**

# **Memory Cards**

To use this function, a memory card is required for the MR400. For the memory card type and mounting procedure, refer to the instruction manual for the MR-400 series.

### **Card Slot Number Setting and Memory Card Formatting**

To enable the use of memory cards, set the memory card slot number and format the memory card on the MR-400.

- **\* "Memory card formatting" means the same as media initialization for USB flash drives etc.**
	- 1) Turn off the power to the MR-400 and insert a memory card into the card slot on the rear of the MR-400.
	- 2) Hold down the LINE key on the front of MR-400, and turn the power ON. "USER MODE" is displayed on the front panel.
	- 3) Press the LINE key and FEED key at the same time. "ADVANCED MODE" is displayed.
	- 4) Press the LINE key and FEED key at the same time again. "CARD MODE" is displayed.
	- 5) Press the FEED key until "CARD DRIVE NO / 1 2" is displayed. Set the memory card slot number. (Press the LINE key to select, and press the FEED key to accept.) This drive number is the memory card slot number.
	- 6) Press the FEED key to accept the options. Select "YES" for "CARD FORMAT / YES NO" and format the memory card. If no error is given, formatting has completed successfully.
	- 7) To quit "CARD MODE," turn the printer off.
- Formatting is required if the screen program is transferred after editing the MR-400 format table (registration setting) described in the following section. In addition to the above formatting procedure, it is possible to format the memory card by outputting the control command of MR-400 from the TS. For details, refer to [Example 1: When the following commands are set in No. 22:](#page-572-0)  [\(page 16-35\)](#page-572-0).
- When printing two-byte characters, select "JIS" for "Kanji Code" on MR-400.

# <span id="page-565-0"></span>**16.4.3 Format Tables**

### **Format Table Types**

There are two types of format tables. When the MR-400 commands are registered in this table, desired formats or data can be printed.

### **MR-400 format table (registration setting)**

Set the print format.

**\* The "format" used in the format table includes settings for digits, position, typeface, barcode, etc. for the MR-400.**

![](_page_565_Figure_7.jpeg)

Write these settings on the memory card using the MR\_REG macro command. Once they are written on the memory card, it is not necessary to repeat this step until the registration setting is changed.

## **MR-400 format table (call setting)**

Use the format (registration setting), and change the print data. Set the storage target, type, etc. of the changed data.

![](_page_565_Picture_11.jpeg)

Print the data using the MR\_OUT macro command.

## **Format Table (Registration Setting)**

**MR40** 

Configure the [System Setting]  $\rightarrow$  [Hardware Setting]  $\rightarrow$  [Printer]  $\rightarrow$  [Format Table (Registration Setting)] settings. Format table settings (registration settings) range from No. 1 to No. 128.

![](_page_565_Picture_162.jpeg)

![](_page_565_Picture_163.jpeg)

### **Setting example**

To print in the following format:

![](_page_566_Figure_3.jpeg)

Description of escape sequence

![](_page_566_Picture_165.jpeg)

Description of the format table

![](_page_566_Figure_7.jpeg)

### **Notes on inputting**

![](_page_567_Figure_2.jpeg)

The escape character (ESC) at the top of the escape sequence is expressed as "<>" on MR-400 and as "1B(H)" in hexadecimal notation. In the format table, "\" denotes hexadecimal data. Consequently, "1B(H)" is shown as "\1B".

To use "\" as a character, enter "\\".

### **MR400 Format Table (Call Setting)**

Configure format table settings (call setting) at [System Setting]  $\to$  [Hardware Setting]  $\to$  [Printer Properties]  $\to$  [Format Table (Call Setting)]. Numbers 1 to 128 can be set in the format table.

![](_page_567_Picture_124.jpeg)

![](_page_567_Picture_125.jpeg)

\*1 Field numbers 1 to 99 are used. Settings for numbers 100 to 512 are invalid.

### **Setting example (1)**

Printing "ABCDE" as a fixed string in field No. 1

![](_page_567_Picture_126.jpeg)

## **Setting example (2)**

Printing data stored in a device memory in field No. 2

![](_page_568_Picture_90.jpeg)

Select the [Device] checkbox of field No. 2.

Press the [Detail] button to display the [Detail] window.

• Select [Text] for [Type].

![](_page_568_Picture_91.jpeg)

![](_page_568_Picture_92.jpeg)

• Select [Numerical Data] for [Type].

![](_page_569_Picture_76.jpeg)

![](_page_569_Picture_77.jpeg)

# <span id="page-570-0"></span>**Barcode Type "CODE 39"**

CODE 39 has "\*" at the beginning and the end of each barcode. When the format table is created, set "\*" in the following two positions

• [MR400 Format Table (Registration Setting)] settings Set the number of digits including "\*" for format registration. For the following case for example, set "12" (10 characters + 2).

![](_page_570_Picture_71.jpeg)

- [MR400 Format Table (Call Setting)] settings
	- Select [Text] for [Type].

![](_page_570_Picture_72.jpeg)

![](_page_570_Picture_73.jpeg)

• Select [Numerical Data] for [Type].

![](_page_571_Picture_29.jpeg)

![](_page_571_Picture_30.jpeg)

# **16.4.4 Printing**

There are two methods for printing from the TS unit with a Sato barcode printer connected.

#### **Macros**

The "MR\_REG" macro command is available to write the setting data from format tables (registration setting or call setting) to the MR-400. The "MR\_OUT" macro command is available to print out the data.

#### **MR\_REG**

Device memory used

![](_page_572_Picture_143.jpeg)

O: Setting enabled (indirect designation disabled) ©: Setting enabled (indirect designation enabled)

Range

![](_page_572_Picture_144.jpeg)

<span id="page-572-0"></span>Example 1: When the following commands are set in No. 22:

![](_page_572_Picture_145.jpeg)

When the "MR\_REG 22" macro command is executed, the memory card is formatted.

Example 2: When the following commands are set in No. 1:

![](_page_572_Picture_146.jpeg)

Execute the "MR\_REG 1" macro command as the ON macro of a switch. First: The format is registered on the memory card of the MR-400. Second: The registered data is printed and the format can be checked.

### **MR\_OUT**

Device memory used

![](_page_572_Picture_147.jpeg)

Range

O: Setting enabled (indirect designation disabled) ©: Setting enabled (indirect designation enabled)

![](_page_572_Picture_148.jpeg)

 Example 1: When the "MR\_OUT 50" macro command is executed: Data of the MR-400 format table (call setting No. 50) is printed.

# <span id="page-573-0"></span>**MR400 Print Designation Device**

Printing can be executed using an external command.

![](_page_573_Picture_59.jpeg)

![](_page_573_Picture_60.jpeg)

**17 Barcode**

# **17.1 Overview**

The TS reads barcode data, converts the necessary data into ASCII code, and stores the result in the specified PLC device memory address. This allows various types of information to be transferred immediately using a barcode reader. Also, the TS can show the read barcode data on the screen.

![](_page_575_Figure_3.jpeg)

- The TS does not perform "handshake" processing with the barcode reader. (The barcode reader is not synchronized with the TS.)
- A barcode reader is connectable to either a serial port (MJ1, MJ2, CN1, or COM2) or the USB-A port of the TS.
- A 2D barcode reader can be connected for data read/write operations.
- A barcode reader connection is recognized as a type of 8-way communication. This means that the setting procedure is the same as that for 8-way communication.

For setting examples, refer to [page 17-2](#page-576-0). **K)** 

For details on compatible barcode readers, refer to the following. lt?

- Out website at: http://www.monitouch.com/
- TS2060 Connection Manual
- TS1000 Smart Connection Manual

![](_page_575_Picture_13.jpeg)

#### Note on serial connection

The cable for connecting the barcode reader to the TS differs depending on the type of barcode reader. Users should prepare an appropriate conversion cable if necessary.

lit<sup>or</sup> For details on wiring, refer to ["17.4 Wiring" page 17-7.](#page-581-0)
# **17.2 Setting Examples**

The following describes the procedure for reading "CODE 39" barcode data using a barcode reader and transferring the data as ACSII codes to PLC device memory D1001.

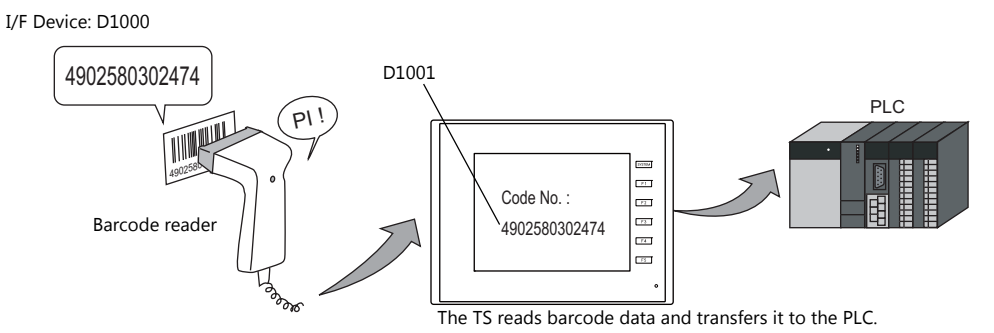

- 1. Click [System Setting]  $\rightarrow$  [Hardware Setting] to display the [Hardware Setting] window.
- 2. Double-click an empty position between [PLC2] and [PLC8] and select "Barcode" for [Connected Device] and set [Target Port No.].

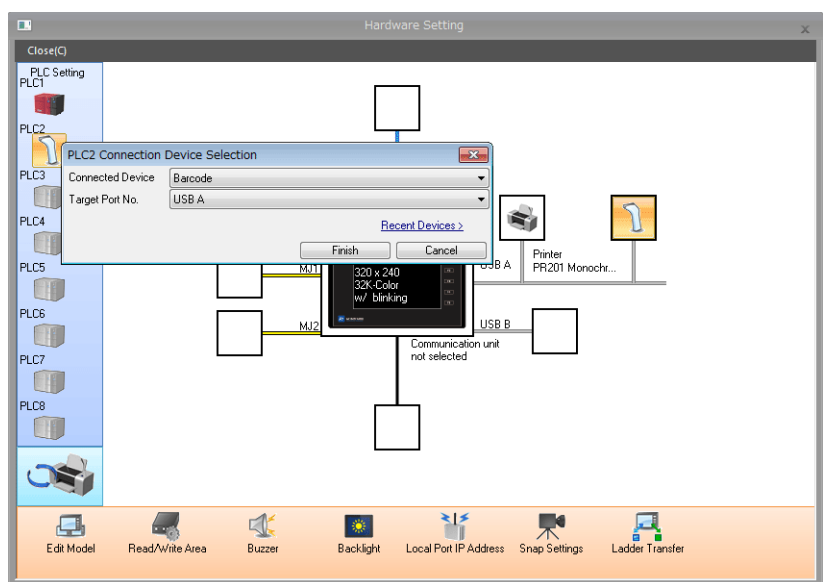

3. Set the parameters of the barcode reader in the [Barcode Properties] window. Set [I/F Device] to D1000.

| I/F Device                         | None<br>\$u00100      |                                 |
|------------------------------------|-----------------------|---------------------------------|
| Designate the Read Bytes Count     | <b>None</b>           | D1000: Flag/amount of data read |
| <b>Use Control Device</b>          | None                  | D1001: Barcode data             |
| <b>Hse Start/End Code</b>          | None                  |                                 |
| Storage Order                      | $MSB \rightarrow LSB$ |                                 |
| Priority                           | $\mathfrak{p}$        |                                 |
|                                    |                       |                                 |
| Type<br>Type settings can be made. |                       |                                 |

For details, refer to ["Detailed Settings" page 17-3.](#page-577-0)  $\mathbb{R}$ 

4. Place a character display to display the read barcode data and set the PLC device memory to D1001.

This completes the necessary settings.

# <span id="page-577-0"></span>**17.3 Detailed Settings**

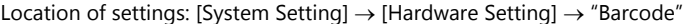

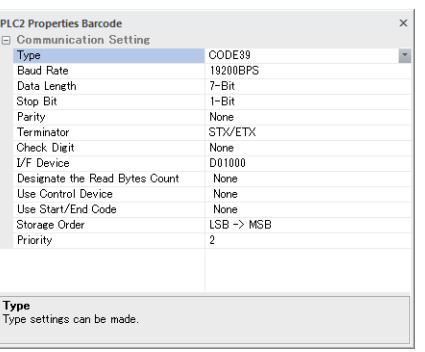

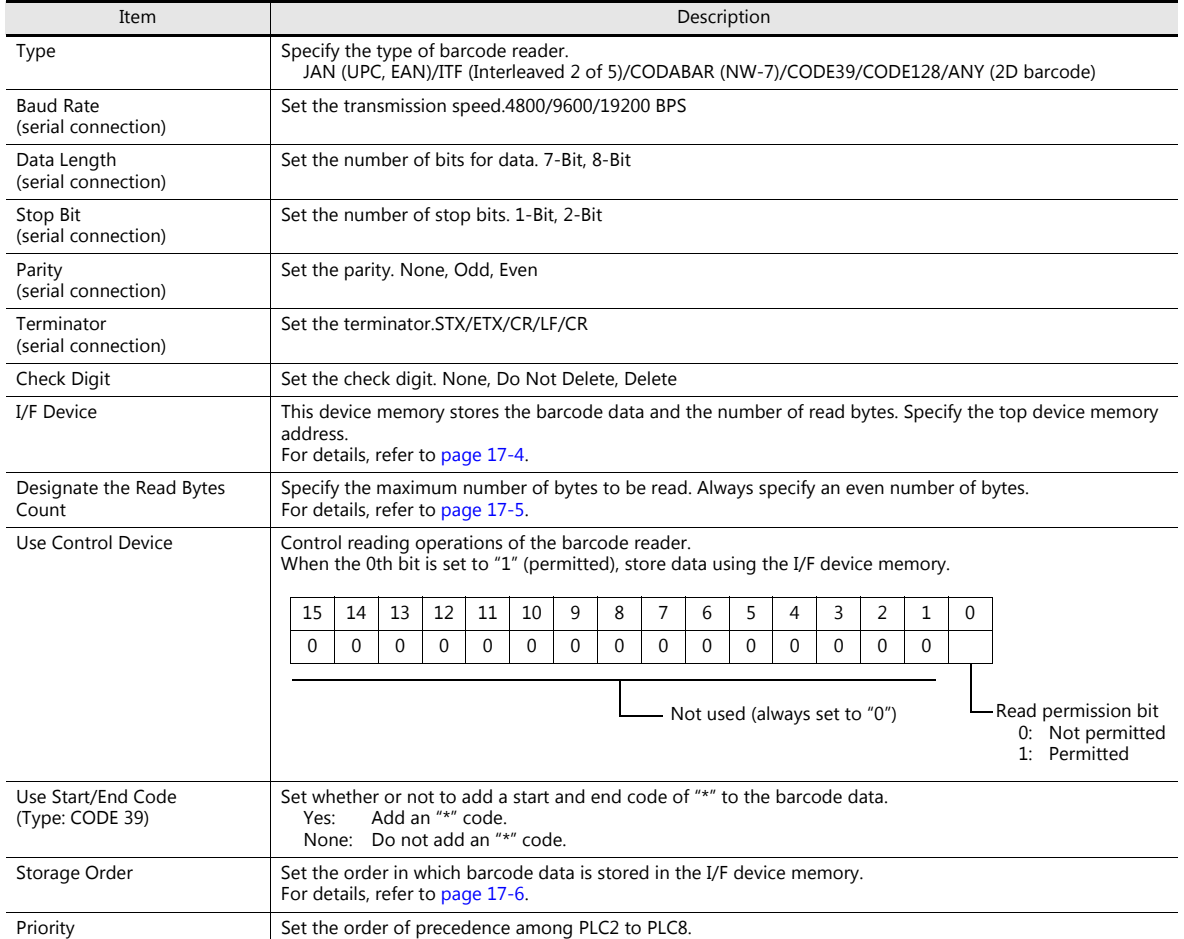

#### <span id="page-578-0"></span>**I/F Device**

I/F device memory allocation is shown below.

#### **Type: JAN/ITF/CODABAR/CODE39/CODE128**

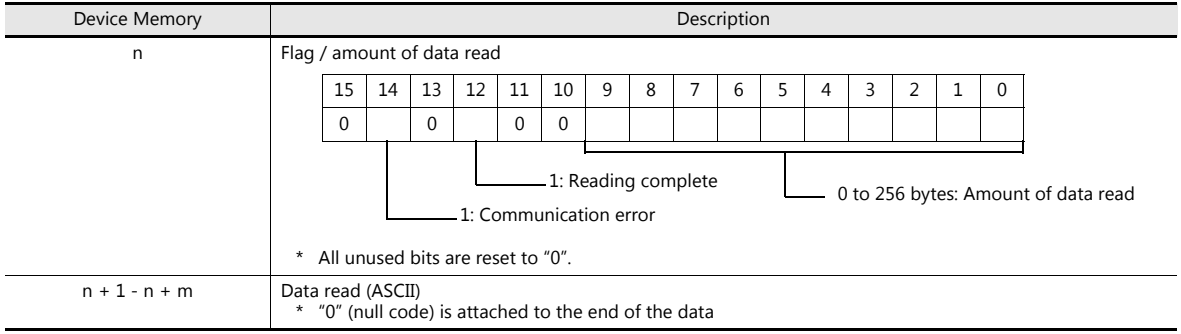

#### **Type: ANY**

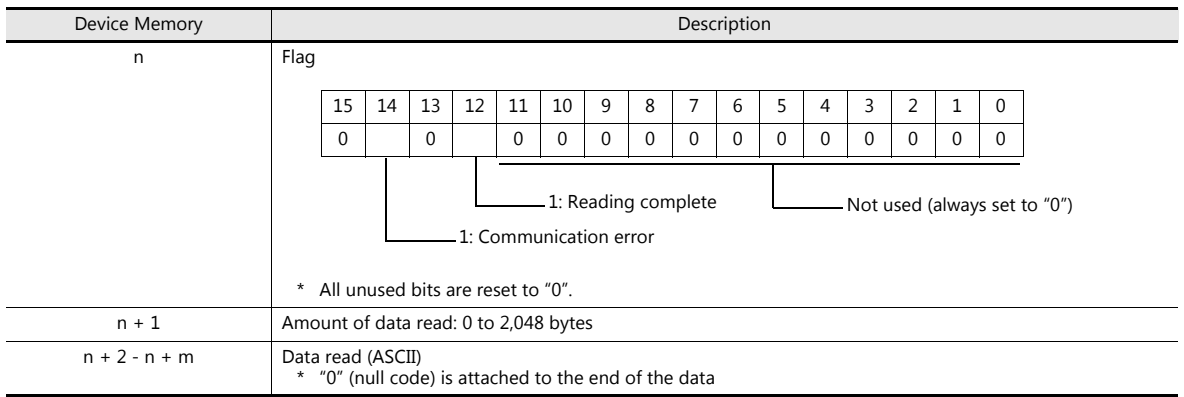

## **Flag details**

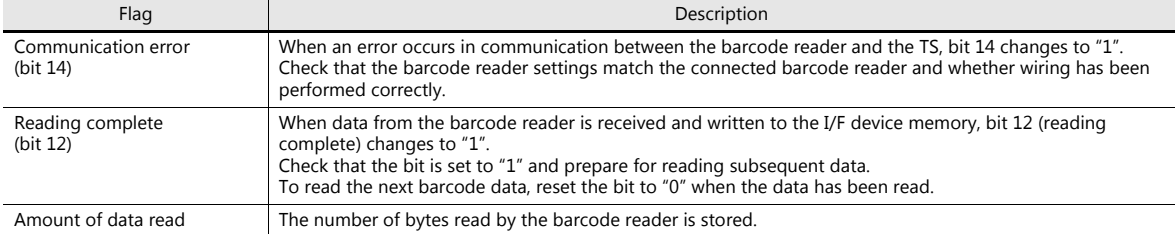

#### <span id="page-579-0"></span>**Read Bytes Setting**

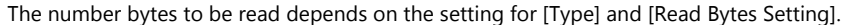

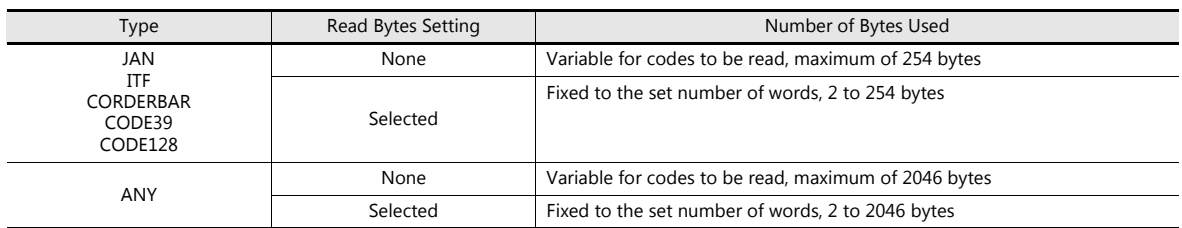

#### **Operation example**

- Type: CODE39
- I/F Device: D1000
- Read Bytes Setting: Selected
- No. of Bytes: 10 bytes
- Text Processing:  $LSB \rightarrow MSB$

- When data of "4902580302474" that exceeds 10 bytes is read:

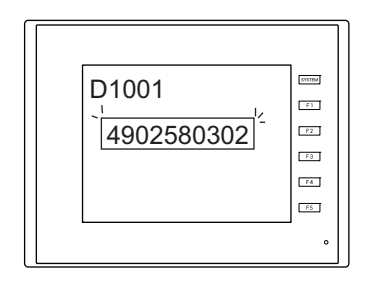

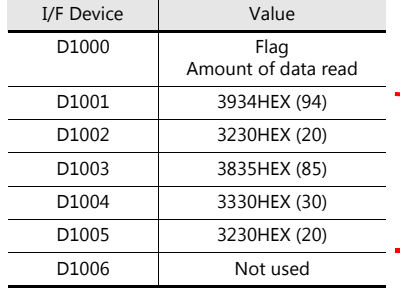

10 bytes of data is stored and the remainder is deleted.

- When data of "12345" that is less than 10 bytes is read:

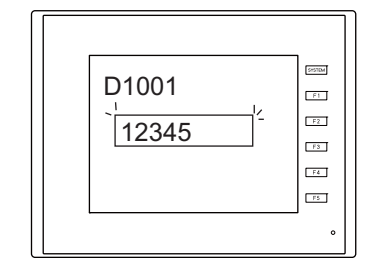

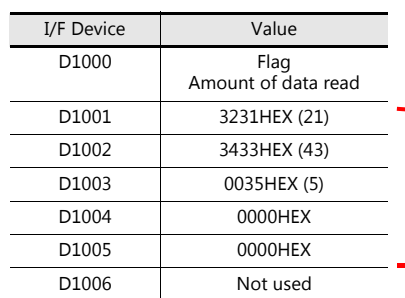

"0" is stored as the HEX value in device memory addresses when there is no corresponding data.

#### <span id="page-580-0"></span>**Storage Order**

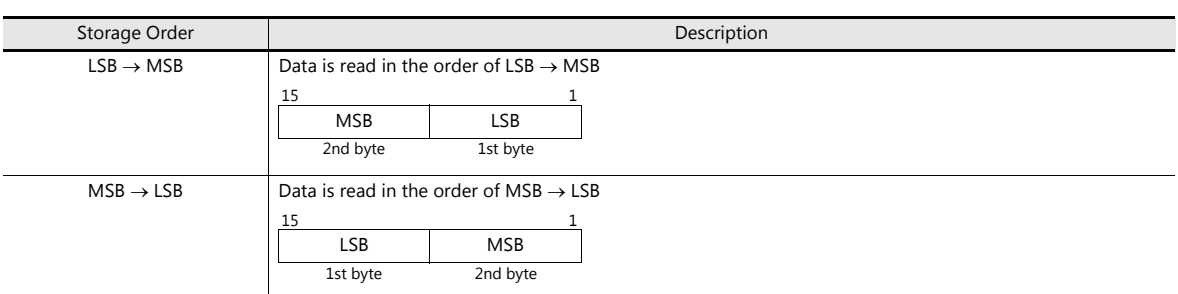

Data is read in the following manner according to the [Storage Order] setting.

#### **Operation example**

- Type: CODE39
- I/F Device: D1000
- Barcode data: 4902580302474 (13 digits)

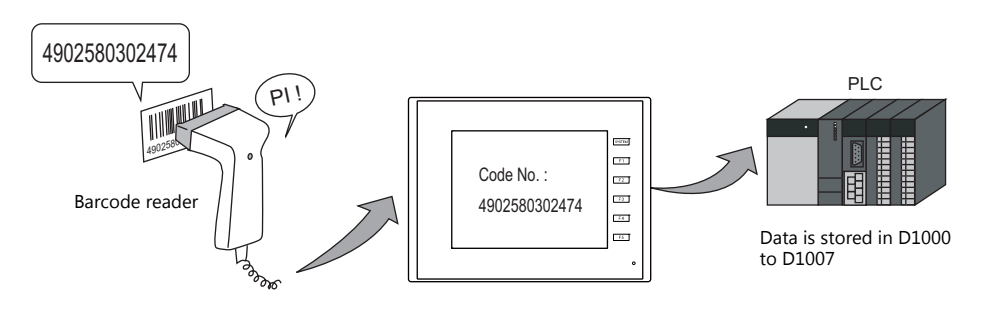

• Storage Order: LSB  $\rightarrow$  MSB  $\rightarrow$  Storage Order: MSB  $\rightarrow$  LSB

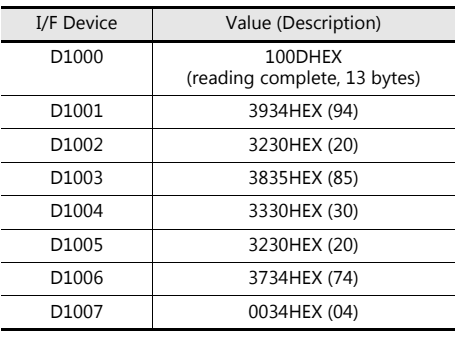

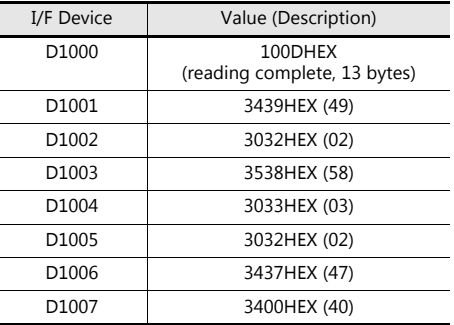

# **17.4 Wiring**

## **17.4.1 USB Connection**

Barcode readers connect to the USB-A port of the TS unit. Connect the barcode reader using the USB cable provided with the barcode reader.

## **17.4.2 Serial Connection**

#### **Connector: CN1 (TS2060i + DUR-00)**

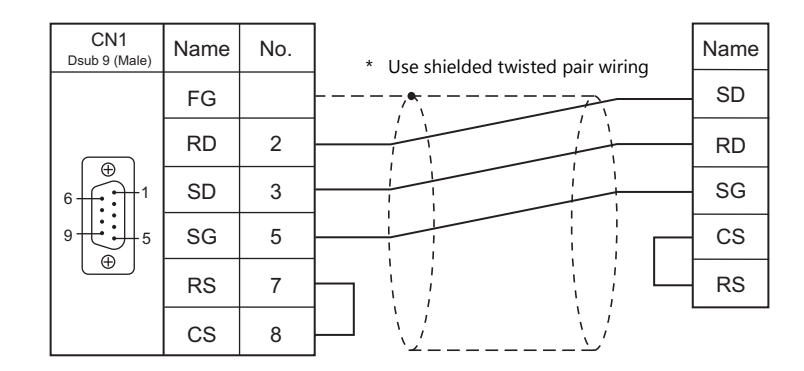

#### **Modular jack: MJ1, MJ2 (TS2060)**

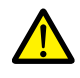

- For barcode readers with CS/RS control, it may be necessary to install a jumper between CS and RS to maintain proper operation.
- For details on the +5 V external power supply of MJ1/MJ2, refer to the TS2060 Hardware Specifications Manual.

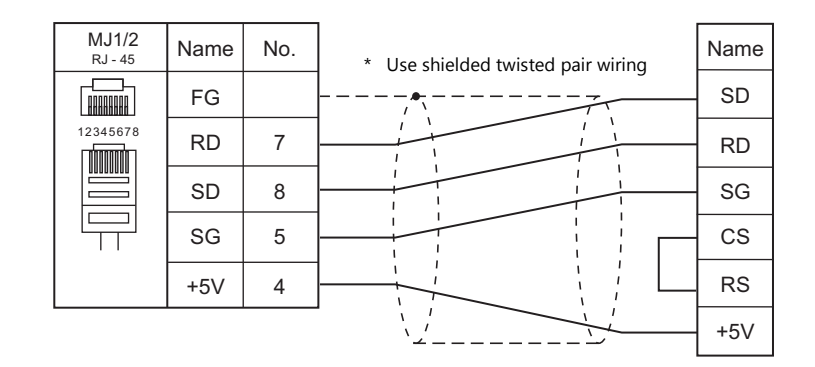

- \* When using Hakko Electronics' cable (model: V6-BCD)
	- Length: 3 m
	- With modular plug

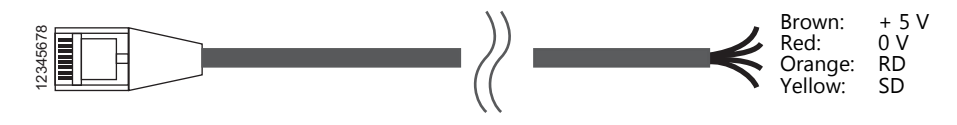

# **Connector: COM2 (TS1000 Smart)**

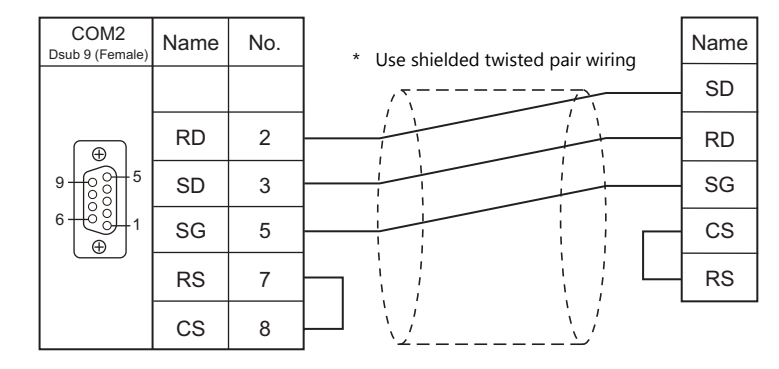

## **17.5 Notes**

 When connecting multiple USB devices to the TS, refer to the TS2060 Hardware Specifications or the TS1000 Smart Hardware Specifications for precautions when using a USB hub.

# Hakko Electronics Co., Ltd.<br>www.monitouch.com

**890-1, Kamikashiwano-machi, Hakusan-shi, Ishikawa, 924-0035 Japan TEL +81-76-274-2144 FAX +81-76-274-5136 Sales**